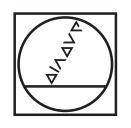

# **HEIDENHAIN**

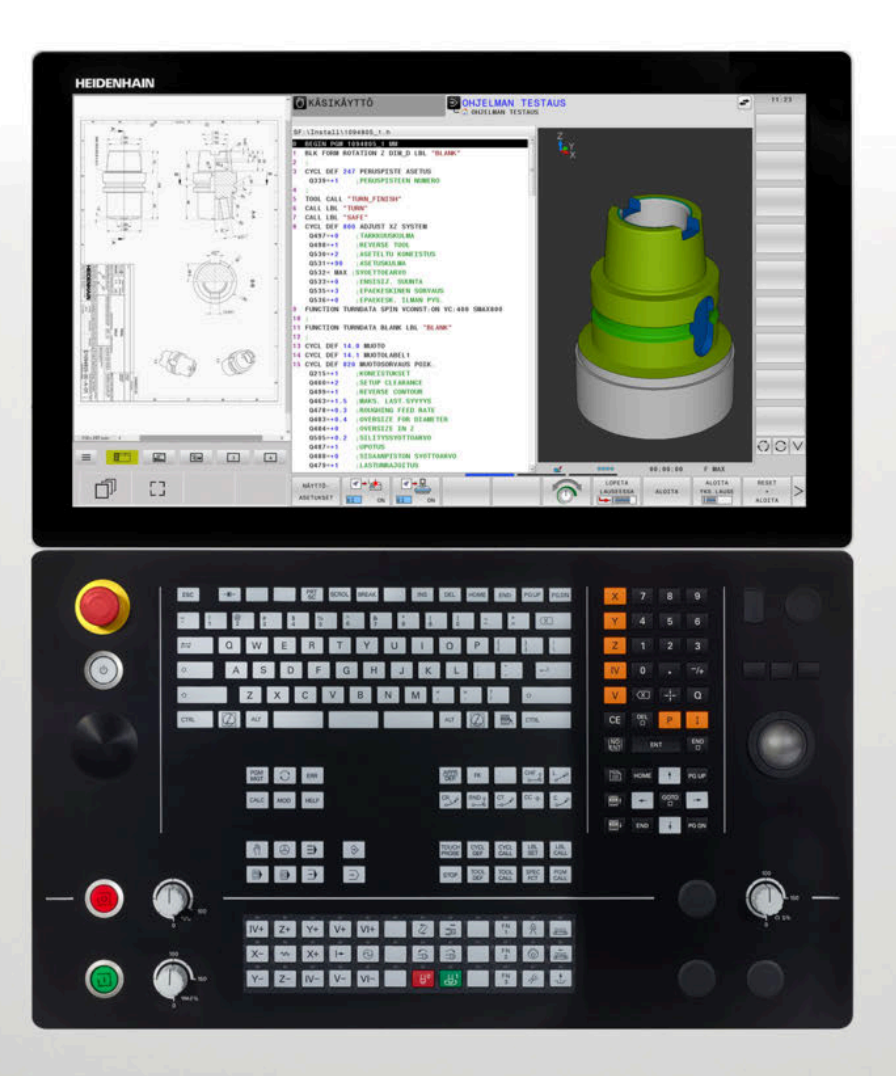

# **TNC 640**

Käyttäjän käsikirja Asetus, NC-ohjelmien testaus ja toteutus

**NC-ohjelmisto 34059x-17**

**Suomi (fi) 10/2022**

# **Ohjauksen käyttöelementit**

# **Näppäimet**

Kun TNC 640 toimii kosketuskäytöllä, voit korvata näppäinpainalluksen käsieleiden avulla.

**Lisätietoja:** ["Kosketusnäytön käyttö", Sivu 573](#page-572-0)

# **Käyttöelementit kuvaruudulla**

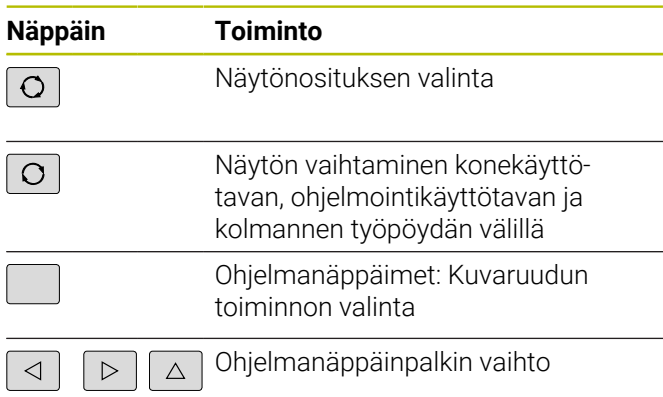

# **Konekäyttötavat**

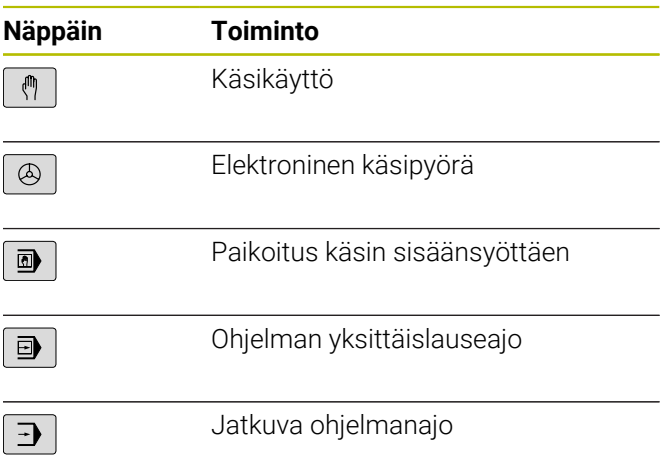

# **Ohjelmointikäyttötavat**

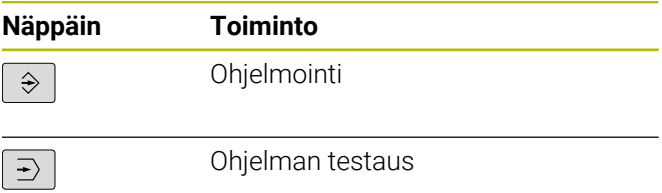

# **Aakkosnäppäimistö**

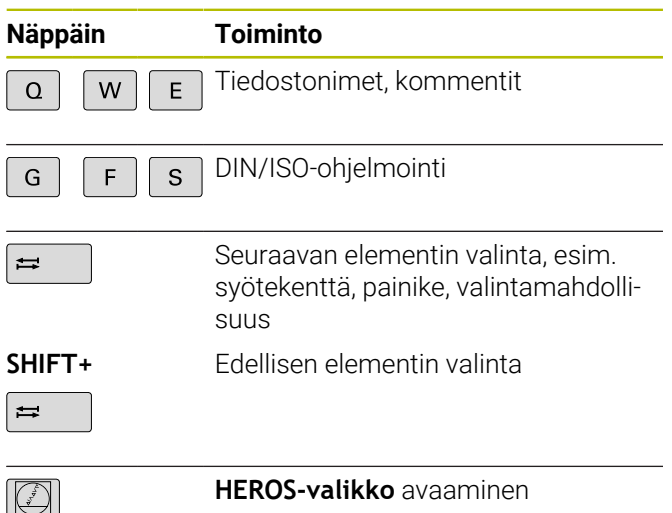

## **Koordinaattiakseleiden ja numeroiden sisäänsyöttö ja editointi**

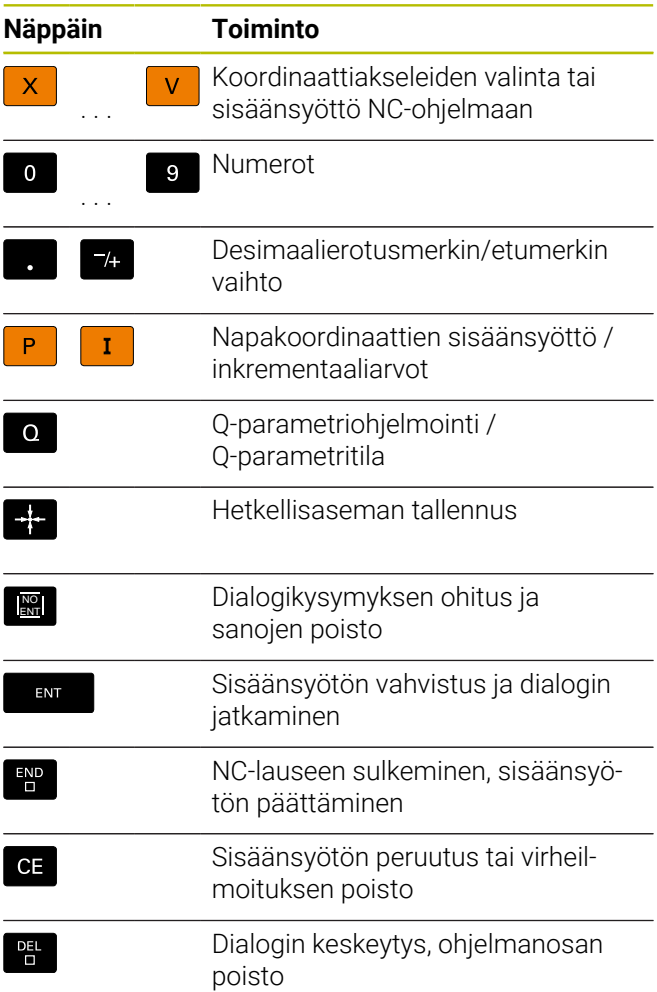

# **Työkalujen määrittelyt**

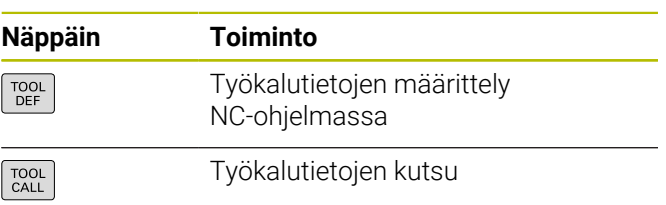

## **NC-ohjelmien ja tiedostojen hallinta, ohjaustoiminnot**

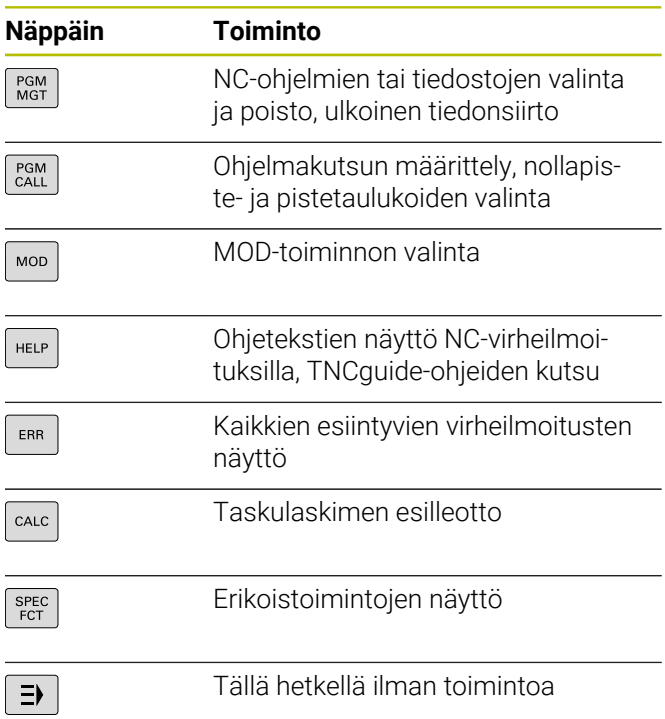

# **Navigointinäppäimet**

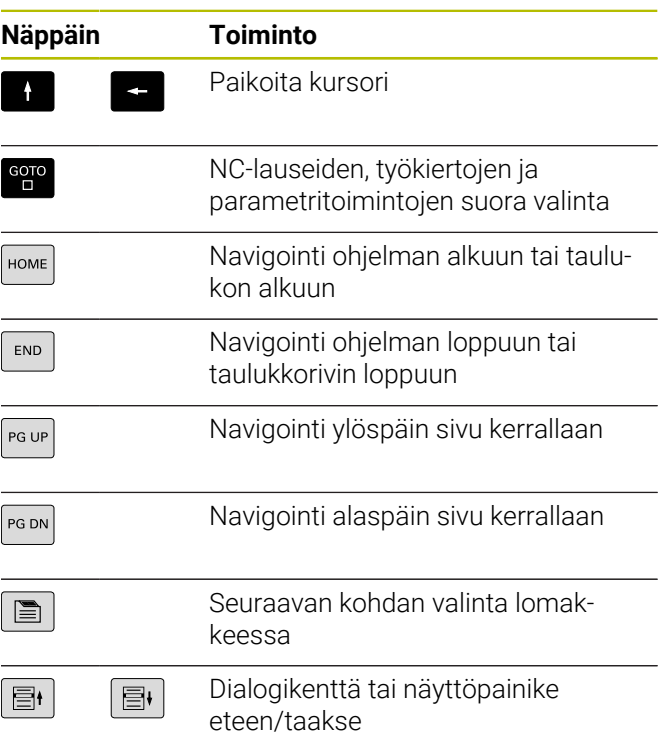

## **Työkierrot, aliohjelmat ja ohjelmanosatoistot**

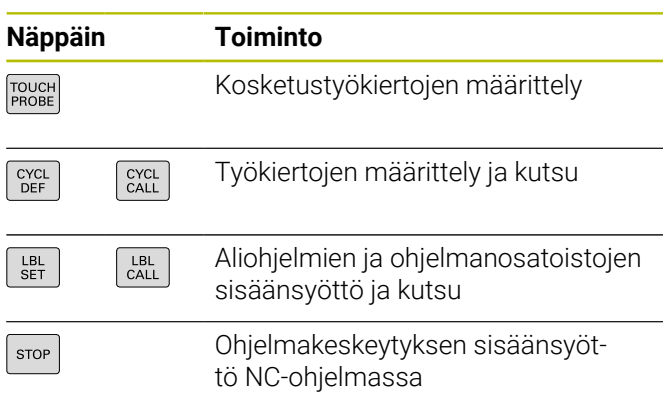

# **Rataliikkeiden ohjelmointi**

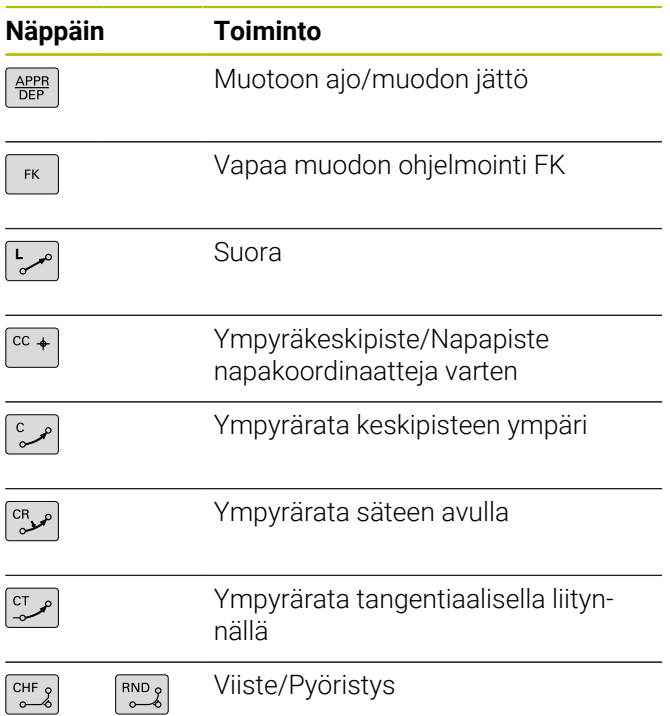

# **Syöttöarvon ja karan kierrosluvun potentiometri**

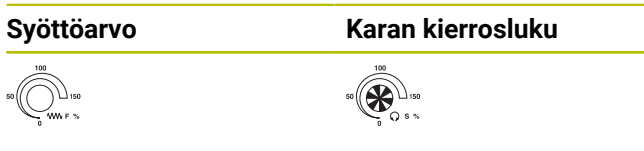

# **3D-hiiri**

Näppäimistö voidaan varustaa jälkikäteen HEIDENHAIN-3D-hiirellä.

3D-hiiren avulla esineitä voidaan käyttää intuitiivisesti ikään kuin ne olisivat kädessä.

Tämä mahdollistaa kuusi samanaikaisesti käytettävissä olevaa vapausastetta:

- 2D-siirto XY-tasossa
- 3D-kierto X-, Y- ja Z-akselien ympäri
- Lähennä tai loitonna

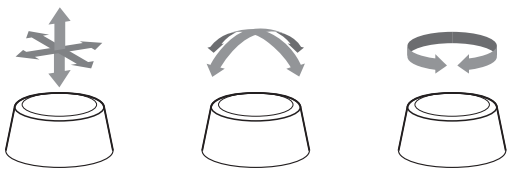

Nämä vaihtoehdot lisäävät käytön helppoutta erityisesti seuraavissa sovelluksissa:

- CAD-tuonti
- **Lastunpoistosimulaatio**
- 3D-sovellukset ulkoiselle tietokoneelle, jota ohjataan suoraan ohjauksen ohjelmisto-optiolla **#133 Remote Desktop Manager**.

# Sisältöhakemisto

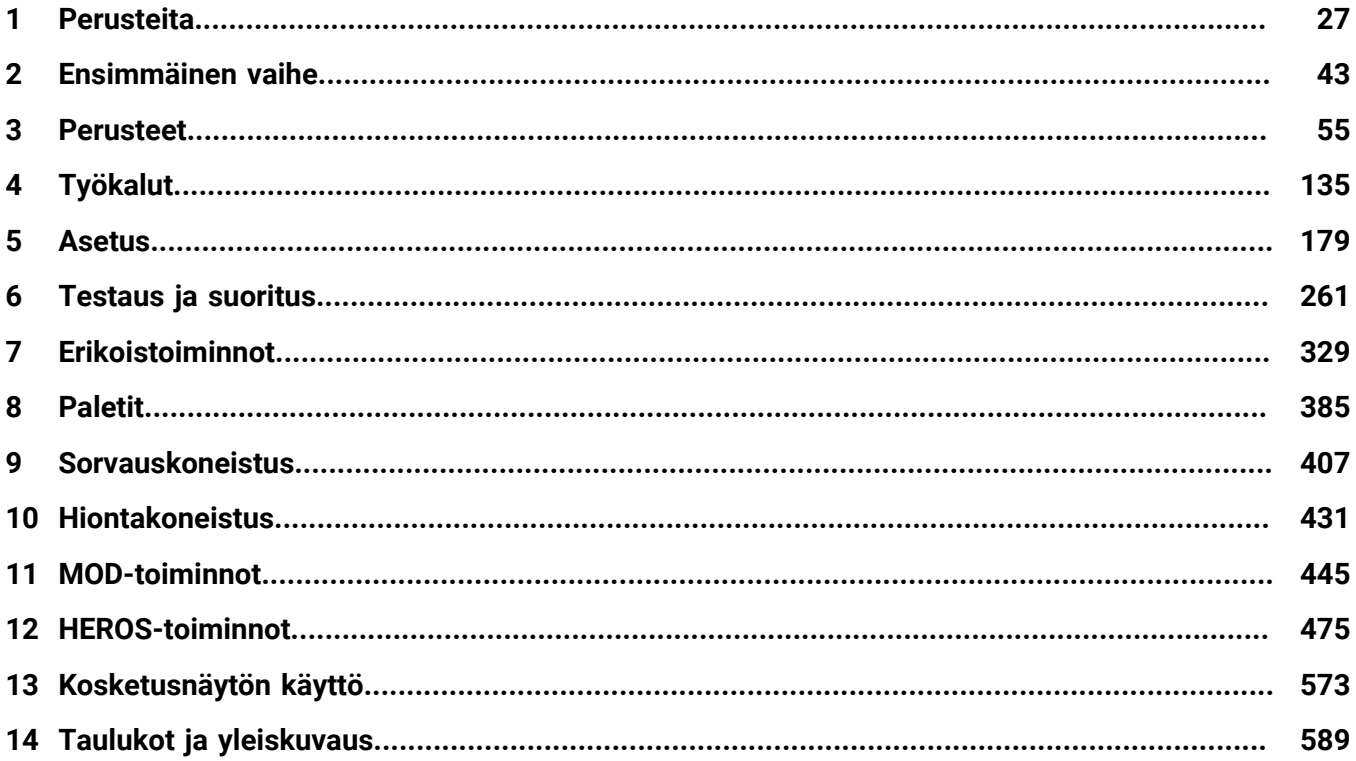

**Sisältöhakemisto**

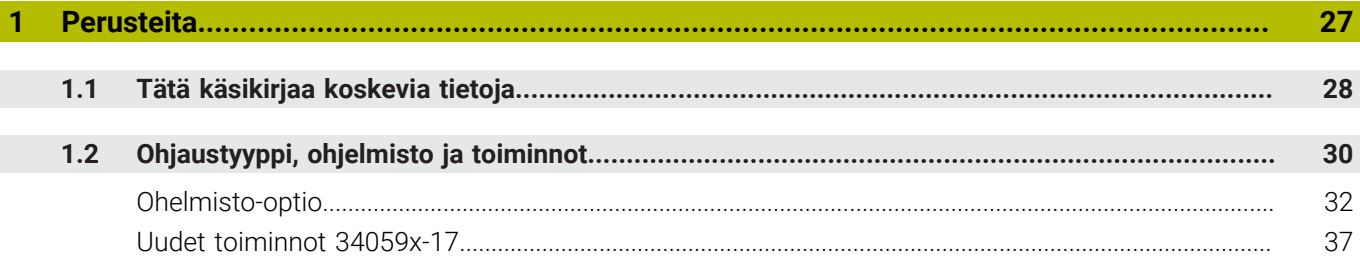

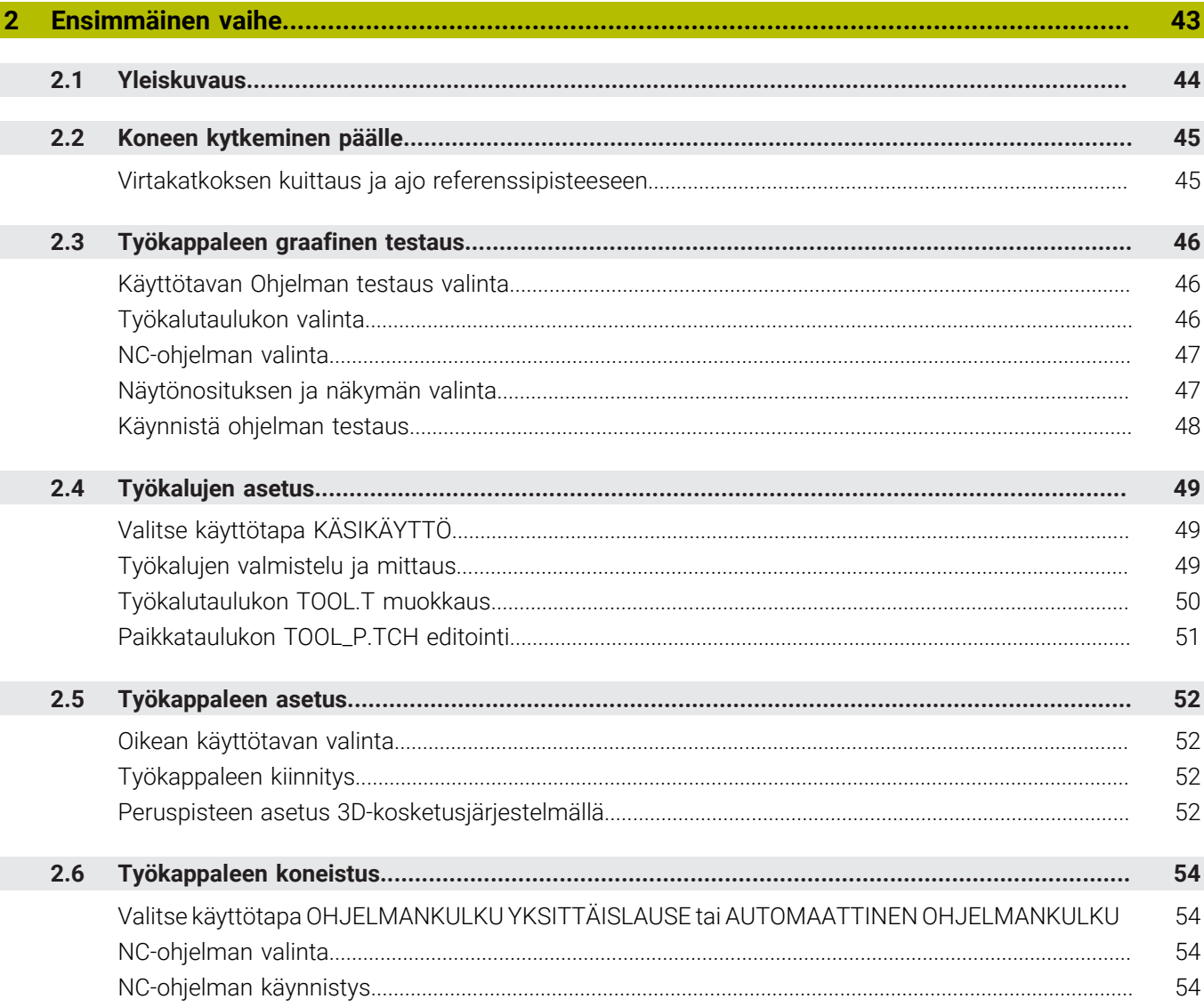

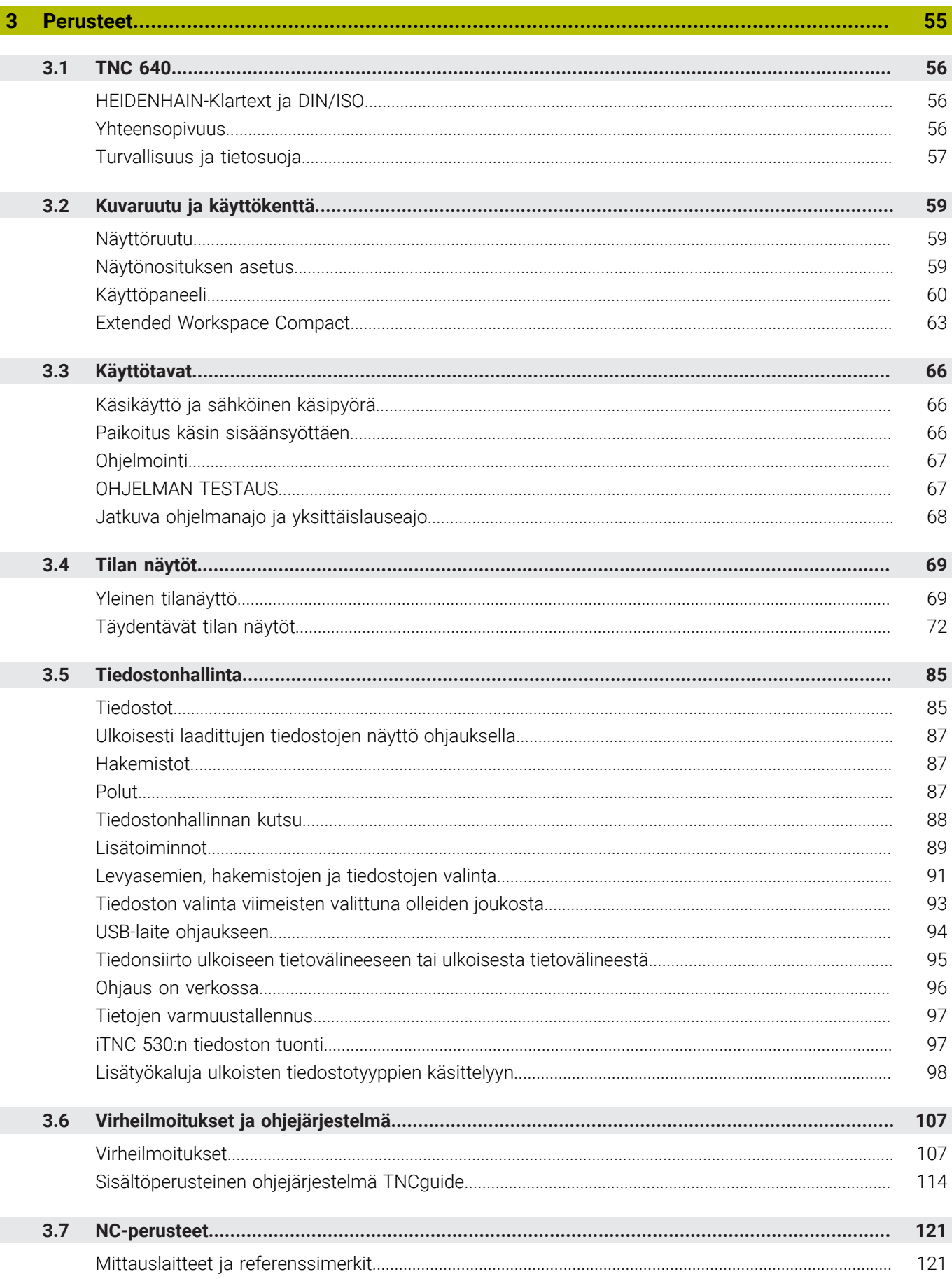

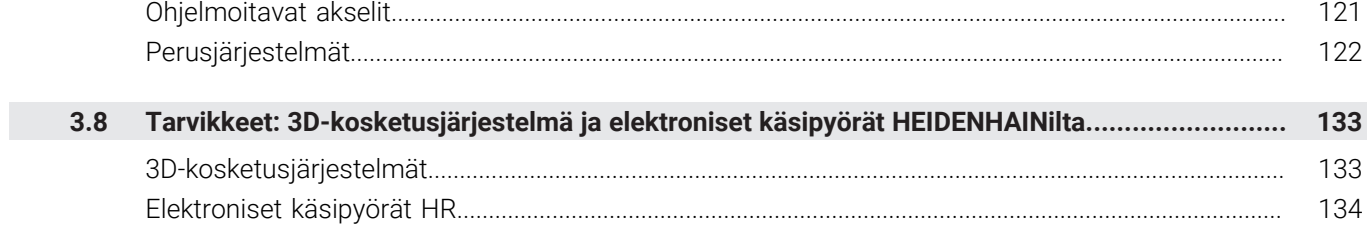

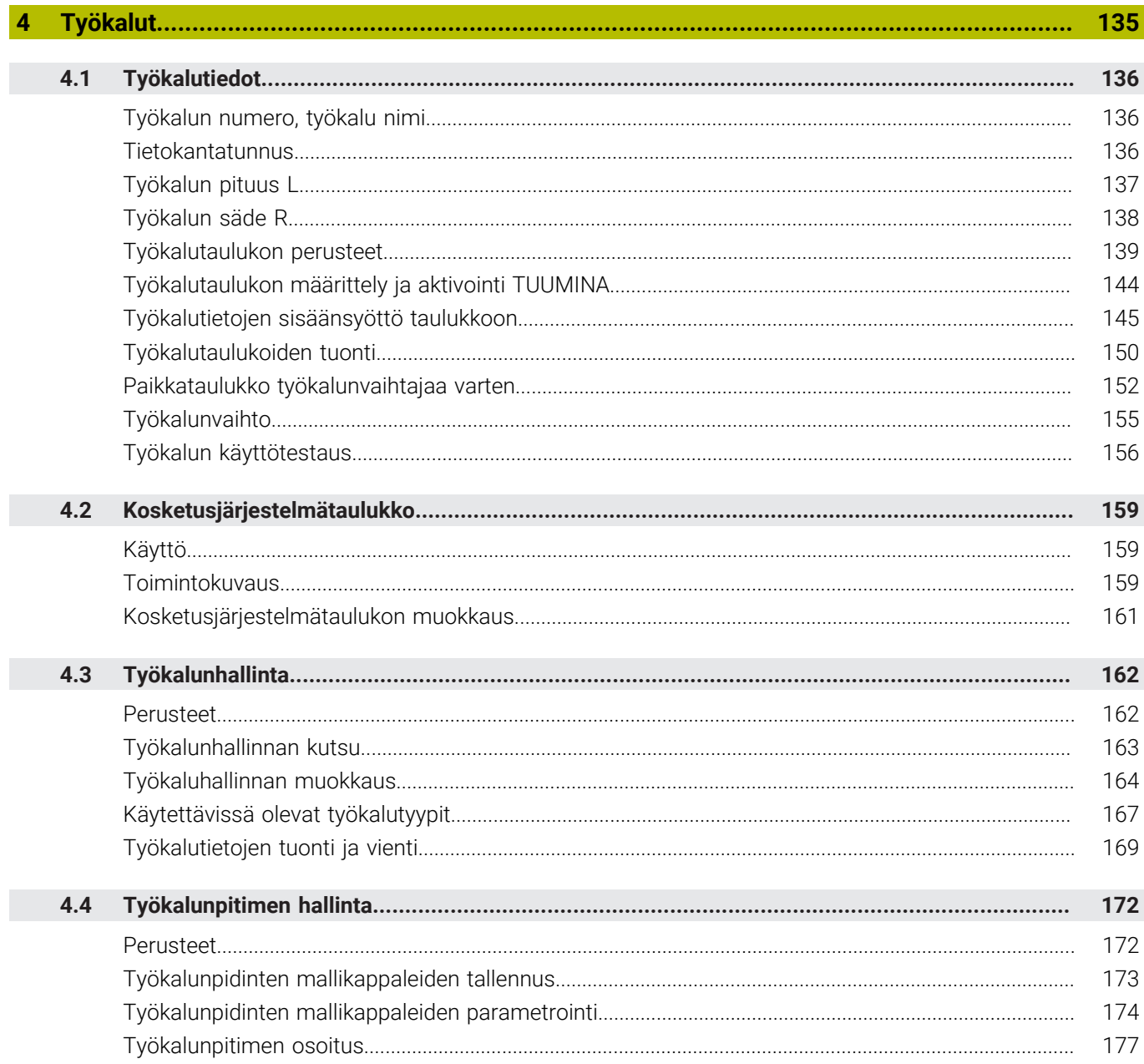

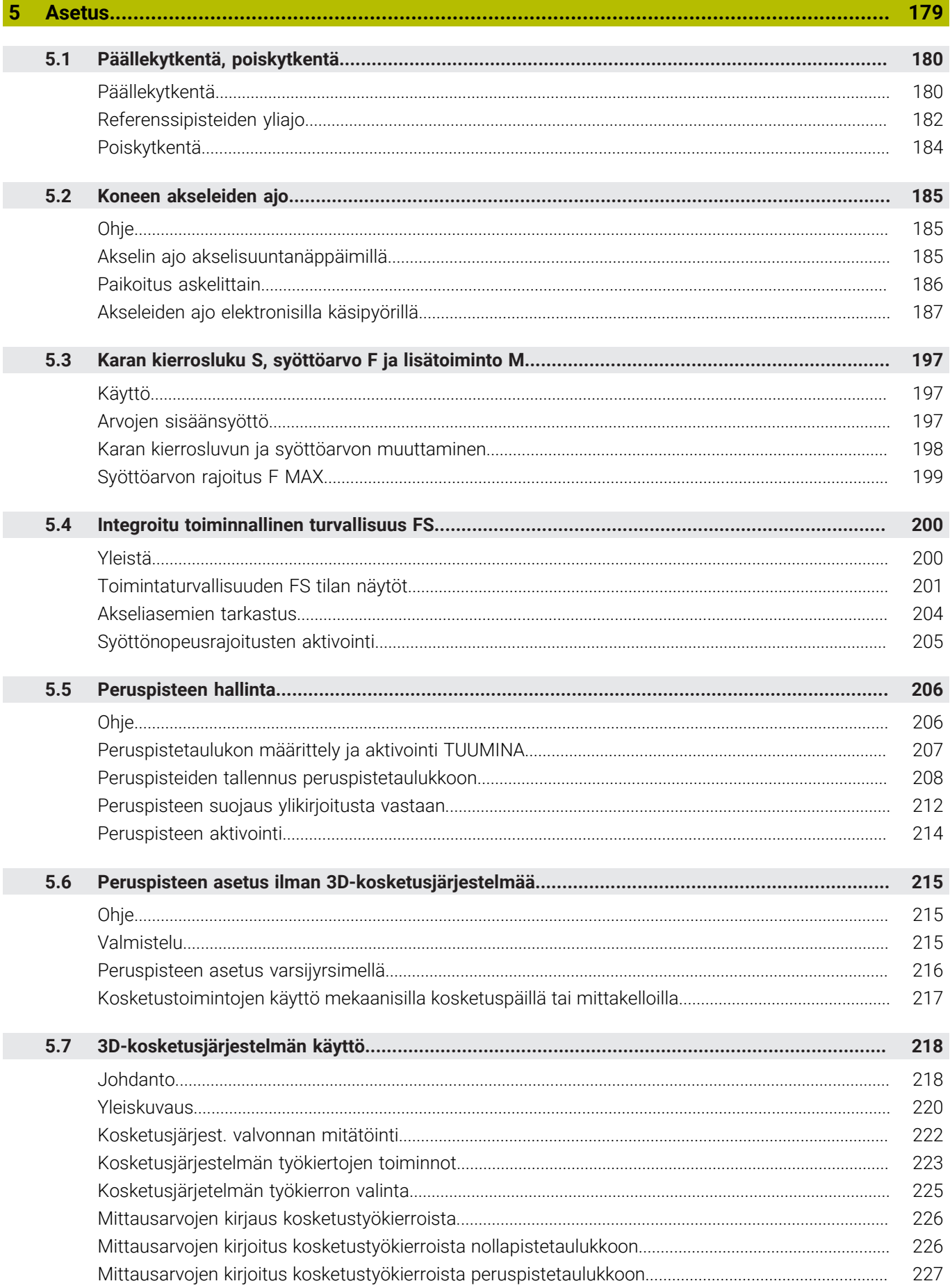

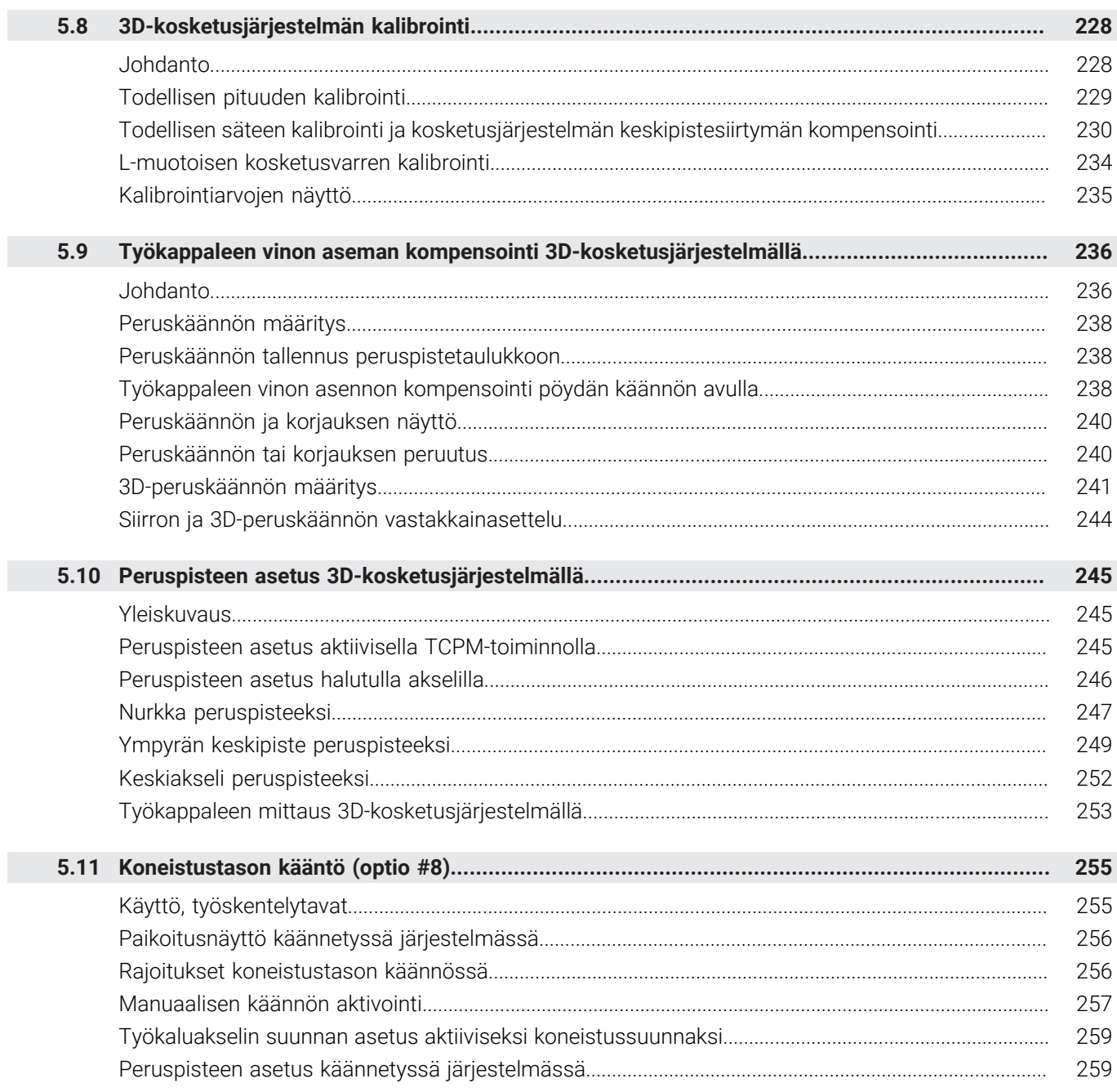

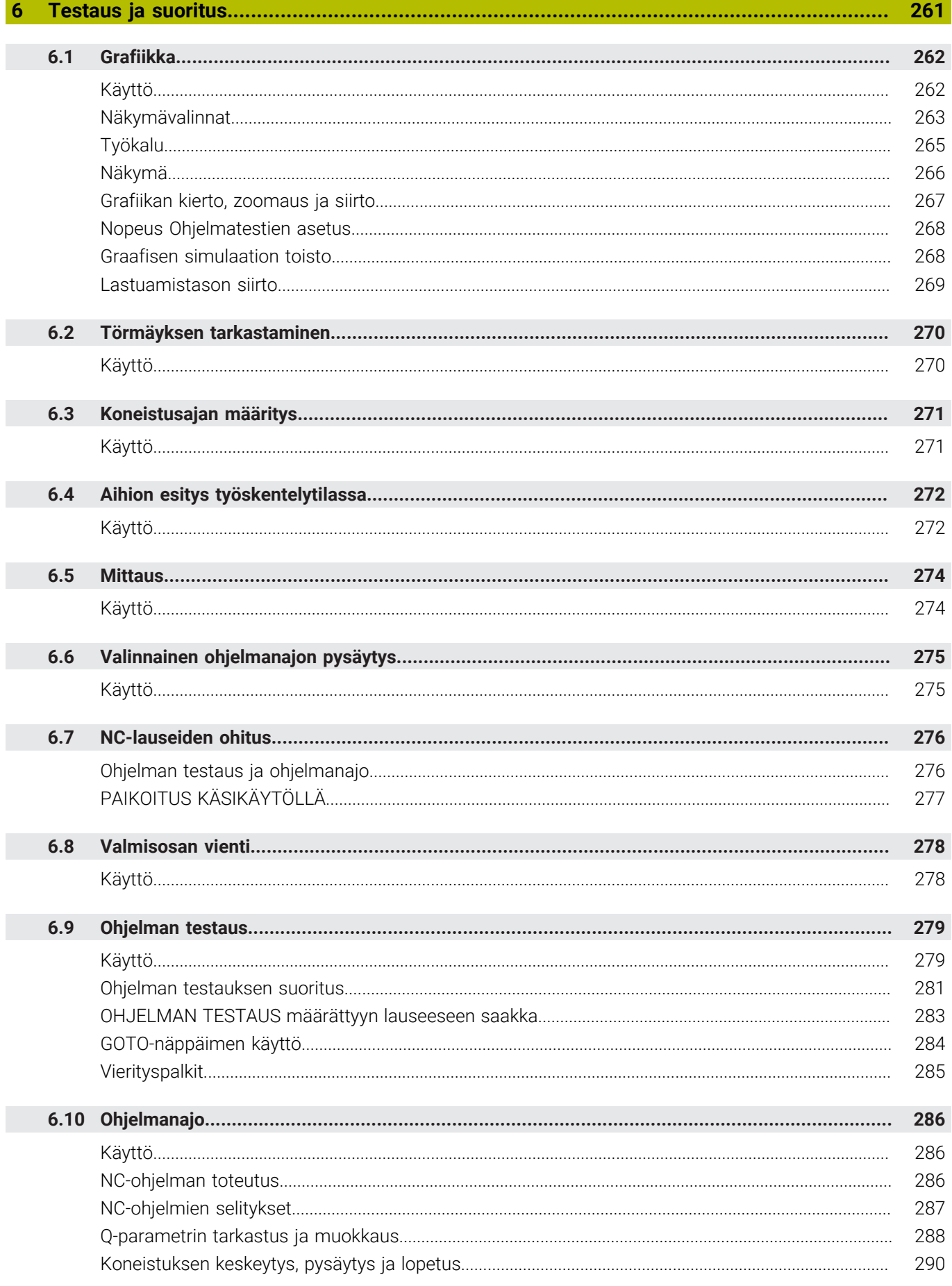

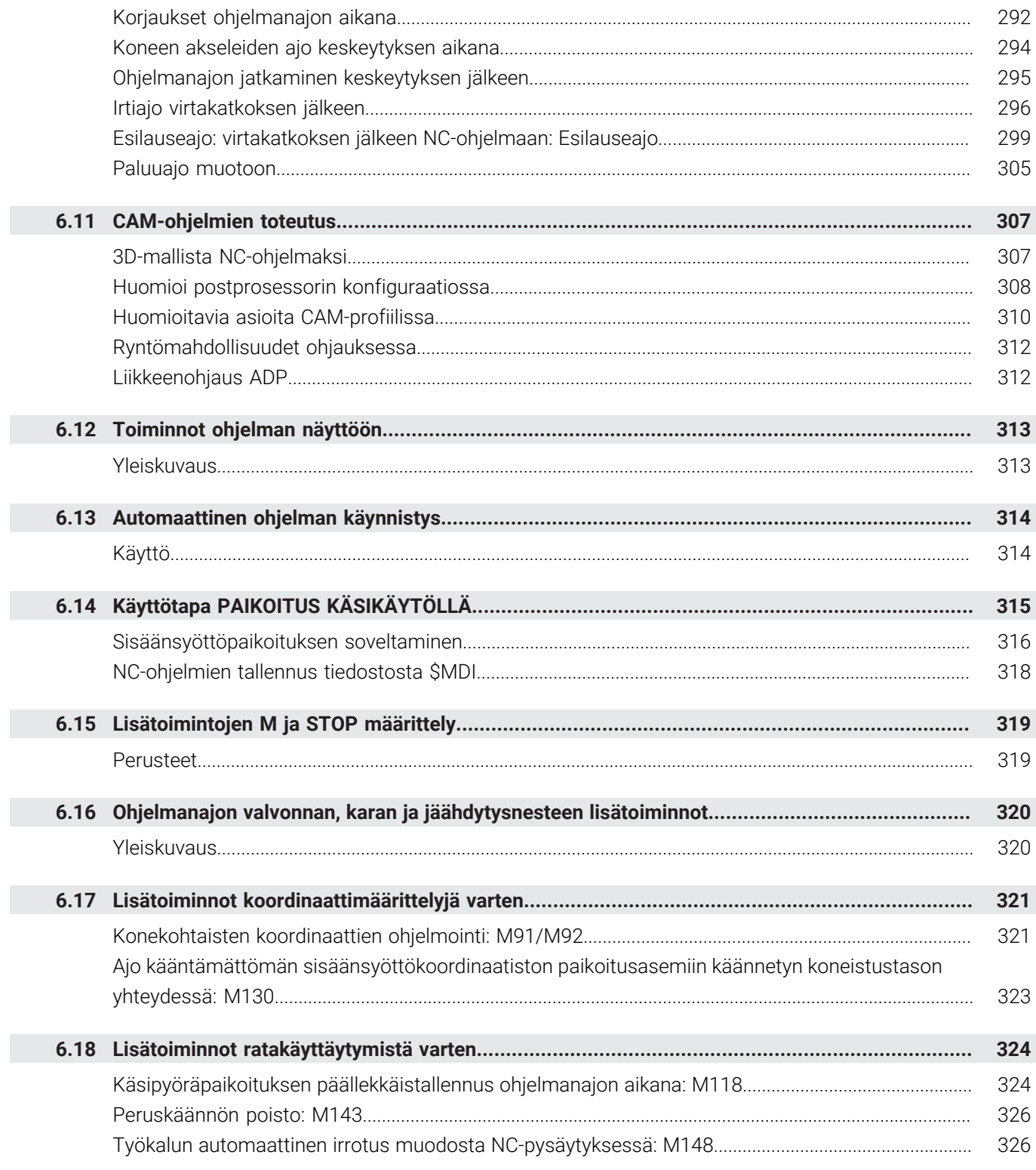

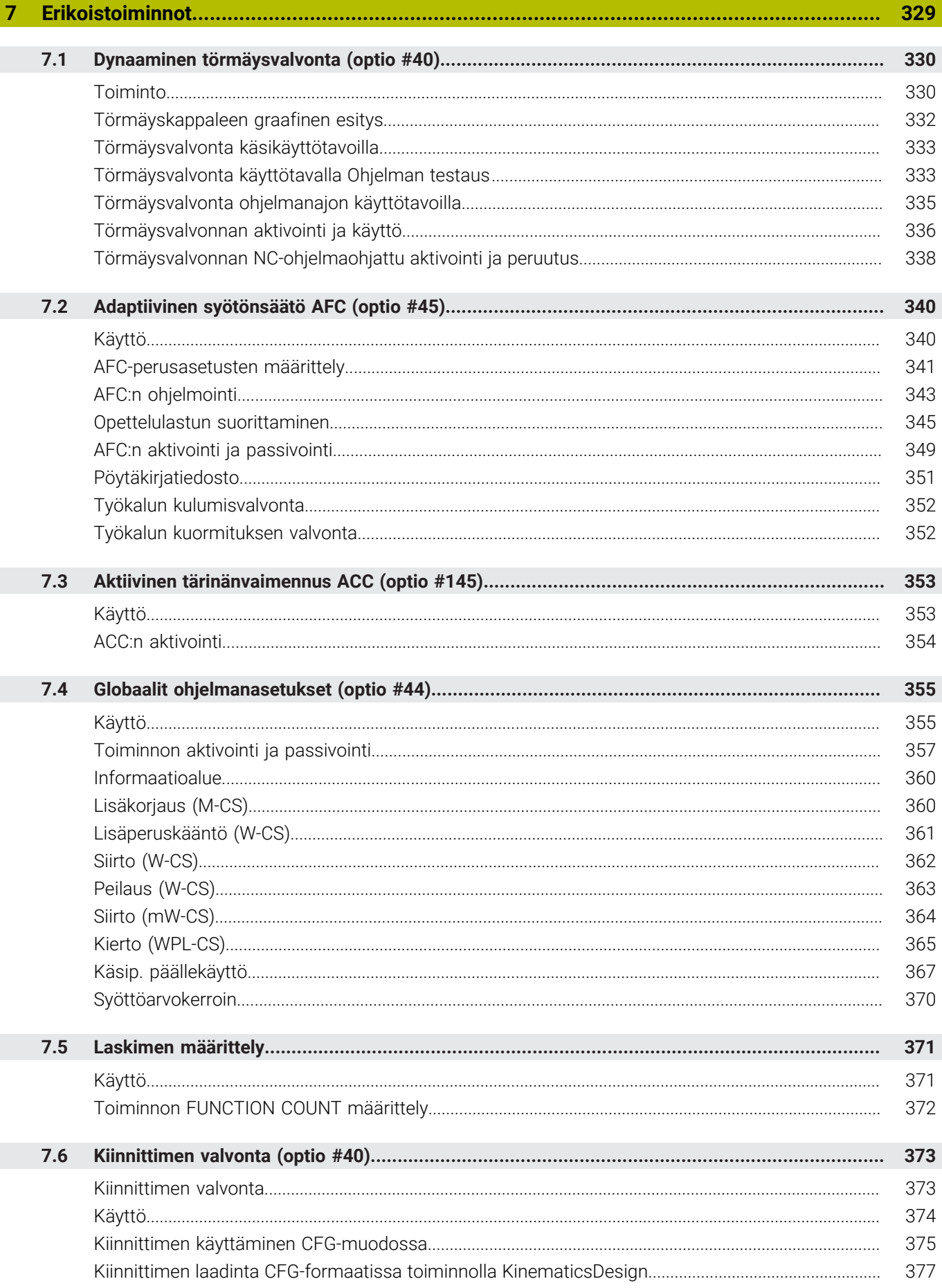

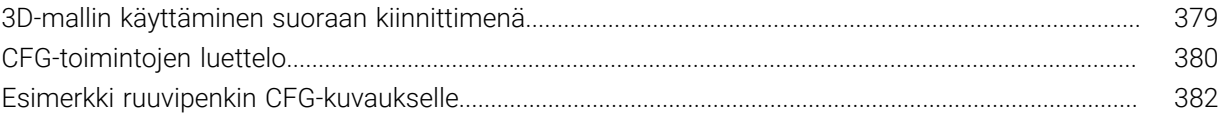

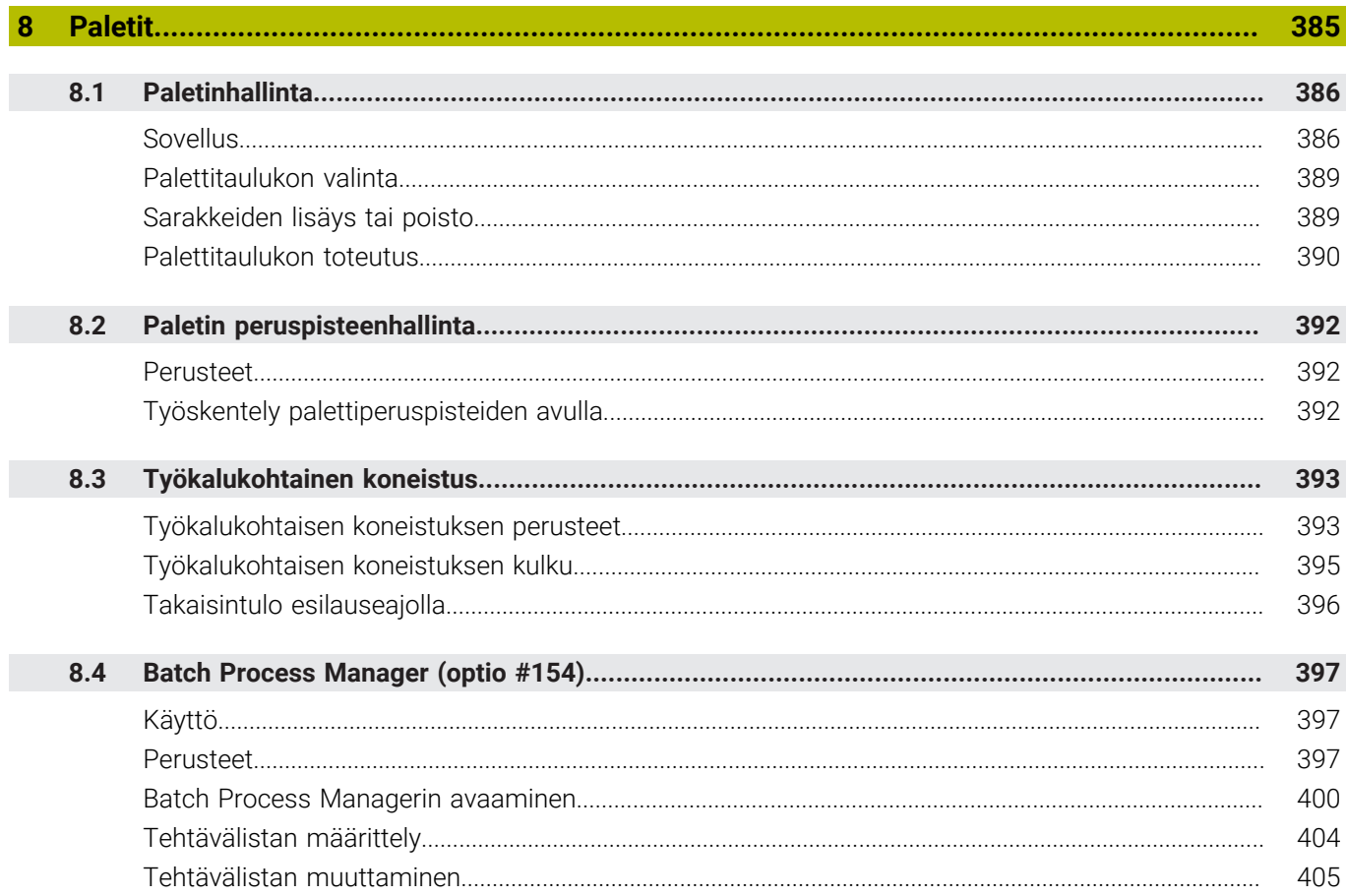

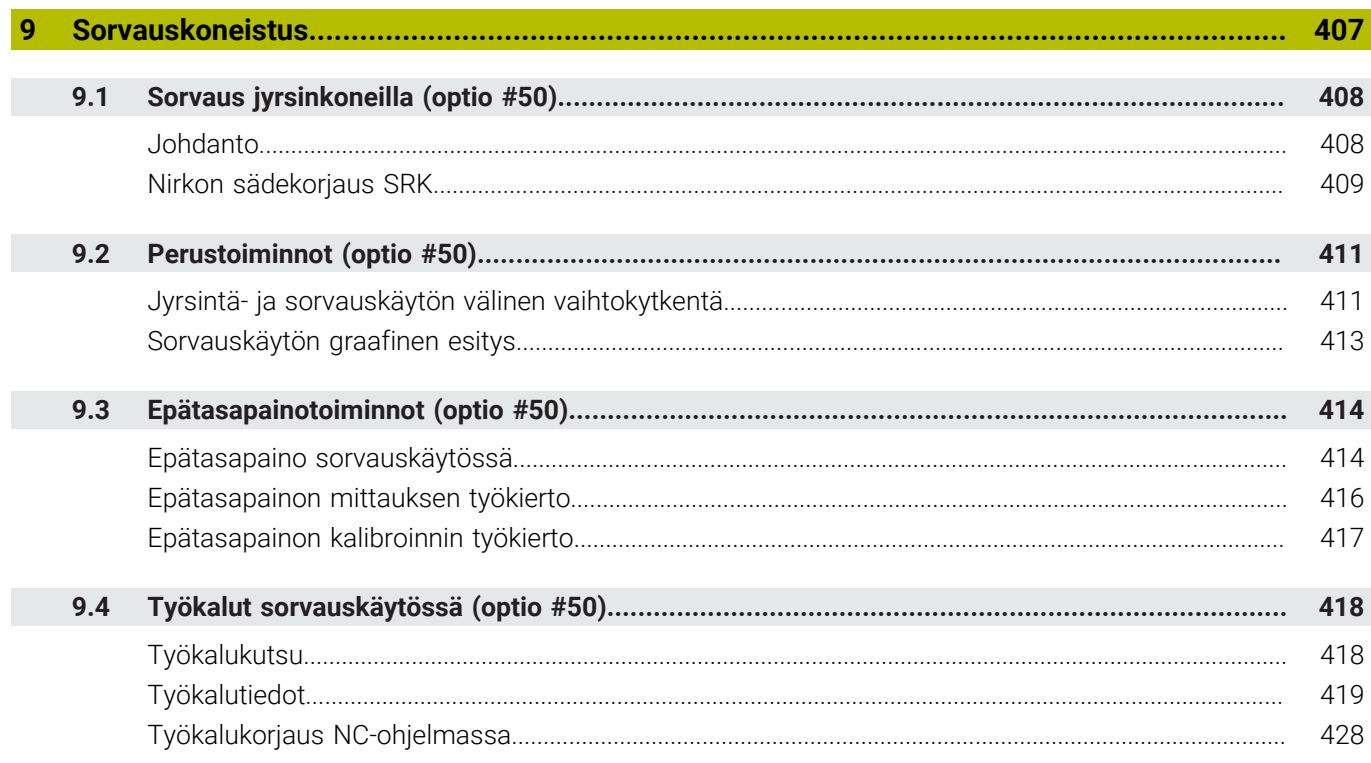

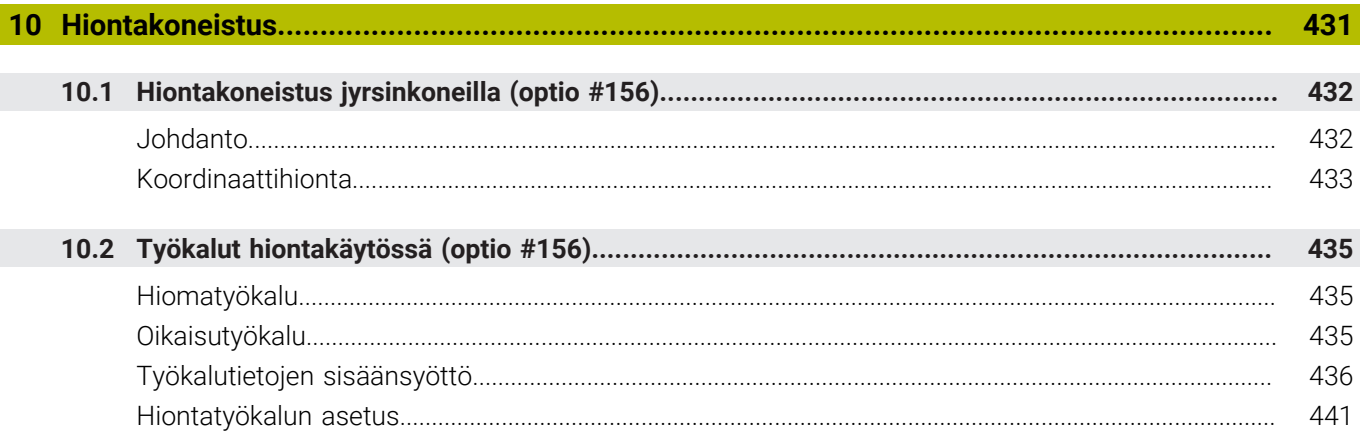

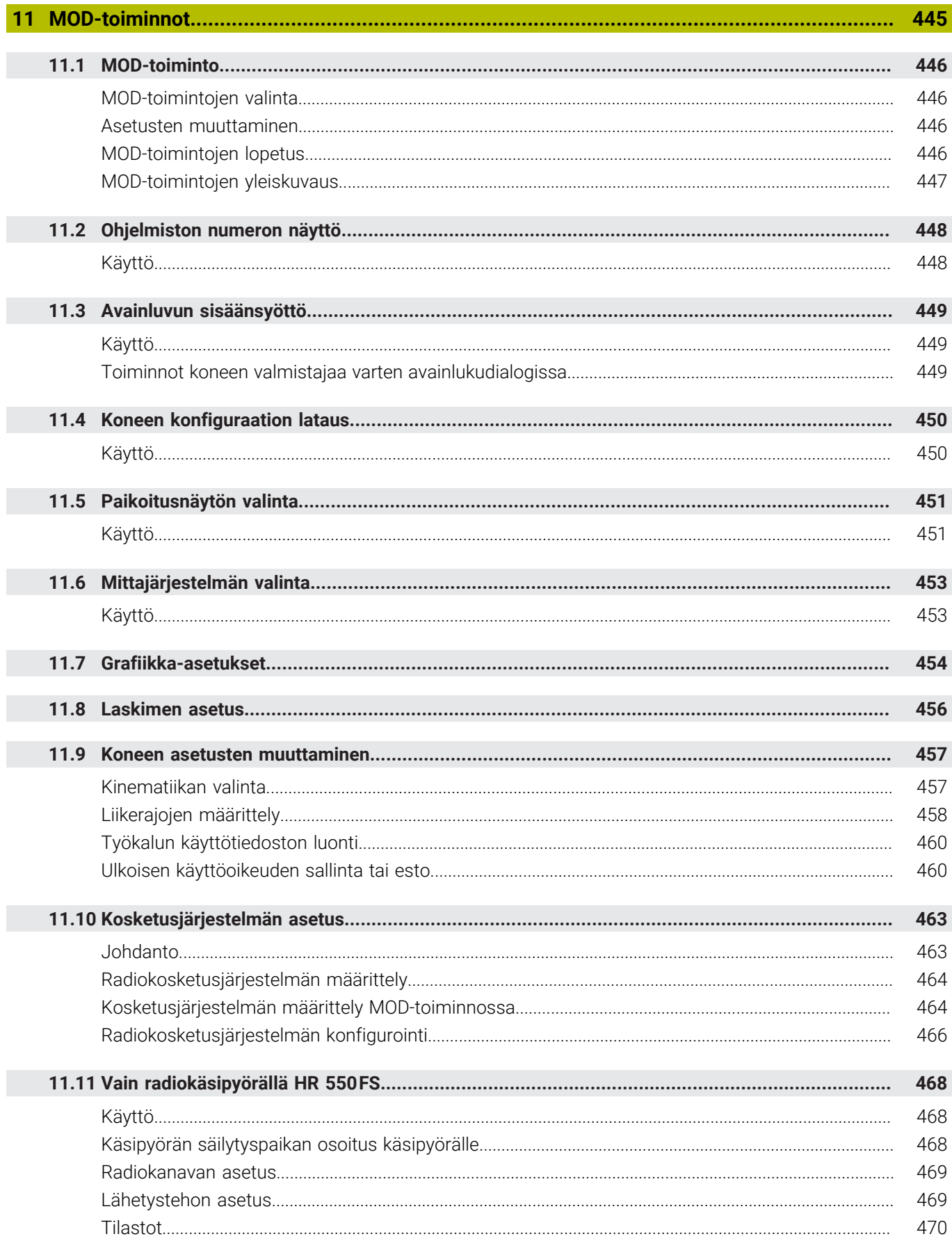

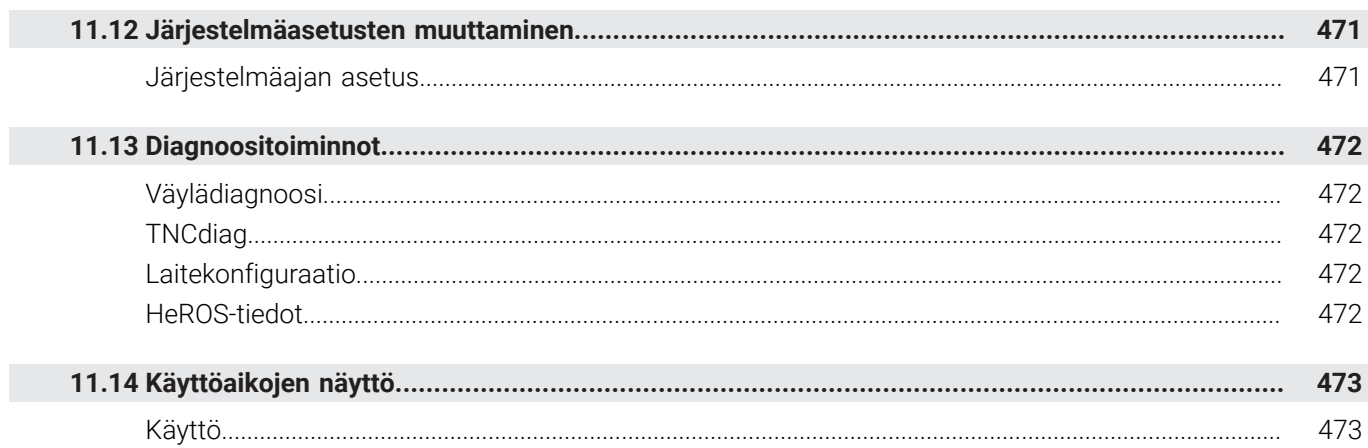

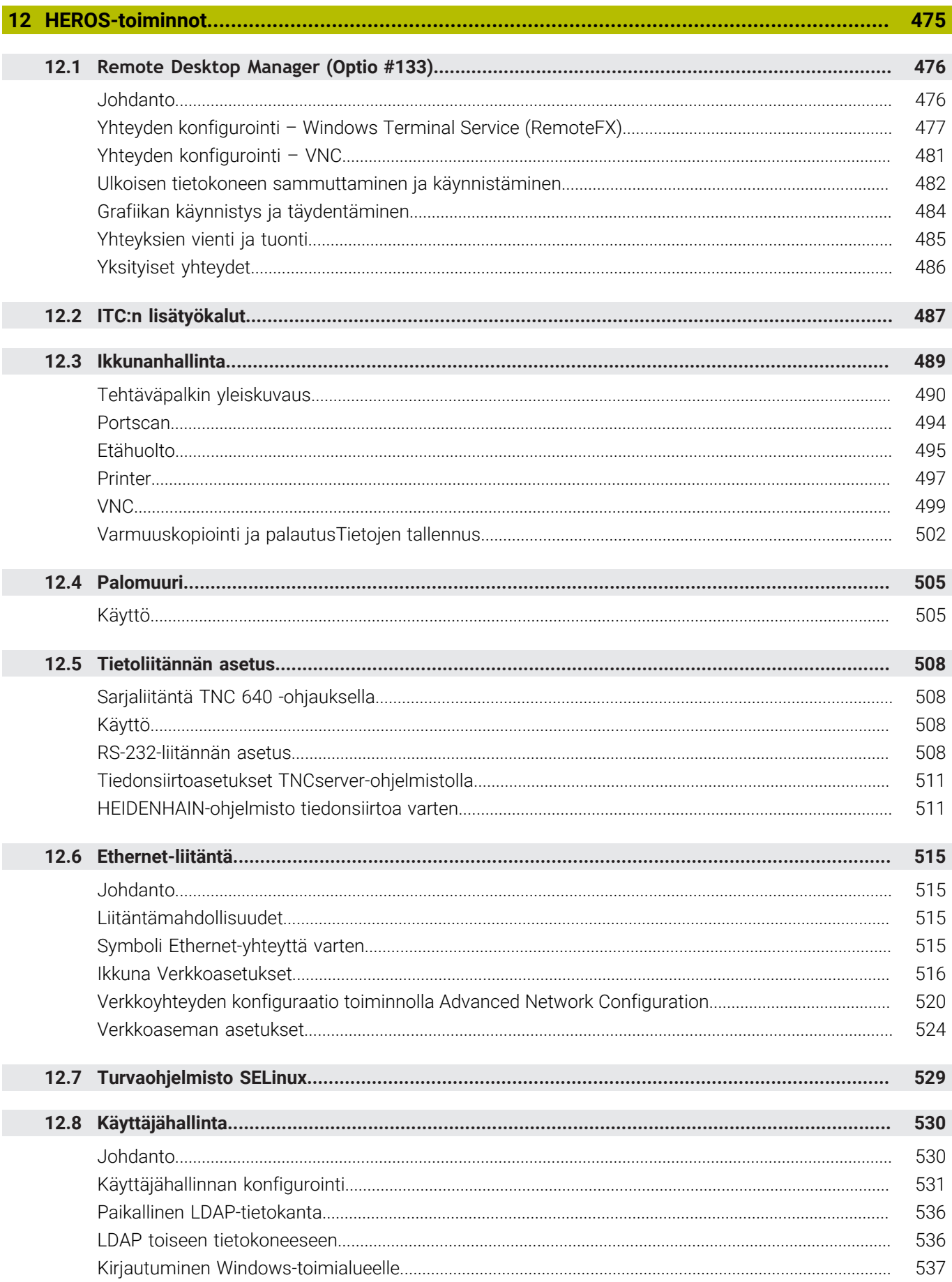

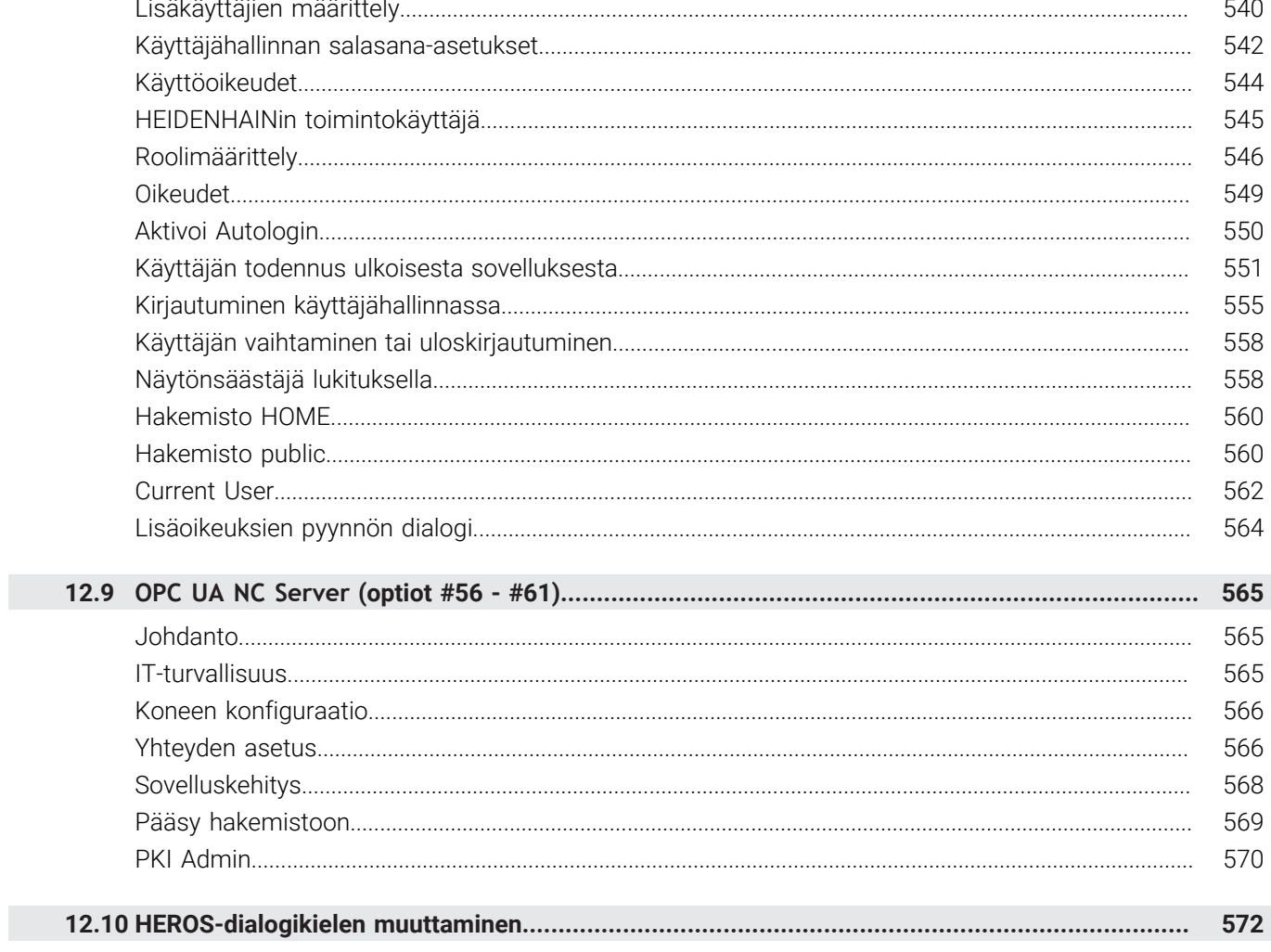

I

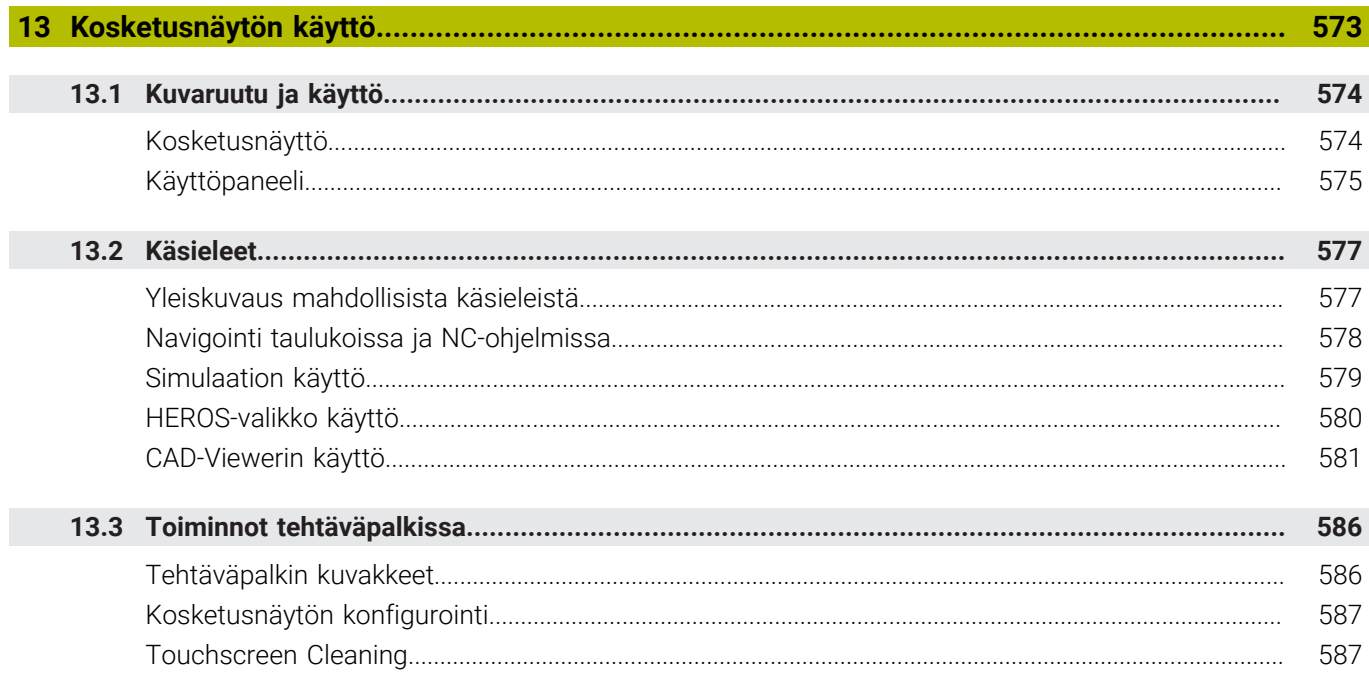

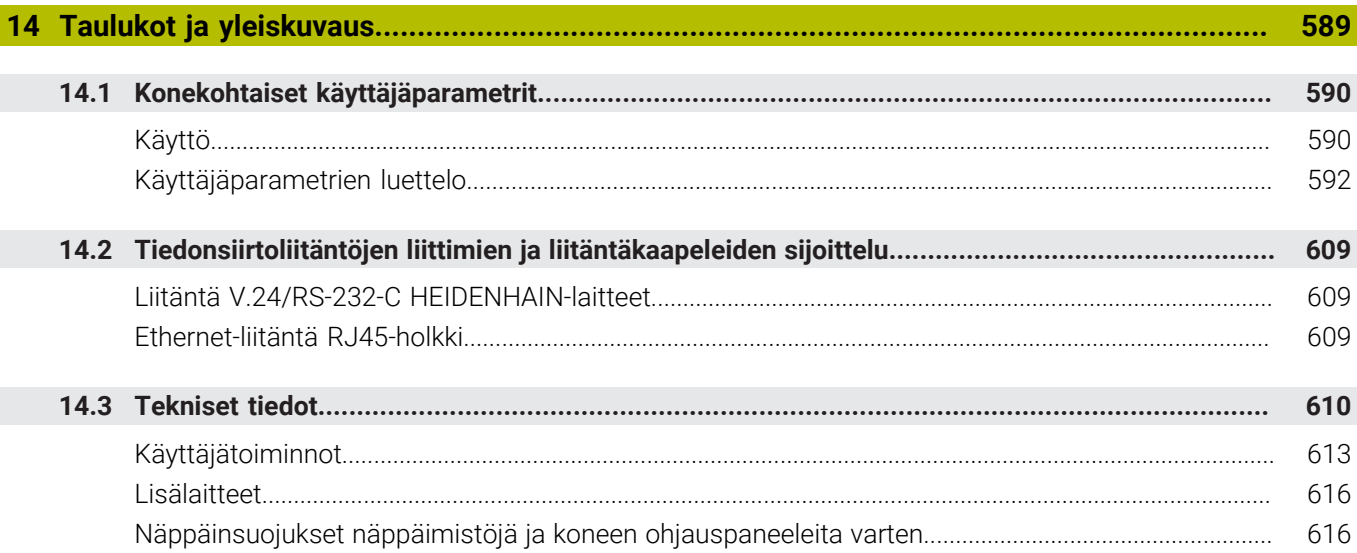

<span id="page-26-0"></span>**1**

# **Perusteita**

# <span id="page-27-0"></span>**1.1 Tätä käsikirjaa koskevia tietoja**

### **Varmuusohjeet**

Lue kaikki tämän asiakirjan ja koneen valmistajan dokumentaation turvallisuusohjeet!

Turvallisuusohjeet varoittavat vaaroista, jotka liittyvät ohjelmistoon ja laitteisiin, ja antavat ohjeita niiden välttämiseen. Ne on luokiteltu vaarojen vakavuuden mukaan seuraaviin ryhmiin:

# **VAARA**

**Vaara** ilmoittaa henkilöä uhkaavasta vaarasta. Jos et noudata vaaran välttämiseksi annettua ohjetta, vaara aiheuttaa **varmasti kuoleman tai vakavan loukkaantumisen**.

# **AVAROITUS**

**Varoitus** ilmoittaa henkilöä uhkaavasta vaarasta. Jos et noudata vaaran välttämiseksi annettua ohjetta, vaara aiheuttaa **oletettavasti kuoleman tai vakavan loukkaantumisen**.

# **AOLE VAROVAINEN**

**Ole varovainen** ilmoittaa henkilöä uhkaavasta vaarasta. Jos et noudata vaaran välttämiseksi annettua ohjetta, vaara aiheuttaa **oletettavasti lievän loukkaantumisen**.

# *OHJE*

**Ohje** ilmoittaa esineitä tai tietoja uhkaavista vaaroista. Jos et noudata vaaran välttämiseksi annettua ohjetta, vaara aiheuttaa **oletettavasti aineellisen vahingon**.

### **Turvallisuusohjeiden sisäinen informaatiojärjestys**

Kaikki turvallisuusohjeet sisältävät seuraavat osaelementit:

- Huomiosana ilmoittaa vaaran vakavuuden  $\overline{\phantom{a}}$
- Vaaran tyyppi ja lähde  $\overline{\phantom{a}}$
- Vaaran laiminlyönnin seuraukset, esim. "Seuraavien koneistusten yhteydessä on törmäysvaara"
- Välttäminen toimenpiteet vaaran torjumiseksi Ī.

#### **Informaatio-ohje**

Noudata tässä ohjekirjassa annettuja informaatio-ohjeita ohjelmiston virheettömän ja tehokkaan toiminnan takaamiseksi. Tässä ohjekirjassa on seuraavia informaatio-ohjeita:

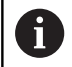

Informaatiosymboli tarkoittaa **vinkkiä**. Vinkki ilmoittaa tärkeää lisäävää tai täydentävää tietoja.

6

Tämä symboli vaatii sinua noudattamaan koneen valmistajan antamia turvallisuusohjeita. Symboli viittaa koneesta riippuviin toimintoihin. Mahdolliset käyttäjää tai konetta kohtaavat vaarat on esitetty koneen käsikirjassa.

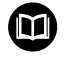

Kirjasymboli tarkoittaa **ristiviittausta**.

Ristiviittaus johtaa ulkoiseen dokumentaatioon, esim. koneen valmistajan tai kolmannen osapuolen dokumentaatioon.

#### **Toivotko muutoksia tai oletko havainnut vikoja?**

Pyrimme jatkuvasti parantamaan dokumentaatiotamme. Auta meitä löytämään parannuskohteet ilmoittamalla niistä sähköpostitse osoitteeseen:

**[tnc-userdoc@heidenhain.de](mailto:tnc-userdoc@heidenhain.de)**

# <span id="page-29-0"></span>**1.2 Ohjaustyyppi, ohjelmisto ja toiminnot**

Tässä käsikirjassa esitellään koneen asetusten sekä NC-ohjelmien testauksen ja toteutuksen toiminnot, jotka ovat käytettävissä seuraavissa ja sitä uudemmissa ohjauksen NC-ohjelmistoversioissa.

- HEIDENHAIN on yksinkertaistanut versiointimenettelyä NCohjelmistoversiosta 16 alkaen:
	- Julkaisuaika määrittää versionumeron.
	- Kaikilla julkaisujakson ohjaustyypeillä on sama versionumero.
	- Ohjelmointiasemien versionumero vastaa NC-ohjelmiston versionumeroa.

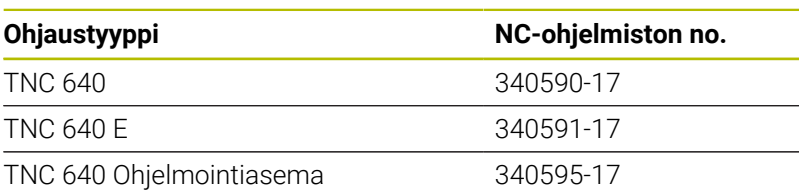

Kirjaintunnus E tarkoittaa ohjauksen vientiversiota. Seuraavat ohjelmisto-optiot eivät ole käytettävissä vientiversiossa tai ovat käytettävissä vain rajoitetusti:

Advanced Function Set 2 (optio #9) rajoitettu neljän akselin interpolaatioon

Koneen valmistaja sovittaa ohjauksessa käytettävät tehoarvot koneparametrien avulla erikseen kutakin konetta varten. Näin ollen tämä käsikirja sisältää myös sellaisia toimintokuvauksia, jotka eivät koske kaikkia ohjausversioita.

Tällaisia ohjaustoimintoja, jotka eivät ole käytettävissä kaikissa koneissa, ovat esimerkiksi seuraavat:

Työkalun mittaus TT-järjestelmällä

Lisätietoja koneesi todellisista varusteista saat koneen valmistajalta.

Monet koneiden valmistajat ja HEIDENHAIN tarjoavat asiakkailleen HEIDENHAIN-ohjausten ohjelmointikursseja. Suosittelemme osallistumista näille kursseille ohjaustoimintojen tehokkaan oppimisen kannalta.

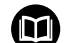

### **Käyttäjän käsikirja Koneistustykiertojen ohjelmointi:**

Kaikki koneistustyökiertojen toiminnot on kuvattu käyttäjän käsikirjassa **Koneistustykiertojen ohjelmointi**. Jos tarvitset tätä käyttäjän käsikirjaa, ota yhteys HEIDENHAINedustajaan

ID: 1303406-xx

#### **Käyttäjän käsikirja Mittaustyökierrot työkappaleen ja** M **työkalun ohjelmointiin:**

Kaikki kosketusjärjestelmän työkiertojen toiminnot on kuvattu käyttäjän käsikirjassa **Mittaustyökierrot työkappaleen ja työkalun ohjelmointiin**. Jos tarvitset tätä käyttäjän käsikirjaa, ota yhteys HEIDENHAIN-edustajaan ID: 1303409-xx

i

#### **Käyttäjän käsikirja Klartext-ohjelmointi ja DIN/ISO-** $\bf \bm \Omega$ **ohjelmointi:**

Kaikki NC-ohjelmointia koskevat yksityiskohdat (kosketusja koneistustyökiertoja lukuunottamatta) esitellään käyttäjän käsikirjoissa **Klartext-** ja **DIN/ISO-ohjelmointi**. Jos tarvitset näitä käyttäjän käsikirjoja, ota tarvittaessa yhteys HEIDENHAIN-edustajaan. Klartext-ohjelmoinnin ID: 892903-xx DIN/ISO-ohjelmoinnin ID: 892909-xx

# <span id="page-31-0"></span>**Ohelmisto-optio**

TNC 640 sisältää erilaisia ohjelmisto-optioita, jotka koneen valmistaja voi vapauttaa erikseen käyttäjän käyttöön. Kukin optio sisältää tällöin seuraavat suorituskelpoiset toiminnot:

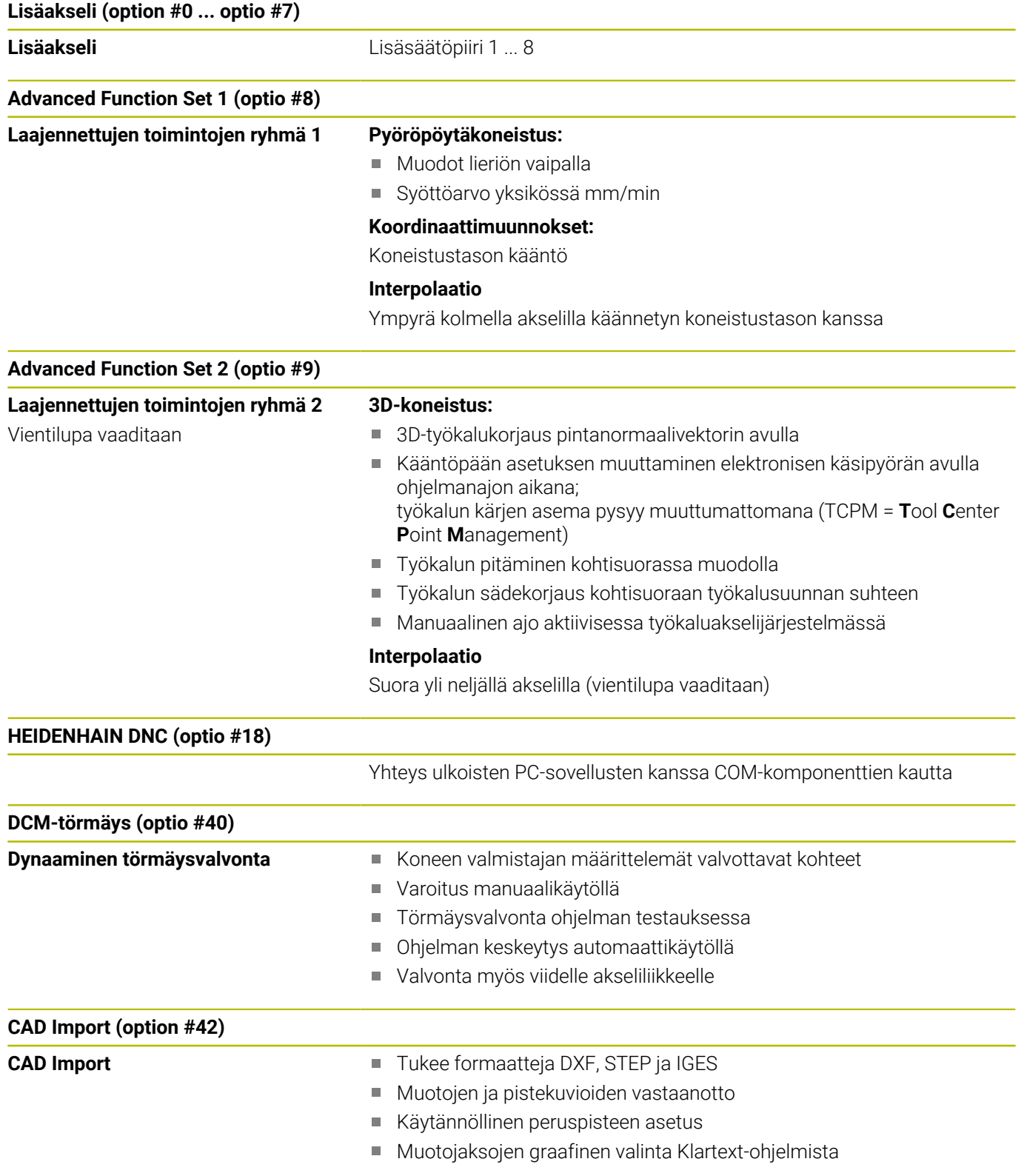

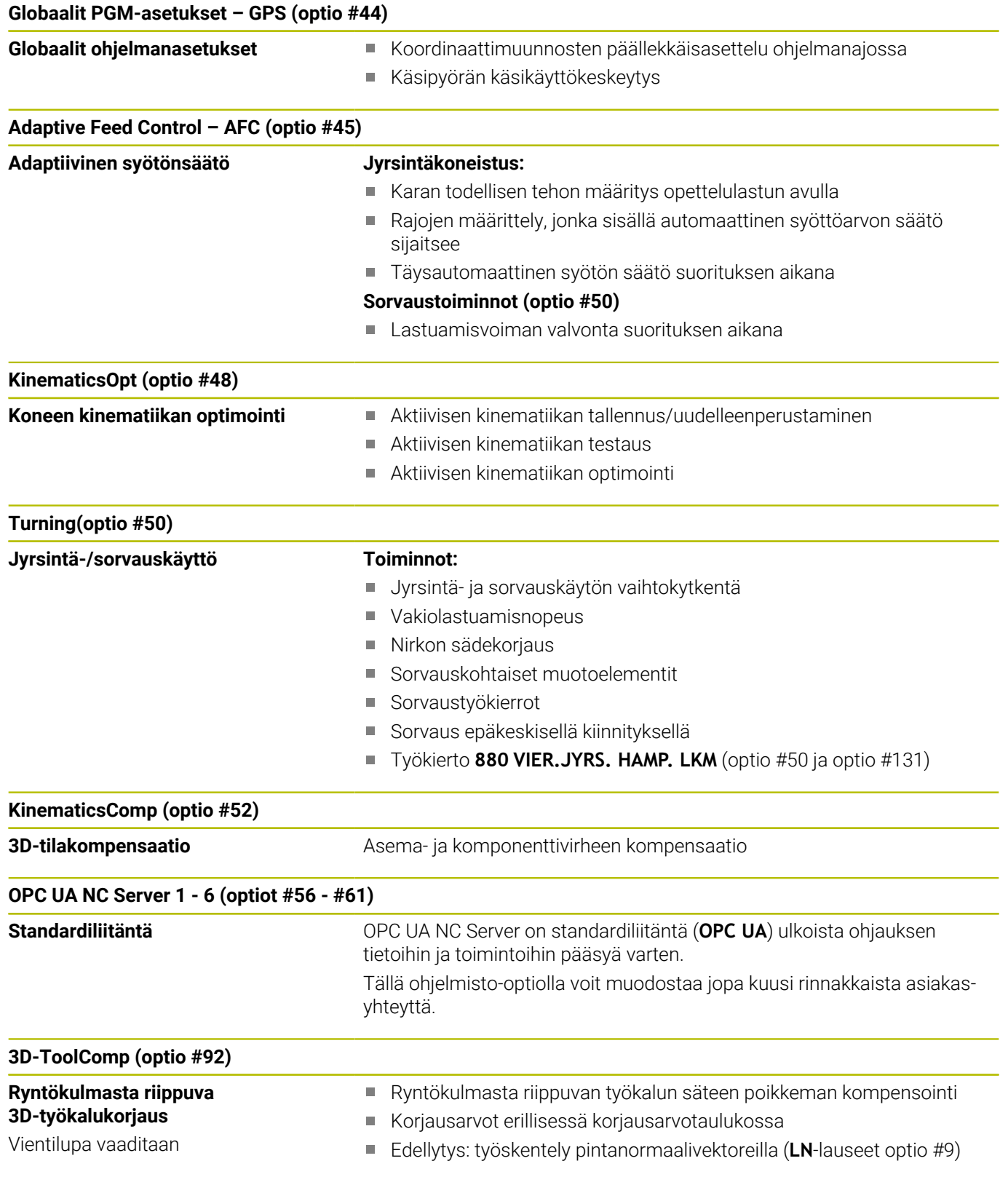

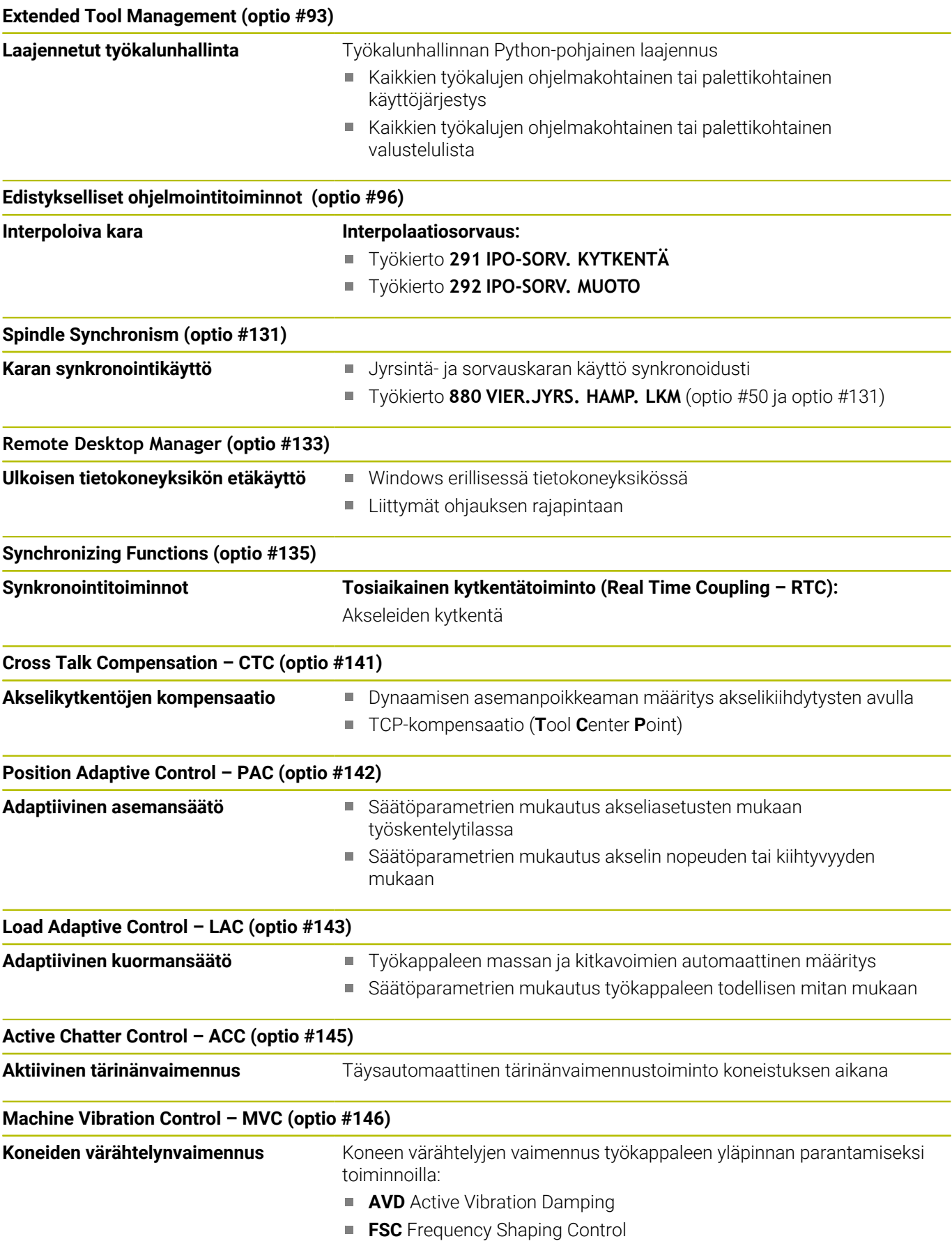

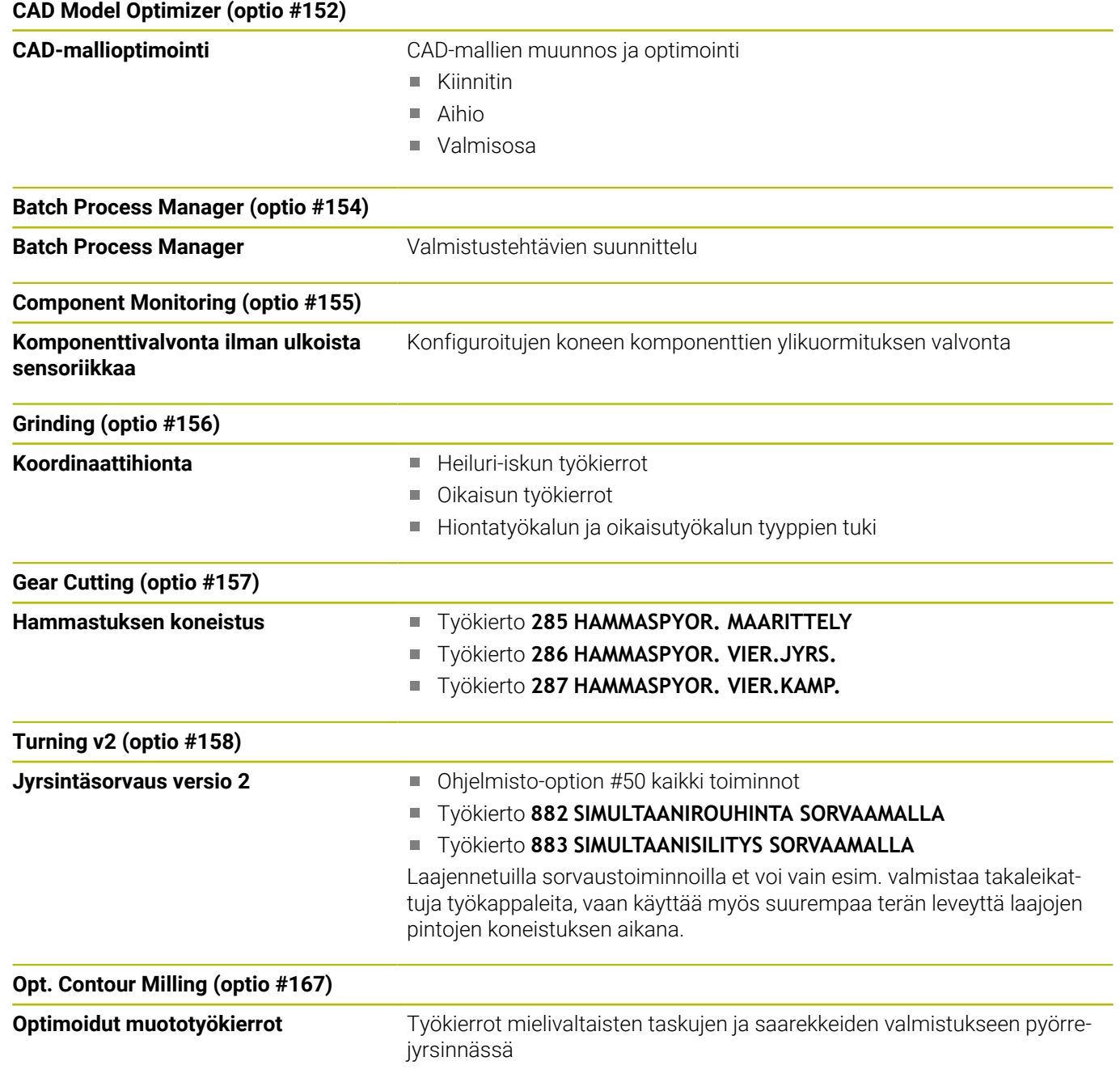

#### **Muita käytettävissä olevia optioita**

HEIDENHAIN tarjoaa muita laitelaajennuksia ja ohjelmistooptioita, jotka vain koneen valmistaja voi vapauttaa erikseen käyttäjän käyttöön. Siihen kuuluu esim. toiminnallinen turvallisuus FS. Lisätietoja on koneen valmistajan dokumentaatiossa tai

esitteessä **Optiot ja lisävarusteet**.

ID: 827222-xx

#### **Käyttäjän käsikirja VTC**

Kaikki kamerajärjestelmän VT 121 toiminnot on kuvattu **käyttäjän käsikirjassa VTC**. Jos tarvitset tätä käyttäjän käsikirjaa, ota yhteys HEIDENHAIN-edustajaan. ID: 1322445-xx

## **Tarkoitettu käyttöalue**

Ohjaus täyttää eurooppalaisen direktiivin EN 55022 luokan A vaatimukset ja se tarkoitettu pääasiassa teollisuuden käyttöön.

## **Oikeudellinen ohje**

Ohjauksen ohjelmisto sisältää Open-Source-ohjelmiston, jonka käyttöön liittyy erityisiä käyttöehtoja. Nämä käyttöehdot ovat ensisijaisia.

Lisätietoja saat seuraavasti:

- Paina näppäintä **MOD**
- Valitse MOD-valikolta ryhmä **Yleisiä tietoja**. ь
- Valitse MOD-toiminto **Lisenssitiedot**.

Ohjausohjelmisto sisältää myös Softing Industrial Automation GmbH:n **OPC UA** -ohjelmiston binäärikirjastot. HEIDENHAINin ja Softing Industrial Automation GmbH:n välillä sovitut käyttöehdot koskevat myös ensisijaisesti näitä.

OPC UA NC-palvelimen tai DNC-palvelimen käytön yhteydessä sillä voi olla vaikutus ohjauksen käyttäytymiseen. Ennen kuin käytät näitä liitäntöjä tuottavasti, sinun on ensin selvitettävä, voidaanko ohjausta käyttää edelleen ilman toimintahäiriöitä tai suorituskyvyn heikkenemistä. Järjestelmätestien suorittaminen on näitä viestintäliittymiä käyttävän ohjelmiston kehittäjän vastuulla.

 $\mathbf{u}$ 

何
#### **Uudet toiminnot 34059x-17**

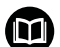

### **Uusien ja muutettujen ohjelmistotoimintojen yleiskuvaus**

Lisätietoja aiempiin ohjelmistoversioihin on lisädokumentaatiossa **Uusien ja muutettujen ohjelmistotoimintojen yleiskuvaus**. Jos tarvitset tätä dokumentaatiota, ota tarvittaessa yhteys HEIDENHAINedustajaan. Tunnus: 1322095-xx

- **Lisätietoja:** Käyttäjän käsikirja **Klartext-** tai **DIN/ISO-ohjelmointi**
- Toimintoja **FN 18: SYSREAD** (ISO: **D18**) on laajennettu: **FN 18: SYSREAD (D18) ID610 NR49**: Akselin (**IDX**)
	- suodatinpelkistyksen tila koodilla **M120**
	- **FN 18: SYSREAD (D18) ID780**: Todellisen hiontatyökalun tiedot
		- **NR60**: Aktiiviset korjausmenetelemät sarakkeessa **COR\_TYPE**
		- **NR61**: Oikaisutyökalun asetuskulma
	- **FN 18: SYSREAD (D18) ID950 NR48**: Arvo työkalutaulukon sarakkeessa **R\_TIP** todelliselle työkalulle
	- **FN 18: SYSREAD (D18) ID11031 NR101**: Työkierron **238 KONETILAN MITTAUS** pöytäkirjatiedoston tiedostonimi
- Ohjelmisto-optiolle #158 on annettu uusi nimi **Turning v2**. Ohjelmisto-optio **Turning v2** sisältää työkiertojen **882 SIMULTAANIROUHINTA SORVAAMALLA** ja **883 SIMULTAANISILITYS SORVAAMALLA** lisäksi kaikki ohjelmistooption #50 **Turning** toiminnot.
- Ohjelmisto-optio #136 Visuaalinen kiinnitysvalvonta VSC ei ole enää käytössä.
- Seuraavat työkalutyypit on lisätty:
	- **Otsajyrsin,MILL\_FACE**
	- **Viistejyrsin, MILL\_CHAMFER**
	- **Lisätietoja:** ["Käytettävissä olevat työkalutyypit", Sivu 167](#page-166-0)
- Työkalutaulukon sarakkeessa **DB\_ID** tietokantatunnus työkalua  $\overline{\phantom{a}}$ varten. Monen koneen työkalutietokannassa voit tunnistaa työkalut yksilöllisillä tietokantatunnuksilla, esim. verstaan sisällä. Tämä helpottaa työkalujen järjestelyä useiden koneiden välillä.

**Lisätietoja:** ["Tietokantatunnus", Sivu 136](#page-135-0)

Työkalutaulukon sarakkeessa **R\_TIP** määritellään työkalun kärjen säde.

**Lisätietoja:** ["Työkalutietojen sisäänsyöttö taulukkoon", Sivu 145](#page-144-0)

Kosketusjärjestelmätaulukon sarakkeessa **STYLUS** määritellään kosketusvarren muoto. Valinnalla **L-TYPE** määritellään Lmuotoinen kosketusvarsi.

**Lisätietoja:** ["Kosketusjärjestelmätaulukko", Sivu 159](#page-158-0)

- Sisartyökalun syöttöparametrissa **COR\_TYPE** (optio #156)  $\Box$ määritellään korjausmenetelmä oikaisua varten:
	- **Hiomalaikka korjauksella, COR\_TYPE\_GRINDTOOL** Aineenpoisto sisartyökalulla
	- **Oikaisutyökalu kulumalla, COR\_TYPE\_DRESSTOOL** Aineenpoisto oikaisutyökalulla

**Lisätietoja:** ["Työkalutietojen sisäänsyöttö", Sivu 436](#page-435-0)

MOD-toimintoon **Ulkoinen käyttöoikeus** on lisätty linkki  $\overline{\phantom{a}}$ HEROS-toimintoon **Sertifik. ja avain**. Tällä toiminnolla voidaan määritellä turvallisen yhteyden asetukset SSH:n avulla.

**Lisätietoja:** ["Ulkoisen käyttöoikeuden sallinta tai esto", Sivu 460](#page-459-0)

**OPC UA NC Server** mahdollistaa asiakassovellusten käyttää ohjauksen työkalutietoja. Voit lukea ja kirjoittaa työkalutietoja. **OPC UA NC Server** ei mahdollista pääsyä hionta- ja oikaisutyökalutaulukoihin (optio #156).

**Lisätietoja:** "**OPC UA NC Server** [\(optiot #56 - #61\)", Sivu 565](#page-564-0)

#### **Muutetut toiminnot 34059x-16**

#### **Lisätietoja:** Käyttäjän käsikirja **Klartext-** tai **DIN/ISO-ohjelmointi**

- Voit päästä **TABDATA**-toiminnoilla lukemaan ja kirjoittamaan peruspistetaulukoita.
- **CAD-Viewer**-sovellusta on laajennettu seuraavasti:
	- **CAD-Viewer** laskee aina sisäisesti yksikössä mm. Jos valitset mittayksiköksi tuumaa, **CAD-Viewer** muuntaa kaikki arvot tuumiksi.
	- Kuvakkeella **Näytä sivupalkki** voidaan luettelonäkymän ikkunaa suurentaa puoleen kuvaruudun koosta.
	- Ohjaus näyttää elementtitietojen ikkunassa aina koordinaatit **X**, **Y** ja **Z**. Kun 2D-tila on aktiivinen, ohjaus näyttää Zkoordinaatin harmaana.
	- **CAD-Viewer** tunnistaa myös ympyrät koneistusasemiksi, jotka koostuvat kahdesta puoliympyrästä.
	- Voit tallentaa työkappaleen peruspisteen ja työkappaleen nollapisteen tiedostoon tai välimuistiin myös ilman ohjelmistooptiota #42 CAD Import.
- Simulaatio huomioi seuraavat työkalutaulukon sarakkeet:
	- **R\_TIP**
	- **LU**
	- **RN**
	- **Lisätietoja:** ["Työkalutietojen sisäänsyöttö taulukkoon", Sivu 145](#page-144-0)
- Ohjaus huomioi seuraavat NC-toiminnot käyttötavalla **OHJELMAN TESTAUS**:
	- **FN 27: TABWRITE** (DIN/ISO: **D27**)
	- **FUNCTION FILE**
	- **FUNCTION FEED DWELL**
- Koneen valmistaja voi määritellä enintään 20 komponenttia, joita ohjaus valvoo komponenttivalvonnan avulla. **Lisätietoja:** ["Täydentävät tilan näytöt", Sivu 72](#page-71-0)
- Kun käsipyörä on aktiivinen, ohjaus näyttää ratasyöttönopeuden näytössä ohjelmanajon aikana. Kun vain valittu akseli liikkuu, ohjaus näyttää akselisyöttöarvon.
	- **Lisätietoja:** ["Akseleiden ajo elektronisilla käsipyörillä", Sivu 187](#page-186-0)
- Työkalunhallinnan lomakenäkymästä on hiontatyökalujen (option #156) yhteydessä poistettu valintaruutu **HW**.

**Lisätietoja:** ["Työkalut hiontakäytössä \(optio #156\)", Sivu 435](#page-434-0)

- Tyypin **Kuppilaikka,GRIND\_T** hiontatyökaluilla voit muokata parametria **ALPHA**.
- Kosketusjärjestelmätaulukon sarakkeen **FMAX** minimisyöte on muutettu arvosta –9999 arvoon +10.

**Lisätietoja:** ["Kosketusjärjestelmätaulukko", Sivu 159](#page-158-0)

- Työkalutaulukon sarakkeiden **LTOL** ja **RTOL** maksimisyötearvot on korotettu arvosta 0 ... 0,9999 mm arvoon 0,0000 ... 5,0000 mm.
- Työkalutaulukon sarakkeiden **LBREAK** ja **RBREAK** maksimisyötearvot on korotettu arvosta 0 ... 0,9999 mm arvoon 0,0000 ... 9,0000 mm.

**Lisätietoja:** ["Työkalutietojen sisäänsyöttö taulukkoon", Sivu 145](#page-144-0)

- Ohjaus ei enää tue lisäkäyttöasemaa ITC 750.
- HEROS-työkalu **Diffuse** on poistettu.
- Ikkunassa **Sertifik. ja avain** voit alueella **Externally administered SSH key file** valita tiedoston julkisilla SSHlisäavaimilla. Näin voit käyttää SSH-avainta ilman, että se siirrettäisiin ohjaukseen.

**Lisätietoja:** ["Käyttäjän todennus ulkoisesta sovelluksesta",](#page-550-0) [Sivu 551](#page-550-0)

Ikkunassa **Verkkoasetukset** voit viedä ja tuoda vastaavia verkkokonfiguraatioita.

**Lisätietoja:** ["Verkkoyhteyksien vienti ja tuonti", Sivu 520](#page-519-0)

■ Koneparametrien **allowUnsecureLsv2** (nro 135401) ja **allowUnsecureRpc** (nro 135402) avulla koneen valmistaja määrittelee, estääkö ohjaus epävarmat LSV2- tai RPC-yhteydet myös ei-aktiivisella käyttäjähallinnalla. Nämä koneparametrit sisältyvät dataobjektiin **CfgDncAllowUnsecur** (135400).

Jos ohjaus tunnistaa epävarman yhteyden, se näyttää ilmoitusta.

#### **Uudet työkiertotoiminnot 34059x-17**

#### **Lisätietoja:** Käyttäjän käsikirja **Mittaustyökierrot työkappaleen ja työkalun ohjelmointiin**

- Työkierto **1416 KOSKETUS LEIKKAUSPISTEESEEN** (ISO: **G1416**) Tällä työkierrolla määrität toisen reunan leikkauspisteen. Työkierto vaatii yhteensä neljä kosketuspistettä, kaksi asemaa kummassakin reunassa. Voit käyttää tätä työkiertoa kolmessa objektitasossa **XY**, **XZ** ja **YZ**.
- Työkierto **1404 PROBE SLOT/RIDGE** (ISO: **G1404**)  $\Box$ Tällä työkierrolla määrität uran tai uuman keskikohdan ja leveyden. Ohjaus koskettaa kahta vastakkain sijaitsevaa kosketuspistettä. Voit myös määrittää uran tai uuman käännön.
- Työkierto **1430 PROBE POSITION OF UNDERCUT** (ISO: **G1430**)  $\blacksquare$ Tällä työkierrolla määrität yksittäisen aseman L-muotoisella kosketusvarrella. Kosketusvarren muodon ansiosta ohjaus voi koskettaa takaleikkauksia.
- Työkierto **1434 PROBE SLOT/RIDGE UNDERCUT** (ISO: **G1434**) Tällä työkierrolla määrität uran tai uuman keskikohdan ja leveyden L-muotoisella kosketusvarrella. Kosketusvarren muodon ansiosta ohjaus voi koskettaa takaleikkauksia. Ohjaus koskettaa kahta vastakkain sijaitsevaa kosketuspistettä.

#### **Muutetut työkiertotoiminnot 34059x-17**

#### **Lisätietoja:** Käyttäjän käsikirja **Koneistustyökiertojen ohjelmointi**

- Työkierto **277 OCM VIISTE** (ISO: **G277**, optio #167) työkalun kärjen aiheuttamia muotovääristymiä pohjalla. Tämä työkalun kärki muodostuu säteen **R**, työkalu kärjen säteen **R\_TIP** ja kärkikulman **T-ANGLE** mukaan.
- Työkiertoa **292 IPO-SORV. MUOTO** (ISO: **G292**, optio #96) on täydennetty parametrilla **Q592 MITOITUSTAPA**. Tässä parametrissa määritellään, ohjelmoidaanko muoto säde- vai halkaisijamitoilla.
- Seuraavat työkierrot huomioivat lisätoiminnot **M109** ja **M110**:
	- Työkierto **22 AVARRUS** (ISO: G122)
	- Työkierto **23 POHJAN VIIMEISTELY** (ISO: G123)
	- Työkierto **24 REUNAN VIIMEISTELY** (ISO: G124)
	- Työkierto **25 MUOTOJONO** (ISO: G125)
	- Työkierto **275 TROCHOIDAL SLOT** (ISO: G275)
	- Työkierto **276 MUOTORAILO 3D** (ISO: G276)
	- Työkierto **274 OCM SIVUSILITYS** (ISO: G274, optio #167)
	- Työkierto **277 OCM VIISTE** (ISO: G277, optio #167)
	- Työkierto **1025 MUODON HIONTA** (ISO: G1025, optio #156)

#### **Lisätietoja:** Käyttäjän käsikirja **Mittaustyökierrot työkappaleen ja työkalun ohjelmointiin**

- Työkierron **451 MITTAA KINEMATIIKKA** (ISO: **G451**, optio #48) protokolla näyttää aktiivisen ohjelmisto-option #52 yhteydessä kulma-asemavirheen vaikittavan kompensoinnin (**locErrA**/**locErrB**/**locErrC**).
- Työkiertojen **451 MITTAA KINEMATIIKKA** (ISO: **G451**) ja **452 ESIASETUS-KOMPENS.** (ISO: **G452**, optio #48) sisältää kaavioita yksittäisten mittausasemien mitatuista ja optimoiduista virheistä.
- Työkierrossa **453 RISTIKON KINEM.** (ISO: **G453**, optio #48) voit käyttää tilaa **Q406=0** myös ilman ohjelmisto-optiota #52 KinematicsComp.
- Työkierto **460 KOSK.JARJ. KALIBROINTI KUULALLA** (ISO: **G460**) määrittää L-muotoisen kosketusvarren säteen, tarvittaessa pituuden karakulman.
- Työkierrot **444 KOSKETUS 3D** (ISO: **G444**) ja **14xx** tukevat kosketusta L-muotoisella kosketusvarrella.

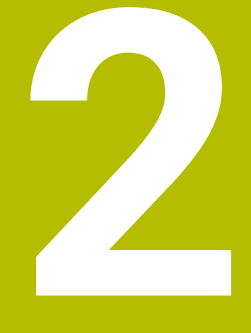

# **Ensimmäinen vaihe**

# **2.1 Yleiskuvaus**

Tämän kappaleen tarkoituksena on auttaa sinua perehtymään nopeasti ohjauksen tärkeimpiin käyttötoimenpiteisiin. Kutakin aihetta koskevat lisätiedot löytyvät siihen liittyvästä kuvauksesta, johon kulloinkin viitataan.

Tämä kappale käsittelee seuraavia teemoja:

- Koneen kytkeminen päälle  $\overline{\phantom{a}}$
- $\overline{\phantom{a}}$ Työkappaleen graafinen testaus
- $\overline{\mathbb{D}}$ Työkalujen asetus
- Työkappaleen asetus  $\overline{\phantom{a}}$
- Työkappaleen koneistus  $\overline{\phantom{a}}$

Seuraavat aiheet ovat käyttäjän käsikirjoissa Klartext- ja ❶ DIN/ISO-ohjelmointi:

- Koneen kytkeminen päälle
- Työkappaleen ohjelmointi

# **2.2 Koneen kytkeminen päälle**

#### **Virtakatkoksen kuittaus ja ajo referenssipisteeseen**

### **VAARA**

#### **Huomaa käyttäjälle aiheutuva vaara!**

Koneen ja konekomponenttien vuoksi on aina olemassa mekaanisia vaaroja. Sähköiset, magneettiset ja sähkömagneettiset kentät ovat erityisen vaarallisia henkilöille, joilla on sydämentahdistin ja siirrännäisiä. Vaara alkaa siitä kun kone kytketään päälle!

- Katso koneen käyttöohjekirjaa ja noudata siinä annettuja ohjeita!
- Katso turvallisuusohjeet ja turvallisuussymbolit ja noudata  $\blacktriangleright$ niissä annettuja ohjeita.
- Käytä turvalaitteita

Katso koneen käyttöohjekirjaa!

Koneen päällekytkentä ja akseleiden ajo referenssipisteisiin ovat konekohtaisia toimintoja.

Kone kytketään päälle seuraavalla tavalla:

- Kytke koneen ja ohjauksen virransyöttö päälle.
- Ohjaus käynnistää käyttöjärjestelmän. Tämä vaihe voi kestää  $\geq$ muutamia minuutteja.
- Sen jälkeen ohjaus näyttää kuvaruudun otsikkorivillä virtakatkoksen dialogia.
- **CE**

但

6

- Paina näppäintä **CE**
- Ohjaus kääntää PLC-ohjelman.
- Kytke ohjausjännite päälle.
- Ohjaus testaa Hätä-Seis-kytkimen toiminnan ja vaihtaa referenssipisteeseen ajon tilaan.
- Ajo referenssipisteiden yli suoritetaan esimääritellyssä järjestyksessä: Paina jokaista akselia varten erikseen ulkoista **NC-käynnistys**painiketta. Jos koneessa on absoluuttinen pituus- ja kulma-anturi, referenssipisteisiin ajoa ei tapahdu.
	- Ohjaus on nyt toimintavalmis ja asettuneena käyttötavalle **KÄSIKÄYTTÖ**.

- Referenssipisteiden yliajo × **Lisätietoja:** ["Päällekytkentä", Sivu 180](#page-179-0)
- ×. Käyttötavat **Lisätietoja:** ["Ohjelmointi", Sivu 67](#page-66-0)

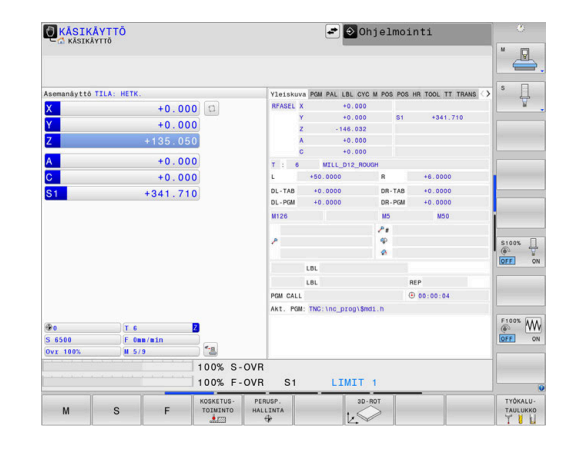

# **2.3 Työkappaleen graafinen testaus**

# **Käyttötavan Ohjelman testaus valinta**

NC-ohjelmia voidaan testata käyttötavalla **OHJELMAN TESTAUS**:

- $\Rightarrow$
- Paina käyttötavan näppäintä.
- Ohjaus vaihtaa käyttötavalle **OHJELMAN TESTAUS**.

#### **Yksityiskohtaisia tietoja tähän aiheeseen**

- Ohjauksen käyttötavat **Lisätietoja:** ["Käyttötavat", Sivu 66](#page-65-0)
- NC-ohjelmien testaus **Lisätietoja:** ["Ohjelman testaus", Sivu 279](#page-278-0)

# **Työkalutaulukon valinta**

Tämä vaihe on suoritettava vain, et ole vielä aktivoinut työkalutaulukkoa käyttötavalla **OHJELMAN TESTAUS**.

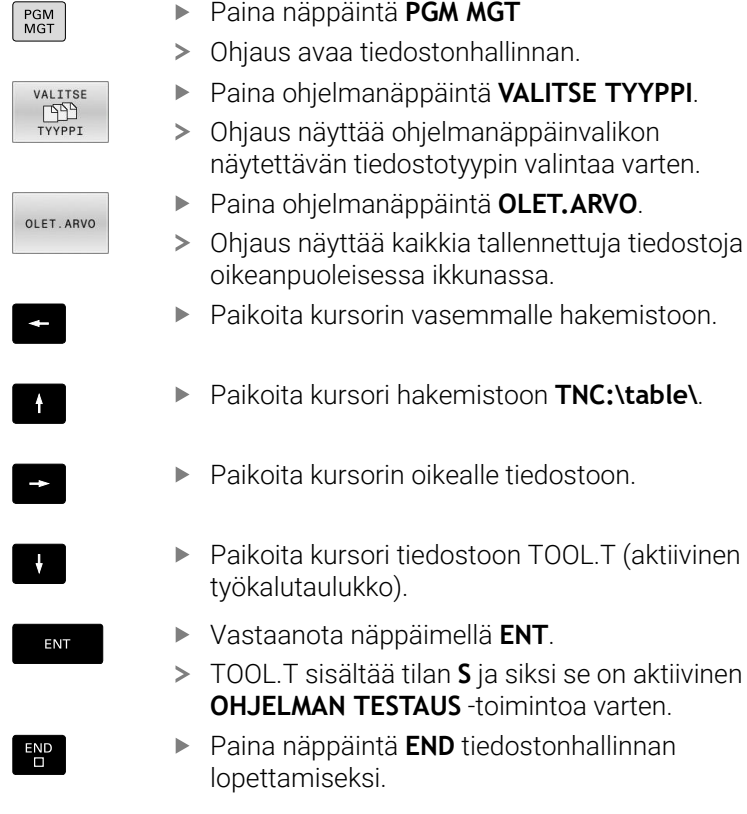

- Työkalunhallinta Ē **Lisätietoja:** ["Työkalutietojen sisäänsyöttö taulukkoon", Sivu 145](#page-144-0)
- NC-ohjelmien testaus **Lisätietoja:** ["Ohjelman testaus", Sivu 279](#page-278-0)

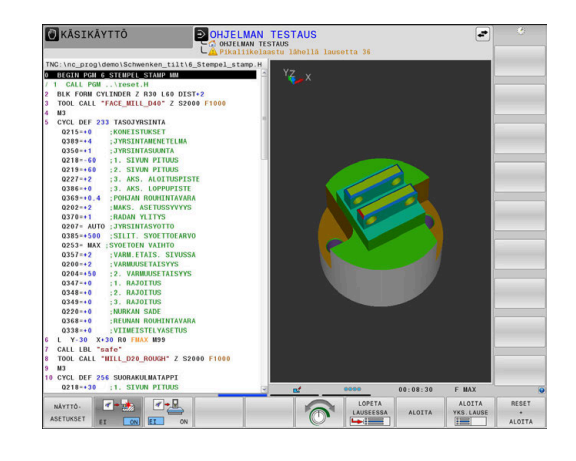

#### **NC-ohjelman valinta**

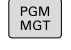

VIIMEISET<br>TIEDOSTOT<br>DOST

ENT

- Paina näppäintä **PGM MGT**
	- Ohjaus avaa tiedostonhallinnan.
	- Paina ohjelmanäppäintä **VIIMEISET TIEDOSTOT**.
	- Ohjaus näyttää ponnahdusikkunan viimeksi valituilla tiedostoilla.
	- Valitse nuolinäppäimillä se NC-ohjelma, jonka haluat tarkastaa.
- Vastaanota näppäimellä **ENT**.

#### **Näytönosituksen ja näkymän valinta.**

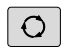

Paina näppäintä **Näytönositus**.

- Ohjaus näyttää käytettävissä olevat vaihtoehdot ohjelmanäppäinpalkissa.
- Paina ohjelmanäppäintä **OHJELMA + TYÖKAPPALE**.
- Ohjaus esittää näytön vasemmanpuoleisessa osassa NC-ohjelmaa ja oikeanpuoleisessa osassa aihiota.

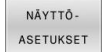

OHJELMA TYÖKAPP

Paina ohjelmanäppäintä **NÄYTTÖASETUKSET**.

Ohjaus tarjoaa seuraavat kuvaustavat:

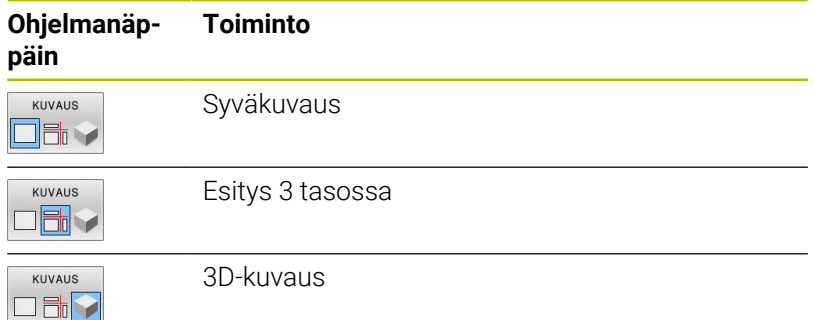

- Grafiikkatoiminnot: **Lisätietoja:** ["Grafiikka ", Sivu 262](#page-261-0)
- $\overline{\phantom{a}}$ Ohjelmatestin toteutus **Lisätietoja:** ["Ohjelman testaus", Sivu 279](#page-278-0)

# **Käynnistä ohjelman testaus**

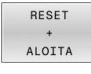

# Paina ohjelmanäppäintä **UUD.ASET. KÄYNNIST.**.

- Ohjaus palauttaa aiemmin voimassa olleet työkalutiedot..
- Ohjaus simuloi aktiivisen NC-ohjelman, ohjelmoituun keskeytykseen tai ohjelman loppuun saakka.
- Simuloinnin ollessa käynnissä voit vaihtaa näkymää ohjelmanäppäinten avulla.

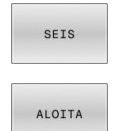

- Paina ohjelmanäppäintä **SEIS**.
- Ohjaus keskeyttää ohjelman testauksen.
- Paina ohjelmanäppäintä **KÄYNNISTÄ**.
- Ohjaus aloittaa ohjelmatestin keskeytyksen jälkeen.

- Ohjelmatestin toteutus  $\overline{\phantom{a}}$ **Lisätietoja:** ["Ohjelman testaus", Sivu 279](#page-278-0)
- Grafiikkatoiminnot **Lisätietoja:** ["Grafiikka ", Sivu 262](#page-261-0)
- $\blacksquare$ Simulointinopeuden asetus **Lisätietoja:** ["Nopeus Ohjelmatestien asetus", Sivu 268](#page-267-0)

# **2.4 Työkalujen asetus**

# **Valitse käyttötapa KÄSIKÄYTTÖ.**

Työkalut asetetaan käyttötavalla **KÄSIKÄYTTÖ**:

- $\sqrt{2}$
- Paina käyttötavan näppäintä.
- Ohjaus vaihtaa käyttötavalle **KÄSIKÄYTTÖ**.

#### **Yksityiskohtaisia tietoja tähän aiheeseen**

Ohjauksen käyttötavat **Lisätietoja:** ["Käyttötavat", Sivu 66](#page-65-0)

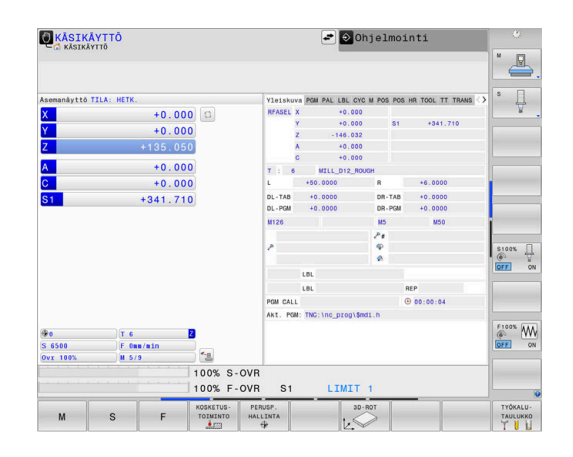

# **Työkalujen valmistelu ja mittaus**

- Tarvittavien työkalujen kiinnitys kuhunkin kiinnitysistukkaan
- Mittaus ulkoisella työkalun esiasetuslaitteella: Mittaa työkalut,  $\blacktriangleright$ merkitse muistiin pituus ja säde tai siirrä tiedot suoraan siirtoohjelman kautta koneelle.
- Mittaus koneella: Lataa työkalut työkalunvaihtajaan **Lisätietoja:** ["Paikkataulukon TOOL\\_P.TCH editointi", Sivu 51](#page-50-0)

# **Työkalutaulukon TOOL.T muokkaus**

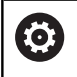

Katso koneen käyttöohjekirjaa!

Työkalunhallinnan kutsu voi poiketa seuraavaksi kuvattavasta tyypistä ja tavasta.

Työkalutaulukkoon TOOL.T (kiinteä tallennus juureen TNC:\table\) tallennetaan työkalutiedot, kuten pituus ja säde sekä muut työkalukohtaiset tiedot, joita ohjaus tarvitsee erilaisten toimintojen suorittamista varten.

Syöttääksesi työkalutiedot työkalutaulukkoon TOOL.T toimi seuraavasti:

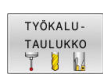

- Paina ohjelmanäppäintä **TYÖKALUTAULUKKO**.
- Ohjaus näyttää työkalutaulukon taulukkoesityksessä.

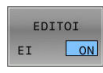

- Aseta ohjelmanäppäin **EDITOI** asetukseen **PÄÄLLÄ**.
- Valitse ylös tai alas osoittavien nuolinäppäinten avulla se työkalun numero, jonka haluat muuttaa.
- Valitse oikealle tai vasemmalle osoittavien nuolinäppäinten avulla ne työkalutiedot, jotka haluat muuttaa.

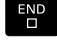

- Paina näppäintä **END**
- Ohjaus poistuu työkalutaulukosta ja tallentaa muutokset.

- Ohjauksen käyttötavat **Lisätietoja:** ["Käyttötavat", Sivu 66](#page-65-0)
- $\blacksquare$ Työskentely työkalutaulukon avulla **Lisätietoja:** ["Työkalutietojen sisäänsyöttö taulukkoon", Sivu 145](#page-144-0)
- Työskentely työkalunhallinnalla **Lisätietoja:** ["Työkalunhallinnan kutsu", Sivu 163](#page-162-0)

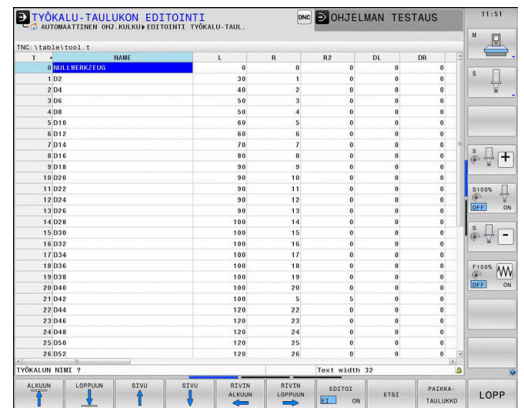

### <span id="page-50-0"></span>**Paikkataulukon TOOL\_P.TCH editointi**

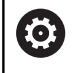

Katso koneen käyttöohjekirjaa!

Paikkataulukon toimintatapa on koneesta riippuvainen.

Paikkataulukossa TOOL\_P.TCH (kiinteä tallennus juureen **TNC:\table\**)) määritellään, mitkä työkalut on varastoitu työkalumakasiiniin.

Syöttääksesi tiedot paikkataulukkoon TOOL\_P.TCH toimi seuraavasti:

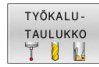

- Paina ohjelmanäppäintä **TYÖKALUTAULUKKO**.
- Ohjaus näyttää työkalutaulukon taulukkoesityksessä.
- PAIKKA-TAULUKKO

EDITOI  $\boxed{ON}$  $E$ 

- Paina ohjelmanäppäintä **PAIKKATAULUKKO**. Ohjaus näyttää paikkataulukon taulukkoesityksessä.
- Aseta ohjelmanäppäin **EDITOI** asetukseen **PÄÄLLÄ**.
- Valitse ylös tai alas osoittavien nuolinäppäinten avulla se paikkanumero, jonka haluat muuttaa.
- Valitse oikealle tai vasemmalle osoittavien  $\blacktriangleright$  . nuolinäppäinten avulla ne tiedot, jotka haluat muuttaa.

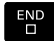

Paina näppäintä **END**

- Ohjauksen käyttötavat **Lisätietoja:** ["Käyttötavat", Sivu 66](#page-65-0)
- Työskentely paikkataulukon avulla **Lisätietoja:** ["Paikkataulukko työkalunvaihtajaa varten", Sivu 152](#page-151-0)

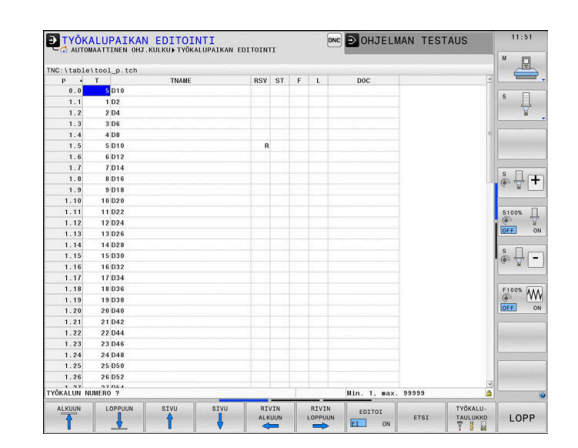

# **2.5 Työkappaleen asetus**

### **Oikean käyttötavan valinta**

Työkalut asetetaan käyttötavalla **KÄSIKÄYTTÖ** tai **SÄHKÖINEN KÄSIPYÖRÄ**.

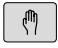

- Paina käyttötavan näppäintä.
- Ohjaus vaihtaa käyttötavalle **KÄSIKÄYTTÖ**.

#### **Yksityiskohtaisia tietoja tähän aiheeseen**

Käyttötapa **KÄSIKÄYTTÖ Lisätietoja:** ["Koneen akseleiden ajo", Sivu 185](#page-184-0)

# **Työkappaleen kiinnitys**

Kiinnitä työkappale kiinnittimen avulla koneen pöytään. Jos sinulla on koneessasi 3D-kosketusjärjestelmä, työkappaleiden akselikohtaista suuntausta ei tarvitse tehdä.

Jos 3D-kosketusjärjestelmää ei ole käytössä, täytyy työkappale suunnata niin, että se on samansuuntainen koneen akseleiden kanssa.

#### **Yksityiskohtaisia tietoja tähän aiheeseen**

- Peruspisteen asetus 3D-kosketusjärjestelmällä  $\mathbb{R}^n$ **Lisätietoja:** ["Peruspisteen asetus 3D-kosketusjärjestelmällä ",](#page-244-0) [Sivu 245](#page-244-0)
- Peruspisteen asetus ilman 3D-kosketusjärjestelmää **Lisätietoja:** ["Peruspisteen asetus ilman 3D-kosketusjärjestelmää",](#page-214-0) [Sivu 215](#page-214-0)

Valitse käyttötapa **PAIKOITUS KÄSIKÄYTÖLLÄ**.

# **Peruspisteen asetus 3D-kosketusjärjestelmällä**

#### **3D-kosketusjärjelmä**

- $\overline{\mathbf{D}}$ TOOL<br>CALL ENT
- Paina näppäintä **TOOL CALL**
- Työkalutietojen sisäänsyöttö
- Paina näppäintä **ENT**
- Syötä sisään työkaluakseli **Z**
- Paina näppäintä **ENT**

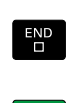

ENT

 $\blacktriangleright$ Paina näppäintä **END**

 $\Box$ 

Paina näppäintä **NC-käynnistys**.

#### **Peruspisteen asetus**

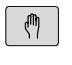

KOSKETUS TOIMINTO  $\bullet$   $\mathbb{Z}$ 

- Valitse käyttötapa **KÄSIKÄYTTÖ**.
- Paina ohjelmanäppäintä **KOSKETUSTOIMINTO**.
- Ohjaus näyttää käytettävissä olevat toiminnot ohjelmanäppäinpalkissa.

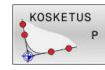

- Aseta peruspiste esim. työkappaleen nurkkaan.
- Paikoita kosketusjärjestelmä akselisuuntanäppäimillä ensimmäisen työkappaleen reunan ensimmäiseen kosketuspisteeseen.
- Valitse akselisuunta ohjelmanäppäimen avulla
- Paina näppäintä **NC-käynnistys**.
- Kosketusjärjestelmä ajaa määriteltyyn suuntaan, kunnes se koskettaa työkappaleeseen ja siirtyy sen jälkeen automaattisesti taas takaisin aloituspisteeseen.
- Esipaikoita kosketusjärjestelmä akselisuuntanäppäimillä ensimmäisen työkappaleen reunan toiseen kosketuspisteeseen.
- Paina näppäintä **NC-käynnistys**.
- Kosketusjärjestelmä ajaa määriteltyyn suuntaan, kunnes se koskettaa työkappaleeseen ja siirtyy sen jälkeen automaattisesti taas takaisin aloituspisteeseen.
- Esipaikoita kosketusjärjestelmä akselisuuntanäppäimillä toisen työkappaleen reunan ensimmäiseen kosketuspisteeseen.
- Valitse akselisuunta ohjelmanäppäimen avulla
- Paina näppäintä **NC-käynnistys**.
- Kosketusjärjestelmä ajaa määriteltyyn suuntaan, kunnes se koskettaa työkappaleeseen ja siirtyy sen jälkeen automaattisesti taas takaisin aloituspisteeseen.
- Esipaikoita kosketusjärjestelmä akselisuuntanäppäimillä toisen työkappaleen reunan toiseen kosketuspisteeseen.
- Paina näppäintä **NC-käynnistys**.
- Kosketusjärjestelmä ajaa määriteltyyn suuntaan, kunnes se koskettaa työkappaleeseen ja siirtyy sen jälkeen automaattisesti taas takaisin aloituspisteeseen.
- Sen jälkeen ohjaus näyttää määritetyn nurkkapisteen koordinaatit.
- Asetus 0: Paina ohjelmanäppäintä **ASETA PISTE**.
- Poistu valikosta painamalla ohjelmanäppäintä **LOPPU**.

#### **Yksityiskohtaisia tietoja tähän aiheeseen**

ASETA PERUS **PTSTE** 

 $\Box$ Peruspisteen asetus **Lisätietoja:** ["Peruspisteen asetus 3D-kosketusjärjestelmällä ",](#page-244-0) [Sivu 245](#page-244-0)

# **2.6 Työkappaleen koneistus**

# **Valitse käyttötapa OHJELMANKULKU YKSITTÄISLAUSE tai AUTOMAATTINEN OHJELMANKULKU**

NC-ohjelmat voidaan toteuttaa joko käyttötavalla **OHJELMANKULKU YKSITTÄISLAUSE** tai **AUTOMAATTINEN OHJELMANKULKU**:

- $\Box$
- Paina käyttötavan näppäintä.
- Ohjaus vaihtaa käyttötavalle **OHJELMANKULKU YKSITTÄISLAUSE**, sen jälkeen ohjaus käsittelee NC-ohjelman lause lauseelta.
- Jokainen NC-lause on vahvistettava **NC-käynnistys**-painikkeella.
- $\overline{\exists}$   $\overline{\phantom{a}}$
- Paina näppäintä **AUTOMAATTINEN OHJELMANKULKU** .
- Ohjaus vaihtaa käyttötavalle **AUTOMAATTINEN OHJELMANKULKU**, sen jälkeen ohjaus käsittelee NC-ohjelman lause lauseelta NC-käynnistyksestä ohjelman keskeyttämiseen tai loppuun saakka.

#### **Yksityiskohtaisia tietoja tähän aiheeseen**

- Ohjauksen käyttötavat **Lisätietoja:** ["Käyttötavat", Sivu 66](#page-65-0)
- NC-ohielman toteutus **Lisätietoja:** ["Ohjelmanajo", Sivu 286](#page-285-0)

#### **NC-ohjelman valinta**

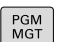

- Paina näppäintä **PGM MGT**
- **VTTMETSET** TIEDOSTOT
- Ohjaus avaa tiedostonhallinnan.
- Paina ohjelmanäppäintä **VIIMEISET TIEDOSTOT**.
- Ohjaus näyttää ponnahdusikkunan viimeksi valituilla tiedostoilla.
- $\blacktriangleright$ Tarvittaessa valitse nuolinäppäinten avulla se NC-ohjelma, jonka haluat testata, vahvista näppäimellä **ENT**.

### **NC-ohjelman käynnistys**

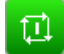

- Paina näppäintä **NC-käynnistys**.
- Ohjaus toteuttaa aktiivisen NC-ohjelman.

#### **Yksityiskohtaisia tietoja tähän aiheeseen**

NC-ohjelman toteutus  $\blacksquare$ **Lisätietoja:** ["Ohjelmanajo", Sivu 286](#page-285-0)

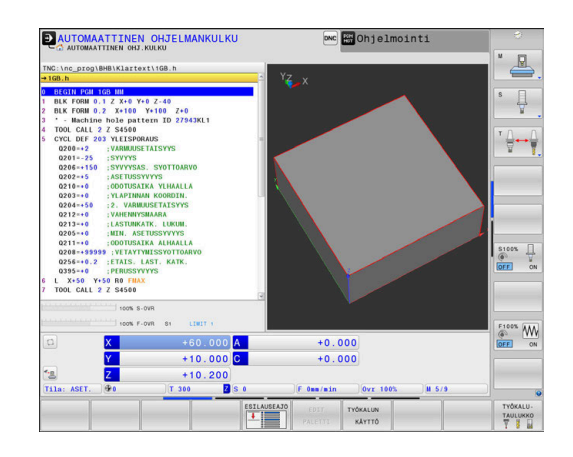

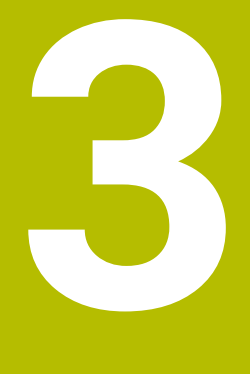

**Perusteet**

# **3.1 TNC 640**

HEIDENHAIN-TNC-ohjaukset ovat verstaskäyttöön tarkoitettuja rataohjauksia, joilla ohjelmoidaan tavanomaisia jyrsintä- ja poraustehtäviä helposti ymmärrettävän Klartext-toiminnon avulla suoraan koneelle. Ne on suunniteltu käytettäväksi jyrsin- ja porakoneissa sekä koneistuskeskuksissa enintään 24 akselilla. Lisäksi voit ohjelmoida karan kulma-aseman asetuksia.

Sisäänrakennetulle kiintolevylle voit tallentaa mielivaltaisen määrän NC-ohjelmia myös silloin, jos olet laatinut ne ulkoisesti toisessa laitteessa. Nopeita laskutoimituksia varten voit milloin tahansa kutsua näytölle taskulaskimen.

Käyttöpaneeli ja näyttöalueen ositus on suunniteltu niin, että voit päästä kaikkiin toimintoihin nopeasti ja yksinkertaisesti.

# **HEIDENHAIN-Klartext ja DIN/ISO**

Ohjelmien laatiminen on yksinkertaista käyttäjäystävällisellä HEIDENHAIN-Klartext-ohjelmoinnilla, joka on verstaskäyttöön tarkoitettu dialogiohjattu ohjelmointikieli. Ohjelmointigrafiikka esittää yksittäiset koneistusvaiheet ohjelman sisäänsyötön aikana. Mikäli sinulla ei ole käytettävänäsi NC-sääntöjen mukaista kappaleen piirustusta, voit käyttää apunasi vapaata muodon ohjelmointia FK. Työkappaleen koneistuksen graafinen simulointi on mahdollista sekä ohjelman testauksen että ohjelmanajon aikana.

Lisäksi voit ohjelmoida ohjaukset myös DIN/ISO-standardien mukaisesti.

NC-ohjelmaa voidaan syöttää sisään ja testata myös silloin, kun toisella NC-ohjelmalla ollaan parhaillaan suorittamassa työkappaleen koneistusta.

**Lisätietoja:** Käyttäjän käsikirjat Klartext- ja DIN/ISO-ohjelmointi

### **Yhteensopivuus**

HEIDENHAIN-rataohjauksilla (versiosta TNC 150 B lähtien) laaditut NC-ohjelmat ovat ehdollisesti toteutuskelpoisia TNC 640 -ohjauksessa. Jos NC-lauseet sisältävät kelvottomia elementtejä, ohjaus merkitsee ne tiedoston avaamisen yhteydessä virheilmoituksella tai ERROR-lauseiksi.

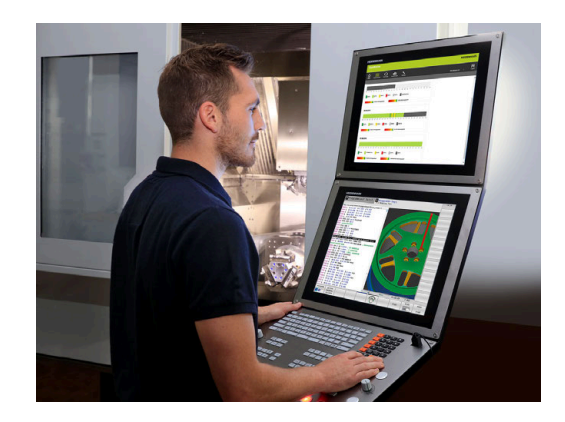

# **Turvallisuus ja tietosuoja**

Menestyminen riippuu ratkaisevasti saatavilla olevista tiedoista ja niiden luottamuksellisuudesta, luotettavuudesta ja aitoudesta. Tästä syystä HEIDENHAINin ensisijainen tavoite on suojata olennaiset tiedot menettämistä, manipulointia ja luvatonta julkaisemista vastaan.

HEIDENHAIN tarjoaa huippuluokan integroituja ohjelmistoratkaisuja varmistaakseen, että tietojasi suojataan aktiivisesti ohjauksessa.

Ohjauksesi sisältää seuraavat ohjelmistoratkaisut:

- **SELinux Lisätietoja:** ["Turvaohjelmisto SELinux", Sivu 529](#page-528-0)
- **Palomuuri** × **Lisätietoja:** ["Palomuuri", Sivu 505](#page-504-0)
- $\blacksquare$ Sisäinen selain **Lisätietoja:** ["Internet-tiedostojen näyttö", Sivu 101](#page-100-0)
- Ulkoisen käytön hallinta **Lisätietoja:** ["Ulkoisen käyttöoikeuden sallinta tai esto", Sivu 460](#page-459-0)
- TCP- ja UDP-porttien valvonta × **Lisätietoja:** ["Portscan", Sivu 494](#page-493-0)
- Etädiagnoosi **Lisätietoja:** ["Etähuolto", Sivu 495](#page-494-0)
- Käyttäjähallinta  $\overline{\phantom{a}}$ **Lisätietoja:** ["Käyttäjähallinta", Sivu 530](#page-529-0)

Nämä ratkaisut suojaavat merkittävästi ohjausta, mutta eivät voi korvata yrityskohtaista tietoturvaa ja kaiken kattavaa kokonaisratkaisua. Tarjottujen ratkaisujen lisäksi HEIDENHAIN suosittelee yritykselle räätälöityä tietoturvaratkaisua. Ne suojaavat tehokkaasti tietoja myös ohjauksen viennin jälkeen.

Tietoturvan varmistamiseksi tulevaisuudessa HEIDENHAIN suosittelee käytettävissä olevien tuotepäivitysten hyödyntämistä ja ohjelmiston pitämistä ajan tasalla.

# **A VAROITUS**

#### **Huomaa käyttäjälle aiheutuva vaara!**

Haittaohjelmat (virukset, Trojan-haittaohjelmat tai madot) voivat muuttaa tietueita ja ohjelmistoja. Käsitellyt tietueet ja ohjelmistot voivat johtaa koneen ennakoimattomaan käyttäytymiseen.

- Tarkasta vaihdettavat tallennusvälineet haittaohjelmien varalta ennen käyttöä.
- Käynnistä sisäinen verkkoselain vain Sandboxissa.

#### **Virusskanneri**

Viruskannereilla voi olla negatiivinen vaikutus NC-ohjauksen käyttäytymiseen.

Näitä vaikutuksia voivat olla esim. syötön äkkinykäykset ja järjestelmän kaatuminen. Nämä negatiivistet vaikutukset eivät ole hyväksyttäviä työstökoneiden ohjauksissa. Siksi HEIDENHAIN ei tarjoa virusskanneria ohjaukseen eikä myöskään suosittele virustarkistuksen käyttöä.

Ohjauksessa sinulla on käytettävissäsi ovat seuraavat mahdollisuudet:

- **SELinux**
- $\mathbb{R}^n$ **Palomuuri**
- **Sandbox**
- Ulkoisen käytön estäminen
- TCP- ja UDP-porttien valvonta

Näiden mahdollisuuksien asianmukainen konfigurointi on erittäin tehokas suoja ohjauksen tietoja varten.

Jos haluat käyttää virusskanneria, sinun on käytettävä ohjausta erillisessä verkossa (yhdyskäytävällä ja virusskannerilla). Virusskannerin asentaminen jälkikäteen ei ole mahdollista.

# **3.2 Kuvaruutu ja käyttökenttä**

### **Näyttöruutu**

Ohjaus toimitetaan 19 tuuman näyttöruudulla.

**1** Otsikkorivi

Kun ohjaus on kytketty päälle, kuvaruudun otsikkorivillä näytetään valittua käyttötapaa: vasemmalla konekäyttötapa ja oikealla ohjelmointikäyttötapa. Otsikkorivin suuremmassa kentässä on se käyttötapa, jolle monitori on kytkettynä: siihen ilmestyvät dialogikysymykset ja tekstiviestit (Poikkeus: Kun ohjaus näyttää vain grafiikkaa).

**2** Ohjelmanäppäimet

Alarivillä ohjaus näyttää muita ohjelmanäppäinpalkin toimintoja. Nämä toiminnot voit valita niiden alla olevien näppäinten avulla. Heti ohjelmanäppäinpalkin yläpuolella olevassa kapeassa palkissa näytetään niiden ohjelmanäppäinpalkkien lukumäärää, jotka voit valita ulkopuolelle järjesteltyjen ohjelmanäppäinten vaihtonäppäinten avulla. Voimassa olevaa ohjelmanäppäinpalkkia näytetään sinisenä.

- **3** Ohjelmanäppäinten valintapainikkeet
- **4** Ohjelmanäppäinten vaihtonäppäin
- **5** Näyttöalueen osituksen asettaminen
- **6** Näytön vaihtaminen konekäyttötavan, ohjelmointikäyttötavan ja kolmannen työpöydän välillä
- **7** Ohjelmanäppäinten valintanäppäimet koneen valmistajan luomia ohjelmanäppäimiä varten
- **8** Ohjelmanäppäinten vaihtonäppäimet koneen valmistajan luomia ohjelmanäppäimiä varten

A

Kun TNC 640 toimii kosketuskäytöllä, voit korvata näppäinpainalluksen käsieleiden avulla. **Lisätietoja:** ["Kosketusnäytön käyttö", Sivu 573](#page-572-0)

### **Näytönosituksen asetus**

Käyttäjä valitsee näyttöalueen osituksen. Ohjaus voi esim. käyttötavalla **Ohjelmointi** esittää samanaikaisesti vasemmassa näyttöikkunassa NC-ohjelmaa ja oikeassa näyttöikkunassa ohjelmointigrafiikkaa. Vaihtoehtoisesti voidaan oikeassa näyttöikkunassa esittää ohjelmaselitystä tai yksinomaan NC-ohjelmaa yhdessä isossa näyttöikkunassa. Ohjauksen näyttämä ikkuna riippuu valitusta käyttötavasta.

Näytönosituksen asetus:

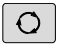

- Paina näppäintä **Näytönositus**: Ohjelmanäppäinpalkki esittää mahdolliset näyttökuvan ositukset **Lisätietoja:** ["Käyttötavat", Sivu 66](#page-65-0).
- OHJELMA GRAFIIKKA
- Näyttöalueen osituksen valinta ohjelmanäppäimellä

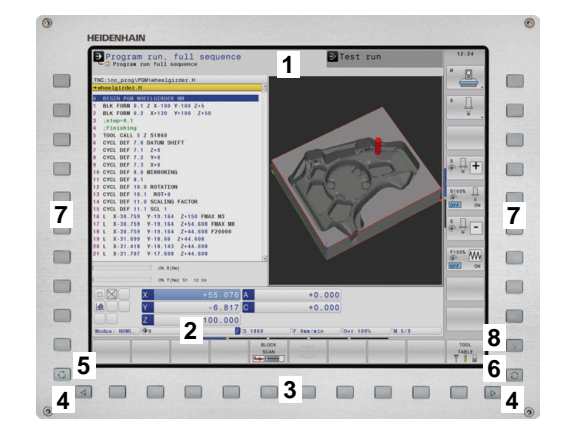

# **Käyttöpaneeli**

TNC 640 voidaan toimittaa integroidulla käyttöpaneelilla. Kuva yllä oikealla esittää käyttöpaneelin käyttöelementtejä:

- **1** Aakkosnäppäimistötekstin ja tiedostonimien sisäänsyöttöä sekä DIN/ISO-ohjelmointia varten
- **2** Tiedostonhallinta
	- Taskulaskin
	- MOD-toiminnot
	- OHJE-toiminto
	- Virheilmoitusten näyttö
	- Näyttöruudun vaihto käyttötapojen välillä
- **3** Ohjelmointikäyttötavat
- **4** Konekäyttötavat
- **5** Ohjelmointidialogin avaaminen
- **6** Navigointinäppäimet ja hyppyosoitus **GOTO**
- **7** Luvun sisäänsyöttö ja akselivalinta
- **8** Hipaisupaneeli
- **9** Hiiripainikkeet
- **10** USB-liitäntä

Yksittäisten näppäinten toiminnot on koottu yhteenvedoksi ohjekirjan ensimmäiselle taittosivulle.

> Kun TNC 640 toimii kosketuskäytöllä, voit korvata näppäinpainalluksen käsieleiden avulla. **Lisätietoja:** ["Kosketusnäytön käyttö", Sivu 573](#page-572-0)

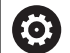

 $\mathbf{i}$ 

Katso koneen käyttöohjekirjaa! Monet konevalmistajat eivät käytä HEIDENHAINstandardikäyttöpaneelia. Ulkoiset näppäimet, kuten esim. **NC-KÄYNTIIN** tai **NC-SEIS**,

esitellään koneen käsikirjassa.

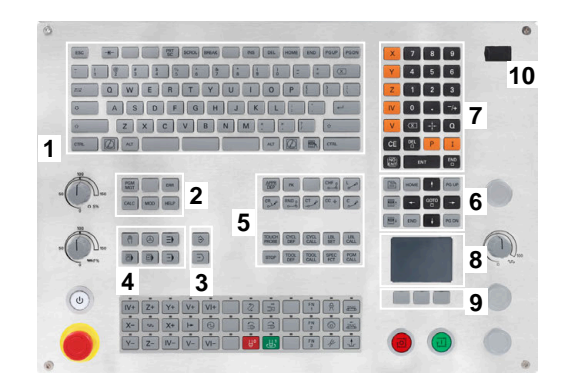

#### **Puhdistus**

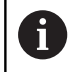

Vältä likaantumista käyttämällä työkäsineitä.

Säilytä näppäimistön toimivuus käyttämällä vain puhdistusaineita, joissa on hyväksyttyjä anionisia tai ionittomia pinta-aktiivisia aineita.

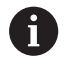

Älä levitä puhdistusainetta suoraan näppäimistölle, vaan kostuta sopiva puhdistusliina siihen.

Sammuta ohjaus ennen näppäimistön puhdistamista.

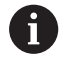

Vältä näppäimistön vahingoittumista välttämällä seuraavia puhdistusaineita tai apuaineita:

- Syövyttävät liuottimet
- Hankaavat aineet
- **Paineilma**
- Höyrysuihku

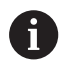

Pallohiiri ei vaadi säännöllistä huoltoa. Puhdistus on tarpeen vasta, kun toiminto on menettänyt toimintansa.

Jos näppäimistökokoonpanossa on pallohiiri, puhdista se seuraavasti:

- Kytke ohjaus pois päältä.
- Käännä irrotusrengasta 100° vastapäivään.
- Irrotettava vetorengas nousee ulos näppäimistöyksiköstä  $\geq$ käännettäessä.
- $\mathbf{r}$ Poista irrotusrengas.
- $\mathbf{r}$ Ota pallo pois.
- Puhdista hiekka, lastut ja pöly varovasti kuoren alueelta.  $\blacktriangleright$

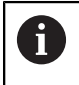

Naarmut kuoren alueella voivat heikentää tai haitata toimintaa.

Levitä pieni määrä isopropanolialkoholia sisältävää  $\blacktriangleright$ puhdistusainetta puhtaalle, nukkaamattomalle kankaalle.

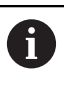

Noudata puhdistusaineen ohjeita.

 $\mathbf{p}$ Pyyhi kuoren alue varovasti kankaalla, kunnes siinä ei näy viiruja tai tahroja.

#### **Näppäinsuojusten vaihto**

Jos näppäimistön näppäinsuojuksia on vaihdettava, voit ottaa yhteyttä HEIDENHAINiin tai koneen valmistajaan.

**Lisätietoja:** ["Näppäinsuojukset näppäimistöjä ja koneen](#page-615-0) [ohjauspaneeleita varten", Sivu 616](#page-615-0)

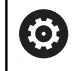

Näppäimistön on oltava täysvarusteltu, muuten suojausluokkaa IP54 ei voida taata.

Vaihda näppäinsuojukset seuraavasti:

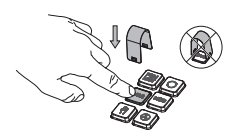

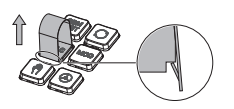

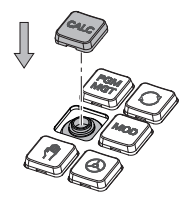

Paina irrotustyökalu ID 1325134-01 näppäinsuojuksen päälle, kunnes tarraimet lukittuvat.

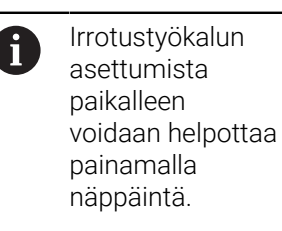

- Vedä näppäinsuojus ylös.
- Aseta näppäinsuojus  $\blacktriangleright$ tiivisteen päälle ja paina se paikalleen.

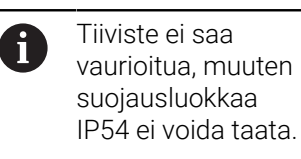

 $\blacktriangleright$ Testaa asettuminen paikalleen ja toiminta.

#### **Extended Workspace Compact**

24 tuuman näyttöruutu tarjoaa vaakavormaatissa lisätyötason ohjauksen käyttöliittymän vieressä vasemmalla puolella. Tämä lisätila tarjoaa mahdollisuuden avata muita sovelluksia ohjauksen näytön lisäksi ja käsitellä niitä samanaikaisesti koneistuksen kanssa.

Tätä sijoittelua kutsutaan nimellä **Extended Workspace Compact** tai myös **Sidescreen** ja se tarjoaa useita monikosketustoimintoja.

**Extended Workspace Compact** tarjoaa ohjauksessa seuraavia esitysmahdollisuuksia:

- Ohjauksen käyttöliittymän ja sovellusten lisätyötason jaottelu
- $\mathbf{r}$ Ohjauksen käyttöliittymän täyskuvatila
- $\overline{\phantom{a}}$ Täyskuvatila sovelluksia varten

Kun vaihdat täyskuvatilaan, voit käyttää HEIDENHAIN-näppäimistöä ulkoisille sovelluksille.

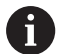

HEIDENHAIN tarjoaa vaihtoehtoisesti myös toisen näyttöruudun ohjaukseen nimellä **Extended Workspace Comfort** (laajenettu mukavuustyötila). **Extended Workspace Comfort** tarjoaa samanaikaisesti ohjauksen täyskuvanäytön ulkoisen sovelluksen.

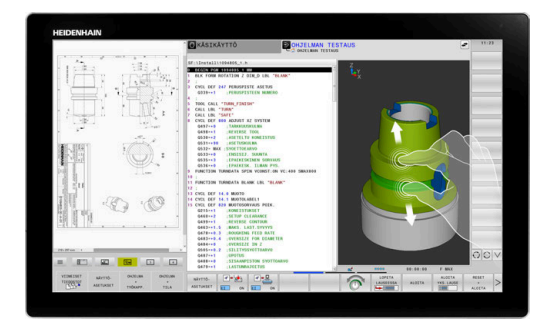

#### **Näyttöruudun alue**

**Extended Workspace Compact** on jaettu seuraaviin alueisiin:

1 **JH-standardi**

Tällä alueella esitetään ohjauksen käyttöliittymä.

2 **JH-laajennettu**

Tällä alueella on HEIDENHAIN-sovellusten konfiguroitavat pikakäytöt:

- **HEROS-valikko**
- 1. Työalue, konekäyttötapa, esim. **Käsikäyttö**
- 2. Työalue, ohjelmointikäyttötapa, esim. **Ohjelmointi**
- 3. & 4. Työalue, vapaasti käytettävissä sovelluksia varten, esim. **CAD-konvertteri**
- Usein käytettävien ohjelmanäppäinten, ns. pikanäpäinten kokoelma,

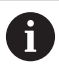

#### **JH-laajennetun** edut:

- Jokaisella käyttötavalla on oma ×. lisäohjelmanäppäinpalkki
- Säästää navigointivaivaa erilaisten HEIDENHAINohjelmanäppäintasojen kautta

#### 3 **OEM**

Tämä alue on varattu koneen valmistajan määrittelemille tai vapauttamille sovelluksille.

Mahdollisia **OEM**-sisältöjä:

- Koneen valmistajan Python-sovellus toimintojen ja koneen tilojen näyttöä varten
- Ulkoisen PC:n näyttöruudun sisältö valinnalla **Remote Desktop Manager** (optio #133)

**Lisätietoja:** ["Remote Desktop Manager \(Optio #133\)",](#page-475-0) [Sivu 476](#page-475-0)

H

Ohjelmisto-option **Remote Desktop Manager** avulla voit käynnistää ohjauksestasi lisäsovelluksia, esim. Windows-PC:n, ja näyttää lisätyötasoja tai **Extended Workspace Compactin** täyskuvatilassa, esim. Windows-PC.

Valinnaisen koneparametrin **connection** (nro 130001) avulla koneen valmistaja määrittelee, mihin Sidescreennäytön sovellukseen linkki perustetaan.

#### **Kohdennusohjaus**

Voit vaihtaa näppäimistökohdennusta ohjauskäyttöliittymän ja Sidescreen-näytöllä esitettävien sovellusten välillä.

Sinulla on seuraavat mahdollisuudet muotojen nimien vaihtamiseen:

- Napsauta kunkin sovelluksen alueelle.
- Valitse työalueen kuvake.

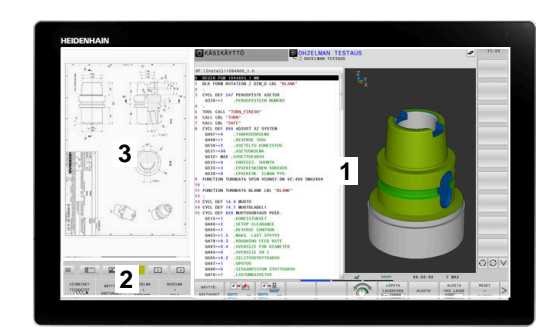

#### **Pikanäppäimet**

Näppäimistökohdennuksen mukaan **JH-laajennettu**-alue sisältää kontekstista riippuvia pikanäppäimiä. Kun Sidescreen-sivunäytön kohdennus on sovelluksessa, pikanäppäimet tarjoavat toimintoja pikanäppäinten vaihtamiseen.

Kun Sidescreen-sivunäytöllä on avattuna useampia sovelluksia, voit vaihtaa yksittäisten sovellusten välillä käyttämällä vaihtokuvaketta.

Voit poistua täyskuvatilasta milloin tahansa näytönvaihtonäppäimen tai nppäimistöllä olevan käyttötapanäppäimen avulla.

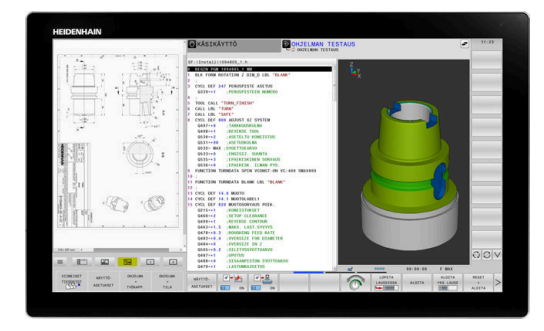

# <span id="page-65-0"></span>**3.3 Käyttötavat**

### **Käsikäyttö ja sähköinen käsipyörä**

Käyttötavalla **KÄSIKÄYTTÖ** teet koneen asetuksia: Tällä käyttötavalla voidaan paikoittaa koneen akselit joko manuaalisesti tai askelsyötöllä ja asettaa peruspisteitä.

Aktiivisella optiolla #8 voidaan kääntää koneistustasoa.

Käyttötapa **SÄHKÖINEN KÄSIPYÖRÄ** tukee koneen akseleiden manuaalista syöttöä elektronisen käsipyörän HR avulla.

#### **Ohjelmanäppäimet näyttöalueen ositusta varten**

#### **Ohjelmanäppäin Ikkuna**

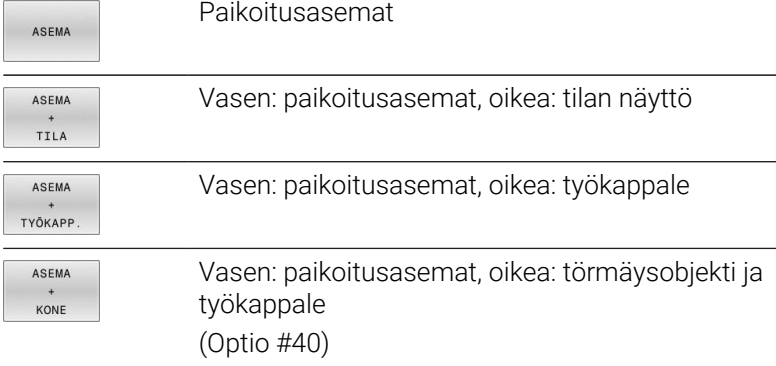

#### **LEASIKAYTTÖ**  $\bullet$  Ohjelmointi  $\Box$  $+0.000$  (  $+0.000$  $+0.000$ <br> $+0.000$ <br> $+341.710$  $\frac{1}{\omega}$  $S - OVI$ 100% 100% F-OVF  $s<sub>1</sub>$ TMT1

#### **Paikoitus käsin sisäänsyöttäen**

Tällä käyttötavalla voidaan ohjelmoida yksinkertaisia syöttöliikkeitä, esim. tason jyrsintää tai esipaikoitusta varten.

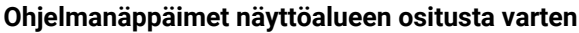

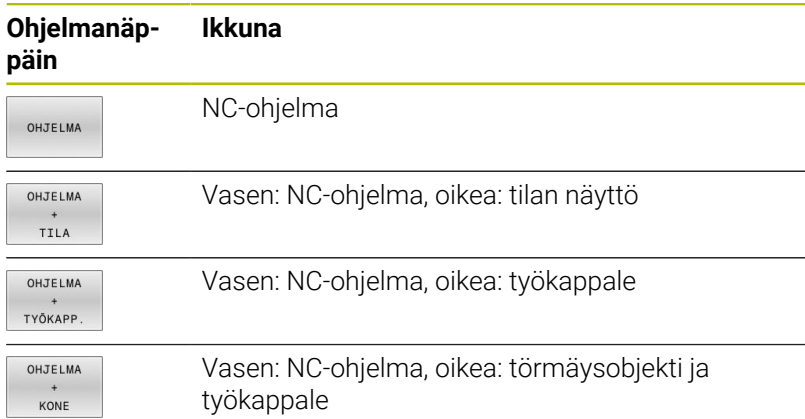

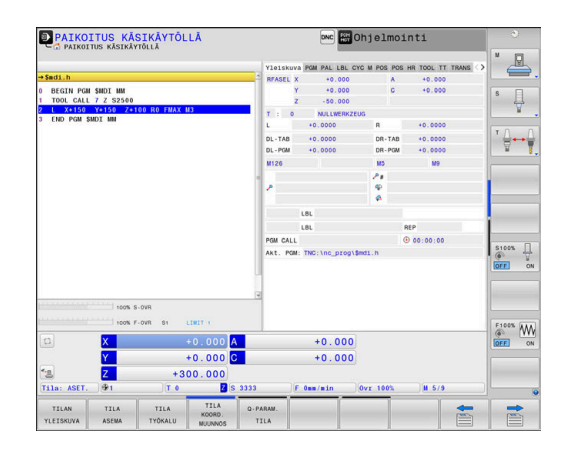

# <span id="page-66-0"></span>**Ohjelmointi**

NC-ohjelmat luodaan tällä käyttötavalla. Vapaa muodon ohjelmointi, erilaiset työkierrot ja Q-parametritoiminto antavat ohjelmointiin monipuolista tukea ja lisämahdollisuuksia. Haluttaessa ohjelmointigrafiikka voi näyttää ohjelmoidut liikkeet.

#### **Ohjelmanäppäimet näyttöalueen ositusta varten**

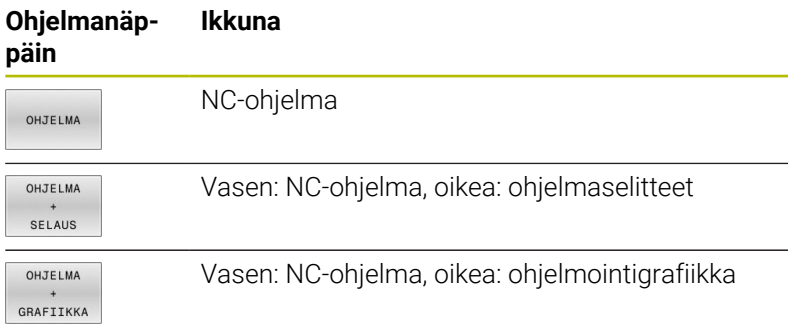

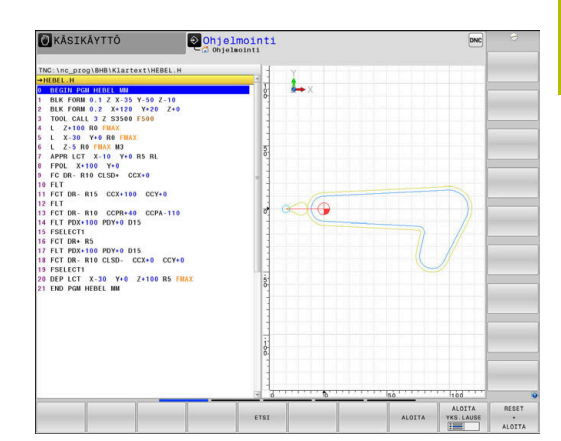

# **OHJELMAN TESTAUS**

Käyttötavalla **OHJELMAN TESTAUS** ohjaus simuloi NC-ohjelmia ja ohjelmanosia, minkä avulla voidaan löytää mahdolliset ristiriitaiset, virheelliset tai väärät sisäänsyöttötiedot NC-ohjelmassa sekä työskentelytilan puutteet. Simulointi esitetään graafisesti eri kuvakulmista.

#### **Ohjelmanäppäimet näyttöalueen ositusta varten**

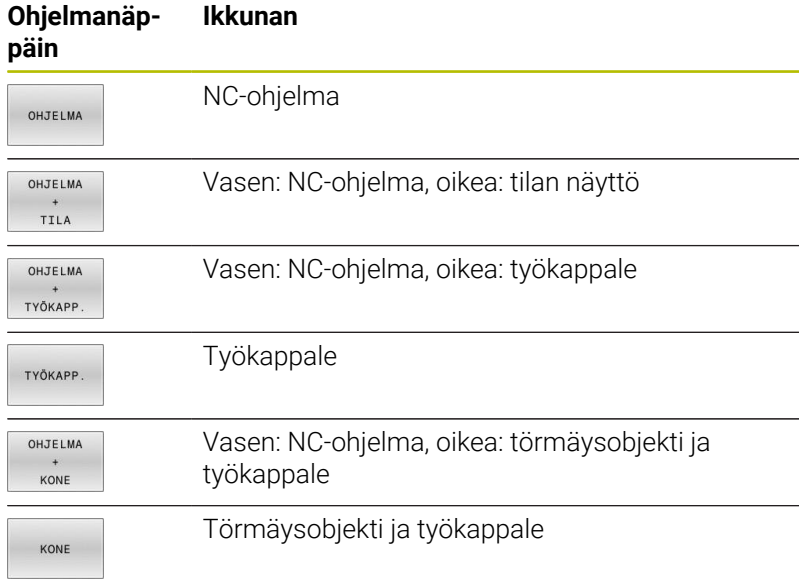

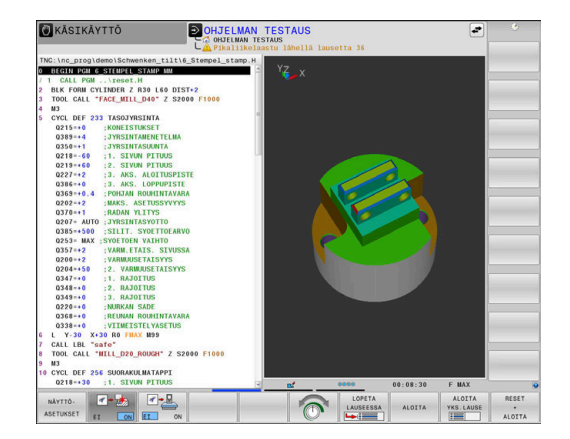

# **Jatkuva ohjelmanajo ja yksittäislauseajo**

Käyttötavalla **AUTOMAATTINEN OHJ.KULKU** ohjaus ohjaa NC-ohjelman suoritusta ohjelman loppuun saakka tai manuaaliseen tai ohjelmoituun keskeytykseen saakka. Keskeytyksen jälkeen voit jatkaa ohjelmanajoa uudelleen.

Käyttötavalla **OHJELMANKULKU YKS. LAUSE** jokainen NC-lause aloitetaan erikseen painamalla ulkoista **NC-KÄYNTIIN**. Pistekuviotyökierroilla ja toiminnolla **CYCL CALL PAT** ohjaus pysähtyy jokaisen pisteen jälkeen. Aihion määrittely tulkitaan NClauseeksi.

#### **Ohjelmanäppäimet näyttöalueen ositusta varten**

**Ikkuna**

# **Ohjelmanäp-**

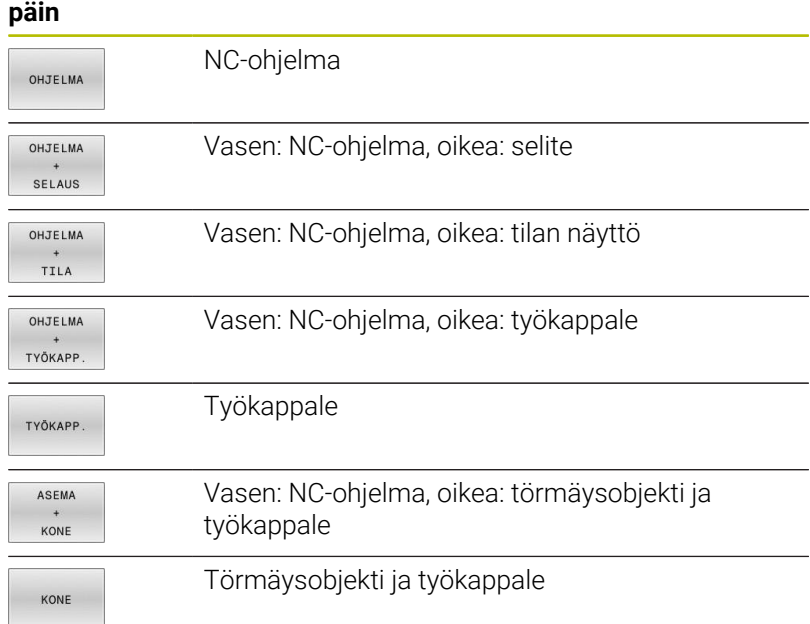

#### **Ohjelmanäppäimet näyttöalueen ositukseen palettitaulukoilla**

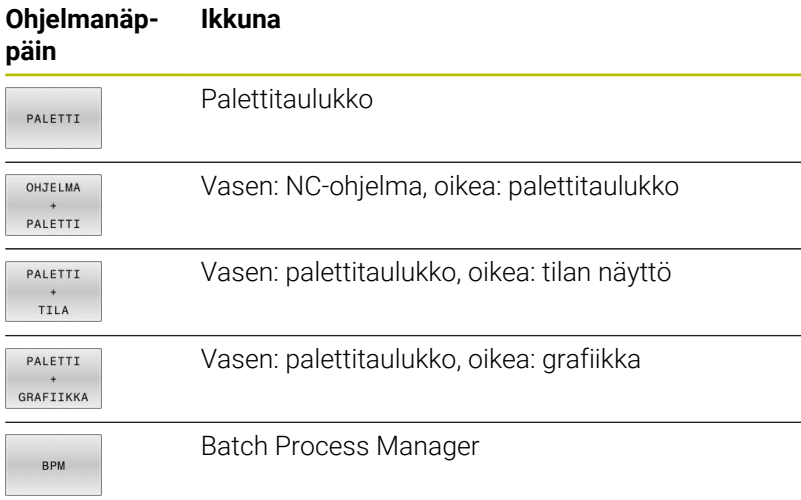

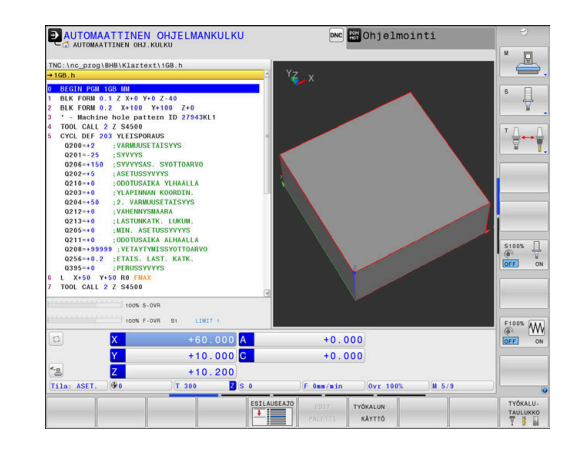

# **3.4 Tilan näytöt**

### **Yleinen tilanäyttö**

Yleinen tilanäyttö kuvaruudun alaosassa kertoo sinulle koneen hetkellisen tilan. Ohjaus näyttää tässä yhteydessä sekä akseleita ja asemia koskevia tietoja että myös aktiivisten toimintojen teknologiaarvoja ja symboleja.

Ohjaus näyttää käyttötapojen tilat:

- **OHJELMANKULKU YKSITTÄISLAUSE** Ì.
- $\blacksquare$ **AUTOMAATTINEN OHJELMANKULKU**
- **PAIKOITUS KÄSIKÄYTÖLLÄ**  $\overline{\phantom{a}}$

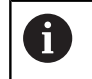

Jos näytön ositus **GRAFIIKKA** on valittu, tilan näyttöä ei näytetä.

#### Käyttötavoilla **KÄSIKÄYTTÖ** ja **SÄHKÖINEN KÄSIPYÖRÄ** ohjaus näyttää tilanäytön suuressa ikkunassa.

#### **Akseli- ja paikoitusnäyttö**

Katso koneen käyttöohjekirjaa! O) Koneen valmistaja määrittelee akseleiden järjestyksen ja lukumäärän.

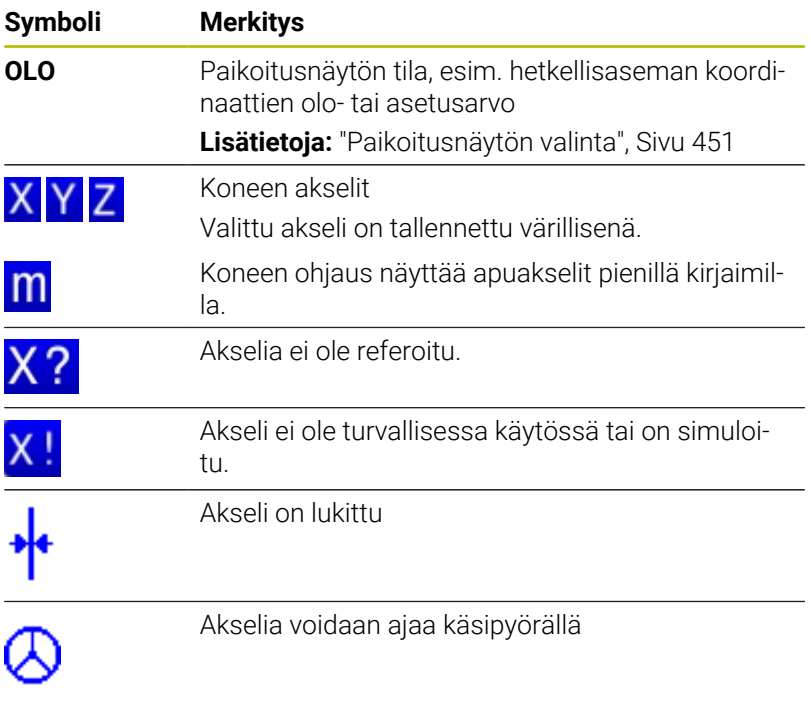

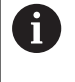

Koneparametrilla **CfgPosDisplayPace** (nro. 101000) määritellään näyttötarkkuus pilkun jälkeisten merkkipaikkojen määrän avulla.

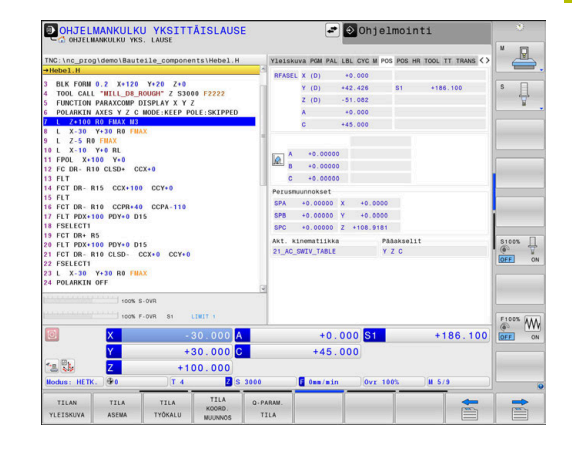

### **Peruspiste- ja teknologia-arvot**

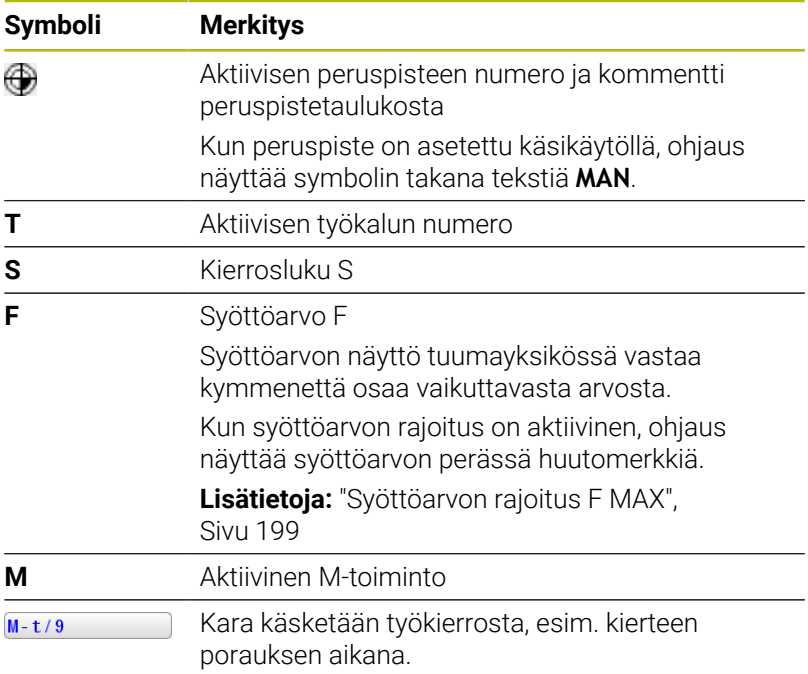

### **Aktiivisten toimintojen symboli**

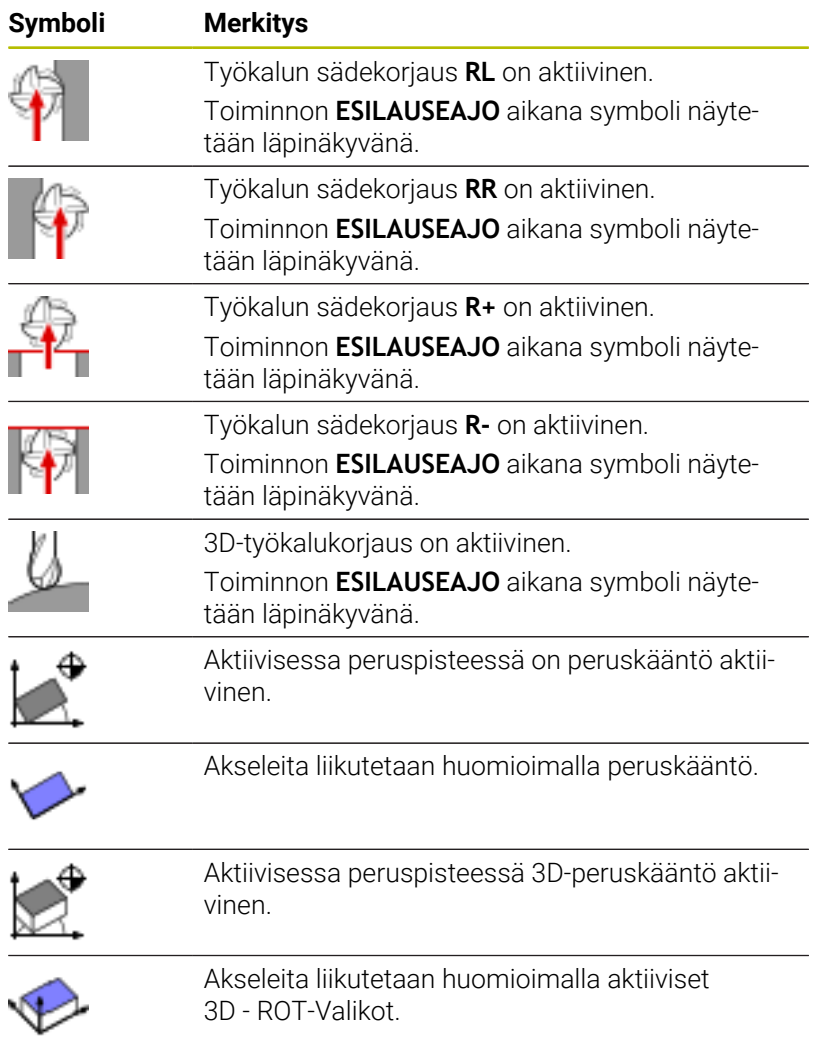

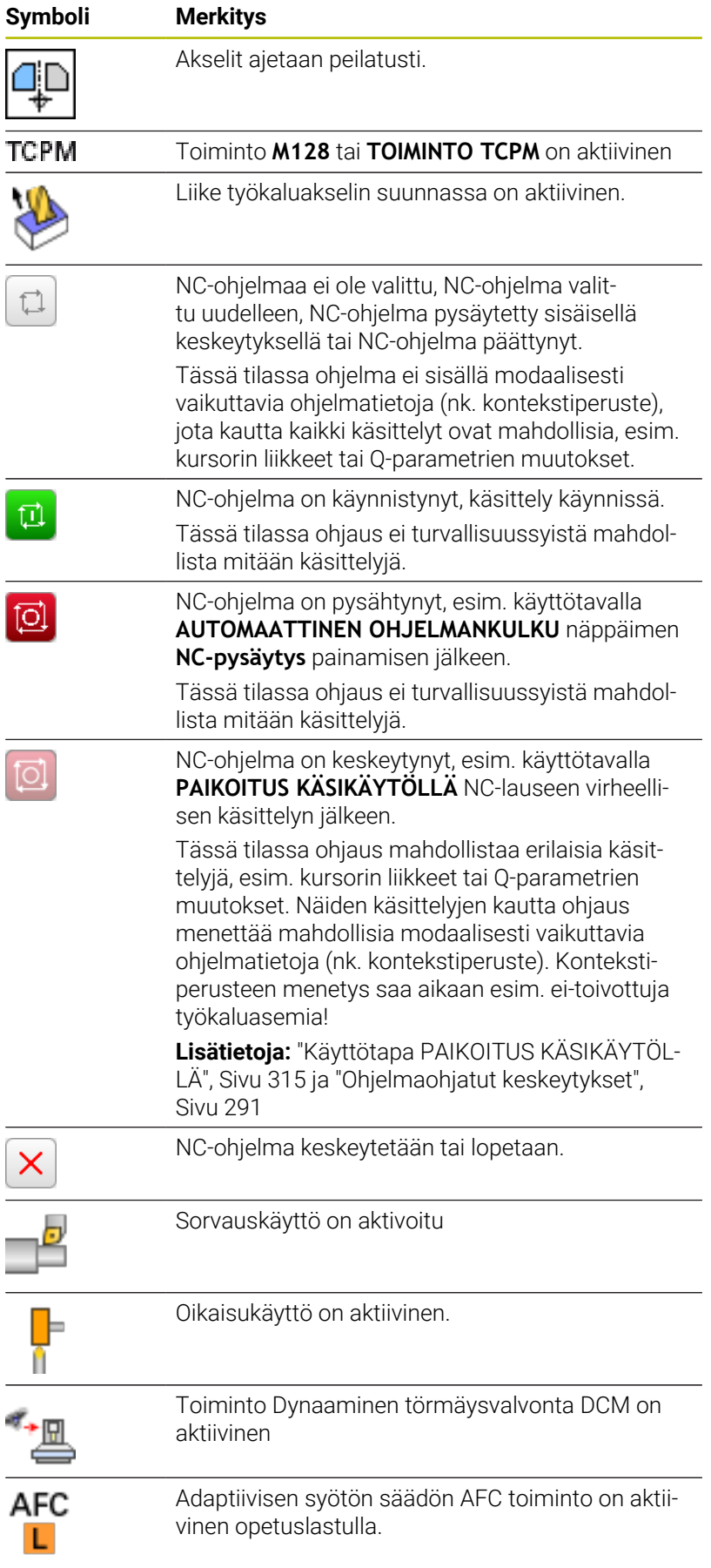

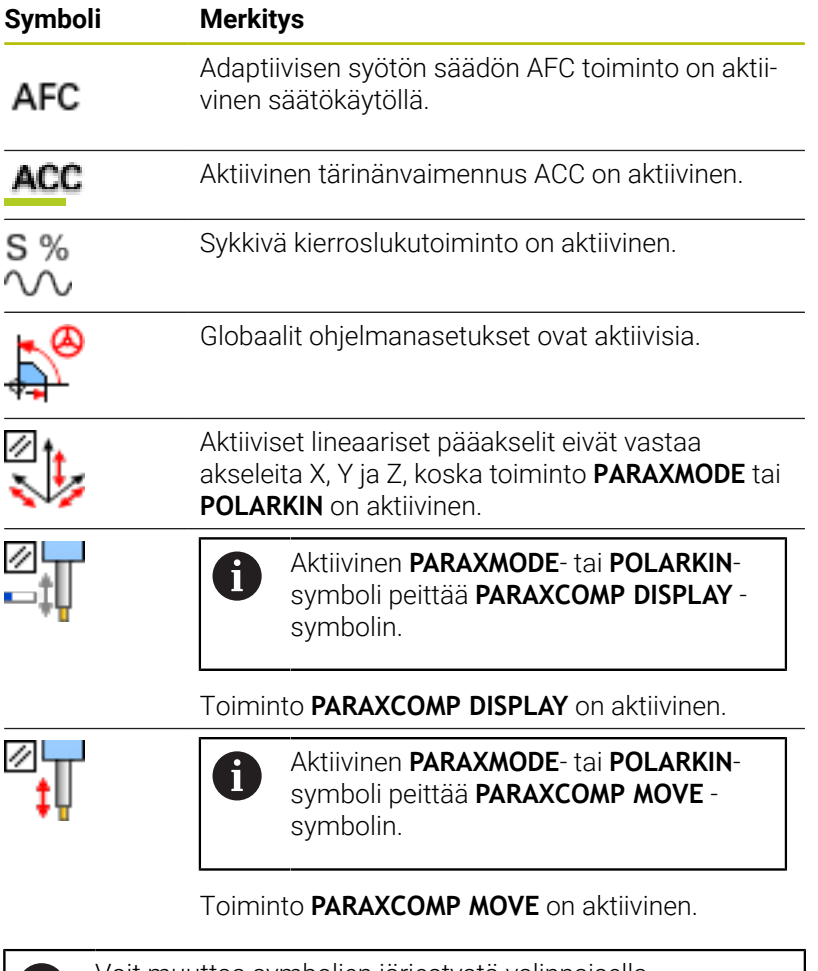

```
Voit muuttaa symbolien järjestystä valinnaisella
61
      koneparametrilla iconPrioList (nro 100813). Symbolit
     toiminnoille STIB (ohjaus käytössä) ja DCM (optio #40) ovat
     aina vain näkyvissä eivätkä konfiguroitavissa.
```
# <span id="page-71-0"></span>**Täydentävät tilan näytöt**

Lisätilanäytöt antavat yksityiskohtaista informaatiota ohjelman kulusta. Sen voi kutsua kaikilla käyttötavoilla lukuunottamatta käyttötapaa **Ohjelmointi**. Rajoitettu tilan näyttö on käytettävissä vain käyttötavalla **Ohjelman testaus**.

#### **Lisätilanäyttöjen asetus päälle**

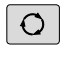

Ota esiin näyttöalueen osituksen ohjelmanäppäinpalkki

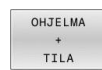

- Valitse tilan näyttö lisätilanäytöillä.
- Ohjaus näyttää oikeassa kuvaruudun puoliskossa tilalomaketta **Yleiskuvaus**.
#### **Valitse lisätilanäytöt**

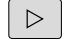

Vaihda ohjelmannäppäinpalkkia, kunnes **TILA**- $\blacktriangleright$ ohjelmanäppäimet ilmestyvät.

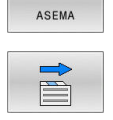

TILA

- Valitse lisätilanäyttö suoraan ohjelmanäppäimellä, esim. asemat ja koordinaatit, tai
- valitse haluamasi näyttö vaihtonäppäimillä

Seuraavaksi kuvattava tilan näyttö valitaan seuraavalla tavalla:

- suoraan vastaavalla ohjelmanäppäimellä  $\overline{\phantom{a}}$
- $\mathbf{r}$ ohjelmanäppäinten vaihtonäppäinten avulla
- tai näppäimellä **Seuraava välilehti**  $\overline{\phantom{a}}$

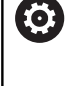

Huomaa, että jotkut seuraavaksi kuvattavista tilanäytöistä ovat käytettävissä vain, jos vastaava ohjelmaoptio on vapautettu ohjauksessa.

#### **Yleiskuvaus**

Ohjaus näyttää päällekytkennän jälkeen tilalomaketta **Yleiskuvaus**, jos näytön ositukseksi on valittu **OHJELMA TILA** (tai **ASEMA TILA**). Yleiskuvauslomakkeeseen on koottu tärkeimmät tilainformaatiot, jotka löydät jaoteltuna vastaavasta detaljilomakkeesta.

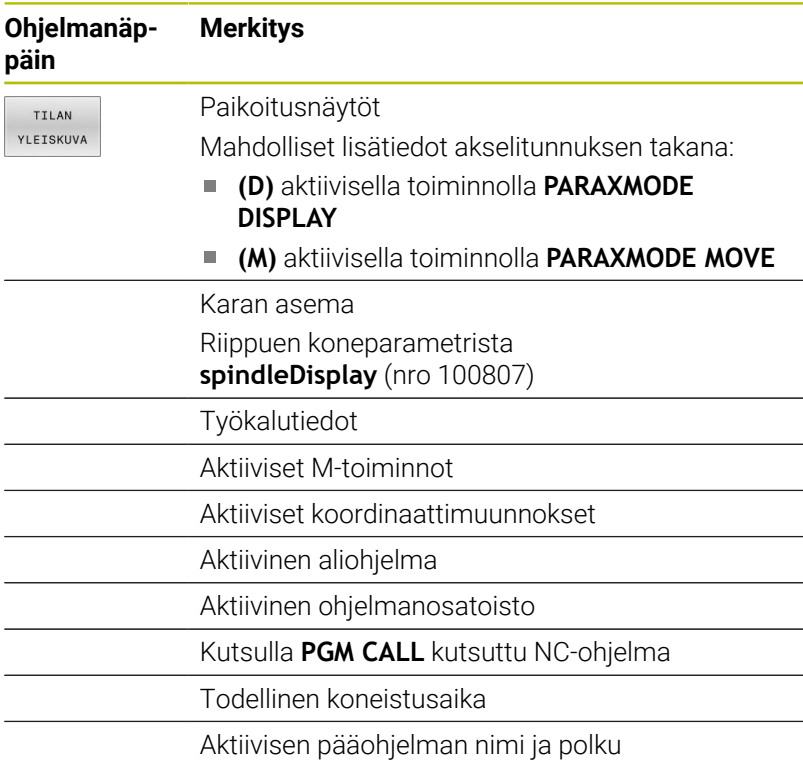

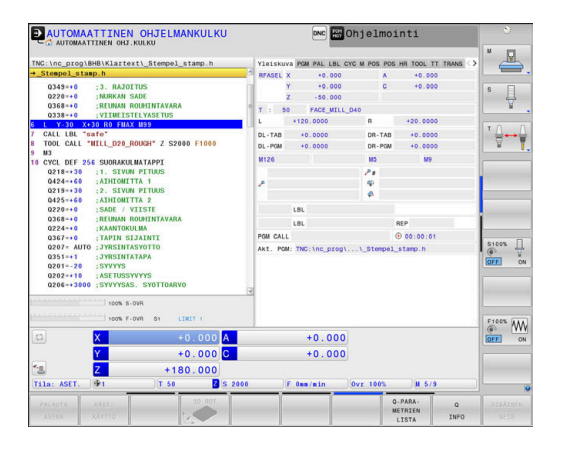

### **Yleiset ohjelmatiedot (PGM-välilehti)**

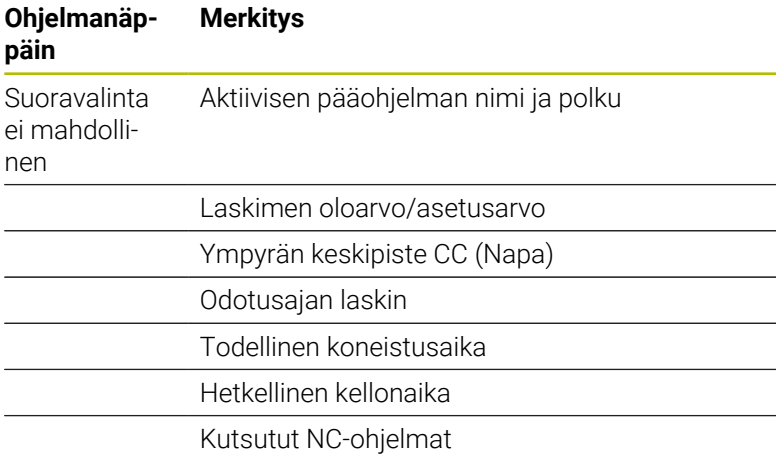

## **Palettitiedot (välilehti PAL)**

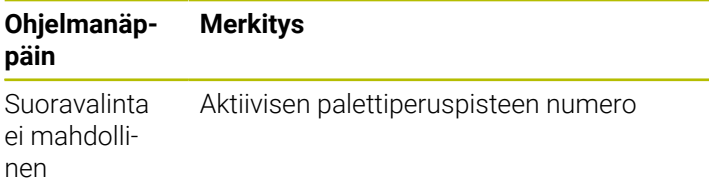

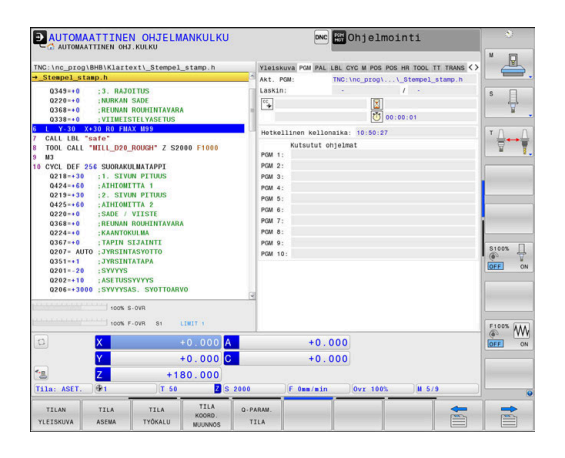

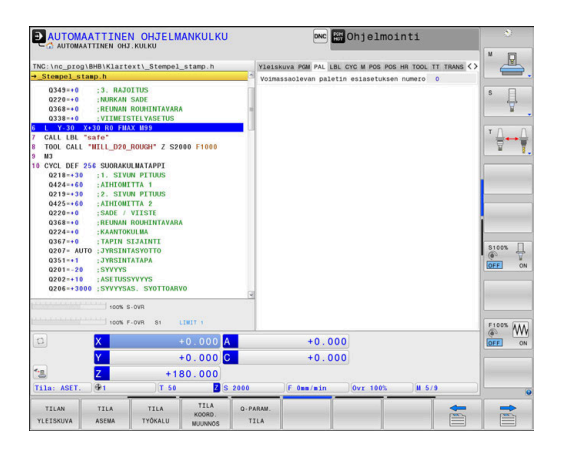

#### ave and Ohjelmointi **PAUTOMAATTINEN OHJELMANI** Ł 034<br>022<br>036  $\overline{\psi}$  $\overleftrightarrow{\tau}$ iafe"<br>WILL\_D20\_ROUGH SUORAKULMATAPPI<br>:1. SIVUN PITUUS VCL 021<br>042 042<br>042 022 036<br>022 036<br>020 035  $\overbrace{\text{OPT}}^{\text{F100K}} \underbrace{\text{WW}}_{\text{ON}}$  $+0.000$ <br> $+0.000$  $+0.000$  A<br> $+0.000$  C  $+180.000$

### **Ohjelmanosatoisto ja aliohjelma (välilehti LBL)**

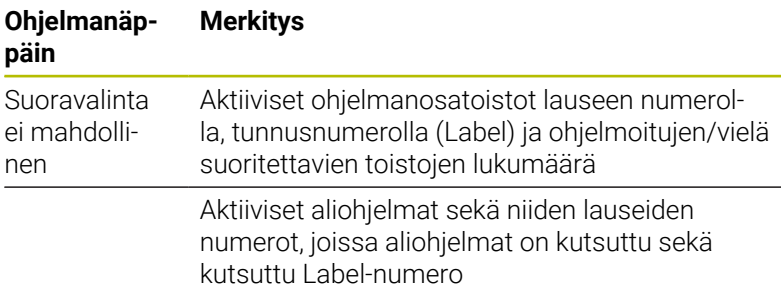

### **Standardityökiertojen tiedot (CYC-välilehti)**

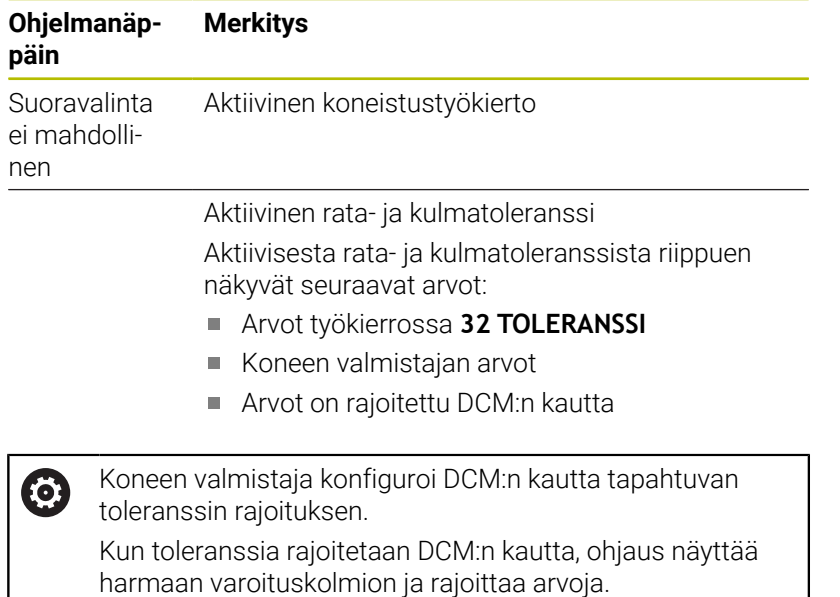

#### **Aktiiviset lisätoiminnot M (Kohde M)**

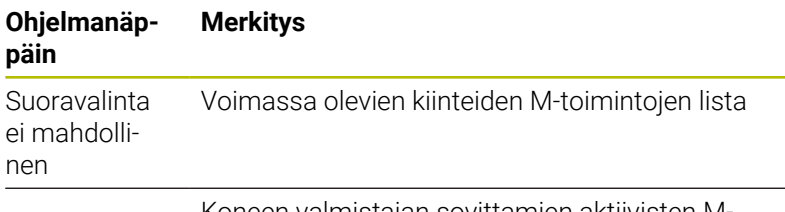

Koneen valmistajan sovittamien aktiivisten Mtoimintojen lista

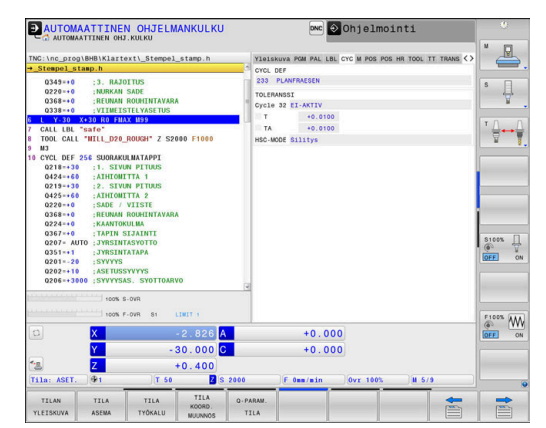

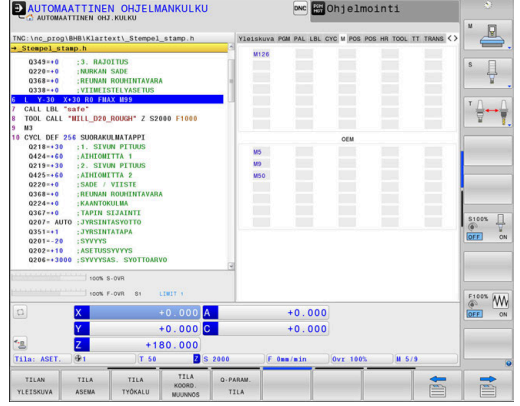

#### **Asemat ja koordinaatit (Kohde POS)**

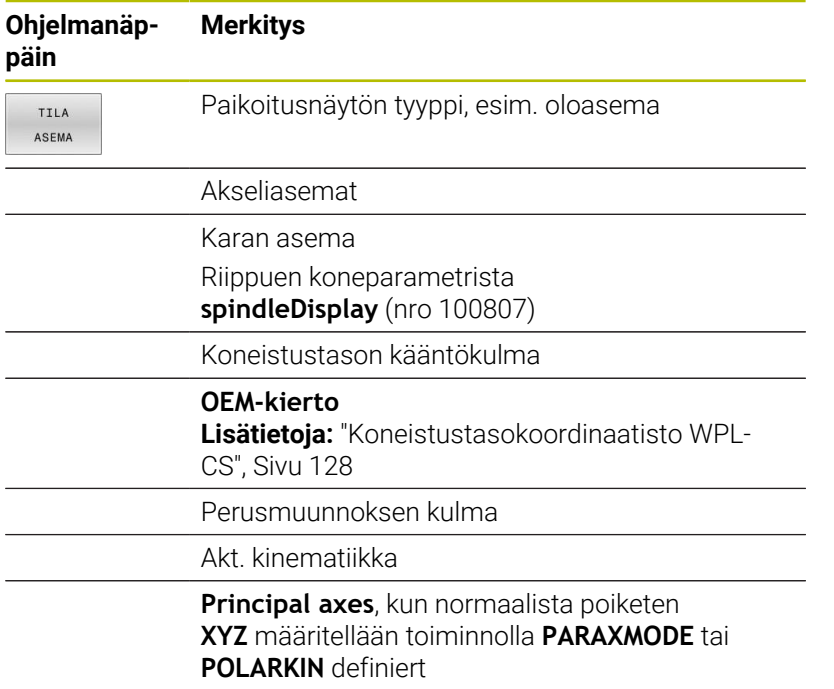

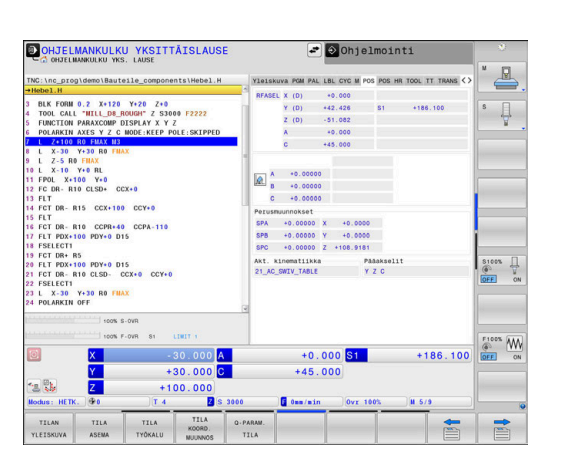

#### **Globaaliset ohjelman asetukset (välilehti POS HR)**

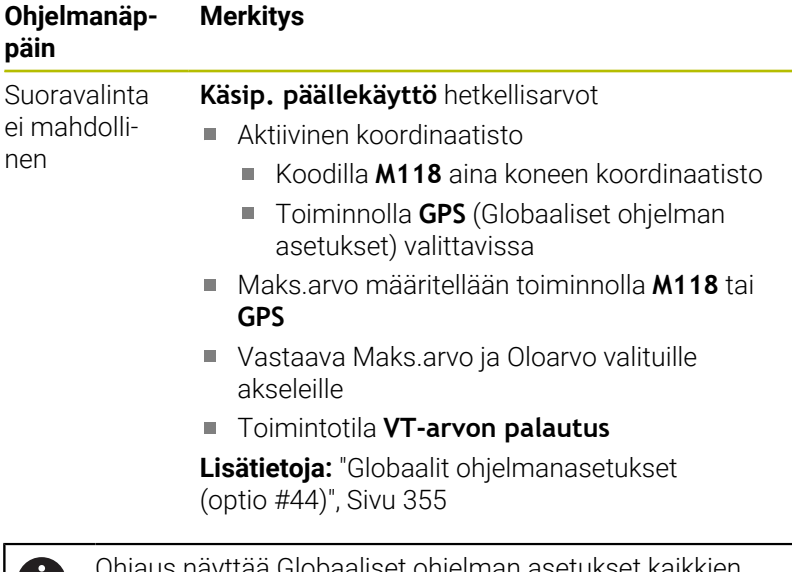

Ohjaus näyttää Globaaliset ohjelman asetukset kaikkien muiden asetusmahdollisuuksien arvot välilehdessä **GS**.

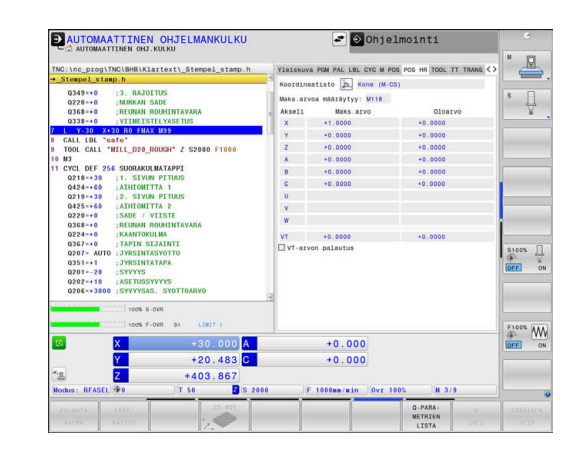

 $\bf{1}$ 

### **Työkalujen tiedot (Kohde TOOL)**

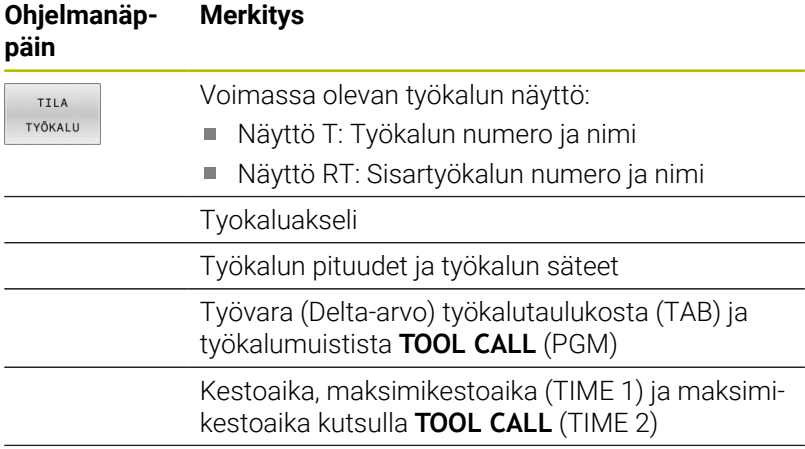

Ohjelmoidun ja sisartyökalun näyttö

### **Sorvaustyökalujen näyttö (välilehti TOOL)**

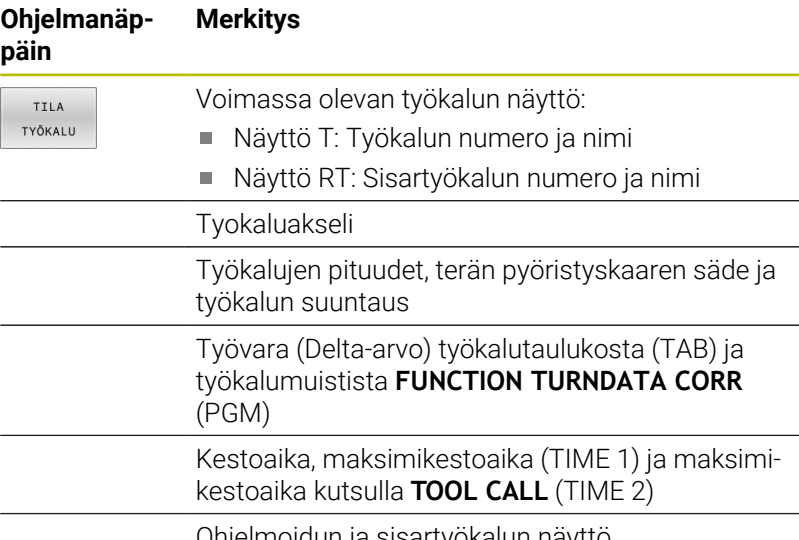

Ohjelmoidun ja sisartyökalun näyttö

### **Hiontatyökalujen näyttö (välilehti TOOL)**

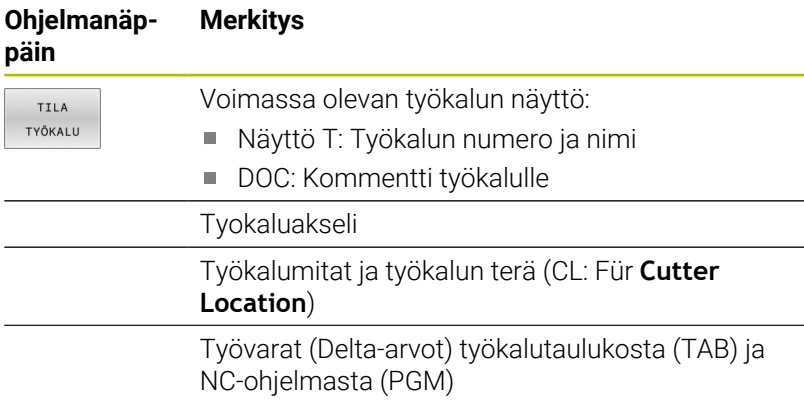

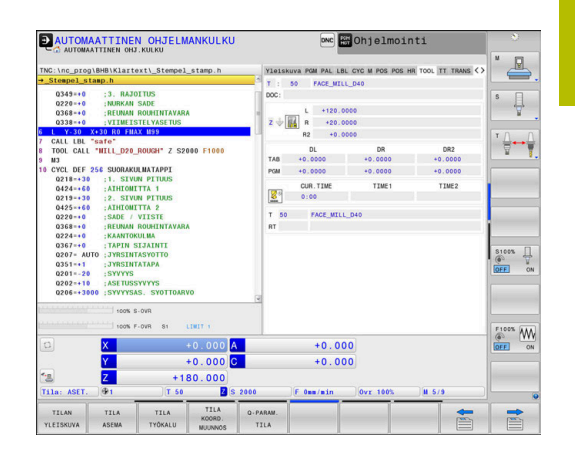

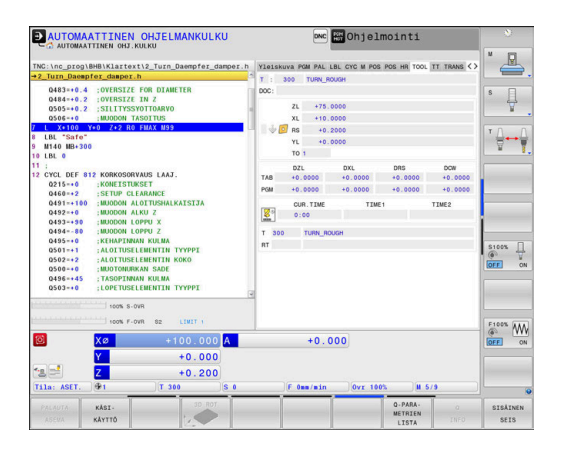

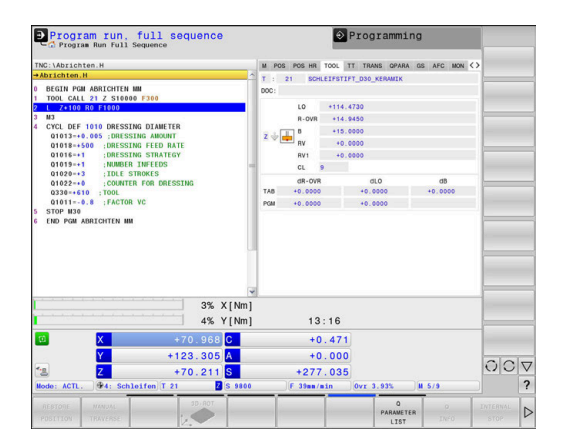

### **Oikaisutyökalujen näyttö (välilehti TOOL)**

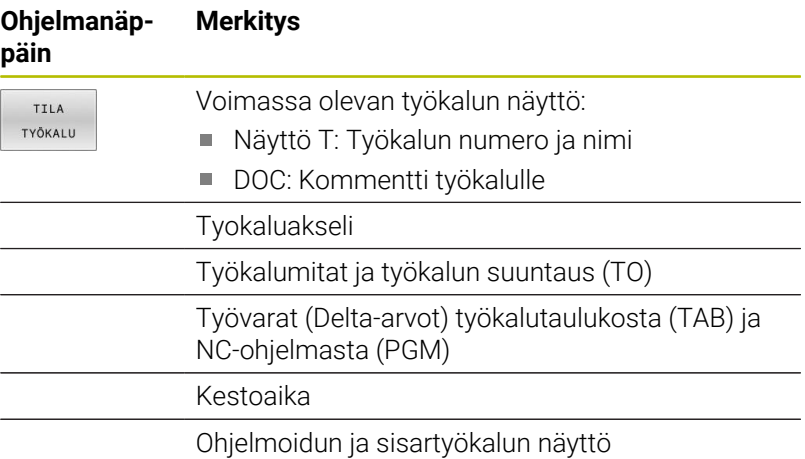

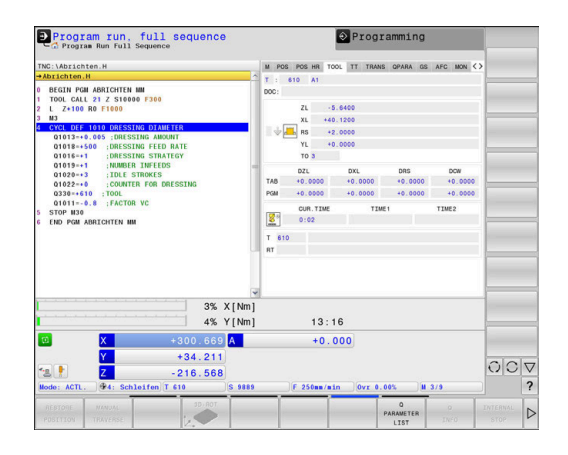

#### **Työkalun mittaus kosketusjärjestelmällä (Kohde TT)**

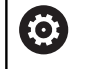

Ohjaus näyttää tämän välilehden vain, jos tämä toiminto on aktiivinen koneessasi.

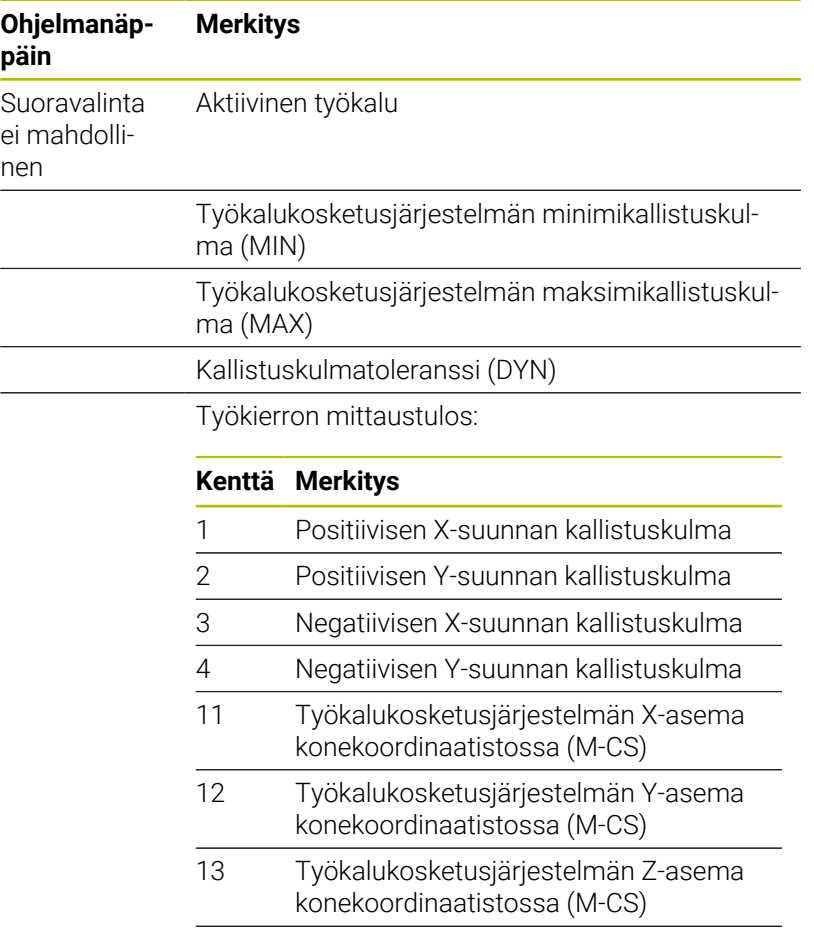

14 Kosketuselementin halkaisija tai reunan pituus

15 Kiertokulma

8

Koneen valmistaja määrittelee kallistuskulman toleranssin valinnaisessa koneparametrissa **tippingTolerance** (nro 114319). Ohjaus määrittelee kallistuskulman vain, jos toleranssi on määritelty.

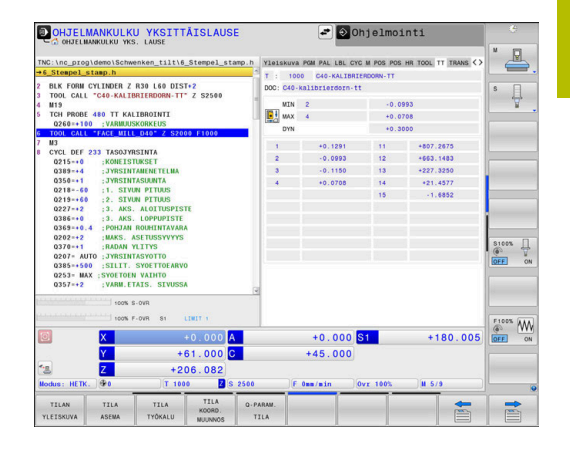

### **Koordinaattimuunnokset (TRANS-välilehti)**

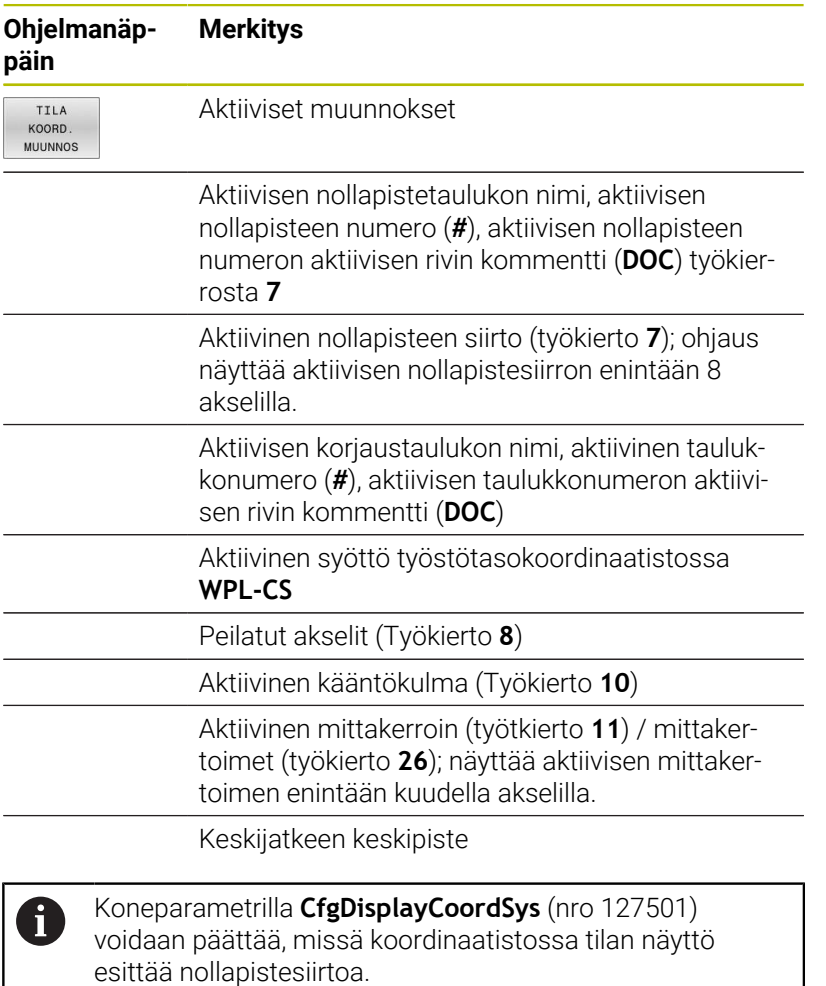

**Lisätietoja:** Käyttäjän käsikirja **Koneistustyökiertojen ohjelmointi Lisätietoja:** Käyttäjän käsikirjat Klartext- ja DIN/ISO-ohjelmointi

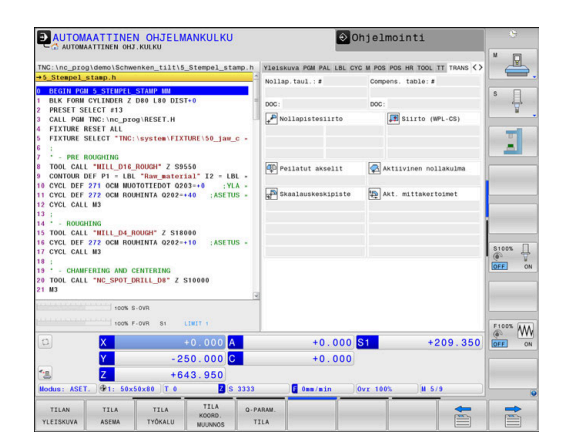

#### **Q-parametrin näyttö (välilehti QPARA)**

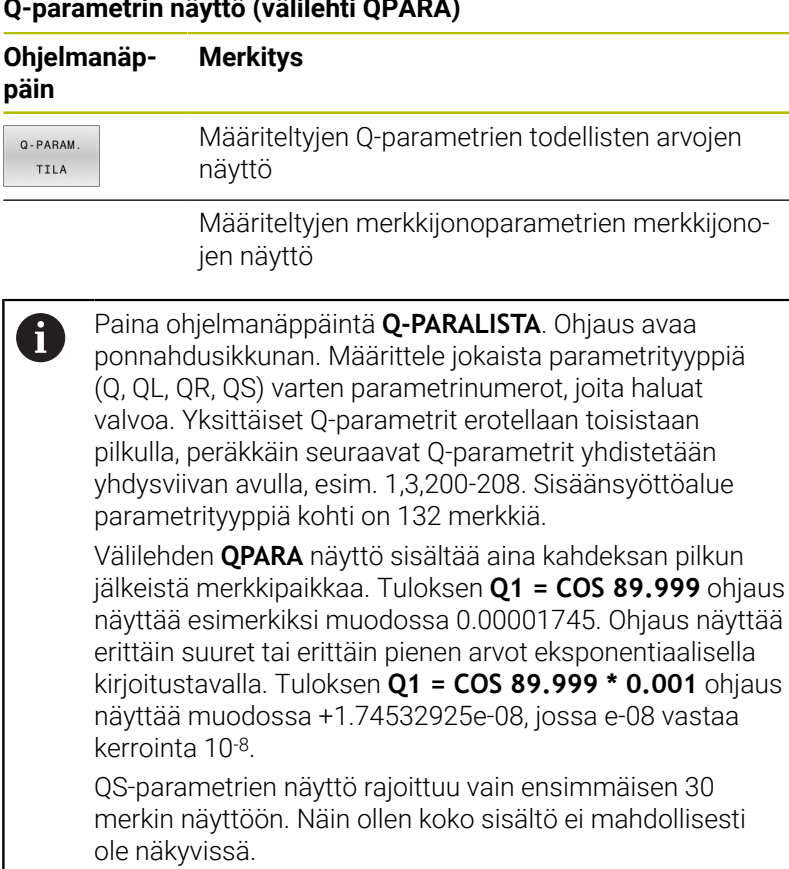

### **Globaaliset ohjelman asetukset (välilehti GS, optio #44)**

6

Ohjaus näyttää tämän välilehden vain, jos tämä toiminto on aktiivinen koneessasi.

#### **Ohjelmanäppäin Merkitys**

Suoravalinta ei mahdollinen

- Toiminnon Globaaliset ohjelman asetukset nykyiset voimassa olevat arvot:
- **Lisäkorjaus (M-CS)**
- **Lisäperuskääntö (W-CS)**
- **Siirto (W-CS)**
- **Peilaus (W-CS)**  $\overline{\phantom{a}}$
- **Siirto (mW-CS)**
- Kierto (WPL-CS)
- **Syöttöarvokerroin**

**Lisätietoja:** ["Globaalit ohjelmanasetukset](#page-354-0) [\(optio #44\)", Sivu 355](#page-354-0)

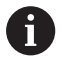

Ohjaus näyttää toiminnon **Käsip. päällekäyttö** asetusmahdollisuuksien arvoja välilehdessä **POS HR**.

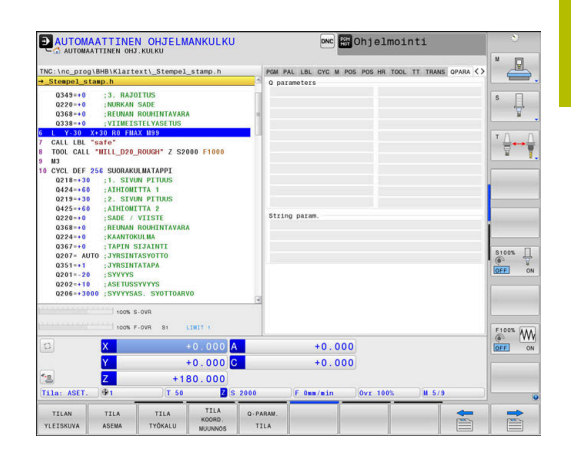

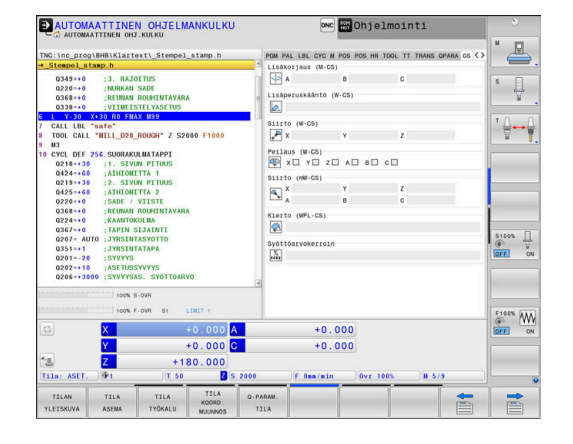

### **Adaptiivinen syötönsäätö AFC (välilehti AFC, optio #45)**

0

Ohjaus näyttää tämän välilehden vain, jos tämä toiminto on aktiivinen koneessasi.

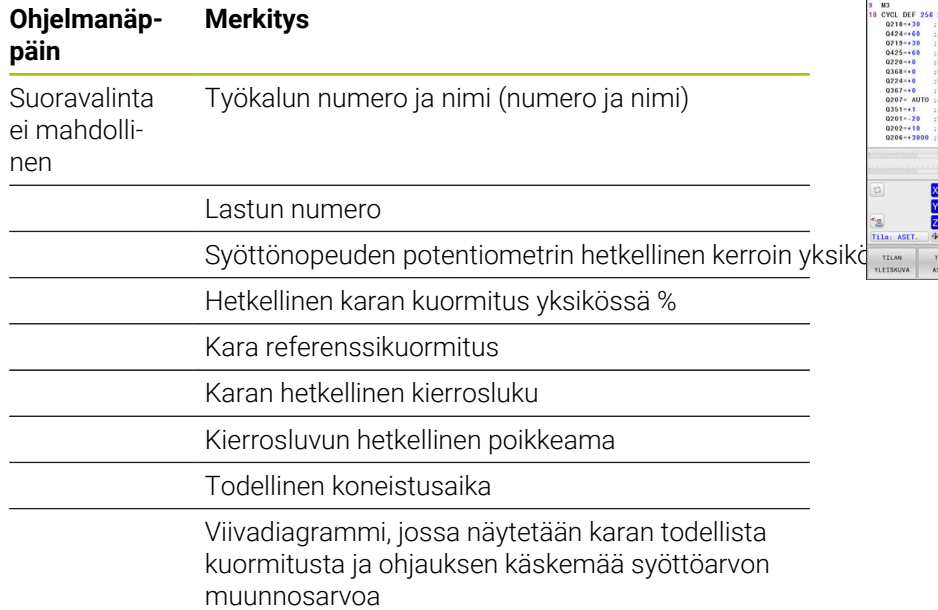

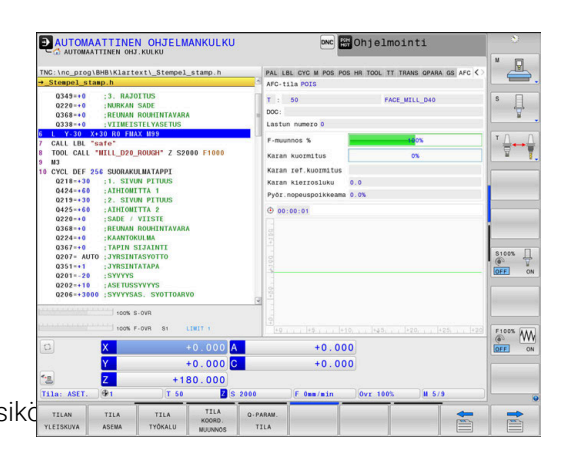

#### **Konfiguroitujen koneen komponenttien valvonta (välilehti MON ja MON Detail, optio #155)**

Ohjaus näyttää tämän välilehden vain, jos tämä ohjelmisto-**(e)** optio on vapautettu koneessasi.

Koneen valmistaja voi määritellä enintään 20 komponenttia, joita ohjaus valvoo komponenttivalvonnan avulla.

Todetuille ylikuormituksille koneen valmistaja konfiguroi komponenttikohtaisesti erilaisia reaktioita, esim. meneillään olevan toteutuksen pysäytys.

#### **Välilehti MON**

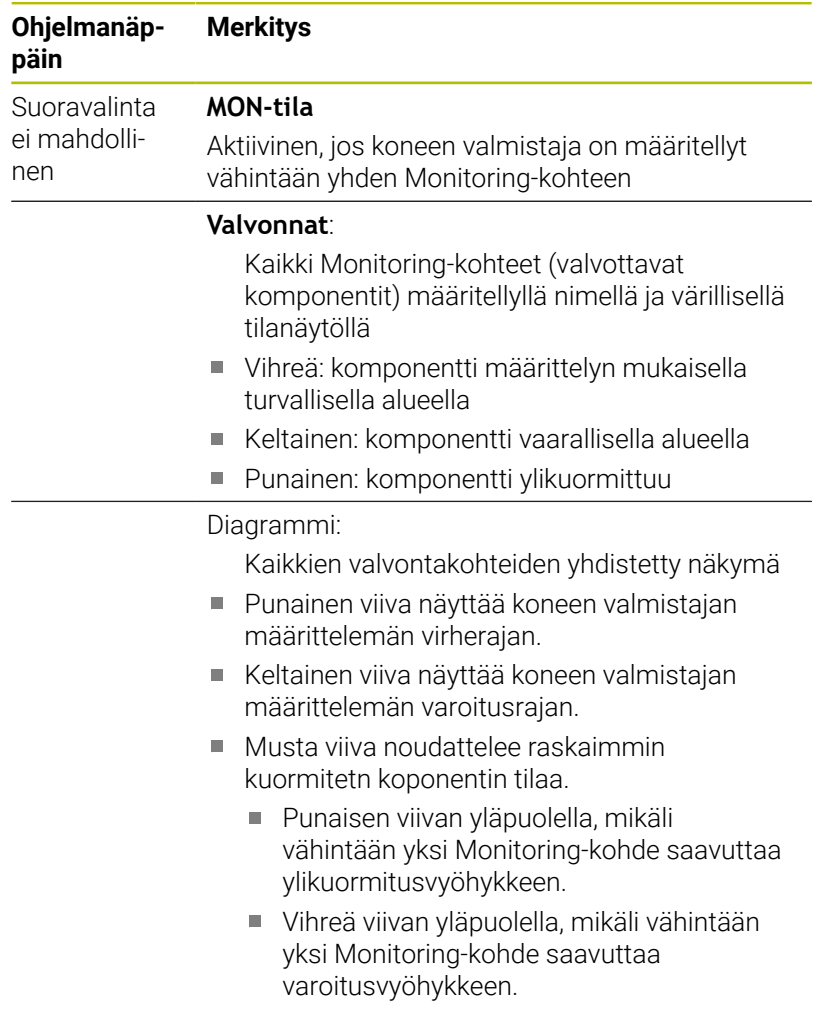

Diagrammivyöhyke:

- Alue punaisen viivan yläpuolella: ylikuormitusvyöhyke
- Alue punaisen ja vihreän viivan välissä: varoitusvyöhyke
- Alue vihreän viivan alapuolella: määrittelyn mukaisen turvallisen alueen vyöhyke

Koneen valmistaja voi vaihtoehtoisesti asettaa käyttöön vain varoitus- tai vain virherajoja. Jos mitään rajoja ei ole määritelty, vastaava punainen tai keltainen viiva jää pois.

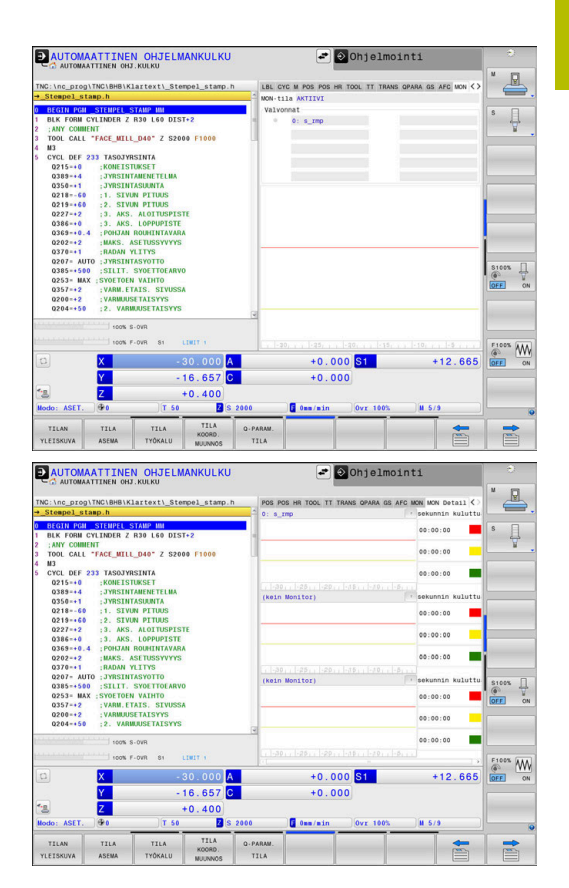

#### **Välilehti MON Detail**

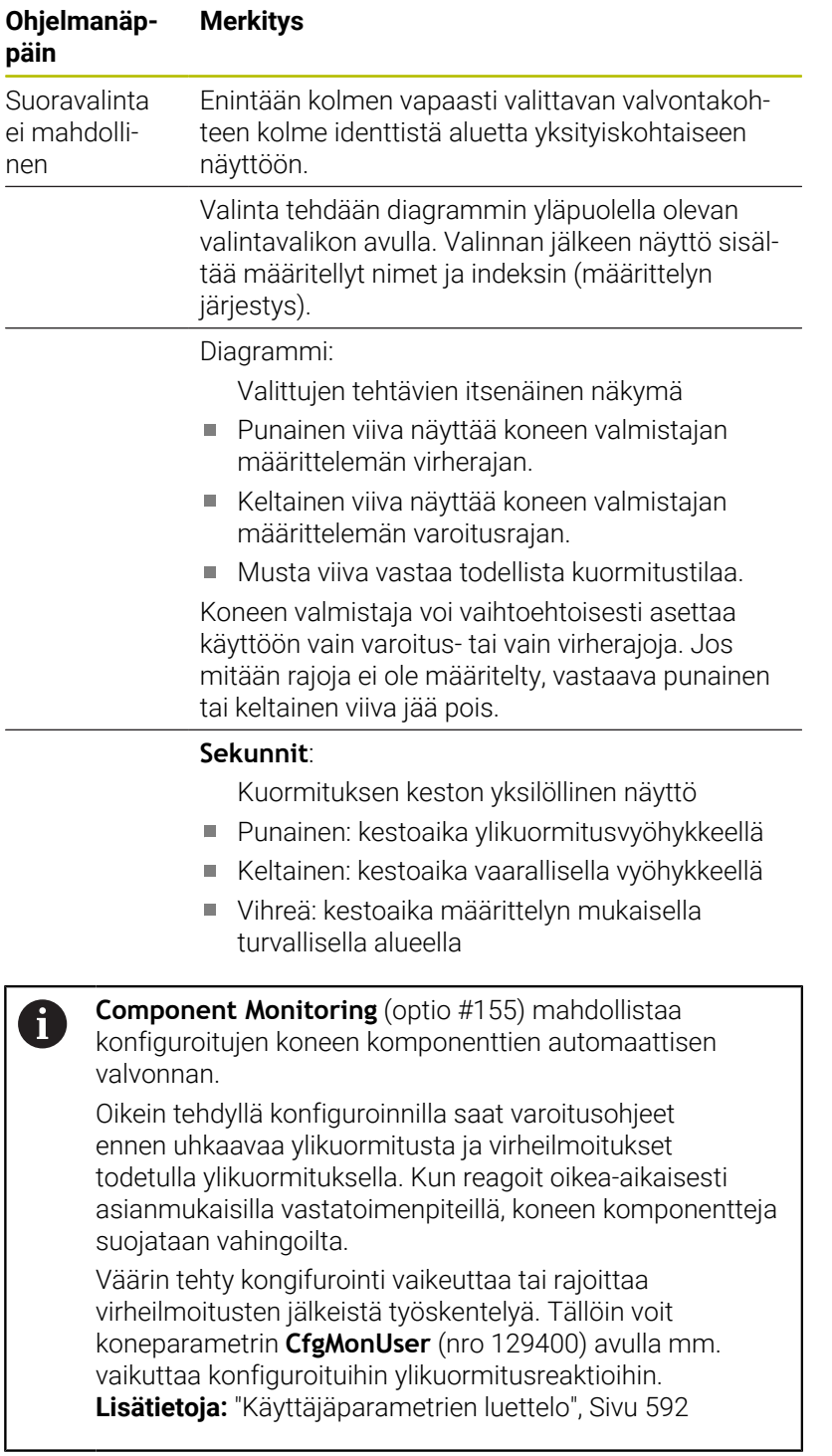

## **3.5 Tiedostonhallinta**

### **Tiedostot**

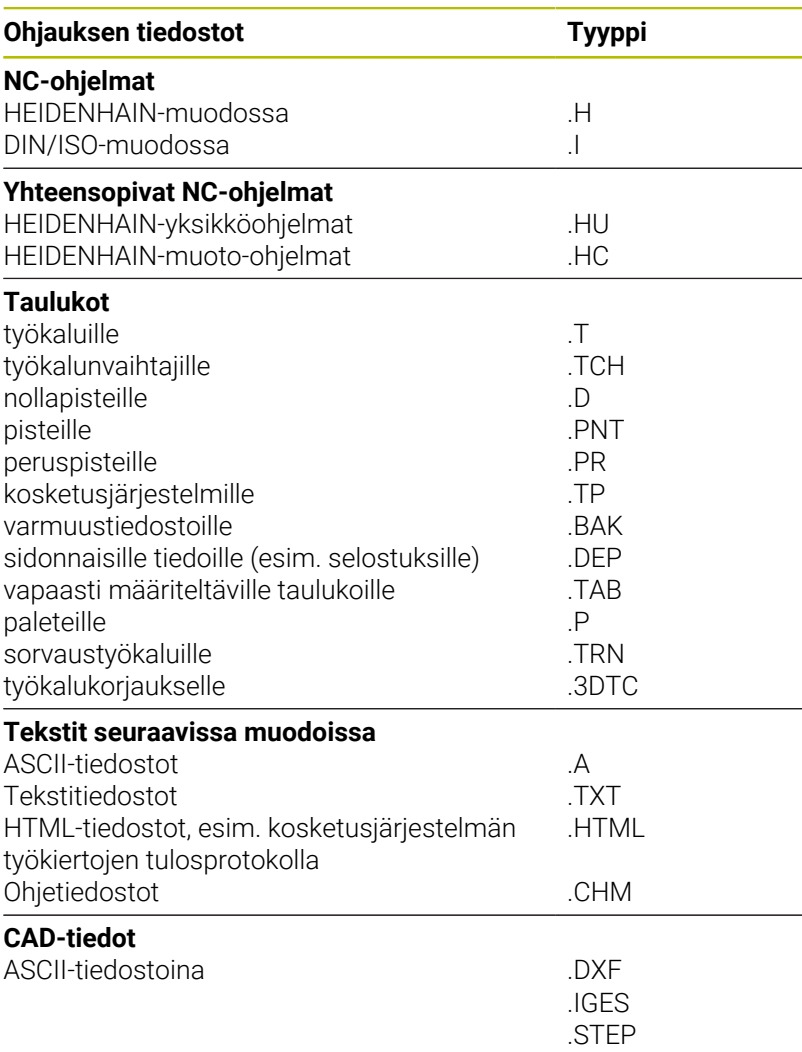

Kun syötät NC-ohjelman ohjaukseen, ensimmäinen toimenpide on antaa NC-ohjelmalle nimi. Ohjaus tallentaa NC-ohjelman sisäiseen muistiin nimen mukaan. Myös tekstit ja taulukot tallennetaan ohjaukseen tiedostoina.

Jotta voisit löytää ja käsitellä tiedostoja nopeasti ja helposti, ohjaus käyttää tiedostonhallintaan erityistä tiedostonhallinnan ikkunaa. Tässä ikkunassa voit kutsua, kopioida, nimetä uudelleen ja poistaa tiedostoja.

Ohjauksen avulla voit hallita lähes mielivaltaisen määrän tiedostoja. Käytettävissä oleva muistitila on vähintään **21 Gtavua**. Yksittäinen NC-ohjelma voi olla enintään **2 Gtavun** suuruinen.

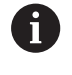

Asetuksesta riippuen ohjaus luo NC-ohjelmien muokkauksen ja tallentamisen jälkeen varmuuskopiotiedoston tiedostotunnuksella \*.bak. Se vähentää käytössäsi olevaa muistitilaa.

#### **Tiedostojen nimet**

NC-ohjelmilla, taulukoilla ja teksteillä voi vielä olla nimipääte, joka ohjaus erottaa tiedoston nimestä pisteellä. Tämä nimipääte ilmaisee tiedostotyyppiä.

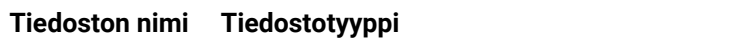

PROG20 H

Ohjauksen tiedostonimet, levyasemien nimet ja hakemistojen nimet ovat seuraavan normin mukaisia: The Open Group Base Specifications Issue 6 IEEE Std 1003.1, 2004 Edition (Posixstandardi).

Seuraavat merkit ovat sallittuja:

A B C D E F G H I J K L M N O P Q R S T U V W X Y Z a b c d e f g h i j k l m n o p q r s t u v w x y z 0 1 2 3 4 5 6 7 8 9 \_ - Seuraavilla merkeillä on seuraavat merkitykset:

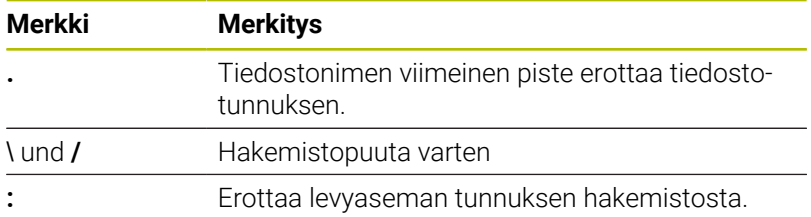

Mitään muita merkkejä ei saa käyttää tiedostonimissä tiedonsiirtoongelmien välttämiseksi.

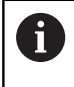

Taulukoiden ja taulukkosarakkeiden nimien tulee alkaa kirjaimella eivätkä ne saa sisältää laskumerkkejä, esim. **+**. SQL-käskyjen vuoksi nämä merkit voivat aiheuttaa ongelmia tietojen lukemisen tai tulostamisen yhteydessä.

ĥ

Suurin sallittu hakemistopolun pituus on 255 merkkiä. Hakemistopolun pituuteen lasketaan mukaan levyaseman, hakemiston ja tiedoston nimet ja lopussa oleva tiedostotunnus. **Lisätietoja:** ["Polut", Sivu 87](#page-86-0)

### **Ulkoisesti laadittujen tiedostojen näyttö ohjauksella**

Ohjaukseen on asennettu joitakin lisätyökaluja, joiden avulla voit ottaa näytölle seuraavissa taulukoissa näytettäviä tiedostoja ja myös osittain muokata niitä.

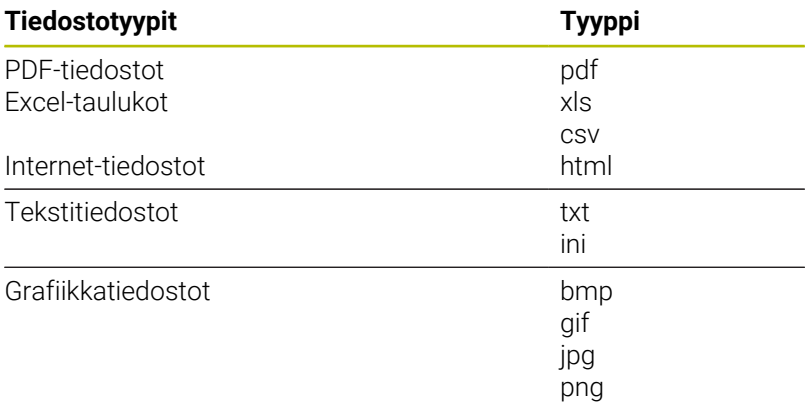

**Lisätietoja:** ["Lisätyökaluja ulkoisten tiedostotyyppien käsittelyyn",](#page-97-0) [Sivu 98](#page-97-0)

### **Hakemistot**

Koska sisäiseen muistiin voidaan tallentaa erittäin paljon NC-ohjelmia ja tiedostoja, sijoita yksittäiset tiedostot hakemistoihin (kansioihin) paremman yleisjärjestyksen aikaansaamiseksi. Näihin hakemistoihin voit halutessasi luoda lisää hakemistoja, niin kutsuttuja alahakemistoja. Näppäimellä **-/+** tai **ENT** voit ottaa esiin tai piilottaa alahakemistoja.

### <span id="page-86-0"></span>**Polut**

Polku määrittelee levyaseman, hakemistojen ja kansioiden mukaisen reitin, jonne tiedosto on tallennettu. Yksittäiset polkumäärittelyt erotetaan merkillä **\**.

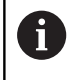

Suurin sallittu hakemistopolun pituus on 255 merkkiä. Hakemistopolun pituuteen lasketaan mukaan levyaseman, hakemiston ja tiedoston nimet ja lopussa oleva tiedostotunnus.

#### **Esimerkki**

Levyasemaan **TNC** sijoitetaan hakemisto AUFTR1. Sen jälkeen hakemistoon AUFTR1 sijoitetaan alahakemisto NCPROG, jonne kopioidaan NC-ohjelma PROG1.I. Näin NC-ohjelmalle muodostuu polku:

#### **TNC:\AUFTR1\NCPROG\PROG1.H**

Oikealla oleva kaavio esittää esimerkinomaisesti hakemistopuuta erilaisilla poluilla.

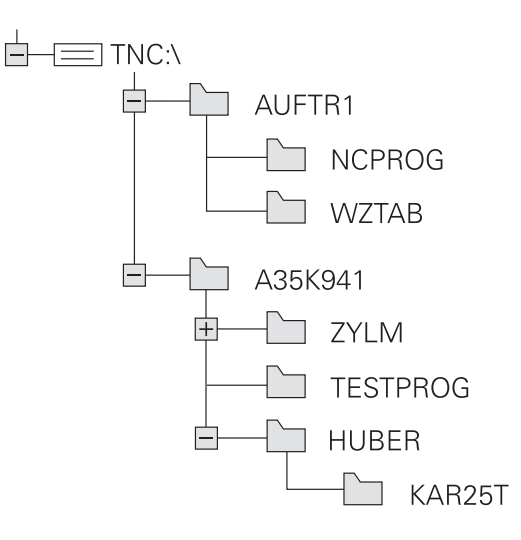

### **Tiedostonhallinnan kutsu**

- PGM<br>MGT
- Paina näppäintä **PGM MGT**
- Ohjaus näyttää tiedostonhallinnan ikkunaa (katso kuvaa yllä oikealla. Jos ohjaus näyttää jotakin muuta näytön ositusta, paina ohjelmanäppäintä **IKKUNA**).

Kun poistut NC-ohjelmasta näppäimellä **END**, ohjaus avaa A tiedostonhallinnan. Kursori on juuri suljetun NC-ohjelman kohdalla.

Jos painat uudelleen näppäintä **END**, ohjaus avaa alkuperäisen NC-ohjelman ja kursori sijaitsee viimeksi valittuna olleella rivillä. Tämä menettely voi aiheuttaa viiveitä suurilla tiedostoilla.

Jos painat näppäintä **ENT**, ohjaus avaa NC-ohjelman ja kursori sijaitsee aina rivillä 0.

Vasen kapea ikkuna osoittaa käytössä olevaa levyasemaa ja hakemistoa. Levyasemat kuvaavat laitteita, joihin tiedot on tallennettu tai siirretty. Ohjauksen sisäisen muistin levyasema. Muita levyasemia ovat liitännät (RS232, Ethernet), joihin esim. PC-tietokone voidaan kytkeä. Hakemisto merkitään aina kansion symbolilla (vasen) ja hakemiston nimellä (oikea). Alahakemistot esitetään oikealle siirrettynä. Jos alahakemistoja on saatavilla, ne voidaan ottaa näytölle tai piilottaa näppäimellä **-/+**.

Jos hakemistopuu on pidempi kuin näyttöruudun leveys, voit navigoida haluamaasi kohtaan vierintäpalkin tai liitetyn hiiren avulla.

Oikeanpuoleinen leveä ikkuna esittää kaikkia tiedostoja, jotka ovat tallennettuina valitussa hakemistossa. Kullekin tiedostolle näytetään lisää tietoja, jotka on koottu alla olevaan taulukkoon.

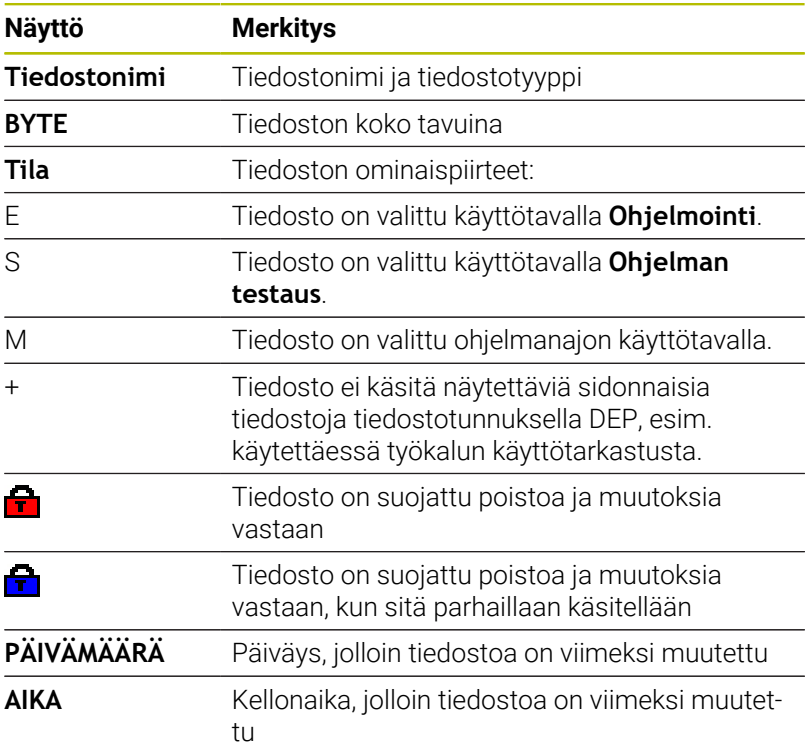

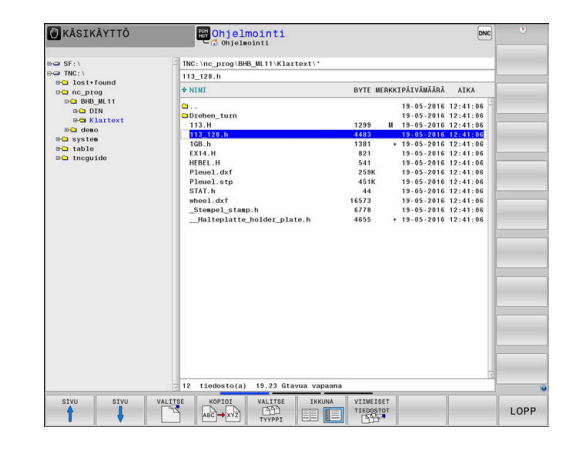

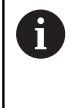

Sidonnaisten tiedostojen näyttämiseksi aseta koneparametri **dependentFiles** (nro 122101) asetukseen **MANUAALI**.

## **Lisätoiminnot**

#### **Tiedoston suojaus ja tiedostosuojauksen poisto**

Siirrä kursoripalkki suojattavan tiedoston kohdalle. Lisätoimintojen valinta:

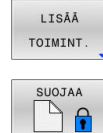

▶ Tiedostosuojan aktivointi: Paina ohjelmanäppäintä **SUOJAA**.

Paina ohjelmanäppäintä **LISÄÄ TOIMINT.**

> Tiedosto sisältää suojaussymbolin.

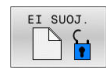

 $\mathbf{b}$ Tiedostosuojauksen poisto: Paina ohjelmanäppäintä **EI SUOJ.**

### **Editorin valinta**

Siirrä kursoripalkki avattavan tiedoston kohdalle.

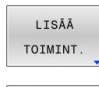

VALITSE EDITORI

- **Lisätoimintojen valinta:** Paina ohjelmanäppäintä **LISÄÄ TOIMINT.**
- Editorin valinta:
	- Paina ohjelmanäppäintä **VALITSE EDITORI**.
	- Merkitse haluamasi editori
		- **TEKSTIEDITORI** tekstitiedostoille, esim. **.A** tai **.TXT**
		- **OHJELMAEDITORI** NC-ohjemille **.H** ja **.I**
		- **TAULUKKOEDITORI** taulukoille, esim. **.TAB** tai **.T**
		- **BPM-EDITORI** palettitaulukoille **.P**
	- Paina ohjelmanäppäintä **OK**.

### **USB-laitteen yhdistäminen ja irrottaminen**

Ohjaus tunnistaa yhdistetyt USB-laitteet automaattisesti tuetulla tiedostojärjestelmällä.

Kun haluat irrottaa USB-laitteen, toimi seuraavasti:

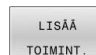

- Siirrä kursori vasempaan ikkunaan.
- Paina ohjelmanäppäintä **LISÄÄ TOIMINT.**.

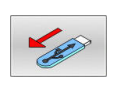

▶ Poista USB-laite

**Lisätietoja:** ["USB-laite ohjaukseen", Sivu 94](#page-93-0)

### **LAAJENN. OIKEUDET**

Ĭ.

Toiminto **LAAJENN. OIKEUDET** on käytettävissä vain käyttäjähallinnan yhteydessä ja edellyttävät hakemistoa **public**.

**Lisätietoja:** ["Hakemisto public", Sivu 560](#page-559-0)

Kun käyttäjähallinta ensimmäisen kerran aktivoidaan, hakemisto **public** liitetään **TNC:**n alle.

> Voit määritellä tiedostoja koskevia kayttöoikeuksia vain hakemistossa **public**.

Kaikille sellaisille tiedostoille, jotka ovat **TNC:**-asemassa eivätkä sijaitse hakemistossa **public**, osoitetaan automaattisesti omistajaksi toimintokäyttäjä **user**.

**Lisätietoja:** ["Hakemisto public", Sivu 560](#page-559-0)

### **Piilotettujen tiedostojen näyttö**

Ohjaus piilottaa järjestelmätiedostot sekä sellaiset tiedostot ja kansiot, joiden nimen alussa on piste.

### *OHJE*

#### **Varoitus, tietoja voi hävitä!**

Ohjauksen käyttöjärjestelmä ei käytä tiettyjä piilotetuja kansioita ja tiedostoja. Nämä kansiot ja tiedostot ovat yleensä piilotettuja. Piilotettujen kansioiden järjestelmätietojen käsittely voi vahingoittaa ohjausohjelmistoa. Tiedostojen sijoittaminen tähän kansioon henkilökohtaiseen käyttöön johtaa virheellisiin polkuihin.

- Pidä piilotetut kansiot ja tiedostot aina piilossa.
- Älä käytä piilotettuja kansioita ja tiedostoja tietojen  $\blacktriangleright$ tallentamiseen.

Tarvittaessa voit tilapäisesti näyttää piilotetut tiedostot ja kansiot, esim. jos siirrät vahingossa tiedoston, jonka nimen alussa on piste.

Ota piilotetut tiedostot ja kansiot esiin seuraavalla tavalla.

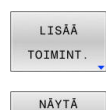

PIILOTETUT TIEDOSTOT

- Paina ohjelmanäppäintä **LISÄÄ TOIMINT.**.
- Paina ohjelmanäppäintä **NÄYTÄ TIEDOSTOT**.
- Ohjaus näyttää piilotetut kansiot ja tiedostot.

### **Levyasemien, hakemistojen ja tiedostojen valinta**

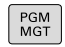

Kutsu tiedostonhallinta näppäimellä **PGM MGT**.

Navigoi liitetyn hiiren avulla tai käytä nuolinäppäimiä tai ohjelmanäppäimiä siirtääksesi kursoripalkin haluamaasi kohtaan näyttöikkunassa:

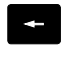

Kursoripalkki siirtyy vasemmasta ikkunasta oikeaan ja päinvastoin

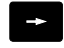

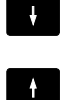

Kursoripalkki liikkuu ikkunassa ylös ja alas.

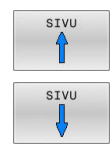

Kursoripalkki liikkuu ikkunassa sivuttain ylös ja alas

#### **1. vaihe:** Valitse levyasema

Merkitse levyasema vasemmassa ikkunassa.

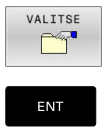

Valitse levyasema: Paina ohjelmanäppäintä **VALITSE**, tai

**2. vaihe:** Valitse hakemisto.

Merkitse hakemisto vasemmassa ikkunassa.

Paina näppäintä **ENT**

Oikeanpuoleinen ikkuna näyttää automaattisesti hakemistossa merkittynä (kirkas taustaväri) olevat tiedostot.

### **3. vaihe:** Valitse tiedosto

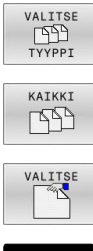

Paina ohjelmanäppäintä **VALITSE TYYPPI**.

- Paina ohjelmanäppäintä **KAIKKI**.  $\mathbb{R}^+$
- $\mathbf{b}$ Tiedoston merkintä oikeassa ikkunassa
- $\mathbf{r}$ Paina ohjelmanäppäintä **VALITSE**, tai

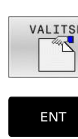

- Paina **ENT**-painiketta
- Ohjaus aktivoi valitun tiedoston sillä käyttötavalla, joka oli voimassa tiedostonhallinnan kutsun aikana.

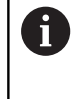

Jos syötät tiedostonhallinnassa hakemasi tiedoston alkukirjaimen, kursori hyppää automaattisesti ensimmäisen vastaavan kirjaimen mukaisen NC-ohjelman kohdalle.

### **Näytön suodatus**

Voit suodattaa näytettäviä tiedostoja seuraavasti:

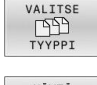

Paina ohjelmanäppäintä **VALITSE TYYPPI**.

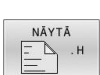

Paina haluamasi tiedostotyypin ohjelmanäppäintä.

#### Vaihtoehto:

KAIKKI FB Paina ohjelmanäppäintä **KAIKKI**.

Ohjaus näyttää kansion kaikki tiedostot.

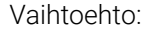

- NĂYTĂ SHODATTN  $\,>$ 
	- Yleismerkkien käyttäminen, esim. **4\*.H**
		- Ohjaus näyttää kaikki tiedostot, joiden tiedostotyyppi on .h ja alkavat numerolla 4.

### Vaihtoehto:

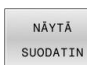

- Päätteiden sisäänsyöttö, esim. **\*.H;\*.D**
- Ohjaus näyttää kaikki tiedostot, joiden tiedostotyyppi on .h ja .d.

Asetettu näyttösuodatin pysyy tallennettuna myös ohjauksen uudelleenkäynnistyksen yhteydessä,

### **Tiedoston valinta viimeisten valittuna olleiden joukosta**

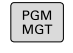

- Kutsu tiedostonhallinta: Paina näppäintä **PGM MGT**.
- VIIMEISET<br>TIEDOSTOT<br>DOSTOT

A

10 viimeksi valitun tiedoston näyttö: Paina ohjelmanäppäintä **VIIMEISET TIEDOSTOT**.

Käytä nuolinäppäimiä siirtääksesi kursoripalkin sen tiedoston kohdalle, jonka haluat siirtää:

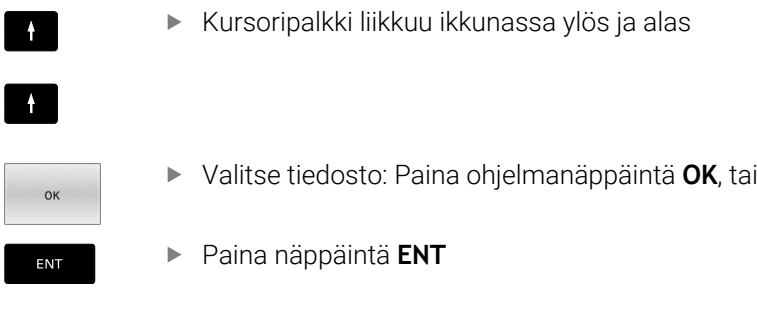

Ohjelmanäppäimellä **KOPIOI ARVO** voit kopioida merkityn tiedoston polun. Voit käyttää kopioitua polkua uudelleen esim. ohjelmakutsun yhteydessä näppäimen **PGM CALL** avulla.

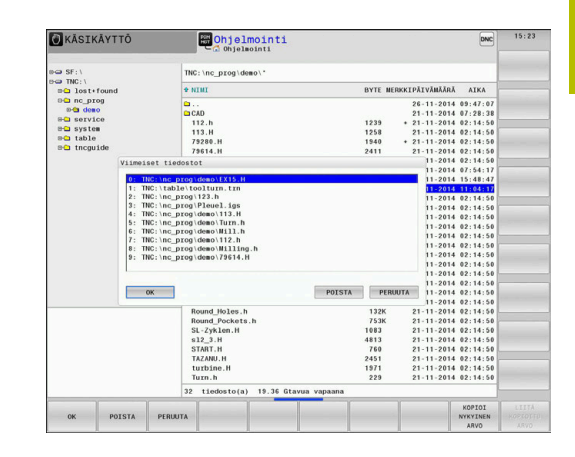

### <span id="page-93-0"></span>**USB-laite ohjaukseen**

Käytä USB-liitäntää vain tiedostojen tiedonsiirtoon ja  $\mathbf{a}$ tallennukseen. Muokattavat ja toteutettavat NC-ohjelmat tallennetaan ensin ohjauksen kiintolevylle. Näin vältetään kaksinkertainen tietojen hallussapito sekä mahdolliset koneistuksen aikaisesta tiedonsiirrosta johtuvat ongelmat.

Voit erittäin helposti tallentaa tiedot USB-laitteeseen tai ohjaukseen. Ohjaus tukee seuraavia USB-tietovälineitä:

- m. Levykeasema tiedostojärjestelmällä FAT/VFAT
- Muistisauvat tiedostojärjestelmällä FAT/VFAT tai exFAT  $\blacksquare$
- Tikut tiedostojärjestemässä NTFS П
- $\blacksquare$ Kiintolevyt tiedostojärjestelmällä FAT/VFAT
- CD-ROM-asemat tiedostojärjestelmällä Joliet (ISO 9660)  $\mathbb{R}^n$

Ohjaus tunnistaa nämä USB-laitteet automaattisesti laitteen yhteenkytkennän yhteydessä. Jos tiedostojärjestelmää ei tueta, ohjaus antaa asettamisen yhteydessä virheilmoituksen.

Jos ohjaus näyttää virheilmoituksen USB-laitetta liitettäessä, tarkista asetukset tietoturvaohjelmistosta **SELinux**.

**Lisätietoja:** ["Turvaohjelmisto SELinux", Sivu 529](#page-528-0) Kun ohjaus antaa USB-navan käytön yhteydessä virheilmoituksen **USB: TNC ei tue laitetta**, jätä huomiotta ja kuittaa ilmoitus näppäimellä **CE**.

Jos ohjaus ei toistuvasti tunnista ohjauksen tukeman tiedostojärjestelmän mukaista USB-laitetta, tarkasta liitäntä toisella laitteella. Jos ongelma on näin poistunut, käytä sen jälkeen toimivaa laitetta.

### **Työskentely USB-laitteilla**

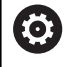

Ť.

Katso koneen käyttöohjekirjaa!

Koneen valmistaja voi antaa USB-laitteelle kiinteän nimen.

Tiedostonhallinnan hakemistopuussa USB-laitteet ovat nähtävissä omana levyasemana, joten voit käyttää niitä edellä olevissa kappaleissa kuvatuissa toiminnoissa tiedostonhallintaan.

Kun siirrät tiedostonhallinnassa suurehkoa tiedostoa USBlaitteeseen, ohjaus antaa dialogin **Kirjoitusoikeus USB-laitteella**, kunnes tiedostonsiirto on päättynyt. Ohjelmanäppäimellä **PIILOTA** suljetaan dialogi, tiedonsiirtoa jatketaan kuitenkin taustalla. Ohjaus näyttää varoitusta, kunnes tiedonsiirto on suoritettu loppuun.

### **USB-laitteen irrottaminen**

Kun haluat irrottaa USB-laitteen, toimi seuraavasti:

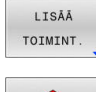

- Siirrä kursori vasempaan ikkunaan.
- Paina ohjelmanäppäintä **LISÄÄ TOIMINT.**.

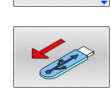

▶ Poista USB-laite

### **Tiedonsiirto ulkoiseen tietovälineeseen tai ulkoisesta tietovälineestä**

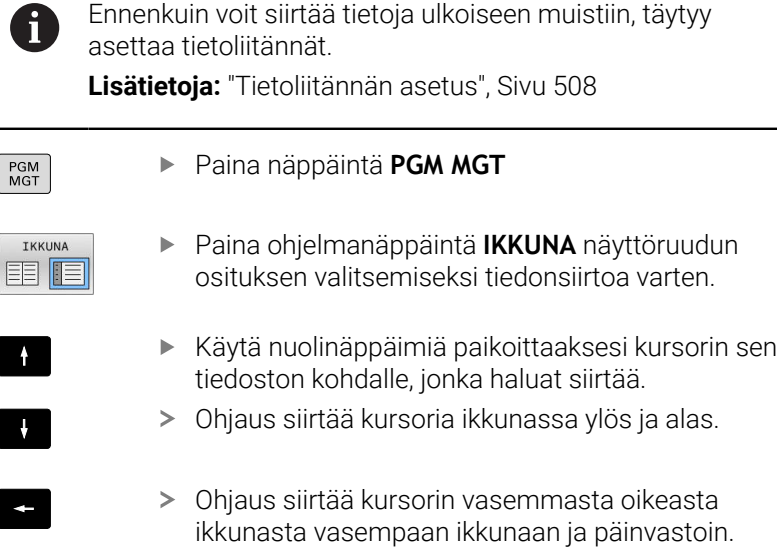

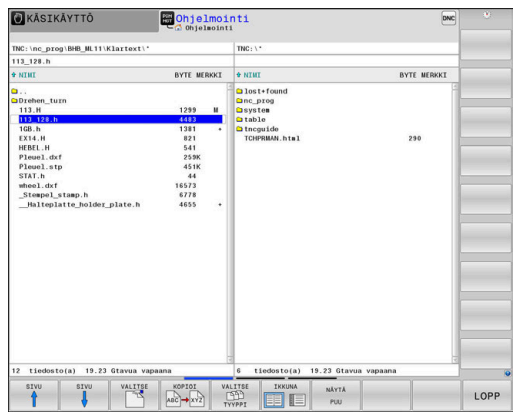

Jos haluat kopioida ohjauksesta ulkoiseen muistiin, paikoita kursori vasemmassa ikkunassa olevan siirrettävän tiedoston kohdalle. Jos haluat kopioida ulkoisesta muistista ohjaukseen, paikoita kursori oikeassa ikkunassa olevan siirrettävän tiedoston kohdalle.

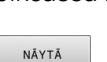

PUU

NĂYTĂ TIEDOSTOT

- Paina ohjelmanäppäintä **NÄYTÄ PUU** toisen levyaseman tai hakemiston valitsemista varten.
- Valitse haluamasi hakemisto nuolinäppäinten avulla.
- Paina ohjelmanäppäintä **NÄYTÄ TIEDOSTOT**.
- Valitse haluamasi tiedosto nuolinäppäinten avulla.
- Paina ohjelmanäppäintä **KOPIOI**.

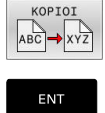

IKKUNA

軍工

- Vahvista näppäimellä **ENT**
- Ohjaus näyttää tilaikkunaa, joka esittää kopioinnin edistymistä.
- Vaihtoehtoisesti paina ohjelmanäppäintä **IKKUNA**.  $\blacktriangleright$
- Ohjaus näyttää jälleen tiedostonhallinnan standardi-ikkunaa.

### **Epätäydellisten NC-ohjelmien varmistus**

Ohjaus testaa kaikkien NC-ohjelmien täydellisyyden ennen toteutusta. Jos NC-lause **END PGM** puuttuu, ohjaus antaa varoituksen.

Jos käynnistät epätäydellisen NC-ohjelman käyttötavalla**OHJELMANKULKU YKSITTÄISLAUSE** tai **AUTOMAATTINEN OHJELMANKULKU**, ohjaus pysäyttää virheilmoitukseen.

Halutessasi voit jatkaa NC-ohjelmaa seuraavasti:

- Valitse NC-ohjelma käyttötavalla **Ohjelmointi**.
- Ohjaus avaa NC-ohjelman ja lisää automaattisesti NC-lauseen  $\geq$ **END PGM**.
- Tarkasta ja tarvittaessa täydennä NC-ohjelma.

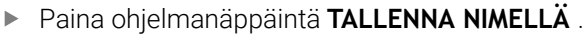

 $\geq$ Ohjaus tallentaa NC-ohjelman lisätyllä NClauseella **END PGM**.

### **Ohjaus on verkossa**

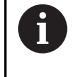

TALL FNNA NIMELLÂ

> Suojaa tietosi ja ohjauksesi käyttämällä konetta turvallisessa verkossa.

Ohjaus liitetään verkkoon Ethernet-liitännän kautta. Voit määritellä ohjauksessa yleisiä verkkoasetuksia ja liittää verkkoasemia.

**Lisätietoja:** ["Ethernet-liitäntä ", Sivu 515](#page-514-0)

Jos ohjaus on kytketty verkkoon ja tiedostovapautukset ovat käytettävissä, ohjaus näyttää hakemistoikkunassa lisää levyasemia. Jos käyttöoikeus on olemassa, levyaseman valinnan, tiedoston kopioinnin jne. toiminnot koskevat myös verkkoasemia.

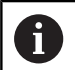

Ohjaus kirjaa ylös mahdolliset virheilmoitukset verkkokäytön aikana.

### *OHJE*

#### **Huomaa käsiteltävien tietojen aiheuttama vaara!**

Kun suoritat NC-ohjelmia suoraan verkkoasemasta tai USBlaitteesta, et voi valvoa sitä, onko NC-ohjelmaa muutettu tai käsitelty. Lisäksi verkon nopeus voi hidastaa NC-ohjelman käsittelyä. Silloin voi esiintyä ei-toivottuja koneen liikkeitä tai törmäyksiä.

Kopioi NC-ohjelma ja kaikki kutsutut tiedostot levyasemaan **TNC:**.

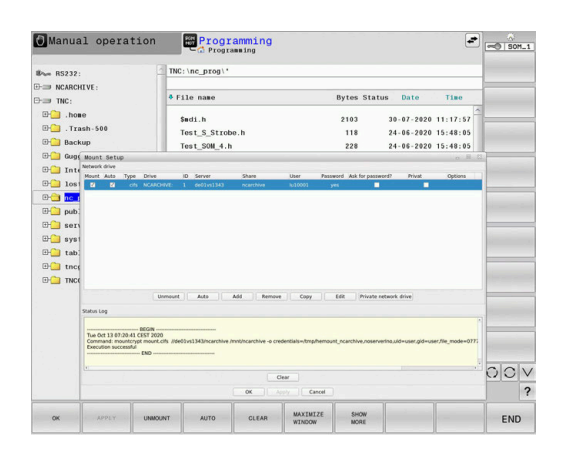

### **Tietojen varmuustallennus**

HEIDENHAIN suosittelee, että ohjauksessa uutena luodut NC-ohjelmat ja tiedostot varmuuskopioidaan PC:lle säännöllisin välein.

Ilmaisen **TNCremo**-ohjelmiston avulla HEIDENHAIN antaa käyttöön menetelmän, jolla voidaan luoda ohjaukseen tallennettujen tietojen varmuuskopiot.

Voit tallentaa tiedot myös suoraan ohjauksesta käsin. **Lisätietoja:** ["Varmuuskopiointi ja palautusTietojen tallennus",](#page-501-0) [Sivu 502](#page-501-0)

Lisäksi tarvitset muistivälineen, johon varmuuskopiot kaikista konekohtaisista tiedoista (PLC-ohjelma, koneparametri, jne.) tallennetaan. Käänny tarvittaessa koneen valmistajan puoleen.

Kaikkien sisäisessä muistissa olevien tiedostojen varmuuskopiointi voi kestää useita tunteja. Kohdista tarvittaessa varmuuskopiointi ajanjaksolle, jolloin et käytä konetta.

Poista säännöllisesti tiedostoja, joita et enää tarvitse. Näin varmistetaan, että ohjaimessa on riittävästi tallennustilaa järjestelmätiedostoille, esim. työkalutaulukko.

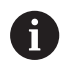

 $\mathbf i$ 

HEIDENHAIN suosittelee siksi kiintolevyn testauttamista 3– 5 vuoden jälkeen. Tämän jakson jälkeen on odotettavissa lisääntynyttä vikaantumista riippuen käyttöolosuhteista, esim. altistuminen tärinälle.

### **iTNC 530:n tiedoston tuonti**

6

Katso koneen käyttöohjekirjaa!

Koneen valmistaja voi mukauttaa toiminnon **TAULUKON / MUKAUTUS**.

Koneen valmistaja voi päivityssääntöjen avulla esim. poistaa automaattisesti umlaut-merkkejä taulukoista ja NCohjelmista,

Jos tulostat iTNC 530:n tiedoston ja luet sen TNC 640-ohjaukseen, tiedostotyypistä riippuen sen formaatti ja sisältö on mukautettava, ennen kuin työkalutaulukkoa voidaan käyttää.

Koneen valmistaja määrittelee, mitkä tiedostotyypit voidaan tuoda toiminnolla **TAULUKON / MUKAUTUS**. Ohjaus muuntaa luetun tiedoston sisällön TNC 640-ohjaukselle sopivaan muotoon ja tallentaa muutokset valittuun tiedostoon.

**Lisätietoja:** ["Työkalutaulukoiden tuonti", Sivu 150](#page-149-0)

## <span id="page-97-0"></span>**Lisätyökaluja ulkoisten tiedostotyyppien käsittelyyn**

Lisätyökalujen avulla voit ottaa ohjauksen näytölle tai muokata ulkoisesti laadittuja tiedostotyyppejä.

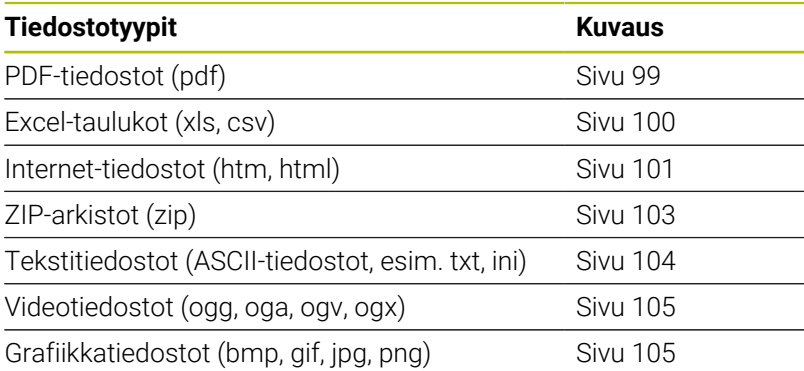

A

Tiedostot tunnuksilla pdf, xls, zip, bmp, gif, jpg ja png on siirrettävä binäärisinä PC:stä ohjaukseen. Tarvittaessa mukauta ohjelmisto TNCremo bei Bedarf an (valikkokohta **Yhteys** > **Yhteyden konfigurointi** > Välilehti **Tila**).

6

Kun TNC 640 toimii kosketuskäytöllä, voit korvata näppäinpainalluksen käsieleiden avulla.

**Lisätietoja:** ["Kosketusnäytön käyttö", Sivu 573](#page-572-0)

#### <span id="page-98-0"></span>**PDF-tiedostojen näyttö**

PGM<br>MGT

ENT

A

Jotta PDF-tiedostoja voitaisiin avata ohjauksella, toimi seuraavasti:

- Kutsu tiedostonhallinta: Paina näppäintä **PGM MGT**.
- Valitse hakemisto, johon PDF-tiedosto on tallennettu
- Siirrä kursori PDF-tiedoston kohdalle
- Paina näppäintä **ENT**
- Ohjaus avaa PDF-tiedoston **asiakirjan katseluohjelman** avulla omassa sovelluksessa.

Näppäinyhdistelmän ALT+TAB avulla voit milloin tahansa ft vaihtaa takaisin ohjauksen käyttöliittymään ja avata PDF-tiedoston. Vaihtoehtoisesti voit palata ohjauksen käyttöliittymään myös napsauttamalla hiiripainikkeella tehtäväpalkin vastaavaa symbolia.

Kun paikoitat hiiren osoittimen näyttöpainikkeen kohdalle, saat näytölle lyhyen vihjetekstin koskien kyseisen näyttöpainikkeen toimintoa. Lisätietoja **asiakirjan katseluohjelman** käytöstä on kohdassa **Ohje**.

**Asiakirjan katseluohjelma** lopetetaan seuraavin toimenpitein:

- Valitse valikkokohde **Tiedosto** hiiripainikkeella
- Valitse valikkokohde **Sulje**.
- Ohjaus vaihtaa automaattisesti takaisin tiedostonhallintaan.

Jos et käytä hiirtä, sulje **asiakirjan katseluohjelma** seuraavasti:

Siirrä kursori valikkokohtaan **Sulje**.

- Paina ohjelmanäppäinten vaihtonäppäintä
- **Asiakirjan katseluohjelma** avaa valintavalikon **Tiedosto**.
- 

ENT

 $\triangleright$ 

- 
- Paina näppäintä **ENT**
- Ohjaus vaihtaa automaattisesti takaisin tiedostonhallintaan.

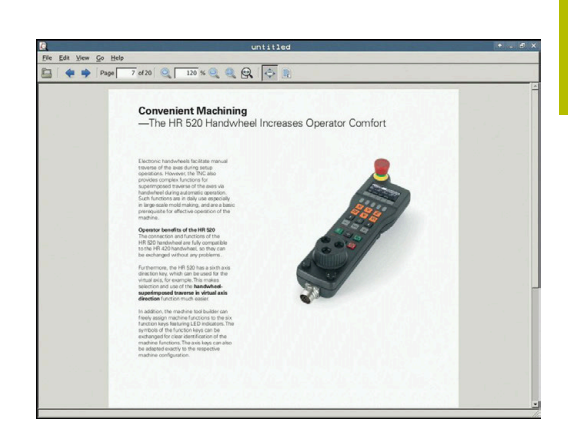

<span id="page-99-0"></span>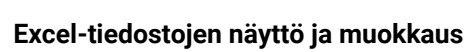

Kun haluat avata ja muokata tiedostotunnuksella **xls**, **xlsx** tai **csv** varustetun Excel-tiedoston suoraan ohjauksella, toimi seuraavasti:

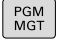

- Kutsu tiedostonhallinta: Paina näppäintä **PGM MGT**.
- Valitse hakemisto, johon Excel-tiedosto on tallennettu
- Siirrä kursori Excel-tiedoston kohdalle
- Paina näppäintä **ENT**
- Ohjaus avaa Excel-tiedoston **asiakirjan katseluohjelman** avulla omassa sovelluksessa.

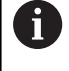

ENT

Näppäinyhdistelmän ALT+TAB avulla voit milloin tahansa vaihtaa takaisin ohjauksen käyttöliittymään ja avata Excel-tiedoston. Vaihtoehtoisesti voit palata ohjauksen käyttöliittymään myös napsauttamalla hiiripainikkeella tehtäväpalkin vastaavaa symbolia.

8

Kun paikoitat hiiren osoittimen näyttöpainikkeen kohdalle, saat näytölle lyhyen vihjetekstin koskien kyseisen näyttöpainikkeen toimintoa. Lisätietoja **Gnumeric**-työkalun käytöstä on kohdassa **Ohje**.

**Gnumeric** lopetetaan seuraavin toimenpitein:

- Valitse valikkokohde **Tiedosto** hiiripainikkeella
- Valitse valikkokohde **Sulje**. Þ
- $\,>$ Ohjaus vaihtaa automaattisesti takaisin tiedostonhallintaan.

Jos et käytä hiirtä, sulje **Gnumeric**-työkalu seuraavasti:

- Paina ohjelmanäppäinten vaihtonäppäintä
- Lisätyökalu **Gnumeric** avaa valintavalikon **Tiedosto**.

ENT

 $\triangleright$ 

- Siirrä kursori valikkokohtaan **Sulje**.
- Paina näppäintä **ENT**
- Ohjaus vaihtaa automaattisesti takaisin tiedostonhallintaan.

#### <span id="page-100-0"></span>**Internet-tiedostojen näyttö**

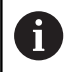

Verkon on varmistettava suojaus viruksia ja haittaohjelmia vastaan. Sama koskee myös internetin tai muiden verkkojen käyttöä.

Verkkokäytön suojaustoimenpiteet esim. palomuurin avulla ovat koneen valmistajan tai verkon pääkäyttäjän vastuulla.

Kun haluat avata ja muokata tiedostotunnuksella **htm** tai **html** varustetun Internet-tiedoston suoraan ohjauksella, toimi seuraavasti:

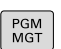

Kutsu tiedostonhallinta: Paina näppäintä **PGM MGT**.

- Valitse hakemisto, johon Internet-tiedosto on tallennettu.
- Siirrä kursori Internet-tiedoston kohdalle

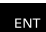

Paina näppäintä **ENT**

Ohjaus avaa internet-tiedoston **verkkoselaimen** avulla omassa sovelluksessa.

Näppäinyhdistelmän ALT+TAB avulla voit milloin i. tahansa vaihtaa takaisin ohjauksen käyttöliittymään ja avata selaimen. Vaihtoehtoisesti voit palata ohjauksen käyttöliittymään myös napsauttamalla hiiripainikkeella tehtäväpalkin vastaavaa symbolia.

A

Kun paikoitat hiiren osoittimen näyttöpainikkeen kohdalle, saat näytölle lyhyen vihjetekstin koskien kyseisen näyttöpainikkeen toimintoa. Lisätietoja **verkkoselaimen** käytöstä on kohdassa **Ohje**.

Kun käynnistät **verkkoselaimen**, se tarkastaa säännöllisin väliajoin, onko päivityksiä saatavilla.

Voit päivittää **verkkoselaimen** vain, jos **SELinux** samalla deaktivoidaan ja yhteys internetiin on päällä.

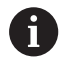

Aktivoi **SELinux** uudelleen päivityksen jälkeen.

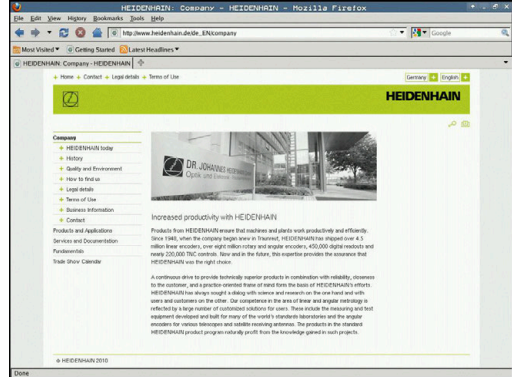

**Verkkoselain** lopetetaan seuraavin toimenpitein:

- Valitse valikkokohde **File** hiiripainikkeella.
- Valitse valikkokohde **Quit**.  $\blacktriangleright$
- Ohjaus vaihtaa automaattisesti takaisin tiedostonhallintaan.

Jos et käytä hiirtä, sulje **verkkoselain** seuraavasti:

- Paina ohjelmanäppäinten vaihtonäppäintä: **Verkkoselain** avaa pudotusvalikon **File**.
- $\mathbf{L}$

 $\triangleright$ 

- Siirrä kursori valikkokohtaan **Quit**.
- ENT
- Paina näppäintä **ENT**
- Ohjaus vaihtaa automaattisesti takaisin tiedostonhallintaan.

#### <span id="page-102-0"></span>**Työskentely ZIP-arkistoilla**

Kun haluat avata tiedostotunnuksella **zip** varustetun ZIP-arkiston suoraan ohjauksella, toimi seuraavasti:

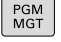

ENT

Kutsu tiedostonhallinta: Paina näppäintä **PGM MGT**.

- Valitse hakemisto, johon arkistotiedosto on tallennettu.
- Siirrä kursori arkistotiedoston kohdalle
- Paina näppäintä **ENT**
- Ohjaus avaa arkistotiedoston lisätyökalun **Xarchiver** avulla omassa sovelluksessa.

Näppäinyhdistelmän ALT+TAB avulla voit milloin tahansa fb vaihtaa takaisin ohjauksen käyttöliittymään ja avata arkistotiedoston. Vaihtoehtoisesti voit palata ohjauksen käyttöliittymään myös napsauttamalla hiiripainikkeella tehtäväpalkin vastaavaa symbolia.

8

Kun paikoitat hiiren osoittimen näyttöpainikkeen kohdalle, saat näytölle lyhyen vihjetekstin koskien kyseisen näyttöpainikkeen toimintoa. Lisätietoja **Xarchiver**-työkalun käytöstä on kohdassa **Ohje**.

**Xarchiver** lopetetaan seuraavin toimenpitein:

- Valitse valikkokohde **ARKISTO** hiiripainikkeella.
- Valitse valikkokohta **Lopeta**.

Ohjaus vaihtaa automaattisesti takaisin tiedostonhallintaan. Jos et käytä hiirtä, sulje **Xarchiver** seuraavasti:

 $\triangleright$ 

- Paina ohjelmanäppäinten vaihtonäppäintä
- 
- **Xarchiver** avaa valintavalikon **ARKISTO**. Siirrä kursori valikkokohtaan **Lopeta**
- 

ENT

- Paina näppäintä **ENT**
- Ohjaus vaihtaa automaattisesti takaisin tiedostonhallintaan.

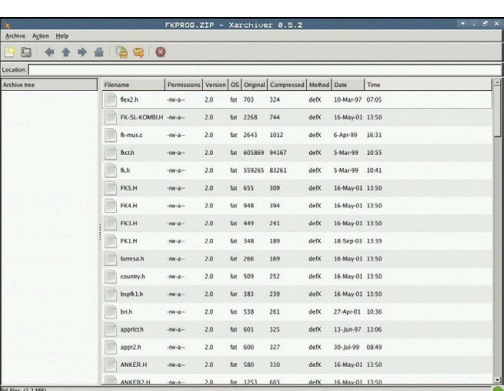

### <span id="page-103-0"></span>**Tekstitiedostojen näyttö ja muokkaus**

Kun haluat avata ja muokata tekstitiedoston (ASCII-tiedostot, esim. tiedostotunnuksella **txt**), käytä sisäistä tekstieditoria: Toimi tällöin seuraavasti:

- PGM<br>MGT
- Kutsu tiedostonhallinta: Paina näppäintä **PGM MGT**.
- Valitse levyasema ja hakemisto, johon tekstitiedosto on tallennettu
- Siirrä kursori tekstitiedoston kohdalle.
- Paina näppäintä **ENT**
- Ohjaus avaa tekstitiedoston sisäisen tekstieditorin avulla.
- Ĥ)

ENT

Vaihtoehtoisesti voit avata ASCII-tiedostot myös lisätyökalun **Leafpad** avulla. **Leafpad**-työkalun sisällä voidaan käyttää Windowsille tuttuja lyhytvalintoja, joiden avulla tekstejä voidaan muokata nopeasti (CTRL+C, CTRL  $+V,...)$ .

Näppäinyhdistelmän ALT+TAB avulla voit milloin tahansa A vaihtaa takaisin ohjauksen käyttöliittymään ja avata tekstitiedoston. Vaihtoehtoisesti voit palata ohjauksen käyttöliittymään myös napsauttamalla hiiripainikkeella tehtäväpalkin vastaavaa symbolia.

**Leafpad** avataan seuraavin toimenpitein:

- Valitse tehtäväpalkin sisällä oleva HEIDENHAIN-kuvakkeen **valikko**.
- Valitse valintavalikosta kohdat **Tools** ja **Leafpad**.

**Leafpad** lopetetaan seuraavin toimenpitein:

- Valitse valikkokohde **Tiedosto** hiiripainikkeella
- Valitse valikkokohta **Lopeta**.
- Ohjaus vaihtaa automaattisesti takaisin tiedostonhallintaan.

#### <span id="page-104-0"></span>**Videotiedostojen näyttö**

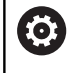

Tämä toiminto on vapautettava ja mukautettava koneen valmistajan toimesta.

Tunnuksella **ogg**, **oga**, **ogv** tai **ogx** varustetun videotiedoston avaamiseksi suoraan ohjauksella toimi seuraavasti:

PGM<br>MGT

- Kutsu tiedostonhallinta: Paina näppäintä **PGM MGT**.
- Valitse hakemisto, johon videotiedosto on tallennettu.
- Siirrä kursori videotiedoston kohdalle.

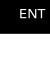

- Paina näppäintä **ENT**
- Ohjaus avaa videotiedoston omassa sovelluksessa.

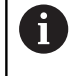

Muita formaatteja, esim. MP4-tiedostoja, varten tarvitaan ehdottomasti maksullinen Fluendo Codec Pack.

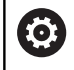

Koneen valmistaja tekee lisäohjelmiston asennuksen.

#### <span id="page-104-1"></span>**Grafiikkatiedostojen näyttö**

Kun haluat avata ja muokata tiedostotunnuksella **bmp**, **gif**, **jpg** tai **png** varustetun grafiikkatiedoston suoraan ohjauksella, toimi seuraavasti:

- PGM<br>MGT
- Kutsu tiedostonhallinta: Paina näppäintä **PGM MGT**.
- Valitse hakemisto, johon grafiikkatiedosto on tallennettu.
- Siirrä kursori videotiedoston kohdalle.
- ENT

Paina näppäintä **ENT**

Ohjaus avaa grafiikkatiedoston lisätyökalun **Ristretto** avulla omassa sovelluksessa.

Näppäinyhdistelmän ALT+TAB avulla voit milloin tahansa il. vaihtaa takaisin ohjauksen käyttöliittymään ja avata grafiikkatiedoston. Vaihtoehtoisesti voit palata ohjauksen käyttöliittymään myös napsauttamalla hiiripainikkeella tehtäväpalkin vastaavaa symbolia.

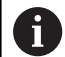

Lisätietoja **Ristretto**-työkalun käytöstä on kohdassa **Ohje**.

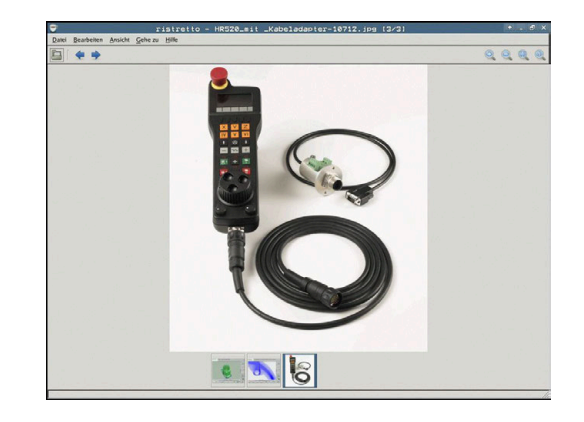

**Ristretto** lopetetaan seuraavin toimenpitein:

- Valitse valikkokohde **Tiedosto** hiiripainikkeella
- Valitse valikkokohta **Lopeta**.  $\blacktriangleright$
- Ohjaus vaihtaa automaattisesti takaisin tiedostonhallintaan.

Jos et käytä hiirtä, sulje **Ristretto**-lisätyökalu seuraavasti:

- Paina ohjelmanäppäinten vaihtonäppäintä
- **Risteretto** avaa valintavalikon **Tiedosto**.
- Siirrä kursori valikkokohtaan **Lopeta**
- ENT

 $\triangleright$ 

÷.

- Paina näppäintä **ENT**
- Ohjaus vaihtaa automaattisesti takaisin tiedostonhallintaan.

## **3.6 Virheilmoitukset ja ohjejärjestelmä**

### **Virheilmoitukset**

#### **Virheen näyttö**

Ohjaus näyttää virheen mm. seuraavissa tapauksissa:

- Väärät määrittelyt
- Loogiset virheet NC-ohjelmassa  $\overline{\phantom{a}}$
- $\overline{\phantom{a}}$ Toteutuskelvottomat muotoelementit
- Sääntöjen vastaiset kosketusjärjstelmän syötteet п
- Ī. Laitteistomuutokset

Esiintynyt virhe ilmoitetaan otsikkorivillä.

Ohjaus käyttää seuraaville virheluokille erilaisia kuvakkeita ja kirjasinvärejä:

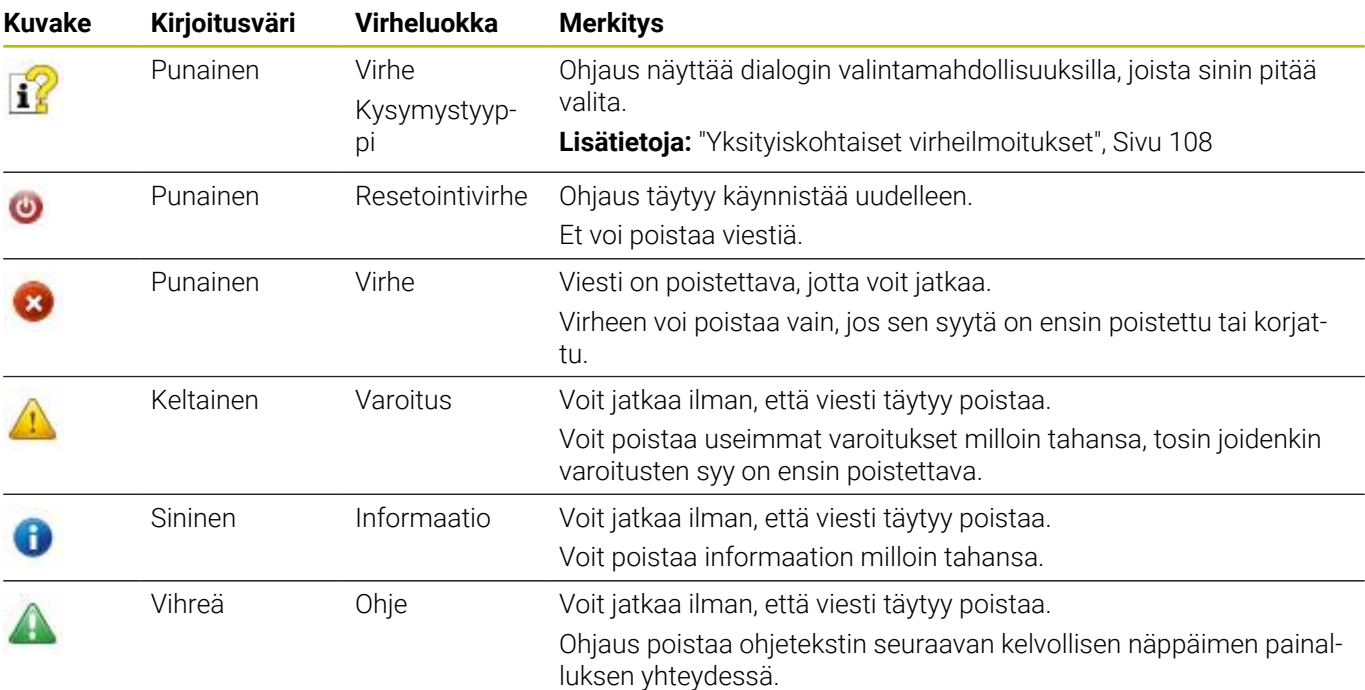

Taulukkorivit on järjestelty prioriteettien mukaan. Ohjaus näyttää viestin otsikkorivillä niin pitkään, kunnes se poistetaan tai se korvataan uudella prioriteetiltään (virheluokka) korkeampiarvoisella viestillä.

Ohjaus näyttää pitkät ja moniriviset virheilmoitukset lyhennettyinä. Virheen täydellinen kuvaus esitetään virheikkunassa.

NC-lauseen numeron sisältävä virheilmoitus on peräisin kyseisestä tai sitä edeltävästä NC-lauseesta.

#### **Virheikkunan avaus**

Kun avaat virheikkunan, saat täydelliset tiedot kaikista olemassa olevista virheistä.

- $\ensuremath{\mathsf{ERR}}\xspace$
- Paina näppäintä **ERR**
- Ohjaus avaa virheikkunan ja näyttää kaikkia vaikuttavia virheilmoituksia täysimääräisinä.

### <span id="page-107-0"></span>**Yksityiskohtaiset virheilmoitukset**

Ohjaus näyttää mahdollisia virheen syitä ja ohjeita virheiden poistamiseksi:

- Þ Virheikkunan avaus
- Ь Paikoita kursori vastaavan virheilmoituksen kohdalle.

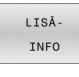

LISÂ INFO

- Paina ohjelmanäppäintä **LISÄINFO**.
- Ohjaus avaa ikkunan, jossa esitetään virheen syytä ja poistoa koskevat tiedot.
- Lopeta infotoiminto: Paina ohjelmanäppäintä **LISÄINFO** uudelleen.

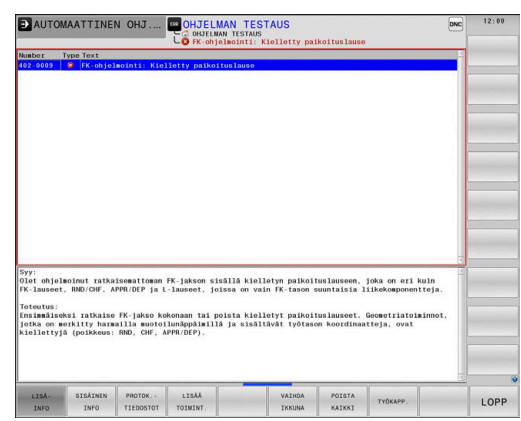

# **Virheilmoitukset korkeammalla prioriteetilla**

Jos ohjauksen päällekytkennässä esiintyy virhe laitteistomuutoksen tai päivityksen seurauksena, ohjaus avaa virheikkunan automaattisesti. Ohjaus näyttää kaikki virheet, joiden tiedostotyyppi kysymys.

Nämä virheet voidaan poistaa vain kuittaamalla kysymys vastaavan ohjelmanäppäimen avulla. Tarvittaessa ohjaus vie dialogia eteenpäin, kunnes virheen syy tai poisto on yksiselitteisesti selvitetty.

Jos esiintyy **virhe tiedonkäsittelyssä**, ohjaus avaa virheikkunan automaattisesti. Tällaista virhettä ei voi poistaa.

Toimi sen jälkeen seuraavasti:

- $\blacktriangleright$ Ohjauksen hallittu sammuttaminen
- $\frac{1}{2}$ Käynnistä uudelleen

### **Ohjelmanäppäin SISÄINEN INFO**

Ohjelmanäppäin **SISÄINEN INFO** antaa virheilmoituksista sellaisia tietoja, jotka ovat merkityksellisiä ainoastaan huollon kannalta.

- $\blacktriangleright$ Virheikkunan avaus
- Paikoita kursori vastaavan virheilmoituksen kohdalle. ь
- STSÄTNEN INFO
- Paina ohjelmanäppäintä **SISÄINEN INFO**.
	- Ohjaus avaa ikkunan, jossa on virhettä koskevaa sisäistä informaatiota

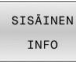

 $\blacktriangleright$ Lopeta yksityiskohtainen toiminto: Paina uudelleen ohjelmanäppäintä **SISÄINEN INFO**.

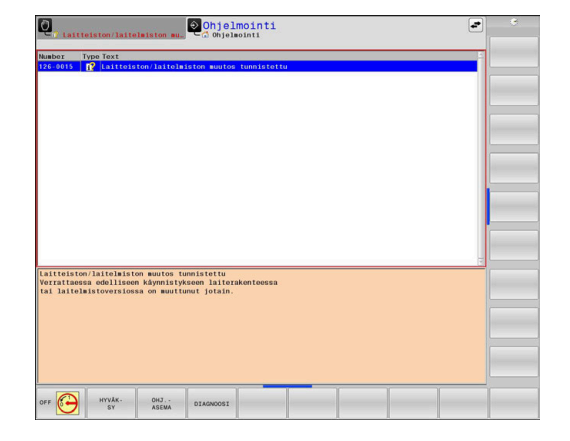
#### **Ohjelmanäppäin RYHMITYS**

Kun aktivoit ohjelmanäppäimen **RYHMITYS**, ohjaus näyttää kaikki saman virhenumeron mukaiset varoitukset ja virheilmoitukset yhdellä virheikkunan rivillä. Näin viestien lista tulee ryhmittelyn avulla lyhyemmäksi ja yleiskuvauksellisemmaksi.

Ryhmittele virheilmoitukset seuraavalla tavalla:

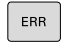

Virheikkunan avaus

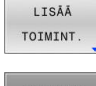

Paina ohjelmanäppäintä **LISÄÄ TOIMINT.**.

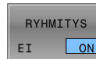

- Paina ohjelmanäppäintä **RYHMITYS**.
- Ohjaus ryhmittelee samanlaiset varoitukset ja  $\geq$ virheilmoitukset.
- Yksittäisten ilmoitusten toistuvuus näkyy kullakin rivillä sulkumerkkien sisällä.

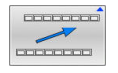

Paina ohjelmanäppäintä **TAKAISIN**.

#### **Ohjelmanäppäin AUTOM. AKTIVOINTI**

Ohjelmanäppäimellä **AUTOM. AKTIVOINTI** voidaan syöttää sisään virhenumeroita, jotka tallennetaan heti virheen esiintymisen yhteydessä huoltotiedostoon.

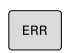

▶ Virheikkunan avaus

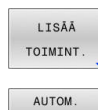

TALLENN AKTIVOINTI

- Paina ohjelmanäppäintä **LISÄÄ TOIMINT.**.  $\blacktriangleright$
- Paina ohjelmanäppäintä **AUTOM. AKTIVOINTI**.
- $\rightarrow$ Ohjaus avaa ponnahdusikkunan **Automaattisen tallennuksen aktivointi**.
- $\mathbf{r}$ Määrittele sisäänsyötöt.
	- **Virhenumero**: Syötä sisään vastaava virhenumero.
	- **Aktiivinen:** Aseta valintamerkki, huoltotiedosto luodaan automaattisesti.
	- **Kommentti:** Syötä tarvittaessa kommentti virhenumerolle.
- Paina ohjelmanäppäintä **TALLENNA**.
- 
- Ohjaus tallentaa huoltotiedoston automaattisesti tallennetun virhenumeron esiintymisen

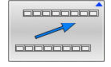

TALLENNA

Paina ohjelmanäppäintä **TAKAISIN**.

yhteydessä.

#### **Virheen poisto**

**(o)** 

 $CE$ 

NC-ohjelman valinnassa tai uudelleenkäynnistyksessä ohjaus voi automaattisesti poistaa esillä olevat varoitukset ja virheilmoitukset. Tämän automaattisen poiston toteutuksen tai toteuttamatta jättämisen määrittelee koneen valmistaja valinnaisessa koneparametrissa parametrissa **CfgClearError** (nro 130200). Ohjauksen toimitustilassa varoitukset ja virheilmoitukset poistetaan automaattisesti virheikkunasta käyttötavoilla **Ohjelman testaus** ja **Ohjelmointi**. Konekäyttötapojen ilmoituksia ei poisteta.

#### **Virheen poistaminen virheikkunan ulkopuolella**

- Paina näppäintä **CE**
- Ohjaus poistaa otsikkorivillä näytettävät virheet tai ohjeet.

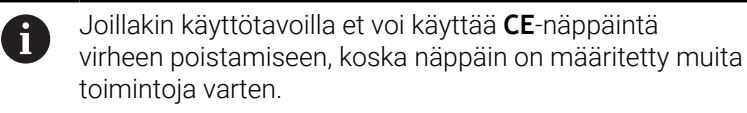

#### **Virheen poisto**

- Virheikkunan avaus
- Paikoita kursori vastaavan virheilmoituksen kohdalle.

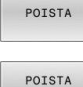

- Paina ohjelmanäppäintä **POISTA**.
- KAIKKI
- Vaihtoehtoisesti poista kaikki virheet: Paina ohjelmanäppäintä **POISTA KAIKKI**.

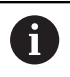

Jos jonkin poistettavan virheen kohdalla ei ole poistettu virheen syytä, ei virhettäkään voida poistaa. Tällöin virheilmoitus pysyy voimassa.

#### **Virhepöytäkirja**

Ohjaus tallentaa esiintyneet virheet ja tärkeät tapahtumat, esim. järjestelmän käynnistys virhepöytäkirjassa. Virhepöytäkirjan kapasiteetti on rajattu. Kun virhepöytäkirja tulee täyteen, ohjaus ottaa käyttöön toisen tiedoston. Jos sekin täyttyy, ensimmäinen virhepöytäkirja tyhjennetään ja aloitetaan käyttämään uudelleen, jne. Jos haluat tarkastella aikaisempaa historiaa, voit vaihtaa välillä **NYKYINEN TIEDOSTO** ja **EDELLINEN TIEDOSTO**.

 $\blacktriangleright$  Virheikkunan avaus

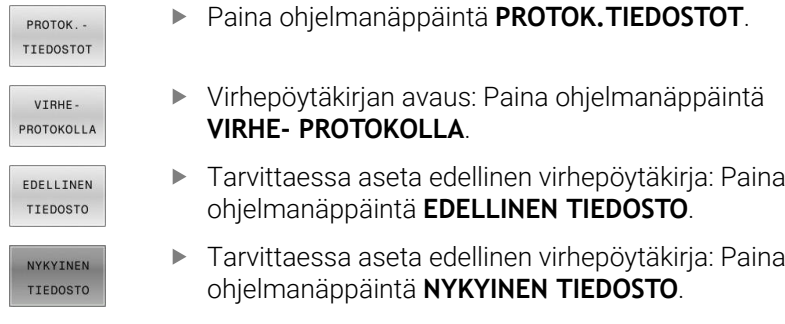

Virhepöytäkirjan vanhin merkintä näytetään tiedoston alussa – uusin merkintä tiedoston lopussa.

#### **Näppäilypöytäkirja**

Ohjaus tallentaa esiintyneet virheet ja tärkeät tapahtumat (esim.. järjestelmän käynnistys) näppäilypöytäkirjaan. Näppäilypöytäkirjan kapasiteetti on rajattu. Kun näppäilypöytäkirja tulee täyteen, tehdään vaihto toiseen näppäilypöytäkirjaan. Jos sekin täyttyy, ensimmäinen näppäilypöytäkirja tyhjennetään ja aloitetaan käyttämään uudelleen, jne. Jos haluat tarkastella aikaisempaa näppäilyhistoriaa, voit vaihtaa välillä **NYKYINEN TIEDOSTO** ja **EDELLINEN TIEDOSTO**.

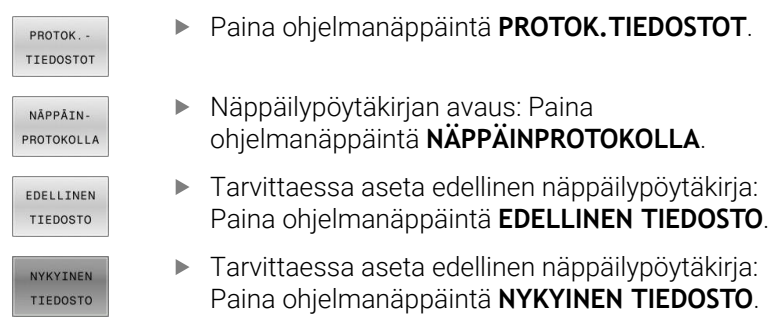

Ohjaus tallentaa jokaisen käyttökentän näppäilytoimenpiteen näppäilypöytäkirjaan. Vanhin merkintä näytetään tiedoston alussa – uusin merkintä tiedoston lopussa.

#### **Näppäimet ja ohjelmanäppäimet pöytäkirjan tarkastelua varten**

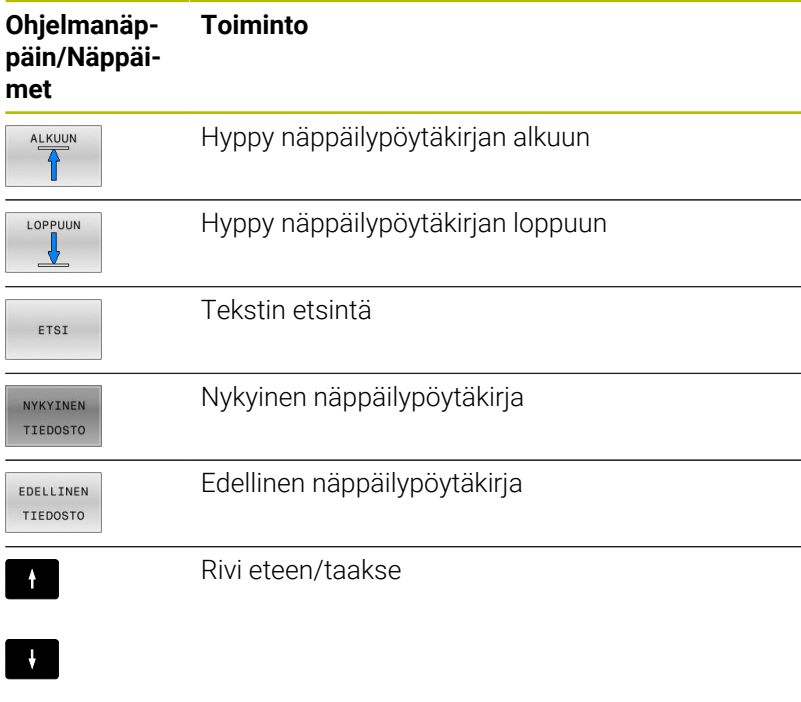

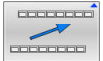

Takaisin päävalikkoon

#### **Ohjetekstit**

Jos tapahtuu käyttövirhe, esim. kielletyn näppäimen painallus tai voimassaoloalueen ulkopuolisen arvon sisäänsyöttö, ohjaus kertoo siitä otsikkorivin ohjetekstillä. Ohjaus poistaa ohjetekstin seuraavan asianmukaisen sisäänsyötön yhteydessä.

#### **Huoltotiedostojen tallennus**

Tarvittaessa voit tallentaa muistiin "ohjauksen hetkellisen käyttötilanteen" ja toimittaa sen huoltomekaanikolle tarkastusta varten. Tällöin tallennetaan ryhmä huoltotiedostoja (virheja näppäilypöytäkirja sekä muita tiedostoja, jotka ilmaisevat koneistuksen ja koneen hetkellistä käyttötilannetta).

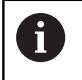

Jotta huoltotiedostot voidaan lähettää sähköpostitse, ohjaus tallentaa huoltotiedostoon vain aktiiviset NCohjelmat, joiden koko on enintään 10 Mtavua. Suurempia NC-ohjelmia ei tallenneta huoltotiedoston mukana.

Jos suoritat toiminnon **TALLENNA HUOLTOTIEDOSTOT** usein samalla nimellä, aiemmin tallennettuna ollut huoltotiedostojen ryhmä korvataan uusilla tiedostoilla. Käytä sen vuoksi toista tiedostonimeä toiminnon uuden toteutuksen yhteydessä.

#### **Huoltotiedostojen tallennus**

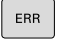

Virheikkunan avaus

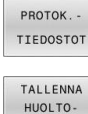

- Paina ohjelmanäppäintä **PROTOK.TIEDOSTOT**.
- $\blacktriangleright$  . TIEDOSTOT
- Paina ohjelmanäppäintä **TALLENNA HUOLTOTIEDOSTOT**.
	- Ohjaus avaa ponnahdusikkunan, johon voidaan syöttää sisään tiedoston nimi ja kokonainen polku huoltotiedostoa varten.

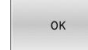

- Paina ohjelmanäppäintä **OK**.
- Ohjaus tallentaa huoltotiedoston.

#### **Virheikkunan sulku**

Virheikkunan sulkemiseksi toimi seuraavalla tavalla:

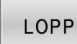

- Paina ohjelmanäppäintä **LOPPUUN** .
- ERR
- Vaihtoehtoisesti paina näppäintä **ERR**.
- > Ohjaus sulkee virheikkunan.

# **Sisältöperusteinen ohjejärjestelmä TNCguide**

## **Käyttö**

 $\mathbf{f}$ 

i.

Ennen kuin voit käyttää **TNCguide**-opasta, sinun tulee ladata ohjetiedosto HEIDENHAIN-kotisivuilta.

**Lisätietoja:** ["Nykyisten ohjetiedostojen lataus", Sivu 119](#page-118-0)

Sisältöperusteinen ohjejärjestelmä **TNCguide** sisältää käyttäjälle tarkoitettua aineistoa HTML-formaatissa. **TNCguide** kutsutaan **HELP**-näppäimellä, jolloin ohjaus antaa suoraan näytölle osittain käyttötilanteeseen liittyvää informaatiota (sisältöperusteinen kutsu). Myös silloin, kun olet muokkaamassa NC-lausetta ja painat **OHJE**-näppäintä, pääset yleensä suoraan siihen kohtaan dokumentaatiossa, jossa vastaava toiminto on kuvattu.

> Pääsääntöisesti ohjaus yrittää käynnistää sen **TNCguide**kieliversion, jonka mukainen dialogikieli on valittu ohjaukseen. Jos tarvittava kieliversio puuttuu, ohjaus avaa englanninkielisen version.

**TNCguide** sisältää seuraavat käyttäjälle tarkoitetut asiakirjat:

- Käyttäjän käsikirja Selväkieliohjelmointi (**BHBKlartext.chm**)
- Käyttäjän käsikirja DIN/ISO-ohjelmointi (**BHBIso.chm**)
- Käyttäjän käsikirja Asetus, NC-ohjelmien testaus ja toteutus (**BHBoperate.chm**)
- Käyttäjän käsikirja Koneistustyökiertojen ohjelmointi  $\overline{\phantom{a}}$ (**BHBcycle.chm**)
- Käyttäjän käsikirja Mittaustyökierrot työkappaleen ja työkalun ohjelmointiin (**BHBtchprobe.chm**)
- Tarvittaessa **TNCdiag**-sovelluksen käyttäjän käsikirja  $\mathbb{R}^2$ (**TNCdiag.chm**)
- Kaikkien NC-virheilmoitusten luettelo (**errors.chm**) L.

Lisäksi on vielä käytettävissä kirjatiedosto **main.chm**, jossa esitetään kootusti kaikki saatavilla olevat CHM-tiedostot.

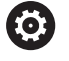

Valinnaisesti koneen valmistaja voi vielä tarjota konekohtaisia asiakirjoja **TNCguide**-järjestelmässä. Nämä asiakirjat ovat tällöin saatavilla erillisinä kirjoina tiedostossa **main.chm**.

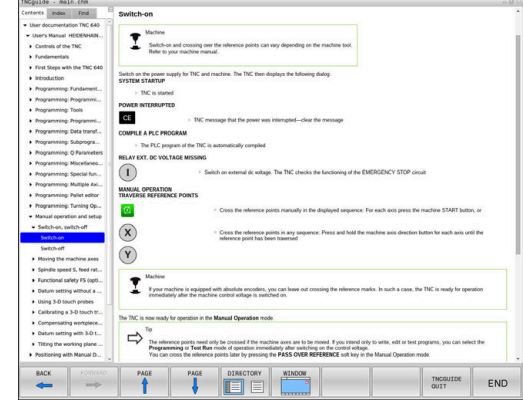

#### **Työskentely TNCguide-järjestelmällä**

#### **TNCguiden kutsuminen**

**TNCguide** voidaan käynnistää useilla eri vaihtoehdoilla:

- näppäimellä **ENT**.
- i. Napsautus hiirellä ohjelmanäppäimeen, jos olet ennen sitä napsauttanut näytön oikeassa alakulmassa olevaa ohjesymbolia
- Ohjetiedoston (CHM-tiedosto) avaus tiedostonhallinnan kautta. Ohjaus voi avata jokaisen halutun CHM-tiedoston, vaikka ne eivät olisikaan tallennettuna ohjauksen sisäiseen muistiin.

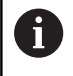

Windows-ohjelmointiasemassa avataan **TNCguide** järjestelmän sisäisessä standardiselaimessa.

Monille ohjelmanäppäimille on käytettävissä sisältöperusteinen kutsu, jonka avulla pääset suoraan kyseisen ohjelmanäppäimen toimintokuvaukseen. Tämä toimii vain hiiren avulla.

Toimi sen jälkeen seuraavasti:

- Valitse ohjelmanäppäinpalkki, jossa näytetään haluamaasi ohjelmanäppäintä
- Napsauta hiirellä sitä ohjesymbolia, jota ohjaus näyttää heti  $\blacktriangleright$ ohjelmanäppäinpalkin yläpuolella.
- > Hiiren kursori vaihtuu kysymysmerkiksi.
- Napsauta kysymysmerkillä sitä ohjelmanäppäintä, jonka toiminnosta haluat selvityksen.
- Ohjaus avaa **TNCguide**-järjestelmän. Jos valitsemallesi ohjelmanäppäimelle ei ole olemassa sisäänmenokohtaa, ohjaus avaa kirjatiedoston **main.chm**. Voit etsiä haluamasi selityksen joko tekstihaun tai manuaalisen navigoinnin avulla.

Sisältöperusteinen kutsu on käytössä myös silloin, kun muokkaat suoraan NC-lausetta:

- Valitse haluamasi NC-lause
- Merkitse haluamasi sana.
- Paina näppäintä **HELP**
- Ohjaus käynnistää ohjejärjestelmän ja näyttää kuvausta aktiiviselle toiminnolle. Tämä ei koske koneen valmistajan toteuttamia lisätoimintoja tai työkiertoja.

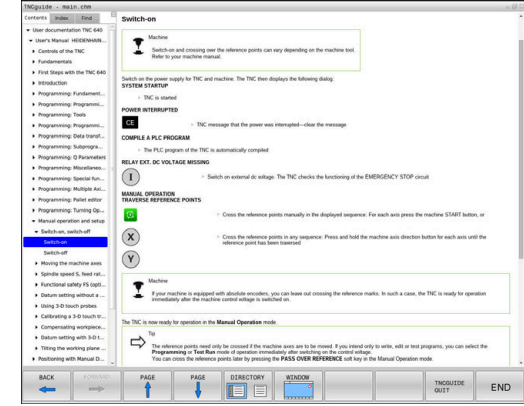

#### **Navigointi TNCguide-järjestelmässä**

Kaikkein yksinkertaisimmin voit navigoida **TNCguide**ssa hiiren avulla. Vasemmalla puolella näkyy sisältöhakemisto. Kun napsautat oikealle osoittavaa kolmiota, näytetään sen alla olevaa kappaletta tai kun napsautat suoraan kyseistä merkintää, näytetään vastaavaa sivua. Käyttöperiaatteet ovat samat kuin Windowsin resurssinhallinnassa.

Linkitetyt tekstipaikat (ristiviittaukset) esitetään sinisenä ja alleviivattuna. Napsautus linkkiin avaa vastaavan sivun.

Tietenkin voit käyttää TNCguidea myös näppäinten ja ohjelmanäppäinten avulla. Seuraavassa taulukossa on yleiskuvaus käytettävissä olevista näppäintoiminnoista.

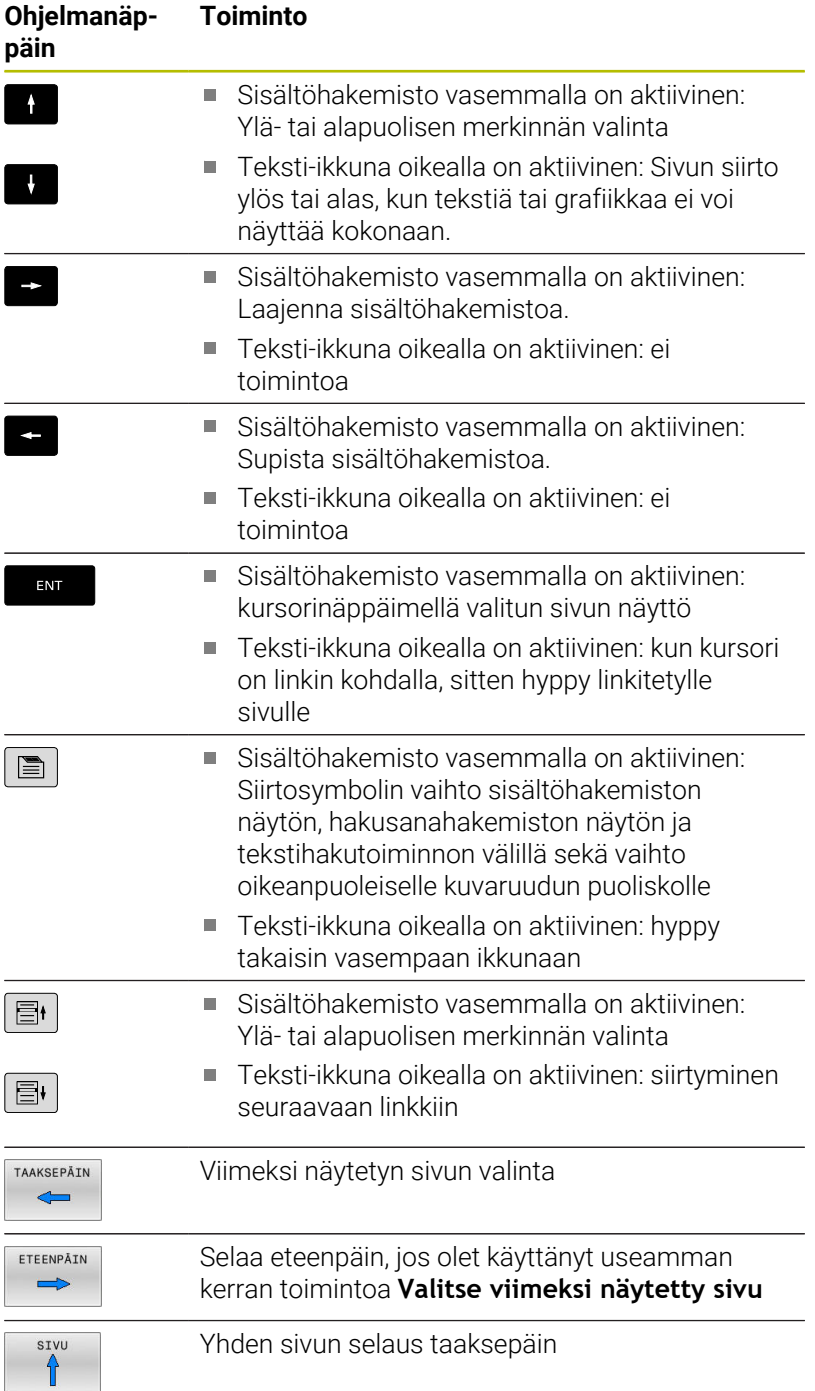

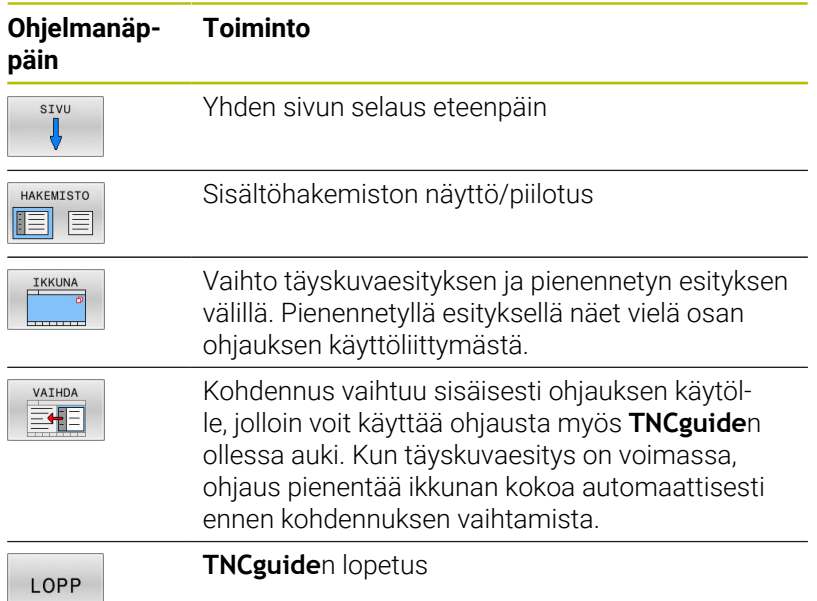

#### **Hakusanahakemisto**

Tärkeimmät hakusanat ovat hakusanahakemistossa (symboli **Indeksi**) ja voit valita ne suoraan hiiren napsautuksella tai nuolinäppäimen valinnalla.

Vasen puoli on aktiivinen.

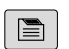

- Valitse symboli **Indeksi**
- Navigoi nuolinäppäimillä tai hiiren avulla haluamasi hakusanan kohdalle. Vaihtoehto:
- Syötä sisään alkukirjaimet.
- Ohjaus haravoi hakusanahakemiston syötetyn tekstin perusteella, jotta voisit löytää hakusanan nopeammin laaditusta listasta.
- Ota näytölle valittua hakusanaa koskevat tiedot näppäimellä **ENT**.

## **Täystekstihaku**

Välilehdessä **Etsi** voit etsiä koko **TNCguide**-järjestelmästä tietyn sanan.

Vasen puoli on aktiivinen.

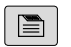

A

Valitse välilehti **Etsi**.

- Aktivoi sisäänsyöttökenttä **Etsi:**
- Syötä sisään etsittävä sana.
- Vahvista näppäimellä **ENT**
- Ohjaus listaa kaikki löydetyt kohdat, joihin sisältyy tämä sana.
- Navigoi takaisin haluamaasi kohtaan nuolinäppäimillä.
- Ota valittu löytökohta näytölle **ENT**-näppäimellä
- Täystekstihaku voidaan suorittaa aina vain yksittäisen sanan avulla.

Jos aktivoit toiminnon **Etsi vain otsikot** ohjaus ei suorita hakua koko tekstistä vaan ainoastaan kaikista yleiskatsauksista. Toiminto aktivoidaan hiirellä tai valitsemalla ja sen jälkeen vahvistamalla välilyönnin avulla.

#### <span id="page-118-0"></span>**Nykyisten ohjetiedostojen lataus**

Ohjausohjelmistoosi sopivat ohjetiedostot löydät HEIDENHAINkotisivuilta:

#### **[http://content.heidenhain.de/doku/tnc\\_guide/html/en/index.html](http://content.heidenhain.de/doku/tnc_guide/html/en/index.html)**

Navigoi seuraavasti sopivaan ohjetiedostoon:

- **TNC-ohjaukset**
- Mallisarja, esim. TNC 600
- ▶ Haluttu NC-ohjelmistonumero, esim.TNC 640 (34059x-17)

HEIDENHAIN on yksinkertaistanut versiointimenettelyä NC-ohjelmistoversiosta 16 alkaen:

- Julkaisuaika määrittää versionumeron.
- Kaikilla julkaisujakson ohjaustyypeillä on sama versionumero.
- Ohjelmointiasemien versionumero vastaa NC-ohjelmiston versionumeroa.
- $\mathbf{p}$ Valitse haluamasi kieliversio taulukosta **Online-ohjeet (TNCguide)**
- Lataa ZIP-tiedosto koneellesi.
- ▶ Avaa ZIP-tiedosto.
- $\blacktriangleright$ Siirrä pakkauksesta avatut CHM-tiedostot ohjauksen hakemistoon **TNC:**\**tncguide**\**de** tai muuhun vastaavaan kielihakemistoon.

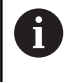

Kun siirrät CHM-tiedostoja **TNCremon** avulla ohjaukseen, valitse binäärimuodossa syötettävä tiedosto tiedostotunnuksella **.chm**.

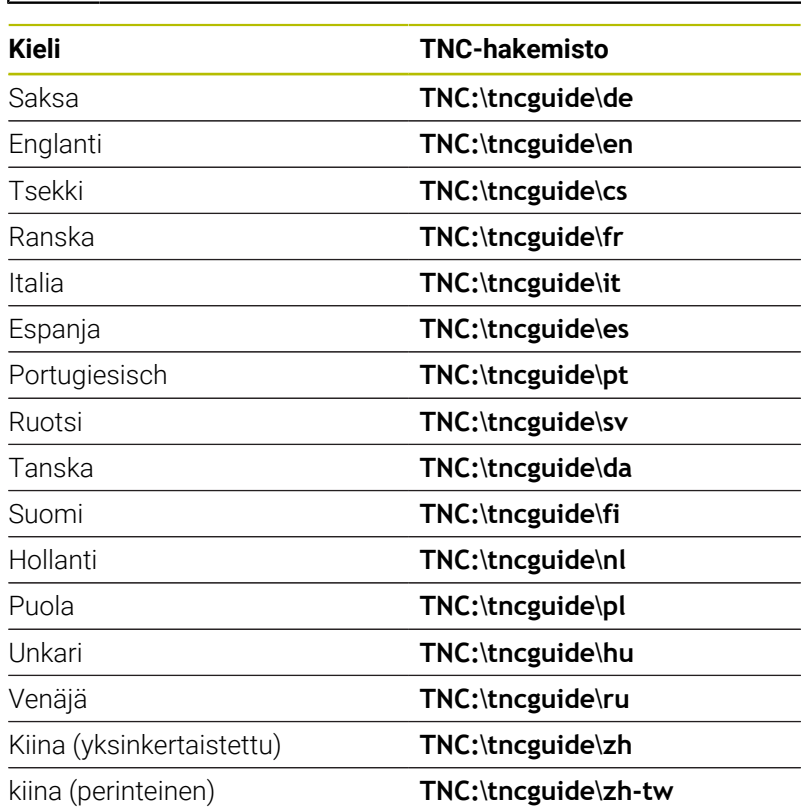

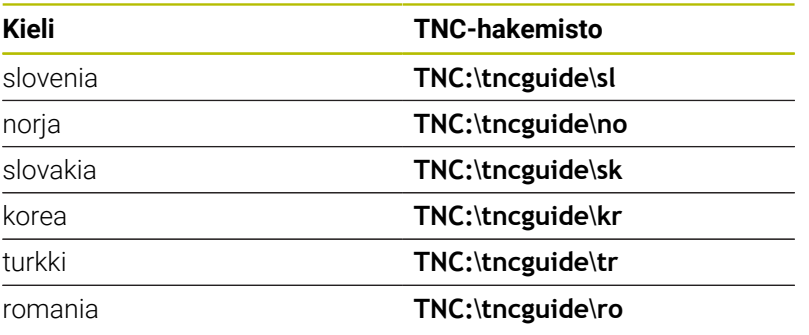

# **3.7 NC-perusteet**

#### **Mittauslaitteet ja referenssimerkit**

Koneen kullakin akselilla on liikkeen mittauslaitteita, jotka määrittävät koneen pöydän tai työkalun aseman. Lineaariakseleilla on yleensä pituusmittauslaitteet, kun taas pyöröpöydillä ja kääntöakseleilla on kulmamittauslaitteet.

Kun koneen akseli liikkuu, mittauslaite muodostaa sen mukaisen sähköisen signaalin, josta ohjaus laskee koneen akselille tarkan hetkellisaseman.

Virtakatkoksen sattuessa järjestelmä menettää koneen luistin todellisen aseman ja lasketun hetkellisaseman välisen yhteyden. Tämän yhteyden perustamiseksi uudelleen inkrementaalisissa pituusmittauslaitteissa on referenssimerkkejä. Kun luisti ajetaan referenssimerkin yli, ohjaus saa sitä koskevan signaalin ja tunnistaa sen perusteella koneen kiinteän peruspisteen, Näin ohjaus voi perustaa uudelleen hetkellisen paikoitusaseman ja koneen luistin todellisaseman välisen yhteyden. Välimatkakoodatuin referenssimerkein varustetuissa pituusmittausjärjestelmissä koneen akseleita tarvitsee ajaa vain enintään 20 mm ja kulmamittausjärjestelmissä enintään 20°.

Absoluuttisissa mittauslaitteissa absoluttinen paikoitusarvo siirretään ohjaukseen heti laitteen päällekytkennän jälkeen. Näin hetkellisaseman ja koneen luistin todellisaseman välinen yhteys tulee perustettua uudelleen ilman koneen akseleiden liikkeitä heti päällekytkennän jälkeen.

## **Ohjelmoitavat akselit**

Ohjauksen ohjelmoitavat akselit vastaavat yleensä standardin DIN 66217 mukaista akselimäärittelyä.

Ohjelmoitavien akseleiden nimitykset ovat seuraavassa taulukossa.

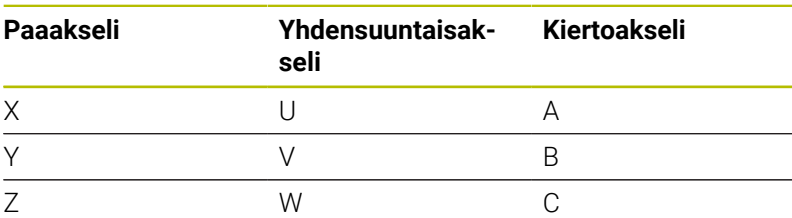

Katso koneen käyttöohjekirjaa!

6

Ohjelmoitavien akselien lukumäärä, nimitykset ja järjestely riippuu koneesta.

Koneesi valmistaja voi määritellä muita akseleita, esim. PLC-akseleita.

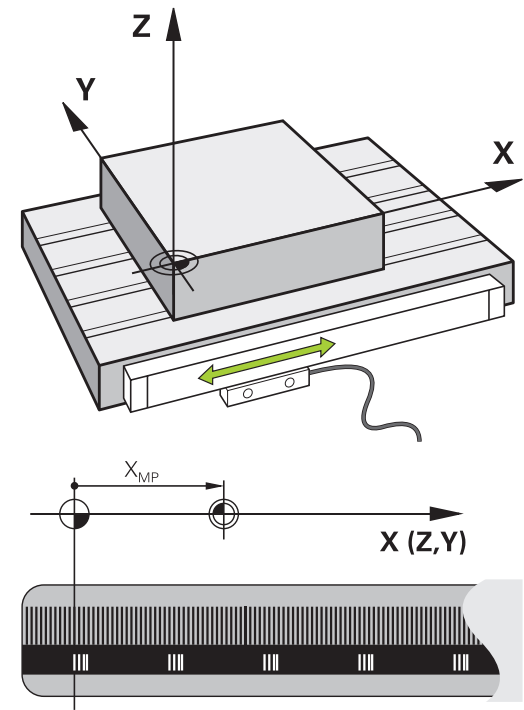

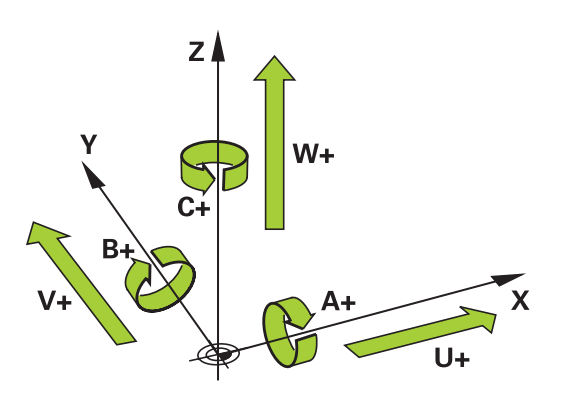

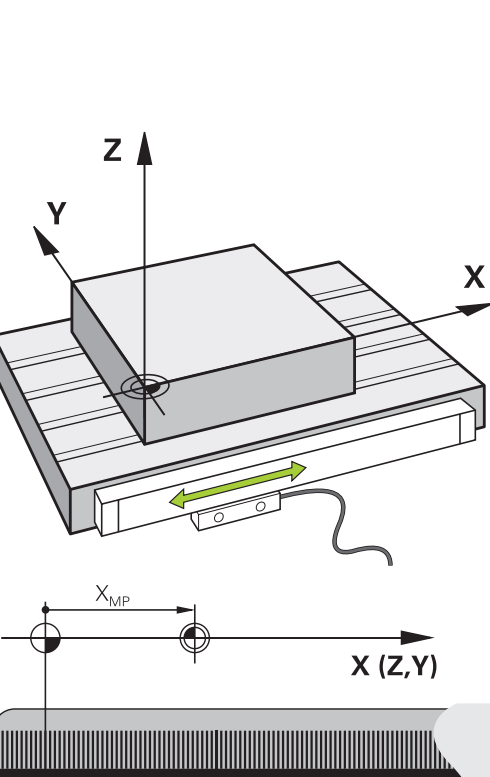

## **Perusjärjestelmät**

Jotta ohjaus voisi ajaa akselia määritellyn matkan, sitä varten täytyy olla **perusjärjestelmä**.

Lineaariakseleiden yksinkertainen perusjärjestelmä toimii työstökoneessa pituusmittausjärjestelmänä, joka on asennettu akselin suuntaisesti. Pituusmittausjärjestelmä käsittää **numeroasteikon**, yksisuuntaisen koordinaattijärjestelmän.

Jotta kone voitaisiin paikoittaa **tasossa** tiettyyn pisteeseen, ohjaus tarvitsee kaksi akselia ja sen lisäksi perusjärjestelmän kahdella ulottuvuudella.

Jotta kone voitaisiin paikoittaa **tilassa** tiettyyn pisteeseen, ohjaus tarvitsee kolme akselia ja sen lisäksi perusjärjestelmän kolmella ulottuvuudella. Kun nämä kolme akselia ovat keskenään kohtisuorassa, muodostuu nk. **kolmiulotteinen karteesinen koordinaatisto**.

 $\mathbf i$ 

Oikean käden kolmisormisäännön mukaisesti sormien päät osoittavat positiiviseen suuntaan kolmella pääakselilla.

Jotta piste voitaisiin määrittää tilassa yksiselitteisesti, tarvitaan näiden kolmen ulottuvuuden lisäksi yksi **koordinaattien nollapiste**. Kolmiulotteisen koordinaatiston koordinaattien nollapiste on niiden yhteinen leikkauspiste. Tämän leikkauspisteen koordinaatit ovat **X+0**, **Y+0** ja **Z+0**.

Jotta ohjaus voisi suorittaa esim. työkalunvaihdon aina samassa asemassa, mutta koneistuksen aina sen hetkisen työkappaleen aseman suhteen, täytyy ohjauksen pystyä erottamaan aina erilaisia perusjärjestelmiä.

Ohjaus erottaa seuaravat perusjärjestelmät:

- Konekoordinaatisto M-CS:  $\blacksquare$ **M**achine **C**oordinate **S**ystem
- **Peruskoordinaatisto B-CS: B**asic **C**oordinate **S**ystem
- Työkappalekoordinaatisto B-CS: H **B**asic **C**oordinate **S**ystem
- $\blacksquare$ Koneistustasokoordinaatisto WPL-CS: **W**orking **Pl**ane **C**oordinate **S**ystem
- Sisäänsyöttökoordinaatisto I-CS:  $\blacksquare$ **I**nput **C**oordinate **S**ystem
- Työkalukoordinaattisto T-CS: i. **T**ool **C**oordinate **S**ystem

Kaikki perusjärjestelmät perustuvat toisiinsa. ň Ne muodostavat kinemaattisen ketjun kussakin työstökoneessa. Konekoordinaatisto on tällöin referenssiperusjärjestelmä.

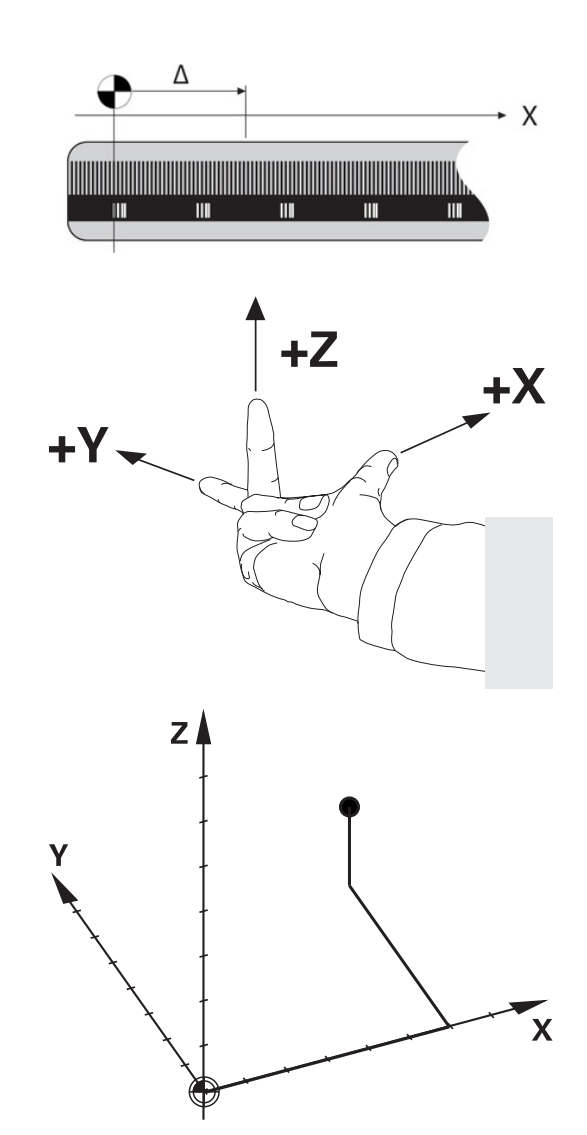

#### **Konekoordinaatisto M-CS**

Konekoordinaatisto vastaa kinemaattista kuvausta ja näin ollen työstökoneen todellista mekaniikkaa.

Koska työstökoneen mekaniikka ei vastaa tarkalleen karteesista koordinaatistoa, konekoordinaatisto käsittää useampia kolmiulotteisia koordinaatistoja. Kolmiulotteiset koordinaatistot vastaavat koneen fyysisiä akseleita, jotka eivät välttämättä ole keskenään kohtisuorassa.

Yksiulotteisen koordinaatiston sijainti ja suuntaus määritellään muuntojen ja kiertojen avulla lähtien kinemaattisen kuvauksen määräämästä karan pään asemasta.

Koneen valmistaja määrittelee koordinaatin lähtöpisteen, nk. koneen nollapisteen sijainnin koneen konfiguraatiossa. Koneen konfiguraation arvot määrittelevät mittajärjestelmien ja vastaavien koneen akseleiden nollakohdat. Koneen nollapiste ei välttämättä sijaitse fyysisten akseleiden teoreettisessa nollapisteessä. Näin ollen se voi olla myös liikealueen ulkopuolella.

Koska käyttäjä ei voi muuttaa koneen konfiguraation arvoja, konekoordinaatistoa käytetään referenssinä koneen kiinteiden asemien, esim. työkalunvaihtopisteen määrityksessä.

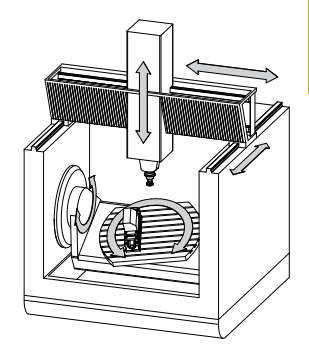

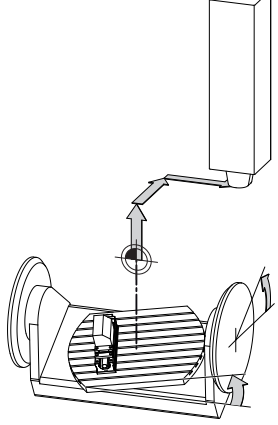

Koneen nollapiste MZP: **M**achine **Z**ero **P**oint

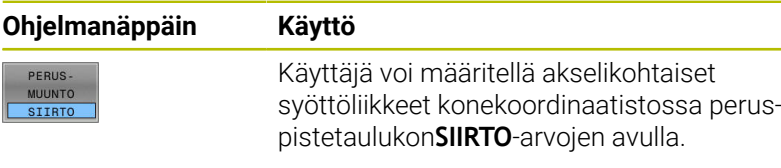

Koneen valmistaja konfiguroi peruspistetaulukon **SIIRTO**sarakkeen koneen mukaan.

**Lisätietoja:** ["Peruspisteen hallinta", Sivu 206](#page-205-0)

#### *OHJE*

#### **Huomaa törmäysvaara!**

6

Koneesta riippuen ohjauksessa voi olla käytetössä ylimääräinen palettiperuspistetaulukko. Koneen valmistaja voi määritellä siihen **SIIRTO**-arvoja, jotka vaikuttavat vielä ennen sinun määrittelemiäsi peruspistetaulukon **SIIRTO**-arvoja. Lisätilanäytön **PAL**-välilehdessä näytetään, onko palettiperuspiste aktiivinen ja jos on, niin mikä niistä. Koska palettiperuspistetaulukoiden **SIIRTO**-arvot eivät ole näkyvissä tai muokattavissa, kaikkien liikkeiden aikana on olemassa törmäysvaara!

- Huomioi koneen valmistajan toimittama dokumentaatio.
- Käytä palettiperuspisteitä vain palettien yhteydessä.
- Tarkasta **PAL**-välilehden näyttö ennen koneistusta.  $\mathbf{r}$

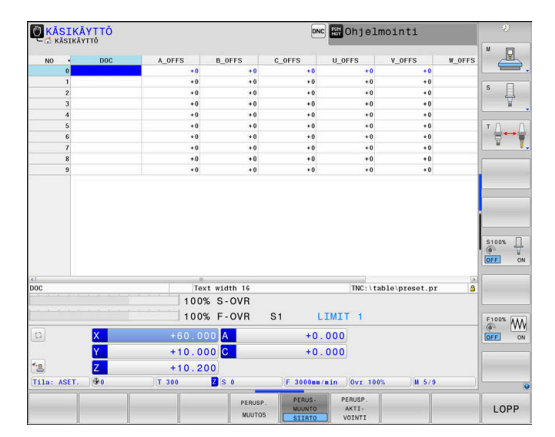

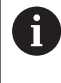

Toiminnolla **Globaaliset ohjelman asetukset** (optio #44) on lisäksi käytettävissä kääntöakseleiden muunnos **Lisäkorjaus (M-CS)**. Tämä muunnos vaikuttaa peruspistetaulukon ja palettiperuspistetaulukon **OFFSET**arvoihin lisäävästi.

ĥ

Vain koneen valmistajalle on lisäksi käytettävissä nk. **OEM-SIIRTO**. Tällä **OEM-SIIRTO**-arvolla voidaan määritellä kierto- ja yhdensuuntaisakseleiden lisäakselisiirtoja.

Kaikki **SIIRTO**-arvot (kaikkien mainittujen **SIIRTO**syöttömahdollisuuksien arvot) yhteensä muodostavat eron akselin **HETK.**- ja **RFTODL**-asemien välille.

Ohjaus muuntaa kaikki liikkeet konekoordinaattistoon riippumatta siitä, missä perusjärjestelmässä arvot syötetään.

Esimerkkinä 3-akselinen kone, jonka Y-akseli on kiila-akseli, mutta se ei kohtisuorassa ZX-tason suhteen:

- Toteuta käyttötavalla **PAIKOITUS KÄSIKÄYTÖLLÄ** yksi NC-lause  $\mathbf{r}$ koodilla **L IY+10**.
- Ohjaus laskee määrittelyarvojen perusteella tarvittavat akseleiden asetusarvot.
- Ohjaus liikuttaa paikoituksen aikana koneen akseleita **Y ja Z**.
- Näytöt **RFTODL** ja **RFASEL** esittävät Y-akselin ja Z-akselin liikkeitä konekoordinaatistossa.
- Näytöt **HETK.** ja **ASET.** esittävät vain Y-akselin liikettä sisäänsyöttökoordinaatistossa.
- Toteuta käyttötavalla **PAIKOITUS KÄSIKÄYTÖLLÄ** yksi NC-lause ь koodilla **L IY-10 M91**.
- Ohjaus laskee määrittelyarvojen perusteella tarvittavat akseleiden asetusarvot.
- Ohjaus liikuttaa paikoituksen aikana yksinomaan koneen akselia **Y**.
- Näytöt **RFTODL** ja **RFASEL** esittävät yksinomaan Y-akselin liikettä konekoordinaatistossa.
- Näytöt **HETK.** ja **ASET.** esittävät Y-akselin ja Z-akselin liikkeitä sisäänsyöttökoordinaatistossa.

Käyttäjä voi ohjelmoida asemat koneen nollapisteen suhteen, esim. lisätoiminnon **M91** avulla.

#### **Peruskoordinaatisto B-CS**

Peruskoordinaatisto on kolmiulotteinen karteesinen koordinaatisto, jonka nollapisteenä on koneen kinemaattisen kuvauksen päätepiste.

Peruskoordinaatiston suuntaus vastaa useimmissa tapauksissa konekoordinaatistoa. Poikkeuksia tähän voi olla, kun koneen valmistaja käyttää lisäksi kinemaattisia muunnoksia.

Koneen valmistaja määrittelee kinemaattisen kuvauksen ja sen myötä koordinaattien nollapisteiden sijainnin peruskoordinaatistoa varten koneen konfiguraatiossa. Käyttäjä ei voi muuttaa koneen konfiguraation arvoja.

Perusjärjestelmän avulla määritetään työkappalekoordinaatiston sijainti ja suuntaus.

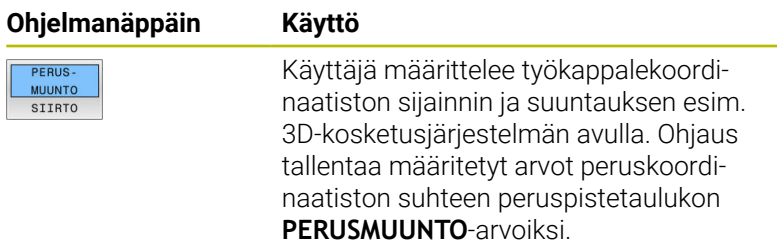

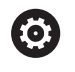

Koneen valmistaja konfiguroi peruspistetaulukon **PERUSMUUNTO**-sarakkeen koneen mukaan.

**Lisätietoja:** ["Peruspisteen hallinta", Sivu 206](#page-205-0)

## *OHJE*

#### **Huomaa törmäysvaara!**

Koneesta riippuen ohjauksessa voi olla käytetössä ylimääräinen palettiperuspistetaulukko. Koneen valmistaja voi määritellä siihen **PERUSMUUNTO**-arvoja, jotka vaikuttavat vielä ennen sinun määrittelemiäsi peruspistetaulukon **PERUSMUUNTO**arvoja. Lisätilanäytön **PAL**-välilehdessä näytetään, onko palettiperuspiste aktiivinen ja jos on, niin mikä niistä. Koska palettiperuspistetaulukoiden **PERUSMUUNTO**-arvot eivät ole näkyvissä tai muokattavissa, kaikkien liikkeiden aikana on olemassa törmäysvaara!

- Huomioi koneen valmistajan toimittama dokumentaatio.
- Käytä palettiperuspisteitä vain palettien yhteydessä.
- Tarkasta **PAL**-välilehden näyttö ennen koneistusta.

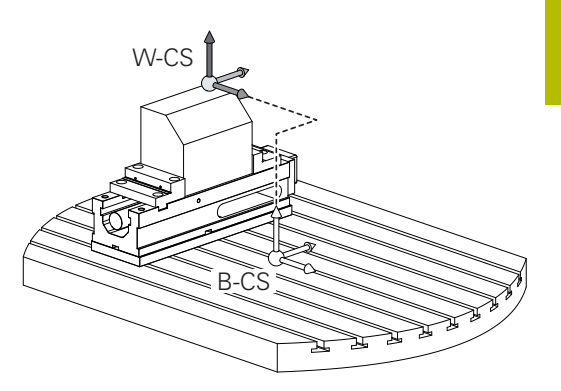

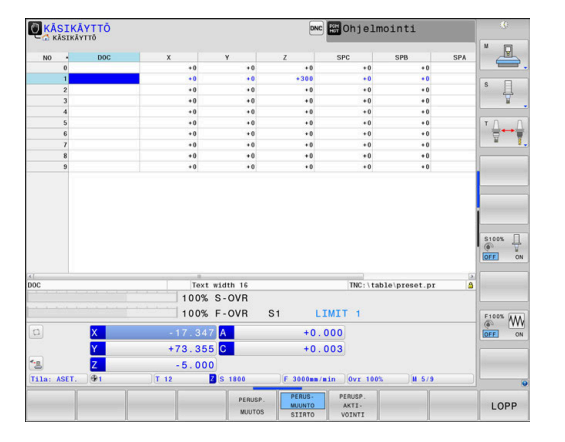

#### **Työkappalekoordinaatisto W-CS**

Työkappalekoordinaatisto on kolmiulotteinen karteesinen koordinaatisto, jonka nollapisteenä on kulloinkin voimassa oleva peruspiste.

Työkappalekoordinaatiston sijainti ja suuntaus riippuvat aktiivisen peruspistetaulukon **PERUSMUUNTO**-arvoista.

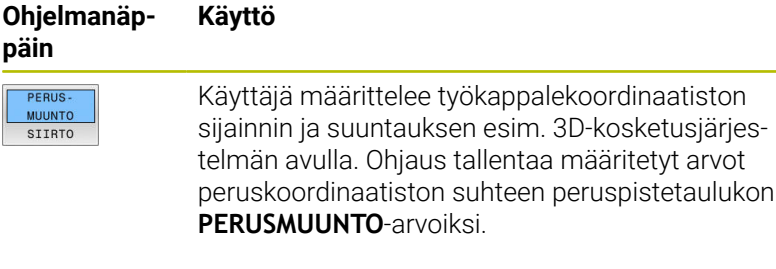

**Lisätietoja:** ["Peruspisteen hallinta", Sivu 206](#page-205-0)

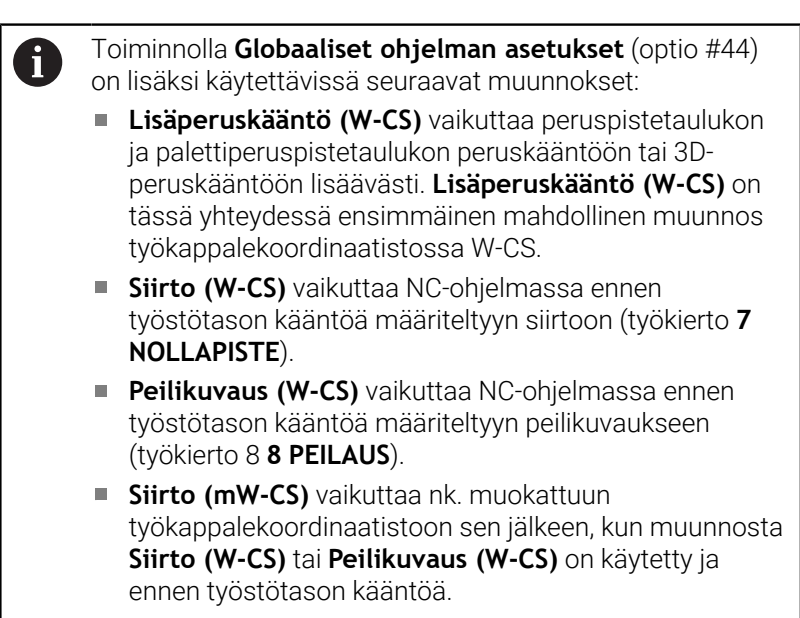

Käyttäjä määrittelee työkappalekoordinaatistossa tehtävien muunnosten avulla koneistustasokoordinaatiston sijainnin ja suuntauksen.

Muunnokset työkappalekoordinaatistossa:

- **3D ROT-toiminnot** 
	- **PLANE**-toiminnot
	- Työkierto **19 TYOSTOTASO**
- i. Työkierto **7 NOLLAPISTE** (siirto **ennen** työstötason kääntöä)
- Työkierto 8 **8 PEILAUS** × (peilaus **ennen** työstötason kääntöä)

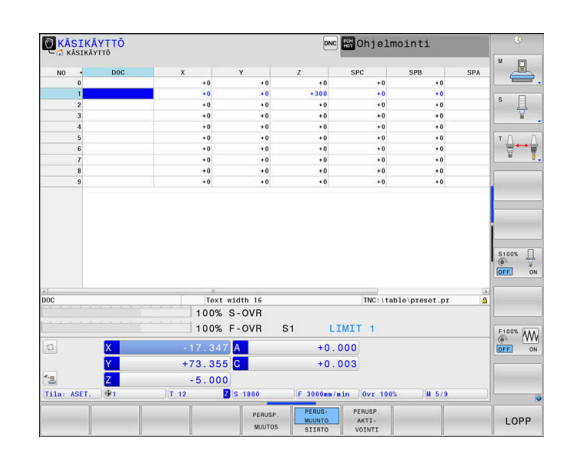

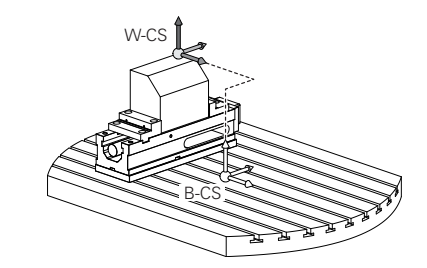

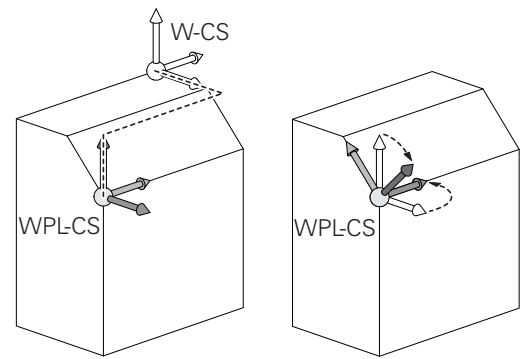

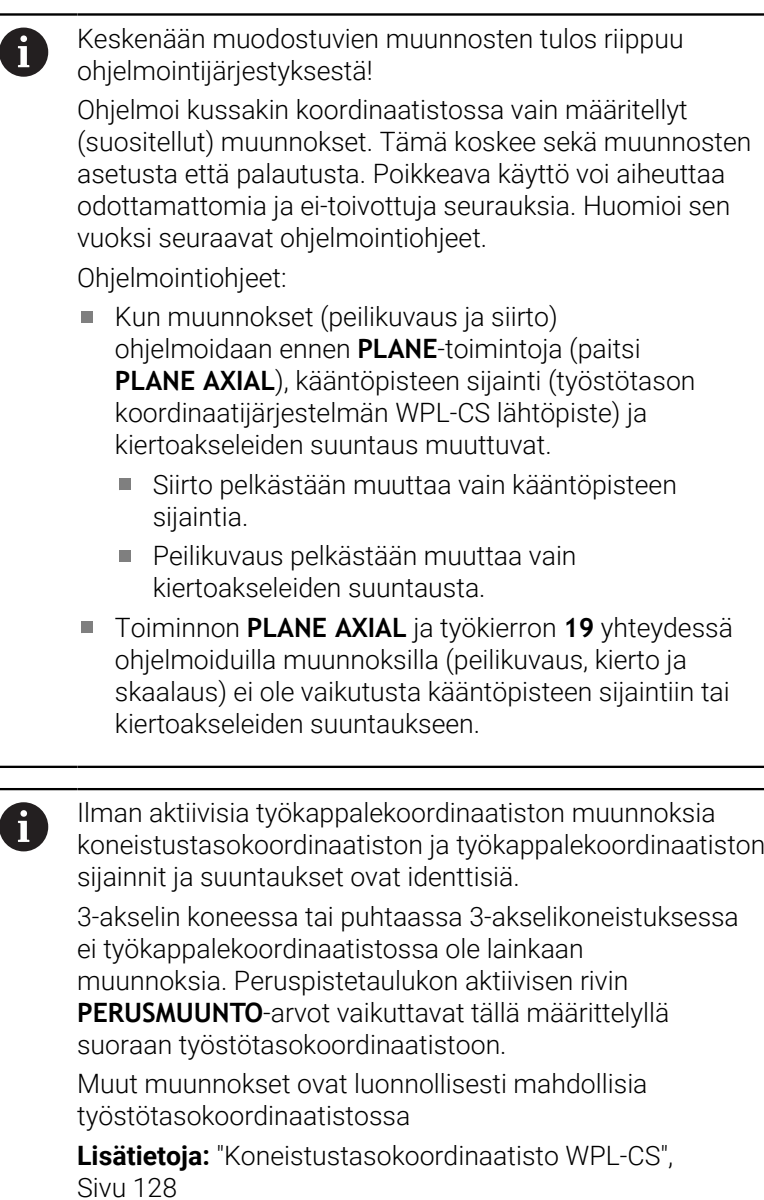

#### <span id="page-127-0"></span>**Koneistustasokoordinaatisto WPL-CS**

Koneistustasokoordinaatisto on kolmiulotteinen karteesinen koordinaatisto.

Koneistustasokoordinaatiston sijainti ja suuntaus riippuvat työkappalekoordinaatiston aktiivisista muunnoksista.

> Ilman aktiivisia työkappalekoordinaatiston muunnoksia koneistustasokoordinaatiston ja työkappalekoordinaatiston sijainnit ja suuntaukset ovat identtisiä.

3-akselin koneessa tai puhtaassa 3-akselikoneistuksessa ei työkappalekoordinaatistossa ole lainkaan muunnoksia. Peruspistetaulukon aktiivisen rivin **PERUSMUUNTO**-arvot vaikuttavat tällä määrittelyllä suoraan työstötasokoordinaatistoon.

Käyttäjä määrittelee koneistustasokoordinaatistoon perustuvien muunnosten avulla sisäänsyöttökoordinaatiston sijainnin ja suuntauksen.

- Toiminnolla **Mill-Turning** (optio #50) on lisäksi käytettävissä muunnokset **OEM-kierto** ja **Presessiokulma**.
	- **OEM-kierto** on vain koneen valmistajan käytettävissä ja vaikuttaa ennen **presessiokulmaa**
	- **Presessiokulma** määritellään työkiertojen **800 ADJUST XZ SYSTEM**, **801 KOORDINAATISTON UUDELLEENASETUS** ja **880 VIER.JYRS. HAMP. LKM** avulla ja se vaikuttaa ennen työstötason koordinaatiston muunnoksia.

Kummankin muunnoksen aktiiviset arvot (kun erisuuri kuin 0) näkyvät llisätilanäytön **POS**-välilehdessä. Tarkasta arvot myös jyrsintäkäytöllä, koska aktiiviset muunnokset vaikuttavat myös siellä!

Katso koneen käyttöohjekirjaa!

Koneen valmistaja voi käyttää muunnoksia **OEM-kierto** ja **Presessiokulma** myös ilman toimintoa **Mill-Turning** (optio #50).

Muunnokset työkappalekoordinaatistossa:

- $\blacksquare$ Työkierto **7 NOLLAPISTE**
- Ī. Työkierto **8 PEILAUS**
- Työkierto **10 KAANTO**  $\blacksquare$
- Työkierto **11 MITTAKERROIN** Î.
- Työkierto **26 MITTAKERR.(SUUNTA)**  $\overline{\phantom{a}}$
- **PLANE RELATIVE**

**PLANE**-toimintona työkappalekoordinaatistossa vaikuttaa **PLANE RELATIVE** ja se suuntaa koneistustasokoordinaatiston. Lisäkäännön arvot perustuvat tällöin kuitenkin aina kullakin hetkellä voimassa olevaan koneistustasokoordinaatistoon.

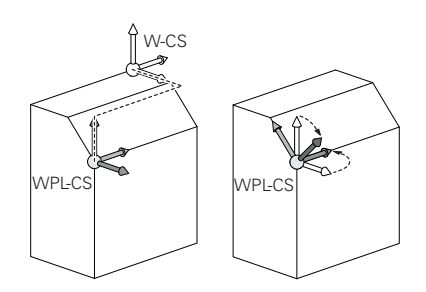

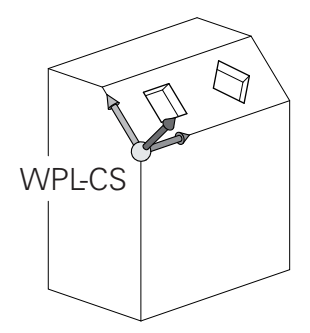

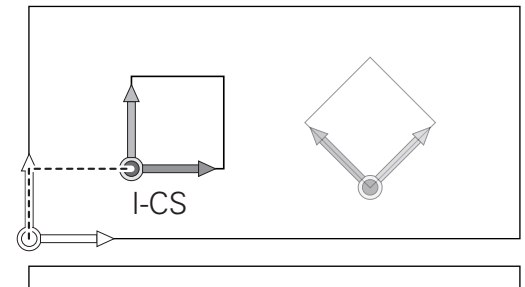

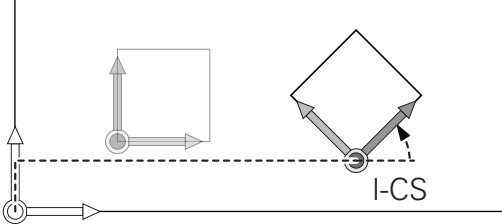

Ť.

 $\mathbf i$ 

6

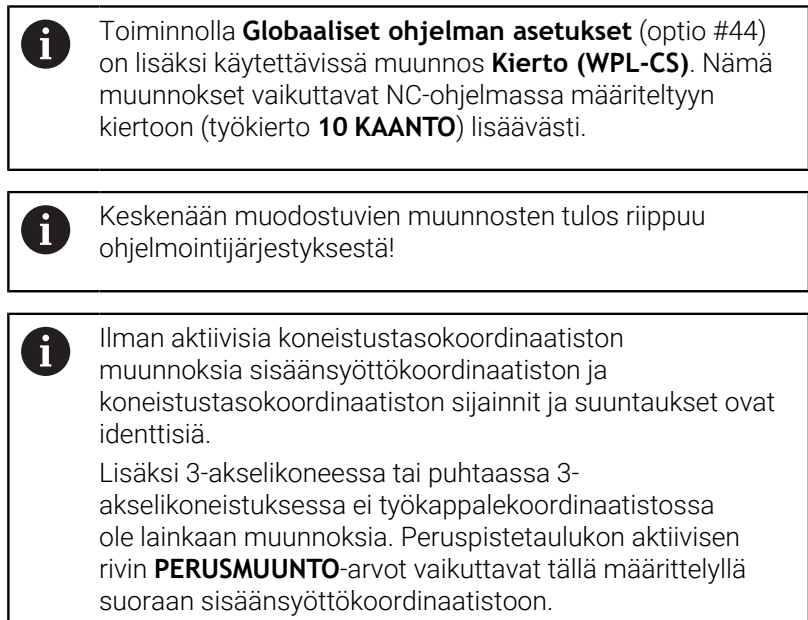

#### **Sisäänsyöttökoordinaatisto I-CS**

Sisäänsyöttökoordinaatisto on kolmiulotteinen karteesinen koordinaatisto.

Sisäänsyöttökoordinaatiston sijainti ja suuntaus riippuvat koneistustasokoordinaatiston aktiivisista muunnoksista.

 $\mathbf i$ 

Ilman aktiivisia koneistustasokoordinaatiston muunnoksia sisäänsyöttökoordinaatiston ja koneistustasokoordinaatiston sijainnit ja suuntaukset ovat identtisiä.

Lisäksi 3-akselikoneessa tai puhtaassa 3 akselikoneistuksessa ei työkappalekoordinaatistossa ole lainkaan muunnoksia. Peruspistetaulukon aktiivisen rivin **PERUSMUUNTO**-arvot vaikuttavat tällä määrittelyllä suoraan sisäänsyöttökoordinaatistoon.

Käyttäjä määrittelee sisäänsyöttökoordinaatistossa tehtävien liikelauseiden avulla työkalun aseman ja sen myötä työkalukoordinaatiston sijainnin.

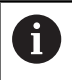

Myös näytöt **ASET.**, **HETK.**, **ERO** ja **OLOET** vaikuttavat sisäänsyöttökoordinaatistoon.

liikelauseet sisäänsyöttökoordinaatistossa:

- Akselinsuuntaiset liikelauseet
- $\mathbf{u}$ Liikelauseet karteesisten tai napakoordinaattien avulla
- $\overline{\phantom{a}}$ Liikelauseet karteesisten koordinaattien ja pintanormaalivektoreiden avulla

#### **Esimerkki**

**7 X+48 R+**

#### **7 L X+48 Y+102 R0**

#### **7 LN X+48 Y+102 Z-1.5 NX-0.04658107 NY0.00045007 NZ0.8848844 R0**

Myös pintanormaalivektoreiden avulla suoritettavissa liikelauseissa työkalukoordinaatiston sijainti määritetään karteesisten koordinaattien X, Y ja Z avulla.

Työkalukoordinaatiston asemaa voidaan siirtää pintanormaalivektorien suunnassa 3D-työkalukorjauksen avulla.

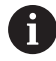

f)

Työkalukoordinaatiston suuntaus voidaan toteuttaa erilaisissa perusjärjestelmissä. **Lisätietoja:** ["Työkalukoordinaatisto T-CS", Sivu 131](#page-130-0)

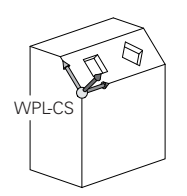

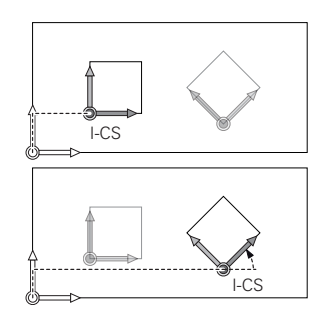

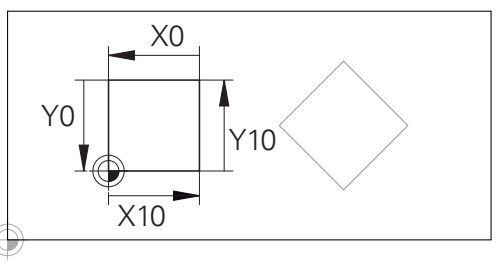

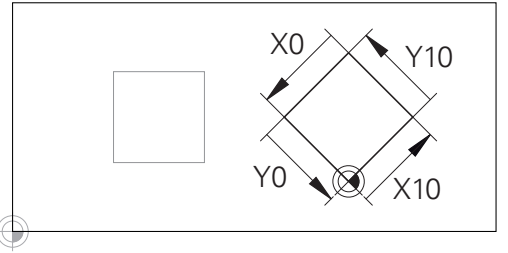

Sisäänsyöttökoordinaatiston nollapisteeseen perustuvaa muotoa voidaan muuntaa halutulla tavalla hyvin yksinkertaisesti.

#### <span id="page-130-0"></span>**Työkalukoordinaatisto T-CS**

Työkalukoordinaatisto on kolmiulotteinen karteesinen koordinaatisto, jonka nollapisteenä on kulloinkin voimassa oleva työkalun peruspiste. Tähän pisteeseen perustuvat työkalutaulukon arvot, **L** ja **R** jyrsintätyökaluilla ja **ZL**, **XL** ja **YL** sorvaustyökaluilla.

**Lisätietoja:** ["Työkalutietojen sisäänsyöttö taulukkoon", Sivu 145](#page-144-0) ja ["Työkalutiedot", Sivu 419](#page-418-0)

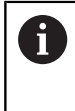

Jotta dynaaminen törmäysvalvonta (optio #40) voisi valvoa työkalua oikein, työkalutaulukon arvojen tulee perustua työkalun todellisiin mittoihin.

Työkalukoordinaatiston nollapiste siirretään työkalun ohjauspisteeseen TCP työkalutaulukossa olevien arvojen mukaisesti. TCP tulee englannin kielen sanoista **T**ool **C**enter **P**oint ja tarkoittaa työkalun keskipistettä.

Jos NC-ohjelma ei perustu työkalun kärkeen, työkalun ohjauspistettä täytyy siirtää. Tarvittava siirto tapahtuu NC-ohjelmassa Delta-arvojen avulla työkalukutsun yhteydessä.

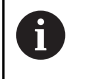

÷

Näytettävän TCP-aseman sijainti grafiikassa on ehdottomasti sidoksissa 3D-työkalukorjaukseen.

Käyttäjä määrittelee sisäänsyöttökoordinaatistossa tehtävien liikelauseiden avulla työkalun aseman ja sen myötä työkalukoordinaatiston sijainnin.

Kun **TCPM**-toiminto on aktiivinen tai lisätoiminto **M128** on aktiivinen, työkalukoordinaatiston suuntaus riippuu sen hetkisestä työkalun asettelusta.

Käyttäjä määrittelee työkaluasettelun joko konekoordinaatistossa tai koneistustasokoordinaatistossa.

Työkaluasettelu konekoordinaatistossa:

#### **Esimerkki**

**7 L X+10 Y+45 A+10 C+5 R0 M128**

Työkaluasettelu koneistustasokoordinaatistossa:

#### **Esimerkki**

- **6 FUNCTION TCPM F TCP AXIS SPAT PATHCTRL AXIS**
- **7 L A+0 B+45 C+0 R0 F2500**
- **7 LN X+48 Y+102 Z-1.5 NX-0.04658107 NY0.00045007 NZ0.8848844 TX-0.08076201 TY-0.34090025 TZ0.93600126 R0 M128**
- **7 LN X+48 Y+102 Z-1.5 NX-0.04658107 NY0.00045007 NZ0.8848844 R0 M128**

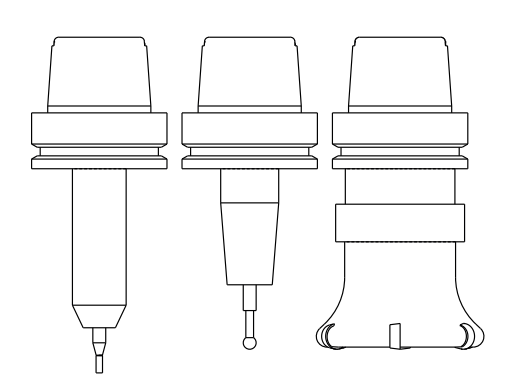

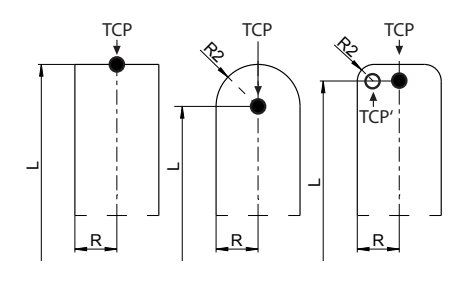

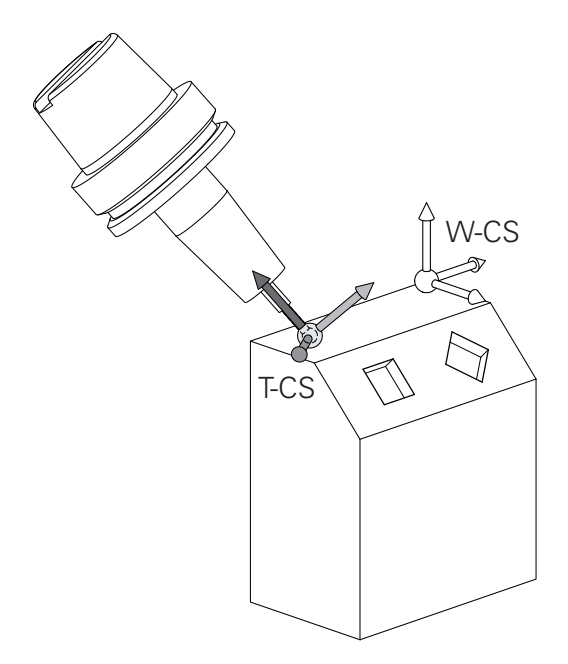

A

Esitetyssä vektoreiden avulla toteutettavissa liikelauseissa 3D-työkalukorjaus voidaan toteuttaa korjausarvoilla **DL**, **DR** ja **DR2**, jotka saadaan **TOOL CALL** -lauseesta tai korjaustaulukosta **.tco**.

Korjausarvojen vaikutustavat riippuvat työkalutyypistä. Ohjaus tunnistaa erilaiset työkalutyypit työkalutaulukon sarakkeiden **L**, **R** ja **R2** avulla:

- $R2_{TAB} + DR2_{TAB} + DR2_{PROG} = 0$ → Varsijyrsin
- $\blacksquare$  R2<sub>TAB</sub> + DR2<sub>TAB</sub> + DR2<sub>PROG</sub> = R<sub>TAB</sub> + DR<sub>TAB</sub> + DR<sub>PROG</sub> → Sädejyrsin tai kartiojyrsin
- $0 < R2_{TAB} + DR2_{TAB} + DR2_{PROG} < R_{TAB} + DR_{TAB} + DR_{PROG}$ → Nurkan pyöristysjyrsin tai torusjyrsin

8

Ilman **TCPM**-toimintoa tai lisätoimintoa **M128** työkalukoordinaatiston ja sisäänsyöttökoordinaatiston suuntaukset ovat identtisiä.

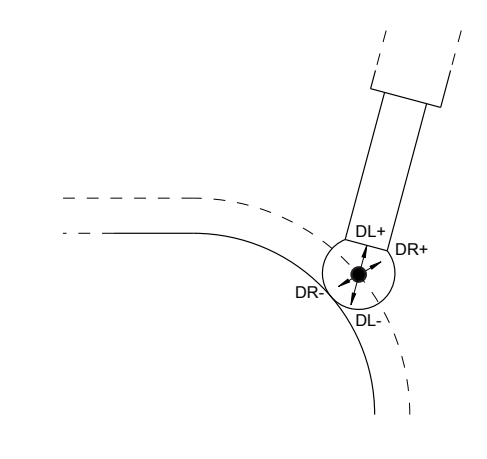

# **3.8 Tarvikkeet: 3D-kosketusjärjestelmä ja elektroniset käsipyörät HEIDENHAINilta**

## **3D-kosketusjärjestelmät**

HEIDENHAINin 3D-kosketusjärjestelmien sovellukset:

- Suunnata työkappaleet automaattisesti п
- $\overline{\phantom{a}}$ Peruspisteiden asetus nopeasti ja tarkasti
- Työkappaleen mittausten suorittaminen ohjelmanajon aikana
- $\overline{\phantom{a}}$ Mitata ja tarkastaa työkaluja

而

Kaikki kosketusjärjestelmän työkiertojen toiminnot on kuvattu käyttäjän käsikirjassa **Mittaustyökierrot työkappaleen ja työkalun ohjelmointiin**. Jos tarvitset tätä käyttäjän käsikirjaa, ota yhteys HEIDENHAIN-edustajaan ID: 1303409-xx

#### **Kytkevät kosketusjärjestelmät TS 260, TS 460, TS 642, TS 740 ja TS 760**

Kosketusjärjestelmät TS 248 ja TS 260 ovat erityisen edullisia ja siirtävät kytkentäsignaaleja kaapelin avulla.

Työkalunvaihtajalla varustetuille koneille on langattomat kosketusjärjestelmät TS 642, TS 740 sekä pienemmät kosketusjärjestelmät TS 460 ja TS 760. Kaikki mainitut kosketusjärjestelmät käyttävät signaalin siirtoa infrapunasäteen avulla. TS 460 ja TS 760 mahdollistavat myös radiosignaalisiirron. TS 460 mahdollistaa myös valinnaisen törmäyssuojan.

HEIDENHAINin kytkeytyvissä kosketusjärjestelmissä kosketusvarren taittuminen rekisteröidään kulumattoman optisen kytkimen tai erittäin tarkkojen paineantureiden (TS 740 ja TS760) avulla. Taittumisen aikaansaama kytkentäsignaali voidaan tallentaa muistiin järjestelmän paikoitusaseman hetkellisarvoksi.

#### **Työkalukosketusjärjestelmät TT 160 ja TT 460**

Kosketusjärjestelmät TT 160 ja TT 460 mahdollistavat työkalun mittojen tehokkaan ja tarkan mittaamisen ja tarkastamisen.

Ohjauksessa on käytettävissä työkiertoja, joiden avulla voidaan määrittää työkalun säde ja pituus niin paikallaan olevalla kuin pyörivällä karalla. Erittäin tukeva rakenne ja hyvä suojaus takaavat, että työkalukosketusjärjestelmä ei ole herkkä jäähdytysnesteille ja lastuille.

Kytkentäsignaali muodostaa kulumattoman optisen kytkimen. Signaalinsiirto tapahtuu TT 160 -järjestelmässä lankayhteyden kautta. TS 460 mahdollistaa myös infrapuna- ja radiosignaalisiirron.

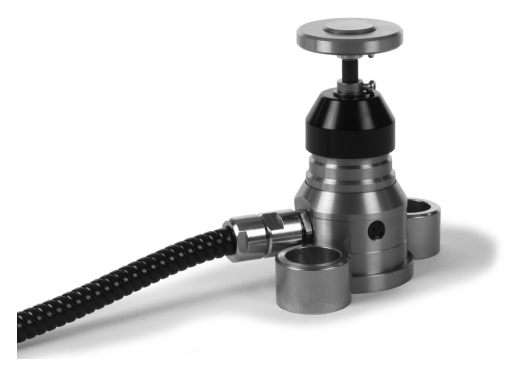

## **Elektroniset käsipyörät HR**

Elektroniset käsipyörät yksinkertaistavat olennaisesti akseleiden manuaalisia paikoitustoimenpiteitä. Liikepituus yhtä käsipyörän kierrosta kohti on valittavissa suurelta alueelta. Kiinteiden käsipyörien HR 130 ja HR 150 lisäksi HEIDENHAIN tarjoaa siirrettäviä käsipyöriä HR 510, HR 520 ja HR 550FS **Lisätietoja:** ["Akseleiden ajo elektronisilla käsipyörillä", Sivu 187](#page-186-0)

6

Ohjauskomponenttien sarjaliitännällä (**HSCI**: HEIDENHAIN Serial Controller Interface) varustetuissa ohjauksissa voidaan liittää samanaikaisesti myös useampia sähköisiä käsipyöriä ja käyttää niitä vuorotellen.

Koneen valmistaja tekee konfiguraation!

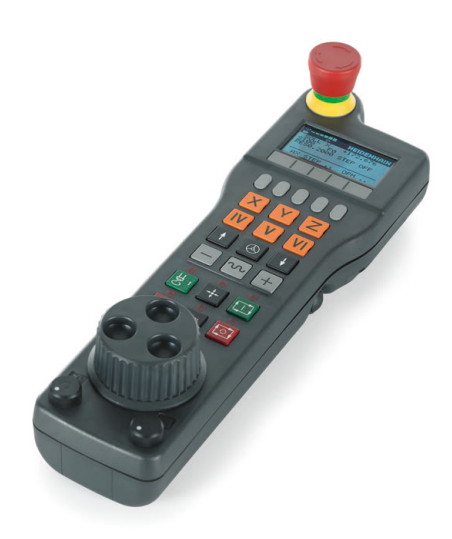

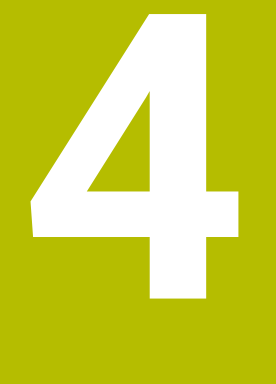

# **Työkalut**

# **4.1 Työkalutiedot**

## **Työkalun numero, työkalu nimi**

Jokainen työkalu merkitään numerolla 0 ... 32767. Kun työskentelet työkalutaulukoiden avulla, voit lisäksi antaa työkalun nimen. Työkalun nimi saa sisältää enintään 32 merkkiä.

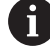

**Sallitut merkit**: # \$ % & , - \_ . 0 1 2 3 4 5 6 7 8 9 @ A B C D E F G H I J K L M N O P Q R S T U V W X Y Z

Ohjaus muuttaa pienet kirjaimet automaattisesti vastaaviksi isoiksi kirjaimiksi.

**Kielletty merkki**: <Välilyönti> ! "' ( ) \* + : ; < = > ? [ / ] ^ ` { | } ~

Työkaluksi numero 0 on asetettu nollatyökalu, jonka pituus L=0 ja säde R=0. Työkalu T0 on määriteltävä työkalutaulukossa vastaavilla arvoilla L=0 ja R=0.

Määrittele työkalun nimi yksiselitteisesti!

Esimerkiksi, jos ohjaus löytää työkalumakasiinista useita työkaluja, ohjaus vaihtaa työkalun, jolla on lyhin jäljellä oleva käyttöaika.

- Työkalu, joka on karassa Ī.
- Työkalu, joka on makasiinissa п

Katso koneen käyttöohjekirjaa!

Jos makasiineja on useita, koneen valmistaja voi määrittää makasiinissa olevien työkalujen hakujärjestyksen.

 $\blacksquare$ Työkalu, joka on määritelty työkalutaulukossa, mutta joka ei ole tällä hetkellä makasiinissa

Esimerkiksi, jos ohjaus löytää työkalumakasiinista useita työkaluja, ohjaus vaihtaa työkalun, jolla on lyhin jäljellä oleva käyttöaika.

# **Tietokantatunnus**

Monen koneen työkalutietokannassa voit tunnistaa työkalut yksilöllisillä tietokantatunnuksilla, esim. verstaan sisällä. Tämä helpottaa työkalujen järjestelyä useiden koneiden välillä.

Ohjaus ei hyväksy työkalukutsua tietokantatunnuksella.

Indeksoiduilla työkaluilla voit joko määrittää tietokantatunnuksen vain fyysisesti olemassa olevalle päätyökalulle tai tietueen IDtunnukseksi kullekin indeksille.

**Lisätietoja:** ["Työkalutaulukon perusteet", Sivu 139](#page-138-0)

Tietokantatunnus voi olla enintään 40 merkkiä pitkä ja saa esiintyä yhden kerran työkalunhallinnassa.

## **Työkalun pituus L**

i

Työkalun pituus **L** syötetään pääsääntöisesti absoluuttisena pituutena työkalun peruspisteen suhteen.

> Ohjaus tarvitsee absoluuttista työkalun pituutta lukuisissa toiminnoissa, esim. lastunpoistosimulaatio tai **Dynaaminen törmäysvalvonta DCM**.

Työkalun absoluuttinen pituus perustuu aina työkalun peruspisteeseen. Pääsääntöisesti koneen valmistaja asettaa työkalun peruspisteen karan akselille.

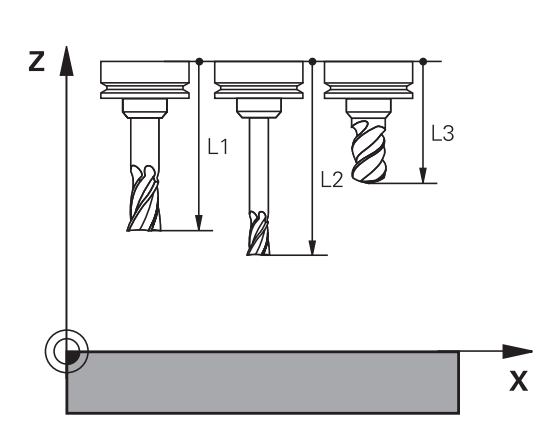

#### **Työkalun pituuden määrittely**

Mittaa työkalusi ulkoisesti esiasetuslaitteella tai suoraan koneessa esim. työkalun kosketusjärjestelmän avulla. Jos sivulla ei ole mainittuja mittausmahdollisuuksia, voit myös määrittää työkalun pituudet.

Työkalun pituus voidaan määrittää seuraavilla tavoilla:

Mittakappaleen avulla

 $\mathbf i$ 

Kalibrointituurnalla (testaustyökalu)  $\overline{\phantom{a}}$ 

> Ennen kuin määrität työkalun pituuden, on valittava peruspiste karan akselin suunnassa.

#### **Työkalun pituuden määritys mittakappaleella**

Jotta pystyisit soveltamaan peruspisteen asetusta mittakappaleen avulla, työkalun peruspisteen on oltava karanpäässä.

Voit asettaa peruspisteen tasoon, johon kosketat sen jälkeen työkalulla. Pinta on tarvittaessa tosin määriteltävä.

Peruspisteen asetus mittakappaleen avulla tehdään seuraavalla tavalla:

- Aseta mittakappale koneen pöydälle.
- Paikoita karanpää mittakappaleen viereen.
- Aja askelittain **Z+**-suuntaan, kunnes mittakappale voidaan vielä työntää suoraan karanpään alle.
- Aseta peruspiste **Z**-akselilla
- Työkalun pituus määritetään seuraavasti:
- Työkalun vaihto paikalleen
- $\blacktriangleright$  Hipaise tasopintaa.
- TNC näyttää silloin paikoitusnäytössä työkalun absoluuttista pituutta todellisasemana.

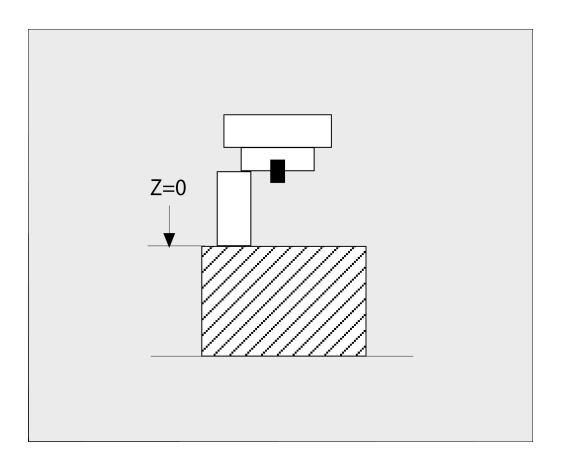

## **Työkalun pituuden määritys kalibrointituurnalla ja dynamometrilla**

Peruspisteen asetus kalibrointituurnalla ja dynamometrilla tehdään seuraavalla tavalla:

- Aseta dynamometri koneen pöydälle.
- Siirrä dynamometrin sisärengas samalle korkeudelle kuin ulkorengas.
- $\blacktriangleright$ Aseta mittakello arvoon 0.
- Aja kalibrointituurnalla liikkuvaan sisärenkaaseen.  $\frac{1}{2}$
- Aseta peruspiste **Z**-akselilla.

Työkalun pituus määritetään seuraavasti:

- Työkalun vaihto paikalleen
- Aja työkalulla liikkuvaan sisärenkaaseen, kunnes mittakellon lukema on 0.
- TNC näyttää silloin paikoitusnäytössä työkalun absoluuttista pituutta todellisasemana.

## **Työkalun säde R**

Työkalun säde R syötetään suoraan sisään.

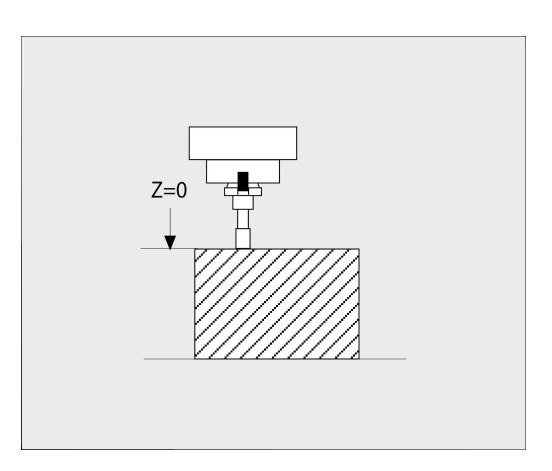

## <span id="page-138-0"></span>**Työkalutaulukon perusteet**

Työkalutaulukkoon voidaan määritellä enintään 32 767 työkalua ja tallentaa niiden tiedot.

Työkalutaulukot täytyy kutsua seuraavissa tilanteissa:

- Kun haluat asettaa indeksoituja työkaluja, kuten esim. useampia pituuskorjauksia käsittävä astepora. **Lisätietoja:** ["Indeksoitu työkalu", Sivu 141](#page-140-0)
- Kun kone on varustettu automaattisella työkalunvaihtajalla.
- Kun haluat työskennellä jälkirouhinnan työkierrolla **22**  $\overline{\phantom{a}}$ **Lisätietoja:** Käyttäjän käsikirja **Koneistustyökiertojen ohjelmointi**
- Kun haluat työskennellä koneistustyökierroilla**251** ... **254**  $\blacksquare$ **Lisätietoja:** Käyttäjän käsikirja **Koneistustyökiertojen ohjelmointi**

## *OHJE*

#### **Varoitus, tietoja voi hävitä!**

Rivin 0 poistaminen työkalutaulukosta häiritsee taulukkorakennetta. Sen jälkeen estettyjä työkaluja ei mahdollisesti enää tunnisteta estetyiksi, minkä vuoksi myöskään sisartyökalujen etsintä ei toimi. Sen jälkeinen rivin 0 lisääminen ei ratkaise tätä ongelmaa. Alkuperäinen työkalutaulukko on pysyvästi turmeltunut!

- Työkalutaulukon palautus
	- Täydennä viallista työkalutaulukkoa uudella rivillä 0.
	- Kopioi viallinen työkalutaulukko (esim. toolcopy.t).
	- Poista viallinen työkalutaulukko (nykyinen tool.t).
	- Kopioi (toolcopy.t) taulukoksi tool.t.
	- Poista kopio (toolcopy.t).
- Ota yhteys HEIDENHAIN-asiakaspalveluun (NC-Helpline).
- Kaikkien taulukoiden nimien on alettava kirjaimella. A Huomioi nämä ehdot muiden taulukoiden luonnissa ja hallinnassa.

Voit valita taulukkonäkymän näppäimellä **Näytönositus**. Tässä yhteydessä on käytettävissä luettelonäkymä tai lomakenäkymä.

Muut asetukset, kuten esim. **SARAKEPIILOTUS** voit ottaa tiedoston avaamisen jälkeen.

#### **Vaihto työkalutaulukon näkymään**

Ohjaus näyttää työkalutaulukon yhdessä paikoitusnäytön kanssa tai täyskuvana.

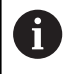

Ei laajennetun työkalunvallinnan yhteydessä (optio #93).

Työkalutaulukon näkymä vaihdetaan seuraavalla tavalla:

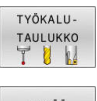

Paina ohjelmanäppäintä **TYÖKALUTAULUKKO**.

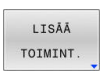

Paina ohjelmanäppäintä **LISÄÄ TOIMINT.**.

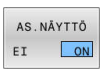

- Aseta ohjelmanäppäin **AS.NÄYTTÖ**asetuksen **PÄÄLLÄ**.
- Ohjaus lisää paikoitusnäytön rivit.

#### <span id="page-140-0"></span>**Indeksoitu työkalu**

Askelporaa, T-urajyrsintä, laikkajyrsintä tai yleisiä työkaluja useammilla pituus- ja sädetiedoilla ei voi määritellä täydellisesti vain yhdellä työkalutaulukon rivillä. Kukin taulukkorivi mahdollistaa vain yhden pituus- ja sädemäärittelyn.

Jotta työkalulle voitaisiin osoittaa useampia korjaustietoja (useampia työkalutaulukon rivejä), täydennä olemassa olevaa työkalumäärittelyä (**T 5**) lisäindeksoidulla työkalunumerolla (esim. **T 5.1**). Jokainen taulukon lisärivi käsittää näin alkuperäisen työkalun numeron, pisteen ja indeksin (kasvaa arvosta 1 arvoon 9). Alkuperäinen työkalutaulukon rivi sisältää näin työkalun maksimipituuden, joten seuraavilla taulukkoriveillä olevat pituudet lähenevät työkalun kiinnityskohtaa.

Luo indeksoitu työkalun numero (taulukkorivi) seuraavalla tavalla:

**ITCAA** RTVT

 $\mathbf{f}$ 

- Avaa työkalutaulukko: Paina ohjelmanäppäintä **LISÄÄ RIVI**.
- Ohjaus avaa ponnahdusikkunan **Sijoita rivi**
- Määrittele sisäänsyöttökentässä **RIVIEN LUKUMÄÄRÄ =** lisärivien lukumäärä.
- Syötä sisäänsyöttökenttään **Työkalun numero** alkuperäinen työkalun numero indeksi mukaan lukien.
- Vahvista painamalla **OK**.
- Ohjaus täydentää työkalutaulukkoa lisätaulukkorivillä.

Jos käytät laajennettua työkalunhallintaa (optio #93), voit lisätä indeksoidun työkalun käyttämällä ohjelmanäppäintä **INDEKSIN LISÄYS**. Ohjaus näyttää indeksin jatkuvasti ja vastaanottaa alkuperäisen työkalun kaikki arvot.

Toiminto **Dynaaminen törmäysvalvonta DCM** käyttää Ħ myös pituus- ja sädetietoja aktiivisen työkalun esittämiseen ja törmäysvalvontaan. Epätäydellisesti tai väärin määritellyt työkalut saavat aikaan ennenaikaisia tai vääriä törmäysvaroituksia.

#### **Pikahaku työkalun nimien mukaan:**

Jos ohjelmanäppäin **EDITOI** on asetuksessa **POIS**, voit etsiä työkalun nimiä seuraavasti:

- Syötä sisään työkalun nimen alkukirjaimet, esim. **MI**
- Ohjaus näyttää dialogi-ikkunan sisäänsyötetyllä tekstillä ja hyppää ensimmäisen hakutuloksen kohdalle.
- Syötä sisään muita kirjaimia valinnan rajoittamiseksi, esim. **MILL**.
- Jos ohjaus ei löydä enää hakutuloksia annetuilla kirjaimilla,  $\blacktriangleright$ voit siirtyä hakutulosten välillä painamalla viimeksi näppäiltyä kirjainta, esim. **L**, samalla tavoin kuin nuolinäppäimillä.

Pikahaku toimii myös työkaluvalinnassa **TOOL CALL** -lauseessa.

#### **Vain tiettyjen työkalutyyppien näyttö (suodatusasetus)**

- Paina ohjelmanäppäintä **TAULUKKOSUODATIN**.
- Valitse haluttu työkalutyyppi ohjelmanäppäimellä
- Ohjaus näyttää vain valitun tyyppiset työkalut.
- Poista taas suodatin: Paina ohjelmanäppäintä **KAIKKI**.

Katso koneen käyttöohjekirjaa! Koneen valmistaja sovittaa suodatintoiminnon laajuuden koneen mukaan.

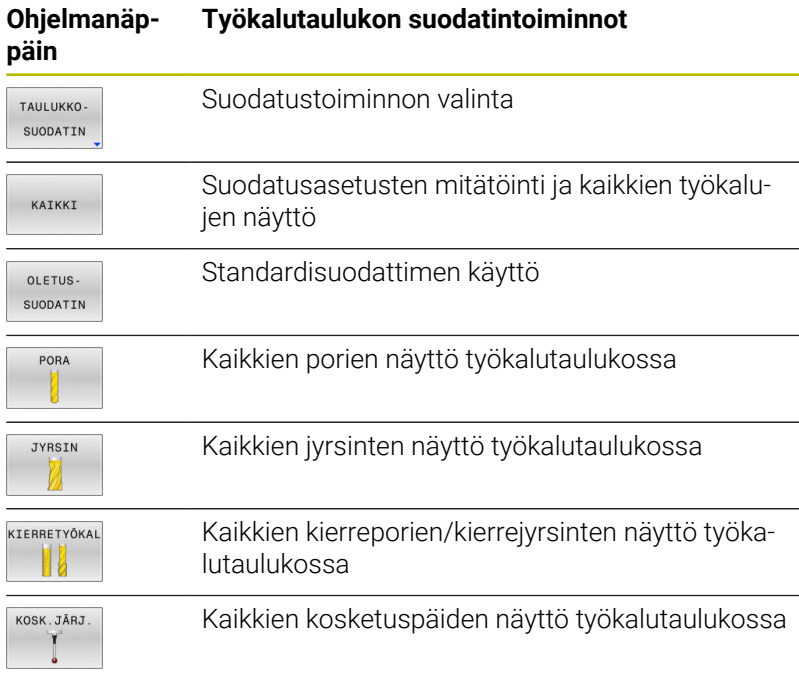

0

#### **Työkalutaulukon sarakkeiden piilotus tai järjestely**

Voit sovittaa työkalutaulukoiden esitystapaa omien tarpeidesi mukaan. Sarakkeet, joita ei haluta pitää näkyvissä, voidaan vain yksikertaisesti piilottaa:

- Paina ohjelmanäppäintä **SARAKEPIILOTUS**.
- Valitse haluamasi sarakkeiden nimet nuolinäppäimillä.
- Paina ohjelmanäppäintä **SARAKE PIILOON** tämän sarakkeen  $\blacktriangleright$ poistamiseksi taulukkonäkymästä.

Voit myös muuttaa järjestystä, jonka mukaan taulukon sarakkeet näytetään:

Dialogikentän **Siirrä eteen:** avulla voit muuttaa järjestystä, jonka mukaan taulukon sarakkeet näytetään. Kohdassa **Käytettävät sarakkeet:** merkitty syöte lisätään tämän sarakkeen eteen.

Voit navigoida lomakkeessa mahdollisesti liitetyn hiiren avulla tai navigointinäppäinten avulla.

Toimi sen jälkeen seuraavasti:

- 圖
- Paina navigointinäppäimiä siirtyäkseksi sisäänsyöttökenttiin.
- Sisäänsyöttökenttien sisällä navigoidaan nuolinäppäinten avulla.
- Avaa valintaikkuna näppäimellä **GOTO**.

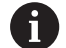

Toiminnolla **Sarakkeiden lukumäärän asetus** voit asettaa, kuinka monta saraketta (0 - 3) liitetään vasemmanpuoleiseen kuvaruudun reunaan. Nämä sarakkeet pysyvät näkyvissä myös silloin, kun siirryt taulukossa oikealle.

#### **Sorvaustyökalujen työkalutaulukko**

Sorvaustyökalujen hallinnassa tarvitaan muita geometrisia kuvauksia samalla tavoin kuin jyrsintä- ja poraustyökaluilla. Jotta terän sädekorjaus voitaisiin toteuttaa, terän pyöristyskaaren säde on määriteltävä. Ohjaus tarjoaa tähän sorvaustyökalujen erikoista työkalunhallintaa.

**Lisätietoja:** ["Työkalutiedot", Sivu 419](#page-418-0)

#### **Sorvaustyökalujen työkalutaulukko**

Hiontatyökalujen hallinnassa tarvitaan muita geometrisia kuvauksia samalla tavoin kuin jyrsintä- ja poraustyökaluilla. Ohjaus tarjoaa tähän hionta- ja oikaisutyökaluille erikoista lomakepohjaista työkalunhallintaa.

**Lisätietoja:** ["Työkalut hiontakäytössä \(optio #156\)", Sivu 435](#page-434-0)

## **Työkalutaulukon määrittely ja aktivointi TUUMINA.**

 $\mathbf i$ 

Kun vaihdat koneesi mittayksiköksi **TUUMAA**, työkalutaulukon mittayksikkö ei vaihdu automaattisesti. Kun haluat muuttaa mittayksikköä myös tässä, täytyy määritellä uusi työkalutaulukko.

Tämä koskee kaikkia työkalutaulukoita, mm. myös **toolturn.trn** sorvaustyökaluja varten. Seuraavia käsittelyvaiheita voidaan käyttää vastaavasti myös muille työkalutaulukoille.

Määrittele ja aktivoi työkalutaulukko yksikössä **TUUMAA** seuraavalla tavalla:

- $\blacksquare$
- Valitse käyttötapa **PAIKOITUS KÄSIKÄYTÖLLÄ**. Kutsu nollatyökalu (T0).
- Käynnistä ohjaus uudelleen.
- **SÄHKÖKATKOS ei** saa kuitata **CE**-näppäimellä.
- Valitse käyttötapa **Ohjelmointi**.
- $\Rightarrow$ PGM<br>MGT

INCH

LIISÃÃ N RIVIĀ LOPPUUN

ENT

PGM<br>MGT

 $\binom{n}{k}$ 

TYÖKALU-TAULUKKO<br>TU

 $\mathbf i$ 

- Avaa tiedostonhallinta.
- Avaa kansio **TNC:\table**.
- Nimeä tiedosto **tool.t** uudelleen, esim. **tool\_mm.t**.
- Luo tiedosto **tool.t**.
- Valitse mittayksikkö **TUUMAA**.
- Ohjaus avaa uuden tyhjän työkalutaulukon.
- Lisää rivejä, esim. 100 riviä.
- Ohjaus lisää rivit.
- Sijoita kursori sarakkeeseen **L** rivillä **0**.
- Syötä sisään **0**.
- Sijoita kursori sarakkeeseen **R** rivillä **0**.
- Syötä sisään **0**.
- Vahvista sisäänsyöttö.
- Avaa tiedostonhallinta.
- Avaa mielivaltainen NC-ohjelma.
- Valitse käyttötapa **KÄSIKÄYTTÖ**.
- Kuittaa **SÄHKÖKATKOSCE**-näppäimellä.
- Avaa työkalutaulukko.
- Tarkasta työkalutaulukko.  $\blacktriangleright$

Toinen taulukko, jossa mittayksikkö ei vaihdu automaattisesti, on peruspistetaulukko. **Lisätietoja:** ["Peruspistetaulukon määrittely ja aktivointi](#page-206-0) [TUUMINA.", Sivu 207](#page-206-0)
# <span id="page-144-0"></span>**Työkalutietojen sisäänsyöttö taulukkoon**

#### **Standardityökalutiedot**

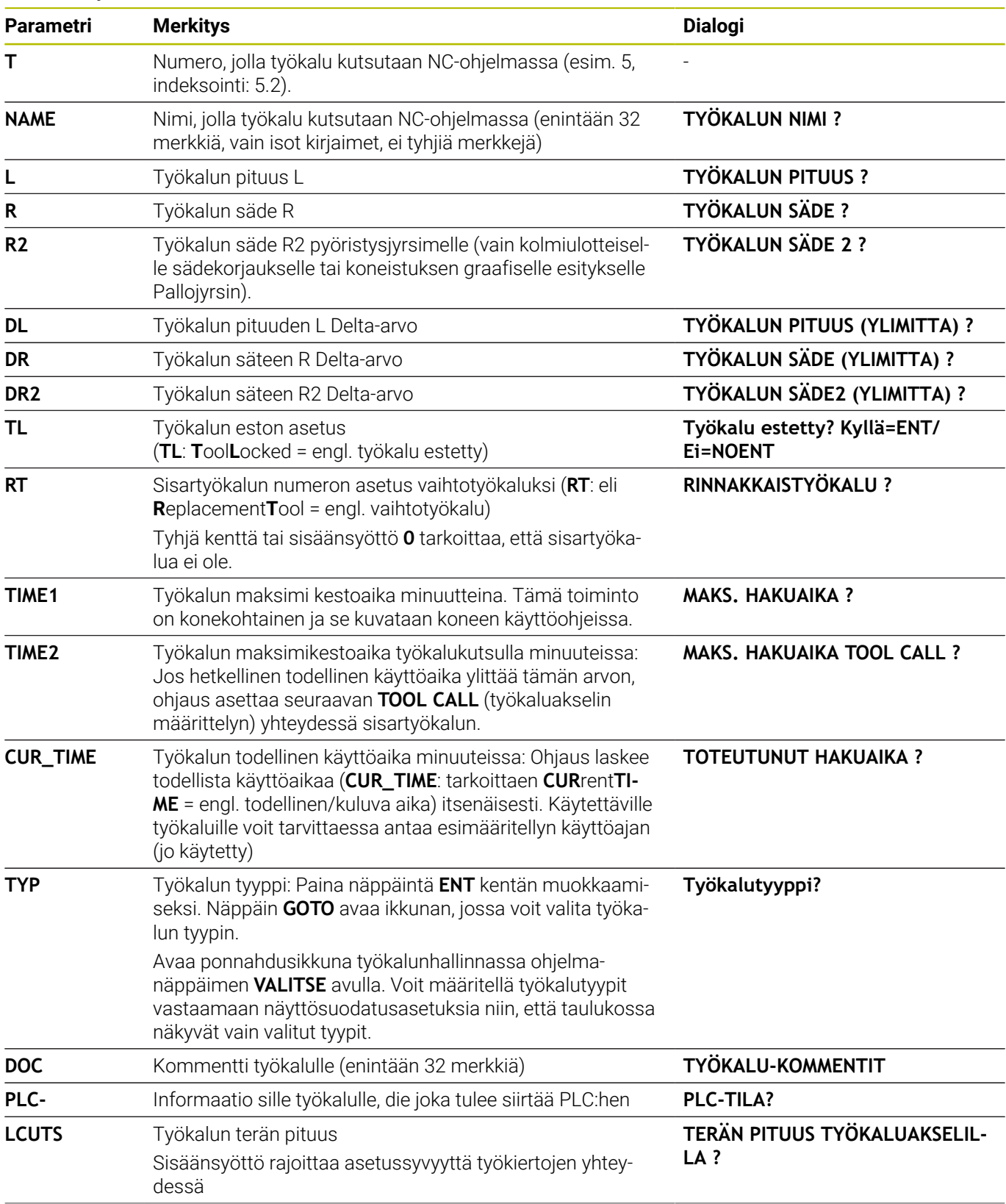

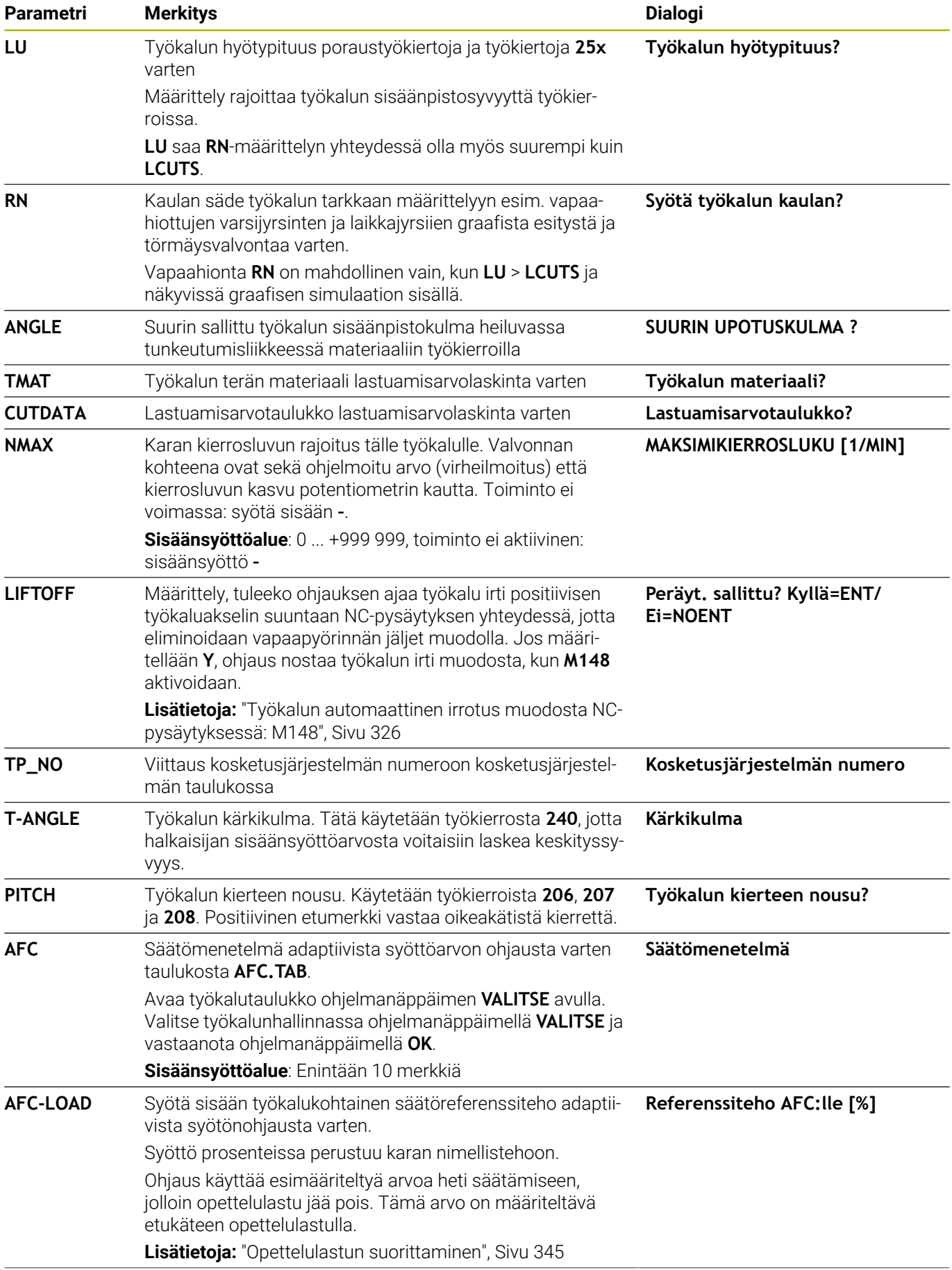

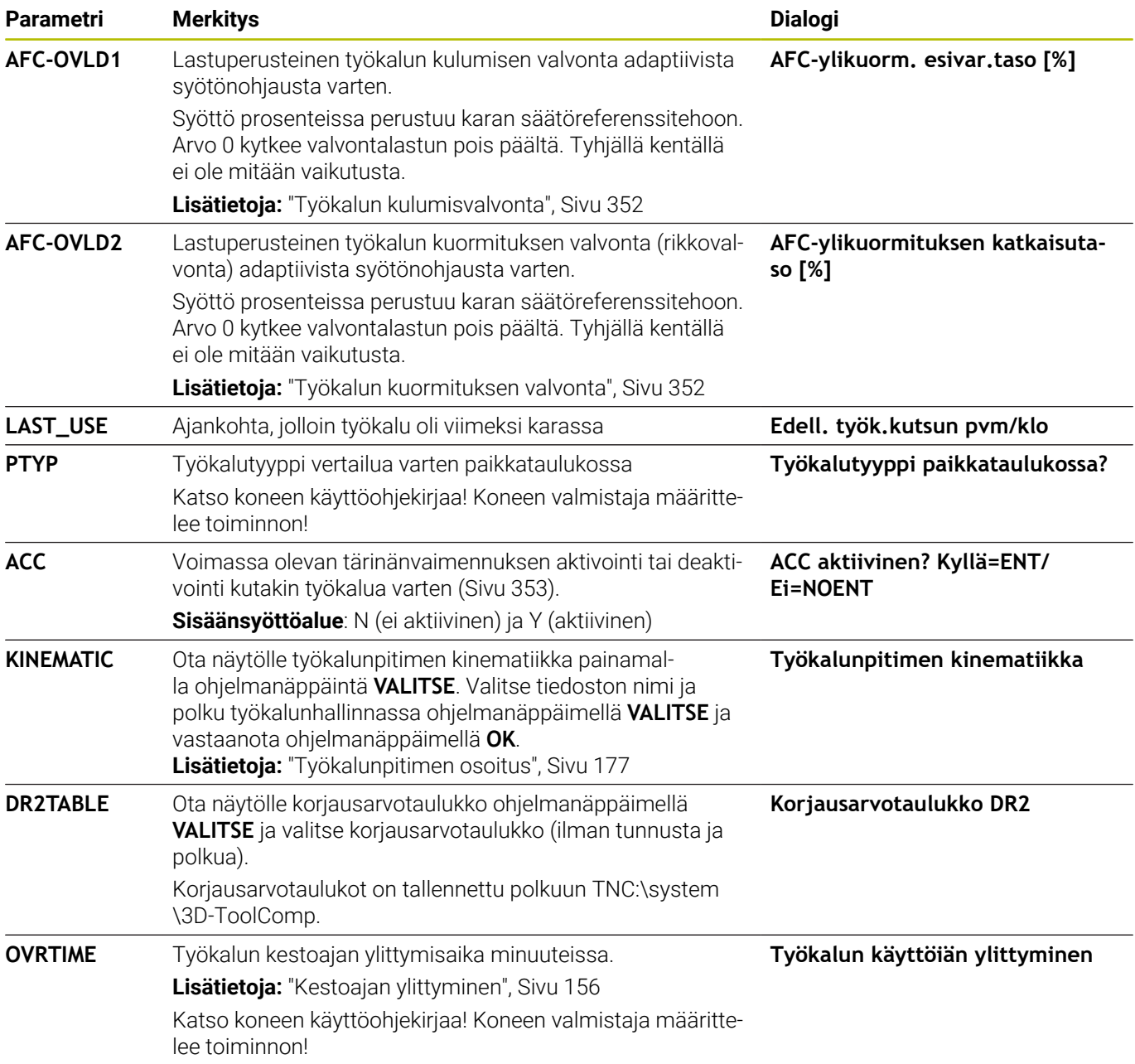

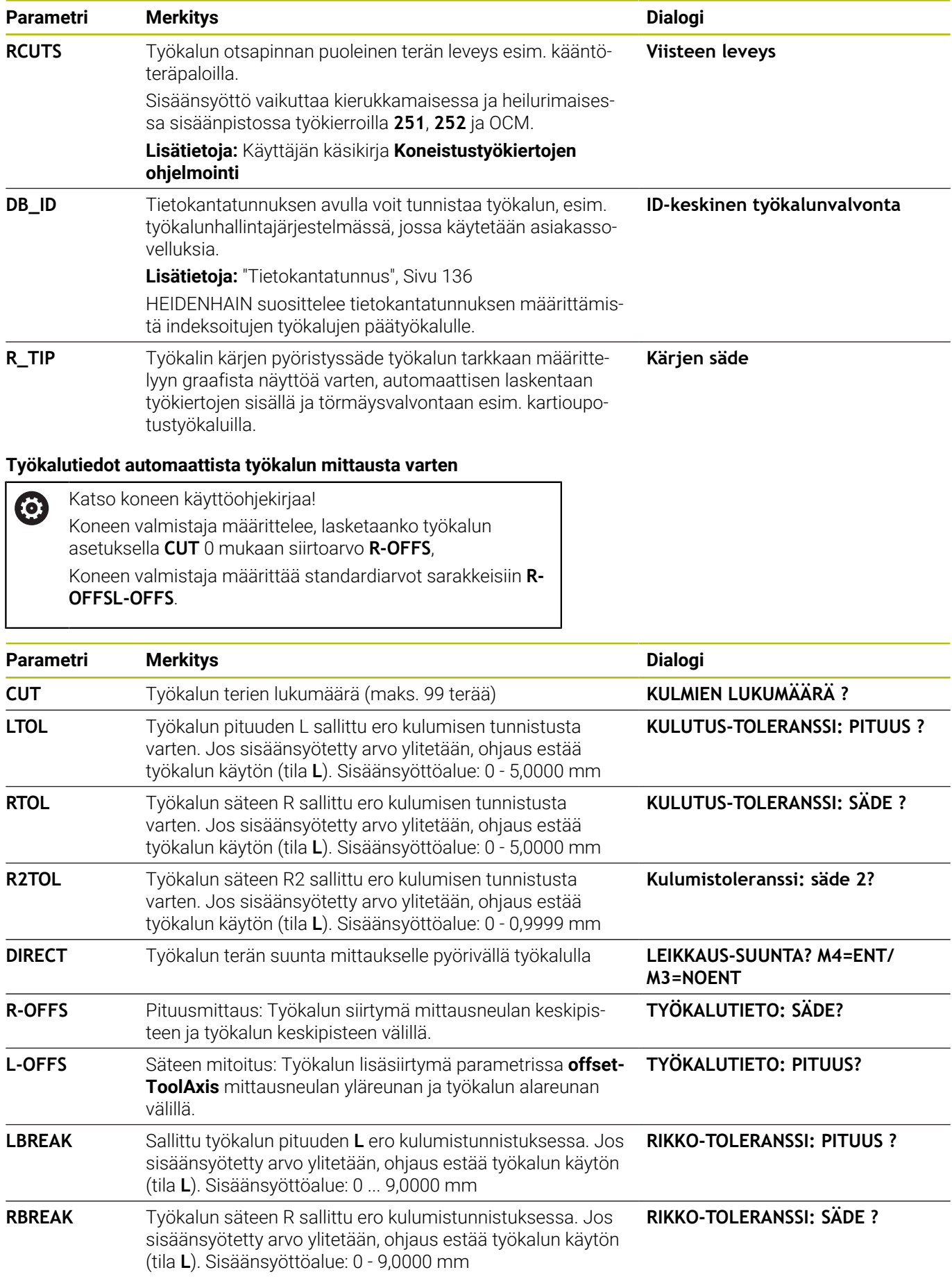

Työkiertojen kuvaus automaattista työkalun mittausta m varten:

> **Lisätietoja:** Käyttäjän käsikirja **Mittaustyökierrot työkappaleen ja työkalun ohjelmointiin**

#### **Työkalutaulukon muokkaus**

Ohjelmanajoa varten vaikuttavan työkalutaulukon tiedostonimi on TOOL.T ja sen tulee olla tallennettuna hakemistossa **TNC:\table**.

Työkalutaulukot, jotka halutaan arkistoida tai joita halutaan käyttää ohjelman testauksessa, nimetään jollakin muulla tiedostonimellä ja tunnuksella .T. Käyttötavoilla **Ohjelman testaus** ja **Ohjelmointi** ohjaus käyttää normaalisti työkalutaulukkoa TOOL.T. Muokkausta varten painetaan käyttötavalla **Ohjelman testaus** ohjelmanäppäintä **TYÖKALUTAULUKKO**.

Työkalutaulukon TOOL.T avaus:

Valitse haluamasi koneen käyttötapa

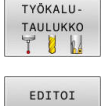

EI ON

 $\mathbf i$ 

- Valitse työkalutaulukko: Paina ohjelmanäppäintä **TYÖKALUTAULUKKO**.
- Aseta ohjelmanäppäin **MUOKKAA** asetukseen **PÄÄLLÄ**.

Kun muokkaat työkalutaulukkoa, valittu työkalutaulukko on estetty. Jos tätä työkalua tarvitaan toteutettavaa NC-ohjelmaa varten, ohjaus näyttää ilmoituksen: **Työkalutaulukko lukittu**.

Uuden työkalun määrittelyssä pysyvät pituuden ja säteen sarakkeet tyhjinä, kunnes syötät arvot manuaalisesti. Kun näin määriteltyä työkalua yritetään vaihtaa koneeseen, ohjaus keskeyttää sen virheilmoituksella. Tämän vuoksi et voi vaihtaa koneeseen sellaista työkalua, joka ei vielä sisällä geometriatietoja.

Aakkosnäppäimistön tai liitetyn hiiren avulla voit navioida ja muokata seuraavalla tavalla:

- Nuolinäppäimet: navigointi solusta soluun.  $\blacksquare$
- Näppäin ENT: hyppy seuraavaan soluun, valintakentissä: Avaa п valintadialogi
- Napsauta nuolella soluun: navigointi solusta soluun.  $\blacksquare$
- Kaksoisnapsautus soluun: kursorin asetus soluun,  $\blacksquare$ valintakentissä: Avaa valintadialogi

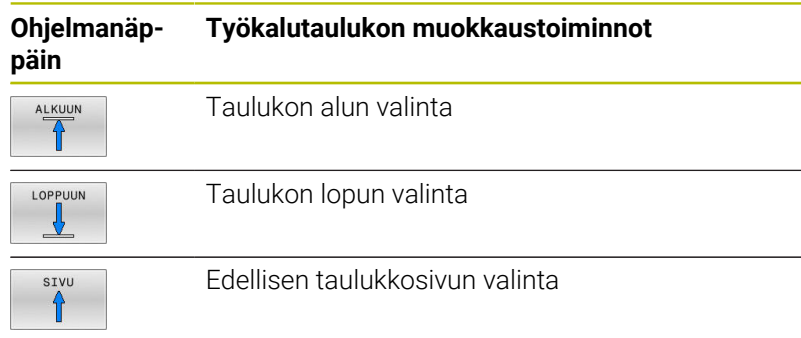

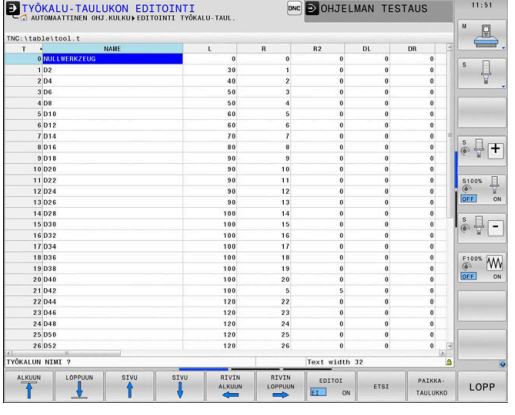

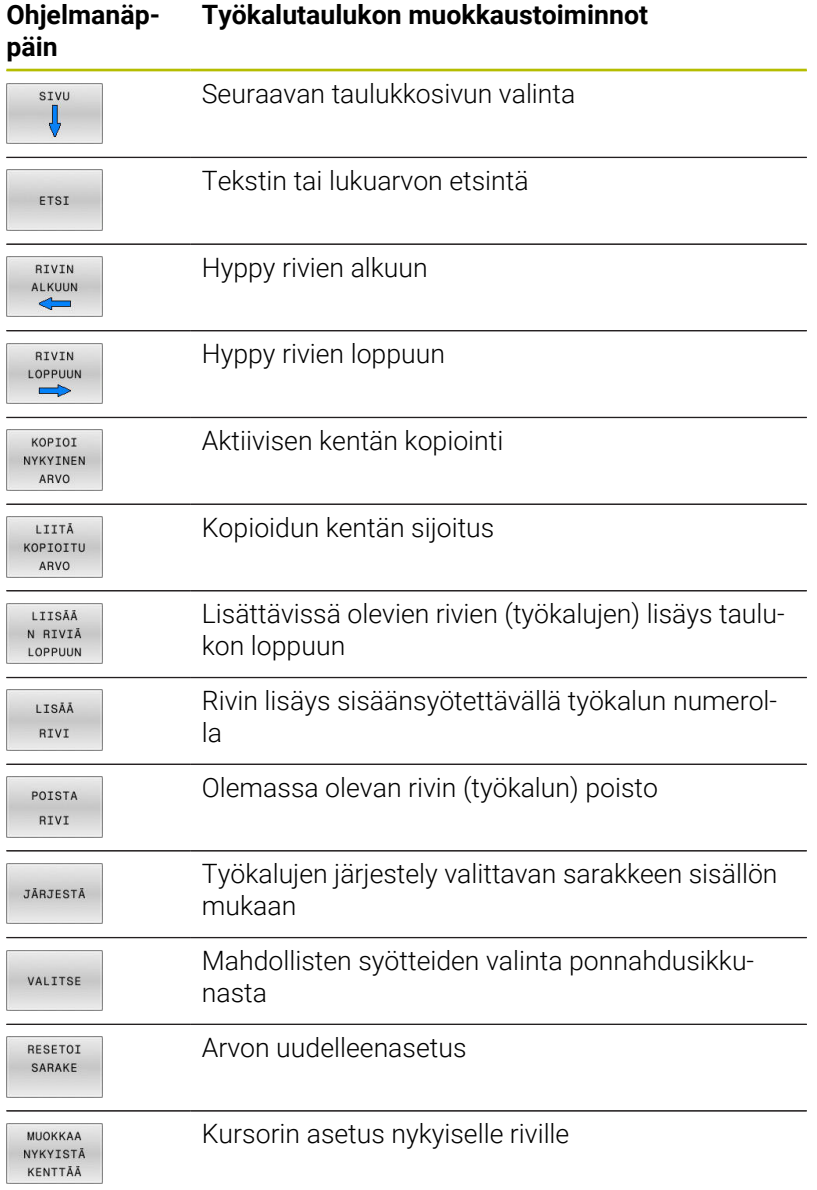

## **Työkalutaulukoiden tuonti**

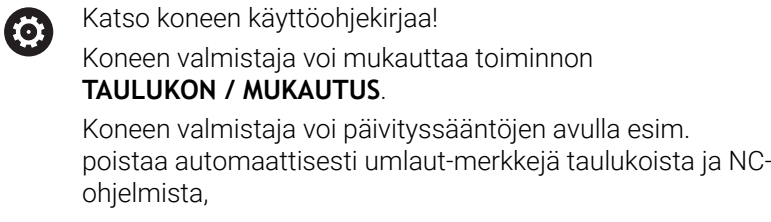

Jos tulostat iTNC 530:n työkalutaulukon ja luet sen TNC 640 tiedostoon, formaatti ja sisältö on mukautettava, ennen kuin työkalutaulukkoa voidaan käyttää. TNC 640 -ohjauksessa työkalutaulukko voidaan mukauttaa kätevästi toiminnolla **TAULUKON / MUKAUTUS**. Ohjaus muuntaa luetun työkalutaulukon sisällön TNC 640-tiedostolle sopivaan muotoon ja tallentaa muutokset valittuun tiedostoon.

Toimi sen jälkeen seuraavasti:

iTNC 530:n työkalutaulukon tallennus hakemistoon **TNC:\table**  $\blacktriangleright$ 

Valitse käyttötapa **Ohjelmointi**.

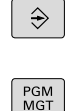

 $\ddot{\phantom{1}}$ 

- $\blacktriangleright$ Paina näppäintä **PGM MGT**
- Siirrä kursori sen työkalutaulukon kohdalle, jonka haluat tuoda.
- Paina ohjelmanäppäintä **LISÄÄ TOIMINT.**.

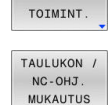

LISÃÃ

- Paina ohjelmanäppäintä **TAULUKON / MUKAUTUS**.
- Ohjaus kysyy, haluatko ylikirjoittaa valitun työkalutaulukon.
- Paina ohjelmanäppäintä **PERUUTA**.
- Vaihtoehtona korvaukselle paina ohjelmanäppäintä **OK**.
- Avaa konvertoidut taulukot ja tarkasta sisältö.
- Työkalutaulukon uudet sarakkeet näytetään vihreällä taustalla.
- Paina ohjelmanäppäintä **PÄIVIT. POISTO**.
- Vihreät sarakkeet näytetään edelleen valkoisina.

Työkalutaulukon **Nimi**-sarakkeessa sallitaan seuraavat m merkit: # \$ % & , - . 0 1 2 3 4 5 6 7 8 9 @ A B C D E F G H I J K L M N O P Q R S T U V W X Y Z \_ Tuonnin yhteydessä pilkku muutetaan pisteeksi. Ohjaus ylikirjoittaa nykyisen työkalutaulukon tuonnin yhteydessä ulkoiseen taulukkoon samalla nimellä. Välttääksesi tietojen tuhoutumisen varmista ennen tuontia alkuperäinen työkalutaulukkosi. Kappaleessa Tiedostonhallinta esitetään, kuinka työkalutaulukot voidaan kopioida tiedostonhallinnan avulla. **Lisätietoja:** Käyttäjän käsikirjat Klartext- ja DIN/ISOohjelmointi Työkalutaulukoiden tuonnin yhteydessä iTNC 530 ei tuo

kaikkia määriteltyjä työkalutyyppejä. Työkalutyypit, jotka eivät ole käytettävissä, tuodaan tyypillä **Määrittelemätön**. Tarkasta työkalutaulukko tuonnin jälkeen.

## <span id="page-151-0"></span>**Paikkataulukko työkalunvaihtajaa varten**

6

Katso koneen käyttöohjekirjaa!

Koneen valmistaja sovittaa paikkataulukon toimintoympäristön koneen mukaan.

Automaattista työkalunvaihtajaa varten tarvitaan paikkataulukko. Paikkataulukossa hallitaan työkalunvaihtajan järjestelyä. Paikkataulukko on hakemistossa **TNC:\table**. Koneen valmistaja voi mukauttaa paikkataulukon nimen, polun ja sisällön. Tarvittaessa voit valita erilaisia näkymiä ohjelmanäppäinten avulla valikossa **TAULUKKOSUODATIN**.

#### **Paikkataulukon muokkaus ohjelmanajon käyttötavalla**

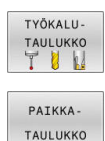

EDITOI EI ON

- Valitse työkalutaulukko: Paina ohjelmanäppäintä **TYÖKALUTAULUKKO**.
- Paina ohjelmanäppäintä **PAIKKATAULUKKO**.
- Tarvittaessa aseta ohjelmanäppäin **MUOKKAA** asetukseen **PÄÄLLÄ**.

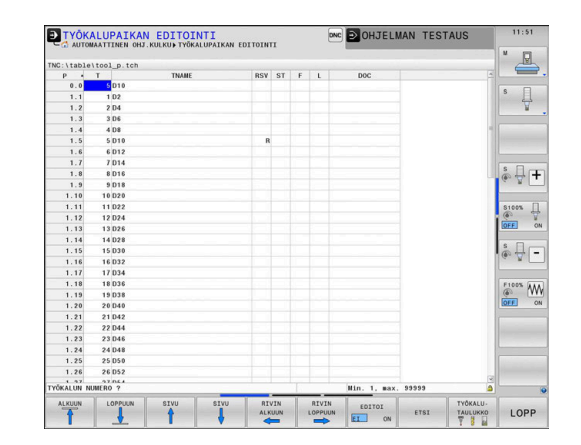

#### **Valitse paikkataulukko ohjelmoinnin käyttötavalla.**

Käyttötavalla Ohjelmointi valitaan paikkataulukko seuraavalla tavalla:

- $\begin{array}{|c|} \hline \text{PGM} \\ \text{MGT} \end{array}$
- Kutsu tiedostonhallinta: Paina näppäintä **PGM MGT**.
- Paina ohjelmanäppäintä **KAIKKI**.
- Valitse tiedosto tai syötä uusi tiedostonimi
- Vahvista näppäimellä **ENT** tai ohjelmanäppäimellä **VALITSE**.

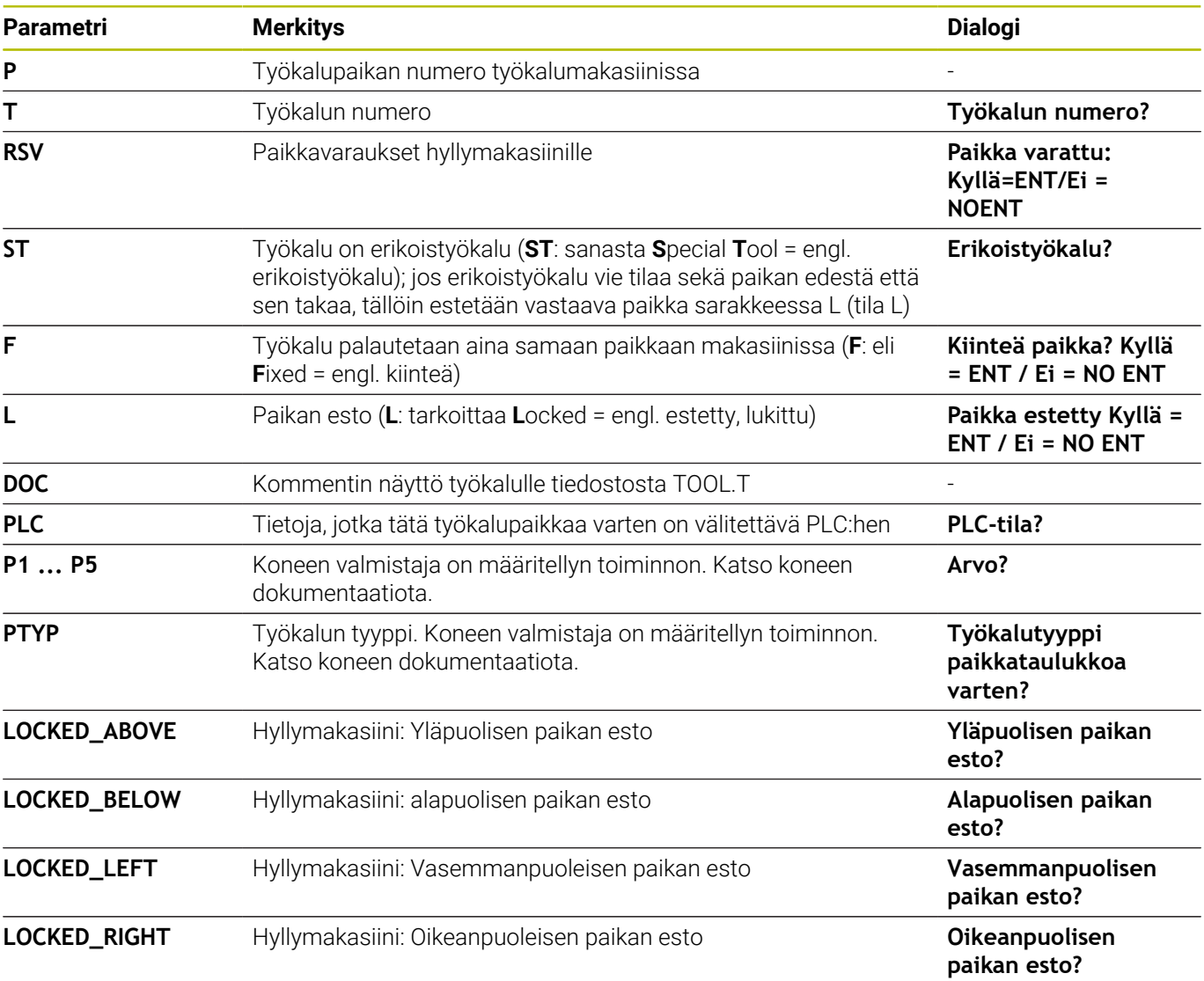

**4**

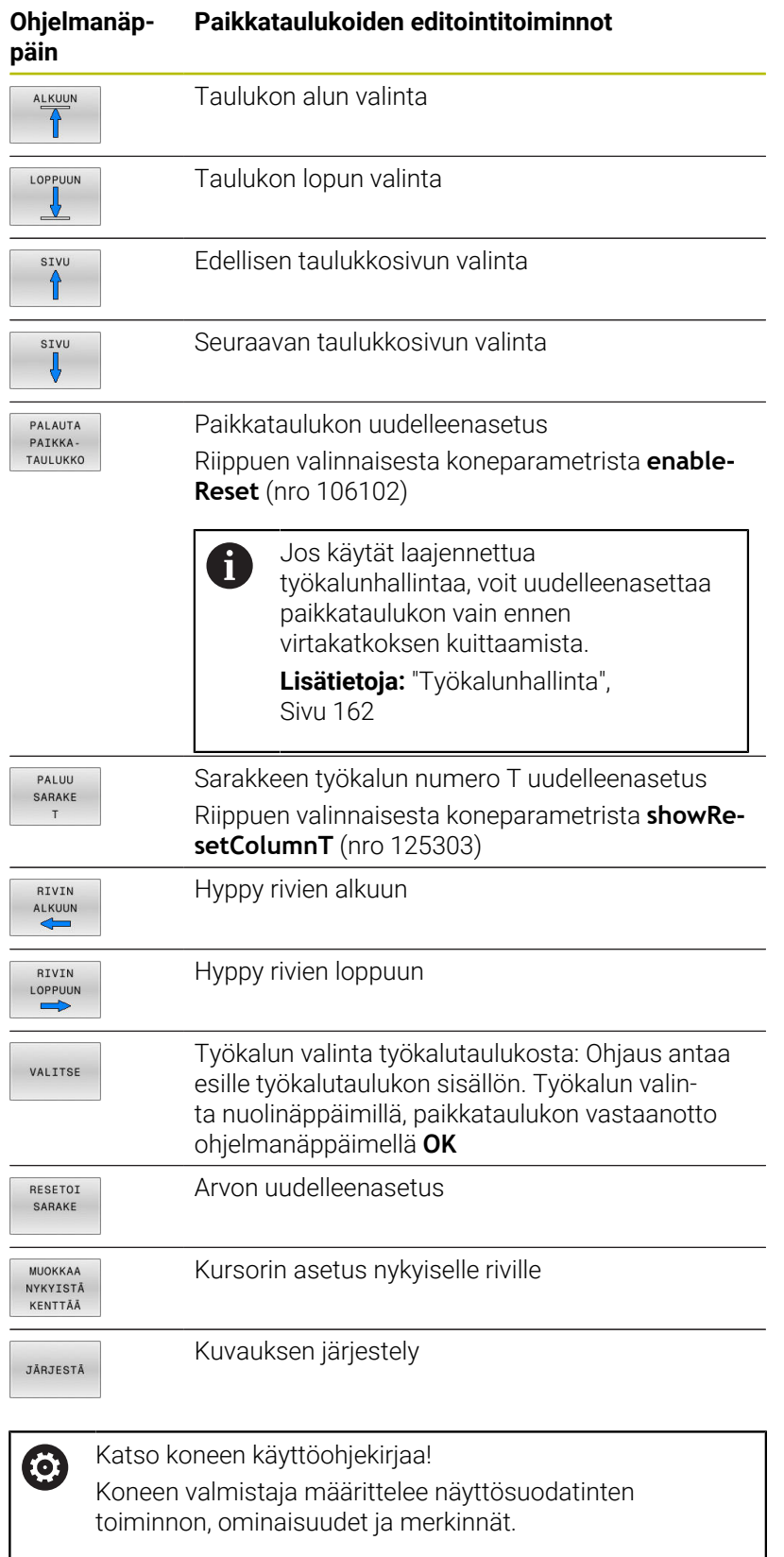

## **Työkalunvaihto**

#### **Automaattinen työkalun vaihto**

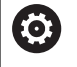

Katso koneen käyttöohjekirjaa! Työkalun vaihto on koneesta riippuva toiminto.

Automaattisessa työkalun vaihdossa ohjelmanajoa ei keskeytetä. Työkalukutsulla **TOOL CALL** vaihtaa ohjaus työkalun makasiinista.

#### **Automaattinen työkalun vaihto kestoajan ylittyessä**

**[6]** 

Katso koneen käyttöohjekirjaa! **M101** on koneesta riippuva toiminto.

Määritellyn määräajan jälkeen ohjaus voi vaihtaa automaattisesti sisartyökalun ja jatkaa koneistamista sen avulla. Aktivoi sitä varten lisätoiminto **M101**. Toiminnon **M101** voimassaolo voidaan taas peruuttaa toiminnolla **M102** .

Syötä työkalutaulukon sarakkeeseen **TIME2** työkalun kestoaika, jonka jälkeen koneistamista jatketaan sisartyökalun avulla. Ohjaus syöttää sarakkeeseen **CUR\_TIME** kulloinkin voimassa olevan työkalun kestoajan.

Jos todellinen kestoaika ylittää arvon **TIME2**, sisartyökalu vaihdetaan tilalle seuraavassa mahdollisessa ohjelmakohdassa viimeistään minuutin kuluessa. Vaihto tapahtuu vasta NC-lauseen päättymisen jälkeen.

## *OHJE*

#### **Huomaa törmäysvaara!**

Automaattisessa työkalun vaihdossa **M101**-koodilla ohjaus vetää aina työkalun takaisin työkaluakselilla. Takaisinvedon yhteydessä takaa upotuksia lastuavilla työkaluilla, esim. laikkajyrsimillä tai Turajyrsimillä, on olemassa törmäysvaara!

- Käytä **M101**-koodia vain koneistuksissa ilman upotuslastua.
- Peruuta työkalunvaihto **M102**-koodilla.

Ellei koneen valmistaja ole toisin määritellyt, yökalunvaihdon jälkeen ohjaus toteuttaa paikoituksen seuraavan logiikan mukaan:

- Jos työkaluakselin kohdeasema on nykyisen aseman alapuolella, työkaluakseli paikoittaa työkaluakselin viimeiseksi.
- Jos työkaluakselin kohdeasema on nykyisen aseman yläpuolella, × työkaluakseli paikoittaa työkaluakselin ensimmäiseksi.

## **Edellytykset M101-koodilla suoritettavaa työkalunvaihtoa varten.**

Käytä vain saman säteen mukaista sisartyökalua. Ohjaus ei tarkasta automaattisesti työkalun sädettä. Kun ohjauksen tulee tarkstaa sisartykalun säde, määrittele

Ohjaus suorittaa automaattisen työkalunvaihdon sopivassa ohjelmakohdassa. Automaattista työkalunvaihtoa ei suoriteta:

- Ē. koneistustyökierron toteuttamisen aikana
- aktiivinen sädekorjaus (**RR**/**RL**) on aktiivinen  $\blacksquare$
- heti saapumistoiminnon **APPR** jälkeen  $\blacksquare$

NC-ohjelmassa **M108**.

- juuri ennen poistumistoimintoa **DEP** (muodon jättö)  $\overline{\phantom{a}}$
- $\mathbf{r}$ juuri ennen viistettä **CHF** ja pyöristystä **RND** tai heti niiden jälkeen.
- $\blacksquare$ makrojen toteuttamisen aikana
- $\blacksquare$ työkalunvaihdon suorittamisen aikana
- heti **TOOL CALL** tai **TOOL DEF** -koodin jälkeen. T.
- п SL-työkierron toteuttamisen aikana

#### <span id="page-155-0"></span>**Kestoajan ylittyminen**

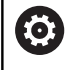

Tämä toiminto on vapautettava ja mukautettava koneen valmistajan toimesta.

Työkalun tila suunnitellun työkalun tilan lopussa riippuu mm. työkalutyypistä, koneistuksen tyypistä ja työkappaleen materiaalista. Määrittele työkalutaulukon **OVRTIME**-sarakkeeseen kestoaika minuuteissa, jonka verran työkalua saa käyttää sen kestoajan ylittymisen jälkeen.

Koneen valmistaja määrittelee, otetaanko tämä sarake käyttöön ja kuinka sitä käytetään työkalun hakemisen yhteydessä.

## <span id="page-155-1"></span>**Työkalun käyttötestaus**

#### **Alkuehdot**

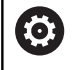

i

Katso koneen käyttöohjekirjaa!

Työkalun käyttötestaus on vapautettava käyttöön koneen valmistajan toimesta.

Toiminto ei ole käytettävissä sorvaustyökaluille eikä sorvauskäytössä.

Työkalun käyttötestauksen suorittaminen edellyttää, että se kytketään päälle MOD-valikossa **Työkalun käyttötiedostojen luonti**.

**Lisätietoja:** ["Työkalun käyttötiedoston luonti", Sivu 460](#page-459-0)

#### **Työkalun käyttötiedoston luonti**

MOD-valikon asetuksesta riippuen sinulla on seuraavat mahdollisuudet luoda työkalun käyttötiedosto:

- NC-ohjelman täydellinen simulointi käyttötavalla **OHJELMAN TESTAUS**
- NC-ohjelman täydellinen simulointi käyttötavalla **Jatkuva ohjelmanajo/Yksittäislauseajo**
- Paina käyttötavalla **OHJELMAN TESTAUS** ohjelmanäppäintä  $\overline{\phantom{a}}$ **LUO TYÖK. TIEDOSTO** (mahdollinen myös ilman simulaatiota).

Luotu työkalun käyttötiedosto sijaitsee samassa hakemistossa kuin NC-ohjelma. Se sisältää seuraavia tietoja:

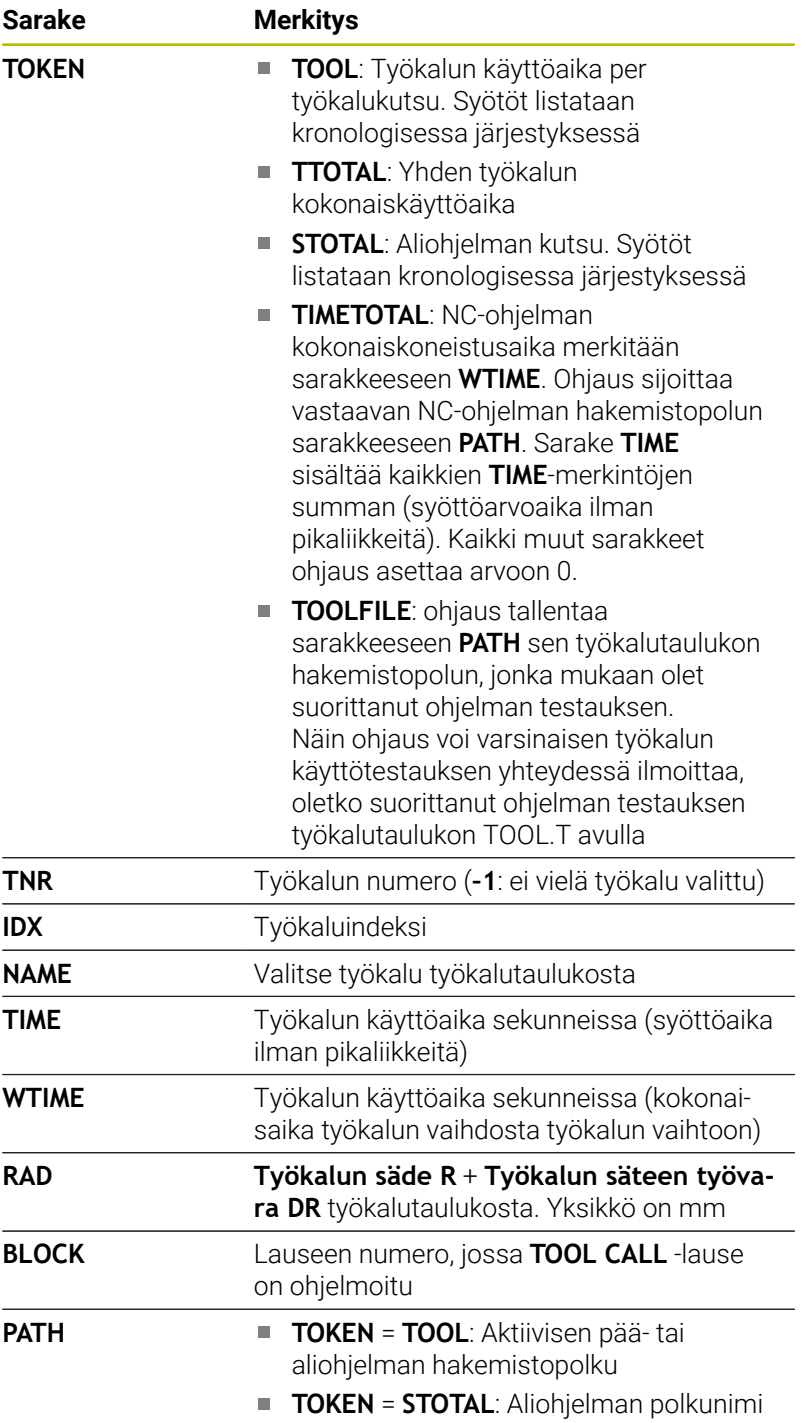

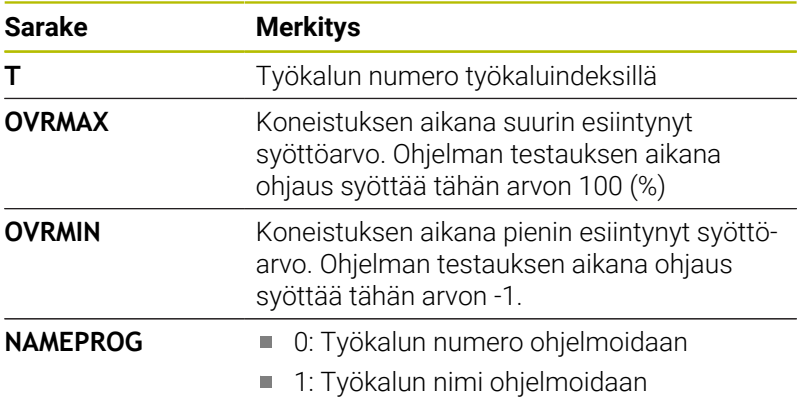

Ohjaus tallentaa työkalun käyttöajat erilliseen tiedostoon, jonka tiedostonimi on muotoa **pgmname.H.T.DEP**. Tämä tiedosto on näkyvissä, jos koneparametri **dependentFiles** (nro 122101) on asetuksessa **MANUAALI**.

Palettitiedoston työkalun käyttötestaus voidaan tehdä kahdella eri tavalla:

- $\blacksquare$ Kun kursoripalkki on palettitiedostossa palettitietueen kohdalla, ohjaus toteuttaa työkalun käyttötestauksen koko paletille.
- Kun kursoripalkki on palettitiedostossa ohjelmasyötteen  $\blacksquare$ kohdalla, ohjaus toteuttaa työkalun käyttötestauksen valitulle NC-ohjelmalle.

## **Työkalun käyttötestauksen käyttö**

Ennen ohjelman aloittamista voidaan käyttötavoilla **Jatkuva ohjelmanajo/Yksittäislauseajo** testata, onko NC-ohjelmassa käytettävällä työkalulla vielä käyttöaikaa jäljellä. Ohjaus vertaa tällöin työkalutaulukossa olevia kestoajan hetkellisarvoja työkalun käyttötiedoston asetusarvoihin.

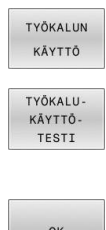

- Paina ohjelmanäppäintä **TYÖKALUN KÄYTTÖ**.
- Paina ohjelmanäppäintä **TYÖKALUTESTI**.
- Ohjaus näyttää ponnahdusikkunan **Työkalun käyttötestaus** käyttötestauksen tuloksella.
- OK ENT
- Paina ohjelmanäppäintä **OK**.
- Ohjaus sulkee ponnahdusikkunan.
- Vaihtoehtoisesti paina näppäintä **ENT**.

Toiminnolla **FN 18 ID975 NR1** voit tehdä työkalun käyttötestausta koskevan kyselyn.

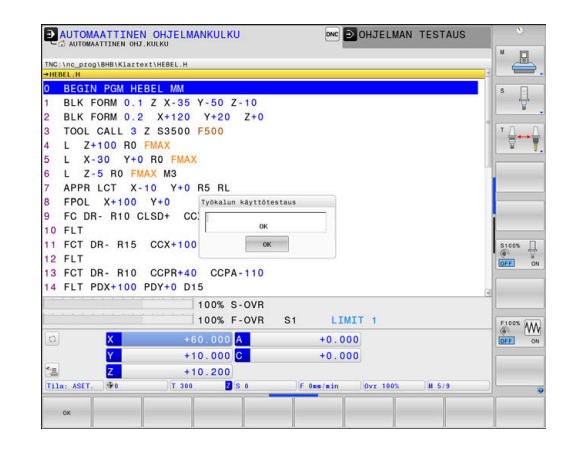

## **4.2 Kosketusjärjestelmätaulukko**

## **Käyttö**

Kosketusjärjestelmän taulukossa **tchprobe.tp** määrittelet kosketusjärjestelmän ja tiedot kosketusvaihetta varten, esim. kosketussyötön yhteydessä. Jos käytetään useampia kosketusjärjestelmiä, voit tallentaa kullekin kosketusjärjestelmälle erilaisia tietoja.

## **Toimintokuvaus**

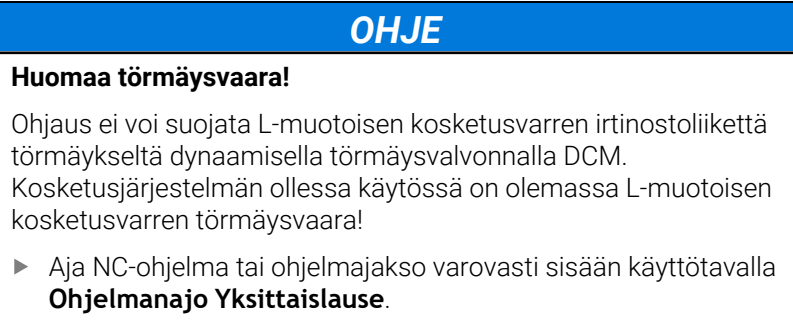

Huomioi törmäysvaara.

Kosketusjärjestelmätaulukko sisältää seuraavat parametrit:

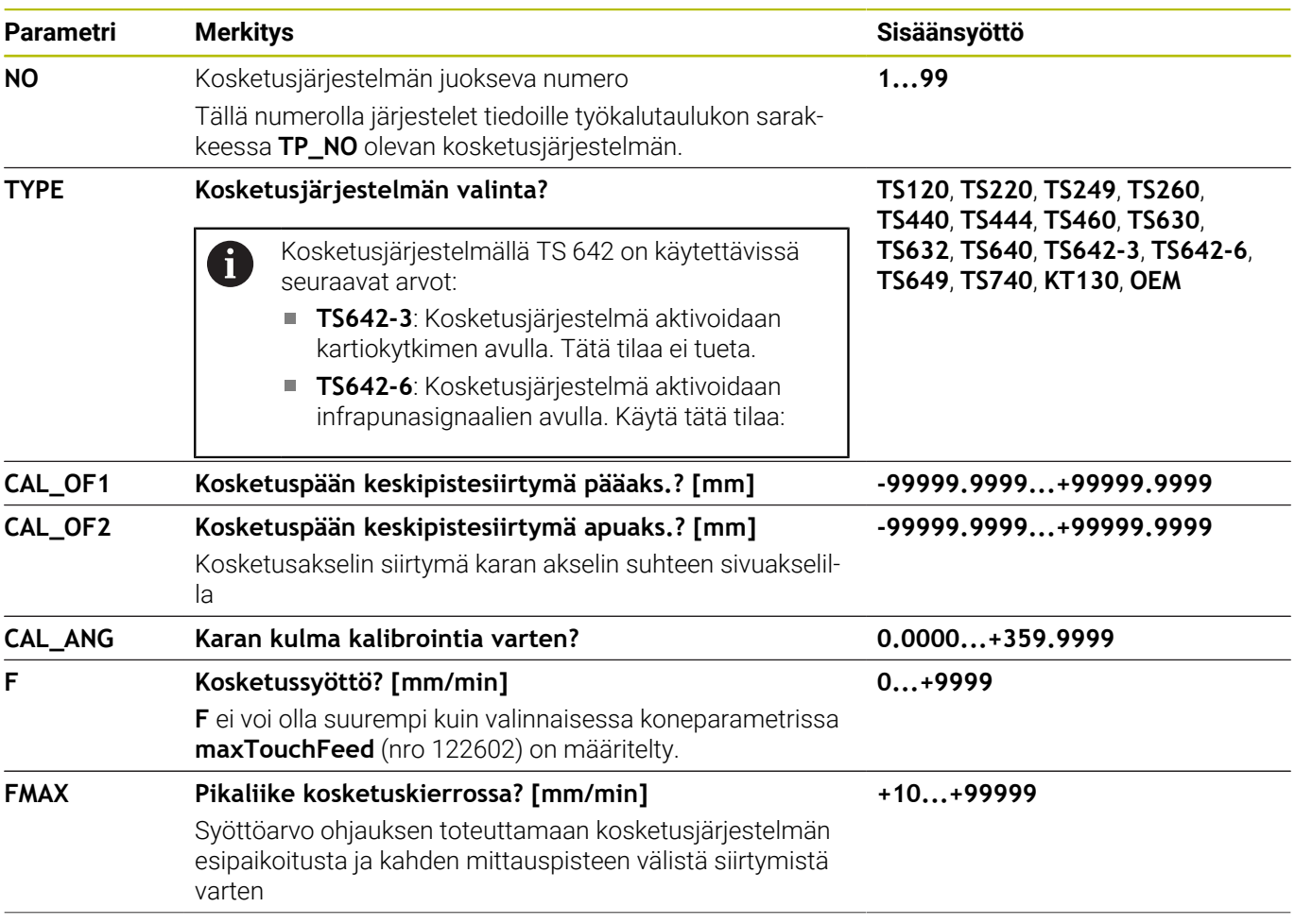

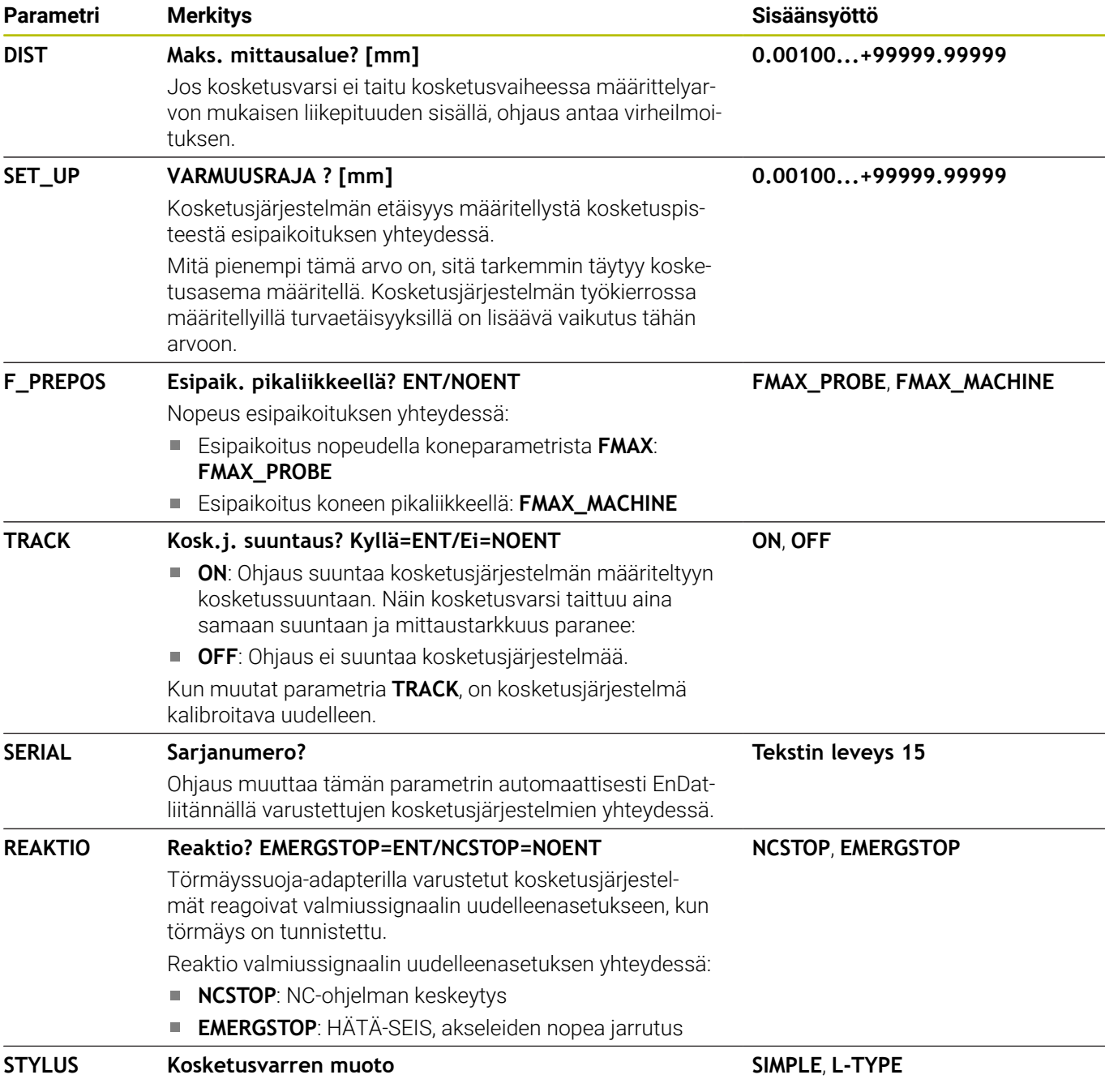

## **Kosketusjärjestelmätaulukon muokkaus**

Kosketusjärjestelmätaulukkoa muokataan seuraavalla tavalla:

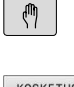

Paina näppäintä **KÄSIKÄYTTÖ**.

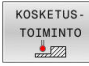

- Paina ohjelmanäppäintä **KOSKETUSTOIMINTO**. Ohjaus näyttää ohjelmanäppäinpalkin
- KOS.JĀRJ.<br>TAULUKKO

EDITOI EI ON

1

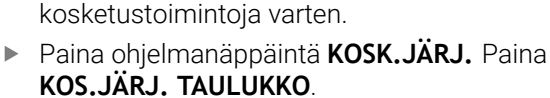

- Ohjaus avaa kosketusjärjestelmätaulukon.
- Aseta ohjelmanäppäin **MUOKKAA** asetukseen **PÄÄLLÄ**.
- $\blacktriangleright$ Valitse haluamasi arvo
- Haluttujen muutosten toteutus

Voit muuttaa kosketusjärjestelmätaulukon arvoja myös aktiivisessa työkalunhallinnassa:

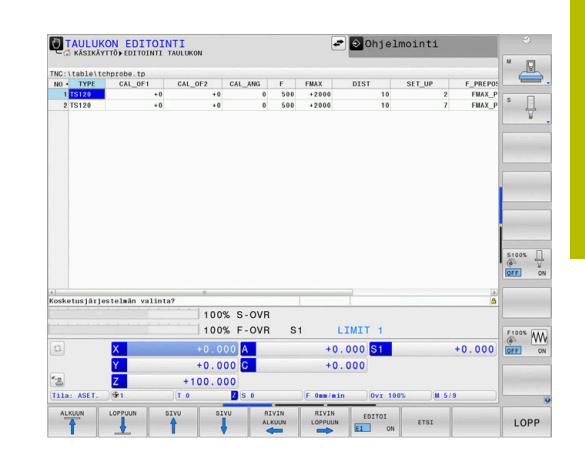

# <span id="page-161-0"></span>**4.3 Työkalunhallinta**

## **Perusteet**

lÖ.

Katso koneen käyttöohjekirjaa!

Työkalunhallinta on konekohtainen toiminto, joka voidaan myös deaktivoida kokonaan tai myös osittain. Toiminnon laajuuden määrittelee koneen valmistaja.

Työkalunhallinnan avulla koneesi valmistaja voi asettaa käyttöön erilaisia työkalun käsittelemiseen liittyviä toimintoja. Esimerkit:

- Kaikkien työkalutietojen esitys ja muokkaus työkalutaulukosta,  $\blacksquare$ sorvaustyökalutaulukosta ja kosketusjärjestelmätaulukosta.
- Yleiskuvauksellinen ja mukautettavissa oleva työkalutietojen  $\overline{\phantom{a}}$ kuvaus lomakkeissa
- Ī. Haluttu yksittäisten työkalutietojen merkintä uudessa taulukkonäkymässä
- × Tietojen sekoitettu esitys työkalutaulukosta ja paikkataulukosta
- Ī. Kaikkien työkalutietojen nopea lajittelumahdollisuus hiiren napsautuksella
- Graafisten apuvälineiden käyttö, esim. työkalun tai makasiinin  $\blacksquare$ tilan värierottelu
- Kaikkien työkaluun kuuluvien työkalutietojen kopiointi ja lisäys  $\overline{\phantom{a}}$
- $\blacksquare$ Työkalutyypin graafinen asetus taulukkonäkymässä ja yksityiskohtaisessa näkymässä käytettävissä olevien työkalutyyppien parempaa yleiskuvausta varten

Lisäksi laajennetussa työkalunhallinnassa (optio #93)

- Kaikkien työkalujen ohjelmakohtaisen tai palettikohtaisen  $\mathbb{R}^d$ käyttöjärjestyksen käyttöönasetus
- Kaikkien työkalujen ohjelmakohtaisen tai palettikohtaisen Ī. varusteluettelon käyttöönasetus
	- Kun muokkaat työkalutaulukkoa työkalunhallinnassa,  $\mathbf i$ valittu työkalu on estetty. Jos tätä työkalua tarvitaan toteutettavaa NC-ohjelmaa varten, ohjaus näyttää ilmoituksen: **Työkalutaulukko lukittu**.
		- Jos käytät laajennettua työkalunhallintaa, voit uudelleenasettaa paikkataulukon vain ennen virtakatkoksen kuittaamista.

**Lisätietoja:** ["Paikkataulukko työkalunvaihtajaa varten",](#page-151-0) [Sivu 152](#page-151-0)

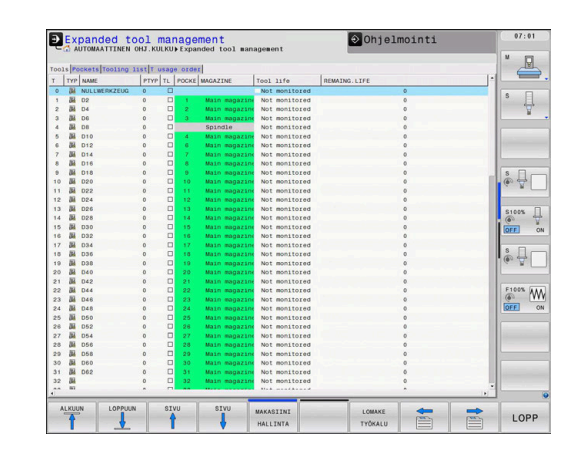

## **Työkalunhallinnan kutsu**

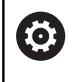

Katso koneen käyttöohjekirjaa!

Työkalunhallinnan kutsu voi poiketa seuraavaksi kuvattavasta tyypistä ja tavasta.

TYÖKALU-TAULUKKO  $\triangleright$ 

> TYÖKALUN-HALLINTA

- Valitse työkalutaulukko: Paina ohjelmanäppäintä **TYÖKALUTAULUKKO**.
- Ohjelmanäppäinpalkin jatko
	- $\blacktriangleright$ Paina ohjelmanäppäintä **TYÖKALUNHALLINTA**.
		- Ohjaus vaihtaa käyttötavalle taulukkonäkymään.  $\geq$

## **Työkalunhallinnan näkymä**

Ohjaus näyttää uudessa näkymässä kaikkia työkalutietoja seuraavan neljän välilehden avulla:

- **Tools**: Työkalukohtaiset tiedot
- $\overline{\phantom{a}}$ **paikkaa**: Paikkakohtaiset tiedot

Lisäksi laajennetussa työkalunhallinnassa (optio #93)

- **Sijoitusluettelo**: Luettelo kaikista työkaluista NC-ohjelmassa, joka on valittuna ohjelmanajon käyttötavalla (vain jos se on luotu valmiiksi työkalukäyttötiedostoon) **Lisätietoja:** ["Työkalun käyttötestaus", Sivu 156](#page-155-1)
- **T-käyttöjärjestys**: Käyttöjärjestysluettelo kaikista Ì. työkaluista, jotka valitaan ohjelmanajon käyttötavalla valittuna olevaan NC-ohjelmaan (vain jos se on luotu valmiiksi työkalukäyttötiedostoon) **Lisätietoja:** ["Työkalun käyttötestaus", Sivu 156](#page-155-1)

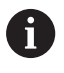

Jos ohjelmanajon käyttötavalla valitaan palettitaulukko, **Sijoitusluettelo** ja **T-käyttöjärjestys** lasketaan koko palettitaulukkoa varten.

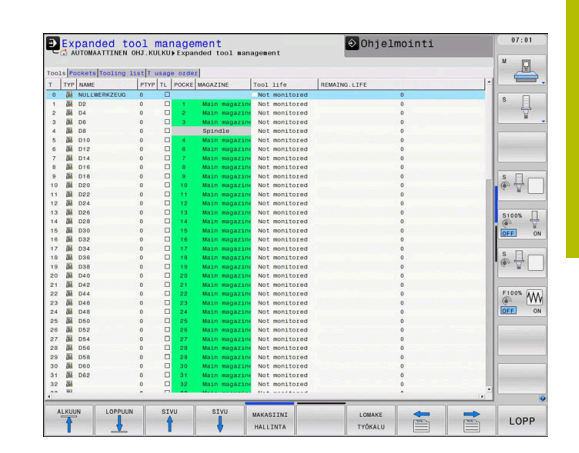

## **Työkaluhallinnan muokkaus**

Työkalunhallinta on käytettävissä sekä hiiren avulla että myös näppäinten ja ohjelmanäppäinten avulla:

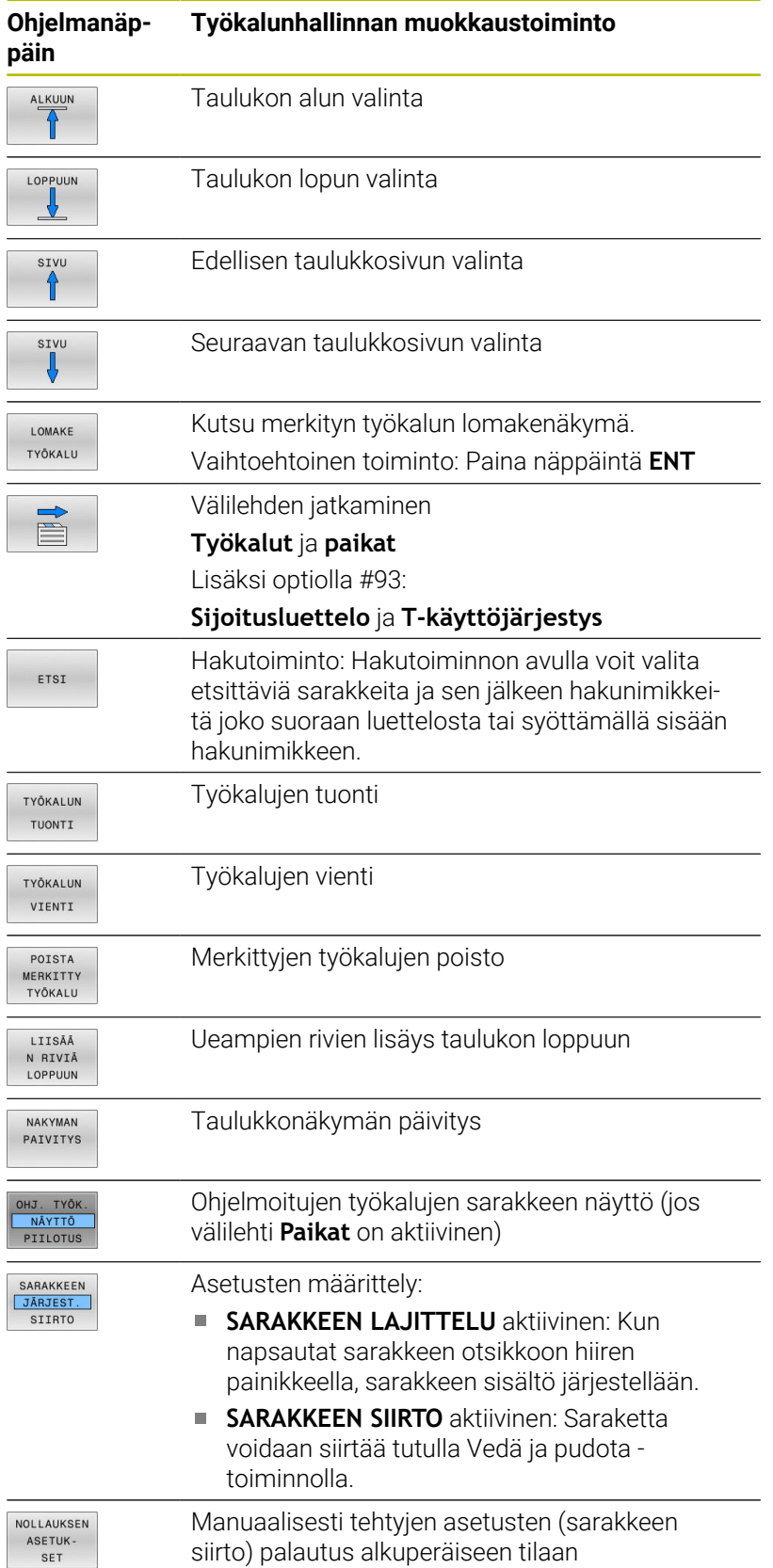

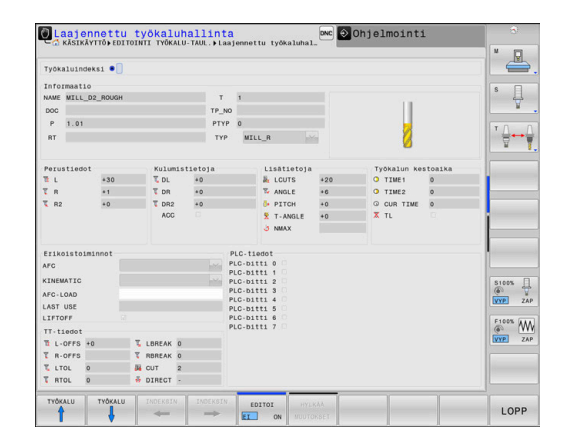

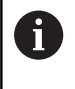

Muokkaa työkalutietoja vain lomakenäkymässä. Lomakenäkymän voit aktivoida kulloinkin kursorin kohdalla olevalle työkalulle painamalla ohjelmanäppäintä **LOMAKE TYÖKALU** tai näppäintä **ENT**. Jos käytät työkalunhallintaa ilman hiirtä, voit aktivoida ja uudelleen deaktivoida ohjausruudun avulla valitut **-/+**. Työkalunhallinnassa voit tehdä hakuja **GOTO**-painikkeella työkalun numeron tai paikan numeron mukaan.

Voit suorittaa seuraavat toiminnot hiirikäytön lisäksi:

- Järjestelytoiminto: Kun napsautat sarakkeen otsikkoa, ohjaus lajittelee tiedot saraketiedon mukaan joka nousevassa tai laskevassa järjestyksessä (riippuen aktiivisesta asetuksesta Ohjelmanäppäimet).
- Sarakkeen siirto: Kun napsautat sarakkeen otsikkoa, voit sen jälkeen siirtää saraketta pitämällä hiiripainiketta painettuna, mikä mahdollistaa sarakkeiden järjestyksen muuttamisen toiveidesi mukaan. Ohjaus ei tallenna hetkellistä sarakkeiden järjestystä, kun poistut työkalunhallinnasta (riippuen voimassa olevasta ohjelmanäppäinten asetuksesta).
- Lisätietojen näyttö lomakenäkymässä: Ohjaus näyttää ohjetekstiä × silloin, kun ohjelmanäppäimellä **MUOKKAUS PÄÄLLÄ/POIS** on asetettu **PÄÄLLÄ**, liikutat kursorin aktiivisen sisäänsyöttökentän päälle ja annat olla paikallaan yhden sekunnin ajan.

## **Aktiivisen lomakenäkymän muokkaus**

Tällöin lomakenäkymässä on käytettävissä seuraavat toiminnot:

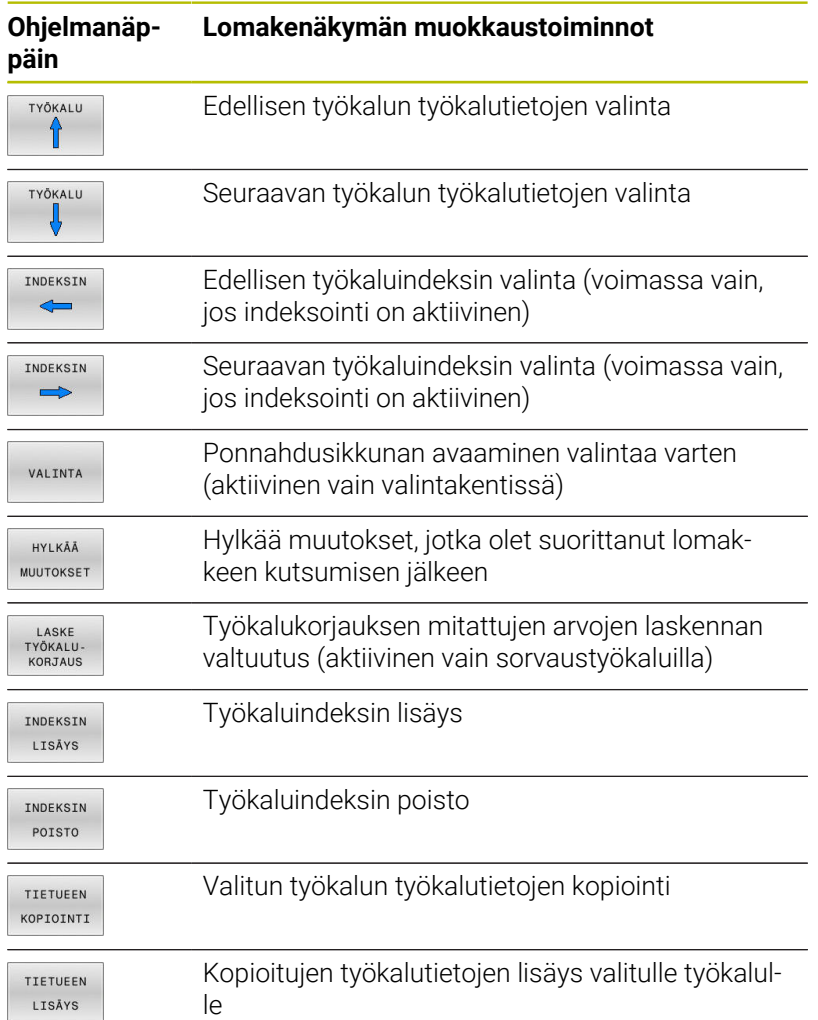

#### **Merkittyjen työkalutietojen poisto**

Tällä toiminnolla voit helposti poistaa työkalutiedot, kun et enää niitä tarvitse.

Toteuta poisto seuraavalla tavalla:

- Merkitse poistettavat tiedot työkalunhallinnassa nuolinäppäinten tai hiiren avulla.
- Paina ohjelmanäppäintä **POISTA TYÖKALU**.
- Ohjaus näyttää ponnahdusikkunaa, jossa esitetään poistettavat työkalutiedot.
- Käynnistä poistotoimenpide ohjelmanäppäimellä **TOTEUTA**.
- Ohjaus näyttää ponnahdusikkunassa poistotoimenpiteiden tilaa.
- Lopeta poisto ohjelmanäppäimellä **LOPETA** tai END-näppäimellä

## *OHJE*

## **Varoitus, tietoja voi hävitä!**

Toiminnot **POISTA TYÖKALU** poistavat työkalutiedot lopullisesti. Ohjaus ei suorita alkuperäisten tiedostojen automaattista varmistusta ennen tiedostojen poistamista, esim. roskakoriin. Näin tiedot poistetaan peruuttamattomasti.

Tallenna tärkeät tiedot säännöllisesti ulkoiseen levyasemaan.

 $\mathbf{f}$ 

i

Työkalutietoja ei voi poistaa niistä työkaluista, jotka ovat vielä tallennettuna paikkataulukossa. Tätä varten täytyy työkalut ensin poistaa makasiinista.

## **Käytettävissä olevat työkalutyypit**

Valitusta työkalutyypistä riippuen työkalunhallinnassa ohjaus antaa käyttöön vain siinä tarvittavat syöttökentät.

Työkalunhallinta antaa käyttöön erilaisia työkalutyyppejä kuvakkeella: Seuraavat työkalutyypit ovat käytettävissä:

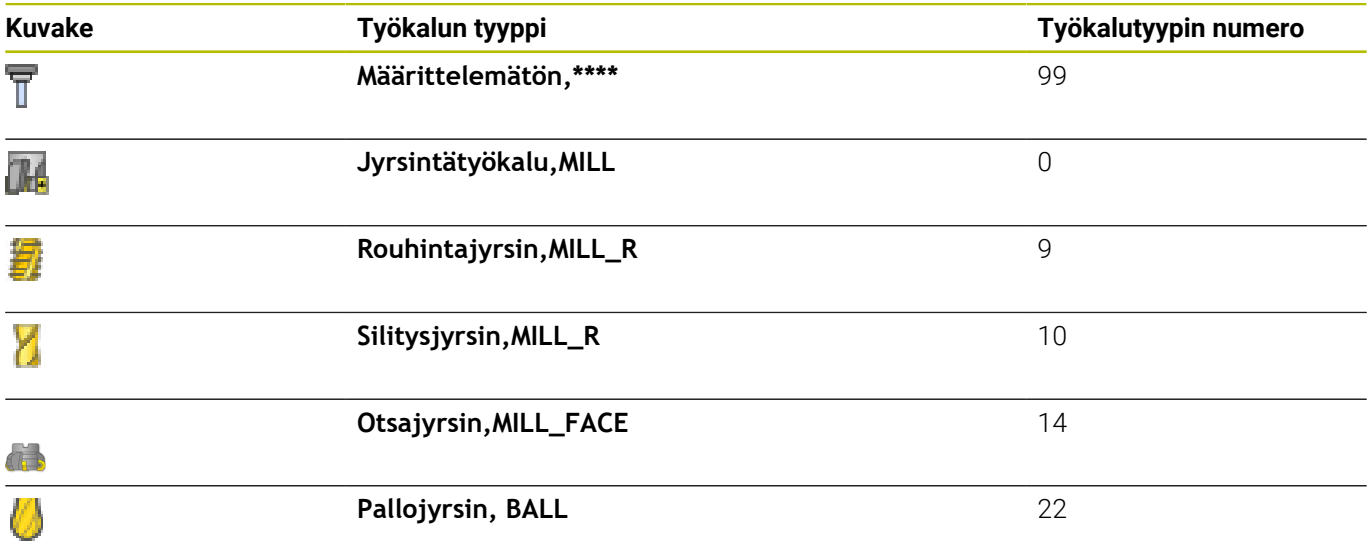

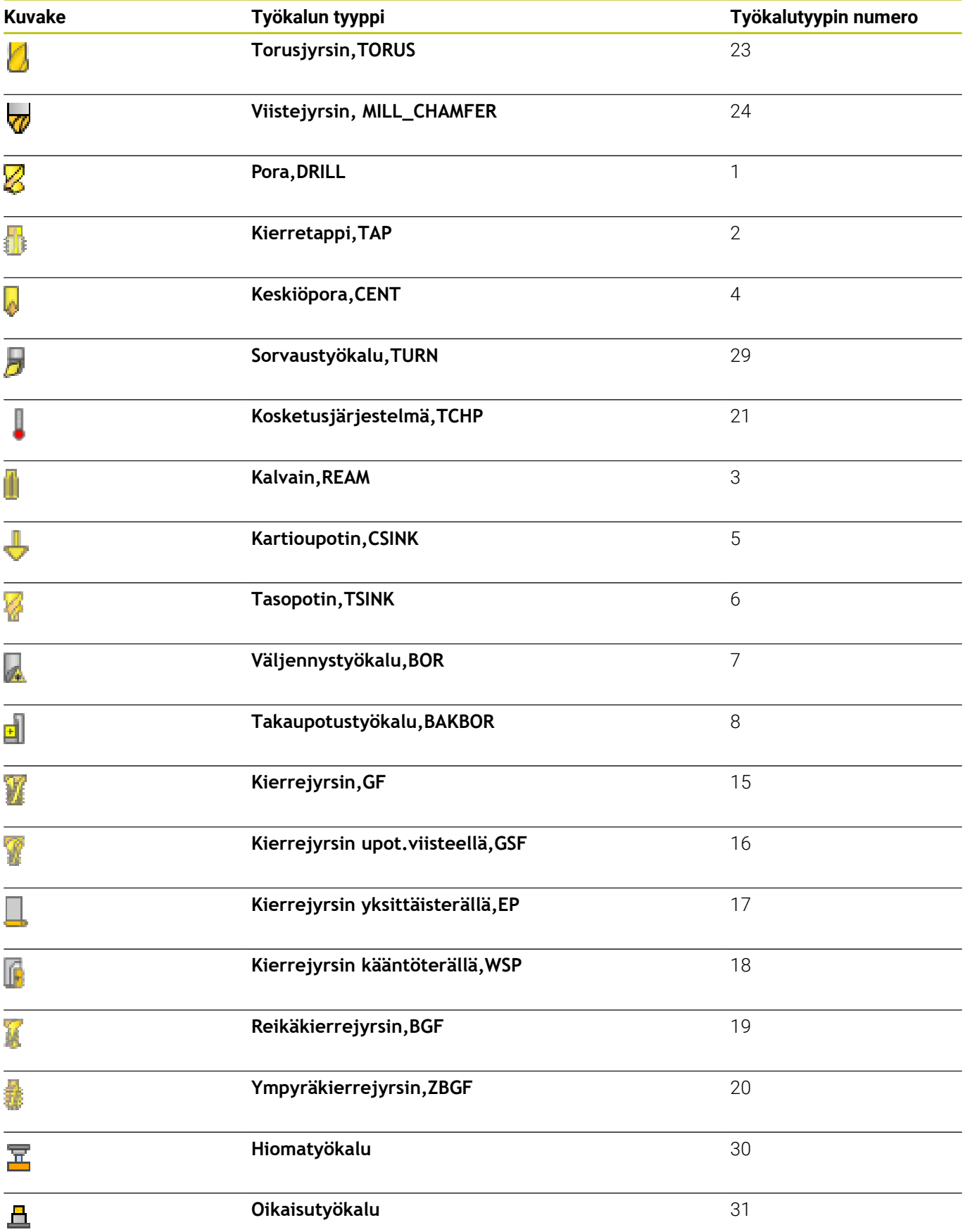

## **Työkalutietojen tuonti ja vienti**

#### **Työkalutietojen tuonti**

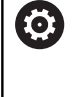

Katso koneen käyttöohjekirjaa!

Koneen valmistaja voi päivityssääntöjen avulla esim. poistaa automaattisesti umlaut-merkkejä taulukoista ja NCohjelmista,

Tämän toiminnon avulla voidaan tuoda yksinkertaisella tavalla työkalutietoja, jotka on esim. mitattu ulkoisessa esiasetuslaitteessa. Tuotavan tiedoston on oltava CSV-formaatin (**c**omma **s**eparated **v**alue) mukainen. Tiedostotyyppi **CSV** kuvaa tekstitiedostojen rakennetta yksinkertaisesti strukturoitujen tietojen vaihtoa varten. Sen mukaan tuontitiedoston tulee olla seuraavan rakenteen mukainen:

- $\overline{\phantom{a}}$ **Rivi 1**: Ensimmäisellä rivillä määritellään sarakkeiden nimet, mihin myöhemmillä riveillä määritellyt tiedot tulee sijoittaa. Sarakkeiden nimet erotellaan pilkulla.
- **Muut rivit**: Kaikki muut rivit sisältävät tietoja, jotka haluat tuoda työkalutaulukkoon. Tietojen järjestyksen tulee sopia rivillä 1 olevien sarakenimien järjestykseen. Tiedot erotetaan pilkulla, desimaaliluvut merkitään desimaalipisteellä.

Toteuta tuonti seuraavalla tavalla:

- Tuotavan työkalutaulukon kopiointi ohjauksen kiintolevyllä olevaan hakemistoon **TNC:\system\tooltab**
- ь Laajennetun työkaluhallinnan aloitus
- Paina tiedostonhallinnassa ohjelmanäppäintä  $\blacktriangleright$ **TYÖKALUN TUONTI**.
- Ohjaus näyttää ponnahdusikkunan CSV-tiedostoilla, jotka ovat tallennettuina hakemistossa **TNC:\system\tooltab**
- Valitse tuotava tiedosto nuolinäppäimillä tai hiiren avulla, vahvista  $\mathbf{r}$ painamalla **ENT**-näppäintä.
- Ohjaus näyttää ponnahdusikkunassa CSV-tiedoston sisältöä
- Käynnistä tuonti ohjelmanäppäimellä **TOTEUTA**.

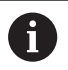

#### Tuotavan CSV-tiedoston on oltava tallennettuna  $\mathcal{L}_{\mathcal{A}}$ hakemistossa **TNC:\system\tooltab**.

- Kun tuodaan työkalutietoja olemassa oleville työkaluille (numerot ovat paikkataulukossa), ohjaus antaa virheilmoituksen. Silloin voit päättää, ohitatko tämän tietueen vai haluatko lisätä uuden työkalun. Ohjaus lisää uuden työkalun työkalutaulukon ensimmäiselle riville.
- Jos tuotu CSV-tiedosto sisältää tuntemattomia  $\blacksquare$ taulukkorivejä, ohjaus näyttää tuonnin yhteydessä ilmoitusta. Lisäohje kertoo, että tietoja ei vastaanoteta.
- Katso, että sarakkeiden nimet on määritelty oikein. **Lisätietoja:** ["Työkalutietojen sisäänsyöttö taulukkoon",](#page-144-0) [Sivu 145](#page-144-0)
- Voit tuoda taukukkoon haluamasi työkalutiedot, työkalutaulukon kaikissa sarakkeissa ei tarvitse olla tietueita (tai tietoja).
- Sarakenimien järjestys voi olla mielivaltainen, tosin tiedot tulee määritellä niiden mukaisessa järjestyksessä.

## **Esimerkki**

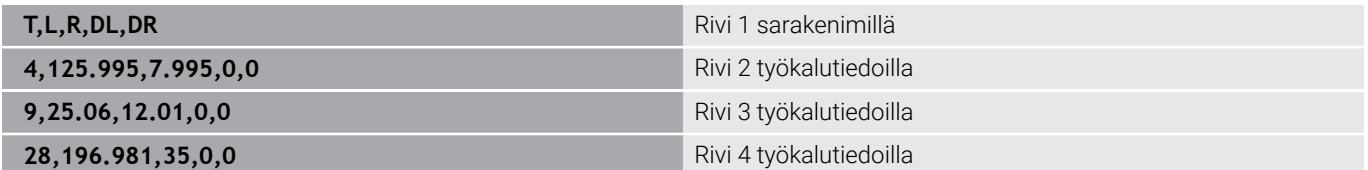

#### **Työkalutietojen vienti**

Tämän toiminnon avulla voidaan viedä (lähettää) yksinkertaisella tavalla työkalutietoja, jotka luetaan esim. CAM-järjestelmän työkalutietopankissa. Ohjaus tallentaa vietävät tiedostot CSVformaattiin (**c**omma **s**eparated **v**alue). Tiedostotyyppi **CSV** kuvaa tekstitiedostojen rakennetta yksinkertaisesti strukturoitujen tietojen vaihtoa varten. Vientitiedoston rakenne on seuraava:

- **Rivi 1**: Ensimmäiselle riville ohjaus tallentaa kaikki työkalutietoja määrittelevien sarakkeiden nimet. Sarakkeiden nimet erotellaan pilkulla.
- **Muut rivit**: Kaikki muut rivit sisältävät vietävien työkalujen tietoja. Tietojen järjestys sovitetaan rivillä 1 olevien sarakenimien mukaan. Tiedot erotetaan pilkulla, desimaaliluvut ohjaus kirjoittaa desimaalipisteellä.

Toteuta vienti seuraavalla tavalla:

 $\mathbf i$ 

- Merkitse vietävät tiedot työkalunhallinnassa nuolinäppäinten tai hiiren avulla.
- Paina ohjelmanäppäintä **TYÖKALUN VIENTI**.
- Ohjaus näyttää ponnahdusikkunan.
- Syötä CVS-tiedoston nimi, vahvista näppäimellä **ENT**.
- Käynnistä vienti ohjelmanäppäimellä **TOTEUTA**.
- Ohjaus näyttää ponnahdusikkunassa vientitoimenpiteiden tilaa.
- Lopeta vienti ohjelmanäppäimellä **LOPETA** tai END-näppäimellä

Ohjaus tallentaa vietävän CSV-tiedoston tavallisesti hakemistoon **TNC:\system\tooltab**.

# **4.4 Työkalunpitimen hallinta**

## **Perusteet**

Työkalunpitimen hallinnan avulla voidaan luoda ja hallita työkalunpitimiä. Ohjaus huomioi tällöin työkalunpitimen laskennallisesti.

Suorakulmaisten kulmapäiden työkalunpidin tukee 3-akselisten koneiden koneistuksissa työkaluakseleita **X** ja **Y**, koska ohjaus huomioi kulmapään mitat.

Käyttötavalla **Ohjelman testaus** voit tarkastaa työkalunpitimen törmäykset työkappaleen kanssa.

**Lisätietoja:** ["Törmäyksen tarkastaminen ", Sivu 270](#page-269-0)

Yhdessä ohjelmisto-option **Advanced Function Set** (optio #8) kanssa voit kääntää koneistustason vaihdettavan kulmapään kulmaan ja työskennellä näin edelleen työkaluakselilla **Z**.

Yhdessä ohjelmisto-option **Dynamic Collision Monitoring** (optio #40) kanssa voit valvoa kaikkia työkalunpitimiä ja suojautua sitä kautta kiinnittimien tai konekomponenttien törmäyksiltä.

Jotta ohjaus voisi huomioida työkalunpitimen laskennallisesti, seuraavat työvaiheet tulee toteuttaa:

- × Työkalunpidinten mallikappaleiden tallennus
- $\Box$ Työkalunpidinten mallikappaleiden parametrointi
- $\blacksquare$ Työkalunpitimen osoitus

i

Kun M3D- tai STL-tiedostoja käytetään parametroidun työkalunpitimen sijaan, molemmat ensimmäiset työvaiheet jäävät pois.

## **Työkalunpidinten mallikappaleiden tallennus**

Monet työkalunpitimet poikkeavat vain mittojen osalta ja geometrisilta muodoiltaan ne ovat identtiset. Jotta sinun ei tarvitsisi itse muodostaa kaikkien työkalunpitimien rakenteita, HEIDENHAIN tarjoaa valmiita työkalunpidinten mallikappaleita. Työkalunpidinten mallikappaleet on määritelty geometrisesti määrättyihin mutta mitoiltaan muuttuviin 3D-malleihin.

Työkalunpidinten mallikappaleet on tallennettava hakemistopolkuun **TNC:\system\Toolkinematics** ja varustettava tiedostotunnuksella **.cft**.

A

Jos työkalunpidinten mallikappaleet puuttuvat ohjauksestasi, lataa haluamasi tiedot täältä:

**<http://www.klartext-portal.com/nc-solutions/en>**

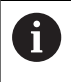

Jos tarvitset lisää työkalunpidinten mallikappaleita, ota yhteys koneen valmistajaan tai niitä myyvään muuhun yritykseen.

A

Työkalunpidinten mallikappaleet voivat käsittää useita osatiedostoja. Jos osatiedostot ovat epätäydellisiä, ohjaus näyttää virheilmoitusta.

**Käytä vain täydellisiä työkalunpidinten mallikappaleita:**

# **Työkalunpidinten mallikappaleiden parametrointi**

Ennen kuin ohjaus voi huomioida työkalunpitimen laskennallisesti, työkalunpidinten mallikappaleet on varustettava todellisilla mitoilla. Tämä parametrointi otetaan lisätyökalussa **ToolHolderWizard**. Parametroitu työkalunpidin tallennetaan tiedostotunnuksella **.cfx** hakemistopolkuun **TNC:\system\Toolkinematics**.

Lisätyökalu **ToolHolderWizard** käytetään ensisijaisesti hiiren avulla. Hiiren avulla voit myös asettaa haluamasi näyttöruudun osituksen, jossa erotusviivat alueiden **Parametri**, **Apukuva** ja **3D-Grafiikka** välillä sijoitellaan painamalla hiiren vasenta painiketta ja vetämällä. Lisätyökalussa **ToolHolderWizard** on käytettävissä seuraavat mahdollisuudet:

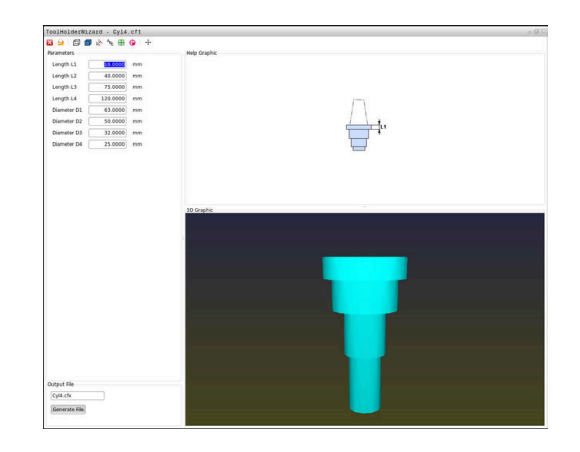

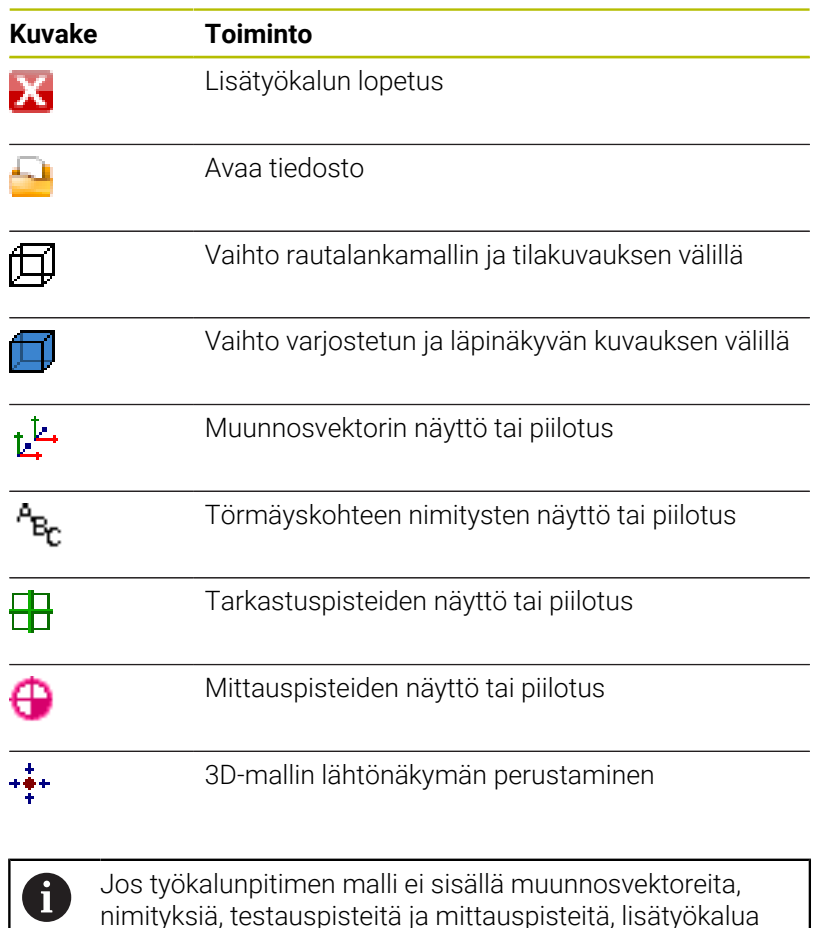

nimityksiä, testauspisteitä ja mittauspisteitä, lisätyökalua **ToolHolderWizard** ei toteuta mitään toimintoa, kun vastaavaa kuvaketta painetaan.

#### **Työkalunpitimen alkuperäismallin parametrointi käyttötavalla KÄSIKÄYTTÖ**

Toimi seuraavalla tavalla työkalunpitimen mallikappaleiden parametroimiseksi:

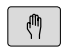

Paina näppäintä **KÄSIKÄYTTÖ**.

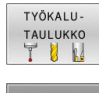

Paina ohjelmanäppäintä **TYÖKALUTAULUKKO**.

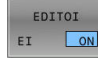

- Paina ohjelmanäppäintä **EDITOI**.  $\blacktriangleright$
- $\rightarrow$
- Sijoita kursori sarakkeeseen **KINEMATIIKKA**.

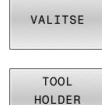

WIZARD

- Paina ohjelmanäppäintä **VALITSE**.
- Paina ohjelmanäppäintä **TOOL HOLDER WIZARD**.
- $\geq$ Ohjaus avaa lisätyökalu **ToolHolderWizard** ponnahdusikkunassa.
- Paina kuvaketta **AVAA TIEDOSTO**.
- Ohjaus avaa ponnahdusikkunan.
- Valitse haluamasi työkalunpitimen mallikappale esikatseluruudusta.
- Paina näyttöpainiketta **OK**.
- Ohjaus avaa valitun tiedoston työkalunpitimen mallikappaleen..
- Kursori on ensimmäisen parametroidun arvon kohdalla.
- Arvon mukautus
- Syötä parametroidun työkalunpitimen nimi kenttään **Tulostustiedosto**.
- Paina näyttöpainiketta **LUO TIEDOSTO**.
- Toimi tarvittaessa ohjauksessa annettavien opastusten mukaan.
- Paina kuvaketta **LOPETA**.
- Ohjaus sulkee lisätyökalun.

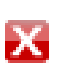

**4**

#### **Työkalunpitimen alkuperäismallin parametrointi käyttötavalla Ohjelmointi.**

Toimi seuraavalla tavalla työkalunpitimen mallikappaleiden parametroimiseksi:

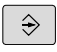

Paina näppäintä **Ohjelmointi**.

PGM<br>MGT

Х

- Paina näppäintä **PGM MGT**
- Valitse polku **TNC:\system\Toolkinematics**.
- Työkalunpitimen alkuperäismallin valinta
- Ohjaus avaa lisätyökalun **ToolHolderWizard** valitulla työkalunpitimen alkuperäismallilla.
- Kursori on ensimmäisen parametroidun arvon kohdalla.
- Arvon mukautus
- Syötä parametroidun työkalunpitimen nimi kenttään **Tulostustiedosto**.
- Paina näyttöpainiketta **LUO TIEDOSTO**.
- Toimi tarvittaessa ohjauksessa annettavien opastusten mukaan.
- Paina kuvaketta **LOPETA**.
- Ohjaus sulkee lisätyökalun.

## <span id="page-176-0"></span>**Työkalunpitimen osoitus**

Jotta ohjaus voisi huomioida työkalunpitimen laskennallisesti, työkalunpitimelle on osoitettava työkalu ja **työkalu on kutsuttava uudelleen**.

Parametroidut työkalunpitimet voivat käsittää useita osatiedostoja. Jos osatiedostot ovat epätäydellisiä, ohjaus näyttää virheilmoitusta.

#### **Käytä vain täydellisiä parametroituja työkalunpitimiä, virheettömiä STL-tiedostoja tai M3D-tiedostoja!**

STL-formaatin mukaisen työkalukannattimen tulee täyttää seuraavat alkuehdot:

- Maks. 20 000 kolmiota
- Kolmioverkko muodostaa suljetun pään.

Jos STL-tiedosto ei täytä ohjauksen vaatimuksia, ohjaus antaa virheilmoituksen.

Työkalukannattimia koskevat samat vaatimukset STL- ja M3D-tiedostoilla kuin kiinnittimillä.

**Lisätietoja:** ["Kiinnittimen käyttäminen STL-muodossa",](#page-378-0) [Sivu 379](#page-378-0)

Työkalunpitimen kinematiikka määritellään seuraavalla tavalla:

 $\sqrt{m}$ 

 $\mathbf i$ 

Käyttötapa: Paina näppäintä **KÄSIKÄYTTÖ**.

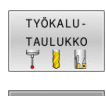

EDITOI EI  $\sqrt{2}$   $\blacktriangleright$ 

- $\mathbf{r}$ Paina ohjelmanäppäintä **EDITOI**.
- Sijoita kursori tarvittavan työkalun sarakkeeseen **KINEMATIIKKA**.

Paina ohjelmanäppäintä **TYÖKALUTAULUKKO**.

VALITSE

 $\frac{END}{D}$ 

- Paina ohjelmanäppäintä **VALITSE**.
- Ohjaus näyttää ponnahdusikkunan käytettävissä olevilla työkalunpitimillä.
- Valitse haluamasi työkalunpidin esikatseluruudusta.
- Paina ohjelmanäppäintä **OK**.
- Ohjaus vastaanottaa valittujen työkalunpitimien nimet sarakkeeseen **KINEMATIIKKA.**
- Työkalutaulukosta poistuminen  $\blacktriangleright$

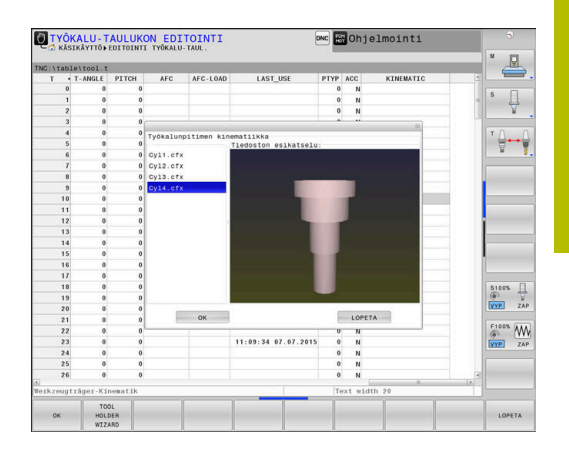

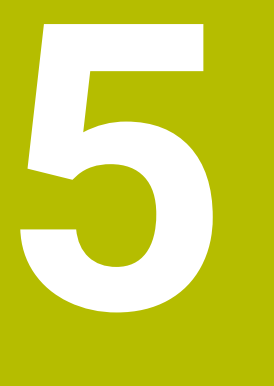

# **Asetus**

# **5.1 Päällekytkentä, poiskytkentä**

## **Päällekytkentä**

## **VAARA**

## **Huomaa käyttäjälle aiheutuva vaara!**

Koneen ja konekomponenttien vuoksi on aina olemassa mekaanisia vaaroja. Sähköiset, magneettiset ja sähkömagneettiset kentät ovat erityisen vaarallisia henkilöille, joilla on sydämentahdistin ja siirrännäisiä. Vaara alkaa siitä kun kone kytketään päälle!

- Katso koneen käyttöohjekirjaa ja noudata siinä annettuja ohjeita!
- Katso turvallisuusohjeet ja turvallisuussymbolit ja noudata niissä annettuja ohjeita.
- Käytä turvalaitteita

Katso koneen käyttöohjekirjaa! Koneen päällekytkentä ja akseleiden ajo referenssipisteisiin

ovat konekohtaisia toimintoja.

Kytke kone päälle seuraavalla seuraavalla tavalla.

- Kytke koneen ja ohjauksen virransyöttö päälle.
- Ohjaus näyttää seuraavissa dialogeissa päällekytkentätilaa.
- Kun käynnistyminen on onnistunut, ohjaus näyttää dialogia **Virtakatkos**

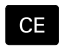

6)

Poista viesti **CE**-näppäimellä.

- Ohjaus näyttää dialogia **PLC-ohjelman käännös**, PLC-ohjelma käännetään automaattisesti.
- Ohjaus näyttää dialogia **Releiden ohjausjännite puuttuu**.
- Kytke ohjausjännite päälle.
- Ohjaus suorittaa itsetestauksen.

## Jos ohjaus ei havaitse virheitä, se näyttää dialogia

## **Referenssipisteen yliajo**.

Jos ohjaus havaitsee virheen, se antaa virheilmoituksen.

## *OHJE*

#### **Huomaa törmäysvaara!**

Ohjaus yrittää koneen päällekytkennän yhteydessä perustaa uudelleen käännetyn tason poiskytkentätilaa. Tietyissä olosuhteissa tämä ei ole mahdollinen. Tämä koskee esim. sellaista tapausta, kun teet käännön akselikulmalla ja kone on konfiguroitu tilakulmalla tai kun olet muuttanut kinematiikkaa.

- Palauta kääntö mahdollisuuksien mukaan ennen poiskytkentää.
- Tarkasta kääntötila uudelleen päälle kytkemisen yhteydessä.
#### **Akseliaseman tarkastus**

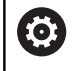

Tämä kappale koskee vain koneita, joiden koneakseleissa on EnDat-mittalaitteet.

Jos koneen päällekytkennän jälkeen todellinen akseliasema ei vastaa koneen sammuttamisen yhteydessä vaikuttanutta asemaa, ohjaus näyttää ponnahdusikkunan.

- Tarkasta kyseisen akselin asema.
- Jos todellinen akseliasema vastaa ehdotettua näyttöä, vahvista  $\mathbf{r}$ painamalla **KYLLÄ**.

## *OHJE*

#### **Huomaa törmäysvaara!**

Koneen todellisten akseliasemien ja ohjauksen olettamisen arvojen (sammuttamiasen yhteydessä tallennettujen arvojen) väliset poikkeamat voivat aiheuttaa ei-toivottuja ja odottamattomia akseliliikkeitä. Muiden akselien referoinnin ja sen jälkeisten akseliliikkeiden yhteydessä on törmäysvaara!

- Tarkasta akseliasema.
- Vain jos akseliasemat eivät vastaa toisiaan, vahvista ponnahdusikkunan pyyntö painamalla **KYLLÄ**.
- Akselin vahvistuksesta riippumatta jatka toimenpiteitä varovasti.
- Jos havaitset ristiriitoja tai jotakin epäilyttävää, ota yhteys koneen valmistajaan.

## **Referenssipisteiden yliajo**

Kun ohjaus on päällekytkennän jälkeen suorittanut itsetestauksen onnistuneesti, se näyttää dialogia **Referenssipisteen yliajo**.

Katso koneen käyttöohjekirjaa!

Koneen päällekytkentä ja akseleiden ajo referenssipisteisiin ovat konekohtaisia toimintoja.

Jos kone on varustettu absoluuttisella mittauslaitteella, referenssiopisteen yliajo jätetään pois.

f

6

Jos vain muokkaat ja testaat ohjelmia graafisella simulaatiolla, niin silloin heti ohjauksen päällekytkennän jälkeen valitaan heti käyttötapa **Ohjelmointi** tai **Ohjelman testaus** ilman akseleiden referointia. Ilman referoituja akseleita et voi asettaa peruspistettä etkä muuttaa peruspistettä peruspistetaulukon avulla. Ohjaus näyttää ohjetta **AJA REF.PISTEEN YLI**. Referenssipisteiden yliajon voit tarvittaessa tehdä myöhemminkin. Silloin valitse käsikäyttötapa **KÄSIKÄYTTÖ** ja paina ohjelmanäppäintä **REF.PIST. YLIAJO**.

Referenssipisteiden yliajo annetussa järjestyksessä:

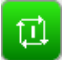

- Paina jokaista akselia varten **NC-käynnistys**painiketta tai
- Ohjaus on nyt toimintavalmis ja asettuneena käyttötavalle **KÄSIKÄYTTÖ**.

Vaihtoehtoisesti aja referenssipisteiden yli missä tahansa järjestyksessä:

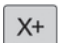

 $Y +$ 

- Jokaista akselia varten paina akselisuuntanäppäintä ja pidä alhaalla, kunnes referenssipisteen yliajo on suoritettu.
- Ohjaus on nyt toimintavalmis ja asettuneena käyttötavalle **KÄSIKÄYTTÖ**.

#### **Referenssipisteen yliajo käännetyssä koneistustasossa.**

Jos toiminto **TYÖSTÖTASON KÄÄNTÖ** (optio #8) oli aktiivinen ohjauksen sammuttamisen yhteydessä, ohjaus aktivoi toiminnon automaattisesti myös uudelleenkäynnistyksen jälkeen. Liikkeet akselinäppäinten avulla tapahtuvat siten käännetyssä työstötasossa.

Ennen referenssipisteiden yliajoa täytyy toiminto **TYÖSTÖTASON KÄÄNTÖ** peruuttaa, muuten ohjaus keskeyttää toimenpiteen varoituksella. Akselit, jotka eivät ole aktiivisia nykyisessä kinematiikassa, voidaan referoida myös ilman sitä, että **TYÖSTÖTASON KÄÄNTÖ**, esim. työkalumakasiini, peruutetaan. **Lisätietoja:** ["Manuaalisen käännön aktivointi", Sivu 257](#page-256-0)

## *OHJE*

#### **Huomaa törmäysvaara!**

Ohjaus suorittaa automaattisen törmäystarkastuksen työkalun ja työkappaleen välillä. Väärällä tai puutteellisella esipaikoituksella komponenttien välissä on akseleiden referoinnin aikana olemassa törmäysvaara!

- Huomioi näytöllä annettavat ohjeet.
- Ennen saapumista testausasemaan aja tarvittaessa turvalliseen asemaan.
- Huomioi törmäysvaara.

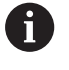

Koska koneessa ei ole absoluuttisia mittalaitteita, kiertoakseleiden asema on vahvistettava. Ponnahdusikkunassa näytetty asema vastaa viimeistä asemaa ennen sammuttamista.

## **Poiskytkentä**

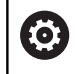

 $\sqrt{m}$ 

Katso koneen käyttöohjekirjaa! Poiskytkentä on koneesta riippuva toiminto.

Jotta vältettäisiin tietojen tuhoutuminen poiskytkennän yhteydessä, ohjauksen käyttöjärjestelmä on lopetettava seuraavasti:

Käyttötapa: Paina näppäintä **KÄSIKÄYTTÖ**.

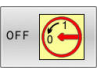

Paina ohjelmanäppäintä **POIS**

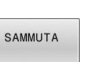

- Vahvista ohjelmanäppäimellä **SAMMUTA**.
- Kun näytölle ilmestyvässä ikkunassa näytetään tekstiä **Nyt voit sammuttaa ohjauksen**, niin silloin ohjauksen virransyöttö voidaan kytkeä pois päältä.

# *OHJE*

### **Varoitus, tietoja voi hävitä!**

Ohjaus on sammutettava hallitusti, jotta käynnissä olevat prosessit päätetään oikein ja tiedot tallennetaan. Ohjauksen sammuttaminen suoraan kääntämällä pääkytkin heti pois päältä voi jokaisessa ohjaustilassa saada aikaan tietojen häviämisen.

- Sammuta ohjaus aina hallitusti.
- Käytä pääkytkintä vasta näytöllä annetun ilmoituksen jälkeen.

# **5.2 Koneen akseleiden ajo**

## **Ohje**

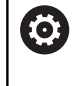

Katso koneen käyttöohjekirjaa! Akseleiden liikuttaminen akselisuuntanäppäimillä on koneesta riippuva toiminto.

## **Akselin ajo akselisuuntanäppäimillä**

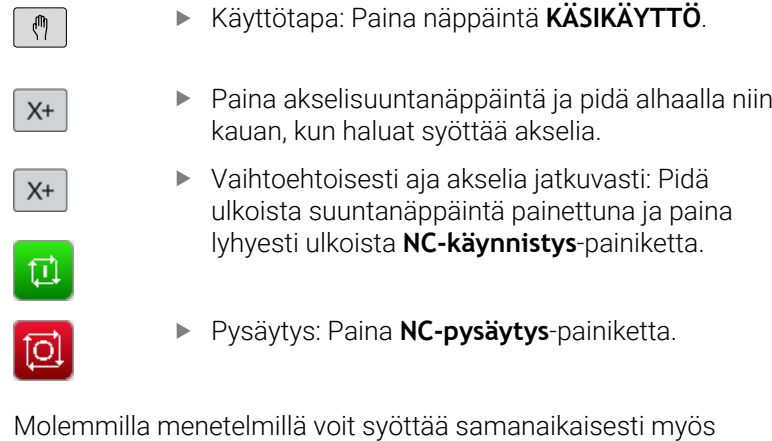

Molemmilla menetelmillä voit syöttää samanaikaisesti myös useampia akseleita, sen jälkeen ohjaus näyttää ratasyöttöä. Akseliliikkeen syöttöarvoa muutetaan ohjelmanäppäimellä **F**.

**Lisätietoja:** ["Karan kierrosluku S, syöttöarvo F ja lisätoiminto M",](#page-196-0) [Sivu 197](#page-196-0)

Jos koneella on liiketehtävä meneillään, ohjaus näyttää symbolia **STIB** (Steuerung in Betrieb = Ohjaus käytössä).

## **Paikoitus askelittain**

Askelsyöttöpaikoituksessa ohjaus paikoittaa koneen akselin määrittelemäsi askelmitan mukaan.

Vaihda ohjelmanäppäinpalkki

Asetuksen sisäänsyöttöalue on 0,001–10 mm.

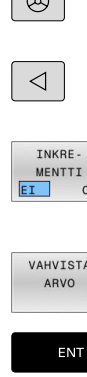

 $\sqrt{2}$ 

- Käyttötapa: Paina näppäintä **KÄSIKÄYTTÖ** tai **SÄHKÖINEN KÄSIPYÖRÄ**.
- $\left\| \cdot \right\|$ Valitse paikoitus askelittain: Ohjelmanäppäin **ASKELMITTA** asetukseen **PÄÄLLE**
- Syötä sisään **lineaariakseleiden** asetusmitta
- Vahvista ohjelmanäppäimellä **VAHVISTA**.  $\blacktriangleright$
- Vahvista vaihtoehtoisesti näppäimellä **ENT**.  $\blacktriangleright$
- $\ddagger$ VAHVISTA ARVO ENT
- Sijoita kursori nuolinäppäinten avulla  $\blacktriangleright$ **kiertoakselin** kohdalle.
- Syötä sisään **kiertoakseleiden** asetusmitta.
- Vahvista ohjelmanäppäimellä **VAHVISTA**.
- Vahvista vaihtoehtoisesti näppäimellä **ENT**.  $\blacktriangleright$

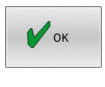

- Vahvista ohjelmanäppäimellä **OK**.
- > Askelmitta on aktiivinen.
- Ohjaus näyttää sisäänsyötetyt arvot näyttöruudun yläalueella.

### **Askelittaisen paikoituksen kytkentä pois päältä**

- INKRE-<br>MENTTI<br>EI 0 TNKRF- $_{ON}$
- Ohjelmanäppäin **ASKELMITTA** asetukseen **POIS**

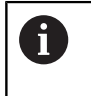

Kun olet valikolla **Askelmittasyöttö**, voit kytkeä askelittaisen paikoituksen pois päältä ohjelmanäppäimellä **KYTKE POIS**.

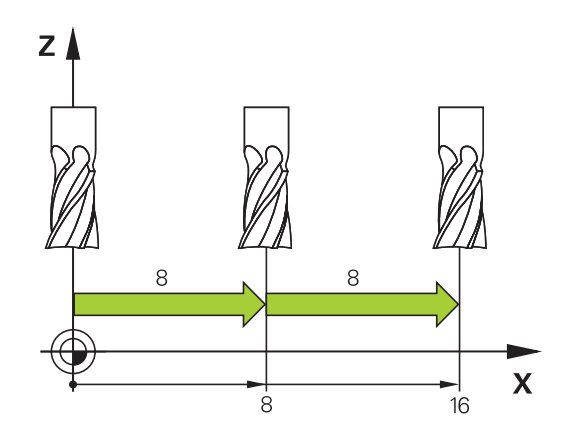

## **Akseleiden ajo elektronisilla käsipyörillä**

## **VAARA**

#### **Huomaa käyttäjälle aiheutuva vaara!**

Suojaamaton liitin, viallinen kaapeli ja epäasianmukainen käyttö käsittää aina sähköisen vaaratekijän. Vaara alkaa siitä kun kone kytketään päälle!

- Anna vain valtuutettujen huoltohenkilöiden tehdä laitteiden liitäntöjä tai poistaa niitä.
- Kytke kone päälle vain liitetyllä käsipyörällä tai suojatulla  $\blacktriangleright$ liitäntäholkilla.

Ohjaus tukee akseliliikkeitä seuraavilla elektronisilla käsipyörillä:

- i. HR 510: Yksinkertainen käsipyörä ilman näyttöä ja kaapelin kautta tapahtuvalla tiedonsiirrolla
- HR 520: Käsipyörä näytöllä ja kaapelin kautta tapahtuvalla tiedonsiirrolla
- HR 550FS: Käsipyörä näytöllä ja radioyhteyden kautta × tapahtuvalla tiedonsiirrolla

Lisäksi ohjaus tukee myös kaapelikäsipyöriä HR 410 (ilman näyttöä) ja HR 420 (näytöllä).

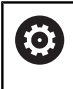

Katso koneen käyttöohjekirjaa!

Koneen valmistaja on voinut perustaa käyttöön myös muita toimintoja käsipyörille HR 5xx.

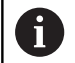

Käsipyörä HR 5xx on suositeltava, jos haluat asettaa toiminnon **Käsip. päällekäyttö:** virtuaalisessa akselissa **VT**.

**Lisätietoja:** ["Virtuaalinen työkaluakseli VT\(optio #44\)",](#page-324-0) [Sivu 325](#page-324-0)

Kannettavat käsipyörät HR 520 ja HR 550FS on varustettu näytöllä, jossa ohjaus näyttää erilaisia tietoja. Lisäksi käsipyörän ohjelmanäppäinten avulla voidaan toteuttaa tärkeitä asetustoimintoja, esim. peruspisteen asetus tai M-toiminnon sisäänsyöttö ja toteutus.

Se jälkeen kun ole aktivoinut käsipyörän aktivointinäppäimen avulla, käyttötoimenpiteet käyttöpöydällä eivät ole enää mahdollisia. Ohjaus näyttää tätä tilaa ohjauksen näyttöruutuun ilmestyvän ponnahdusikkunan avulla.

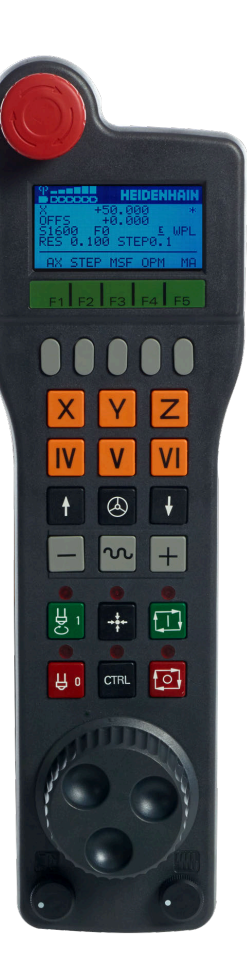

Kun ohjaukseen on liitetty useampia käsipyöriä, käyttöpaneelin käsipyöräpainikkeet eivät ole käytettävissä. Käsipyörä aktivoidaan ja deaktivoidaan käsipyörän käsipyöräpainikkeilla. Ennen kuin voit valita toisen käsipyörän, täytyy aktiivinen käsipyörä deaktivoida.

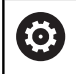

Katso koneen käyttöohjekirjaa!

Tämä toiminto on vapautettava ja mukautettava koneen valmistajan toimesta.

- **HÄTÄ-SEIS**-painike
- Käsipyöränäyttö tilanäyttöä ja toimintojen valintaa varten
- Ohjelmanäppäimet
- Akselinäppäimet on voitu vaihtaa koneen valmistajan toimesta akselikonfiguraation mukaan
- Valtuuspainike
- Nuolinäppäimet käsipyörän herkkyyden säätöä varten
- Käsipyörän aktivointinäppäin
- Suuntanäppäin, johon ohjaus liikuttaa valittua akselia
- Pikaliiketallennus akselisuuntanäppäimiä varten
- Karan päällekytkentä (konekohtainen toiminto, näppäin koneen valmistajan vaihdettavissa)
- Näppäin **NC-lauseen generointi** (konekohtainen toiminto, näppäin koneen valmistajan vaihdettavissa)
- Karan poiskytkentä (konekohtainen toiminto, näppäin koneen valmistajan vaihdettavissa)
- **CTRL**-näppäin erikoistoimintoja varten (konekohtainen toiminto, näppäin koneen valmistajan vaihdettavissa)
- **NC-käynnistys** (konekohtainen toiminto, painike koneen valmistajan vaihdettavissa)
- **NC-pysäytys** (konekohtainen toiminto, painike koneen valmistajan vaihdettavissa)
- Käsipyörä
- Karan kierroslukusäädin
- Esisyöttöpotentiometri
- Kaapeliliitäntä, puuttuu radiokäsipyörällä HR 550FS

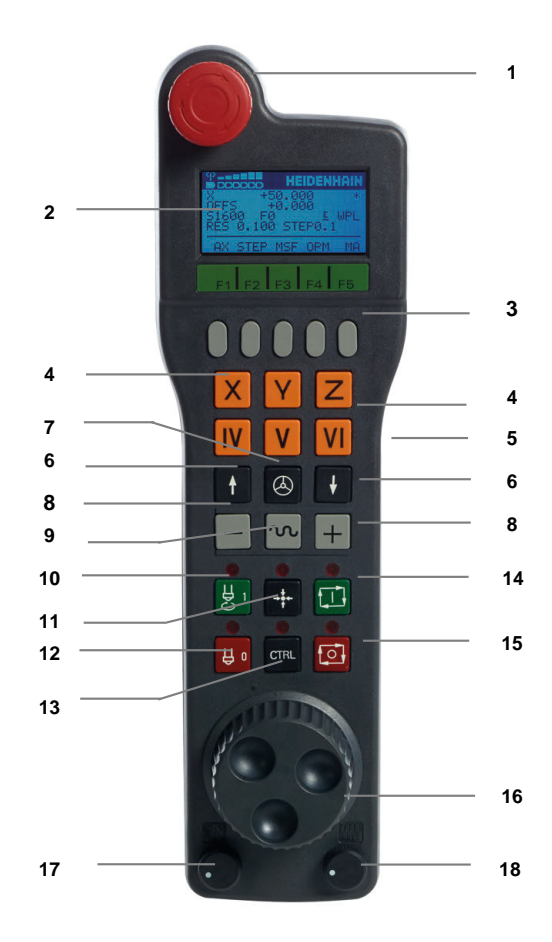

#### **Käsipyöränäyttö**

- **1 Vain radiokäsipyörällä HR 550FS**: Näyttö, onko käsipyörä telakointiasemassa tai onko radiokäsipyörä aktiivinen
- **2 Vain radiokäsipyörällä HR 550FS**: Kentän voimakkuuden näyttö, 6 palkkia = maksimivoimakkuus
- **3 Vain radiokäsipyörällä HR 550FS**: Akun lataustilan näyttö, kuusi palkkia = maksimivoimakkuus. Lataamisen aikana palkki kulkee vasemmalta oikealle
- **4 X+50.000**: Valitun akselin asema
- **5 \***: STIB (ohjaus käytössä); ohjelmanajo käynnistynyt tai akseli liikkeessä
- **6 OFFS +0.000**: Siirtoarvot M118-koodista tai yleisistä ohjelmanasetuksista (optio #44)
- **7 S1600**: Hetkellinen karan kierrosluku
- **8 F0**: Hetkellinen syöttöarvo, jonka mukaan valittua akselia kyseisellä hetkellä ajetaan Ohjelmanajon aikana ohjaus näyttää sen hetkistä ratasyöttöarvoa.
- **9 E**: Virheilmoitus on päällä

Jos ohjaukseen tulee virheilmoitus, käsipyörän näytöllä näkyy viesti **ERROR** kolmen sekunnin ajan. Sen jälkeen näkyy näyttö **E** niin pitkään, kun ohjauksen virhe on päällä.

- **10 WPL**: Toiminto 3D-ROT on aktiivinen.
	- 3D-ROT-valikon asetuksesta riippuen näkyy seuraavaa:
	- **VT**: Liike työkaluakselin suunnassa on aktiivinen.
	- **WP**: Peruskäännön toiminto on aktiivinen.
- **11 RES 0.100**: Hetkellinen käsipyörän erottelutarkkuus. Liike, jonka valittu akseli liikkuu yhdellä käsipyörän kierroksella
- **12 STEP ON** tai **OFF**: Paikoitus askelsyötöllä aktiivinen tai ei aktiivinen. Toiminnon ollessa aktiivinen ohjaus näyttää lisäksi voimassa olevaa syöttöaskelta.
- **13** Ohjelmanäppäinpalkki: Eri toimintojen valinta, kuvaus myöhemmissä kappaleissa

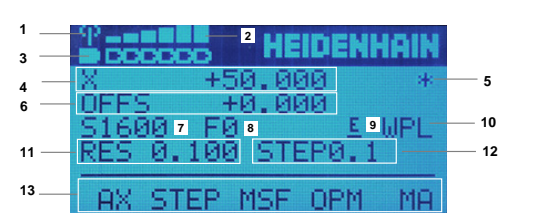

### **Erikoispiirteet radiokäsipyörällä HR 550FS**

## **VAARA**

### **Huomaa käyttäjälle aiheutuva vaara!**

Radiokäsipyörien akkukäyttö ja muiden radiolaitteiden käyttö on alttiimpi häiriövaikutuksille kuin johdolliset liitännät. Turvallisen käytön edellytysten ja ohjeiden laiminlyönti saa aikaan esim. käyttäjään kohdistuvan vaaran huolto- ja asetustöiden yhteydessä!

- Tarkasta käsipyörän radioliitäntä mahdollisten päällekkäisyyksien osalta muiden radiolaitteiden kanssa.
- Kytke käsipyörä ja käsipyöräteline pois päältä viimeistään 120  $\blacktriangleright$ käyttötunnin jälkeen, jotta ohjaus voi suorittaa toimintatestin seuraavan uudelleenkäynnistyksen yhteydessä.
- Jos verstaalla on useampia radiokäsipyöriä, varmista käsipyörätelineen ja siihen kuuluvan käsipyörän välinen yksiselitteinen osoitus (esim. väritarra).
- Jos verstaalla on useampia radiokäsipyöriä, varmista koneen ja siihen kuuluvan käsipyörän välinen yksiselitteinen osoitus (esim. toimintatesti).

Radiokäsipyörä HR 550FS on varustettu akulla. Akun latautuminen alkaa heti, kun käsipyörä asetetaan käsipyörätelineeseen.

Käsipyöräteline HRA 551FS ja käsipyörä HR 550FS muodostavat yhdessä toimintoyksikön.

Voit käyttää HR 550FS -käsipyörää yhdellä akulla jopa 8 tuntia, ennen kuin se täytyy ladata uudelleen. Täysin tyhjentyneen käsipyörän latautuminen täyteen kestää noin 3 tuntia. Jos et käytä käsipyörää HR 550FS, laita se aina käsipyörän säilytyspaikkaan. Tämä tarkoittaa, että käsipyörän akku on aina ladattu ja hätäpysäytyspiiriin on suora kontaktiyhteys.

Heti kun käsipyörä on asetettu säilytystelineeseensä, se kytkeytyy sisäisesti kaapelikäytölle. Jos käsipyörän lataus on kokonaan tyhjentynyt, sitä voidaan silti käyttää. Toiminnallisuus on sama kuin radiokäytössä.

Puhdista käsipyörän säilytyspaikan ja käsipyörän kontaktit säännöllisesti varmistaaksesi niiden moitteettoman toiminnan.

Radiosignaalin siirtoalue on mitattava suurpiirteisesti. Jos käy niin, että esim. suurilla koneilla liikutaan siirtoalueen rajalle, HR 550FS varoittaa siitä selvästi tunnistettavalla tärinähälytyksellä. Tässä tapauksessa sinun on mentävä taas lähemmäs käsipyörätelinettä, johon radiovastaanotin on integroitu.

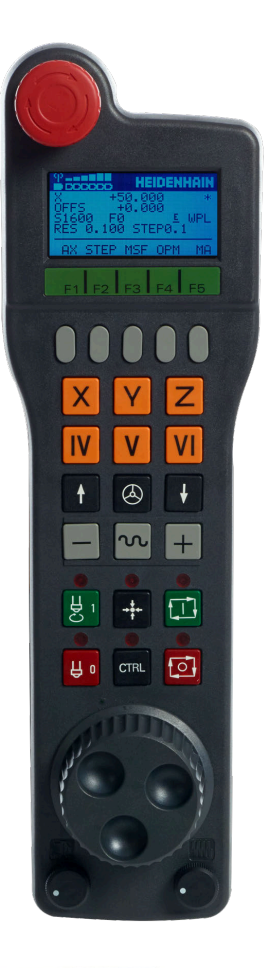

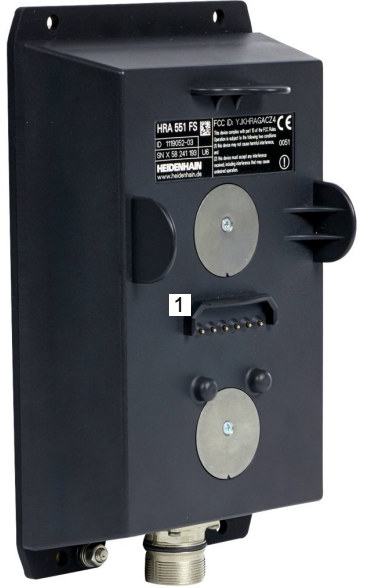

ň

## *OHJE*

### **Varoitus, työkalun ja työkappaleen vaara!**

Radiokäsipyörä laukaisee Hätä-Seis-signaalin radiosignaalin katkeamisen, akun täydellisen tyhjenemisen tai vian esiintyessä. Hätä-Seis-reaktio koneistuksen aikana voi aiheuttaa työkappaleen tai työkalun vaurioitumisen!

- Kun et käytä käsipyörää, aseta se käsipyörätelineeseen.
- Pidä käsipyörän ja käsipyörätelineen välinen etäisyys mahdollisimman lyhyenä (huomioi tärinähälytys)
- Testaa käsipyörä ennen koneistamista.  $\blacktriangleright$

Jos ohjaus on laukaissut Hätä-Seis-tilan, käsipyörä on aktivoitava uudelleen. Toimi tällöin seuraavasti:

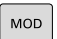

RADIO KĀSIPYÖRĀN ASETUS

- Paina näppäintä **MOD**
- > Ohjaus avaa MOD-valikon.
- Valitse ryhmä **Koneen asetukset**.
- Paina ohjelmanäppäintä **RADIOASETUS**.
- Ohjaus avaa ponnahdusikkunan radiokäsipyörien määritystä varten.
- Näyttöpainikkeen **Käynnistä käsipyörä** avulla  $\blacktriangleright$ radiokäsipyörä aktivoidaan uudelleen.
- Valitse näyttöpainike **LOPPU**.

Radiokäsipyörän käyttöönottoa ja konfiguraatiota varten on MODkäyttötavalla käytettävissä vastaava toiminto.

**Lisätietoja:** ["Vain radiokäsipyörällä HR 550\FS", Sivu 468](#page-467-0)

### **Liikutettavan akselin valinta**

Pääakselit X, Y ja Z sekä kolme muuta koneen valmistajan perustettavissa olevaa akselia voidaan aktivoida suoraan akselinäppäinten avulla. Koneen valmistaja voi asettaa myös virtuaalisen VT-akselin toimimaan jollakin vapaana olevista akselinäppäimistä. Jos virtuaalinen VT-akseli ei ole toiminnassa yhdellä akselinäppäimellä, toimi seuraavasti:

- Paina käsipyörän ohjelmanäppäintä **F1** (**AX**).
- Ohjaus näyttää käsipyörän näytöllä kaikki aktiiviset akselit. Kulloinkin voimassa oleva akseli vilkkuu.
- Valitse haluamasi akseli käsipyörän ohjelmanäppäimellä **F1** (**->**) tai **F2** (**<-**) vahvista käsipyörän ohjelmanäppäimellä **F3** (**OK**).

Katso koneen käyttöohjekirjaa! Koneen valmistaja voi konfiguroida sorvauskäytön sorvauskaran (optio #50) valinnaisena akselina.

### **Käsipyörän herkkyyden asetus**

61

Käsipyörän herkkyys määrää sen, kuinka pitkän matkan akseli liikkuu yhdellä käsipyörän kierroksella. Käsipyörän tarkkuus perustuu määriteltyyn käsipyörän nopeuteen ja ohjauksen sisäiseen nopeusvaiheeseen. Nopeusvaihe kuvaa käsipyörän nopeuden prosentuaalista osaa. Ohjaus laskee jokaiselle nopeusvaiheelle oman käsipyörän herkkyyden. Tuloksena olevat käsipyörän herkkyydet ovat valittavissa suoraan käsipyörän nuolinäppäinten avulla (vain kun askelmitta ei ole aktiivinen).

Seuraavat käsipyörän herkkyydet perustuvat nopeusvaiheisiin käyttämällä esimerkkiä määritellystä käsipyörän nopeusarvosta 1 kutakin yksikköä kohti:

Tuloksena saatavat käsipyörän herkkyydet yksikössä mm/kierros ja aste/kierros:

0.0001/0.0002/0.0005/0.001/0.002/0.005/0.01/0.02/0.05/0.1/0.2/0.5/1

Tuloksena saatavat käsipyörän herkkyydet yksikössä mm/kierros: 0.000127/0.000254/0.000508/0.00127/0.00254/0.00508/0.0127/0.0254/0.0508/0.127/0.254/0.508

### **Esimerkkejä tuloksena saaduille käsipyörän herkkyyksille:**

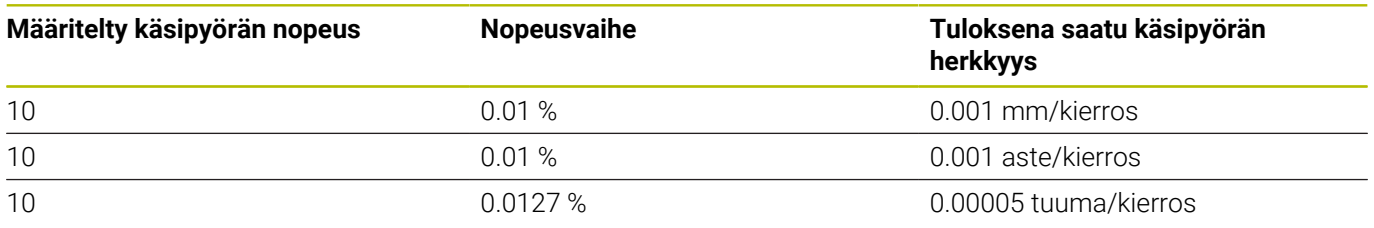

#### **Akseleiden liikuttaminen**

 $\overline{\phantom{a}}$ 

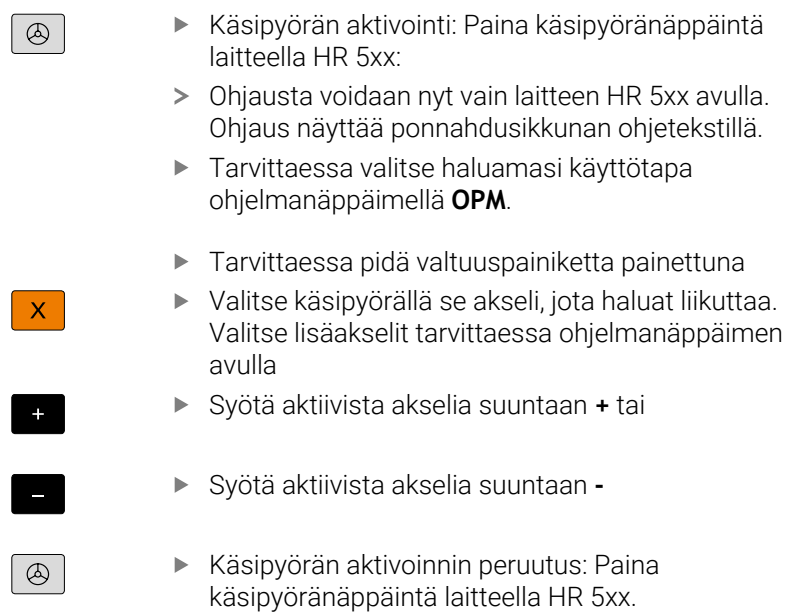

Ohjausta voidaan käyttää nyt vain käyttöpaneelin avulla.

haluat liikuttaa.

### **Potentiometrin asetukset**

0.00005 tuuma/kierros

## *OHJE*

## **Huomaa, työkappaleen vahingoittuminen mahdollista**

Kun vaihdat konekäyttöpaneelin ja käsipyörän välillä, syöttönopeutta voidaan pienentää. Tämä voi aiheuttaa näkyviä jälkiä työkappaleeseen.

Vedä työkalu vapaaksi, ennen kuin vaihdat käsipyörän ja  $\blacktriangleright$ konekäyttöpaneelin välillä.

Käsipyörän ja konekäyttöpaneelin syöttöpotentiometrin asetukset voivat vaihdella. Kun aktivoit käsipyörän, ohjaus aktivoi automaattisesti käsipyörän syöttöpotentiometrin. Kun deaktivoit käsipyörän, ohjaus aktivoi automaattisesti myös koneen ohjauspöydän .

Jotta syöttö ei suurene liikaa vaihdettaessa potentiometrien välillä, syöttöarvo on joko jäädytetään tai sitä vähennetään.

Jos syöttönopeus ennen vaihtamista on suurempi kuin syöttönopeus vaihdon jälkeen, ohjaus vähentää syöttönopeuden pienempään arvoon.

Jos syöttönopeus ennen vaihtamista on pienempi kuin syöttönopeus vaihdon jälkeen, ohjaus jäädyttää syöttönopeuden tähän arvoon. Tässä tapauksessa syöttöpotentiometri on käännettävä takaisin edelliseen arvoon, vasta sitten aktivoitu syöttöpotentiometri astuu voimaan.

### **Paikoitus askelsyötöllä**

Askelsyöttöpaikoituksessa ohjaus liikuttaa kulloinkin aktiivista käsipyöräakselia määrittelemäsi askelmitan mukaan:

- Paina käsipyörän ohjelmanäppäintä F2 (**STEP**)
- Askelsyöttöpaikoituksen aktivointi: Paina käsipyörän  $\blacktriangleright$ ohjelmanäppäintä 3 (**ON**)
- $\mathbf{r}$ Valitse haluamasi askelmitta painamalla näppäintä **F1** tai **F2**. Pienin mahdollinen säätöaskel on 0.0001 mm (0.00001 tuumaa). Suurin mahdollinen säätöaskel on 10 mm (0.3937 tuumaa)
- Vastaanota valittu askelmitta ohjelmanäppäimellä 4 (**OK**)
- Liikuta aktiivista käsipyöräakselia käsipyöränäppäimellä **+** tai **–** vastaavaan suuntaan.

Kun pidät näppäintä **F1** tai **F2** painettuna, ohjaus muuttaa kulloinkin askellukua kymmenyksen vaihdon yhteydessä kertoimella 10.

**CTRL**-näppäimen lisäpainalluksella askelluku muuttuu näppäimen **F1** tai **F2** painalluksella kertoimella 100.

### **Lisätoiminnon M sisäänsyöttö**

 $\mathbf i$ 

i

- Paina käsipyörän ohjelmanäppäintä **F3** (**MSF**).
- Paina käsipyörän ohjelmanäppäintä **F1** (**M**).
- Valitse haluamasi M-toiminnon numero painamalla näppäintä **F1** ь tai **F2**.
- Suorita M-lisätoiminto painamalla **NC-käynnistys**-painiketta

### **Karan kierrosluvun S sisäänsyöttö**

- $\blacktriangleright$  . Paina käsipyörän ohjelmanäppäintä **F3** (**MSF**).
- Paina käsipyörän ohjelmanäppäintä **F2** (**S**).
- Valitse haluamasi kierrosluku painamalla näppäintä **F1** tai **F2**.
- Aktivoi uusi kierrosluku S painamalla **NC-käynnistys**-painiketta

Kun pidät näppäintä **F1** tai **F2** painettuna, ohjaus muuttaa kulloinkin askellukua kymmenyksen vaihdon yhteydessä kertoimella 10.

**CTRL**-näppäimen lisäpainalluksella askelluku muuttuu näppäimen **F1** tai **F2** painalluksella kertoimella 100.

### **Syöttöarvon F sisäänsyöttö**

- Paina käsipyörän ohjelmanäppäintä **F3** (**MSF**).
- Paina käsipyörän ohjelmanäppäintä F3 (**F**). ь
- Valitse haluamasi kierrosluku painamalla näppäintä **F1** tai **F2**.
- Vastaanota uusi syöttöarvo F käsipyörän ohjelmanäppäimellä **F3** (**OK**).

Kun pidät näppäintä **F1** tai **F2** painettuna, ohjaus muuttaa kulloinkin askellukua kymmenyksen vaihdon yhteydessä kertoimella 10.

**CTRL**-näppäimen lisäpainalluksella askelluku muuttuu näppäimen **F1** tai **F2** painalluksella kertoimella 100.

i

#### **Peruspisteen asetus**

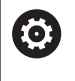

Katso koneen käyttöohjekirjaa!

Koneen valmistaja voi estää peruspisteen asetuksen yksittäiselle akselille.

- Paina käsipyörän ohjelmanäppäintä **F3** (**MSF**).  $\blacktriangleright$
- Paina käsipyörän ohjelmanäppäintä F4 (**PRS**).  $\mathbf{b}$
- Tarvittaessa valitse akseli, jonka peruspiste halutaan asettaa  $\blacktriangleright$
- Nollaa akseli käsipyörän ohjelmanäppäimellä **F3** (**OK**) tai aseta  $\mathbf{p}$ haluamasi arvo käsipyörän ohjelmanäppäimillä **F1** ja **F2** ja lopuksi vahvista asetus painamalla käsipyörän ohjelmanäppäintä **F3** (**OK**). **CTRL**-näppäimen lisäpainalluksilla askelluku kasvaa kymmenellä.

#### **Käyttötapojen vaihto**

Käsipyörän ohjelmanäppäimellä **F4** (**OPM**) voit vaihtaa käyttötapaa käsipyörältä edellyttäen, että ohjauksen hetkellinen käyttötila sallii vaihdon.

- Paina käsipyörän ohjelmanäppäintä **F4** (**OPM**).  $\mathbf{b}$
- Valitse haluamasi käyttötapa käsipyörän ohjelmanäppäinten  $\mathbf{b}$ avulla
	- MAN: **KÄSIKÄYTTÖ** MDI: **PAIKOITUS KÄSIKÄYTÖLLÄ** SGL: **OHJELMANKULKU YKSITTÄISLAUSE** RUN: **AUTOMAATTINEN OHJELMANKULKU**

### **Kokonaisen liikelauseen luonti**

Katso koneen käyttöohjekirjaa! Koneen valmistaja voi määritellä käsipyöränäppäimelle **NClauseen generointi** haluamansa toiminnon.

- Valitse käyttötapa **PAIKOITUS KÄSIKÄYTÖLLÄ**.
- Tarvittaessa valitse ohjauksen näppäimistön nuolinäppäimillä se ь NC-lause, jonka jälkeen haluat lisätä uuden liikelauseen.
- Aktivoi käsipyörä  $\blacktriangleright$

6

- Paina käsipyöränäppäintä **NC-lauseen generointi**:  $\frac{1}{2}$
- $\geq$ Ohjaus lisää kokonaisen liikelauseen, joka sisältää kaikki MODtoiminnolla valitut akseliasemat.

### **Toiminnot ohjelmanajon käyttötavoilla**

Ohjelmanajon käyttötavoilla voidaan suorittaa seuraavia toimintoja:

- Paina **NC-käynnistys**-painiketta (käsipyörän painike **NC-käynnistys**).
- Paina **NC-pysäytys**-painiketta (käsipyörän painike **NC-pysäytys**).
- Kun **NC-PYSÄYTYS**-painiketta on painettu: Sisäinen seis  $\overline{\phantom{a}}$ (käsipyörän ohjelmanäppäimet **MOP** ja sitten **Seis**)
- Kun **NC-PYSÄYTYS**-painiketta on painettu: Aja akseleita manuaalisesti (käsipyörän ohjelmanäppäimet **MOP** ja sitten **MAN**)
- Muotoonajo takaisin sen jälkeen, kun akseleita on liikutettu käsikäytöllä ohjelmakeskeytyksen aikana (Käsipyörän ohjelmanäppäimet **MOP** ja sitten **REPO**). Käyttö tapahtuu käsipyörän ohjelmanäppäinten avulla aivan samalla tavoin kuin näyttöruudun ohjelmanäppäinten avulla. **Lisätietoja:** ["Paluuajo muotoon", Sivu 305](#page-304-0)
- $\overline{\phantom{a}}$ Työstötason kääntötoiminnon päälle/poiskytkentä (Käsipyörän ohjelmanäppäimet **MOP** ja sitten **3D**)

# <span id="page-196-0"></span>**5.3 Karan kierrosluku S, syöttöarvo F ja lisätoiminto M**

## **Käyttö**

Käyttötavoilla **KÄSIKÄYTTÖ** ja **SÄHKÖINEN KÄSIPYÖRÄ** määritellään karan kierrosluku S, syöttöarvo F ja lisätoiminto M.

**Lisätietoja:** ["Lisätoimintojen M ja STOP määrittely", Sivu 319](#page-318-0)

6

#### Katso koneen käyttöohjekirjaa!

Koneen valmistaja määrittelee, mitkä koneen lisätoiminnot ovat käytössä ja mitkä ovat sallittuja käyttötavalla **KÄSIKÄYTTÖ**.

## **Arvojen sisäänsyöttö**

### **Karan kierrosluku S, lisätoiminto M**

Karan kierrosluku syötetään seuraavalla tavalla:

- $\mathbf{c}$
- Paina ohjelmanäppäintä **S**.
- Ohjaus näyttää ponnahdusikkunassa dialogia **Karan pyör.nop. S =**.
- 団
- Syötä sisään **1000** (karan kierrosluku).
- Vahvista painamalla **NC-käynnistys**-painiketta.

Sisäänsyötetyn karan kierrosluvun **S** mukainen pyörintänopeus aloitetaan lisätoiminnolla **M**. Lisätoiminto **M** määritellään samalla tavoin.

Ohjaus näyttää todellista karan kierroslukua tilanäytössä. Kun kierrosluku on alle 1000, ohjaus näyttää myös pilkun jälkeiset merkkipaikat.

### **Syöttöarvo F**

Syöttöarvo syötetään seuraavalla tavalla:

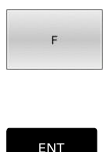

- Paina ohjelmanäppäintä **F**.
- Ohjaus avaa ponnahdusikkunan.
- Syötä sisään syöttöarvo
- Vahvista näppäimellä **ENT**.

### Syöttönopeudelle F pätee:

- Kun syötetään sisään F=0, silloin vaikuttaa se syöttöarvo, jonka  $\Box$ koneen valmistaja on määritellyt minimisyöttöarvoksi.
- $\blacksquare$ Jos sisäänsyötetty syöttöarvo ylittää maksimiarvon, jonka koneen valmistaja on määritellyt, silloin vaikuttaa koneen valmistajan määrittelemä arvo.
- F säilyy voimassa myös virtakatkoksen jälkeen
- Ohjaus näyttää ratasyöttöarvoa.  $\blacksquare$ 
	- Kun **3D ROT** on aktiivinen, ratasyöttöarvoa näytetään useampien akseleiden liikkeen yhteydessä.
	- Kun **3D ROT** ei ole aktiivinen, syöttöarvon näyttö pysyy tyhjänä, jos useampi akseli liikkuu samanaikaisesti.
	- Kun käsipyörä on aktiivinen, ohjaus näyttää ratasyöttönopeuden näytössä ohjelmanajon aikana.

Ohjaus näyttää todellista syöttöarvoa tilanäytössä.

- Kun syöttöarvo on alle 10, ohjaus näyttää myös pilkun jälkeiset merkkipaikat.
- $\mathbb{R}^d$ Kun kierrosluku on alle 1, ohjaus näyttää pilkun jälkeen kaksi merkkipaikkaa.

## **Karan kierrosluvun ja syöttöarvon muuttaminen**

Asetusarvoa voidaan muuttaa karan kierrosluvun **S** ja syöttönopeuden **F** nopeudensäätimillä välillä 0–150 %. Syöttöarvon potentiometri vähentää vain ohjelmoitua syöttöarvoa, ei ohjauksen laskemaa syöttöarvoa.

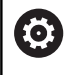

Karan kierrosluvun muunnos vaikuttaa vain koneissa, jotka on varustettu portaattomalla karakäytöllä.

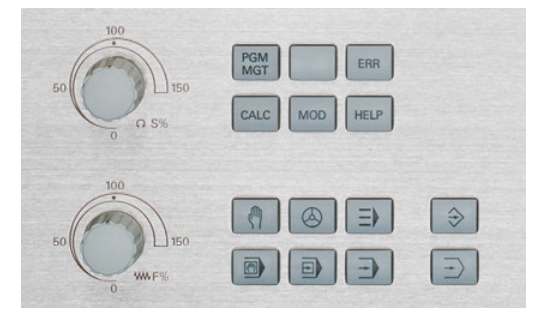

## **Syöttöarvon rajoitus F MAX**

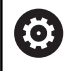

Katso koneen käyttöohjekirjaa!

Syöttöarvon rajoitus riippuu koneesta!

Ohjelmanäppäimellä **F MAX** voidaan vähentää syöttöarvon nopeutta kaikilla käyttötavoilla. Syöttöarvon pienennys koskee kaikkia pikaja syöttöliikkeitä. Sisäänsyöttämäsi arvo pysyy voimassa pois- tai päällekytkennän jälkeen.

Kun syöttöarvon rajoitus on aktiivinen, ohjaus näyttää tilanäytössä syöttöarvon perässä huutomerkkiä.

**Lisätietoja:** ["Yleinen tilanäyttö", Sivu 69](#page-68-0)

- Ohjelmanäppäin **F MAX** on olemassa seuraavilla käyttötavoilla:
- **OHJELMANKULKU YKSITTÄISLAUSE**
- **AUTOMAATTINEN OHJELMANKULKU**
- **PAIKOITUS KÄSIKÄYTÖLLÄ**

#### **Toimenpiteet**

Aktivoi syöttöarvon rajoitus F MAX seuraavalla tavalla:

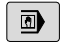

Käyttötapa: Paina näppäintä **PAIKOITUS KÄSIKÄYTÖLLÄ**.

- F MAX EI
- Aseta ohjelmanäppäin **F MAX** asetukseen **PÄÄLLE**.
- Syötä sisään haluamasi maksimisyöttöarvo.
- Paina ohjelmanäppäintä OK.
- Ohjaus näyttää tilanäytössä syöttöarvon perässä huutomerkkiä.

# **5.4 Integroitu toiminnallinen turvallisuus FS**

## **Yleistä**

HEIDENHAIN-ohjauksilla varustetut työstökoneet voidaan varustaa integroidulla toiminnallisella turvallisuudella FS tai ulkoisella turvallisuuskonseptilla. Tässä luvussa käsitellään vain koneita, joissa on integroitu toiminnallinen turvallisuus FS.

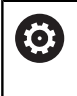

Katso koneen käyttöohjekirjaa!

Koneen valmistaja sovittaa HEIDENHAINturvallisuuskonseptin sinun koneeseesi.

Jokainen työstökoneen käyttäjä on alttiina vaaroille. Suojalaitteilla voidaan kyllä estää pääsy vaarallisille alueille, toisaalta käyttäjän on joskus työskenneltävä myös ilman suojalaitteita (esim. turvaoven ollessa auki).

Järjestelmän rakenteeseen integroitu HEIDENHAINturvallisuusajattelu vastaa **suoritustasoa d luokassa 3** standardin **DIN EN ISO 13849-1** mukaisesti sekä luokitusta **SIL 2 standardin IEC 61508 (DIN EN 61508-1)** mukaisesti.

Käytettävissä on turvaperusteisia käyttötapoja, kuten **DIN EN ISO 16090-1** (aiemmin DIN EN 12417) määrittelee. Näin voidaan toteuttaa laaja henkilökohtainen suojaus.

HEIDENHAIN-turvallisuusajattelun perustana on kaksikanavainen prosessorirakenne, joka käsittää päätietokoneen MC ja yhden tai useampia käyttösäätöyksiköitä CC.

Turvaperusteiset virheet johtavat aina **määriteltyjen pysäytysreaktioiden** kautta kaikkien **käyttöyksiköiden turvalliseen pysäytykseen**.

Ohjaus laukaisee turvaperusteisten, kaikilla käyttötavoilla prosessiin kulkuun vaikuttavien kaksikanavaisten sisäänmenojen ja ulostulojen kautta tiettyjä turvallisuustoimintoja ja saa aikaan turvallisia käyttötiloja.

Tässä luvussa esitellään yksityiskohtia näille toiminnoille, jotka ovat käytettävissä ohjauksessa toiminnallisena lisäturvallisuustekijänä FS.

## **Turvallisuustoiminnot**

Henkilökohtaisten suojausvaatimusten varmistamiseksi integroitu toiminnallinen turvallisuus FS tarjoaa standardoituja turvatoimintoja. Koneen valmistaja käyttää standardoituja turvatoimintoja toteuttaessaan toiminnallista turvallisuuttaFS kyseiselle koneelle.

Voit seurata aktiivisia turvatoimintoja toiminnallisen turvallisuuden FS akselitilassa.

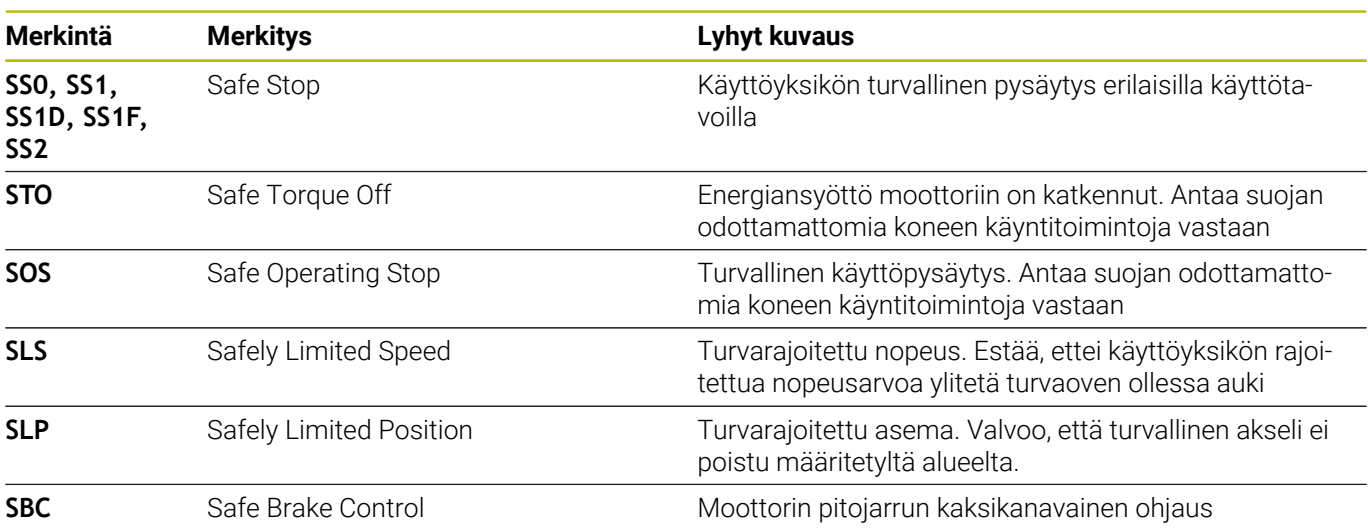

### **Toimintaturvallisuuden FS tilan näytöt**

Ohjaus näyttää aktiivisen turvaperusteisen toimintatilan symbolilla, joka sijaitsee pystysuuntaisen toimintopainikkeen yläpuolella:

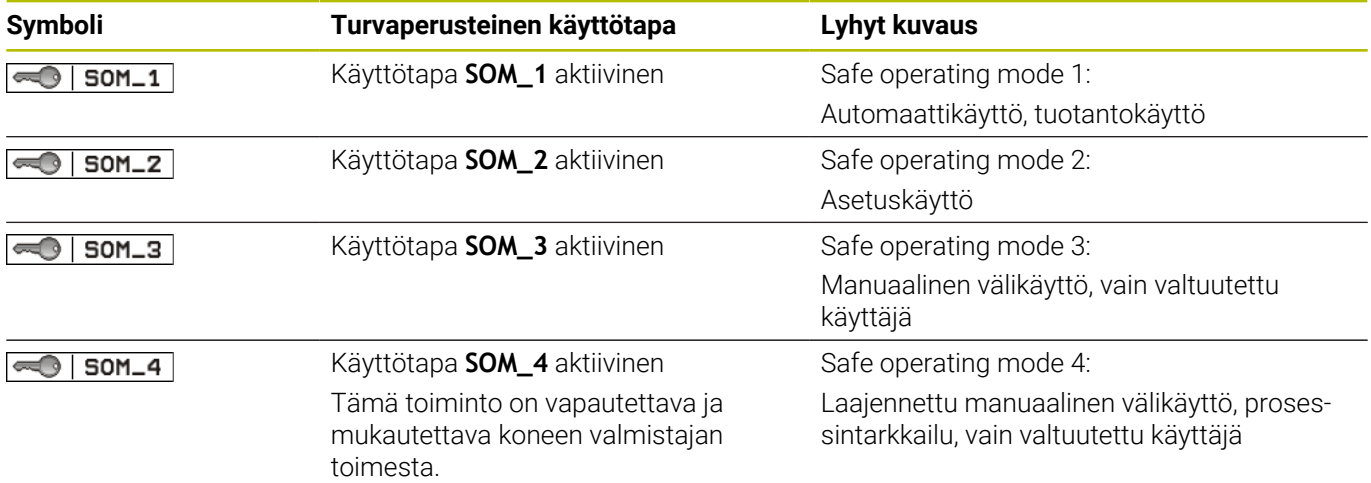

**5**

### **Yleinen tilanäyttö**

Toiminnallisen turvallisuuden FS ominaisuuksilla varustettu ohjaus esittää tilan näyttöjen ohella turvallisuusperusteisia lisätietoja. Ohjaus näyttää yleisessä tilanäytössä aktiiviset käyttötilat kierrosluvulle **S** ja syöttöarvolle **F**.

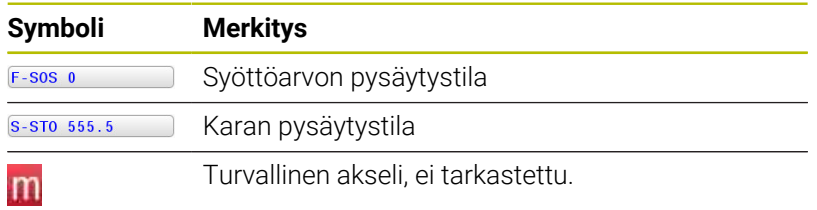

**202** HEIDENHAIN | TNC 640 | Käyttäjän käsikirja Asetus, NC-ohjelmien testaus ja toteutus | 10/2022

### **Lisätilanäytöt**

Lisätilanäytön välilehti **FS** näyttää seuraavia tietoja:

### **Toimintaturvallisuuden FS tiedot (välilehti FS)**

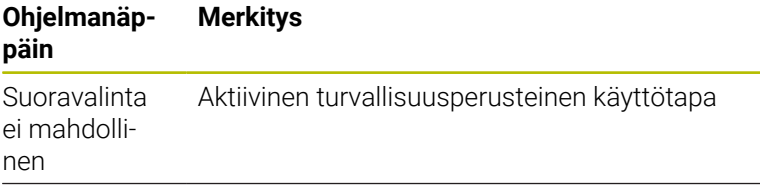

Informaatiot FS:

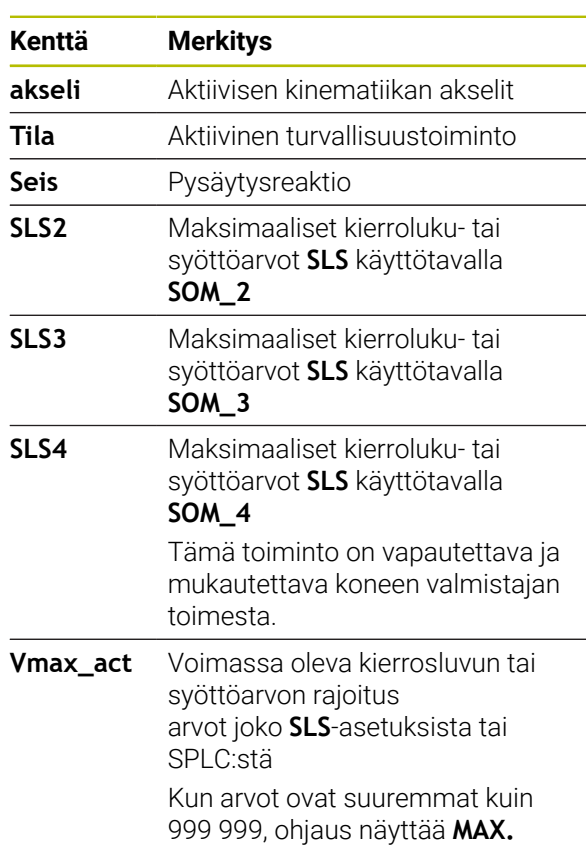

Ohjaus näyttää akseleiden testaustilaa symbolin avulla.

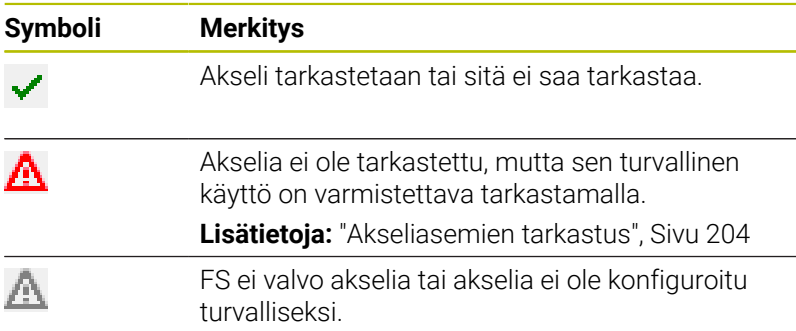

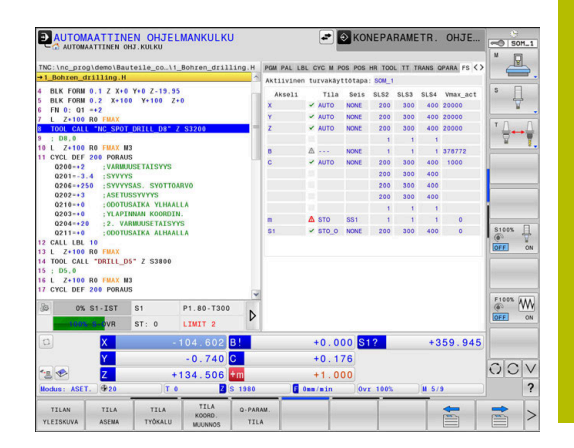

## <span id="page-203-0"></span>**Akseliasemien tarkastus**

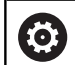

Katso koneen käyttöohjekirjaa!

Tämä toiminto on mukautettava koneen valmistajan toimesta.

Koneen valmistaja määrittelee koneparametrissa **restoreAxis** (nro 403129) kierroslukusäädeltyjen FS-NC-akseleiden käyttäytymisen turvaoven ollessa auki. Koneen valmistaja voi esim. antaa työkappaleen karan kytkeytyä päälle ja mahdollistaa siten työkappaleen naarmuuntumisen turvaoven ollessa auki.

Päällekytkennän jälkeen ohjaus tarkastaa, onko akselin asema on täsmälleen sama kuin heti sammutamisen jälkeen. Jos poikkeamaa ilmenee tai FS (toiminnallinen turvallisuus) tunnistaa muutoksen, tämä akseli näytetään paikoitusnäytössä. Ohjaus näyttää tilanäytössä punaista varoituskolmiota.

Merkittyjä akseleita ei voi enää liikuttaa oven ollessa auki. Tällaisissa tapauksissa täytyy vastaavat akselin ajaa testausasemaan.

Toimi tällöin seuraavasti:

- Valitse käyttötapa **KÄSIKÄYTTÖ**.
- Paina ohjelmanäppäintä **TESTIAJO**.  $\mathbf{b}$  .
- Ohjaus näyttää tarkastamatta olevat akselit.
- Paina ohjelmanäppäintä **VALITSE AKSELI**.
- Tarvittaessa valitse haluamasi akseli ohjelmanäppäimen avulla.
- Vaihtoehtoisesti paina ohjelmanäppäintä **ASEM. LOGIIKKA**.
- Paina näppäintä **NC-käynnistys**.
- Akseli ajaa tarkastusasemaan.
- Kun olet saavuttanut testausaseman, ohjaus näyttää ilmoitusta.
- Paina koneen käyttöpaneelin **valtuutusnäppäintä**.
- Ohjaus esittää akselia tarkastettuna.
- Toista aiemmin kuvatut toimenpiteet kaikille akseleille, joiden  $\blacktriangleright$ testausasemaan ajon haluat suorittaa.

# *OHJE*

### **Huomaa törmäysvaara!**

Ohjaus suorittaa automaattisen törmäystarkastuksen työkalun ja työkappaleen välillä. Väärällä tai puutteellisella esipaikoituksella komponenttien välissä on testausasemaan saapumisen aikana olemassa törmäysvaara!

- Ennen saapumista testausasemaan aja tarvittaessa turvalliseen asemaan.
- Huomioi törmäysvaara.

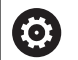

### Katso koneen käyttöohjekirjaa!

Koneen valmistaja määrittelee testausaseman sijaintipaikan.

## **Syöttönopeusrajoitusten aktivointi**

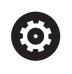

Katso koneen käyttöohjekirjaa!

Tämä toiminto on mukautettava koneen valmistajan toimesta.

Tämän toiminnon avulla voidaan estää SS1-reaktion (käyttöyksiköiden turvallinen pysäytys) laukeaminen turvaoven avaamisen yhteydessä.

Painettaessa ohjelmanäppäintä **F RAJOITETTU** ohjaus rajoittaa akseleiden suurimman sallitun nopeuden ja karan tai karojen kierrosluvun koneen valmistajan määrittelemiin arvoihin. Rajoittamisen kannalta määräävä tekijä on avainkytkimen avulla valittu turvaperusteinen käyttötapa SOM\_x.

Kun SOM\_1 on aktiivinen, akselit ja karan pysähtyvät, koska käyttötavalla SOM\_1 turvaovet voidaan avata vain tässä yksinomaisessa tapauksessa.

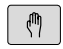

 $\triangleleft$ 

Vaihda ohjelmanäppäinpalkki

Valitse käyttötapa **KÄSIKÄYTTÖ**.

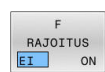

Syöttörajan kytkentä päälle tai pois

# **5.5 Peruspisteen hallinta**

## **Ohje**

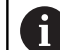

Käytä seuraavissa tapauksissa ehdottomasti peruspistetaulukkoa.

- Jos kone on varustettu kiertoakseleilla (pyöröpöytä, kääntöpää) ja työskentelet toiminnolla **TYÖSTÖTASON KÄÄNTÖ** (optio #8).
- Jos kone on varustettu koneistuspään vaihtojärjestelmällä.
- Jos olet tähän saakka työskennellyt vanhojen ohjauksen  $\mathbb{R}^n$ REF-perusteisilla nollapistetaulukoilla.
- Jos haluat koneistaa useita samanlaisia työkappaleita, jotka kiinnitetään eri suuruisiin vinoasentokulmiin.

Perustaulukot saavat sisältää mielivaltaisen määrän rivejä (peruspisteitä). Tiedoston koon ja käsittelynopeuden optimoimiseksi tulee kuitenkin käyttää vain niin montaa riviä kuin koneistuspisteen hallintaa varten on tarpeen.

Turvallisuussyistä uudet rivit voi syöttää vain peruspistetaulukon loppuun.

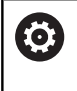

Katso koneen käyttöohjekirjaa!

Koneen valmistaja määrittelee, mitä oletusarvoja ohjaus käyttää uusien rivien yksittäisissä sarakkeissa.

## **Palettiperuspisteet ja peruspisteet**

Kun työskentelet paleteilla, huomaa, että peruspistetaulukkoon tallennetut peruspisteet perustuvat aktivoituun palettiperuspisteeseen.

**Lisätietoja:** ["Paletit", Sivu 385](#page-384-0)

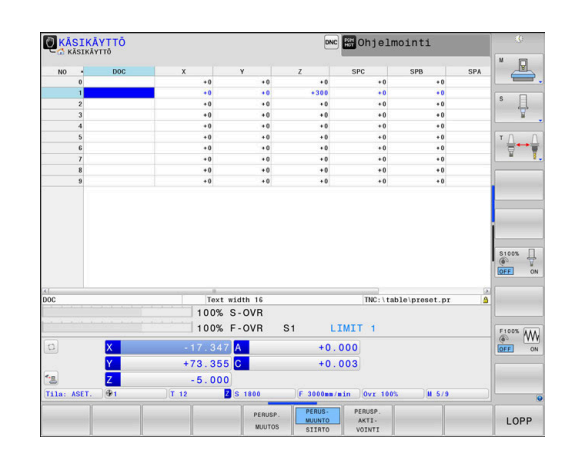

## **Peruspistetaulukon määrittely ja aktivointi TUUMINA.**

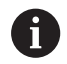

Kun vaihdat koneesi mittayksiköksi **TUUMAA**, peruspistetaulukko ei vaihdu automaattisesti. Kun haluat muuttaa mittayksikköä myös tässä, täytyy määritellä uusi peruspistetaulukko.

Määrittele ja aktivoi peruspistetaulukko yksikössä **TUUMAA** seuraavalla tavalla:

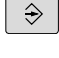

Valitse käyttötapa **Ohjelmointi**.  $\mathbf{r}$ 

PGM<br>MGT

INCH

LITSÃÃ N RIVIÀ LOPPUUN

ENT

PGM<br>MGT

 $\sqrt{m}$ 

PERUSP.

HALLINTA

 $\mathbf i$ 

Avaa tiedostonhallinta.

- Avaa kansio **TNC:\table**.
- Nimeä tiedosto **preset.pr** uudelleen, esim. **preset\_mm.pr**.
- Luo tiedosto **preset\_inch.pr**.
	- Valitse mittayksikkö **TUUMAA**.
	- Ohjaus avaa uuden tyhjän peruspistetaulukon.
	- Ohjaus näyttää virheilmoituksen, joka liittyy puuttuvaan prototyyppitiedostoon.
	- TNC-virheilmoituksen poisto
	- Lisää rivejä, esim. 10 riviä.
	- Ohjaus lisää rivit.
	- Sijoita kursori sarakkeeseen **ACTNO** rivillä **0**.
	- Syötä sisään **1**.
	- Sisäänsyötön vahvistus  $\mathbf{r}$
	- Avaa tiedostonhallinta.
		- Nimeä uudelleen tiedosto **preset\_inch.pr** peruspistetaulukossa **preset.pr**.
	- $\blacktriangleright$ Valitse käyttötapa **KÄSIKÄYTTÖ**.

 $\blacktriangleright$ Avaa peruspisteenhallinta.

Tarkasta peruspistetaulukko.  $\blacktriangleright$ 

Toinen taulukko, jossa mittayksikkö ei vaihdu automaattisesti, on työkalutaulukko. **Lisätietoja:** ["Työkalutaulukon määrittely ja aktivointi](#page-143-0) [TUUMINA.", Sivu 144](#page-143-0)

## **Peruspisteiden tallennus peruspistetaulukkoon**

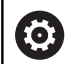

Katso koneen käyttöohjekirjaa!

Koneen valmistaja voi estää peruspisteen asetuksen yksittäiselle akselille.

Koneen valmistaja voi määritellä peruspistetaulukolle toisen polun.

Peruspistetaulukon nimi on **PRESET.PR** ja se tallennetaan yleensä hakemistoon **TNC:\table**.

**PRESET.PR** on muokkauskelpoinen vain käyttötavoilla **KÄSIKÄYTTÖ** ja **SÄHKÖINEN KÄSIPYÖRÄ**, kun ohjelmanäppäintä **PERUSP. MUUTOS** on painettu. Voit avata peruspistetaulukon **PRESET.PR** käyttötavalla **Ohjelmointi**, mutta et voi kuitenkaan muokata sitä.

Peruspistetaulukkoon voidaan tallentaa peruspisteitä ja peruskääntöjä useammilla eri tavoilla:

- Manuaalinen sisäänsyöttö
- Kosketustyökiertojen avulla käyttötavalla **KÄSIKÄYTTÖ** ja **SÄHKÖINEN KÄSIPYÖRÄ**.
- Kosketusjärjestelmän työkierroilla **400** ... **405**, **14xx** ja **410** ... **419** ш automaattikäytössä **Lisätietoja:** Käyttäjän käsikirja **Mittaustyökierrot työkappaleen ja työkalun ohjelmointiin**

Käyttöohjeet:

 $\mathbf i$ 

- 3D-ROT-valikossa voit asettaa, että peruskääntö Ē. vaikuttaa myös käyttötavalla **Käsikäyttö**. **Lisätietoja:** ["Manuaalisen käännön aktivointi",](#page-256-0) [Sivu 257](#page-256-0)
- Peruspisteen asetuksen aikana täytyy kääntöakseleiden täsmätä kääntötilanteeseen.
- Ohjauksen käyttäytyminen peruspisteen asetuksessa riippuu valinnaisen koneparametrin **chkTiltingAxes**(nro 204601) asetuksesta.
- **PLANE RESET** ei uudelleenaseta aktiivista 3D-ROTkääntöä.
- Ohjaus tallentaa riville 0 aina sen peruspisteen, jonka olet viimeksi asettanut manuaalisesti joko akselinäppäimillä tai ohjelmanäppäimillä. Jos manuaalisesti asetettu peruspiste on aktiivinen, ohjaus näyttää tilan näytössä tekstiä **PR MAN(0)**.

#### **Peruspistetaulukon kopiointi**

Peruspistetaulukon kopiointi toiseen hakemistoon on sallittu (varmuuskopiota varten). Kirjoitussuojatut rivit ovat pääsääntöisesti kirjoitussuojattuja myös kopioiduissa taulukoissa.

Älä muuta kopioitujen taulukoiden rivien lukumäärää! Jos haluat aktivoida taulukon uudelleen, se voi aiheuttaa ongelmia.

Toiseen hakemistoon kopioidun peruspistetaulukon aktivoiminen uudelleen edellyttää sen kopioimista takaisin.

Kun valitset uuden peruspistetaulukon, on peruspiste aktivoitava uudelleen.

#### **Peruspisteiden manuaalinen tallennus peruspistetaulukkoon**

Jotta peruspisteet voitaisiin tallentaa peruspistetaulukkoon, toimi seuraavasti:

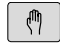

Valitse käyttötapa **KÄSIKÄYTTÖ**.

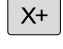

 $Y +$ 

Syötä työkalua varovasti, kunnes se koskettaa (raapaisee) työkappaletta tai paikoita mittakello vastaavaan asemaan.

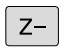

PERUSP.<br>HALLINTA  $\bigoplus$ 

PERUSP MUUTOS

 $\rightarrow$ 

PERUSP KOR-TALIS

- Paina ohjelmanäppäintä **PERUSP. HALLINTA**.
- Ohjaus avaa peruspistetaulukon ja sijoittaa kursorin aktiivisen peruspisteen riville.
- Paina ohjelmanäppäintä **PERUSP. MUUTOS**.
- Ohjaus näyttää käytettävissä olevat toiminnot ohjelmanäppäinpalkissa.
- Valitse peruspistetaulukon rivi, jota haluat muuttaa (rivin numero vastaa peruspisteen numeroa).
- Tarvittaessa valitse peruspistetaulukon sarake , jota haluat muuttaa.
- Valitse käytettävissä oleva sisäänsyöttövaihtoehto.

## **Sisäänsyöttömahdollisuudet**

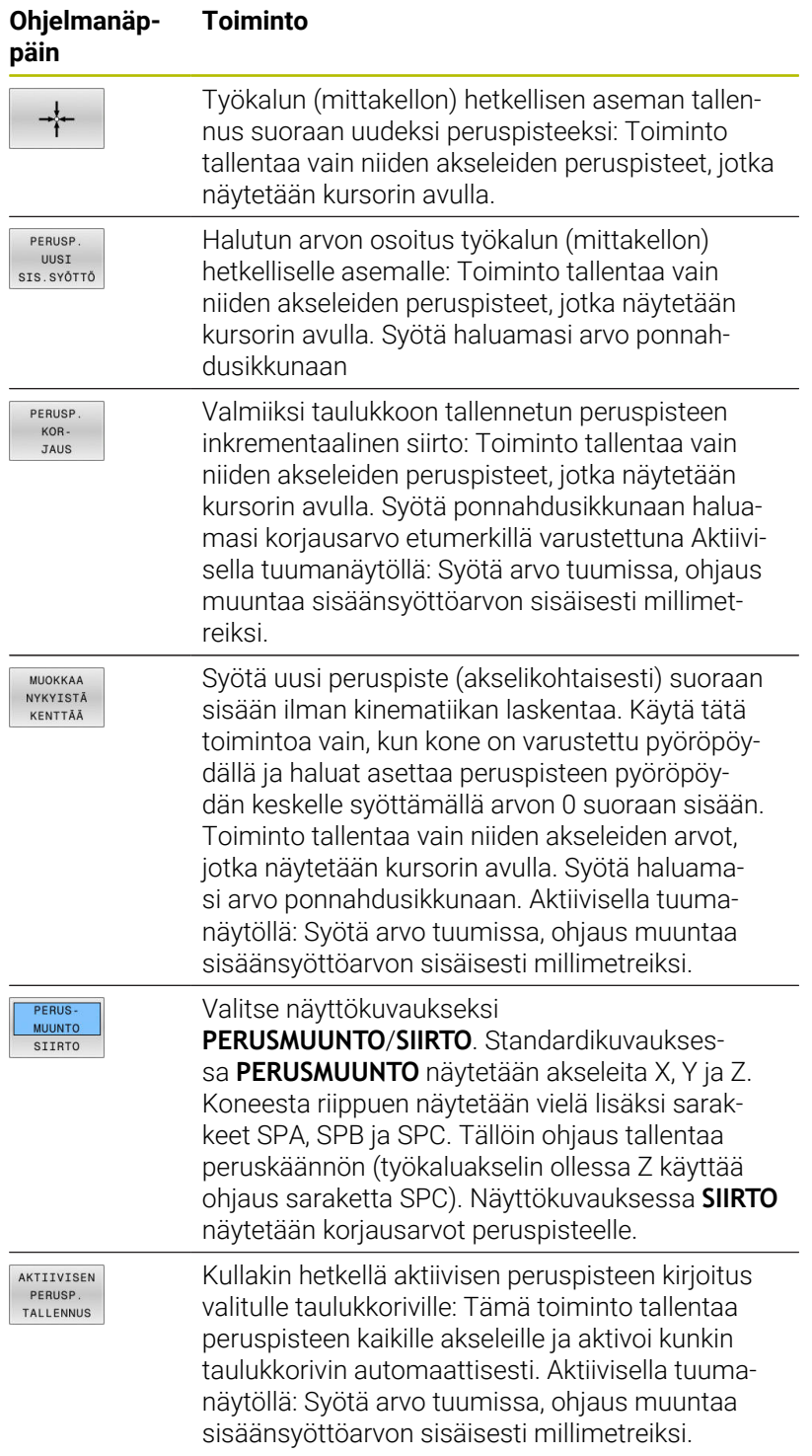

## **Peruspistetaulukon muokkaus**

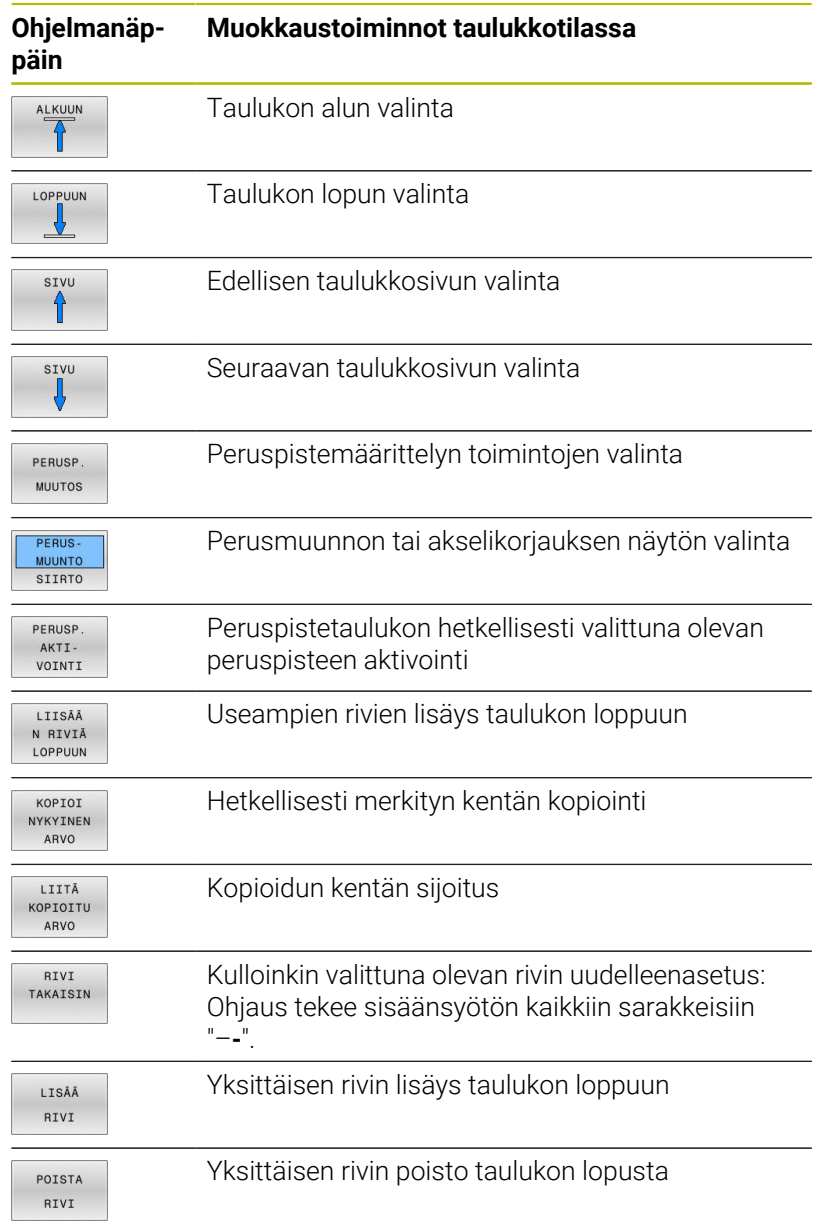

## **Peruspisteen suojaus ylikirjoitusta vastaan**

Voit suojata haluamiasi peruspistetaulukon rivejä ylikirjoitusta vastaan sarakkeen **LOCKED** avulla. Kirjoitussuojatut rivit näkyvät peruspistetaulukossa värikorostettuina.

Jos haluat ylikirjoittaa kirjoitussuojatun rivin manuaalisella kosketustyökierrolla, se on vahvistettava näppäimellä **OK** ja syötettävä sen jälkeen salasana (salasanasuojauksella).

## OH.JE

## **Varoitus, tietoja voi hävitä!**

Toiminnolla **ESTÄ / SALASANA** estetyt rivit voidaan vapauttaa käyttöön vain valitun salasanan avulla. Unohdettua salasanaa ei voi palauttaa. Estetyt rivit pysyvät näin jatkuvasti estettyinä. Peruspistetaulukko ei näin ollen ole enää rajoittamattomasti käytettävissä.

- Valitse ensisijaisesti vaihtoehto toiminnolla **ESTÄ / VAPAUTA**.
- Merkitse salasanat muistiin.

Toimi seuraavasti, kun haluat suojata peruspisteen ylikirjoitusta vastaan:

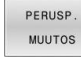

Paina ohjelmanäppäintä **PERUSP. MUUTOS**.

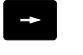

- Valitse **LOCKED**-sarake.
- MUOKKAA NYKYISTÄ KENTTÄÄ
- Paina ohjelmanäppäintä **MUOKKAA KENTTÄÄ**.

Peruspisteen suojaus ilman salasanaa:

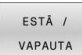

- Paina ohjelmanäppäintä **ESTÄ / VAPAUTA**.
- Ohjaus kirjoittaa **L**-kirjaimen **LOCKED**sarakkeeseen.

### Peruspisteen suojaus salasanalla:

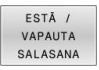

Paina ohjelmanäppäintä **ESTÄ / SALASANA**.

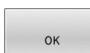

- Syötä salsana ponnahdusikkunaan.
- Vahvista sisäänsyöttö ohjelmanäppäimellä **OK** tai näppäimellä **ENT**.
- Ohjaus kirjoittaa **###**-merkinnän **LOCKED**sarakkeeseen.

### **Kirjoitussuojauksen poisto**

Voidaksesi taas muokata kirjoitussuojaamaasi riviä toimi seuraavasti:

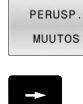

Valitse **LOCKED**-sarake.

- MUOKKAA NYKYISTÄ KENTTÄÄ
- Paina ohjelmanäppäintä **MUOKKAA KENTTÄÄ**.

Paina ohjelmanäppäintä **PERUSP. MUUTOS**.

Peruspiste suojattu ilman salasanaa:

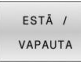

- Paina ohjelmanäppäintä **ESTÄ / VAPAUTA**.
- 
- Ohjaus peruuttaa kirjoitussuojauksen.

Peruspiste suojattu salasanalla:

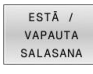

 $O<sub>K</sub>$ 

- Paina ohjelmanäppäintä **ESTÄ / SALASANA**.
- Syötä salsana ponnahdusikkunaan.
	- Vahvista sisäänsyöttö ohjelmanäppäimellä **OK** tai näppäimellä **ENT**.
	- Ohjaus peruuttaa kirjoitussuojauksen.

## **Peruspisteen aktivointi**

## **Aktivoi peruspiste käyttötavalla KÄSIKÄYTTÖ.**

### *OHJE*

### **Huomaa merkittävä aineellisen vahingon vaara!**

Peruspistetaulukon määrittelemättömät kentät vaikuttavat eri lailla kuin arvolla **0** määritellyt kentät: Arvolla **0** määritellyt kentät korvaavat aktivoitumisen yhteydessä aiemman arvon, kun taas määrittelemättömien kenttien yhteydessä aiempi arvo pysyy ennallaan.

Tarkasta ennen peruspisteen aktivointia, onko kaikkiin sarakkeisiin määritelty arvot.

Käyttöohjeet: A

- Kun peruspiste aktivoidaan peruspistetaulukosta, ohjaus uudelleenasettaa voimassaolevan nollapistesiirron, peilauksen, , kierron ja mittakertoimen..
- Toiminto **TYÖSTÖTASON KÄÄNTÖ** (työkierto **19** tai **PLANE**) pysyy sitä vastoin aktiivisena.
- Kun muokkaat sarakkeen **DOC** arvoa, peruspiste on aktivoitava uudelleen. Vasta sen jälkeen ohjaus vastaanottaa uuden arvon.
- $\sqrt{m}$
- Valitse käyttötapa **KÄSIKÄYTTÖ**.
- **PEPLISP** HALLINTA
- Paina ohjelmanäppäintä **PERUSP. HALLINTA**.  $\blacktriangleright$
- Valitse se peruspisteen numero, jonka haluat  $\blacktriangleright$ aktivoida.
- Vaihtoehtoisesti valitse näppäimellä **GOTO** sen peruspisteen numero, jonka haluat aktivoida.
- ENT

PERUSP AKTT VOINTI

TOTEUTA

 $\overline{\Box}$ 

- Vahvista näppäimellä **ENT**
- Paina ohjelmanäppäintä **PERUSP. VOINTI**.
- Vahvista peruspisteen aktivointi.
- Ohjaus asettaa näytön ja peruskäännön.
- **Lopeta peruspistetaulukko.**

## **Peruspisteen aktivointi NC-ohjelmassa**

Käytä työkiertoa **247** tai toimintoa **PRESET SELECT** peruspisteen aktivoimiseen peruspistetaulukosta ohjelmanajon aikana. Työkierrolla **247** määritellään ainoastaan aktivoitavan peruspisteen numero . Toiminnolla **PRESET SELECT** määritellään peruspisteen

numero tai syöte sarakkeessa **Doc**, jonka haluat aktivoida.

**Lisätietoja:** Käyttäjän käsikirja **Koneistustyökiertojen ohjelmointi**

# **5.6 Peruspisteen asetus ilman 3Dkosketusjärjestelmää**

## **Ohje**

Peruspisteen asetuksella ohjauksen näyttö asetetaan tunnetun työkappaleen aseman koordinaatteihin.

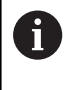

3D-kosketusjärjestelmällä on käytettävissä kaikki manuaaliset kosketustoiminnot:

**Lisätietoja:** ["Peruspisteen asetus 3D-kosketusjärjestelmällä](#page-244-0) [", Sivu 245](#page-244-0)

0

Katso koneen käyttöohjekirjaa! Koneen valmistaja voi estää peruspisteen asetuksen yksittäiselle akselille.

## **Valmistelu**

- Kiinnitä ja suuntaa työkappale
- Vaihda karaan tunnetun säteen omaava nollatyökalu
- Varmista, että ohjaus näyttää hetkellisasemia.  $\blacktriangleright$

## **Peruspisteen asetus varsijyrsimellä**

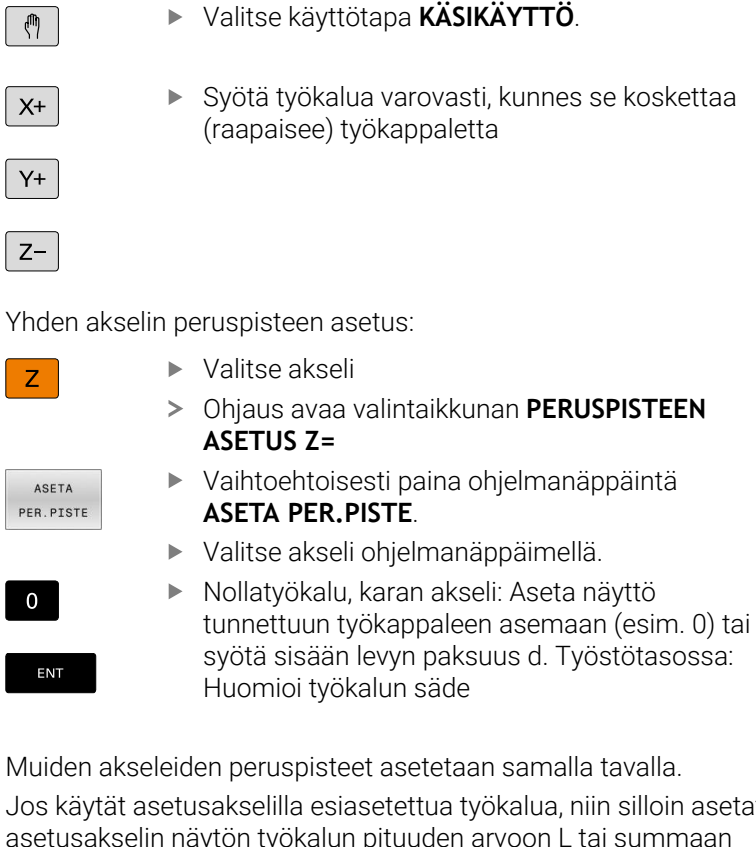

Jos käytät asetusakselilla esiasetettua työkalua, niin silloin asetat asetusakselin näytön työkalun pituuden arvoon L tai summaan  $Z=L+d$ .

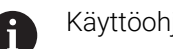

### Käyttöohjeet:

- Ohjaus tallentaa akselinäppäinten avulla asetetun peruspisteen automaattisesti peruspistetaulukon riville 0.
- Jos koneen valmistaja on estänyt akselin, et voi asettaa m. kyseiselle akselille peruspistettä: Vastaavan akselin ohjelmanäppäin ei ole näkyvissä.
- Ohjauksen käyttäytyminen peruspisteen asetuksessa riippuu valinnaisen koneparametrin **chkTiltingAxes**(nro 204601) asetuksesta.

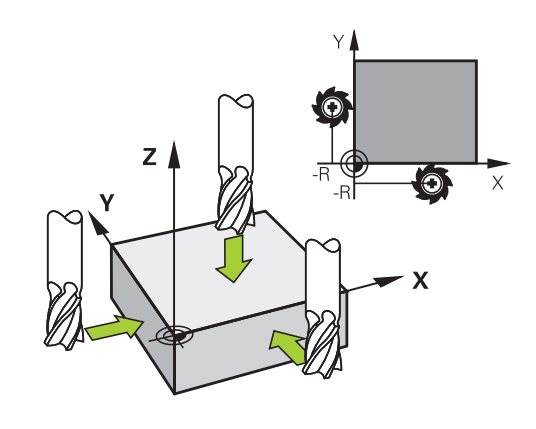
## **Kosketustoimintojen käyttö mekaanisilla kosketuspäillä tai mittakelloilla**

Jos koneessasi ei ole elektronista 3D-kosketusjärjestelmää, voit käyttää kaikkia manuaalisia kosketustoimintoja (poikkeus: kalibrointitoiminnot) myös mekaanisilla kosketuspäillä tai voit myös käyttää yksikertaista hipaisukosketusta,

**Lisätietoja:** ["3D-kosketusjärjestelmän käyttö ", Sivu 218](#page-217-0)

3D-kosketusjärjestelmässä automaattisesti lähetettävän elektronisen signaalin asemesta **kosketustoiminnon** vastaanottava kytkentäsignaali laukaistaan tässä manuaalisesti näppäimen painalluksella.

Toimi tällöin seuraavasti:

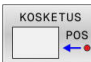

- Valitse haluamasi kosketustoiminto ohjelmanäppäimen avulla
- Aja mekaaninen kosketuspää ensimmäiseen asemaan, joka ohjauksen tulee vastaanottaa.
- Aseman tallennus: Paina ohjelmanäppäintä **Hetkellisaseman tallennus**.
- Ohjaus tallentaa todellisen aseman.
- Aja mekaaninen kosketuspää seuraavaan asemaan, joka ohjauksen tulee vastaanottaa.
- Aseman tallennus: Paina ohjelmanäppäintä **Hetkellisaseman tallennus**.
- Ohjaus tallentaa todellisen aseman.
- Aja tarvittaessa myös muihin asemiin ja ota talteen edellä kuvatulla tavalla.
- **Nollapiste**: Syötä sisään uuden peruspisteen koordinaatit valikkoikkunassa, vastaanota ohjelmanäppäimellä **ASETA PER.PISTE** tai kirjoita arvot taulukkoon.

**Lisätietoja:** ["Mittausarvojen kirjoitus](#page-225-0) [kosketustyökierroista nollapistetaulukkoon",](#page-225-0) [Sivu 226](#page-225-0)

**Lisätietoja:** ["Mittausarvojen kirjoitus](#page-226-0) [kosketustyökierroista peruspistetaulukkoon",](#page-226-0) [Sivu 227](#page-226-0)

Lopeta kosketustoiminto: Paina näppäintä **END**

Kun yrität asettaa peruspisteen estetylle akselille, ohjaus antaa joko varoituksen tai virheilmoituksen koneen valmistajan asetuksesta riippuen.

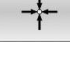

 $\mathbf i$ 

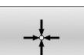

# <span id="page-217-0"></span>**5.7 3D-kosketusjärjestelmän käyttö**

# <span id="page-217-1"></span>**Johdanto**

Ohjauksen käyttäytyminen peruspisteen asetuksessa riippuu valinnaisen koneparametrin **chkTiltingAxes** (nro 204601) asetuksesta:

- **chkTiltingAxes: NoCheck** Ohjaus ei testaa sitä, täsmäävätkö kiertoakseleiden hetkelliset koordinaatit (hetkellisarvot) yhteen määrittelemiesi kääntökulmien kanssa.
- **chkTiltingAxes: CheckIfTilted**Käännetyn työstötason ollessa aktiivinen ohjaus testaa, täsmäävätkö akseleiden X, Y ja Z peruspisteen asetuksen yhteydessä kiertoakseleiden koordinaatit yhteen (3D-ROT-valikolla) määrittelemiesi kääntökulmien kanssa. Jos asemat eivät täsmää, ohjaus avaa valikon **Työstötaso epäyhtenäinen**.
- **chkTiltingAxes: CheckAlways** Käännetyn työstötason ollessa aktiivinen ohjaus testaa, täsmäävätkö akseleiden X, Y ja Z peruspisteen asetuksen yhteydessä kiertoakseleiden koordinaatit yhteen (3D-ROT-valikolla). Jos asemat eivät täsmää, ohjaus avaa valikon **Työstötaso epäyhtenäinen**.

Ŧ

Käyttöohjeet:

- Kun testaus on pois päältä, kosketustoiminnot **PL** ja **ROT** laskevat kiertoakselin asemalla 0.
- Aseta peruspiste aina kaikilla kolmella pääakselilla. Näin on peruspiste yksiselitteisesti ja oikein määritelty. Huomioi lisäksi mahdolliset poikkeamat, jotka muodostuvat akseleiden kääntöasemien kautta.
- **Jos peruspisteen asetus tehdään ilman 3D**kosketusjärjestelmää eivätkä asemat täsmää, ohjaus antaa virheilmoituksen.

Jos koneparametria ei ole asetettu, ohjaus tekee tarkastuksen kuten asetuksella **chkTiltingAxes: CheckAlways**.

#### **Käyttäytyminen käännetyillä akseleilla**

Jos asemat eivät täsmää, ohjaus avaa valikon **Työstötaso epäyhtenäinen**.

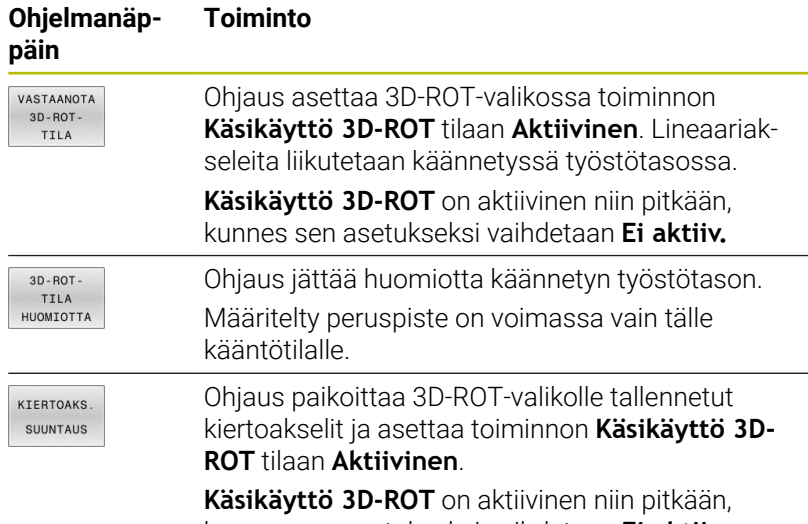

kunnes sen asetukseksi vaihdetaan **Ei aktiiv.**

#### **Kiertoakselien suuntaus**

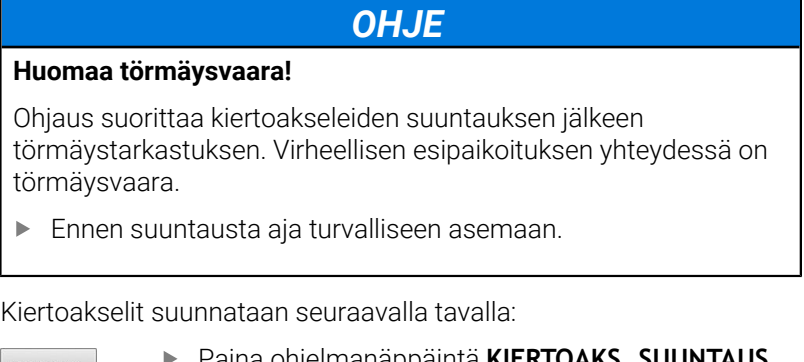

Tarvittaessa määrittele syöttöarvo. Tarvittaessa valitse kääntömahdollisuus.

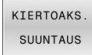

Paina ohjelmanäppäintä **KIERTOAKS. SUUNTAUS**.

- NO SYM
- **NO SYM**
- **SYM +**
- **SYM -**

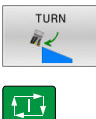

Paina näppäintä **NC-käynnistys**.

Paikoitusmenettelyn valinta

Ohjaus suuntaa akselit. Tällöin työstötason kääntö tulee aktiiviseksi

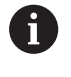

Kun **Käsikäyttö 3D-ROT** asetetaan tilaan **Aktiivinen**, voit valita kääntömahdollisuuden.

**Lisätietoja:** ["Manuaalisen käännön aktivointi", Sivu 257](#page-256-0)

## **Yleiskuvaus**

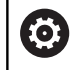

Katso koneen käyttöohjekirjaa!

Koneen valmistajan tulee etukäteen valmistella ohjaus työskentelyyn kosketusjärjestelmillä.

A

HEIDENHAIN antaa takuun kosketustyökiertojen toiminnasta vain, jos käytetään HEIDENHAINkosketusjärjestelmää.

Käyttötavalla **KÄSIKÄYTTÖ** on käytettävissä seuraavat kosketusjärjestelmän työkierrot:

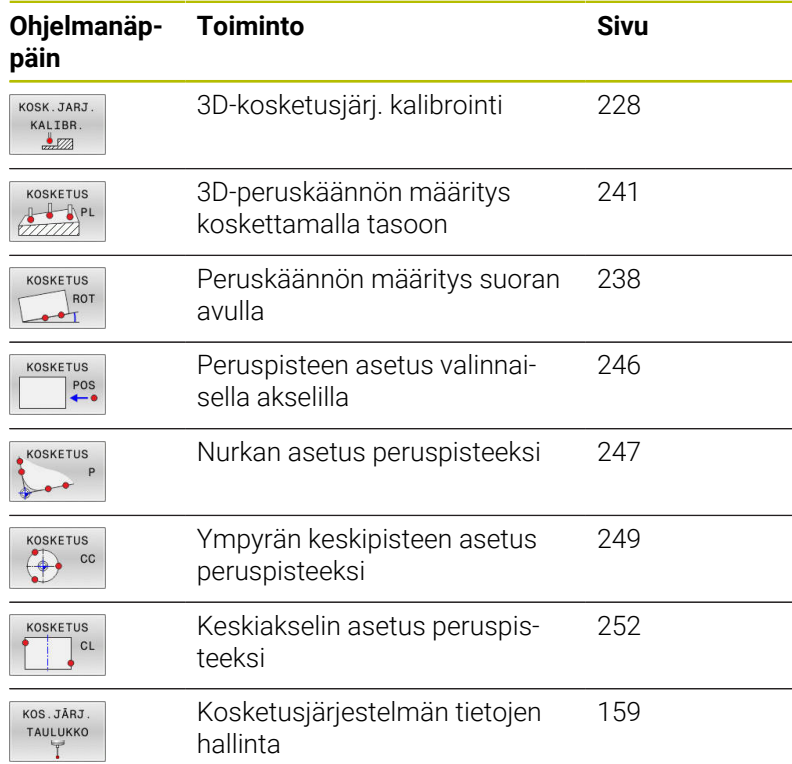

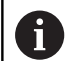

#### Käyttöohjeet:

- Kosketusjärjestelmätoimintojen aikana ohjaus deaktivoi väliaikaisesti toiminnon **Globaaliset ohjelman asetukset**.
- Voit käyttää sorvauksessa kaikkia manuaalisia kosketustoimintoja, paitsi ei **Tason kosketus** ja **Leikkauspisteen kosketus**. Sorvaustavalla mittausarvot vastaavat X-akselin halkaisijan arvoja.
- Kosketusjärjestelmän käyttämiseksi sorvauskäytöllä on kosketusjärjestelmä kalibroitava erikseen sorvauskäytöllä. Koska sorvauskaran perusasetus voi poiketa jyrsintä- ja sorvauskäytöllä, kosketusjärjestelmä on kalibroitava ilman keskipistesiirtymää. Sitä varten voidaan kosketusjärjestelmälle määritellä lisää työkalutietoja, esim. indeksoituna työkaluna.
- Kun karan jälkiohjaus on päällä, karan kierrosten lukumäärä on rajoitettu turvaoven ollessa auki. Mahdollisesti karan pyörintäsuunta vaihtuu, minkä vuoksi enää ei tehdä paikoitusta lyhimmän liikematkan mukaan.
- Jos työkappaleen kosketusjärjestelmää ei ole asetettu, voit vastaanottaa asemaan **NC-käynnistyksellä**. Ohjaus näyttää varoituksen, ettei tässä tapauksessa tapahdu mittausliikettä.
- **Lisätietoja:** Käyttäjän käsikirja **Mittaustyökierrot työkappaleen ja työkalun ohjelmointiin**

#### **Ajoliikkeet näytöllä varustetulla käsipyörällä**

Manuaalisen kosketusjärjestelmän työkierron aikana on mahdollista luovuttaa ohjaus näytöllä varustetulle käsipyörälle.

Toimi sen jälkeen seuraavasti:

- Käynnistä kosketusjärjestelmä manuaalisesti.
- ь Paikoita kosketusjärjestelmä ensimmäisen kosketuspisteen lähelle.
- Kosketa ensimmäiseen kosketuspisteeseen.  $\blacktriangleright$
- Aktivoi käsipyörä käsipyörällä.
- Ohjaus avaa ponnahdusikkunan **Käsipyörä aktiivinen**.
- Paikoita kosketusjärjestelmä toisen kosketuspisteen lähelle.
- Deaktivoi käsipyörä käsipyörällä.
- > Ohjaus sulkee ponnahdusikkunan.
- Kosketa toiseen kosketuspisteeseen.
- $\blacktriangleright$ Aseta tarvittaessa peruspiste.
- Þ Lopeta kosketustoiminto.

j

M

Jos käsipyörä on aktiivinen, et voi käynnistää kosketustyökiertoja!

# **Kosketusjärjest. valvonnan mitätöinti**

## **Kosketusjärjest. valvonnan mitätöinti**

Jos ohjaus ei saa pysyvää signaalia kosketuspäästä, näytölle tulee ohjelmanäppäin **KOSK.JÄRJ. POIS**.

Kosketusjärjestelmän valvonta deaktivoidaan seuraavalla tavalla:

- $\sqrt{m}$
- Valitse käyttötapa **KÄSIKÄYTTÖ**.

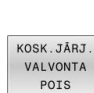

- Paina ohjelmanäppäintä **KOSK.JÄRJ. POIS**.
- Ohjaus kumoaa kosketusjärjestelmän valvonnan 30 sekunnin ajaksi.
- Tarvittaessa liikuta kosketuspäätä niin, että ohjaus saa kosketuspäästä pysyvän signaalin.

Niin pitkään kuin kosketusjärjestelmän valvonta on pois päältä, ohjaus antaa virheilmoituksen **Kosketusjärjestelmän valvonta on deaktivoitu 30 sekunnin ajaksi**. Tämä virheilmoitus pysyy aktiivisena vain 30 sekuntia.

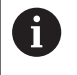

Kun kosketuspää saa 30 sekunnin kuluessa pysyvän signaalin, kosketusjärjestelmän valvonta aktivoituu automaattisesti ennen 30 sekunnin umpeutumista ja virheilmoitus poistuu.

# *OHJE*

#### **Huomaa törmäysvaara!**

Kun kosketusjärjestelmän valvonta on deaktivoitu, ohjaus ei suorita törmäystarkastusta. Sinun täytyy varmistaa, että kosketusjärjestelmää voidaan ajaa turvallisesti. Väärin valitulla irtiajosuunnalla on olemassa törmäysvaara!

Aja akseleita varovasti käyttötavalla **KÄSIKÄYTTÖ**.

# **Kosketusjärjestelmän työkiertojen toiminnot**

Manuaalisissa kosketusjärjestelmän työkierroissa näytetään ohjelmanäppäimiä, joiden avulla voit valita kosketussuunnan tai kosketusrutiineja. Ohjelmanäppäinten näyttö riippuu kustakin työkierrosta:

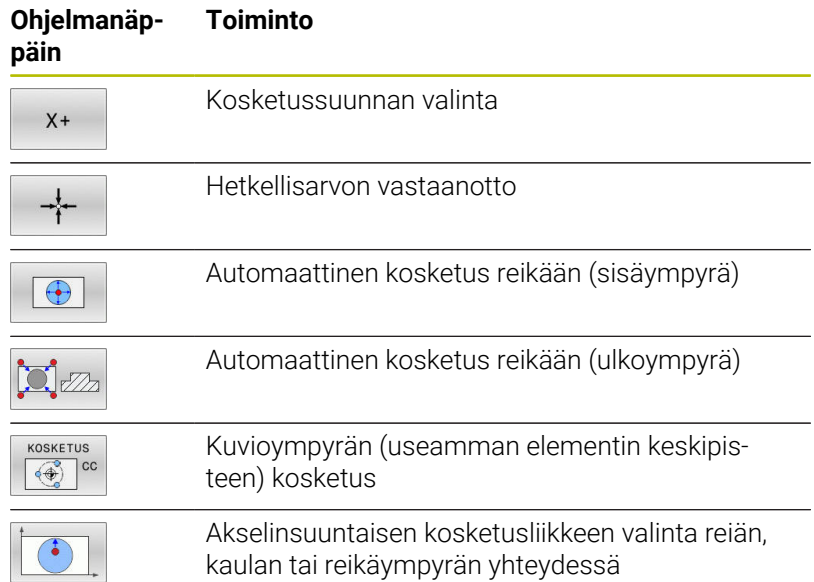

## **Automaattinen kosketusrutiini reikään, kaulaan tai kuvioympyrään**

# *OHJE*

**Huomaa törmäysvaara!**

Ohjaus ei suorita automaattisesti mitään törmäystarkastusta kosketusvarren kanssa. Automaattisissa kosketustoimenpiteissä ohjaus paikoittaa kosketusjärjestelmän itsenäisesti kosketusasemaan. Väärin tehdyn esipaikoituksen ja esteiden huomiotta jättämisen seurauksena on olemassa törmäysvaara!

- Ohjelmoi sopiva esipaikoitusasema.
- Huomioi esteet turvaetäisyyksien avulla.

Jos käytät kosketusrutiinia reiän, kaulan tai kuvioympyrän automaattiseen koskettamiseen, ohjaus avaa lomakkeen, jossa on tarvittavat sisäänsyöttökentät.

## **Sisäänsyöttökentät lomakkeissa Kaulan mittaus ja Reiän mittaus**

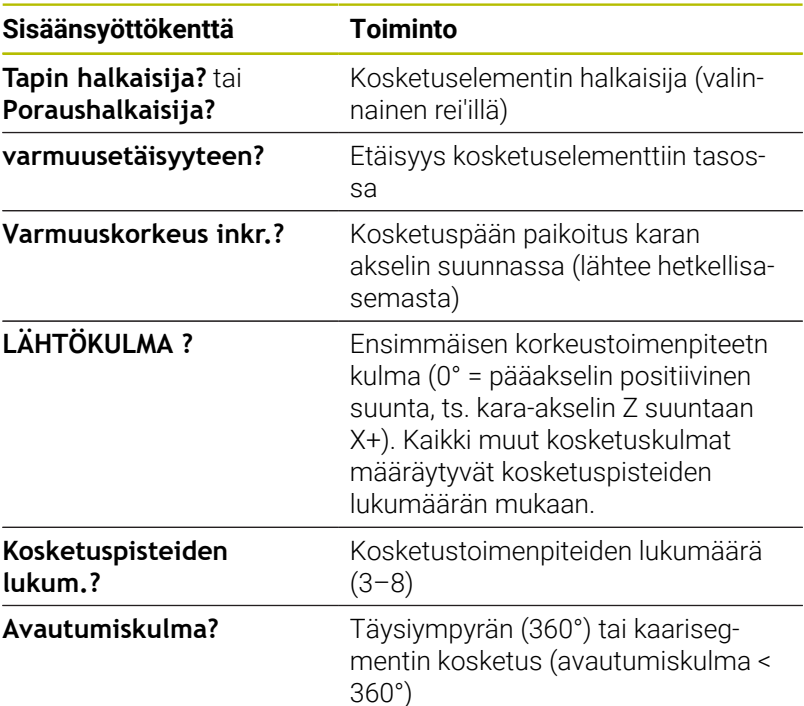

Automaattinen kosketusrutiini:

Kosketusjärjestelmän esipaikoitus  $\blacktriangleright$ 

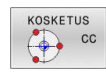

- Kosketustoiminnon valinta: Paina ohjelmanäppäintä **KOSKETUS CC**.
- 
- Kosketus reikään tulee tehdä automaattisesti: Paina ohjelmanäppäinrtä **REIKÄ**.
- 

①

- Akselinsuuntaisen kosketussuunnan valinta
- Kosketustoiminnon käynnistys: Paina painiketta **NC-käynnistys**.
- Ohjaus suorittaa kaikki esipaikoitukset ja kosketustoimenpiteet automaattisesti.

Paikoitusasemaan saapumisessa ohjaus käyttää kosketusjärjestelmän taulukossa määriteltyä syöttöarvoa **FMAX**. Varsinainen kosketusliike tehdään kosketussyöttöarvolla **F**.

Käyttö- ja ohjelmointiohjeet:

- Ennen automaattisen kosketusrutiinin aloittamista on kosketusjärjestelmä esipaikoitettava ensimmäisen kosketuspisteen läheisyyteen. Siirrä kosketusjärjestelmää noin varmuusetäisyyden verran kosketussuuntaa vastaan. Varmuusetäisyys on kosketusjärjestelmätaulukon ja sisäänsyöttölomakkeen arvojen summa.
- Kun sisäympyrän halkaisija suuri, ohjaus voi paikoittaa kosketusjärjestelmän myös ympyräradalle syöttöarvolla **FMAX**. Syötä sitä varten sisäänsyöttölomakkeeseen varmuusetäisyys esipaikoitusta ja reiän halkaisijaa varten. Paikoita kosketusjärjestelmä reiässä noin varmuusetäisyyden verran siirrettynä seinämän viereen. Huomioi esipaikoituksen yhteydessä lähtökulma ensimmäistä kosketustoimenpidettä varten , esim. lähtökulmalla 0° ohjaus tekee kosketuksen ensin positiivisessa pääakselisuunnassa.
- Jos avautumiskulma sisältää arvon 360°, ohjaus п paikoittaa työkappaleen kosketusjärjestelmän takaisin asentoon ennen kosketustoiminnon alkamista viimeisen kosketusprosessin jälkeen.

## **Kosketusjärjetelmän työkierron valinta**

Valitse käyttötapa **KÄSIKÄYTTÖ** tai **SÄHKÖINEN KÄSIPYÖRÄ**

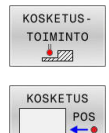

 $\mathbf i$ 

i

- Valitse kosketustoiminnot: Paina ohjelmanäppäintä **KOSKETUSTOIMINTO**.
- $\triangleright$  Kosketustoiminnon valinta: esim. paina ohjelmanäppäintä **KOSKETUS ASEMA**.
- Ohjaus näyttää vastaavaa valikkoa.

#### Käyttöohjeet:

- Kun valitset manuaalisen kosketustoiminnon, ohjaus avaa lomakkeen, jossa näytetään kaikkia tarvittavia tietoja. Lomakkeiden sisältö riippuu kulloinkin valitusta toiminnosta.
- Joihinkin kenttiin voit syöttää myös arvoja. Vaihda haluamaasi sisäänsyöttökenttään käyttämällä nuolinäppäimiä. Voi paikoittaa kursorin vain muokattavissa olevaan kenttään. Muokkauskelvottomat kentät näytetään harmaana.

# **Mittausarvojen kirjaus kosketustyökierroista**

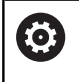

Katso koneen käyttöohjekirjaa!

Koneen valmistajan tulee olla valmistellut ohjaus tämän toiminnon käyttöä varten.

Sen jälkeen kun ohjaus on suorittanut halutun kosketustyökierron, ohjaus kirjoittaa mittausarvot tiedostoon TCHPRMAN.html.

Jos et ole määritellyt koneparametrissa **FN16DefaultPath** (nro 102202) mitään hakemistopolkua, ohjaus tallentaa tiedoston TCHPRMAN.html suoraan päähakemistoon **TNC:**.

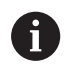

Käyttöohjeet:

 $\blacksquare$ Jos toteutat useampia kosketusjärjestelmän työkiertoja peräjälkeen, niin ohjaus tallentaa mittausarvot peräkkäisessä järjestyksessä.

# <span id="page-225-0"></span>**Mittausarvojen kirjoitus kosketustyökierroista nollapistetaulukkoon**

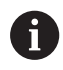

Kun aiot tallentaa mittausarvot työkappaleen koordinaatistossa, käytä toimintoa **SYÖTÄ TAULUKK.**. Kun aiot tallentaa mittausarvot peruskoordinaatistossa, käytä toimintoa **KIRJAUS TAULUKON**.

**Lisätietoja:** ["Mittausarvojen kirjoitus kosketustyökierroista](#page-226-0) [peruspistetaulukkoon", Sivu 227](#page-226-0)

Ohjelmanäppäimen **SYÖTÄ TAULUKK.** avulla ohjaus voi kirjoittaa mittausarvot nollapistetaulukkoon sen jälkeen, kun halutut kosketustyökierrot on suoritettu:

- Toteuta haluamasi kosketustoiminto  $\mathbf{b}$
- Syötä halutut peruspisteen koordinaatit niille varattuihin  $\mathbf{r}$ sisäänsyöttökenttiin (riippuu toteutetusta kosketustyökierrosta)
- Syötä nollapistenumero sisäänsyöttökenttään **Numero taulukossa?**
- Paina ohjelmanäppäintä **SYÖTÄ TAULUKK.**.
- Ohjaus tallentaa nollapisteen määritellyn numeron mukaiseen nollapistetaulukkoon.

# <span id="page-226-0"></span>**Mittausarvojen kirjoitus kosketustyökierroista peruspistetaulukkoon**

 $\mathbf i$ 

Kun aiot tallentaa mittausarvot peruskoordinaatistossa, käytä toimintoa **KIRJAUS TAULUKON**. Kun aiot tallentaa mittausarvot työkappaleen koordinaatistossa, käytä toimintoa **SYÖTÄ TAULUKK.**

**Lisätietoja:** ["Mittausarvojen kirjoitus kosketustyökierroista](#page-225-0) [nollapistetaulukkoon", Sivu 226](#page-225-0)

Ohjelmanäppäimen **KIRJAUS TAULUKON** avulla ohjaus voi kirjoittaa mittausarvot peruspistetaulukkoon sen jälkeen, kun halutut kosketustyökierrot on suoritettu. Tällöin mittausarvot tallennetaan perustuen koneen koordinaatistoon (REF-koordinaatit). Peruspistetaulukon nimi on PRESET.PR ja se tallennetaan hakemistoon TNC:\table\.

- ь Toteuta haluamasi kosketustoiminto
- Syötä halutut peruspisteen koordinaatit niille varattuihin  $\mathbf{b}$ sisäänsyöttökenttiin (riippuu toteutetusta kosketustyökierrosta)
- Syötä peruspistenumero sisäänsyöttökenttään **Numero taulukossa?**
- Paina ohjelmanäppäintä **KIRJAUS TAULUKON**.  $\mathbf{r}$
- Ohjaus avaa valikon **Peruspisteen ylitys?**.
- Paina ohjelmanäppäintä **PERUSP. YLITYS**.
- Ohjaus tallentaa nollapisteen määritellyn numeron mukaiseen peruspistetaulukkoon.
	- Esiasetusnumeroita ei ole: Ohjaus tallentaa rivit vasta sen jälkeen kun on painettu ohjelmanäppäintä **RIVIEN LISÄYS** (Luodaan rivi taulukkoon?)
	- Peruspistenumero on suojattu: Paina ohjelmanäppäintä **SYÖTE ESTETTYYN RIVIIN** ja aktiivinen peruspiste korvataan.
	- **Peruspistenumero on suojattu salasanalla: Paina** ohjelmanäppäintä **SYÖTE ESTETTYYN RIVIIN** ja syötä salasana, minkä jälkeen aktiivinen peruspiste korvataan.

Jos taulukkorivin kirjoitus ei ole mahdollista eston ft takia, ohjaus näyttää tätä ohjetta. Kosketustoimintoa ei kuitenkaan tässä yhteydessä lopeteta.

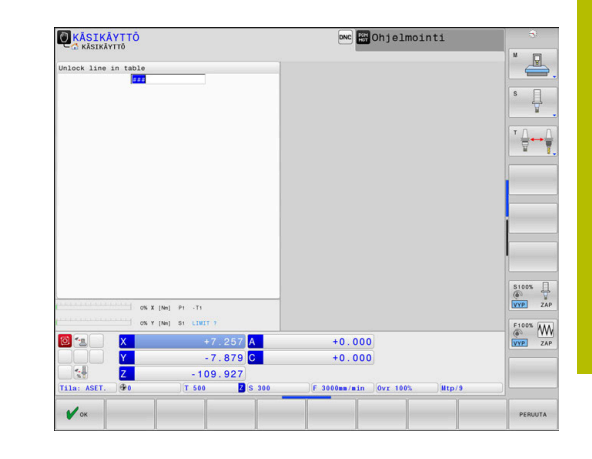

# <span id="page-227-0"></span>**5.8 3D-kosketusjärjestelmän kalibrointi**

# **Johdanto**

i

Jotta 3D-kosketusjärjestelmän todellinen kytkentäpiste voitaisiin määrittää tarkasti, on kosketusjärjestelmä kalibroitava. Muuten ohjaus ei voi määrittää tarkkaa mittaustulosta.

## Käyttöohjeet:

- $\blacksquare$ Kalibroi kosketusjärjestelmä aina uudelleen seuraavissa tapauksissa:
	- käyttöönoton yhteydessä
	- Kosketusvarren rikkoutuminen
	- Kosketusvarren vaihto
	- Kosketussyöttöarvon muutos
	- Epätavallisissa olosuhteissa, kuten koneen lämmetessä
	- Aktiivisen työkaluakselin muuttaminen
- Kun painat kalibrointitoimenpiteen jälkeen ohjelmanäppäintä **OK**, kalibrointiarvot vastaanotetaan aktiivista kosketusjärjestelmää varten. Päivitetyt työkalutiedot ovat sen jälkeen heti voimassa, uutta työkalukutsua ei tarvita.

Kalibroinnin yhteydessä ohjaus määrittää kosketusvarren "todellisen" pituuden ja kosketuskuulan "todellisen" säteen. 3Dkosketusjärjestelmän kalibrointia varten kiinnitä tunnetun korkeuden ja sisäsäteen omaava asetusrengas tai tappi koneen pöytään.

Ohjaus käyttää kalibrointityökiertojen avulla pituuskalibrointia ja sädekalibrointia:

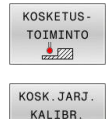

 $\frac{1}{2}$ 

## Paina ohjelmanäppäintä **KOSKETUSTOIMINTO**.

- Kalibrointityökiertojen näyttö:  $\blacktriangleright$ **KOSK.JARJ. KALIBR.**.
	- Kalibrointityökierron valinta

## **Kalibrointityökierrot**

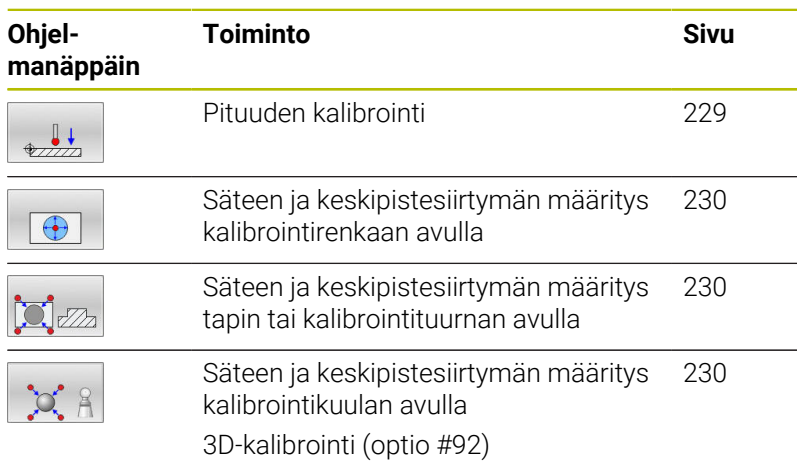

## <span id="page-228-0"></span>**Todellisen pituuden kalibrointi**

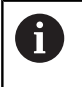

HEIDENHAIN antaa takuun kosketustyökiertojen toiminnasta vain, jos käytetään HEIDENHAINkosketusjärjestelmää.

6

Kosketusjärjestelmän vaikuttava pituus perustuu aina työkalun peruspisteeseen. Työkalun peruspiste sijaitsee usein nk. karanpäässä, karan otsapinnalla. Koneen valmistaja voi sijoittaa työkalun peruspisteen myös tästä poiketen.

- Aseta karan akselin peruspiste niin, että koneen pöydälle pätee:  $Z=0$
- 
- Valitse kosketusjärjestelmän pituuden kalibrointitoiminto: Paina ohjelmanäppäintä **Kosk.jarj. pituuden kalibrointi**.
- Ohjaus näyttää nykyiset kalibrointitiedot.
- **Pituusperuste?**: Syötä sisään asetusrenkaan korkeus valikkoikkunaan.
- Aja kosketusjärjestelmä asetusrenkaan yläpinnan tuntumaan
- Tarvittaessa vaihda liikesuuntaa ohjelmanäppäimellä tai nuolinäppäimillä.
- Kosketa yläpintaan: paina **NC-käynnistys**painiketta
- **Tulosten tarkastus**
- Paina ohjelmanäppäintä **OK** arvon vastaanottamiseksi.
- Paina ohjelmanäppäintä **PERUUTA** kalibrointitoiminnon päättämiseksi.
- > Ohiaus kiriaa kalibrointivaiheen tiedostoon TCHPRMAN.html.

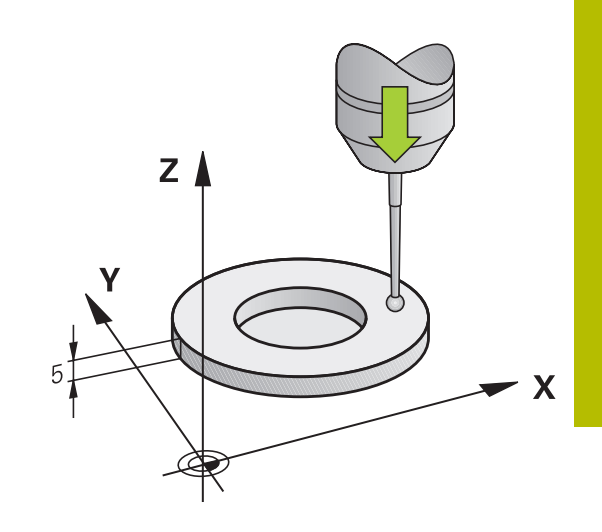

# <span id="page-229-0"></span>**Todellisen säteen kalibrointi ja kosketusjärjestelmän keskipistesiirtymän kompensointi**

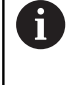

r

HEIDENHAIN antaa takuun kosketustyökiertojen toiminnasta vain, jos käytetään HEIDENHAINkosketusjärjestelmää.

Kosketuskuulan säteen kalibroinnin yhteydessä ohjaus suorittaa automaattisen kosketusrutiinin. Ensimmäisessä toimintavaiheessa ohjaus määrittää kalibrointirenkaan tai tapin keskipisteen (karkeamittaus) ja paikoittaa kosketusjärjestelmän keskipisteeseen. Sen jälkeen määritetään varsinainen kosketuskuulan säteen kalibrointivaihe (hienomittaus). Jos kosketusjärjestelmällä on mahdollista suorittaa kääntömittauksia, keskipisteen siirtymä määritetään jatkotoimenpiteissä.

Se, voiko kosketusjärjestelmä suorittaa suuntauksen ja kuinka se tapahtuu, on esimääritelty HEIDENHAIN-kosketusjärjestelmiin. Koneen valmistaja konfiguroi muut kosketusjärjestelmät.

Kosketusjärjestelmän akseli ei yleensä täsmää tarkalleen karan akselin kanssa. Kalibrointitoiminto määrittää kosketusjärjestelmän akselin ja karan akselin välisen keskipisteiden siirtymän kääntömittauksen avulla (kääntö 180°) ja kompensoi sen laskennallisesti.

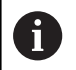

Voit määrittää keskipistesiirtymän vain siihen sopivalla kosketusjärjestelmällä.

Kun suoritat ulkopuolisen kalibroinnin, kosketusjärjestelmä on esipaikoitettava keskisesti kalibrointikuulan tai kalibrointituurnan yläpuolelle. Huomioi tällöin, että kosketuspisteisiin voidaan saapua törmäysvapaasti.

Kalibrointirutiini etenee eri tavoin riippuen siitä, kuinka kosketusjärjestelmä voi toteuttaa suuntauksen:

- Suuntaus ei ole mahdollinen tai suuntaus mahdollinen vain  $\Box$ yhteen suuntaan: Ohjaus suorittaa karkea- ja hienomittauksen ja määrittää voimassa olevan kosketuskuulan säteen (sarake R taulukossa tool.t).
- Suuntaus mahdollinen kahteen suuntaan (esim. HEIDENHAINkaapelikosketusjärjestelmät): Ohjaus suorittaa karkea- ja hienomittauksen, kääntää kosketusjärjestelmän 180° ja suorittaa neljä muuta kosketusrutiinia. Kääntömittauksella määritetään säteen lisäksi keskipistesiirtymä (CAL\_OF taulukossa tchprobe.tp).
- $\blacksquare$ Suuntaus mahdollinen mielivaltaisesti (esim. HEIDENHAINinfrapunajärjestelmät): Ohjaus suorittaa karkea- ja hienomittauksen, kääntää kosketusjärjestelmän 180° ja suorittaa neljä muuta kosketusrutiinia. Kääntömittauksella määritetään säteen lisäksi keskipistesiirtymä (CAL\_OF taulukossa tchprobe.tp).

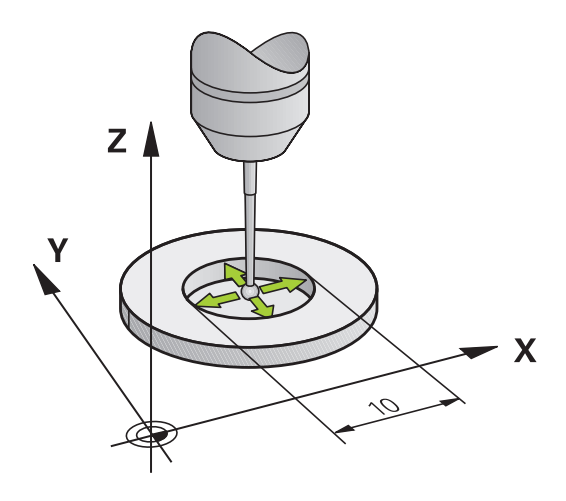

#### **Kalibrointi kalibrointirenkaan avulla**

Toimi seuraavasti manuaalisessa kalibroinnissa kalibrointirenkaan avulla:

> Paikoita kosketuskuula käyttötavalla **KÄSIKÄYTTÖ** asetusrenkaan reiän sisäpuolelle.

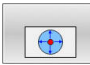

- Valitse kosketusjärjestelmän pituuden kalibrointitoiminto: Paina ohjelmanäppäintä **Kosk.jarj. kalibrointi renkaassa**.
- Ohjaus näyttää nykyiset kalibrointitiedot.
- Syötä sisään asetusrenkaan halkaisija.
- Syötä sisään käynnistyskulma
- Syötä sisään kosketuspisteiden lukumäärä.
- Kosketus: paina **NC-käynnistys**-painiketta
- 3D-kosketusjärjestelmä koskettaa automaattisella kosketusrutiinilla kaikkiin neljään pisteeseen ja laskee kosketuskuulan todellisen säteen. Jos kääntömittaus on mahdollinen, ohjaus laskee keskipistesiirtymän.
- **Tulosten tarkastus**
- Paina ohjelmanäppäintä **OK** arvon vastaanottamiseksi.
- Paina ohjelmanäppäintä **LOPP** kalibrointitoiminnon päättämiseksi.
- Ohjaus kirjaa kalibrointivaiheen tiedostoon TCHPRMAN.html.

Katso koneen käyttöohjekirjaa! 6

Koneen valmistajan tulee olla valmistellut ohjaus siten, että se voi määrittää kosketuskuulan keskipistesiirtymän.

## **Kalibrointi tapin tai kalibrointituurnan avulla**

Toimi seuraavasti manuaalisessa kalibroinnissa tapin tai kalibrointirenkaan avulla:

> Paikoita kosketuskuula käyttötavalla **KÄSIKÄYTTÖ** keskisesti kalibrointituurnan yläpuolelle.

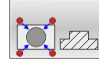

6

- Valitse kosketusjärjestelmän pituuden kalibrointitoiminto: Paina ohjelmanäppäintä **Kosk.jarj. kalibrointi kaulalla**.
- Kaulan ulkohalkaisijan sisäänsyöttö
- Syötä sisään varmuusetäisyys.
- Syötä sisään käynnistyskulma
- Syötä sisään kosketuspisteiden lukumäärä.
- Kosketus: paina **NC-käynnistys**-painiketta
- 3D-kosketusjärjestelmä koskettaa automaattisella kosketusrutiinilla kaikkiin neljään pisteeseen ja laskee kosketuskuulan todellisen säteen. Jos kääntömittaus on mahdollinen, ohjaus laskee keskipistesiirtymän.
- **Tulosten tarkastus**
- Paina ohjelmanäppäintä **OK** arvon vastaanottamiseksi.
- Paina ohjelmanäppäintä **LOPP** kalibrointitoiminnon päättämiseksi.
- Ohjaus kirjaa kalibrointivaiheen tiedostoon TCHPRMAN.html.

Katso koneen käyttöohjekirjaa!

Koneen valmistajan tulee olla valmistellut ohjaus siten, että se voi määrittää kosketuskuulan keskipistesiirtymän.

#### <span id="page-232-0"></span>**Kalibrointi kalibrointikuulan avulla**

Toimi seuraavasti manuaalisessa kalibroinnissa kalibrointikuulan avulla:

> Paikoita kosketuskuula käyttötavalla **KÄSIKÄYTTÖ** keskisesti kalibrointikuulan yläpuolelle.

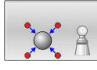

6

- Valitse kosketusjärjestelmän pituuden kalibrointitoiminto: Paina ohjelmanäppäintä **Kosk.jarj. kalibrointi kuulalla**.
- Syötä sisään kuulan ulkohalkaisija.
- Syötä sisään varmuusetäisyys.
- Syötä sisään käynnistyskulma
- Syötä sisään kosketuspisteiden lukumäärä.
- Tarvittaessa valitse pituuden mittaus.
- Tarvittaessa syötä sisään peruspiste pituutta varten.
- Kosketus: paina **NC-käynnistys**-painiketta
- 3D-kosketusjärjestelmä koskettaa automaattisella kosketusrutiinilla kaikkiin neljään pisteeseen ja laskee kosketuskuulan todellisen säteen. Jos kääntömittaus on mahdollinen, ohjaus laskee keskipistesiirtymän.
- ▶ Tulosten tarkastus
- Paina ohjelmanäppäintä **OK** arvon vastaanottamiseksi.
- Paina ohjelmanäppäintä **LOPP** kalibrointitoiminnon päättämiseksi tai syötä kosketuspisteiden lukumäärä 3D-kalibroinnille.
- Ohjaus kirjaa kalibrointivaiheen tiedostoon TCHPRMAN.html.

Katso koneen käyttöohjekirjaa!

Koneen valmistajan tulee olla valmistellut ohjaus siten, että se voi määrittää kosketuskuulan keskipistesiirtymän.

# **3D-kalibrointi kalibrointikuulalla (optio #92)**

Kalibrointikuulan kalibroinnin jälkeen ohjaus antaa mahdollisuuden kalibroida kosketusjärjestelmä kulmaperusteisesti. Sitä varten ohjaus koskettaa kalibrointikuulaa neljännesympyränkaarella. 3D-kalibrointitiedot kuvaavat kosketusjärjestelmän taipumiskäyttäytymistä haluttuun kosketussuuntaan.

Edellytyksenä tähän on ohjelmisto-optio **3D-ToolComp** (optio #92).

- Suorita kalibrointi kalibrointikuulan avulla
- Syötä sisään kosketuspisteiden lukumäärä.

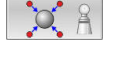

- Paina näppäintä **NC-käynnistys**.
- 3D-kosketusjärjestelmä koskettaa automaattisella kosketusrutiinilla kaikkiin neljään pisteeseen.
- Paina ohjelmanäppäintä **OK**.
- Paina ohjelmanäppäintä **LOPP** kalibrointitoiminnon päättämiseksi.
- Ohjaus tallentaa poikkeamat korjausarvotaulukon kohtaan **TNC:\system\3D-ToolComp**.

Ohjaus määrittelee jokaiselle kalibroidulle kosketusjärjestelmälle oman taulukon. Työkalutaulukon sarakkeessa **DR2TABLE** siihen referoidaan automaattisesti.

# **L-muotoisen kosketusvarren kalibrointi**

Ennen kuin kalibroit L-muotoisen kosketusvarren, parametrit on määriteltävä kosketusjärjestelmätaulukossa. Näitä likimääräisiä arvoja käyttämällä ohjaus voi kohdistaa kosketusjärjestelmän kalibroinnin aikana ja määrittää todelliset arvot.

Määritä etukäteen seuraavat parametrit kosketusjärjestelmän taulukossa:

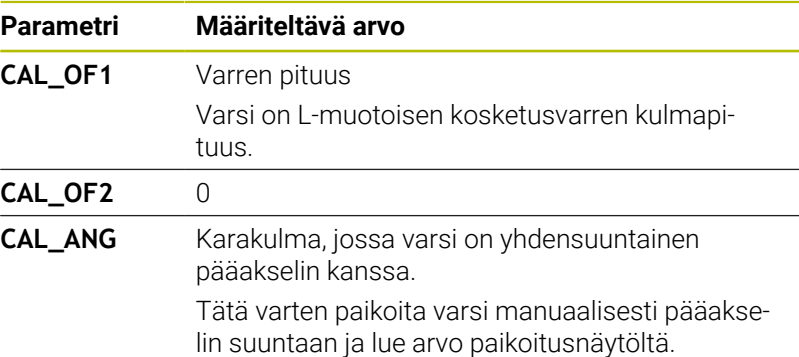

Kalibroinnin jälkeen ohjaus korvaa aiemmin määritetyt arvot kosketusjärjestelmän taulukossa määritetyillä arvoilla.

**Lisätietoja:** ["Kosketusjärjestelmätaulukko", Sivu 159](#page-158-0)

Kun kalibroit kosketusjärjestelmää, varmista, että syöttönopeuden muunnos on 100 %. Näin voit aina käyttää samaa syöttönopeutta seuraavissa mittausprosesseissa kuin kalibroinnissa. Se sulkee pois epätarkkuudet, jotka johtuvat muuttuneista syöttönopeuksista mittauksen aikana.

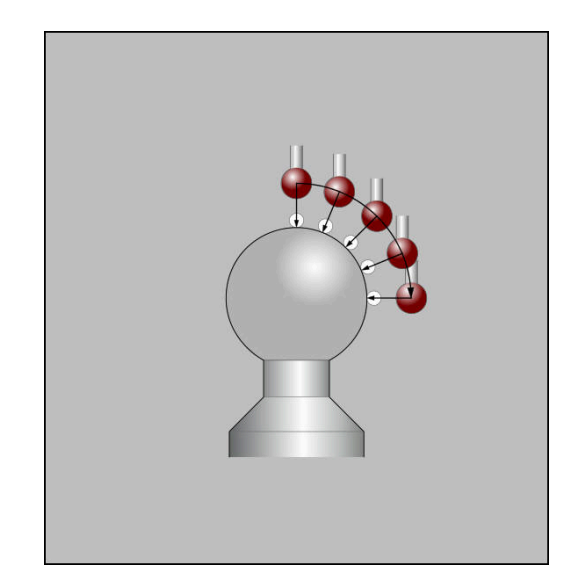

## **Kalibrointiarvojen näyttö**

Ohjaus tallentaa vaikuttavan kosketusjärjestelmän vaikuttavan pituuden ja säteen työkalutaulukkoon. Ohjaus tallentaa kosketusjärjestelmän keskipistesiirtymän kosketusjärjestelmän taulukon sarakkeisiin **CAL\_OF1** (pääakseli) ja **CAL\_OF2** (sivuakseli). Ottaaksesi näytölle tallennetun arvo paina ohjelmanäppäintä **KOS.JÄRJ. TAULUKKO**.

**Lisätietoja:** ["Kosketusjärjestelmätaulukko", Sivu 159](#page-158-0)

Kalibroinnin yhteydessä ohjaus luo automaattisesti pöytäkirjatiedoston TCHPRMAN.html, johon kalibrointiarvot tallennetaan.

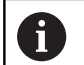

Varmista, että työkalutaulukon työkalunumero ja kosketusjärjestelmätaulukon kosketusjärjestelmänumero sopivat yhteen. Tämä riippumatta siitä, haluatko toteuttaa kosketustyökierron käyttötavalla **KÄSIKÄYTTÖ**.

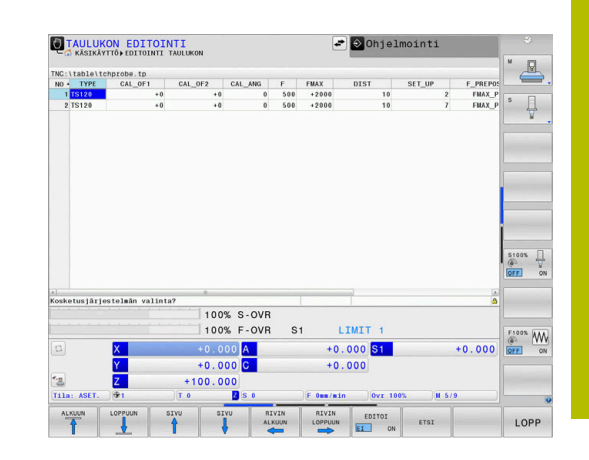

# **5.9 Työkappaleen vinon aseman kompensointi 3D-kosketusjärjestelmällä**

# **Johdanto**

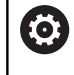

Katso koneen käyttöohjekirjaa! Koneesta riippuen työkappaleen vinoa kiinnitystä voidaan

kompensoida korjauksella (pöydän kääntökulma).

 $\mathbf i$ 

HEIDENHAIN antaa takuun kosketustyökiertojen toiminnasta vain, jos käytetään HEIDENHAINkosketusjärjestelmää.

Ohjaus kompensoi työkappaleen vinon kiinnitysasennon laskennallisesti peruskäännön (peruskääntökulma) tai korjauksen (pöydän kääntökulma) avulla.

Sitä varten ohjaus asettaa kiertokulman niin, että työkappaleen pinta sulkee sisäänsä työstötason kulmaperusakselin.

**Peruskääntö**: Ohjaus tulkitsee mitatun kulman kierroksi työkalun ympäri ja tallentaa arvot peruspistetaulukon sarakkeisiin SPA, SPB ja SPC.

**Korjaus**: Ohjaus tulkitsee mitatun kulman akselinsuuntaiseksi siirroksi koneen koordinaatistossa ja tallentaa arvot peruspistetaulukon sarakkeisiin A\_OFFS, B\_OFFS tai C\_OFFS.

Määrittääksesi peruskäännön tai korjauksen kosketa kahteen pisteeseen työkappaleen sivupinnalla. Pisteiden kosketusjärjestys vaikuttaa laskettuun kulmaan. Määritetty kulma suuntautuu ensimmäisestä toiseen kosketuspisteeseen. Voit määrittää peruskäännön tai korjauksen myös reikien ja tappien avulla. Se vaatii kuitenkin vakaata koneistustasoa. Peruskäännön laskenta tapahtuu sitten sisäänsyöttökoordinaatistossa (I-CS).

### **Jos määrität peruskäännön aktiivisessa käännetyssä koneistustasossa, on huomioitava seuraavaa:**

- $\overline{\phantom{a}}$ Jos kiertoakseleiden koordinaatit ja määritelty kääntökulma (3D-ROT-valikko) täsmäävät yhteen, koneistustaso yhdenmukainen. Peruskääntö lasketaan näin sisäänsyöttökoordinaatistossa (I-CS) työkaluakselista riippuen.
- Jos kiertoakseleiden koordinaatit ja määritelty kääntökulma (3D-ROT-valikko) eivät täsmää yhteen, koneistustaso ei ole yhdenmukainen. Peruskääntö lasketaan näin työkappalekoordinaatistossa (W-CS) työkaluakselista riippuen.

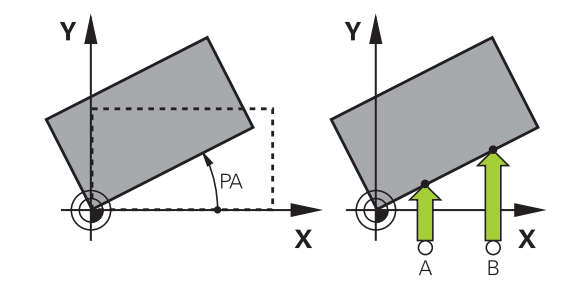

Käyttö- ja ohjelmointiohjeet:

A

- Valitse työkappaleen vinon asennon mittauksessa kulma aina kohtisuoraksi kulmaperusakselin suhteen.
- Jotta peruskääntö tulee oikein lasketuksi ohjelmanajossa, täytyy ensimmäisessä liikelauseessa ohjelmoida koneistustason molemmat koordinaatit.
- Voit käyttää peruskääntöä myös yhdessä **PLANE**toiminnon kanssa (paitsi **PLANE AXIAL**). Tässä tapauksessa täytyy ensin aktivoida peruskääntö ja sitten **PLANE**-toiminto.
- Voit aktivoida peruskäännön tai korjauksen myös ilman kosketusta työkappaleeseen. Syötä sitä varten arvo vastaavaan syöttökenttään ja paina ohjelmanäppäintä **ASETA KÄÄNTÖ** tai **PÖYDÄN ASETUS**.
- Ohjauksen käyttäytyminen peruspisteen asetuksessa m. riippuu koneparametrin **chkTiltingAxes** (nro 204601) asetuksesta kinematiikkataulukossa. **Lisätietoja:** ["Johdanto", Sivu 218](#page-217-1)

## <span id="page-237-0"></span>**Peruskäännön määritys**

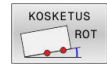

- Paina ohjelmanäppäintä **Kiertokosketus**.
- Ohjaus avaa valikon **Kaantokosketus**.
- Seuraavat sisäänsyöttökentät näytetään:
	- **Peruskääntökulma**
	- **Pyöröpöydän siirto**
	- **Numero taulukossa?**
- Ohjaus näyttää tarvittaessa todellista peruskääntöä ja korjausta sisäänsyöttökentässä.
- Paikoita kosketusjärjestelmä ensimmäisen kosketuspisteen lähelle
- Valitse kosketussuunta tai kosketusrutiini ohjelmanäppäimellä.
- Paina näppäintä **NC-käynnistys**.
- Paikoita kosketusjärjestelmä toisen kosketuspisteen lähelle
- Paina näppäintä **NC-käynnistys**.
- Ohjaus määrittää peruskäännön ja korjauksen ja näyttää sitä.
- Paina ohjelmanäppäintä **ASETA KÄÄNTÖ**.
- Paina ohjelmanäppäintä **LOPPUUN**.

Ohjaus kirjaa kosketusvaiheen tiedostoon TCHPRMAN.html.

## **Peruskäännön tallennus peruspistetaulukkoon**

- Kosketustoimenpiteiden jälkeen syötä peruspisteen numero  $\frac{1}{2}$ sisäänsyöttökenttään **Numero taulukossa?**, johon ohjauksen tulee tallentaa aktiivinen peruskääntö.
- Paina ohjelmanäppäintä **PERUSK. TAULUKOSSA**.
- Tarvittaessa ohjaus avaa valikon **Peruspisteen ylitys?**.
- Paina ohjelmanäppäintä **PERUSP. YLITYS**.
- Ohjaus tallentaa peruskäännön peruspistetaulukkoon.

# **Työkappaleen vinon asennon kompensointi pöydän käännön avulla**

Sinulla on kolme mahdollisuutta vertailla työkappaleen vino asento pöydän käännön avulla:

- Kääntöpöydän suuntaus
- Pöydän käännön asetus
- Ī. Pöydän käännön tallennus peruspistetaulukkoon

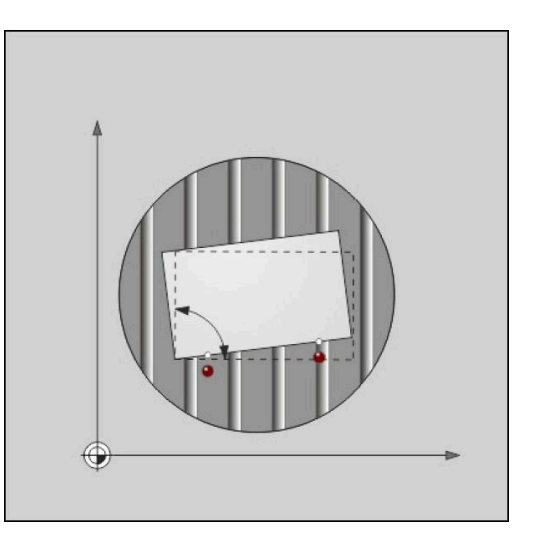

#### **Kääntöpöydän suuntaus**

Määritetty vino asento voidaan kompensoida kääntöpöydän paikoituksella.

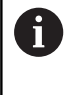

Kompensointiliikkeen aikaisen törmäyksen sulkemiseksi pois paikoita kaikki akselit turvallisesti ennen pöydän kääntöä. Ohjaus antaa ennen pöydän kääntöä ylimääräisen varoitusviestin.

- Paina kosketusliikkeen jälkeen ohjelmanäppäintä  $\mathbf{r}$ **KÄÄNTÖP. SUUNTAUS**.
- Ohjaus avaa varoitusviestin.
- $\blacktriangleright$ Tarvittaessa vahvista ohjelmanäppäimellä **OK**.
- Paina näppäintä **NC-käynnistys**.
- Ohjaus suuntaa kääntöpöydän.

### **Pöydän käännön asetus**

Voit asettaa manuaalisen peruspisteen kääntöpöydän akselilla.

- Paina kosketusliikkeen jälkeen ohjelmanäppäintä **PÖYDÄN ASETUS**.
- $\mathbf{v}$ Jos peruskääntö on valmiiksi asetettu, ohajus avaa valikon **Peruskäännön uudelleenasetus?**.
- Paina ohjelmanäppäintä **PERUSK. POISTO**.
- Ohjaus poistaa peruskäännön peruspistetaulukosta ja lisää koriauksen.
- Vaihtoehtoisesti paina **PERUSK. PIDÄTYS**.
- Ohjaus lisää korjauksen peruspistetaulukkoon ja peruskääntö pysyy lisäksi tallentuneena.

#### **Pöydän käännön tallennus peruspistetaulukkoon**

Voit tallentaa kääntöpöydän vinon asennon myös vapaavalintaiselle riville peruspistetaulukkoon. Ohjaus tallentaa kulman kääntöpöydän korjaussarakkeeseen, esim. C-akselilla sarakkeeseen C\_OFFS.

- Paina kosketusliikkeen jälkeen ohjelmanäppäintä **PÖYDÄN ESIAS.TAUL**.
- Tarvittaessa ohjaus avaa valikon **Peruspisteen ylitys?**.
- Paina ohjelmanäppäintä **PERUSP. YLITYS**.
- Ohjaus tallentaa korjauksen peruspistetaulukkoon.

Tarvittaessa sinun täytyy vaihtaa peruspistetaulukon näkymä ohjelmanäppäimellä **BASIS-TRANSFORM./OFFSET**, jotta sarake näytetään.

# **Peruskäännön ja korjauksen näyttö**

Kun valitset toiminnon **KOSKETUS ROT**, näyttää aktiivisen peruskäännön kulman syöttökentässä **Peruskääntökulma** ja aktiivisen korjauksen sisäänsyöttökentässä **Pyöröpöydän siirto**. Ohjaus näyttää peruskäännön ja korjauksen myös näyttöruudun osituksessa **OHJELMA TILA** välilehdessä **TILA ASEMA**. Jos ohjaus liikuttaa koneen akseleita peruskäännön mukaisesti, tilan

näytössä peruskäännölle näytetään symbolia.

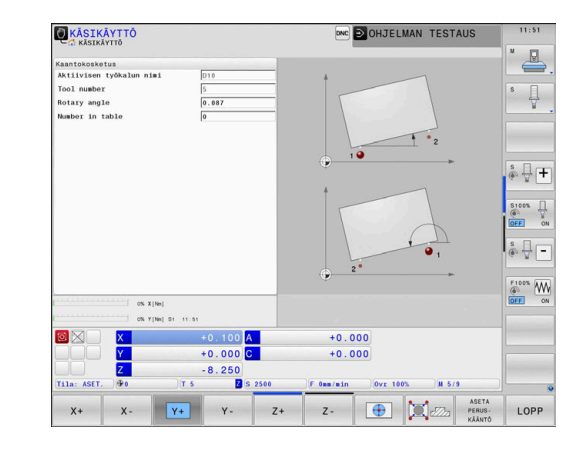

# **Peruskäännön tai korjauksen peruutus**

- Kosketustoiminnon valinta: Paina ohjelmanäppäintä  $\frac{1}{2}$ **KOSKETUS KIERTO**
- Syötä sisään **Peruskääntökulma**: **0**.  $\blacktriangleright$
- $\left\| \cdot \right\|$ Vaihtoehtoisesti syötä sisään **Pyöröpöydän siirto**: **0**.
- Vastaanota muutokset ohjelmanäppäimellä **ASETA KÄÄNTÖ**.  $\mathbf{p}$
- $\mathbf{b}$ Vaihtoehtoisesti vastaanota ohjelmanäppäimellä **PÖYDÄN ASETUS**.
- Lopeta kosketustoiminto: Paina ohjelmanäppäintä **LOPP**.  $\blacktriangleright$

## <span id="page-240-0"></span>**3D-peruskäännön määritys**

Mielivaltaisen kallistetun tason vino asento voidaan määrittää koskettamalla kolmeen kohtaan. Toiminnolla **Tason kosketus** määritetään tämä vino asento ja tallennetaan 3D-peruskääntönä peruspistetaulukkoon.

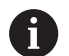

Käyttö- ja ohjelmointiohjeet:

- Kosketuspisteiden sijainti ja järjestys määrää sen, kuinka ohjaus laskee tason suunnan.
- Kummankin ensimmäisen pisteen perusteella määräytyy pääakselin suunta. Määrittele toinen piste haluamasi pääakselin positiivisessa suunnassa. Kolmannen pisteen sijainti määrää sivuakselin ja pääakselin suunnan. Määrittele kolmas piste haluamasi työkappaleen koordinaatiston positiivisessa Yakselisuunnassa.
	- 1. piste: sijaitsee pääakselilla
	- 2. piste: sijaitsee pääakselilla, positiivisessa suunnassa ensimmäisestä pisteestä
	- 3. piste: sijaitsee sivuakselilla, halutun työkappaleen koordinaatiston positiivisessa suunnassa

Valinnaisen peruskulman sisäänsyötön avulla voit määritellä kosketetun tason ohjeellisen suunnan.

### **Toimenpiteet**

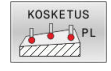

- Kosketustoiminnon valinta: Paina ohjelmanäppäintä **KOSKETUS PL**.
- Ohjaus näyttää nykyisen 3D-peruskäännön.
- Paikoita kosketusjärjestelmä ensimmäisen kosketuspisteen lähelle
- Valitse kosketussuunta tai kosketusrutiini ohjelmanäppäimellä.
- Kosketus: paina **NC-käynnistys**-painiketta
- Paikoita kosketusjärjestelmä toisen kosketuspisteen lähelle
- Kosketus: paina **NC-käynnistys**-painiketta
- Paikoita kosketusjärjestelmä kolmannen kosketuspisteen lähelle.
- Kosketus: paina **NC-käynnistys**-painiketta
- Ohjaus määrittää 3D-peruskäännön ja näyttää arvot SPA, SPB ja SPC aktiivisen koordinaatiston suhteen.
- Tarvittaessa syötä sisään peruskulma.

### 3D-peruskäännön aktivointi:

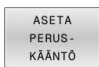

Paina ohjelmanäppäintä **ASETA KÄÄNTÖ**.

3D-peruskäännön tallennus peruspistetaulukkoon:

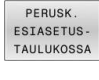

LOPP

Lopeta kosketustoiminto: Paina ohjelmanäppäintä **LOPP**.

Paina ohjelmanäppäintä **PERUSK. TAULUKOSSA**.

Ohjaus tallentaa 3D-peruskäännön peruspistetaulukon sarakkeisiin SPA, SPB ja SPC.

#### **3D-peruskäännön näyttö**

Jos 3D-peruskääntö on tallennettu aktiiviseen peruspisteeseen,

ohjaus näyttää symbolia 3D-peruskäännölle tilan näytössä. Ohjaus liikuttaa koneen akseleita 3D-peruskäännön mukaisesti.

#### **3D-peruskäännön suuntaus**

Jos koneessa käytetään kahta kiertoakselia ja kosketettu 3Dperuskääntö on aktivoituna, voit suunnata kiertoakselit 3Dperuskäännön suhteen.

## *OHJE*

#### **Huomaa törmäysvaara!**

Ohjaus suorittaa kiertoakseleiden suuntauksen jälkeen törmäystarkastuksen. Virheellisen esipaikoituksen yhteydessä on törmäysvaara.

Ennen suuntausta aja turvalliseen asemaan.

#### Toimi sen jälkeen seuraavasti:

KIERTOAKS SUUNTAUS

- Paina ohjelmanäppäintä **KIERTOAKS. SUUNTAUS**.
- Ohjaus näyttää laskettua akselikulmaa.
- Ohjain varoittaa apukuvassa huomautuksella, joka osoittaa törmäysvaaran käännön yhteydessä.
- Syötä sisään syöttöarvo
- NO SYM
- Tarvittaessa valitse ratkaisu.
- Ohjaus asettaa 3D-kierron ja päivittää akselikulman näytön.
- Paikoitusmenettelyn valinta

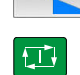

## Paina näppäintä **NC-käynnistys**.

Ohjaus suuntaa akselit. Tällöin työstötason kääntö tulee aktiiviseksi

Kun olet asettanut tason suunnan, voit suunnata pääakselin toiminnolla **Kosketus Rot**.

#### **3D-peruskäännön peruutus**

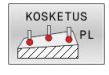

# ▶ Kosketustoiminnon valinta: Paina

- ohjelmanäppäintä **KOSKETUS PL**.
- Syötä 0 kaikilla kulmilla.
- Paina ohjelmanäppäintä **ASETA KÄÄNTÖ**.
- Lopeta kosketustoiminto: Paina ohjelmanäppäintä **LOPP**.

# **Siirron ja 3D-peruskäännön vastakkainasettelu**

Seuraava esimerkki näyttää molempien mahdollisuuksien eroja.

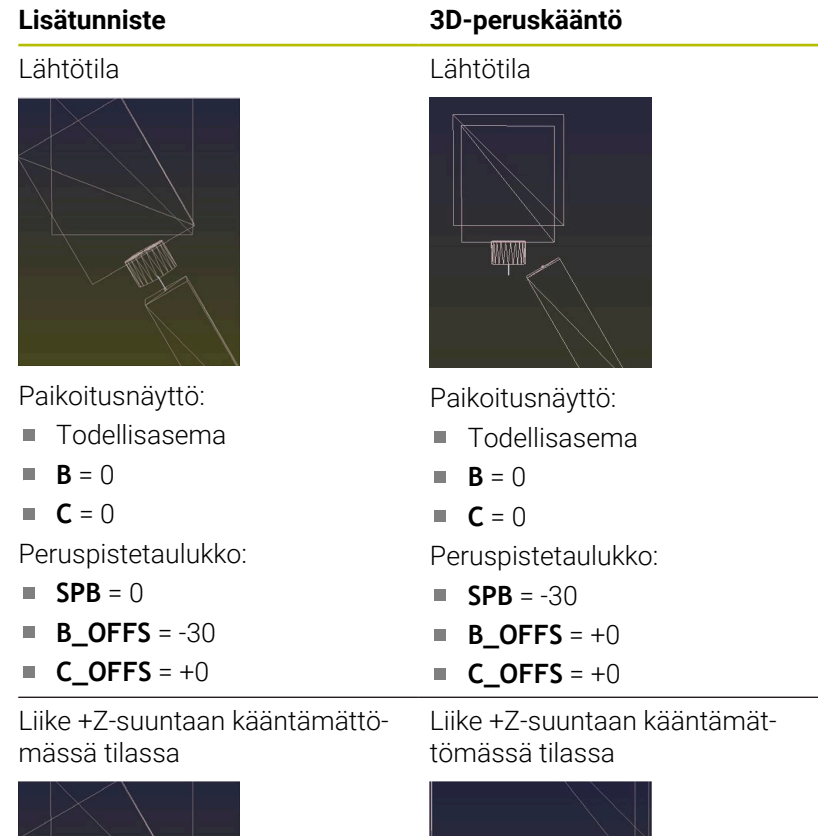

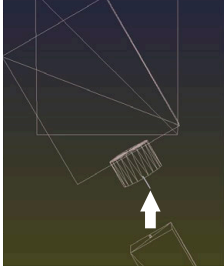

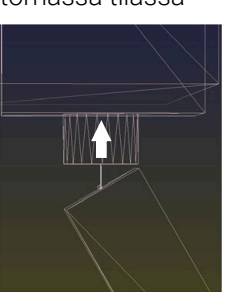

Liike +Z-suuntaan käännetyssä tilassa

## **PLANE SPATIAL** ja **SPA+0 SPB+0 SPC+0**

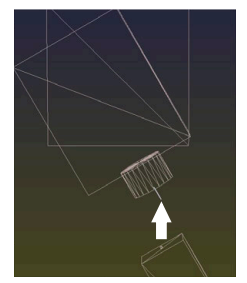

Suuntaus **ei täsmää**!

Liike +Z-suuntaan käännetyssä tilassa

**PLANE SPATIAL** ja **SPA+0 SPB +0 SPC+0**

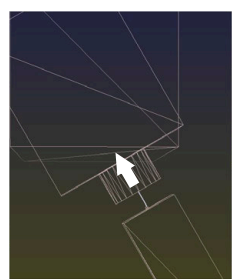

 $\geq$ Suuntaus täsmää!

 $\geq$ Seuraava koneistus **on oikein**.

HEIDENHAIN suosittelee 3D-peruskäännön käyttöä, koska tätä vaihtoehtoa voidaan käyttää joustavammin.

8

# **5.10 Peruspisteen asetus 3Dkosketusjärjestelmällä**

## **Yleiskuvaus**

6

Katso koneen käyttöohjekirjaa! Koneen valmistaja voi estää peruspisteen asetuksen yksittäiselle akselille.

Kun yrität asettaa peruspisteen estetylle akselille, ohjaus antaa joko varoituksen tai virheilmoituksen koneen valmistajan asetuksesta riippuen.

Peruspisteen asetuksen toiminnot suunnatulle työkappaleelle valitaan seuraavilla ohjelmanäppäimillä:

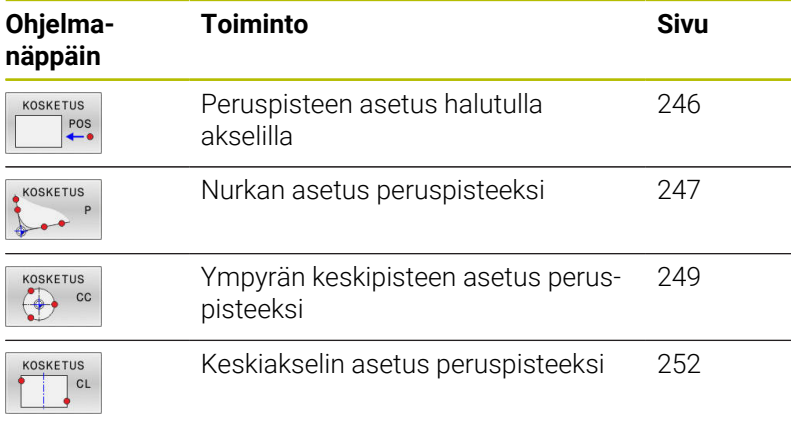

ft

 $\mathbf{f}$ 

Aktiivisen nollapistesiirron yhteydessä sisäänsyötetty arvo perustuu aktiivisen peruspisteen määritettyyn arvoon (mahd. manuaalinen peruspiste käyttötavalla **KÄSIKÄYTTÖ**). Paikoitusnäytössä lasketaan nollapistesiirto.

# **Peruspisteen asetus aktiivisella TCPM-toiminnolla**

Peruspisteen asetuksessa huomioidaan aktiivinen TCPM. Näin asemien kosketus aktiivisella TCPM:llä on mahdollinen myös silloin, kun **TYÖSTÖTASON KÄÄNTÖ** on epäyhtenäisessä tilassa.

**Lisätietoja:** ["3D-kosketusjärjestelmän käyttö ", Sivu 218](#page-217-0)

Jotta tarkka kosketustulos voitaisiin saavuttaa, tarvitaan 3D-kosketusjärjestelmän kalibrointia. **Lisätietoja:** ["Kalibrointi kalibrointikuulan avulla", Sivu 233](#page-232-0) **5**

## <span id="page-245-0"></span>**Peruspisteen asetus halutulla akselilla**

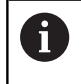

HEIDENHAIN antaa takuun kosketustyökiertojen toiminnasta vain, jos käytetään HEIDENHAINkosketusjärjestelmää.

- KOSKETUS  $POS$
- Kosketustoiminnon valinta: Paina ohjelmanäppäintä **KOSKETUSASEMA**.
- Paikoita kosketusjärjestelmä kosketuspisteen läheisyyteen
- Valitse akseli ja akselisuunta ohjelmanäppäimen avulla, esim. kosketus suuntaan Z-.
- Kosketus: paina **NC-käynnistys**-painiketta
- **Nollapiste**: Tavoitekoordinaattien sisäänsyöttö
- Vastaanota ohjelmanäppäimellä **ASETA PISTE**. **Lisätietoja:** ["Mittausarvojen kirjoitus](#page-225-0) [kosketustyökierroista nollapistetaulukkoon",](#page-225-0) [Sivu 226](#page-225-0)

**Lisätietoja:** ["Mittausarvojen kirjoitus](#page-226-0) [kosketustyökierroista peruspistetaulukkoon",](#page-226-0) [Sivu 227](#page-226-0)

Lopeta kosketustoiminto: Paina ohjelmanäppäintä **LOPP**.

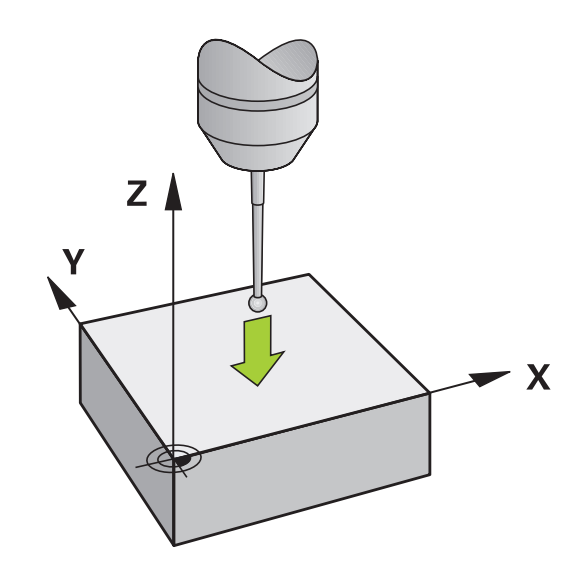

### <span id="page-246-0"></span>**Nurkka peruspisteeksi**

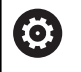

Katso koneen käyttöohjekirjaa!

Koneesta riippuen työkappaleen vinoa kiinnitystä voidaan kompensoida korjauksella (pöydän kääntökulma).

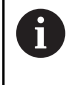

HEIDENHAIN antaa takuun kosketustyökiertojen toiminnasta vain, jos käytetään HEIDENHAINkosketusjärjestelmää.

Manuaalinen kosketustoiminto "Nurkka peruspisteenä" määrittää kahden suoran välisen kulman ja leikkauspisteen.

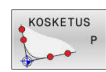

- Kosketustoiminnon valinta: Paina ohjelmanäppäintä **KOSKETUS P**.
- Paikoita kosketusjärjestelmä ensimmäisen kosketuspisteen lähelle ensimmäisellä työkappaleen sivulla
- Kosketussuunnan valinta: Valitse ohjelmanäppäimillä.
- Kosketus: paina **NC-käynnistys**-painiketta
- Paikoita kosketusjärjestelmä toisen kosketuspisteen lähelle samalla työkappaleen sivulla
- Kosketus: paina **NC-käynnistys**-painiketta
- Paikoita kosketusjärjestelmä ensimmäisen kosketuspisteen lähelle toisella työkappaleen sivulla.
- Kosketussuunnan valinta: Valitse ohjelmanäppäimillä.
- Kosketus: paina **NC-käynnistys**-painiketta
- Paikoita kosketusjärjestelmä toisen kosketuspisteen lähelle samalla työkappaleen sivulla
- Kosketus: paina **NC-käynnistys**-painiketta
- **Nollapiste**: Syötä valikkoikkunaan peruspisteen molemmat koordinaatit.
- Vastaanota ohjelmanäppäimellä **ASETA PISTE**. **Lisätietoja:** ["Mittausarvojen kirjoitus](#page-225-0) [kosketustyökierroista nollapistetaulukkoon",](#page-225-0) [Sivu 226](#page-225-0)

**Lisätietoja:** ["Mittausarvojen kirjoitus](#page-226-0) [kosketustyökierroista peruspistetaulukkoon",](#page-226-0) [Sivu 227](#page-226-0)

Lopeta kosketustoiminto: Paina ohjelmanäppäintä **LOPPUUN**.

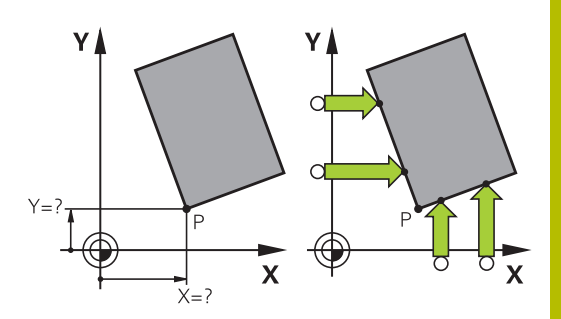

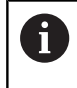

Voit määrittää kahden suoran leikkauspisteen myös reiän ja kaulan avulla ja asettaa peruspisteeksi.

Ohjelmanäppäimellä **ROT 1** voit aktivoida ensimmäisen suoran kulman peruskäännöksi tai siirroksi, ohjelmanäppäimellä **ROT 2** voit aktivoida toisen suoran kulman peruskäännöksi tai siirroksi.

Kun aktivoit peruskäännön, ohjaus kirjoittaa automaattisesti asemat ja peruskäännön peruspistetaulukkoon.

Kun aktivoit korjauksen, ohjaus kirjoittaa automaattisesti asemat ja siirron tai vain asemat peruspistetaulukkoon.

## <span id="page-248-0"></span>**Ympyrän keskipiste peruspisteeksi**

Peruspisteeksi voidaan asettaa reikien, ympyrätaskujen, täysilieriöiden, kaulojen, ympyrömuotoisten saarekkeiden jne. keskipisteitä.

#### **Sisäympyrä:**

Ohjaus koskettaa ympyrän sisäseinämää kaikissa neljässä koordinaattiakselin suunnassa.

Epäjatkuvilla ympyröillä (ympyränkaarilla) voit valita kosketussuunnan mielesi mukaan.

- Paikoita kosketuskuula likimain ympyrän keskipisteen kohdalle
- KOSKETUS  $\Leftrightarrow$  co
- Kosketustoiminnon valinta: Paina ohjelmanäppäintä **KOSKETUS CC**.
- Valitse haluamasi kosketussuunnan ohjelmanäppäin.
- Kosketus: paina **NC-käynnistys**-painiketta Kosketusjärjestelmä koskettaa ympyränkaaren sisäseinämään valitussa suunnassa. Tämän vaiheen toisto Kolmannen kosketusvaiheen jälkeen voit lasketuttaa keskipisteen (neljä kosketuspistettä suositellaan).
- **Lopeta kosketustoimenpiteet, vaihda** arviointivalikolle: Paina ohjelmanäppäintä **ARVIOI**.
- **Nollapiste**: Syötä valikkoikkunaan ympyrän keskipisteen molemmat koordinaatit.
- Vastaanota ohjelmanäppäimellä **ASETA PISTE**. **Lisätietoja:** ["Mittausarvojen kirjoitus](#page-225-0) [kosketustyökierroista nollapistetaulukkoon",](#page-225-0) [Sivu 226](#page-225-0)

**Lisätietoja:** ["Mittausarvojen kirjoitus](#page-226-0) [kosketustyökierroista peruspistetaulukkoon",](#page-226-0) [Sivu 227](#page-226-0)

Lopeta kosketustoiminto: Paina ohjelmanäppäintä **LOPP**.

Ohjaus voi laskea ulko- ja sisäympyrän kolmella  $\mathbf i$ kosketuspisteellä, esim. ympyräsegmenteillä. Tarkemman tuloksen saat neljällä kosketuspisteellä. Mikäli mahdollista, kosketusjärjestelmä on aina esipaikoitettava mahdollisimman keskelle.

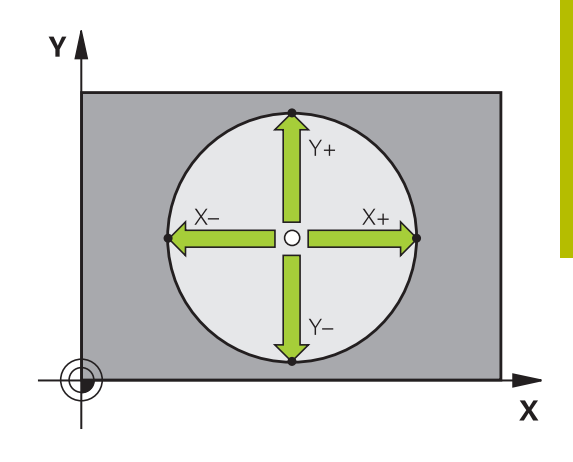

## **Ulkoympyrä:**

KOSKETUS

 $\Leftrightarrow$   $cc$ 

- Paikoita kosketusjärjestelmä ensimmäisen kosketuspisteen lähelle ympyrän ulkopuolella Kosketustoiminnon valinta: Paina
	- ohjelmanäppäintä **KOSKETUS CC**.
	- Valitse haluamasi kosketussuunnan ohjelmanäppäin.
	- Kosketus: paina **NC-käynnistys**-painiketta  $\blacktriangleright$ Kosketusjärjestelmä koskettaa ympyränkaaren sisäseinämään valitussa suunnassa. Tämän vaiheen toisto Kolmannen kosketusvaiheen jälkeen voit lasketuttaa keskipisteen (neljä kosketuspistettä suositellaan).
	- **Lopeta kosketustoimenpiteet, vaihda** arviointivalikolle: Paina ohjelmanäppäintä **ARVIOI**.
	- **Nollapiste**: Syötä peruspisteen koordinaatit.
	- Vastaanota ohjelmanäppäimellä **ASETA PISTE**. **Lisätietoja:** ["Mittausarvojen kirjoitus](#page-225-0) [kosketustyökierroista nollapistetaulukkoon",](#page-225-0) [Sivu 226](#page-225-0)

**Lisätietoja:** ["Mittausarvojen kirjoitus](#page-226-0) [kosketustyökierroista peruspistetaulukkoon",](#page-226-0) [Sivu 227](#page-226-0)

Lopeta kosketustoiminto: Paina ohjelmanäppäintä **LOPP**.

Kosketuksen jälkeen ohjaus näyttää kosketuspisteen koordinaatteja ja ympyrän säteen.

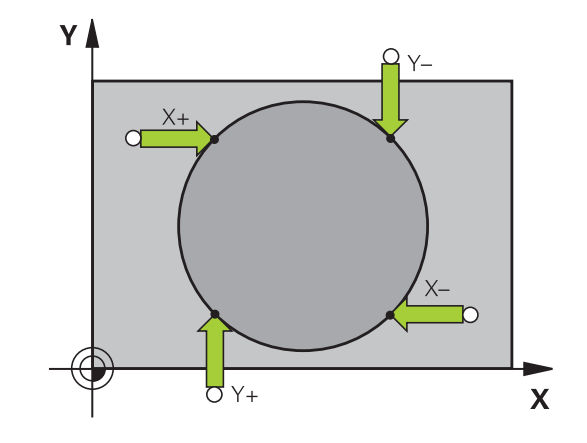

#### **Peruspisteen asetus useamman reiän/ympyräkaulan avulla**

Manuaalinen kosketustoiminto **Kuvioympyrä** on osa kosketustoimintoa **Ympyrä**. Yksittäiset ympyrät voidaan määrittää akselinsuuntaisilla kosketustoimenpiteellä.

Toisessa ohjelmanäppäinpalkissa on ohjelmanäppäin **KOSKETUS CC (kuvioympyrä)**, jonka avulla voidaan asettaa peruspiste järjestelemällä useampia reikiä tai ympyräkauloja. Voit asettaa peruspisteeksi kolmen tai useamman kosketettavan elementin leikkauspisteen.

#### **Aseta peruspiste useamman reiän/ympyräkaulan leikkauspisteeseen:**

Kosketusjärjestelmän esipaikoitus

Valitse kosketustoiminto **Kuvioympyrä**.

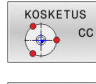

- Kosketustoiminnon valinta: Paina ohjelmanäppäintä **KOSKETUS CC**.
- KOSKETUS  $\boxed{\bigoplus\limits_{\mathbb{C}}$  cc
- Paina ohjelmanäppäintä **KOSKETUS CC (kuvioympyrä)**.

#### Kosketus ympyräkauloihin

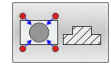

- Kosketus ympyräkaulaan tulee tehdä automaattisesti: Paina ohjelmanäppäinrtä **Kaula**.
- Syötä aloituskulma tai valitse ohjelmanäppäimellä.
- Kosketustoiminnon käynnistys: Paina painiketta **NC-käynnistys**.

#### Kosketus reikään

 $\bigodot$ 

11

冚

- Kosketus reikään tulee tehdä automaattisesti: Paina ohjelmanäppäinrtä **Reikä**.
- Syötä aloituskulma tai valitse  $\blacktriangleright$ ohjelmanäppäimellä.
- Kosketustoiminnon käynnistys: Paina painiketta **NC-käynnistys**.
- $\blacktriangleright$  Toista toimenpiteet muille elementeille.
- **Lopeta kosketustoimenpiteet**, vaihda arviointivalikolle: Paina ohjelmanäppäintä **ARVIOI**.
- **Nollapiste**: Syötä valikkoikkunaan ympyrän keskipisteen molemmat koordinaatit.
- Vastaanota ohjelmanäppäimellä **ASETA PISTE**. **Lisätietoja:** ["Mittausarvojen kirjoitus](#page-225-0) [kosketustyökierroista nollapistetaulukkoon",](#page-225-0) [Sivu 226](#page-225-0)

**Lisätietoja:** ["Mittausarvojen kirjoitus](#page-226-0) [kosketustyökierroista peruspistetaulukkoon",](#page-226-0) [Sivu 227](#page-226-0)

Lopeta kosketustoiminto: Paina ohjelmanäppäintä  $\mathbf{r}$ **LOPP**.

## <span id="page-251-0"></span>**Keskiakseli peruspisteeksi**

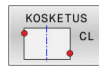

A

- Kosketustoiminnon valinta: Paina ohjelmanäppäintä **KOSKETUS CL**.
- Paikoita kosketusjärjestelmä ensimmäisen kosketuspisteen lähelle
- $\blacktriangleright$ Valitse kosketussuunta ohjelmanäppäimellä.
- Kosketus: paina **NC-käynnistys**-painiketta
- Paikoita kosketusjärjestelmä toisen kosketuspisteen lähelle
- Kosketus: paina **NC-käynnistys**-painiketta
- **Nollapiste**: Syötä sisään peruspisteen koordinaatit, vastaanota ohjelmanäppäimellä **ASETA PER.PISTE** tai kirjoita arvot taulukkoon. **Lisätietoja:** ["Mittausarvojen kirjoitus](#page-225-0) [kosketustyökierroista nollapistetaulukkoon",](#page-225-0) [Sivu 226](#page-225-0)

**Lisätietoja:** ["Mittausarvojen kirjoitus](#page-226-0) [kosketustyökierroista peruspistetaulukkoon",](#page-226-0) [Sivu 227](#page-226-0)

Lopeta kosketustoiminto: Paina ohjelmanäppäintä **LOPP**.

Toisen kosketuspisteen jälkeen voit arviointivalikossa muuttaa tarvittaessa keskiakselin sijaintia ja sitä kautta akselia peruspisteen asetusta varten. Ohjelmanäppäinten avulla valitaan tässä yhteydessä pää-, sivu- tai työkaluakseli. Näin voit tallentaa kerran määritetyt asemat sekä pääakselilla että myös sivuakselilla.

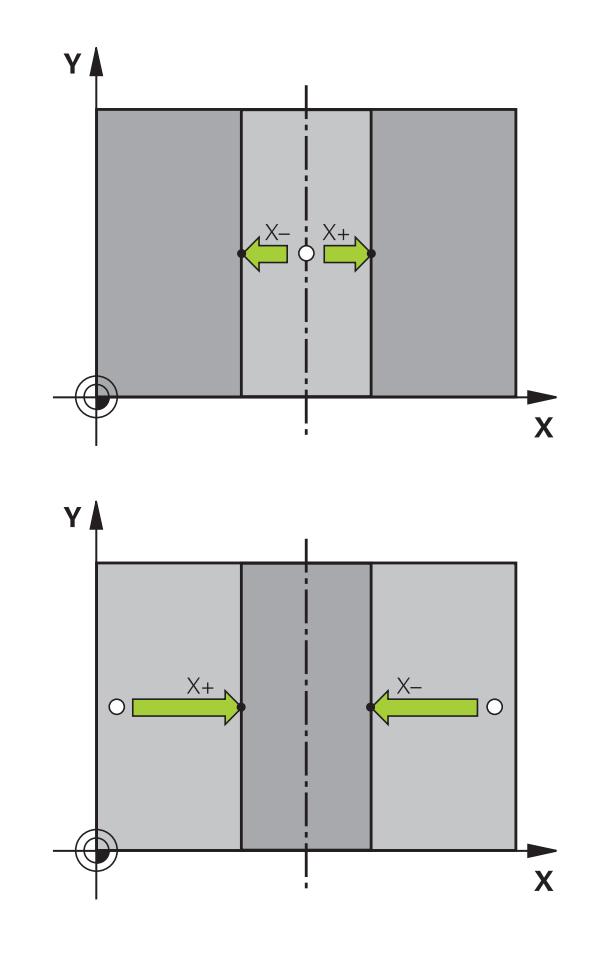
## **Työkappaleen mittaus 3D-kosketusjärjestelmällä**

### Käyttötavalla **KÄSIKÄYTTÖ** ja **SÄHKÖINEN KÄSIPYÖRÄ** voit

käyttää kosketusjärjestelmää myös työkappaleen yksinkertaisiin mittaustoimenpiteisiin. Monimutkaisia mittaustehtäviä varten on käytettävissä lukuisia ohjelmoitavia kosketusjärjestelmän työkiertoja.

### **Lisätietoja:** Käyttäjän käsikirja **Mittaustyökierrot työkappaleen ja työkalun ohjelmointiin**

3D-kosketusjärjestelmällä voit määrittää:

- paikoitusaseman koordinaatit ja sitä kautta
- $\Box$ työkappaleen mittoja ja kulmia.

#### **Aseman koordinaattien määrittäminen suunnatulla työkappaleella**

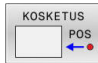

- Kosketustoiminnon valinta: Paina ohjelmanäppäintä **KOSKETUS ASE**
- Paikoita kosketusjärjestelmä kosketuspisteen läheisyyteen
- Kosketussuunnan ja samanaikainen akselin valinta, johon koordinaatit perustuvat: Paina vastaavaa ohjelmanäppäintä.
- Käynnistä kosketusvaihe: Paina **NC-käynnistys**painiketta
- Ohjaus näyttää kosketuspisteen koordinaatteja peruspisteenä.

#### **Nurkkapisteen koordinaattien määrittäminen koneistustasossa**

Määritä nurkkapisteen koordinaatit.

**Lisätietoja:** ["Nurkka peruspisteeksi ", Sivu 247](#page-246-0)

Ohjaus näyttää kosketetun nurkan koordinaatteja peruspisteenä.

#### **Työkalun mittojen määrittäminen**

- KOSKETUS  $POS$
- Kosketustoiminnon valinta: Paina ohjelmanäppäintä **KOSKETUS ASE**
- Paikoita kosketusjärjestelmä ensimmäisen kosketuspisteen A lähelle
- Valitse kosketussuunta ohjelmanäppäimellä.
- Kosketus: paina **NC-käynnistys**-painiketta
- Kirjoita paperille peruspisteenä näytettävän koordinaatin arvo (vain, jos aiemmin asetettu peruspiste säilytetään voimassa)
- Peruspiste: Syötä sisään **0**.
- Päätä dialogi: Paina näppäintä **END**
- ▶ Kosketustoiminnon valinta: Paina ohjelmanäppäintä **KOSKETUS ASE**
- Paikoita kosketusjärjestelmä toisen kosketuspisteen B lähelle
- Kosketussuunnan valinta ohjelmanäppäimellä: Sama akseli kuin ensimmäisessä kosketuksessa, mutta nyt vastakkaiseen suuntaan.
- Kosketus: paina **NC-käynnistys**-painiketta
- Näytöllä **Mittausarvo** esitetään näiden kahden pisteen etäisyys koordinaattiakselin suunnassa.

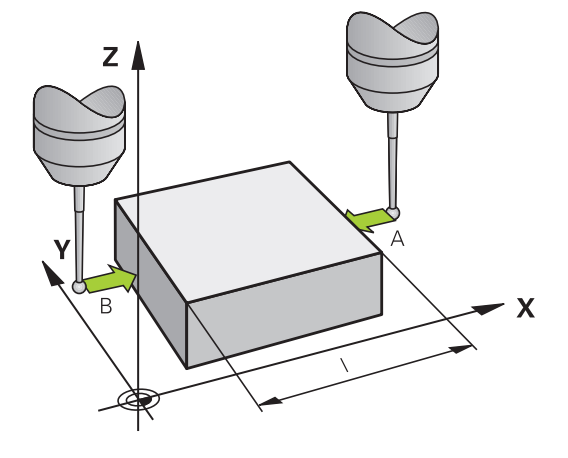

## **Paikoitusnäytön asetus takaisin arvoon, joka merkittiin muistiin ennen pituusmittausta**

- Kosketustoiminnon valinta: Paina ohjelmanäppäintä  $\mathbf{r}$ **KOSKETUS ASE**
- Kosketa uudelleen ensimmäiseen kosketuspisteeseen  $\mathbf{p}$
- Aseta peruspiste siihen arvoon, jonka aiemmin kirjoitit paperille.  $\blacktriangleright$
- $\mathbf{r}$ Päätä dialogi: Paina näppäintä **END**

### **Kulman mittaus**

3D-kosketusjärjestelmällä voidaan määrittää koneistustasossa oleva kulma. Näin voidaan mitata

- Kulmaperusakselin ja työkappaleen jonkin sivun välinen kulma tai
- $\overline{\phantom{a}}$ kahden sivun välinen kulma

Kulman mittausarvona näytetään enintään 90°.

#### **Kulmaperusakselin ja työkappaleen sivun välisen kulman määrittäminen**

- KOSKETUS  $ROT$
- ▶ Kosketustoiminnon valinta: Paina ohjelmanäppäintä **KOSKETUS KIERTO**
- Kiertokulma: Kirjoita paperille näytettävä kiertokulma, mikäli haluat palauttaa aiemmin toteutetun peruskäännön takaisin voimaan.
- Suorita peruskääntö tarkastettavalla sivulla **Lisätietoja:** ["Työkappaleen vinon aseman](#page-235-0) [kompensointi 3D-kosketusjärjestelmällä ",](#page-235-0) [Sivu 236](#page-235-0).
- Ota kääntökulman näyttöarvoksi kulmaperusakselin ja työkappaleen sivun välinen kulma ohjelmanäppäimellä **KOSKETUS KIERTO**
- Kumoa peruskääntö tai palauta takaisin voimaan aiemmin voimassa ollut peruskääntö.
- Aseta peruskääntö siihen arvoon, jonka aiemmin kirjoitit paperille.

## **Työkappaleen kahden sivun välisen kulman määrittäminen.**

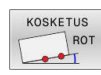

- Kosketustoiminnon valinta: Paina ohjelmanäppäintä **KOSKETUS KIERTO**
- Kiertokulma: Kirjoita paperille näytettävä kiertokulma, mikäli haluat palauttaa aiemmin toteutetun peruskäännön takaisin voimaan.
- Suorita peruskääntö tarkastettavalla sivulla **Lisätietoja:** ["Työkappaleen vinon aseman](#page-235-0) [kompensointi 3D-kosketusjärjestelmällä ",](#page-235-0) [Sivu 236](#page-235-0).
- Kosketa toiseen sivun samalla tavoin kuin peruskäännössä, aseta tähän kulman arvoksi 0.
- Ota kiertokulman näytölle työkappaleen kahden sivun välinen kulma PA ohjelmanäppäimen **KOSKETUS KIERTO** avulla
- Kumoa peruskääntö tai palauta takaisin voimaan aiemmin voimassa ollut peruskääntö: Aseta kiertokulmaksi paperille kirjoitettu arvo.

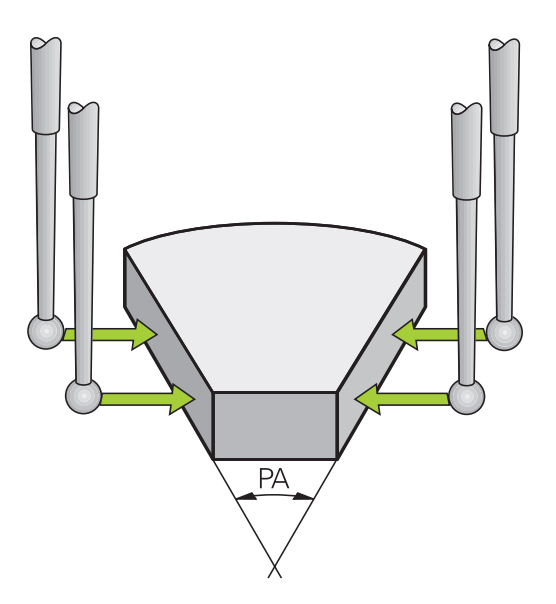

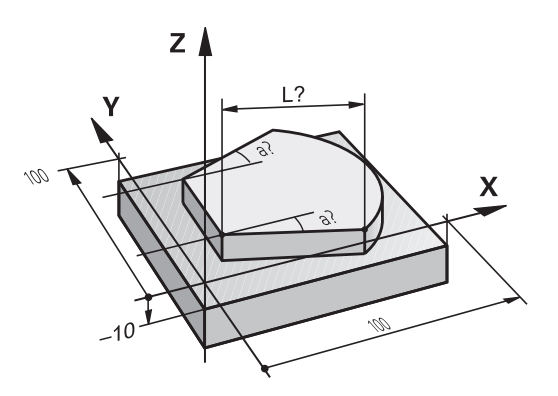

## **5.11 Koneistustason kääntö (optio #8)**

## **Käyttö, työskentelytavat**

Katso koneen käyttöohjekirjaa!

61

**TYÖSTÖTASON KÄÄNTÖ** -toiminnot on koneen valmistaja sovittanut ohjaukselle ja koneelle yhteensopiviksi.

Koneen valmistaja myös määrittelee, tulkitaanko työkierrossa ohjelmoitu kulma kiertoakselin koordinaatiksi (akselikulma) vai vinon tason kulmakomponentiksi (tilakulma).

Ohjaus tukee työstötason kääntöä työstökoneissa, jotka on varustettu niin kääntöpäillä kuin kääntöpöydillä. Tyypillisiä käyttösovelluksia ovat esim. vinot poraukset tai tilassa vinosti sijaitsevat muodot. Koneistustaso käännetään tällöin aina voimassa olevan nollapisteen suhteen. Tavanomaiseen tapaan koneistus ohjelmoidaan päätasossa (esim. X/Y-taso), mutta suoritetaan siinä tasossa, johon päätaso kulloinkin on käännetty.

Koneistustason kääntöä varten on käytettävissä kolme toimintoa:

- Manuaalinen kääntö ohjelmanäppäimellä **3D ROT** käyttötavoilla **KÄSIKÄYTTÖ** ja **SÄHKÖINEN KÄSIPYÖRÄ**. **Lisätietoja:** ["Manuaalisen käännön aktivointi", Sivu 257](#page-256-0)
- Ohjattu kääntö, työkierto **19 TYOSTOTASO** NC-ohjelmassa **Lisätietoja:** Käyttäjän käsikirja **Koneistustyökiertojen ohjelmointi**
- $\blacksquare$ Ohjattu kääntö, **PLANE**-toiminto NC-ohjelmassa **Lisätietoja:** Käyttäjän käsikirjat Klartext- ja DIN/ISO-ohjelmointi

Ohjaustoiminnot työstötason kääntöä varten ovat koordinaattimuunnoksia. Tällöin työstötaso on aina kohtisuorassa työkaluakseliin nähden.

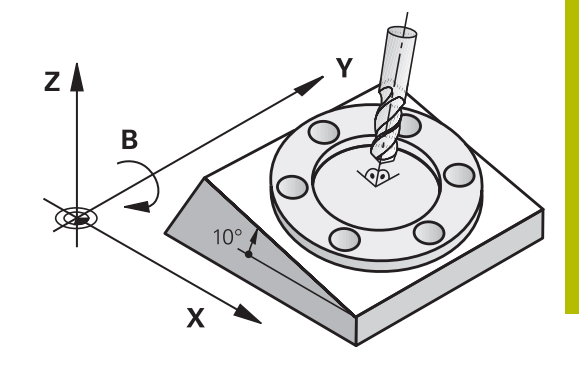

## **Konetyypit**

Ohjaus erottaa työstötason käännössä kaksi konetyyppiä:

#### **Kone kääntöpöydällä**

- Sinun täytyy asettaa työkappale haluttuun kulmaan paikoittamalla kääntöpöytä, esim.L -lauseella
- Muutettavan työkaluakselin sijainti **ei** muutu koneen kiinteän п koordinaatiston suhteen. Jos käännät pöytää – siis työkappaletta – esim. 90°, koordinaatisto **ei** käänny mukana. Jos painat akselisuuntanäppäintä Z+ käyttötavalla **KÄSIKÄYTTÖ**, työkalu liikkuu koneen kiinteän koordinaatiston suuntaan Z+.
- Aktiivisen koordinaatiston muunnoksen laskennassa ohjaus huomioi kunkin kääntöpöydän mekaaniset siirrot – niin sanotut translatoriset osat.

### **Kone kääntöpäällä**

- Sinun täytyy asettaa työkappale haluttuun kulmaan paikoittamalla kääntöpään, esim.L -lauseella
- $\Box$ Käännetyn (siirretyn) työkaluakselin sijainti muuttuu koneen koordinaatiston suhteen: Kun käännät koneen kääntöpäätä – siis työkalua – esim. B-akselilla +90°, koordinaatisto kääntyy sen mukana. Jos painat akselisuuntanäppäintä Z+ käyttötavalla **KÄSIKÄYTTÖ**, työkalu liikkuu koneen kiinteän koordinaatiston suuntaan X+.
- Aktiivisen koordinaatiston laskennassa ohjaus huomioi kääntöpään ehdottomat mekaaniset siirrot ( osat) ja sellaiset siirrot, jotka aiheutuvat työkalun käännöstä (3D-työkalun pituuskorjaus)

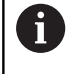

Ohjaus tukee **TYÖSTÖTASON KÄÄNTÖ** -toimintoa vain karan akselin Z yhteydessä.

## **Paikoitusnäyttö käännetyssä järjestelmässä**

Tilakentässä näytettävät asemat (**ASET** ja **OLO**) perustuvat käännettyyn koordinaattijärjestelmään.

Koneparametrilla **CfgDisplayCoordSys** (nro 127501) voidaan päättää, missä koordinaatistossa tilan näyttö esittää nollapistesiirtoa.

## **Rajoitukset koneistustason käännössä**

- Toiminto **Hetkellisaseman vastaanotto** on sallittu vain, jos koneistustason käännön toiminto on aktiivinen.
- PLC-paikoitukset (koneen valmistajan määrittelemät) eivät ole sallittuja

## <span id="page-256-0"></span>**Manuaalisen käännön aktivointi**

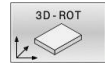

- Paina ohjelmanäppäintä **3D ROT**.
- Ohjaus avaa ponnahdusikkunan **TYÖSTÖTASON KÄÄNTÖ**.
- Sijoita kursori nuolinäppäinten avulla haluamasi toiminnon kohdalle.
	- **Käsikäyttö WZ-akseli**
	- **Käsikäyttö 3D-ROT**
	- **Manuaalikäytön peruskääntö**
- Paina ohjelmanäppäintä **AKTIIV.**
- Tarvittaessa sijoita kursori nuolinäppäinten avulla haluamasi kiertoakselin kohdalle.
- 

 $\mathsf{F}_{\square}^{\mathsf{ND}}$ 

i l

Ö

AKTTTV

 $\overline{1}$ 

- Tarvittaessa paina ohjelmanäppäintä **3D-ROT: AKS.ARVOT TILAKULMA**.
- Ohjaus vaihtaa syöttökentät tilakulmaan.
- Tarvittaessa syötä kääntökulma.
- Paina näppäintä **END**
- Sisäänsyöttö on päättynyt.

Kun toimintoon **Käsikäyttö 3D-ROT** asetetaan **AKTIIVI**, voidaan ohjelmanäppäimellä **3D-ROT: AKS.ARVOT TILAKULMA** valita, vaikuttavatko arvot akseliarvoina vai tilakulmana.

#### **Käsikäyttö WZ-akseli**

Katso koneen käyttöohjekirjaa! Tämän toiminnon vapauttaa käyttöön koneen valmistaja.

Kun siirtotoiminto on voimassa työkaluakselilla, ohjaus näyttää tilan näytössä symbolia .

Voit tehdä siirron vain työkaluakselin suunnassa. Ohjaus lukitsee kaikki muut akselit.

Työkalun siirto vaikuttaa työkalun koordinaatistossa **T-CS**.

**Lisätietoja:** ["Työkalukoordinaatisto T-CS", Sivu 131](#page-130-0)

## **Käsikäyttö 3D-ROT**

Kun 3D-ROT-toiminto on aktiivinen, ohjaus näyttää tilan näytössä symbolia  $\mathcal{P}$ .

Akseleita liikutetaan käännetyssä työstötasossa.

Kun peruspistetaulukossa on tallennettu vielä yksi peruskääntö tai 3D-peruskääntö, se huomioidaan automaattisesti.

Siirtoliikkeet vaikuttavat työstötasokoordinaatistossa **WPL-CS**.

**Lisätietoja:** ["Koneistustasokoordinaatisto WPL-CS", Sivu 128](#page-127-0)

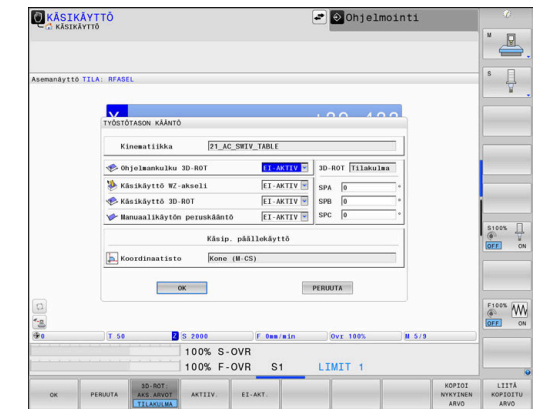

## **Manuaalikäytön peruskääntö**

Kun peruskääntötoiminto on aktiivinen, ohjaus näyttää tilanäytössä symbolia  $\vee$ .

Kun peruskääntötaulukossa on jo valmiiksi peruskääntö tai 3Dperuskääntö tallennettuna, ohjaus näyttää lisäksi vastaavaa symbolia.

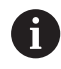

 $\mathbf i$ 

m

Kun **Manuaalikäytön peruskääntö** on aktiivinen, peruskääntö tai 3D-peruskääntö huomioidaan akselin manuaalisen liikkeen yhteydessä. Ohjaus näyttää tilanäytössä kahta symbolia.

Siirtoliikkeet vaikuttavat työkappalekoordinaatistossa **W-CS**. **Lisätietoja:** ["Työkappalekoordinaatisto W-CS", Sivu 126](#page-125-0)

### **Ohjelmankulku 3D-ROT**

Jos asetat toiminnon **TYÖSTÖTASON KÄÄNTÖ** käyttötapaa **OHJELMAN KULKU** varten, syötetty kiertokulma on voimassa alkaen ensimmäisestä NC-lauseesta käsiteltävässä NC-ohjelmassa.

Kun käytät NC-ohjelmassa työkiertoa **19 TYOSTOTASO** tai **PLANE**toimintoa, siinä määritellyt kulman arvot ovat voimassa. Ohjaus asettaa ikkunaan syötetyt kulma-arvot nollaan.

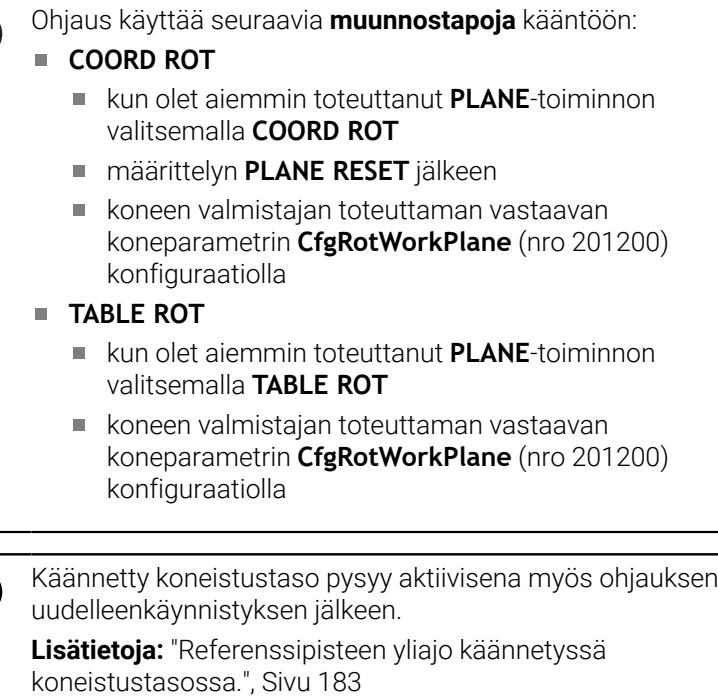

#### **Manuaalisen käännön peruutus**

Poistaaksesi aktivoinnin voimasta vaihda valikolla **TYÖSTÖTASON KÄÄNTÖ** haluamasi toiminto asetukseen **EI-AKTIV**.

Myös silloin, kun **3D-ROT**-dialogi on käyttötavalla **KÄSIKÄYTTÖ** asetuksessa **Akt.**, työtason käännön palautus (**PLANE RESET**) toimii oikein aktiivisella perusmuunnoksella.

## **Työkaluakselin suunnan asetus aktiiviseksi koneistussuunnaksi**

6

Katso koneen käyttöohjekirjaa! Tämän toiminnon vapauttaa käyttöön koneen valmistaja.

Käyttötavoilla **KÄSIKÄYTTÖ** ja **SÄHKÖINEN KÄSIPYÖRÄ** voit tämän toiminnon avulla ajaa akseleita ulkoisia suuntanäppäimiä tai käsipyörää käyttäen siihen suuntaan, johon työkaluakseli kyseisellä hetkellä osoittaa.

Käytä tätä toimintoa, kun

- haluat vapauttaa työkalun ohjelmakeskeytyksen aikana viiden akselin ohjelmassa työkaluakselin suuntaisesti.
- haluat suorittaa koneistuksen asetetulla työkalulla manuaalisesti Ī. käsipyörää tai ulkoisia suuntanäppäimiä käyttäen.

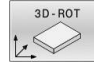

 $\mathbf{A}$ 

- Valitse manuaalinen kääntö: Paina ohjelmanäppäintä **3D ROT**.
- Sijoita kursori nuolinäppäinten avulla valikkokohtaan **Käsikäyttö WZ-akseli**.

Paina ohjelmanäppäintä **AKTIIV.**

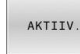

 $\frac{END}{D}$ 

Paina näppäintä **END**

Peruuttaaksesi aktivoinnin vaihda työstötason käännön valikolla valikkokohdan **Käsikäyttö WZ-akseli** asetukseksi **Ei aktiivinen**. Kun liike työkaluakselin suunnassa on aktiivinen, tilan näyttöön tulee symboli<sup>2</sup>

## **Peruspisteen asetus käännetyssä järjestelmässä**

Kun olet paikoittanut kiertoakselit, aseta peruspiste kuten kääntämättömässä järjestelmässä. Ohjauksen käyttäytyminen peruspisteen asetuksessa riippuu valinnaisen koneparametrin **chkTiltingAxes** (nro 204601) asetuksesta kinematiikkataulukossa: **Lisätietoja:** ["Johdanto", Sivu 218](#page-217-0)

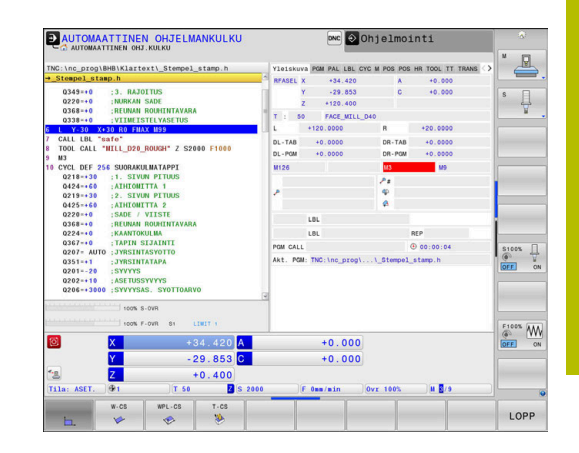

**6**

# **Testaus ja suoritus**

## **6.1 Grafiikka**

## **Käyttö**

Seuraavilla käyttötavoilla ohjaus simuloi koneistuksen graafisesti:

- **KÄSIKÄYTTÖ**
- **OHJELMANKULKU YKSITTÄISLAUSE**
- **AUTOMAATTINEN OHJELMANKULKU**
- **OHJELMAN TESTAUS**
- **PAIKOITUS KÄSIKÄYTÖLLÄ** ×

Käyttötavalla **PAIKOITUS KÄSIKÄYTÖLLÄ** näet aihon, joka juuri on aktiivinen käyttötavoilla **Jatkuva ohjelmanajo/ Yksittäislauseajo**.

Grafiikka vastaa työkappaleen määriteltyä kuvausta, kun se koneistetaan työkalulla.

Kun valitset näyttöruudun osituksen **OHJELMA + KONE**, ohjaus näyttää määriteltyä työkappaletta, törmäyskappaletta ja työkalua.

Työkalutaulukon ollessa aktiivinen ohjaus huomioi lisäksi sisäänsyötöt sarakkeissa **L**, **R**, **LCUTS**, **LU**, **RN**, **T-ANGLE**, **R\_TIP** ja **R2**.

Ohjaus ei näytä grafiikkaa, jos

- Mitään NC-ohjelmaa ei ole valittu
- $\blacksquare$ näytönositus ilman grafiikkaa on valittuna
- Esillä olevalle NC-ohjelmale ei ole olemassa aihion määrittelyä  $\blacksquare$
- aihion määrittelyssä aliohjelman avulla BLK-FORM-lausetta ei ole п vielä käsitelty
	- NC-ohjelmat, joissa on 5 akselia tai käännetty työstötaso, f) voivat pienentää simulaationopeutta. MOD-valikon ryhmässä **Grafiikka-asetukset** voit heikentää **Mallilaatu** ja siten nopeuttaa simulaatiota.

**Lisätietoja:** ["Grafiikka-asetukset", Sivu 454](#page-453-0)

6

Kun TNC 640 toimii kosketuskäytöllä, voit korvata näppäinpainalluksen käsieleiden avulla.

**Lisätietoja:** ["Kosketusnäytön käyttö", Sivu 573](#page-572-0)

## **Näkymävalinnat**

Siirry kohtaan **NÄYTTÖASETUKSET** seuraavalla tavalla:

Valitse haluamasi käyttötapa.

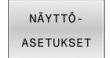

Paina ohjelmanäppäintä **NÄYTTÖASETUKSET**.

Käytettävissä olevat ohjelmanäppäimet riippuvat seuraavista asetuksista:

- Asetettu näyttöruudun ositus Voit valita näyttöruudun osituksen näppäimellä **NÄYTÖNOSITUS**.  $\bar{\phantom{a}}$ Asetettu näkymä
	- Voit valita näkymän ohjelmanäppäimellä **KUVAUS**.
- Asetettu mallilaatu Mallilaatu valitaan MOD-valikon ryhmässä **Grafiikka-asetukset**.

Ohjaus tarjoaa seuraavat **NÄYTTÖASETUKSET**:

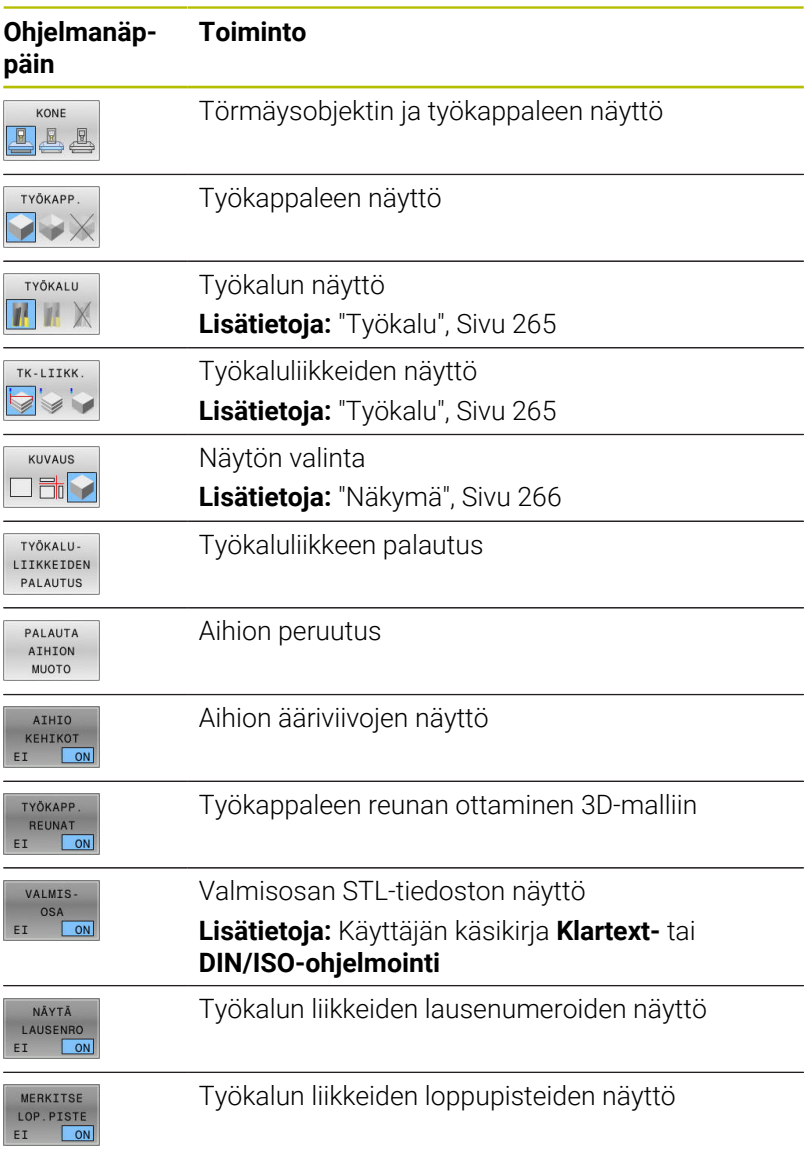

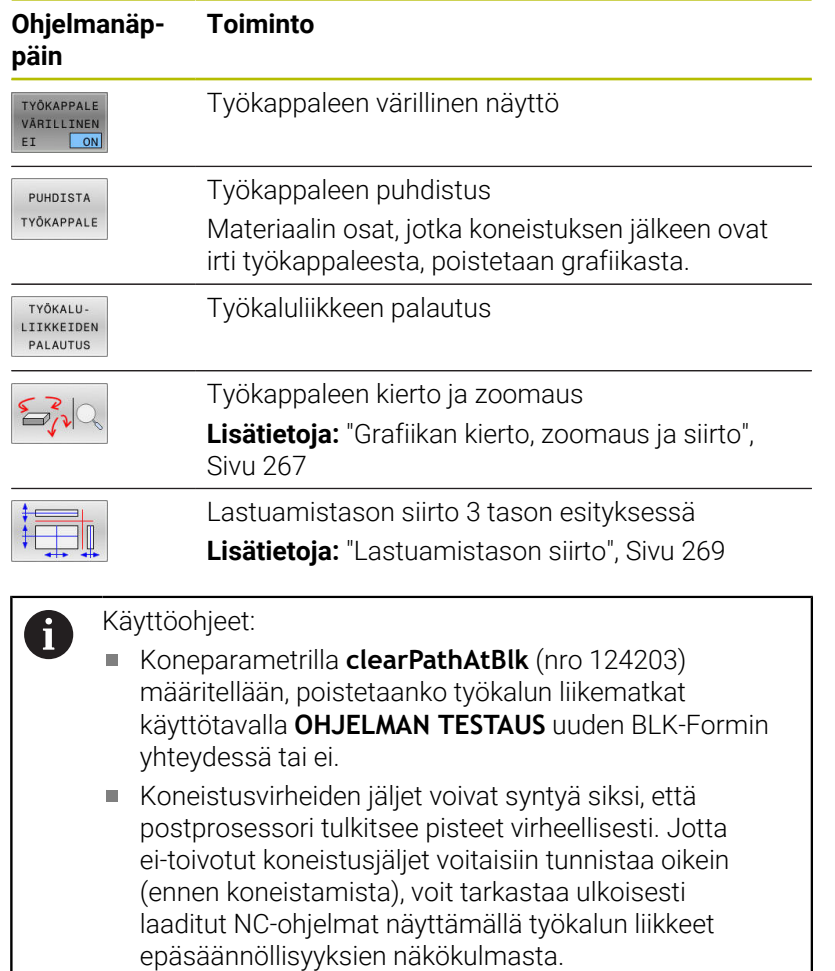

Ohjaus tallentaa ohjelmanäppäinten tilan pysyvästi.

## <span id="page-264-0"></span>**Työkalu**

### **Työkalun näyttö**

Kun työkalutaulukossa on määritelty sarakkeet **L** ja **LCUTS**, työkalu esitetään graafisesti.

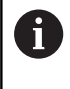

Likimain todellinen työkaluesitys edellyttää mm. lisämäärittelyjä esim. rivillä **LU** ja **RN** vapaahiottavia alueita varten.

["Työkalutietojen sisäänsyöttö taulukkoon"](#page-144-0)

- Ohjaus näyttää työkalun eri väreinä:
- $\overline{\phantom{a}}$ Turkoosi: työkalun pituus
- Punainen: terän pituus ja työkalu kosketuksessa  $\overline{\phantom{a}}$
- Sininen: terän pituus ja työkalu irti ajettuna  $\overline{\phantom{a}}$

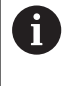

i

Kun sorvaustyökalutaulukossa on määritelty sarakkeet **ZL** ja **XL**, teräpalaa näytetään ja peruskappale esitetään kaaviomaisesti.

## **Työkaluliikkeiden näyttö**

Ohjaus näyttää seuraavat siirtoliikkeet:

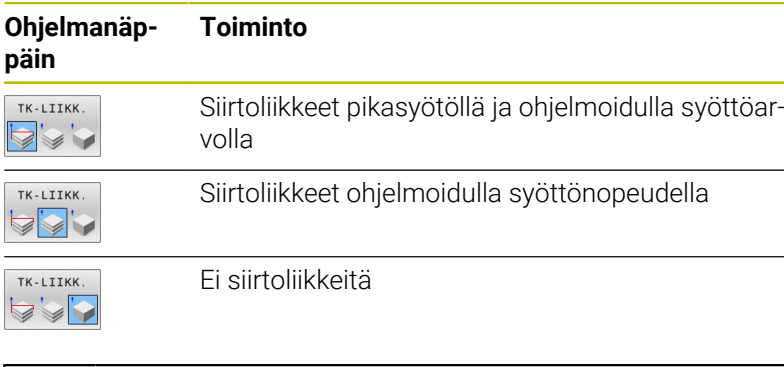

Jos siirryt työkappaleen sisällä pikaliikkeellä, sekä siirtoliike että työkappale näytetään kyseisessä kohdassa punaisena.

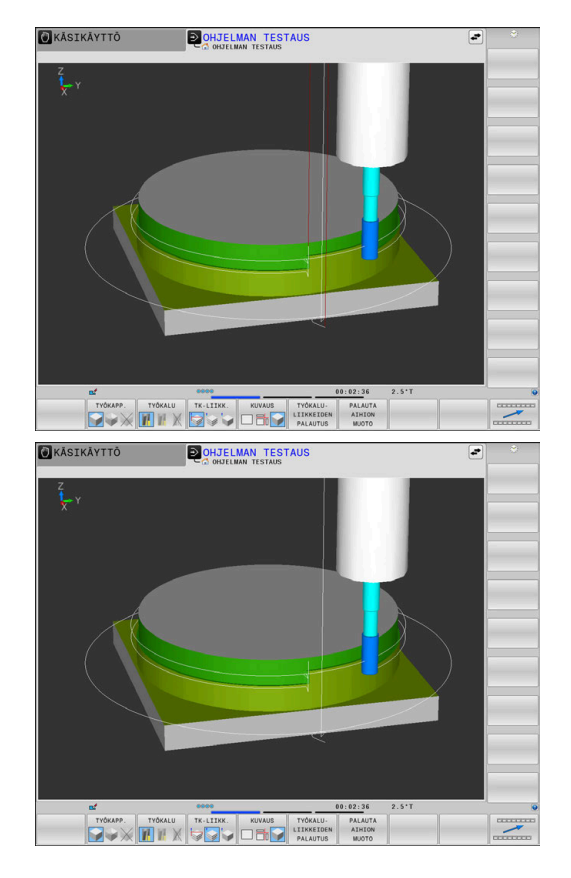

## <span id="page-265-0"></span>**Näkymä**

Ohjaus tarjoaa seuraavat kuvaustavat:

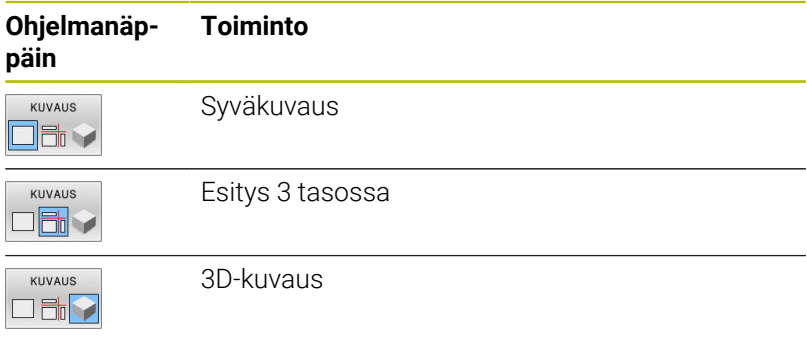

## **Esitys 3 tasossa**

Esitys näytetään kahdella leikkauskuvalla ja 3D-mallilla, lähes samalla tavoin kuin teknisessä piirustuksessa.

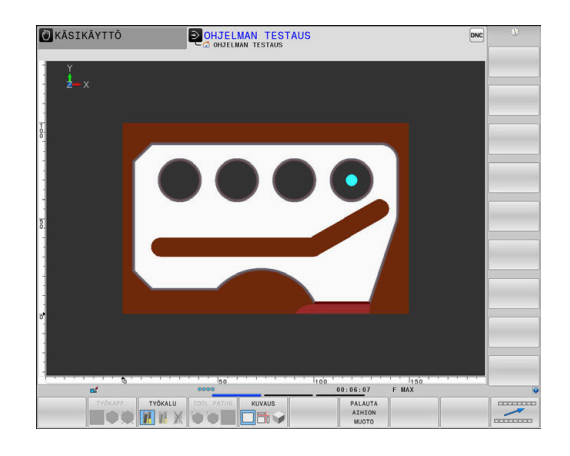

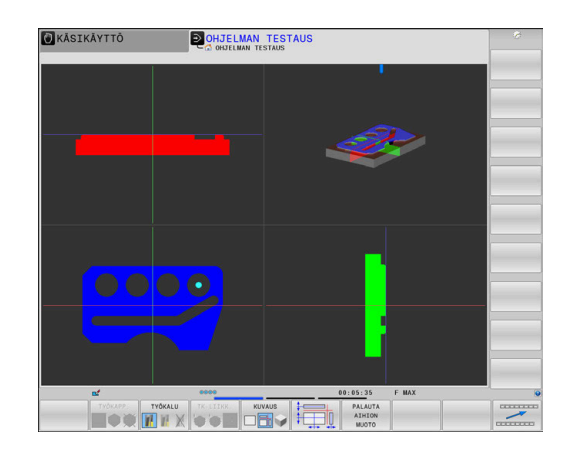

## **3D-kuvaus**

Suurtarkan 3D-kuvauksen avulla voidaan esittää työkappaleen koneistettavia pintoja yksityiskohtaisemmin. Simuloidun valonlähteen avulla ohjaus luo todentuntuiset valo- ja varjostusolosuhteet.

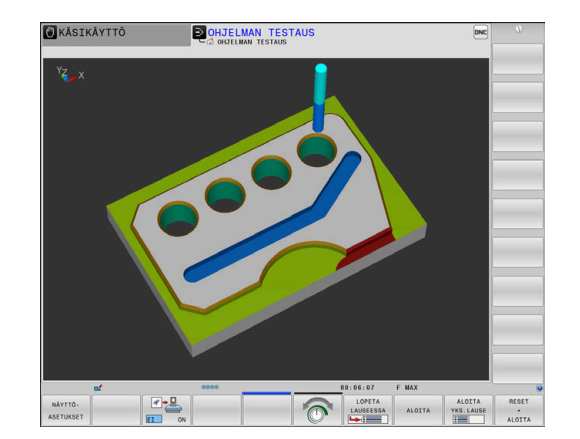

### <span id="page-266-0"></span>**Grafiikan kierto, zoomaus ja siirto**

Grafiikkaa esim. kierretään seuraavalla tavalla:

- ▶ Toimintojen valinta kiertoa ja zoomausta varten
	- Ohjaus näyttää seuraavia ohjelmanäppäimiä.

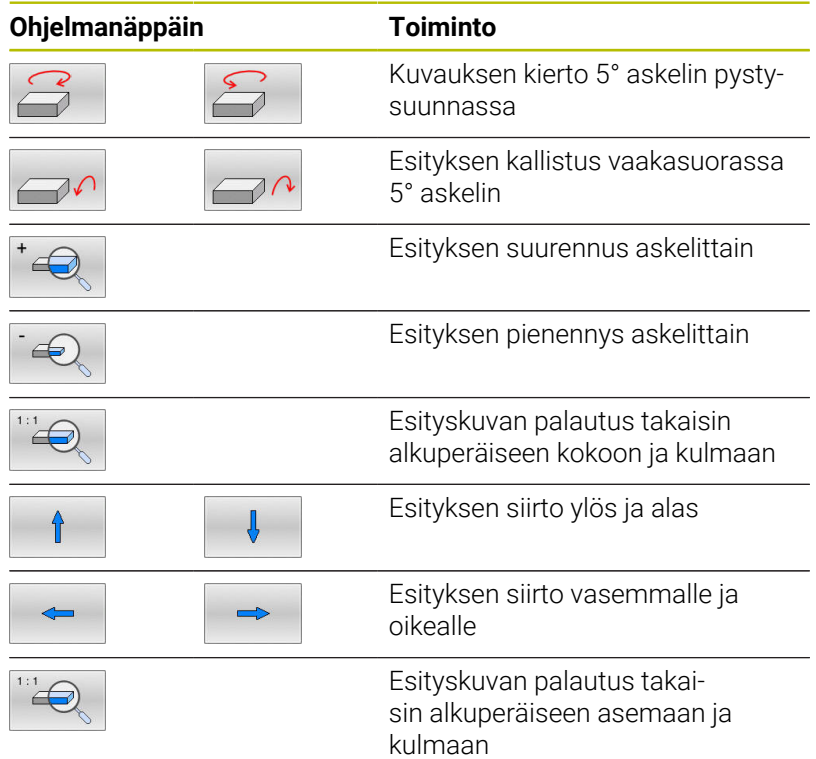

Voit muuttaa grafiikkaa myös hiiren avulla. Käytettävissä ovat seuraavat toiminnot:

- Esitetyn mallin kierto kolmiulotteisena: Pidä hiiren painiketta alhaalla ja liikuta hiirtä. Kun pidät samalla Shift-näppäintä painettuna, voit kiertää mallia vain vaakasuorassa tai pystysuorassa.
- Esitetyn mallin siirto: Pidä hiiren keskipainiketta tai kiekkoa alhaalla ja liikuta hiirtä. Kun pidät samalla Shift-näppäintä painettuna, voit siirtää mallia vain vaakasuoraan tai pystysuoraan.
- Tietyn alueen zoomaus hiiren avulla: valitse alue painamalla hiiren vasenta painiketta.
- > Sen jälkeen kun päästät hiiren vasemman painikkeen ylös, ohjaus suurentaa näkymää.
- Haluamasi alueen nopeaa suurentamista tai pienentämistä varten: kierrä hiiren kiekkoa eteenpäin tai taaksepäin.
- Standardinäkymän palauttamiseksi: Paina Shift-näppäintä ja  $\blacktriangleright$ kaksoisnapsauta hiiren oikeanpuoleista painiketta. Jos napsauta vain hiiren oikeanpuoleista painiketta, työkalun kulkusuunta säilyy ennallaan.

## **Nopeus Ohjelmatestien asetus**

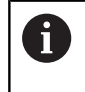

Viimeksi asetettu nopeus pysyy voimassa virtakatkokseen saakka. Kun käynnistät ohjauksen, nopeudeksi asettuu MAX.

Sen jälkeen kun ohjelma on käynnistetty, ohjaus näyttää seuraavia ohjelmanäppäimiä, joiden avulla voit asettaa simulointinopeuden:

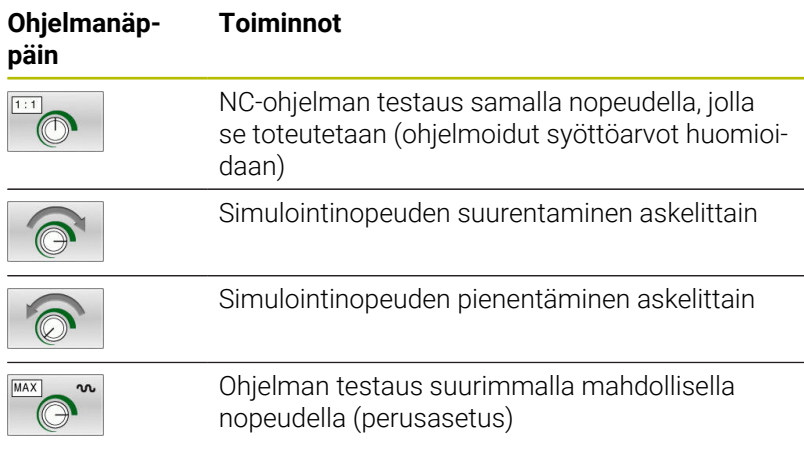

Voit asettaa myös simulointinopeuden, ennen kuin aloitat ohjelman toteutuksen:

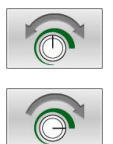

- Valitse simulointinopeuden asetukset
- Valitse haluamasi toiminto ohjelmanäppäimellä, esim. simulointinopeuden suurennus askelittain.

## **Graafisen simulaation toisto**

Koneistusohjelma voidaan simuloida graafisesti vaikka kuinka monta kertaa. Sitä varten voidaan grafiikka palauttaa taas aihioksi.

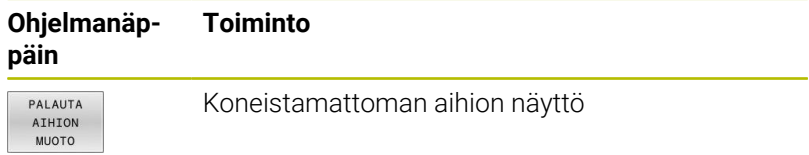

## <span id="page-268-0"></span>**Lastuamistason siirto**

Lastuamistason perusasetus on valittu niin, että työstötaso on työkappaleen keskellä ja työkaluakseli aihion yläreunassa.

Lastuamistasoa siirretään seuraavalla tavalla:

- $\frac{1}{2}$
- Paina ohjelmanäppäintä **Leikkaustason siirto**.
- Ohjaus näyttää seuraavia ohjelmanäppäimiä:

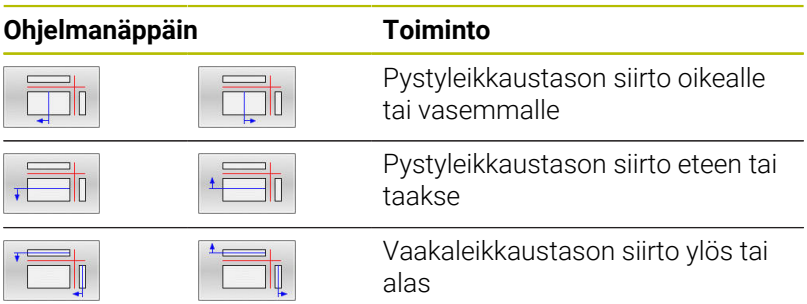

Leikkaustason sijainti on nähtävissä kuvaruudulla 3D-mallin siirron aikana. Siirto pysyy aktiivisena myös silloin, kun uusi aihio aktivoidaan.

#### **Leikkaustason peruutus**

Siirretty leikkaustaso pysyy aktiivisena myös uuden aihion kanssa. Kun ohjaus käynnistetään uudelleen, leikkaustaso uudelleenasettuu automaattisesti.

Lastuamistaso tuodaan manuaalisesti perusasetukseen seuraavalla tavalla:

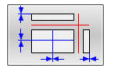

Paina ohjelmanäppäintä **Leikkaustason palautus**.

## **6.2 Törmäyksen tarkastaminen**

## **Käyttö**

Käyttötavalla **Testiajo** voit suorittaa laajennetun törmäystarkastuksen.

Ohjaus varoittaa seuraavissa:

- Törmäyksen välttäminen työkalunpitimen ja työkappaleen välillä
- $\overline{\phantom{a}}$ Törmäyksen välttäminen työkalun ja työkappaleen välillä Ohjaus huomioi tällöin porrastyökalun ei-aktiiviset portaat.
- Aineenpoistossa pikaliikkeellä

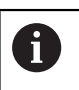

Laajennettu törmäystarkastus auttaa pienentämään törmäyksen riskiä. Ohjaus ei kuitenkaan huomioi kaikkia käyttötapausten sovelluksia.

Simulaatiossa oleva toiminto **Laajennetut testaukset** käyttää aihion määrittelyn tietoja työkappaleen valvontaan. Vaikka koneeseen kiinnitettäisiin useita työkappaleita, ohjaus pystyy valvomaan vain aktiivista aihiota!

**Lisätietoja:** Käyttäjän käsikirja **Klartext-ohjelmointi**

■ Ohjelmisto-optio **DCM** (Dynamic Collision Monitoring = Dynaaminen törmäystarkistus) näyttää törmäykset työkalujen tai työkalunpitimien ja kiinnittimien sekä konekomponenttien välillä.

**Lisätietoja:** ["Dynaaminen törmäysvalvonta \(optio #40\)",](#page-329-0) [Sivu 330](#page-329-0)

Aktivoi laajennettu törmäystarkistus seuraavalla tavalla:

- $8 + b$
- Aseta ohjelmanäppäin asetukseen **PÄÄLLÄ**.
- Ohjaus suorittaa ohjelmantestauksen aikana laajennetun törmäystarkastuksen.

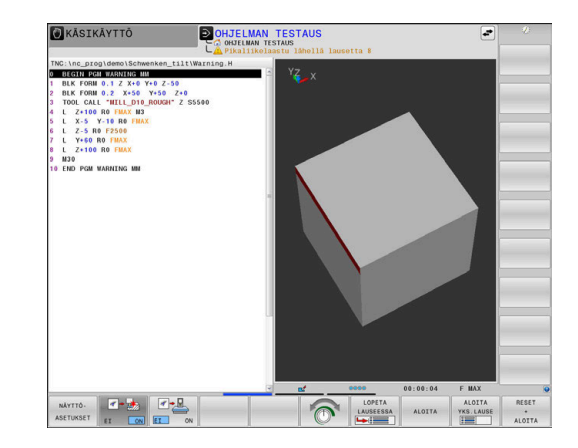

## **6.3 Koneistusajan määritys**

## **Käyttö**

### **Koneistusaika käyttötavalla OHJELMAN TESTAUS**

Ohjaus laskee työkaluliikkeiden ajan ja näyttää sen ohjauksen testauksessa koneistusaikana. Ohjaus huomioi tällöin syöttöliikkeet ja odotusajat.

Ohjaus ei toteuta viiveitä ohjelman testauksen aikana vaan lisää viiveajat koneistusaikaan.

Ohjauksen laskema aika soveltuu vain valmistusajan laskentaan, koska se ei huomioi konekohtaisia asetusaikoja (esim. työkalun vaihdot).

Graafisessa simulaatiossa määritetyt koneistusajat eivät vastaa todellisia koneistusaikoja. Perusteena yhdistetyssä jyrsinnässä ja sorvauksessa ovat mm. koneistustilojen vaihdot.

Valitse ajanottotoiminto seuraavalla tavalla:

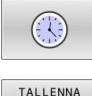

 $\epsilon$ 

 $\mathbf i$ 

Ajanottotoimintojen valinta

Valitse haluamasi toiminto ohjelmanäppäimellä, esim. näytettävän ajan tallennus.

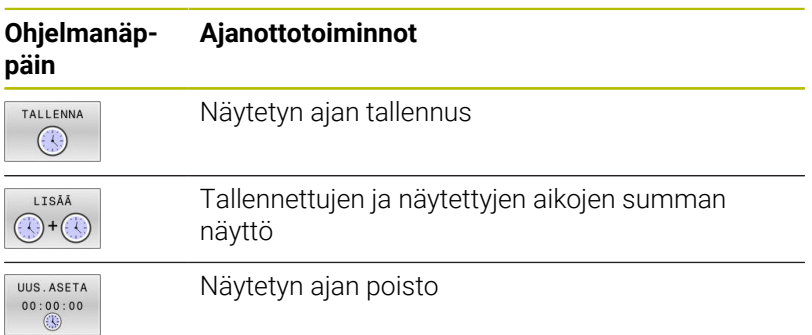

## **Koneistusaika konekäyttötavoilla**

Ajan näyttö ohjelman alusta ohjelman loppuun. Keskeytysten yhteydessä myös ajan laskenta keskeytyy.

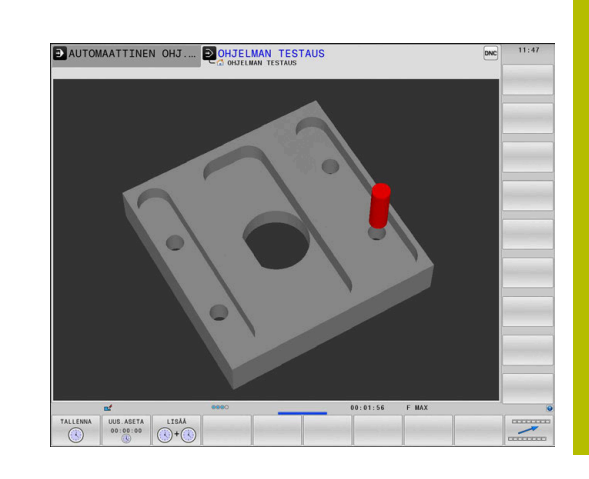

## <span id="page-271-0"></span>**6.4 Aihion esitys työskentelytilassa**

## **Käyttö**

Käyttötavalla **Ohjelman testaus** voit tarkastaa aihion ja peruspisteen sijainnit koneen työtilassa. Grafiikka näyttää NCohjelmassa työkierrolla **247** asetettua peruspistettä. Jos et ole asettanut peruspistettä NC-ohjelmassa, grafiikka näyttää koneella aktiivista peruspistettä.

Toinen läpinäkyvä neliö esittää aihiota, jonka mitat on annettu taulukossa **BLK FORM**. Ohjaus ottaa mitat valitun NC-ohjelman aihion määrittelystä.

Normaalisti ohjelman testauksessa ei ole merkitystä, missä kohdassa aihio sijaitsee työskentelyalueen sisällä. Kun aktivoit työtilan valvonnan **AIHIO TILASSA**, on aihiota siirrettävä graafisesti niin, että aihio on työtilan sisällä. Käytä tätä varten taulukossa esitettyjä ohjelmanäppäimiä.

Sitä vastoin käyttötapaa **Ohjelman testaus** varten voit vastaanottaa voimassa olevan konetilan.

Nykyinen konetila sisältää seuraavaa:

- aktiivinen koneen kinematiikka
- aktiivinen liikealue  $\blacksquare$
- aktiivinen koneistustila  $\overline{\phantom{a}}$
- $\blacksquare$ aktiivinen työalue
- Ī. aktiivinen peruspiste

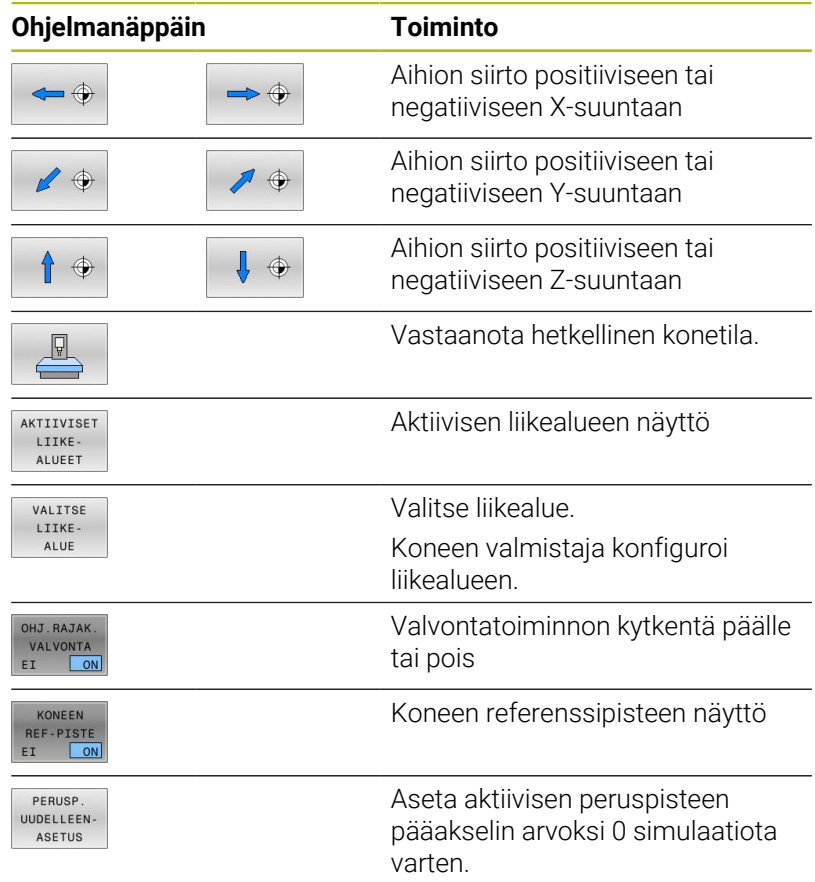

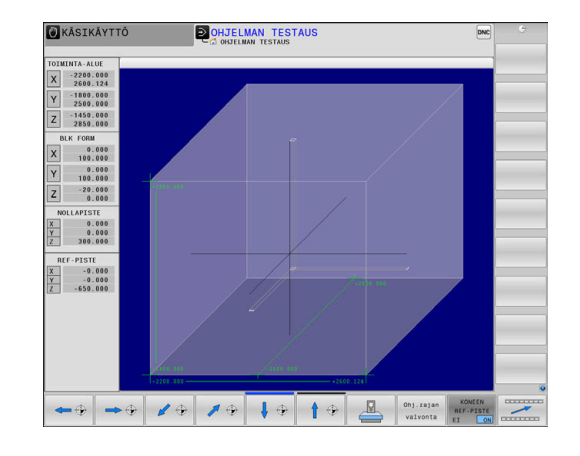

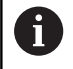

Ohjaus näyttää aihiota työtilassa toiminnolla **BLK FORM** vain kaaviona.

- Asetuksella **BLK FORM CYLINDER** esitetään neliö aihiona.
- Asetuksella **BLK FORM ROTATION** aihiota ei esitetä.

## **6.5 Mittaus**

## **Käyttö**

Seuraavat tiedot voidaan näyttää käyttötavalla **Testiajo** ohjelmanäppäimen **MITTAUS** avulla:

- Lähestymiskoordinaatit XYZ-arvot
- Valinnainen näyttö
	- FMAX: Kun ohjaus suorittaa koneistuksen maksimisyöttöarvolla.
	- Kierre: Kun kierteen sorvauksen työkierto on ohjelmoitu. (Optio #50)
	- **Loppumateriaali: Kun aihion jälkiseuranta on ohjelmoitu.** (Optio #50)
- Työkalun numero ×
- **Työkalun nimi**

Valitse mittaustoiminto seuraavalla tavalla:

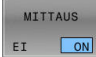

Ĥ)

Aseta ohjelmanäppäin **MITTAUS** asetukseen **PÄÄLLE**

- Paikoita hiiriosoitin vastaavaan kohtaan.
- Ohjaus näyttää paikoituskuulan ja tason suuntauksen mustavalkoisella ympyrärenkaalla ja sen suhteen kohtisuoralla viivalla.
- Ohjaus näyttää sinisessä tekstikentässä vastaavia tietoja.

Ohjelmanppäin **MITTAUS** on käytettävissä seuraavissa näkymissä:

- Syväkuvaus
- 3D-kuvaus

**Lisätietoja:** ["Näkymä", Sivu 266](#page-265-0)

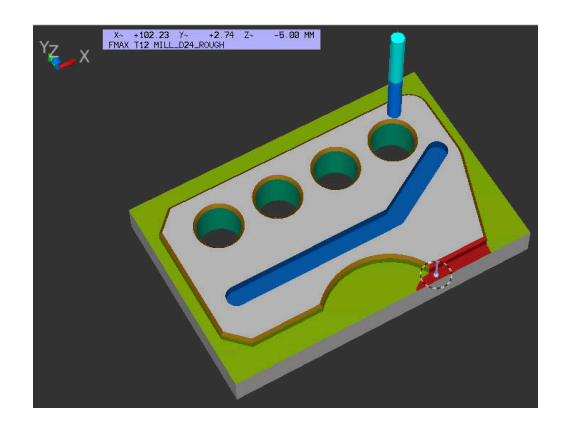

## **6.6 Valinnainen ohjelmanajon pysäytys**

## **Käyttö**

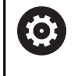

Katso koneen käyttöohjekirjaa! Toiminnon käyttäytyminen riippuu koneesta.

Ohjaus pysäyttää valinnaisesti ohjelmanajon testauksen siinä NC-lauseessa, jossa M1 on ohjelmoitu. Jos käytät toimintoa M1 käyttötavalla **Ohjelmannkulku**, ohjaus ei kytke karaa ja jäähdytystä pois päältä.

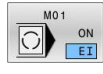

- Aseta ohjelmanäppäin **M01** asetukseen **POIS**.
- Ohjaus ei keskeytä **Ohjelmannkulku** tai **OHJELMAN TESTAUS** niissä NC-lauseissa, joissa on M1.
- Aseta ohjelmanäppäin **M01** asetukseen **PÄÄLLE**.
- Ohjaus keskeyttää **Ohjelmannkulku** tai **OHJELMAN TESTAUS** niissä NC-lauseissa, joissa on M1.

## **6.7 NC-lauseiden ohitus**

Voit ohittaa NC-lauseita seuraavilla käyttötavoilla:

- **Testiajo**
- **AUTOMAATTINEN OHJELMANKULKU**
- **OHJELMANKULKU YKSITTÄISLAUSE**
- **PAIKOITUS KÄSIKÄYTÖLLÄ**  $\overline{\phantom{a}}$

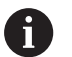

#### Käyttöohjeet:

- Tämä toiminto ei vaikuta **TOOL DEF** -lauseiden yhteydessä.
- Viimeksi valittu asetus pysyy päällä myös virtakatkoksen jälkeen.
- Ohjelmanäppäimen **PIILOTA** asetus vaikuttaa kullakin käyttötavalla.

## **Ohjelman testaus ja ohjelmanajo**

## **Käyttö**

NC-lauseet, jotka on ohjelmoitu merkinnällä **/**, voidaan ohittaa käyttötavalla **OHJELMAN TESTAUS** tai **Jatkuva ohjelmanajo/ Yksittäislauseajo**:

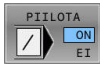

Aseta ohjelmanäppäin **PIILOTA** asetukseen **PÄÄLLE**.

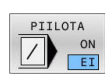

- > Ohjaus ohittaa NC-lauseet.
- Aseta ohjelmanäppäin **PIILOTA** asetukseen **POIS**.
- Ohjaus suorittaa tai ohittaa NC-lauseet.

## **Toimenpiteet**

Voit piilottaa NC-lauseita valinnan mukaan.

NC-lauseiden piilottamiseksi käyttötavalla **Ohjelmointi** toimi seuraavasti:

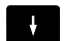

Valitse haluamasi NC-lause.

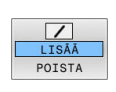

- Paina ohjelmanäppäintä **LISÄÄ**.
- Ohjaus lisää /-merkin.

NC-lauseiden jälleen näyttämiseksi käyttötavalla **Ohjelmointi** toimi

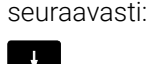

Valitse piilotettu NC-lause.

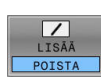

- Paina ohjelmanäppäintä **POISTA**.
- Ohjaus postaa /-merkin.

## **PAIKOITUS KÄSIKÄYTÖLLÄ**

### **Käyttö**

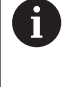

NC-lauseiden jälleen ohittamiseksi käyttötavalla **PAIKOITUS KÄSIKÄYTÖLLÄ** tarvitset ehdottomasti aakkosnäppäimistön:

Merkityt NC-lauseet voidaan ohittaa käyttötavalla **PAIKOITUS KÄSIKÄYTÖLLÄ**:

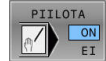

- Aseta ohjelmanäppäin **PIILOTA** asetukseen **PÄÄLLE**.
- PIILOTA
- > Ohjaus ohittaa NC-lauseet.
- Aseta ohjelmanäppäin **PIILOTA** asetukseen **POIS**.
- > Ohjaus toteuttaa NC-lauseet.

## **Toimenpiteet**

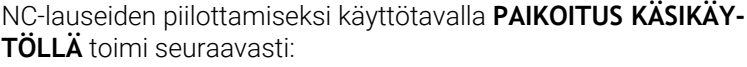

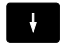

Valitse haluamasi NC-lause.

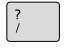

Paina aakkosnäppäimistön näppäintä **/**.

Ohjaus lisää **/**-merkin.

### NC-lauseiden ottamiseksi taas esiin käyttötavalla **PAIKOITUS KÄSIKÄYTÖLLÄ** toimi seuraavasti:

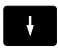

- Valitse piilotettu NC-lause.
- $\sqrt{x}$
- Paina näppäintä **Backspace**.
- Ohjaus poistaa **/**-merkin.

## **6.8 Valmisosan vienti**

## **Käyttö**

Käyttötavalla **Testiajo** voit ohjelmanäppäimen **VIE TYÖKAPPALE** avulla viedä lastunpoistosimulaation tilan 3D-mallina STLformaatissa.

Tiedoston koko riippuu geometrian monimutkaisuudesta.

Î

 $\mathbf{r}$ 

VIE TYÖKAPPALE

Vietyjä STL-tiedostoja voidaan käyttää esim. aihiona jälkikäteen tallennetun koneistusvaiheen NC-ohjelmassa. **Lisätietoja:** Käyttäjän käsikirja **Klartext-** tai **DIN/ISO-ohjelmointi**

Vie 3D-malli seuraavalla tavalla:

Perusta haluttu tila aineenpoistosimulaatiota varten.

- Paina ohjelmanäppäintä **VIE TYÖKAPPALE**.
	- Ohjaus avaa ponnahdusikkunan.
	- Syötä sisään haluamasi tiedostonimi.
	- Valitse haluamasi kohdehakemisto.
	- Vahvista määrittelyt.

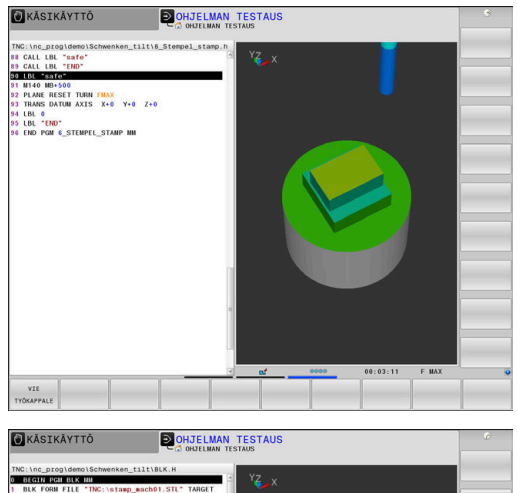

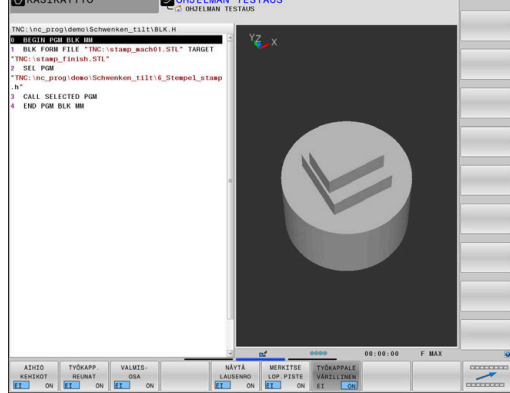

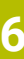

## **6.9 Ohjelman testaus**

## **Käyttö**

NC-ohjelmien ja ohjelmanosien simulointi käyttötavalla **OHJELMAN TESTAUS** auttaa tunnistamaan ohjelmointivirheet sekä ohjelmanajon keskeytykset ja törmäykset ennen koneistamista. Tällöin aineenpoistosimulaatio mahdollistaa sekä koneistustuloksen että myös koneen liikkeiden visuaalisen tarkastuksen.

Ohjaus tukee seuraavien ongelmien löytämistä:

- Ohjelmointivirhe
	- Geometriset puutteet
	- Puuttuvat määrittelyt
	- Toteutuskelvottomat hypyt
	- Aineenpoisto pikaliikkeellä
- Koneistusvirhe
	- **Estettyjen työkalujen käyttö**
	- Työskentelytilan puutteet
	- Törmäyksen välttäminen työkalunvarren tai työkalunpitimen ja työkappaleen välillä
	- Törmäykset työkalun tai työkalunpitimien ja kiinnittimen sekä konekomponenttien välillä (optio #40)

Käytettävissä ovat seuraavat toiminnot ja tiedot:

- $\overline{\phantom{a}}$ Lausekohtainen simulaatio
- $\overline{\Box}$ Testauksen keskeytys haluttuun NC-lauseeseen
- NC-lauseiden piilottaminen tai ohittaminen  $\overline{\phantom{a}}$
- Ī. Määritetty koneistusaika
- $\blacksquare$ Lisätilanäytöt

 $\mathbf i$ 

 $\blacksquare$ Graafinen esitys

> Graafisen esityksen toiminnot sekä määriteltyjen mallien laatu riippuvat asetuksista MOD-toiminnossa **Grafiikka-asetukset**.

**Lisätietoja:** ["Grafiikka-asetukset", Sivu 454](#page-453-0)

#### **Ohjelman testauksessa huomioitavaa**

Neljäkkään muotoisilla aihioilla ohjaus käynnistää ohjelman testauksen työkalukutsun jälkeen pääsääntöisesti aina seuraavasta asemasta:

- Työstötasossa määritellyn **BLK FORM** -aihion keskellä
- Työkaluakselilla 1 mm käskyllä **BLK FORM** määritellyn **MAX**pisteen yläpuolella

Pyörintäsymmetrisillä aihioilla ohjaus käynnistää ohjelman testauksen työkalukutsun jälkeen pääsääntöisesti aina seuraavasta asemasta:

- $\blacksquare$ Työstötason asema X=0, Y=0
- Työkaluakselilla 1 mm määritellyn aihion yläpuolella

Toiminnot **FN 27: TABWRITE** sekä **FUNCTION FILE** yksinomaan käyttötavoilla **OHJELMANKULKU YKSITTÄISLAUSE** ja **AUTOMAATTINEN OHJELMANKULKU**.

## *OHJE*

### **Huomaa törmäysvaara!**

Ohjaus ei huomioi käyttötavalla **Ohjelman testaus** kaikkia koneen akseliliikkeitä, ei esim. PLC-paikoituksia eikä työkalunvaihtomakrojen liikkeitä ja M-toimintoja. Näinollen virheettömästi suoritettu testi voi poiketa myöhemmästä koneistuksesta. Koneistuksen yhteydessä on törmäysvaara!

- Testaa NC-ohjelma myöhemmässä koneistusasemassa (**AIHIO TILASSA**)
- Ohjelmoi turvallinen väliasema työkalunvaihdon jälkeen ja ennen esipaikoitusta.
- Testaa NC-ohjelma varovasti käyttötavalla **OHJELMANKULKU YKSITTÄISLAUSE**.
- Käytä mahdollisuuksien mukaan toimintoa **Dynaaminen törmäysvalvonta DCM**.

Katso koneen käyttöohjekirjaa!

Koneen valmistaja voi määritellä käyttötavalla **OHJELMAN TESTAUS** myös työkalunvaihtomakron, joka simuloi tarkalleen koneen käyttäytymistä.

Usein koneen valmistaja muuttaa tällöin simuloitua työkalunvaihtoasemaa.

6

### **Ohjelman testauksen suoritus**

 $\mathbf i$ 

Työkalutaulukko täytyy aktivoida (tila S) ohjelman testausta varten. Valitse sitä varten haluamasi työkalutaulukko tiedostonhallinnan avulla käyttötavalla **OHJELMAN TESTAUS**.

Sorvaustyökaluille voit valita sorvaustyökalutaulukon tiedostotunnuksella .trn, joka on yhteensopiva valitun työkalutaulukon kanssa. Tällöin sorvaustyökalujen on täsmättävä kummassakin valitussa taulukossa.

Voit valita ohjelman testausta varten haluamasi peruspistetaulukon (tila S).

Heti kun olet käyttötavalla **OHJELMAN TESTAUS** painanut ohjelmanäppäintä **UUD.ASET. KÄYNNIST.**, ohjaus käyttää automaattisesti konekäyttötapojen peruspistettä simulaatiota varten. Tämä peruspiste on ohjelman testauksen käynnistämisen jälkeen valittuna niin pitkään, kunnes valitset NC-ohjelmassa toisen peruspisteen. Ohjaus lukee kaikki muut määritellyt peruspisteet ohjelman testauksessa valitusta peruspistetaulukosta.

Toiminnolla **AIHIO TILASSA** aktivoidaan työtilan valvonta ohjelman testausta varten.

**Lisätietoja:** ["Aihion esitys työskentelytilassa ", Sivu 272](#page-271-0)

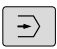

- Käyttötapa: Paina näppäintä **OHJELMAN TESTAUS**.
- PGM<br>MGT
- Ota näytölle tiedostonhallinta näppäimellä **PGM MGT** ja valitse tiedosto, jonka haluat testata.

#### **Ohjaus näyttää seuraavia ohjelmanäppäimiä.:**

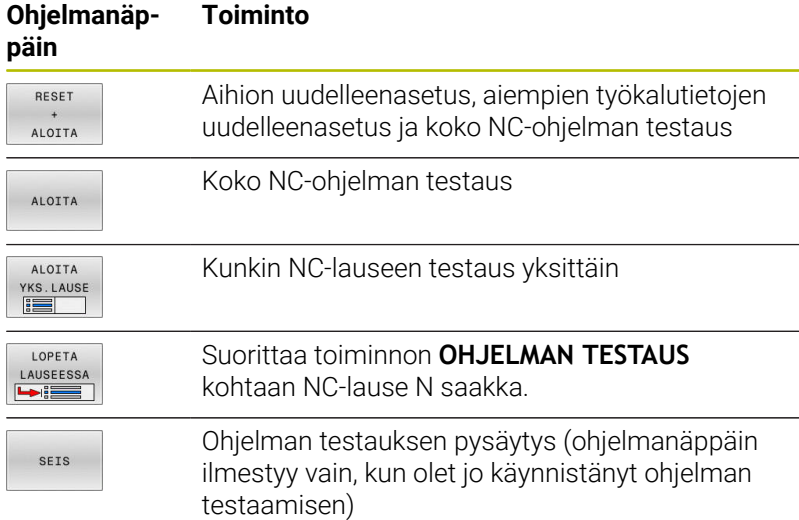

Voit keskeyttää ja jatkaa uudelleen ohjelman testausta milloin tahansa – myös koneistustyökiertojen sisällä. Jotta testin jatkaminen edelleen olisi mahdollista, seuraavia toimenpiteitä ei saa tehdä:

- Toisen NC-lauseen valitseminen nuolinäppäimillä tai näppäimellä  $\Box$ **GOTO**
- Muutosten tekeminen NC-ohjelmassa
- Uuden NC-ohjelman valitseminen  $\overline{\mathbb{D}}$

## **OHJELMAN TESTAUS määrättyyn lauseeseen saakka**

Ohjelmanäppäimellä **LOPETA LAUSEESSA** ohjaus suorittaa toiminnon toiminnon **OHJELMAN TESTAUS** NC-lauseen numeroon **N** saakka.

Pysäytä **OHJELMAN TESTAUS** haluamaasi NC-lauseeseen seuraavalla tavalla:

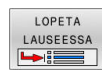

- Paina ohjelmanäppäintä **LOPETA LAUSEESSA**.
- **LAUSENUMEROON =** Syötä sisään lauseen numero, jossa ohjelman testaus tulee pysäyttää.
- **OHJELMA** Syötä sisään sen NC-ohjelman nimi, jossa NC-lause valitulla lauseen numerolla sijaitsee.
- Ohjaus näyttää valitun NC-ohjelman nimeä.
- Jos ohjelman pysäytys halutaan tehdä kutsulla **PGM CALL** kutsutussa NC-ohjelmassa, tällöin syötä sisään sen nimi.
- **TOISTOJA =** Syötä sisään suoritettavien toistojen lukumäärä, mikäli **N** sijaitsee ohjelmanosatoiston sisäpuolella. Oletus 1: Ohjaus pysähtyy ennen lauseen **N** simulaatiota.

#### **Mahdollisuudet pysähtyneessä tilassa**

Kun **OHJELMAN TESTAUS** keskeytetään toiminnolla **LOPETA LAUSEESSA** pysäytystilassa on käytettävissä seuraavat mahdollisuudet:

- $\blacksquare$ **NC-lauseiden ohitus** päälle tai pois
- j. **Valinnainen ohjelman pysäytys** päälle tai pois
- Grafiikan tarkkuuden ja mallin muuttaminen  $\blacksquare$
- Muuta NC-ohjelmaa käyttötavalla **Ohjelmointi**. Ē.

Jos muutat NC-ohjelmaa käyttötavalla **Ohjelmointi**, simulointi pysähtyy seuraavasti:

- Muutos ennen keskeytyskohtaa: simulaatio alkaa edestä п
- Muutos keskeytyskohdan jälkeen: käskyllä **GOTO** voidaan Ī. paikoitus suorittaa keskeytyskohtaan.

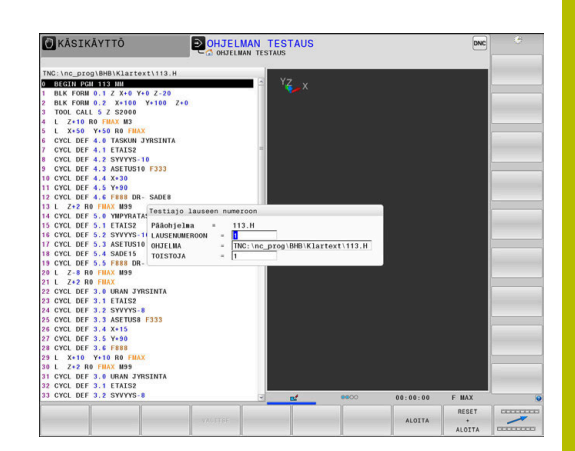

## **GOTO-näppäimen käyttö**

### **Hyppy näppäimellä GOTO**

Näppäimellä **GOTO** voit hypätä NC-ohjelmassa tiettyyn kohtaan voimassa olevasta käyttötavasta riippumatta.

Toimi sen jälkeen seuraavasti:

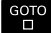

N RIVIÃ

Paina näppäintä **GOTO**.

- Ohjaus avaa ponnahdusikkunan.
- ▶ Syötä numero.

Valtse hyppyosoitus ohjelmanäppäimellä, esim. hyppy määritellyn lauseiden lukumäärän alaspäin.

Ohjaus tarjoaa seuraavat mahdollisuudet:

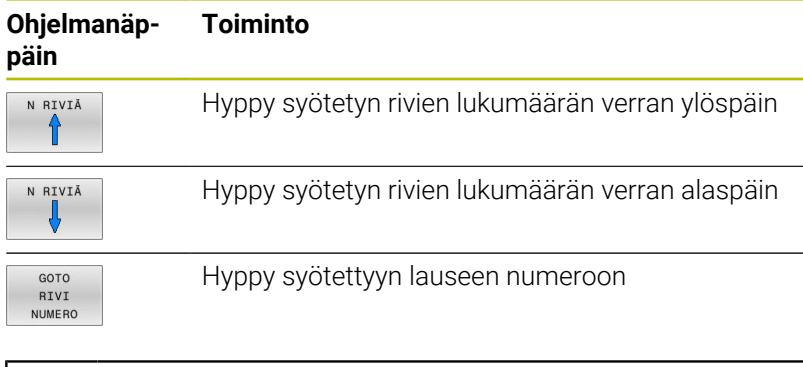

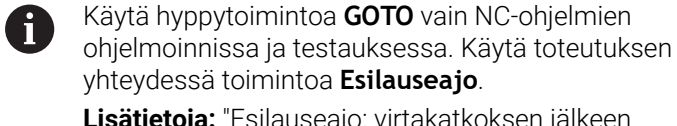

**Lisätietoja:** ["Esilauseajo: virtakatkoksen jälkeen](#page-298-0) [NC-ohjelmaan: Esilauseajo", Sivu 299](#page-298-0)

## **Pikavalinta näppäimellä GOTO**

**GOTO**-näppäimellä voit avata Smart-Select-ikkunan, jossa voit yksinkertaisesti valita erikoistoimintoja tai työkiertoja.

Toimi seuraavasti erikoistoimintojen valinnassa:

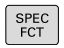

Paina näppäintä **SPEC FCT**.

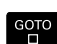

Paina näppäintä **GOTO**

- Ohjaus näyttää ponnahdusikkunan erikoistoimintojen rakennenäkymällä.
- Valitse haluamasi toiminto.

## **Lisätietoja:** Käyttäjän käsikirja **Koneistustyökiertojen ohjelmointi**

## **Avaa valintaikkuna GOTO-näppäimellä.**

Jos ohjaus tarjoaa valintavalikkoa, voit valita **GOTO**-näppäimen avulla valintaikkunan. Sen jälkeen voit nähdä seuraavat mahdolliset sisäänsyötöt.

## **Vierityspalkit**

Ohjelmaikkunan oikeassa reunassa olevan vierityspalkin avulla (kuvapalkissa) voit siirrellä näytön sisältöä hiiren avulla. Sen lisäksi voit muuttaa vierityspalkin kokoa ja asentoa sekä tarkastella ohjelman pituutta ja kursorin asemaa.

## **6.10 Ohjelmanajo**

## **Käyttö**

Käyttötavalla **AUTOMAATTINEN OHJELMANKULKU** ohjaus suorittaa koneistusohjelman keskeytyksettä NC-ohjelman loppuun tai keskeytykseen saakka.

Käyttötavalla **OHJELMANKULKU YKSITTÄISLAUSE** ohjaus suorittaa kunkin lauseen yksitellen, kun jokaista NC-lausetta varten painetaan uudelleen **NC-käynnistys**-painiketta. Pistekuviotyökierroilla ja toiminnolla **CYCL CALL PAT** ohjaus pysähtyy jokaisen pisteen jälkeen. Aihion määrittely tulkitaan NC-lauseeksi.

Käyttötavoilla **OHJELMANKULKU YKSITTÄISLAUSE** ja **AUTOMAATTINEN OHJELMANKULKU** voidaan käyttää seuraavia ohjaustoimintoja:

- Ohjelmanajon keskeytys
- $\mathbf{r}$ Ohjelmanajo määrätystä NC-lauseesta alkaen
- × NC-lauseiden ohitus
- Työkalutaulukon TOOL.T muokkaus  $\mathbb{R}^n$
- $\blacksquare$ Aktiivisen nollapistetaulukon tai korjaustaulukon muokkaus
- Q-parametrin tarkastus ja muokkaus  $\overline{\phantom{a}}$
- П Käsipyöräpaikoituksen päälletallennus
- Graafisen esityksen toiminnot  $\overline{\phantom{a}}$
- Lisätilanäytöt Ī.

## *OHJE*

## **Huomaa käsiteltävien tietojen aiheuttama vaara!**

Kun suoritat NC-ohjelmia suoraan verkkoasemasta tai USBlaitteesta, et voi valvoa sitä, onko NC-ohjelmaa muutettu tai käsitelty. Lisäksi verkon nopeus voi hidastaa NC-ohjelman käsittelyä. Silloin voi esiintyä ei-toivottuja koneen liikkeitä tai törmäyksiä.

▶ Kopioi NC-ohielma ja kaikki kutsutut tiedostot levyasemaan **TNC:**.

## **NC-ohjelman toteutus**

## **Valmistelu**

- Kiinnitä työkappale koneen pöytään  $\blacktriangleright$
- Peruspisteen asetus ь
- ь Valitse tarvittavat taulukot ja palettitiedostot (Tila M).
- NC-ohjelman valinta (tila M)

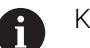

#### Käyttöohjeet:

- Haluttaessa voit muuttaa syöttöarvoa ja karan kierroslukua potentiometrin avulla.
- Ohjelmanäppäimen **FMAX** avulla voit pienentää syöttönopeutta. Syöttöarvon pienennys koskee kaikkia pika- ja syöttöliikkeitä ja vaikuttaa myös ohjauksen uudelleenkäynnistyksen yli.

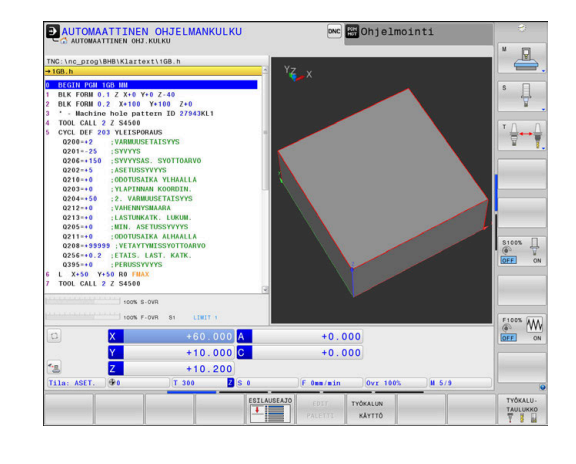

#### **Jatkuva ohjelmanajo**

Käynnistä NC-ohjelma painamalla **NC-käynnistys**-painiketta.  $\blacktriangleright$ 

#### **Ohjelman yksittäislauseajo**

 $\blacktriangleright$ Käynnistä jokainen NC-lauseNC-ohjelmassa painamalla yksitellen **NC-käynnistys**-painiketta.

## **NC-ohjelmien selitykset**

#### **Määritelmä, käyttömahdollisuus**

Ohjaus mahdollistaa NC-ohjelmien kommentoimisen selityslauseiden avulla. Ohjelmanselityslauseet ovat lyhyitä tekstejä (maks. 252 merkkiä), joilla selvennetään sitä seuraavan ohjelmarivin sisältöä kommentin tai yleiskatsauksen tapaan.

Ohjelmanselityslauseiden avulla pitkät ja monimutkaiset NC-ohjelmat voidaan näin esittää ymmärrettävässä muodossa.

Se helpottaa varsinkin myöhempiä NC-ohjelmaan tehtäviä muutoksia. Ohjelmanselityslauseet voidaan sijoittaa mihin tahansa haluttuun kohtaan NC-ohjelmassa.

Lisäksi selityslauseet voidaan näyttää omassa näyttöikkunassaan ja niihin voidaan tehdä muutoksia ja täydennyksiä. Käytä sitä varten vastaavaa näytönositusta.

Sisäänsyötetyt ohjelmaselitykset käsitellään ohjauksen toimesta erillisessä tiedostossa (pääte .SEC.DEP). Tällä tavoin navigoiminen selitysikkunassa voi tapahtua nopeammin.

Voit valita näytönosituksen **OHJELMA SELAUS** seuraavilla käyttötavoilla:

- **OHJELMANKULKU YKSITTÄISLAUSE**
- **AUTOMAATTINEN OHJELMANKULKU**  $\blacksquare$
- $\overline{\phantom{a}}$ **Ohjelmointi**

#### **Selitysikkunan näyttö/aktiivisen ikkunan vaihto**

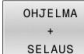

- $\blacktriangleright$ Ota näytölle ohjelmanselitysikkuna: Valitse näytönositus ohjelmanäppäimellä **OHJELMA SELAUS**.
- 
- Aktiivisen ikkunan vaihto: Paina ohjelmanäppäintä **VAIHDA IKKUNA**.

#### **Lauseiden valinta selitysikkunassa**

 $\mathbf{b}$ 

Kun siirryt selitysikkunassa lause lauseelta, ohjaus siirtää ohjelmaikkunassa olevaa lausenäyttöä sen mukana. Näin voi hypätä suurenkin ohjelmanosan yli vähillä toimenpiteillä.

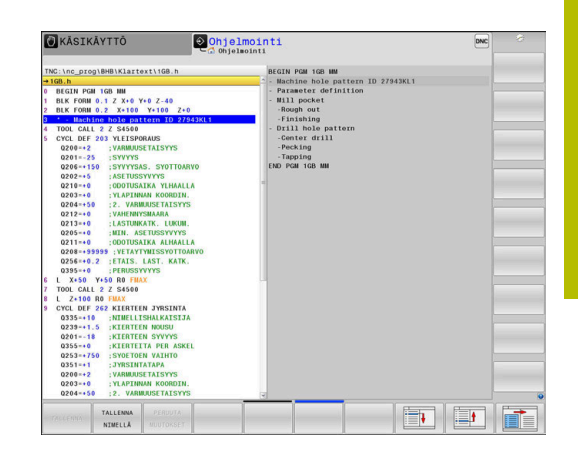

## **Q-parametrin tarkastus ja muokkaus**

### **Toimenpiteet**

Voit tarkastaa ja muuttaa Q-parametreja kaikilla käyttötavoilla.

- Tarvittaessa keskeytä ohjelmanajo (esim.paina näppäintä  $\mathbf{r}$ **NC-SEIS** ja ohjelmanäppäintä **SISÄINEN SEIS**) tai keskeytä ohjelman testaus.
	- $\circ$ INFO
- ▶ Q-parametritoimintojen kutsu: Paina ohjelmanäppäintä **Q INFO** tai näppäintä **Q**.
- Ohjaus listaa kaikki parametrit ja niiden voimassa olevat arvot.
- Valitse haluamasi parametri nuolinäppäinten tai näppäimen **GOTO** avulla.
- Jos haluat muuttaa arvoa, paina ohjelmanäppäintä **MUOKKAA KENTTÄÄ**, syötä sisään uusi arvo ja vahvista se painamalla näppäintä **ENT**
- Jos et halua muuttaa arvoa, paina silloin  $\blacktriangleright$  . ohjelmanäppäintä **NÄYTTÖ ARVOT** tai päätä dialogi näppäimellä **END**
- Jos haluat tarkastaa tai muuttaa paikallisia, yleisiä f) tai merkkijonoparametreja, paina ohjelmanäppäintä **PARAMETER ANZEIGEN Q QL QR QS**. Ohjaus näyttää tällöin kutakin parametrityyppiä. Myös aiemmin esitellyt toiminnot ovat voimassa.

Sillä aikaa kun ohjaus toteuttaa NC-ohjelmaa, et voit muuttaa mitään muuttujia ikkunassa **Q-parametrilista**. Ohjaus sallii muutokset vain keskeytetyn tai lopetetun ohjelmanajon aikana.

Ohjaus näyttää tarvittavaa tilaa sen jälkeen, NC-lause on toteutettu valmiiksi esim. käyttötavalla**OHJELMANKULKU YKSITTÄISLAUSE**.

Seuraavia Q- ja QS-parametreja ei voi muokata ikkunassa **Q-parametrilista**:

- Muuttuja-alue ovat välillä 100-199, koska on olemassa riski päällekkäisyydestä ohjauksen erikoistoimintojen kanssa
- Muuttuja-alue on välillä 1200–1399, koska on olemassa riski päällekkäisyydestä koneen valmistajakohtaisten toimintojen kanssa

Ohjaus näyttää kaikkia parametreja näytetyillä kommenteilla työkiertojen sisällä tai siirtoparametreina.

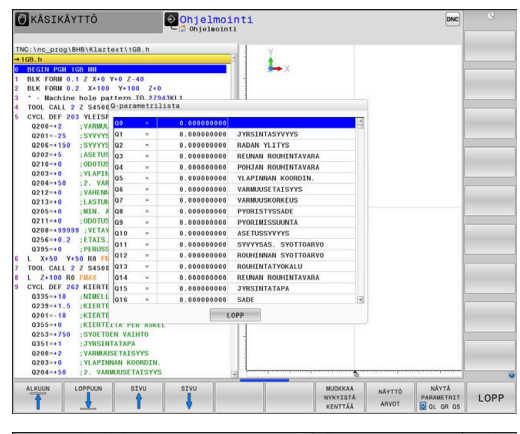

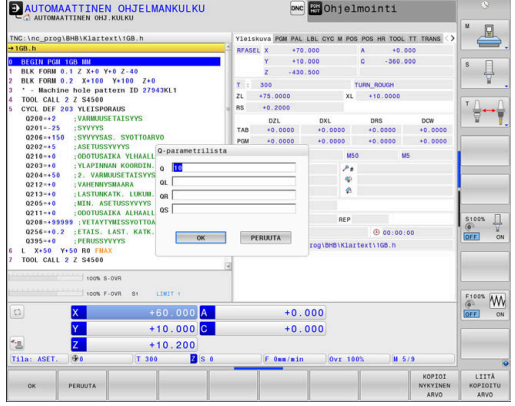
Voit ottaa näytölle Q-parametreja lisätilanäytössä kaikilla käyttötavoilla (lukuun ottamatta käyttötapaa **Ohjelmointi**).

Tarvittaessa keskeytä ohjelmanajo (esim. paina näppäintä **NC-SEIS** ja ohjelmanäppäintä **SISÄINEN SEIS**) tai keskeytä ohjelman testaus.

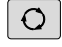

- $\blacktriangleright$ Ota esiin näyttöalueen osituksen ohjelmanäppäinpalkki
- OHJELMA TILA
- Valitse tilan näyttö lisätilanäytöillä.
- Ohjaus näyttää oikeassa kuvaruudun puoliskossa tilalomaketta **Yleiskuva**.
- Q-PARAM TILA  $Q - PARA$ METRIEN

LISTA

- Paina ohjelmanäppäintä **Q-PARAM. TILA**.
- Paina ohjelmanäppäintä **Q-PARALISTA**.
- Ohjaus avaa ponnahdusikkunan.
- Määrittele jokaista parametrityyppiä (Q, QL, QR, QS) varten parametrinumerot, joita haluat valvoa. Yksittiset Q-parametrit erotellaan toisistaan pilkulla, peräkkäin seuraavat Q-parametrit yhdistetään yhdysviivan avulla, esim. 1,3,200-208. Sisäänsyöttöalue parametrityyppiä kohti on 132 merkkiä.

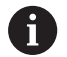

Välilehden **QPARA** näyttö sisältää aina kahdeksan pilkun jälkeistä merkkipaikkaa. Tuloksen **Q1 = COS 89.999** ohjaus näyttää esimerkiksi muodossa 0.00001745. Ohjaus näyttää erittäin suuret tai erittäin pienen arvot eksponentiaalisella kirjoitustavalla. Tuloksen **Q1 = COS 89.999 \* 0.001** ohjaus näyttää muodossa +1.74532925e-08, jossa e-08 vastaa kerrointa 10-8.

# **Koneistuksen keskeytys, pysäytys ja lopetus**

Ohjelmanajo voidaan pysäyttää monella vaihtoehtoisella tavalla:

- Ohjelmanajon keskeytys, esim. lisätoiminnon **M0** avulla
- Ohjelmanajon pysäytys, esim. näppäimen **NC-pysäytys** avulla
- $\overline{\phantom{a}}$ Ohjelmanajon lopetus, esim. näppäimen **NC-SEIS** avulla ohjelmanäppäimen **SISÄINEN SEIS** yhteydessä
- Ohjelmanajon lopetus, esim. lisätoimintojen **M2** tai **M30** avulla

Ohjaus näyttää ohjelmanajon nykyisen tilan tilanäytössä.

**Lisätietoja:** ["Yleinen tilanäyttö", Sivu 69](#page-68-0)

Keskeytynyt, lopetettu (päätetty) ohjelmanajo mahdollistaa pysähdystilassa käyttäjälle mm. seuraavat toimenpiteet:

- Käyttötavan valinta
- Q-parametrin tarkastus ja tarv. muuttaminen toiminnolla **Q INFO**
- Asetuksen muuttaminen koodilla **M1** ohjelmoitua valinnaista keskeytystä varten
- Asetuksen muuttaminen koodilla **/** NC-lauseiden ohitusta varten

Ohjaus lopettaa tärkeissä virheissä ohjelmankulun  $\mathbf{f}$ automaattisesti, esim. työkierron kutsulla karan ollessa paikallaan.

#### **Ohjelmaohjatut keskeytykset**

Keskeytykset voidaan määritellä suoraan NC-ohjelmassa. Ohjaus keskeyttää ohjelmanajon heti, kun koneistusohjelma on toteutettu siihen NC-lauseeseen saakka, joka sisältää yhden seuraavista sisäänsyötöistä:

- $\mathbb{R}^n$ Ohjelmoitu pysäytys **SEIS** (lisätoiminnolla ja ilman)
- Ohlmoitus pysäytys **M0**  $\overline{\phantom{a}}$
- Ehdollinen pysäytys **M1**  $\blacksquare$

## *OHJE*

#### **Huomaa törmäysvaara!**

Näiden käsittelyjen kautta ohjaus tosin menettää mahdollisia modaalisesti vaikuttavia ohjelmatietoja ja sen myötä nk. kontekstiperusteen. Jos kontekstiperuste häviää, voi seurauksena olla ei-toivottuja ja odottamattomia liikkeitä. Seuraavan koneistuksen yhteydessä on törmäysvaara!

- Jätä pois seuraavat käsittelyt:
	- Kursorin paikoitus nuolinäppäimillä NC-lauseen kohdalle
	- **Hyppykäsky GOTO** toiseen NC-lauseeseen
	- NC-lauseen muokkaus
	- Muuttujan arvojen muuttaminen ohjelmanäppäimillä **Q INFO**
	- Käyttötavan vaihto
- Perusta uudelleen kontekstiperuste toistamalla NC-lauseet

#### **Manuaalinen ohjelman keskeytys**

Kun NC-ohjelmaa ollaan toteuttamassa käyttötavalla **AUTOMAATTINEN OHJELMANKULKU**, valitse käyttötapa **OHJELMANKULKU YKSITTÄISLAUSE**. Ohjaus keskeyttää koneistuksen, kun sen hetkinen koneistusvaihe on suoritettu loppuun.

#### **Koneistuksen lopetus**

toi

SISÄINEN **SETS** 

d

- Paina näppäintä **NC-pysäytys**.
- Ohjaus ei lopeta nykyistä NC-lausetta.
- Ohjaus näyttää tilanäytössä symbolin pysäytetyssä tilassa.
- Toimenpiteet, kuten käyttötavan vaihto, eivät ole mahdollisia.
- Ohjelman jatkaminen **NC-käynnistys**-painikkeella on mahdollinen.
- Paina ohjelmanäppäintä **SISÄINEN SEIS**.
- Ohjaus näyttää tilanäytössä lyhyesti symbolin keskeytettyä tilaa varten.
- Ohjaus näyttää tilanäytössä symbolin lopetettua, ei-aktiivista tilaa varten.
- Toimenpiteet, kuten käyttötavan vaihto, ovat edelleen mahdollisia.

## **Korjaukset ohjelmanajon aikana**

## **Käyttö**

Ne voidaan kiinnittää ohjelmankulun aikana ohjelmoituun korjaustaulukkoon ja aktiiviseen nollapistetaulukkoon. Näissä taulukoissa voit tehdä myös muutoksia. Muutetut tiedot ovat voimassa vasta korjauksen ensimmäisen aktivoinnin jälkeen.

#### **Toiminnon kuvaus**

Nollapistetaulukko aktivoidaan toiminnolla **SEL TABLE** NC-ohjelman sisällä. Nollapistetaulukko pysyy aktiivisena niin pitkään, kunnes se valitaan uudelleen.

#### **Lisätietoja:** Käyttäjän käsikirja **Klartext-ohjelmointi**

Ohjaus näyttää seuraavat tiedot lisätilanäytön välilehdessä **TRANS**.

- $\blacksquare$ Aktiivisen nollapistetaulukon nimi ja polku
- $\blacksquare$ Aktiivinen nollapistenumero
- Kommentti aktiivisen nollapisteen numeron sarakkeesta **DOC**  $\overline{\phantom{a}}$

Korjaustaulukot aktivoidaan toiminnolla **SEL CORR-**

**TABLE**NC-ohjelmassa.

## **Lisätietoja:** Käyttäjän käsikirja **Klartext-ohjelmointi**

#### **Taulukoiden manuaalinen aktivointi**

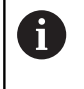

Kun työskentelet ilman toimintoa **SEL TABLE**, tällöin sinun täytyy aktivoida haluamasi nollapistetaulukko tai korjaustaulukko käyttötavalla **OHJELMANKULKU YKSITTÄISLAUSE** tai **AUTOMAATTINEN OHJELMANKULKU**.

Taulukko aktivoidaan käyttötavalla **AUTOMAATTINEN OHJELMAN-KULKU** seuraavasti:

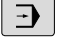

#### Vaihda käyttötavalle **AUTOMAATTINEN OHJELMANKULKU**.

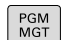

Paina näppäintä **PGM MGT**

- Valitse haluamasi taulukko
- Ohjaus aktivoi taulukon ohjelman ajoa varten ja merkitsee tiedoston tilalla **M**.

#### **Korjaustaulukon muokkaus ohjelmanajossa**

Korjaustaulukkoa muokataan ohjelmanajolla seuraavasti:

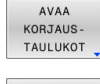

- Paina ohjelmanäppäintä **AVAA TAULUKOT**.
- NOLLAP. TAULUKKO
- Paina halutun taulukon ohjelmanäppäintä, esim. **NOLLAP.TAULUKKO**
- EDITOI EI
- Ohjaus avaa aktiivisen työkalutaulukon.
- Aseta ohjelmanäppäin **MUOKKAA** asetukseen  $\mathbf{r}$ **PÄÄLLÄ**.
- Valitse haluamasi arvo
- $\mathbf{b}$ Muuta arvoa

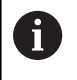

Muutetut tiedot ovat voimassa vasta korjauksen ensimmäisen aktivoinnin jälkeen.

#### **Hetkellisaseman vastaanotto nollapistetaulukkoon**

Nollapistetaulukossa voit käyttää painiketta **HETKELLISASEMAN TALTEENOTTO** hyväksyäksesi työkalun nykyisen aseman vastaavalla akselilla.

Työkalun hetkellisaseman vastaanotto nollapistetaulukkoon.

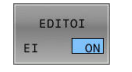

- Aseta ohjelmanäppäin **MUOKKAA** asetukseen **PÄÄLLÄ**.
- Valitse haluamasi arvo
- Paina näppäintä
	- **HETKELLISASEMAN TALLENNUS**.
- Ohjaus vastaanottaa hetkellisaseman valitulle akselille.

Kun olet muuttanut arvoa nollapistetaulukossa, täytyy H) muutokset tallentaa näppäimellä **ENT**. Muuten tehtyjä muutoksia ei huomioida NC-ohjelman toteutuksen yhteydessä. Kun muutat nollapistettä, tämä muutos tulee aktiiviseksi

vasta työkierron **7** tai **TRANS DATUM** uudella kutsulla.

**6**

# **Koneen akseleiden ajo keskeytyksen aikana**

Ohjelmanajon keskeytyksen aikana akseleita voidaan liikuttaa manuaalisesti. Jos keskeytyshetkellä toiminto **TYÖSTÖTASON KÄÄNTÖ** (optio #8) on aktiivinen, ohjelmanäppäin **3D ROT** on käytettävissä.

**3D ROT** -valikossa voit valita seuraavia toimintoja:

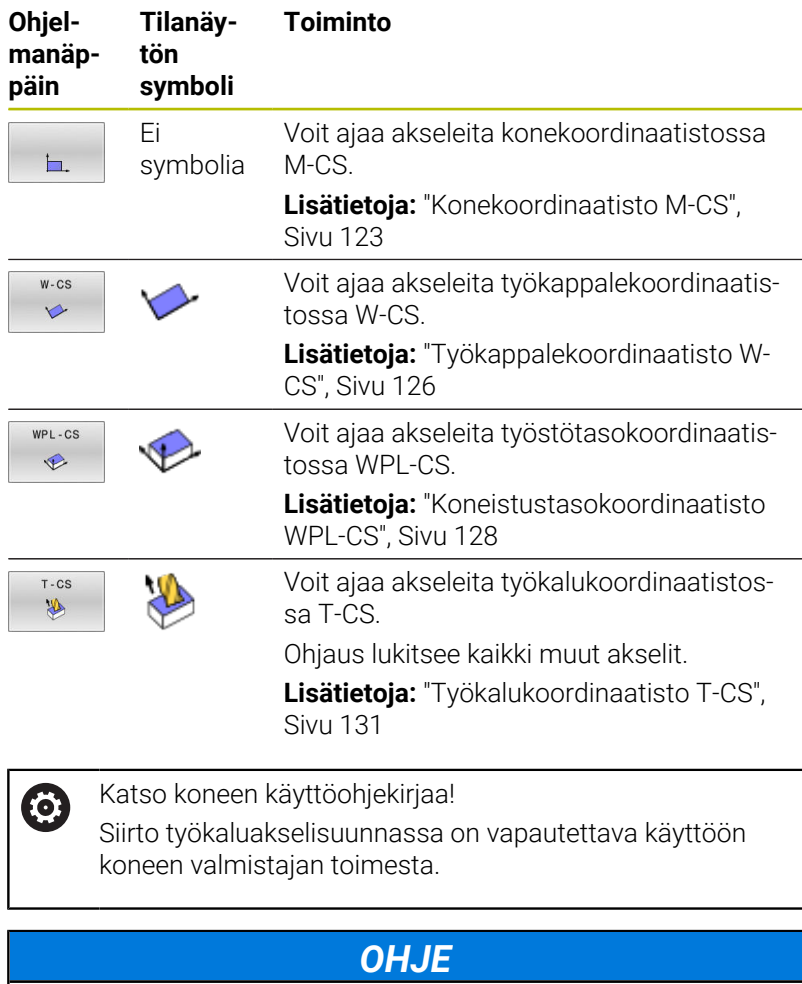

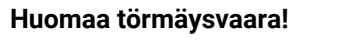

Ohjelmanajon keskeytyksen aikana akseleita voidaan liikuttaa manuaalisesti, esim. reiästä ulos ajamista varten. Väärän **3D ROT** -asetuksen seurauksena on olemassa törmäysvaara!

- Käytä ensisijaisesti toimintoa **T-CS**.
- Tarvittaessa käytä pientä syöttöarvoa.

## **Peruspisteen muuttaminen keskeytyksen aikana**

Kun muutat aktiivista peruspistettä keskeytyksen aikana, paluu takaisin ohjelmankulkuun on mahdollista vain **GOTO**-käskyllä tai esilauseajolla keskeytyskohtaan.

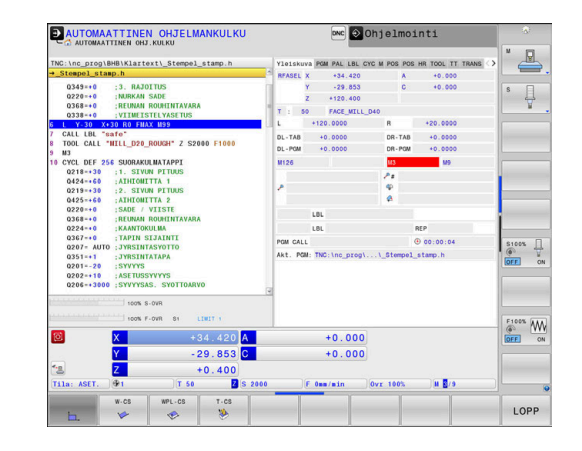

#### **Esimerkki: Karan irtiajo työkalurikon jälkeen.**

- Koneistuksen keskeytys  $\blacktriangleright$
- Akselinsuuntanäppäinten vapautus: Paina ohjelmanäppäintä  $\blacktriangleright$ **KÄSIKÄYTTÖ**.
- Koneen akseleiden siirto akselisuuntanäppäimillä

Katso koneen käyttöohjekirjaa!

Joissakin koneissa täytyy ohjelmanäppäimen **KÄSIKÄYTTÖ** jälkeen painaa **NC-käynnistys**-painiketta, jotta irtiajo voitaisiin suorittaa ulkoisilla suuntanäppäimillä.

# **Ohjelmanajon jatkaminen keskeytyksen jälkeen**

Ohjaus tallentaa ohjelmanajon keskeytyksessä seuraavat tiedot:

- Viimeksi kutsuttu työkalu
- Voimassa olevat koordinaattimuunnokset (esim.. nollapistesiirto,  $\overline{\phantom{a}}$ kierto, peilaus)
- Viimeksi määritellyn ympyräkeskipisteen koordinaatit

Tallennettuja tietoja käytetään keskeytyksen aikana tehdyn koneen akseleiden manuaalisen siirron jälkeen akseleiden palauttamiseksi takaisin muotoon (ohjelmanajo **PALAUTA ASEMA**).

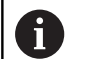

6

Käyttöohjeet:

- Tallenntetut tiedot pysyvät voimassa peruutukseen saakka, esim. ohjelmanvalinnan avulla.
- Jos olet pysäyttänyt ohjelman sisäisesti ohjelmanäppäimellä **SISÄINEN SEIS**, sinun tulee käynnistää koneistus ohjelman alussa toiminnolla **ESILAUSEAJO**.
- **Jos keskeytät ohjelmanajon ohjelmanosatoiston tai** aliohjelman sisäpuolella, täytyy paluu keskeytyskohtaan suorittaa uudelleen toiminnolla **ESILAUSEAJO**.
- Koneistustyökierroilla esilauseajo tapahtuu aina työkierron alussa. Jos keskeytät ohjelmanajon koneistustyökierron aikana, ohjaus toistaa esilauseajon jälkeen valmiiksi suoritetut koneistusvaiheet.

## **Ohjelmanajon jatkaminen NC-käynnistyspainikkeella**

Keskeytyksen jälkeen voit jatkaa ohjelmanajoa painamalla **NC-käynnistys**-painiketta, jos olet keskeyttänyt NC-ohjelman jollakin seuraavista menetelmistä.

- Näppäintä **NC-SEIS** painettu
- $\overline{\phantom{a}}$ Ohjelmoitu keskeytys

## **Ohjelmanajon jatkaminen virheen jälkeen**

Poistettavissa olevalla virheilmoituksella:

- Poista virheen syy  $\blacktriangleright$
- Poista virheilmoitus näytöltä: Paina näppäintä **CE**  $\frac{1}{2}$
- Aloita uudelleen tai jatka ohjelmanajoa siitä kohdasta, missä  $\frac{1}{2}$ keskeytys tapahtui

# **Irtiajo virtakatkoksen jälkeen**

Katso koneen käyttöohjekirjaa!

Käyttötavan **Irtiajo** konfiguroi ja vapauttaa koneen valmistaja.

Käyttötavalla **Irtiajo** voit ajaa työkalun irti virtakatkoksen jälkeen. Jos olet aktivoinut syöttöarvon rajoituksen ennen virtakatkosta, tämä on aina vielä aktiivinen. Syöttöarvon rajoitus voidaan aktivoida ohjelmanäppäimellä **SYÖTÖN PERUUTUS**.

Käyttötavalla **Irtiajo** ovat seuraavat tilat valittavissa:

Ì. Virtakatkos

6

- Releiden ohjausjännite puuttuu  $\mathbf{r}$
- Ľ, Referenssipisteiden yliajo

Käyttötapa **Irtiajo** tarjoaa lisäksi seuraavat liiketilat:

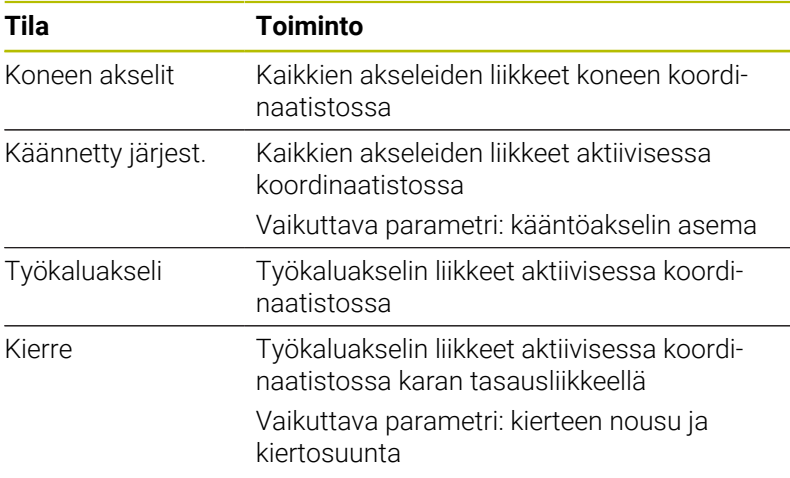

Jos toiminto **TYÖSTÖTASON KÄÄNTÖ** (Optio #8) on vapautettu ohjauksessasi, silloin käytettävissäsi on myös liiketila **Käännetty järjestelmä**.

Ohjaus valitsee liiketilan ja siihen kuuluvat parametrit automaattisesti. Jos liiketilaa tai parametria ei ole oikein valittu, voit asettaa ne manuaalisesti.

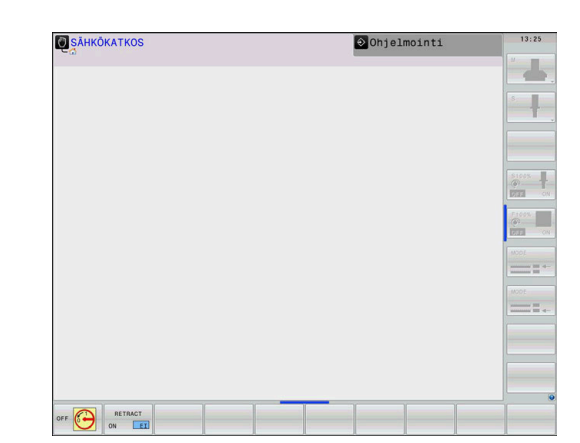

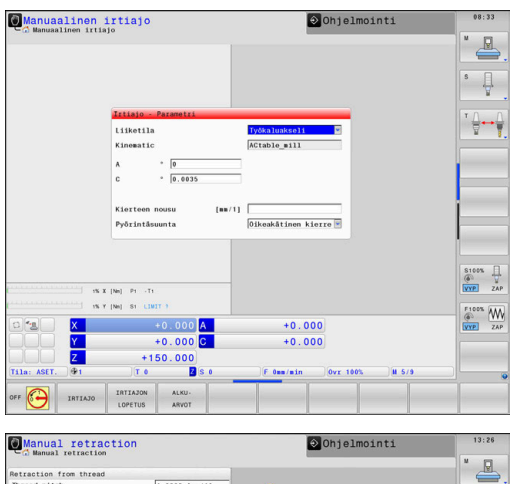

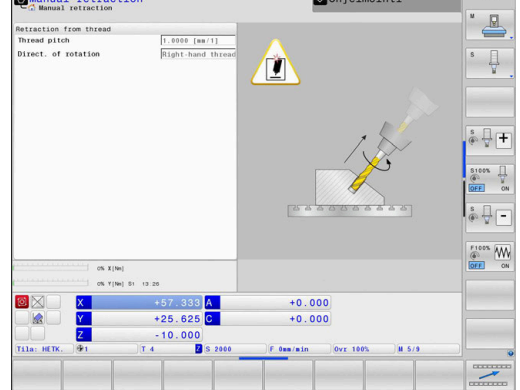

A

# *OHJE*

#### **Varoitus, työkalun ja työkappaleen vaara!**

Virtakatkos koneistuksen aikana voi aiheuttaa koneistuksen aikana nk. kontroloimattoman pysähtymisen tai jarrutuksen. Jos työkalu oli kosketuksessa työkappaleeseen virtakatkoksen aikana, akseleita ei myöskään voi referoida ohjauksen uudelleenkäynnistyksen jälkeen. Referoimattomille akseleille ohjaus vastaanottaa viimeksi tallennetut akseliarvot, jotka voivat poiketa todellisesta asemasta. Seuraavat liikkeet eivät siten täsmää ennen virtakatkosta toteutuneisiin liikkeisiin. Jos työkalu on siirtoliikkeiden yhteydessä vielä kosketuksessa työkappaleeseen, jännitysten seurauksena voivat työkalu ja työkappale vahingoittua!

- Tarvittaessa käytä pientä syöttöarvoa.
- Referoimattomille akseleille ei ole käytössä liikealueen valvontaa.

#### **Esimerkki**

Virransyöttö on katkennut silloin, kun kierteen lastuamisen työkierto on ollut käynnissä käännetyssä koneistustasossa. Kierrepora on ajettava irti:

- Kytke koneen ja ohjauksen virransyöttö päälle.
- Ohjaus käynnistää käyttöjärjestelmän. Tämä vaihe voi kestää muutamia minuutteja.
- Sen jälkeen ohjaus näyttää kuvaruudun otsikkorivillä dialogia  $\geq$ **Virtakatkos**.
- IRTIAJO EI
- Käyttötavan **Irtiajo** aktivointi: Paina ohjelmanäppäintä **IRTIAJO**.
- Ohjaus näyttää ilmoitusta **Irtiajo valittu**.
- Virtakatkoksen kuittaus: Paina näppäintä **CE**.
- Ohjaus kääntää PLC-ohjelman.

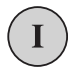

 $CE$ 

- Kytke ohjausjännite päälle.
- Ohjaus testaa Hätä-Seis-kytkimen toiminnan. Jos vähintään yhtä akselia ei ole referoitu, näyttöarvoja on verrattava todellisiin akseliarvoihin ja vahvistettava niiden täsmäys, tarvittaessa seuraa dialogia.
- Esivalitun liiketilan tarkastus: Valitse tarvittaessa **KIERRE**.
- Esivalitun kierteen nousun tarkastus: Syötä tarvittaessa kierteen nousu.
- Esivalitun pyörintäsuunnan tarkastus: Valitse tarvittaessa kierteen pyörintäasuunta. Oikeakätinen kierre: Kara pyörii myötäpäivään tunkeutuessaan työkappaleeseen, vastapäivään poistuessaan sieltä. Vasenkätinen kierre: Kara pyörii vastapäivään tunkeutuessaan työkappaleeseen, myötäpäivään poistuessaan sieltä.

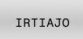

- Irtiajon aktivointi: Paina ohjelmanäppäintä **IRTIAJO**.
- Irtoajo: Aja työkalu irti ulkoisilla akselinäppäimillä tai elektronisella  $\blacktriangleright$ käsipyörällä Akselinäppäin Z+: Irtiajo työkappaleesta Akselinäppäin Z-: Tunkeutuminen työkappaleeseen
- **BELLELED**  $\begin{array}{c} \mathcal{L} \\ \mathcal{L} \end{array}$
- Irtiajon lopetus: Palaa takaisin alkuperäiseen ohjelmanäppäintasoon
- IRTIAJON LOPETUS
- Käyttötavan **Irtiajo** lopetus: Paina ohjelmanäppäintä **IRTIAJON LOPETUS**.
- Ohjaus tarkastaa, voidaanko käyttötapa **Irtiajo** lopettaa, tarvittaessa seuraa dialogia.
- Turvallisuuskysymyksen vastaaminen: Jos työkalua ei ole ajettu  $\blacktriangleright$ oikein irti, paina ohjelmanäppäintä **EI**. Jos työkalu on ajettu oikein irti, paina ohjelmanäppäintä **KYLL**.
- Ohjaus näyttää dialogia **Irtiajo valittu**.
- $\mathbf{r}$ Koneen alustaminen: Tarvittaessa aja referenssipisteiden yli
- Halutun koneen tilan perustaminen: tarvittaessa uudelleenaseta  $\blacktriangleright$ käännetty työstötaso.

# **Esilauseajo: virtakatkoksen jälkeen NC-ohjelmaan: Esilauseajo**

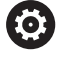

Katso koneen käyttöohjekirjaa!

Toiminto **ESILAUSEAJO** on vapautettava ja konfiguroitava koneen valmistajan toimesta.

Toiminnolla **ESILAUSEAJO** voit toteuttaa NC-ohjelman alkaen valitusta lauseesta N. Ohjaus huomioi laskennallisesti työkappaleen koneistuksen tähän NC-lauseeseen saakka.

Jos NC-ohjelma on lopetettu seuraavissa olosuhteissa, ohjaus tallentaa keskeytyskohdan:

- Ohjelmanäppäin **SISÄINEN SEIS** Ľ,
- Hätäpysäytys Ī.
- Virtakatkos  $\blacksquare$

Jos ohjaus löytää uudelleenkäynnistyksen yhteydessä tallennetun keskeytyspisteen, se antaa ilmoituksen. Voit sen jälkeen toteuttaa lauseajon suoraan keskeytyskohdasta.

Sinulla on seuraavat mahdollisuudet esilauseajon suorittamiseen:

- $\mathbb{R}^n$ Lauseajo pääohjelmassa, tarvittaessa toistoilla
- $\mathbf{r}$ Monivaiheinen lauseajo aliohjelmissa ja kosketustyökierroissa
- п Lauseajo pistetaulukoilla
- Esilauseajo palettiohjelmilla

Ohjaus uudelleenasettaa esilauseajon alussa kaikki tiedot kuten NC-ohjelman valinnan. Esilauseajon aikana voidaan vaihtaa käyttötapojen **AUTOMAATTINEN OHJ.KULKU** ja **OHJELMANKULKU YKS. LAUSE** välillä.

# *OHJE*

#### **Huomaa törmäysvaara!**

A

Toiminto **Esilauseajo** ohittaa ohjelmoidut kosketustyökierrot. Sen seurauksena tulosparametrit eivät sisällä mitään arvoja tai sisältävät väärät arvot. Jos seuraavat koneistus käyttää tulosparametreja, on olemassa törmäysvaara!

Käytä toimintoa **Esilauseajo** monivaiheisesti.

Toimintoa **ESILAUSEAJO** ei saa käyttää yhdessä seuraavien toimintojen kanssa:

- Aktiivinen venymäsuodatin  $\mathbb{R}^n$
- $\overline{\phantom{a}}$ Kosketustyökierrot **0**, **1**, **3** ja **4** esilauseajon hakuvaiheen aikana

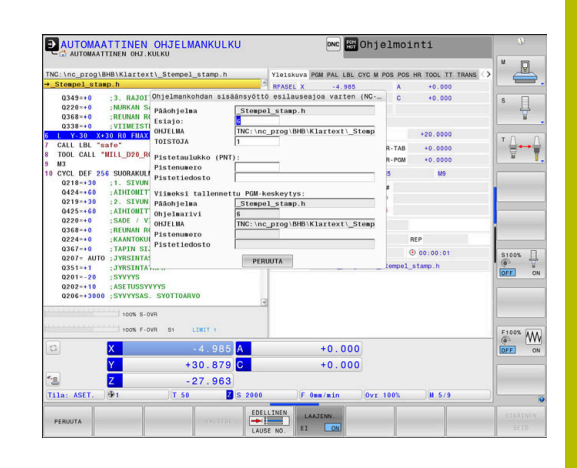

#### **Yksinkertaisen esilauseajon toimenpiteet**

 $\mathbf i$ 

 $\begin{array}{c}\n \stackrel{\text{ESIL}}{\longrightarrow} \\
 \hline\n \end{array}$ 

 $L$ A

 $\begin{array}{c}\n\text{EDE} \\
\hline\n\text{LAU}\n\end{array}$ 

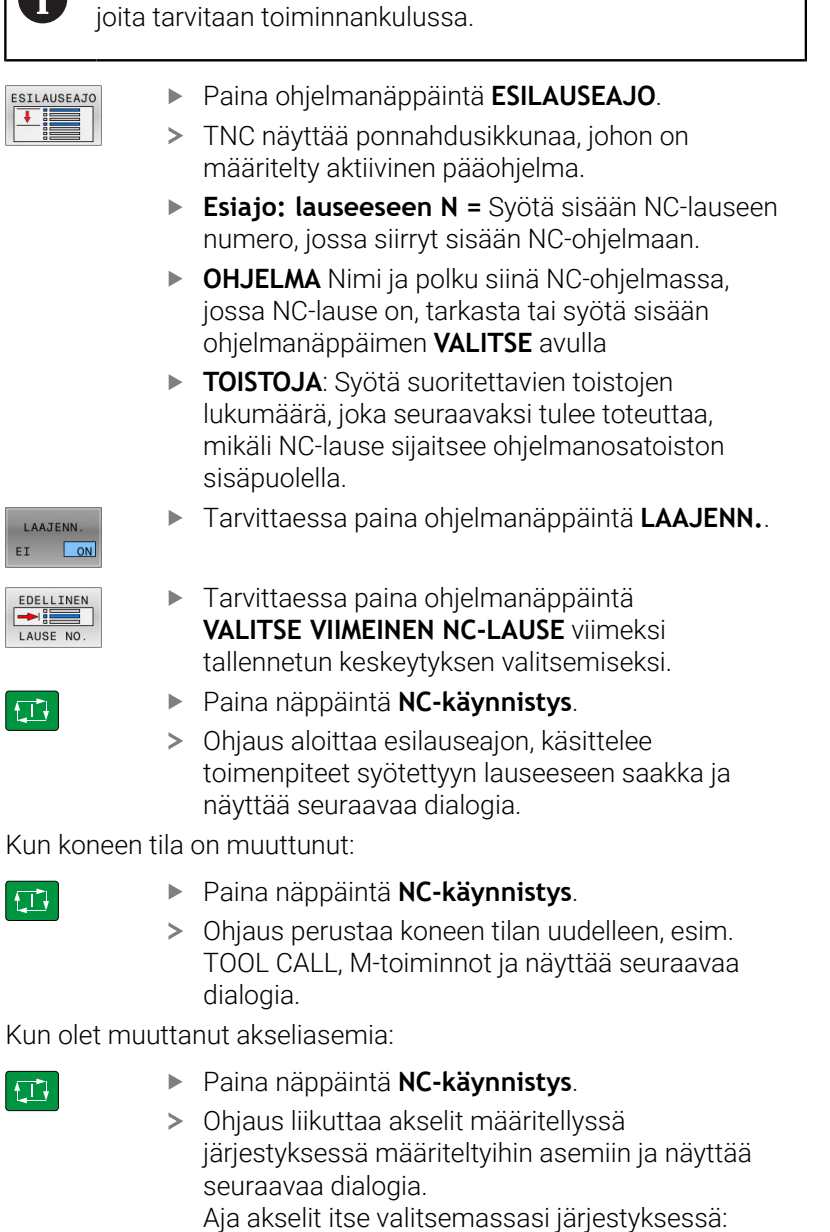

Ohjaus antaa ponnahdusikkunassa vain sellaiset dialogit,

**Lisätietoja:** ["Paluuajo muotoon", Sivu 305](#page-304-0)

- Paina näppäintä **NC-käynnistys**.
- > Ohjaus toteuttaa NC-ohjelman.

 $\vert \Box \vert$ 

#### **Yksinkertaisen esilauseajon esimerkki**

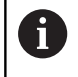

Ohjaus näyttää toistojen lukumäärää myös sisäisen pysäytyksen jälkeen tilannäytön välilehdessä Yleiskuvaus.

Sisäisen pysäytyksen jälkeen tehdään sisääntulo lauseeseen NC-lause 12 kolmannessa koneistuksessa LBL 1.

Syötä ponnahdusikkunaan seuraavat tiedot.

- **Esiajo: lauseeseen N =**12
- **TOISTOJA** 3  $\mathbf{r}$

#### **Monivaiheisen esilauseajon toimenpiteet**

Kun teet sisääntulon esim. aliohjelmaan, joka kutsutaan pääohjelmasta useita kertoja, käytä monivaiheista esilauseajoa. Hyppää tällöin ensin pääohjelmassa haluamaasi aliohjelmakutsuun. Toiminnolla **ESILAUSEAJO JATKETAAN** teet hypyn edelleen tästä kohdasta.

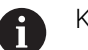

#### Käyttöohjeet:

- $\Box$ Ohjaus antaa ponnahdusikkunassa vain sellaiset dialogit, joita tarvitaan toiminnankulussa.
- Voit myös jatkaa toimintoa **ESILAUSEAJO** ilman ensimmäisen sisääntulokohdan mukaisen koneen tilan ja akseliasemien uudelleenperustamista. Paina sitä varten ohjelmanäppäintä **ESILAUSEAJO JATKETAAN**, ennen kuin vahvistat uudelleenperustamisen **NC-käynnistys**-painikkeella.

Esilauseajo ensimmäiseen sisääntulokohtaan: Paina ohjelmanäppäintä **ESILAUSEAJO**. Syötä ensimmäinen NC-lause, johon haluat tehdä sisääntulon. Tarvittaessa paina ohjelmanäppäintä **LAAJENN.**. LAAJENN EI  $\Box$ Tarvittaessa paina ohjelmanäppäintä EDELLINEN **VALITSE VIIMEINEN NC-LAUSE** viimeksi LAUSE NO tallennetun keskeytyksen valitsemiseksi. Paina näppäintä **NC-käynnistys**. ① > Ohiaus aloittaa esilauseajon ja käsittelee toimenpiteet syötettyyn NC-lauseeseen. Kun ohjauksen halutaan uudelleenperustavan sisäänsyötetyn NClauseen mukainen koneen tila: Paina näppäintä **NC-käynnistys**. 日本 Ohjaus perustaa koneen tilan uudelleen, esim. TOOL CALL, M-toiminnot, Kun ohjauksen halutaan uudelleenperustavan akseliasemat: Paina näppäintä **NC-käynnistys**.  $\Box$ Ohjaus liikuttaa akselit määritellyssä järjestyksessä määriteltyihin asemiin. Kun ohjauksen toteuttavan NC-lauseen: Tarvittaessa valitse käyttötapa **OHJELMANKULKU**  $\Box$ **YKS. LAUSE**. Paina näppäintä **NC-käynnistys**.  $\Box$ > Ohjaus toteuttaa NC-lauseen. Esilauseajo seuraavaan sisääntulokohtaan: ESTI AUSEAJO Paina ohjelmanäppäintä JATKETAAN **ESILAUSEAJO JATKETAAN**.  $\overline{\phantom{a}}$ Syötä NC-lause, johon haluat tehdä sisääntulon. Kun koneen tila on muuttunut: Paina näppäintä **NC-käynnistys**.  $\Box$ Kun olet muuttanut akseliasemia: Paina näppäintä **NC-käynnistys**. 口 Kun ohjauksen toteuttavan NC-lauseen: Paina näppäintä **NC-käynnistys**. **U** Tarvittaessa toista toimenpiteet seuraavaan sisääntulokohtaan siirtymistä varten. Paina näppäintä **NC-käynnistys**. 口

> Ohjaus toteuttaa NC-ohjelman.

#### **Monivaiheisen esilauseajon esimerkki**

Koneistetaan pääohjelma, joka sisältää useampia aliohjelmakutsuja NC-ohjelmaan Sub.h. Pääohjelmassa työskennellään yhdellä kosketustyökierrolla. Kosketustyökierron tulosta käytetään myöhemmin paikoittamiseen.

Sisäisen pysäytyksen jälkeen tehdään sisääntulo NC-lauseeseen 8 aliohjelman toisessa kutsussa. Tämä aliohjelmakutsu on pääohjelman NC-lauseessa 53. Kosketustyökierto on pääohjelman NC-lauseessa 28, siis halutun sisääntulokohdan edessä.

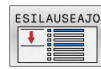

- Paina ohjelmanäppäintä **ESILAUSEAJO**.
- Syötä ponnahdusikkunaan seuraavat tiedot.

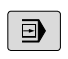

 $\Box$ 

ESILAUSEAJO JATKETAAN  $\overline{ }$ 

団

ESILAUSEAJO JATKETAAN  $\overline{\phantom{a}}$ 

**TOISTOJA** 1

**Esiajo: lauseeseen N =**28

- Tarvittaessa valitse käyttötapa **OHJELMANKULKU YKS. LAUSE**.
- Paina **NC-käynnistys**-painiketta, kunnes ohjaus toteuttaa kosketustyökierron.
- > Ohjaus tallentaa tuloksen.
- Paina ohjelmanäppäintä

#### **ESILAUSEAJO JATKETAAN**.

- Syötä ponnahdusikkunaan seuraavat tiedot.
	- **Esiajo: lauseeseen N =**53
	- **TOISTOJA** 1
- Paina **NC-käynnistys**-painiketta, kunnes ohjaus toteuttaa NC-lauseen.
- Ohjaus hyppää aliohjelmaan Sub.h.
- Paina ohjelmanäppäintä **ESILAUSEAJO JATKETAAN**.
- Syötä ponnahdusikkunaan seuraavat tiedot.
	- **Esiajo: lauseeseen N =**8
	- **TOISTOJA** 1
- Paina **NC-käynnistys**-painiketta, kunnes ohjaus toteuttaa NC-lauseen.
- $\geq$ Ohjaus toteuttaa edelleen aliohjelman ja hyppää sen jälkeen takaisin pääohjelmaan.

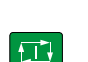

### **Esilauseajo palettitaulukoihin**

Kun teet sisääntulon pistetaulukkoon, joka kutsutaan pääohjelmasta, käytä ohjelmanäppäintä **LAAJENN.**.

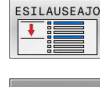

EI ON

- Paina ohjelmanäppäintä **ESILAUSEAJO**.
- Ohjaus avaa ponnahdusikkunan.
- Paina ohjelmanäppäintä **LAAJENN.**
- Ohjaus laajentaa ponnahdusikkunan.
- **Pistenumero** Syötä pistetaulukon rivinumero, johon sisääntulo tapahtuu.
- **Pistetiedosto** Syötä nollapistetaulukon nimi ja polku.

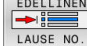

**EN** 

- Tarvittaessa paina ohjelmanäppäintä  $\blacktriangleright$ **VALITSE VIIMEINEN NC-LAUSE** viimeksi tallennetun keskeytyksen valitsemiseksi.
- Paina näppäintä **NC-käynnistys**.

Jos haluat palata pistekuvioon esilauseajolla, toimi kuten sisääntulossa pistetaulukkoon. Syötä haluamasi pistenumero sisäänsyöttökenttään **Pistenumero**. Pistekuvion ensimmäisen pisteen numero on **0**.

#### **Esilauseajo palettiohjelmiin**

Paletinhallinnassa voit käyttää toimintoa **ESILAUSEAJO** myös palettitaulukoiden yhteydessä.

Jos olet keskeyttänyt palettitaulukoiden käsittelyn, ohjaus tarjoaa aina keskeytetyn NC-ohjelman viimeksi valittua lausetta toiminnolle **ESILAUSEAJO**.

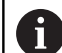

Kun **ESILAUSEAJO** tehdään palettitaulukoihin, sinun tulee vielä lisäksi määritellä sisäänsyöttökenttä **Palettirivi**. Sisäänsyöttö perustuu palettitaulukon **NR** riviin. Sisäänsyöttö tarvitaan aina, koska NC-ohjelma voi esiintyä palettitaulukossa myös useamman kerran.

**ESILAUSEAJO** toteutuu aina työkappalekohtaisesti myös silloin, kun koneistusmenetelmä **TO** ja **CTO** on valittu. Toiminnon **ESILAUSEAJO** jälkeen ohjaus toimii taas valitun koneistusmenetelmän mukaan.

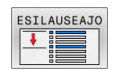

- Paina ohjelmanäppäintä **ESILAUSEAJO**.
- Ohjaus avaa ponnahdusikkunan.
- $\blacktriangleright$ **Palettirivi** Syötä sisään palettitaulukon rivinumero.
- Tarvittaessa syötä **TOISTOJA**, mikäli NC-lause sijaitsee ohjelmanosatoiston sisäpuolella.
- Tarvittaessa paina ohjelmanäppäintä **LAAJENN.**.

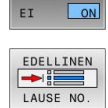

LAAJENN

- Ohjaus laajentaa ponnahdusikkunan.
- Paina ohjelmanäppäintä **VALITSE VIIMEINEN NC-LAUSE** viimeksi tallennetun keskeytyksen valitsemiseksi.
- Paina näppäintä **NC-käynnistys**.

f٦

## <span id="page-304-0"></span>**Paluuajo muotoon**

Toiminnon **PALAUTA ASEMA** avulla ohjaus ajaa työkalun työkappaleen muotoon seuraavissa tilanteissa:

- $\mathbb{R}^n$ Paluuajo sen jälkeen, kun koneen akseleita on liikutettu keskeytyksessä, joka on toteutettu ilman sisäistä pysäytystä painamalla ohjelmanäppäintä **SISÄINEN SEIS**.
- Paluuajo esilauseajon toiminnolla esim. sen jälkeen, kun  $\blacksquare$ keskeytys on tehty sisäisesti painamalla ohjelmanäppäintä **SISÄINEN SEIS**.
- Jos olet muuttanut akseliasemia säätöpiirin avauksen jälkeen ohjelmakeskeytyksen aikana (riippuu koneesta)

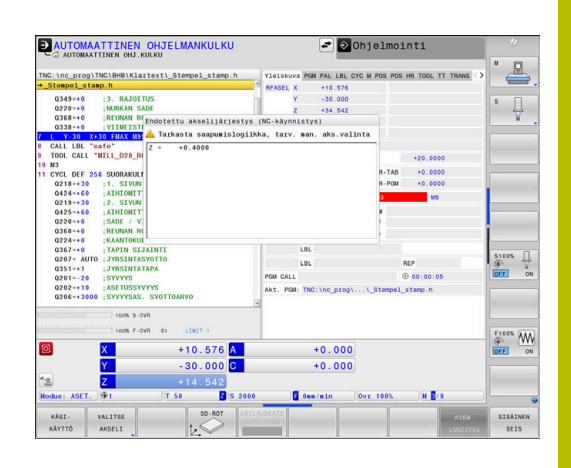

## **Toimenpiteet**

Aja muotoon seuraavalla tavalla:

 $\blacktriangleright$ 

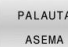

Paina ohjelmanäppäintä **PALAUTA ASEMA**. ▶ Tarv. perusta uudelleen koneen tila

Siirrä akseleita siinä järjestyksessä, jota ohjaus näyttää:

 $\Box$ 

Paina näppäintä **NC-käynnistys**.

Aja akselit itse valitsemassasi järjestyksessä:

- VALITSE AKSELI
- Paina ohjelmanäppäintä **VALITSE AKSELI**.
- Paina ensimmäisen akselin akseliohjelmanäppäintä.
- ①

Ð

Paina toisen akselin akseliohjelmanäppäintä. Paina näppäintä **NC-käynnistys**.  $\blacktriangleright$ 

Paina näppäintä **NC-käynnistys**.

- 
- Toista toimepiteet kullekin akselille.

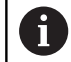

Jos työkalu on työkaluakselilla saapumispisteen alapuolella, ohjaus tarjoaa työkaluakselia ensimmäiseksi liikesuunnaksi.

## **Toimenpiteet manuaalisilla akseleilla**

Manuaaliset akselit eivät ole vedettyjä akeleita, jotka käyttäjän on aina paikoitettava.

Jos paluuajossa muotoon on osallisena manuaalisia akseleita, ohjaus ei näytä saapumisella mitään akselien järjestystä. Ohjaus näyttää automaattisesti käytössä olevien akseleiden järjestyksen.

Aja muotoon seuraavalla tavalla:

Paina manuaalisen akselin akseliohjelmanäppäintä.

- Paikoita manuaalinen akseli valintaruudussa näytettyyn arvoon.
- Kun manuaalinen akseli mittauslaitteella saavuttaa paikoitusaseman, ohjaus poistaa arvon automaattisesti valintaruudusta.
- Akseli W<br>asemaan

 $\mathbf i$ 

- Paina uudelleen manuaalisen akselin akseliohjelmanäppäintä.
- Ohjaus tallentaa aseman.

Jos mitään manuaalisia akseleita ei enää paikoiteta, ohjaus tarjoaa muille akseleille paikoitusjärjestystä.

Koneparametrilla **restoreAxis** (nro 200305) koneen valmistaja määrittelee, missä akselijärjestyksessä ohjaus ajaa edelleen muotoon.

# **6.11 CAM-ohjelmien toteutus**

Kun laadit NC-ohjelmia ulkoisesti CAM-järjestelmällä, huomioi seuraavissa kappaleissa esitetyt suositukset. Näin voit hyödyntää ohjauksen suorituskykyisiä liikeratoja ja saavuttaa yleensä myös paremman pinnanlaadun lyhyemmässä koneistusajassa. Ohjaus saavuttaa suuresta koneistusnopeudesta huolimatta erittäin suuren muototarkkuuden. Tämän perustana on tosiaikainen HEROS 5 yhdessä TNC 640-ohjauksen **ADP**-toiminnon (Advanced Dynamic Prediction) kanssa. Sen avulla ohjaus voi käsitellä erittäin hyvin myös suurella pistetiheydellä laadittuja NC-ohjelmia.

# **3D-mallista NC-ohjelmaksi**

NC-ohjelman luontiprosessi CAD-mallista aloittaen voidaan esitellä yksinkertaisesti seuraavalla tavalla:

### **CAD: Mallilaadinta**

Konstruktiojaottelu antaa käyttöön koneistettavan työkappaleen 3D-mallin. Ideaalisesti 3D-malli konstruoidaan toleranssialueen keskelle.

## **CAM: Radan luonti, työkalukorjaus**

CAM-ohjelmoija määrittelee koneistusmenetelmät työkappaleen työstettäville alueille. CAM-järjestelmä laskee CAD-mallin pintojen perusteella työkalujen liikeradat. Nämä työkalun radat perustuvat CAM-järjestelmän laskemiin pisteisiin niin, että koneistettavien pintojen jännevirheet ja toleranssit ovat mahdollisimman yhdenmukaisia. Näin muodostetaan koneesta riippumaton NCohjelma, josta käytetään nimitystä CLDATA (cutter location data = terän sijaintitiedot). Postprosessori luo CLDATA-ohjelmasta kone- ja ohjauskohtaisen NC-ohjelman, jonka CNC-ohjaus pystyy käsittelemään. Postprosessori on mukautettu koneen ja ohjauksen perusteella. Se on keskeinen yhdistävä tekijä CAMjärjestelmän ja CNC-ohjauksen välillä.

- **Ohjaus: Liikkeenohjaus, toleranssivalvonta, nopeusprofiili** Ohjaus laskee NC-ohjelmassa määritellyistä pisteistä koneen yksittäisten akseleiden liikkeet ja tarvittavat nopeusprofiilit. Tehokkaat suodatustoiminnot käsittelevät ja tasaavat muodon tässä yhteydessä niin, että ohjauksen ratapoikkeamat pysyvät suurimman sallitun lukumäärän rajoissa.
- **Mekatroniikka: syötönsäätö, käyttötekniikka, kone** Kone muuntaa käyttömoottorijärjestelmän avulla ohjauksen laskemat liikkeet ja nopeusprofiilit todellisiksi työkalun liikkeiksi.

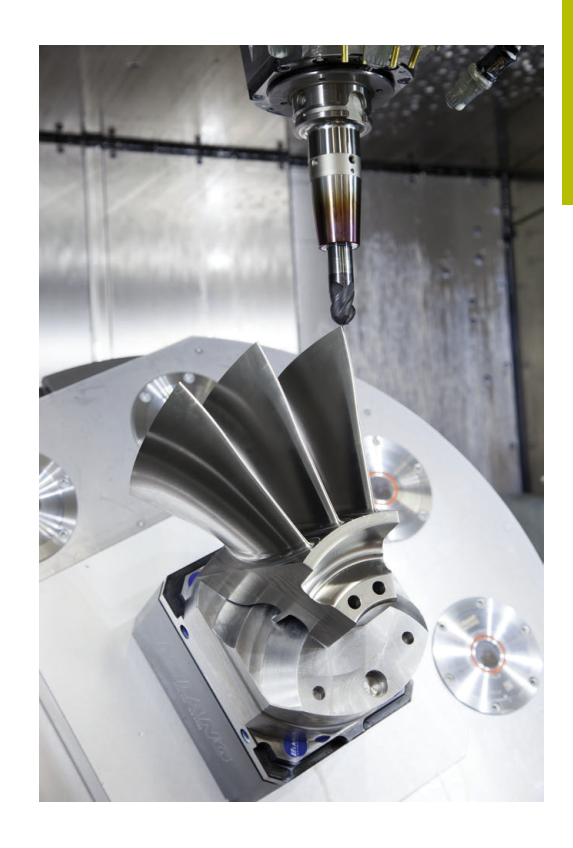

# **Huomioi postprosessorin konfiguraatiossa**

#### **Huomioi seuraavat asiat postprosessorin konfiguraatiossa:**

- Määrittele akseliasemien tietojen tulostuksessa tarkasti vähintään neljä desimaalimerkin jälkeistä numeroa. Se parantaa NC-tietojen laatua ja välttää pyöristysvirheet, jotka vaikuttavat näkyvästi työkappaleen pinnanlaatuun Viiden desimaalipilkun jälkeisen numeron tulostus voi optisten ja tarkkaan pyöristettävien osien (pienet kaarevuudet), kuten autoteollisuuden muotoiltujen osien, kohdalla saada aikaan paremman pinnanlaadun.
- Määrittele numerotiedot pintanormaalivektorien koneistuksessa (LN-lauseet, vain Klartext-ohjelmointi) pääsääntöisesti aina tarkalleen seitsemällä desimaalimerkin jälkeisellä numerolla.
- Vältä peräkkäisiä inkrementaaliasia MC-lauseita, koska muuten yksittäisten NC-lauseiden toleranssit voivat summautua tulostuksessa.
- $\blacksquare$ Aseta työkierron **32** toleranssi niin, että se on standardimenettelyssä vähintään kaksi kertaa niin suuri kuin CAM-järjestelmässä määritelty jännevirhe. Huomioi myös ohjeet työkierron **32** toimintakuvauksessa.
- CAM-ohjelmassa valittu liian suuri jännevirhe voi aiheuttaa muutokiihdytyksestä riippuen liian suuren NC-lausepituuden ja sen myötä suunnanmuutoksen. Ohjelman toteutuksessa se voi saada aikaan syötönkatkoksia lauseiden liittymäkohdissa. Säännölliset suuntapoikkeat (samansuuruiset voimantuotot), jotka perustuvat epähomogeenisten NC-ohjelmien syötönkatkoksiin, voivat aiheuttaa ei-toivottua värähtelyä koneen rakenteessa.
- CAM-järjestelmän laskemat ratapisteet voidaan yhdistellä suorien lauseiden sijaan myös kaarilauseilla. Ohjaus laskee kaaret sisäisesti tarkemmin kuin ne voitaisiin määritellä sisäänsyöttöformaatin avulla.
- Älä määrittele tarkalleen suorilla radoilla yhtään välipistettä. Välipisteet, jotka eivät ole tarkalleen suoralla radalla, jotka vaikuttavat näkyvästi työkappaleen pinnanlaatuun.
- Kaarevissa liittymissä (nurkissa) tulee olla vain yksi NC-datapiste
- Vältä toistuvia lyhyitä lauseen pätkiä. Lyhyet lauseen п pätkät muodostuvat CAM-järjestelmässä suurten muodon suuntapoikkeamien ja samanaikaisesti hyvin pienten jännevirheiden seurauksena. Tarkalleen suorat radat eivät vaadi lyhyitä lauseen pätkiä, jotka usein ovat seurausta CAMjärjestelmän vakiomääräisen pistemäärittelyn pakottamana.
- Vältä pinnoissa tarkkoja synkronisia pistejakautumia samansuuruisilla suuntapoikkeamilla, koska sen seurauksena työkappaleen pintaan voi muodostua pintakuvioita.
- Viiden akselin simultaaniohjelmat: Vältä paikoitusasemien kaksoismäärittelyä, jos ne eroavat toisistaan ainoastaan erilaisen työkaluasettelun osalta.
- Vältä syötön määrittelyä jokaisessa NC-lauseessa. Se voi vaikuttaa haitallisesti ohjauksen nopeusprofiiliin.

#### **Koneen käyttäjälle hyödyllisiä konfiguraatioita:**

- $\mathbf{r}$ Käytä 3D-malleja STL-formaatissa aihiona ja valmisosana realistisen graafisen simulaation aikaansaamiseksi.
- Käytä ohjauksen ohjelmanselitystoimintoa suurten NC-ohjelmien selittämiseen.
- Käytä ohjauksen kommenttitoimintoa NC-ohjelman dokmentointiin.
- Käytä reikien ja yksinkertaisten taskun muotojen koneistukseen  $\overline{\phantom{a}}$ ohjauksen laajalti käyttökelpoisia työkiertoja. **Lisätietoja:** Käyttäjän käsikirja **Koneistustyökiertojen ohjelmointi**
- Sovittaessasi muotoja työkalun sädekorjauksella määrittele **RL**/ RR. Näin koneen käyttäjä voi suorittaa yksinkertaisesti tarvittavat korjaukset.
- Määrittele esipaikoituksen, koneistuksen ja syvyysasetuyksen syöttöarvot erikseen ja Q-parametrin avulla ohjelman alussa.

#### **Esimerkki: Muuttuvat syöttömäärittelyt**

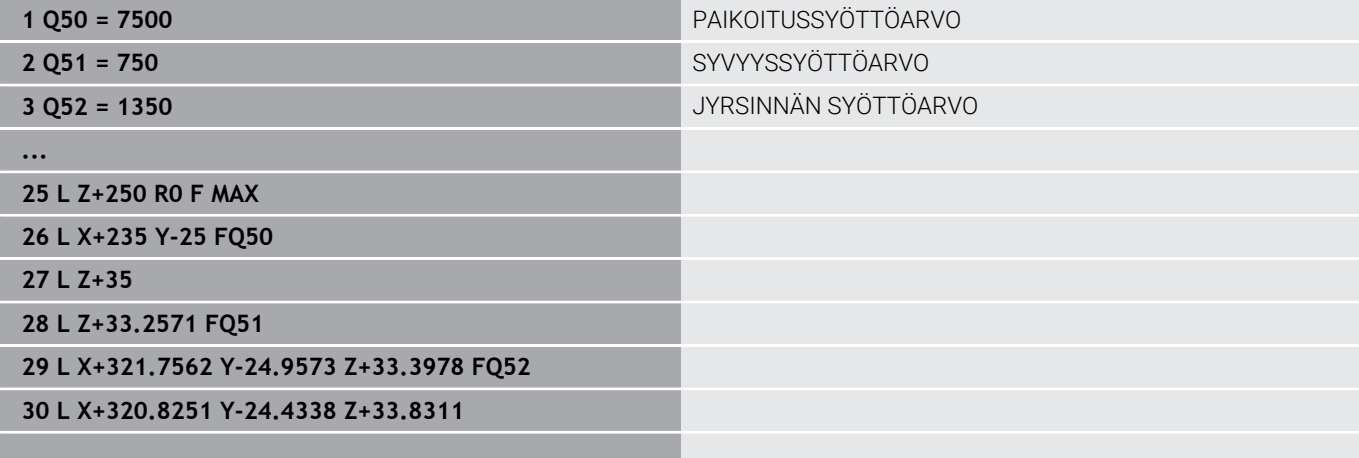

**...**

# **Huomioitavia asioita CAM-profiilissa**

## **Jännevirheen mukautus**

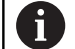

Ohjelmointiohjeet:

- Älä määrittele silityskoneistuksen jännevirhettä CAMohjelmassa suuremmaksi kuin 5 μm. Käytä työkierrossa **32** ohjauksella 1,3....3-kertaista toleranssia **T**.
- Rouhintakoneistuksessa jännevirheen ja toleranssin **T** summan tulee olla pienempi kuin koneistuksen työvara. Näin vältät muotopoikkeamat.
- Konkreettiset arvot riippuvat koneen dynamiikasta.

Sovita jännevirhe CAM-ohjelmassa koneistuksen mukaan:

**Rouhinta nopeuden preferenssillä:**

Käytä suurempia arvoja jännevirheelle ja siihen sopivalle toleranssille työkierrossa **32**. Ratkaisevaa kummallekin arvolle on muodossa tarvittava työvara. Jos koneessasi käytetään erikoistyökiertoa, aseta rouhintatila. Rouhintatilassa kone toimii yleensä nykien ja suurilla kiihtyvyyksillä.

- Tavanomainen toleranssi työkierrossa 32: 0,05 mm ... 0,3 mm
- $\overline{\phantom{a}}$ Tavanomainen jännevirhe CAM-järjestelmässä: 0,004 ... 0,030 mm

### **Silitys suuren tarkkuuden preferenssillä:**

Käytä pieniä jännevirheitä ja siihen sopivia pieniä toleransseja työkierrossa **32**. Tietojen tiheyden on oltava niin suuri, että ohjauksen liittymät tai nurkat voidaan tunnistaa tarkalleen. Jos koneessasi käytetään erikoistyökiertoa, aseta silitystila. Silitystilassa kone toimii yleensä vähemmän nykien ja pienillä kiihtyvyyksillä.

- Tavanomainen toleranssi työkierrossa 32: 0,002 mm ... 0,006 mm
- Tavanomainen jännevirhe CAM-järjestelmässä: 0,001 ... 0,004 mm

#### **Silitys suuren pinnanlaadun preferenssillä:**

Käytä pieniä jännevirheitä ja siihen sopivia suuria toleransseja työkierrossa **32**. Silloin ohjaus silittää muodon paremmin. Jos koneessasi käytetään erikoistyökiertoa, aseta silitystila. Silitystilassa kone toimii yleensä vähemmän nykien ja pienillä kiihtyvyyksillä.

- Tavanomainen toleranssi työkierrossa 32: 0,010 mm ... 0,020 mm
- Tavanomainen jännevirhe CAM-järjestelmässä: noin 0,005 mm

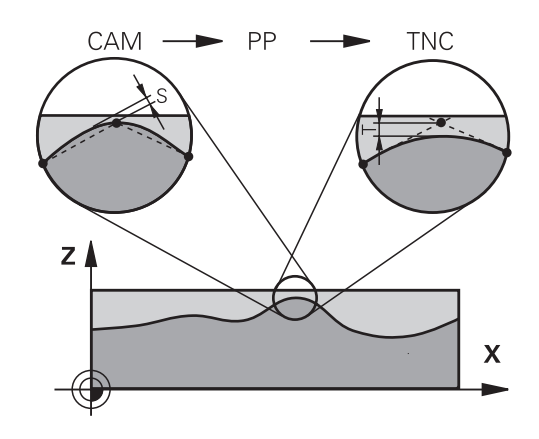

#### **Muita mukautuksia**

Huomioi seuraavat asiat CAM-ohjelmoinnissa:

- Kun koneistuksen syöttöarvo on pieni tai muodossa on suuria pyöristyssäteitä, määrittele jännevirhe noin 3 ... 5 kertaa pienemmäksi kuin toleranssi **T** työkierrossa **32**. Määrittele myös suurimmaksi pisteiden väliseksi etäisyydeksi 0,25 ... 0,5 mm mm Lisäksi geometriavirhe ja mallivirhe pitäisi valita erittäin pieneksi (maks. 1 µm).
- $\blacksquare$ Myös suuremmilla koneistuksen syöttöarvoilla suositellaan, ettei suuntapoikkeamia sisältävillä muotoalueilla pisteväli olisi suurempi kuin 2.5 mm.
- $\overline{\phantom{a}}$ Suorilla muotoelementeillä riittää yksi NC-piste suoran liikkeen alussa ja yksi lopussa, vältä väliasemien määrittelyä.
- $\mathcal{L}_{\mathcal{A}}$ Vältä viiden akselin simultaaniohjelmissa lineaariakselin lauseen pituuden ja kiertoakselin lauseen pituuden välisen suhteen suurta muuttumista. Sen seurauksena voi syntyä voimakkaita syöttöarvon vähennyksiä työkalun peruspisteessä (TCP).
- Tasausliikkeiden syöttöarvon rajoituksia (esim. koodilla **M128**  $\blacksquare$ **F...**) tulee käyttää vain poikkeustapauksissa. Tasausliikkeen syöttöarvon rajoitus voi aiheuttaa suuria syöttöarvon vähennyksiä työkalun peruspisteessä (TCP).
- Määrittele pallojyrsimellä työstettävän viiden akselin simultaanikoneistuksen NC-ohjelmat mieluiten pallopään keskipisteen mukaan. NC-tiedoista tulee silloin pääsääntöisesti tasalaatuisempia. Lisäksi voit määritellä työkierrossa **32** suuremman kiertoakselin toleranssin **TA** (esim. 1 ... 3 astetta) vieläkin tasaisempaa syöttöliikettä varten työkalun peruspisteessä (TCP).
- $\Box$ Torus- tai pallojyrsimellä työstettävän viiden akselin simultaanikoneistuksen NC-ohjelmissa pallopään eteläkärjen NC-määrittelyyn on syytä valita pienempi pyöröakselin toleranssi. Tavanomainen arvo on esimerkiksi 0.1°. Olennaista pyöröakselin toleranssille on suurin sallittu muodon vääristymä. Tämä muodon vääristymä riippuu mahdollisesta työkalun vinoasetuksesta, työkalun säteestä ja työkalun ryntösyvyydestä. Viiden akselin vierintäjyrsinässä varsijyrsimellä voit laskea suurimman mahdollisen muotovääristymän T suoraan jyrsimen ryntöpituuden L ja sallitun muototoleranssin TA avulla:  $T \sim K \times L \times T A K = 0.0175 [1/°]$ Esimerkki: L = 10 mm, TA = 0.1°: T = 0.0175 mm

# **Ryntömahdollisuudet ohjauksessa**

CAM-ohjelmien käyttäytymiseen vaikuttamista varten suoraan ohjauksessa on käytettävissä työkierto **32 TOLERANSSI**. Noudata työkierron **32** toimintokuvauksessa olevia ohjeita. Huomaa myös yhteys CAM-järjestelmän määrittämän jännevirheen kanssa.

**Lisätietoja:** Käyttäjän käsikirja **Koneistustyökiertojen ohjelmointi**

Katso koneen käyttöohjekirjaa!

Jotkut konevalmistajat mahdollistavat lisätyökierron avulla koneen käyttäytymisen sovittamisen kuhunkin koneistukseen, esim. työkierto **332** Viritys. Työkierrolla **332** voit muuttaa suodatinasetuksia, kiihtyvyyksiä ja nykimisasetuksia.

#### **Esimerkki**

Ó

**6** 

**34 CYCL DEF 32.0 TOLERANSSI**

**35 CYCL DEF 32.1 T0.05**

**36 CYCL DEF 32.2 HSC-MODE:1 TA3**

### **Liikkeenohjaus ADP**

Tämä toiminto on vapautettava ja mukautettava koneen valmistajan toimesta.

CAM-järjestelmistä peräisin olevien NC-ohjelmien riittämätön tiedon laatu saa usein aikaan jyrsittävän työkappaleen huonomman pinnan laadun. Toiminto **ADP** (Advanced Dynamic Prediction) laajentaa sallitun maksimisyöttöprofiilin aiemman etukäteislaskennan ja optimoi syöttöakseleiden liikkeenohjauksen jyrsinnässä. Näin voidaan jyrsiä siistimpiä pintoja lyhyemmillä koneistusajoilla, myös vierekkäisten työkalun ratojen voimakkaasti vaihtelevalla pistojaottelulla. Jälkikäsittelyn kustannukset vähenevät merkittävästi tai poistuvat.

Yleiskuvaus ADP:n tärkeimmistä hyödyistä:

- symmetrinen syöttökäyttäytyminen eteen- ja taaksepäin kulkevalla radalla kaksisuuntaisessa jyrsinnässä
- samansuuruiset syöttöliikkeet vierekkäisillä jyrsintäradoilla  $\mathcal{L}_{\mathcal{A}}$
- × parempi reaktio haitallisia vaikutuksia vastaan, esim. lyhyet porrasmaiset tasot, suuret jännetoleranssit, voimakkaasti pyöristetyt lauseen loppupisteen koordinaatit CAM-järjestelmissä luoduilla NC-ohjelmilla
- tarkka pysyvyys dynaamisissa ominaissuureissa myös vaikeissa oloouhteissa

# **6.12 Toiminnot ohjelman näyttöön**

# **Yleiskuvaus**

Käyttötavoilla **OHJELMANKULKU YKS. LAUSE** ja **AUTOMAATTINEN OHJ.KULKU** ohjaus näyttää ohjelmanäppäimiä, joiden avulla voit selata NC-ohjelmaa sivu sivulta:

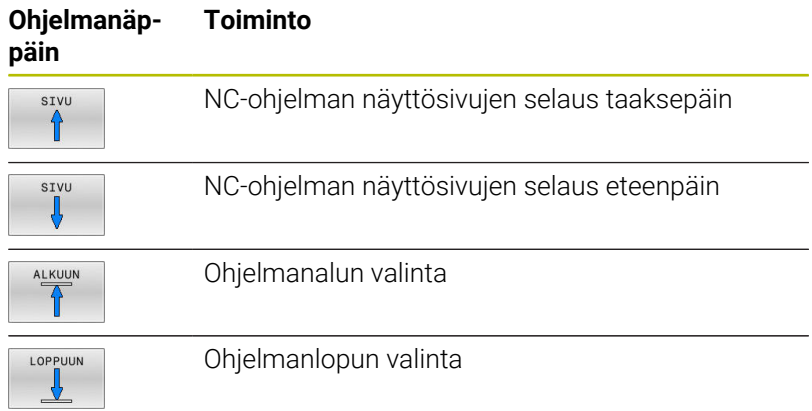

# **6.13 Automaattinen ohjelman käynnistys**

# **Käyttö**

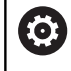

Katso koneen käyttöohjekirjaa!

Automaattisen ohjelmankäynnistyksen mahdollistamiseksi ohjauksen tulee olla valmisteltu sitä varten koneen valmistajan toimesta.

# **VAARA**

## **Huomaa käyttäjälle aiheutuva vaara!**

Toiminto **AUTOSTART** käynnistää koneistuksen automaattisesti. Avoimet koneet ilman suojattuja työtiloja asettavat käyttäjän suureen vaaran!

Käytä toimintoa **AUTOSTART** vain suljetuissa koneissa.  $\mathbf{r}$ 

Ohjelmanäppäimellä **AUTOSTART** voit ohjelmanajon käyttötavalla käynnistää aktivoituna olevan NC-ohjelman määritellyllä ajan hetkellä:

- AUTOSTART  $<sup>①</sup>$ </sup>
- Käynnistysajan asetuksen määrittelyikkunan ottaminen esille
- **Aika (h:min:sek):** Kellonaika, jolloin NC-ohjelman tulee käynnistyä
- **Päiväys (pv.kk.vvvv):** Päivämäärä, jolloin NC-ohjelman tulee käynnistyä
- Käynnistyksen aktivointi: Paina ohjelmanäppäintä **OK**

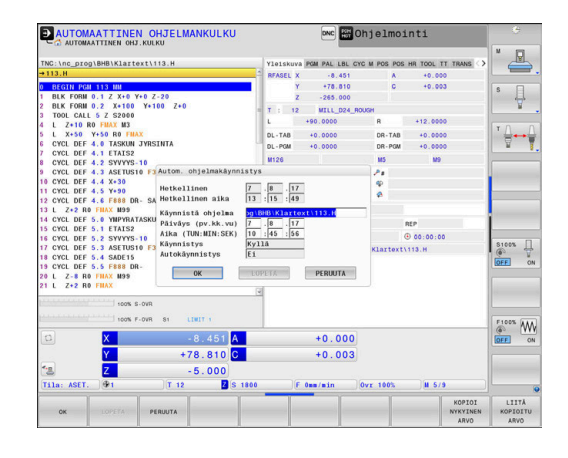

# <span id="page-314-0"></span>**6.14 Käyttötapa PAIKOITUS KÄSIKÄYTÖLLÄ**

Yksinkertaisia koneistuksia tai työkalun esipaikoituksia varten on olemassa käyttötapa **PAIKOITUS KÄSIKÄYTÖLLÄ**. Tässä voit syöttää, koneparametrista **programInputMode** (nro 101201), riippuen lyhyen NC-ohjelman Klartext-tai DIN/ISO-muodossa ja toteuttaa sen välittömästi. NC-ohjelma tallennetaan tiedostoon \$MDI.

Seuraavia toimintoja mm. voidaan käyttää.

- **Työkierrot**
- Sädekorjaukset
- Ohjelmanosatoistot  $\blacksquare$
- Q-parametri п

Käyttötavalla **PAIKOITUS KÄSIKÄYTÖLLÄ** on myös mahdollista aktivoida lisätilanäyttöjä.

## *OHJE*

#### **Huomaa törmäysvaara!**

Näiden käsittelyjen kautta ohjaus tosin menettää mahdollisia modaalisesti vaikuttavia ohjelmatietoja ja sen myötä nk. kontekstiperusteen. Jos kontekstiperuste häviää, voi seurauksena olla ei-toivottuja ja odottamattomia liikkeitä. Seuraavan koneistuksen yhteydessä on törmäysvaara!

- Jätä pois seuraavat käsittelyt:
	- Kursorin paikoitus nuolinäppäimillä NC-lauseen kohdalle
	- Hyppykäsky **GOTO** toiseen NC-lauseeseen
	- NC-lauseen muokkaus
	- Muuttujan arvojen muuttaminen ohjelmanäppäimillä **Q INFO**
	- Käyttötavan vaihto
- Perusta uudelleen kontekstiperuste toistamalla NC-lauseet

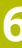

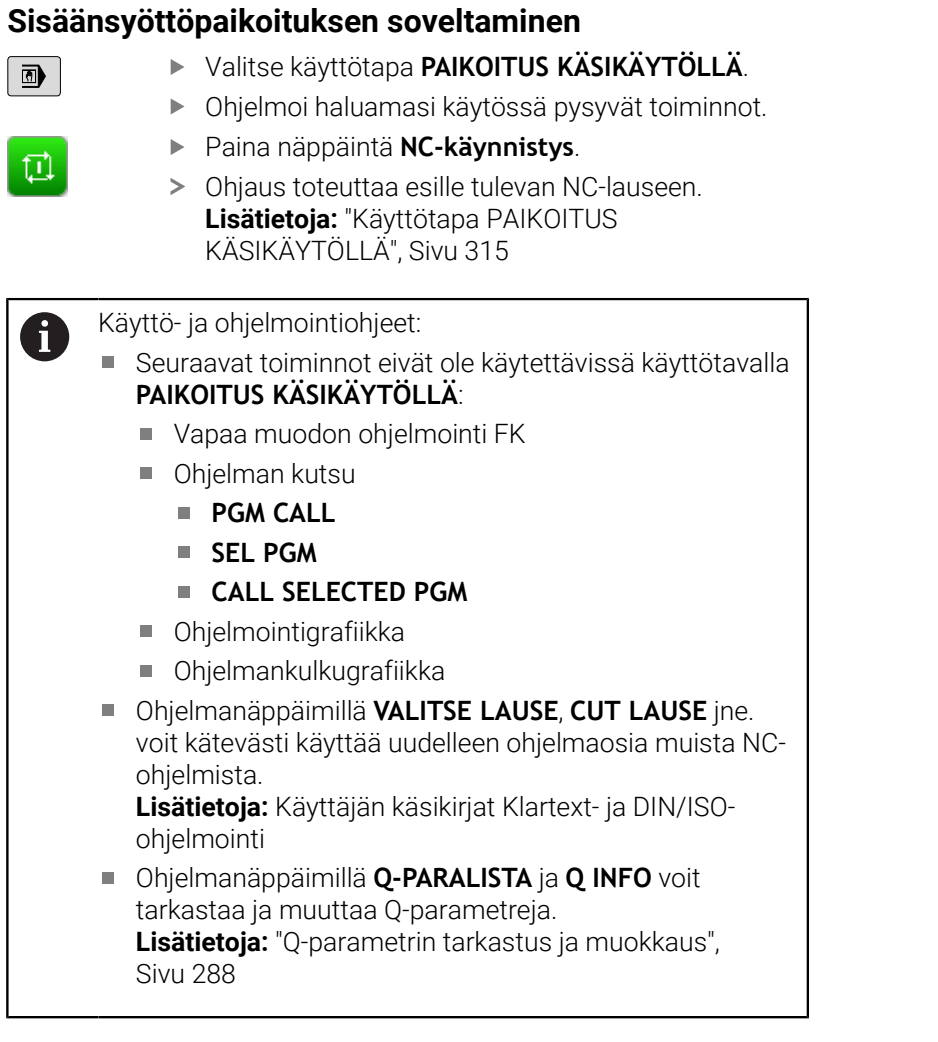

#### **Esimerkki**

Yksittäiseen työkappaleeseen porataan 20 mm syvä reikä. Työkappaleen kiinnityksen, suuntauksen ja peruspisteen asetuksen jälkeen voidaan reikä ohjelmoida muutamalla ohjelmarivillä ja suorittaa heti sen jälkeen.

Ensin työkalu esipaikoitetaan työkappaleen yläpuolelle ja sitten paikoitetaan reijän kohdalle varmuusetäisyyden 5 mm verran työkappaleesta. Sen jälkeen tehdään reikä työkierrolla **200 PORAUS**.

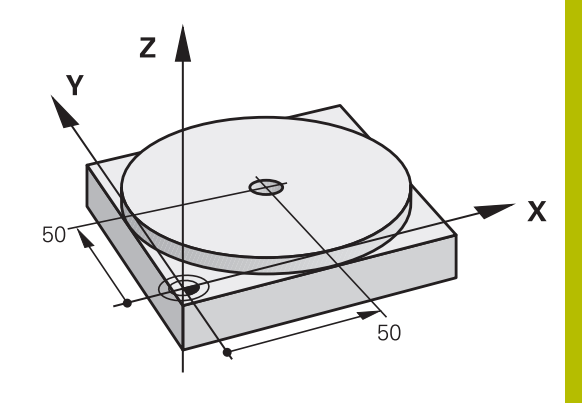

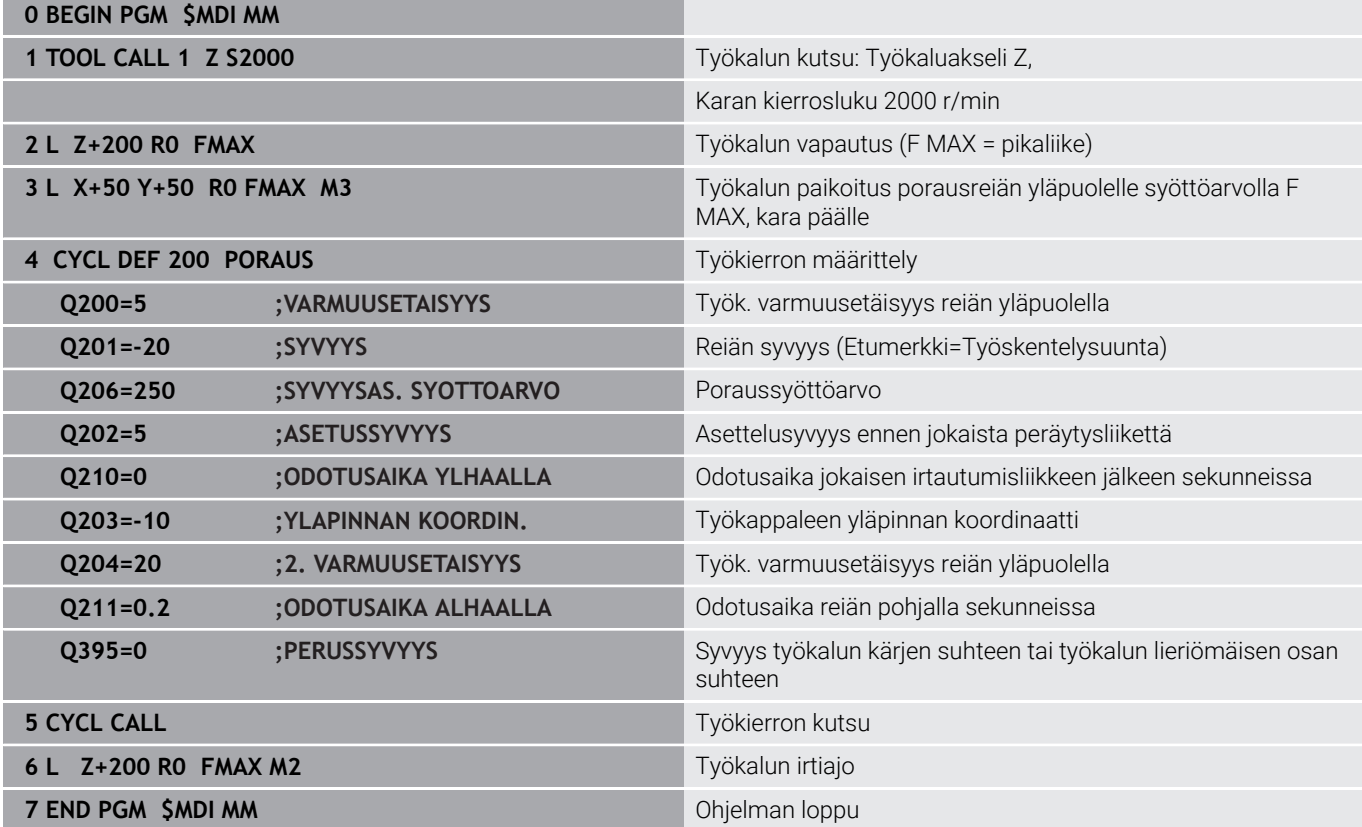

#### **Esimerkki: Työkappaleen viiston pinnan tasaus koneissa, jotka on varustettu pyöröpöydällä**

- Toteuta peruskääntö 3D-järjestelmällä  $\blacktriangleright$ **Lisätietoja:** ["Työkappaleen vinon aseman kompensointi 3D](#page-235-0)[kosketusjärjestelmällä ", Sivu 236](#page-235-0)
- Merkitse muistiin kiertokulma ja kumoa taas peruskääntö

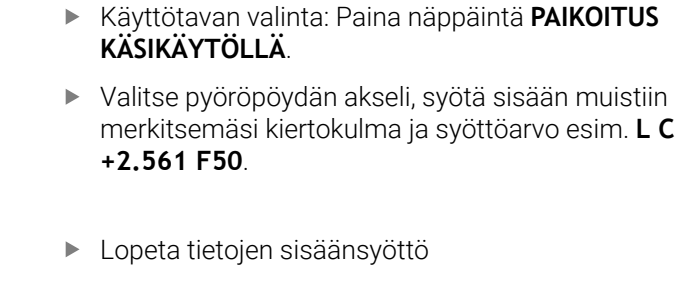

Paina **NC-käynnistys**-painiketta: Viistous poistetaan pyöröpöytää kiertämällä.

# **NC-ohjelmien tallennus tiedostosta \$MDI**

Tiedostoa \$MDI käytetään lyhytaikaisesti ja hetkellisesti tarvittaville NC-ohjelmille. Jos NC-ohjelma siitä huolimatta halutaan tallentaa, se tapahtuu seuraavasti:

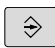

 $\blacksquare$ 

 $\sim$ 

 $\mathsf{IV}$ 

 $\overline{a}$ 

 $\Box$ 

Käyttötapa: Paina näppäintä **Ohjelmointi**.

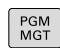

Kutsu tiedostonhallinta: Paina näppäintä **PGM MGT**.

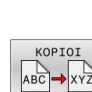

 $\ddagger$ 

- Merkitse tiedosto **\$MDI**
	- Tiedoston kopiointi: Paina ohjelmanäppäintä **KOPIOI**.

## **KOHDETIEDOSTO =**

 $\blacktriangleright$ 

Syötä sisään tiedostonimi, jonka alle tiedoston \$MDI sen hetkinen sisältö tallennetaan, esim. **Poraus**.

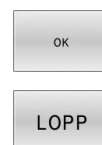

- Paina ohjelmanäppäintä **OK**.
- Lopeta tiedostonhallinta: Paina ohjelmanäppäintä **LOPP**.

# **6.15 Lisätoimintojen M ja STOP määrittely**

## **Perusteet**

Ohjauksen lisätoiminnoilla - kutsutaan myös M-toiminnoiksi ohjataan

- ohjelmanajoa, esim. ohjelmanajon keskeytyksiä
- koneen toimintoja, kuten karan pyörintää ja jäähdytysnesteen × syöttöä
- työkalun ratakäyttäytymistä

Voit määritellä paikoituslauseen lopussa enintään neljä Mlisätoimintoa tai voit syöttää ne sisään myös erillisessä NC-lauseessa. Ohjaus näyttää tällöin dialogia: **Lisätoiminto M ?**

Yleensä dialogissa määritellään vain lisätoiminnon numero. Joidenkin lisätoimintojen kohdalla dialogia jatketaan, jotta voit määritellä sille parametrin.

Käyttötavoilla **KÄSIKÄYTTÖ** ja **SÄHKÖINEN KÄSIPYÖRÄ** lisätoiminto määritellään ohjelmanäppäimen **M** avulla.

### **Lisätoimintojen vaikutus**

Ohjelmoidusta järjestyksestä riippumatta jotkut lisätoiminnot ovat voimassa NC-lauseen alussa ja jotkut lopussa.

Lisätoiminto vaikuttaa siitä NC-lauseesta alkaen, jossa se kutsutaan.

Jotkut lisätoiminnot vaikuttavat lauseittain ja vain siinä NC-lauseessa, jossa lisätoiminto on ohjelmoitu. Jos lisätoiminnolla on modaalinen vaikutus, tämä lisätoiminto on peruutettava erillisellä toiminnolla seuraavassa NC-lauseessa, esim. toiminnolla **M8** päälle kytketyn jäähdytysnesteen kytkeminen uudelleen pois päältä toiminnolla **M9**. Jos lisätoiminnot ovat edelleen aktiivisia, ohjaus peruuttaa lisätoiminnot ohjelman lopussa.

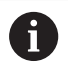

Jos yhdessä NC-lauseessa on ohjelmoitu useampia Mtoimintoja, niiden toteutusjärjestys määräytyy seuraavasti:

- Lauseen alussa vaikuttavat M-toiminnot suoritetaan ennen lauseen lopussa vaikuttavia toimintoja.
- Jos kaikki M-toiminnot vaikuttavat lauseen alussa tai lauseen lopussa, toteutus tapahtuu ohjelmoidussa järjestyksessä.

#### **Lisätoiminnon sisäänsyöttö STOP-lauseessa**

Ohjelmoitu pysäytyslause **STOP** keskeyttää ohjelmanajon tai ohjelman testauksen, esim. työkalun tarkastamista varten. **STOP**lauseessa voit ohjelmoida myös lisätoiminnon M:

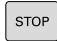

- Ohjelmanajon keskeytyksen ohjelmointi: Paina näppäintä **STOP**
- Tarvittaessa syötä sisään lisätoiminto **M**.

## **Esimerkki**

**87 STOP**

# **6.16 Ohjelmanajon valvonnan, karan ja jäähdytysnesteen lisätoiminnot**

# **Yleiskuvaus**

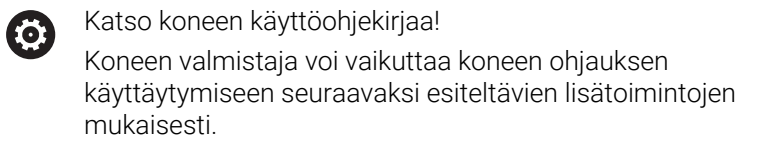

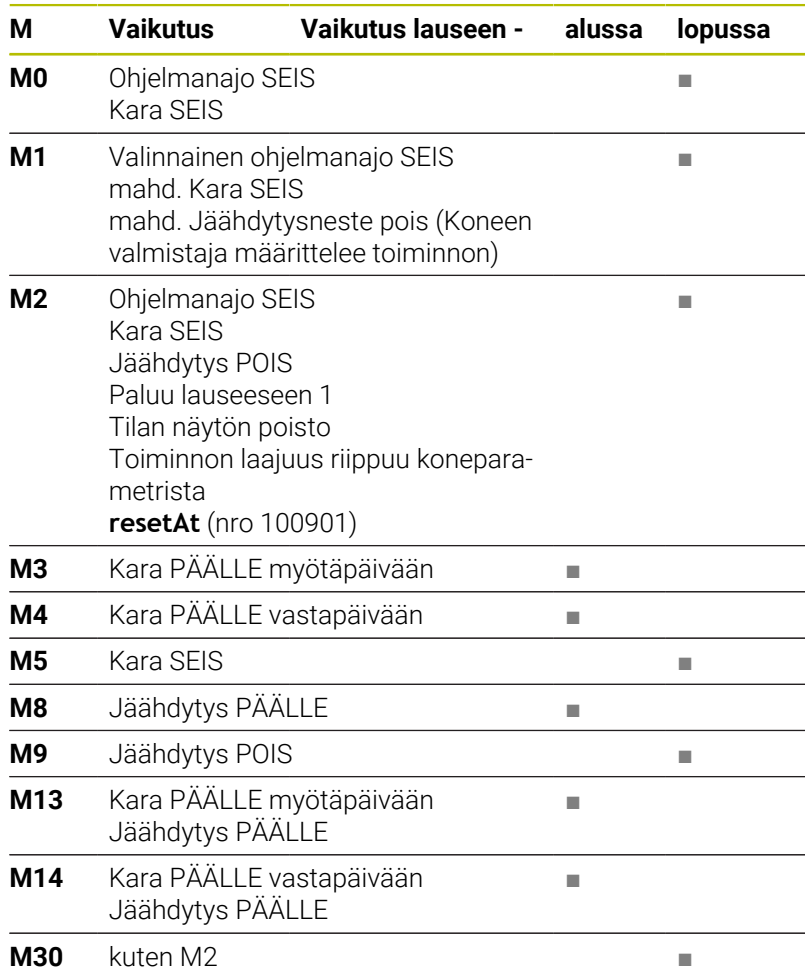

# **6.17 Lisätoiminnot koordinaattimäärittelyjä varten**

## **Konekohtaisten koordinaattien ohjelmointi: M91/M92**

#### **Mittasauvan nollapiste**

Mitta-asteikoilla oleva referenssimerkki määrittelee mitta-asteikon nollapisteen sijainnin.

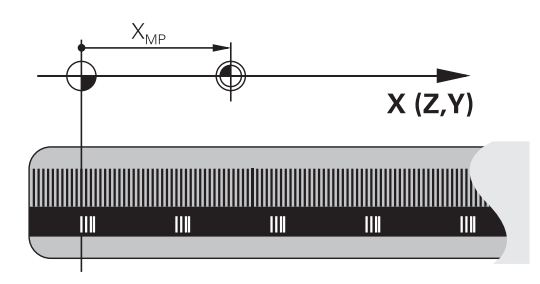

#### **Koneen nollapiste**

Koneen nollapistettä tarvitaan:

- liikealueen rajojen (ohjelmarajakytkinten) asetuksissa
- koneen kiinteisiin asemiin (esim. työkalunvaihtoasema)  $\overline{\phantom{a}}$ ajamiseen.
- työkappaleen peruspisteen asetuksissa

Koneen valmistaja määrää koneparametrin avulla kullekin akselille etäisyyden mitta-asteikon nollapisteestä koneen nollapisteeseen.

#### **Vakiomenettely**

Ohjaus perustaa koordinaatit työkappaleen nollapisteen suhteen. **Lisätietoja:** ["Peruspisteen asetus ilman 3D-kosketusjärjestelmää",](#page-214-0) [Sivu 215](#page-214-0)

## **Olosuhde toiminnolla M91 – Koneen nollapiste**

Jos paikoituslauseiden koordinaatit tulee perustaa koneen nollapisteen suhteen, niin määrittele näissä NC-lauseissa M91.

Kun ohjelmoit NC-lauseessa lisätoiminnolla **M91**  $\mathbf{i}$ inkrementaalisia koordinaatteja, koordinaatit perustuvat viimeksi koodilla **M91** ohjelmoituun asemaan. Jos aktiivisessa NC-ohjelmassa ei ole ohjelmoitu **M91** asemaa, niin koordinaatit perustuvat voimassaolevaan työkaluasemaan.

Ohjaus näyttää koordinaattiarvot koneen nollapisteen suhteen. Tilan näytöllä koordinaattien näyttö vaihtuu asetukseen REF.

**Lisätietoja:** ["Tilan näytöt", Sivu 69](#page-68-1)

#### **Menettelytapa toiminnolla M92 – Koneen peruspiste**

O

Katso koneen käyttöohjekirjaa!

Koneen nollapisteen lisäksi voi koneen valmistaja asettaa muitakin koneelle kiinteitä asemia (koneen peruspiste). Koneen valmistaja asettaa kullekin akselille etäisyyden koneen nollapisteestä koneen peruspisteeseen.

Jos paikoituslauseiden koordinaattien halutaan perustuvan koneen nollapisteeseen, määrittele näissä NC-lauseissa M92.

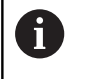

Ohjaus toteuttaa sädekorjauksen myös toiminnolla **M91** tai **M92**. Työkalun pituutta **ei** tässä yhteydessä huomioida.

#### **Vaikutus**

M91 ja M92 vaikuttavat vain niissä NC-lauseissa, joissa M91 tai M92 on ohjelmoitu.

M91 ja M92 tulevat voimaan lauseen alussa.

#### **Työkappaleen peruspiste**

Jos koordinaattien halutaan aina perustuvan koneen nollapisteeseen, niin peruspisteen asetus voidaan estää yhdelle tai useammalle akselille.

Kun peruspisteen asetus on estetty kaikilla akseleilla, ohjaus ei enää näytä ohjelmanäppäintä **ASETA PISTE** käyttötavalla **KÄSIKÄYTTÖ**. Kuva esittää koordinaatistoa koneen ja työkappaleen nollapisteellä.

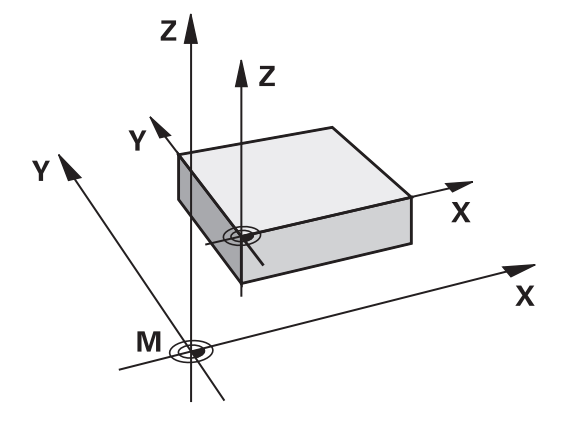

#### **M91/M92 ohjelman testauksen käyttötavalla**

Jotta M91/M92-liikkeitä voitaisiin myös simuloida graafisesti, täytyy sitä varten aktivoida työskentelyalueen valvonta ja määritellä aihion näyttö asetetun peruspisteen suhteen,

**Lisätietoja:** ["Aihion esitys työskentelytilassa ", Sivu 272](#page-271-0)

# **Ajo kääntämättömän sisäänsyöttökoordinaatiston paikoitusasemiin käännetyn koneistustason yhteydessä: M130**

## **Vakiomenettely käännetyllä koneistustasolla**

Ohjaus perustaa paikoituslauseiden koordinaatit käännettyyn työstötason koordinaatistoon.

**Lisätietoja:** ["Koneistustasokoordinaatisto WPL-CS", Sivu 128](#page-127-0)

#### **Menettely koodilla M130**

Vaikka koneistustason kääntö on voimassa, ohjaus suorien lauseissa olevat koordinaatit kääntämättömään sisäänsyöttökoordinaatistoon.

**M130** jättää huomiotta yksinomaan toiminnon **TYÖSTÖTASON KÄÄNTÖ**, mutta huomioi aktiviset muunnokset ennen kääntöä ja sen jälkeen. Se tarkoittaa, että ohjaus huomioi laskennassa pyörintäakseleiden akselikulman aseman, kun ne eivät ole nollakohdkohdissaan.

**Lisätietoja:** ["Sisäänsyöttökoordinaatisto I-CS", Sivu 130](#page-129-0)

# *OHJE*

#### **Huomaa törmäysvaara!**

Lisätoiminto **M130** on aktiivinen vain lauseittain. Sen jälkeiset koneistukset ohjaus suorittaa taas käännetyssä koordinaatistossa **WPL-CS**. Koneistuksen yhteydessä on törmäysvaara!

Tarkasta toiminnankulku ja asemat simulaation avulla.

#### **Ohjelmointiohjeet**

- Toiminto **M130** on sallittu vain aktiivisella toiminnolla × **TYÖSTÖTASON KÄÄNTÖ**.
- Jos toiminto **M130** on yhdistetty työkierron kutsuun, ohjaus  $\mathbf{r}$ keskeyttää toteutuksen virheilmoituksella.

#### **Vaikutus**

**M130** vaikuttaa lauseittain suoran lauseissa ilman työkalun sädekorjausta.

# **6.18 Lisätoiminnot ratakäyttäytymistä varten**

## **Käsipyöräpaikoituksen päällekkäistallennus ohjelmanajon aikana: M118**

### **Vakiomenettely**

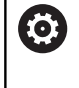

Katso koneen käyttöohjekirjaa!

Koneen valmistajan on mukautettava ohjaus tätä toimintoa varten.

Ohjaus ajaa työkalua ohjelmanajon käyttötavoilla niin kuin NC-ohjelmassa on määritelty.

## **Menettely koodilla M118**

Koodilla **M118** voit suorittaa manuaalisia korjausliikkeitä käsipyörän avulla ohjelmanajon aikana. Sitä varten on ohjelmoitava **M118** ja syötettävä sisään akselikohtainen arvo (lineaariakseli tai kiertoakseli).

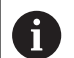

Käsipyörän välikäyttötoiminto **M118**-koodilla on mahdollinen toiminnolla **Dynaaminen törmäysvalvonta DCM** vain pysäytystilassa.

Jotta voisit käyttää **M118**-koodia rajoituksetta, sinun tulee joko peruuttaa **Dynaaminen törmäysvalvonta DCM** ohjelmanäppäimen avulla valikossa tai aktivoida kinematiikka ilman törmäysraameja (CMO).

**M118** ei ole mahdollinen lukituilla akseleilla. Jos haluat käyttää **M118**-koodia lukituilla akseleilla, on lukitus ensin avattava.

#### **Sisäänsyöttö**

Kun syötät sisään koodin **M118** paikoituslauseessa, ohjaus ohjaa dialogia eteenpäin ja pyytää antamaan akselikohtaiset arvot. Käytä oranssin värisiä akselinäppäimiä tai aakkosnäppäimistöä koordinaattien sisäänsyöttämiseksi.

#### **Vaikutus**

Käsipyöräpaikoitus peruuntuu, kun ohjelmoit uudelleen koodin **M118** ilman koordinaattimäärittelyjä tai lopetat NC-ohjelman koodilla **M30** / **M2**.

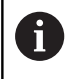

Ohjelman keskeytyksellä peruutetaan myös käsipyöräpaikoitus.

**M118** tulee voimaan lauseen alussa.
#### **Esimerkki**

Ohjelmanajon aikana tulee akseleita X/Y voida siirtää käsipyörän avulla koneistustasossa X/Y ±1 mm ja kiertoakselilla B ±5° ohjelmoiduista arvoista:

#### **L X+0 Y+38.5 RL F125 M118 X1 Y1 B5**

 $\mathbf i$ 

O

NC-ohjelmasta käskettynä **M118** vaikuttaa pääsääntöisesti konekoordinaatistossa.

Yleisten ohjelmanasetusten (optio #44) ollessa voimassa **Käsipyörän päällekkäiskäyttö** vaikuttaa viimeksi valitussa koordinaatistossa. Näet Käsipyörän päällekkäiskäyttö varten aktiivisen koordinaatiston lisätilanäytön välilehdessä **3D-ROT**.

Ohjaus näyttää välilehdessä **POS HR** myös sen, onko **Maks.arvo** määritelty koodilla **M118** tai globaalien ohjelmanasetusten avulla.

**Lisätietoja:** ["Käsip. päällekäyttö", Sivu 367](#page-366-0)

**Käsipyörän päällekkäiskäyttö** vaikuttaa myös käyttötavalla **PAIKOITUS KÄSIKÄYTÖLLÄ**!

#### **Virtuaalinen työkaluakseli VT(optio #44)**

Katso koneen käyttöohjekirjaa!

Koneen valmistajan on mukautettava ohjaus tätä toimintoa varten.

Virtuaalisen työkaluakselin avulla voit ajaa kääntöpäällä varustetuissa koneissa myös vinossa asennossa paikallaan pysyvän työkalun suuntaan käsipyörän avulla. Ajaaksesi virtuaalisessa työkaluakselisuunnassa valitse käsipyörän näytöstä akseli **VT**.

**Lisätietoja:** ["Akseleiden ajo elektronisilla käsipyörillä", Sivu 187](#page-186-0)

Käsipyörän HR 5xx kautta voit valita virtuaalisen akselin tarvittaessa suoraan oranssilla akselinäppäimellä **VI**.

Toiminnon **M118** yhteydessä voit toteuttaa päällekkäisen käsikäyttöliikkeen myös kulloinkin aktiivisessa työkaluakselin suunnassa. Sitä varten täytyy toiminnossa **M118** määritellä ainakin kara-akseli sallitun liikealueen kanssa (esim. **M118 Z5**) ja valita käsipyörän kautta akseli **VT**.

**6**

## **Peruskäännön poisto: M143**

#### **Vakiomenettely**

Peruskääntö säilyy voimassa niin pitkään, kunnes se peruutetaan tai ylikirjoitetaan uudella arvolla.

#### **Menettely koodilla M143**

Ohjaus poistaa peruskäännön NC-ohjelmasta.

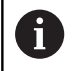

Toiminto **M143** ei ole sallittu esilauseajolla.

#### **Vaikutus**

**M143** vaikuttaa alkaen siitä NC-lauseesta, jossa **M143** on ohjelmoitu.

**M143** tulee voimaan lauseen alussa.

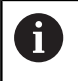

**M143** poistaa määrittelyt sarakeista **SPA**, **SPB** ja **SPC** peruspistetaulukossa. Vastaavien rivien uudella aktivoinnilla kaikkien sarakkeiden peruskääntö on **0**.

### **Työkalun automaattinen irrotus muodosta NCpysäytyksessä: M148**

#### **Vakiomenettely**

Ohjaus pysäyttää kaikki liikkeet NC-pysäytyksen yhteydessä. Työkalu jää keskeytyskohtaan.

#### **Menettely koodilla M148**

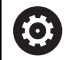

Katso koneen käyttöohjekirjaa!

Tämän toiminnon konfiguroi ja vapauttaa koneen valmistaja.

Koneen valmistaja määrittelee koneparametrissa **CfgLiftOff** (nro 201400) olevan liikkeen, jonka ohjaus toteuttaa käskyllä **LIFTOFF**-käskyn yhteydessä. Toiminto voidaan myös deaktivoida koneparametrin **CfgLiftOff** avulla.

Määrittele työkalutaulukon sarakkeessa **LIFTOFF** aktiiviselle työkalulle parametri **Y**. Ohjaus vetää työkalun tällöin enintään 2 mm työkaluakselin suuntaisesti irti muodosta.

**Lisätietoja:** ["Työkalutietojen sisäänsyöttö taulukkoon", Sivu 145](#page-144-0)

**LIFTOFF** vaikuttaa seuraavissa tilanteissa:

- Käyttäjän laukaisema NC-pysäytys
- Kun ohjelmistosta on annettu NC-pysäytys esim. п käyttöjärjestelmän virheen seurauksena
- Virtakatkoksen yhteydessä

Ohjaus ei aina ehdottomasti vedä **M148**-koodilla  $\mathbf i$ suoritettavaa vetäytymisliikettä työkaluakselin suuntaisesti. Toiminnolla **M149** ohjaus kytkee **LIFTOFF** -toiminnon pois päältä ilman irtinostosuunnan uudelleenasetusta. Jos

ohjelmoit **M148**-koodin, ohjaus aktivoi automaattisesti irtinoston **LIFTOFF**-toiminnossa määriteltyyn irtinostosuuntaan.

#### **Vaikutus**

**M148** vaikuttaa niin kauan, kunnes se peruutetaan **M149**-koodilla tai toiminnolla **FUNCTION LIFTOFF RESET**.

**M148** tulee voimaan lauseen alussa, **M149** lauseen lopussa.

**7**

# **Erikoistoiminnot**

## **7.1 Dynaaminen törmäysvalvonta (optio #40)**

## <span id="page-329-0"></span>**Toiminto**

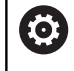

Katso koneen käyttöohjekirjaa!

Koneen valmistaja sovittaa toiminnon **Dynaaminen törmäysvalvonta DCM** (engl.: Dynamic Collision Monitoring) ohjaukseen.

Koneen valmistaja voi määritellä koneen komponentteja ja vähimmäisetäisyyksiä, joita ohjaus valvoo kaikkien koneen liikkeiden yhteydessä. Jos kaksi törmäysvalvonnan kohdetta alittavat määritellyn minimietäisyyden samanaikaisesti, ohjaus antaa virheilmoituksen ja pysäyttää liikkeen.

Ohjaus voi näyttää määriteltyä törmäyskappaletta graafisesti kaikilla konekäyttötavoilla ja ohjelman testauksen käyttötavalla **Ohjelman testaus**.

**Lisätietoja:** ["Törmäyskappaleen graafinen esitys", Sivu 332](#page-331-0)

Ohjaus valvoo myös aktiivista työkalua törmäyksen varalta ja esittää sen vastaavalla tavalla. Tällöin ohjaus lähtee periaatteessa lieriömäisistä työkaluista. Ohjaus valvoo myös porrastyökalua työkalutaulukon määrittelyn mukaan.

Ohjaus huomioi seuraavat määrittelyt työkalutaulukosta:

- i. Työkalun pituudet
- r. Työkalun nirkon säteet
- Työkalun työvarat
- Työkalunpit. kinematiikka

## *OHJE*

#### **Huomaa törmäysvaara!**

Ohjaus ei suorita myöskään toiminnon **Dynaaminen törmäysvalvonta DCM** ollessa aktiivinen automaattista törmäysvalvontaa työkappaleella, ei myöskään työkalulla eikä muilla koneen komponenteilla. Toteutuksen yhteydessä on törmäysvaara!

- Tarkasta toiminnan kulku graafisen simulaation avulla.
- Suorita ohjelman testaus laajennetulla tormäystarkastuksella.
- Testaa NC-ohjelma tai ohjelmajakso varovasti käyttötavalla  $\blacktriangleright$ **OHJELMANKULKU YKSITTÄISLAUSE**.

Aktvoi törmäysvalvonta erikseen seuraavia käyttötapoja varten:

- **Ohjelmanajo**  $\mathbb{R}^n$
- **Käsikäyttö** П
- $\blacksquare$ **Testiajo**

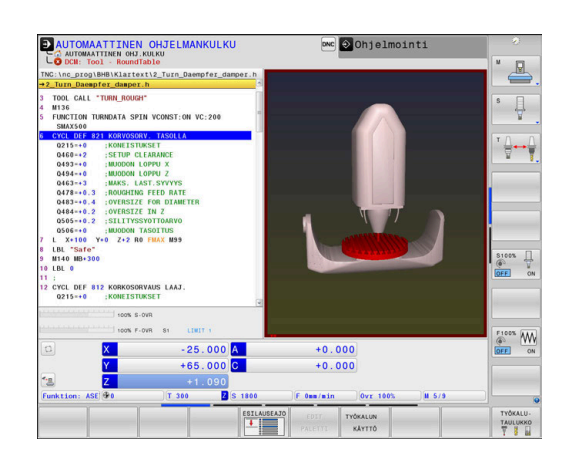

## *OHJE*

#### **Huomaa törmäysvaara!**

 $\mathbf i$ 

Jos **Dynaaminen törmäysvalvonta DCM** ei ole aktiivinen, ohjaus ei voi suorittaa minkäänlaista automaattista törmäystarkastusta. Näin ohjaus ei estä törmäysvalvonnan ollessa pois päältä mitään törmäyksen aiheuttavia liikkeitä. Kaikkien liikkeiden yhteydessä on törmäysvaara!

- Mahdollisuuksien mukaan aktivoi törmäysvalvonta aina.
- Aktivoi törmäysvalvonta heti väliaikaisen keskeytyksen jälkeen.
- Kun törmäysvalvonta ei ole aktiivinen, testaa NC-ohjelma tai ohjelmajakso varovasti käyttötavalla **OHJELMANKULKU YKSITTÄISLAUSE**.

#### **Yleiset voimassa olevat rajoitukset:**

- **Dynaaminen törmäysvalvonta DCM** auttaa  $\mathbb{R}^n$ pienentämään törmäyksen riskiä. Ohjaus ei kuitenkaan huomioi kaikkia käyttötapausten sovelluksia.
- Ohjaus voi suojata törmäyksiltä vain sellaisia koneen osia, jotka koneen valmistaja on määritellyt oikein mittojen ja suuntauksen osalta sekä sijaintinsa puolesta.
- Ohjaus voi valvoa vain sellaisia työkaluja, joille olet määritellyt **positiivisen työkalun säteen** ja **positiivisen työkalun pituuden**.
- Ohjaus huomioi työkalun työkaluvarat **DL** ja **DR** työkalutaulukosta. Työkalun työvaroja **TOOL CALL** lauseesta ei huomioida.
- Tietyillä työkaluilla, esim. mittauspäillä, törmäyksen aiheuttava halkaisija voi olla suurempi kuin työkalutaulukossa määritelty arvo.
- Kosketustyökierron käynnistyksen jälkeen ohjaus ei  $\mathbb{R}^n$ enää valvo kosketusvarren pituutta ja kosketuskuulan halkaisijaa, joten se voi tehdä kosketuksen myös törmäyskappaleeseen.

## <span id="page-331-0"></span>**Törmäyskappaleen graafinen esitys**

Valitse törmäyskappaleen graafinen esitys seuraavalla tavalla.

Valitse haluamasi käyttötapa.

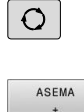

KONE OHJELMA KONE

KONE

NĂYTTÔ-ASETUKSET

- Paina **näytönosituksen** näppäintä.
- Valitse haluamasi näytönositus.

Voit sovittaa törmäysobjektien esitystapaa tarpeen mukaan ohjelmanäppäinten avulla.

Muuta törmäyskappaleen graafista esitystä seuraavalla tavalla:

- Paina ohjelmanäppäintä **NÄYTTÖASETUKSET**.
	- Törmäyskappaleen graafisen esityksen muuttaminen **Lisätietoja:** ["Näkymävalinnat", Sivu 263](#page-262-0)

Voit muuttaa törmäysobjektien esitystä myös hiiren avulla. Käytettävissä ovat seuraavat toiminnot:

- Esitetyn mallin kierto kolmiulotteisena: Pidä hiiren painiketta alhaalla ja liikuta hiirtä. Kun pidät samalla Shift-näppäintä painettuna, voit kiertää mallia vain vaakasuorassa tai pystysuorassa.
- Esitetyn mallin siirto: Pidä hiiren keskipainiketta tai kiekkoa alhaalla ja liikuta hiirtä. Kun pidät samalla Shift-näppäintä painettuna, voit siirtää mallia vain vaakasuoraan tai pystysuoraan.
- ▶ Tietyn alueen zoomaus hiiren avulla: valitse alue painamalla hiiren vasenta painiketta.
- > Sen jälkeen kun päästät hiiren vasemman painikkeen ylös, ohjaus suurentaa näkymää.
- Haluamasi alueen nopeaa suurentamista tai pienentämistä varten: kierrä hiiren kiekkoa eteenpäin tai taaksepäin.
- Standardinäkymän palauttamiseksi: Paina Shift-näppäintä ja  $\blacktriangleright$ kaksoisnapsauta hiiren oikeanpuoleista painiketta. Jos napsauta vain hiiren oikeanpuoleista painiketta, työkalun kulkusuunta säilyy ennallaan.

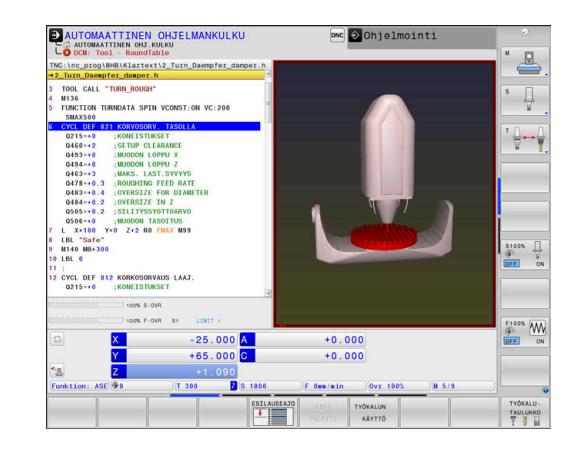

## **Törmäysvalvonta käsikäyttötavoilla**

Käyttötavoilla **KÄSIKÄYTTÖ** ja **SÄHKÖINEN KÄSIPYÖRÄ** ohjaus pysäyttää liikkeen, kun kaksi törmäysvalvonnan kohdetta ovat minimietäisyyttä lähempänä toisiaan. Tässä tapauksessa ohjaus näyttää virheilmoitusta, jossa mainitaan molemmat törmäyksen aiheuttavat objektit.

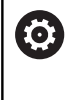

i

Katso koneen käyttöohjekirjaa!

Koneen valmistaja määrittelee törmäysvalvottavien objektien minmietäisyyden.

Jo ennen törmäysvaroitusta ohjaus hidastaa liikkeiden syöttöarvoa, jotta varmistetaan akseleiden pysähtyminen ennen törmäystä.

Kun olet valinnut näyttöruudun osituksen niin, että oikealla esitetään törmäyskappaleet, ohjaus esittää lisäksi törmäävän törmäyskappaleen punaisella värillä.

> Kun törmäysvaroitusta näytetään, vain sellainen koneen liike on mahdollinen suuntanäppäimellä tai käsipyörällä, joka suurentaa etäisyyttä törmäyskohteeseen.

Törmäysvalvonnan ollessa päällä ja samaan aikaan voimassa olevalla törmäysvaroituksella ei sallita mitään sellaisia liikkeitä, jotka pienentävät etäisyyttä tai pitävät sen ennallaan.

**Lisätietoja:** ["Törmäysvalvonnan aktivointi ja käyttö",](#page-335-0) [Sivu 336](#page-335-0)

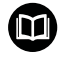

Huomioi yleiset rajoitukset toiminnolle **Dynaaminen törmäysvalvonta DCM**.

**Lisätietoja:** ["Toiminto", Sivu 330](#page-329-0)

## **Törmäysvalvonta käyttötavalla Ohjelman testaus**

Käyttötavalla **Ohjelman testaus** voit tarkastaa NC-ohjelman jo ennen törmäyksen toteutusta. Ohjaus pysäyttää törmäystilanteessa simulaation ja näyttää kumpaakin törmäyksen aiheuttavaa kappaletta virheilmoituksessa.

Kun olet valinnut näyttöruudun osituksen niin, että oikealla esitetään törmäyskappaleet, ohjaus esittää lisäksi törmäävän törmäyskappaleen punaisella värillä.

HEIDENHAIN suosittelee dynaamisen törmäysvalvonnan käyttämistä käyttötavalla **Ohjelman testaus** vain konekäyttötavan törmäysvalvonnan lisäksi.

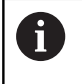

Laajennettu törmäystarkastus näyttää työkappaleiden ja työkalujen tai työkalunpitimen välisen törmäyksen. **Lisätietoja:** ["Törmäyksen tarkastaminen ", Sivu 270](#page-269-0)

#### **Ohjelman testaus huomioitavaa**

Jotta simulaatiossa saataisiin aikaan toteutukselle vertailukelpoinen tulos, täytyy seuraavien kohtien täsmätä:

- **Peruspiste**
- Peruskääntö
- Korjaus yksittäisille akseleille
- Kääntötila
- Aktivoitu kinematiikkamalli

Ohjaus poistaa peruspistetaulukon automaattisesti, peruspiste on kuitenkin valittava simuloidussa NC-ohjelmassa.

Sitä vastoin käyttötapaa **Ohjelman testaus** varten voit vastaanottaa voimassa olevan konetilan.

Nykyinen konetila sisältää seuraavaa:

- aktiivinen koneen kinematiikka
- aktiivinen liikealue
- aktiivinen koneistustila
- aktiivinen työalue
- aktiivinen peruspiste  $\overline{\phantom{a}}$

Vastaanota nykyinen konetila seuraavalla tavalla:

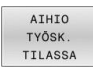

Paina ohjelmanäppäintä **AIHIO TILASSA**.

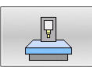

Paina ohjelmanäppäintä **Koneen tilan vastaanotto**.

Ohjaus simuloi nykyisen konetilan.

Seuraavat kohdat poikkeavat simulaatiossa mahdollisesti koneesta tai eivät ole käytettävissä:

- Simuloitu työkaluasema poikkeaa tarvittaessa konekäyttötavasta.
- Kinematiikan muutokset voivat mahdollisesti vaikuttaa  $\overline{\phantom{a}}$ simulaatiossa suurentavasti.
- PLC-paikoituksia ei esitetä simulaatiossa.
- Globaalit ohjelmanasetukset ja käsipyörän päällekkäiskäyttö eivät п ole käytettävissä.
- Palettikoneistus ei ole käytettävissä simulaatiossa.
- Liikealueen rajoitukset MOD-toiminnosta eivät ole käytettävissä.

Huomioi yleiset rajoitukset toiminnolle **Dynaaminen** 而 **törmäysvalvonta DCM**. **Lisätietoja:** ["Toiminto", Sivu 330](#page-329-0)

#### **Törmäysvalvonnan aktivointi simulaatiossa**

Dynaaminen törmäysvalvonta aktivoidaan käyttötavalla **Ohjelman testaus** seuraavasti:

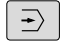

Valitse käyttötapa **Ohjelman testaus**.

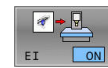

Valitse ohjelmanäppäin **Törmäysvalvonta PÄÄLLE**.

Voit muuttaa törmäysvalvonnan tilaa vain simulaation ollessa pysäytettynä.

## **Törmäysvalvonta ohjelmanajon käyttötavoilla**

Käyttötavoilla **PAIKOITUS KÄSIKÄYTÖLLÄ**, **OHJELMANKULKU YKS. LAUSE** ja **AUTOMAATTINEN OHJELMANKULKU** ohjaus pysäyttää liikkeen ennen NC-lauseen toteutusta, kun kaksi törmäysvalvonnan kohdetta ovat lähempänä toisiaan kuin 5 mm. Tässä tapauksessa ohjaus näyttää virheilmoitusta, jossa mainitaan molemmat törmäyksen aiheuttavat kappaleet.

Kun olet valinnut näyttöruudun osituksen niin, että oikealla esitetään törmäyskappaleet, ohjaus esittää lisäksi törmäävän törmäyskappaleen punaisella värillä.

## *OHJE*

#### **Huomaa törmäysvaara!**

Koneen valmistajalla on erilaisia mahdollisuuksia konfiguroida dynaaminen törmäysvalvonta DCM (optio #40). Koneesta riippuen ohjaus jatkaa NC-ohjelman käsittelyä ilman virheilmoitusta, vaikka törmäys havaitaan. Ohjaus pysäyttää työkalun viimeiseen törmäysvapaaseen asemaan ja jatkaa NC-ohjelmaa tästä asemasta. Tässä konfiguraatiossa DCM toteuttaa liikkeitä, joita ei ole ohjelmoitu. **Tämä menettely ei riipu siitä, onko törmäysvalvonta poistettu käytöstä vai ei.** Näiden liikkeiden yhteydessä on törmäysvaara!

Katso koneen käyttöohjekirjaa

 $\mathbf{i}$ 

Tarkasta koneen käyttäytyminen.

#### **Rajoitukset ohjelmanajossa:**

- Kierteen porauksessa tasausistukan avulla **Dynaaminen törmäysvalvonta DCM** huomioi vain tasausistukan perusasetuksen.
- m. **Käsip. päällekäyttö: M118** on mahdollinen toiminnon **Dynaaminen törmäysvalvonta DCM** yhteydessä vain pysäytystilassa.
- **Dynaaminen törmäysvalvonta DCM** ei ole mahdollinen toiminnon **M118** yhteydessä ja lisäksi toiminnon **TCPM** tai **M128** kanssa.
- Jos toiminnot tai työkierrot vaativat useampia akseleita (esim. Epäkeskinen sorvaus), ohjaus ei voi suorittaa törmäysvalvontaa.
- Jos vähintään yksi akseli on jättökäytöllä tai sitä ei ole referoitu, ohjaus ei voi suorittaa törmäysvalvontaa.

**7**

而

Huomioi yleiset rajoitukset toiminnolle **Dynaaminen törmäysvalvonta DCM**.

**Lisätietoja:** ["Toiminto", Sivu 330](#page-329-0)

## <span id="page-335-0"></span>**Törmäysvalvonnan aktivointi ja käyttö**

Joskus törmäysvalvonta voi olla tarpeen deaktivoida tilapäisesti:

- $\mathbb{R}^n$ kahden valvottavan objektin välisen etäisyyden pienentämiseksi
- $\overline{\phantom{a}}$ pysäytysten välttämiseksi ohjelmanajon aikana

## *OHJE*

#### **Huomaa törmäysvaara!**

Jos **Dynaaminen törmäysvalvonta DCM** ei ole aktiivinen, ohjaus ei voi suorittaa minkäänlaista automaattista törmäystarkastusta. Näin ohjaus ei estä törmäysvalvonnan ollessa pois päältä mitään törmäyksen aiheuttavia liikkeitä. Kaikkien liikkeiden yhteydessä on törmäysvaara!

- Mahdollisuuksien mukaan aktivoi törmäysvalvonta aina.
- Aktivoi törmäysvalvonta heti väliaikaisen keskeytyksen jälkeen.
- Kun törmäysvalvonta ei ole aktiivinen, testaa NC-ohjelma  $\blacktriangleright$ tai ohjelmajakso varovasti käyttötavalla **OHJELMANKULKU YKSITTÄISLAUSE**.

Käytettävissä olevat mahdollisuudet:

- Törmäysvalvonnan manuaalinen aktivointi ja peruutus jatkuvasti  $\overline{\phantom{a}}$
- Törmäysvalvonnan NC-ohjelmaohjattu aktivointi ja peruutus × väliaikaisesti

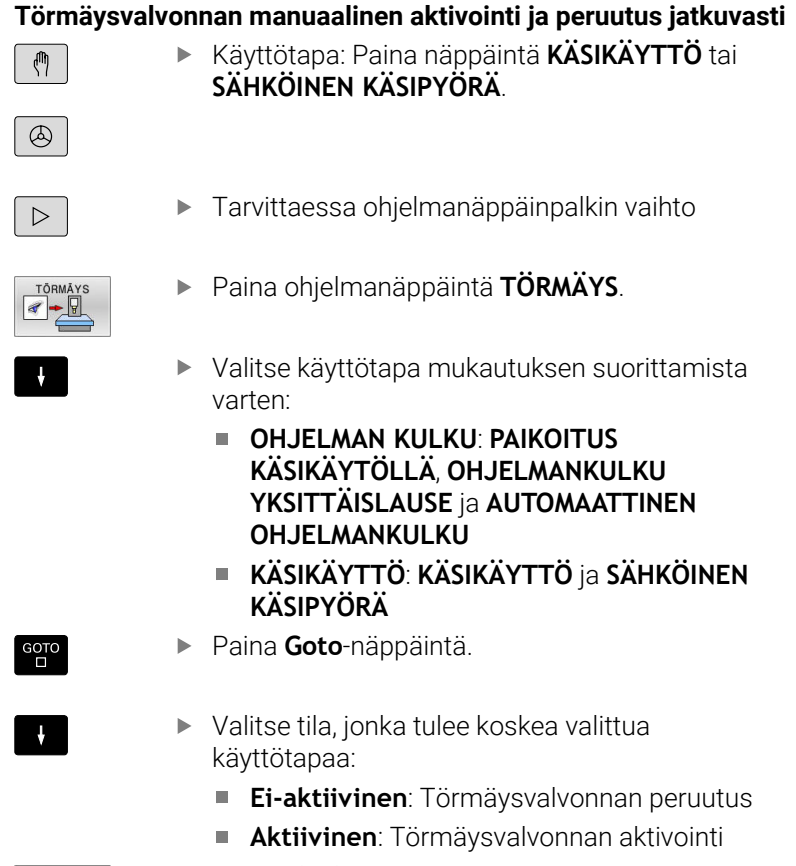

#### Paina ohjelmanäppäintä **OK**.

#### **Symbolit**

OK

Tilanäytössä esitetään törmäysvalvonnan tilan symboleja:

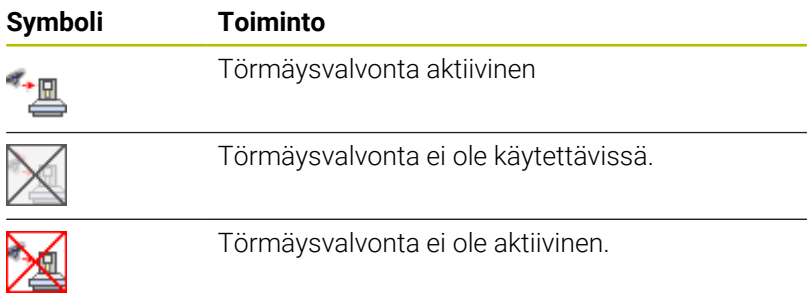

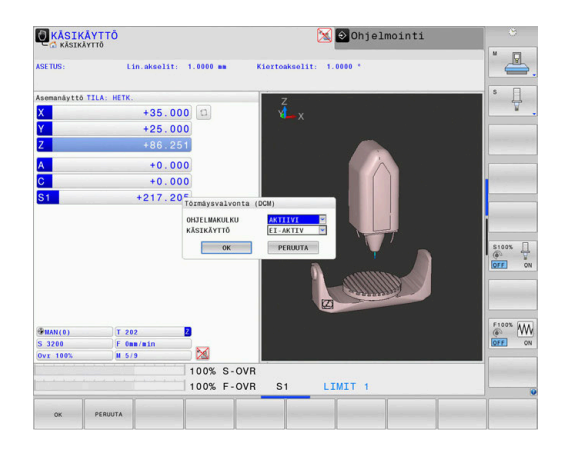

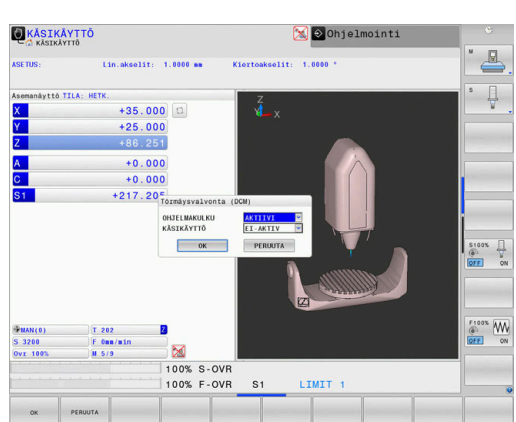

## **Törmäysvalvonnan NC-ohjelmaohjattu aktivointi ja peruutus**

Joskus törmäysvalvonta voi olla tarpeen deaktivoida tilapäisesti:

- kahden valvottavan objektin välisen etäisyyden pienentämiseksi  $\overline{\phantom{a}}$
- $\overline{\phantom{a}}$ pysäytysten välttämiseksi ohjelmanajon aikana

### *OHJE*

#### **Huomaa törmäysvaara!**

Jos **Dynaaminen törmäysvalvonta DCM** ei ole aktiivinen, ohjaus ei voi suorittaa minkäänlaista automaattista törmäystarkastusta. Näin ohjaus ei estä törmäysvalvonnan ollessa pois päältä mitään törmäyksen aiheuttavia liikkeitä. Kaikkien liikkeiden yhteydessä on törmäysvaara!

- Mahdollisuuksien mukaan aktivoi törmäysvalvonta aina.
- Aktivoi törmäysvalvonta heti väliaikaisen keskeytyksen jälkeen.
- Kun törmäysvalvonta ei ole aktiivinen, testaa NC-ohjelma tai ohjelmajakso varovasti käyttötavalla **OHJELMANKULKU YKSITTÄISLAUSE**.

#### **Törmäysvalvonnan ohjelmaohjattu aktivointi ja peruutus väliaikaisesti**

- Avaa NC-ohjelma käyttötavalla **Ohjelmointi**.
- Siirrä kursori haluamaasi kohtaan, esim. työkierron **800** eteen, epäkeskosorvauksen mahdollistamiseksi.

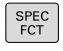

Paina näppäintä **SPEC FCT**.

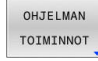

Paina ohjelmanäppäintä **OHJELMAN TOIMINNOT**.  $\mathbf{r}$ 

- $\triangleright$
- Vaihda ohjelmanäppäinpalkki

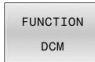

FUNCTION DCM OFF FUNCTION **DCM**  $\overline{ON}$ 

i.

- Paina ohjelmanäppäintä **FUNCTION DCM**.
- Valitse tila vastaavan ohjelmanäppäimen avulla:
	- **FUNCTION DCM OFF**: Tämä NC-käsky kytkee törmäysvalvonnan väliaikaisesti pois päältä. Poiskytkentä vaikuttaa pääohjelman loppuun saakka tai seuraavaan **FUNCTION DCM ON** käskyyn. DCM on edelleen voimassa toisen NC-ohjelman kutsun yhteydessä.
	- **FUNCTION DCM ON**: Tämä NC-käsky poistaa **FUNCTION DCM OFF -tilan.**

Toiminnon **FUNCTION DCM** avulla määriteltävät toiminnot vaikuttavat vain aktiivisessa NC-ohjelmassa. Ohjelmanajon päättämisen tai uuden NC-ohjelman valitsemisen jälkeen vaikuttavat taas asetukset, jotka olet valinnut käyttötapoja **OHJELMAN KULKU** ja **KÄSIKÄYTTÖ** varten ohjelmanäppäimellä **TÖRMÄYS**.

**Lisätietoja:** ["Törmäysvalvonnan aktivointi ja käyttö",](#page-335-0) [Sivu 336](#page-335-0)

## **7.2 Adaptiivinen syötönsäätö AFC (optio #45)**

## **Käyttö**

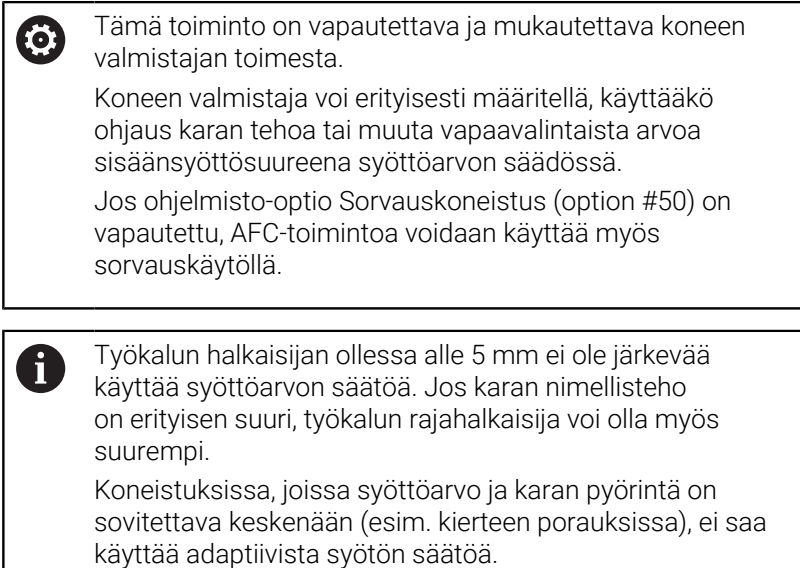

Adaptiivisessa syötön säädössä ohjaus ohjaa ratasyöttöä automaattisesti NC-ohjelman toteutuksen aikana riippuen karan hetkellisestä tehosta. Koneistuslastuun liittyvä karan teho määritetään opetuslastun avulla ja ohjaus tallentaa sen NC-ohjelmaan liittyvään tiedostoon. Kunkin koneistusjakson alussa, joka normaalisti tapahtuu karan päällekytkennän yhteydessä, ohjaus säätelee syöttöarvoa niin, että pysyy määrittelemiesi rajojen sisällä.

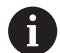

Kun lastuamisolosuhteet eivät muutu, voit määritellä opetuslastulla määritetyn karan tehon jatkuvaksi työkalukohtaiseksi säätöreferenssitehoksi. Käytä siihen työkalutaulukon saraketta **AFC-LOAD**. Jos olet määritellyt sarakkeen arvon manuaalisesti, ohjaus ei toteuta enää opetuslastua.

Näin voit välttää negatiiviset vaikutukset työkaluun, työkappaleeseen ja koneeseen, jotka ovat seurausta muuttuvista lastuamisolosuhteista. Lastuamisolosuhteet voivat muuttua varsinkin seuraavista syistä:

- Työkalu kuluminen ш
- vaihtelevat lastuamissyvyydet johtuen valukappaleiden  $\blacksquare$ mittaeroista
- Kovuuspoikkeamat johtuen materiaalin sisäisestä rakenteesta

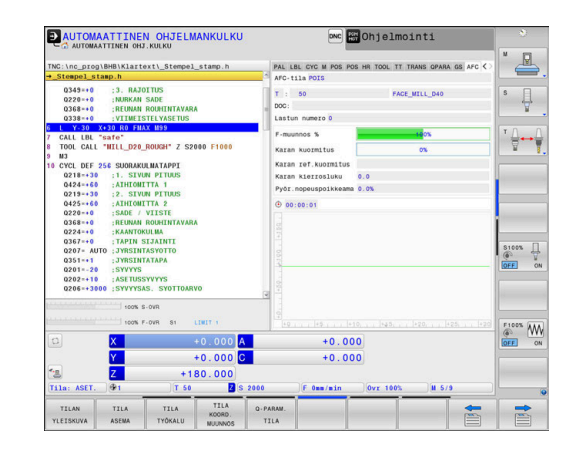

Adaptiivisen syötön säädön käyttäminen tarjoaa seuraavia etuja:

■ Koneistusajan optimointi

Syöttöarvon säädöllä ohjaus pyrkii pitämään yllä aiemmin opeteltua karan maksimitehoa tai työkalutaulukossa määriteltyä säätöreferenssitehoa (sarake **AFC-LOAD**) koko koneistamisen ajan. Kokonaiskoneistusaika lyhenee, kun syöttönopeutta suurennetaan koneistusalueen sellaisissa kohdissa, joissa aineenpoistomäärä on pienempi.

Työkalunvalvonta  $\blacksquare$ 

> Jos karan teho ylittää opetellun tai määritellyn maksimiarvon (työkalutaulukon sarake **AFC-LOAD**), Oohjaus vähentää syöttönopeutta niin paljon, että teho laskee takaisin referenssitasolle. Jos koneistuksessa ylitetään karan maksimiteho ja samalla alitetaan käyttäjän määrittelemä minimisyöttöarvo, ohjaus reagoi tähän kytkeytymällä pois päältä. Tällä tavoin estetään seurauksena todennäköisesti oleva jyrsimen rikkoutuminen ja kuluminen.

Koneen mekaniisen käynnin tasautuminen п

Koneen ylikuormituksesta johtuvat vahingot voidaan välttää oikea-aikaisella syötön pienennyksellä tai vastaavalla poiskytkentäreaktiolla.

#### <span id="page-340-0"></span>**AFC-perusasetusten määrittely**

Taulukossa **AFC.tab** määritellään säätöasetukset, joiden avulla ohjaus suorittaa syötön säädön. Taulukko on tallennettava hakemistoon **TNC:\table**.

Tämän taulukon arvot ovat oletusarvoja, jotka kopioidaan opettelulastun avulla kuhunkin NC-ohjelmaan liittyvään tiedostoon. Nämä arvot toimivat säätelyn perusteena.

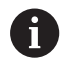

Kun olet määritellyt työkalukohtaisen säätöreferenssitehon työkalutaulukon sarakkeen **AFC-LOAD** avulla, ohjaus luo kullekin NC-ohjelmalle kuuluvan tiedoston ilman opetuslastua. Tiedoston luonti tapahtuu juuri ennen säätöä.

#### **Yleiskuvaus**

Syötä seuraavat tiedot taulukkoon:

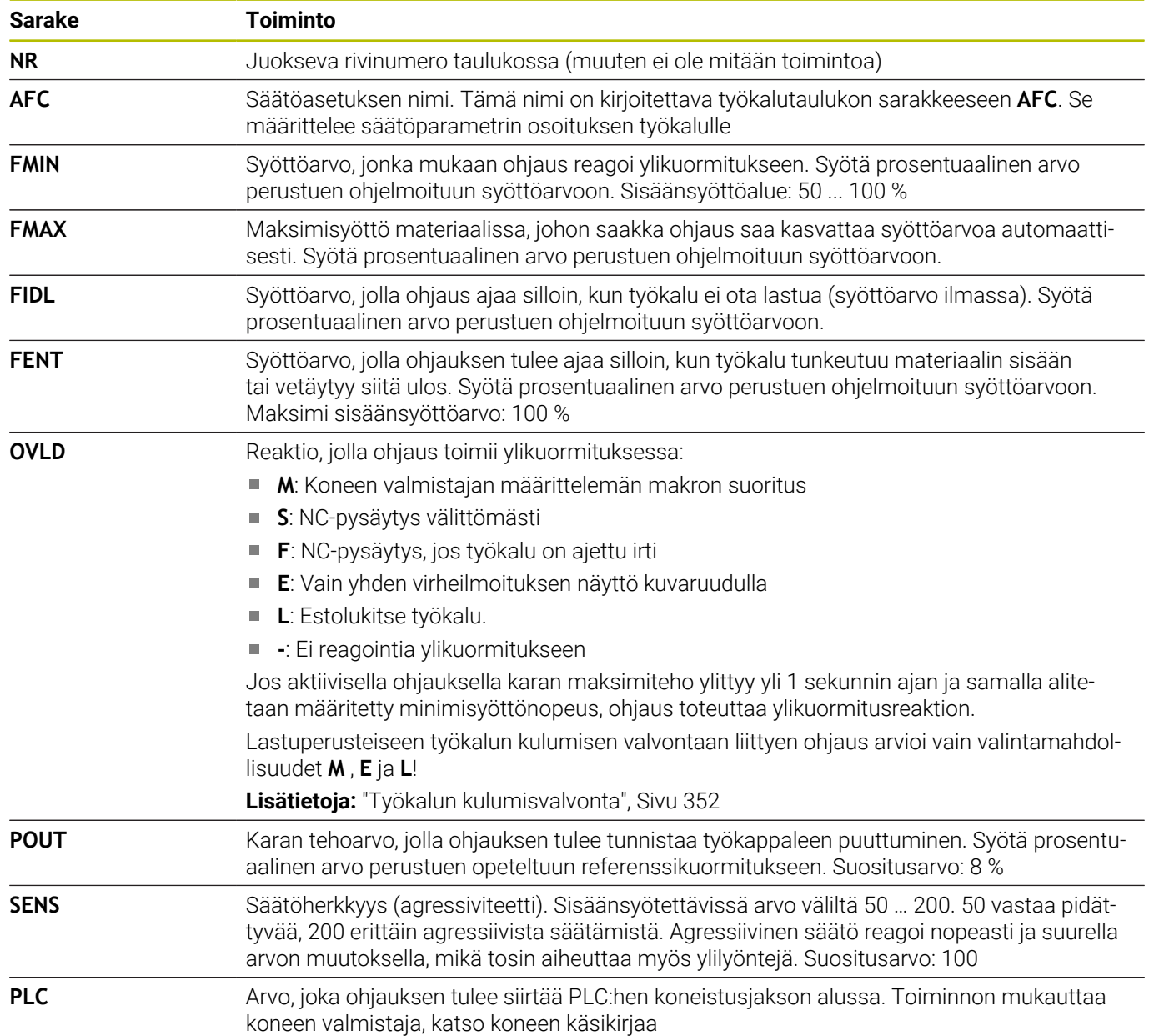

#### **Määrittele taulukko AFC.TAB.**

Jos taulukkoa **AFC.TAB** ei ole vielä olemassa, se täytyy määritellä uudelleen.

Voit määritellä taulukkoon **AFC.TAB** haluamasi määrän Ħ säätöasetuksia (rivejä). Jos hakemistossa **TNC:\table** ei ole taulukkoa AFC.TAB, niin ohjaus käyttää opetuslastulle sisäistä ja kiinteää säätöasetusta. Vaihtoehtoisesti ohjaus tekee säädön heti, kun työkalukohtainen säätöreferenssiteho on annettu etukäteen. HEIDENHAIN suosittelee taulukon AFC.TAB käyttämistä turvallisen ja määrittelyn toiminnan varmistamiseksi.

Taulukko AFC.TAB määritellään seuraavalla tavalla:

- Valitse käyttötapa **Ohjelmointi**.  $\blacktriangleright$
- Valitse tiedostonhallinta näppäimellä **PGM MGT**.  $\blacktriangleright$
- Valitse levyasema **TNC:**.
- Valitse hakemisto **table**
- Avaa uusi tiedosto **AFC.TAB**.
- Vahvista näppäimellä **ENT**
- Ohjaus antaa esille taulukkoformaattien listan.
- Valitse taulukkoformaatti **AFC.TAB** ja vahvista näppäimellä **ENT**.
- Ohjaus sijoittaa taulukon säätöasetuksilla.

#### **AFC:n ohjelmointi**

### *OHJE*

#### **Varoitus, työkalun ja työkappaleen vaara!**

Kun aktivoit koneistustilan **FUNCTION MODE TURN**, ohjaus poistaa nykyiset **OVLD**-arvot. Siksi koneistustila on ohjelmoitava ennen työkalukutsua! Jos ohjelmointijärjestys on väärä, työkalunvalvontaa ei tapahdu, mikä voi johtaa työkalun ja työkappaleen vaurioitumiseen!

Ohjelmoi koneistustila **FUNCTION MODE TURN** ennen  $\blacktriangleright$ työkalukutsua.

AFC-toimintojen ohjelmointi opettelulastun aloittamiseksi ja lopettamiseksi suoritetaan seuraavasti:

SPEC<br>FCT

Paina näppäintä **SPEC FCT**.

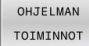

- Paina ohjelmanäppäintä **OHJELMAN TOIMINNOT**.
- EUNCTTON AFC
- Paina ohjelmanäppäintä **FUNCTION AFC**.
- ▶ M-toiminnon valinta

Ohjaus antaa käyttöön lisää toimintoja, joilla voidaan käynnistää ja lopettaa AFC.

- **FUNCTION AFC CTRL**: Toiminto **AFC CTRL** käynnistää säätökäytön siitä kohdasta, jossa tämä NC-lause suoritetaan, myös silloin, jos opetusvaihetta ei ole vielä lopetettu.
- **FUNCTION AFC CUT BEGIN TIME1 DIST2 LOAD3**: Ohjaus käynnistää lastuamissarjan aktiivisella **AFC**-toiminnolla. Vaihto opetuslastusta säätökäyttöön tapahtuu heti, kun referenssiteho voidaan määrittää opetusvaiheen avulla tai jokin määrittelyistä **TIME**, **DIST** tai **LOAD** toteutuu.
	- Parametrilla **TIME** määritellään opetusvaiheen maksimiaika sekunneissa.
	- **DIST** määrittelee maksimipituuden opetuslastua varten.
	- Parametrilla **LOAD** voit määritellä suoraan referenssikuorman. Jos sisäänsyötetty referenssikuorma on > 100 %, ohjaus rajoittaa sen automaattisesti arvoon 100 %.
- **FUNCTION AFC CUT END**: Toiminto **AFC CUT END** lopettaa AFC-Ī. säätelyn.

f)

Määrittelyt **TIME**, **DIST** und **LOAD** vaikuttavat modaalisesti. Ne voidaan palauttaa syöttämällä sisään **0**.

Säätöreferenssiteho voidaan määritellä työkalutaulukon R) sarakkeen **AFC LOAD** avulla ja syöttämällä **LOAD** NC-ohjelmaan! Arvo **AFC LOAD** aktivoidaan sitten työkalukutsulla, arvo **LOAD** aktivoidaan toiminnon **FUNCTION AFC CUT BEGIN avulla.** Kun ohjelmoit molemmat mahdollisuudet, ohjaus käyttää NC-ohjelmassa ohjelmoitua arvoa!

### **AFC-taulukon avaus**

Opetuslastun yhteydessä ohjaus kopioi ensimmäiseksi jokaista koneistusjaksoa varten taulukossa AFC.TAB määritellyt perusasetukset tiedostoon **<name>.H.AFC.DEP**. **<name>** vastaa NC-ohjelman nimeä, jota varten olet suorittanut opetusvaiheen. Lisäksi ohjaus rekisteröi opetuslastun aikana esiintyneet karan maksimitehot ja tallentaa myös nämä arvot taulukkoon.

Liittyviä tiedostoja **<name>.H.AFC.DEP** voidaan muokata käyttötavalla **Ohjelmointi**.

Mikäli tarpeen, voit myös poistaa siitä koneistusjakson (koko rivi).

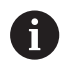

Koneparametrin **dependentFiles** (nro 122101) on oltava asetuksessa **MANUAL**, jotta voit nähdä asianomaiset tiedostot tiedostonhallinnassa.

Jotta voisit muokata tiedostoa **<name>.H.AFC.DEP** on tiedostonhallinnassa tehtävä tarvittaessa sellaiset asetukset, että TNC voi näyttää siihen liittyviä tiedostoja (paina ohjelmanäppäintä **VALITSE TYYPPI**).

**Lisätietoja:** ["Tiedostot", Sivu 85](#page-84-0)

#### **Opettelulastun suorittaminen**

#### **Alkuehdot**

1

Huomioi seuraavat asiat ennen opettelulastun suorittamista:

- Tarvittaessa mukauta säätöasetukset taulukkoon AFC.TAB
- $\overline{\phantom{a}}$ Syötä haluamasi säätöasetukset kaikkia työkaluja varten työkalutaulukon TOOL.T sarakkeeseen **AFC**.
- Valitse opeteltava NC-ohjelma.
- Aktivoi **AFC**-toiminto ohjelmanäppäimellä  $\blacksquare$ **Lisätietoja:** ["AFC:n aktivointi ja passivointi", Sivu 349](#page-348-0)

Opetuslastun yhteydessä ohjaus kopioi ensimmäiseksi jokaista koneistusjaksoa varten taulukossa AFC.TAB määritellyt perusasetukset tiedostoon **<name>.H.AFC.DEP**.

**<name>** vastaa NC-ohjelman nimeä, jota varten olet suorittanut opetusvaiheen. Lisäksi ohjaus rekisteröi opetuslastun aikana esiintyneet karan maksimitehot ja tallentaa myös nämä arvot taulukkoon.

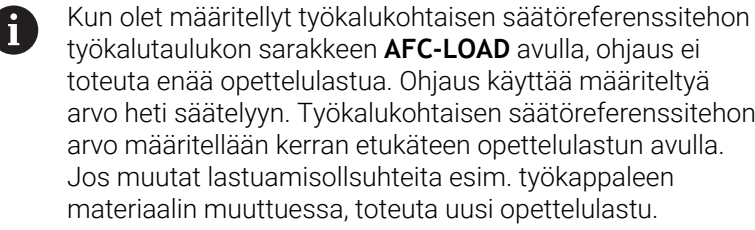

Säätöreferenssiteho voidaan määritellä työkalutaulukon sarakkeen **AFC LOAD** avulla ja syöttämällä **LOAD** NC-ohjelmaan! Arvo **AFC LOAD** aktivoidaan sitten työkalukutsulla, arvo **LOAD** aktivoidaan toiminnon **FUNCTION AFC CUT BEGIN avulla.** 

Kun ohjelmoit molemmat mahdollisuudet, ohjaus käyttää NC-ohjelmassa ohjelmoitua arvoa!

Jokainen tiedoston <name>.H.AFC.DEP rivi vastaa yhtä koneistusjaksoa, jonka käynnistät koodilla **FUNCTION AFC CUT BEGIN** ja lopetat koodilla **FUNCTION AFC CUT END**. Voit muokata tiedoston **<name>.H.AFC.DEP** kaikkia tietoja, jos haluat tehdä vielä lisäoptimointeja. Jos olet optimoinut taulukkoon AFC.TAB syötettyjä arvoja, ohjaus kirjoittaa tähden **\*** säätöasetuksen eteen sarakkeessa AFC.

**Lisätietoja:** ["AFC-perusasetusten määrittely", Sivu 341](#page-340-0) Taulukkotietojen AFC.TAB, lisäksi ohjaus tallentaa vielä seuraavat lisätiedot tiedostoon **<name>.H.AFC.DEP**:

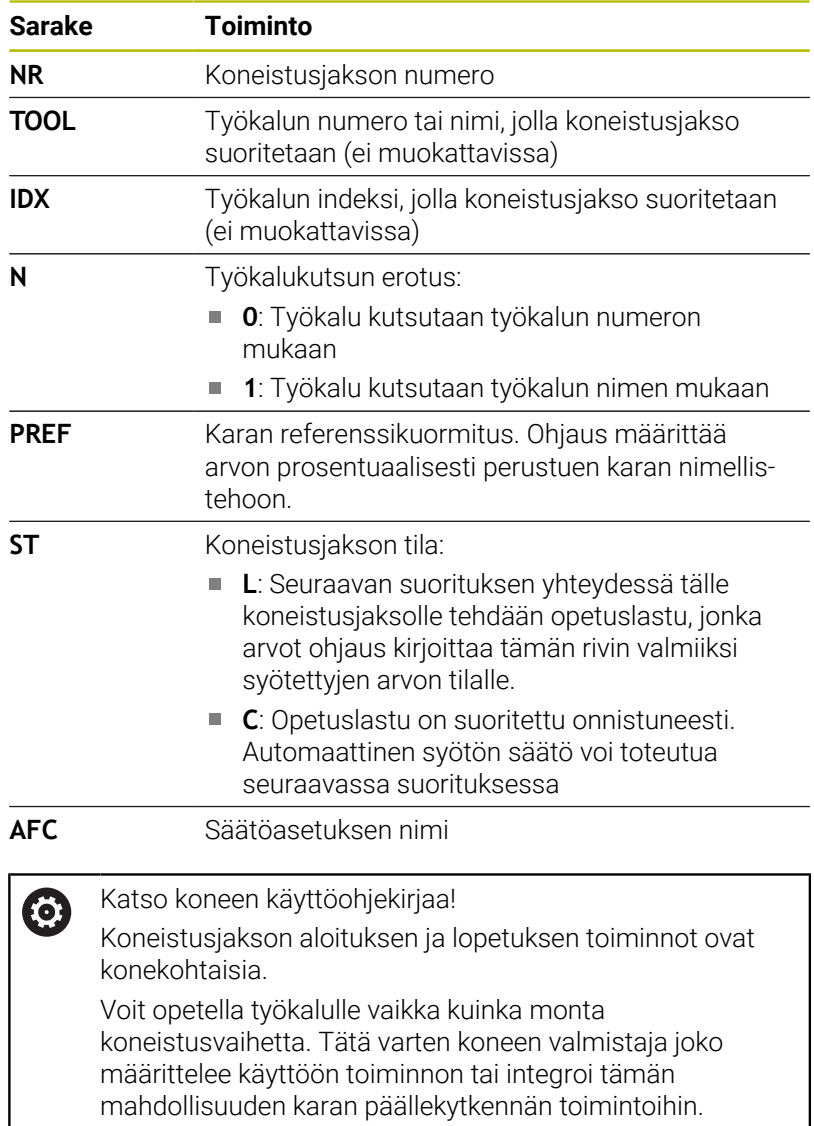

#### Käyttöohjeet:

A

- Kun suoritat opetuslastun, ohjaus näyttää ponnahdusikkunassa siihen mennessä määritettyä karan referenssitehoa.
- Halutessasi voit peruuttaa referenssitehon jyrsintäkäytöllä milloin tahansa painamalla ohjelmanäppäintä **PREF RESET**. Ohjaus käynnistää sen jälkeen uuden opetusvaiheen.
- Kun suoritat opetuslastua, ohjaus asettaa karan muunnoksen sisäisesti arvoon 100 %. Sen jälkeen karan kierroslukua ei voi enää muuttaa.
- Opetuslastun aikana voit muuttaa koneistussyöttöä syöttöarvon muunnoksella ja näin vaikuttaa määritettävään referenssikuormitukseen toivomallasi tavalla.
- Sinun ei tarvitse jyrsintäkäytössä ajaa koko koneistusvaihetta opetustavalla. Kun lastuamisolosuhteet eivät enää oleellisesti muutu, voit vaihtaa heti säätötavalle. Paina ohjelmanäppäintä **LOPETA OPETTELU**, minkä jälkeen tila muuttuu merkinnästä **L** merkintään **C**.
- Tarvittaessa voit toistaa opetuslastun vaikka kuinka monta kertaa. Vaihda sitä varten tila **ST** manuaalisesti taas merkintään **L**. Opetuslastun toistaminen voi olla tarpeen silloin, jos syöttöarvo on ohjelmoitu paljon liian suureksi ja se täytyy palauttaa järkevälle tasolle syöttöarvon muunnosasetuksella vielä koneistusvaiheen aikana.
- Jos määritetty referenssikuormitus on suurempi kuin  $\mathbf{r}$ 2%. Ohjaus vaihtaa opetustilasta (**L**) säätötilaan (**C**). Pienemmillä arvoilla adaptiivinen syötön säätö ei ole mahdollista.
- Koneistustilassa **FUNCTION MODE TURN** on vähimmäisreferenssikuormitus 5 %. Ohjaus käyttää vähimmäisreferenssikuormitusta silloinkin, jos määritetään pienempiä arvoja. Tällä tavoin määräytyvät myös prosentuaaliset ylikuormitusrajat arvoon min. 5 %.

#### **AFC-taulukon valinta**

Toimi seuraavalla tavalla, kun valitset tiedoston **<name>.H.AFC.DEP** esim. mahdollista muokkaamista varten:

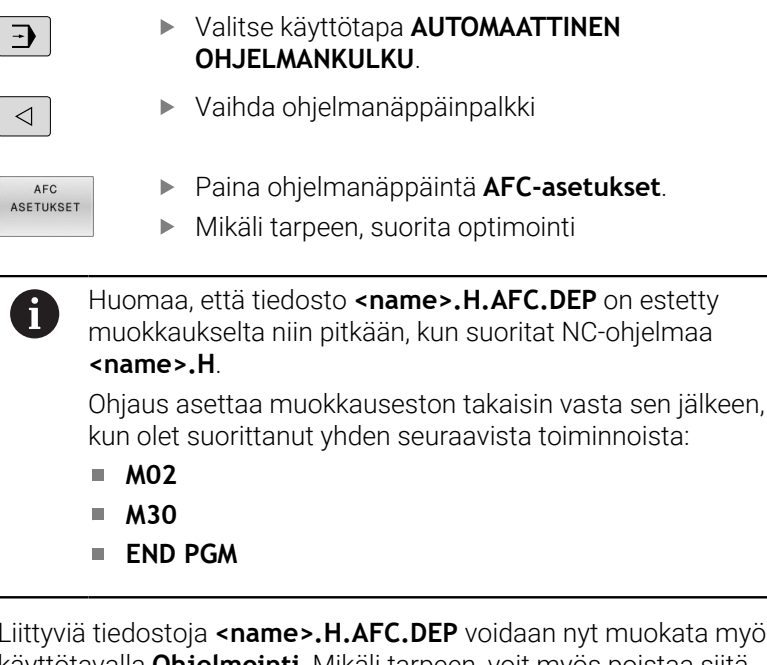

Liittyviä tiedostoja **<name>.H.AFC.DEP** voidaan nyt muokata myös käyttötavalla **Ohjelmointi**. Mikäli tarpeen, voit myös poistaa siitä koneistusjakson (koko rivi).

Koneparametrin **dependentFiles** (nro 122101) on oltava asetuksessa **MANUAL**, jotta voit nähdä asianomaiset tiedostot tiedostonhallinnassa. Jotta voisit muokata tiedostoa **<name>.H.AFC.DEP**

on tiedostonhallinnassa tehtävä tarvittaessa sellaiset asetukset, että TNC voi näyttää siihen liittyviä tiedostoja (paina ohjelmanäppäintä **VALITSE TYYPPI**).

**Lisätietoja:** ["Tiedostot", Sivu 85](#page-84-0)

 $\overline{\phantom{a}}$ 

A

## <span id="page-348-0"></span>**AFC:n aktivointi ja passivointi**

## *OHJE*

#### **Varoitus, työkalun ja työkappaleen vaara!**

Kun passivoit toiminnon AFC, ohjaus käyttää heti taas ohjelmoitua syöttöarvoa. Jos syöttöä on rajoitettu ennen AFC:n deaktivointia (esim. kulumisperusteisesti), ohjaus kiihdyttää seuraavaan ohjelmoituun syöttöarvoon. Tämä pätee riippumatta siitä, kuinka toiminto on passivoitu (esim. esisyöttöpotentiometri). Syöttöarvon kiihdytys voi aiheuttaa työkalu- ja työkappalevaurioita!

- Jos **FMIN**-arvo uhkaa alittua, pysäytä koneistus (älä passivoi **AFC**-toimintoa).
- Määrittele **FMIN**-arvon alittumisen jälkeinen  $\blacktriangleright$ ylikuormitusreaktio.

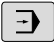

#### **Paina AUTOMAATTINEN OHJELMANKULKU.**

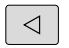

AFC EI ON

- Vaihda ohjelmanäppäinpalkki
- Adaptiivisen syötönsäädön aktivointi: Aseta ohjelmanäppäin **PÄÄLLE**, minkä jälkeen ohjaus näyttää paikoitusnäyttökentässä AFC-symbolia. **Lisätietoja:** ["Tilan näytöt", Sivu 69](#page-68-0)
- Adaptiivisen syötönsäädön aktivoinnin peruutus: aseta ohjelmanäppäin **POIS**

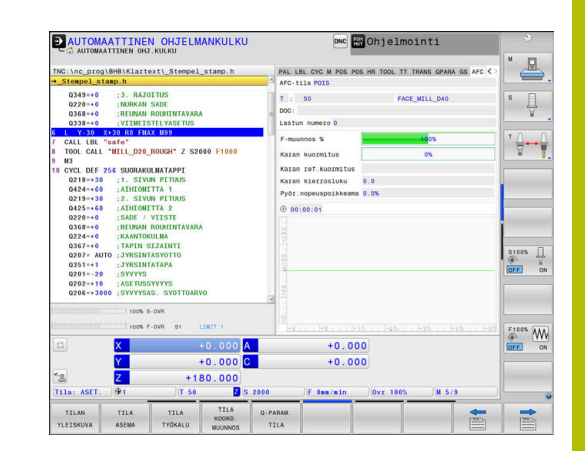

### Käyttöohjeet:

A

- Kun adaptiivinen syötön säätö on aktivoituna **Säätö**tilassa, ohjaus suorittaa katkaisureaktion ohjelmoidusta ylikuormitusreaktiosta riippumatta.
	- Kun referenssikarakuormituksella minimisyöttöarvokerroin alitetaan
	- Kun ohjelmoitu syöttöarvo alittaa 30 % -rajan.
- Jos et passivoi adaptiivista syötönsäätöä kohdistetusti ohjelmanäppäimen avulla, toiminto pysyy aktiivisena. Ohjaus säilyttää ohjelmanäppäimen asetuksen myös virtakatkoksen yli.
- $\mathcal{L}_{\mathcal{A}}$ Kun adaptiivinen syötön säätö on aktivoituna **Säätö**tilassa, ohjaus asettaa karan muunnoksen sisäisesti arvoon 100 %. Sen jälkeen karan kierroslukua ei voi enää muuttaa.
- Kun adaptiivinen syötön säätö on aktivoituna **Säätö**-tilassa, ohjaus vastaanottaa syöttöarvon muunnosasetustoiminnon.
	- Kun suurennan syöttöarvon muunnosasetusta, se ei  $\mathbb{R}^n$ vaikuta säätöön millään tavalla.
	- Jos vähennät syöttöarvon muunnosasetusta enemmän kuin **10 %** maksimiasetuksen suhteen, ohjaus kytkee adaptiivisen syötön säädön pois päältä. Tällöin ohjaus antaa esiin ikkunan, jossa on vastaava ohjeteksti.
- NC-lauseissa, joissa on **FMAX**, adaptiivinen syötön säätö **ei ole aktiivinen**.
- Jatkuva lauseajo ei ole sallittu aktiivisella syöttöarvon säädöllä. Ohjaus huomioi tällöin sisääntulokohdan lastun numeron.

Ohjaus näyttää lisätilanäytössä erilaisia tietoja, kun adaptiivinen syötön säätö on aktivoituna.

**Lisätietoja:** ["Täydentävät tilan näytöt", Sivu 72](#page-71-0)

Lisäksi ohjaus esittää paikoitusnäyttökentässä symbolia kuntai AFC.

## **Pöytäkirjatiedosto**

Opetuslastun aikana ohjaus tallentaa jokaista koneistusjaksoa varten erilaisia tietoja tiedostoon **<name>.H.AFC2.DEP**. **<name>** vastaa NC-ohjelman nimeä, jota varten olet suorittanut opetusvaiheen. Säädön aikana ohjaus päivittää tietoja ja suorittaa erilaisia arviointeja. Tähän taulukkoon tallennetaan seuraavat tiedot:

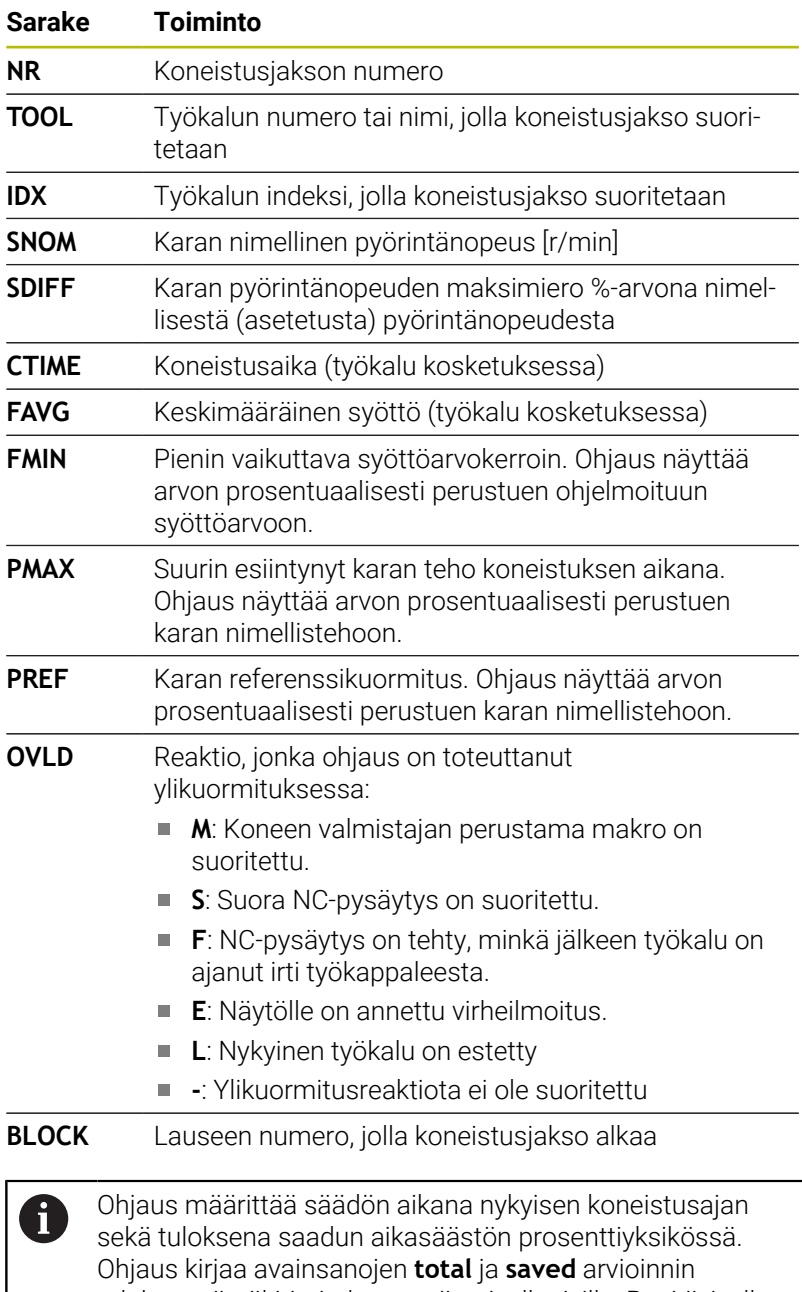

tulokset pöytäkirjatiedoston viimeiselle riville. Positiivisella aikataseella myös prosenttiarvo on positiivinen.

**7**

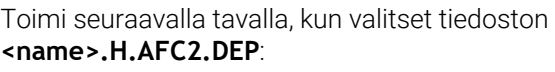

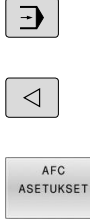

Käyttötapa: Paina näppäintä **AUTOMAATTINEN OHJELMANKULKU**.

- Vaihda ohjelmanäppäinpalkki
- Paina ohjelmanäppäintä AFC-asetukset  $\blacktriangleright$

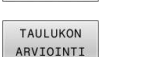

Pöytäkirjatiedoston näyttäminen

## <span id="page-351-0"></span>**Työkalun kulumisvalvonta**

Aktivoi lastuperusteinen työkalun kulumisen valvonta määrittelemällä työkalutaulukon sarakkeeseen **AFC-OVLD1** arvo, joka on erisuuri kuin 0.

Ylikuormitusreaktio riippuu **AFC.TAB**-sarakkeesta **OVLD**.

Lastuperusteiseen työkalun kulumisen valvontaan liittyen ohjaus arvioi sarakkeessa **OVLD** vain molemmat sellaiset valintamahdollisuudet **M** , **E** ja **L**, joiden avulla seuraavat reaktiot ovat mahdollisia:

- Ponnahdusikkuna  $\overline{\phantom{a}}$
- Ī. Nykyisen työkalun esto
- Ì. Sisartyökalun vaihto

Jos **AFC.TAB**-sarakkeet **FMIN** ja **FMAX** osoittavat  $\mathbf i$ kumpikin arvoa 100 %, adaptiivinen syötön säätö on pois toiminnasta, lastuperusteinen työkalun kulumisen valvonta pysyy kuitenkin voimassa.

**Lisätietoja:** ["Työkalutietojen sisäänsyöttö taulukkoon", Sivu 145](#page-144-0) ja [Sivu 341](#page-340-0)

## **Työkalun kuormituksen valvonta**

Aktivoi lastuperusteinen työkalun kuormituksen valvonta määrittelemällä työkalutaulukon sarakkeeseen **AFC-OVLD2** arvo, joka on erisuuri kuin 0.

Ylikuormitusreaktiona ohjaus suorittaa aina koneistuksen pysäytyksen ja estää lisäksi nykyiset työkalut!

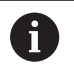

Jos **AFC.TAB**-sarakkeet **FMIN** ja **FMAX** osoittavat kumpikin arvoa 100 %, adaptiivinen syötön säätö on pois toiminnasta, lastuperusteinen työkalun kuormituksen valvonta pysyy kuitenkin voimassa.

**Lisätietoja:** ["Työkalutietojen sisäänsyöttö taulukkoon", Sivu 145](#page-144-0) ja [Sivu 341](#page-340-0)

## **7.3 Aktiivinen tärinänvaimennus ACC (optio #145)**

### **Käyttö**

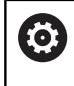

Tämä toiminto on vapautettava ja mukautettava koneen valmistajan toimesta.

Rouhinnassa (tehojyrsinnässä) esiintyy suuria jyrsintävoimia. Työkalun pyörimisnopeudesta sekä työstökoneessa syntyvistä resonansseista ja lastuamisarvoista (lastuamisteho jyrsinnässä) riippuen voi esiintyä **tärinää**. Tämä tärinöinti saa aikaan suuria rasituksia. Työkappaleen pinnassa tämä tärinöinti näkyy epätasaisina jälkinä. Myös työkalu kuluu nopeammin ja epätasasemmin voimakkaan tärinöinnin seurauksena, äärimmäisissä tapauksissa työkalu voi rikkoutua.

Koneen tärinöinnin vaikutusten vähentämiseksi HEIDENHAIN tarjoaa nyt **ACC**-toiminnolla (Active Chatter Control) tehokkaan säätelyvaikutuksen. Tämän säätötoiminnon edut tulevat esiin varsinkin raskaassa lastunpoistossa. ACC mahdollistaa olennaisesti tehokkaamman lastuamisen. Konetyypistä riippuen voidaan monissa tapauksissa saavuttaa jopa 25 % suurempi aineenpoisto. Samanaikaisesti vähenee koneen kuormitus ja työkalun kestoaika pitenee.

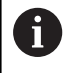

ACC on kehitetty juuri raskasta rouhintaa ja lastunpoistoa ajatellen ja se on erityisen tehokas nimenomaan tällä käyttöalueella. Jotta ACC osoittautuisi hyödylliseksi myös sinun koneessasi ja sinun työkaluillasi, se on kokeiltava yritysten ja erehdysten kautta.

## **ACC:n aktivointi**

ACC aktivoidaan seuraavalla tavalla:

- Aseta työkalutaulukon TOOL.T sarakkeeseen **ACC** akseliosoite **Y** vastaavalle työkalulle.
- $\mathbb{R}^2$ Aseta työkalutaulukon TOOL.T sarakkeeseen **CUT.** työkalun terien lukumäärä vastaavalle työkalulle.
- Karan on oltava kytketty päälle.
- $\mathbb{R}^n$ Hampaan ryntötaajuuden on oltava välillä 20 ... 150 Hz.

Kun ACC-toiminto on voimassa, ohjaus näyttää tilan näytössä symbolia **ACC** 

ACC:n aktivointi tai lyhytaikainen deaktivointi koneen käyttöä varten:

 $\Box$ 

- Käyttötapa: Paina näppäintä **AUTOMAATTINEN OHJELMANKULKU**, **OHJELMANKULKU YKSITTÄISLAUSE** tai **PAIKOITUS KÄSIKÄYTÖLLÄ**.
- $\triangleleft$
- Vaihda ohjelmanäppäinpalkki

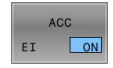

ACC EI ON

- ACC:n aktivointi: Aseta ohjelmanäppäin **PÄÄLLE**.
- Ohjaus näyttää paikoitusnäytössä ACC-symbolia. **Lisätietoja:** ["Tilan näytöt", Sivu 69](#page-68-0)
- ACC:n aktivoinnin peruutus: aseta ohjelmanäppäin **POIS**.

## **7.4 Globaalit ohjelmanasetukset (optio #44)**

## **Käyttö**

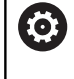

Katso koneen käyttöohjekirjaa! Koneen valmistaja voi estää yksittäisiä asetusmahdollisuuksia toiminnon **Globaaliset ohjelman asetukset** sisällä.

Toiminto **Globaaliset ohjelman asetukset**, jota käytetään pääasiassa suurien muottityökalujen koneistuksessa, on käytettävissä käyttötavoilla **AUTOMAATTINEN OHJELMANKULKU**, **OHJELMANKULKU YKSITTÄISLAUSE** ja **PAIKOITUS KÄSIKÄYTÖLLÄ**. Näin voit määritellä erilaisia koordinaattimuunnoksia ja asetuksia ilman, että sitä varten tarvitsee muuttaa NC-ohjelmaa. Kaikki asetukset vaikuttavat globaalisti ja päällekkäin kulloinkin valitussa NC-ohjelmassa.

Toiminto **Globaaliset ohjelman asetukset** ja sen toiminnot tulevat voimaan ohjauksen uudelleenkäynnistyksen jälkeen. **Lisätietoja:** ["Toiminnon aktivointi ja passivointi", Sivu 357](#page-356-0)

6

Katso koneen käyttöohjekirjaa!

Koneen valmistaja määrittelee, onko toiminnolla **Globaaliset ohjelman asetukset** vaikutus myös käyttötavan **KÄSIKÄYTTÖ** manuaalisiin työkiertoihin!

Toiminto **Globaaliset ohjelman asetukset** mahdollistaa seuraavat asetukset:

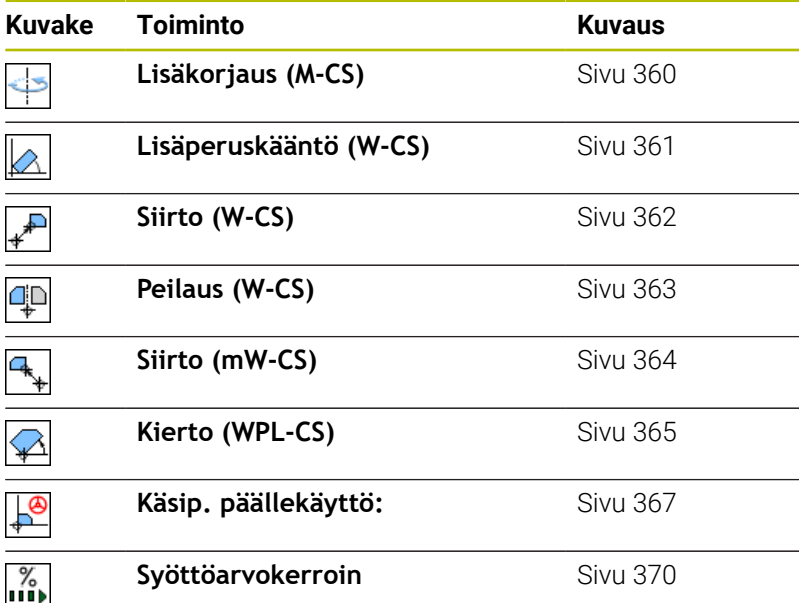

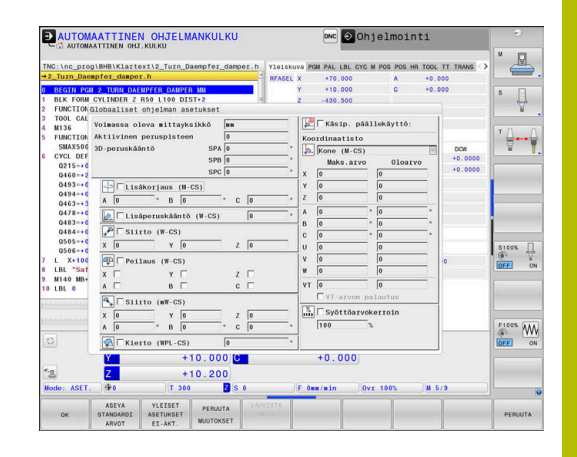

#### Käyttöohjeet:

A

- Ohjaus esittää kaikki koneessa ei aktivoituna olevat akselit harmaalla värillä.
- Arvojen sisäänsyöttö (esim. siirtoarvot ja arvot toiminnolle **Käsip. päällekäyttö:**) määritellään paikoitusnäytön valitussa mittayksikössä. Kulmamäärittelyt ovat aina asteita.
- Kosketusjärjestelmätoimintojen aikana ohjaus deaktivoi väliaikaisesti toiminnon **Globaaliset ohjelman asetukset**.
- **Jos Dynaaminen törmäysvalvonta DCM** on aktiivinen ja haluat koneistuksen aikana käyttää toimintoa **Käsip. päällekäyttö:**, ohjauksen pitää olla keskeytetyssä tai pysäytetyssä tilassa. **Lisätietoja:** ["Yleinen tilanäyttö", Sivu 69](#page-68-1) Vaihtoehtoisesti voidaan **Dynaaminen törmäysvalvonta DCM** myös passivoida. **Lisätietoja:** ["Törmäysvalvonnan aktivointi ja käyttö",](#page-335-0) [Sivu 336](#page-335-0)

### <span id="page-356-0"></span>**Toiminnon aktivointi ja passivointi**

Toiminto **Globaaliset ohjelman asetukset** ja sen toiminnot tulevat voimaan ohjauksen uudelleenkäynnistyksen jälkeen.

Mikäli toiminnon **Globaaliset ohjelman asetukset** halutut asetusmahdollisuudet ovat aktiivisia, ohjaus näyttää seuraavaa symbolia paikoitusnäytöllä:

Kaikki koneen valmistajan vapauttamat toimintoon **Globaaliset ohjelman asetukset** liittyvät asetusmahdollisuudet voidaan aktivoida ja passivoida ennen toteuttamista lomakkeen avulla. Jos olet keskeyttänyt ohjelmanajon, voi aktivoida ja passivoida toiminnot **Käsip. päällekäyttö:** ja **Syöttöarvokerroin** lomakkeen avulla myös koneistuksen aikana.

**Lisätietoja:** ["Koneistuksen keskeytys, pysäytys ja lopetus", Sivu 290](#page-289-0) Ohjaus huomioi lähettämäsi arvot heti, kun olet käynnistänyt uudelleen NC-ohjelman. Tarvittaessa ohjaus ajaa uudelleenlähestymisvalikon avulla uuteen asemaan. **Lisätietoja:** ["Paluuajo muotoon", Sivu 305](#page-304-0)

Katso koneen käyttöohjekirjaa!

Koneen valmistaja voi asettaa käyttöön toimintoja, joiden avulla voit asettaa ja peruuttaa ohjelmaohjatusti toimintoja **Käsip. päällekäyttö:** ja **Syöttöarvokerroin**, esim. Mtoiminnot tai valmistajan työkierrot.

Q-parametritoiminnon avulla voit kysyä toiminnon **Globaaliset ohjelman asetukset** tilaa. **Lisätietoja:** Käyttäjän käsikirjat Klartext- ja DIN/ISOohjelmointi

#### **Lomake**

6

Toiminnon **Globaaliset ohjelman asetukset** voimassa olevat asetusmahdollisuudet näkyvät lomakkeessa valkoisella taustalla. Eiaktiiviset asetusmahdollisuudet pysyvät harmaina.

Jos koordinaattimuunnoksille (vasen lomakkeen puolisko) on olemassa useampia asetusmahdollisuuksia, niiden vaikutusjärjestys näytetään keltaisilla numeroilla ja nuolilla.

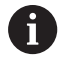

Informaatioaluetta (lomakkeen vasen yläpuolisko) ja lomakkeen oikean puoliskon asetusmahdollisuuksia ei huomioida vaikutusjärjestyksen yhteydessä, koska ne eivät vaikuta mihinkään koordinaattimuunnoksiin.

Mikäli toiminnon **Globaaliset ohjelman asetukset** halutut asetusmahdollisuudet ovat aktiivisia, ohjaus näyttää NC-ohjelman valinnan yhteydessä tiedostonhallinnan avulla varoitusviestiä:

Sen jälkeen voit kuitata viestin yksinkertaisesti painamalla **OK** kutsua suoraan lomakkeen **MUUTA TIETOJA**.

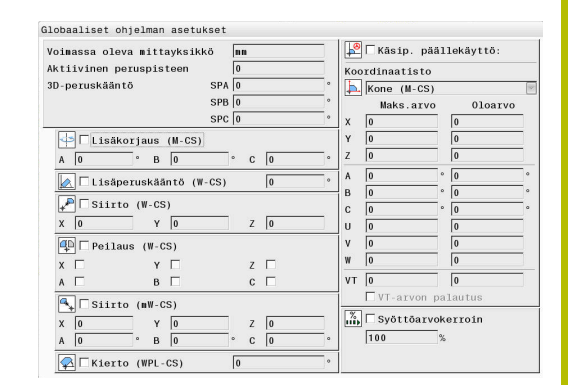

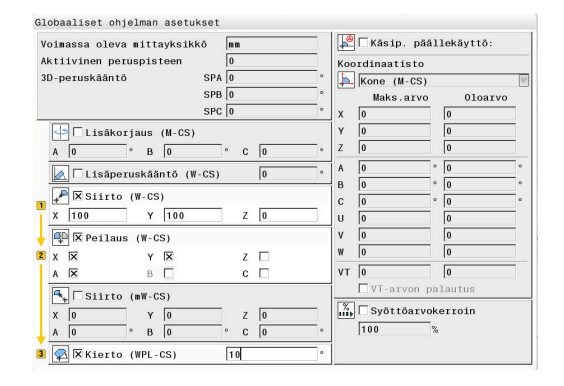

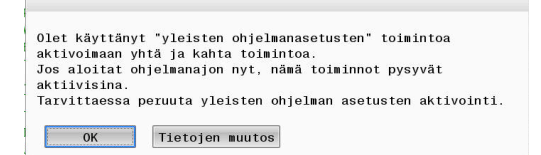

#### **Globaaliset ohjelman asetukset aktivointi**

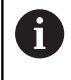

#### Kaikki muutokset täytyy vahvistaa ohjelmanäppäimellä **OK**! Muuten ohjaus hylkää muutokset lomakkeen sulkemisen yhteydessä, esim. käytettäessä **END**-näppäintä.

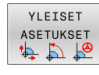

- Paina ohjelmanäppäintä **GLOBAALIT ASETUKSET**.
- Ohjaus avaa lomakkeen seuraavilla elementeillä: Valintaruutu, esim. asetusmahdollisuuksien yhteydessä
	- Arvojen syötön sisäänsyöttökentät
	- Koordinaattijärjestelmien valintavalikko **Käsip. päällekäyttö:**
- Aktivoi asetusmahdollisuus lomake-elementtien avulla.
	- **Lisätietoja:** ["Lomakkeen käyttö", Sivu 359](#page-358-0)
- Paina ohjelmanäppäintä **OK**.
- Ohjaus vastaanottaa asetukset ja sulkee lomakkeen.

#### **Globaaliset ohjelman asetukset passivointi**

Kaikki muutokset täytyy vahvistaa ohjelmanäppäimellä **OK**! Muuten ohjaus hylkää muutokset lomakkeen sulkemisen yhteydessä, esim. käytettäessä **END**-näppäintä.

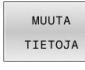

YLEISET ASETUKSET 井口面

i

 $\alpha$ 

- NC-ohjelman valitsemisen jälkeen paina ohjelmanäppäintä **MUUTA TIETOJA**.
- Vaihtoehtoisesti NC-ohjelman ollessa avattuna paina ohjelmanäppäintä **GLOBAALIT ASETUKSET**.
- Ohjaus avaa lomakkeen
- YLEISET ASETUKSET EI-AKT
- Paina ohjelmanäppäintä **GLOBAALIT ASETUKSET EI-AKT.** Kaikkien asetusmahdollisuuksien aktivoinnin peruuttamiseksi (passivoimiseksi).
- Vaihtoehtoisesti passivoi yksittäinen asetusmahdollisuus lomake-elementin avulla. **Lisätietoja:** ["Lomakkeen käyttö", Sivu 359](#page-358-0)
- Paina ohjelmanäppäintä **OK**.
- Ohjaus vastaanottaa asetukset ja sulkee lomakkeen.

## <span id="page-358-0"></span>**Lomakkeen käyttö**

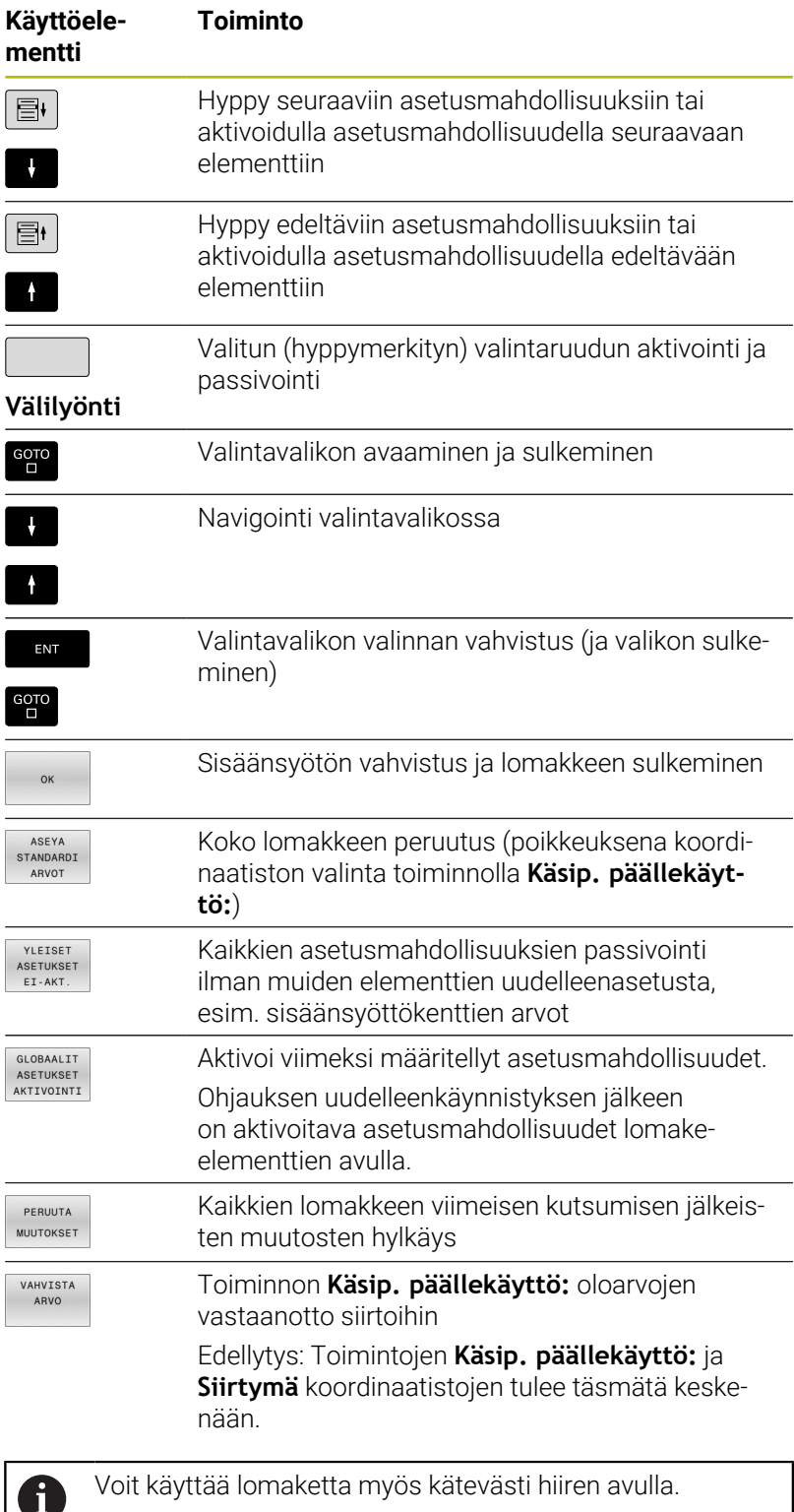

## **Informaatioalue**

Toiminnon **Globaaliset ohjelman asetukset** lomakkeen vasemmassa yläpuoliskossa on informaatioalue, jonka sisältö on seuraava:

- **Active unit of meas.**: Arvojen sisäänsyötön mittayksikkö **Lisätietoja:** ["Mittajärjestelmän valinta", Sivu 453](#page-452-0)
- $\blacksquare$ **Aktiivinen peruspisteen numero**: Peruspisteen hallinnan rivi **Lisätietoja:** ["Peruspisteen aktivointi", Sivu 214](#page-213-0)
- **3D-peruskääntö**: Tilakulma peruspisteen hallinnasta **Lisätietoja:** ["Yleinen tilanäyttö", Sivu 69](#page-68-1) ja [Sivu 236](#page-235-0)

## <span id="page-359-0"></span>**Lisäkorjaus (M-CS)**

(ö)

Katso koneen käyttöohjekirjaa!

Koneen valmistaja voi estää yksittäisiä asetusmahdollisuuksia toiminnon **Globaaliset ohjelman asetukset** sisällä.

Akselit, jotka eivät sisälly kinematiikkakuvaukseen, näkyvät aina harmaana eikä niitä voi muokata.

Asetusmahdollisuuden **Lisäkorjaus (M-CS)** kanssa toiminto **Globaaliset ohjelman asetukset** sallii koordinaattimuunnoksen koneen koordinaatistossa M-CS.

**Lisätietoja:** ["Konekoordinaatisto M-CS", Sivu 123](#page-122-0)

Toiminnon **Globaaliset ohjelman asetukset** lisäkorjaus vaikuttaa akselikohtaisesti. Arvo lisätään vastaaviin akselikohtaisiin korjauksiin toiminnosta **Peruspisteen hallinta**.

**Lisätietoja:** ["Peruspisteiden tallennus peruspistetaulukkoon",](#page-207-0) [Sivu 208](#page-207-0)

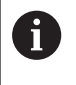

Valinnaisella koneparametrilla **presetToAlignAxis** (nro 300203) koneen valmistaja määrittelee akselikohtaisesti, kuinka ohjaus tulkitsee korjaukset (siirrot) seuraavien NC-toimintojen yhteydessä:

#### **Ohjausnäyttö**

- Toiminnon **Globaaliset ohjelman asetukset** lisäkorjauksella on siten sama vaikutus oloarvon näyttöön kuin toiminnon **Peruspisteen hallinta** korjauksilla.
- Yleinen tilan näyttö esittää seuraavia symboleja:

#### **Toiminnon Peruspisteen hallinta korjauksille ei näytetä mitään symbolia!**

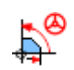

Aktiiviset lisäkorjaukset (toiminnon **Globaaliset ohjelman asetukset** vakiosymboli)

Ohjaus näyttää lisäkorjausten arvot lisätilanäytössä välilehdessä  $\blacksquare$ **GS**. **Toiminnon Peruspisteen hallinta korjaukset näytetään vain toiminnossa Peruspisteen hallinta!**

#### **Esimerkki:**

Siirtoliikkeen suurentaminen:

- Kone AC-haarapäällä
- Epäkeskinen työkalunkiinnitin (C-akselin kiertokeskipisteen  $\overline{\phantom{a}}$ ulkopuolella)

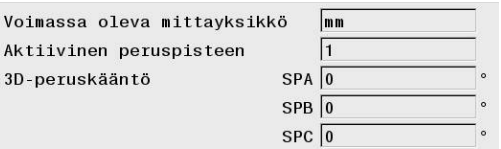

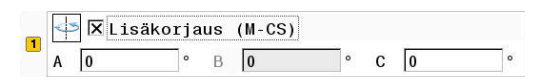
- m. Koneparametrin**presetToAlignAxis** (nro 300203) määrittely Cakselia varten on **FALSE**.
- Liikepituuden suurentaminen C-akselin 180° käännön avulla
- × Kääntö toteutetaan asetusmahdollisuuden **Lisäkorjaus (M-CS)** avulla.
- Avaa toiminto **Globaaliset ohjelman asetukset**
- Aktivoi asetusmahdollisuus **Lisäkorjaus (M-CS)** ohjelmoimalla C ь  $= 180°$
- Tarvittaessa täydennä NC-ohjelmaa paikoituksella **L C+0**.
- Valitse NC-ohjelma uudelleen.  $\blacktriangleright$
- Ohjaus huomioi 180°-käännön kaikilla C-akselipaikoituksilla
- Ohjaus huomioi muuttuneen työkaluaseman.
- C-akselin asemalla ei ole vaikutusta peruspisteeseen. Peruspiste on muuttumaton!

# **Lisäperuskääntö (W-CS)**

Katso koneen käyttöohjekirjaa! 6 Koneen valmistaja voi estää yksittäisiä asetusmahdollisuuksia toiminnon **Globaaliset ohjelman asetukset** sisällä.

Asetusmahdollisuuden **Lisäperuskääntö (W-CS)** kanssa toiminto **Globaaliset ohjelman asetukset** sallii koordinaattimuunnoksen työkappaleen koordinaatistossa W-CS.

**Lisätietoja:** ["Työkappalekoordinaatisto W-CS", Sivu 126](#page-125-0)

Toiminnon **Globaaliset ohjelman asetukset** lisäperuskäännöllä on siten lisäävä vaikutus peruskääntöön tai 3D-peruskääntöön. Arvoa ei näin lisätä yksinkertaisesti toiminnon **Peruspisteen hallinta** SPCarvoon.

**Lisätietoja:** ["3D-peruskäännön määritys", Sivu 241](#page-240-0) ja [Sivu 238](#page-237-0)

## **Ohjausnäyttö**

- Toiminnon **Globaaliset ohjelman asetukset** lisäperuskäännöllä on siten sama vaikutus oloarvon näyttöön kuin toiminnon **Peruspisteen hallinta** (SPC-sarake) peruskäännöllä.
- Yleinen tilan näyttö esittää seuraavia symboleja:

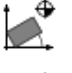

Aktiivinen peruskääntö toiminnosta **Peruspisteen hallinta**

Aktiivinen 3D-peruskääntö toiminnosta **Peruspisteen hallinta**

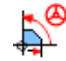

Aktiivinen lisäperuskääntö (toiminnon **Globaaliset ohjelman asetukset** vakiosymboli)

Ì. Ohjaus näyttää lisäperuskääntöjen arvot lisätilanäytössä välilehdessä **GS**, toiminnon **Peruspisteen hallinta** arvot välilehdessä **POS**.

 $\boxed{1}$   $\boxed{\bigotimes}$  Elisäperuskääntö (W-CS)

 $\sqrt{0}$ 

## **Esimerkki:**

CAM-tulosteen kääntö -90°:

- CAM-tuloste portaalijyrsinkoneelle suurella Y-akselin liikealueella
- Käytettävissä olevalle koneistuskeskukselle rajoitetulla Y-akselin liikealueella (X-akseli käsittää tarvittavan liikealueen)
- Aihio kiinnitetty 90° kierrettyyn asentoon (pitkä sivu yhdensuuntainen X-akselin kanssa)
- NC-ohjelmaa täytyy siten kiertää 90° (etumerkki riippuu peruspisteen asemasta)
- 90°-kääntö kompensoidaan asetusmahdollisuuden **Lisäperuskääntö (W-CS)** avulla.
- Avaa toiminto **Globaaliset ohjelman asetukset**.
- Aktivoi asetusmahdollisuus **Lisäperuskääntö (W-CS)** kierrolla 90°.
- Valitse NC-ohjelma.
- <span id="page-361-0"></span>Ohjaus huomioi 90°-kääntö kaikilla akselipaikoituksilla.

# **Siirto (W-CS)**

6

Katso koneen käyttöohjekirjaa! Koneen valmistaja voi estää yksittäisiä asetusmahdollisuuksia toiminnon **Globaaliset ohjelman asetukset** sisällä.

Asetusmahdollisuuden **Siirto (W-CS)** kanssa toiminto **Globaaliset ohjelman asetukset** sallii koordinaattimuunnoksen työkappaleen koordinaatistossa W-CS.

**Lisätietoja:** ["Työkappalekoordinaatisto W-CS", Sivu 126](#page-125-0)

**Siirto (W-CS)** toiminnossa **Globaaliset ohjelman asetukset** vaikuttaa akselikohtaisesti. Arvo vaikuttaa lisäävästi NC-ohjelmassa **ennen** työstötason kääntöä määriteltyyn siirtoon (esim. työkierto **7 NOLLAPISTE**).

## **Ohjausnäyttö**

- Vastoin kuin NC-ohjelman nollapistesiirto, **Siirto (W-CS)** toiminnossa **Globaaliset ohjelman asetukset** vaikuttaa oloarvon näyttöön.
- Yleinen tilan näyttö esittää seuraavia symboleja:

**NC-ohjelman siirroille ei näytetä mitään symbolia!**

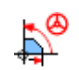

Aktiivinen **Siirto (W-CS)** (toiminnon **Globaaliset ohjelman asetukset** vakiosymboli)

× Ohjaus näyttää toiminnon **Siirto (W-CS)** arvot lisätilanäytössä välilehdessä **GS**, NC-ohjelman arvot välilehdessä **TRANS**.

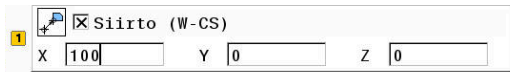

#### **Esimerkki:**

Työkappaleen asennon määritys käsipyörän avulla:

- Jälkityöstö käännetyssä tasossa tarpeellinen
- Työkappale kiinnitetty ja karkeasti suunnattu
- Peruskääntö ja peruspiste tasossa toteutettu
- Z-koordinaatti asetettava vapaamuotopinnan vuoksi käsipyörän avulla
- Avaa toiminto **Globaaliset ohjelman asetukset**.
- Aktivoi **Käsip. päällekäyttö:** koordinaatistolla **Työkappale (W-** $\blacktriangleright$ **CS)**.
- Määritä työkappaleen pinta käsipyörän avulla hipaisukoskettamalla.
- Määritä arvo toimintoon **Siirto (W-CS)** ohjelmanäppäimellä **VAHVISTA ARVO**.
- NC-ohjelman käynnistys
- Aktivoi **Käsip. päällekäyttö:** koordinaatistolla **Työkappale (WPL-CS)**.
- Määritä työkappaleen pinta hienosäätämällä käsipyörän avulla hipaisukoskettamalla.
- Valitse NC-ohjelma.
- Ohjaus huomioi toiminnon **Siirto (W-CS)**.
- Ohjaus käyttää todellisia arvoja toiminnosta **Käsip. päällekäyttö:** koordinaatistossa **Työkappale (WPL-CS)**.

# **Peilaus (W-CS)**

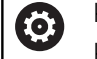

Katso koneen käyttöohjekirjaa! Koneen valmistaja voi estää yksittäisiä asetusmahdollisuuksia toiminnon **Globaaliset ohjelman**

**asetukset** sisällä.

Akselit, jotka eivät sisälly kinematiikkakuvaukseen, näkyvät aina harmaana eikä niitä voi muokata.

Asetusmahdollisuuden **Peilaus (W-CS)** kanssa toiminto **Globaaliset ohjelman asetukset** sallii koordinaattimuunnoksen työkappaleen koordinaatistossa W-CS.

**Lisätietoja:** ["Työkappalekoordinaatisto W-CS", Sivu 126](#page-125-0)

**Peilaus (W-CS)** toiminnossa **Globaaliset ohjelman asetukset** vaikuttaa akselikohtaisesti. Arvo vaikuttaa lisäävästi NC-ohjelmassa **ennen** koneistustason kääntöä määriteltyyn peilaukseen (esim. työkierto **8 PEILAUS**).

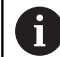

Jos **PLANE**-toimintoja tai toimintoa **TCPM** käytetään tilakulmassa, peilattavaan pääakseliin sopivaa kiertoakselia peilataan mukana. Näin syntyy aina sama muodostelma riippumatta siitä, onko kiertoakselit merkitty lomakkeeseen tai ei.

Toiminnolla **PLANE AXIAL** kiertoakseleiden peilauksella ei ole mitään vaikutusta.

Toiminnolla **TCPM** yhdessä akselikulmien kanssa täytyy kaikkien peilattavien akseleiden olla merkitty yksiselitteisesti lomakkeessa.

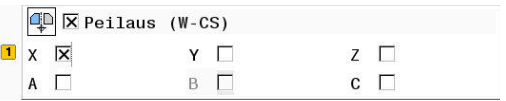

# **Ohjausnäyttö**

- **Peilaus (W-CS)** toiminnossa **Globaaliset ohjelman asetukset** ei siten vaikuta oloarvon näyttöön aivan kuten ei NC-ohjelmassa oleva siirtokaan.
- Yleinen tilan näyttö esittää seuraavia symboleja:

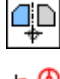

Aktiivinen peilaus NC-ohjelmassa

Aktiivinen **Peilaus (W-CS)** (toiminnon **Globaaliset ohjelman asetukset** vakiosymboli)

Ohjaus näyttää toiminnon **Peilaus (W-CS)** arvot lisätilanäytössä п välilehdessä **GS**, NC-ohjelman arvot välilehdessä **TRANS**.

## **Esimerkki:**

CAM-tulosteen peilaus:

- CAM-tuloste oikeanpuoleista peilaustaitetta varten
- Työkappaleen nollapiste on aihion keskipisteessä.
- NC-ohjelma kartiojyrsimen keskipisteessä ja toiminto **TCPM** tilakulmalla
- Vasen peilaustaite valmistetaan (peilaus X)
- Avaa toiminto **Globaaliset ohjelman asetukset**.
- $\blacktriangleright$ Aktivoi **Peilaus (W-CS)** merkinnällä X.
- ▶ NC-ohjelman toteutus
- Ohjaus huomioi toiminnon **Peilaus (W-CS)** X-akselilla ja tarvittavat kiertoakselit.

# <span id="page-363-0"></span>**Siirto (mW-CS)**

6

Katso koneen käyttöohjekirjaa! Koneen valmistaja voi estää yksittäisiä asetusmahdollisuuksia toiminnon **Globaaliset ohjelman asetukset** sisällä.

Asetusmahdollisuuden Siirto (mW-CS) kanssa toiminto **Globaaliset ohjelman asetukset** sallii koordinaattimuunnoksen muokatussa työkappaleen koordinaatistossa mW-CS.

Työkappaleen koordinaatistoa W-CS muokataan aktiivisella toiminnolla **Siirto (W-CS)** tai **Peilaus (W-CS)**. Ilman tätä aiempi koordinaattimuunnos vaikuttaa toimintoon Siirto (mW-CS) suoraan työkappaleen koordinaatistossa W-CS ja siten identtisesti toimintoon **Siirto (W-CS)**.

**Lisätietoja:** ["Työkappalekoordinaatisto W-CS", Sivu 126](#page-125-0)

Siirto (mW-CS) toiminnossa **Globaaliset ohjelman asetukset** vaikuttaa akselikohtaisesti. Arvo vaikuttaa lisäävästi NC-ohjelmassa **ennen** koneistustason kääntöä määriteltyyn siirtoon (esim. työkierto **7 NOLLAPISTE**), aivan kuten aktiviiseen toimintoon **Siirto (W-CS)**.

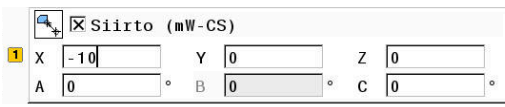

#### **Ohjausnäyttö**

- Vastoin kuin NC-ohjelman nollapistesiirto, Siirto (mW-CS)  $\blacksquare$ toiminnossa **Globaaliset ohjelman asetukset** vaikuttaa oloarvon näyttöön.
- Yleinen tilan näyttö esittää seuraavia symboleja:

#### **NC-ohjelman siirroille ei näytetä mitään symbolia!**

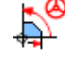

Aktiivinen Siirto (mW-CS) (toiminnon **Globaaliset ohjelman asetukset** vakiosymboli)

Ohjaus näyttää toiminnon Siirto (mW-CS) arvot lisätilanäytössä п välilehdessä **GS**, NC-ohjelman arvot välilehdessä **TRANS**.

#### **Esimerkki:**

CAM-tulosteen peilaus:

- CAM-tuloste oikeanpuoleista peilaustaitetta varten
- Työkappaleen nollapiste on aihion vasemmassa etunurkassa.
- NC-ohjelma kartiojyrsimen keskipisteessä ja toiminto **TCPM** tilakulmalla
- $\blacksquare$  Vasen peilaustaite valmistetaan (peilaus X)
- Avaa toiminto **Globaaliset ohjelman asetukset**.
- Aktivoi **Peilaus (W-CS)** merkinnällä X.
- Syötä ja aktivoi Siirto (mW-CS) työkappaleen nollapisteen siirtämiseksi peilatussa koordinaatistossa.
- ▶ NC-ohjelman toteutus
- Ohjaus huomioi toiminnon **Peilaus (W-CS)** X-akselilla ja tarvittavat kiertoakselit.
- Ohjaus huomioi muuttuneen työkappaleen nollapisteen aseman.

# **Kierto (WPL-CS)**

Katso koneen käyttöohjekirjaa! 6 Koneen valmistaja voi estää yksittäisiä asetusmahdollisuuksia toiminnon **Globaaliset ohjelman asetukset** sisällä.

Asetusmahdollisuuden **Kierto (WPL-CS)** kanssa toiminto **Globaaliset ohjelman asetukset** sallii koordinaattimuunnoksen työstötason koordinaatistossa WPL-CS.

**Lisätietoja:** ["Koneistustasokoordinaatisto WPL-CS", Sivu 128](#page-127-0)

**Kierto (WPL-CS)** toiminnossa **Globaaliset ohjelman asetukset** vaikuttaa käännettyyn työstötasoon **jälkeenpäin** ja siten lisäävästi. Arvo lisätään NC-ohjelmassa määriteltyyn kiertoon (esim. työkierto **10 KAANTO**).

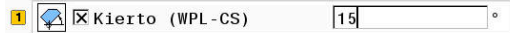

## **Ohjausnäyttö**

- **Kierto (WPL-CS)** toiminnossa **Globaaliset ohjelman asetukset** ei siten vaikuta oloarvon näyttöön aivan kuten ei NC-ohjelman kiertokaan.
- Yleinen tilan näyttö esittää seuraavia symboleja:

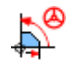

**NC-ohjelman kierroille ei näytetä mitään symbolia!** Aktiivinen **Kierto (WPL-CS)** (toiminnon **Globaaliset**

**ohjelman asetukset** vakiosymboli)

Ohjaus näyttää toiminnon **Kierto (WPL-CS)** arvot lisätilanäytössä välilehdessä **GS**, NC-ohjelman arvot välilehdessä **TRANS**.

## **Käsip. päällekäyttö**

6

Katso koneen käyttöohjekirjaa!

Koneen valmistaja voi estää yksittäisiä asetusmahdollisuuksia toiminnon **Globaaliset ohjelman asetukset** sisällä.

Toiminnon **Käsip. päällekäyttö:** kanssa toiminto **Globaaliset ohjelman asetukset** mahdollistaa akseleiden päällekkäiset liikkeet NC-ohjelman toteutuksen yhteydessä. Toimintoa **Käsip. päällekäyttö:** varten vaikuttava koordinaatisto voidaan valita valintavalikolla **Coordinate system**.

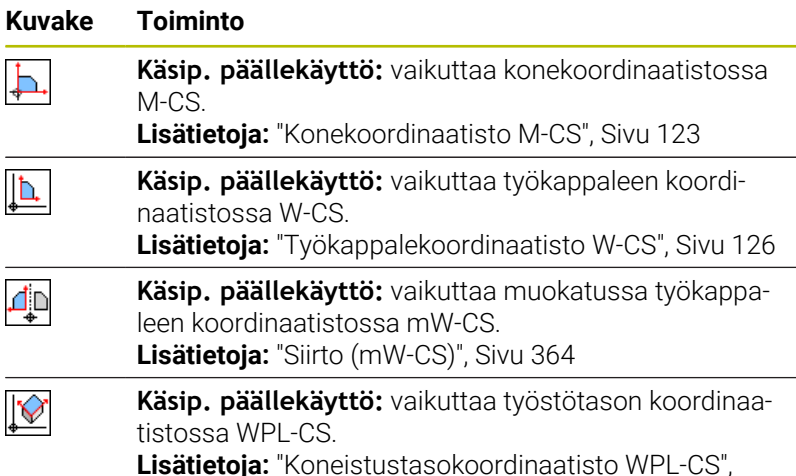

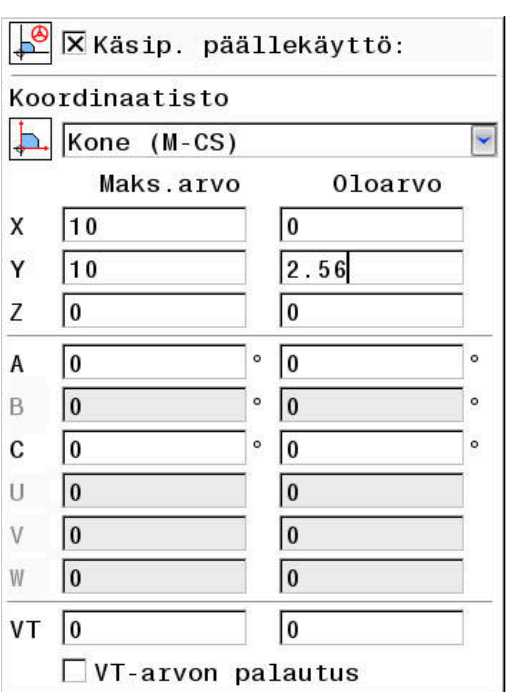

Ħ

Jos koordinaattimuunnoksia ei ole aktivoitu NC-ohjelman avulla eikä toiminnolla **Globaaliset ohjelman asetukset**, **Käsip. päällekäyttö:** vaikuttaa samalla tavoin kaikissa koordinaatistoissa.

# *OHJE*

#### **Huomaa törmäysvaara!**

[Sivu 128](#page-127-0)

Valintavalikossa valittu koordinaatisto vaikuttaa myös toimintoon **Käsip. päällekäyttö:** koodilla **M118** riippumatta eiaktiivisista yleisistä ohjelmanasetuksista GPS. Toiminnon **Käsip. päällekäyttö:** ja sitä seuraavan koneistuksen aikana on olemassa törmäysvaara!

- Ennen lomakkeen sulkemista valitse aina koordinaatisto **Kone (M-CS)**.
- Tarkasta koneen käyttäytyminen.

Sarakkeen **Maks.arvo** sisäänsyötöillä määritellään, mitkä akselit saavat liikkua käsipyörällä ja kuinka suuren liikepituuden. Koska sisäänsyöttöarvo koskee sekä positiivista että negatiivista liikettä, maksimiliike on kaksinkertainen sisäänsyöttöarvon suhteen.

Sarakkeessa **Oloarvo** ohjaus näyttää akselikohtaisesti käsipyörällä liikutetun matkan.

**Oloarvo** on muokattavissa myös manuaalisesti. Jos kuitenkin syötät arvon, joka saa aikaan todellisen **Maks.arvo** ylityksen, et voi aktivoida tätä arvoa. Tällöin väärä arvo näytetään punaisena. Lisäksi ohjaus näyttää virheilmoitusta ja estää lomakkeen sulkemisen.

Jos toiminnon aktivoinnin yhteydessä syötetään **Oloarvo**, ohjaus ajaa muotoonpaluuvalikon avulla uuteen asemaan. **Lisätietoja:** ["Paluuajo muotoon", Sivu 305](#page-304-0)

i

Ohjelmanäppäimen **VAHVISTA ARVO** avulla voit vastaanottaa arvot sarakkeesta **Oloarvo** akselikohtaisesti toiminnon **Globaaliset ohjelman asetukset** siirtoihin. Vastaanotto on mahdollista vain pääakseleille. Lisäksi tässä yhteydessä on koordinaatistojen täsmättävä keskenään.

**Lisätietoja:** ["Siirto \(W-CS\)", Sivu 362](#page-361-0) ja [Sivu 364](#page-363-0)

Arvojen vastaanoton yhteydessä ohjaus palauttaa sarakkeen **Oloarvo** sisäänsyöttökentät.

Useammalla vastaanotolla ohjaus lisää arvot siirtoihin.

# *OHJE*

#### **Huomaa törmäysvaara!**

Jos toiminnon **Käsip. päällekäyttö** ja koodin **M118** molemmat mahdollisuudet yhdessä yleisten ohjelmanasetusten GPS kanssa vaikuttavat samanaikaisesti, määrittelyt vaikuttavat vastakkaisesti ja aktivointijärjestyksestä riippuen. Toiminnon **Käsip. päällekäyttö:** ja sitä seuraavan koneistuksen aikana on olemassa törmäysvaara!

- Käytä vain yhden tyyppistä toimintoa **Käsip. päällekäyttö:**.
- Käytä ensijaisesti toimintoa **Käsip. päällekäyttö:** toiminnosta **Globaaliset ohjelman asetukset**.
- Tarkasta koneen käyttäytyminen.

HEIDENHAIN ei suosittele samanaikaista kahden **Käsip. päällekäyttö:** -mahdollisuuden käyttöä. Jos **M118**-toimintoa ei voi poistaa NC-ohjelmasta, tulee vähintään **Käsip. päällekäyttö:**GPS:stä aktivoida ennen ohjelmanvalintaa. Näin varmistetaan, ettei ohjaus käytä toimintoa GPS eikä **M118**.

#### Käyttöohjeet:

A

- Ohjaus esittää kaikki koneessa ei aktivoituna olevat akselit harmaalla värillä.
- Arvojen sisäänsyöttö (esim. siirtoarvot ja arvot toiminnolle **Käsip. päällekäyttö:**) määritellään paikoitusnäytön valitussa mittayksikössä. Kulmamäärittelyt ovat aina asteita.
- Jos **Dynaaminen törmäysvalvonta DCM** on aktiivinen ja haluat koneistuksen aikana käyttää toimintoa **Käsip. päällekäyttö:**, ohjauksen pitää olla keskeytetyssä tai pysäytetyssä tilassa. **Lisätietoja:** ["Yleinen tilanäyttö", Sivu 69](#page-68-0) Vaihtoehtoisesti voidaan **Dynaaminen törmäysvalvonta DCM** myös passivoida. **Lisätietoja:** ["Törmäysvalvonnan aktivointi ja käyttö",](#page-335-0) [Sivu 336](#page-335-0)

#### **Ohjausnäyttö**

- Kummatkin toiminnon **Käsip. päällekäyttö:** mahdollisuudet vaikuttavat oloarvon näyttöön.
	- Yleinen tilan näyttö esittää seuraavia symboleja:

# $D^{\circ}$

ň

**M118-toiminnolle ei näytetä mitään symbolia!**

Aktiivinen **Käsip. päällekäyttö:** (toiminnon **Globaaliset ohjelman asetukset** vakiosymboli)

- Ohjaus näyttää toiminnon **Käsip. päällekäyttö:** kummankin × mahdollisuuden arvot lisätilanäytössä välilehdessä **POS HR**.
- Ohjaus näyttää tilanäytön välilehdessä **POS HR** myös sen, onko Maks.arvo määritelty koodilla M118 tai globaalien ohjelmanasetusten avulla.

#### **Virtuaalinen työkaluakseli VT**

Voit toteuttaa toiminnon **Käsip. päällekäyttö:** myös kulloinkin aktiivisessa työkaluakselin suunnassa. Tällöin todellinen työkaluakseli on virtuaalinen akseli **VT**, joka ei vastaa alkuperäistä työkaluakselin suuntaa **Z**. Tämän toiminnon aktivoimiseksi on lomakkeessa käytettävissä rivi **VT** (**v**irtual **t**oolaxis = virtuaalinen työkaluakseli).

Käsipyörällä toteutetut virtuaaliakselin liikkeen arvot pysyvät perusasetuksessa (valintaruutu tyhjä) aktiivisina myös työkalunvaihdon jälkeen. Toiminnon **Palauta VT-arvo** voit muuttaa tätä käyttäytymistä.

Virtuaalista akselia **VT** tarvitaan usein koneistuksissa asetetuilla työkaluilla, esim. tehtäessä vinoja porauksia ilman työstötason kääntöä.

**Käsip. päällekäyttö:** virtuaalisessa akselisuunnassa **VT** ei edellytä **PLANE**-toimintoja eikä toimintoa **TCPM**.

# **Virtuaalisen työkaluakselin VT näyttö**

Jotta ohjaus voisi näyttää arvot, täytyy **Käsip. päällekäyttö:** olla aktivoituna asetuksella **VT** > 0. Ohjaus näyttää virtuaaliakselin **VT** arvon lisätilanäytössä välilehdessä **POS HR**.

Jos ole määritellyt koneparametrissa **axisDisplay** (nro 100810) virtuaaliakselin, ohjaus näyttää lisäksi akselia **VT** paikoitusnäytössä.

# **Syöttöarvokerroin**

 $\bullet$ 

Katso koneen käyttöohjekirjaa!

Koneen valmistaja voi estää yksittäisiä asetusmahdollisuuksia toiminnon **Globaaliset ohjelman asetukset** sisällä.

Asetusmahdollisuuden **Syöttöarvokerroin** kanssa toiminto **Globaaliset ohjelman asetukset** antaa mahdollisuuden todellisen koneistussyötön käsittelyyn. Sisäänsyöttö vastaa prosenttiarvoa. Sisäänsyöttöalue on 1 % ... 1000 %.

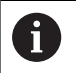

Ŧ

Todellinen koneistuksen syöttöarvo muodostuu ohjelmoidun syöttöarvon ja syöttöarvon muunnoskytkimen hetkellisen asetuksen perusteella.

Asetusmahdollisuus **Syöttöarvokerroin** toiminnossa **Globaaliset ohjelman asetukset** ei vaikuta ohjelmoituun pikaliikkeeseen (**FMAX**).

Kaikkia syöttöarvoja voidaan yhteisesti rajoittaa syöttöarvon rajoituksella (ohjelmanäppäin **F MAX**). **Syöttöarvokerroin** toiminnossa **Globaaliset ohjelman asetukset** ei vaikuta lainkaan rajoitettuun syöttöarvoon! **Lisätietoja:** ["Syöttöarvon rajoitus F MAX", Sivu 199](#page-198-0)

# **Ohjausnäyttö**

- i. Yleinen tilan näyttö esittää seuraavia symboleja ja tietoja:
	- **Ovr** Syöttönopeuden säätöasetuksen tulos

**Syöttönopeuden rajoitukselle (ohjelmanäppäin F MAX) ei näytetä mitään symbolia eikä arvoa!**

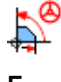

Aktiivinen **Syöttöarvokerroin** (toiminnon **Globaaliset ohjelman asetukset** vakiosymboli)

**F** Kaikkien käsittelyjen tulos ja siten todellinen syöttöarvo

Ohjaus näyttää **syöttöarvokertoimen** lisätilanäytössä п välilehdessä **GS**.

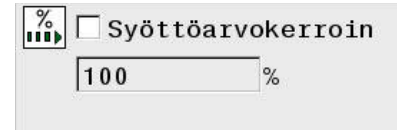

# **7.5 Laskimen määrittely**

## **Käyttö**

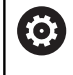

Katso koneen käyttöohjekirjaa!

Tämän toiminnon vapauttaa käyttöön koneen valmistaja.

NC-toiminnolla **FUNCTION COUNT** ohjaat laskinta NC-ohjelmasta käsin. Tällä laskimella voit määritellä esim. asetuslukumäärän, mihin saakka ohjauksen tulee toistaa NC-ohjelma.

Tee määrittely seuraavasti:

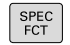

Ota esiin ohjelmanäppäinpalkki, jossa näkyy erikoistoiminnot

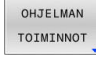

Paina ohjelmanäppäintä **FUNCTION COUNT**.

Paina ohjelmanäppäintä **OHJELMAN TOIMINNOT**.

EUNCTTON COUNT

A

*OHJE*

#### **Varoitus, tietoja voi hävitä!**

Ohjaus hallitsee vain yhtä laskinta. Kun toteutat NC-ohjelmaa, jossa laskin nollataan, laskimen toiminnan jatkaminen toisessa NC-ohjelmassa poistuu.

- Tarkasta ennen koneistamista, onko laskin aktiivinen.
- $\blacktriangleright$ Tarvittaessa merkitse muistiin laskimen lukema ja lisää se koneistamisen jälkeen MOD-valikossa.

Voit kaivertaa hetkellisen laskimen lukumäärän työkierrolla **225 KAIVERRUS**.

**Lisätietoja:** Käyttäjän käsikirja **Koneistustyökiertojen ohjelmointi**

#### **Vaikutus käyttötavalla Ohjelman testaus**

Käyttötavalla **Ohjelman testaus** voidaan simuloida laskinta. Tällöin vaikuttaa vain se laskimen lukema, jonka olet määritellyt NC-ohjelmassa. Laskimen lukema MOD-valikolla pysyy muuttumattomana.

#### **Vaikutus käyttötavoilla OHJELMANKULKU YKS. LAUSE ja AUTOMAATTINEN OHJ.KULKU**

MOD-valikon laskimen lukema vaikuttaa vain käyttötavoilla **OHJELMANKULKU YKS. LAUSE** ja **AUTOMAATTINEN OHJ.KULKU**.

Laskimen lukema pysyy myös ohjauksen uudelleenkäynnistyksen jälkeen.

# **Toiminnon FUNCTION COUNT määrittely**

NC-toiminto **FUNCTION COUNT** tarjoaa seuraavat laskintoiminnot:

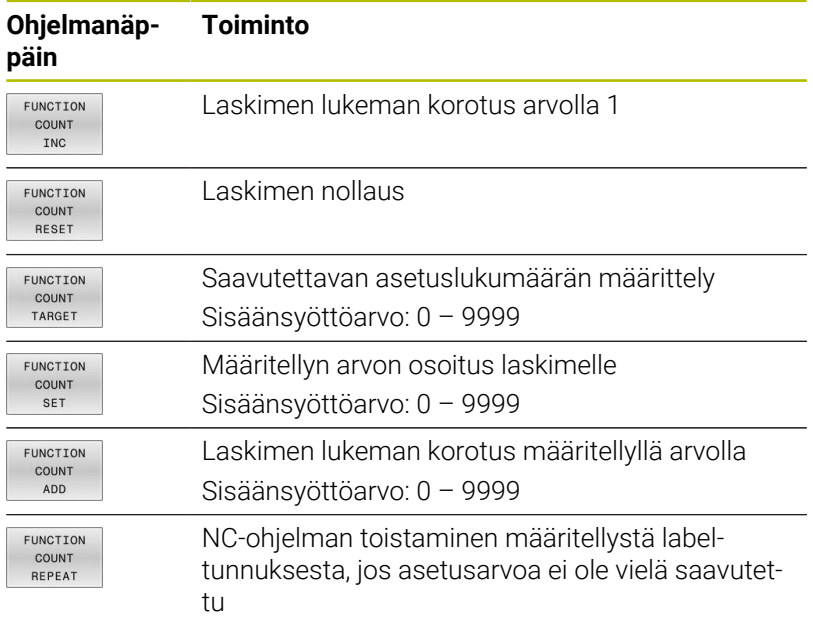

#### **Esimerkki**

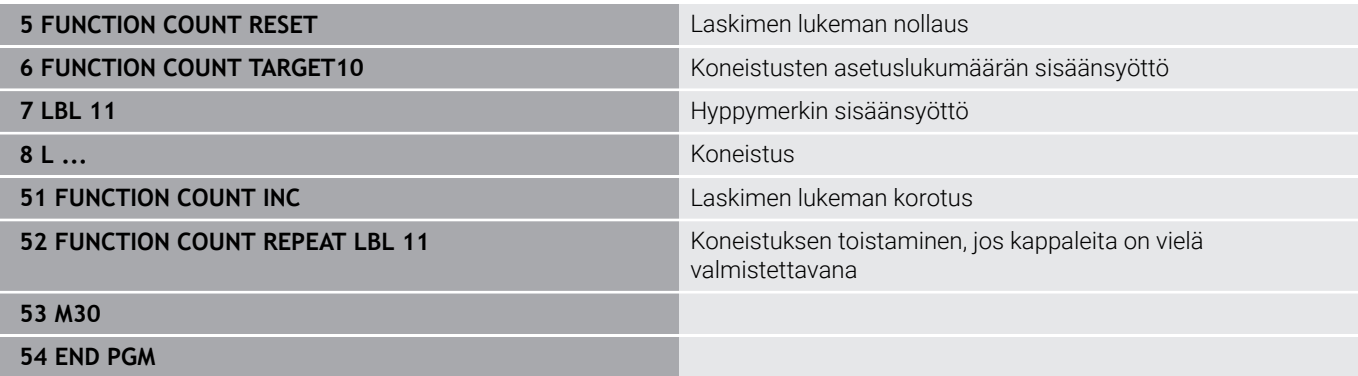

# **7.6 Kiinnittimen valvonta (optio #40)**

# **Kiinnittimen valvonta**

Kiinnittimen valvonnan toiminnolla voit asettaa yhteydelle erilaisia asetuksia.

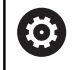

Katso koneen käyttöohjekirjaa!

Tämä toiminto on vapautettava ja mukautettava koneen valmistajan toimesta.

Koneen valmistaja määrittelee nk. kiinnityspisteen avulla peruspisteen kiinnittimen sijoittamista varten.

Kiinnityspiste on usein kinemaattisen ketjun päässä, esim. keskellä pyöreää pöytää.

Katso kiinnityspisteen sijainti koneen käsikirjasta.

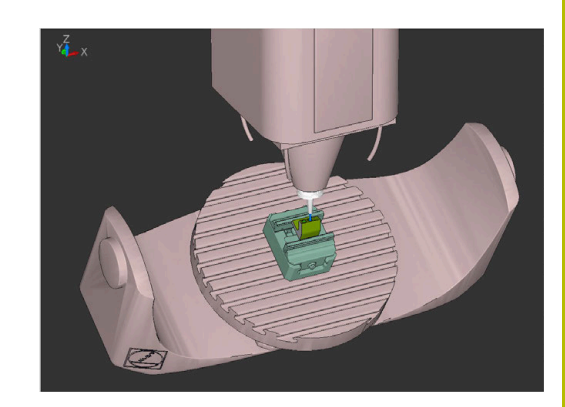

# *OHJE*

#### **Huomaa törmäysvaara!**

Kiinnittimen valvonnan määritellyn kiinnitystilanteen on vastattava koneen todellista tilaa, muuten on olemassa törmäysvaara.

- $\blacktriangleright$  Kiinnittimen aseman mittaus koneessa
- Mittausarvojen käyttäminen kiinnittimen sijoittamiseen
- NC-ohjelman testaus käyttötavalla **Testiajo**

Edellytykset kiinnittimen tuontia varten:

- Koneen valmistajan tulee valmistella koneen kinematiikka.
- Kiinnittimen tiedoston on oltava käytettävissä sopivassa muodossa

## **Yleiskuvaus**

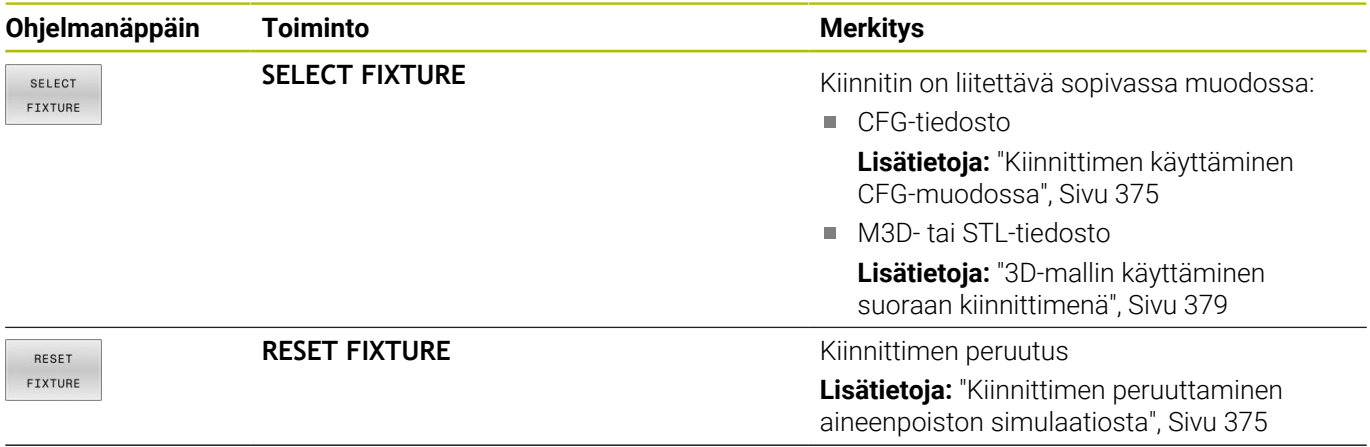

## **Ohjelmointiohjeet:**

- Jos käytät CAM-järjestelmää, määrittele kiinnitystilanne  $\overline{\phantom{a}}$ postprosessin avulla.
- $\overline{\phantom{a}}$ Määrittele kiinnitintä varten keskushakemisto, esim. **TNC: \system\Fixture**.
- HEIDENHAIN suosittelee toistuvien kiinnitystilanteiden tallentamista ohjaukseen sopivina muunnoksina, jotka vastaavat vakiokappalekokoja, esim. ruuvipuristin erilaisilla kitaväleillä.

Tallentamalla useita kiinnittimiä voit valita koneistukseen oikean kiinnittimen ilman vaivalloisia konfiguraatiotoimenpiteitä.

# <span id="page-373-0"></span>**Käyttö**

#### **Kiinnittimen valinta aineenpoiston simulaatiota varten**

Valittu kiinnitystilanne tarkastetaan törmäyksen osalta simulaation tai käsittelyn aikana.

Koneen käyttötavoilla ja käyttötavalla **Testiajo** voit ladata toisistaan riippumattomia erilaisia kiinnittimiä.

Lataa uusi kiinnitin seuraavalla tavalla:

 $\mathbf{p}$ 

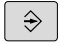

- Valitse käyttötapa **Ohjelmointi**.
- SPEC<br>FCT
- Paina näppäintä **SPEC FCT**.

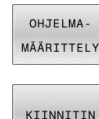

SELECT ETXTURE

VALITSE TIEDOSTO

- Paina ohjelmanäppäintä **OHJELMA- MÄÄRITTELY**.
- Paina ohjelmanäppäintä **KIINNITIN**.
- Paina ohjelmanäppäintä **SELECT FIXTURE**.
- Ohjaus avaa dialogin **FIXTURE SELECT**.
- Paina ohjelmanäppäintä **VALITSE TIEDOSTO**.
- Ohjaus avaa valintaikkunan.
- Valitse kentässä **Tiedostotyyp.:** valintavalikon avulla **Kaikki tiedostot**.
- Valitse haluamasi kiinnitintiedosto:
	- **Lisätietoja:** ["Kiinnittimen käyttäminen CFG](#page-374-0)[muodossa", Sivu 375](#page-374-0)
	- **Lisätietoja:** ["3D-mallin käyttäminen suoraan](#page-378-0) [kiinnittimenä", Sivu 379](#page-378-0)
- Valitse **OK**.
- Ohjaus lataa kiinnittimen.

#### **Kiinnitystilanteen vastaanotto konekäyttötavoilta**

Vaihtoehtona kiinnittimen ohjelmoidulle valinnalle voit vaihtoehtoisesti ottaa käyttöön myös nykyisen kiinnitystilanteen koneen käyttötavoilta.

Vastaanota olemassa oleva kiinnitystilanne koneen käyttötavoilta seuraavalla tavalla:

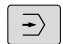

Valitse käyttötapa **Testiajo**.

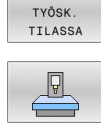

ATHTO

Paina ohjelmanäppäintä **VASTAANOTA HETKELLINEN KONETILA** .

Paina ohjelmanäppäintä **AIHIO TILASSA**.

 $\geq$ Ohjaus vastaanottaa olemassa olevan kiinnitystilanteen.

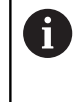

Jos koneen käyttötavoilla ei ole valittu kiinnittimiä, voit myös hyväksyä tämän tilanteen ja poistaa siten aktiivisen kiinnityslaitteen käyttötavalla **OHJELMAN TESTAUS**.

#### <span id="page-374-1"></span>**Kiinnittimen peruuttaminen aineenpoiston simulaatiosta**

Poista kiinnitin simulaatiosta seuraavalla tavalla:

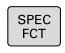

Paina näppäintä **SPEC FCT**.

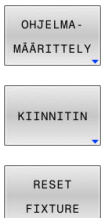

Paina ohjelmanäppäintä **OHJELMA- MÄÄRITTELY**.

Paina ohjelmanäppäintä **KIINNITIN**.

Paina ohjelmanäppäintä **RESET FIXTURE**.

Ohjaus poistaa kiinnittimen simulaatiosta.

# <span id="page-374-0"></span>**Kiinnittimen käyttäminen CFG-muodossa**

CFG-tiedostoissa on kyse konfiguraatiotiedostosta. Sinulla on mahdollisuus liittää olemassa olevia STL- ja M3D-tiedostoja CFGtiedostoon. Näin voidaan muodostaa monimutkaisia kiinnityksiä.

CFG-tiedostot antavat kiinnittimeen liittyen seuraavia mahdollisuuksia:

- Voit määritellä geometrisia muotoja suoraan CFG-tiedostoon. **Lisätietoja:** ["Geometrisen mallikuvion määrittely", Sivu 377](#page-376-0)
- Voit määritellä kiinnittimen ulkoisten 3D-mallien avulla.

**Lisätietoja:** ["3D-malli yhdistäminen", Sivu 378](#page-377-0)

Esimerkki CFG-tiedoston kutsumisesta NC-ohjelmassa:

#### **FIXTURE SELECT "3\_VICES.CFG"**

**Lisätietoja:** ["Käyttö", Sivu 374](#page-373-0)

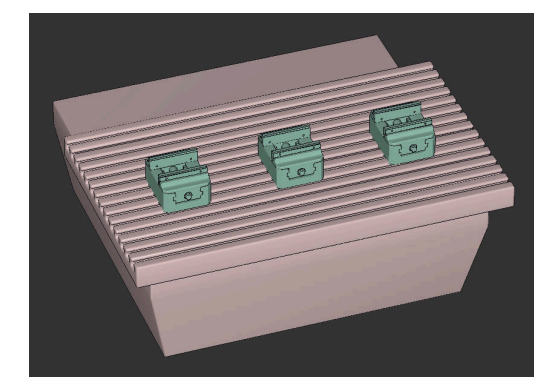

## **CFG-tiedostojen luonti**

CFG-tiedosto luodaan seuraavalla tavalla:

- Valitse hakemisto, johon haluat uuden tiedoston tallentaa
- Paikoita kursori oikeaan ikkunaan.  $\frac{1}{2}$

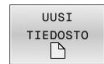

- Paina ohjelmanäppäintä **UUSI TIEDOSTO**.
- Syötä sisään tiedoston nimi ja tiedostotunnuksella CFG.
- ENT

Vahvista sisäänsyöttö.

> Ohjaus tallentaa CFG-tiedoston.

## **Editorit**

Jos avaat CFG-tiedoston, ohjaus näyttää ensin ponnahdusikkunan. Tässä ikkunassa voit valita, mitä editoria haluat käyttää CFGtiedoston koneistamiseen.

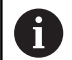

HEIDENHAIN suosittelee **KinematicsDesign**-sovelluksen käyttämistä CGF-tiedostojen määrityksiin ja muuttamiseen. Graafisen tuen avulla voidaan helpommin tunnistaa ja poistaa virheitä.

**Lisätietoja:** ["Kiinnittimen laadinta CFG-formaatissa](#page-376-1) [toiminnolla KinematicsDesign", Sivu 377](#page-376-1)

Ohjaus tarjoaa seuraavat mahdollisuudet työskentelyyn CFGtiedostoilla:

#### **KinematicsDesign**

- Kiinnittimien muokkaus graafisen tuen avulla
- Ilmoitus virheellisistä sisäänsyötöistä
- **Muunnosten lisäys**
- Uusien elementtien lisääminen
	- 3D-malli (M3D-tai STL-tiedostot)
	- **Lieriö**
	- **Prisma**
	- Neljäkäs
	- Kartiokaula
	- Reikä

## **Leafpad**

- Hakutoiminto tekstejä varten
- Kiinnittimien muokkaus ilman graafista tukea

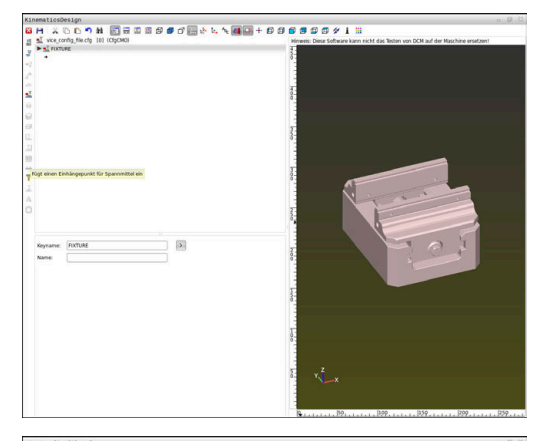

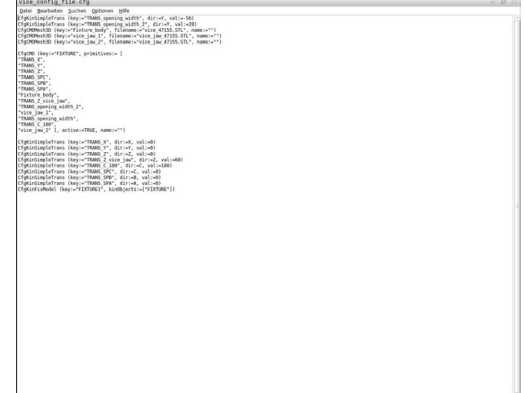

# <span id="page-376-1"></span>**Kiinnittimen laadinta CFG-formaatissa toiminnolla KinematicsDesign**

#### **CFG-tiedoston muokkaus toiminnolla KinematicsDesign**

CFG-tiedosto muokataan toiminnolla **KinematicsDesign** seuraavasti:

- CFG-tiedoston avaaminen
- Ohjaus avaa ikkunan **Application?**
- Valitse **KinematicsDesign**.
- Valitse **OK**.
- Ohjaus avaa toiminnon **KinematicsDesign**.

#### **Kiinnittimen syötteen määrittely törmäyskappaleella**

Kiinnittimen syöte törmäyskappaleen avulla määritellään seuraavalla tavalla:

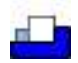

- Valitse **Lisää kiinnitin**
- **KinematicsDesign** määrittelee uuden kiinnittimen syötteen CFG-tiedoston sisäpuolella.
- **Avainnimi** kiinnittimen sisäänsyöttöä varten, esim. **kiinnitysleuat**
- Vahvista sisäänsyöttö.
- **KinematicsDesign** vastaanottaa syötteen.
- Siirrä kursorin alaspäin olevaan tasoon.

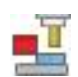

- Valitse **Lisää törmäysobjekti**.
- Vahvista sisäänsyöttö.
- **KinematicsDesign** määrittelee uuden törmäyskappaleen.

#### <span id="page-376-0"></span>**Geometrisen mallikuvion määrittely**

Voit määritellä erilaisia geometrisia muotoja **KinematicsDesign** avulla. Kun yhdistät useampia geometrisia mallikuvioita, voit suunnitella yksikertaisia kiinnittimiä.

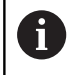

Sovelluksen **KinematicsDesign** sisällä voit luoda geometrisia mallikuvioita myös yhdistelemällä olemassa olevia 3D-malleja.

**Lisätietoja:** ["CFG-toimintojen luettelo", Sivu 380](#page-379-0)

Määrittele geometrinen mallikuvio seuraavalla tavalla:

Kiinnittimen syötteen määrittely törmäyskappaleella

Valitse törmäyskappaleen alla oleva nuolinäppäin.

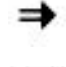

- Valitse haluamasi geometrinen mallikuvio, esim. neljäkäs.
- Neljäkkään sijainnin määrittely, esim. **X = 0**, **Y = 0**, **Z = 0**
- Neljäkkään mittojen määrittely, esim. **X = 100**, **Y = 100**, **Z = 100**
- Vahvista sisäänsyöttö.
- Ohjaus näyttää määritellyn neljäkkään graafisesti:

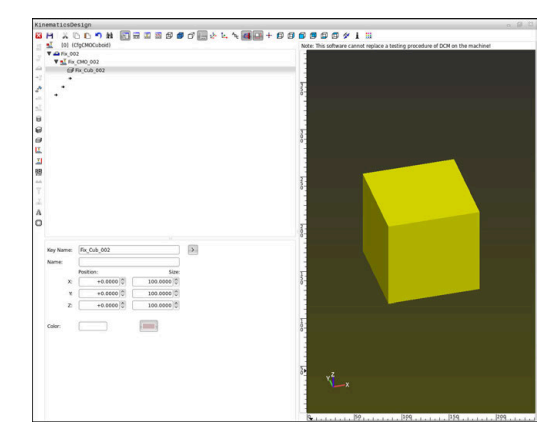

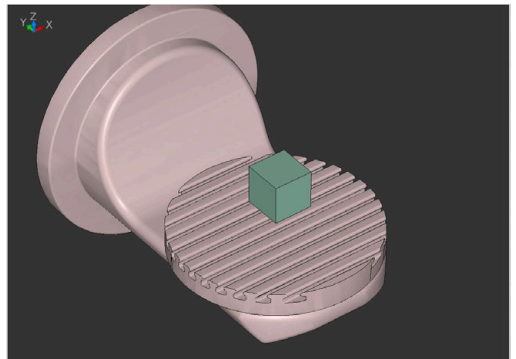

**7**

## <span id="page-377-0"></span>**3D-malli yhdistäminen**

Edellytys 3D-mallien yhdistämiseen CFG-tiedostoissa:

Yhdistetyt 3D-mallit täyttävät ohjauksen vaatimukset. **Lisätietoja:** ["3D-mallin käyttäminen suoraan kiinnittimenä",](#page-378-0) [Sivu 379](#page-378-0)

Yhdistele 3D-malli kiinnittimeksi seuraavalla tavalla:

Kiinnittimen syötteen määrittely törmäyskappaleella  $\blacktriangleright$ 

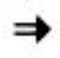

Valitse törmäyskappaleen alla oleva nuolinäppäin.

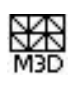

- Valitse **Lisää 3D-malli**.
- Ohjaus avaa ikkunan **Open file**.
- Valitse haluamasi STL- tai M3D-tiedosto.
- Valitse **OK**.
- Ohjaus yhdistää valitun tiedoston ja näyttää tiedoston grafiikkaikkunassa.

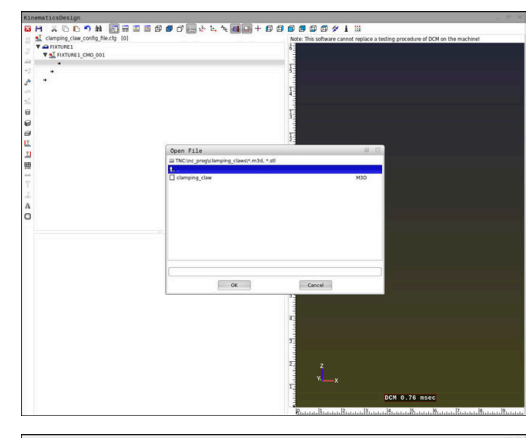

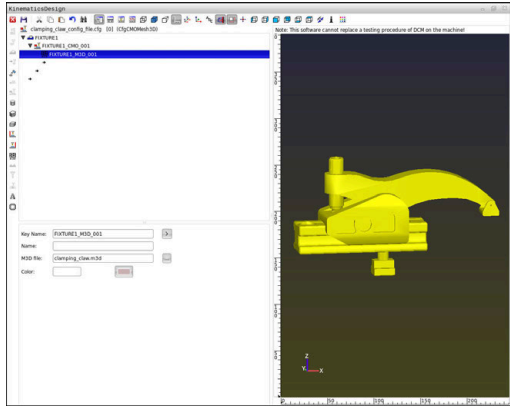

#### **Kiinnittimen sijoittaminen**

Sinulla on mahdollisuus sijoittaa yhdistelty kiinnitin mihin tahansa asentoon, esim. ulkoisen 3D-mallin suunnan korjaamiseksi. Lisää sitä varten kaikkiin haluamiisi akseleihin muunnoksia.

Kiinnitin sijoitetaan **KinematicsDesign** avulla seuraavalla tavalla:

- Kiinnittimen määrittely
	- **Lisätietoja:** ["Geometrisen mallikuvion määrittely", Sivu 377](#page-376-0)

Valitse sijoitettavan elementin alla oleva

**Lisätietoja:** ["3D-malli yhdistäminen", Sivu 378](#page-377-0)

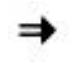

Valitse **Lisää muunnos**.

nuolinäppäin.

- Syötä **Avainnimi** muunnosta varten, esim. **Zsiirto**.
- Valitse **akseli** muunnosta varten, esim. **Z**
- Valitse **arvo** muunnosta varten, esim. **100**
- Vahvista sisäänsyöttö.
- **KinematicsDesign** lisää muunnoksen.
- **KinematicsDesign** esittelee muunnoksen graafisesti.

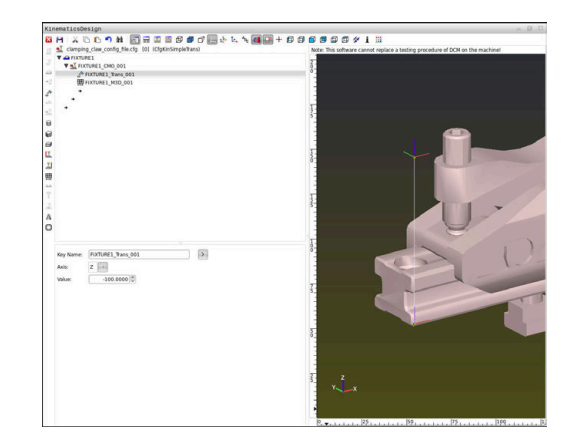

# <span id="page-378-0"></span>**3D-mallin käyttäminen suoraan kiinnittimenä**

#### **Kiinnitintiedostojen suuntaus**

CAD-järjestelmän kiinnitinmallin suuntaus on vapaasti valittavissa ja siksi se ei aina ole sama kuin koneen kiinnittimen suuntaus.

Käyttöohjeet kiinnitintiedostojen suuntausta varten

- Huomaa koordinaatiston suuntaus CAD-järjestelmässä. Sovita koordinaatiston suuntaus CAD-järjestelmän avulla koneen kiinnittimen haluttuun suuntaukseen.
- Aseta koordinaatiston origo CAD-järjestelmässä niin, että kiinnitin  $\mathbf{r}$ voi asettua suoraan kinematiikan kiinnityspisteeseen.

Tarvittavat korjaukset voidaan toteuttaa suoraan ohjaukseen vain CFG-tiedoston avulla. **Lisätietoja:** ["Kiinnittimen käyttäminen CFG-muodossa",](#page-374-0) [Sivu 375](#page-374-0)

#### **Kiinnittimen käyttäminen STL-muodossa**

Edellytykset kiinnittimien tuontiin STL-tiedostoista:

■ Maks. 20 000 kolmiota

Ť.

Kolmioverkko muodostaa suljetun pään.

Ohjelmisto-optiolla #152 CAD Model Optimizer voit mukauttaa STLtiedostoja, jotka eivät täytä vaatimuksia, ja käyttää niitä kiinnittiminä.

#### **Lisätietoja:** Käyttäjän käsikirja **Klartext-ohjelmointi**

STL-tiedostojen avulla voit muodostaa sekä yksittäisiä komponentteja että kokonaisia rakenneyksiköitä liikkumattomina kiinnittiminä. STL-muoto tarjoaa etuja ennen kaikkea nollapistekiinnitysjärjestelmillä että toistuvilla kiinnityksillä.

Jos STL-tiedosto ei täytä ohjauksen vaatimuksia, ohjaus antaa virheilmoituksen.

Esimerkki STL-tiedoston kutsumisesta NC-ohjelmassa:

#### **FIXTURE SELECT "JAW\_CHUCK.STL"**

#### **Kiinnittimen käyttäminen M3D-muodossa**

Jotta M3D-tiedostoa voitaisiin käyttää kiinnittimenä, tiedosto on luotava ja tarkastettava M3D Converter -ohjelmistolla.

M3D Converter voidaan luoda seuraavien M3D-tiedostojen tiedostomuodoista:

- **B** STL
- STEP (STP)

M3D on HEIDENHAINin tiedostotyyppi. HEIDENHAINin ilmaisella M3D Converter -ohjelmalla voit tarkastaa ja yksinkertaistaa virheellisiä 3D-malleja, joita voidaan sen jälkeen käyttää kiinnittiminä. Suoritetun muunnoksen jälkeen M3D-tiedostot voidaan ladata nopeammin STL-tiedostoina.

Esimerkki M3D-tiedoston kutsumisesta NC-ohjelmassa:

**FIXTURE SELECT "DEVICE.M3D"**

**Lisätietoja:** ["Käyttö", Sivu 374](#page-373-0)

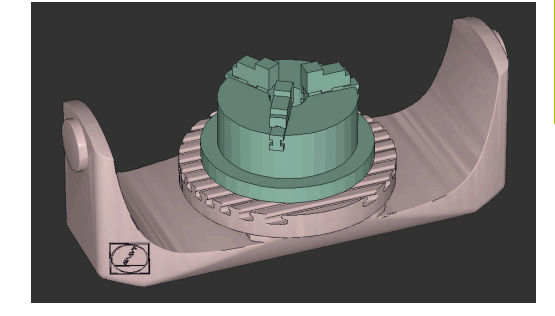

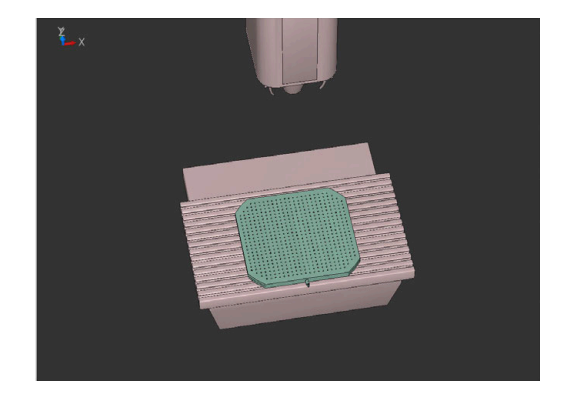

# <span id="page-379-0"></span>**CFG-toimintojen luettelo**

#### **Yleistä**

Sinulla on mahdollisuus liittää olemassa olevia STL- ja M3Dtiedostoja monta kertaa CFG-tiedostoihin.

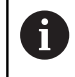

HEIDENHAIN suosittelee **KinematicsDesign** -sovelluksen käyttämistä kiinnittimien muokkaukseen.

#### **CFG-toiminnot**

Jokaisella elementillä on oma **avain**. **Avaimen** on oltava yksiselitteisesti määritetty ja se saa esiintyä kiinnittimen kuvauksessa vain yhden kerran. **Avaimen** yhteydessä elementit referoidaan allekkain.

Jos kuvaat kiinnittimen ohjauksessa CFG-toiminnon avulla yhden kerran, käytettävissäsi on seuraavat toiminnot:

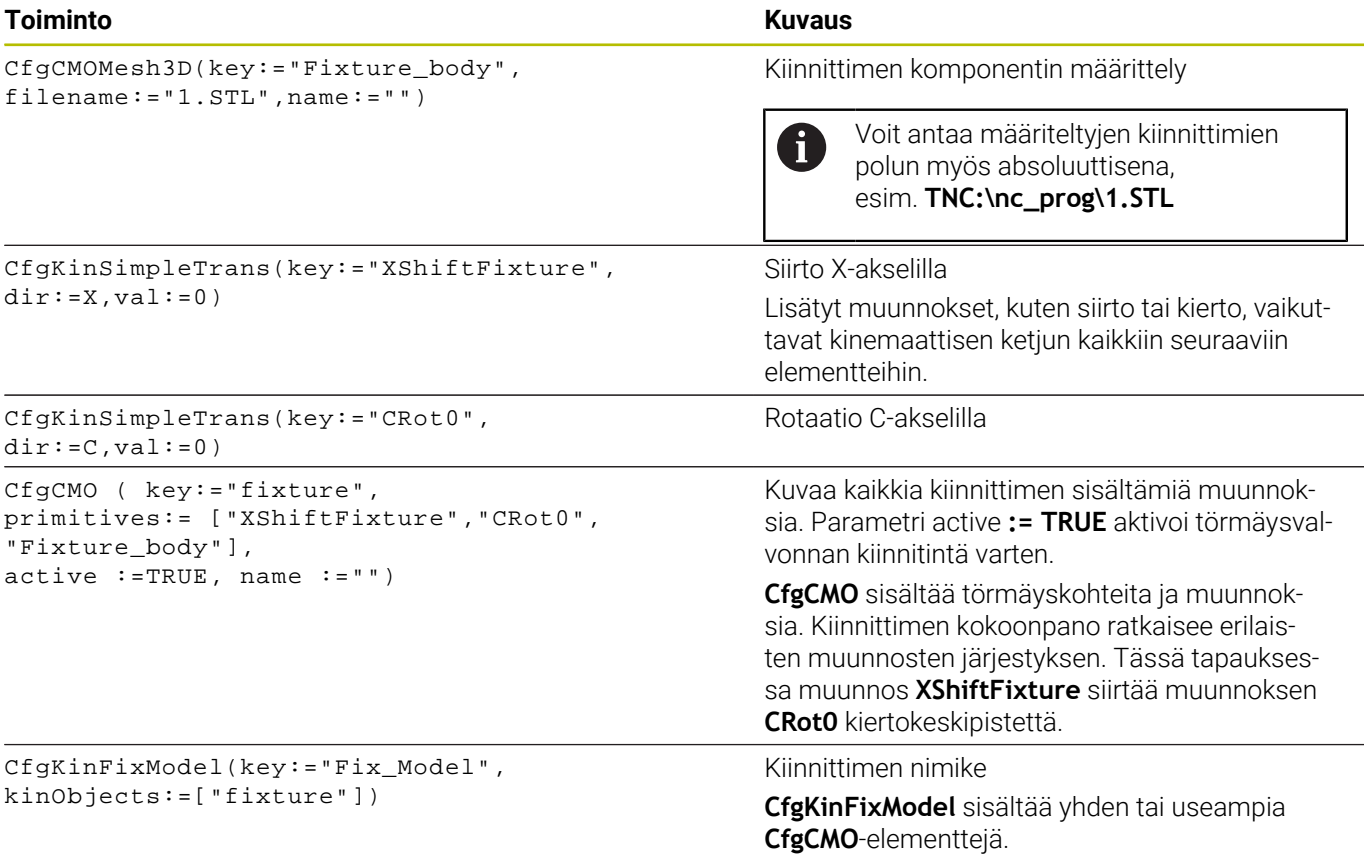

#### **Geometriset muodot**

Voit lisätä yksinkertaisia geometrisia objekteja törmäysobjektiisi **KinematicsDesign**-sovelluksella tai suoraan CFG-tiedostossa.

Kaikki liitetyt geometriset mallikuviot ovat päällekkäisen **CfgCMO**tiedoston alaelementtejä ja luetteloidaan siellä **primitiivisinä**. Seuraavat geometriset objektit ovat käytettävissä:

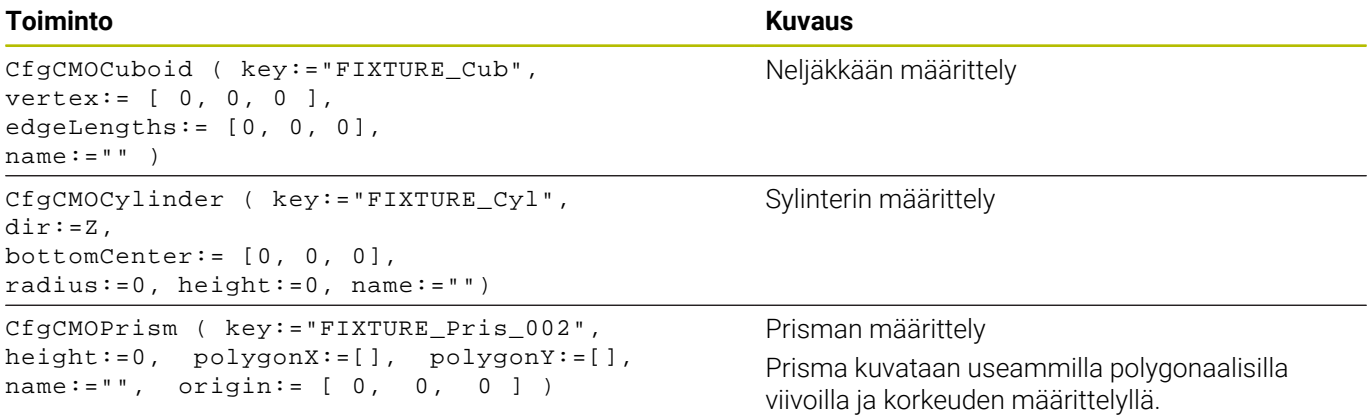

#### **CFG-syntaksielementit**

Erilaisten CFG-toimintojen sisällä käytetään seuraavia syntaksielementtejä:

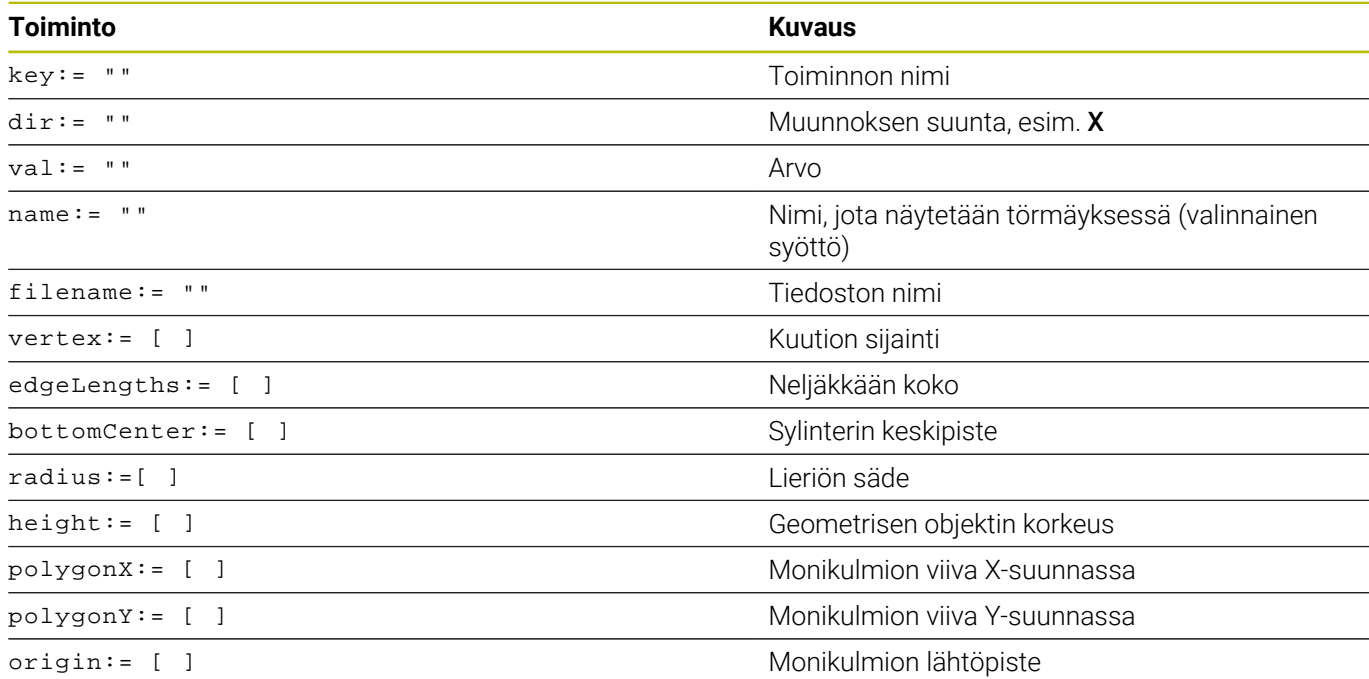

#### **Esimerkki:**

Valitun kiinnittimen komponentin siirto X-akselilla 10 mm CfgKinSimpleTrans(key:="XShiftFixture",dir:=X,val:=10)

#### **Esimerkki:**

Valitun kiinnittimen komponentin rotaatio C-akselilla 45° CfgKinSimpleTrans(key:="CRot45",dir:=C,val:=45)

# **Esimerkki ruuvipenkin CFG-kuvaukselle**

Vaihtoehtona **KinematicsDesign**-sovellukselle sinulla on myös mahdollisuus luoda kiinnitintiedostot vastaavilla koodeilla tekstieditorissa tai suoraan CAM-järjestelmästä.

**Lisätietoja:** ["Kiinnittimen käyttäminen CFG-muodossa", Sivu 375](#page-374-0) Tässä esimerkissä on CFG-tiedoston syntaksi kahdella liikkuvalla leualla varustettua ruuvipuristinta varten.

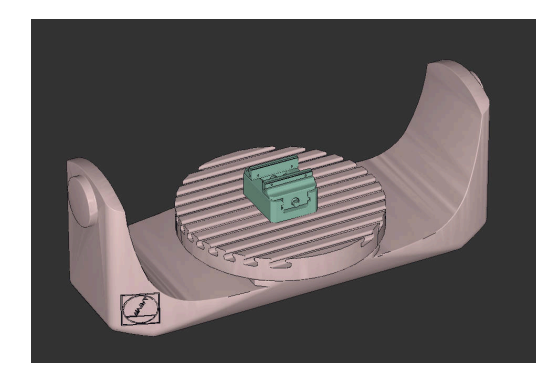

#### **Käytettävät tiedostot**

Ruuvipuristin kootaan monesta STL-tiedostosta. Koska ruuvipuristimen leuat ovat rakenteeltaan samanlaisia, niiden määrittelyyn käytetään samaa STL-tiedostoa.

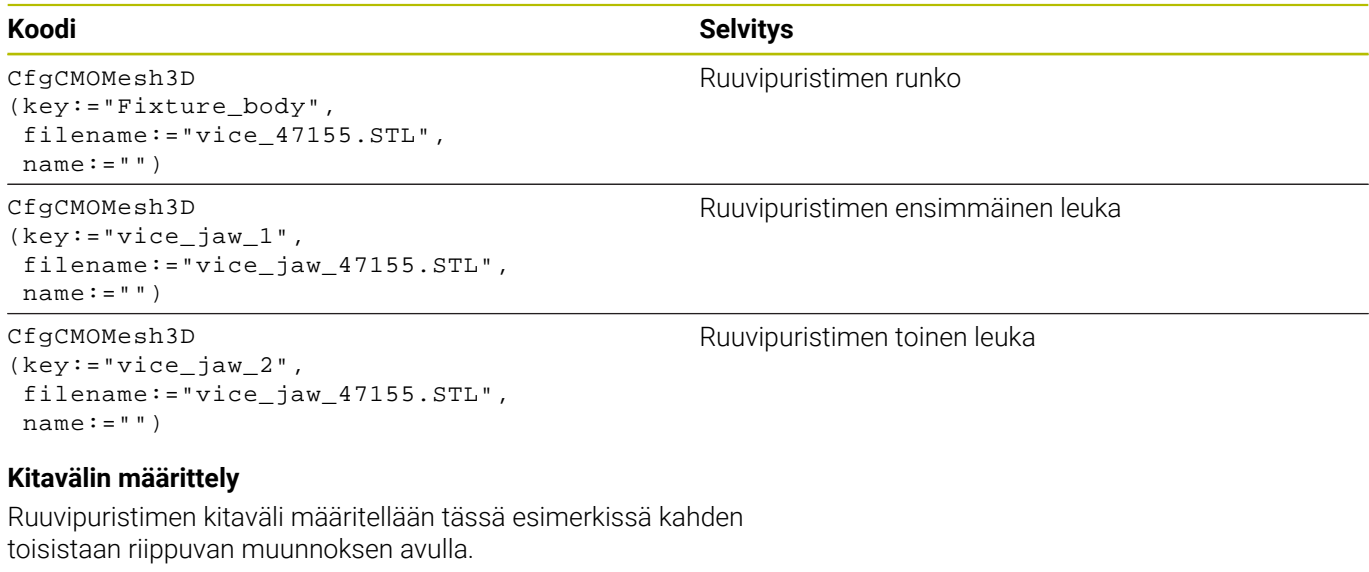

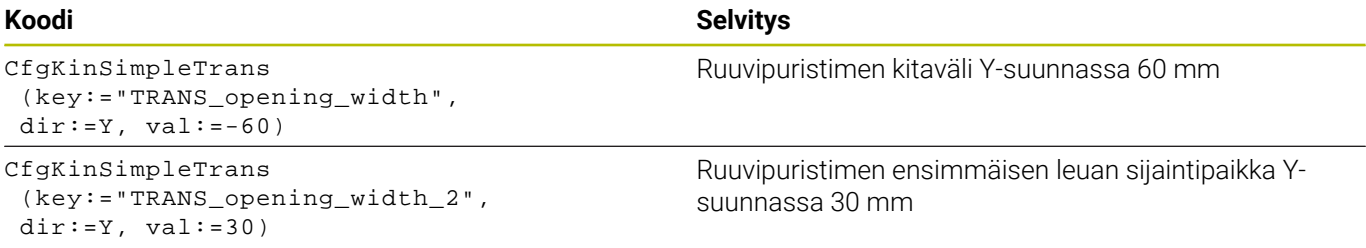

#### **Kiinnittimen sijoittaminen työtilassa**

Määriteltyjen kiinnitinkomponenttien sijainti toteutetaan erilaisten muunnosten avulla.

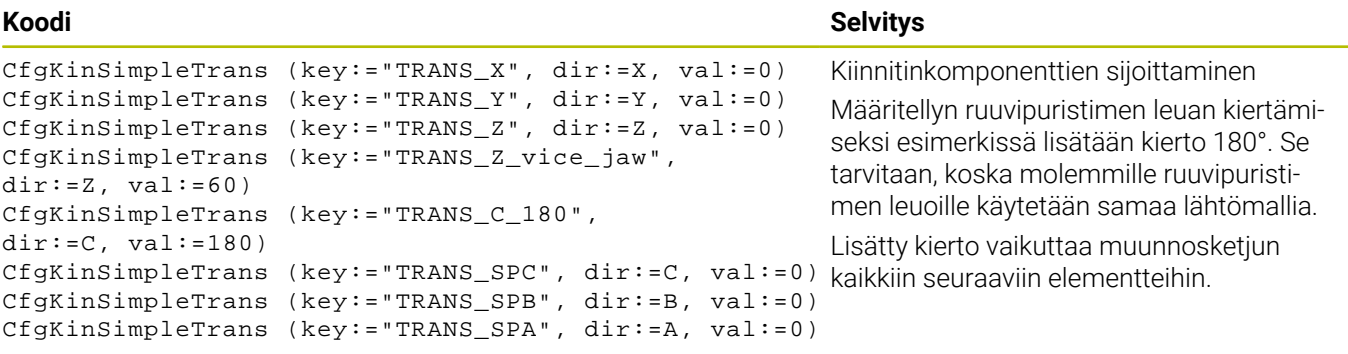

#### **Kiinnittimen kokoonpano**

Kiinnittimen oikeaa kuvausta varten simulaatiossa täytyy kaikki rungot ja muunnokset koota CFG-tiedostoon.

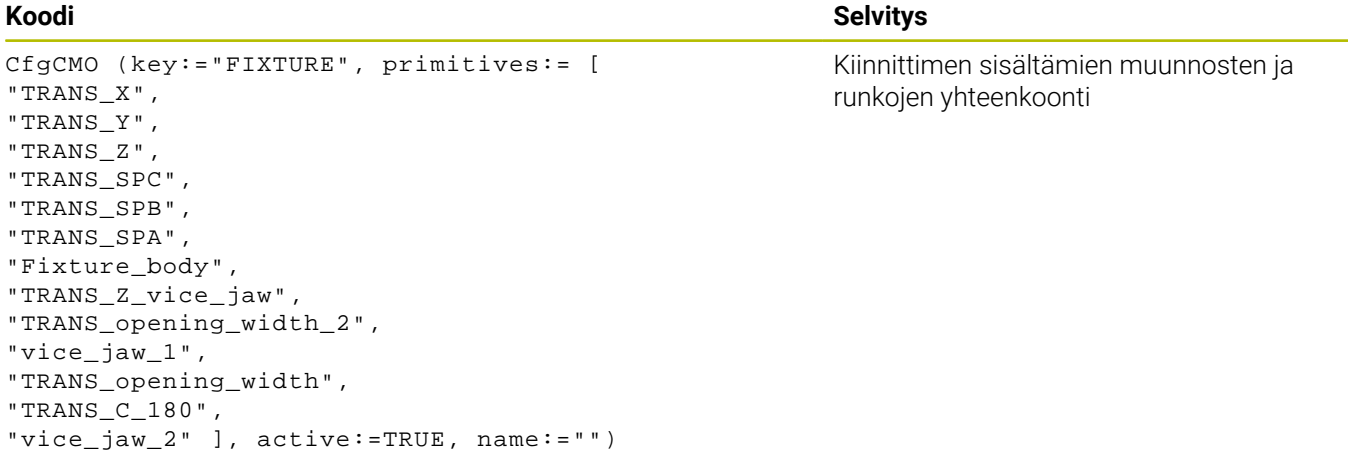

#### **Kiinnittimen nimike**

Yhteenkootulla kiinnittimellä on oltava yksi nimi.

#### **Koodi Selvitys**

CfgKinFixModel (key:="FIXTURE1", kinObjects:=["FIXTURE"])

#### **Esimerkit NC-ratkaisuissa**

Valmistuskohtaisille kiinnityksille laaditut esimerkkitiedostot ovat Klartext-portaalin NC-tietopankissa:

#### **[https://www.klartext-portal.de/de\\_DE/tipps/nc-solutions](https://www.klartext-portal.de/de_DE/tipps/nc-solutions)**

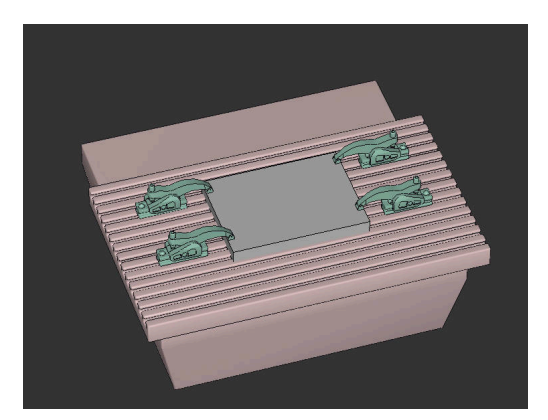

Yhteenkootun kiinnittimen nimike

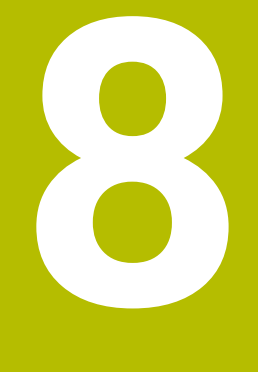

# **Paletit**

# **8.1 Paletinhallinta**

# <span id="page-385-0"></span>**Sovellus**

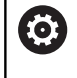

Katso koneen käyttöohjekirjaa!

Paletinhallinta on koneesta riippuva toiminto. Seuraavaksi kuvataan standarditoimintaympäristö.

Palettitaulukot (**.p**) ovat käytettävissä paletinvaihtajalla varustetuissa koneistuskeskuksissa. Tässä yhteydessä palettitaulukot kutsuvat erilaisia paletteja (PAL), valinnaisia kiinnityksiä (FIX) ja niihin kuuluvia NC-ohjelmia (PGM). Palettitaulukot aktivoivat kaikki määritellyt peruspisteet ja nollapistetaulukot.

Voit käyttää palettitaulukoita myös ilman paletinvaihtajaa toteuttaaksesi erilaisilla peruspisteillä määriteltyjä NC-ohjelmia peräjälkeen vain painamalla **NC-käynnistys**-painiketta.

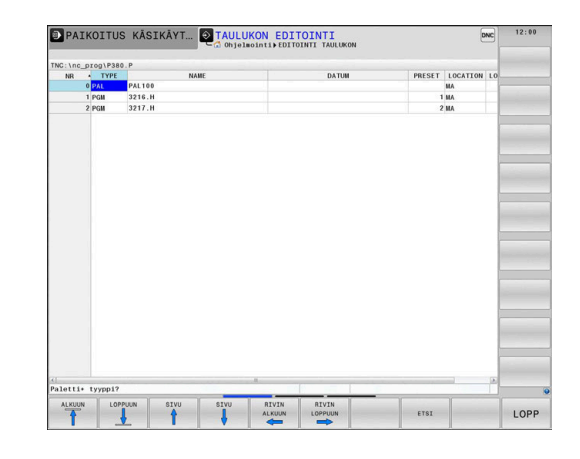

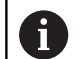

Palettitaulukon tiedostonimen täytyy aina alkaa kirjaimella.

# **Palettitaulukon sarakkeet**

Koneen valmistaja määrittelee prototyypin palettitaulukolle, joka avautuu automaattisesti, kun palettitaulukko asetetaan.

Prototyyppi voi sisältää seuraavia sarakkeita:

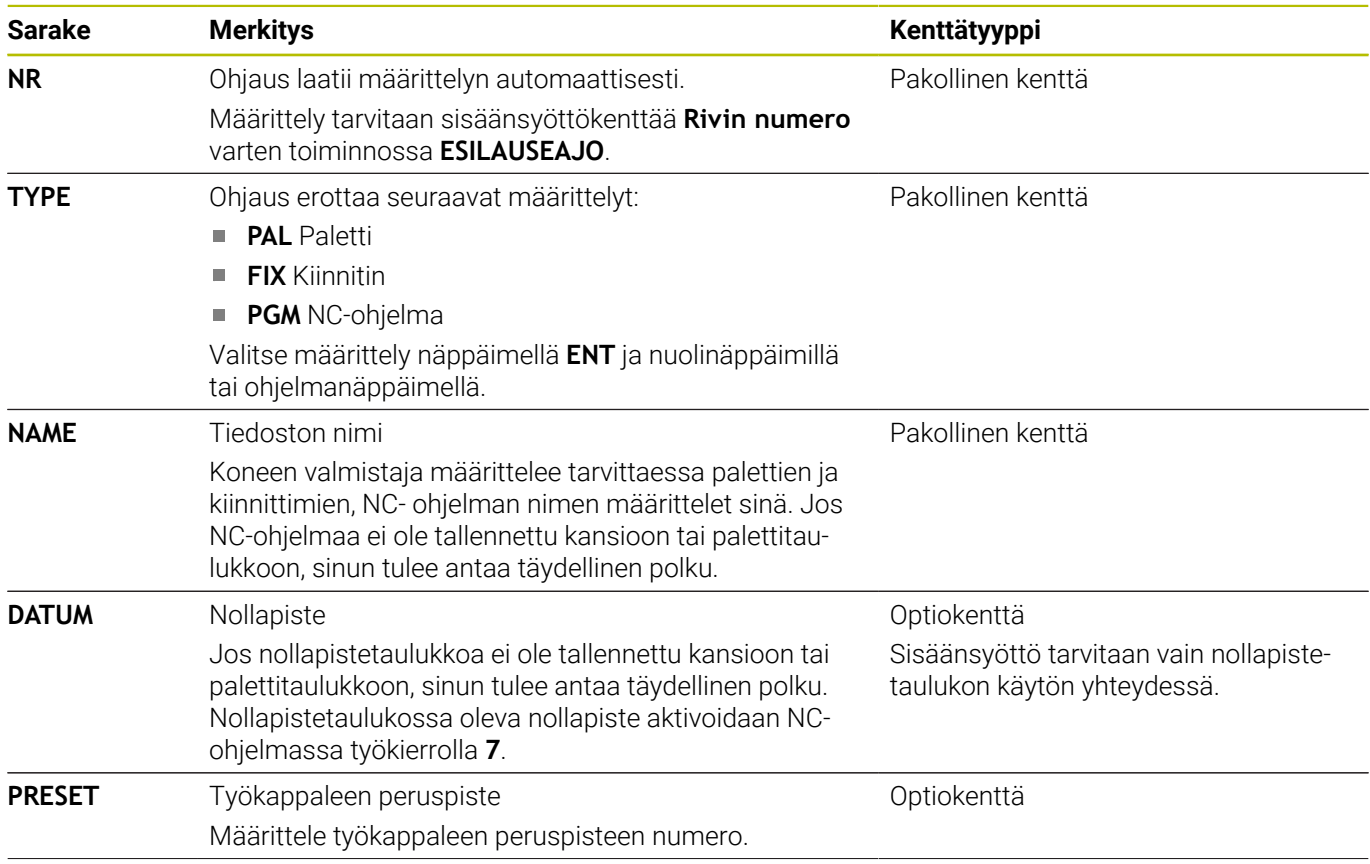

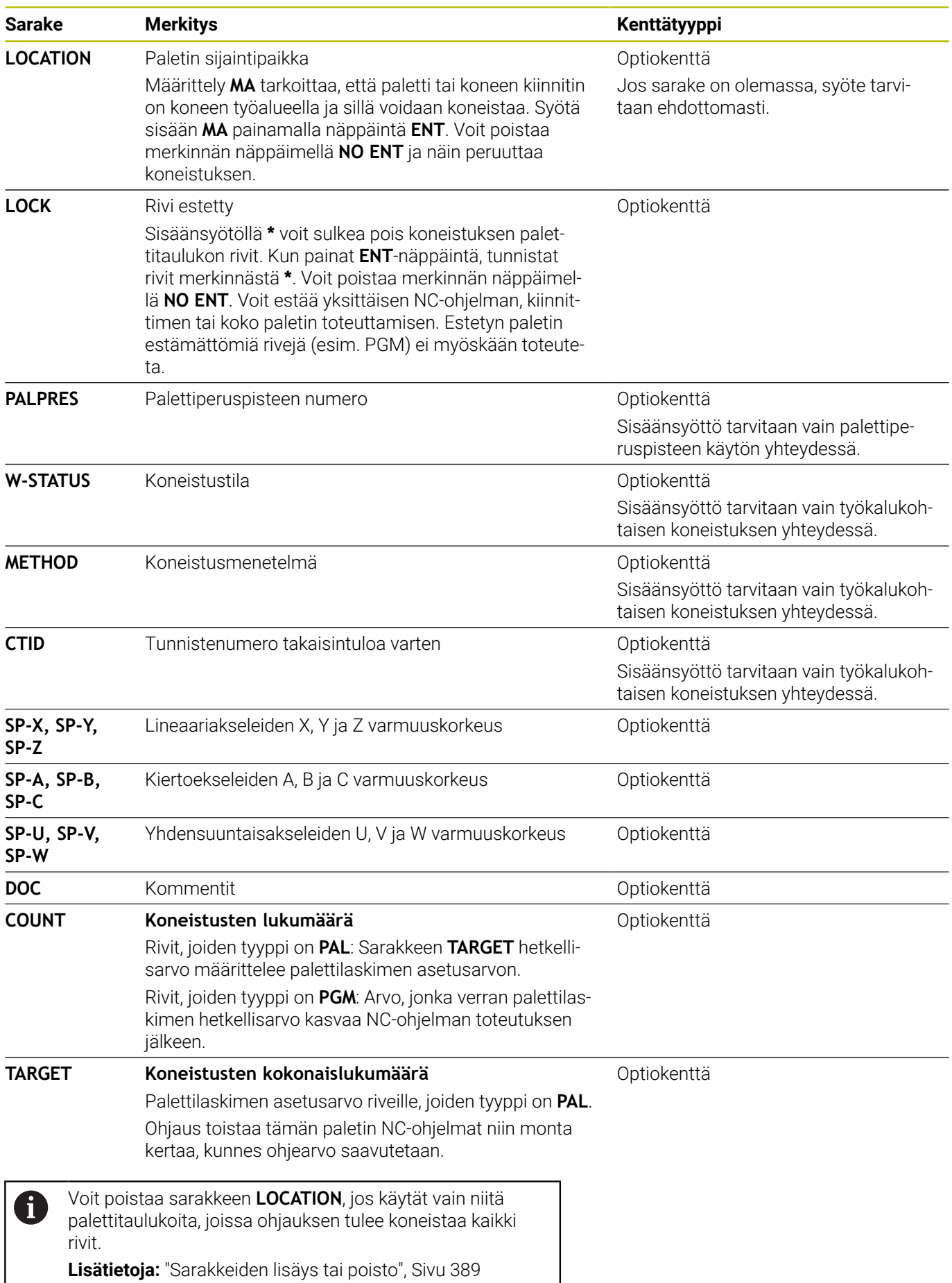

## **Palettitaulukon muokkaus**

Kun luot uuden palettitaulukon, ensimmäiseksi tämä on tyhjä. Ohjelmanäppäinten avulla voidaan lisätä ja muokata rivejä.

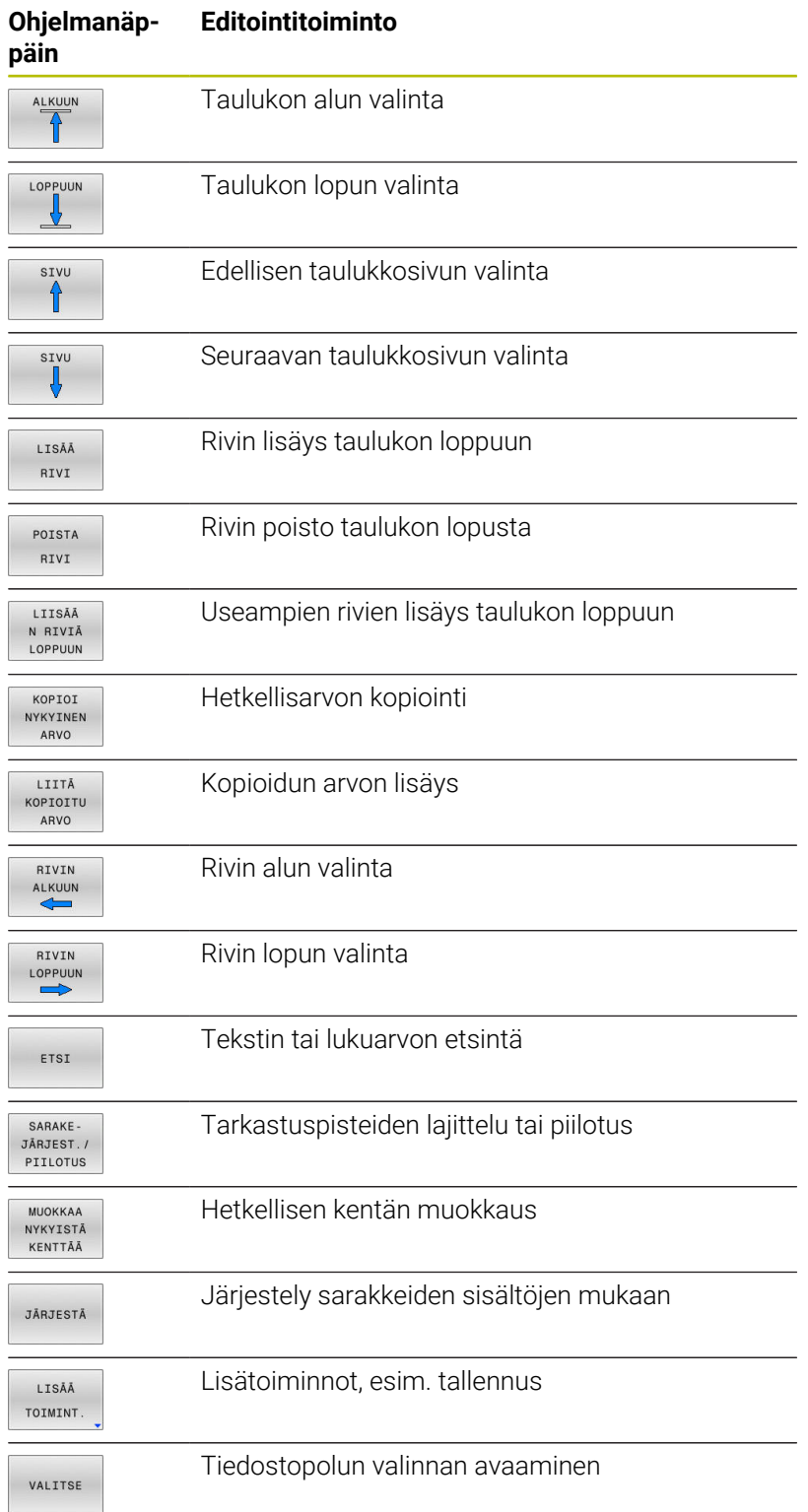

# **Palettitaulukon valinta**

Voit valita palettitaulukon seuraavasti tai asettaa sen uudelleen:

- $\Rightarrow$
- Vaihda käyttötavalle **Ohjelmointi** tai ohjelmanajon käyttötavalle.
- PGM<br>MGT

Paina näppäintä **PGM MGT**

Kun mitään palettitaulukkoa ei ole näkyvissä:

- VALITSE<br>
TYYPPI
- Paina ohjelmanäppäintä **VALITSE TYYPPI**. Paina ohjelmanäppäintä **KAIKKI**.
- Valitse palettitaulukko nuolinäppäimillä tai syötä sisään uuden palettitaulukon nimi (**.p**).
- ENT

Vahvista näppäimellä **ENT**

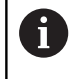

Näppäimellä **Näytönositus** voit vaihtaa luettelonäkymän ja lomakenäkymän välillä.

# <span id="page-388-0"></span>**Sarakkeiden lisäys tai poisto**

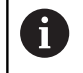

Tämä toiminto vapautetaan käyttöön vain avainsanan **555343** sisäänsyötöllä.

Konfiguraatiosta riippuen uutena asetetussa palettitaulukossa ei ole olemassa kaikki sarakkeita. Esim. työkalukohtaista käsittelyä varten tarvitset sarakkeita, jotka sinun täytyy ensin lisätä.

Lisää sarake tyhjään palettitaulukkoon seuraavalla tavalla:

 $\blacktriangleright$  Palettitaulukon avaus

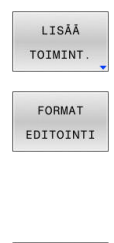

- Paina ohjelmanäppäintä **LISÄÄ TOIMINT.**.
- Paina ohjelmanäppäintä **FORMAT EDITOINTI**.
- Ohjaus avaa ponnahdusikkunan, jossa luetellaan kaikki käytettävissä olevat sarakkeet.
- Valitse haluamasi sarake nuolinäppäinten avulla

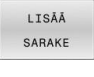

ENT

- Paina ohjelmanäppäintä **LISÄÄ SARAKE**.
- $\blacktriangleright$ Vahvista näppäimellä **ENT**

Voit edelleen poistaa sarakkeen ohjelmanäppäimellä **POISTA SARAKE**.

# **Palettitaulukon toteutus**

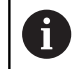

Koneparametrin avulla määritellään, toteuttaako ohjaus palettitaulukon yksittäislauseajolla vain jatkuvalla ajolla.

Voit toteuttaa palettitaulukon seuraavasti:

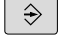

Vaihda käyttötavalle **AUTOMAATTINEN OHJELMANKULKU** tai **OHJELMANKULKU YKSITTÄISLAUSE**.

PGM<br>MGT

Paina näppäintä **PGM MGT**

Kun mitään palettitaulukkoa ei ole näkyvissä:

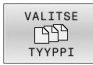

- Paina ohjelmanäppäintä **VALITSE TYYPPI**.
- Paina ohjelmanäppäintä **KAIKKI**.
- $\frac{1}{2}$ Valitse palettitaulukko nuolinäppäinten avulla.
- ENT
- Vahvista näppäimellä **ENT**  $\blacktriangleright$

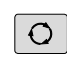

 $\Box$ 

Tarvittaessa valitse haluamasi näytönositus.  $\mathbf{r}$ 

Jatka ohjelmanajoa **NC-käynnistys**-painikkeella.

Katsoaksesi NC-ohjelman sisältöä ennen toteutusta toimi seuraavasti:

- Þ Valitse palettitaulukko.
- Þ Valitse nuolinäppäimillä se ohjelma, jota haluat tarkastella.

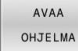

- Paina ohjelmanäppäintä **AVAA OHJELMA**.
	- Tällöin ohjaus näyttää valitun NC-ohjelman kuvaruudulla.

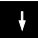

Selaa NC-ohjelmaa nuolinäppäinten avulla.  $\mathbf{r}$ 

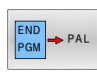

- Paina ohjelmanäppäintä **END PGM PAL**.
- $\geq$ Ohjaus vaihtaa automaattisesti takaisin palettitaulukkoon.

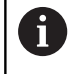

Koneparametrin avulla määritellään, kuinka ohjaus reagoi virheeseen.

#### **Näyttöruudun ositus palettitaulukon toteutuksessa**

Jos haluat nähdä samanaikaisesti NC-ohjelman sisällön ja palettitaulukon sisällön, valitse tällöin näyttöalueen ositukseksi **PALETTI OHJELMA**. Toteutuksen aikana vasemmassa näytön osassa esitetään NC-ohjelmaa ja oikeassa näytön osassa palettia.

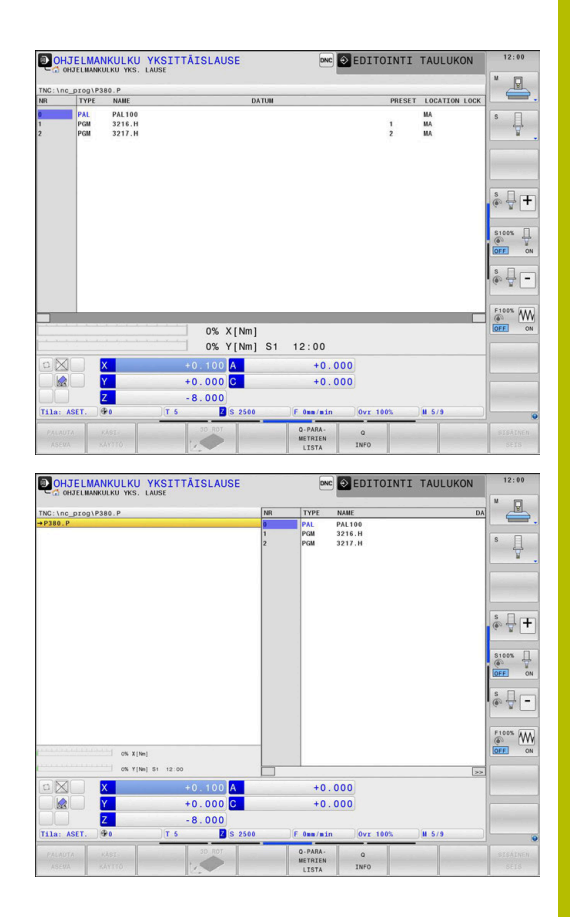

#### **Palettitaulukon muokkaus**

Kun palettitaulukko on aktiivinen käyttötavalla **AUTOMAATTINEN OHJELMANKULKU** tai **OHJELMANKULKU YKSITTÄISLAUSE**, ohjelmanäppäimet taulukon muuttamista varten eivät ole aktiivisia käyttötavalla **Ohjelmointi**.

Voit muuttaa tätä taulukkoa ohjelmanäppäimellä **EDITOI PALETTIA** käyttötavalla **OHJELMANKULKU YKSITTÄISLAUSE** tai **AUTOMAATTINEN OHJELMANKULKU**.

#### **Esilauseajo palettitaulukoilla**

Paletinhallinnassa voit käyttää toimintoa **ESILAUSEAJO** myös palettitaulukoiden yhteydessä.

Jos olet keskeyttänyt palettitaulukoiden käsittelyn, ohjaus tarjoaa aina keskeytetyn NC-ohjelman viimeksi valittua lausetta toiminnolle **ESILAUSEAJO**.

**Lisätietoja:** ["Esilauseajo palettiohjelmiin", Sivu 304](#page-303-0)

#### **Palettilaskuri**

Voit määrittää ohjauksessa palettilaskimen. Näin voit esim. palettien koneistuksessa määritellä automaattisen työkalunvaihdon avulla valmistettujen kappaleiden lukumäärän muuttujan.

Sitä varten ohjelmoit ohjearvon palettitaulukon sarakkeeseen **TARGET**. Ohjaus toistaa tämän paletin NC-ohjelmat niin monta kertaa, kunnes ohjearvo saavutetaan.

Oletusarvoisesti jokainen käsitelty NC-ohjelma lisää todellista arvoa yhdellä. Jos esim. yksi NC-ohjelma valmistaa useampia työkappaleita, määrittele arvo palettitaulukon sarakkeeseen **COUNT**.

#### **Lisätietoja:** ["Sovellus", Sivu 386](#page-385-0)

# **8.2 Paletin peruspisteenhallinta**

# **Perusteet**

Ō

Katso koneen käyttöohjekirjaa!

Tämä toiminto on vapautettava ja mukautettava koneen valmistajan toimesta.

Tee muutoksia palettiperuspistetaulukkoon vain keskusteltuasi ensin koneen valmistajan kanssa.

Palettiperuspistetaulukko on käytettävissä työkaluperuspistetaulukon (**preset.pr**) lisäksi. Työkalun peruspisteet perustuvat aktiiviseen paletin peruspisteeseen.

Ohjaus näyttää aktiivista paletin peruspistettä näytön tilanäytön välilehdessä PAL.

# **Käyttö**

Paletin peruspisteiden avulla voit kompensoida yksinkertaisella tavalla esimerkiksi mekaanisia eroja yksittäisten palettien välillä.

Voit suunnata koordinaatiston myös yhteisesti paletteihin asettamalla esim. palettiperuspisteen kiinnitystornin keskelle.

# **Työskentely palettiperuspisteiden avulla**

Kun haluat työskennellä palettiperuspisteiden avulla, lisää palettitalukkoon sarake **PALPRES**.

Tähän sarakkeeseen syötetään peruspisteen numero palettiperuspistetaulukosta. Yleensä palettiperuspistettä vaihdetaan aina silloin, kun vaihdetaan uusi paletti, siis riveille, joiden tyyppi palettitaulukossa on PAL.

# *OHJE*

#### **Huomaa törmäysvaara!**

Aktiivisen palettiperuspisteen avulla tehdystä peruskäännöstä huolimatta ohjaus ei näytä symbolia tilanäytössä. Kaikkien seuraavien akseliliikkeiden aikana on törmäysvaara!

- Tarvittaessa tarkasta aktiivinen palettiperuspiste välilehdestä **PAL**.
- Tarkasta koneen liikkeet.  $\blacktriangleright$
- Käytä palettiperuspistettä vain palettien yhteydessä.

# **8.3 Työkalukohtainen koneistus**

# **Työkalukohtaisen koneistuksen perusteet**

#### **Käyttö**

6

Katso koneen käyttöohjekirjaa!

Työkalukohtainen koneistus on koneesta riippuva toiminto. Seuraavaksi kuvataan standarditoimintaympäristö.

Työkalukohtaisessa koneistuksessa voit koneistaa koneella useampia työkappaleita yhdessä ilman paletinvaihtoa ja säästää näin työkalunvaihtoon kuluvaa aikaa.

#### **Rajoitus**

## *OHJE*

#### **Huomaa törmäysvaara!**

Kaikki palettitaulukot tai NC-ohjelmat eivät sovellu työkalukohtaiseen koneistukseen. Työkalukohtaisessa koneistuksessa ohjaus ei toteuta NC-ohjelmia enää yhdessä, vaan jakaa ne työkalukutsujen mukaan. NC-ohjelmien jaottelulla ei voida vaikuttaa peruutettuihin toimintoihin (konetiloihin) ohjelmien yli. Tämän vuoksi koneistuksen aikana on törmäysvaara.

- Ota huomioon nämä mainitut rajoitukset.
- Palettitaulukoiden ja NC-ohjelmien sovittaminen työkalukohtaiseen koneistukseen
	- Ohjelmoi ohjelmatiedot jokaisen työkappaleen jälkeen jokaisessa NC-ohjelmassa uudelleen (esim. **M3** tai **M4**)
	- Peruuta erikoistoiminnot ja lisätoiminnot ennen jokaista työkalua NC-ohjelmassa (esim. **Tilt the working plane** tai **M138**).
- Testaa palettitaulukko siihen kuuluvilla NC-ohjelmilla varovasti käyttötavalla **OHJELMANKULKU YKSITTÄISLAUSE**.

Seuraavat toiminnot eivät ole mahdollisia:

- **FUNCTION TCPM, M128**
- $M144$
- M101  $\mathbf{r}$
- M118
- **Palettiperuspisteen vaihto**

Seuraavat toimenpiteet edellyttävät takaisintuloa muotoon erittäin varovasti:

- Koneen tilan muuttaminen lisätoiminnoilla (esim. M13)
- Kirjoittaminen konfiguraatioon (esim. WRITE KINEMATICS) i.
- Liikealueen vaihto  $\overline{\phantom{a}}$
- Työkierto **32** п
- Työkierto **800** Ē.
- Työstötason kääntö  $\overline{\phantom{a}}$

#### **Palettitaulukon sarakkeet työkalukohtaista koneistusta varten**

Jos koneen valmistaja ei ole muuta määrittänyt, tarvitset työkalukohtaista koneistusta varten lisäksi seuraavat sarakkeet:

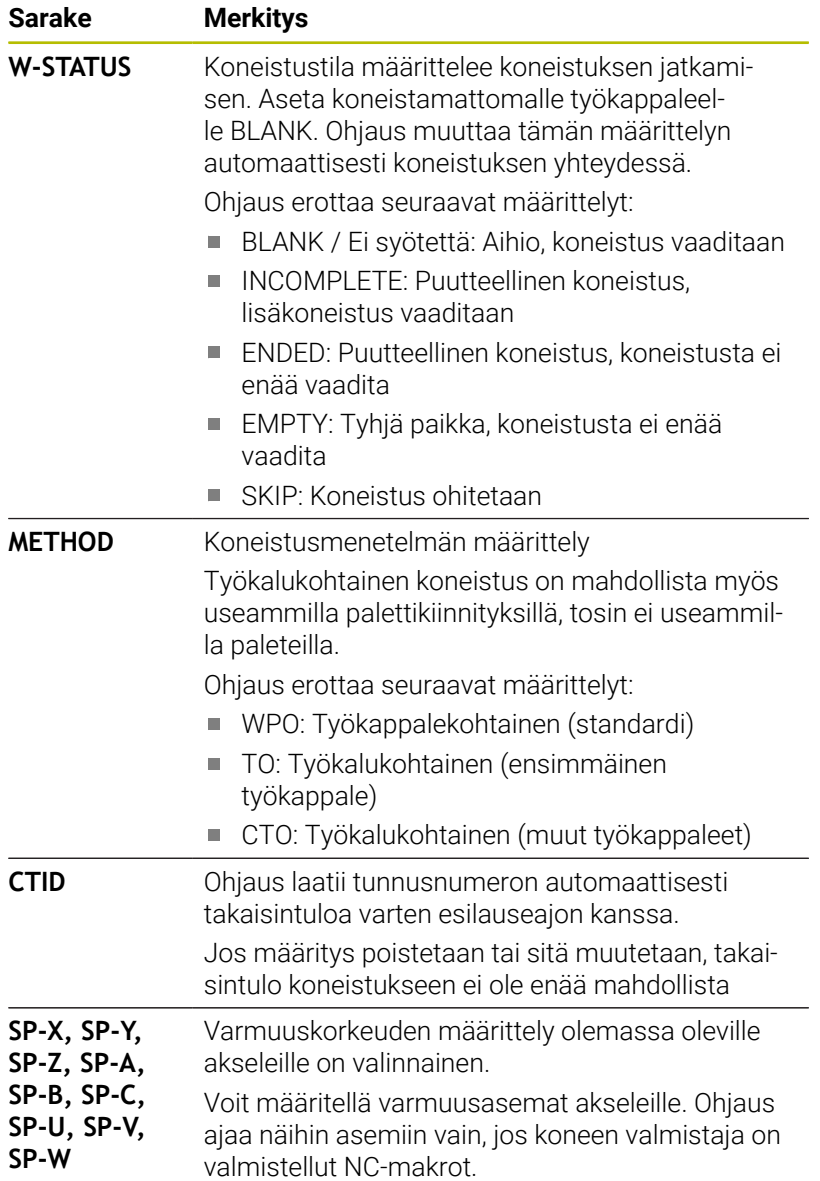

# **Työkalukohtaisen koneistuksen kulku**

## **Alkuehdot**

Edellytykset työkalukohtaista koneistusta varten:

- Koneen valmistajan täytyy määritellä työkalunvaihtomakro työkalukohtaista koneistusta varten.
- $\mathbf{r}$ Palettitalukossa täytyy työkalukohtaisten koneistusmenetelmien TO ja CTO olla määriteltynä.
- NC-ohjelmat käyttävät vähintään osittain samoja työkaluja.  $\overline{\phantom{a}}$
- NC-ohjelman W-STATUS-tila sallii vielä lisäkoneistuksen.

#### **Toiminta**

- 1 Ohjaus tunnistaa asetuksista TO tai CTO, että työkalukohtaisen koneistuksen tulee tapahtua näiden palettitaulukon rivien avulla.
- 2 Ohjaus suorittaa NC-ohjelman TO-määrittelyn mukaan työkalukutsuun TOOL CALL saakka.
- 3 W-STATUS-tila muuttuu asetuksesta BLANK asetukseen INCOMPLETE ja ohjaus syöttää arvon CTID-kenttään.
- 4 Ohjaus suorittaa kaikki muut NC-ohjelmat CTO-määrittelyn mukaan työkalukutsuun TOOL CALL saakka.
- 5 Ohjaus toteuttaa seuraavalla työkalulla muut koneistusvaiheet, mikäli seuraavat ehdot täyttyvät:
	- Seuraavan talukkorivin määrittely on PAL.
	- Seuraavan talukkorivin määrittely on TO tai WPO.
	- On edelleen olemassa taulukkorivejä, joiden määrittely ei vielä ole ENDED tai EMPTY.
- 6 Jokaisella koneistuksella ohjaus toteuttaa määrittelyn CTIDkenttään.
- 7 Jos ryhmän kaikkien taulukkorivien määrittely on ENDED, ohjaus toteuttaa palettitaulukon seuraavat rivit.

#### **Koneistustilan peruutus**

Jos haluat käynnistää koneistuksen vielä kerran, muuta W-STATUS asetukseen BLANK tai älä anna syötettä lainkaan. Jos muutat PAL-rivin tilaa, kaikki sen jälkeiset rivit FIX ja PGM muuttuvat mukana.

# **Takaisintulo esilauseajolla**

Keskeytyksen jälkeen voit palata myös takaisin palettitaulukkoon. Ohjaus voi esimääritellä rivin ja NC-lauseen, jossa keskeytys on tapahtunut:

Esilauseajo palettitaulukkoon tapahtuu työkappalekohtaisesti.

Takaisintulon jälkeen ohjaus voi taas koneistaa työkalukohtaisesti, jos seuraavien rivien määrittely on työkalukohtainen koneistusmenetelmä TO ja CTO.

#### **Takaisintulossa huomioitavaa**

- CTID-kentän asetus pysyy voimassa kaksi viikkoa. Sen jälkeen ei takaisintulo ole enää mahdollinen.
- CTID-kentän asetusta ei saa muuttaa tai poistaa.
- CTID-kentän tiedot poistuvat voimasta ohjelmistopäivityksen yhteydessä.
- Ohjaus tallentaa peruspisteen numerot muistiin takaisintuloa varten. Jos muutat tätä peruspistettä, muuttuu myös koneistus.
- Kun NC-ohjelmaa on muokattu työkalukohtaisen koneistuksen sisällä, takaisintulo koneistukseen ei ole enää mahdollista.

Seuraavat toimenpiteet edellyttävät takaisintuloa muotoon erittäin varovasti:

- Koneen tilan muuttaminen lisätoiminnoilla (esim. M13)
- i. Kirjoittaminen konfiguraatioon (esim. WRITE KINEMATICS)
- Liikealueen vaihto ш
- Työkierto **32** Toleranssi  $\blacksquare$
- $\blacksquare$ Työkierto **800**
- Työstötason kääntö
## **8.4 Batch Process Manager (optio #154)**

### **Käyttö**

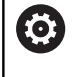

Katso koneen käyttöohjekirjaa!

Koneen valmistaja konfiguroi ja vapauttaa toiminnon **Batch Process Manager**.

Toiminnolla **Batch Process Manager** voidaan suunnitella valmistustehtäviä työstökoneella.

Suunnitellut NC-ohjelmat määritellään tehtävälistaan. Tehtävälista avataan toiminnolla **Batch Process Manager**.

Seuraavat tiedot näytetään:

- NC-ohjelman virheettömyys
- NC-ohjelmien suoritusaika
- $\overline{\phantom{a}}$ Työkalujen käytettävyys
- Koneen manuaalisten toimenpiteiden ajankohdat  $\overline{\phantom{a}}$

Kaikkien tietojen saamiseksi täytyy työkalun käyttötarkastuksen olla vapautettu ja kytketty päälle! **Lisätietoja:** ["Työkalun käyttötestaus", Sivu 156](#page-155-0)

### **Perusteet**

 $\mathbf i$ 

**Batch Process Manager** on käytettävissä seuraavilla käyttötavoilla:

- **Ohjelmointi**
- **OHJELMANKULKU YKSITTÄISLAUSE**
- **AUTOMAATTINEN OHJELMANKULKU**

Käyttötavalla **Ohjelmointi** voit luoda ja muuttaa tehtävälistaa.

Käyttötavoilla **OHJELMANKULKU YKSITTÄISLAUSE** ja

**AUTOMAATTINEN OHJELMANKULKU** toteutetaan tehtävälista.

Muutos on mahdollinen vain ehdollisena:

#### **Näytönositus**

Kun avaat **Batch Process Manager** käyttötavalla **Ohjelmointi**, sinulla on käytettävissäsi seuraavat näytönositukset:

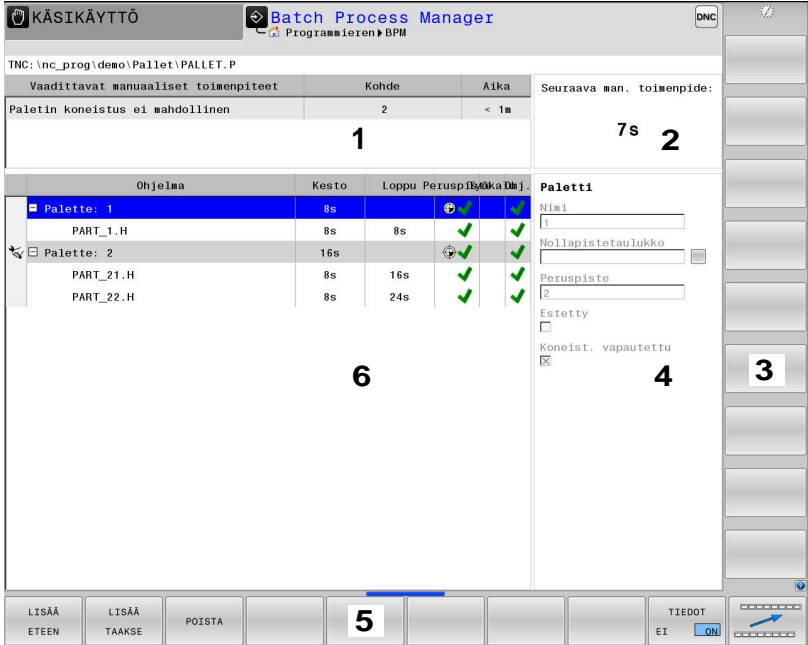

- 1 Näyttää kaikki tarvittavat manuaaliset toimenpiteet.
- 2 Näyttää seuraavat manuaaliset toimenpiteet.
- 3 Näyttää tarvittaessa sen hetkiset koneen valmistajan luomat ohjelmanäppäimet.
- 4 Näyttää muutettavissa olet määrittelyt sinitaustaisilla riveillä.
- 5 Näyttää sen hetkiset ohjelmanäppäimet.
- 6 Näyttää valitun tehtäväluettelon.

#### **Tehtävälistan sarakkeet**

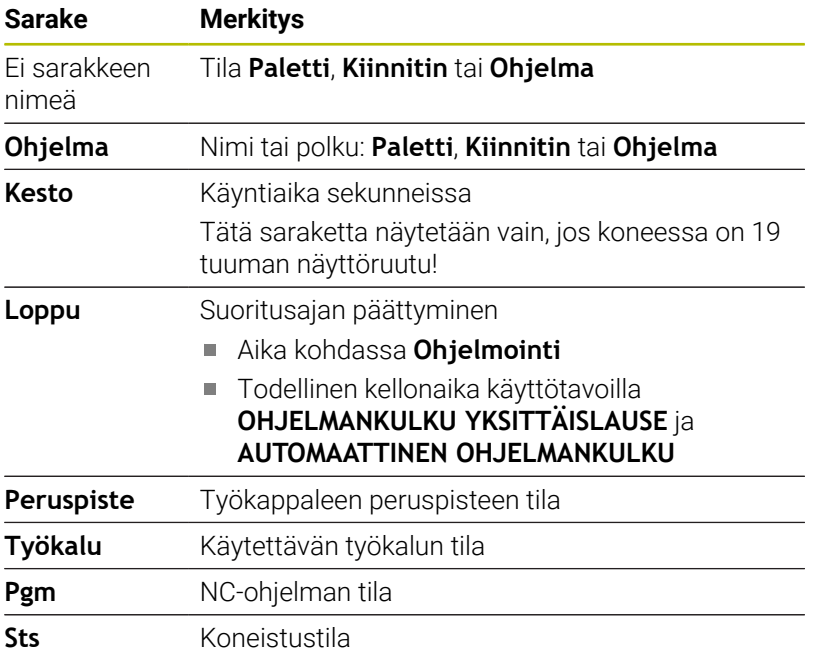

Ensimmäisessä sarakkeessa näytetään kuvakkeiden avulla tiloja: **Paletti**, **Kiinnitin** ja **Ohjelma**.

#### Kuvakkeilla on seuraava merkitys:

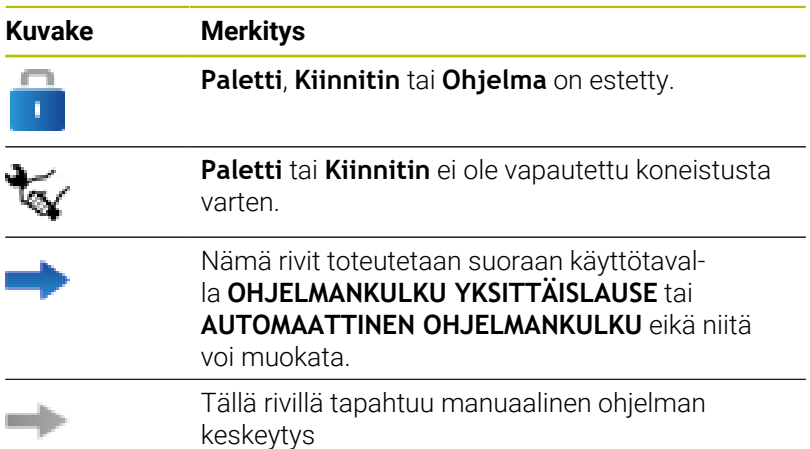

Sarakkeessa **Ohjelma** esitetään koneistusmenetelmät kuvakkeen avulla.

Kuvakkeilla on seuraava merkitys:

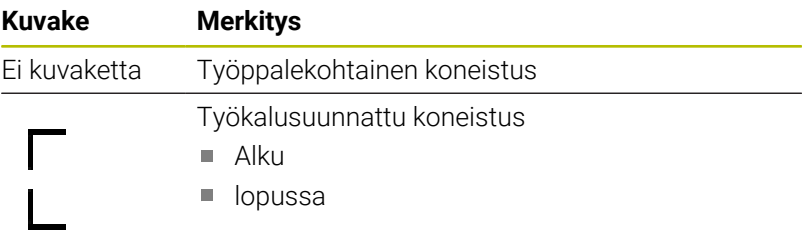

Sarakkeissa **Peruspiste**, **Työkalu** ja **Ohj** näytetään tilaa kuvakkeen avulla.

Kuvakkeilla on seuraava merkitys:

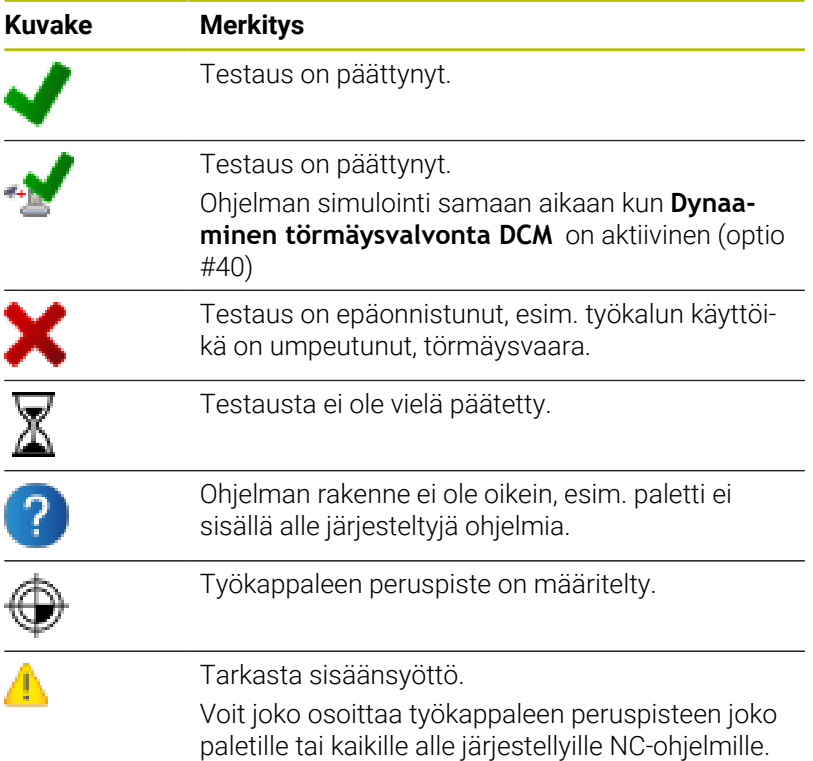

## A

### Käyttöohjeet:

- Käyttötavalla **Ohjelmointi** on sarake **Työkalu** aina tyhjä, koska ohjaus tarkastaa tilan ensin käyttötavoilla **OHJELMANKULKU YKSITTÄISLAUSE** ja **AUTOMAATTINEN OHJELMANKULKU**.
- Jos työkalun käyttötarkastusta ei ole vapautettu koneella tai sitä ei ole kytketty päälle, sarakkeessa **Ohj** ei esitetä mitään.

**Lisätietoja:** ["Työkalun käyttötestaus", Sivu 156](#page-155-0)

Sarakkeessa **Tila** esitetään koneistustilat kuvakkeen avulla. Kuvakkeilla on seuraava merkitys:

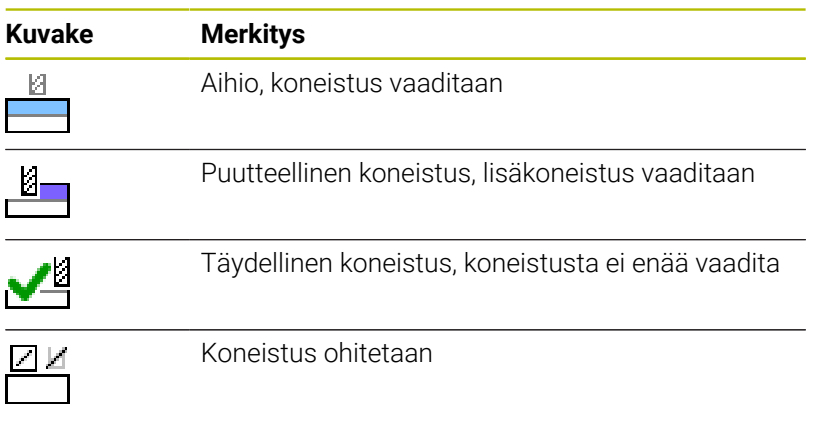

A

 $\overline{\mathcal{L}}$ 

- Käyttöohjeet: Koneistustila sovitetaan automaattisesti koneistuksen aikana.
- Vain jos sarake **W-STATUS** on olemassa palettitaulukossa, sarake **Tila** on näkyvissä toiminnolla **Batch Process Manager**.

**Lisätietoja:** ["Työkalukohtainen koneistus", Sivu 393](#page-392-0)

## **Batch Process Managerin avaaminen**

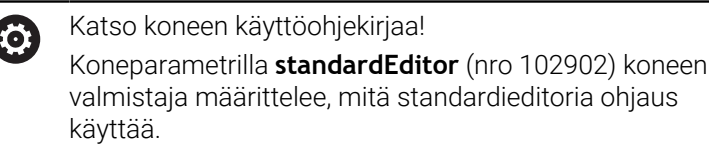

#### **Käyttötapa Ohjelmointi**

Jos ohjaus ei avaa palettitaulukkoa (.p) tehtävälistana Batch Process Managerissa, toimi seuraavasti:

Valitse haluamasi tehtävälista.

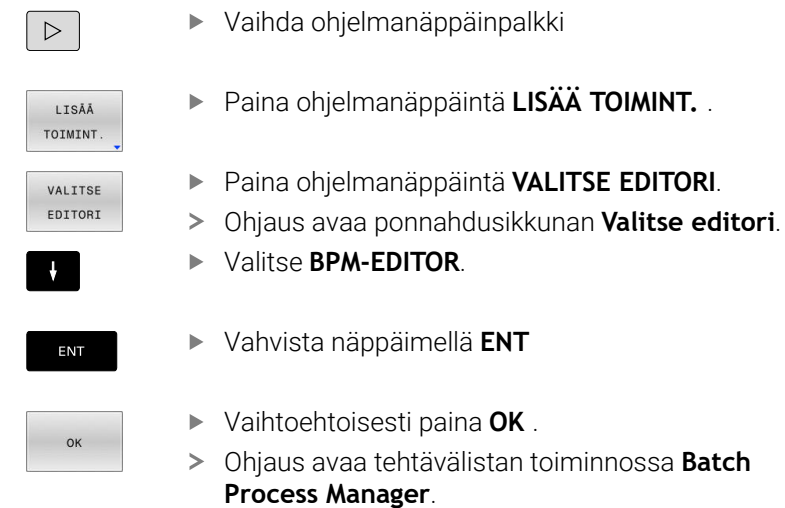

#### **Käyttötapa OHJELMANKULKU YKSITTÄISLAUSE ja AUTOMAATTINEN OHJELMANKULKU**

Jos ohjaus ei avaa palettitaulukkoa (.p) tehtävälistana Batch Process Managerissa, toimi seuraavasti:

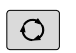

- Paina **näytönosituksen** näppäintä.
- **BPM**
- Paina näppäintä **BPM**.
- Ohjaus avaa tehtävälistan toiminnossa **Batch Process Manager**.

### **Ohjelmanäppäimet**

Sinua varten on käytettävissä seuraavat ohjelmanäppäimet:

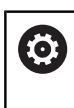

Katso koneen käyttöohjekirjaa! Koneen valmistaja voi konfiguroida omat ohjelmanäppäimet.

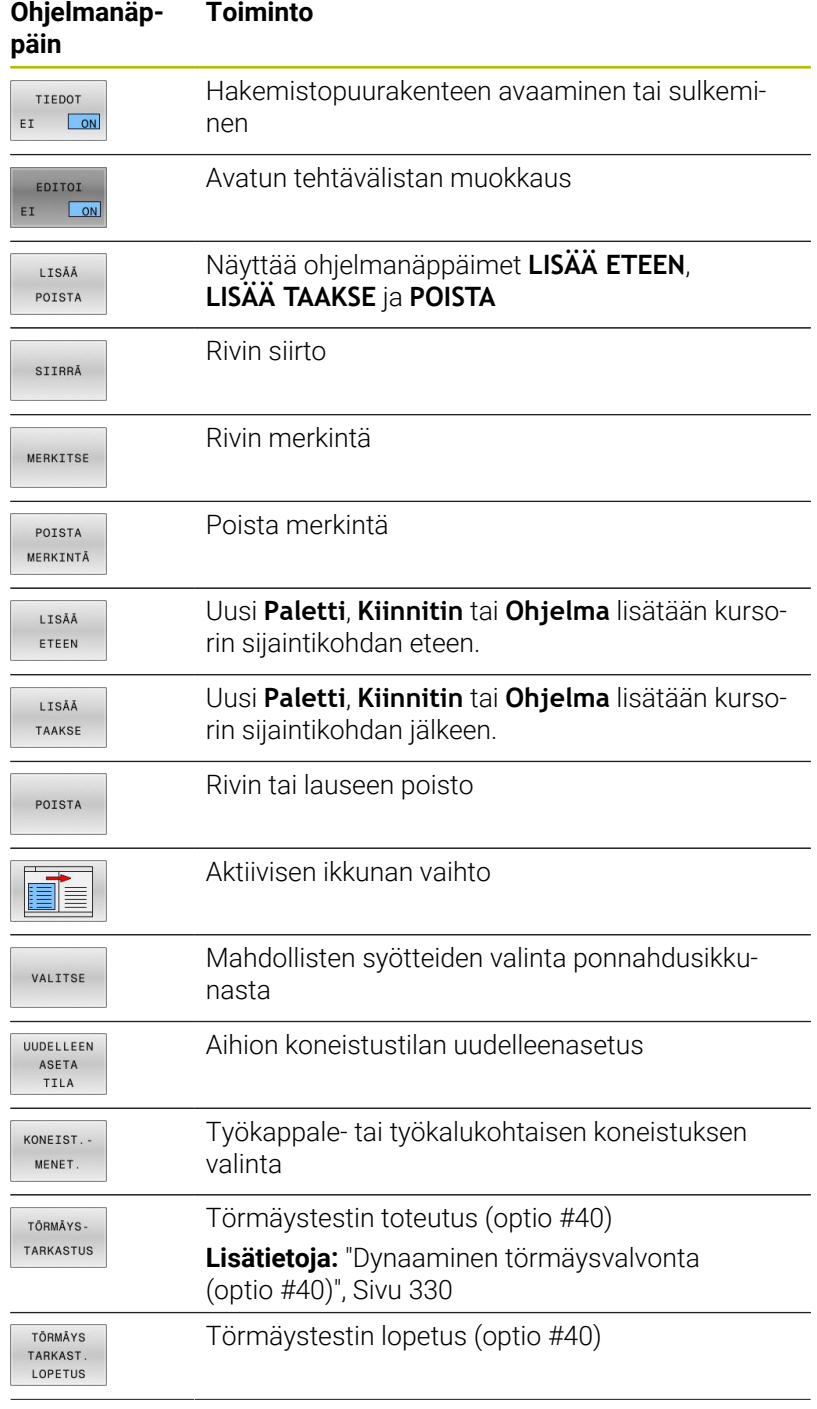

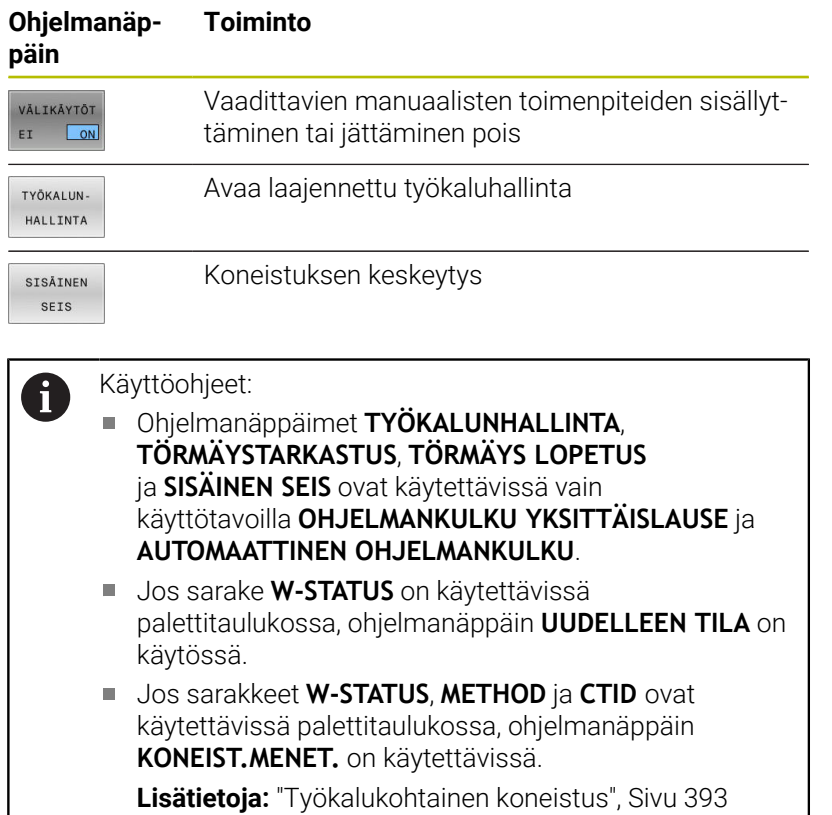

## **Tehtävälistan määrittely**

Uusi tehtävälista voidaan määritellä vain tiedostonhallinnassa.

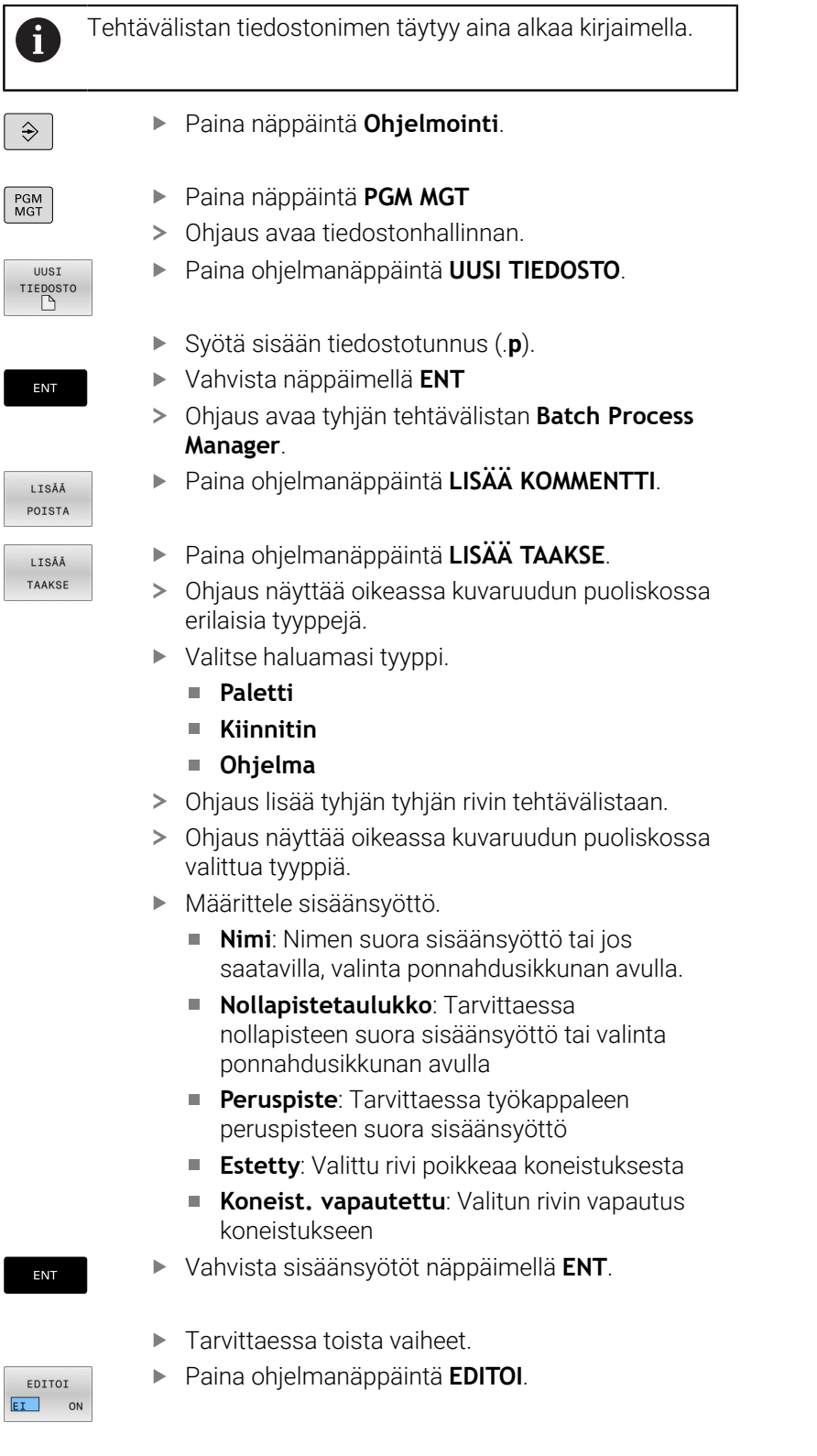

#### **Tehtävälistan muuttaminen**

Tehtävälistaa voidaan muuttaa käyttötavoilla **Ohjelmointi**, **OHJELMANKULKU YKSITTÄISLAUSE** ja **AUTOMAATTINEN OHJELMANKULKU**.

Käyttöohjeet:

- Kun tehtävälista on valittu käyttötavoilla п **OHJELMANKULKU YKSITTÄISLAUSE** ja **AUTOMAATTINEN OHJELMANKULKU**, tehtävälistaa ei voi muuttaa käyttötavalla **Ohjelmointi**.
- Tehtävälistan muuttaminen koneistuksen aikana on mahdollista vain, koska ohjaus on suojatulla alueella.
- Suojatulla alueella olevia NC-ohjelmia näytetään vaaleanharmaana.
- Tehtävälistan muutos asettaa testauksen tilan törmäyksen päättymisestä **\*** takaisin testauksen päättymisen tilaan  $\blacktriangledown$

Toiminnossa **Batch Process Manager** tehtävälistan riviä muutetaan seuraavasti:

Avaa haluamasi tehtävälista.

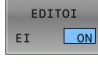

 $\mathbf i$ 

Paina ohjelmanäppäintä **EDITOI**.

 $\frac{1}{2}$ 

▶ Paikoita kursori haluamallesi riville, esim. **Paletti**.**Paletti**

- Ohjaus näyttää valittuna oleva rivin sinisenä.
- Ohjaus näyttää oikeassa kuvaruudun puoliskossa muutettavissa olevia sisäänsyöttöjä.
- Tarvittaessa paina ohjelmanäppäintä **VAIHDA IKKUNA**.
- Ohjaus vaihtaa aktiiviseen ikkunaan.
- Seuraavia sisäänsyöttöjä voidaan muuttaa:
	- **Nimi**
	- **Nollapistetaulukko**
	- **Peruspiste**
	- **Estetty**
	- **Koneist. vapautettu**
- Vahvista muutetut sisäänsyötöt näppäimellä **ENT**.
- Ohjaus vastaanottaa muutokset.
- Paina ohjelmanäppäintä **EDITOI**.

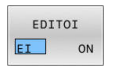

ENT

#### Toiminnossa **Batch Process Manager** tehtävälistan riviä siirretään seuraavasti:

 $\blacktriangleright$ Avaa haluamasi tehtävälista.

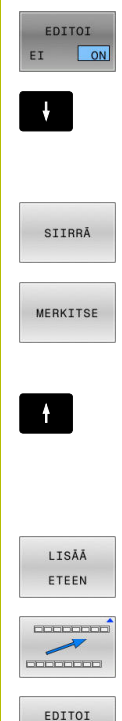

EI ON

Paina ohjelmanäppäintä **EDITOI**.

- Paikoita kursori haluamallesi riville, esim. **Ohjelma**.**Ohjelma**
- Ohjaus näyttää valittuna oleva rivin sinisenä.
- Paina ohjelmanäppäintä **SIIRRÄ**.
- Paina ohjelmanäppäintä **MERKITSE**.
- Ohjaus merkitsee rivin, jonka kohdalla kursori sijaitsee.
- Paikoita kursori haluamaasi kohtaan.
- > Kun kursori on haluamassasi kohdassa, ohjaus näyttää ohjelmanäppäimet **LISÄÄ ETEEN** ja **LISÄÄ TAAKSE**.
- Paina ohjelmanäppäintä **LISÄÄ ETEEN**.
- Ohjaus merkitsee rivin uuteen kohtaan.
- Paina ohjelmanäppäintä **TAKAISIN**.
- Paina ohjelmanäppäintä **EDITOI**.

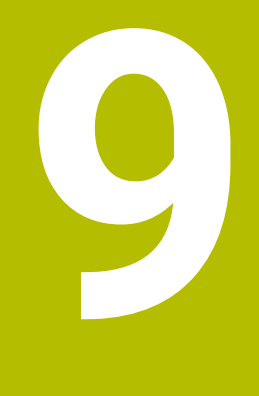

# **Sorvauskoneistus**

## **9.1 Sorvaus jyrsinkoneilla (optio #50)**

## **Johdanto**

Koneesta ja kinematiikasta riippuen voit toteuttaa sekä jyrsintäkoneistuksia että sorvauskoneistuksia. Näin työkappale voidaan työstää koneessa kokonaan ilman uudelleenkiinnityksiä, kun tarvitaan monimutkaisia jyrsintä- ja sorvauskoneistuksia.

Sorvauksessa työkalu pysyy paikallaan istukkaan kiinnitetyn työkappaleen pyöriessä.

Sorvaustoiminnot on jaettu koneistuksen suunnasta ja tehtävästä riippuen erilaisiin valmistusprosesseihin, esim.:

- pituussorvaus
- $\overline{\phantom{a}}$ tasosorvaus
- $\blacksquare$ Pistosorvaus

m

ш Kierteen sorvaus

> Ohjaus mahdollistaa erilaisia valmistusmenetelmiä vieläkin useammilla työkierroilla.

**Lisätietoja:** Käyttäjän käsikirja **Koneistustyökiertojen ohjelmointi**

Ohjauksessa voit vaihtaa yksinkertaisesti NC-ohjelman sisällä jyrsintäkäytön ja sorvauskäytön välillä. Sorvauskäytössä pyöröpöytä toimii sorvauskarana ja työkalua pitävä jyrsintäkara pysyy paikallaan. Näin muodostuu pyörintäsymmetrisiä muotoja. Työkalun peruspisteen on tällöin oltava sorvauskaran keskipisteessä.

Sorvaustyökalujen hallinnassa tarvitaan muita geometrisia kuvauksia samalla tavoin kuin jyrsintätyökaluilla ja poraustyökaluilla. Ohjain tarvitsee esim. nirkon säteen määrittelyn, jotta voidaan suorittaa terän pyöristyssäteen korjaus. Ohjaus tarjoaa tähän sorvaustyökalujen erikoista työkalunhallintaa. Työkalunhallinnassa ohjaus näyttää vain nykyiselle työkalutyypille tarvittavat työkalutiedot.

#### **Lisätietoja:** ["Työkalutiedot", Sivu 419](#page-418-0)

Koneistusta varten on käytettävissä erilaisia työkiertoja Työkiertoja voidaan käyttää myös lisäasetetuilla sorvausakseleilla.

**Lisätietoja:** Käyttäjän käsikirja **Klartext-ohjelmointi**

#### **Sorvauskoneistuksen koordinaattitasot**

Akseleiden järjestys on sorvauksessa asetettu niin, että Xkoordinaatti määrittelee työkappaleen halkaisijan ja Z-koordinaatti määrittelee pituusasemat.

Ohjelmointi tapahtuu aina koneistustasossa **ZX**. Varsinaisia liikkeitä varten käytettävät koneen akselit riippuvat koneen kinematiikasta, jonka koneen valmistaja on määritellyt. Näin sorvaustoimintoja sisältävät NC-ohjelmat ovat vaihtokelpoisia ja riippumattomia koneen tyypistä.

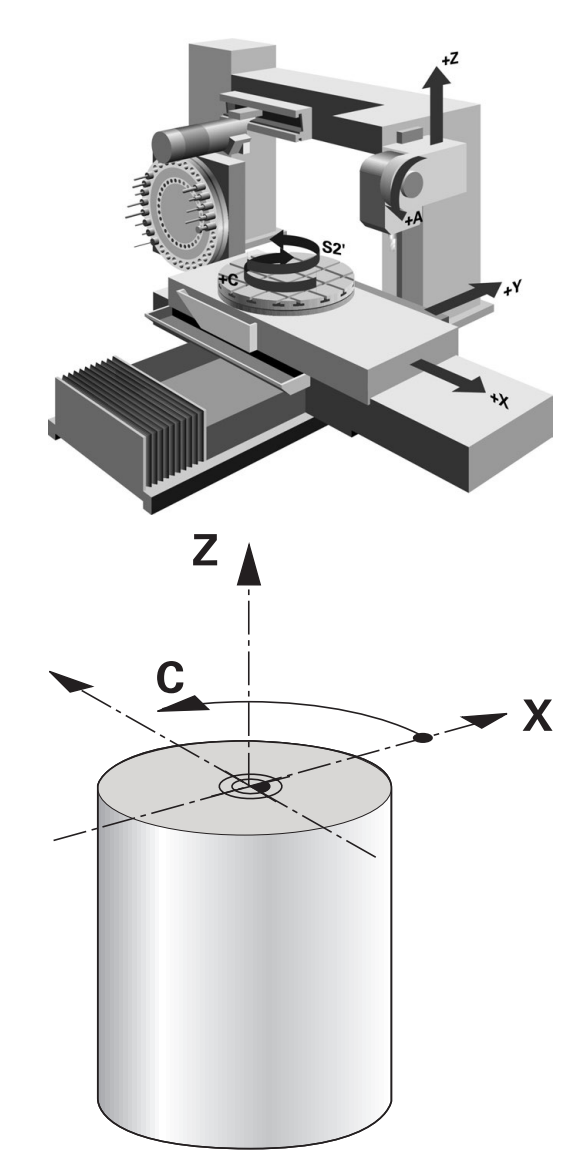

### **Nirkon sädekorjaus SRK**

Sorvaustyökalujen terän kärjessä on pyöristyssäde (**RS**). Näin ollen kartioiden, viisteiden ja pyöristysten koneistuksessa muoto vääristyy, koska ohjelmoitu liikerata perustuu teoreettiseen terän (nirkon) kärkipisteeseen S. SRK eli nirkon sädekorjaus estää tällaisten poikkeamien syntymisen.

Ohjaus määrittää teoreettisen terän kärjen pisimpien mitattujen arvojen **ZL**, **XL** ja **YL** perusteella.

Sorvaustyökierroilla ohjaus suorittaa automaattisesti terän pyöristyskaaren sädekorjauksen. Yksittäisissä liikelauseissa ja ohjelmoitujen työkalun muotojen sisäpuolella SRK (terän pyöristyskaaren sädekorjaus) aktivoidaan ohjelmoimalla **RL** tai **RR**.

Ohjaus tarkastaa terän geometrian kärkikulman **P-ANGLE** ja asetuskulman **T-ANGLE** avulla. Työkierrossa ohjaus koneistaa muotoelementit vain siinä laajuudessa kuin se on mahdollista kullakin työkalulla.

Jos sivuterän kulman vuoksi on jäänyt jäännösmateriaalia, ohjaus antaa varoituksen. Koneparametrilla **suppressResMatlWar** (nro 201010) voidaan kumota varoitus:

 $\mathbf{f}$ 

Ohjelmointiohjeet:

Neutraalilla terän asennolla (**TO=2, 4, 6, 8**) sädekorjauksen suunta ei ole yksiselitteinen. Näissä tapauksissa SRK on mahdollinen vain koneistustyökiertojen sisällä.

Terän sädekorjauksen voi suorittaa myös asetellun koneistuksen aikana.

Aktiiviset lisätoiminnot rajoittavat tällöin mahdollisuuksia:

- $\overline{\mathbb{R}}$ Terän sädekorjaus on mahdollinen toiminnolla **M128** vain koneistustyökiertojen yhteydessä.
- Toiminnolla **M144** tai **FUNCTION TCPM** ja määrittelemällä **REFPNT TIP-CENTER** voidaan terän sädekorjaus toteuttaa lisäksi kaikissa liikelauseissa, esim. koodeilla **RL**/**RR**

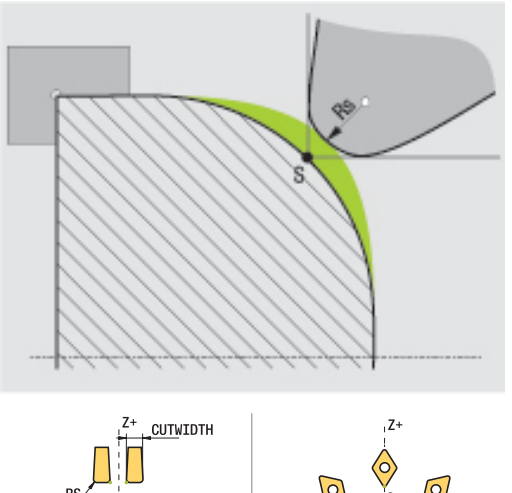

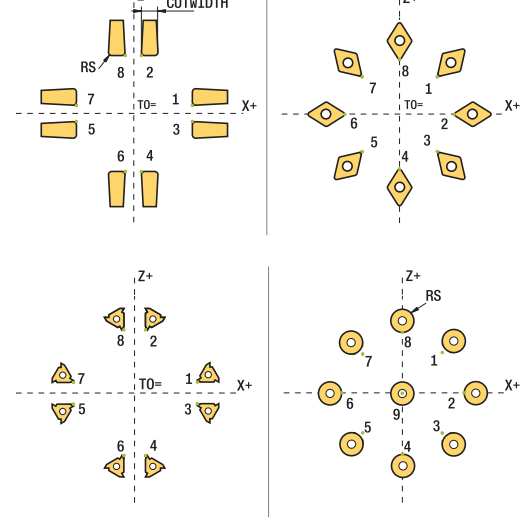

#### **Teoreettinen työkalun kärki**

Teoreettinen työkalun kärki vaikuttaa työkalun koordinaatistossa. Kun asettelet työkalun, työkalun kärjen asema kiertyy työkalun mukana.

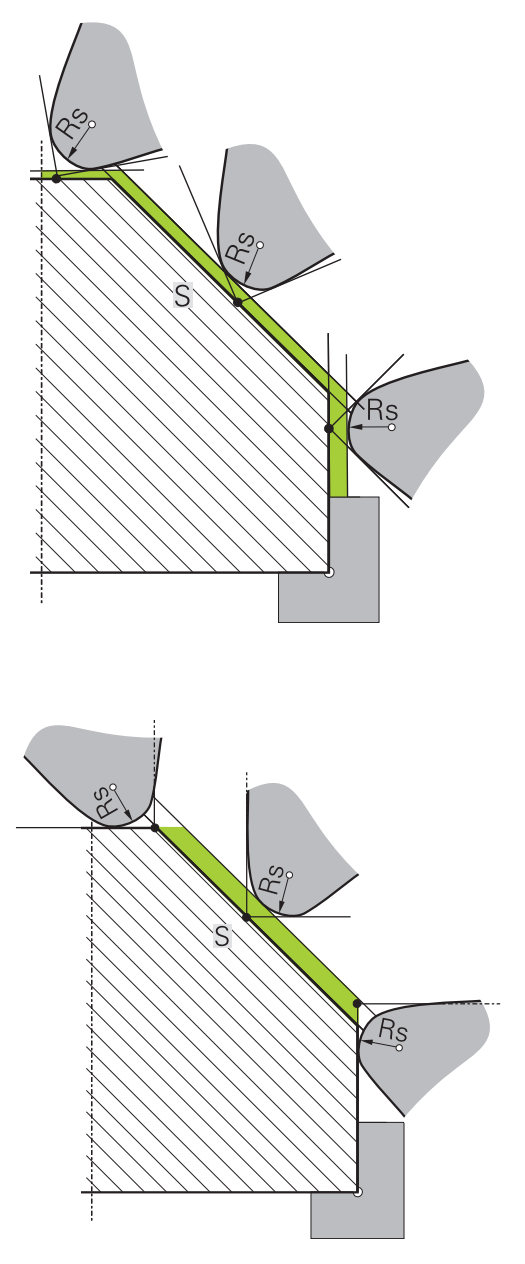

#### **Virtuaalinen työkalun kärki**

Virtuaalinen työkalun kärki aktivoidaan toiminnolla **FUNCTION TCPM** ja määrittelemällä **REFPNT TIP-CENTER**. Virtuaalisen työkalun kärjen laskennan edellytyksenä on oikeat työkalutiedot.

Virtuaalinen työkalun kärki vaikuttaa työkalun koordinaatistossa. Kun asettelet työkalun, virtuaalisen työkalun kärjen asema pysyy samana niin kauan, kun työkalulla on vielä sama suuntaus **TO**. Ohjaus vaihtaa tilanäytön **TO** ja sen myötä myös virtuaalisen työkalun kärjen automaattisesti, kun työkalu esim. poistuu **TO 1**:n voimassa olevalta kulma-alueelta.

Virtuaalinen työkalun kärki mahdollistaa sen, että asetellut askelinsuuntaiset pituus- ja tasokoneistukset voidaan toteuttaa myös ilman sädekorjausta muodon mukaisesti.

## **9.2 Perustoiminnot (optio #50)**

### **Jyrsintä- ja sorvauskäytön välinen vaihtokytkentä**

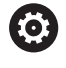

Katso koneen käyttöohjekirjaa! Koneen valmistaja konfiguroi ja vapauttaa sorvauskoneistuksen ja koneistustilojen vaihdon.

Kone on vaihdettava asianomaiselle käyttötavalle jyrsintä- ja sorvauskoneistuksen vaihtamista varten.

Koneistustavan vaihtamiseen käytetään NC-toimintoja **FUNCTION MODE TURN** ja **FUNCTION MODE MILL**.

Kun sorvaustila on voimassa, ohjaus näyttää tilan näytössä symbolia.

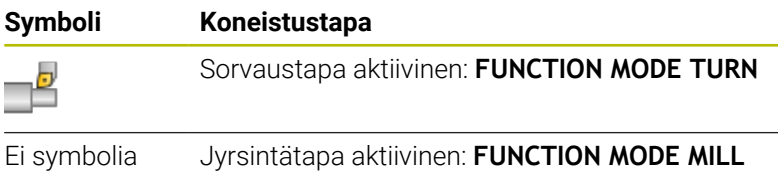

Koneistustavan vaihtamisen yhteydessä ohjaus toteuttaa makron, joka ottaa käyttöön kunkin koneistustavan edellyttämät konekohtaiset asetukset. NC-toiminnossa **FUNCTION MODE TURN** ja **FUNCTION MODE MILL** määrittelet koneen kinematiikan, jonka koneen valmistaja on laatinut ja tallentanut makrossa.

## **A**VAROITUS

#### **Varoitus, käyttäjän ja koneen vahingoittumisen vaara!**

Sorvauksessa esiintyy suuria pyörimisnopeuksia sekä esim. painavilla ja epätasapainoisilla työkappaleilla suuria fysikaalisia voimia. Jos koneistusparametri on valittu väärin, epätasapainoa ei ole otettu huomioon tai kiinnitys on tehty huonosti, koneistuksessa esiintyy kohonnut onnettomuuden riski!

- Kiinnitä työkappale karan keskelle.
- Kiinnitä työkappale lujasti.
- Ohjelmoi pieniä kierroslukuja (tarpeen mukaan nosta kierroslukua).
- Rajoita kierroslukua (tarpeen mukaan nosta kierroslukua).
- Poista epätasapaino (kalibroi).

L Ē

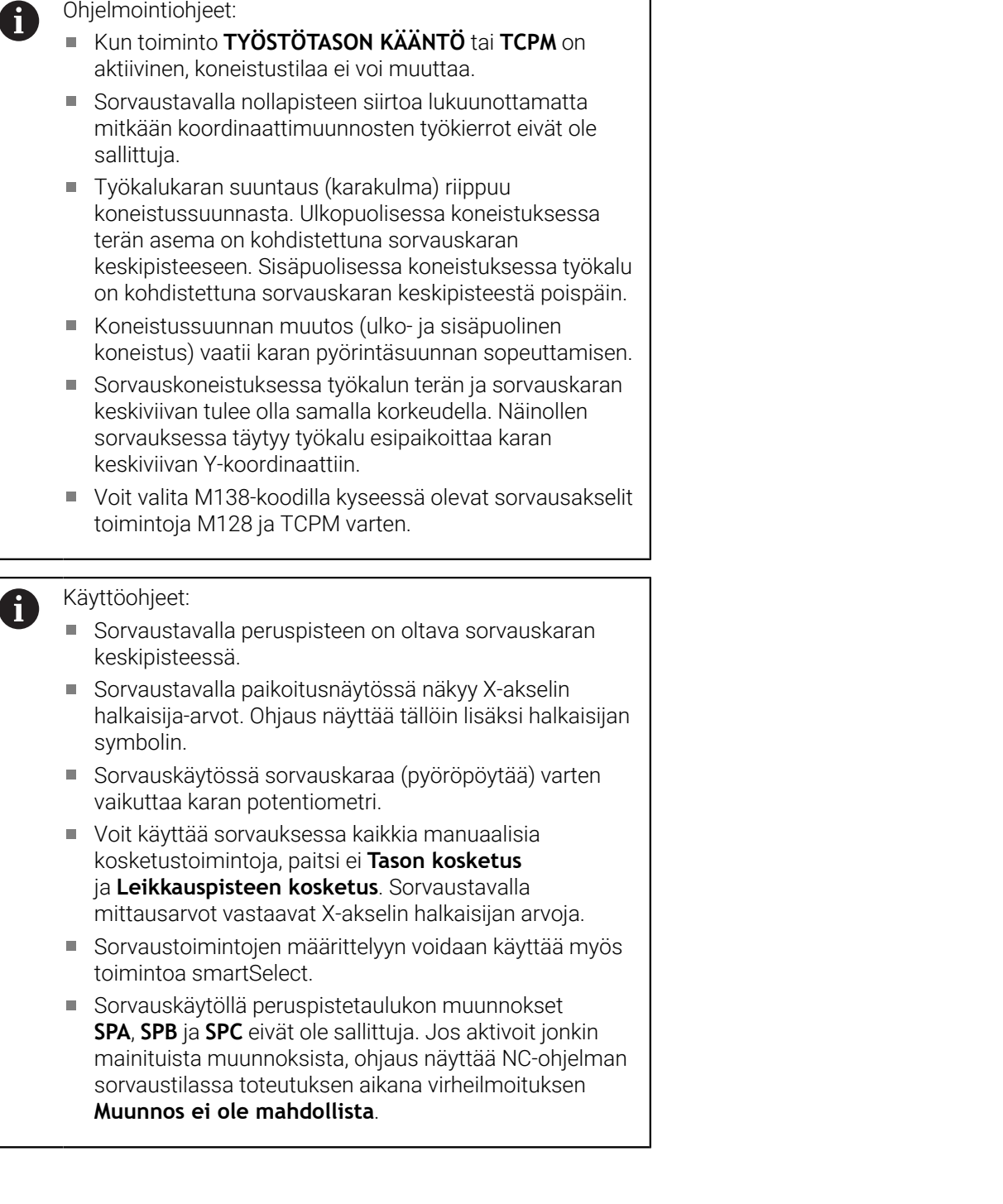

٦

#### **Koneistustavan määrittely**

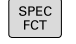

Ota esiin ohjelmanäppäinpalkki, jossa näkyy erikoistoiminnot

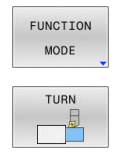

- Paina ohjelmanäppäintä **FUNCTION MODE**.
- Koneistustavan toiminto: Paina ohjelmanäppäintä **TURN** (sorvaus) tai ohjelmanäppäintä **MILL** (jyrsintä).

Jos koneen valmistaja on vapauttanut käyttöön kinematiikan valinnan, toimi seuraavasti:

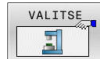

- Paina ohjelmanäppäintä **VALITSE KINEMAT**.
- $\blacktriangleright$  Kinematiikan valinta

#### **Esimerkki**

 $\mathbf i$ 

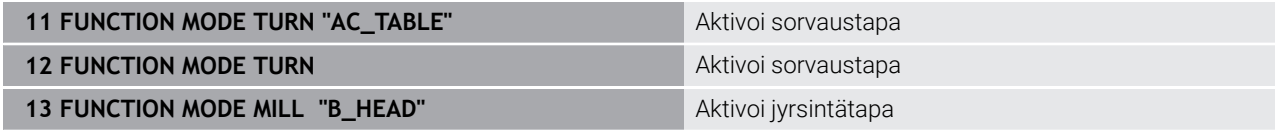

### **Sorvauskäytön graafinen esitys**

Sorvauskoneistuksia voidaan testata vain käyttötavalla **Ohjelman testaus**: Sen edellytyksenä on sorvauskäyttöä varten määritelty aihion määrittely ja optio #20.

Graafisessa simulaatiossa määritetyt koneistusajat eivät vastaa todellisia koneistusaikoja. Perusteena yhdistetyssä jyrsinnässä ja sorvauksessa ovat mm. koneistustilojen vaihdot.

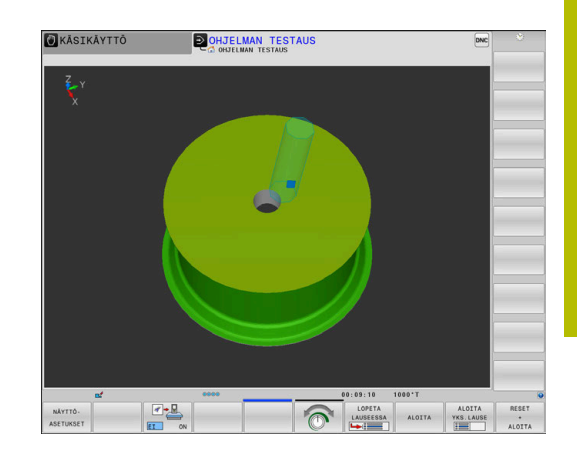

## **9.3 Epätasapainotoiminnot (optio #50)**

## **Epätasapaino sorvauskäytössä**

## **Yleisiä tietoja**

Katso koneen käyttöohjekirjaa! 6 Epätasapainotoiminnot eivät ole tarpeellisia kaikissa konetyypeissä ja siksi eivät myöskään saatavilla. Seuraavaksi kuvatut epätasapainotoiminnot ovat perustoimintoja, jotka koneen valmistajan on asetettava ja sovitettava koneeseen. Siksi toimintojen vaikutus ja laajuus voi poiketa kuvauksesta. Koneen valmistaja voi myös perustaa muita epätasapainotoimintoja.

Sorvauksessa työkalu pysyy paikallaan istukkaan kiinnitetyn työkappaleen pyöriessä. Työkappaleen koosta riippuen laitetaan tällöin suuria massoja pyörivään liikkeeseen. Työkappaleen pyöriessä vaikuttaa ulospäin suuntautuva keskipakoisvoima.

Keskipakoisvoima riippuu olennaisesti työkappaleen pyörimisnopeudesta, massasta ja epätasapainosta. Epätasapaino syntyy siitä, että pyörivän kappaleen massa on jakautunut epätasaisesti. Kun massa on pyörivässä liikkeessä, siitä ulospäin vaikuttaa keskipakoisvoima. Jos pyörivä massa ei ole jakautunut tasaisesti, keskipakoisvoimaa ei muodostu.

Epätasapainoon vaikuttaa olennaisesti pyörivän työkappaleen (esim. epäsymmetrinen pumppukotelo) ja kiinnittimen muoto. Koska näitä ominaisuuksia ei useinkaan voida muuttaa, epätasapaino täytyy kompensoida kiinnittämällä tasauspainoja.

Ohjaus on sen vuoksi varustettu työkierrolla **EPÄTASAP. MITTAUS**. Työkierto määrittää esiintyvän epätasapainon ja laskee tasauspainon vaadittavan massan ja sijoituskohdan.

Seuraavassa ohjelmassa käytetään työkiertoa **892 EPATASAP. TARK.**, jos syötetty parametri ylitetään.

## **A VAROITUS**

### **Varoitus, käyttäjän ja koneen vahingoittumisen vaara!**

Sorvauksessa esiintyy suuria pyörimisnopeuksia sekä esim. painavilla ja epätasapainoisilla työkappaleilla suuria fysikaalisia voimia. Jos koneistusparametri on valittu väärin, epätasapainoa ei ole otettu huomioon tai kiinnitys on tehty huonosti, koneistuksessa esiintyy kohonnut onnettomuuden riski!

- Kiinnitä työkappale karan keskelle.
- Kiinnitä työkappale lujasti.
- Ohjelmoi pieniä kierroslukuja (tarpeen mukaan nosta kierroslukua).
- Rajoita kierroslukua (tarpeen mukaan nosta kierroslukua).
- **Poista epätasapaino (kalibroi).**

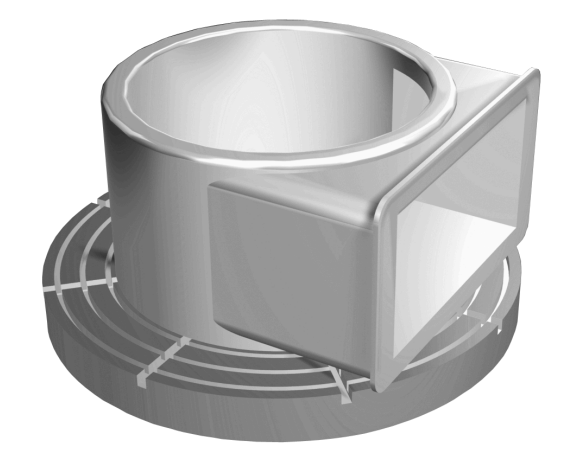

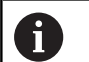

#### Käyttöohjeet:

- Työkappaleen pyöriessä muodostuu keskipakoisvoimia, jotka epätasapainosta riippuen voivat aiheuttaa tärinää (resonanssivärähtelyä). Se vaikuttaa negatiivisesti koneistusprosessiin ja lyhentää työkalun kestoikää.
- Koneistuksessa tapahtuvan aineenpoiston seurauksena työkappaleen massajakauma muuttuu. Se saa aikaan epätasapainoa, jonka vuoksi epätasapainon tarkastaminen on suositeltavaa myös koneistusten välillä.

#### **Epätasapainon valvonta epätasapainon valvontatoiminnolla**

Epätasapainon valvontatoiminto seuraa työkappaleen epätasapainoa sorvauskäytön aikana. Jos koneen valmistajan määrittelemä epätasapainon maksimiarvo ylitetään, ohjaus antaa virheilmoituksen ja laukaisee Hätä-Seis-tilan.

Voit myös itse asettaa suurimman sallitun epätasapaino koneparametriin **limitUnbalanceUsr** (nro 120101). Jos nämä rajat ylitetään, ohjaus antaa virheilmoituksen. Ohjaus pysäyttää pöydän kierron.

Ohjaus aktivoi epätasapainon valvontatoiminnon automaattisesti, kun vaihdetaan sorvauskäytölle. Epätasapainon valvonta on voimassa niin kauan, kunnes vaihdetaan taas jyrsintäkäytölle.

 $\blacksquare$ 

**Lisätietoja:** Käyttäjän käsikirja **Koneistustyökiertojen ohjelmointi**

## **Epätasapainon mittauksen työkierto**

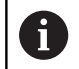

Tämän työkierron voit toteuttaa vain sorvauskäytöllä. Aktivoi sitä ennen **FUNCTION MODE TURN**.

Jotta sorvaus tapahtuisi juohevasti ja turvallisesti, kiinnitetyn työkappaleen epätasapaino on tarkastettava ja kompensoitava tasauspainon avulla. Ohjaus mahdollistaa sitä varten mittaustyökierron **EPÄTASAP. MITTAUS**.

Työkierto **EPÄTASAP. MITTAUS** määrittää esiintyvän epätasapainon ja laskee vaadittavan tasauspainon massan ja sijoituskohdan.

Määritä epätasapaino seuraavalla tavalla:

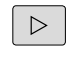

Vaihda ohjelmanäppäinpalkkia käyttötavalla **Käsikäyttö**.

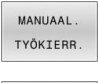

Paina ohjelmanäppäintä **MANUAAL. TYÖKIERR.**.

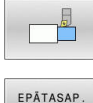

**MITTAUS** 

Paina ohjelmanäppäintä **SORVAUS**.

- Paina ohjelmanäppäintä **EPÄTASAP. MITTAUS**.
- Syötä sisään kierrosluku epätasapainon määritystä varten.
- Paina NC-käynnistyspainiketta.
- Työkierto käynnistää pöydän pyörinnän hitaalla nopeudella ja kasvattaa kierroslukua tasaisesti määriteltyyn arvoon saakka.
- Ohjaus avaa ikkunan, jossa näytetään tasauspainon laskettua massaa ja säteittäistä asentoa.

Jos täytyy käyttää muuta säteisasemaa tai muuta tasauspainoa, voit korvata jomman kumman näistä arvoista ja laskea uudelleen toisen arvon.

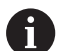

#### Käyttöohjeet:

- Epätasapainon saavuttamiseksi saattaa olla osittain tarpeen, että kaksi tai useampia tasauspainoja sijoitetaan eri paikkoihin.
- Tasauspainon kiinnittämisen jälkeen on epätasapaino tarkastettava uudelleen mittaustoimenpiteen avulla.

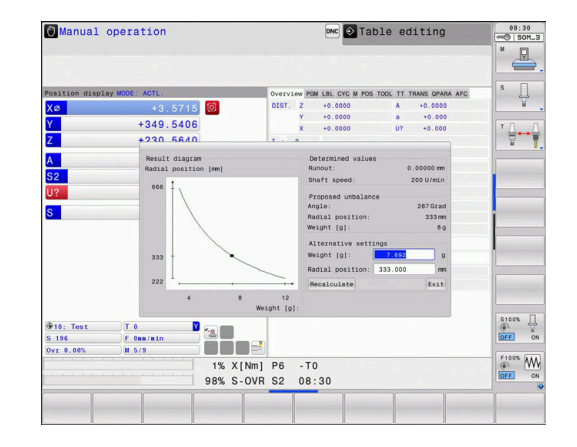

#### **Epätasapainon kalibroinnin työkierto**

## *OHJE*

#### **Huomaa törmäysvaara!**

Kalibrointitiedon muutokset voivat aiheuttaa ei-toivotun koneen käyttäytymisen. Työkierron **EPÄTASAP. KALIBR.** käyttäminen koneen käyttäjän tai NC-ohjelmoijan toimesta ei ole suositeltavaa. Toiminnon toteuttamisen aikana on olemassa törmäysvaara!

- Käytä toimintoa tulee käyttää vain koneen valmistajan suostumuksella.
- Huomioi koneen valmistajan toimittama dokumentaatio.

Koneen valmistaja tekee epätasapainon kalibroinnin ennen koneen toimittamista asiakkaalle. Epätasapainon kalibroinnissa määritellyn painoinen pyöröpöytä tuodaan erilaisilla pyörintänopeuksilla määriteltyyn säteittäisasemaan. Mittaus toistetaan erilaisilla painoilla.

## **9.4 Työkalut sorvauskäytössä (optio #50)**

## **Työkalukutsu**

Sorvaustyökalut kutsutaan samalla tavoin kuin jyrsintäkäytössä, siis toiminnolla **TOOL CALL**. Määrittele **TOOL CALL** -lauseessa vain työkalun numero tai työkalun nimi.

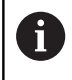

Voit kutsua ja vaihtaa sorvaustyökalut jyrsintäkäytöllä sekä myös sorvauskäytöllä.

### **Työkalun valinta ponnahdusikkunassa**

Jos avaat ponnahdusikkunan työkalun valintaa varten, ohjaus merkitsee kaikki työkalumakasiinissa olevat työkalut vihreänä. Ohjaus näyttää työkalun numeron ja työkalun nimen lisäksi sorvaustyökalutaulukon sarakkeet **ZL** ja **XL**

#### **Esimerkki**

**...**

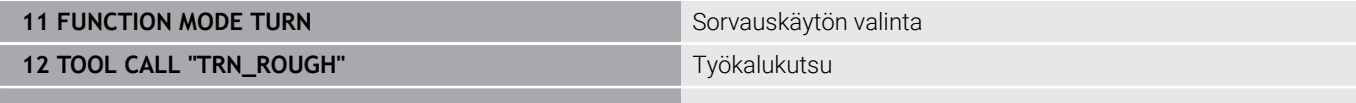

## <span id="page-418-0"></span>**Työkalutiedot**

Sorvaustyökalutaulukossa **TOOLTURN.TRN** määritellään sorvauskohtaiset työkalutiedot.

Sarakkeessa **T** oleva työkalun numero viittaa sorvaustyökalun numeroon taulukossa TOOL.T. Geometria-arvot kuten esim. **L** ja **R** taulukosta TOOL.T eivät vaikuta sorvaustyökaluille.

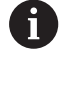

Taulukossa TOOLTURN.TRN olevan työkalun numeron on täsmättävä yhteen taulukossa TOOL.T olevan sorvaustyökalun kanssa. Kun lisäät tai kopioit uuden rivin, voit syöttää sisään vastaavan numeron.

Ohjaus tallentaa kaikki aktiiviset työkalun pituudet Q-parametriin **Q114**.

Lisäksi sorvaustyökalut on merkittävä työkalutaulukossa TOOL.T sorvaustyökaluiksi. Se tehdään valitsemalla sarakkeessa TYP työkalutyypiksi **TURN** kyseiselle työkalulle. Jos tarvitset työkalulle enemmän geometrisia tietoja, voit asettaa tälle työkalulle lisää indeksoitavia työkaluja.

Työkalutaulukot, jotka halutaan arkistoida tai joita halutaan käyttää ohjelman testauksessa, nimetään jollakin muulla tiedostonimellä ja tiedostotunnuksella **.TRN**.

Avaa sorvaustyökalutaulukko seuraavalla tavalla:

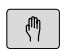

Valitse koneen käyttötapa, esim. **KÄSIKÄYTTÖ**

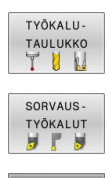

EDITOI ET

 $\boxed{ON}$ 

Paina ohjelmanäppäintä **TYÖKALUTAULUKKO**.

- Paina ohjelmanäppäintä **SORVAUSTYÖKALUT**.
- $\blacktriangleright$ Sorvaustyökalutaulukon muuttaminen: Aseta ohjelmanäppäin **EDITOI** asetukseen **PÄÄLLÄ**.

#### **Työkalutiedot sorvaustyökalutaulukossa**

Ohjaus näyttää taulukkoikkunan alapuolella dialogitekstin, i sisäänsyöttöyksikön ja sisäänsyöttöalueen.

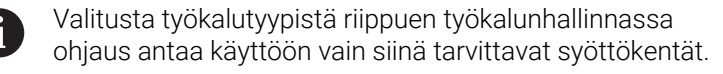

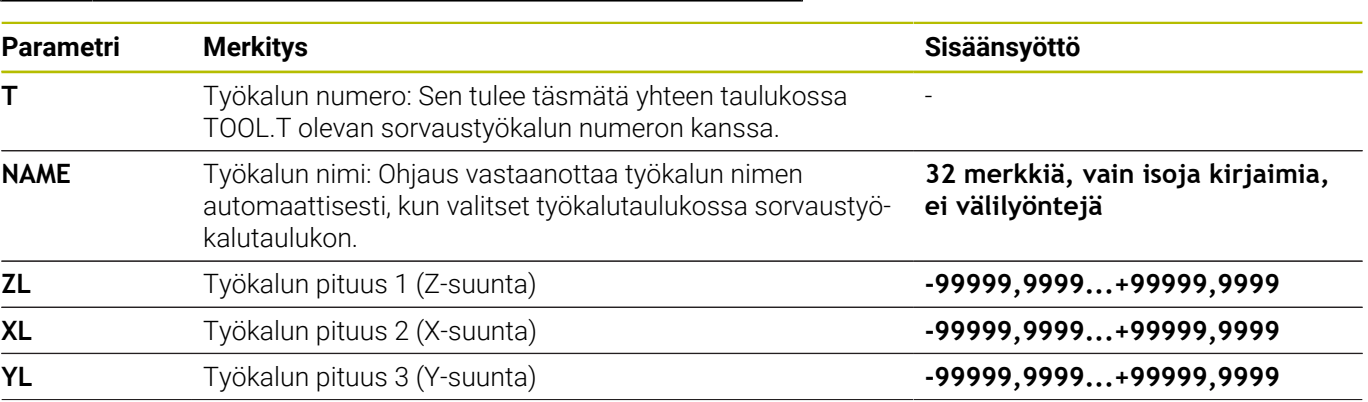

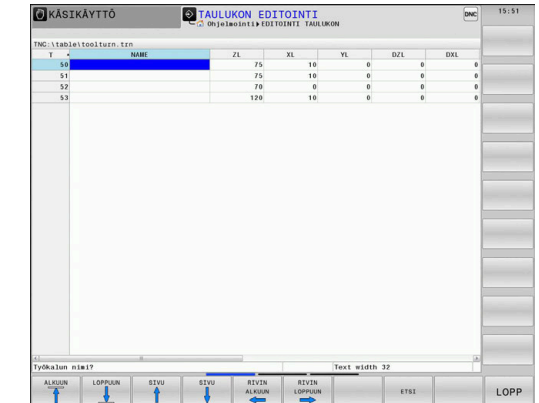

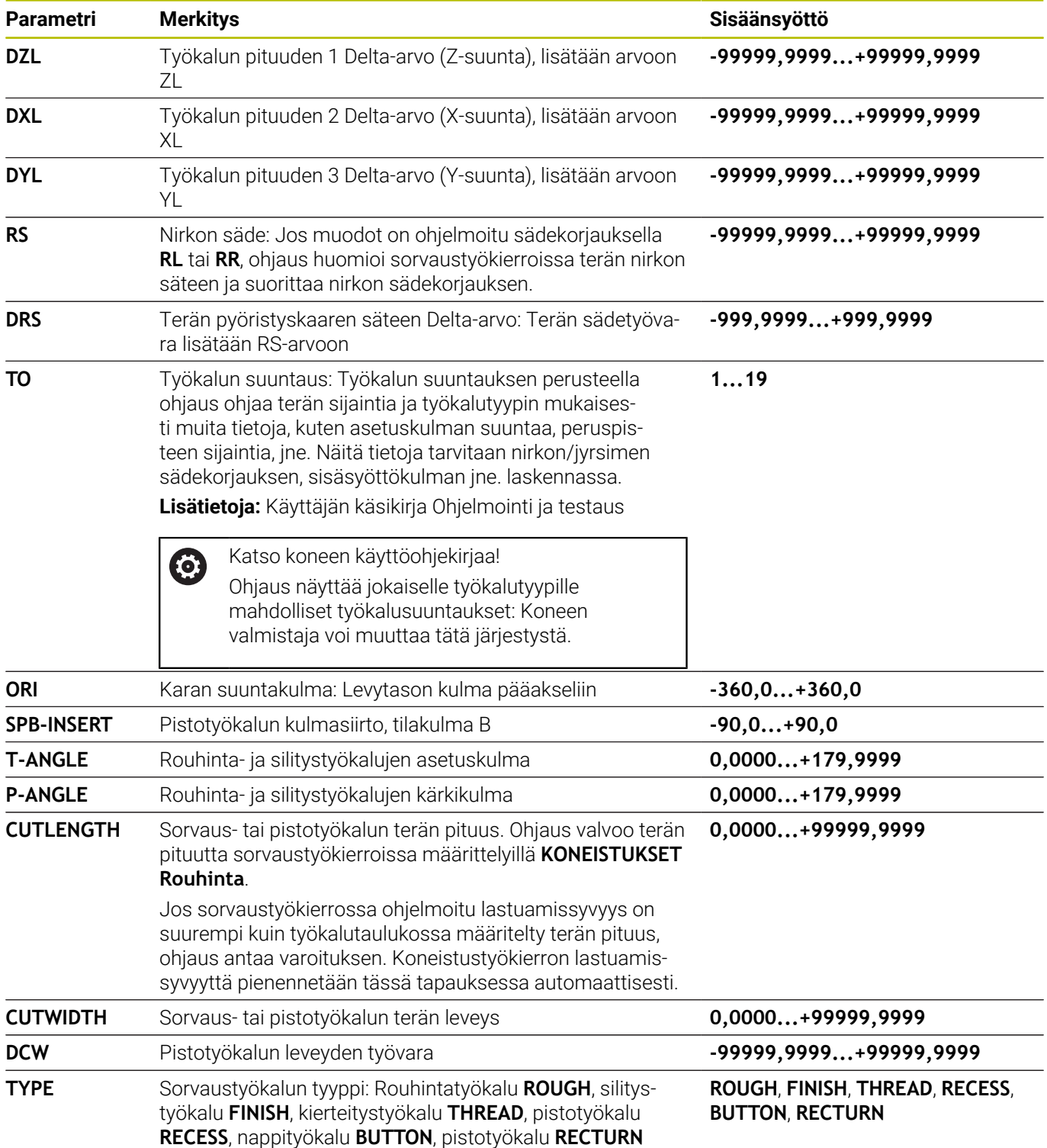

#### **Työkalutiedot automaattista työkalun mittausta varten**

Työkierron **485 SORVAUSTYOKALUN MITTAUS** avulla voidaan mitata automaattisesti sorvaustyökaluja.

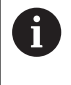

## Jos työkiertoa **485 SORVAUSTYOKALUN MITTAUS**

voitaisiin käyttää, tarvitset työkalukosketusjärjestelmän, jossa on neljäkkään muotoisia kosketuselementtejä.

Tämä työkierto huomioi seuraavat syötteet sorvaustyökalutaulukosta:

- **ZL**: Työkalun pituus 1
- **XL**: Työkalun pituus 2
- **DZL**: Delta-arvo Työkalun pituus 1
- **DZL**: Delta-arvo Työkalun pituus 2 Ī.
- **RS**: Terän nirkon säde Ī.
- $\overline{\phantom{a}}$ **TO** Työkalun suuntaus
- **ORI**: Karan suuntakulma ш
- **TYPE**: Sorvaustyökalun tyyppi

#### **Lisätietoja:** Käyttäjän käsikirja **Mittaustyökierrot työkappaleen ja työkalun ohjelmointiin**

#### **Suuntauskulma**

Karan suuntauskulman **ORI** avulla voit määrätä jyrsintäkaran kulmaasetuksen sorvaustyökalua varten.

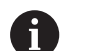

Käyttöohjeet:

- Karan oikea asento ei ole olennainen vain koneistuksen kannalta vaan myös työkalun mittauksen kannalta.
- Oikea suuntakulman ja halutun työkalun suuntauksen m. tarkastus on suositeltavaa jokaiselle uudelle määriteltävälle työkalulle.

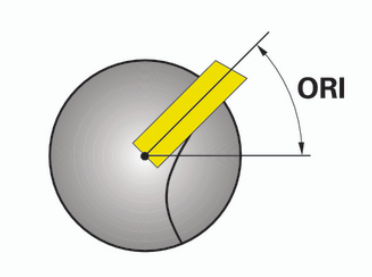

#### **Kulmakorjauksen laskenta**

Voit korjata sorvaustyökalun mitattuja korjausarvoja **DXL** ja **DZL** manuaalisesti työkalunhallinnassa. Ohjaus laskee sisäänsyötetyt tiedot automaattisesti käännettyyn koordinaatistoon.

0

Katso koneen käyttöohjekirjaa! Työkalunhallinta on konekohtainen toiminto, joka voidaan myös deaktivoida kokonaan tai myös osittain. Toiminnon laajuuden määrittelee koneen valmistaja.

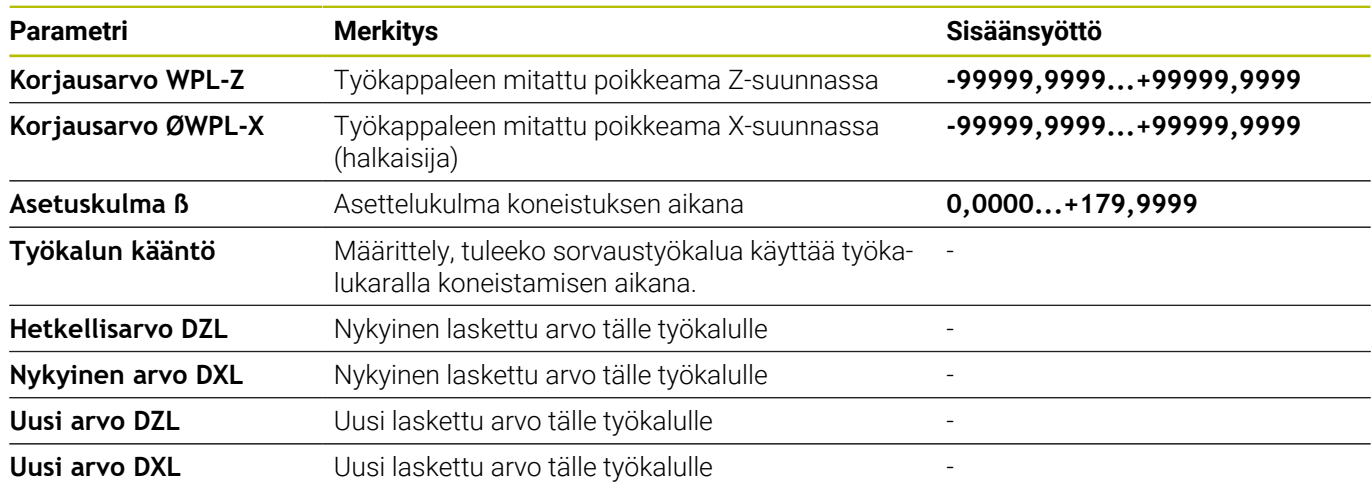

#### **Toimenpiteet**

Muuta korjausarvoja seuraavalla tavalla:

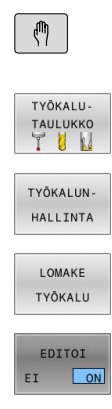

 $\mathbf{\downarrow}$ 

LASKE<br>TYÖKALU<br>KORJAUS

PĂTEĂ

 $\alpha$ 

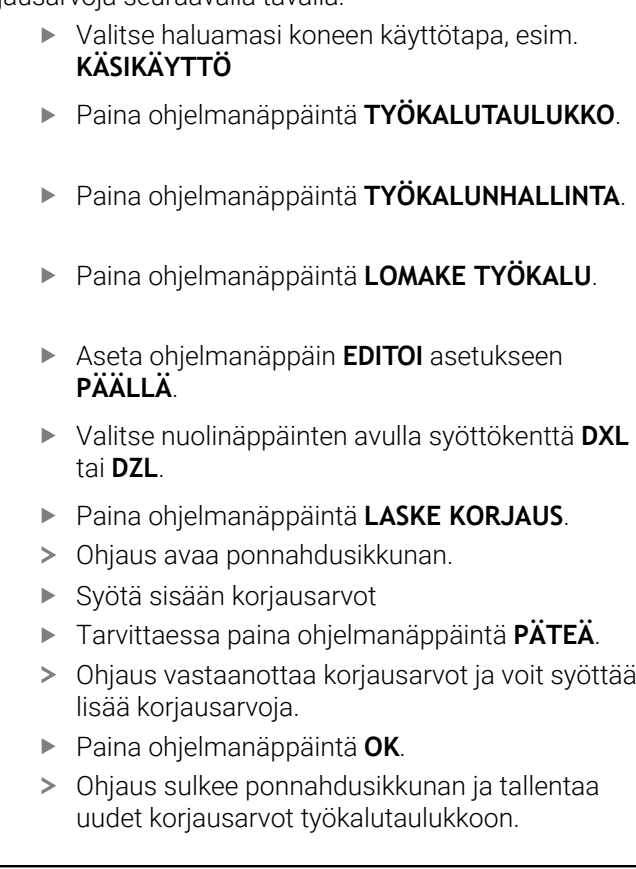

Ohjaus voi kuvata sarakkeet **DXL** ja **DZL** A kosketusjärjestelmän työkiertojen avulla. **Lisätietoja:** Käyttäjän käsikirja Mittaustyökierrot työkappaleiden ja työkalujen ohjelmointiin

#### **Esimerkki**

Sisäänsyöttö:

- **Korjausarvo WPL-Z**: 1  $\Box$
- **Korjausarvo ØWPL-X**: 1  $\overline{\phantom{a}}$
- $\overline{\phantom{a}}$ **Asetuskulma ß**: 90
- **Työkalun kääntö**: Ja  $\overline{\mathbb{R}}$

Tulos:

- $\blacksquare$ **DZL**: +0.5
- **DXL**: +1

#### **Sorvausterän työkalutiedot**

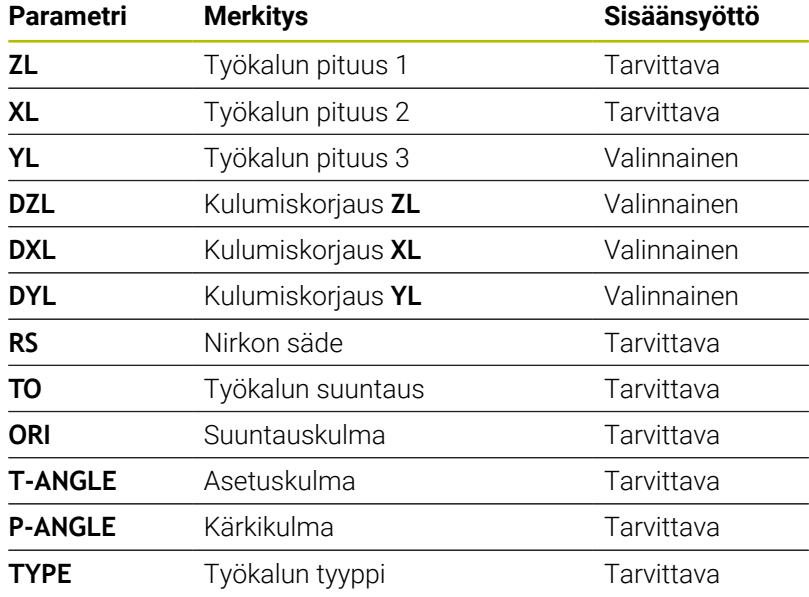

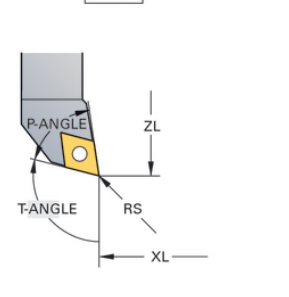

 $TO=7$ 

ÀNGLE  $R\acute{s}$ T-ANGLE XL

 $TO=1$ 

## **Pistotyökalujen työkalutiedot**

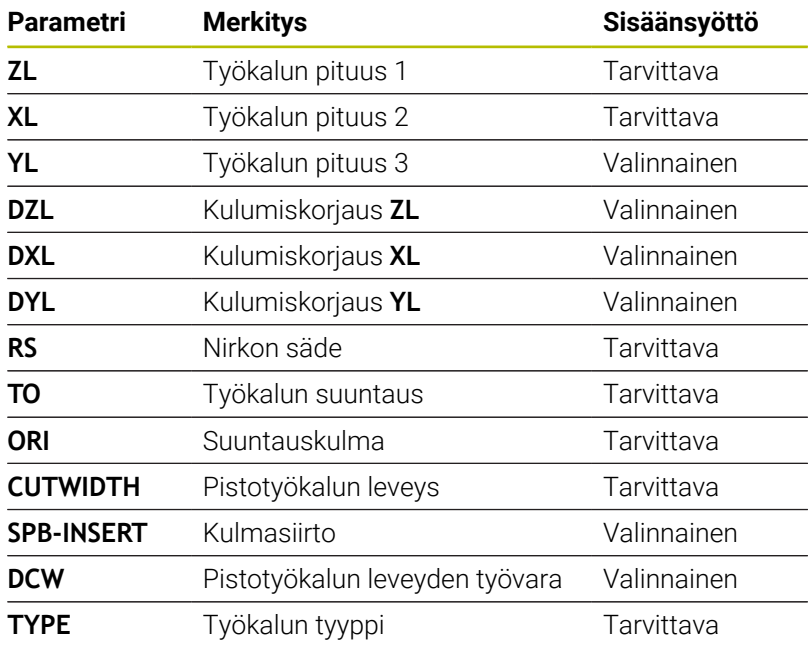

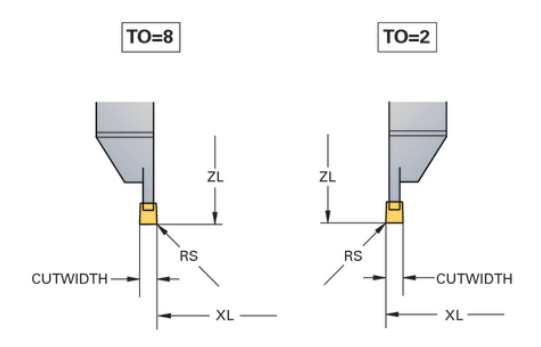

#### **Pistosorvausterän työkalutiedot**

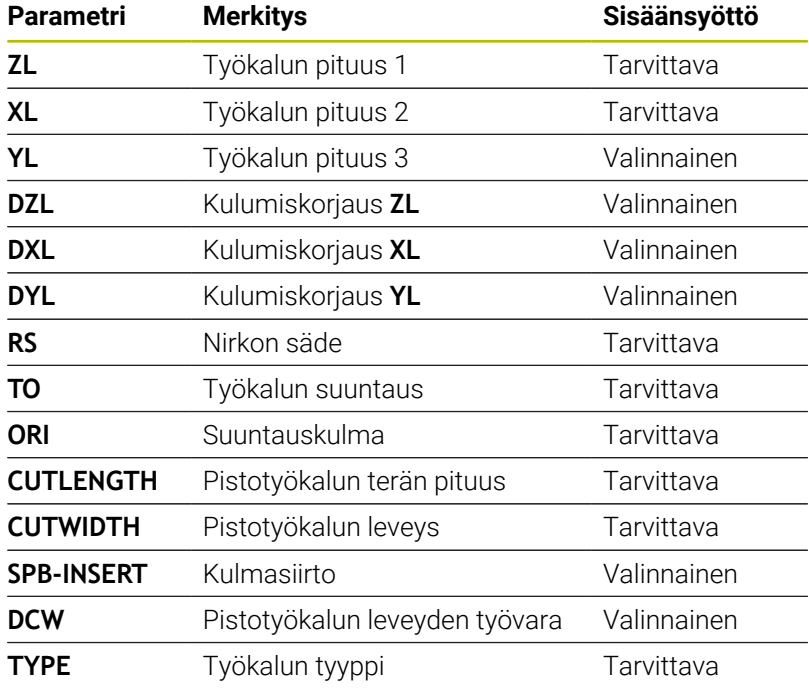

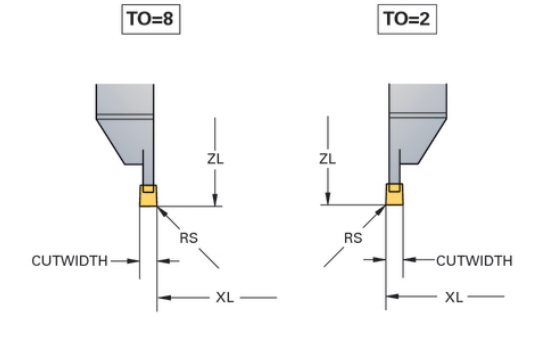

#### **Nappityökalun työkalutiedot**

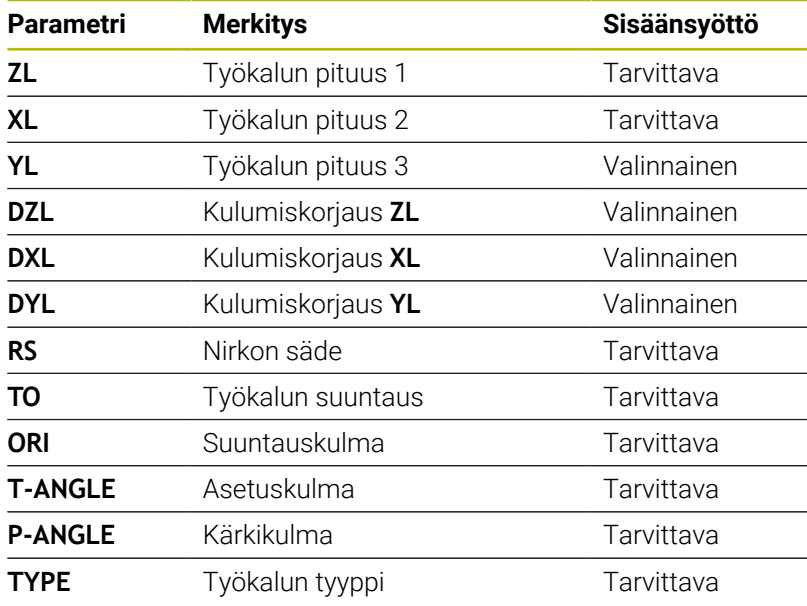

 $TO=8$ 

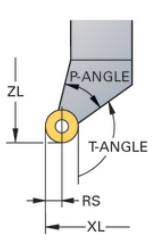

## **Kierteitystyökalun työkalutiedot**

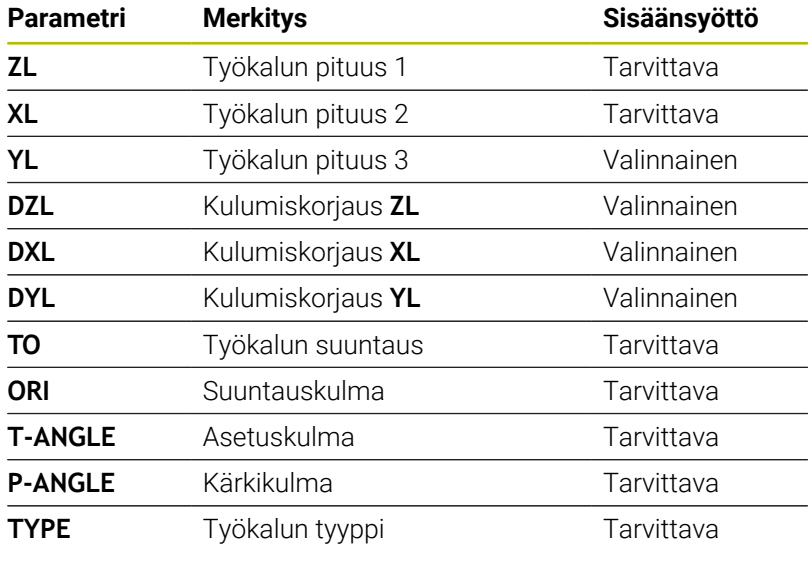

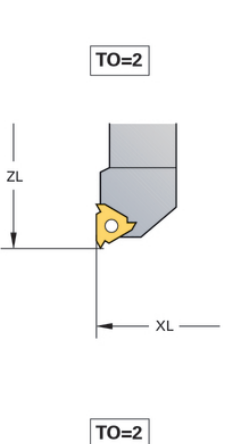

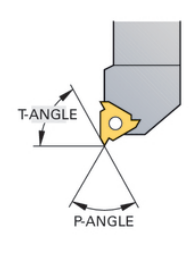

#### **Esimerkki FreeTurn-työkalu**

FreeTurn-työkaluja varten tarvitset seuraavat työkalutiedot:

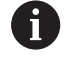

Suosituksena on, että työkalun nimi sisältää tiedot kärkikulmasta **P-ANGLE** sekä työkalun pituudesta **ZL**, esim. **FT1\_35-35-35\_100**.

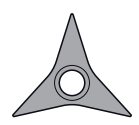

FreeTurn-työkalu kolmella hiontaterällä

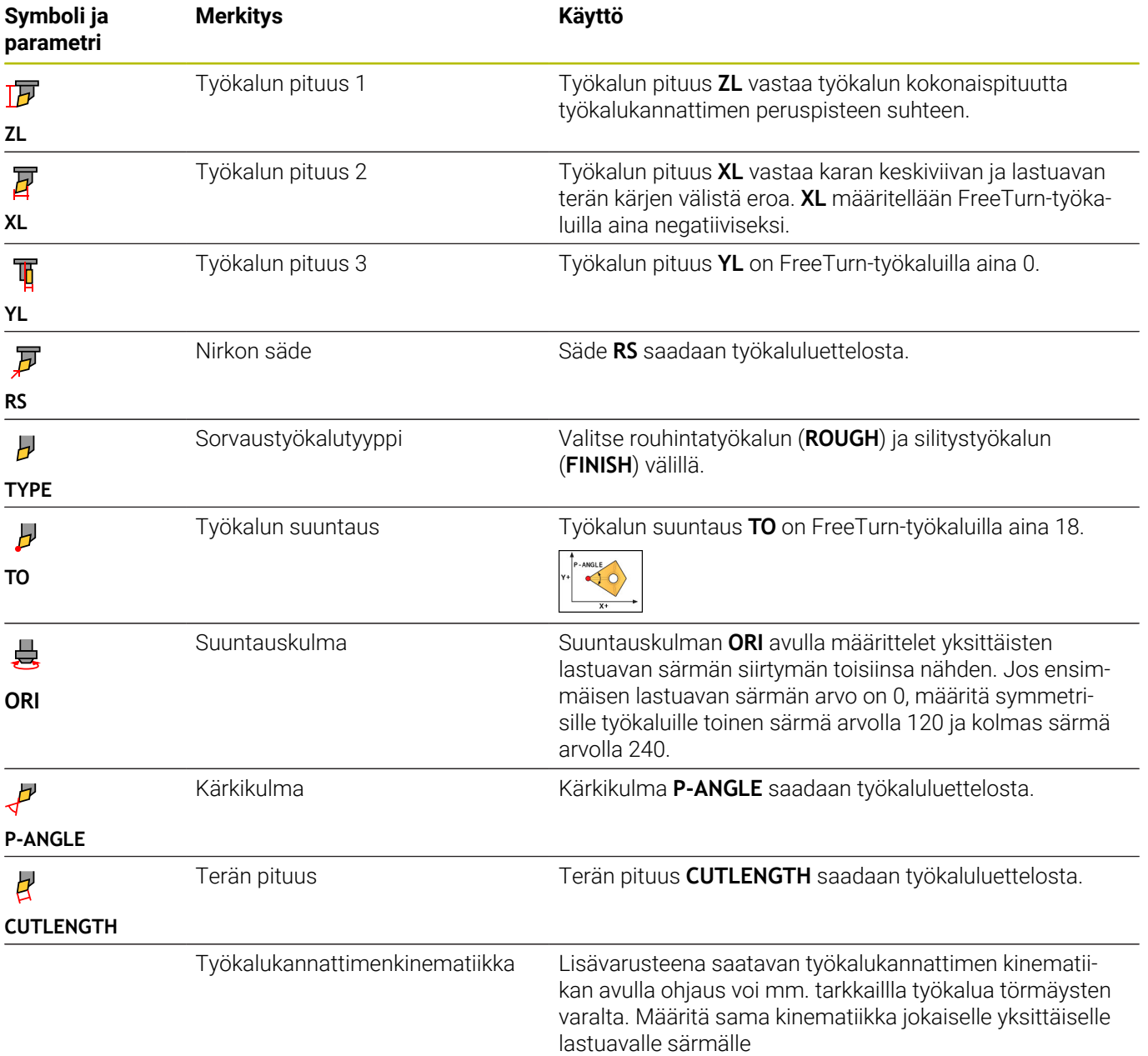

## **Työkalukorjaus NC-ohjelmassa**

Toiminnolla **FUNCTION TURNDATA CORR** määrittelet lisäkorjausarvoja aktiiviselle työkalulle. Toiminnolla **FUNCTION TURNDATA CORR** voit määritellä Delta-arvot työkalun pituudelle X-suunnassa **DXL** ja Z-suunnassa **DZL**. Korjausarvot vaikuttavat lisäävästi sorvaustyökalujen taulukon korjausarvoihin.

Toiminnolla **FUNCTION TURNDATA CORR-TCS** voit määritellä **DRS**-arvon avulla terän pyöristyskaaren sädetyövaran. Näin voit ohjelmoida tasaetäisyyksisen muototyövaran. Pistotyökalun yhteydessä voit korjata pistoleveyden **DCW**-arvolla.

**FUNCTION TURNDATA CORR** vaikuttaa aina aktiiviselle työkalulle. Korjaus aktivoidaan edelleen uuden työkalukutsun **TOOL CALL** avulla. Kun poistut NC-ohjelmasta (esim. PGM MGT), ohjaus uudelleenasettaa korjausarvot automaattisesti.

Toiminnolla **FUNCTION TURNDATA CORR** määrittelet työkalukorjauksen vaikutustapoja ohjelmanäppäinten avulla.

- **FUNCTION TURNDATA CORR-TCS**: Työkalukorjaus vaikuttaa työkalun koordinaatistossa.
- **FUNCTION TURNDATA CORR-WPL**: Työkalukorjaus vaikuttaa työkalun koordinaatistossa.

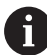

Työkalukorjaus **FUNCTION TURNDATA CORR-TCS** vaikuttaa aina työkalun koordinaatistossa, myös asetellun koneistuksen aikana.

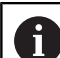

Interpolaatiosorvauksessa toiminnoilla **FUNCTION TURNDATA CORR** ja **FUNCTION TURNDATA CORR-TCS** ei ole mitään vaikutusta.

Kun haluat korjata sorvaustyökalua työkierrossa **292 IPO-SORV. MUOTO**, sinun on suoritettava se työkierrossa tai työkalutaulukossa.

**Lisätietoja:** Käyttäjän käsikirja **Koneistustyökiertojen ohjelmointi**

### **Työkalukorjauksen määrittely**

Työkalukorjaus määritellään NC-ohjelmassa seuraavalla tavalla:

Paina näppäintä **SPEC FCT**.

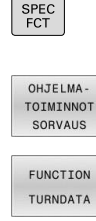

- Paina ohjelmanäppäintä **OHJELMASORVAUS**.
- Paina ohjelmanäppäintä **FUNCTION TUNRNDATA**.

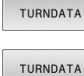

CORR

 $\mathbf i$ 

Paina ohjelmanäppäintä **TURNDATA CORR**.

Vaihtoehtona työkalukorjaukselle määrittelemällä **TURNDATA CORR** voidaan työskennellä korjaustaulukoiden kanssa. **Lisätietoja:** Käyttäjän käsikirja **Klartext-** tai **DIN/ISO-ohjelmointi**

#### **Esimerkki**

**21 FUNCTION TURNDATA CORR-TCS:Z/X DZL:0.1 DXL:0.05 ...**

**10**

**Hiontakoneistus**

## **10.1 Hiontakoneistus jyrsinkoneilla (optio #156)**

## **Johdanto**

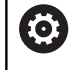

Katso koneen käyttöohjekirjaa!

Hiontakoneistuksen konfiguroi ja vapauttaa koneen valmistaja. Koneessanne ei ehkä ole käytettävissä kaikkia tässä kuvatuttuja työkiertoja ja toimintoja.

Tietyissä jyrsinkoneen tyypeissä voidaan toteuttaa sekä jyrsintäkoneistuksia että sorvauskoneistuksia. Näin työkappale voidaan työstää kokonaan yhdessä koneessa, kun tarvitaan monimutkaisia jyrsintä- ja sorvauskoneistuksia.

Käsitteenä hionta pitää sisällään useita erilaisia koneistustapoja, jotka osittain poikkeavat suurestikin toisistaan, esim.:

- Koordinaattihionta  $\blacksquare$
- × Pyöröhionta
- × Tasohionta

TNC 640 mahdollistaa tällä hetkellä koordinaattihionnan.

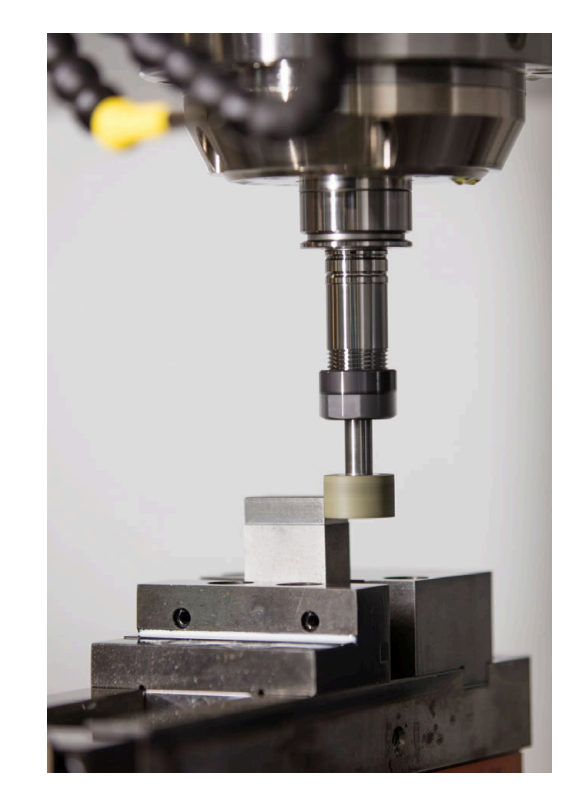

### **Työkalut hionnassa**

Hiontatyökalujen hallinnassa tarvitaan muita geometrisia kuvauksia samalla tavoin kuin jyrsintä- ja poraustyökaluilla. Ohjaus tarjoaa tähän hionta- ja oikaisutyökaluille erikoista lomakepohjaista työkalunhallintaa.

Kun jyrsinkoneessasi hionta on vapautettu käyttöön (optio #156), niin silloin myös oikaisu on käytettävissä. Näin voit muotoilla tai teroittaa hiomalaikan koneessasi.

**Lisätietoja:** ["Työkalutietojen sisäänsyöttö", Sivu 436](#page-435-0)
#### **Koordinaattihionta**

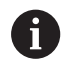

Ohjaus mahdollistaa erilaisia työkiertoja erityisiä liikekulkuja varten koordinaattihionnassa ja oikaisussa.

**Lisätietoja:** Käyttäjän käsikirja **Koneistustyökiertojen ohjelmointi**

Koordinaattihionta on 2D-muodon hiontaa. Työkaluliike tasossa tallennetaan valinnaisesti heiluriliikkeellä aktiivista työkaluakselia pitkin.

Käytä koordinaattihiontaa jyrsinkoneessa pääasiassa esivalmiiden muotojen jälkikoneistukseen hiontatyökalun avulla. Koordinaattihionta poikkeaa vain vähän jyrsinnästä. Käytä jyrsintätyökalun sijaan hiontatyökalua, esim. hiomakynää tai hiomalaikkaa. Koordinaattihionnan avulla saa korkeamman tarkkuuden ja paremman pinnanlaadun kuin jyrsinnässä.

Koneistus toteutetaan jyrsintäkäytöllä **FUNCTION MODE MILL**.

Hiontatyökalujen avulla ovat käytettävissä erityiset liikekulut hiontatyökaluja varten. Tässä yhteydessä isku- tai oskillointiliike, nk. heiluri-isku, tallentuu työkaluakselilla koneistustasonliikkeen päälle.

Hionta on mahdollista myös käännetyssä koneistustasossa. Ohjaus tekee heiluriliikettä aktiivista työkaluakselia pitkin aktiivisessa koneistustasokoordinaatistossa **WPL-CS**.

#### **Heiluri-isku**

Koordinaattihionnassa voit tallentaa tasossa tapahtuvan työkalun liikkeen päälle iskuliikkeen, nk. heiluri-iskun. Päällekkäiset iskuliikkeet vaikuttavat aktiivisessa työkaluakselissa.

Sinä määrittelet iskun ylä- ja alarajat ja voit käynnistää ja pysäyttää heiluri-iskun sekä uudelleenasettaa arvot. Heiluri-isku vaikuttaa niin kauan, kunnes se taas pysäytetään. Koodilla **M2** tai **M30** heiluriliike pysähtyy automaattisesti.

Ohjaus tarjoaa työkiertoja heiluri-iskun käynnistyksen ja pysäytyksen määrittelyyn.

Kun heiluri-isku tulee aktiiviseksi käynnistetyssä NC-ohjelmassa, et voi enää vaihtaa käyttötavalle **Käsikäyttö** tai **PAIKOITUS KÄSIKÄYTÖLLÄ**.

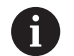

6

Käyttöohjeet:

- Heiluri-isku jatkuu koodilla **M0** ohjelmoidun pysäytyksen aikana sekä käyttötavalla **OHJELMANKULKU YKSITTÄISLAUSE** myös NC-lauseen päättymisen jälkeen.
- Ohiaus ei tue esilauseajoa, kun heiluri-isku on aktiivisena.

Katso koneen käyttöohjekirjaa! Koneen valmistaja voi määritellä, mikä muunnosvaikutus heiluriliikkeellä on.

#### **Heiluri-iskun graafinen esitys**

Simulaatiografiikka esittää päälletallennetut iskuliikkeet käyttötavoilla **OHJELMANKULKU YKSITTÄISLAUSE** ja **AUTOMAATTINEN OHJELMANKULKU**.

#### **NC-ohjelman laatiminen**

NC-ohjelma hiontakoneistuksella muodostetaan seuraavasti:

- Tarvittaessa oikaise hiontatyökalu
- Heiluri-iskun määrittely
- Tarvittaessa käynnistä heiluri-isku erikseen.  $\overline{\phantom{a}}$
- Ē. Poistu muodosta.
- Lopeta heiluri-isku.  $\overline{\phantom{a}}$

Käytä muotoa varten tiettyjä koneistustyökiertoja, kuten esim. hionnan, taskun, tapin tai SL-työkiertoja.

Ohjaus käyttäytyy hiontatyökalulla kuten jyrsintätyökalulla.

- Kun hiot ilman työkiertoa muodon, jossa pienin sisäsäde on pienempi kuin työkalun säde, ohjaus antaa virheilmoituksen.
- Kun työskentelet SL-työkierroilla, ohjaus työskentelee vain alueilla, jotka ovat mahdollisia sen hetkiselle työkalun säteelle. Loppumateriaali jää paikalleen.

**Lisätietoja:** Käyttäjän käsikirja **Koneistustyökiertojen ohjelmointi**

#### **Korjaukset hiontaprosessissa**

Jotta haluttu tarkkuus voitaisiin saavuttaa, sitä voidaan korjata korjaustaulukoiden avulla koordinaattihionnan aikana.

**Lisätietoja:** Käyttäjän käsikirja **Klartext-ohjelmointi**

### **10.2 Työkalut hiontakäytössä (optio #156)**

### **Hiomatyökalu**

Tiedostonhallinnassa on käytettävissä työkalutyyppi **Hiontatyökalu**. Hiontatyökalu kutsutaan toiminnolla **TOOL CALL**.

#### **Esimerkki**

#### **5 TOOL CALL "GRIND" Z S15000 F200**

Korjausarvot **DL** ja **DR** eivät ole sallittuja hiontatyökalulla. Jos ohjelmoit **DL** tai **DR**, ohjaus antaa virheilmoituksen.

Ohjain hyväksyy automaattisesti työkalunhallintaan tallennetut korjausarvot työkalukorjauksille. Jos haluat tehdä korjauksia hiontaprosessiin, käytä korjaustaulukoita.

**Lisätietoja:** Käyttäjän käsikirja **Klartext-** tai **DIN/ISO-ohjelmointi**

#### **Hiontatyökalun terät**

Hiontatyökalu sisältää erilaisia teriä vastaavilla suuntauksilla ja sädekorjauksilla. Valitse haluamasi terä työkierron **1030 LAIKANREUNA AKT.** avulla.

Koordinaattihionnassa käytetään pääasiassa suuntausta 9, joka vastaa jyrsintätyökalun terän särmää. Oikaisua varten tarvitaan myös muita terän särmiä: Jos et valitse mitään terää, ohjaus käyttää hiontatyökalulle automaattisesti suuntausta 9.

**Lisätietoja:** Käyttäjän käsikirja **Koneistustyökiertojen ohjelmointi**

### **Oikaisutyökalu**

Työkalunhallinnassa on käytettävissä työkalutyyppi **Oikaisutyökalu**. Oikaisutyökalu määritellään työkalunhallinnassa ja kutsutaan käskyllä **TOOL CALL**.

Oikaisutyökalusta riippuen täytyy työkalukutsun yhteydessä syöttää kierrosluku.

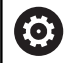

Katso koneen käyttöohjekirjaa!

Oikaisutyökalua ei vaihdeta karaan. Sinun täytyy asentaa oikaisutyökalu manuaalisesti koneen valmistajan suunnittelemaan paikkaan. Lisäksi on työkalu määriteötävä paikkataulukossa.

**Lisätietoja:** ["Paikkataulukko työkalunvaihtajaa varten",](#page-151-0) [Sivu 152](#page-151-0)

Jos tarvitset oikaisutyökalulle enemmän geometrisia tietoja, voit asettaa tälle työkalulle lisää indeksoitavia työkaluja.

### **Työkalutietojen sisäänsyöttö**

Hionta- ja oikaisutyökalujen erityistiedot määritellään lomakepohjaisessa työkalunhallinnassa.

Ohjaus määrittelee työkalutiedot automaattisesti tiedostoon **TOOLGRIND.GRD** hiontatyökaluilla ja tiedostoon **TOOLDRESS.DRS** oikaisutyökaluilla.

### *OHJE*

#### **Huomaa törmäysvaara!**

Työkalunhallinnan lomakkeessa ohjaus näyttää vain valitun työkalutyypin olennaiset parametrit. Työkalutaulukot sisältävät lukittuja parametreja, jotka on tarkoitettu vain sisäiseen tarkasteluun. Kun näitä lisäparametreja muokataan manuaalisesti, työkalutiedot eivät enää täsmää. Seuraavissa liikkeissä on olemassa törmäysvaara!

Muokkaa työkaluja työkalunhallinnnan lomakkeessa

Avaa työkalunhallinta seuraavalla tavalla:

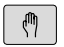

Valitse koneen käyttötapa, esim. **KÄSIKÄYTTÖ**

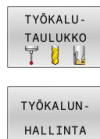

- Paina ohjelmanäppäintä **TYÖKALUTAULUKKO**.  $\mathbf{b}$  .
- Paina ohjelmanäppäintä **TYÖKALUNHALLINTA**.

Sinun on tunnistettava hiontatyökalujen ja oikaisutyökalujen työkalutyyppi.

Toimi sen jälkeen seuraavasti:

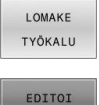

Paina ohjelmanäppäintä **LOMAKE TYÖKALU**.

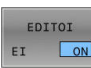

- Paina ohjelmanäppäintä **MUOKKAA**.
- Syötä työkalutyyppi.
- Ohjaus vaihtaa tiettyjen työkalutietojen lomakkeeseen.

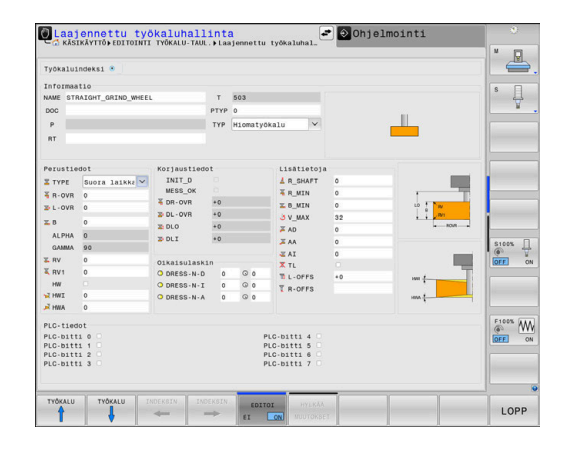

### **Yleiset työkalutiedot**

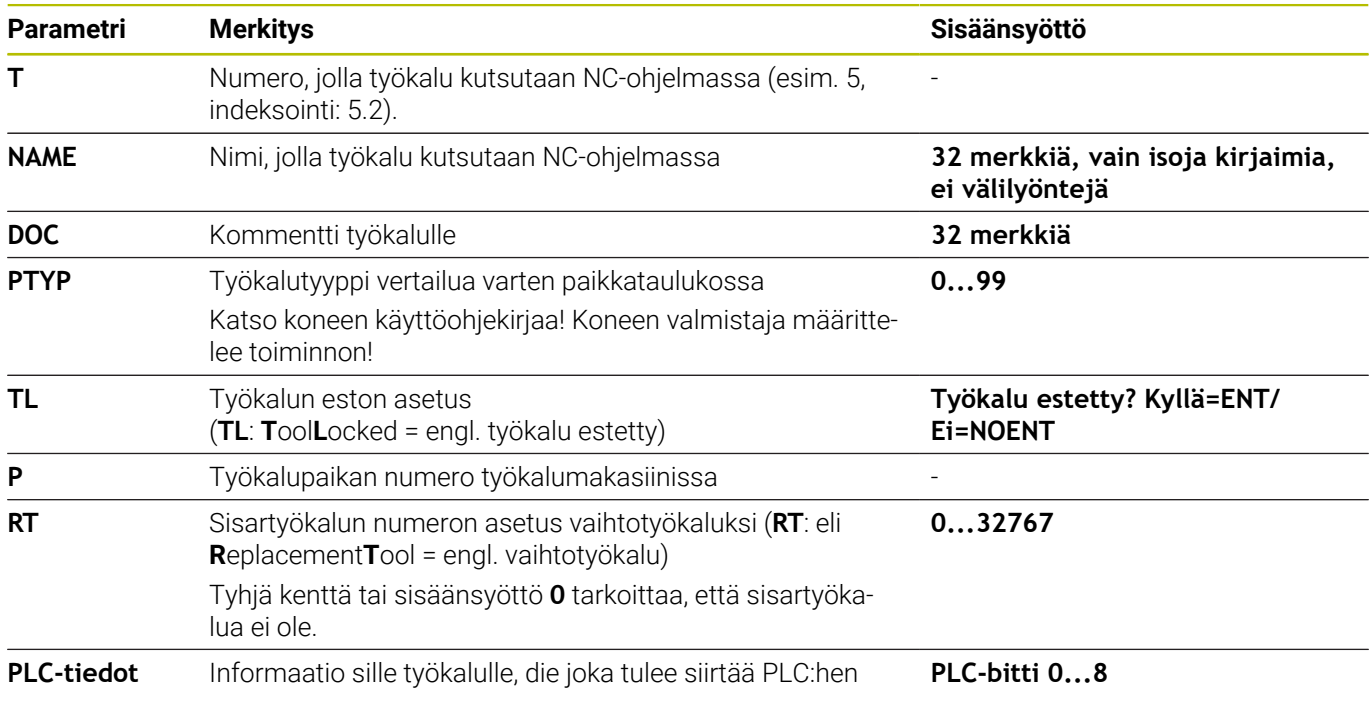

#### **Hiontatyökalujen työkalutiedot**

Valitusta työkalutyypistä riippuen työkalunhallinnassa A ohjaus antaa käyttöön vain siinä tarvittavat syöttökentät.

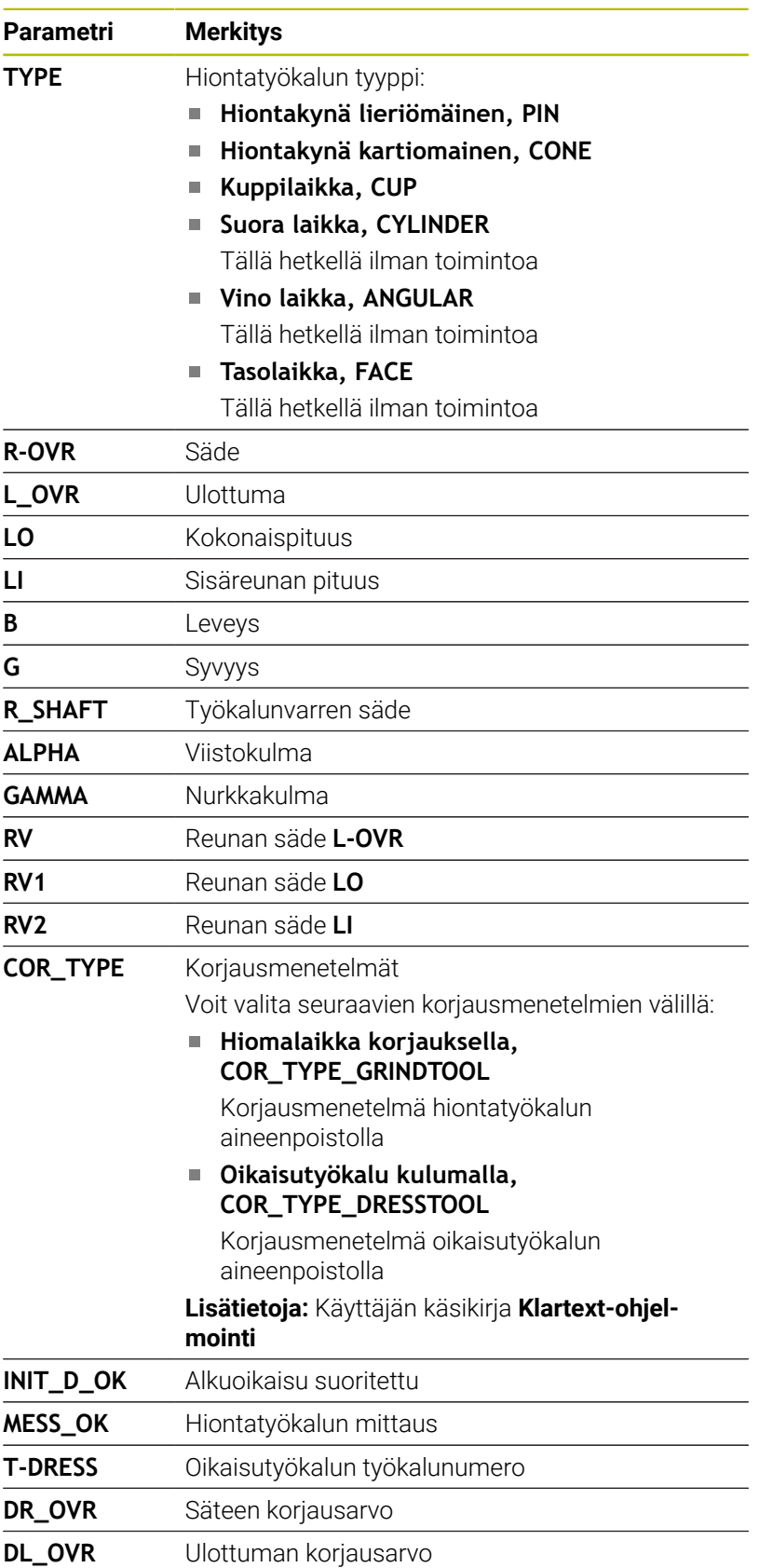

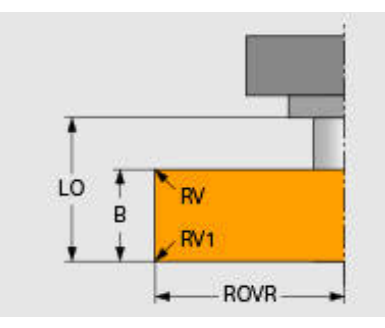

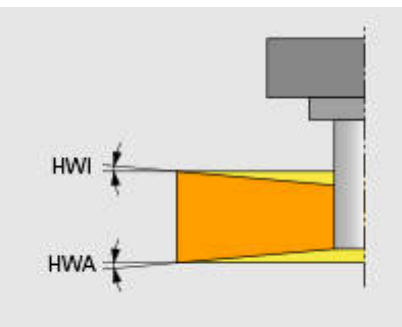

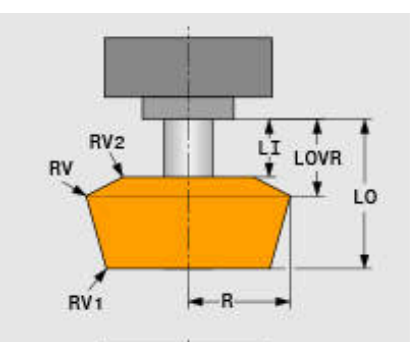

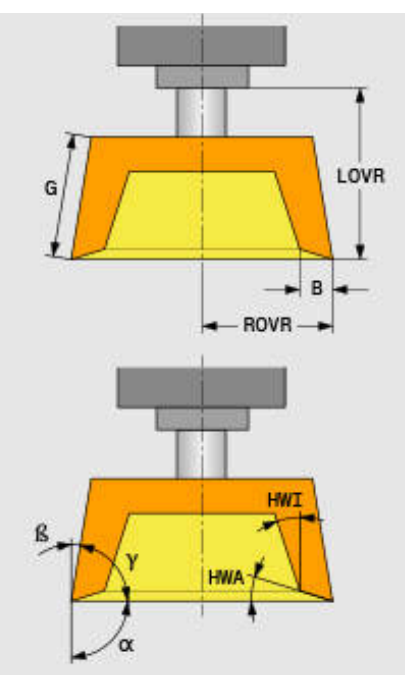

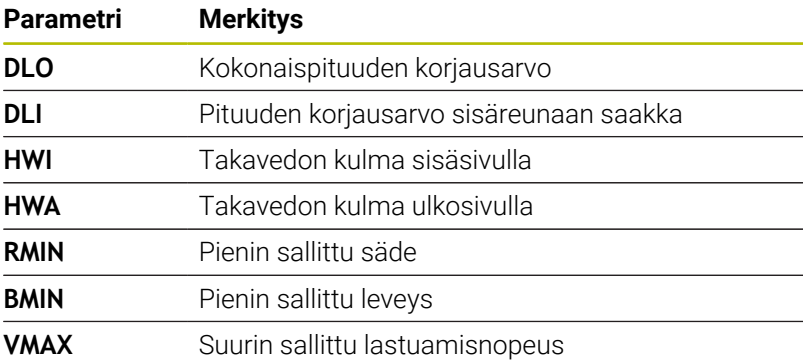

#### **Lisätiedot oikaisua varten**

Oikaistavilla hiontatyökaluilla on lisäksi määriteltävä seuraavat työkalutiedot:

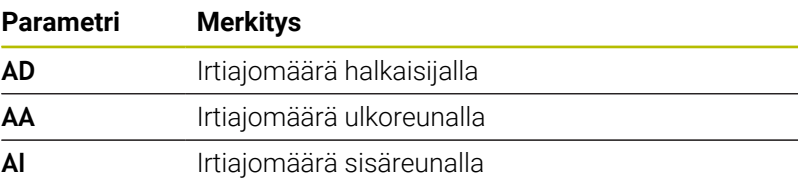

Oikaisutyökierrot käyttävät irtiajomäärää automaattisesti. Oikaisumuodolle ei määritellä saapumis- ja poistumisliikkeitä.

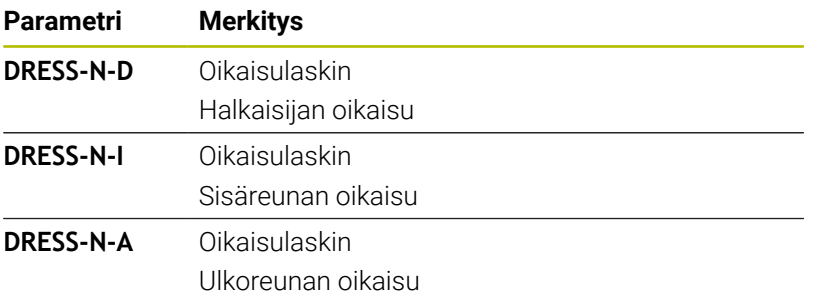

Ohjaus näyttää oikeassa kuvaruudun puoliskossa oikaisutyökierrossa ohjelmoituja asetusarvoja. Asetusarvo määrittelee, kuinka usein oikaisutyökierto kutsutaan ilman, että ohjaus suorittaa sen.

Ohjaus näyttää oikealla puolella oloarvoja, siis kuinka usein oikaisutyökierto on jo valmiiksi ohitettu. Halutessasi voit muuttaa oloarvoa manuaalisesti.

Jos oloarvo ja asetusarvo ovat samoja, ohjaus suorittaa oikaisutyökierron ja poistaa oloarvon.

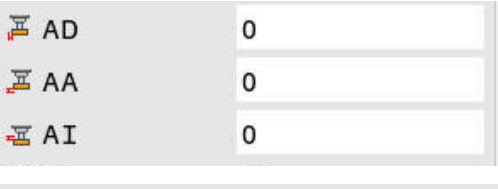

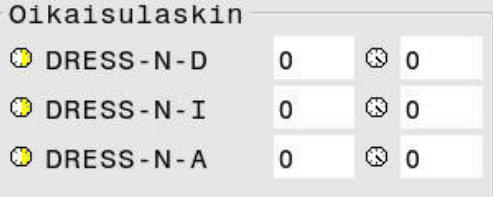

### **Oikaisutyökalujen työkalutiedot**

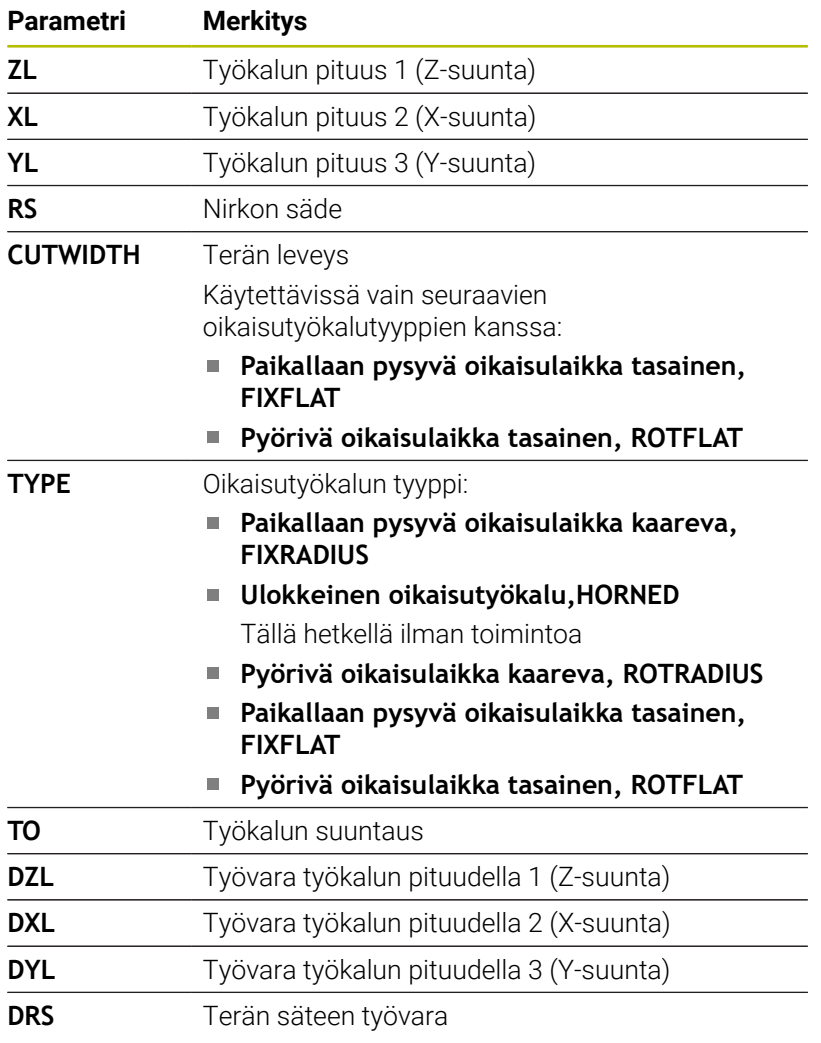

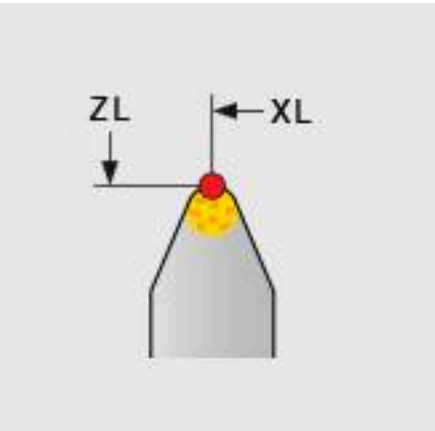

#### **Hiontatyökalun asetus**

HEIDENHAIN suosittelee noudattamaan seuraavaa työnkulkua hiontatyökalun asetuksessa. Näin voidaan varmistaa, että ohjaus määrittää työkalutiedot oikein ja hionnan tarkkuus pystytään ylläpitämään.

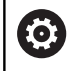

Kaikki toimenpiteet eivät ole tarpeellisia riippuen siitä, mitä työkalua käytetään.

### *OHJE*

#### **Huomaa törmäysvaara!**

Hiontatyökalutietojen muuttaminen tai poistaminen suoraan työkalutaulukossa voi aiheuttaa koneen epämääräisiä tiloja. Epätäydellisesti määritellyt työkalut voivat aiheuttaa työkalun törmäämisen koneen komponenttiin tai työkappaleeseen!

- Noudata hiontatyökalun asetuksen työnkulkua
- Määrittele hiontatyökalut vain työkalunhallinnan kautta
- Korjaa työkalutietoja työkiertojen avulla.

Aseta hiontatyökalut seuraavalla tavalla:

- Syötä hiontatyökalun perustiedot työkalunhallinnassa. **Lisätietoja:** ["Hiomalaikan perustietojen määrittely", Sivu 442](#page-441-0)
- Vaihtoehtoinen syöte työkalutaulukossa työkierron **1032** ь **HIOMALAIKAN PITUUSKORJAUS** ja työkierron **1033 HIOMALAIKAN SADEKORJAUS** avulla

Alustava oikaisu **Lisätietoja:** ["Alustava oikaisu", Sivu 442](#page-441-1)

- Ohjaus asettaa hakamerkin kohtaan **INIT\_D** työkalunhallinnassa.
- $\blacktriangleright$  Mittaa hiomalaikka. **Lisätietoja:** ["Hiontatyökalun mittaus", Sivu 443](#page-442-0)

Hiontatyökalut, joita ei oikaista, esim. timanttilaikat, i. voidaan mitat suoraan. Ohjaus laskee kulumiskorjauksen perustietojen avulla. Merkinnät **INIT\_D** ja **MESS\_OK** eivät merkitse tässä tapauksessa mitään.

#### <span id="page-441-0"></span>**Hiomalaikan perustietojen määrittely**

Jos hiomalaikkaa ei ole vielä määritelty koneella, ohjaus tarvitsee ensiksi perustiedot. Sinulla on mahdollisuus joko syöttää nämä tiedot manuaalisesti työkalunhallinnassa tai mitata hiomalikka koneessa.

Kun syötät perustietoja manuaalisesti, huomioi, että hakamerkki kohdassa **INIT\_D** ei ole asetettuna. Jos kohtaan **INIT\_D** on asetettu hakamerkki, ohjaus estää perustietojen muokkauksen. Voit poistaa merkinnän manuaalisesti, mutta ei voi asettaa sitä manuaalisesti.

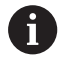

Kun syötät perustietoja työkierron 1032 **1032 HIOMALAIKAN PITUUSKORJAUS** avulla, työkierto poistaa automaattisesti kaikki olemassa olevat korjaukset ja asettaa tarvittavat työkalutiedot.

**Lisätietoja:** Käyttäjän käsikirja **Koneistustyökiertojen ohjelmointi**

#### *OHJE*

#### **Huomaa törmäysvaara!**

Oikaisun yhteydessä perustiedot määräävät oikaisutyökalun etäisyyden hiontatyökaluun. Epätarkoilla, ennen kaikkea pienillä mittausarvoilla voi ensimmäisen oikaisuliikkeen yhteydessä tapahtua törmäys, koska todellinen oikaisumäärä on suurempi kuin ohjelmoitu oikaisumäärä.

- Anna perustietojen manuaalisessa syötössä perusarvot hieman suuremmiksi kuin on mitattu.
- Vaihtoehtoisesti mittaa hiontatyökalu koneessa ja syötä sisään automaattisesti työkalunhallintaan.

#### <span id="page-441-1"></span>**Alustava oikaisu**

Hiontatyökalun ensimmäinen oikaisuliike merkitään alustavaksi oikaisuksi. Jos työkalua ei ole vielä oikaistu, merkintää **INIT\_D** ei ole vielä asetettu työkalunhallinnassa.

Hiontatyökalun peruste oikaisutyökaluun on ennen alustavaa oikaisua vielä epätarkka. Jos olet määritellyt hiontatyökalun suuremmaksi, ensimmäinen oikaisuliike tapahtuu ilmassa.

Ohjaus huomioi oikaisussa vain hiomalaikan perustiedot.

Suorita oikaisua niin pitkään, kunnes ohjelmoitu oikaisumäärä on todellakin poistettu. Vasta sen jälkeen hiontatyökalun perustiedot täsmäävät käytettyyn oikaisujärjestelmään.

**Lisätietoja:** Käyttäjän käsikirja **Koneistustyökiertojen ohjelmointi Lisätietoja:** Käyttäjän käsikirja **Klartext-** tai **DIN/ISO-ohjelmointi**

Oikaisun jälkeen syötetyt perustiedot eivät enää vastaa hiontatyökalun todellisia mittausarvoja. Tämä ero korjataan mittaamalla hiontatyökalu sen jälkeen uudelleen.

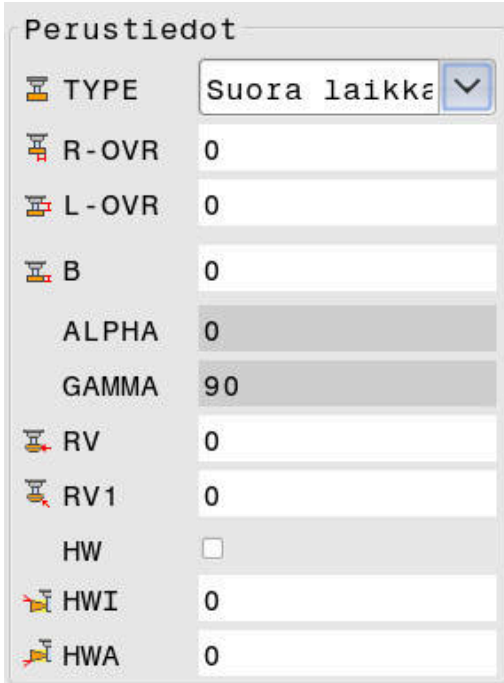

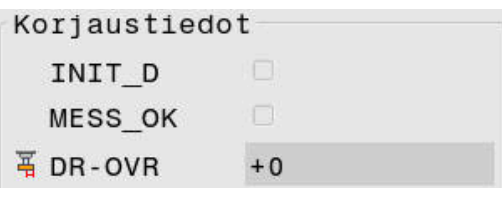

#### <span id="page-442-0"></span>**Hiontatyökalun mittaus**

Kun olet suorittanut alustavan oikaisun, on todennäköistä että hiontatyökalun todelliset mitat eivät enää täsmää perustietoihin. Sen jälkeen sinun täytyy hiontatyökalu mitata uudelleen.

Oikeiden korjausten syöttämiseksi työkalunhallinnassa käytä työkiertoja **1032 HIOMALAIKAN PITUUSKORJAUS** ja **1033 HIOMALAIKAN SADEKORJAUS**. Ohjaus muuttaa alustavan oikaisun jälkeen enää vain korjausarvoja, jotta olosuhteet myöhemmissä oikaisuliikkeissä eivät muutu.

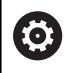

Katso koneen käyttöohjekirjaa!

Riippuen siitä, miten mittaat hiontatyökalun, ohjaus voi asettaa merkinnän **MESS\_OK**. Tämä merkintä tarkoittaa, että työkalu on mitattu alustavan oikaisun jälkeen.

**Lisätietoja:** Käyttäjän käsikirja **Koneistustyökiertojen ohjelmointi**

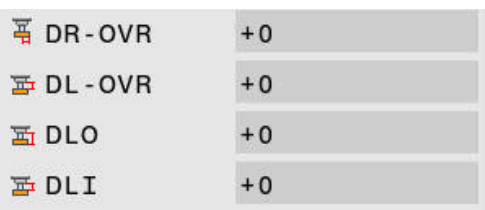

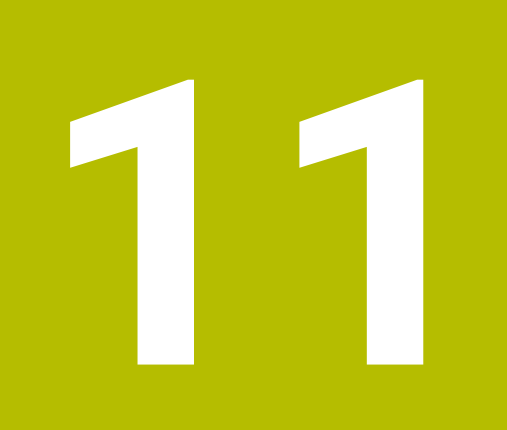

# **MOD-toiminnot**

## **11.1 MOD-toiminto**

MOD-toimintojen avulla voidaan valita lisänäyttöjä ja määrittelymahdollisuuksia. Lisäksi voit syöttää sisään avainlukuja mahdollistaaksesi pääsyn suojatulle alueelle.

### **MOD-toimintojen valinta**

Avaa MOD-valikko seuraavalla tavalla:

- $MOD$
- Paina näppäintä **MOD**
- Ohjaus avaa ponnahdusikkunan, jossa näytetään käytettävissä olevat MOD-toiminnot.

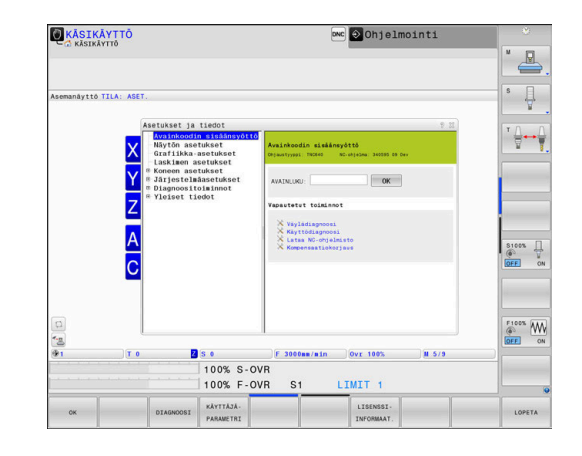

### **Asetusten muuttaminen**

MOD-valikko voidaan käyttää hiiren avulla ja niissä voidaan myös navigoida aakkosnäppäimistön avulla:

- Vaihda oikean ikkunan sisäänsyöttöalueelta vasemman ikkunan  $\mathbf{b}$ ryhmien ja toimintojen valintaan sarkainnäppäimen avulla.
- MOD-toiminnon valinta  $\mathbf{r}$

 $\mathbf{i}$ 

- $\frac{1}{2}$ Vaihda Tab-näppäimellä tai ENT-näppäimellä sisäänsyöttökenttään
- Syötä toimintoon sopiva arvo ja vahvista **OK**-näppäimellä tai  $\blacktriangleright$ valitse arvo ja vahvista näppäimellä **Päteä**.

Jos käytettävissä on useampia asetusmahdollisuuksia, voidaan näytölle ottaa ikkuna painamalla **GOTO**-näppäintä. Valitse haluamasi asetus **ENT**-näppäimellä. Jos et halua muuttaa asetusta, sulje ikkuna näppäimellä **END**.

### **MOD-toimintojen lopetus**

Sulje MOD-valikko seuraavalla tavalla:

- $\frac{1}{2}$ Paina ohjelmanäppäintä **ENDE** tai näppäintä **END**.
- $\geq$ Ohjaus sulkee ponnahdusikkunan.

#### **MOD-toimintojen yleiskuvaus**

Valitusta käyttötavasta riippumatta on käytettävissä seuraavat ryhmät niiden alle järjestellyillä alueilla ja toiminnoilla:

#### **Avainkoodin sisäänsyöttö**

■ Avainkoodi

#### **Näytön asetukset**

- Paikoitusnäyttölaitteet
- $\overline{\Box}$ Mittayksikkö (mm/tuuma) paikoitusnäyttöjä varten
- Ohjelmointisyöttö MDI:tä varten  $\overline{\phantom{a}}$
- j. Kellonajan näyttö
- $\blacksquare$ Inforivin näyttö

#### **Grafiikka-asetukset**

- Mallityyppi  $\blacksquare$
- $\blacksquare$ Mallilaatu

#### **Laskimen asetukset**

- $\mathcal{L}_{\mathcal{A}}$ Nykyinen laskimen lukema
- **Laskimen tavoitearvo**

#### **Koneen asetukset**

- Kinematiikka  $\blacksquare$
- Liikerajat  $\overline{\phantom{a}}$
- $\overline{\phantom{a}}$ Työkalunkäyttötiedosto
- Ulkoinen käyttöoikeus Ī.
- $\blacksquare$ Radiokäsipyörän asetus
- Kosketusjärjestelmän asetus Ľ,

#### **Järjestelmäasetukset**

- Ī. Järjestelmäajan asetus
- Ì. Verkkoyhteyden määrittely
- Verkko: IP-konfiguraatio  $\overline{\phantom{a}}$

#### **Diagnoositoiminnot**

- Väylädiagnoosi j.
- **TNCdiag** ×
- $\mathbf{r}$ Käyttödiagnoosi
- $\Box$ Laitekonfiguraatio
- HeROS-tiedot  $\blacksquare$

#### **Yleisiä tietoja**

- $\blacksquare$ Version tiedot
- Koneen valmistajan tiedot  $\blacksquare$
- Konetiedot  $\overline{\phantom{a}}$
- Lisenssitiedot  $\blacksquare$
- $\overline{\phantom{a}}$ Koneajat

 $\mathbf{i}$ 

Alue **Koneen valmistajan tiedot** on käytettävissä sen jälkeen, kun koneen valmistaja on määritellyt koneparametrin **CfgOemInfo** (nro 131700).

Alue **Konetiedot** on käytettävissä sen jälkeen, kun koneen omistaja on määritellyt koneparametrin **CfgMachineInfo** (nro 131600)

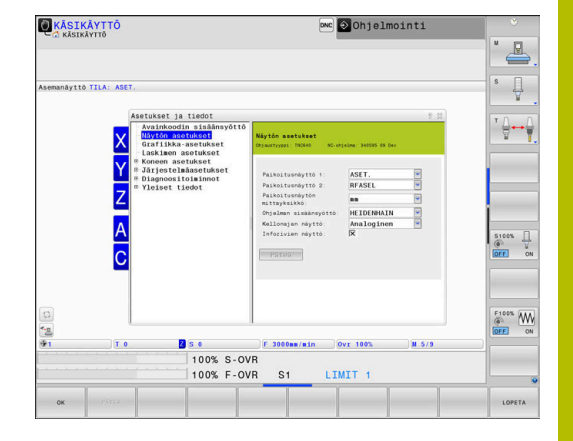

### **11.2 Ohjelmiston numeron näyttö**

### **Käyttö**

Ohjaus näyttää seuraavia tietoja MOD-alueella **Version tiedot** ryhmässä **Yleisiä tietoja**:

- **Ohjaustyyppi**: Ohjauksen merkintä (HEIDENHAIN hallitsee)
- **NC-SW**: NC-ohjelmiston numero (HEIDENHAIN hallitsee)
- **NCK:** NC-ohjelmiston numero (HEIDENHAIN hallitsee)
- **PLC-SW**: PLC-ohjelmiston numero tai nimi (koneen valmistaja hallitsee)

Koneesi valmistaja voi lisätä muita ohjelmistonumeroita, esim. liitetystä kamerasta.

### **11.3 Avainluvun sisäänsyöttö**

#### **Käyttö**

Ohjaus vaatii seuraavia toimintoja varten avainluvun:

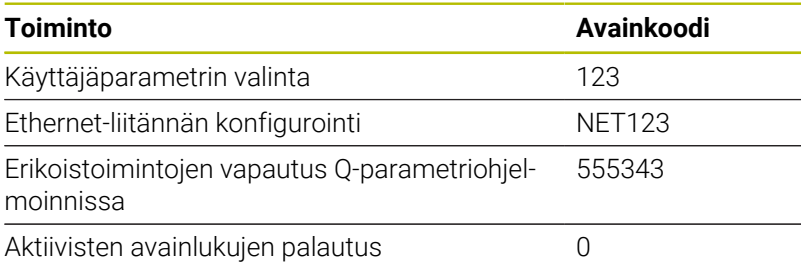

Ohjaus näyttää avainlukudialogia, jos asetuspainike on aktiivinen.

### **Toiminnot koneen valmistajaa varten avainlukudialogissa**

Ohjauksen MOD-valikossa näytetään kahta ohjelmanäppäintä **OFFSET ADJUST** ja **UPDATE DATA**.

Ohjelmanäppäimellä **OFFSET ADJUST** voidaan analogisille akseleille määrittää automaattisesti tarvittava korjausjännite ja sen jälkeen tallentaa se.

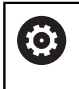

Katso koneen käyttöohjekirjaa!

Tätä toimintoa saa käyttää vain siihen koulutettu henkilö!

Ohjelmanäppäimellä **UPDATE DATA** voi koneen valmistaja suorittaa ohjauksen ohjelmistopäivityksiä.

### *OHJE*

#### **Varoitus, tietoja voi hävitä!**

Jos päivityksen suorittamisen yhteydessä tehdään virheellisiä toimenpiteitä, voi seurauksena olla tietojen häviäminen.

- Suorita ohjelmistopäivitykset vain ohjeiden mukaisesti.
- Katso koneen käyttöohjekirjaa.

### **11.4 Koneen konfiguraation lataus**

#### **Käyttö**

#### *OHJE*

#### **Varoitus, tietoja voi hävitä!**

Toiminto **RESTORE** ylikirjoittaa sen hetkiset koneen konfiguraation asetukset varmuuskopiotietoineen peruuttamattomasti. Ohjaus ei suorita ennen **RESTORE**-toimintoa automaattista tiedoston varmistusta. Näin tiedostot menetetään peruuttamattomasti.

- Varmista kaikki koneen konfiguraation asetukset ennen **RESTORE**-toimintoa.
- Käytä toimintoa vain koneen valmistajan suostumuksella.

Koneen valmistaja voi antaa käyttöön koneen konfiguraatiolla varustetun varmuuskopion. Avainsanan **RESTORE** syöttämisen jälkeen voit ladata koneeseesi tai ohjelmointiasemaasi varmuuskopion.

Lataa uusi varmuuskopio seuraavalla tavalla:

- Valitse MOD-toiminto **Avainkoodin sisäänsyöttö**.
- Syötä sisään avainluku **RESTORE**.
- Paina ohjelmanäppäintä **OK**.
- Valitse ohjauksen tiedostonhallinnassa varmuuskopiotiedosto  $\blacktriangleright$ (esim. BKUP-2013-12-12\_.zip).
- Ohjaus avaa ponnahdusikkunan varmuuskopiota varten.
- Paina Hätä-Seis.  $\blacktriangleright$
- Paina ohjelmanäppäintä **OK**.
- Ohjaus käynnistää varmistusvaiheen.

### **11.5 Paikoitusnäytön valinta**

#### **Käyttö**

Käyttötapaa **KÄSIKÄYTTÖ** sekä käyttötapoja **AUTOMAATTINEN OHJELMANKULKU** ja **OHJELMANKULKU YKSITTÄISLAUSE** varten voit vaikuttaa koordinaattien näyttöön ryhmässä **Näytön asetukset**:

Oikealla oleva kuva esittää erilaisia työkalun paikoitusasemia:

- Lähtöasema
- $\bar{\mathbf{u}}$ Työkalun tavoiteasema
- Työkappaleen nollapiste
- Koneen nollapiste

Ohjauksen paikoitusnäyttöjä varten voidaan valita seuraavat koordinaatit:

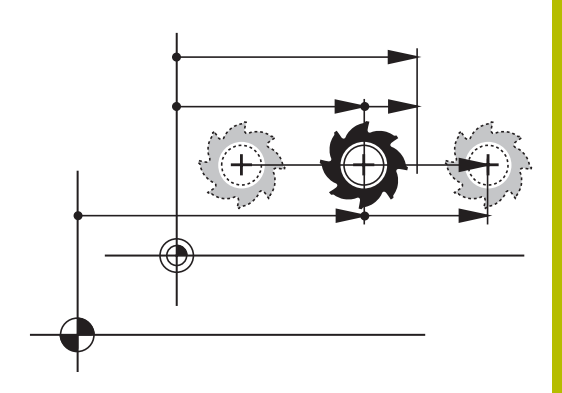

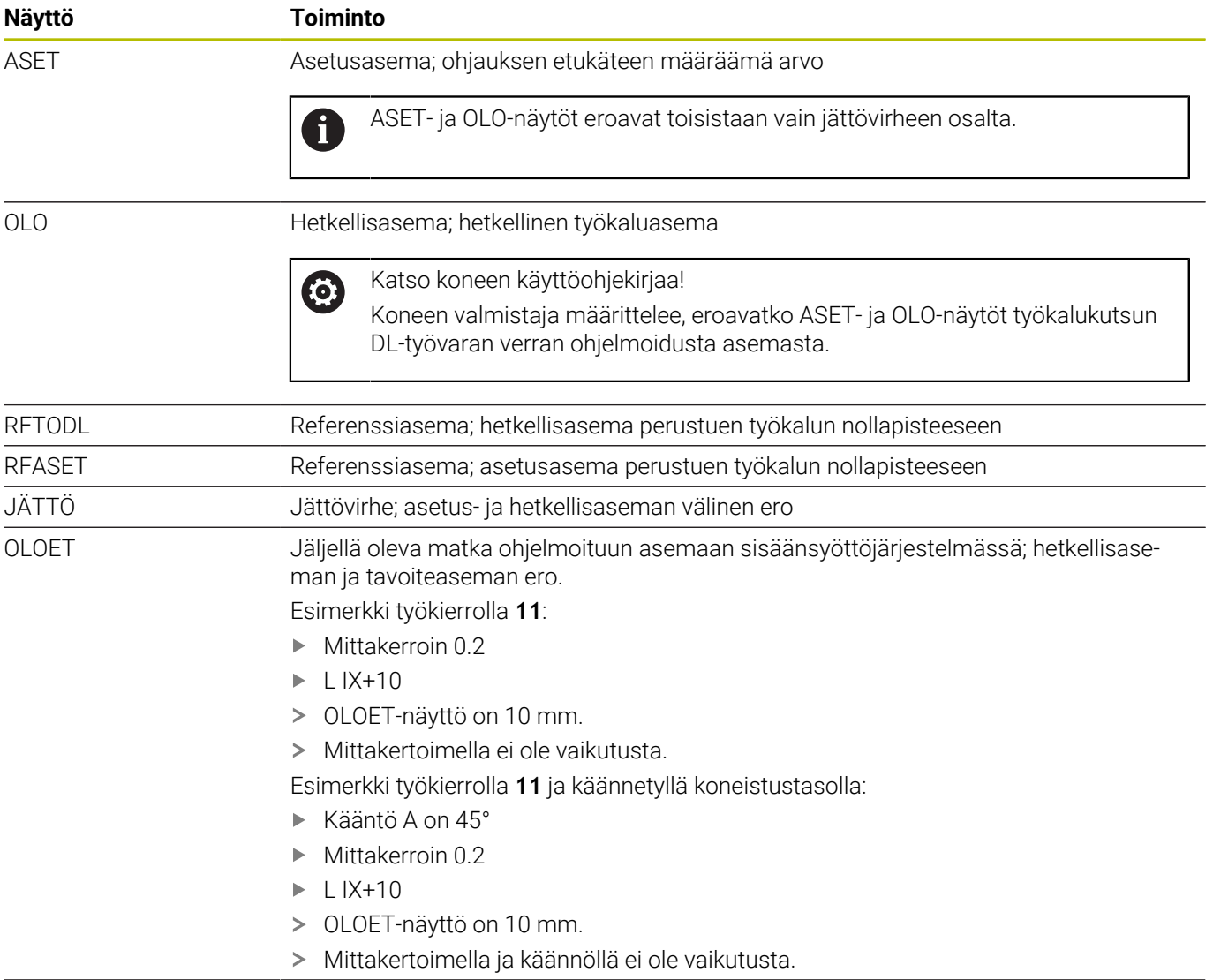

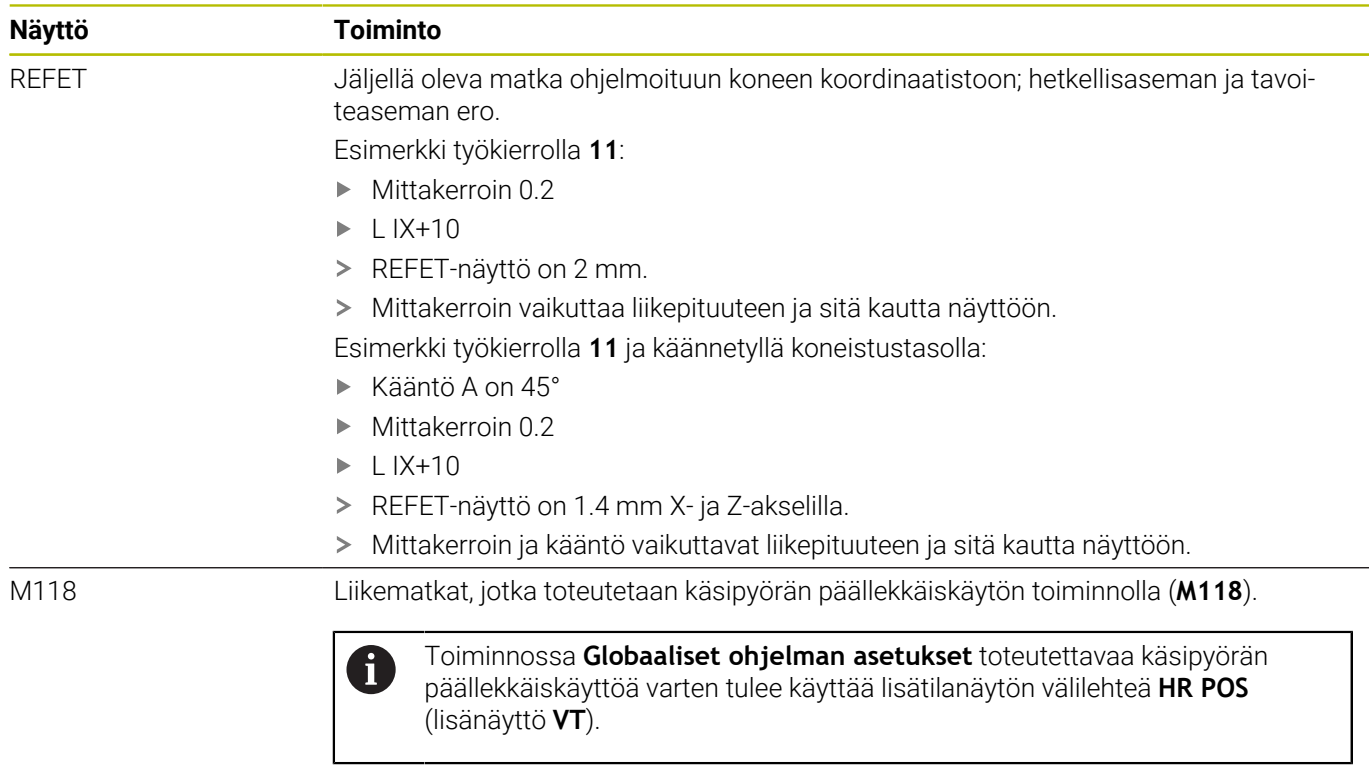

MOD-toiminnon **Paikoitusnäyttö 1** avulla valitaan paikoitusnäyttö tilanäytössä.

MOD-toiminnon **Paikoitusnäyttö 2** avulla valitaan paikoitusnäyttö lisätilanäytössä.

### **11.6 Mittajärjestelmän valinta**

### **Käyttö**

MOD-toiminnolla **Paikoitusnäytön mittayksikkö** ryhmässä **Näytön asetukset** määritellään, näyttääkö ohjaus koordinaatit yksikössä mm tai tuumaan.

- Metrijärjestelmä: esim. X = 15,789 (mm) Näyttö kolmella pilkun jälkeisellä numerolla
- Tuumajärjestelmä: esim. X = 0,6216 (tuumaa) Näyttö neljällä  $\overline{\phantom{a}}$ pilkun jälkeisellä numerolla

Jos tuumanäyttö on voimassa, ohjaus näyttää myös syöttöarvon muodossa tuuma/min. Tuumaohjelmassa täytyy syöttöarvo syöttää sisään kertoimella 10.

### **11.7 Grafiikka-asetukset**

MOD-toiminnolla **Simulaatioparametrit** ryhmässä **Grafiikkaasetukset** valitaan mallityyppi ja mallin laatu varten.

Määrittele grafiikka-asetukset seuraavalla tavalla:

- Valitse MOD-valikolta ryhmä **Grafiikka-asetukset**.
- Valitse **Mallityyppi**.
- Valitse **Mallilaatu**.
- Paina ohjelmanäppäintä **PÄTEÄ**.
- Paina ohjelmanäppäintä **OK**.
- Ohjaus tallentaa valitut asetukset.

Ohjaus näyttää käyttötavalla **Ohjelman testaus** symbolit aktiivisille grafiikka-asetuksille.

MOD-toiminnolla **Simulaatioparametrit** on käytettävissä seuraavat asetukset:

#### **Mallityyppi**

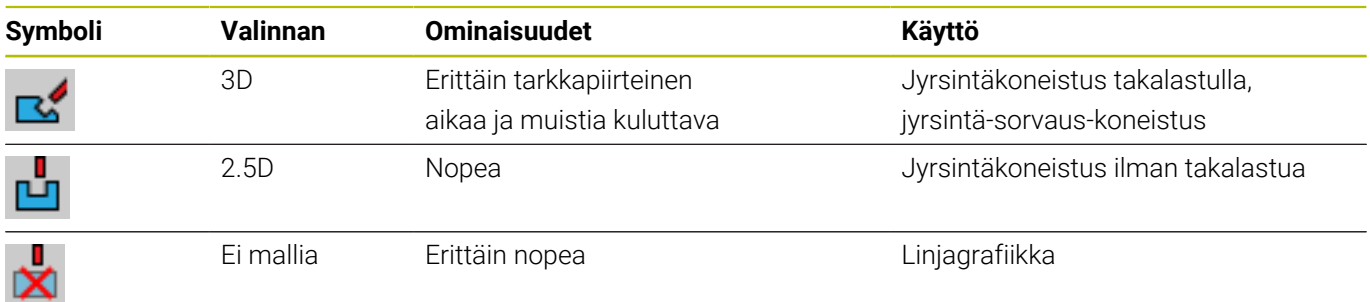

#### **Mallilaatu**

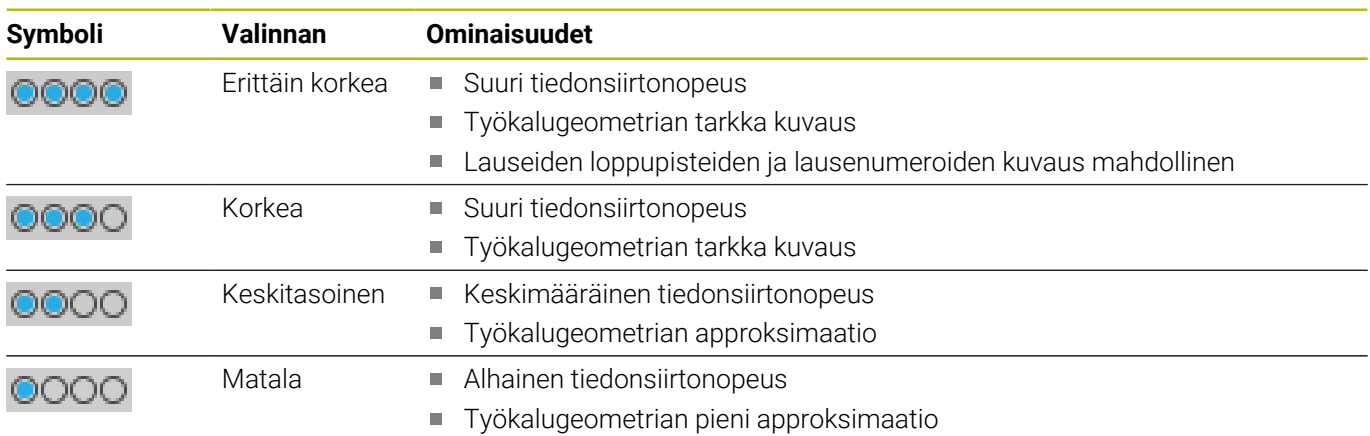

#### **Huomioitavaa Grafiikka-asetukset yhteydessä**

Simulaatiotulos riippuu MOD-asetusten lisäksi voimakkaasti NC-ohjelmasta. Erittäin tarkka mallilaatu ja viiden akselin simultaaniohjelma monilla lyhyillä NC-lauseilla hidastaa erityisesti simulaationopeutta.

Sen sijaan alhaisemmalla mallilaadulla päästään nopeampaan simulointitulokseen, jos käsiteltävänä ei ole erittäin lyhyitä NC-lauseita pienemmällä tarkkuudella.

HEIDENHAIN suosittelee seuraavia asetuksia:

- 3-akseliohjelman nopea visualisointi tai NC-ohjelman toteutuskelpoisuuden tarkastus
	- **Mallityyppi**: 2.5D
	- **Mallilaatu**: keski
- NC-ohjelman tarkastus simulaatiografiikan avulla
	- **Mallityyppi**: 3D
	- **Mallilaatu**: erittäin korkea

### **11.8 Laskimen asetus**

MOD-toiminnolla **Laskin** ryhmässä **Laskimen asetukset** voit muuttaa laskimen hetkellistä lukemaa (oloarvo) ja tavoitearvoa (asetusarvo).

Määrittele laskin seuraavalla tavalla:

- Valitse **Laskimen asetukset** MOD-valikon kohdassa Ryhmä.
- Määrittele **Nykyinen laskimen lukema**.
- Määrittele **Laskimen tavoitearvo**.
- Paina ohjelmanäppäintä **PÄTEÄ**.
- Paina ohjelmanäppäintä **OK**.
- Ohjaus tallentaa valitut asetukset.

Ohjaus vastaanottaa määritellyt arvot tilanäyttöön.

MOD-toiminnolla **Laskin** on käytettävissä seuraavat asetukset:

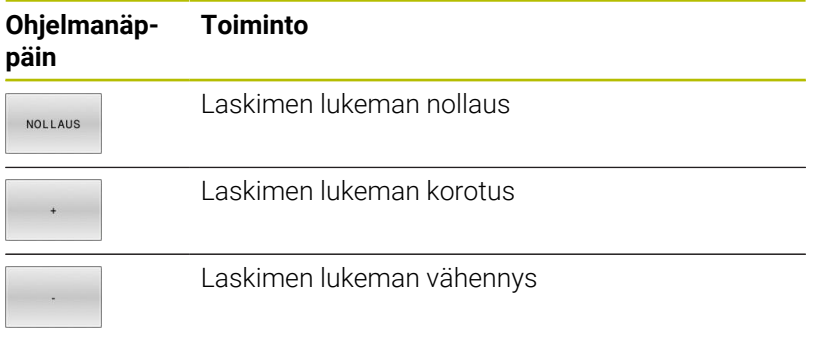

Liitetyn hiiren kanssa voit syöttää haluamasi arvot myös suoraan sisään.

**Lisätietoja:** ["Laskimen määrittely", Sivu 371](#page-370-0)

### **11.9 Koneen asetusten muuttaminen**

### **Kinematiikan valinta**

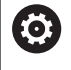

Katso koneen käyttöohjekirjaa! Koneen valmistaja konfiguroi ja vapauttaa toiminnon **Kinematiikka**.

### *OHJE*

#### **Huomaa törmäysvaara!**

Kaikki tallennetut kinematiikat voidaan valita myös aktiiviseksi koneen kinematiikaksi. Sen jälkeen kaikki manuaaliset liikkeet ja koneistukset suoritetaan valitulla kinematiikalla. Kaikkien seuraavien akseliliikkeiden aikana on törmäysvaara!

- Käytä toimintoa **Kinematiikka** vain käyttötavalla **OHJELMAN TESTAUS**.
- Käytä toimintoa **Kinematiikka** vain tarvittaessa aktiivisen  $\mathbf{b}$ koneen kinematiikan valintaan.

MOD-toiminnolla **Kinematiikka** ryhmässä **Koneen asetukset** voit muuttaa laskimen hetkellistä lukemaa (oloarvo) ja tavoitearvoa (asetusarvo). Tätä toimintoa voit käyttää sellaisten NC-ohjelmien testaamiseen, joiden kinematiikka ei täsmää koneen kinematiikkaan.

Koneen valmistajan on määriteltävä ja vapautettava erilaisia kinematiikkoja. Kun valitset kinematiikan ohjelman testausta varten, koneen kinematiikka pysyy koskemattomana.

Muuta kinematiikkaa seuraavalla tavalla:

- Valitse MOD-valikolta ryhmä **Koneen asetukset**.
- Valitse toiminto **Kinematiikka**.
- Valitse kinematiikka kanavassa **SIM**.
- Paina ohjelmanäppäintä **PÄTEÄ**.
- Paina ohjelmanäppäintä **OK**.
- Ohjaus tallentaa valitun kinematiikan käyttötapaa **OHJELMAN TESTAUS** varten.

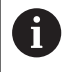

Muista varmistaa, että olet valinnut työkappaleen testaamiseksi oikean kinematiikan ohjelman testauksessa.

### **Liikerajojen määrittely**

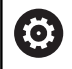

Katso koneen käyttöohjekirjaa!

Koneen valmistaja konfiguroi ja vapauttaa toiminnon **Liikerajat**.

MOD-toiminnolla **Liikerajat** ryhmässä **Koneen asetukset** voit rajoittaa todellista liikealuetta maksimiliikealueen sisällä. Voit määritellä jokaiselle akselille liikerajat esim. jakolaitteen suojaamiseksi törmäyksiltä.

Määrittele liikerajat seuraavalla tavalla:

- Valitse MOD-valikolta ryhmä **Koneen asetukset**.  $\blacktriangleright$
- $\mathbf{r}$ Valitse toiminto **Liikerajat**.
- Määrittele arvo sarakkeessa **Alempi raja** tai **Ylempi raja**.  $\frac{1}{2}$ tai
- Vaihtoehtoisesti vastaanota ohjelmanäppäimellä  $\blacktriangleright$ **HETKELLISASEMAN VASTAANOTTO**.
- Paina ohjelmanäppäintä **PÄTEÄ**.  $\mathbf{b}$
- $\geq$ Ohjaus tarkastaa määriteltyjen arvojen voimassaolon.
- Paina ohjelmanäppäintä **OK**.  $\frac{1}{2}$
- Ohjaus tallentaa määritellyt liikerajat.

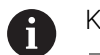

#### Käyttöohjeet:

- Suojavyöhykkeet ovat automaattisesti voimassa heti  $\overline{\phantom{a}}$ sen jälkeen, kun akselin voimassa oleva liikeraja on asetettu. Asetukset säilyvät voimassa myös ohjauksen uudelleenkäynnistyksen jälkeen.
- Liikerajat voidaan kytkeä pois päältä joko poistamalla  $\blacksquare$ arvot tai painamalla ohjelmanäppäintä **POISTA KAIKKI**.

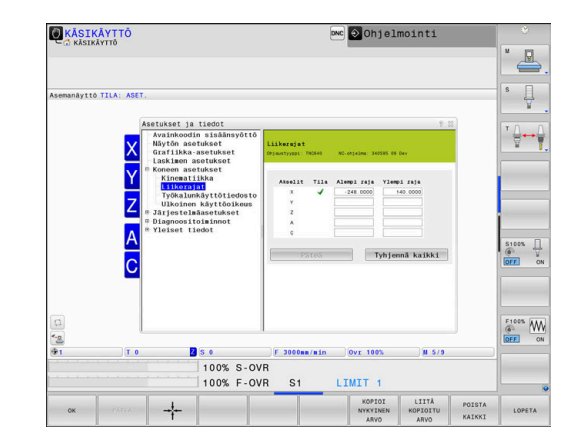

#### **Ohjelmistorajakytkin moduloakseleilla**

Jos moduloakseleille asetetaan ohjelmistorajakytkimet, on syytä huomioida seuraavat reunaehdot:

- $\blacksquare$ Alaraja on suurempi kuin -360° ja pienempi kuin +360°.
- Alaraja on Negatiivinen ja pienempi kuin +360°.  $\blacksquare$
- Alaraja ei ole suurempi kuin yläraja.  $\blacksquare$
- Alaraja ja yläraja ovat eroavat toisistaan vähemmän kuin 360°. Ī.

Jos nämä reunaehdot eivät toteudu, moduloakselia ei voi liikuttaa. TNC 640 antaa virheilmoituksen.

Liike aktiivisilla modulorajakytkimillä on mahdollinen aina vain silloin, jos tavoiteasema tai ekvivalentti asema on sallitun alueen sisällä. Ekvivalentteja asemia ovat tällöin ne asemat, jotka eroavat tavoiteasemasta vain siirtoarvon n 360° verran (jossa n on mielivaltainen kokonaisluku). Liikesuunta muodostuu automaattisesti, koska seuraavaksi suoritettavaan toimenpiteeseen saakka aina voidaan ajaa vain ekvivalentteihin asemiin.

#### **Esimerkki:**

Moduloakselille C on asetettu rajakytkimet -80° ja +80°. Akseli on tällöin 0°. Jos nyt ohjelmoidaan **L C+320**, C-akseli liikkuu aseman -40° jälkeen.

Jos akseli on rajakytkinten ulkopuolella, voidaan aina ajaa vain lähempänä olevan rajakytkimen suuntaan.

#### **Esimerkki:**

Rajakytkimet -90° ja +90° on asetettu. C-akseli on tällöin -100°. Tässä tapauksessa on C-akselia liikutettava seuraavassa liikkeessä positiiviseen suuntaan, jotta toteutettaisiin liike **L C+I5**, kun taas **L C– I5** saa aikaan rajakytkimen heikentymisen.

#### **Poikkeus:**

Akseli on tarkalleen kielletyn alueen keskellä, liike kumpaankin rajakytkimeen on siten yhtä kaukana. Tässä tapauksessa voidaan ajaa kumpaankin suuntaan. Tästä seuraa erikoistapaus, jossa voidaan ajaa kahteen ekvivalenttiin asemaan, kun tavoiteasema on sallitun alueen sisäpuolella. Tässä tapauksessa ajetaan lähempänä olevaan ekvivalenttiin asemaan, ts. ajetaan lyhintä reittiä. Jos molemmat ekvivalentit asemat ovat yhtä etäällä (siis 180° toisistaan), valitaan liikesuunta vastaamaan ohjelmoituja arvoja.

#### **Esimerkki:**

Rajakytkimet on asetettu arvoihin C–90°, C+90° ja C-akseli on asetuksessa 180°.

Jos nyt ohjelmoidaan **L C+0**, C-akseli liikkuu aseman 0 jälkeen. Sama pätee ohjelmoitaessa **L C-360** jne. Jos sitä vastoin ohjelmoidaan **L C +360**, (tai L C+720 jne.), C-akseli liikkuu aseman 360° jälkeen.

### **Työkalun käyttötiedoston luonti**

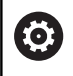

Katso koneen käyttöohjekirjaa!

Työkalun käyttötestaus on vapautettava käyttöön koneen valmistajan toimesta.

#### MOD-toiminnolla **Työkalunkäyttötiedosto** ryhmässä **Koneen**

**asetukset** valitaan, luoko ohjaus työkalukäyttötiedoston koskaan, kerran tai aina. Määrittele asetukset ohjelmantestausta ja ohjelmanajoa varten yksittäin.

Muuta työkalukäyttötiedoston asetuksia seuraavalla tavalla:

- Valitse MOD-valikolta ryhmä **Koneen asetukset**.
- $\mathbf{r}$ Valitse toiminto **Työkalunkäyttötiedosto**.
- $\mathbf{p}$ Valitse asetukset parametreille **Jatkuva ohjelmanajo/ Yksittäislauseajo**.
- Valitse asetus **OHJELMAN TESTAUS**.  $\blacktriangleright$
- $\mathbf{r}$ Paina ohjelmanäppäintä **PÄTEÄ**.
- $\mathbf{b}$ Paina ohjelmanäppäintä **OK**.
- Ohjaus tallentaa määritellyt asetukset.

#### **Ulkoisen käyttöoikeuden sallinta tai esto**

Katso koneen käyttöohjekirjaa! 6

Koneen valmistaja voi konfiguroida ulkoisia käyttöoikeuksia.

Koneesta riippuen ohjelmanäppäimellä **TNCOPT** voit sallia tai estää käyttöoikeuden ulkoiselle diagnoosi- tai käyttöönotto-ohjelmistolle.

MOD-toiminnolla **Ulkoinen käyttöoikeus** ryhmässä **Koneen asetukset** voit vapauttaa tai estää ohjauksen käytön. Jos olet estänyt ulkoisen pääsyn, et voi enää muodostaa yhteyttä ohjaukseen. Tällöin et myöskään voi vaihtaa tietoja verkon tai sarjayhteyden kautta, esim. ohjelmistolla **TNCremo**.

Estä ulkoinen pääsy seuraavasti:

- Valitse MOD-valikolta ryhmä **Koneen asetukset**.
- $\blacktriangleright$ Valitse toiminto **Ulkoinen käyttöoikeus**.
- Aseta ohjelmanäppäin **ULKOINEN PÄÄSY PÄÄLLÄ/POIS**  $\blacktriangleright$ asetukseen **POIS**.
- Paina ohjelmanäppäintä **OK**.  $\blacktriangleright$
- Ohjaus tallentaa määritellyt asetukset.  $\geq$

Mikäli ohjaukseen voi päästä ulkoisesti, ohjaus näyttää seuraavan symbolin:

↩

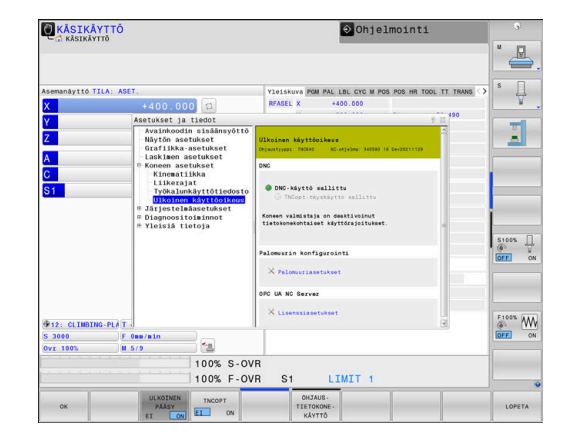

 $\mathbf i$ 

Jos koneen valmistaja on asettanut tietokonekohtaisen käyttöoikeuden valvonnan (koneparametri **CfgAccessControl** Nr. 123400), voit sallia yhteydenoton enintään 32 hyväksymällesi yhteydelle.

Määrittele uusi yhteys seuraavasti:

- Paina ohjelmanäppäintä **UUSI LISÄÄ**.
- Ohjaus avaa sisäänsyöttöikkunan, jossa voit syöttää sisään yhteystiedot.

#### **Käyttöoikeusasetukset**

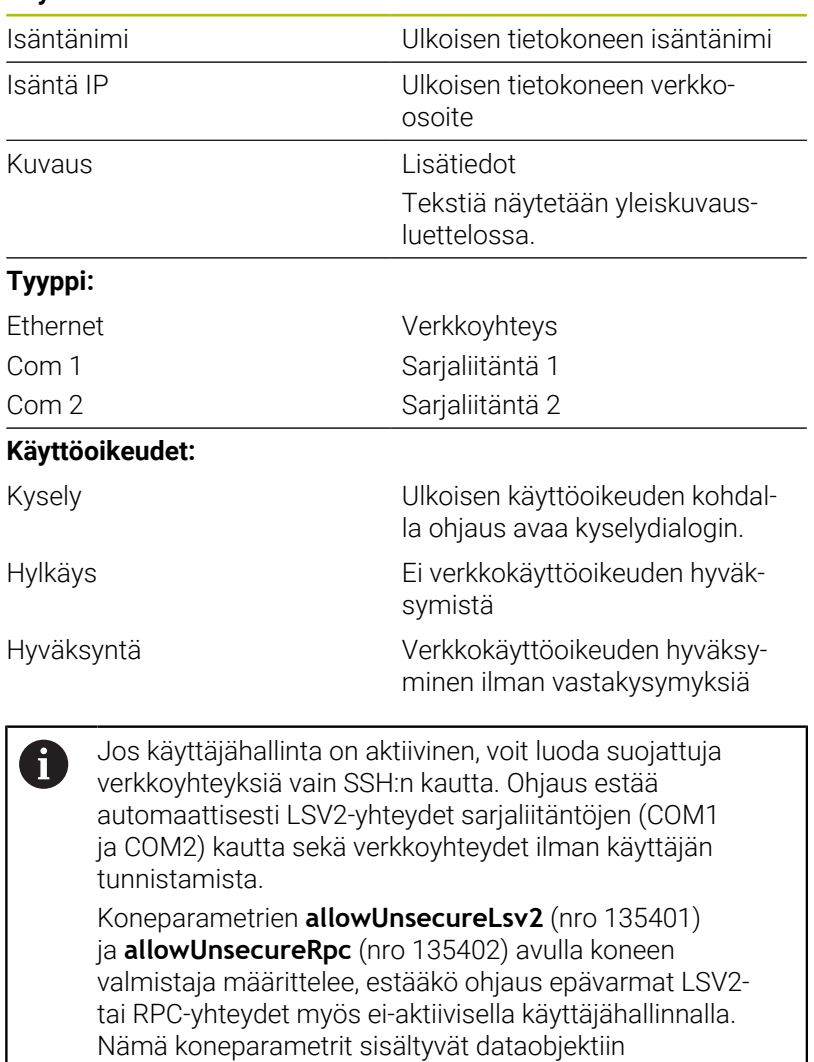

**CfgDncAllowUnsecur** (135400).

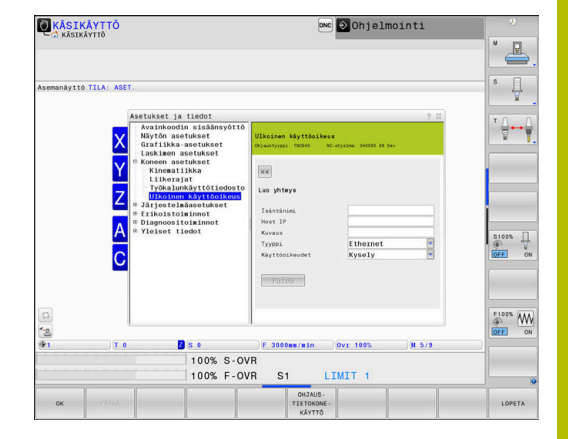

Jos myönnät yhteydelle käyttöoikeuden **Kysely** ja tästä osoitteesta tapahtuu yhteydenottoyritys, ohjaus avaa ponnahdusikkunan. Dialogissa sinun täytyy joko sallia tai torjua ulkoinen käyttöoikeusyritys:

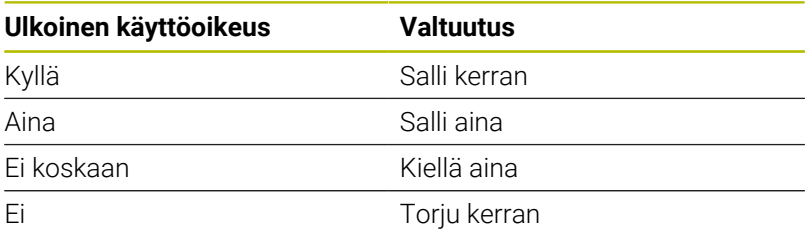

Aktiivinen yhteys tunnistetaan yleiskuvausluettelon vihreästä symbolista. Yhteydet ilman käyttöoikeuden valtuutusta esitetään

yleiskuvausluettelossa harmaana.

#### **Tietokonekäyttö**

Ō

 $\mathbf{f}$ 

Katso koneen käyttöohjekirjaa!

Tämä toiminto on vapautettava ja mukautettava koneen valmistajan toimesta.

Ohjelmanäppäimellä **OHJAUSKÄYTTÖ** annetaan ohjauslupa ulkoiseen ohjaustietokoneeseen esim. NC-ohjelman toteuttamiseksi.

Ohjaustietokoneen käytön aloittaminen edellyttää mm. seuraavaa:

- Dialogit, kuten **GOTO** tai **Esilauseajo** on suljettu.
- Ei aktiivista ohielmaa
- Käsipyörä ei aktiivinen

Käynnistä ohjaustietokonekäyttö seuraavasti:

- Valitse MOD-valikolta ryhmä **Koneen asetukset**.
- Valitse toiminto **Ulkoinen käyttöoikeus**.
- Paina ohjelmanäppäintä **OHJAUSKÄYTTÖ**.
- Ohjaus näyttää tyhjää näyttöruudun sivua ponnahdusikkunalla **Ohjaustietokonekäyttö on aktiivinen**.

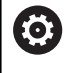

Koneen valmistaja voi määritellä, että ohjaustietokonekäyttö voidaan aktivoida automaattisesti myös ulkoisesti.

Lopeta ohjaustietokonekäyttö seuraavasti:

- Paina uudelleen ohjelmanäppäintä **OHJAUSKÄYTTÖ**.
- > Ohiaus sulkee ponnahdusikkunan.

#### **Turvallisen yhteyden salliminen**

Ohjelmanäppäimellä **AVAINHALLINTA** avataan ikkuna

**Sertifik. ja avain**. Tässä ikkunassa voidaan määritellä turvallisen yhteyden asetukset SSH:n avulla.

**Lisätietoja:** ["Käyttäjän todennus ulkoisesta sovelluksesta",](#page-550-0) [Sivu 551](#page-550-0)

### **11.10 Kosketusjärjestelmän asetus**

#### **Johdanto**

(ö)

Katso koneen käyttöohjekirjaa!

Koneparametrilla **CfgHardware** (nro 100102) koneen valmistaja määrittelee, näyttääkö tai piilottaako ohjaus kosketusjärjestelmät ikkunassa **Laitekonfiguraatio**.

Ohjauksessa voidaan määritellä ja hallita useita kosketusjärjestelmiä. Kosketusjärjestelmän tyypistä riippuen sinulla on seuraavat mahdollisuudet kosketusjärjestelmän määrittelemiseen:

- $\Box$ Työkalukosketusjärjestelmä TT radiosiirrolla: määrittely MODtoiminnon avulla.
- Työkalukosketusjärjestelmä TT kaapelilla tai infrapunasiirrolla: määrittely MOD-toiminnon avulla tai syöttämällä tiedot koneparametreihin.
- $\blacksquare$ 3D-kosketusjärjestelmä TS radiosiirrolla: määrittely MODtoiminnon avulla.
- 3D-kosketusjärjestelmä TS kaapelilla tai infrapunasiirrolla:  $\blacksquare$ määrittely MOD-toiminnon, työkalunhallinnan tai kosketusjärjestelmätaulukon avulla.

**Lisätietoja:** ["Kosketusjärjestelmätaulukko", Sivu 159](#page-158-0)

Voit asettaa kosketusjärjestelmät MOD-toiminnolla

**Kosketusjärjestelmän asetus** ryhmässä **Koneen asetukset**. Avaa MOD-toiminto **Kosketusjärjestelmän asetus** seuraavalla tavalla:

- Valitse MOD-valikolta ryhmä **Koneen asetukset**.
- Valitse toiminto **Kosketusjärjestelmän asetus**.  $\blacktriangleright$
- Ohjaus avaa ponnahdusikkunan laitekonfiguraatiota varten kolmannessa työpöydässä.

### **Radiokosketusjärjestelmän määrittely**

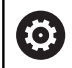

Katso koneen käyttöohjekirjaa!

Jotta ohjaus voisi tunnistaa radiokosketusjärjestelmät, tarvitset sitä varten lähetys- ja vastaanottoyksikön **SE 661**, jossa on EnDat-liitäntä.

MOD-toiminnossa **Kosketusjärjestelmän asetus** näet vasemmalla valmiiksi konfiguroidut kosketusjärjestelmät. Jos et näe kaikkia sarakkeita, voit siirtää näkymää vierityspalkkien avulla tai erotusviivaa näytön vasemman ja oikean reunan välissä hiiren avulla.

Määrittele uusi radiokosketusjärjestelmä seuraavalla tavalla:

- Sijoita kursori riville **SE 661**.  $\mathbf{r}$
- Radiokanavan valinta

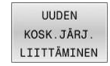

- Paina ohjelmanäppäintä **UUDEN LIITTÄM**.
- Ohjaus näyttää dialogissa seuraavia vaiheita.
- ▶ Noudata dialogia:
	- Kosketusjärjestelmän akun poisto
	- Kosketusjärjestelmän akun asetus
- Ohjaus yhdistää kosketusjärjestelmän ja lisää taulukkoon uuden rivin.

### **Kosketusjärjestelmän määrittely MOD-toiminnossa**

Voit määritellä kaapelilla tai infrapunasiirrolla toimivan 3Dkosketusjärjestelmän kosketusjärjestelmän taulukossa, työkalunhallinnassa tai MOD-toiminnossa **Kosketusjärjestelmän asetus**.

Työkalukosketusjärjestelmät voidaan määritellä myös koneparametrin **CfgTT** (nro 122700) avulla.

MOD-toiminnossa **Kosketusjärjestelmän asetus** näet vasemmalla valmiiksi konfiguroidut kosketusjärjestelmät. Jos et näe kaikkia sarakkeita, voit siirtää näkymää vierityspalkkien avulla tai erotusviivaa näytön vasemman ja oikean reunan välissä hiiren avulla.

#### **3D-kosketusjärjelmän määrittely**

Määrittele uusi 3D-kosketusjärjestelmä seuraavalla tavalla:

- SYŐTTEEN LAADINTA
- Paina ohjelmanäppäintä **TSLAADINTA**.
- Ohjaus lisää taulukkoon uuden rivin. Merkitse tarvittaessa rivi kursorin avulla.
- Syötä kosketusjärjestelmän tiedot oikealle  $\blacktriangleright$ puolelle.
- Ohjaus tallentaa syötetyt tiedot kosketusjärjestelmän taulukkoon.

#### **Työkalukosketusjärjelmän määrittely**

Määrittele työkalukosketusjärjestelmä seuraavalla tavalla:

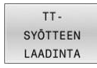

- Paina ohjelmanäppäintä **TTLAADINTA**.
- Ohjaus avaa ponnahdusikkunan.
- Syötä sisään kosketusjärjestelmän nimi.
- Paina ohjelmanäppäintä **OK**.
- Ohjaus lisää taulukkoon uuden rivin.
- Merkitse tarvittaessa rivi kursorin avulla.
- Syötä kosketusjärjestelmän tiedot oikealle puolelle.
- Ohjaus tallentaa syötetyt tiedot koneparametreihin.

### **Radiokosketusjärjestelmän konfigurointi**

MOD-toiminnossa **Kosketusjärjestelmän asetus** ohjaus näyttää näyttöruudun oikealla puolella yksittäisten kosketusjärjestelmien tietoja. Jotkut näistä tiedoista ovat näkyvissä ja konfiguroitavissa myös infrapunajärjestelmissä.

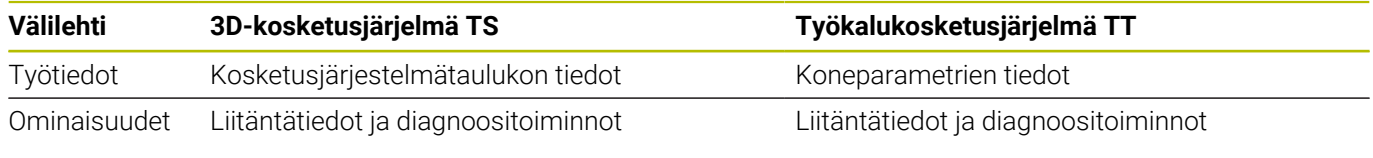

Kosketusjärjestelmätaulukon tietoja voidaan muuttaa merkitsemällä kursori riville ja korvaamalla sen hetkiset arvot.

Koneparametrien tietoja voidaan muuttaa vasta avainluvun syöttämisen jälkeen.

#### **Ominaisuuksien muuttaminen**

Muuta kosketusjärjestelmän ominaisuuksia seuraavalla tavalla:

- Aseta kursori kosketusjärjestelmän riville.
- Valitse ominaisuuksien välilehti.
- Ohjaus näyttää valitun kosketusjärjestelmän ominaisuuksia.
- Muuta haluttuja ominaisuuksia ohjelmanäppäimen avulla.

Kursorin sijaintirivistä riippuen on olemassa seuraavia mahdollisuuksia:

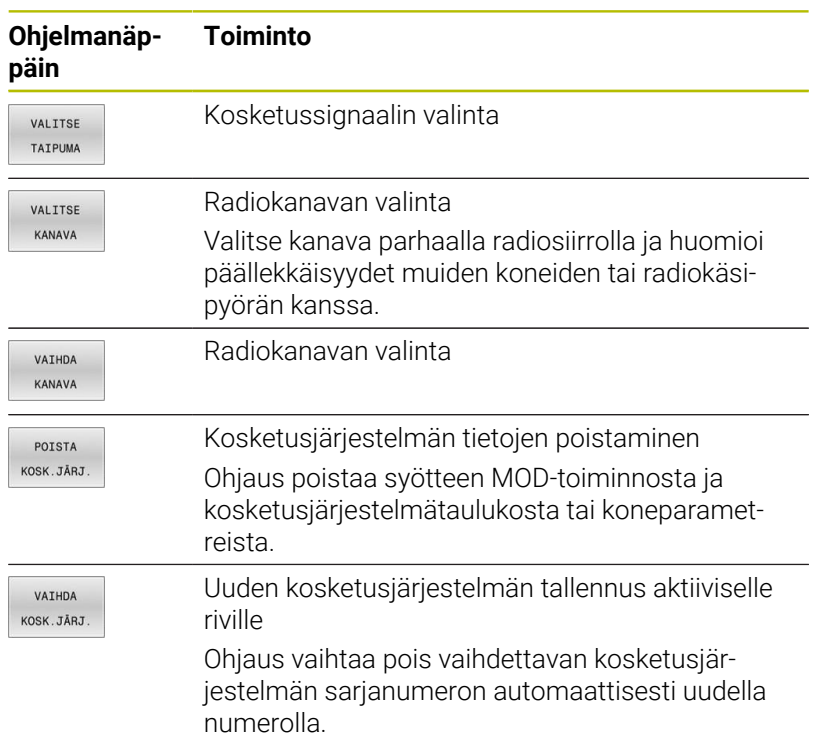

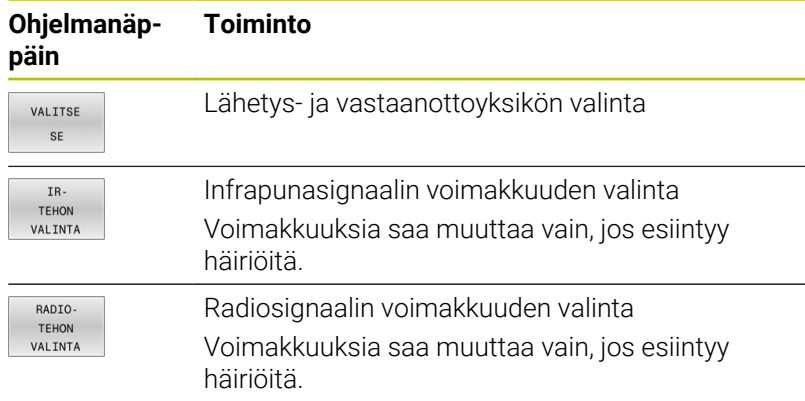

Liitäntäasetus **Päälle-/poiskytkentä** on määritelty kosketusjärjestelmätyypin avulla. Kohdassa **Taipuma** voit valita, kuinka kosketusjärjestelmän tulee siirtää signaali koskettamisen yhteydessä.

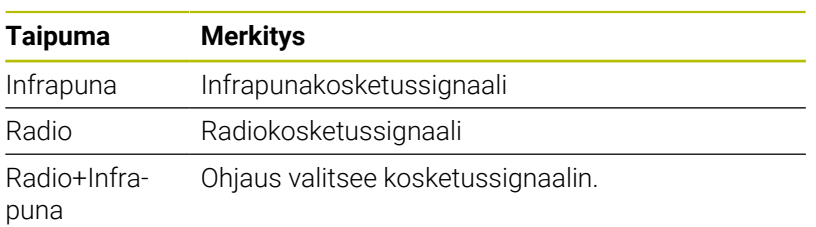

Voit aktivoida ominaisuuksien välilehdessä kosketusjärjestelmän esim. radioyhteyden testausta varten ohjelmanäppäimen avulla.

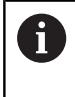

Jos aktivoit kosketusjärjestelmän radioyhteyden manuaalisesti ohjelmanäppäimellä, signaali pysyy voimassa myös työkalunvaihdon yli. Voit peruuttaa radioliitännän manuaalisesti.

#### **Todelliset radiokosketusjärjestelmätiedot**

Voimassa olevien radiokosketusjärjestelmätietojen alueella ohjaus näyttää seuraavia tietoja:

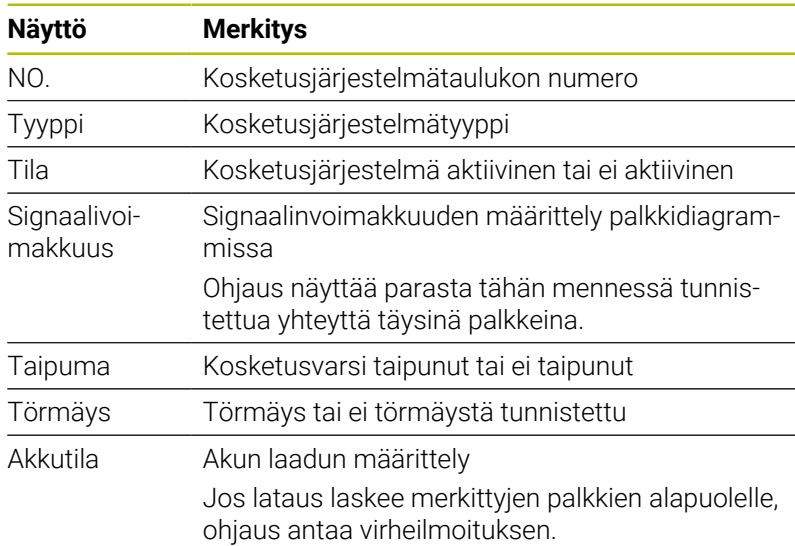

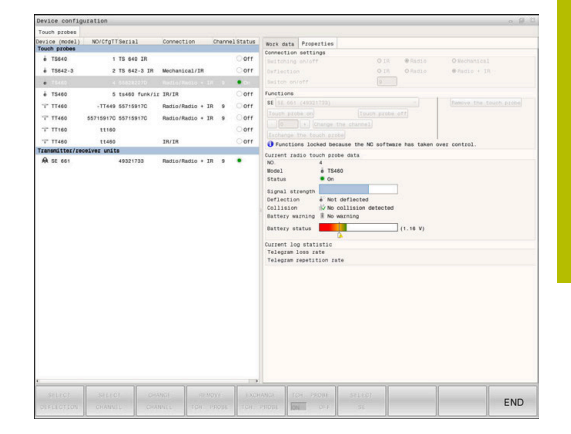

### **11.11 Vain radiokäsipyörällä HR 550FS**

#### **Käyttö**

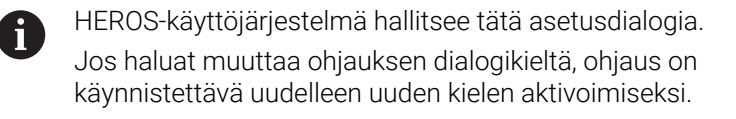

Ohjelmanäppäimellä **RADIOASETUS** voit konfiguroida radiokäsipyörän HR 550FS. Käytettävissä ovat seuraavat toiminnot:

- $\overline{\phantom{a}}$ Käsipyörän säilytyspaikan osoitus käsipyörälle
- Radiokanavan asetus  $\blacksquare$
- Taajuusspektrin analyysi parhaan mahdollisen radiokanavan  $\blacksquare$ määrittämistä varten
- × Lähetystehon asetus
- $\blacksquare$ Tilastotiedot tiedonsiirron laatua varten

Kaikki muutokset ja muokkaukset, joita  $\mathbf i$ yhdenmukaisuudesta vastuullinen osapuoli ei ole nimenomaisesti hyväksynyt, voivat aiheuttaa laitteen käyttöluvan menetyksen.

Tämä laite on FCC-direktiivin osan 15 ja Kanadan RSSteollisuusstandardin vaatimusten mukainen lisenssivapaa laite.

Käyttö edellyttää seuraavien ehtojen täyttymistä:

- 1 Laite ei saa aiheuttaa haitallisia häiriöitä.
- 2 Laitteen täytyy pystyä sietämään vastaanotettuja häiriöitä, mukaan lukien häiriöt, jotka voivat haitata toimintaa.

#### **Käsipyörän säilytyspaikan osoitus käsipyörälle**

Käsipyörän tietyn säilytyspaikan määrittelemiseksi varmista, että käsipyörän säilytyspaikka on liitetty ohjauslaitteistoon.

Käsipyörän tietyn säilytyspaikan määrittely tehdään seuraavalla tavalla:

- Aseta radiokäsipyörä käsipyörän säilytyspaikkaan.  $\mathbf{r}$
- $\mathbf{r}$ Valitse MOD-valikolta ryhmä **Koneen asetukset**.
- $\mathbf{p}$ Paina ohjelmanäppäintä **RADIOASETUS**.
- $\geq$ Ohjaus avaa ponnahdusikkunan.
- Valitse näyttöpainike **Kytke HW**.
- Ohjaus tallentaa asetetun radiokäsipyörän sarjanumeron ja näyttää sitä vasemmalla olevassa konfiguraatioikkunassa näyttöpainikkeen **Kytke HW** vieressä.
- Valitse näyttöpainike **LOPPUUN**.
- Ohjaus tallentaa määritellyn konfiguraation.

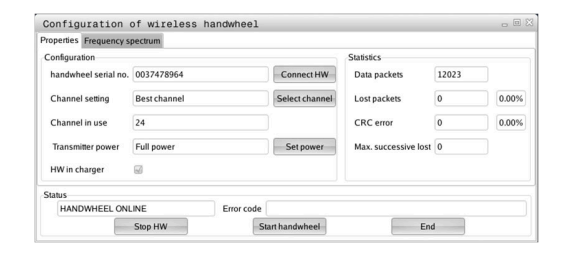
### <span id="page-468-0"></span>**Radiokanavan asetus**

Radiokäsipyörän automaattisen käynnistyksen yhteydessä ohjaus yrittää valita sen radiokanavan, joka lähettää parasta radiosignaalia.

Varsinainen radiokanava asetetaan seuraavalla tavalla:

- $\blacktriangleright$ Valitse MOD-valikolta ryhmä **Koneen asetukset**.
- Paina ohjelmanäppäintä **RADIOASETUS**.  $\frac{1}{2}$
- Ohjaus avaa ponnahdusikkunan.  $\geq$
- Valitse välilehti **Taajuusspektri**.
- Valitse näyttöpainike **Pysäytä HW**.
- Ohjaus lopettaa radiokäsipyörän yhteyden ja määrittää todellisen taajuusspektrin kaikkia 16 kanavaa varten.
- Pane merkille sen kanavan numero, joka osoittaa vähäisintä  $\blacktriangleright$ radioliikennettä (pienin palkki)
- $\blacktriangleright$ Valitse näyttöpainike **Käynnistä käsipyörä**.
- $\geq$ Ohjaus palauttaa radiokäsipyörän liitännän.
- Valitse välilehti **Ominaisuudet**.  $\mathbf{r}$
- Valitse näyttöpainike **Valitse kanava**.
- Ohjaus antaa esille kaikki käytettävissä olevat kanavan numerot.
- Valitse sen kanavan numero, joka osoittaa vähäisintä ь radioliikennettä.
- $\mathbf{r}$ Valitse näyttöpainike **LOPPU**.
- <span id="page-468-1"></span>Ohjaus tallentaa määritellyn konfiguraation.

### **Lähetystehon asetus**

 $\mathbf i$ 

Lähetystehon pienentyessä radiokäsipyörän peittoalue pienenee.

Aseta käsipyörän lähetysteho seuraavalla tavalla:

- Valitse MOD-valikolta ryhmä **Koneen asetukset**.  $\blacktriangleright$
- $\blacktriangleright$ Paina ohjelmanäppäintä **RADIOASETUS**.
- $\geq$ Ohjaus avaa ponnahdusikkunan.
- Valitse näyttöpainike **Aseta virta**.  $\mathbf{r}$
- Ohjaus antaa näytölle kaikki käytettävissä olevat tehoasetukset.
- Halutun tehoasetuksen valinta  $\mathbf{b}$
- Valitse näyttöpainike **LOPPU**.  $\mathbf{b}$
- Ohjaus tallentaa määritellyn konfiguraation.

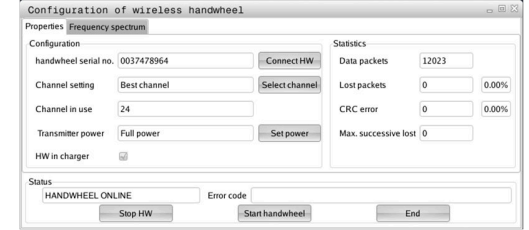

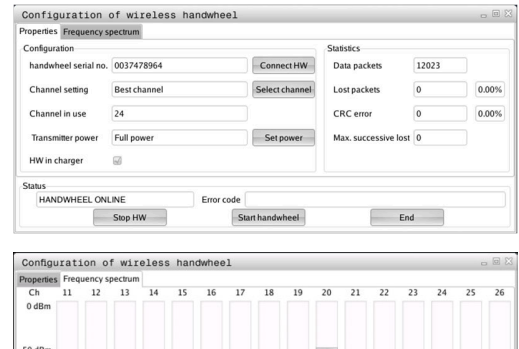

er er til Nor

 $\overrightarrow{c}$ 

**HEEL OFFLINE** 

Ston HW

N N

 $F_{\text{rad}}$ 

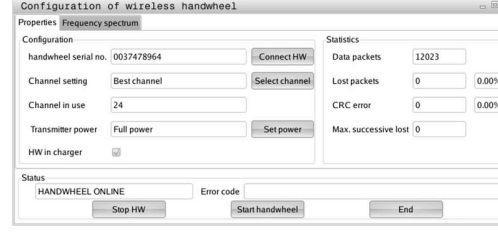

# **Tilastot**

Ota tilastotiedot näytölle seuraavalla tavalla:

- Valitse MOD-valikolta ryhmä **Koneen asetukset**.
- Paina ohjelmanäppäintä **RADIOASETUS**.  $\blacktriangleright$
- Ohjaus avaa ponnahdusikkunan.

Kohdassa **Tilastot** ohjaus näyttää tiedonsiirron laatua koskevia tietoja.

Kun vastaanoton laatu heikkenee, radiokäsipyörä reagoi siihen Hätä-Seis-toiminnolla, koska akseleiden turvallisesta pysähtymisestä ei ole enää takuita.

Arvo **Maks. peräkkäiset hävitetyt** antaa ohjeen rajoitetusta vastaanottolaadusta. Jos ohjaus näyttää radiokäsipyörän normaalikäytön aikana halutun käyttösäteen sisällä toistuvasti arvoa, joka on suurempi kuin 2, niin silloin on olemassa kohonnut odottamattoman yhteyskatkoksen vaara.

Yritä tällöin parantaa tiedonsiirron laatua valitsemalla toinen kanava tai suurentamalla lähetystehoa.

**Lisätietoja:** ["Radiokanavan asetus", Sivu 469](#page-468-0)

**Lisätietoja:** ["Lähetystehon asetus", Sivu 469](#page-468-1)

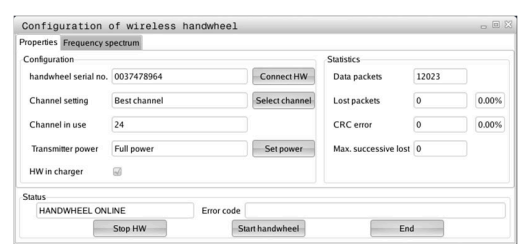

# **11.12 Järjestelmäasetusten muuttaminen**

### **Järjestelmäajan asetus**

MOD-toiminnon **Järjestelmäajan asetus** ryhmässä **Järjestelmäasetukset** avulla voit asettaa aikavyöhykkeen, päiväyksen ja kellonajan manuaalisesti tai NTP-palvelimen synkronoinnin avulla.

Aseta järjestelmäaika manuaalisesti seuraavalla tavalla:

- Valitse MOD-valikolta ryhmä **Järjestelmäasetukset**.
- Paina ohjelmanäppäintä **ASETA AIKA**.
- Ohjaus avaa ponnahdusikkunan.
- Valitse haluamasi aikavyöhyke alueella **Aikavyöhyke**.
- Tarvittaessa paina ohjelmanäppäintä **NTP pois**.
- Ohjaus aktivoi valintaruudun **Aseta aika manuaalisesti**.
- Muuta tarvittaessa päiväysta ja kellonaikaa.
- Paina ohjelmanäppäintä **OK**.
- Ohjaus tallentaa määritellyt asetukset.
- Aseta järjestelmäaika NTP-palvelimen avulla seuraavalla tavalla:
- Valitse MOD-valikolta ryhmä **Järjestelmäasetukset**.
- Paina ohjelmanäppäintä **ASETA AIKA**.
- Ohjaus avaa ponnahdusikkunan.
- Valitse haluamasi aikavyöhyke alueella **Aikavyöhyke**.
- Tarvittaessa paina ohjelmanäppäintä **NTP päällä**.
- Ohjaus aktivoi valintaruudun **Synkronoi aika NTP-palvelimen kautta**.
- Syötä NTP-palvelimen isäntänimi tai URL-osoite.
- Paina ohjelmanäppäintä **Lisää**.
- Paina ohjelmanäppäintä **OK**.
- Ohjaus tallentaa määritellyt asetukset.

# **11.13 Diagnoositoiminnot**

# **Väylädiagnoosi**

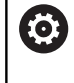

Tämä toiminto on suojattu avainluvulla. Käytä tätä toimintoa vain keskusteltuasi ensin koneen valmistajan.

Ryhmässä **Diagnoositoiminnot** voi koneen valmistaja lukea väyläjärjestelmän tiedot MOD-alueella **Väylädiagnoosi**.

# **TNCdiag**

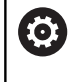

Käytä tätä toimintoa vain keskusteltuasi ensin koneen valmistajan.

Ryhmässä **Diagnoositoiminnot** ohjaus näyttää MOD-alueella **TNCdiag** HEIDENHAIN-komponenttien tila- ja diagnoositiedot.

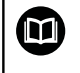

Lisätietoja saat **TNCdiag**-dokumentaatiosta.

# **Laitekonfiguraatio**

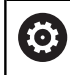

Käytä tätä toimintoa vain keskusteltuasi ensin koneen valmistajan.

Ryhmässä **Diagnoositoiminnot** ohjaus näyttää MOD-alueella **Laitekonfiguraatio** laitteiston asetus- ja olokonfiguraatiot kohdassa **HwViewer**.

Jos ohjaus tunnistaa laitemuutoksen, ohjaus avaa virheikkunan automaattisesti. **HwViewer** voidaan avata näytettävien ohjelmanäppäinten avulla.

Muutetut laitekomponentit on merkitty värillisinä.

# **HeROS-tiedot**

Ryhmässä **Diagnoositoiminnot** ohjaus näyttää käyttöjärjestelmää koskevat tiedot MOD-alueella **HeROS-tiedot**.

Ohjaustyyppiä ja ohjelmistoversiota koskevien tietojen lisäksi tällä MOD-alueella näytetään sen hetkistä CPU- ja muistikuormitusta.

# **11.14 Käyttöaikojen näyttö**

# **Käyttö**

Ohjaus näyttää MOD-alueella **KONETIEDOT** ryhmässä **Yleisiä tietoja** seuraavia käyttötietoja:

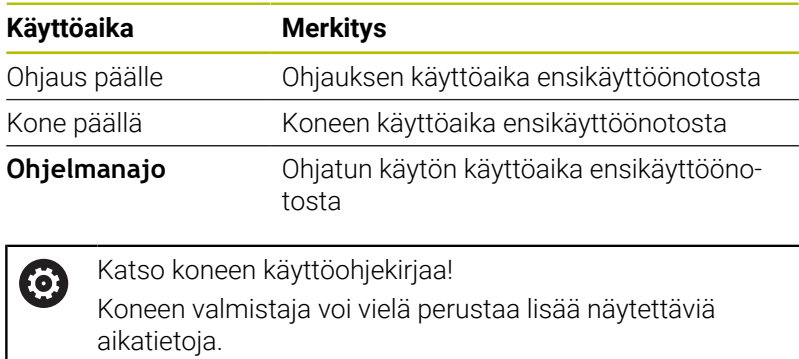

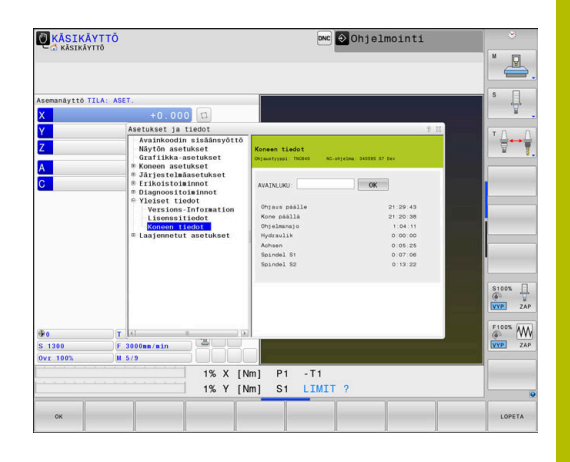

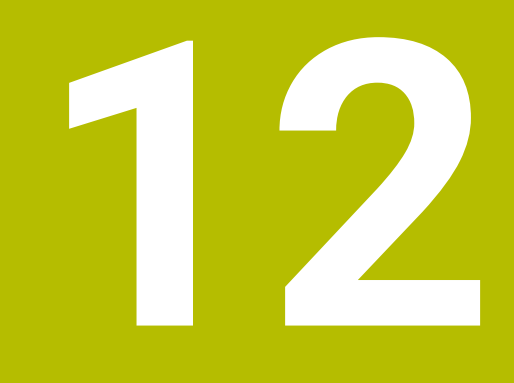

# **HEROS-toiminnot**

# <span id="page-475-0"></span>**12.1 Remote Desktop Manager (Optio #133)**

## **Johdanto**

**Remote Desktop Manager** mahdollistaa ulkoisen tietokoneyksikön tietojen näytön ohjauksen näyttöruudulla Ethernetin kautta ja siinä olevien toimintojen käyttämisen ohjauksen avulla. Lisäksi ohjelmia voidaan käynnistää kohdennetusti HEROSin alaisuudessa tai näyttää ulkoisen palvelimen Web-sivuja.

HEIDENHAIN tarjoaa Windows-tietokoneeksi mallia IPC 6641. Windows-tietokoneen IPC6641 avulla voit käynnistää ja käyttää Windows-pohjaisia sovelluksia suoraan ohjauksesta.

Käytettävissä ovat seuraavat yhteysmahdollisuudet:

- **Windows Terminal Service (RemoteFX)**: Esittää etäkäytettävän Windows-tietokoneen työpöydän ohjauksen näytöllä.
- **VNC**: Yhteys ulkoiseen tietokoneeseen. Esittää etäkäytettävän Windows-, Apple- tai Unix-tietokoneen työpöydän ohjauksen näytöllä.
- **Tietokoneen poiskytkentä/uud.käynnistys**: Windowstietokoneen automaattisen sammuttamisen konfigurointi.
- **WEB**: Tarkoitettu vain valtuutetun ammattihenkilön käyttöön.
- **SSH**: Tarkoitettu vain valtuutetun ammattihenkilön käyttöön.  $\mathbf{u}$
- **XDMCP**: Vain valtuutetun ammattihenkilön käyttöön.
- **Käyttäjämääritelty yhteys**: Tarkoitettu vain valtuutetun ammattihenkilön käyttöön.

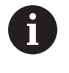

 $\mathbf{i}$ 

HEIDENHAIN takaa HEROS 5:n ja IPC 6641:n välisen yhteyden toimivuuden.

Tästä poikkeaville yhdistelmille ja yhteisille ei anneta takuina.

Kun TNC 640 toimii kosketuskäytöllä, voit korvata näppäinpainalluksen käsieleiden avulla.

**Lisätietoja:** ["Kosketusnäytön käyttö", Sivu 573](#page-572-0)

# **Yhteyden konfigurointi – Windows Terminal Service (RemoteFX)**

### **Ulkoisen tietokoneen konfigurointi**

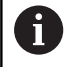

Yhteys Windows Terminal Service -palveluun ei vaadi mitään muita lisäohjelmistoja ulkoisessa tietokoneessasi.

Konfiguroi ulkoinen tietokone seuraavalla tavalla, esim. käyttöjärjestelmässä Windows 7:

- Paina Windowsin käynnistyspainiketta ja valitse tehtäväpalkin avulla valikkokohta **Järjestelmäohjaus**.
- Valitse valikkokohde **Järjestelmä ja turvallisuus**.  $\blacktriangleright$
- Valitse valikkokohde **Järjestelmä**.
- Valitse valikkokohde **Etäasetukset**.
- Aktivoi alueella **Etätuki** toiminto **Salli etätukiyhteys tämän tietokoneen kanssa**.
- Aktivoi alueella **Etätyöpöytä** toiminto **Salli yhteys niihin tietokoneisiin, joissa haluttu etätyöpöydän versio suoritetaan**.
- $\mathbf{r}$ Vahvista asetukset painamalla **OK**.

### **Ohjauksen konfigurointi**

Konfiguroi ohjaus seuraavalla tavalla:

- Paina **DIADUR**-näppäintä **HEROS-valikko** avaamiseksi.
- Valitse valikkokohde **Remote Desktop Manager**.
- Ohjaus avaa **Remote Desktop Manager** -sovelluksen.
- Paina **Uusi yhteys**.
- ▶ Paina Windows Terminal Service (RemoteFX).
- Ohjaus avaa ponnahdusikkunan **Palvelimen käyttöjärjest. valinta**.
- Valitse haluamasi käyttöjärjestelmä
	- Win XP
	- $Win 7$
	- Win 8.X
	- $W$ in 10
	- **Muu Windows**
- Paina **OK**.
- Ohjaus avaa ponnahdusikkunan **Muokkaa yhteyttä**.
- Määrittele yhteysasetukset

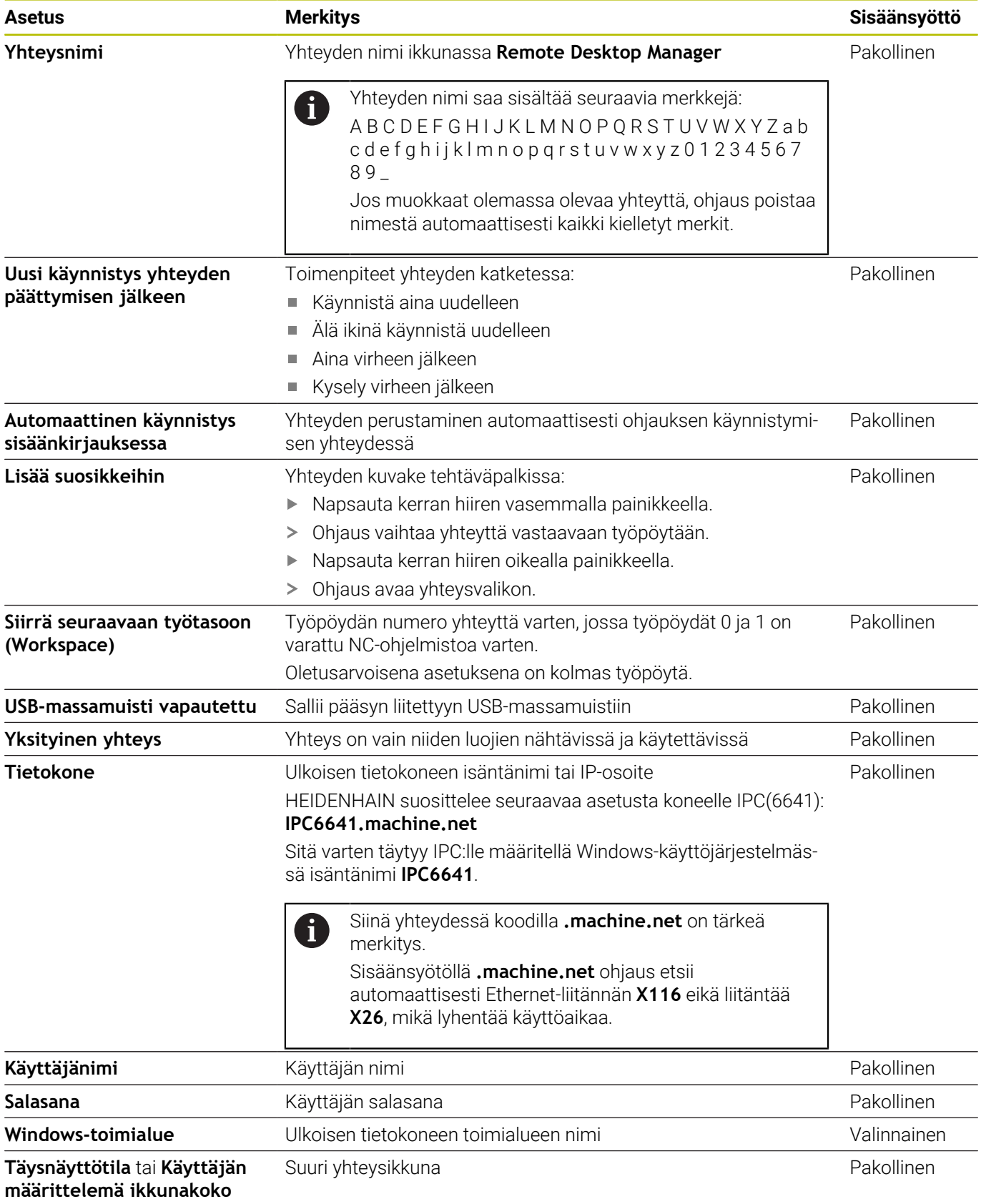

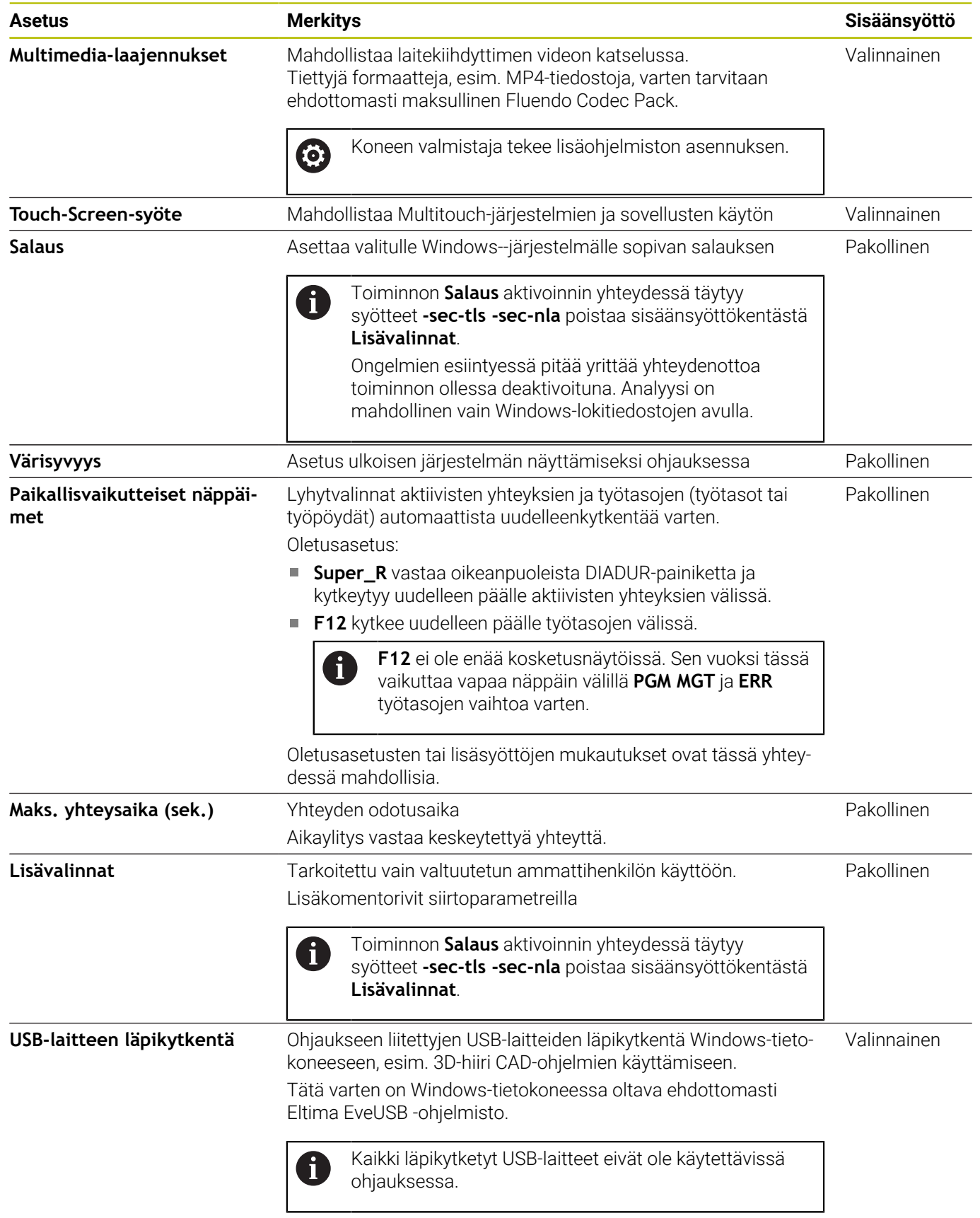

HEIDENHAIN suosittelee ICP 6641 -tietokoneen yhdistämiseen RemoteFX-yhteyttä.

RemoteFX-yhteyden kautta näyttöruudulle ei avata ulkoista tietokonetta, kuten VNC, vaan sitä varten on oma työpöytä. Tällöin yhteyden muodostamisen hetkellä aktiivinen ulkoisen tietokoneen työpöytä lukitaan ja käyttäjä kirjataan ulos. Tällä suljetaan pois se, että tietokonetta käytettäisiin kahdelta taholta samaan aikaan.

# **Yhteyden konfigurointi – VNC**

### **Ulkoisen tietokoneen konfigurointi**

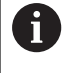

VNC-yhteys vaatii VNC-lisäpalvelimen ulkoista tietokonettasi varten. Asenna ja konfiguroi VNC-palvelin, esim. TightVNC-palvelin, ennen ohjauksen konfigurointia.

#### **Ohjauksen konfigurointi**

Konfiguroi ohjaus seuraavalla tavalla:

- Paina **DIADUR**-näppäintä **HEROS-valikko** avaamiseksi.
- Valitse valikkokohde **Remote Desktop Manager**.
- Ohjaus avaa **Remote Desktop Manager** -sovelluksen.
- Paina **Uusi yhteys**.
- ▶ Paina **VNC**.
- Ohjaus avaa ponnahdusikkunan **Muokkaa yhteyttä**.
- Määrittele yhteysasetukset

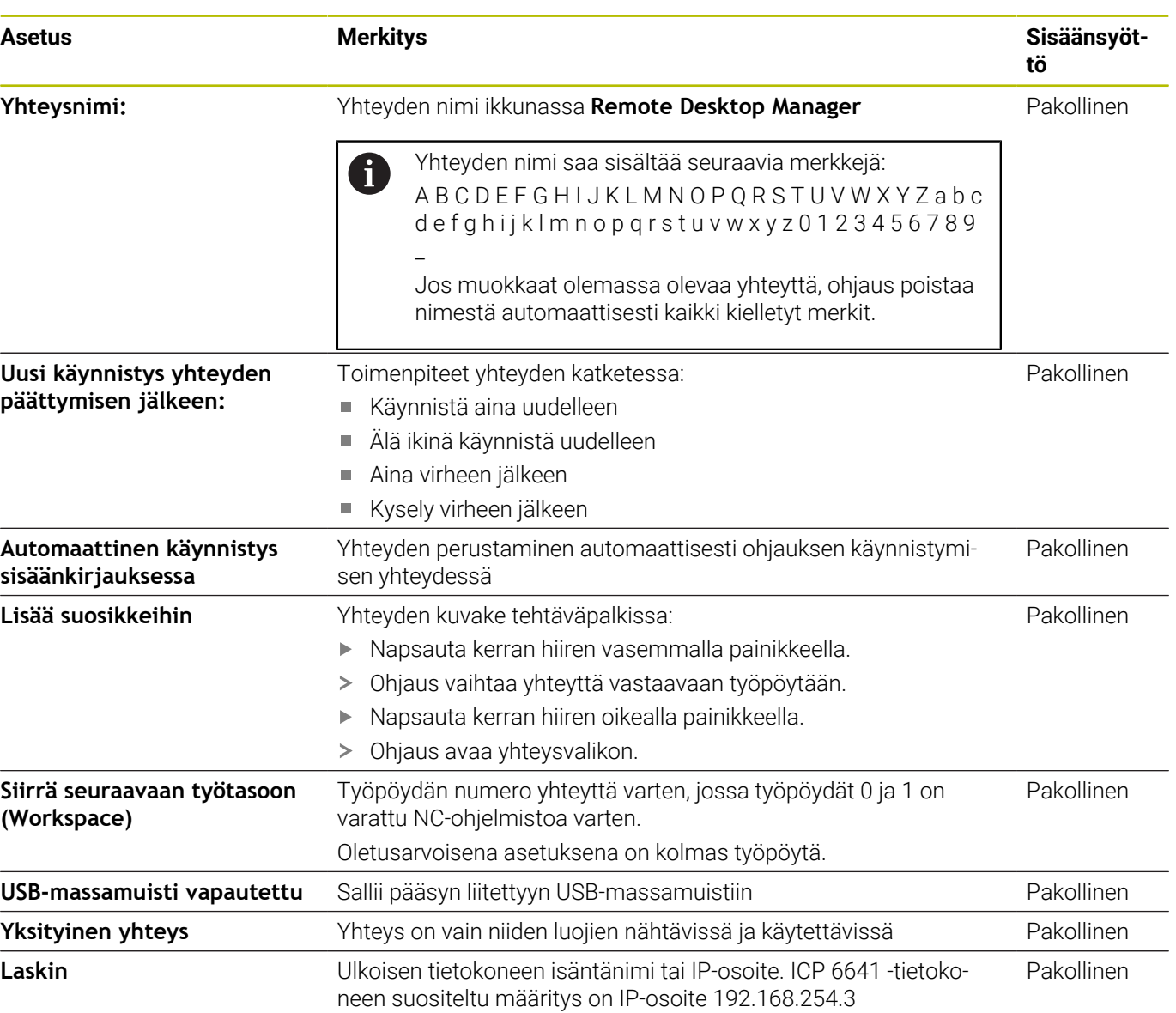

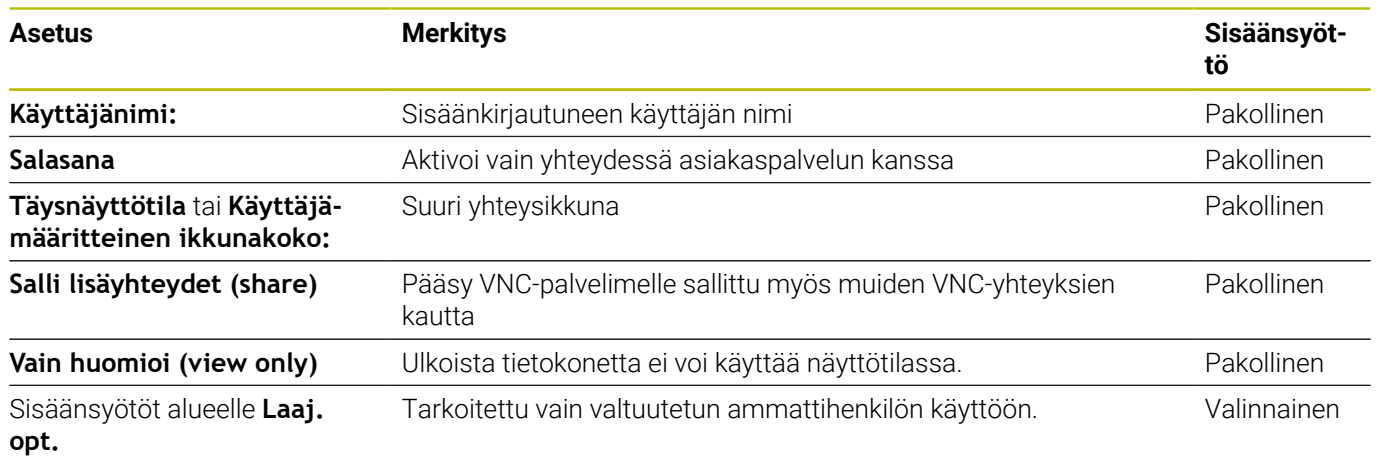

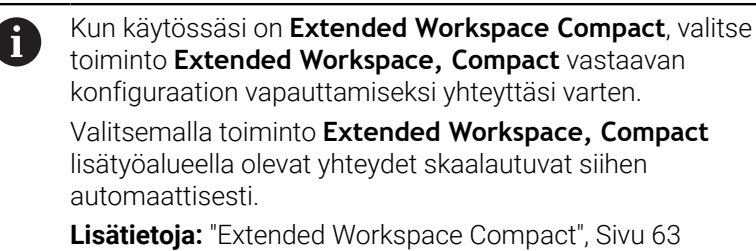

VNC:n avulla näytölle avataan suoraan ulkoisen tietokoneen näyttö. Ulkoisen tietokoneen aktiivista työpöytää ei lukita automaattisesti.

Sen lisäksi VNC-yhteyden avulla on mahdollista sammuttaa ulkoinen tietokone Windows-valikon kautta. Koska tietokonetta ei voi käynnistää tämän yhteyden kautta, se on tosiasiassa kytkettävä pois päältä ja uudelleen päälle.

# <span id="page-481-0"></span>**Ulkoisen tietokoneen sammuttaminen ja käynnistäminen**

# OH.JE

### **Varoitus, tietoja voi hävitä!**

Jos ulkoista tietokonetta ei sammuteta asianmukaisesti, tiedot voivat vahingoittua peruuttamattomasti ja hävitä.

Suorita Windows-tietokoneen automaattisen sammutuksen  $\blacktriangleright$ konfigurointi.

Konfiguroi ohjaus seuraavalla tavalla:

- Paina **DIADUR**-näppäintä **HEROS-valikko** avaamiseksi.
- Valitse valikkokohde **Remote Desktop Manager**.
- Ohjaus avaa **Remote Desktop Manager** -sovelluksen.
- $\mathbf{b}$ Paina **Uusi yhteys**.
- $\mathbf{b}$ Paina **Tietokoneen poiskytkentä/uud.käynnistys**.
- Ohjaus avaa ponnahdusikkunan **Muokkaa yhteyttä**.
- Määrittele yhteysasetukset

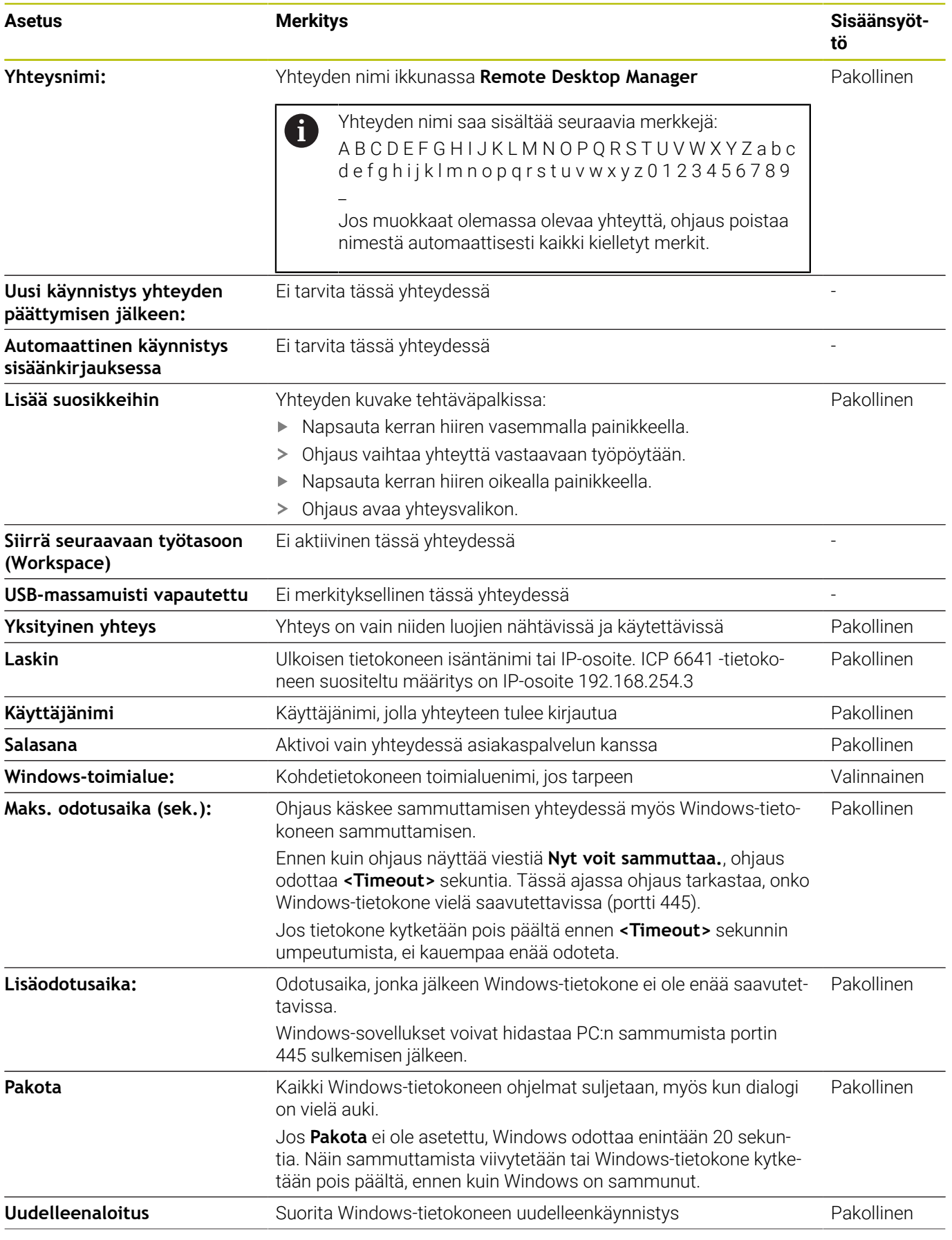

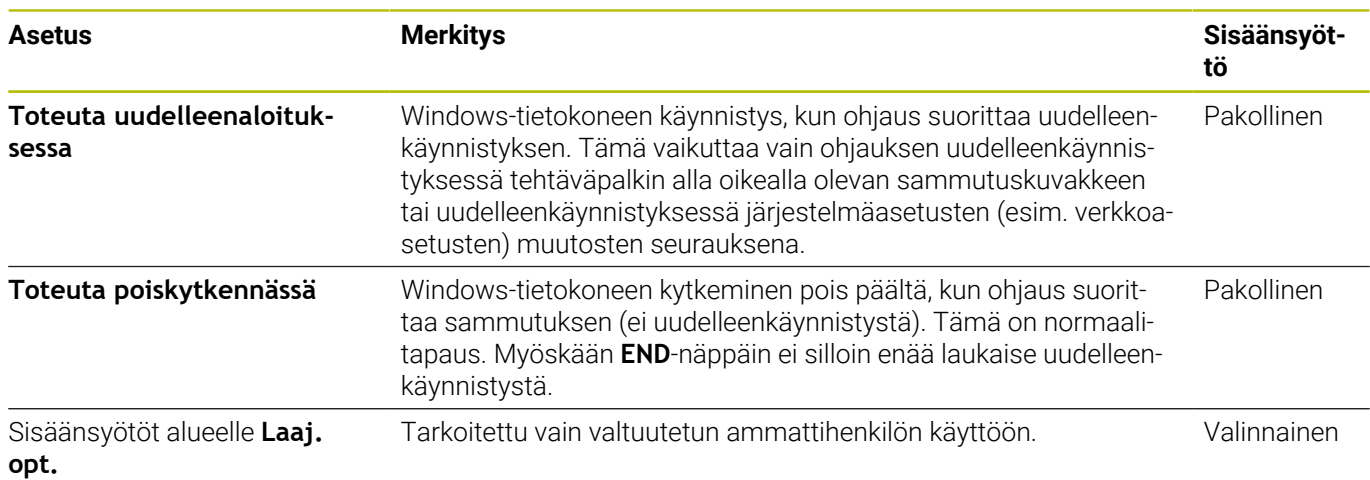

# **Grafiikan käynnistys ja täydentäminen**

Sen jälkeen kun yhteys on konfiguroitu, tätä yhteyttä näytetään symbolina ikkunassa **Remote Desktop Manager**. Kun merkitset yhteyden, voit valita valikkokohteet **Aloita yhteys** ja **Lopeta yhteys**. Kun ulkoisen yhteyden tai ulkoisen tietokoneen työpöytä on

aktiivinen, kaikki hiiren avulla ja aakkosnäppäimistön kautta tehdyt sisäänsyötöt siirretään sinne.

Jos HEROS 5 -käyttöjärjestelmä sammutetaan, kaikki yhteydet päättyvät automaattisesti. Huomaa kuitenkin, että tässä päätetään vain se yhteys, jota ulkoinen tietokone tai ulkoinen järjestelmä ei lopeta automaattisesti.

**Lisätietoja:** ["Ulkoisen tietokoneen sammuttaminen ja](#page-481-0) [käynnistäminen", Sivu 482](#page-481-0)

Voit vaihtaa seuraavasti kolmannen työpöydän ja ohjausliittymän välillä:

- Napsautus aakkosnäppäimistön oikeanpuoleisella DIADURpainikkeella
- Tehtäväpalkin avulla
- Käyttötapanäppäinten avulla

### <span id="page-484-0"></span>**Yhteyksien vienti ja tuonti**

Toimintojen **Lähetä yhteydet** ja **Lähetä yhteydet** avulla voit varmuuskopioida ja palauttaa **Remote Desktop Managerin** yhteydet.

 $\mathbf i$ 

Jotta aktiivisella käyttäjähallinnalla voidaan luoda ja muokata avoimia yhteyksiä, siihen tarvitaan HEROS.SetShares-rooli. Käyttäjät, joilla ei ole tätä roolia, voivat käynnistää ja päättää avoimia yhteyksiä, mutta tuoda, luoda ja muokata vain yksityisiä yhteyksiä.

Yhteys laaditaan seuraavalla tavalla:

- Paina **DIADUR**-näppäintä **HEROS-valikko** avaamiseksi.
- Valitse valikkokohde **Remote Desktop Manager**.
- Ohjaus avaa **Remote Desktop Manager** -sovelluksen.
- **Valitse haluamasi yhteys.**
- Valitse valikkopalkissa nuolisymboli oikealle.
- Ohjaus avaa valintaikkunan.
- Valitse **Lähetä yhteydet**.
- Ohjaus avaa ponnahdusikkunan.
- Määrittele tallennettuna olevan tiedoston nimi.
- Valitse kohdekansio.
- Valitse **Tallenna**.
- Ohjaus tallentaa yhteystiedot ponnahdusikkunassa määritellyn nimen alle.

Tuo yhteys seuraavalla tavalla:

- Avaa **Remote Desktop Manager**.
- Valitse valikkopalkissa nuolisymboli oikealle.
- Ohjaus avaa valintaikkunan.
- Valitse **Lähetä yhteydet**.  $\blacktriangleright$
- Ohjaus avaa ponnahdusikkunan.  $\geq$
- ▶ Tiedoston valinta
- Valitse **Avaa**.
- Ohjaus luo yhteyden sillä nimellä, joka alunperin määriteltiin **Remote Desktop Managerissa**.

# **Yksityiset yhteydet**

i

Käyttäjähallinnan avulla voi jokainen käyttäjä määritellä yksityisiä yhteyksiä. Yksityisen yhteyden voi nähdä ja sitä voi käyttää vain se käyttäjä, joka on sen luonut.

- Jos olet luonut yksityisiä yhteyksiä ennen käyttäjähallinnan aktivointia, ne eivät ole enää käytettävissä aktiivisella käyttäjähallinnalla. Muuta yksityiset yhteydet avoimiksi yhteyksiksi ennen käyttäjähallinnan aktivointia tai vie nämä yhteydet.
	- Jotta voisit luoda ja muokata avoimia yhteyksiä, siihen tarvitaan HEROS.SetShares-käyttöoikeudet. Käyttäjät, joilla ei ole tätä käyttöoikeutta, voivat käynnistää ja päättää avoimia yhteyksiä, mutta tuoda, luoda ja muokata vain yksityisiä yhteyksiä.

**Lisätietoja:** ["Roolimäärittely", Sivu 546](#page-545-0)

Luo yksityinen yhteys seuraavalla tavalla:

- Paina **DIADUR**-näppäintä **HEROS-valikko** avaamiseksi.
- Valitse valikkokohde **Remote Desktop Manager**.
- Ohjaus avaa **Remote Desktop Manager** -sovelluksen.
- Valitse **Uusi yhteys**.
- Valitse haluamasi yhteys, esim. **Tietokoneen poiskytkentä/ uud.käynnistys**
- Ohjaus avaa ponnahdusikkunan **Muokkaa yhteyttä**.
- Määrittele yhteysasetukset  $\blacktriangleright$
- Valitse **Yksityinen yhteys**.
- Paina **OK**.
- > Ohjaus luo yksityisen yhteyden.

Ohjaus tunnistaa yksityisen yhteyden symbolilla:

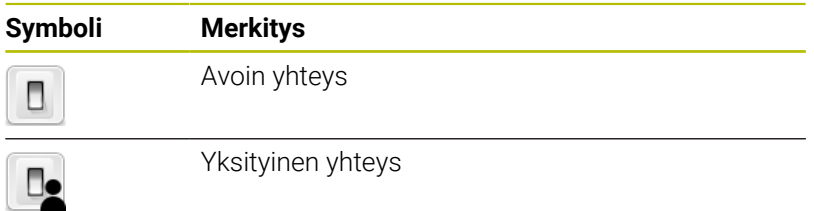

Voit tallentaa yhteydet yksitellen toiminnolla **Lähetä yhteydet**.

**Lisätietoja:** ["Yhteyksien vienti ja tuonti", Sivu 485](#page-484-0)

Käyttäjähallinnan ollessa aktiivinen ohjaus tallentaa yksityiset yhteydet hakemistoon **HOME:**. Jos luot varmuuskopion HEROStoiminnolla **NC/PLC Backup**, ohjaus tallentaa myös yksityiset yhteydet. Voit valita, tallentaako ohjaus hakemiston **HOME:** nykyiselle käyttäjälle tai kaikille käyttäjille.

# **12.2 ITC:n lisätyökalut**

Seuraavan lisätyökalun avulla voit tehdä erilaisia asetuksia liitetyn ITC:n kosketusnäytöllä.

ITC on teollisuuskäyttöön tarkoitettu PC-tietokone ilman muistivälineitä ja sen vuoksi ilman omaa käyttöjärjestelmää. Nämä ominaisuudet erottavat ITC:n IPC:stä.

ITC-tietokoneita on monissa suurkonekäytöissä, esim. varsinaisen ohjauksen klooneina.

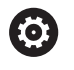

Katso koneen käyttöohjekirjaa!

Koneen valmistaja määrittelee ja konfiguroi liitettyjen ITCja IPC-tietokoneiden toiminnot.

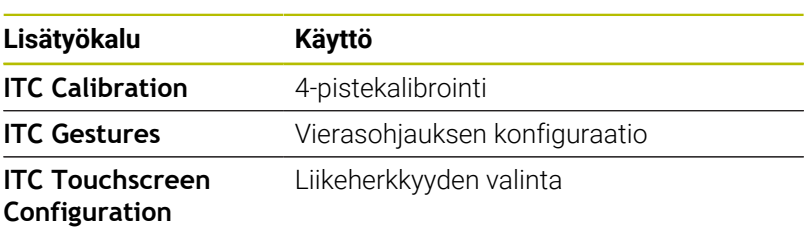

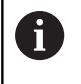

ITC-tietokoneiden lisätyökalut antavat ohjauksen tehtäväpalkin vain liitettyjä ITC-tietokoneita varten.

### **ITC Calibration**

**ITC Calibration** -lisätyökalun avulla voit täsmäyttää näytettävän hiiren osoittimen sijainnin sormesi varsinaiseen liikekohtaan.

**ITC Calibration** -lisätyökalun kalibrointia suositellaan seuraavissa tapauksissa:

- kosketusnäytön vaihtamisen jälkeen
- kosketusnäytön asennon muutoksen jälkeen (parallaksivirhe Ī. muuttuneen katselukulman vuoksi)

Kalibrointi käsittää seuraavat vaiheet:

- Käynnistä ohjauksen lisätyökalu tehtäväpalkin avulla.
- ITC avaa kalibrointitason, jossa on neljä kosketuspistettä näyttöruudun neljässä nurkassa.
- Liiku peräjälkeen neljään näytettyyn kosketuspisteeseen.
- ITC sulkee kalibrointitason onnistuneen kalibroinnin jälkeen.

### **ITC Gestures**

**ITC Gestures** -lisätyökalun avulla koneen valmistaja konfiguroi kosketusnäytön vierasohjauksen.

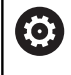

Katso koneen käyttöohjekirjaa!

Tätä toimintoa saa käyttää vain koneen valmistajan antaman hyväksynnän perusteella!

### **ITC Touchscreen Configuration**

**ITC Touchscreen Configuration** -lisätyökalun avulla koneen valmistaja konfiguroi kosketusnäytön liikeherkkyyden. ITC tarjoaa lisäksi seuraavat valintamahdollisuudet:

**Normal Sensitivity (Cfg 0) (Normaali herkkyys)**  $\mathbb{R}^n$ 

- **High Sensitivity (Cfg 1) (Korkea herkkyys)**
- **Low Sensitivity (Cfg 2) (Matala herkkyys)**

Käytä yleensä asetusta **Normal Sensitivity (Cfg 0)** (Normaali herkkyys). Jos tällä asetuksella esiintyy käytön yhteydessä vaikeuksia, valitse asetus **High Sensitivity (Cfg 1)** (Korkea herkkyys).

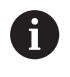

Jos ITC:n näyttöruutua ei ole suojattu roiskevedellä, valitse asetus **Low Sensitivity (Cfg 2)** (Matala herkkyys). Näin vältetään, ettei ITC tulkitse vesipisaroita liikkeiksi.

Konfigurointi käsittää seuraavat vaiheet:

- Käynnistä ohjauksen lisätyökalu tehtäväpalkin avulla.
- ITC avaa ponnahdusikkunan, jossa on kolme valintapistettä.
- **Liikeherkkyyden valinta**
- $\blacktriangleright$ Paina näyttöpainiketta **OK**.
- > ITC sulkee ponnahdusikkunan.

# <span id="page-488-0"></span>**12.3 Ikkunanhallinta**

6

Katso koneen käyttöohjekirjaa! Koneen valmistaja perustaa ikkunanhallinnan toimintoympäristön ja toimintaominaisuudet.

Ohjauksella on käytettävissä Window-Manager Xfce. Xfce on UNIXpohjaisen käyttöjärjestelmän standardisovellus, jonka avulla voi käsitellä graafista käyttöliittymää. Ikkunanhallinnan avulla ovat seuraavat toiminnot mahdollisia:

- Tehtäväpalkin näyttö erilaisten sovellusten (käyttäjäliitännät) välistä vaihtoa varten.
- Lisätyöpöydän hallinta, jossa voidaan suorittaa koneen  $\blacksquare$ valmistajan erikoissovelluksia.
- Kohdennuksen ohjaus NC-ohjelmiston sovellusten ja koneen j. valmistajan sovellusten välillä.
- $\mathbf{r}$ Päällekkäisikkunan (ponnahdusikkunan) kokoa ja sijaintia voidaan muuttaa. Myös päällekkäisikkunan sulkeminen, uudelleenperustaminen ja minimointi on mahdollista.

Ohjaus antaa näytön vasempaan yläkulmaan tähden, A jos virheen syynä on Windows-hallinnan sovellus tai itse Window-hallinta. Vaihda tässä tapauksessa Windowshallintaan ja poista ongelma, katso tarvittaessa sanakirjaa.

# **Tehtäväpalkin yleiskuvaus**

 $\mathbf i$ 

Tehtäväpalkin avulla valitaan erilaisia työalueita hiirtä käyttäen. Ohjaus asettaa käyttöön seuraavat työalueet:

- $\overline{\phantom{a}}$ Työalue 1: Aktiivinen koneen käyttötapa
- Työalue 2: Aktiivinen ohjelmointikäyttötapa
- Työalue 3: CAD-Viewer tai koneen valmistajan sovellukset (valinnaisesti käytettävissä)
- Työalue 4: Ulkoisen tietokoneyksikön etäkäyttö (optio #133) tai tai koneen valmistajan sovellukset (valinnaisesti käytettävissä)

Sen lisäksi voit tehtäväpalkin kautta valita myös muita sovelluksia, jotka olet käynnistänyt samanaikaisesti ohjausohjelmiston kanssa, esim. **TNCguide**.

Kaikki avoimet sovellukset, jotka ovat vihreän HEIDENHAINsymbolin oikealla puolella, voidaan siirtää työalueiden välillä painamalla samaan aikaan hiiren kakkospainiketta.

Vihreän HEIDENHAIN-symbolin avulla voit hiiren painikkeella avata valikon, jossa voit katsella tietoja, tehdä asetuksia tai avata sovelluksia.

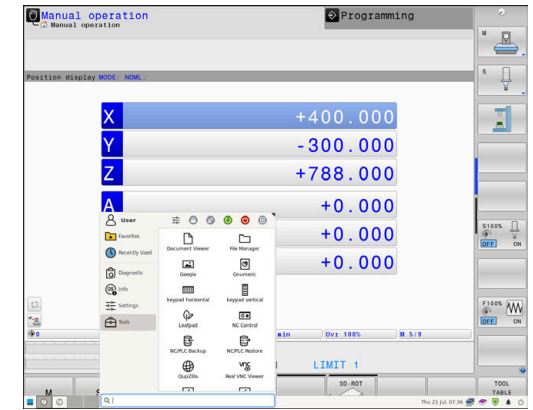

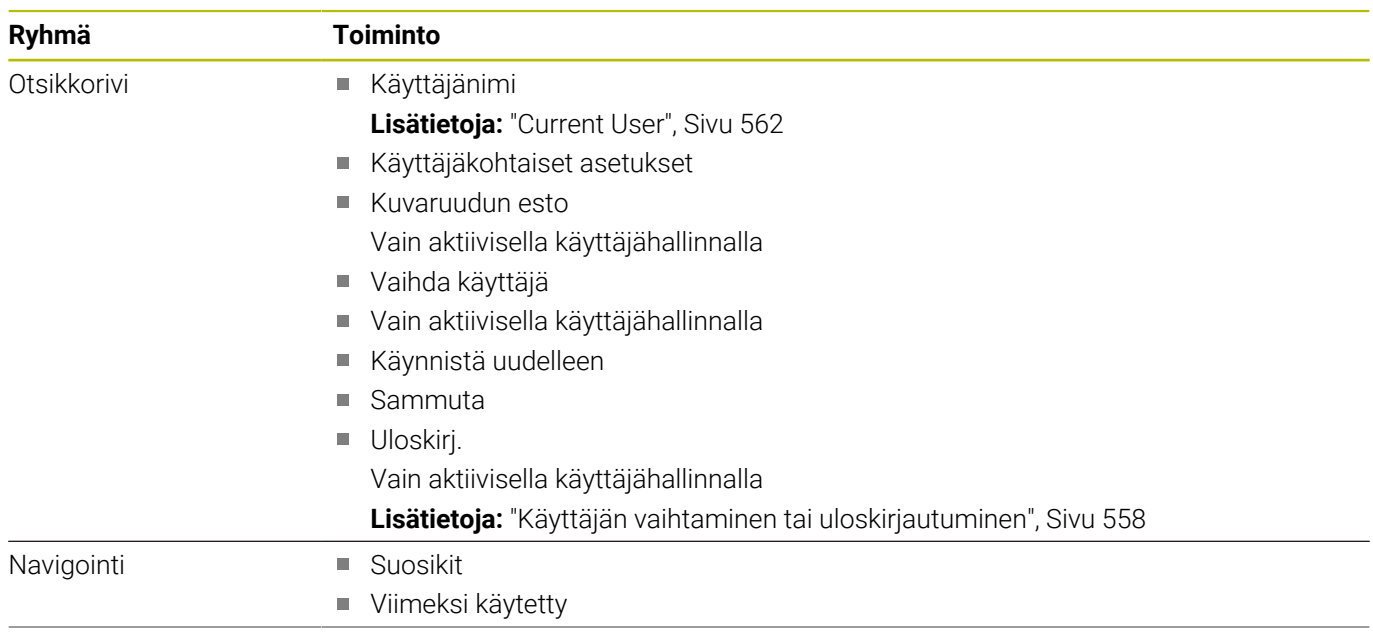

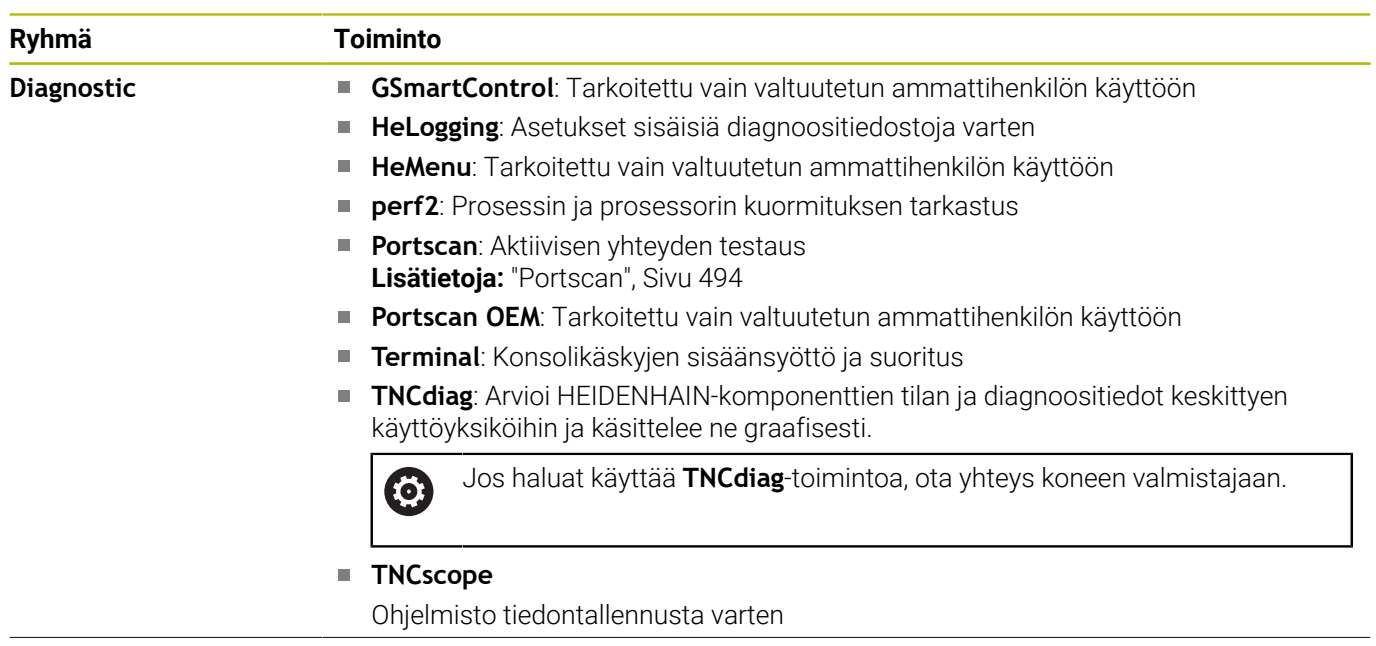

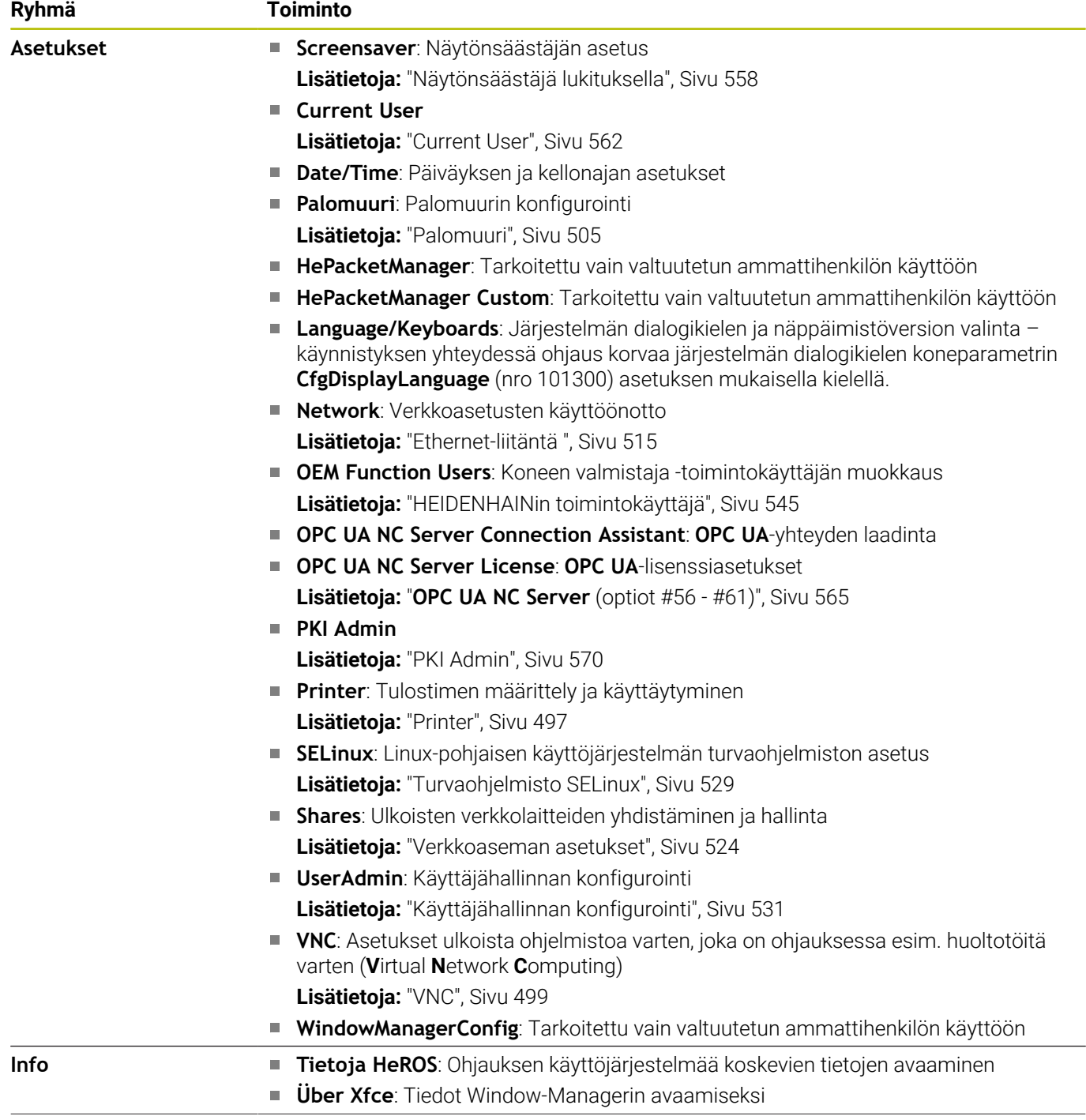

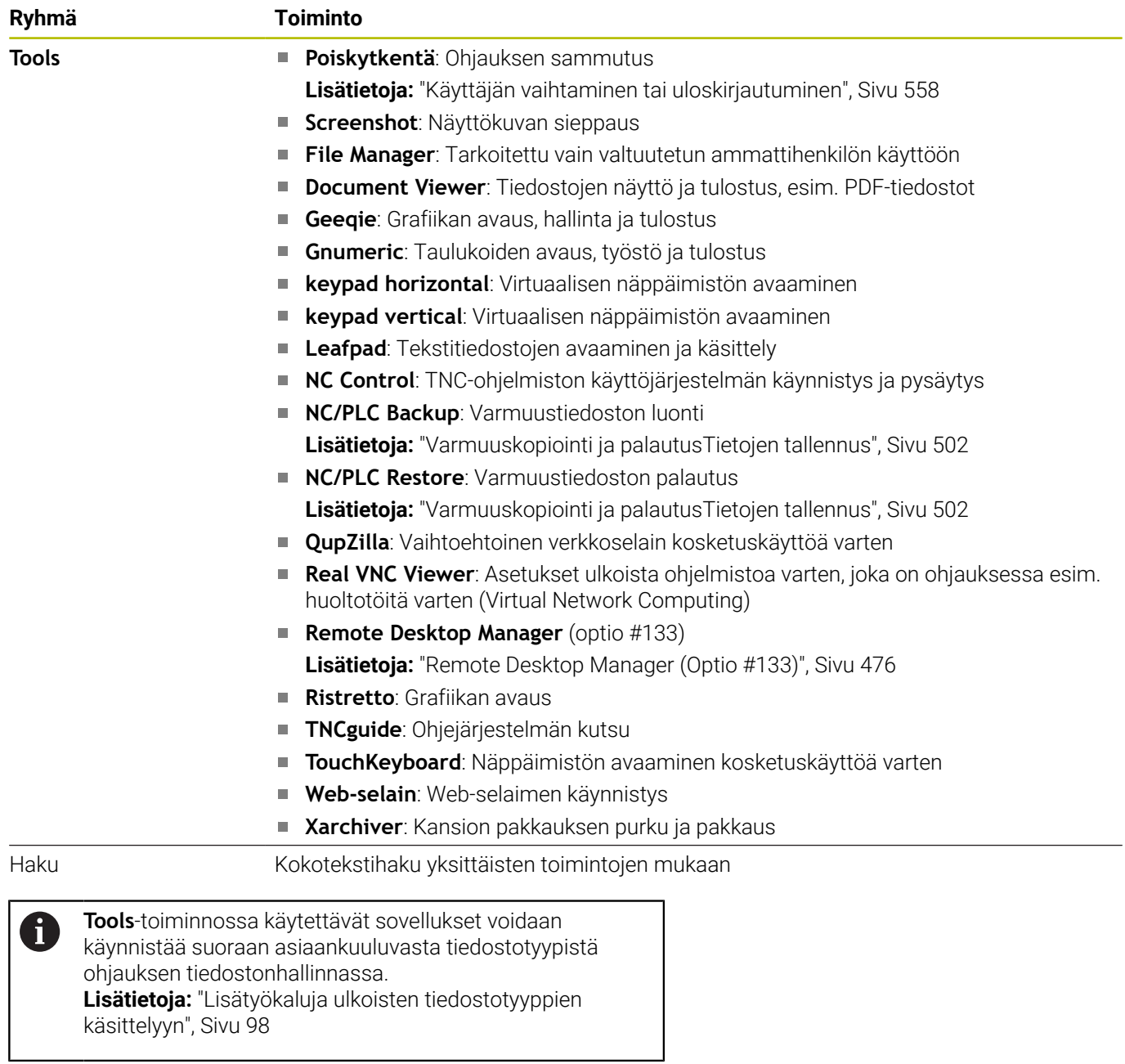

### <span id="page-493-0"></span>**Portscan**

PortScan-toiminnon avulla voidaan etsiä syklisesti ja manuaalisesti kaikki järjestelmän avoimet, sisääntulevat TCP- ja UDP-luetteloportit. Kaikkia löydettyjä portteja vertaillaan Whitelist-luetteloihin. Kun ohjaus löytää toteutumattoman portin, se näyttää vastaavan ponnahdusikkunan.

**HEROS-valikko Diagnostic** on sitä varten sovellukset **Portscan** ja **Portscan OEM**. **Portscan OEM** voidaan toteuttaa vain koneen valmistajan antaman salasanan avulla.

**Portscan** etsii kaikki järjestelmän avoimet ja sisääntulevat TCP- ja UDP-luetteloportit ja vertaa niitä Whitelist-luetteloihin:

- Järjetelmän sisäisen Whitelist-luettelot **/etc/sysconfig/portscanwhitelist.cfg** ja **/mnt/sys/etc/sysconfig/portscan-whitelist.cfg**
- Whitelist-luettelot koneen valmistajan määrittelemien toimintojen  $\Box$ portteja varten, kuten esim. Python-sovellukset, ulkoiset sovellukset: **/mnt/plc/etc/sysconfig/portscan-whitelist.cfg**
- Whitelist-luettelot koneen asiakkaan määrittelemien toimintojen portteja varten: **/mnt/plc/etc/sysconfig/portscan-whitelist.cfg**

Jokainen Whitelist sisältää yhtä syötettä kohden porttityypin (TCP/UDP), porttinumern ja syöttävän ohjelman sekä valinnaisen kommentin. Jos automaattinen portinskannaustoiminto on aktiivinen, vain Whitelist-luetteloissa määritellyt portit saavat olla auki, muut portit saavat aikaan ohjeikkunan ilmestymisen näytölle. Skannauksen tulos syötetään lokitiedostoon (LOG:/portscan/scanlog ja LOG:/portscan/scanlogevil) ja ne näytetään, jos ne ovat uusia eikä niitä ole löydetty jostakin Whitelist-luetteloihin määritellyistä porteista.

### **Portscanin manuaalinen käynnistys**

Käynnistä **Portscan** manuaalisesti seuraavalla tavalla:

- $\mathbf{b}$ Avaa näyttöruudun alareunassa oleva tehtäväpalkki **Lisätietoja:** ["Ikkunanhallinta", Sivu 489](#page-488-0)
- Paina vihreää HEIDENHAIN-painiketta **HEROS-valikko** avaamiseksi.
- Valitse valikkokohde **Diagnostic**.  $\blacktriangleright$
- Valitse valikkokohde **Portscan**.  $\mathbf{r}$
- Ohjaus avaa ponnahdusikkunan **HeRos PortScan**.  $\geq$
- Paina näyttöpainiketta **Aloita**.  $\mathbf{r}$

### **Portscanin syklinen käynnistys**

Portscan voidaan avata automaattisesti syklisesti seuraavalla tavalla:

- Avaa näyttöruudun alareunassa oleva tehtäväpalkki.
- Paina vihreää HEIDENHAIN-painiketta **HEROS-valikko**  $\blacktriangleright$ avaamiseksi.
- Valitse valikkokohde **Diagnostic**.  $\blacktriangleright$
- Valitse valikkokohde **Portscan**.
- Ohjaus avaa ponnahdusikkunan **HeRos PortScan**.
- Paina **Automatic update on** -näyttöpainiketta.
- Aikavälin säätäminen liukupainikkeen avulla

### **Etähuolto**

HEIDENHAINn TeleService-palvelu tarjoaa yhdessä Remote Service Setup Tool -työkalun avulla mahdollisuuden muodostaa salattu pääteyhteys huoltotietokoneen ja työstökoneen välille.

Jotta HEIDENHAIN-ohjaus voisi saada yhteyden HEIDENHAINpalvelimeen, ohjauksen on oltava yhdistettynä internetiin.

#### **Lisätietoja:** ["Ikkuna Verkkoasetukset", Sivu 516](#page-515-0)

Perustilassa ohjauksen palomuuri estää kaikki tulevat ja lähtevät yhteydenotot. Tästä syystä palomuuri täytyy poistaa toiminnasta huoltoistunnon ajaksi tai palomuuri on deaktivoitava.

### **Ohjauksen asetus**

Palomuuri deaktivoidaan seuraavalla tavalla:

- Avaa näyttöruudun alareunassa oleva tehtäväpalkki.
- Paina vihreää HEIDENHAIN-painiketta **HEROS-valikko** avaamiseksi.
- Valitse valikkokohta **Asetukset**. ь
- Valikkokohteen **Palomuuri** valinta
- Ohjaus näyttää dialogia **Palomuuriasetuskset**.
- Poista palomuuri käytöstä poistamalla optio **Aktiivinen**  $\mathbf{F}^{\top}$ välilehdessä **Palomuuri**
- Paina **Apply**-näyttöpainiketta asetusten tallentamiseksi.  $\blacktriangleright$
- Paina **OK**-painiketta.
- > Palomuuri on poistettu käytöstä.

Älä unohda, että palomuuri on palautettava taas toimintaan huoltoistunnon päättymisen jälkeen.

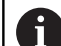

i

#### **Vaihtoehto Palomuuri aktivoinnille**

PC-ohjelmiston TeleService kautta tapahtuva etädiagnoosi käyttää **LSV2**-palvelua, minkä vuoksi tämä palvelu on sallittava palomuurin asetuksissa.

Seuraavat palomuurin vakioasetuksista poikkeavat asetukset ovat tarpeellisia:

- Aseta menetelmä **Hyväksy muutamaLSV2**-palvelua varten.
- Syötä palvelutietokoneen nimi sarakkeeseen **Tietokone**.

Näin varmistetaan käyttöturvallisuus verkkoasetusten avulla. Verkkokäytön turvallisuus on koneen valmistajan tai verkon pääkäyttäjän vastuulla.

#### **Istuntosertifikaatin automaattinen asennus**

NC-ohjelmiston asennuksen yhteydessä asennetaan automaattisesti sillä hetkellä voimassa olevan ohjauksen sertifikaatti. Asennuksen ja myös päivityksen voi tehdä vain koneen valmistajan huoltoteknikko.

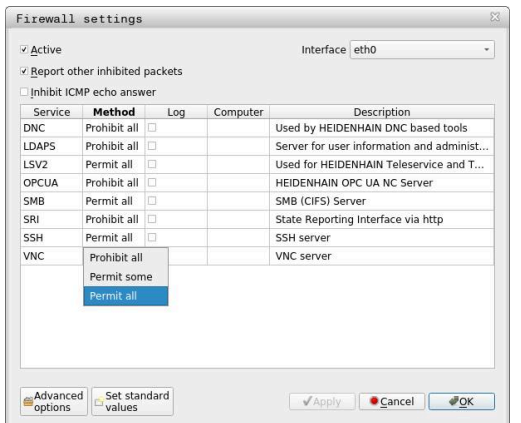

### **Istuntosertifikaatin manuaalinen asennus**

Jos ohjaukseen ei ole asennettu voimassa olevaa istuntosertifikaattia, on asennettava uusi sertifikaatti. Selvitä huoltotyöntekijältä, mikä sertifikaatti tarvitaan. Se asettaa käyttöön tarvittaessa myös voimassa olevan sertifikaattitiedoston.

Jotta sertifikaatti voitaisiin asentaa ohjaukseen, toimi seuraavalla tavalla:

- Avaa näyttöruudun alareunassa oleva tehtäväpalkki.
- Paina vihreää HEIDENHAIN-painiketta **HEROS-valikko** avaamiseksi.
- Valitse valikkokohta **Asetukset**.
- Valitse valikkokohde **Network**.
- Ohjaus avaa dialogin **Verkkoasetukset**.
- Vaihda välilehteen **Internet**. Koneen valmistaja konfiguroi asetukset kentässä **Etähuolto**.
- Paina näyttöpainiketta **Lisää**.
- Valitse haluamasi tiedosto valintavalikossa.
- Paina näyttöpainiketta **Avaa**.
- > Sertifikaatti avataan.
- Paina ohjelmanäppäintä **OK**.
- Tarvittaessa ohjaus on käynnistettävä uudelleen asetusten saattamiseksi voimaan.

#### **Huoltoistunnon käynnistys**

Käynnistä huoltoistunto seuraavalla tavalla:

- Avaa näyttöruudun alareunassa oleva tehtäväpalkki.
- Paina vihreää HEIDENHAIN-painiketta **HEROS-valikko** avaamiseksi.
- Valitse valikkokohde **Diagnostic**.
- Valitse valikkokohde **RemoteService**.
- Syötä sisään koneen valmistajan antama **Istuntoavain**.

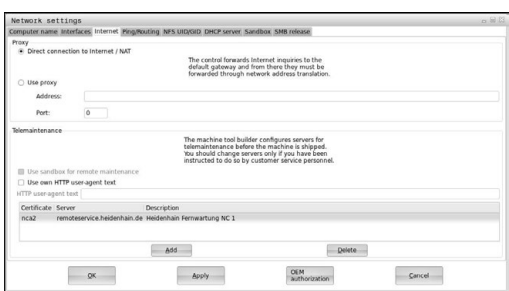

## <span id="page-496-0"></span>**Printer**

Toiminnolla **Printer** voit määritellä tulostimen **HEROS-valikko** ja hallita sitä.

### **Tulostimen asetusten avaus**

Avaa tulostimen asetukset seuraavasti

- Avaa näyttöruudun alareunassa oleva tehtäväpalkki.
- Paina vihreää HEIDENHAIN-painiketta **HEROS-valikko** avaamiseksi.
- Valitse valikkokohta **Asetukset**.
- Valitse valikkokohde **Printer**.
- Ohjaus avaa dialogin **Heros tulostinhallinta**.

### **Ohjelmanäppäinten yleiskuvaus**

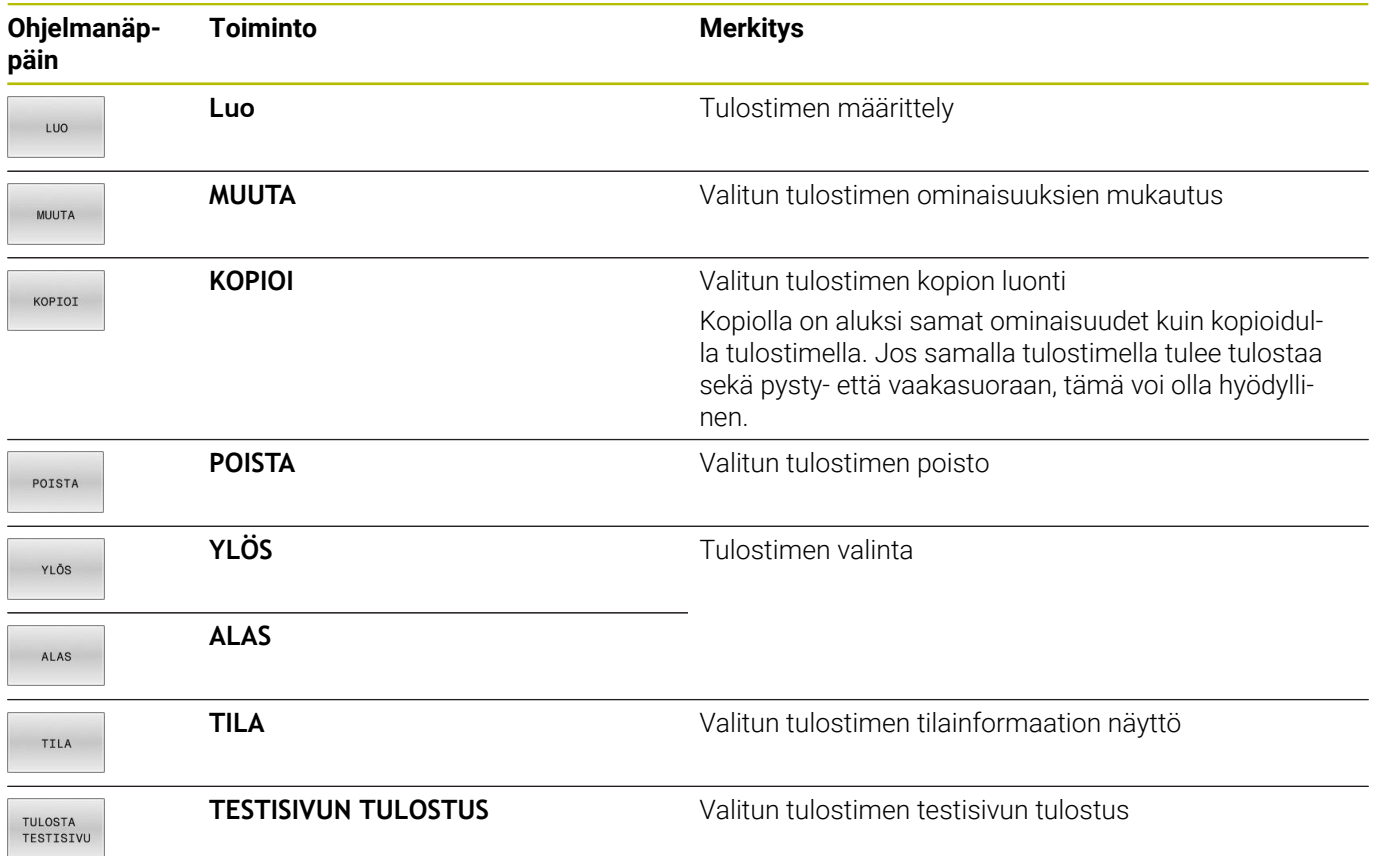

### **Tulostimen määrittely**

Määrittele uusi tulostin seuraavasti:

- Syötä dialogissa tulostimen nimi.
- Valitse **Luo**.
- Ohjaus määrittelee uuden tulostimen.
- Valitse ohjelmanäppäin **MUUTA**.
- Ohjaus avaa dialogin **Vaihda tulostin**.

Jokaisessa tulostimessa voidaan asettaa seuraavat ominaisuudet:

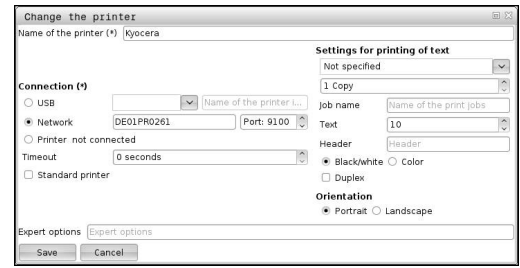

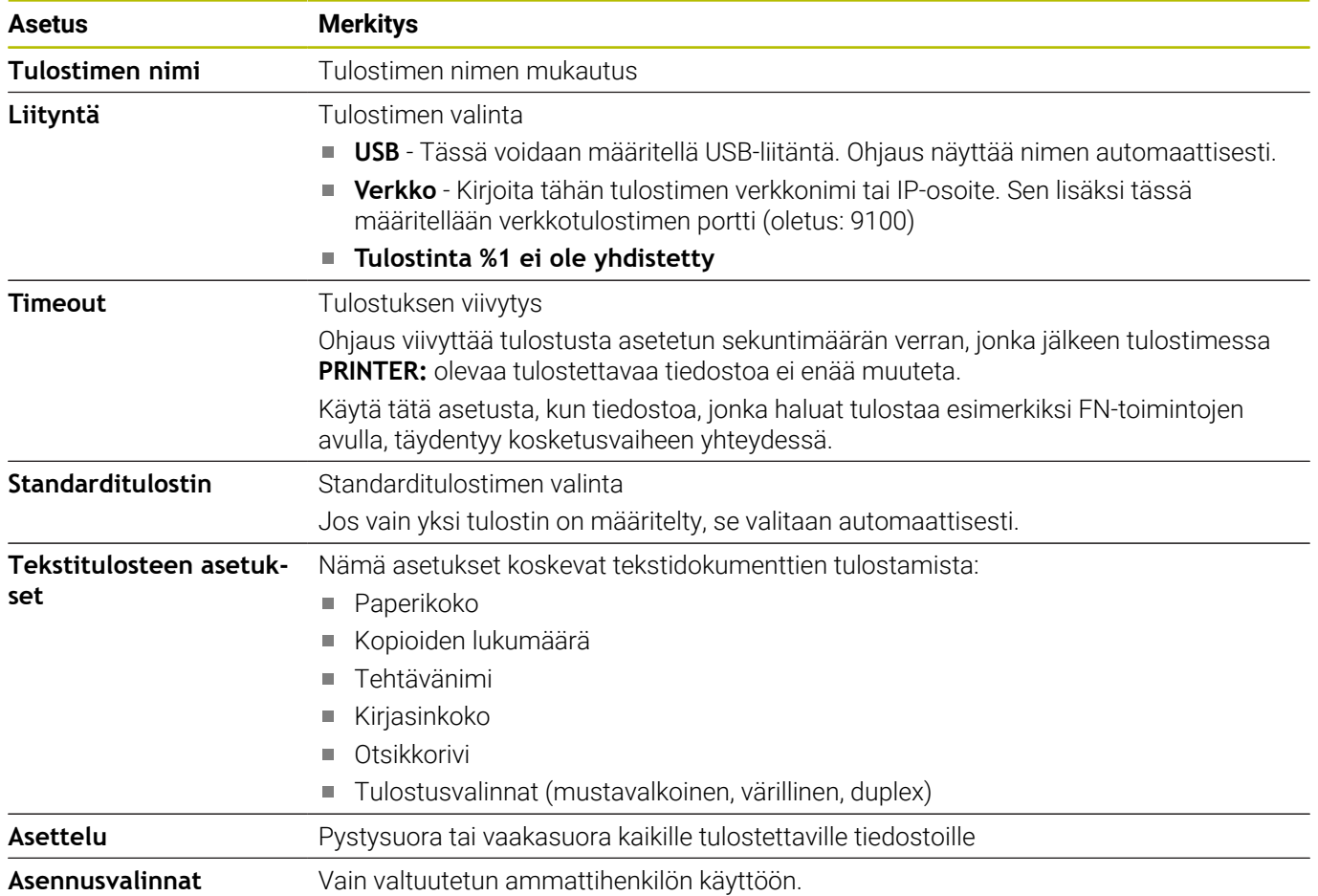

#### **Liitetyn tulostimen edellytykset**

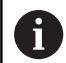

Liitettävän tulostimen on oltava jälkikäsittelykelpoinen.

Ohjaus voi kommunikoida vain tulostimien kanssa, jotka ymmärtävät Postscript-emulaatiota, kuten KPDL3. Joissakin tulostimissa voit määrittää Postscript-emuloinnin tulostimen valikossa.

Muuta tulostimen asetuksia esimerkiksi seuraavasti:

- ▶ Valitse tulostinvalikko.
- Valitse tulostusasetukset.  $\mathbf{r}$
- ▶ Valitse KPDL emulointia varten.
- Vahvista tarvittaessa.

### **Tulosta**

Tulostamisen mahdollisuudet:

Tulostettavien tiedostojen kopiointi levyasemaan **PRINTER:** Tulostettava tiedosto siirretään edelleen automaattisesti standarditulostimeen ja poistetaan hakemistosta tulostustehtävän suorittamisen jälkeen.

Voit myös kopioida tiedoston tulostimen alihakemistoon, jos haluat käyttää muuta tulostinta kuin oletustulostinta.

 $\blacksquare$ Toiminnolla FN 16: F-PRINT

Tulostuskelpoiset tiedostot:

- Tekstitiedostot
- $\blacksquare$ Grafiikkatiedostot
- <span id="page-498-0"></span> $\overline{\phantom{a}}$ PDF-tiedostot

# **VNC**

6

Toiminnolla **VNC** konfiguroidaan erilaisten VNC-laitteiden käyttäytyminen. Siihen kuuluvat esim. ohjelmanäppäinten, hiiren ja aakkosnäppäimistön käyttö.

Ohjaus tarjoaa seuraavat mahdollisuudet:

- Asiakkaiden sallima luettelo (IP-osoite tai nimi)
- Ī. Yhteyden salasana
- Palvelimen lisämääritykset
- Lisäasetukset kohdennusmäärittelyä varten

Katso koneen käyttöohjekirjaa!

Kohdennusmäärittelyn toimenpiteet useammilla laitteilla ja käyttöyksiköillä riippuvat koneen rakenteesta ja käyttötilanteesta.

Tämä toiminto on mukautettava koneen valmistajan toimesta.

### **VNC-asetukset avaaminen**

**VNC-asetukset** voidaan avata seuraavalla tavalla:

- Avaa näyttöruudun alareunassa oleva tehtäväpalkki.
- ь Paina vihreää HEIDENHAIN-painiketta **HEROS-valikko** avaamiseksi.
- Valitse valikkokohta **Asetukset**.
- Valitse valikkokohde **VNC**.
- Ohjaus avaa ponnahdusikkunan **VNC-asetukset**.

Ohjaus tarjoaa seuraavat mahdollisuudet:

- Lisää: VNC-Viewer-sovelluksen tai laitteen lisäys
- Poista: valitun laitteen poisto. Mahdollinen vain manuaalisesti  $\overline{\phantom{a}}$ sisäänsyötetyillä laitteilla.
- Muokaa: valitun laitteen konfiguraation muokkaus
- $\blacksquare$ Päivitä: näytön päivitys. Tarvitaan yhteydenottoja varten dialogin ollessa auki.

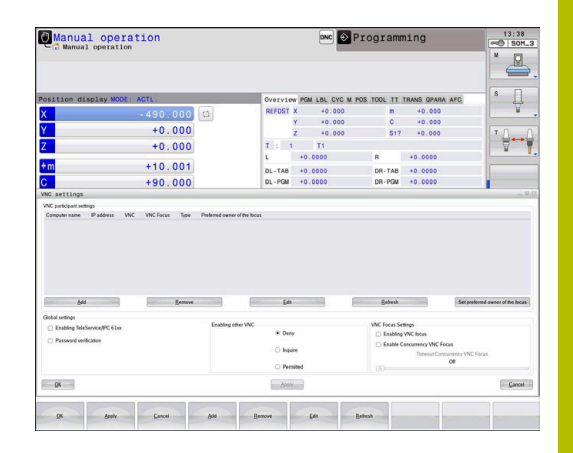

### **VNC-asetukset**

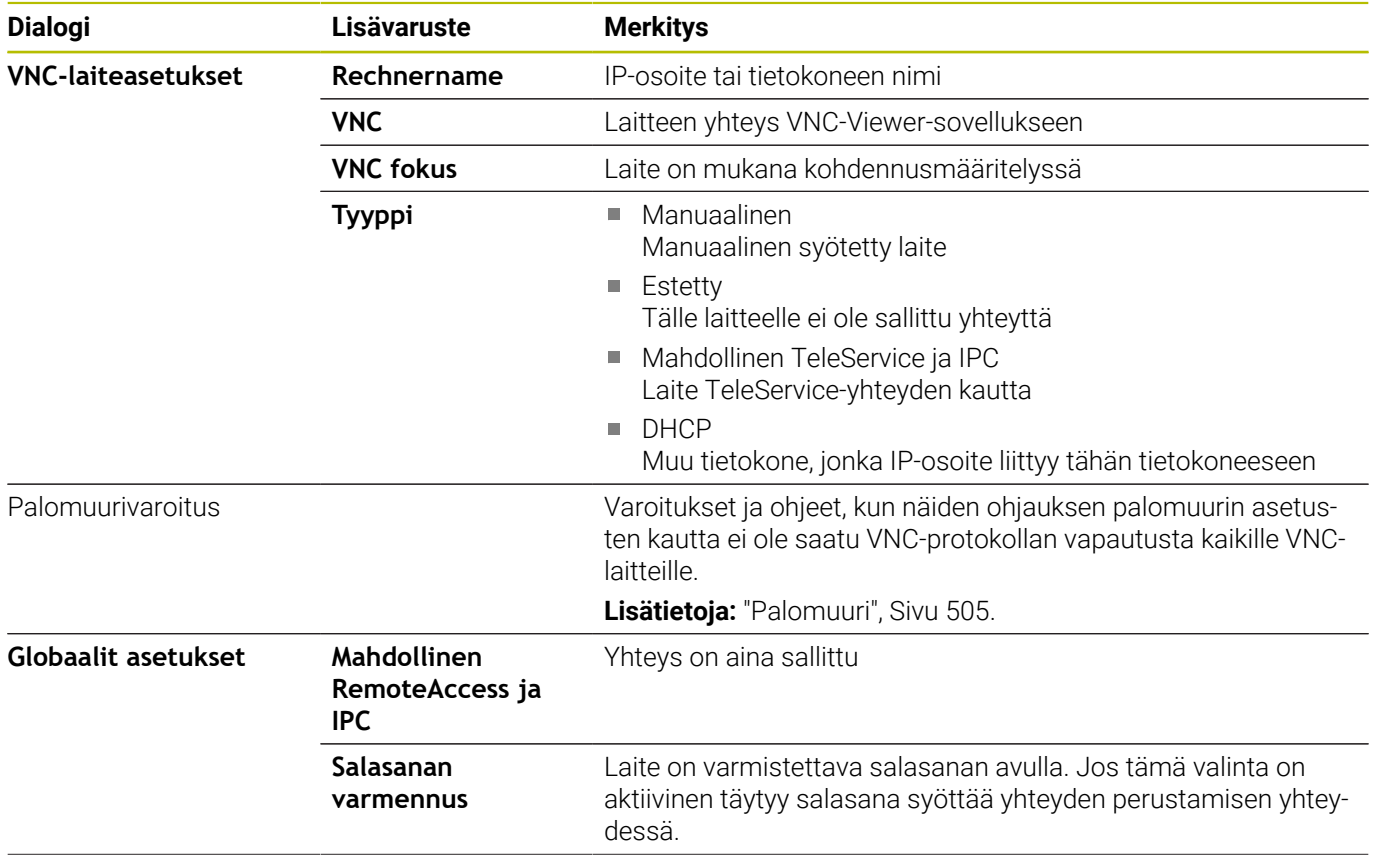

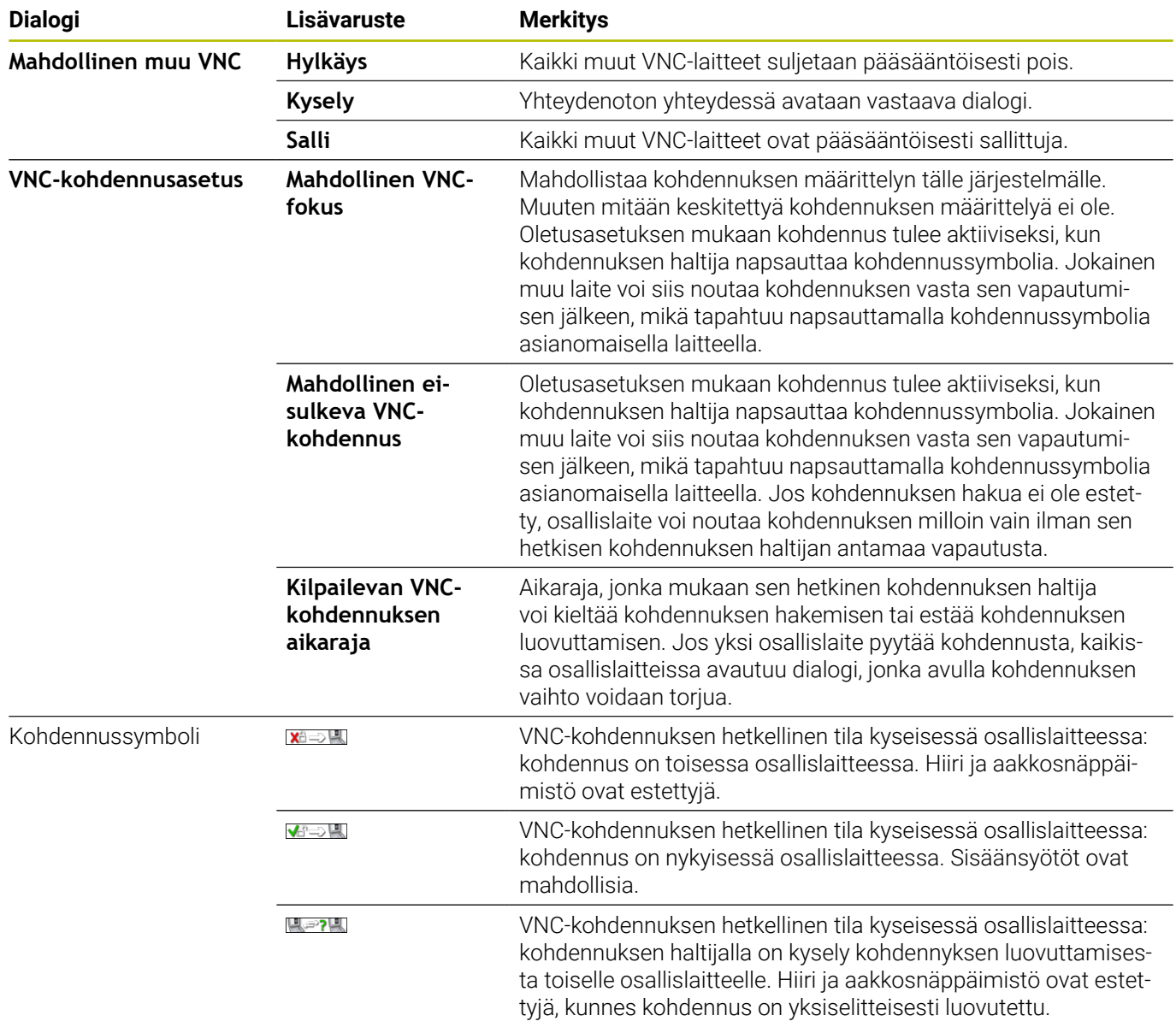

Asetuksella **Mahdollinen ei-sulkeva VNC-kohdennus** näytölle tulee ponnahdusikkuna. Tämän dialogin avulla voidaan evätä fokusoinnin luovutus pyytävältä osallislaitteelta. Jos näin ei tapahdu, fokusoijnti vaihtuu asetetun aikarajan jälkeen pyytävälle osallislaitteelle.

A

Aktivoi valintaruutu **Mahdollinen VNC-fokus** vain HEIDENHAINin erityisesti suunnittelemien laitteiden kanssa, esim. teollisuustietokoneella ITC.

# <span id="page-501-0"></span>**Varmuuskopiointi ja palautusTietojen tallennus**

Toiminnoilla **NC/PLC Backup** ja **NC/PLC Restore** voidaan tallentaa ja ottaa uudelleen esiin yksittäisiä kansioita tai koko **TNC**-levyaseman, Ne voivat tallentaa varmuuskopioituja tiedostoja verkkoasemaan sekä USB-tietovälineisiin.

Varmuuskopiointiohjelma luo tiedoston **\*. tncbck**, joka voidaan käsitellä myös PC-Tool TNCbackup -sovelluksessa (kuuluu osana TNCremoon). Restore-ohjelma voi palauttaa nämä tiedostot kuten myös TNCbackup-ohjelmat. **NC/PLC Restore** käynnistyy automaattisesti, kun \*. tncbck-tiedosto valitaan ohjauksen tiedostonhallinnassa.

Tallennus ja palautus jakautuu useampiin vaiheisiin. Ohjelmanäppäimillä **ETEENPÄIN** ja **TAAKSEPÄIN** voidaan navigoida useampien vaiheiden välillä. Vaiheeseen liittyvät toimenpiteet esitetään selektiivisesti ohjelmanäppäiminä.

### **NC/PLC Backupin tai NC/PLC Restoren avaaminen**

Avaa toiminto seuraavasti:

- Avaa näyttöruudun alareunassa oleva tehtäväpalkki.
- Paina vihreää HEIDENHAIN-painiketta **HEROS-valikko** avaamiseksi.
- Valitse valikkokohde **Tools**.  $\blacktriangleright$
- Valitse valikkokohde **NC/PLC Backup** tai **NC/PLC Restore**.  $\blacktriangleright$
- Ohjaus avaa ponnahdusikkunan.

### **Tietojen tallennus**

Varmista ohjauksen tiedot (Backup) seuraavasti:

- Valitse **NC/PLC Backup**.
- ▶ Valitse tyyppi.
	- **Levyaseman TNC: varmistus**
	- Hakemistopuun tallennus: tallennettavan hakemiston valinta tiedostonhallinnassa
	- Tallenna koneen konfiguraatio (vain koneen valmistajaa varten).
	- Täydellinen varmuuskopio (vain koneen valmistajaa varten).
	- Kommentti: vapaasti valittava kommentti varmuuskopioon
- Valitse seuraava vaihe ohjelmanäppäimellä **ETEENPÄIN**.
- Tarvittaessa pysäytä ohjaus ohjelmanäppäimellä  $\mathbf{r}$ **PYSÄYTÄ NC-OHJELMISTO**.
- Hylkäysssääntöjen määrittely
	- Käytä esiasetettuja hylkäyssääntöjä.
	- Kirjoita taulukkoon omat säännöt.
- Valitse seuraava vaihe ohjelmanäppäimellä **ETEENPÄIN**.
- Ohjaus luo tiedostoluettelon, joka tallennetaan.
- Testaa luettelo. Tarvittaessa poista tiedostoja.
- Valitse seuraava vaihe ohjelmanäppäimellä **ETEENPÄIN**.
- Syötä sisään varmuuskopiotiedoston nimi.
- ▶ Valitse tallennuspolku.
- Valitse seuraava vaihe ohjelmanäppäimellä **ETEENPÄIN**.
- Ohjaus luo varmuuskopiotiedoston.
- Vahvista ohjelmanäppäimellä **OK**.
- Ohjaus päättää tallennuksen ja käynnistää NC-ohjelmiston uudelleen.

### **Tietojen palautus**

### *OHJE*

### **Varoitus, tietoja voi hävitä!**

Tietojen palautuksen yhteydessä (Restore-toiminto) kaikki olemassa olevat tiedot korvataan ilman kysymyksiä. Ohjaus ei suorita olemassa olevien tietojen automaattista varmistusta ennen suorittaa tietojen palauttamista. Virtakatkokset tai muut ongelmat voivat häiritä tietojen palauttamista. Tällöin tietoja voi tuhoutua tai hävitä peruuttamattomasti.

Varmista olemassa olevat tiedot varmuuskopioinnin avulla ennen tietojen palauttamista.

Tiedot palautetaan (Restore) seuraavalla tavalla:

- Valitse **NC/PLC Restore**.
- Valitse arkisto, jonne palautus tehdään.
- Valitse seuraava vaihe ohjelmanäppäimellä **ETEENPÄIN**.
- Ohjaus luo tiedostoluettelon, joka palautetaan.
- $\mathbf{r}$ Testaa luettelo. Tarvittaessa poista tiedostoja.
- Valitse seuraava vaihe ohjelmanäppäimellä **ETEENPÄIN**.
- Tarvittaessa pysäytä ohjaus ohjelmanäppäimellä **PYSÄYTÄ NC-OHJELMISTO**.
- Pakkaa arkisto
- > Ohjaus palauttaa tiedostot.
- Vahvista ohjelmanäppäimellä **OK**.
- Ohjaus käynnistää NC-ohjelmiston uudelleen.
# **12.4 Palomuuri**

## **Käyttö**

Sinulla on halutessasi mahdollisuus määritellä palomuuri ohjauksen ensisijaisia verkkoliitäntöjä varten tai tarvittaessa asettaa eristys. Ne voidaan konfiguroida niin, että tuleva verkkoliikenne estetään lähettäjän ja palvelun mukaan ja/tai ilmoitusta näytetään.

Palomuuria ei voi käynnistää ohjauksen toista verkkoliitäntää, koneen verkkoa varten.

Kun palomuuri aktivoidaan, sitä näytetään heti tehtäväpalkin alla olevalla symbolilla. Tämä symboli muuttuu palomuurin aktivoinnin turvallisuustasosta riippuen ja ilmoittaa turvallisuusasetusten tasoa kuvaavaa tietoa:

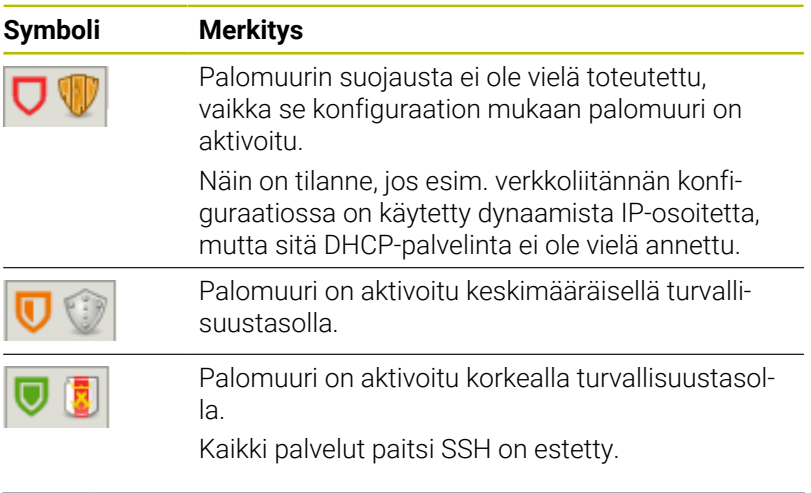

Anna perusasetukset verkkoasiantuntijan tarkastettavaksi ja tarvittaessa muutettavaksi.

#### **Palomuurin konfigurointi**

 $\mathbf i$ 

Kosketusjärjestelmä konfiguroidaan seuraavalla tavalla:

- Avaa näyttöruudun alareunassa oleva tehtäväpalkki.
- Paina vihreää HEIDENHAIN-painiketta **HEROS-valikko** avaamiseksi.
- Valitse valikkokohta **Asetukset**.
- Valikkokohteen **Palomuuri** valinta
- Ohjaus näyttää dialogia **Palomuuriasetuskset**.

Aktivointi palomuuri valmistelluilla standardiasetuksilla:

- Aseta vaihtoehto **Aktiivinen** palomuurin kytkemiseksi päälle.
- Paina näyttöpainiketta **Aseta stand.**.
- Vastaanota muutokset toiminnolla **Käytä**.
- Ohjaus aktivoi HEIDENHAINin suosittelemat standardiarvot.
- Poistu dialogista valitsemalla **OK**.

### **Palomuurin asetukset**

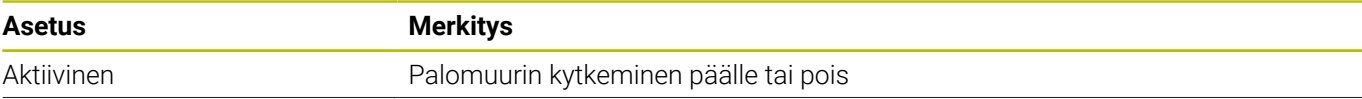

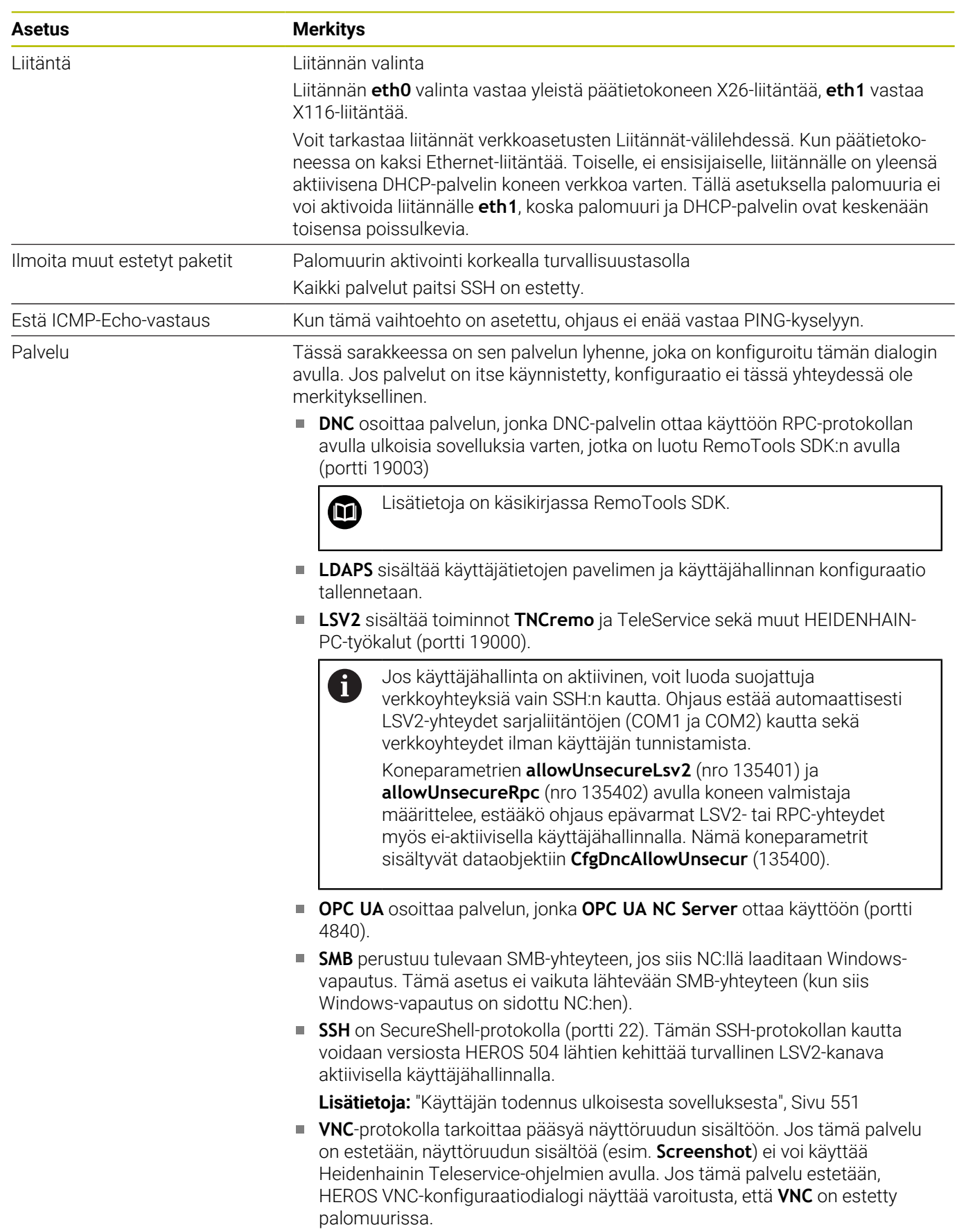

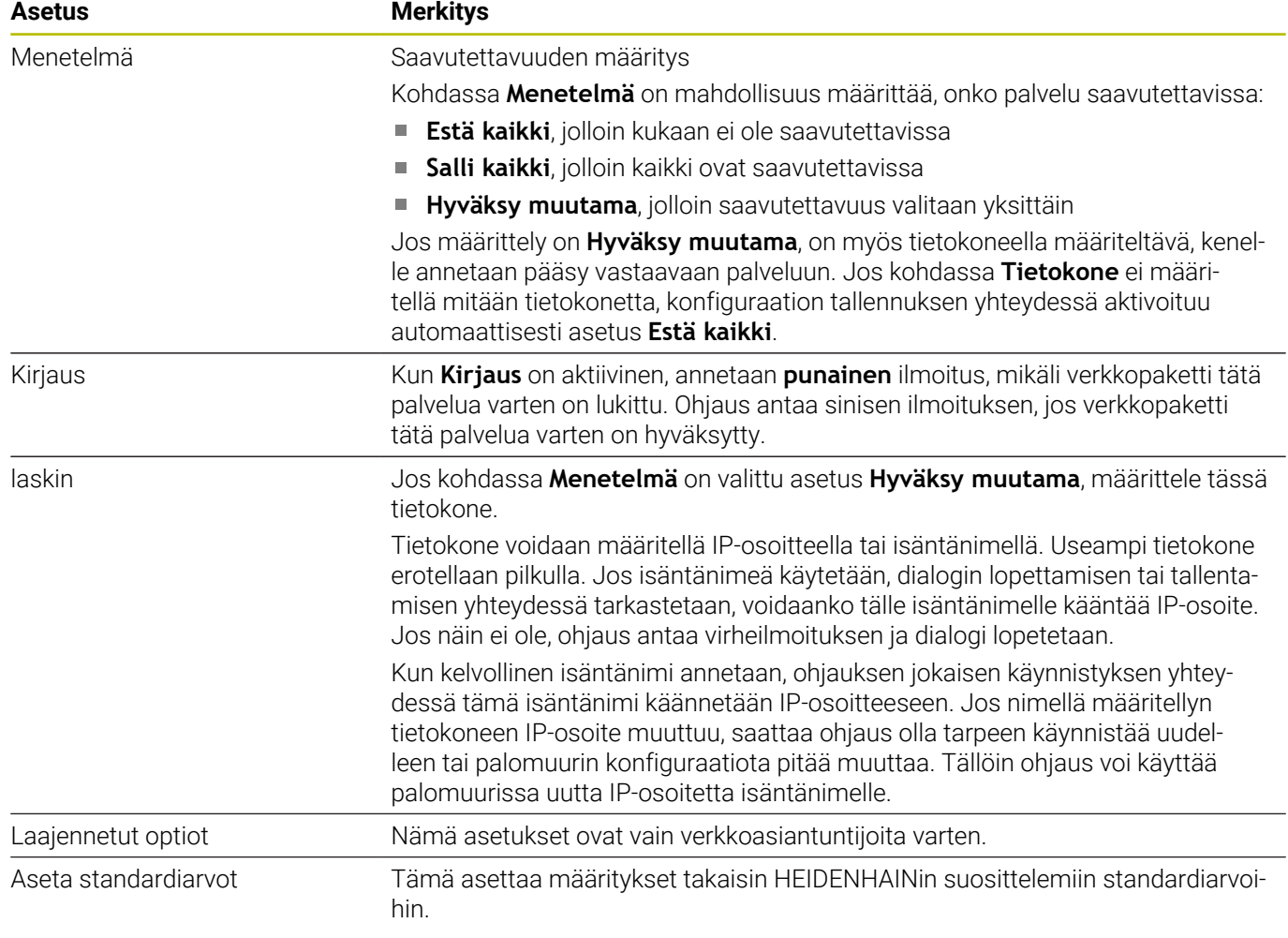

# **12.5 Tietoliitännän asetus**

# **Sarjaliitäntä TNC 640 -ohjauksella**

TNC 640 hallitsee automaattisesti LSV2-tiedonsiirtoprotokollaa sarjamuotoisessa tiedonsiirrossa. Lukuun ottamatta siirtonopeutta koneparametrissa **baudRateLsv2** (nro 106606) LSV2-protokollan parametrit ovat kiinteät.

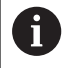

Jos käyttäjähallinta on aktiivinen, voit luoda suojattuja verkkoyhteyksiä vain SSH:n kautta. Ohjaus estää automaattisesti LSV2-yhteydet sarjaliitäntöjen (COM1 ja COM2) kautta sekä verkkoyhteydet ilman käyttäjän tunnistamista.

Koneparametrien **allowUnsecureLsv2** (nro 135401) ja **allowUnsecureRpc** (nro 135402) avulla koneen valmistaja määrittelee, estääkö ohjaus epävarmat LSV2 tai RPC-yhteydet myös ei-aktiivisella käyttäjähallinnalla. Nämä koneparametrit sisältyvät dataobjektiin **CfgDncAllowUnsecur** (135400).

# **Käyttö**

Koneparametrilla **RS232**(nro 106700) voidaan asettaa seuraava tiedonsiirtotapa (liitäntä): Seuraavaksi esitettävä asetusmahdollisuus vaikuttaa sitten ainoastaan kulloinkin uutena määritellylle liitännälle.

Dataliitäntä asetetaan seuraavalla tavalla:

- MOD
- Paina näppäintä **MOD**
- Syötä sisään avainluku 123.
- Määrittele liitäntä koneparametrissa **RS232** (nro 106700)

# **RS-232-liitännän asetus**

RS-232-liitäntä asetetaan seuraavasti:

- Avaa kansio **RS232**.
- Ohjaus näyttää asetusvaihtoehdot seuraavilla koneparametreilla.

### **BAUD-arvon asetus (baud-arvon nro106701)**

BAUD-RATE-asetuksella määritellään tiedonsiirtonopeus. Anna arvo väliltä 110 - 115200 baudia.

#### **Protokollan asetus (protokolla nro 106702)**

Tiedonsiirtoprotokolla ohjaa tiedonkulkua sarjamuotoisessa tiedonsiirrossa.

### Huomioi:

 $\mathbf i$ 

- Asetus **LAUSEITTAIN** tarkoittaa tässä tiedonsiirtotapaa, jos tiedot siirretään lauseittain koottuina.
- Asetus **BLOCKWISEei** vastaa samaa kuin lauseittainen tietojen vastaanotto ja eikä vanhempien ohjausten samanaikaista lauseittaista toteutusta. Tämä toiminto ei ole enää käytössä nykyisissä ohjauksissa.

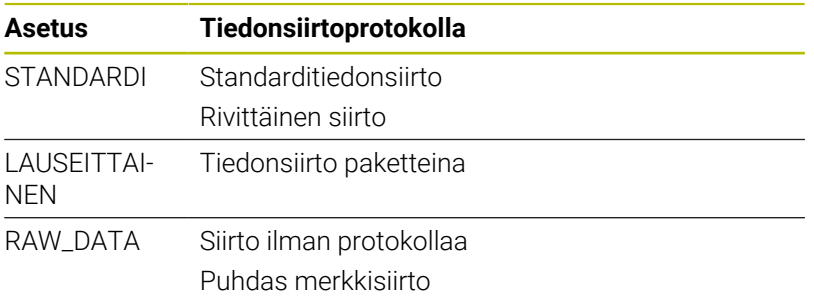

#### **Tietobittien asetus (tietobitin nro 106703)**

Asetuksella dataBits määritellään, siirretäänkö merkit seitsemällä vai kahdeksalla databitillä.

### **Pariteetin tarkastus (pariteetti nro 106704)**

Pariteettibitillä määritellään tiedonsiirtovirheen tarkastus. Pariteettibitti voi muodostua kolmella eri tavalla:

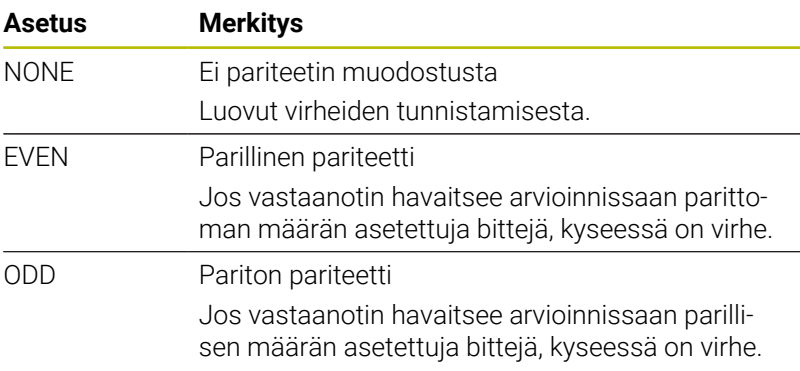

#### **Pysäytysbittien asetus (pysäytysbitin nro 106705)**

Aloitusbitillä ja yhdellä tai kahdella pysäytysbitillä mahdollistetaan sarjaliitännällä vastaanoton synkronointi kunkin lähetetyn merkin kanssa.

#### **Handshake-asetus (flowControl-nro 106706)**

# Kättelyn avulla tiedonsiirtoa voidaan ohjata kahden laitteen kautta. Kättely voi olla ohjelmistokättelyä tai laitekättelyä.

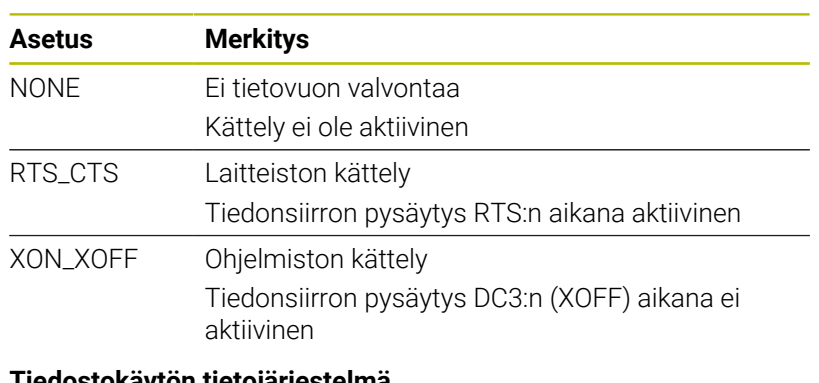

#### **Tiedostokäytön tietojärjestelmä (fileSystem-nro 106707)**

**fileSystem** mahdollistaa tiedostojärjestelmän määrittelemisen sarjaliitäntää varten.

Jos et tarvitse erityistä tiedostojärjestelmää, tätä koneparametria ei tarvita.

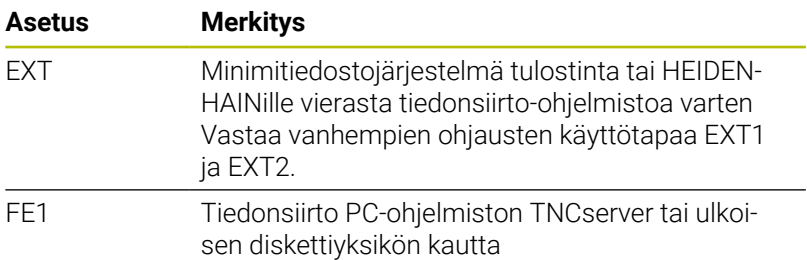

#### **Block Check Character (bccAvoidCtrlChar-nro 106708)**

Block Check Character (BCC) on lauseen tarkistusmerkki. BCC lisätään valinnaisesti tiedonsiirtolauseeseen virheiden havaitsemisen helpottamiseksi.

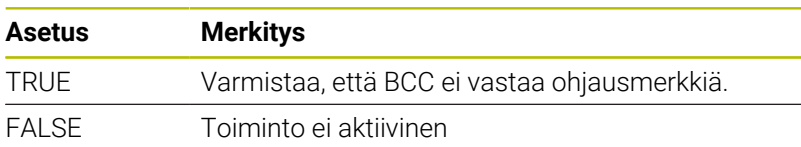

#### **RTS-johdon tila (rtsLow-nro 106709)**

Tällä valinnaisella parametrilla määrittelet RTS-linjan tason lepotilassa.

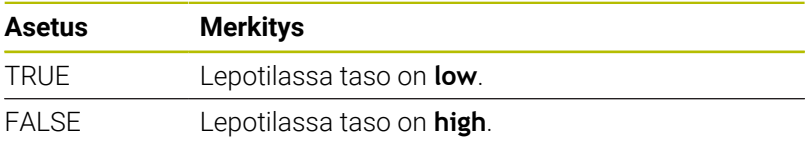

#### **Käyttäytymisen määrittely ETX-vastaanoton jälkeen (noEotAfterEtx-nro 106710)**

Tällä valinnaisella parametrilla määrität, lähetetäänkö EOT-merkki (End of Transmission = Tiedonsiirron loppu) sen jälkeen, kun ETXmerkki (End of Text = Tekstin loppu) on vastaanotettu.

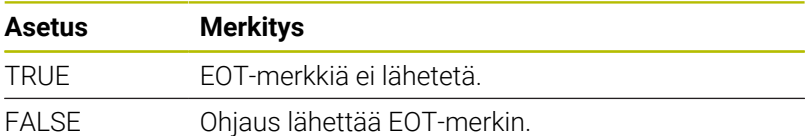

## **Tiedonsiirtoasetukset TNCserver-ohjelmistolla**

Jos siirrät tietoja TNCserver-PC-ohjelmistolla, tarvitaan koneparametrissa **RS232** (nro 106700) seuraavat asetukset:

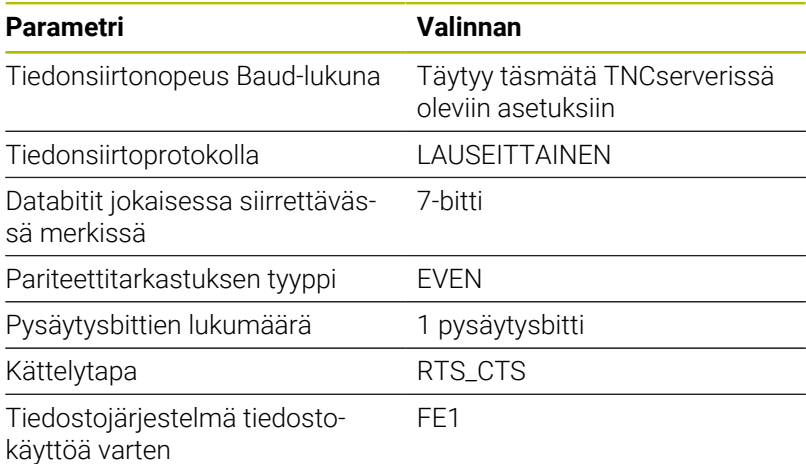

## **HEIDENHAIN-ohjelmisto tiedonsiirtoa varten**

#### **Käyttö**

TNCremo-ohjelmistolla HEIDENHAIN tarjoaa mahdollisuuden liittää Windows-tietokoneen HEIDENHAIN-ohjaukseen ja siirtää tietoja.

#### **Alkuehdot**

TNCremon järjestelmävaatimukset:

- PC:n käyttöjärjestelmä:
	- Windows 7
	- Windows 8
	- Windows 10
- 2 GB työmuisti PC:llä
- 15 MB vapaa muisti PC:llä
- Yksi vapaa sarjaliitäntäportti tai yhteys verkkoasemaan

### **Toiminnon kuvaus**

Tiedonsiirto-ohjelmisto TNCremo sisältää seuraavat alueet:

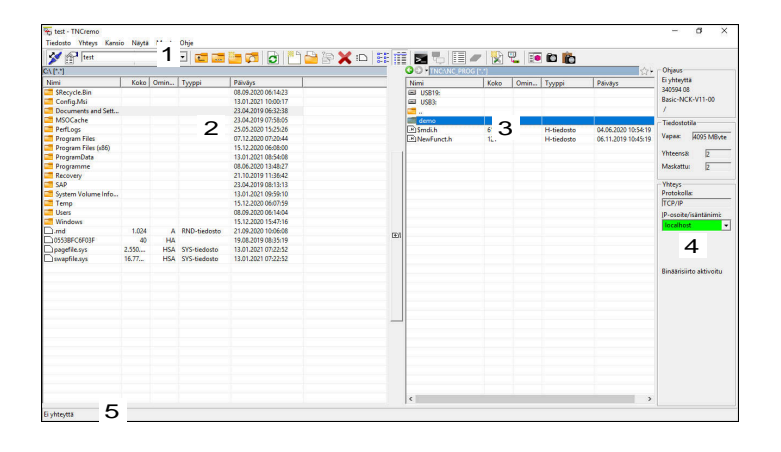

1 Työkalupalkki

Tältä alueelta löydät TNCremon tärkeimmät toiminnot.

2 PC-tiedostolista

Tällä alueella TNCremo näyttää kaikki liitetyn aseman, esim. Windows PC:n kiintolevyn tai USB-tikun, kansiot ja tiedostot.

3 Ohjauksen tiedostolista

Tällä alueella TNCremo näyttää kaikki liitetyn ohjauksen kiintolevyaseman kansiot ja tiedostot.

- 4 Tilan näyttö Tilarivillä TNCremo näyttää nykyisen yhteyden tiedot:
- 5 Yhteystila

何

Yhteystila näyttää, onko yhteys aktiivinen.

Muut yksityiskohtaiset tiedot ovat TNCremon sisäisessä ohjejärjestelmässä.

Voit avata TNCremo-ohjelmiston sisältöperusteisen aputoiminnon näppäimellä **F1**.

### **TNCremon asennus**

TNCremo asennetaan PC:hen seuraavasti:

Käynnistä asennusohjelma SETUP.EXE resurssienhallinnassa.  $\blacktriangleright$  .

Seuraa asennusohjelman ohjeita.  $\frac{1}{2}$ 

#### **TNCremon käynnistys**

TNCremo käynnistetään Windows 10:ssä seuraavasti:

- Paina Windows-näppäintä.
- Valitse HEIDENHAIN-kansio  $\blacktriangleright$
- Valitse TNCremo ь
	- tai
- kaksoisnapsauta työpöydän TNCremo-kuvaketta.

#### **Yhteyden konfigurointi**

Ennen kuin ohjauksen kanssa, on konfiguroitava verkkoyhteys.

Yhteys konfiguroidaan seuraavasti:

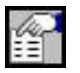

- Valitse toiminto **Konfiguraation asetus**.
- TNCremo avaa ikkunan **Yhteyskonfiguraatio**.
- Valitse välilehti **Hallinta**.
- Valitse toiminto **Uusi...**.
- TNCremo avaa ikkunan **Uusi konfiguraatio**.
- ▶ Syötä yhteyden nimi.
- Valitse **OK**.
- TNCremo avaa automaattisesti välilehden **Yhteys**.
- Valitse **Yhteyden tyyppi**.

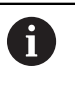

Jos käytät esiasetettua yhteystyyppiä, verkkoyhteys (TCP/IP) muodostetaan Ethernet-liitännän kautta.

- Valitse välilehti **Asetukset**.
- Syötä ohjauksen **IP-osoite/isäntänimi**.
- Valitse **OK**.
- > TNCremo tallentaa konfiguraation.

#### **Yhteyden perustaminen ohjaukseen**

Kun olet konfiguroinut yhteyden, voit liittää tietokoneen ohjaimeen.

Yhteys ohjaimeen muodostetaan seuraavasti:

Valitse määritetty yhteys valintavalikosta

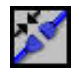

- Valitse toiminto **Yhteyden muodostus**.
- > Yhteys ohjaimeen perustetaan.

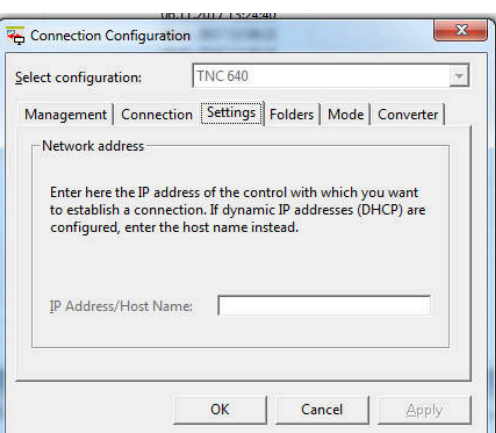

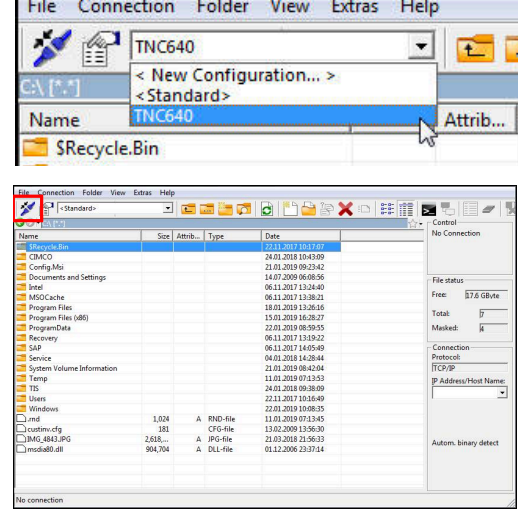

#### **Levyaseman muuttaminen**

Voit vaihtaa TNCremossa näytettävän aseman PC:n ja ohjauksen välillä.

Voit muuttaa näytettävää asemaa seuraavasti:

- ▶ Valitse PC:n tai ohjauksen tiedostoluettelo.
- 
- Valitse toiminto **Kansion/levyaseman valinta**.
- > TNCremo avaa ponnahdusikkunan.
- Valitse haluttu levyasema valintavalikossa.
- Valitse **OK**.
- > TNCremo näyttää valittua levyasemaa.

**12**

### **Ohjeet**

Jos käyttäjähallinta on aktiivinen, voit luoda suojattuja verkkoyhteyksiä vain SSH:n kautta. Ohjaus estää automaattisesti LSV2-yhteydet sarjaliitäntöjen (COM1 ja COM2) kautta sekä verkkoyhteydet ilman käyttäjän tunnistamista.

Koneparametrien **allowUnsecureLsv2** (nro 135401) ja **allowUnsecureRpc** (nro 135402) avulla koneen valmistaja määrittelee, estääkö ohjaus epävarmat LSV2- tai RPC-yhteydet myös ei-aktiivisella käyttäjähallinnalla. Nämä koneparametrit sisältyvät dataobjektiin **CfgDncAllowUnsecur** (135400).

Voit ladata TNCremo-ohjelmiston nykyisen version ilmaiseksi osoitteesta **[HEIDENHAIN-Homepage](https://www.heidenhain.de/de_DE/software/)**.

# **12.6 Ethernet-liitäntä**

# **Johdanto**

Voit liittyä ohjauksen asiakkaana verkkoon, koska ohjaus on varustettu normaalisti Ethernet-liitännällä.

Ohjaus siirtää tiedot Ethernet-liitännän kautta protokollalla:

**CIFS** (common internet file system) tai **SMB** (server message block)

Ohjaus tukee tämän protokollan kanssa versioita 2, 2.1 ja 3.

- **NFS** (network file system) Ohjaus tukee tämän protokollan yhteydessä versioita 2 ja 3.
	- $\mathbf i$

i

Suojaa tietosi ja ohjauksesi käyttämällä konetta n. turvallisessa verkossa.

Turvallisuusaukkojen välttämiseksi käytä ensisijaisesti **SMB**- ja **NFS**-protokollien ajantasaisia versioita.

# **Liitäntämahdollisuudet**

Voit yhdistää ohjauksen Ethernet-liitännän omaan verkkoosi joko RJ45-liitännän X26 kautta tai suoraan PC:n avulla. Liitäntä on varustettu galvanoidulla eristyksellä ohjauselektroniikasta.

Käytä liitännässä Twisted Pair -kaapelia, jolla ohjaus yhdistetään verkkoasemaan.

> Ohjauksen ja solmukohdan välinen kaapelin maksimipituus riippuu kaapelin laatuluokasta, suojavaipasta ja verkkoaseman tyypistä.

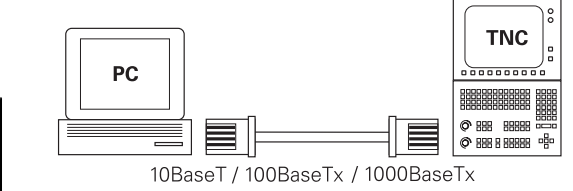

▤╞⋘⋟▊

# **Symboli Ethernet-yhteyttä varten**

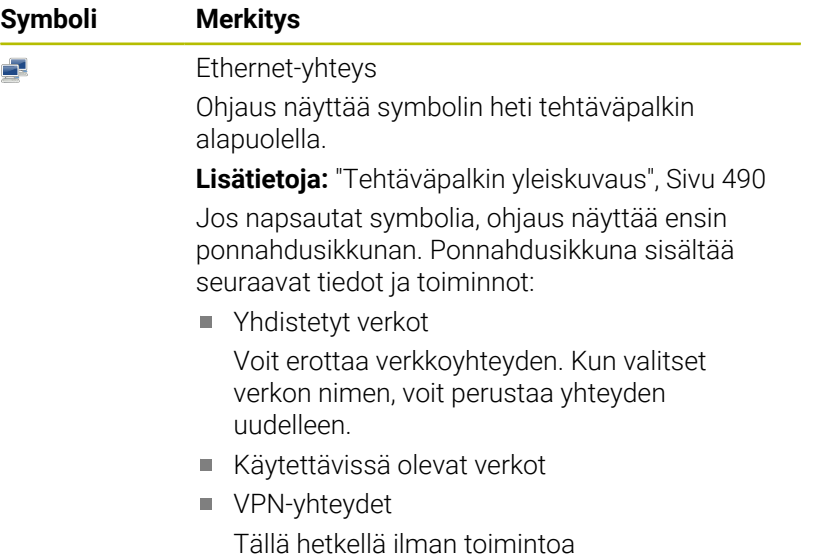

# **Ikkuna Verkkoasetukset**

Ikkunassa **Verkkoasetukset** määritellään ohjauksen Ethernetliitännän asetukset.

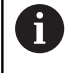

Anna ohjauksen konfigurointi verkkoasiantuntijan tehtäväksi.

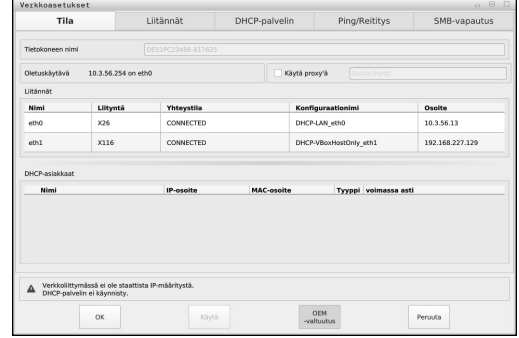

### **Välilehti Tila**

Välilehti **Tila** sisältää seuraavat tiedot ja asetukset:

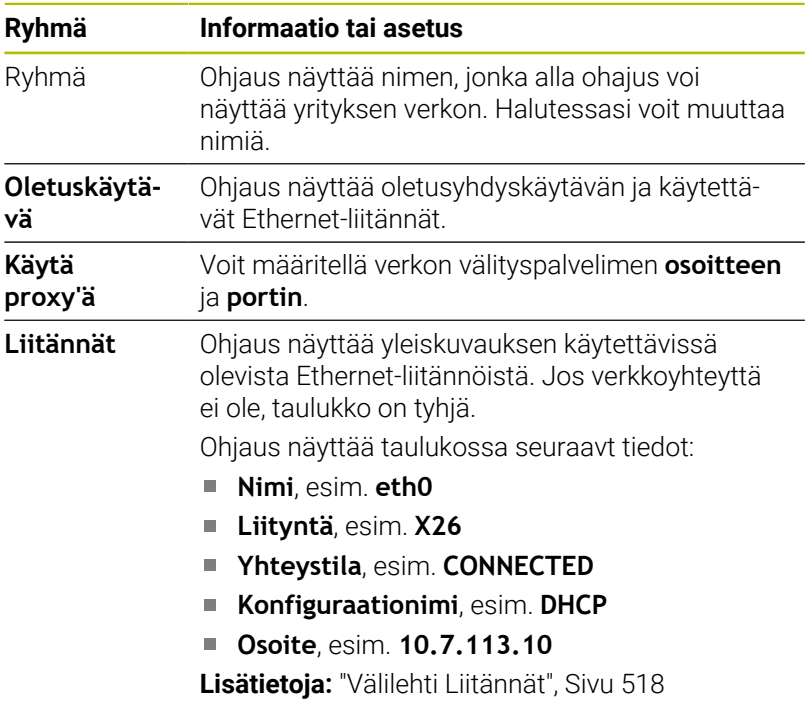

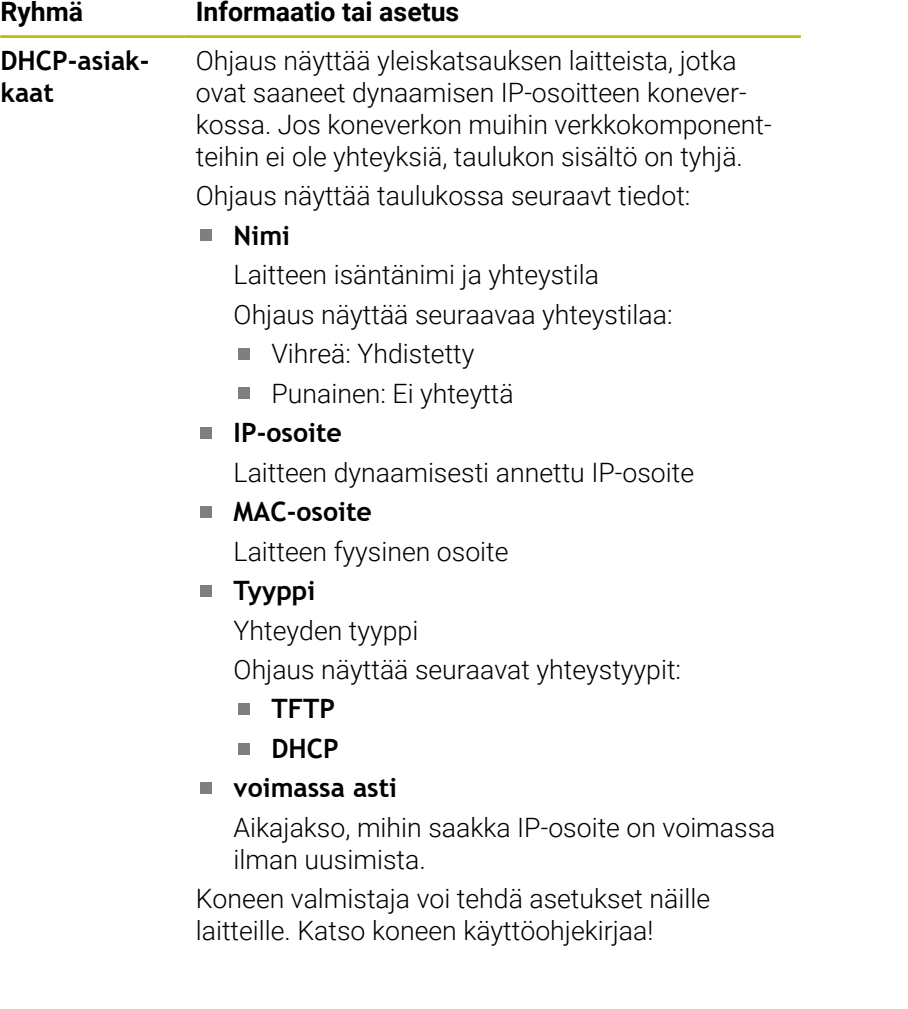

#### <span id="page-517-0"></span>**Välilehti Liitännät**

Ohjaus näyttää käytettävissä olevat Ethernet-liitännät välilehdessä **Liitännät**.

Välilehti **Liitännät** sisältää seuraavat tiedot ja asetukset:

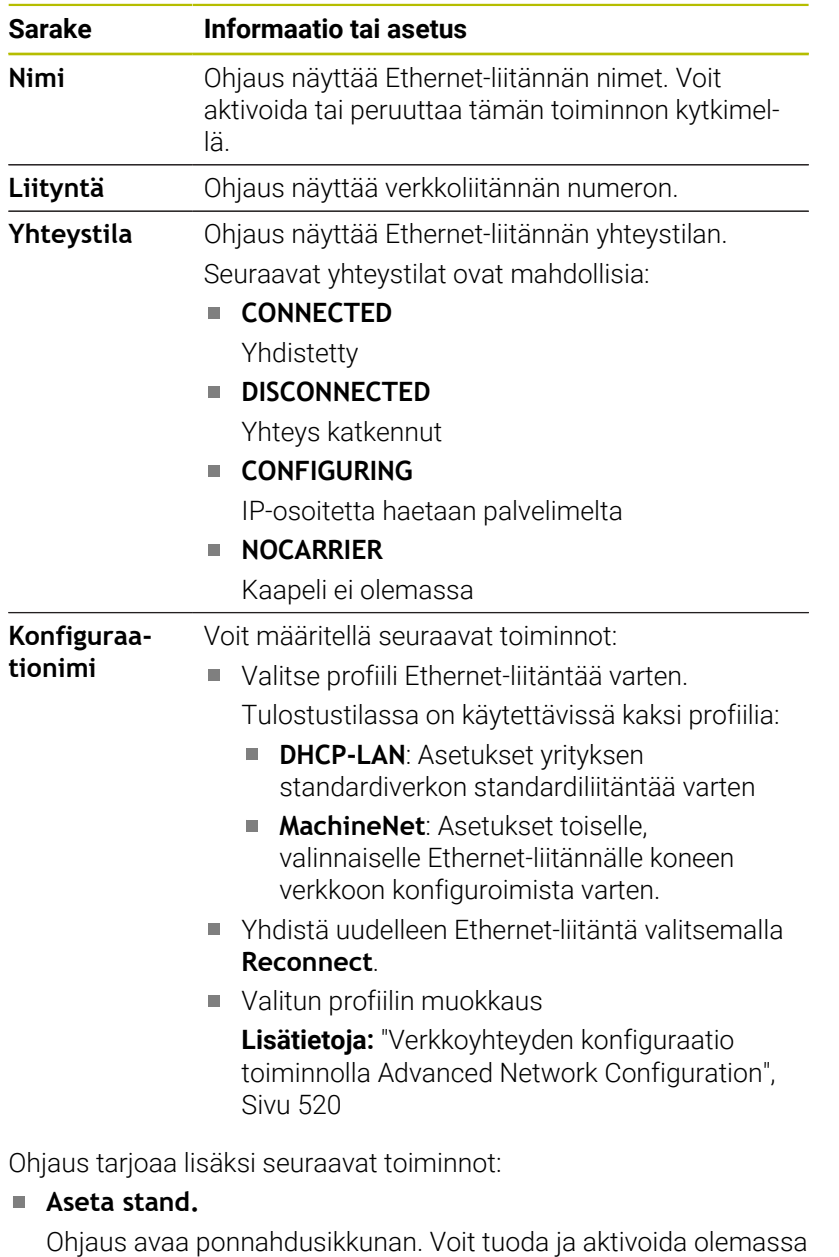

- olevia profiileja tai vietyjä profiileja.
- **Konfiguraationimi**

Voit lisätä, muokata tai poistaa verkkoyhteyden profiileja. Ohjaus tukee yksinomaan liitäntätyyppiä **Ethernet**.

**Lisätietoja:** ["Verkkoyhteyden konfiguraatio toiminnolla Advanced](#page-519-0) [Network Configuration", Sivu 520](#page-519-0)

### **Välilehti DHCP-palvelin**

Koneen valmistaja voi käyttää ohjauksen välilehteä **DHCP-palvelin** määrittääkseen DHCP-palvelimen koneverkossa. Tämän palvelimen avulla ohjaus voi muodostaa yhteyksiä muihin koneverkon verkkokomponentteihin, esim. teollisuustietokoneisiin.

Katso koneen käyttöohjekirjaa!

#### **Välilehti Ping/Reititys**

Voit tarkastaa verkkoyhteyden välilehdessä **Ping/Reititys**. Välilehti **Ping/Reititys** sisältää seuraavat tiedot ja asetukset:

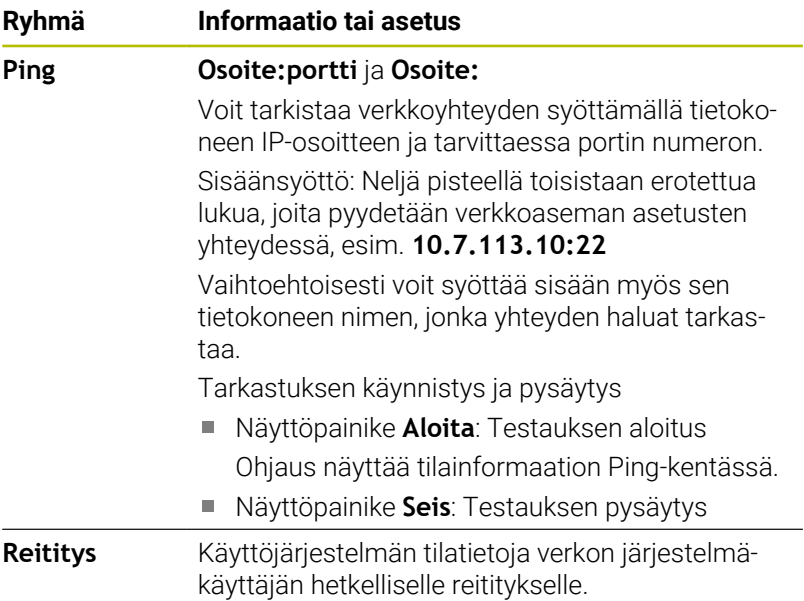

#### **Välilehti SMB-vapautus**

Välilehti **SMB-vapautus** on käytettävissä vain yhteydessä VBoxohjelmointiasemaan.

Jos valintaruutu on aktivoitu, ohjaus vapauttaa alueet tai osiot, jotka on suojattu tunnusluvulla Windows PC:n resurssienhallintaa varten, esim. B. **PLC**. Voit aktivoida tai deaktivoida valintaruudun vain käyttämällä koneen valmistajan tunnuslukua.

**TNC VBox -ohjauspaneelin** välilehdessä **NC-Share** valitaan levyaseman kirjain valitun osion näyttöä varten ja yhdistetään sen jälkeen levyasemaan valitsemalla **Connect**. Isäntä näyttää ohjelmointiaseman osiot.

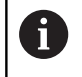

**Lisätietoja:** Käyttäjän käsikirja Jyrsintäohjausten ohielmointiasema Dokumentaatio ladataan yhdessä ohjelmointiaseman ohjelmiston kanssa.

#### **Avaa ikkuna Verkkoasetukset.**

Yleiset verkkoasetukset avataan seuraavasti:

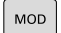

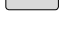

Paina näppäintä **MOD**

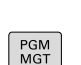

- ▶ Syötä sisään tunnusluku NET123.
- Paina näppäintä **PGM MGT**

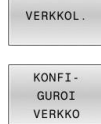

- Paina ohjelmanäppäintä **VERKKOL.**.
- Paina ohjelmanäppäintä **KONFIVERKKO**.
- Ohjaus avaa ikkunan **Verkkoasetukset**.

#### **Verkkoyhteyksien vienti ja tuonti**

Verkkoprofiili viedään seuraavasti:

- Ikkunan **Verkkoasetukset** avaaminen
- Valitse **Konfiguration exportieren**.
- Ohjaus avaa ikkunan.
- Valitse haluamasi verkkoprofiili.
- Valitse **OK**.
- Ohjaus tallentaa verkkoprofiilin kansioon **TNC:/etc/sysconfig/ net**.

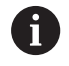

Et voi viedä **DHCP**- ja **eth1**-profiileja.

Viety verkkoprofiili tuodaan seuraavasti:

- Ikkunan **Verkkoasetukset** avaaminen
- Valitse välilehti **Liitännät**.
- Valitse **Aseta stand.**.
- Ohjaus avaa ikkunan.
- Valitse **Käyttäjä**.
- Valitse haluamasi verkkoprofiili.
- Valitse **OK**.
- Ohjaus avaa ikkunan turvakysymyksellä.
- Valitse **OK**.
- Ohjaus tuo ja aktivoi valitun verkkoprofiilin.
- Tarvittaessa käynnistä ohjaus uudelleen.

#### **Ohjeet**

- Suositeltavinta on käynnistää ohjaus uudelleen, kun olet tehnyt muutoksia verkkoasetuksiin.
- HEROS-käyttöjärjestelmä hallitsee ikkunaa **Verkkoasetukset**. Jotta HEROS-dialogikieli muuttuu, on ohjaus käynnistettävä uudelleen.

**Lisätietoja:** ["HEROS-dialogikielen muuttaminen", Sivu 572](#page-571-0)

### <span id="page-519-0"></span>**Verkkoyhteyden konfiguraatio toiminnolla Advanced Network Configuration**

#### **Sovellus**

Toiminnolla **Advanced Network Configuration** voit lisätä, muokata tai poistaa verkkoyhteyden profiileja.

#### **Toiminnon kuvaus**

Kun valitset sovelluksen **Advanced Network Configuration** HEROSvalikossa, ohjaus avaa ikkunan **Verkkoyhteydet**.

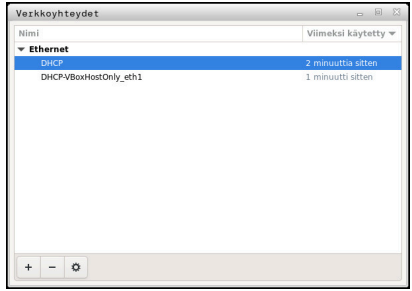

Ikkuna **Verkkoyhteydet**

Symboli ikkunassa **Verkkoyhteydet** Ikkuna **Verkkoyhteydet** sisältää seuraavat symbolit:

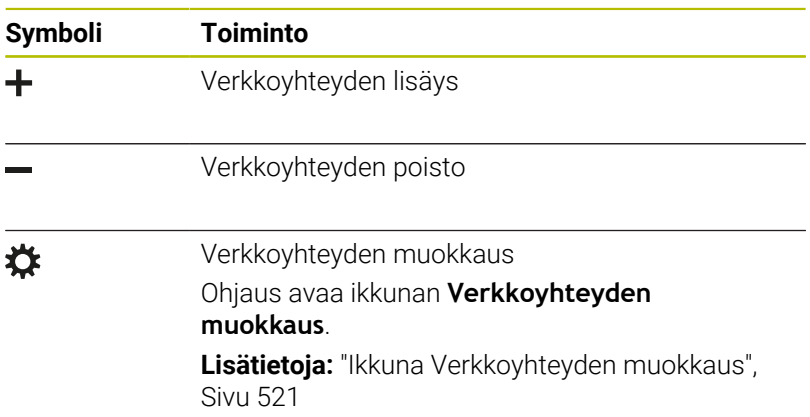

#### <span id="page-520-0"></span>**Ikkuna Verkkoyhteyden muokkaus**

Ikkunassa **Verkkoyhteyden muokkaus** ohjaus näyttää ylemmällä alueella verkkoyhteyden yhdistämisen nimeä. Halutessasi voit muuttaa nimiä.

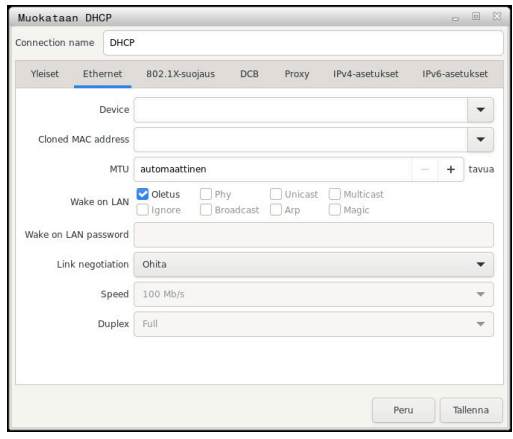

Ikkuna **Verkkoyhteyden muokkaus**

#### Välilehti **Yleiset**

Välilehti **Yleiset** sisältää seuraavat asetukset:

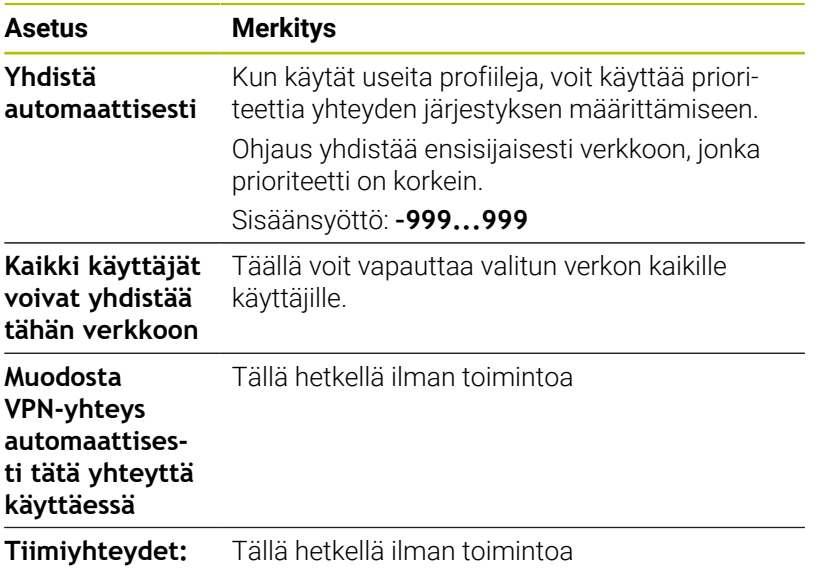

#### Välilehti **Ethernet**

Välilehti **Ethernet** sisältää seuraavat asetukset:

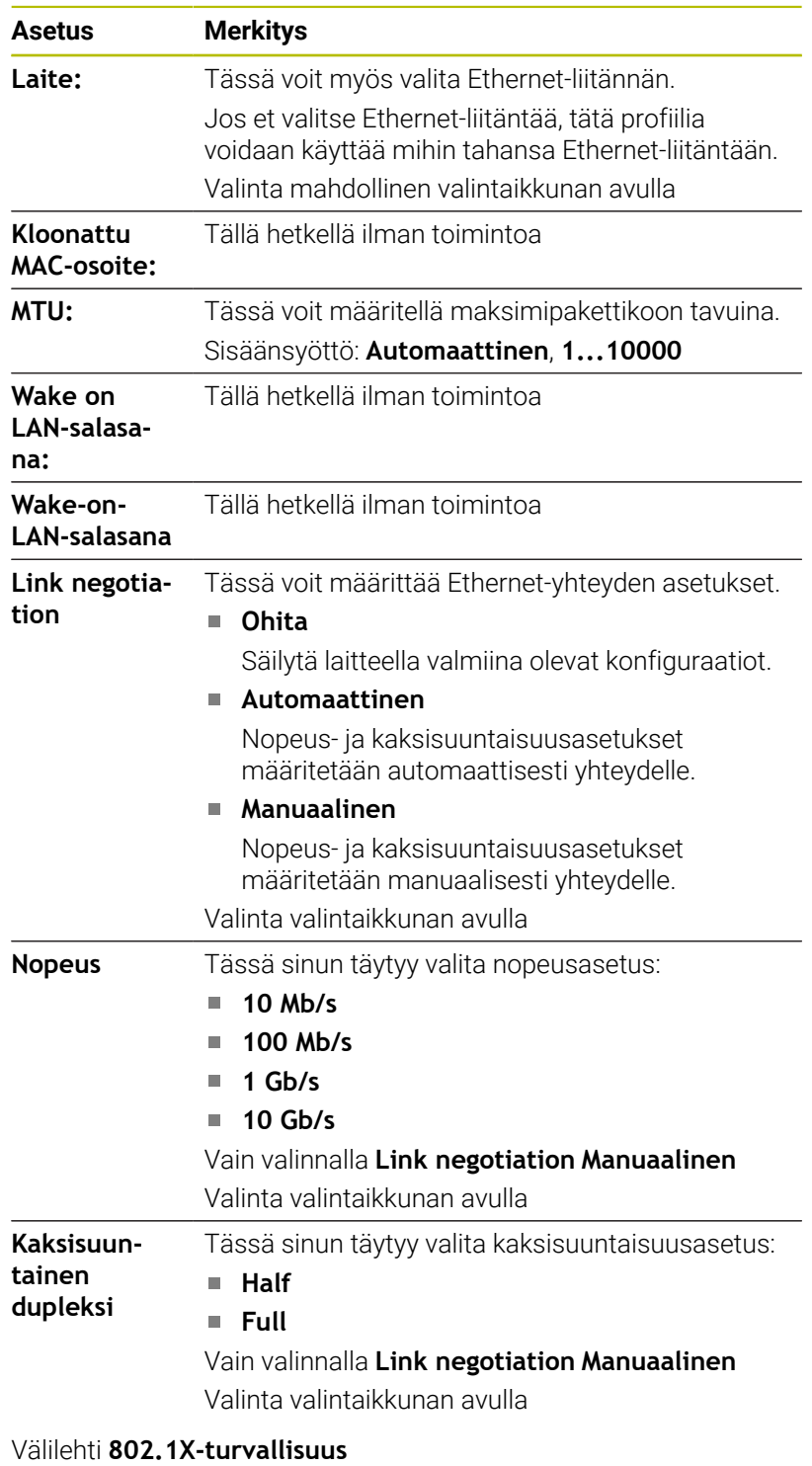

Tällä hetkellä ilman toimintoa

Välilehti **DCB** Tällä hetkellä ilman toimintoa

Välilehti Välityspalvelin Tällä hetkellä ilman toimintoa

#### Välilehti **IPv4-asetukset**

Välilehti **IPv4-asetukset** sisältää seuraavat asetukset:

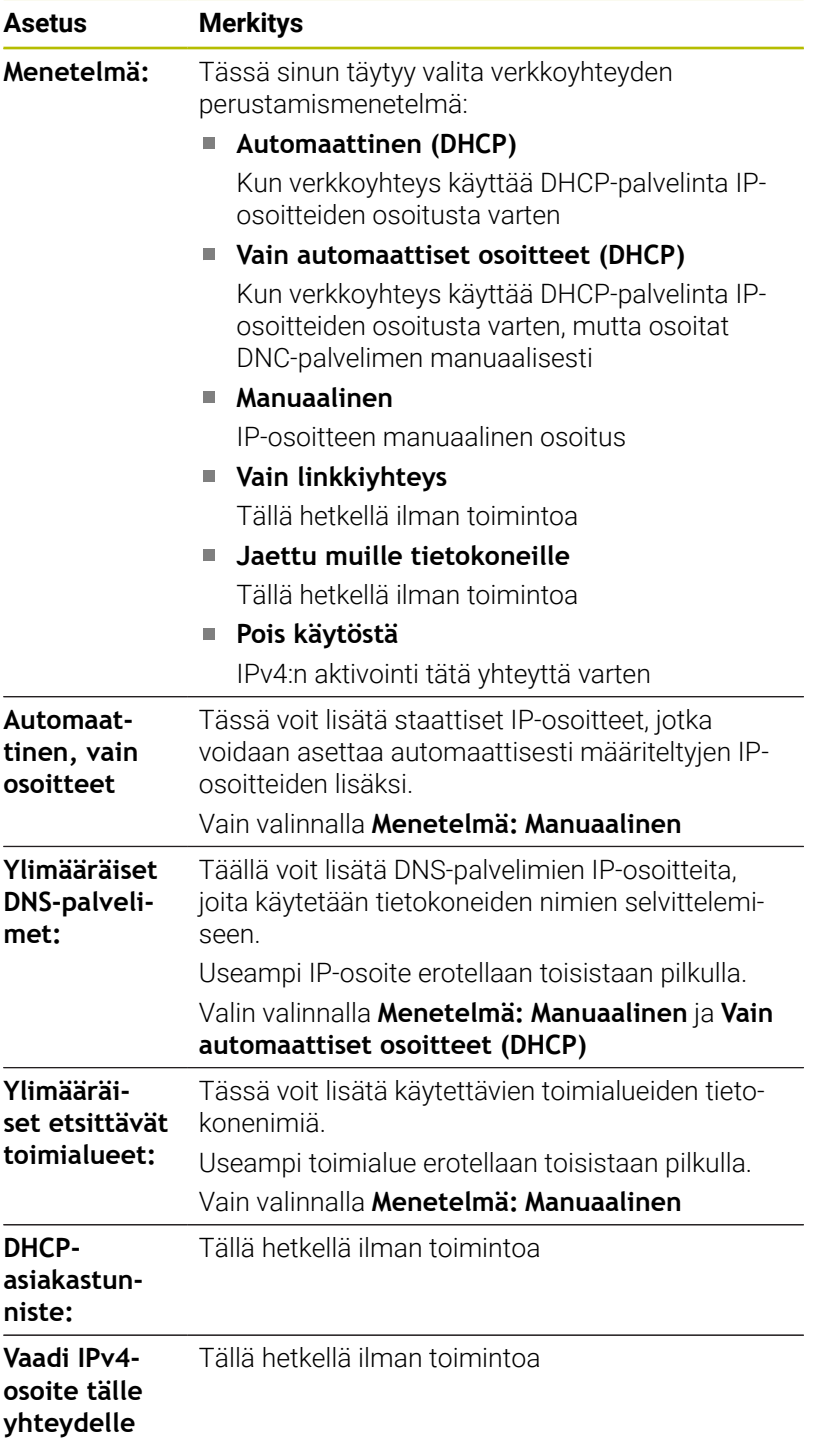

### Välilehti **IPv6-asetukset**

Tällä hetkellä ilman toimintoa

### **Verkkoaseman asetukset**

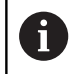

Anna ohjauksen konfigurointi verkkoasiantuntijan tehtäväksi.

Voit yhdistää verkkoasemat ohjaukseen. Jos ohjaus on kytketty verkkoon ja tiedostovapautukset ovat käytettävissä, ohjaus näyttää tiedostonhallinnan hakemistoikkunassa lisää levyasemia.

Alueella **Verkkoasema** ikkunassa **Kiinnittimen asetus** ohjaus näyttää luettelon kaikista määritellyistä verkkoasemista sekä kunkin levyaseman tilan.

Voit määritellä vaikka kuinka monta verkkoaseman asetusta, mutta samanaikaisesti voit käsitellä enintään seitsemän.

Alueella **Tilaloki** ohjaus näyttää tilainformaatiot ja virheilmoitukset.

#### **Asetusten avaaminen**

Verkkoaseman asetukset avataan seuraavasti:

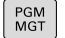

Paina näppäintä **PGM MGT**

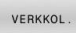

Paina ohjelmanäppäintä **VERKKOL.**.  $\blacktriangleright$ 

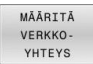

- Paina ohjelmanäppäintä **MÄÄRITÄ YHTEYS**.
- Ohjaus avaa ikkunan **Kiinnittimen asetus**.

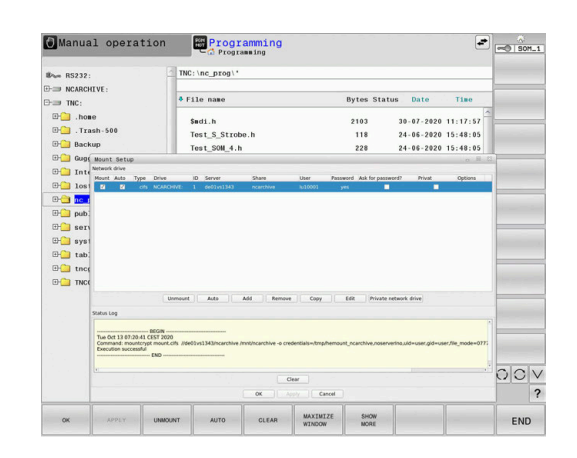

## **Ohjelmanäppäinten yleiskuvaus**

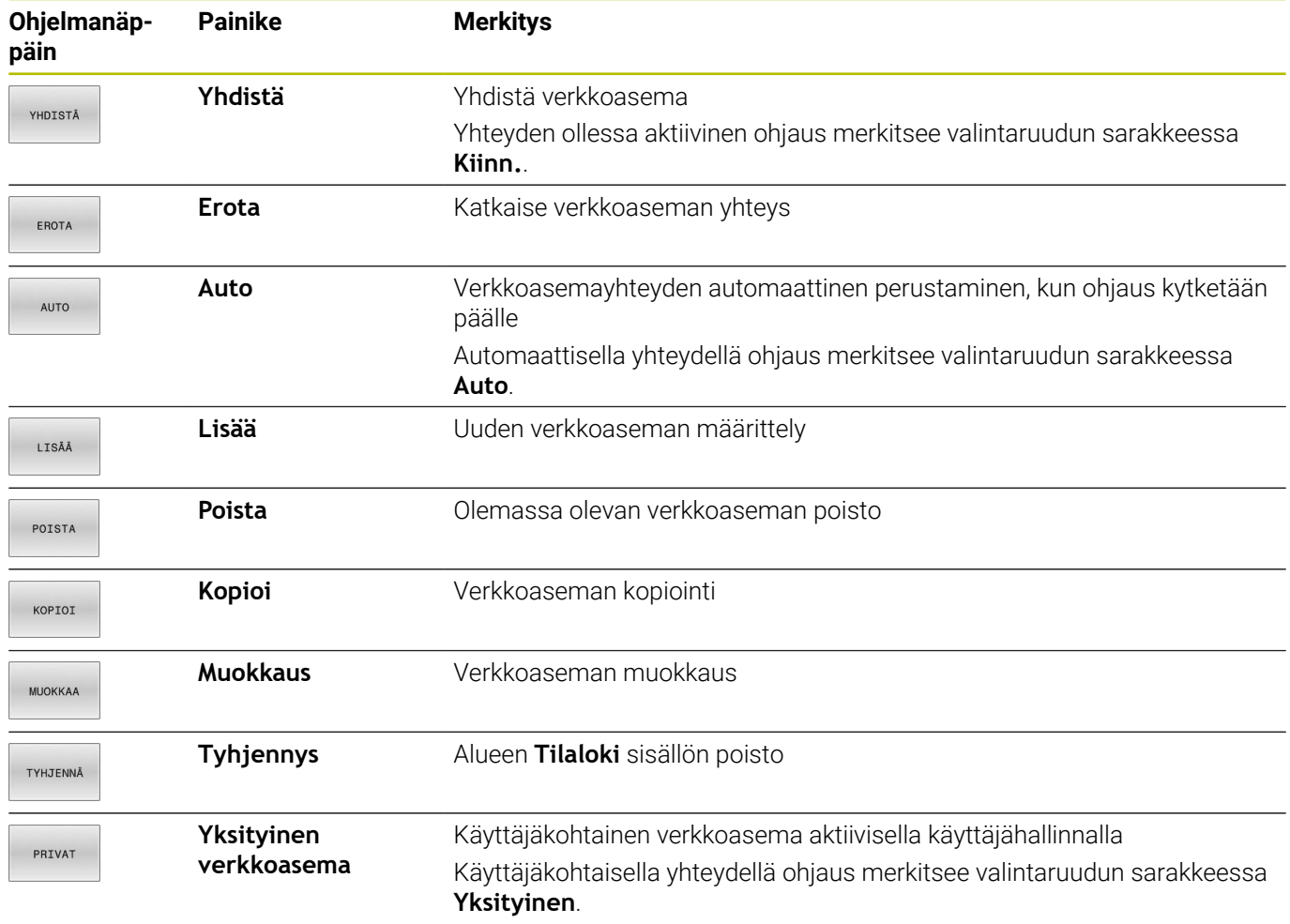

#### **Verkkoaseman lisäys**

#### **Alkuehdot**

Verkkoaseman yhdistämisen edellytykset:

- Yhteys verkkoon
- Ohjauksen täytyy saavuttaa palvelin verkossa.
- Pääsytiedot ja levyaseman polku tunnetaan.  $\overline{\phantom{a}}$

#### **Verkkoaseman lisäys**

Verkkoasema lisätään seuraavalla tavalla:

- Valitse **Add**.
- Ohjaus avaa ikkunan **Kiinnitysapu**.
- Määrittele asetukset yksittäisiin välilehtiin.
- $\blacktriangleright$ Valitse jokaisen välilehden jälkeen **Seuraava**.
- Tarkasta asetus välilehdessä **Tarkastus**,
- Valitse **Käytä**.
- Ohjaus yhdistää verkkoasemaan.

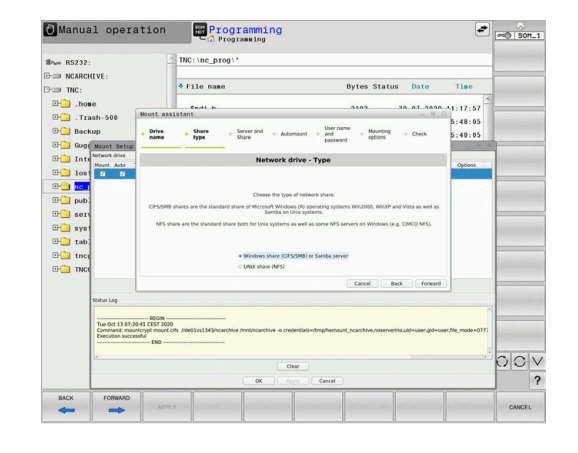

### **Asetukset verkkoasemaa varten**

Ohjaus suorittaa asetukset toiminnolla **Kiinnitysapu**.

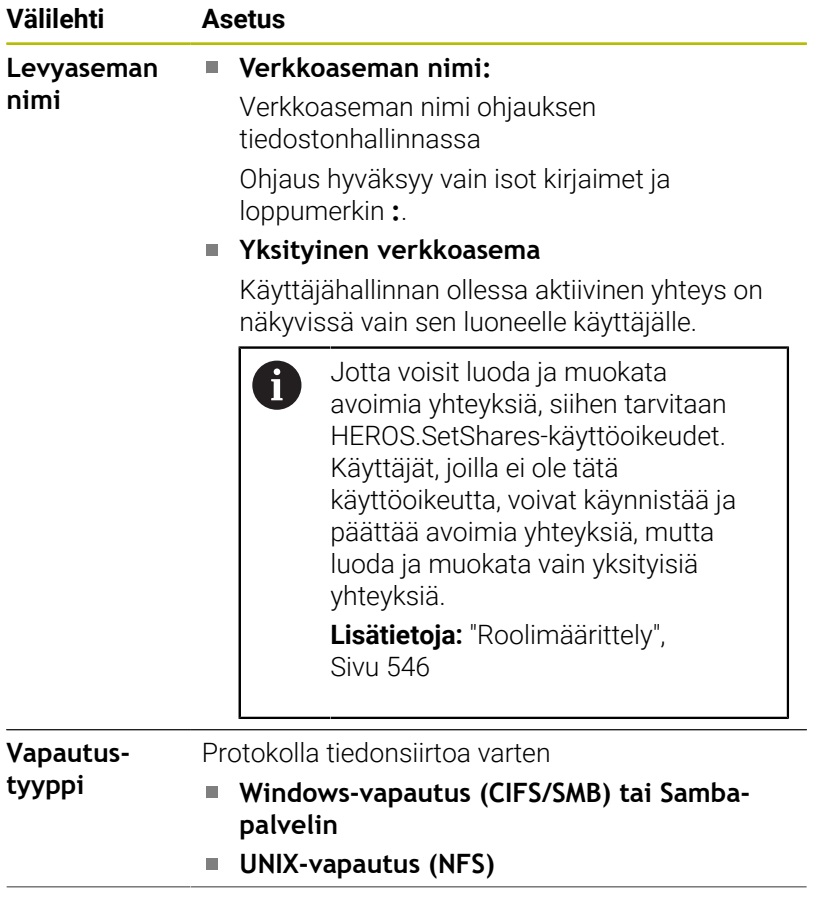

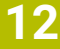

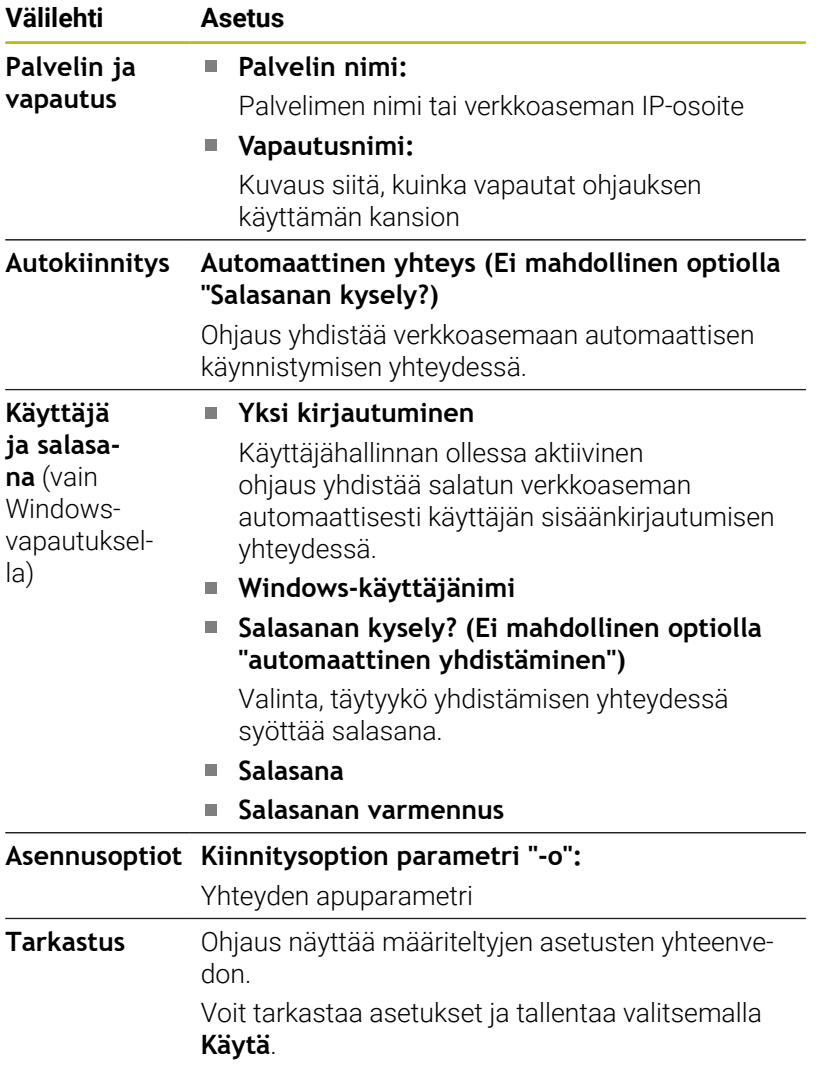

#### **Asennusoptiot esimerkit**

Syötä vaihtoehdot ilman välilyöntejä pilkulla erotettuina.

#### **NFS:n optiot**

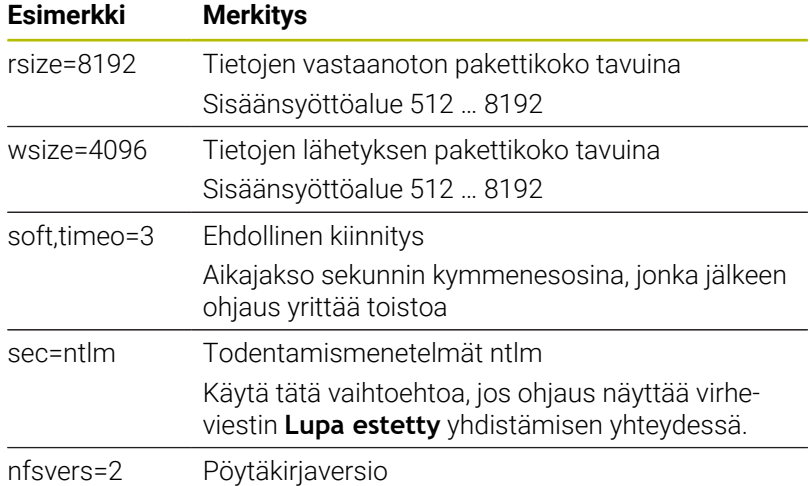

#### **SMB:n optiot**

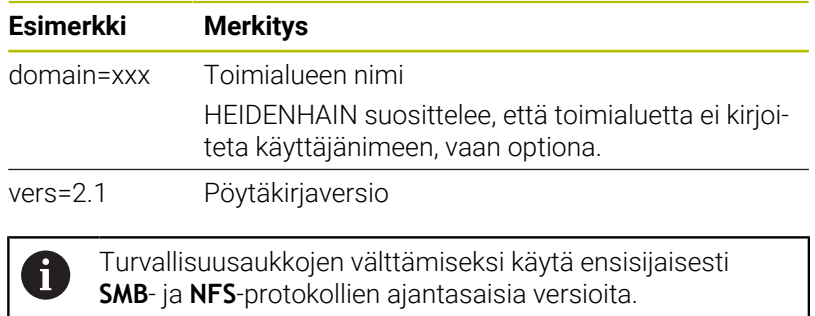

Ohjauksen ohjelmistoversiosta riippuen on mahdollista, että verkkoasema vaatii protokollan vanhemman version. Tässä tapauksessa voit apuparametrin **vers=** avulla muuttaa protokollaversiota. Käänny tarvittaessa verkkoaseman asiantuntijan puoleen.

# **12.7 Turvaohjelmisto SELinux**

**SELinux** on Linux-pohjaisen käyttöjärjestelmän laajennus. **SELinux** on MAC-ohjaukseen (Mandatory Access Control) perustuva lisäturvaohjelma, joka suojaa järjestelmää ei-toivottujen prosessien tai toimintojen toteutusta vastaan sekä viruksia ja muita haittaohjelmia vastaan.

MAC tarkoittaa sitä, että kaikki toimenpiteet on valtuutettava erikseen, muuten ohjaus ei suorita niitä. Ohjelma toimii Linuxin normaalien käyttörajoitusten täydentävänä suojauksena. Se sallitaan vain, jos **SELinux** in standarditoiminnot ja käyttövalvonta mahdollistaa tiettyjen prosessien ja toimenpiteiden toteuttamisen.

 $\mathbf i$ 

Ohjauksen SELinux-asennus on valmisteltu niin, että vain sellaiset ohjelmat voidaan suorittaa, jotka on asennettu HEIDENHAINin NC-ohjelmiston kanssa. Muita ohjelmia ei voida suorittaa standardiasennuksen kanssa.

**SELinux** in käyttöoikeutta HEROS 5 -ympäristössä säädellään seuraavasti:

- Ohjaus suorittaa vain sellaiset sovellukset, jotka on asennettu × HEIDENHAINin NC-ohjelmiston kanssa.
- $\mathbb{R}^d$ Ohjelmiston turvallisuuteen liittyviä tiedostoja (**SELinux** in järjestelmätiedostot, HEROS 5 -käynnistystiedostot, jne.) saa muuttaa vain sitä varten nimenomaisesti valittujen ohjelmien avulla.
- $\blacksquare$ Muissa ohjelmissa laadittuja tiedostoja ei pääsääntöisesti saa suorittaa.
- USB-tietovälineet voidaan peruuttaa.
- Uusien tiedostojen suorittaminen on sallittu vain kahden toimenpiteen avulla:
	- Ohjelmistopäivityksen käynnistys HEIDENHAINin ohjelmistopäivitys voi vaihtaa ja muuttaa järjestelmätiedostoja.
	- SELinux-konfiguraation käynnistys : **SELinux** in konfiguraation käynnistys on yleensä koneen valmistajan suojaamaa salasanan avulla, katso koneen käsikirja.

```
HEIDENHAIN suosittelee pääsääntöisesti SELinux in
i
     aktivointia, koska se antaa lisäsuojan ulkopuolista pääsyä
     vastaan.
```
# **12.8 Käyttäjähallinta**

### **Johdanto**

61

Katso koneen käyttöohjekirjaa!

Koneen valmistaja konfiguroi käyttäjähallinnnan tietyt alueet.

Ohjaus toimitetaan passiivisella käyttäjähallinnalla. Tätä tilaa nimitetään **Legacy-tilaksi**. **Legacy-tilassa** ohjauksen käyttäytyminen vastaa vanhemman ohjelmistoversion käyttäytymistä ilman käyttäjähallintaa.

Käyttäjähallinnan käyttäminen ei ole pakollista, sitä ei kuitenkaan sallita IT-turvajärjestelmien soveltamista varten.

Käyttäjähallinta tukee seuraavia turvallisuusalueita, jotka perustuvat IEC 62443 -standardiperheen vaatimuksiin:

- Sovellusturvallisuus
- Verkkoturvallisuus
- **Alustaturvallisuus**

Sinulla on käyttäjähalllinnan yhteydessä mahdollisuus määritellä käyttäjä erilaisilla käyttöoikeuksilla:

Käyttäjätietojen tallentamiseen on olemassa seuraavat vaihtoehdot:

### **Paikallinen LDAP-tietokanta**

- Yksittäisen ohjauksen käyttäjähallinnan käyttö
- LDAP-keskuspalvelimen muodostaminen useammille ohjauksille
- LDAP-palvelimen konfiguraatiotiedoston vienti, kun useamman ohjauksen tulee käyttää vietyä tietokantaa **Lisätietoja:** ["Paikallinen LDAP-tietokanta", Sivu 536](#page-535-0)
- **LDAP toiseen tietokoneeseen**
	- **LDAP-palvelimen konfiguraatiotiedoston tuonti Lisätietoja:** ["LDAP toiseen tietokoneeseen", Sivu 536](#page-535-1)
- **Kirjautuminen Windows-toimialueelle**
	- Käyttäjähallinnan integrointi useampaan ohjaukseen
	- Erilaisten roolien käyttö erilaisissa ohjauksissa **Lisätietoja:** ["Kirjautuminen Windows-toimialueelle",](#page-536-0) [Sivu 537](#page-536-0)

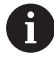

Windows-toimialueiden ja LDAP-tietokannan rinnakkaiskäyttö on mahdollista.

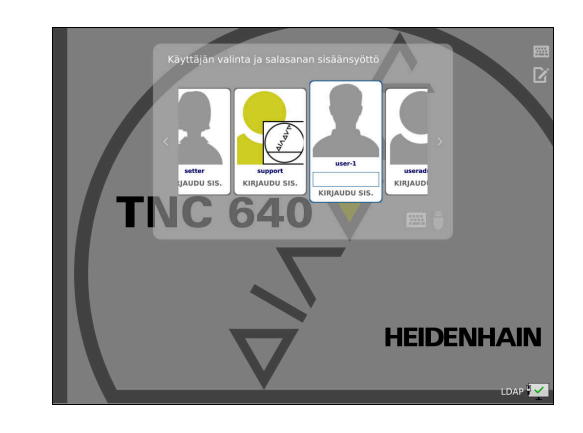

# **Käyttäjähallinnan konfigurointi**

 $\mathbf i$ 

Jos olet luonut **Remote Desktop Managerin** avulla yksityisiä yhteyksiä ennen käyttäjähallinnan aktivointia, ne eivät ole enää käytettävissä aktiivisella käyttäjähallinnalla.

Varmista yksityiset yhteydet ennen käyttäjähallinnan aktivointia.

**Lisätietoja:** ["Remote Desktop Manager \(Optio #133\)",](#page-475-0) [Sivu 476](#page-475-0)

Ohjaus toimitetaan passiivisella käyttäjähallinnalla. Tätä tilaa nimitetään **Legacy-tilaksi**.

Sinun on konfiguroitava käyttäjähallinta, ennenkuin töitä voidaan jatkaa.

Konfiguraatio sisältää seuraavia osavaiheita:

- 1 Kutsu käyttäjähallinta.
- 2 Käyttäjähallinnan aktivointi
- 3 Käyttäjän **useradmin** määrittely
- 4 Tietokannan asetus
- 5 Muiden käyttäjien määrittely **Lisätietoja:** ["Lisäkäyttäjien määrittely", Sivu 540](#page-539-0)

### **Kutsu käyttäjähallinta.**

i.

Kutsu käyttäjähallinta seuraavalla tavalla:

- Paina **DIADUR**-näppäintä **HEROS-valikko** avaamiseksi.  $\blacktriangleright$
- Valitse valikkokohde **Settings**.
- Valitse valikkokohta **UserAdmin**.  $\blacktriangleright$
- Ohjaus avaa ikkunan **Käyttäjähallinta**.

Sinulla on mahdollisuus poistua ikkunasta **Käyttäjähallinta** konfiguraation jokaisen osavaiheen jälkeen.

Kun poistut ikkunasta **Käyttäjähallinta** aktivoinnin jälkeen, ohjaus pyytää käynnistämään uudelleen yhden kerran.

#### **Käyttäjähallinnan aktivointi**

Käyttäjähallinta aktivoidaan seuraavalla tavalla:

- Kutsu käyttäjähallinta.
- Paina ohjelmanäppäintä **Käyttäjähallinta aktiivinen**
- Ohjaus antaa näytölle ilmoituksen **Käyttäjän 'useradmin'**  $\geq$ **salasana puuttuu**.

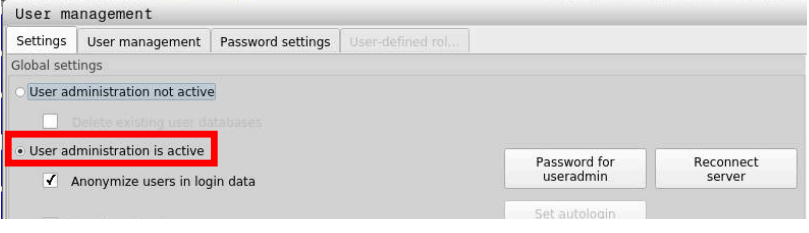

Toiminto **Käyttäjän anonymisointi lokitiedoissa** toimii A tietosuojana ja on yleensä aktiivinen. Kun tämä toiminto aktivoidaan, käyttäjätiedot anonymisoidaan ohjauksen kaikissa lokitiedoissa.

## *OHJE*

### **Varoitus, ei-toivottuja tietoja voi hävitä!**

Kun toiminto **Käyttäjän anonymisointi lokitiedoissa** deaktivoidaan, käyttäjätiedot personoidaan ohjauksen kaikissa lokitiedoissa.

Huoltotöiden yhteydessä ja vastaavissa lokitietojen käsittelyissä sopimuskumppanilla on mahdollisuus tarkastella näitä käyttäjätietoja. Tässä tapauksessa tietosuojalakiin perustuvien tietojen varmistaminen sinun yrityksessäsi on sinun vastuullasi.

Toiminnon **Käyttäjän anonymisointi lokitiedoissa** aktiivisen  $\blacktriangleright$ tilan säilyttäminen ja uudelleenaktivointi

#### **Käyttäjähallinnan deaktivointi**

Kun käyttäjähallinta on voimassa, ohjaus tallentaa kaikki konfiguroidut käyttäjät. Ne tulevat sitten uudelleen käyttöön käyttäjähallinnan uudelleenaktivoinnin yhteydessä:

Jos haluat poistaa konfiguroidun käyttäjän deaktivoimalla, se on valittava konkreettisesti deaktivointivaiheen aikana.

Käyttäjähallinnan deaktivointi voidaan suorittaa vain seuraavilla toimintokäyttäjillä:

- **useradmin** Ī.
- **OEM**  $\blacksquare$
- **SYS**

**Lisätietoja:** ["HEIDENHAINin toimintokäyttäjä", Sivu 545](#page-544-0)

Käyttäjähallinta deaktivoidaan seuraavalla tavalla:

- Kirjaudu sisään vastaavan toimintokäyttäjänä.
- Kutsu käyttäjähallinta.
- Valitse **Käyttäjähallinta ei voimassa**.
- Aseta tarvittaessa valintamerkki asetukselle **Olemassa olevan käyttäjätietokannan poisto** kaikkien konfiguroitavien ja käyttäjäkohtaisten hakemistojen poistaiseksi.
- PĂTEĂ
- Paina ohjelmanäppäintä **PÄTEÄ**.
- LOPP
- Paina ohjelmanäppäintä **LOPPU**.
- Ohjaus avaa ikkunan **Järjestelmän uusi käynnistys vaaditaan**.
- Valitse **Kyllä**.
- Ohjaus toteuttaa uudelleenkäynnistyksen.

#### **Useradmin-käyttäjän määrittely**

Käyttäjätietojen ensimmäisen aktivoinnin jälkeen täytyy määritellä toimintokäyttäjä **useradmin**.

Käyttäjä **useradmin** vastaa samaa kuin Windows-järjestelmien paikallinen järjestelmänvalvoja.

Käyttäjä **useradmin** luonti tehdään seuraavalla tavalla:

- Valitse **Salasana useradmin**.
- Ohjaus avaa ponnahdusikkunan **Käyttäjän 'useradmin' salasana**.
- Käyttäjän **useradmin** salasanan asetus
- Valitse **Uuden salasanan asetus**.
- Ohjaus näyttää viestin **Käyttäjän 'useradmin' asetuksia ja salasanaa on muutettu**.
- A
- Turvallisuussyistä salasanan tulee sisältää seuraavaa:
- Vähintään kahdeksan merkkiä
- Kirjaimia, numeroita ja erikoismerkkejä
- Vältä pääteltävissä olevia sanoja ja merkkisarjoja, esim. Anna tai 123.

Kun käytät erikoismerkkejä, huomioi näppäimistön sijoittelu. HEROS olettaa, että HEIDENHAIN-näppäimistön NCohjelmiston lähtökohtana on US-näppäimistö. Ulkoiset näppäimistöt voidaan konfiguroida vapaasti.

Tili **useradmin** tarjoaa seuraavan toimintoympäristön:

- Tietokantojen määrittely
- Salasanatietojen luovutus
- **LDAP-tietokannan aktivointi**
- **LDAP-palvelimen konfiguraatiotiedostojen vienti**
- **LDAP-palvelimen konfiguraatiotiedostojen tuonti**
- $\overline{\Box}$ Varakäyttö käyttäjätietokannan häiriön yhteydessä
- Tietokantayhteyden muuttaminen jälkeenpäin
- Käyttäjähallinnan deaktivointi  $\mathbf{r}$

Käyttäjä **useradmin** saa automaattisesti roolin  $\mathbf i$ HEROS.Admin, joka mahdollistaa LDAP-tietokannan salasanan tuntemisen yhteydessä käyttäjähallinnan hallinnoinnin. Käyttäjä **useradmin** on HEIDENHAINin esimäärittelemä toimintokäyttäjä. Toimintokäyttäjille ei voi lisätä tai poistaa rooleja.

HEIDENHAIN suosittelee, että useammalla kuin yhdellä ihmisellä olisi roolina HEROS.Admin. Näin voidaan varmistaa, että tarvittavat muutokset käyttäjähallintaan voitaisiin suorittaa myös silloin, kun järjestelmänvalvoja ei ole paikalla.

#### **Tietokannan asetus**

Tietokannan asetukset tehdään seuraavalla tavalla:

- Valitse tietokanta käyttäjätietojen tallennusta varten.
- ▶ Tietokannan asetus
- Paina ohjelmanäppäintä **PÄTEÄ**.
- Paina ohjelmanäppäintä **LOPP**.
- Ohjaus avaa ikkunan **Järjestelmän uusi käynnistys vaaditaan**.
- Käynnistä järjestelmä uudelleen valitsemalla **Kyllä**.
- Ohjaus käynnistyy uudelleen.

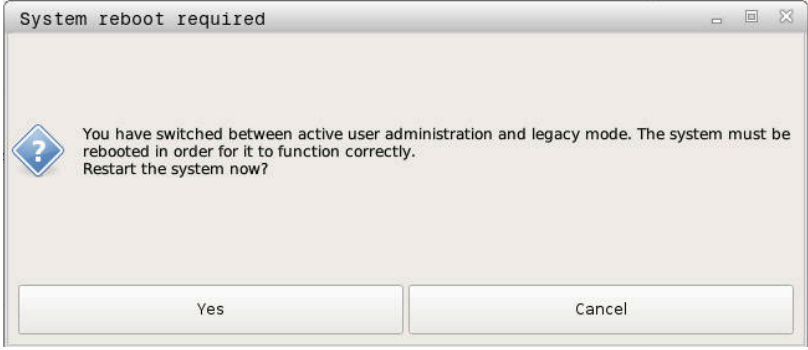

# <span id="page-535-0"></span>**Paikallinen LDAP-tietokanta**

Ennen kuin voit käyttää toimintoa **Paikallinen LDAP-tietokanta**, seuraavien ehtojen tulee täyttyä:

- $\mathbb{R}^n$ Käyttäjähallinta on aktiivinen.
- Käyttäjä **useradmin** on konfiguroitu.

Aseta toiminto **Paikallinen LDAP-tietokanta** seuraavalla tavalla:

- Kutsu käyttäjähallinta.
- Valitse toiminto **LDAP-käyttäjätietokanta**.
- Ohjaus vapauttaa harmaan alueen LDAP-käyttäjätietokannan muokkaamista varten.
- Valitse toiminto **Paikallinen LDAP-tietokanta**.
- Valitse toiminto **Konfiguroi**.
- Ohjaus avaa ikkunan **Paikallisen LDAP-tietokannan konfigurointi**.
- Syötä sisään **LDAP-toimialueen** nimi.
- Syötä salasana
- ▶ Toista salasana
- Paina ohjelmanäppäintä **OK**.
- Ohjaus sulkee ikkunan **Paikallisen LDAP-tietokannan konfigurointi**.

Ennen kuin aloitat käyttäjähallinnan muokkauksen, ohjaus pyytää sinua syöttämään paikallisen LDAP-tietokannan salasanan.

Salasanat eivät saa olla helppoja ja vain järjestelmänvalvoja saa tietää ne.

**Lisätietoja:** ["Lisäkäyttäjien määrittely", Sivu 540](#page-539-0)

 $\mathbf i$ 

 $\mathbf i$ 

Jos muuta ohjauksen isäntänimeä tai toimialueen nimeä, paikalliset LDAP-tietokannat täytyy konfiguroida uudelleen.

# <span id="page-535-1"></span>**LDAP toiseen tietokoneeseen**

### **Alkuehdot**

Ennen kuin voit käyttää toimintoa **LDAP toiseen tietokoneeseen**, seuraavien ehtojen tulee täyttyä:

- Käyttäjähallinta on aktiivinen.
- Käyttäjä **useradmin** on konfiguroitu.
- **LDAP-tietokanta on asetettu yrityksen verkossa.**
- Olemassa olevan LDAP-tietokannan palvelinkonfiguraatiotiedoston täytyy olla määritelty ohjauksessa tai verkossa olemassa PC:ssä.
- PC olemassa olevalla konfiguraatiotiedostolla on käytössä.
- $\blacksquare$ PC olemassa olevalla konfiguraatiotiedostolla on käytettävissä verkossa.

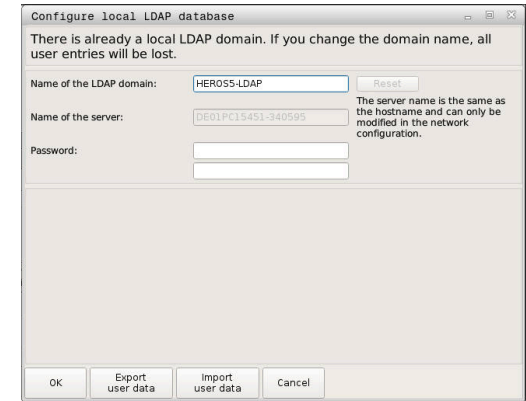

#### **Palvelinkonfiguraatiotiedoston valmistelu**

Valmistele LDAP-tietokannan palvelinkonfiguraatiotiedosto seuraavalla tavalla:

- Kutsu käyttäjähallinta.
- Valitse toiminto **LDAP-käyttäjätietokanta**.
- Ohjaus vapauttaa harmaan alueen LDAP-käyttäjätietokannan muokkaamista varten.
- Valitse toiminto **Paikallinen LDAP-tietokanta**.
- Valitse toiminto **Palvelin-konfig vienti**.
- Ohjaus avaa ikkunan **LDAP-konfiguraatiotiedoston vienti.**
- Syötä nimikenttään palvelinkonfiguraatiotiedoston nimi.
- Tiedoston tallennus haluttuun kansioon
- Palvelinkonfiguraatiotiedoston vienti onnistui.

#### **LDAP-tietokannan käyttö toisessa tietokoneessa**

Käytä toimintoa **LDAP toiseen tietokoneeseen** seuraavalla tavalla:

- Kutsu käyttäjähallinta.
- Valitse toiminto **LDAP-käyttäjätietokanta**.
- Ohjaus vapauttaa harmaan alueen LDAP-käyttäjätietokannan muokkaamista varten.
- Valitse toiminto **LDAP toiseen tietokoneeseen**.
- Valitse toiminto **Palvelin-konfig tuonti**.
- Ohjaus avaa ikkunan **LDAP-konfiguraatiotiedoston tuonti.**
- Valitse olemassa oleva konfiguraatiotiedosto.
- Valitse **TIEDOSTO**.
- Paina ohjelmanäppäintä **PÄTEÄ**.
- <span id="page-536-0"></span>> Konfiguraatiotiedoston vienti onnistui.

### **Kirjautuminen Windows-toimialueelle**

#### **Alkuehdot**

Ennen kuin voit käyttää toimintoa **Kirjautuminen Windowstoimialueelle**, seuraavien ehtojen tulee täyttyä:

- $\Box$ Käyttäjähallinta on aktiivinen.
- $\mathbf{r}$ Käyttäjä **useradmin** on konfiguroitu.
- Verkossa on olemassa aktiivinen toimialueen valvoja (Domain  $\blacksquare$ Controller).
- Sinulla on toimialueen valvojan salasana tiedossasi.
- $\overline{\phantom{a}}$ Sinulla on pääsy toimialueen valvojan käyttöliittymään, tarvittaessa IT-valvojan avulla.
- Toimialueen valvojalla on pääsy verkkoon.  $\blacksquare$

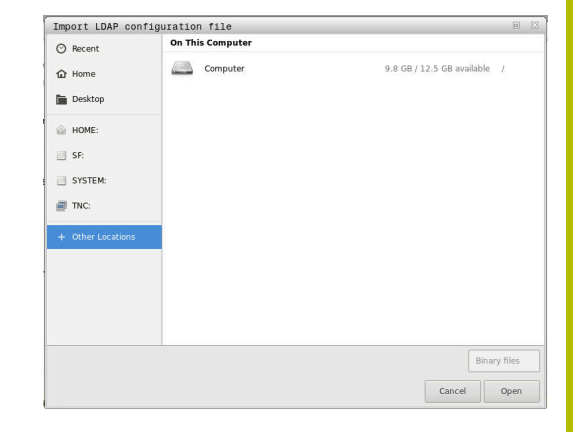

**12**

#### **Asetus Kirjautuminen Windows-toimialueelle**

Aseta toiminto **Kirjautuminen Windows-toimialueelle** seuraavalla tavalla:

 $\mathbf{r}$ Kutsu käyttäjähallinta.

 $\mathbf i$ 

- Valitse toiminto **Kirjautuminen Windows-toimialueelle**.  $\mathbf{b}$
- Valitse toiminto **Toimialueen haku**.  $\blacktriangleright$

Toiminnolla **Konfiguraatio** voit asettaa yhteydelle erilaisia asetuksia.

- Valitse valintaruudun **SID-tunnusten muodostus Unix UID-tunnisteisiin** avulla, muodostaako Windows SID automaattisesti Unix UID -tunnisteet
- Valitse valintaruudun **Käytä LDAP:t** avulla, kumpaa käytetään, LDAP vai turvallinen LDAPs. Jos valintasi on LDAPs, määrittele, tarkastaako turvallinen liitäntä varmenteen vai ei.
- Määrittele erilaisia Windows-käyttäjien ryhmiä, kun haluat rajoittaa ohjaukseen kirjautumisia.
- Mukauta organisaatioyksikkö, jonka alle HEROSroolinimet asetetaan.
- Muuta etuliitettä hallitaksesi esim. eri tehtaiden käyttäjiä. Jokainen etuliite, joka määrittelee HEROSroolinimen, on muutettavissa, esim. HEROS-halli1 ja HEROS-halli2.
- Mukauta erotusmerkki HEROS-roolinimen sisällä.

#### Paina ohjelmanäppäintä **PÄTEÄ**.

j.

### Ohjaus avaa ikkunan **Yhteydenotto toimialueeseen**.

Toiminnolla **Organisaatioyks. tietokonetiliä varten:** voit syöttää, mihin olemassa olevaan

organisaatioyksikköön määritellään pääsy, esim.

- ou=Steuerungen
- cn=computers

Määrittelyn täytyy täsmätä toimialueen ominaisuuksiin. Käsitteet eivät ole vaihtokelpoisia.

- Syötä sisään toimialueen valvojan käyttäjänimi.
- Syötä sisään toimialueen valvojan salasana.
- Ohjaus ottaa yhteyden löydettyyn Windows-toimialueeseen.
- Ohjaus tarkastaa, onko toimialueisiin määritelty ryhmiksi kaikki tarvittavat roolit.

seuraavalla tavalla:

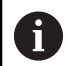

Jos toimialueisiin ei ole vielä määritelty kaikki tarvittavia rooleja ryhmiksi, ohjaus antaa varoitusvinkin. Jos ohjaus antaa varoituksen, toimi jommalla kummalla

- Paina ohjelmanäppäintä **Rooli- määrittelyn täydennys**.
	- Valitse toiminto **Lisää**. Tässä voit syöttää roolit suoraan toimialueisiin. Valitse toiminto **Vie**.

Tässä voidaan tulostaa roolit ulkoisesti tiedostoon muodossa .ldif.

> Kaikki tarvittavat roolit on määritelty toimialueelle ryhmiksi.

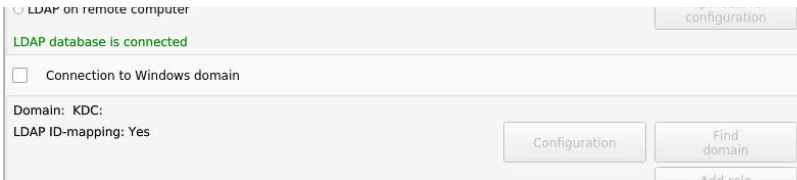

### **Ryhmien määrittely**

Erilaisten roolien ryhmien määrittelemiseksi sinulla on seuraavat mahdollisuudet:

- j. Automaattisesti siirryttäessä Windows-toimialueelle määrittelemällä käyttäjä järjestelmävalvojan oikeuksilla
- Lue tuontitiedoston muodossa .ldif Windows-palvelimelle.

Käyttäjät on lisättävä rooleihin (Security Groups) manuaalisesti Windows-järjestelmävalvojan avulla toimialueen valvojalla. Seuraavassa kappaleessa on kaksi esimerkkiä siitä, kuinka Windows-järjestelmävalvoja voi toteuttaa ryhmien järjestelyn.

#### **Esimerkki 1**

Käyttäjä on suoraan tai epäsuoraan vastaavan ryhmän jäsen:

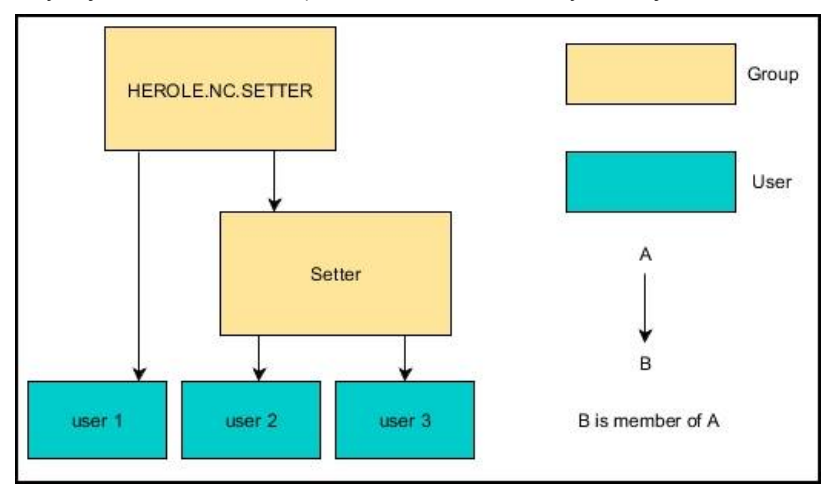

### **Esimerkki 2**

Käyttäjät eri alueilta (tehtaista) ovat ryhmien jäseniä erilaisilla etuliitteillä:

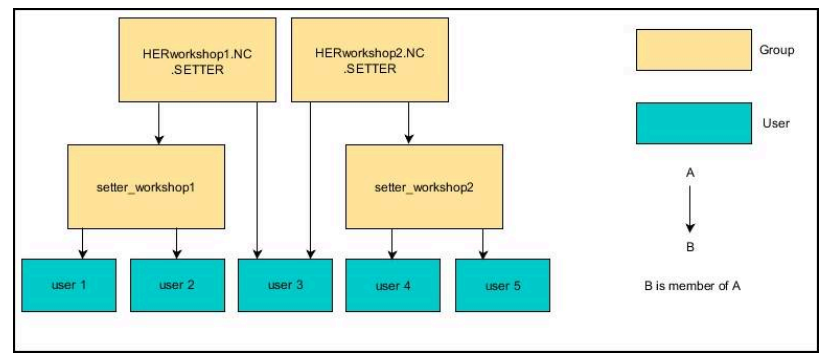

# <span id="page-539-0"></span>**Lisäkäyttäjien määrittely**

Ennen kuin voit määritellä muita käyttäjiä, seuraavien ehtojen tulee täyttyä:

Käyttäjähallinta on määritetty

 $\mathbf i$ 

 $\overline{\Box}$ LDAP-tietokanta on valittu ja konfiguroitu

> Välilehti **Käyttäjän hallinta** toimii vain seuraavien tietokantojen yhteydessä:

- **Paikallinen LDAP-tietokanta**
- **LDAP toiseen tietokoneeseen**

Kun **Kirjautuminen Windows-toimialueelle** on toiminnassa, käyttäjän on oltava konfiguroitu Windowstoimialueella.

**Lisätietoja:** ["Kirjautuminen Windows-toimialueelle",](#page-536-0) [Sivu 537](#page-536-0)

### **Avaa välilehti Käyttäjän hallinta.**

Käyttäjän hallinta tapahtuu seuraavalla tavalla:

- Kutsu käyttäjähallinta.
- Valitse välilehti **Käyttäjän hallinta**.  $\blacktriangleright$
- Paina ohjelmanäppäintä **EDITOI ON**.  $\mathbf{r}$
- Ohjaus pyytää sinua tarvittaessa syöttämään käyttäjätietokannan salasanan.
- Salasanan syöttämisen jälkeen ohjaus avaa valikon **Käyttäjän**  $\geq$ **hallinta**.

Sinulla on mahdollisuus muokata olemassa olevia käyttäjiä ja määritellä uusia käyttäjiä.

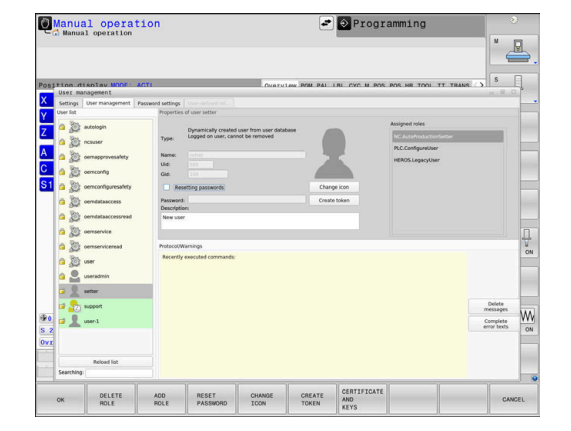
### **Uuden käyttäjän asetus**

Uusi käyttäjä määritellään seuraavalla tavalla:

- Paina ohjelmanäppäintä **Uuden käyttäjän asetus**.
- Ohjaus avaa ikkunan käyttäjän luontia varten.
- Syötä sisään käyttäjänimi.
- Syötä sisään käyttäjän salasana.

Ť

Käyttäjän täytyy muuttaa salasanansa ensimmäisen kirjautumisen yhteydessä.

**Lisätietoja:** ["Kirjautuminen käyttäjähallinnassa",](#page-554-0) [Sivu 555](#page-554-0)

- Lisäksi voit määritellä myös käyttäjän kuvauksen.
- Paina ohjelmanäppäintä **Roolin lisäys**.  $\mathbf{r}$
- Valitse käyttäjällesi vastaava rooli valintaikkunasta. ь **Lisätietoja:** ["Roolimäärittely", Sivu 546](#page-545-0)
- Paina ohjelmanäppäintä **Lisää**.

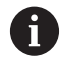

Valikolla on käytettävissä kaksi muuta ohjelmanäppäintä:

- **Ulkoisetn kirjautum. lisäys** lisää esim. roolin Remote.HEROS.Admin roolin HEROS.Admin sijaan. Rooli on vapautettu vain järjestelmään
- etäkirjautumista varten. **Paikallisen kirjautum. lisäys** lisää esim. roolin Local.HEROS.Admin roolin

HEROS.Admin sijaan.

Rooli on vapautettu vain paikallisia kirjautumista varten.

- $\mathbb{R}^+$ Paina ohjelmanäppäintä **SULJE**.
- $\geq$ Ohjaus sulkee käyttäjän luontia varten auki olevan ikkunan.
- Paina ohjelmanäppäintä **OK**.
- Paina ohjelmanäppäintä **PÄTEÄ**.
- Ohjaus vastaanottaa muutokset.
- Paina ohjelmanäppäintä **LOPPU**.
- Ohjaus sulkee käyttäjähallinnan.

 $\mathbf{i}$ 

Jos et ole käynnistänyt uudelleen ohjausta tietokannan konfiguroinnin jälkeen, ohjaus pyytää uudelleenkäynnistystä, jotta muutokset tulevat voimaan. **Lisätietoja:** ["Käyttäjähallinnan konfigurointi", Sivu 531](#page-530-0)

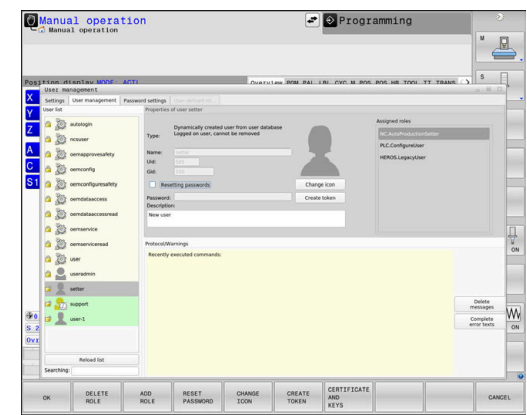

### **Profiilikuvien lisäys**

Valinnaisesti sinulla on myös mahdollisuus osoittaa kuvia käyttäjille. Tätä varten ovat käytettävissä HEIDENHAINin **Standardikäyttäjäkuvat:**. Voit ladata ohjaukseen myös omia kuvia JPEG- tai PNG-muodossa. Vaihtoehtoisesti voit käyttää näitä kuvia myös profiilikuvina.

Profiilikuvat lisätään seuraavalla tavalla:

Kirjaudu käyttäjänä roolissa HEROS.Admin esim. nimellä **useradmin**

**Lisätietoja:** ["Kirjautuminen käyttäjähallinnassa", Sivu 555](#page-554-0)

- Kutsu käyttäjähallinta.
- Valitse välilehti **Käyttäjän hallinta**.
- Paina ohjelmanäppäintä **Käyttäjän muokkaus**.
- Paina ohjelmanäppäintä **Kuvan muutos**.
- Valitse haluamasi kuva valikosta.
- Paina ohjelmanäppäintä **Val. kuva**.
- Paina ohjelmanäppäintä **OK**.
- Paina ohjelmanäppäintä **PÄTEÄ**.
- Ohjaus vastaanottaa muutokset.

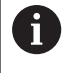

Voit lisätä profiilikuvia myös suoran käyttäjämäärittelyn avulla.

## **Käyttäjähallinnan salasana-asetukset.**

#### **Välilehti Salasanan asetukset**

Käyttäjät, joiden rooli on HEROS.Admin, voivat määritellä käyttäjän salasanojen täsmälliset vaatimukset välilehdessä **Salasanan asetukset**.

**Lisätietoja:** ["Oikeudet", Sivu 549](#page-548-0)

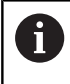

Jos et noudata salasanan luonnissa määriteltyjä vaatimuksia, ohjaus antaa virheilmoituksen.

Välilehti **Salasanan asetukset** kutsutaan seuraavalla tavalla:

- Kirjaudu käyttäjän roolissa HEROS.Admin.
- Kutsu käyttäjähallinta.
- Valitse välilehti **Salasanan asetukset**.
- Paina ohjelmanäppäintä **EDITOI ON**.
- Ohjaus avaa ikkunan **Syötä LDAP-tietokannan salasana**.
- Syötä salasana
- $\geq$ Ohjaus avaa välilehden **Salasanan asetukset** vapaata muokkausta varten.

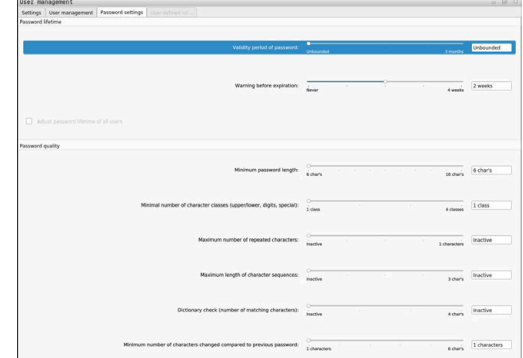

### **Määrittele salasanan asetukset.**

Ohjaus mahdollistaa käyttäjän salasanojen vaatimusten määrittömisen erilaisten parametrien avulla.

Parametrien muuttaminen tapahtuu seuraavasti:

- Kutsu välilehti **Salasanan asetukset**.
- Valitse haluamasi parametri.
- Ohjaus näyttää valittuna olevaa parametria sinisellä taustalla.
- Määrittele haluamasi parametri aseteikolla.
- Ohjaus näyttää valittuna olevaa parametria näyttöikkunassa.

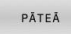

- Paina ohjelmanäppäintä **PÄTEÄ**.
- > Ohiaus vastaanottaa muutoksen.

Käytettävissä ovat seuraavat parametrit:

#### **Salasanan kestoaika**

**Salasana voimassaoloaika:**

Ilmoittaa salasanan käyttöaikajakson.

**Varoitus ennen toimintaa:**

Antaa määriteltynä ajankohtana varoituksen salasanan voimassaolon päättymisestä.

### **Salasanan laatu**

**Salasanan minimipituus:**

Ilmoittaa salasanan minimipituuden.

**Merkkiluokkien minimilukumäärä (suuri/pieni, numerot, erikoismerkit):**

Ilmoittaa salasanan eri merkkiluokkien merkkien minimilukumäärän.

- **Merkkitoistojen maksimilukumäärä:** Ilmoittaa salasanan eri merkkien peräkkäisten toistojen minimilukumäärän.
- **Merkkisarjojen maksimipituus:**

Ilmoittaa salasanan eri merkkisarjojen, esim. 123, maksimipituuden.

- **Sanakirjatarkastus (merkkitäsmäysten lukumäärä):** Tarkastaa salasanassa käytetyt sanat ja ilmoittaa sallittujen yhdistettyjen merkkien lukumäärän.
- **Edellisen salasanan suhteen muuttuneiden merkkien lukumäärä:**

Ilmoittaa, kuinka monta eri merkkiä uudessa salasanassa pitää olla vanhaan verrattuna.

## **Käyttöoikeudet**

Käyttäjähallinta perustuu Unixin käyttöoikeuksien hallintaan. Ohjaukseen pääsyä ohjataan oikeuksien kautta.

Käyttäjähallinnassa erotetaan seuraavat käsitteet.

- käyttäjä
- Roolit  $\mathcal{L}_{\mathcal{A}}$
- Oikeudet

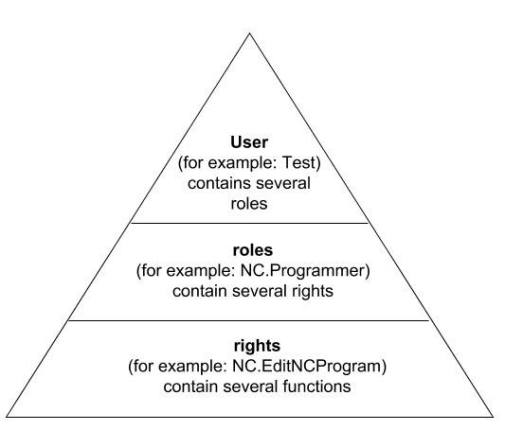

## **käyttäjä**

Käyttäjä voi olla esimääritelty ohjaukseen tai määritelty käyttäjän avulla.

Käyttäjähallinta mahdollistaa seuraavat tavat taulukoiden avulla:

HEIDENHAINin esimäärittelemä toimintokäyttäjä

**Lisätietoja:** ["HEIDENHAINin toimintokäyttäjä", Sivu 545](#page-544-0)

- Koneen valmistajan toimintokäyttäjä
- Itsemääritelty käyttäjä

Käyttäjä sisältää kaikki jaetut rooli.

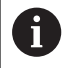

Koneen valmistaja määrittelee toimintokäyttäjän, jota tarvitaan esim. koneen huoltamiseen.

Tehtävämäärittelystä riippuen voidaan joko esimääritellä toimintokäyttäjä tai sinun täytyy luoda uusi käyttäjä. HEIDENHAININ toimintokäyttäjää varten on jo asetettu käyttöoikeudet ohjauksen toimituksen yhteydessä.

### **Roolit**

Roolit perustuvat ohjauksen tietyt toiminnot kattavien oikeuksien yhdistämiseen.

- **Käyttöjärjestelmän roolit:**
- **NC-käyttäjän roolit:**
- **Koneen valmistajan (PLC)-roolit:**

Kaikki tarvittavat roolit on määritelty ohjaukseen. Yhdelle käyttäjälle voidaan määritellä useampia rooleja.

### **Oikeudet**

Oikeudet koostuvat ohjauksen yhden alueen kattavien toimintojen yhdistämisestä, esim. työkalutaulukon muokkaus.

- **HEROS-oikeudet**
- NC-oikeudet  $\blacksquare$
- PLC-oikeudet (koneen valmistaja)

Kun käyttäjä saa useampia rooleja, hänelle annetaan näin kaikkiin rooleihin sisältyvät oikeudet.

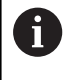

Huomioi tällöin, että kukin käyttäjä saa kaikki tarvittavat pääsyoikeudet. Pääsyoikeudet antavat tehtäviä, joita käyttäjä suorittaa ohjauksella.

## <span id="page-544-0"></span>**HEIDENHAINin toimintokäyttäjä**

HEIDENHAINin toimintokäyttäjät ovat esimääriteltyjä käyttäjiä, jotka luodaan automaattisesti käyttäjähallinnan aktivoinnin yhteydessä. Toimintokäyttäjää ei voi muuttaa.

Ohjauksen toimituksen yhteydessä HEIDENHAIN asettaa käyttöön neljä erilaista toimintokäyttäjää.

#### **oem**

Toimintokäyttäjä **oem** on koneen valmistajaa varten. **oem** mahdollistaa pääsyn ohjauksen levyasemaan **PLC:**.

#### **Koneen valmistajan toimintokäyttäjä**  $\blacksquare$

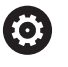

Katso koneen käyttöohjekirjaa!

Koneen valmistaja voi halutessaan poiketa HEIDENHAINin esimäärittelemistä käyttäjistä.

Koneen valmistajan toimintokäyttäjät voivat olla valmiiksi aktiivisia **Legacy-tilassa** ja korvata avainluvun käytön.

Sinulla on mahdollisuus määritellä avainlukujen ja salasanojen avulla, mitkä avainluvut korvaavat toimintokäyttäjien **oem** oikeudet.

**Lisätietoja:** ["Current User", Sivu 562](#page-561-0)

#### п **sys**

Toimintokäyttäjällä **sys** voidaan päästä ohjauksen levyasemaan **SYS:**. Tämä toimintokäyttäjä on pidätetty HEIDENHAINasiakaspalvelua varten.

**user** П

> **Legacy-tilassa** ohjauksen käynnistymisen yhteydessä toimintokäyttäjä **user** kirjautuu automaattisesti järjestelmään. Aktiivisella käyttäjähallinnalla **user** ei sisällä mitään toimintoa. Kirjautunutta käyttäjää **user** voi voi vaihtaa **Legacy-tilassa**.

#### **useradmin**

Toimintokäyttäjä **useradmin** luodaan automaattisesti käyttäjähallinnan aktivoinnin yhteydessä. Käyttäjän **useradmin** oikeuksilla voidaan konfiguroida ja muokata käyttäjähallintaa.

**12**

## <span id="page-545-0"></span>**Roolimäärittely**

HEIDENHAIN kokoaa useampia yksittäisten tehtäväalueiden oikeuksia rooleihin. Sinulla on käytettävissä erilaisia esimääriteltyjä rooleja, joiden avulla käyttäjät voivat määritellä käyttäjille oikeuksia. Seuraavat taulukot sisältävät erilaisten roolien yksittäisiä oikeuksia.

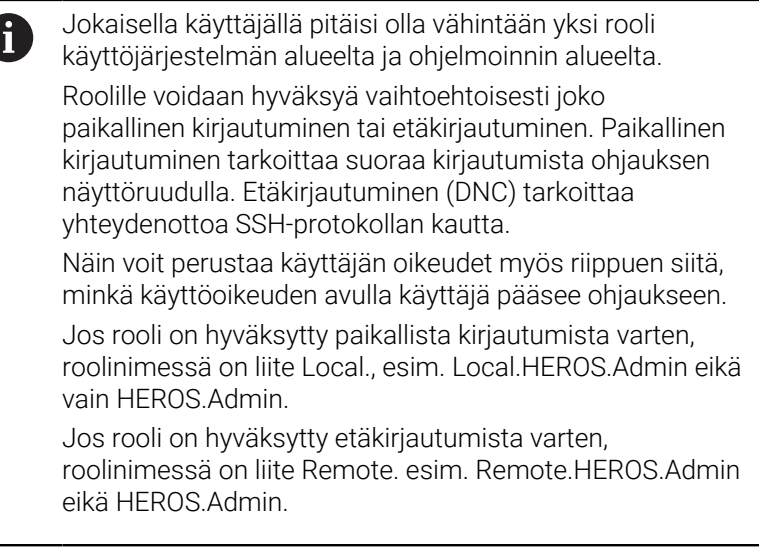

Roolien jaottelun edut:

Helpompi hallinta

A

 $\overline{\phantom{a}}$ Eriaiset oikeudet ohjauksen eri ohjelmistoversioiden ja eri konevalmistaien välillä ovat yhteensopivia.

> Erilaiset sovellukset vaativat pääsyä erilaisiin liitäntöihin. Järjestelmänvalvojan on tarpeen mukaan asetettava erilaisia toimintoja ja lisäohjelmia koskevien oikeuksien lisäksi myös tarvittavien liitäntöjen oikeuksia. Nämä oikeudet sisältyvät **Käyttöjärjestelmän roolit:**.

- Seuraavat sisällöt voivat muuttua ohjauksen H) myöhemmissä ohjelmistoversioissa:
	- **HEROS-oikeusnimet**
	- **Unix-ryhmät**
	- GID

## **Käyttöjärjestelmän roolit:**

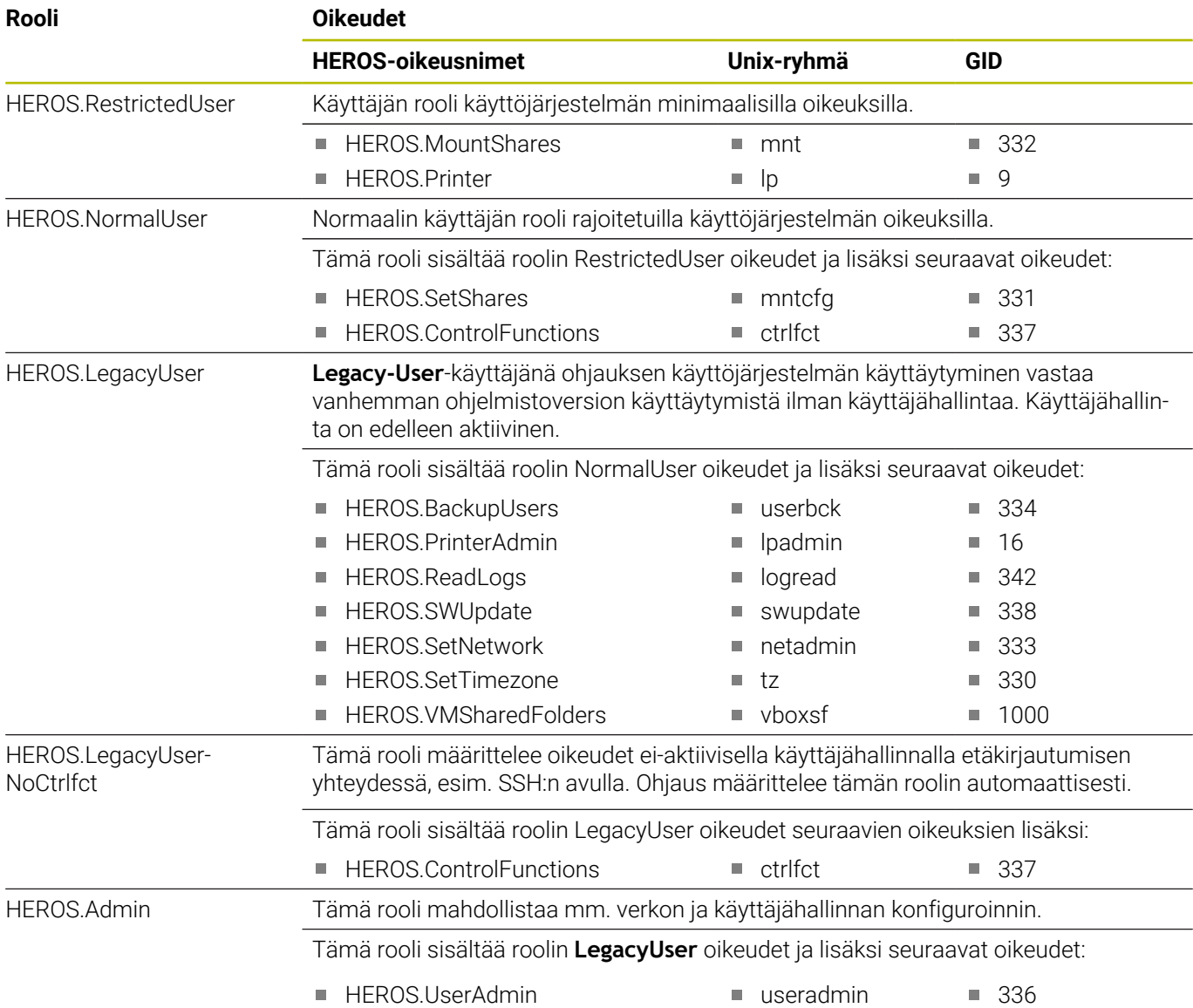

## **NC-käyttäjän roolit:**

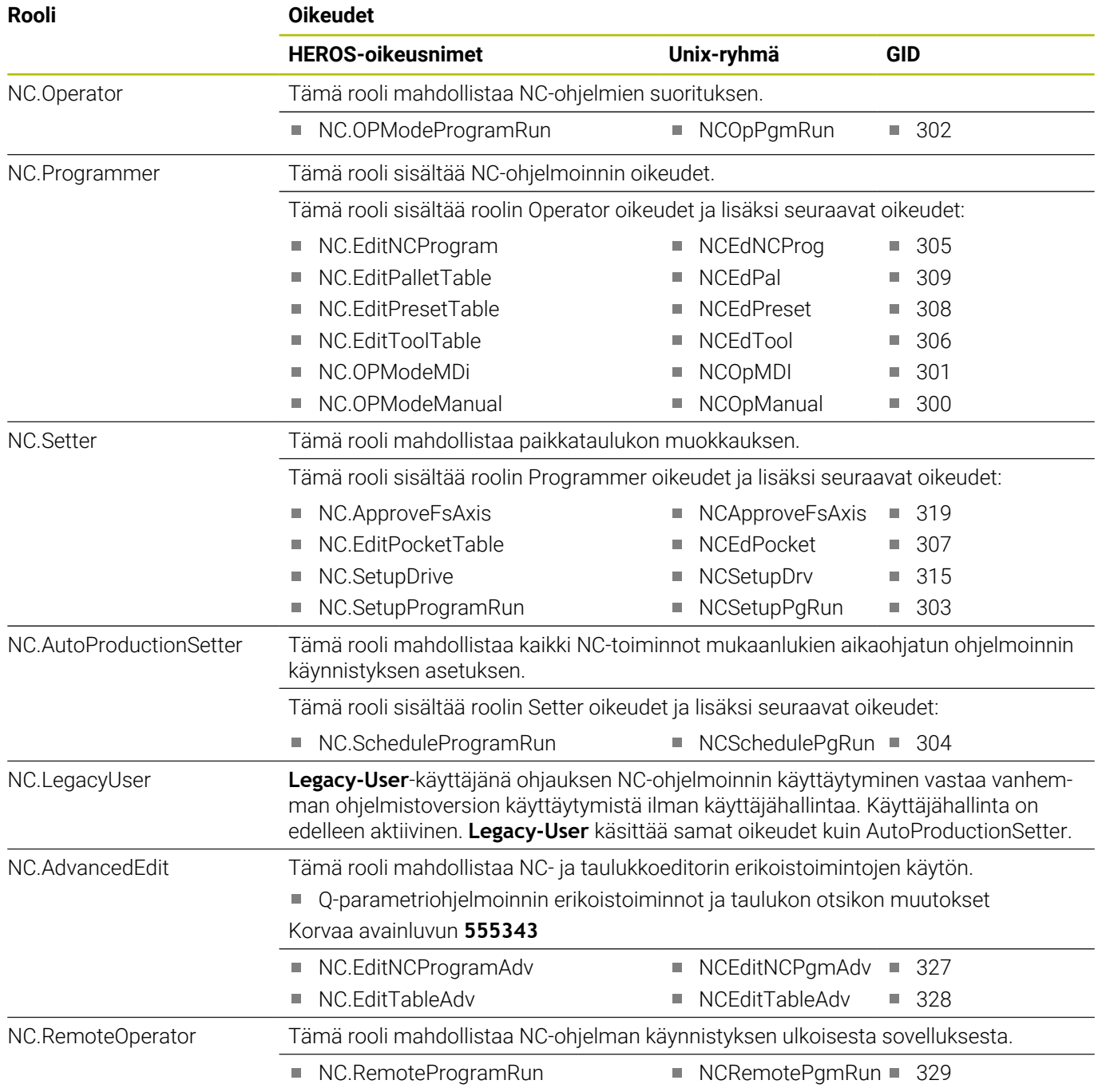

### **Koneen valmistajan (PLC)-roolit:**

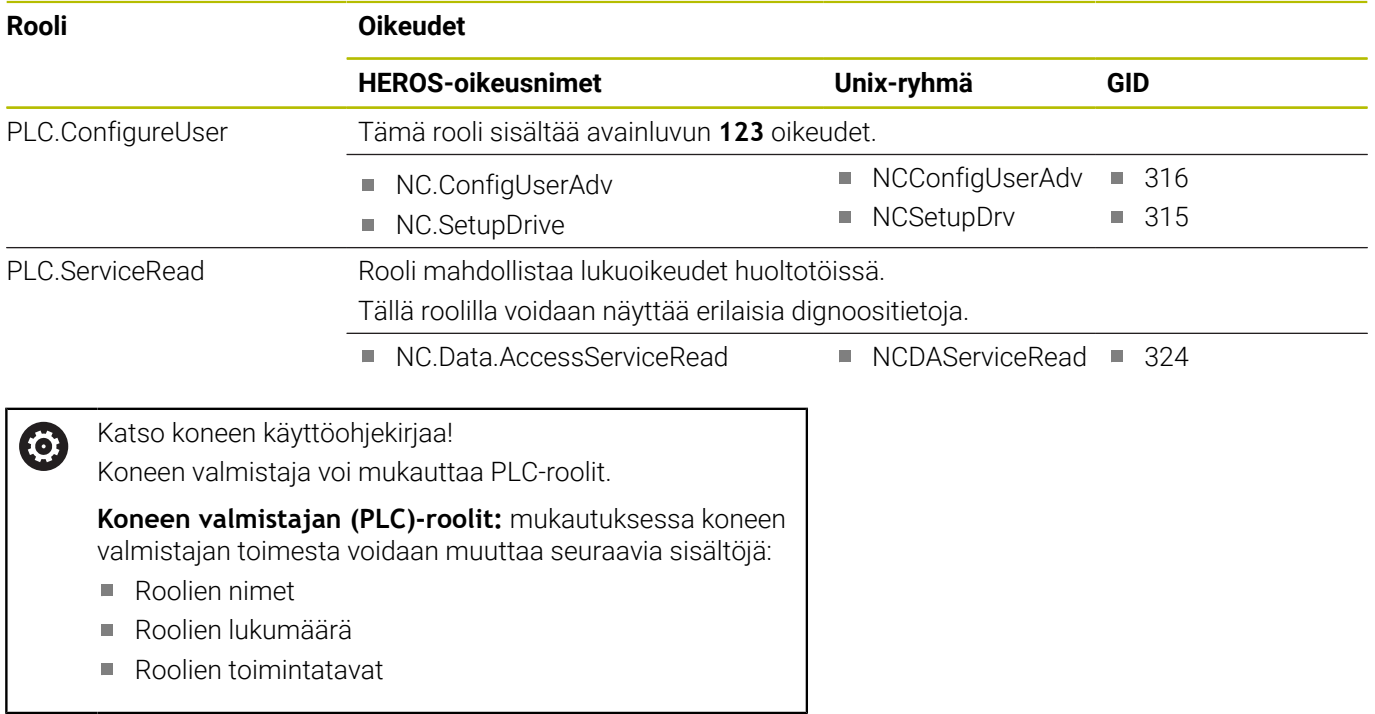

## <span id="page-548-0"></span>**Oikeudet**

Seuraavat taulukot sisältävät kaikki oikeudet yksittäin luetteloituna.

### **Oikeudet:**

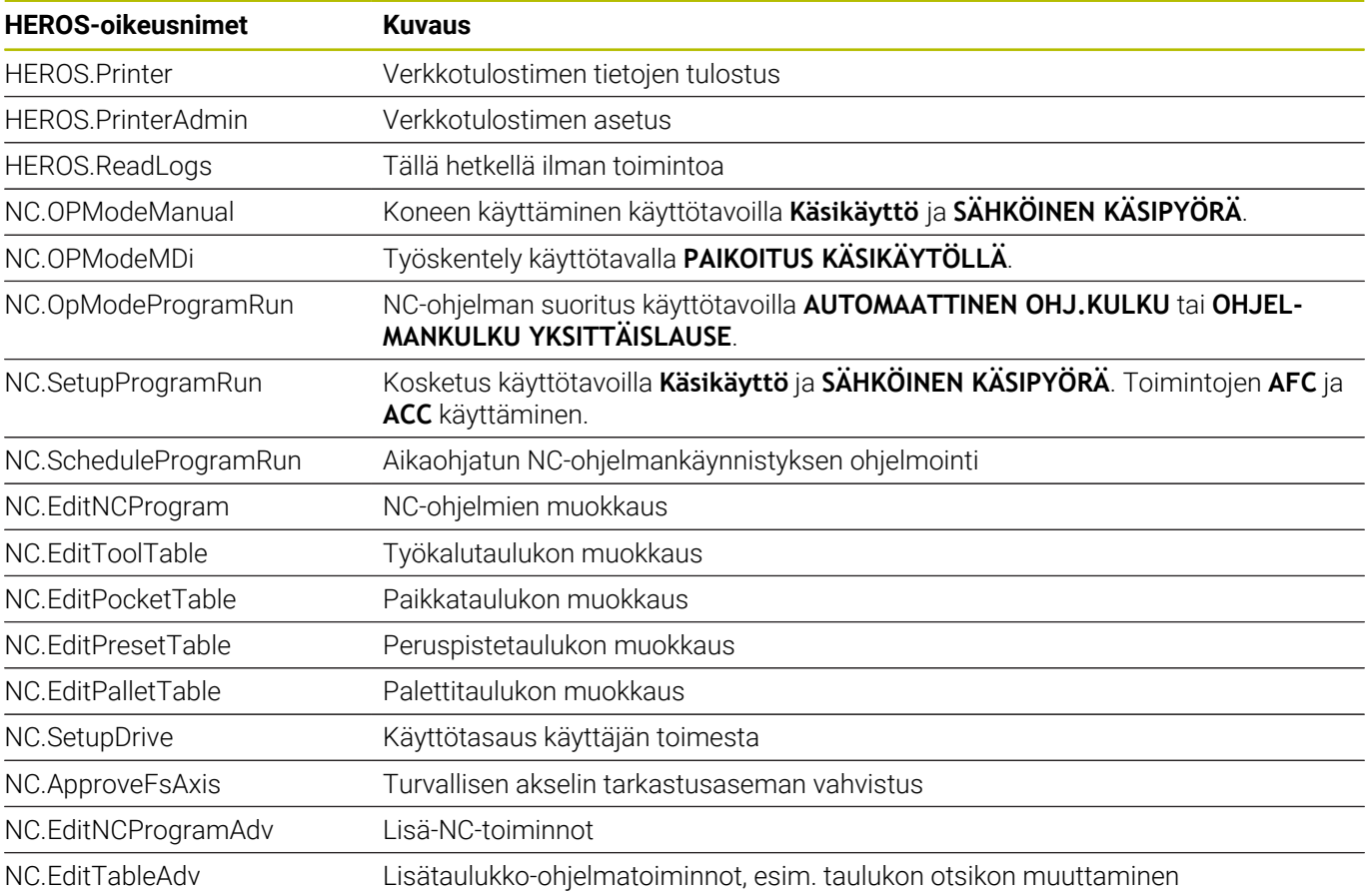

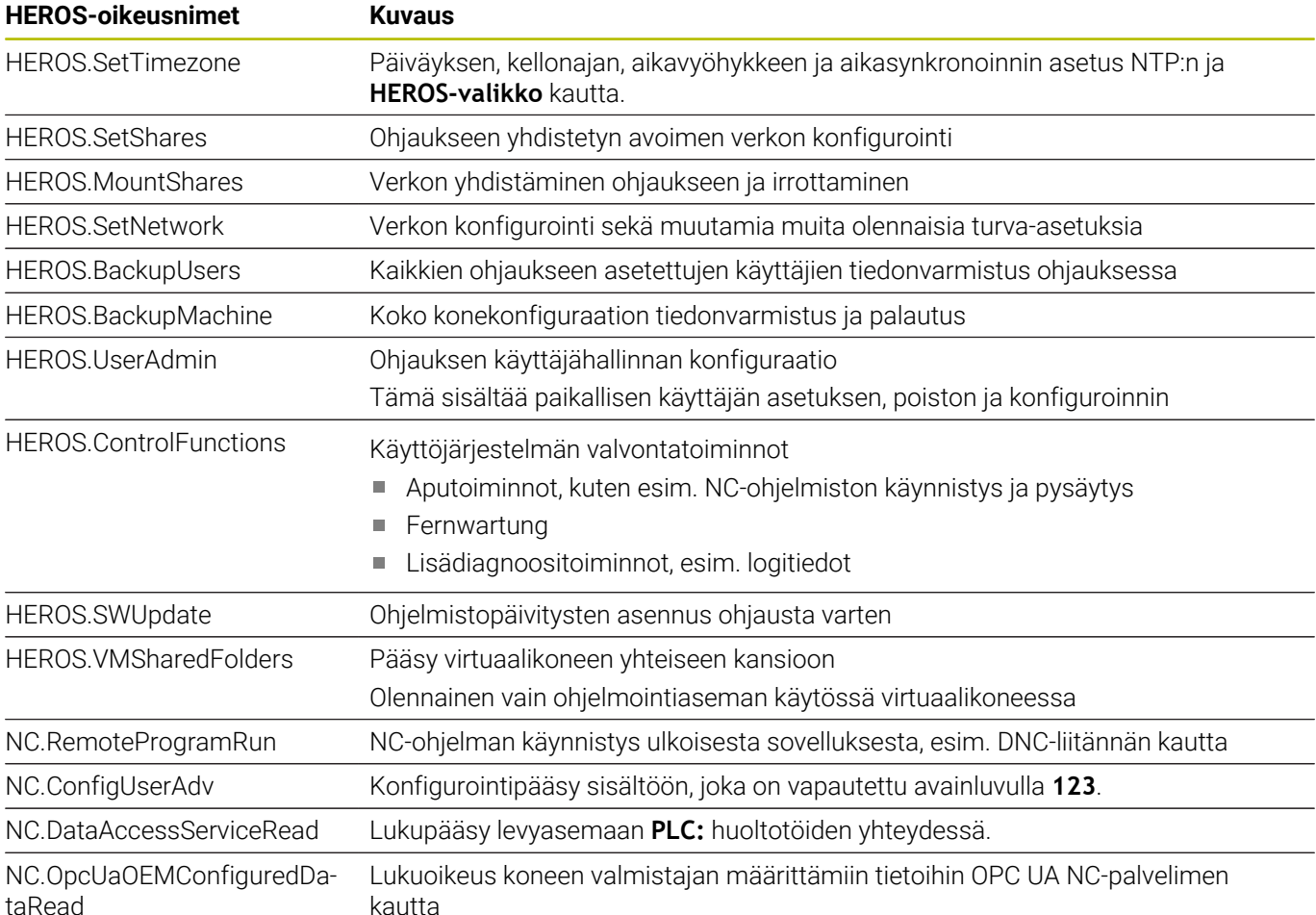

## **Aktivoi Autologin.**

Toiminnolla **Autologin** ohjaus kirjautuu automaattisesti valitulle käyttäjälle käynnistysprosessin aikana ilman salasanan syöttämistä.

Näin voit **Legacy-tilasta** poiketen rajoittaa käyttäjän oikeuksia ilman salasanan sisäänsyöttöä.

Lisäoikeuksia varten ohjaus siirtyy edelleen todentamistietojen sisäänsyöttämiseen.

Jotta **Autologin** voitaisiin aktivoida, seuraavien edellytysten tulee täyttyä:

- Käyttäjähallinta on määritetty
- $\overline{\phantom{a}}$ Käyttäjä toimintoa **Autologin** varten on määritelty.

Toiminto **Autologin** aktivoidaan seuraavalla tavalla:

- Kutsu käyttäjähallinta.
- Valitse välilehti **Asetukset**.
- Paina ohjelmanäppäintä **Globaalit asetukset**.
- Aseta hakamerkki kohtaan **Aktivoi autom.kirjaut.**.
- Ohjaus avaa ikkunan käyttäjävalintaa varten.
- Valitse käyttäjä
- Syötä sisään valitun käyttäjän salasana.
- Paina ohjelmanäppäintä **OK**.

## **Käyttäjän todennus ulkoisesta sovelluksesta**

### **Johdanto**

Aktiivisessa käyttäjähallinnassa täytyy myös ulkoisten sovellusten todentaa käyttäjä, jotta asianmukaiset oikeudet voidaan määritellä.

RPC- tai LSV2-protokollaa käyttäville DNC-yhteyksille reititetään yhteys SSH-tunnelin kautta. Tämän mekanismin kautta etäkäyttäjäksi määritellään ohjaukseen asetettu käyttäjä ja se sille annetaan nämä oikeudet.

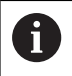

SSH-tunnelin kautta asetetulla salauksella varmistetaan myös kommunikointi tunkeutujia vastaan.

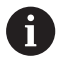

OPC UA -liitännällä todennus tapahtuu tallennetun käyttäjäsertifikaatin kautta.

**Lisätietoja:** "**[OPC UA NC Server](#page-564-0)** (optiot #56 - #61)", [Sivu 565](#page-564-0)

### **SSH-tunnelin kautta tapahtuvan tiedonsiirron periaate**

Alkuehdot:

- TCP/IP-verkko
- Ulkoinen tietokone SSH-asiakkaana
- Ohjaus SSH-palvelimena Ì.
- Avainparin sisältö:
- Yksityinen avain
- Julkinen avain

SSH-yhteys tapahtuu aina SSH-asiakkaan ja SSH-palvelimen välillä.

Yhteyden varmistukseen käytetään avainparia. Tämä avainpari luodaan asiakasohjelmaan. Avainpari käsittää yksityisen avaimen ja julkisen avaimen. Yksityisavain pysyy asiakasohjelmalla. Julkinen avain siirretään asetuksen yhteydessä palvelimeen ja sille määritellään siellä tietty käyttäjä.

Asiakas yrittää yhteydenottoa palvelimeen määritellyllä käyttäjänimellä. Palvelin voi testata julkisella avaimella, josko yhteyden pyytäjällä on siihen liittyvä yksityinen avain. Jos on, SSHyhteys hyväksyy sen ja määrittelee käyttäjän, jolle kirjautuminen tehdään. Yhteys voidaan tunneloida tämän SSH-yhteyden avulla.

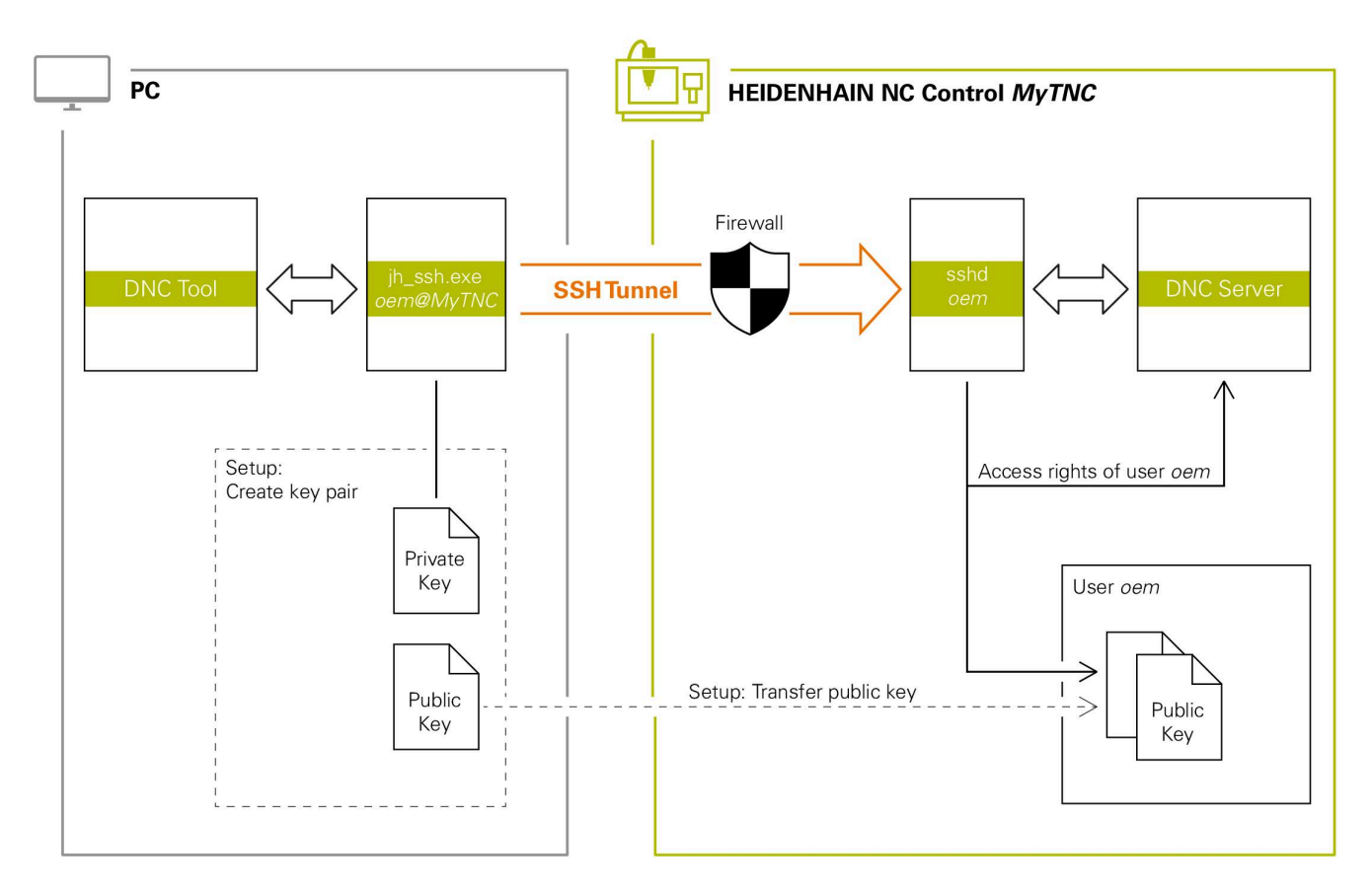

#### **Käyttö ulkoisesta sovelluksesta**

Jos käyttäjähallinta on aktiivinen, voit luoda suojattuja verkkoyhteyksiä vain SSH:n kautta. Ohjaus estää automaattisesti LSV2-yhteydet sarjaliitäntöjen (COM1 ja COM2) kautta sekä verkkoyhteydet ilman käyttäjän tunnistamista.

Koneparametrien **allowUnsecureLsv2** (nro 135401) ja **allowUnsecureRpc** (nro 135402) avulla koneen valmistaja määrittelee, estääkö ohjaus epävarmat LSV2 tai RPC-yhteydet myös ei-aktiivisella käyttäjähallinnalla. Nämä koneparametrit sisältyvät dataobjektiin **CfgDncAllowUnsecur** (135400).

**Lisätietoja:** ["Sarjaliitäntä TNC 640 -ohjauksella", Sivu 508](#page-507-0)

HEIDENHAINin tarjoamat PC-työkalut, kuten esim. TNCremo versiosta **v3.3** lähtien mahdollistavat kaikki toiminnot SSH-tunnelin kautta toteutettavan turvallisen yhteyden asetusta, muodostusta ja hallintaa varten.

Yhteyden asetuksen yhteydessä luodaan tarvittava avainpari ja julkinen avain siirretään ohjaukseen.

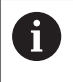

Kun ne on kerran asetettu, yhteyskonfiguraatioita voidaan käyttää yhdessä kaikkien HEIDENHAIN PC-työkalujen kanssa yhteyden muodostamiseen.

Sama pätee myös sovelluksia, joita HEIDENHAINin DNCkomponentit käyttävät kommunikointiin toiminnoista RemoTools SDK. Olemassa olevan asiakassovelluksen mukautusta ei tällöin tarvita.

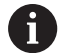

Yhteyskonfiguraation laajentaminen asianomaisella **CreateConnections**-työkalulla vaatii päivityksen versioon **HEIDENHAIN DNC v1.7.1**. Sovelluslähdekoodin mukautusta ei tällöin tarvita.

### **Turvallisen yhteyden asetus ja poisto**

Turvallisen yhteyden asettamiseksi kirjautuneelle käyttäjälle toimi seuraavasti:

- $\blacktriangleright$ Valitse MOD-valikolta ryhmä **Koneen asetukset**.
- Valitse toiminto **Ulkoinen käyttöoikeus**.  $\mathbf{p}$
- Paina ohjelmanäppäintä **Schlüsselverwaltung**.  $\mathbf{r}$
- Ohjaus avaa ikkunan **Sertifik. ja avain**.
- Valitse toiminto **Sallittu varmennus salasanalla**.
- Paina ohjelmanäppäintä **Tallenna & palv. uusi käynnistys**.
- Käytä **TNCremoa** turvallisen yhteyden (TCP secure) asettamiseen.

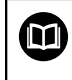

Yksityiskohtaiset tiedot ovat TNCremon sisäisessä ohjejärjestelmässä.

> TNCremo on tallentanut julkisen avaimen ohjaukseen.

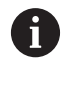

i

Optimaalisen turvallisuuden varmistamiseksi deaktivoidaan toiminto **Sallittu varmennus salasanalla** heti tallennuksen päättymisen jälkeen.

- Peruuta toiminto **Sallittu varmennus salasanalla**.
- Paina ohjelmanäppäintä **Tallenna & palv. uusi käynnistys**.
- Ohjaus on vastaanottanut muutokset.  $\geq$

PC-työkaluilla tehtävän asetuksen lisäksi salasanan avulla tapahtuvalla todennuksella on mahdollisuus tuoda julkinen avain USB-tikun tai verkon kautta ohjaukseen.

Ikkunassa **Sertifik. ja avain** voit alueella **Externally administered SSH key file** valita tiedoston julkisilla SSH-lisäavaimilla. Näin voit käyttää SSH-avainta ilman, että se siirrettäisiin ohjaukseen.

Avaimen poistamiseksi ohjauksesta ja sitä kautta käyttäjälle turvallisen yhteyden mahdollisuuden peruuttamiseksi toimi seuraavien ohjeiden mukaisesti:

- Valitse MOD-valikolta ryhmä **Koneen asetukset**.
- Valitse toiminto **Ulkoinen käyttöoikeus**.
- Paina ohjelmanäppäintä **Schlüsselverwaltung**.
- Ohjaus avaa ikkunan **Sertifik. ja avain**.
- Valitse poistettava avain.
- Paina ohjelmanäppäintä **SSH-avaimen poisto**.
- > Ohjaus on poistanut valitun avaimen.

### **Turvattomien yhteyksien estäminen palomuurissa**

Koska turvallisen yhteyden käyttäminen tarjoaa todellisia etuja ohjauksen IT-turvallisuuteen, DNC-protokollat LSV2 ja RPC tulisi estää palomuurissa.

Tämän mahdollistamiseksi täytyy seuraavien osapuolien vaihtaa turvallisiin yhteyksiin:

Koneen valmistaja kaikilla ulkoisilla lisäsovelluksilla, esim.  $\overline{\phantom{a}}$ latausrobotilla.

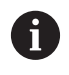

Kun lisäsovellus **koneverkon X116** kautta on yhdistetty, vaihto salattuun yhteyteen voi tapahtua.

Käyttäjä omilla ulkoisilla sovelluksilla.

Kun kaikille osapuolille on hankittu turvalliset yhteydet, DNCprotokollat LSV2 ja RPC voidaan estää **Palomuuri**.

Estä protokolla palomuurissa seuraavalla tavalla:

- Avaa näppäimen **DIADUR** avulla **HEROS-valikko**.
- Valitse valikkokohta **Asetukset**.
- $\mathbf{b}$ Valitse valikkokohde **Palomuuri**.
- Valitse menetelmä **Estä kaikki** yhteyksillä **DNC** ja **LSV2**.
- Valitse toiminto **Käytä**.
- Ohjaus tallentaa muutokset.
- <span id="page-554-0"></span>Sulje ikkuna valitsemalla **OK**. ь

### **Kirjautuminen käyttäjähallinnassa**

Ohjaus näyttää kirjautumisdialogin seuraavissa tapauksissa:

- $\overline{\phantom{a}}$ Toiminnon **Käyttäjän uloskirjautuminen** suorittamisen jälkeen
- $\overline{\Box}$ Toiminnon **Käyttäjän vaihtaminen** suorittamisen jälkeen
- $\overline{\phantom{a}}$ Sen jälkeen kun **näytönsäästäjä** on lukinnut näyttöruudun
- Heti ohjauksen käynnistymisen jälkeen aktiivisella  $\mathbf{r}$ käyttäjähallinnalla, jos **Autologin** ei ole aktivoitu

Kirjautumisdialogissa sinulla on seuraavat mahdollisuudet:

- $\blacksquare$ Käyttäjä, joka on kirjautunut vähintään kerran
- **Muuta** Käyttäjä

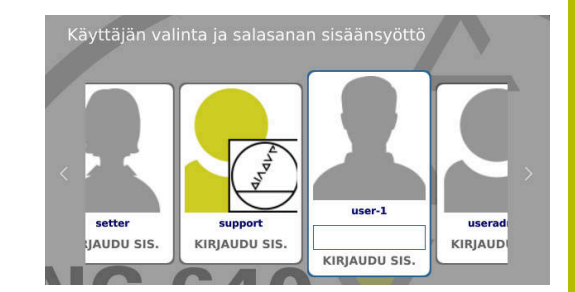

### **Käyttäjän kirjautuminen ensimmäistä kertaa**

Kun kirjaudut sisään ensimmäisen kerran käyttäjänä, sinun tulee tehdä se valinnalla **Muuta**.

Kirjautuessasi sisään ensimmäisen kerran valinnalla **Muuta** käyttäjä toimi seuraavien ohjeiden mukaisesti:

- Valitse **Muuta** kirjautumisdialogissa.
- Ohjaus suurentaa valintasi.
- Syötä sisään käyttäjänimi.
- Syötä sisään valitun käyttäjän salasana.
- Ohjaus avaa kentän, jossa on viesti **Salasana on umpeutunut. Muuta nyt salasana**.
- Syötä nykyinen salasana.
- Syötä uusi salasana.
- Syötä uusi salasana uudelleen.
- Ohjaus kirjaa sinut sisään uutena käyttäjänä.
- Käyttäjää näytetään kirjautumisdialogissa.

#### **Tunnetun käyttäjän kirjautuminen salasanalla**

Kirjautumisdialogissa näytettävän käyttäjän kirjautuminen tapahtuu alla olevien ohjeiden mukaisesti:

- Valitse käyttäjä kirjautumisdialogissa.
- Ohjaus suurentaa valintasi.
- Syötä sisään käyttäjäsalasana.
- Ohjaus kirjaa sinut sisään valittuna käyttäjänä.

Ohjaus näyttää kirjautumisdialogia, jos asetuspainike on aktiivinen.

### **Tunnetun käyttäjän kirjautuminen tunnistevälineen avulla**

Käyttäjän kirjautuminen tunnistevälineen avulla tapahtuu seuraavalla tavalla:

- Pidä tunnisteväline lukulaitteella.  $\mathbf{b}$
- Tarvittaessa syötä sisään PIN.
- Ohjaus kirjaa sinut sisään valittuna käyttäjänä.
- $\mathbf{r}$ Poista tunnisteväline lukulaitteesta

#### **Salasanan vaatimukset**

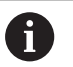

- Turvallisuussyistä salasanan tulee sisältää seuraavaa:
- Vähintään kahdeksan merkkiä
- Kirjaimia, numeroita ja erikoismerkkejä
- Vältä tunnustettavia sanoja ja merkkisarjoja, esim. Anna tai 123.

Huomaa, että järjestelmänvalvoja voi määritellä salasanan vaatimukset. Salasanan vaatimuksiin kuuluvat:

- **Minimipituus**
- **Erilaisten merkkityyppien lukumäärä** 
	- Isot kirjaimet
	- Pienet kirjaimet
	- **Numerot**
	- **Erikoismerkit**
- Merkkijonon maksimipituus, esim. 54321: 5 merkkiä
- Merkkitäsmäysten lukumäärä sanakirjatarkastuksessa
- Edellisen salasanan suhteen muuttuneiden merkkien lukumäärä

Jos uusi salasana ei täytä vaatimuksia, annetaan virheilmoitus. Sinun täytyy syöttää toinen salasana.

Järjestelmänvalvojat voivat määritellä salasanojen  $\mathbf i$  ) voimassaolon umpeutumisajan. Jos et muuta salsanaasi sen voimassaoloajan sisällä, kyseisen käyttäjän kirjautuminen ei ole enää mahdollinen. Siinä tapauksessa järjestelmänvalvojan tulee palauttaa käyttäjäsalasana, ennen kuin voit kirjautua uudelleen.

- Muuta salasana säännöllisin väliajoin. **Lisätietoja:** ["Nykyisen käyttäjän salasanan](#page-562-0) [muuttaminen", Sivu 563](#page-562-0)
- Noudata salasanan muutoksen varoitusohjeita.

## **Käyttäjän vaihtaminen tai uloskirjautuminen**

Valintaikkuna **Poiskytkentä** avataan HEROS-valikkokohdan **Sammuta/Uudelleenkäynnistä** avulla tai valitsemalla samanniminen kuvake oikealla valikkopalkin alapuolella.

Ohjaus tarjoaa seuraavat mahdollisuudet:

### **Poiskytkentä**:

- Kaikki lisäohjelmat ja -toiminnot pysäytetään ja päätetään.
- **Järjestelmä ajetaan alas.**
- Ohjaus sammutetaan.

### **Toteuta uudelleenaloitus**:

- Kaikki lisäohjelmat ja -toiminnot pysäytetään ja päätetään.
- Järjestelmä uudelleenkäynnistetään.

#### **Abmelden**:

- Kaikki lisäohjelmat lopetetaan.
- Käyttäjä uloskirjataan.
- Kirjautumisnäyttö avataan.

Jatkaminen edellyttää, että uusi käyttäjä kirjautuu antamalla salasanan.

NC-koneistus jatkuu edelleen aiemmin kirjautuneen käyttäjän alaisuudessa.

### **Käyttäjän vaihto**:

- Kirjautumisnäyttö avataan.
- Käyttäjää ei uloskirjata.

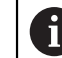

Kirjautumisikkuna voidaan sulkea toiminnolla **Peruuta** ilman salasanan antamista. Kaikki lisäohjelmat kuten sisäänkirjautuneen

käyttäjän NC-ohjelmat jatkuvat.

## **Näytönsäästäjä lukituksella**

Sinulla on mahdollisuus lukita ohjaus näytönsäästäjän avulla. Aiemmin käynnistetyt NC-ohjelmat jatkuvat tämän aikarajan puitteissa.

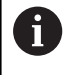

Näytönsäästäjän lukituksen avaamiseksi tarvitaan salasana.

**Lisätietoja:** ["Kirjautuminen käyttäjähallinnassa", Sivu 555](#page-554-0)

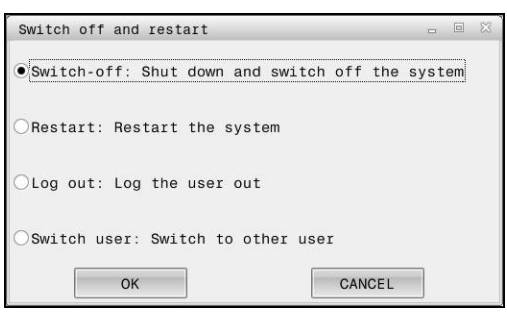

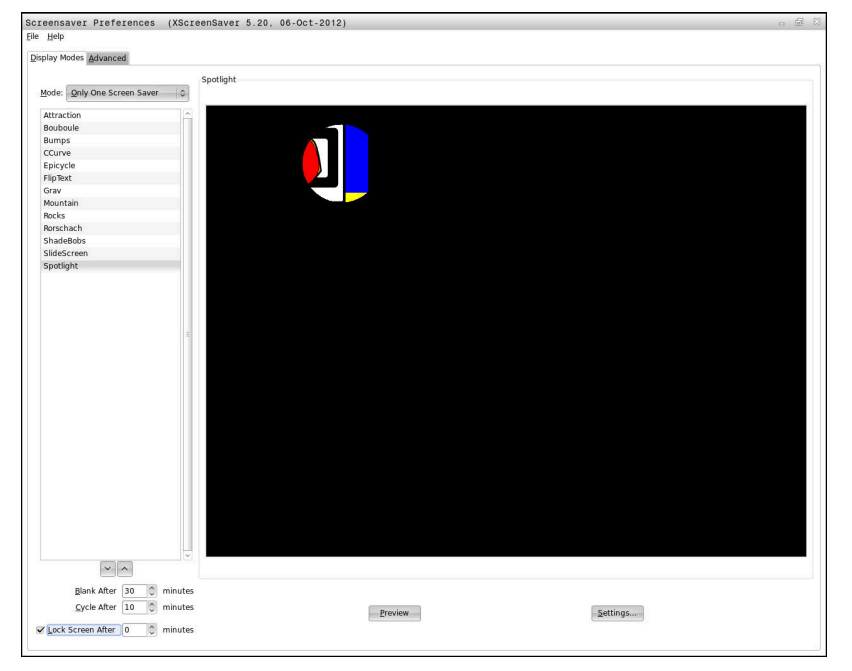

Näytönsäästäjän asetukset ovat **HEROS-valikko**-valikossa, joka avataan seuraavalla tavalla:

- Paina **DIADUR**-näppäintä **HEROS-valikko** avaamiseksi.  $\mathbf{b}$
- Valitse valikkokohta **Asetukset**.
- $\mathbf{p}$ Valitse valikkokohde **Screensaver**.

Näytönsäästäjä tarjoaa seuraavat mahdollisuudet:

- Asetuksella **Aika pimenemiseen** määritellään, kuinka monta minuuttia näytönsäästäjä on aktivoituna.
- $\overline{\Box}$ Asetuksella **Aika näytönsäästäjän lukitukseen** aktivoit lukituksen salasanasuojauksella.
- Määrittelyn **Aika näytönsäästäjän lukitukseen** avulla Ī. kuvataan, kuinka kauan näytönsäästäjän aktivoinnin jälkeen lukitus on aktiivisena. **0** tarkoittaa, että lukitus aktivoituu heti näytönsäästäjän aktivoinnin jälkeen.

Kun lukitus on aktivoitu ja käytät syöttölaitetta, esim. liikutat hiirtä, näytönsäästäjä poistuu. Sen sijaan ohjaus näyttää lukitusnäyttöä.

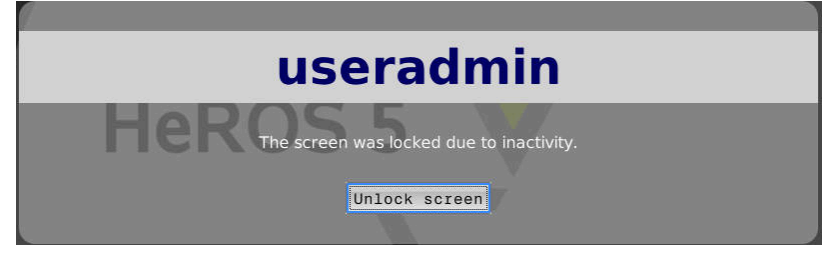

Valitsemalla **Lukituksen poisto** tai **Enter** avutuu sisäänkirjautumisnäyttö uudelleen.

## **Hakemisto HOME**

Jokaista käyttäjää varten on aktiivisella käyttäjähallinalla käytettävissä yksityinen hakemisto **HOME:**, johon voidaan tallentaa yksityisiä ohjelmia ja tiedostoja.

Hakemisto **HOME:** voi olla näkyvissä kullekin sisäänkirjautuneelle käyttäjälle.

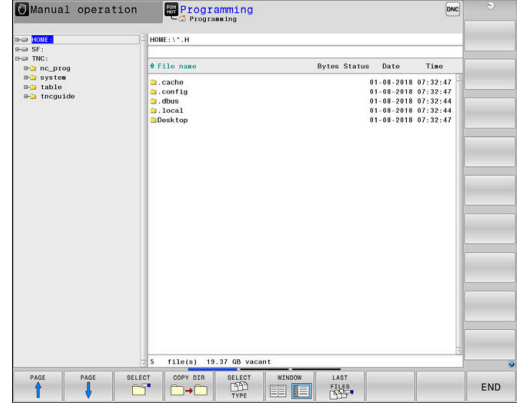

## **Hakemisto public**

### **Hakemisto public**

Kun käyttäjähallinta ensimmäisen kerran aktivoidaan, hakemisto **public** liitetään **TNC:**n alle.

Hakemisto **public** on kaikkien käyttäjien käytettävissä.

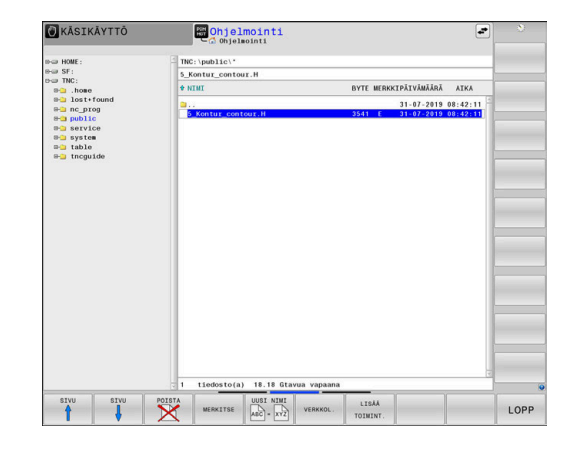

### **Laajennettujen käyttöoikeuksien asetus tiedostoille**

Hakemistossa **public** olevien yksittäisten tiedostojen käytön säätelemiseksi HEIDENHAIN antaa käyttöön toiminnon **LAAJENN. OIKEUDET**, jolla voidaan rajoittaa käyttöä tiedostokohtaisesti.

Toiminto **LAAJENN. OIKEUDET** kutsutaan seuraavalla tavalla:

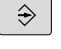

Valitse käyttötapa **Ohjelmointi**.

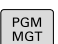

LISÃÃ TOIMINT LAAJENN KĀYTTŌ OIKEUDET

- Paina näppäintä **PGM-MGT**.
- Vaihda ohjelmanäppäinpalkki toiselle alueelle.
- Paina ohjelmanäppäintä **LISÄÄ TOIMINT.**.
- Vaihda ohjelmanäppäinpalkki toiselle alueelle.
- Paina ohjelmanäppäintä **LAAJENN. OIKEUDET**.
- Ohjaus avaa ikkunan **Laajennettujen käyttöoikeuksien asetus**.

### **Käyttöoikeuksien määrittely tiedostoille**

Kun hakemistoon **public** siirretään tiedostoja tai laaditaan siellä, ohjaus tunnistaa kirjautuneen käyttäjän tiedoston omistajaksi. Omistaja voi säädellä omien tiedostojensa käyttöä.

> Voit määritellä tiedostoja koskevia kayttöoikeuksia vain hakemistossa **public**.

> Kaikille sellaisille tiedostoille, jotka ovat **TNC:**-asemassa eivätkä sijaitse hakemistossa **public**, osoitetaan automaattisesti omistajaksi toimintokäyttäjä **user**.

Sinulla on mahdollisuus määritellä oikeudet seuraaville käyttäjille.

#### **Omistaja:**

 $\mathbf{i}$ 

Tiedoston omistaja

 $\blacksquare$ **Ryhmä:**

> Valittu Linux-ryhmä tai käyttäjä, jolle on määritelty HEIDENHAINoikeus

### **Muu:**

Kaikki käyttäjät, jotka eivät kuulu valittuun Linux-ryhmään tai joille ei ole määritelty HEIDENHAIN-oikeutta.

Sinulla on mahdollisuus määritellä seuraavat käyttöoikeustyypit:

**Lue**

Tiedoston katseleminen

**kirjoitusta**

Tiedoston muokkaaminen

**Suorita**

Tiedoston toteuttaminen

Ohjelmanäppäimet ikkunassa **Laajennettujen käyttöoikeuksien asetus** mahdollistavat kaikkien käyttöoikeustyyppien valitsemisen ja peruuttamisen kunkin käyttäjän osalta:

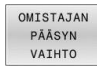

Kaikkien käyttäjän **Omistaja:** oikeuksien valinta ja  $\blacktriangleright$ peruutus

RYHMÂN PÃÃSYM VAIHTO **MUIDEN** PÄÄSYN

VAIHTO

- Kaikki oikeudet käyttäjälle **Ryhmä:** valinta ja peruutus
- $\mathbf{r}$ Kaikkien käyttäjän **Muu:** oikeuksien valinta ja peruutus

Valitse käyttöoikeustyyppi ryhmälle seuraavalla tavalla:

- Kutsu toiminto **LAAJENN. OIKEUDET**.
- Valitse haluttu ryhmä valintavalikosta. ь
- Valitse tai peruuta haluamasi käyttöoikeustyyppi. ь
- $\geq$ Ohjaus merkitsee käyttöoikeustyyppien muutokset punaisella.
- Valitse **OK**.  $\frac{1}{2}$
- Käyttöoikeustyypin muutokset otetaan vastaan.

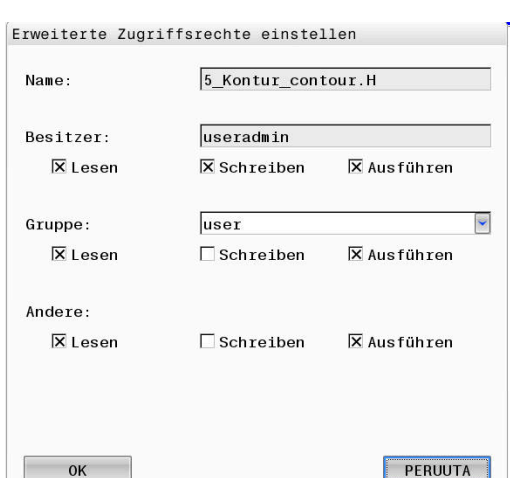

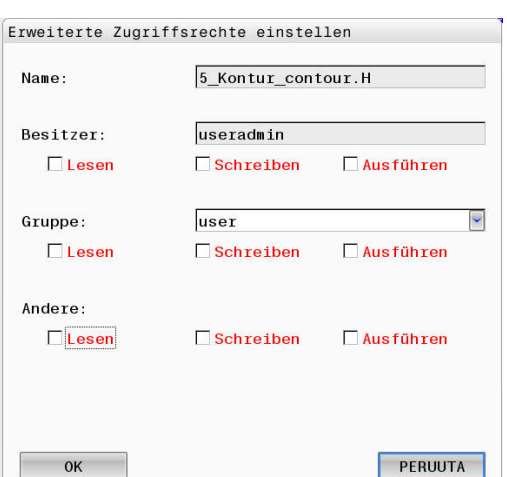

 $OK$ 

## <span id="page-561-0"></span>**Current User**

i

Käyttäjällä **Current User** voit valikossa **HEROS** nähdä kulloinkin sisäänkirjautuneena olevan käyttäjän ryhmäoikeudet.

Legacy-tilassa ohjauksen käynnistymisen yhteydessä toimintokäyttäjä **user** kirjautuu automaattisesti järjestelmään. Aktiivisella käyttäjähallinnalla **user** ei sisällä mitään toimintoa.

**Lisätietoja:** ["HEIDENHAINin toimintokäyttäjä", Sivu 545](#page-544-0)

Nykyisen käyttäjän **Current User**:

- Paina **DIADUR**-näppäintä **HEROS-valikko** avaamiseksi.
- Valitse valikkosymboli **Asetukset**.
- Valitse valikkosymboli **Current User**.  $\blacktriangleright$

#### **Nykyisen käyttäjän oikeuksien väliaikainen muuttaminen**

Käyttäjähallinnassa on mahdollista korottaa sen hetkisen käyttäjän oikeuksia väliaikaisesti valittavan käyttäjän oikeuksilla.

Käyttäjän oikeuksien väliaikainen korotus tehdään seuraavien ohjeiden mukaisesti:

- Kutsu **Current User**.
- Paina ohjelmanäppäintä **Oikeuden laajennus** .
- Valitse käyttäjä
- Syötä sisään käyttäjän käyttäjänimi.
- Syötä sisään valitun käyttäjän salasana.
- Ohjaus korottaa sisäänkirjautuneen käyttäjän oikeuksia väliaikaisesti toiminnossa **Oikeuden laajennus** sisäänsyötetyn käyttäjän oikeuksilla.

ň

Sinulla on mahdollisuus vapauttaa **oem**-toimintokäyttäjien väliaikaiset oikeudet. Syötä sen jälkeen vastaava avainluku tai koneen valmistajan määrittelemä salasana.

Peruuttaaksesi oikeuksien väliaikaisen korotuksen sinulla on seuraavat mahdollisuudet:

- Syötä sisään avainluku **0**.
- Käyttäjän uloskirjautuminen
- Paina ohjelmanäppäintä **Lisäoikeuden poisto**.

Valitse ohjelmanäppäin **Lisäoikeuden poisto** seuraavasti:

- Kutsu **Current User**.
- Valitse välilehti **Lisätty oikeus**.  $\mathbf{r}$
- Paina ohjelmanäppäintä **Lisäoikeuden poisto**.

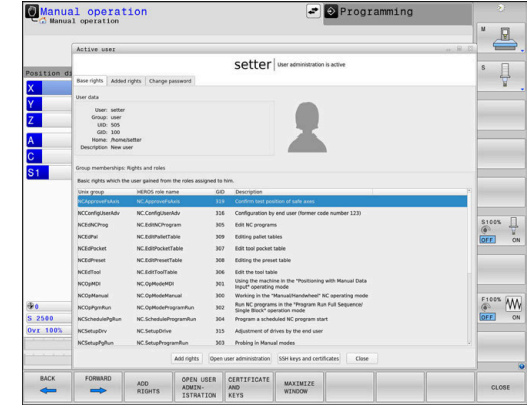

#### <span id="page-562-0"></span>**Nykyisen käyttäjän salasanan muuttaminen**

Voit vaihtaa nykyisen käyttäjän salasanan valikkokohdassa **Current User**.

Muuta nykyisen käyttäjän salasana seuraavalla tavalla:

- Kutsu **Current User**.
- Valitse välilehti **Muuta salasana**.
- Syötä vanha salasana.
- Paina ohjelmanäppäintä **Vanhan salasanan tarkastus**.
- Ohjaus tarkastaa, oletko syöttänyt vanhan salasanan oikein.
- Kun ohjaus tunnistaa salasanan oikeaksi, kentät **Uusi salasana** ja **Toista salasana** vapautetaan.
- Syötä uusi salasana.
- Syötä uusi salasana uudelleen.
- Paina ohjelmanäppäintä **Uuden salasanan asetus**.
- Ohjaus vertaa järjestelmänvalvojan salasanavaatimuksia valitsemaasi salasanaan.

**Lisätietoja:** ["Kirjautuminen käyttäjähallinnassa", Sivu 555](#page-554-0)

Näytölle tulee viesti **Salasanan poistaminen onnistui**.

#### **Kirjautumisen määrittely tunnistevälineen avulla**

Ohjaus sallii myös kirjautumisen tunnistevälineen avulla. Näin varmistetaan turvallinen kirjautuminen ilman käyttäjän salasanan syöttämisen vaatimusta.

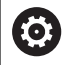

Katso koneen käyttöohjekirjaa!

Koneen valmistajan on valmisteltava kone käyttämiseen tunnistevälineen avulla. Muun muassa vastaan lukulaitteen täytyy olla asennettu koneeseen.

Valikkokohdassa **Current User** voit määritellä nykyistä käyttäjää varten kirjautumisen tunnistevälineen avulla.

Tunnisteväline määritellään seuraavalla tavalla:

- Kutsu **Current User**.
- ь Valitse **Luo tunniste**.
- Valitse tarvittaessa tunnisteväline toiminnon **Vaihda tyyppi**  $\blacktriangleright$ avulla.
- Syötä sisään valitun käyttäjän salasana.
- Tarvittaessa syötä sisään PIN.
- Pidä tunnisteväline lukulaitteella.
- Valitse **Lataa luettelo uudelleen**.
- Valitse tunnisteväline luettelosta.
- Valitse **Aloita kuvaus**.
- Jos PIN on määritelty, syötä sisään PIN.
- Ohjaus käynnistää kirjoitusvaiheen.
- Pidä tunnisteväline kirjoitusvaiheen loppuun saakka lukulaiteella.
- Kun kirjoitusvaihe on päättynyt, ohjaus ei näytä ilmoitusta.

Toiminnon **Poista tunniste** avulla voi poistaa määritellyn tunnistevälineen ja jatkaa työskentelyä salasanan syöttämisen avulla.

## **Lisäoikeuksien pyynnön dialogi**

Jos sinulla ei ole tarvittavia oikeuksia **HEROS-valikko** tiettyä valikkokohtaa varten, ohjaus avaa ikkunan lisäoikeuksien :

Ohjaus antaa sinulle tässä ikkunassa mahdollisuuden korottaa oikeuksiasi toisen käyttäjän oikeuksilla.

Ohjaus ehdottaa kentässä **Käyttäjä näillä oikeuksilla:** kaikkia olemassa olevia käyttäjiä, joilla on oikeus tähän toimintoon.

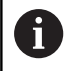

Toiminnolla **Kirjautuminen Windows-toimialueelle**

ohjaus näyttää valintavalikossa vain niitä käyttäjiä, jotka ovat hiljattain kirjautuneet sisään.

Saadaksesi näytöltä puuttuvien käyttäjien oikeudet voit syöttää sisään heidän käyttäjätietonsa. Ohjaus tunnistaa tällöin käyttäjätietopankissa olemassa olevan käyttäjän.

### **Oikeuden korotus**

Kun haluat korottaa omia käyttäjän oikeuksiasi väliaikaisesti toisen käyttäjän oikeuksilla, toimi seuraavalla tavalla:

- Valitse käyttäjä, joka omistaa tarvittavat oikeudet.
- Syötä sisään valitun käyttäjän nimi.
- Syötä sisään valitun käyttäjän salasana.  $\blacktriangleright$
- Paina ohjelmanäppäintä **Oikeuden asetus**.
- Ohjaus korottaa sinun oikeuksiasi sisäänsyötetyn käyttäjän oikeuksilla.

**Lisätietoja:** ["Current User", Sivu 562](#page-561-0)

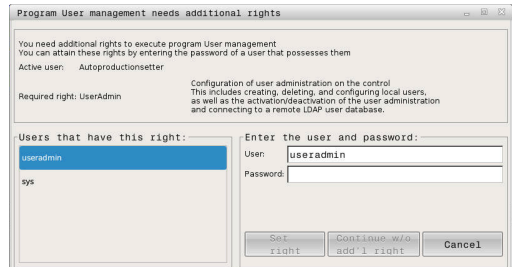

## <span id="page-564-0"></span>**12.9 OPC UA NC Server (optiot #56 - #61)**

## **Johdanto**

Open Platform Communications Unified Architecture (OPC UA) kuvaa erittelyjen koontia. Nämä spesifikaatiot standardisoivat Machine-to-Machine-yhteyden (M2M) teollisuusautomaation ympäristöissä. OPC UA mahdollistaa käyttöjärjestelmien välisen tiedonvaihdon eri valmistajien tuotteiden välillä, esim. HEIDENHAINohjauksen ja kolmannen osapuolen ohjelmiston välillä. Tämän seurauksena OPC UA on viime vuosina vakiintunut turvallisen, luotettavan, valmistajasta ja alustasta riippumattoman teollisen viestinnän tiedonvaihtostandardiksi.

HEIDENHAIN-ohjaus tarjoaa OPC UA -pohjaiseen tiedonsiirtoon **OPC UA NC Serverin**. Jokaista liitettävää OPC UA -asiakassovellusta varten tarvitaan yksi kuudesta käytettävissä olevasta ohjelmistooptiosta (#56 - #61).

 **OPC UA NC Server** soveltuu sekä standardimallisten että yksilöllisten ohjelmistojen käyttöön. Verrattuna muihin vakiintuneisiin liitäntöihin OPC UA -yhteyden muodostamiskustannukset on huomattavasti alhaisemmat yhtenäisen viestintätekniikan ansiosta.

 **OPC UA NC Server** mahdollistaa pääsyn palvelimen osoitetilassa saatavilla oleviin HEIDENHAINin NC-informaatiomallin tietoihin ja toimintoihin.

Ohjaus tukee seuraavia OPC UA -toimintoja:

- Muuttuiien luku ja kirjoitus
- **Arvomuutosten tilaus**
- i. Menetelmien toteutus
- $\blacksquare$ Tapahtumien tilaus
- Työkalutietojen luku ja kirjoitus (vain vastaavalla oikeudella) п
- $\blacksquare$ Tiedostojärjestelmäpääsy levyasemaan **TNC:**
- i. Tiedostojärjestelmäpääsy levyasemaan **PLC:** (vain vastaavalla oikeudella)

**Lisätietoja:** ["Sovelluskehitys", Sivu 568](#page-567-0)

## **IT-turvallisuus**

Vuonna 2016 liittovaltion tietoturvavirasto (BSI) julkaisi turvallisuusanalyysin **OPC UA**:lle. Suoritettu analyysi osoitti, että **OPC UA** tarjoaa korkeatasoisen suojauksen, toisin kuin useimmat muut teollisuusprotokollat.

HEIDENHAIN noudattaa BSI:n suosituksia ja tarjoaa SignAndEncryptohjelman myötä vain ajan tasalla olevia tietoturvaprofiileja. Tätä varten OPC UA -pohjaisilla teollisuussovelluksilla ja

**OPC UA NC Serverillä** on keskinäiset sertifikaatit. Sen lisäksi siirrettävät tiedot ovat salattuja. Tämä estää tehokkaasti viestintäkumppanien välillä siirtyvien viestien sieppaamisen tai käsittelyn.

Sertifikaattien asetuksessa saat tuke mm. HEROS-toiminnosta **Connection Assistant**.

**Lisätietoja:** ["Yhteyden asetus", Sivu 566](#page-565-0)

## **Koneen konfiguraatio**

**OPC UA NC Server** antaa OPC UA -asiakassovelluksille mahdollisuuden kysyä koneen yleisiä tietoja, kuten esim. koneen valmistusvuosi tai sijaintipaikka.

Koneen digitaaliseen tunnistamiseen on olemassa seuraavat vaihtoehdot:

- Käyttäjälle **CfgMachineInfo** (nro 131700) m.
- Koneen valmistajalle **CfgMachineInfo** (nro 131600)

Jos koneparametrit sisältävät syötteitä, **MOD**-dialogissa ryhmän **Yleisiä tietoja** sisällä on käytettävissä alue **Koneen valmistajan tiedot** sekä **Konetiedot**.

## <span id="page-565-0"></span>**Yhteyden asetus**

i

### **Yksinkertainen konfigurointi Connection Assistant -toiminnolla**

OPC UA -asiakassovelluksen nopeaa ja yksinkertaista asennusta varten käytettävissä on ikkuna **OPC UA NC -palvelin - Yhteysavustin**. Tämä avustin ohjaa sinut tarvittavien vaiheiden läpi ohjauksen yhdistämiseksi OPC UA-Client -sovellukseen.

Avustin sisältää seuraavat käsittelyvaiheet:

- **OPC UA NC Server**-sertifikaatin vienti
- Tuot OPC UA-Client -sovelluksen sertifikaatti.
- Määritä kullekin käytettävissä olevalle ohjelmisto-optiolle **OPC UA NC Server** yksi OPC UA -asiakassovellus.
- Tuo käyttäjäsertifikaatti.
- Osoita käyttäjälle käyttäjäsertifikaatti.
- Palomuurin konfigurointi  $\blacksquare$

i

A)

## **OPC UA NC -palvelin - Yhteysavustin** tukee sinua myös käyttäjän ja OPC UA-asiakassovelluksen testausja esimerkkisertifikaattien luonnissa. Käytä ohjaukseen

luotuja käyttäjä- ja asiakassovelluksen sertifikaatteja vain kehittämistarkoituksiin ohjelmointiasemalla.

Kun vähintään optio #56 - #61 on aktiivinen, ohjaus esittää ensimmäisen käynnistyksen yhteydessä palvelimen varmennetta osana itse määriteltyä varmennusketiua.

Asiakassovellus tai sovelluksen valmistaja laatii asiakasvarmenteen.

Käyttäjävarmenne on kytketty käyttäjätiliin. Käänny tarvittaessa IT-osaston puoleen.

#### **Monimutkainen konfiguraatio erillisillä HEROS-toiminnoilla**

**Connection Assistant** -toiminnolla tehtävän nopean asetuksen lisäksi ohjaus antaa käyttöön erilliset HEROS-toiminnot monimutkaisia konfiguraatioita varten:

### **PKI Admin**

**OPC UA NC palvelin** on yksi niistä sovelluksista, joiden yleinen infrastruktuuri (**P**ublic **K**ey **I**nfrastruktur (**PKI**)) voidaan konfiguroida HEROS-toiminnolla **PKI Admin**. HEROStoiminnon **PKI Admin** käynnistämisen ja sovelluksen **OPC UA NC Server** valitsemisen jälkeen voit käyttää laajennettua toimintoympäristöä.

**Lisätietoja:** ["PKI Admin", Sivu 570](#page-569-0)

#### **Current User** ja **UserAdmin**

OPC UA-Client -sovelluksen käyttäjä todennetaan sertifikaatin avulla. Sertifikaatin linkittäminen käyttäjään tehdään HEROStoiminnossa **Current User** tai **UserAdmin**.

**Lisätietoja:** ["Käyttäjähallinta", Sivu 530](#page-529-0)

#### **OPC UA NC Server**

HEROS-toiminnon **OPC UA NC Server** sisällä olevassa dialogissa **Lisenssiasetukset** hallitaan aktiivisten ohjelmisto-optioiden #56 - #61 osoituksia.

j.

Ennen kuin sertifikaatti on dialogin **Lisenssiasetukset** valinta-alueella valmiina aktivointia varten, täytyy HEROS-toiminnolla **PKI Admin** tai **Connection Assistant** tuoda vastaava OPC UA-Client -sovelluksen sertifikaatti.

#### **Palomuuri**

Jotta OPC UA -sovellukset voidaan yhdistää **OPC UA NC Server**, on kofiguroitava palomuuri.

**Lisätietoja:** ["Palomuuri", Sivu 505](#page-504-0)

## <span id="page-567-0"></span>**Sovelluskehitys**

OPC UA on valmistajasta ja alustasta riippumaton ja avoin tiedonsiirtostandardi. OPC UA-Client-SDK ei siten ole **OPC UA NC Serverin**.

### **HEIDENHAIN-informaatiomalli**

**OPC UA NC Serveri** tukema informaatiomalli kuvaa erillistä asiakirjaa yritysspesifikaation muodossa (**Companion Specification**).

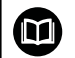

**OPC UA NC -palvelimen informaatiomalli**

**OPC UA NC Serverin** tekniset tiedot on kuvattu liitäntäasiakirjassa **Informaatiomalli**. Tämä asiakirja on saatavilla vain englanninkielisenä.

ID: 1309365-xx

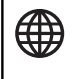

i

**HEIDENHAIN OPC UA NC Serverin** informaatiomallien liitäntäasiakirjat ovat saatavissa seuraavista lähteistä:

**[HEIDENHAIN-Homepage](https://www.heidenhain.de/de_DE/software/)**

### **Tekniset ohjeet**

Yhteyden muodostamista varten täytyy OPC UA -asiakassovelluksen tukea**OPC UA NC Serverin** käyttämää **Security Policy** -käytäntöä ja todentamismenetelmää.

**OPC UA NC Serverillä** on seuraavat päätepistekonfiguraatiot:

- $\mathbb{R}^n$ **Security Mode: SignAndEncrypt**
- **Algorithm: Basic256Sha256**
- **User Authentication: X509 Certificates**

Päätepisteen määritykset, mukaan lukien palvelimen isäntänimestä riippuvainen URL, näkyvät myös **Connection Assistantin** viimeisellä sivulla.

Käyttäjäsertifikaatti määritellään käyttäjälle käyttäjähallinnassa.

### **Pääsy hakemistoon**

**OPC UA NC Server** mahdollistaa luku- ja kirjoitusoikeuden levyasemiin **TNC:** ja **PLC:**.

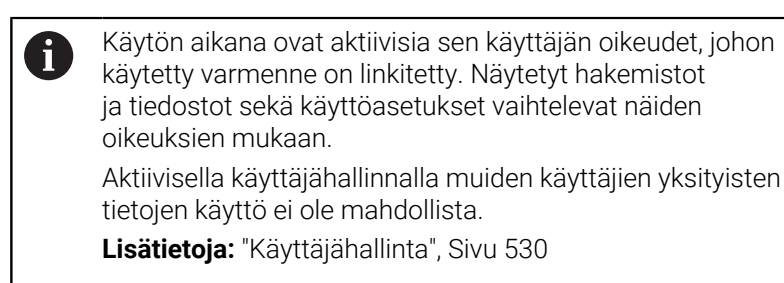

Seuraavat käyttötoimenpiteet ovat mahdollisia:

- Kansioiden luonti ja poisto
- Tiedostojen luku, muutos, kopiointi, siirto, laadinta ja poisto

Kun NC-ohjelmisto on käynnissä, seuraavissa koneparametreissa mainitut tiedostot on lukittu kirjoitusta vastaan:

- Koneen valmistajan toimesta koneparametrissa **CfgTablePath** (nro 102500) referoidut taulukot
- Koneen valmistajan toimesta koneparametrissa **dataFiles** (nro  $\Box$ 106303, haara **CfgConfigData** nro 106300) referoidut tiedostot

**OPC UA NC Serverin** avulla voit päästä ohjaukseen myös NC-ohjelmiston ollessa pois päältä. Niin kauan kuin käyttöjärjestelmä on aktiivinen, voit esimerkiksi siirtää automaattisesti luotuja huoltotiedostot milloin tahansa.

## *OHJE*

## **Huomio, omaisuusvahingot mahdollisia!**

Ohjain ei varmuuskopioi tiedostoja automaattisesti ennen niiden muuttamista tai poistamista. Puuttuvat tiedostot menetetään peruuttamattomasti. Järjestelmään liittyvien tiedostojen, esim. työkalutaulukon, poistaminen tai muuttaminen voi vaikuttaa negatiivisesti ohjaustoimintoihin!

Järjestelmäkohtaiset tiedostot on tarkoitettu vain valtuutetun ammattihenkilön käyttöön.

## <span id="page-569-0"></span>**PKI Admin**

**OPC UA NC Server** edellyttää erilaisia sertifikaattien tyyppejä. Kaksi varmennetta ovat nk. sovellusesiintymävarmenteita (Application Instance Certificate), jotka vaativat palvelimen ja asiakkaan turvallisen yhteyden muodostamiseen. Käyttäjävarmenne on istunnon valtuuttamista ja avaamista varten ja edellyttää tiettyjä käyttäjäoikeuksia.

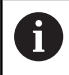

Kun vähintään optio #56 - #61 on aktiivinen, ohjaus esittää ensimmäisen käynnistyksen yhteydessä palvelimen varmennetta osana itse määriteltyä varmennusketjua.

Asiakassovellus tai sovelluksen valmistaja laatii asiakasvarmenteen.

Käyttäjävarmenne on kytketty käyttäjätiliin. Käänny tarvittaessa IT-osaston puoleen.

Järjestelmä luo sitä varten automaattisesti kaksivaiheisen varmennusketjun **Chain of Trust**. Tämä varmennusketju käsittää nk. itse allekirjoitetun juurivarmenteen (sis. **Revocation List**) ja sen myötä palvelimelle myönnetyn varmenteen.

Asiakassertifikaatti on hyväksyttävä välilehden **Luotettu** sisällä toiminnossa **PKI Admin**.

Kaikki muut sertifikaatit tulee hyväksyä välilehden **Laatija** sisällä toiminnossa **PKI Admin** koko varmennusketjun tarkistamiseksi.

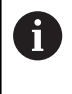

Palvelinsertifikaatit, jotka on luotu automaattisesti ennen ohjelmistoversiota 34059x-10 SP2, luodaan uudelleen suoritusajan muutoksella ohjelmistopäivityksen aikana. Uudet sertifikaatit on asetettava asiakassovellusten käyttöön.

## **Käyttäjävarmenne**

Käyttäjävarmenteen linkittäminen käyttäjään tehdään HEROStoiminnossa **Current User** tai **UserAdmin**. Kun avaat tämän istunnon, sisäisen käyttäjän vastaavat oikeudet ovat aktiivisia. Käyttäjän käyttäjäsertifikaatit osoitetaan seuraavasti:

- Avaa HEROS-toiminto **Current User**.
- Valitse **SSH-avain ja sertifikaatit**.
- Paina ohjelmanäppäintä **Sertifik. tuonti**.
- Ohjaus avaa ponnahdusikkunan.
- ▶ Valitse varmenne.
- Valitse **Avaa**.  $\mathbf{r}$
- > Ohjaus lataa varmenteen.
- Paina ohjelmanäppäintä **Käytä OPC UA:lle**.  $\mathbf{p}^{\top}$

#### **Itse luotu varmenne**

Voit myös tuoda kaikki tarvittavat varmenteet itse luomalla ja tuomalla.

Itse luotujen varmenteiden on täytettävä seuraavat edellytykset:

- **Neistä** 
	- Tiedostotyyppi \*.der
	- Allekirjoitus Hash SHA256
	- Voimassa oleva käyttöaika, suosituksena maks. 5 vuotta
- Asiakasvarmenne
	- Asiakkaan isäntänimi
	- Asiakkaan sovellus-URI
- **Palvelinvarmenne** 
	- Ohjauksen isäntänimi
	- Palvelimen sovellus-URI seuraavan mallin mukaan: urn:<hostname>/HEIDENHAIN/OpcUa/NC/Server
	- Suoritusaika maks. 20 vuotta

# **12.10 HEROS-dialogikielen muuttaminen**

HEROS-dialogikieli mukautuu sisäisesti NC-dialogikieleen. Siitä syystä ei ole mahdollista pysyvästi asettaa kahta erilaista dialogikieltä **HEROS-valikko** eikä ohjauksessa.

Jos NC-dialogikieli muutetaan, HEROS-dialogikieli mukautuu NCdialogikieleen vasta ohjauksen uudelleenkäynnistyksen jälkeen.

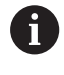

Valinnaisella koneparametrilla **applyCfgLanguage** (nro 101305) määritellään ohjauksen käyttäytyminen, kun NCdialogikieli ei täsmää yhteen HEROS-dialogikielen kanssa.

Seuraavassa linkissä on käsittelyohjeet NC-dialogikielen muuttamiseksi:

**Lisätietoja:** ["Käyttäjäparametrien luettelo", Sivu 592](#page-591-0)

### **Näppäimistön kieliasettelun muuttaminen**

Sinulla on mahdollisuus muuttaa näppäimistön kielijärjestelyä HEROS-sovelluksille.

Näppäimistön kielijärjestely HEROS-sovelluksia varten muutetaan seuraavalla tavalla:

- Valitse HEROS-valikkosymboli.
- Valitse **Asetukset**.
- $\blacktriangleright$ Valitse **Language/Keyboards**.
- Ohjaus avaa ikkunan **helocale**.
- $\blacktriangleright$ Valitse välilehti **Näppäimistöt**.
- Valitse haluamasti näppäimistöjärjestely.  $\blacktriangleright$
- $\blacktriangleright$ Valitse **Käytä**.
- Valitse **OK**.  $\mathbf{r}$
- Valitse **Vastaanota**.  $\mathbf{h}$
- > Muutokset otetaan vastaan.

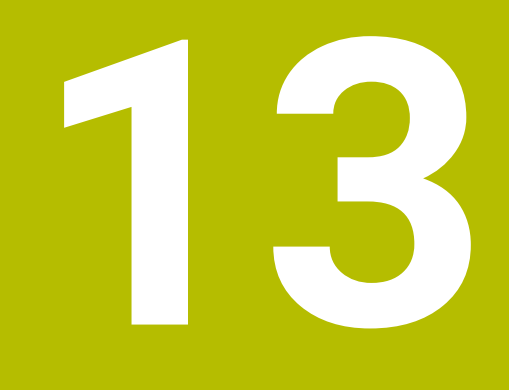

**Kosketusnäytön käyttö**

# **13.1 Kuvaruutu ja käyttö**

## **Kosketusnäyttö**

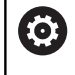

Katso koneen käyttöohjekirjaa!

Tämä toiminto on vapautettava ja mukautettava koneen valmistajan toimesta.

Kosketusnäyttö erottuu mustan kehyksen ja puuttuvien ohjelmanäppäintä ansiosta.

Vaihtoehtoisesti TNC 640 sisältää näyttöruutuun integroidun käyttöpaneelin.

**1** Otsikkorivi

Ohjauksen ollessa päällekytkettynä näytön otsikkorivillä näytetään valittuina olevia käyttötapoja.

- **2** Ohjelmanäppäinpalkki koneen valmistajalle
- **3** Ohjelmanäppäinpalkki Ohjaus näyttää lisää toimintoja ohjelmanäppäinpalkissa. Voimassa olevaa ohjelmanäppäinpalkkia näytetään sinisenä.
- **4** Integroitu käyttöpaneeli
- **5** Näyttöalueen osituksen asettaminen
- **6** Vaihtaminen konekäyttötavan, ohjelmointikäyttötavan ja kolmannen työpöydän välillä

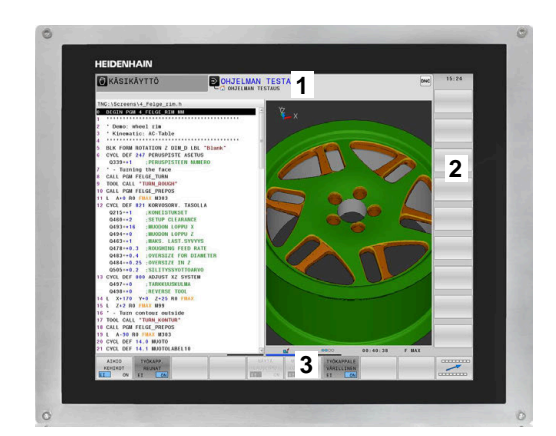

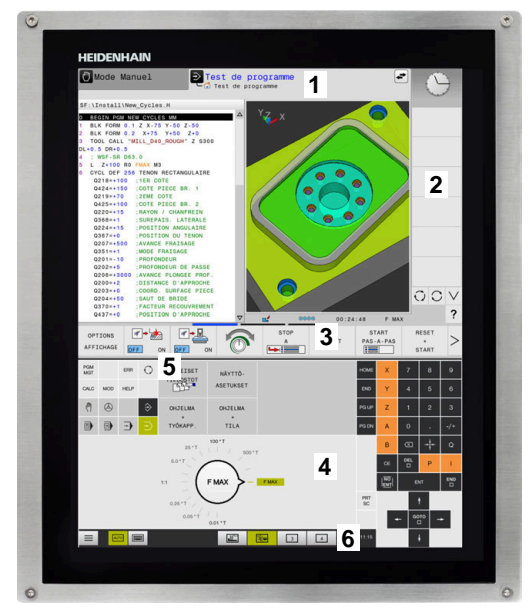

#### **Käyttö ja puhdistus**

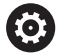

### **Kosketusnäyttöjen käyttö sähköstaattisella latauksella**

Kosketusnäytöt perustuvat kapasitiiviseen toimintaperiaatteeseen, mikä tekee niistä herkkiä käyttöhenkilöstön sähköstaattisille varauksille.

Tämä voidaan korjata purkamalla staattinen varaus koskettamalla metallisia, maadoitettuja esineitä. ESDasusteet tarjoavat tähän ratkaisun.

Kapasitiiviset anturit tunnistavat kosketuksen heti, kun ihmisen sormi koskettaa kosketusnäyttöä. Voit käyttää kosketusnäyttöä likaisilla käsillä, kunhan kosketusanturit havaitsevat ihovastuksen. Pienet nestemäärät eivät aiheuta ongelmia, mutta suuremmat nestemäärät voivat aiheuttaa virheellisiä syöttöjä.

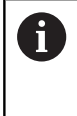

Vältä likaantumista käyttämällä työkäsineitä. Erityisesti kosketusnäyttöä varten valmistettujen työkäsineiden kumimateriaalissa on metalli-ioneja, jotka välittävät ihon vastuksen näyttöön.

Säilytä kosketusnäytön toimivuus käyttämällä vain seuraavia puhdistusaineita:

- **Lasinpesuaine**
- Ī. Vaahtoavat näytön puhdistusaineet
- Mieto astianpesuaine П

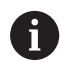

Älä levitä puhdistusainetta suoraan näytölle, vaan kostuta sopiva puhdistusliina siihen.

Sammuta ohjaus ennen näytön puhdistamista. Vaihtoehtoisesti voit käyttää kosketusnäytön puhdistustilaa.

**Lisätietoja:** ["Touchscreen Cleaning", Sivu 587](#page-586-0)

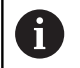

Vältä kosketusnäytön vahingoittumista välttämällä seuraavia puhdistusaineita tai apuaineita:

- Syövyttävät liuottimet
- **Hankaavat aineet**
- **Paineilma**
- Höyrysuihku

## **Käyttöpaneeli**

Versiosta riippuen ohjausta voidaan käyttää kuten aiemmin ulkoisen käyttöpaneelin avulla. Lisäksi tällöin on käytettävissä käsieleiden mukaan toimiva kosketuskäyttö.

Kun sinulla on ohjaus integroidulla käyttöpaneelilla, pätee seuraava kuvaus.

## **Integroitu käyttöpaneeli**

Käyttöpaneeli on integroitu näyttöruutuun. Käyttöpaneelin sisältö muuttuu sen mukaan, millä käyttötavalla kulloinkin olet.

- **1** Alue, jossa voit ottaa esiin seuraava:
	- Aakkosnäppäimistö
	- **HEROS-valikko**
	- Potentiometri simulaationopeutta varten (vain käyttötavalla **Ohjelman testaus**)
- **2** Konekäyttötavat
- **3** Ohjelmointikäyttötavat

Ohjaus näyttää vihreällä taustalla aktiivista käyttötapaa, jolle näyttöruutu on kytkettynä.

Ohjaus näyttää pienellä valkoisella kolmiolla taustalla olevaa käyttötapaa.

- **4** Tiedostonhallinta
	- Taskulaskin
	- MOD-toiminnot
	- OHJE-toiminto
	- Virheilmoitusten näyttö
- **5** Pikakäyttövalikko

Käyttötavasta riippuen näet tässä tärkeimmät toiminnot ensisilmäyksellä.

- **6** Ohjelmointidialogin avaus (vain käyttötavoilla **Ohjelmointi** ja **PAIKOITUS KÄSIKÄYTÖLLÄ**)
- **7** Lukuarvojen sisäänsyöttö ja akselin valinta
- **8** Navigointi
- **9** Nuolet ja hyppyosoitus **GOTO**
- **10** Tehtäväpalkki

**Lisätietoja:** ["Tehtäväpalkin kuvakkeet", Sivu 586](#page-585-0)

Lisäksi koneen valmistaja toimittaa koneen käyttöpaneelin.

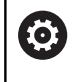

Katso koneen käyttöohjekirjaa! Ulkoiset näppäimet, kuten esim. **NC-KÄYNTIIN** tai **NC-SEIS**, esitellään koneen käsikirjassa.

### **Yleinen käyttö**

Seuraavat näppäimet voidaan korvata esim. käytännöllisten käsieleiden avulla:

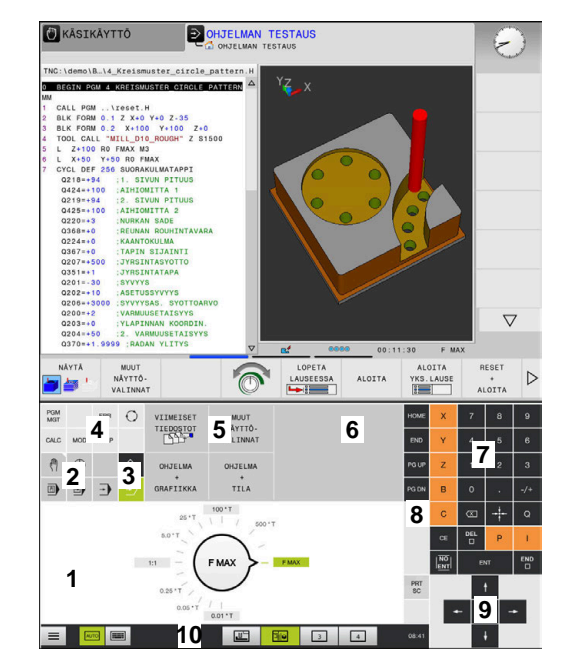

Käyttöpaneeli käyttötavalla Ohjelman testaus

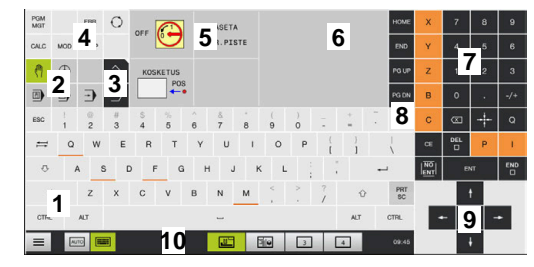

Käyttöpaneeli käyttötavalla Käsikäyttö

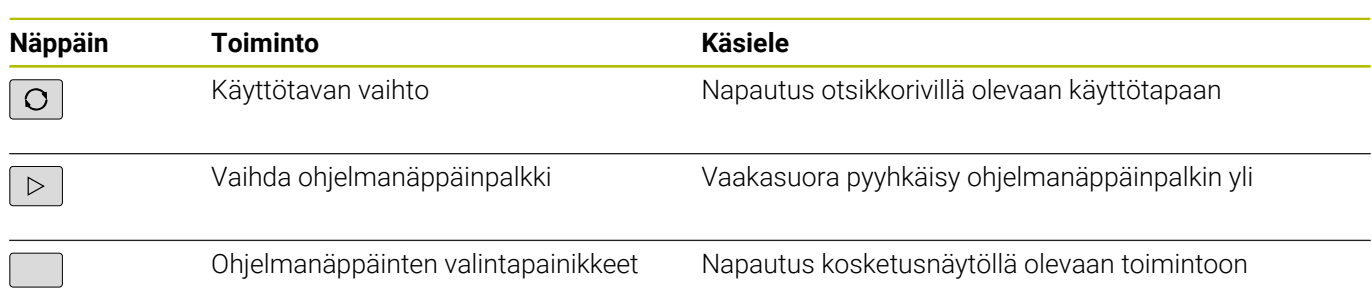
# **13.2 Käsieleet**

## **Yleiskuvaus mahdollisista käsieleistä**

Ohjauksen näyttöruutu on monikosketuskelpoinen. Se tarkoittaa, että näyttöruutu tunnistaa erilaiset käsieleet myös useammilla sormilla samanaikaisesti.

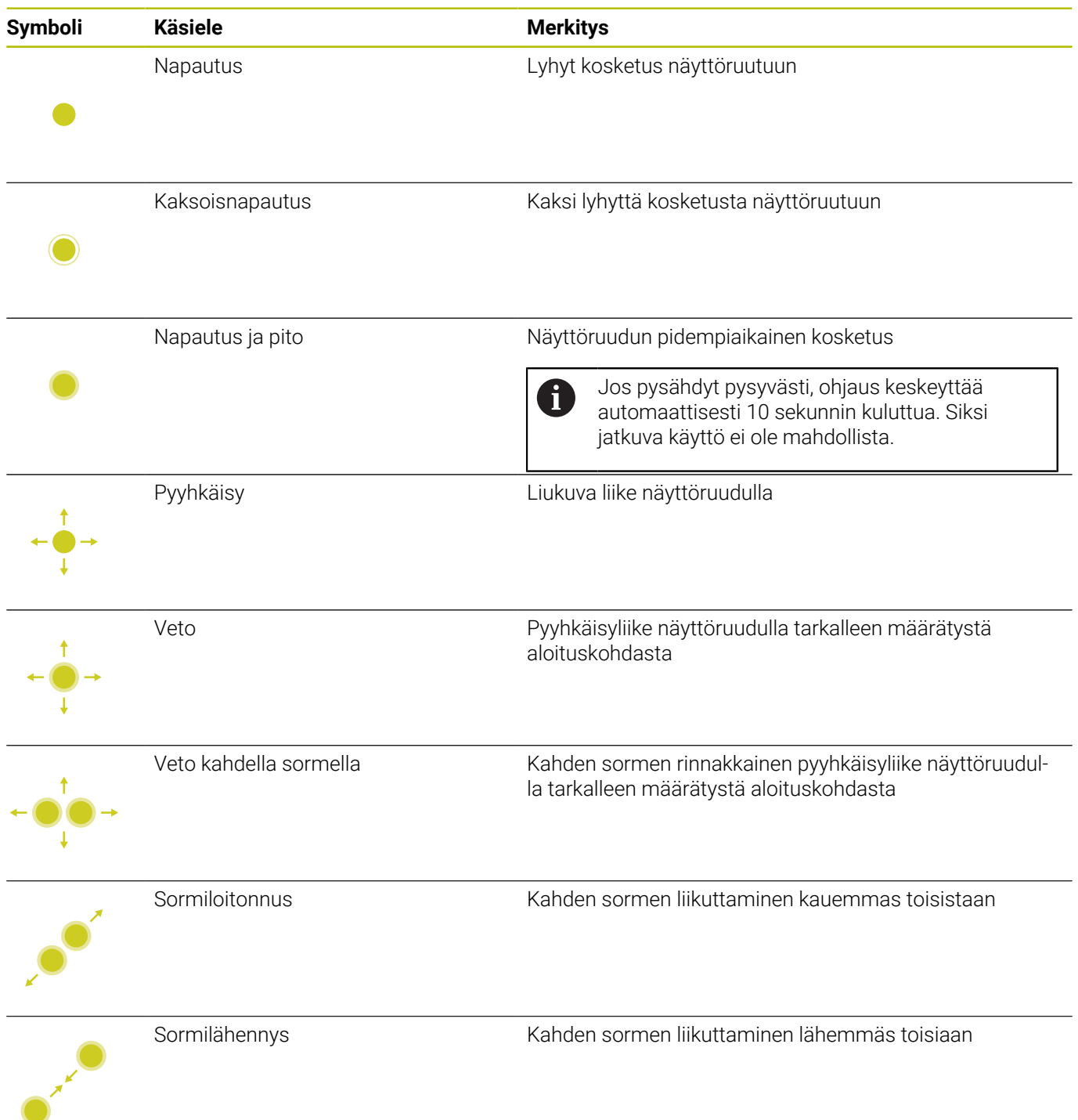

## **Navigointi taulukoissa ja NC-ohjelmissa**

Voit siirtyä C-ohjelmassa tai taulukossa seuraavasti:

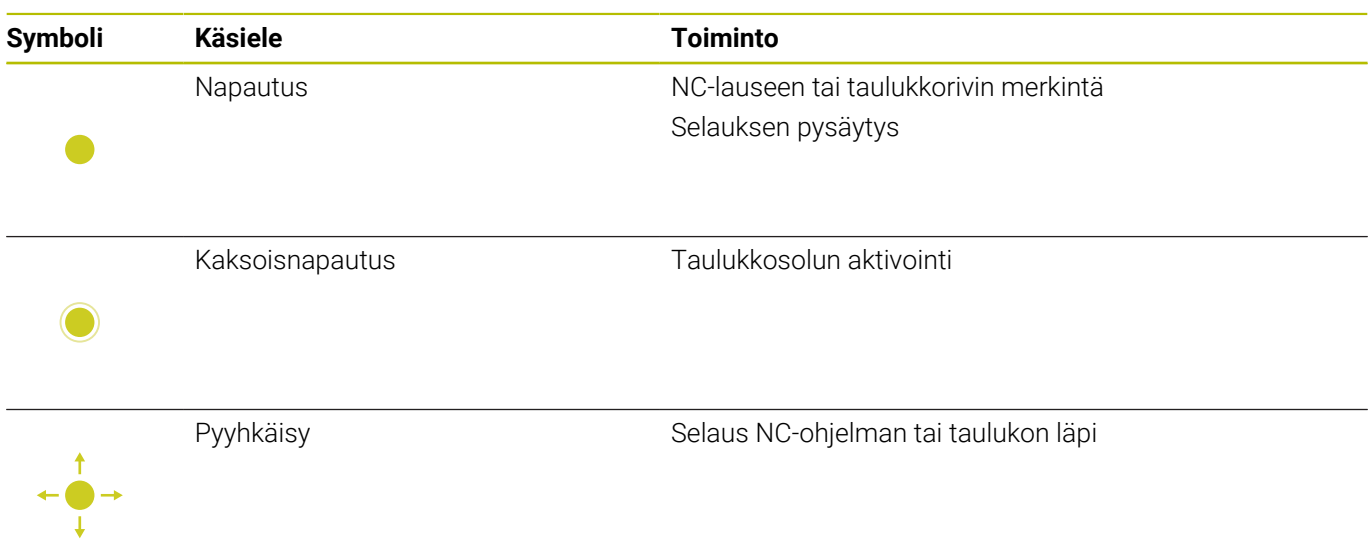

## **Simulaation käyttö**

Ohjaus mahdollistaa kosketuskäytön seuraavilla grafiikoilla:

- Ohjelmointigrafiikka käyttötavalla **Ohjelmointi**
- 3D-kuvaus käyttötavalla **Ohjelman testaus**.
- 3D-kuvaus käyttötavalla **OHJELMANKULKU YKS. LAUSE**.
- 3D-kuvaus käyttötavalla **AUTOMAATTINEN OHJ.KULKU**.
- Kinematiikkanäkymä

#### **Grafiikan kierto, zoomaus ja siirto**

Ohjaus mahdollistaa seuraava käsieleet:

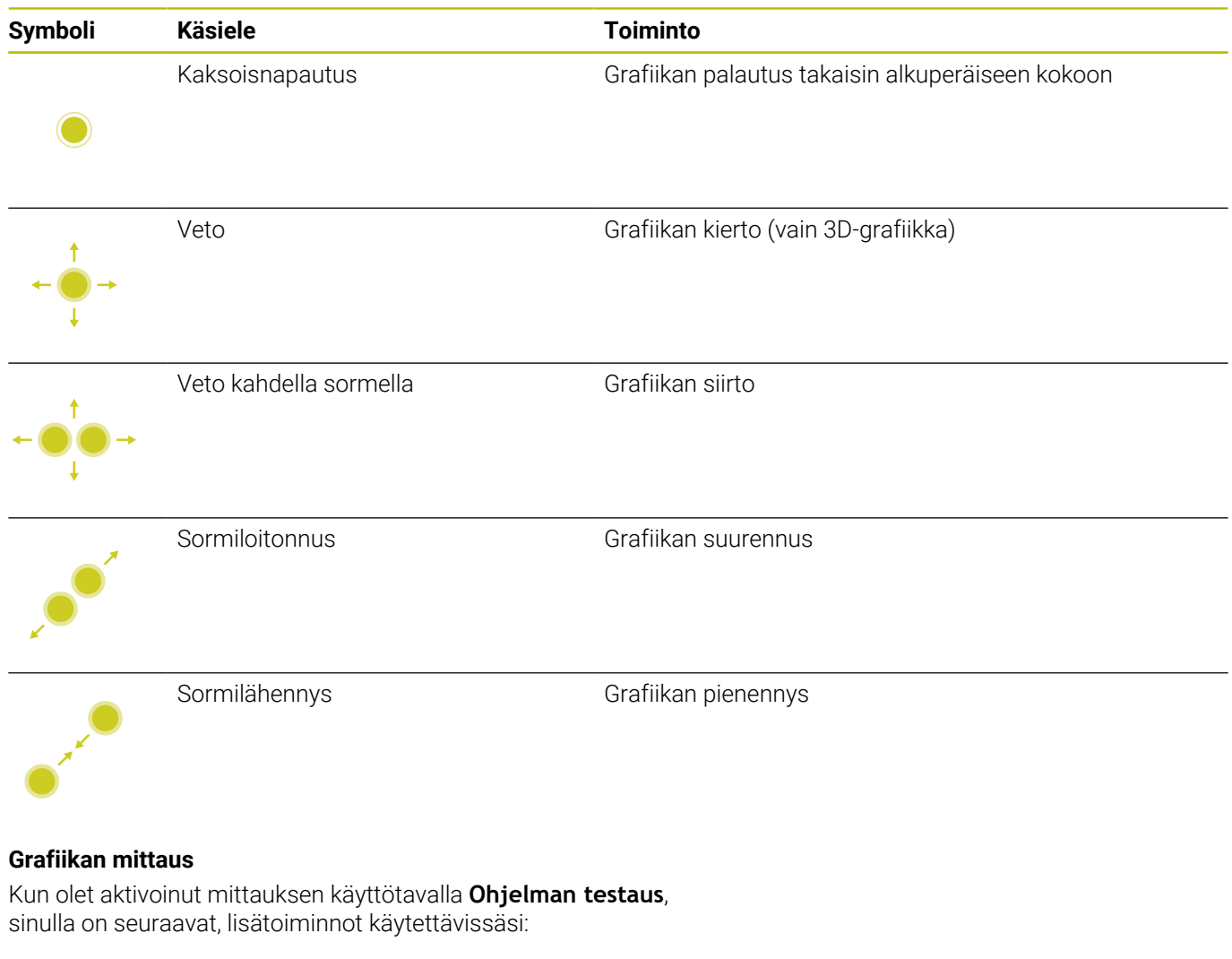

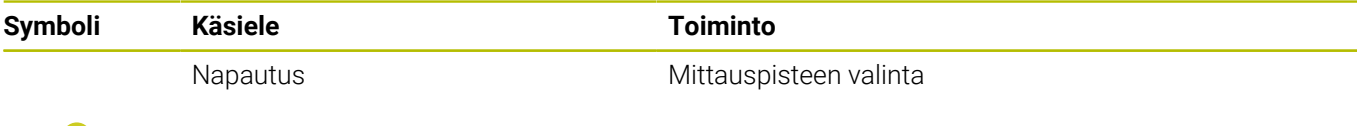

## **HEROS-valikko käyttö**

Voit käyttää **HEROS-valikko** seuraavasti:

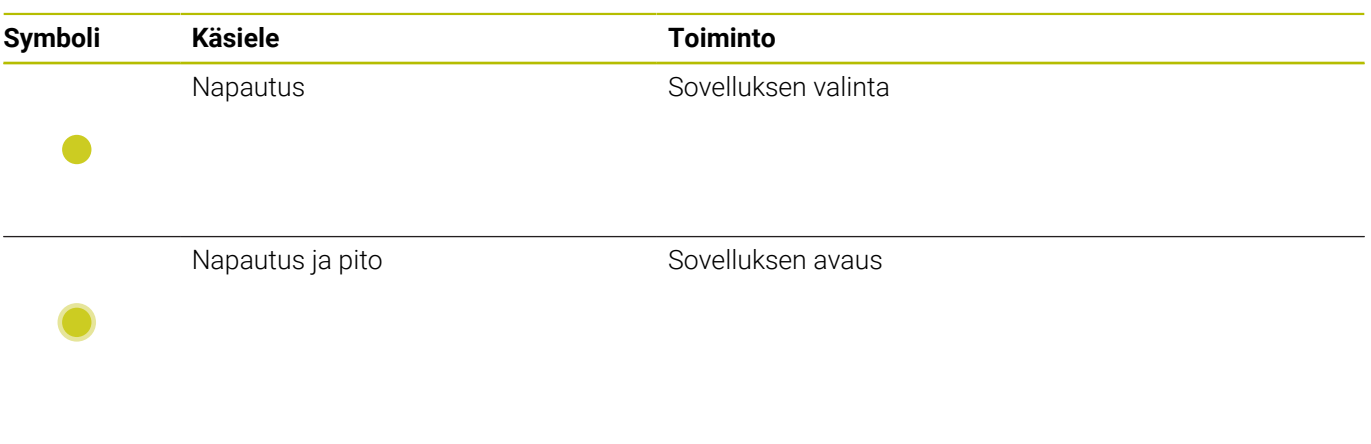

## **CAD-Viewerin käyttö**

Ohjaus tukee kosketuskäyttöä myös työskentelyssä **CAD-Viewer** avulla. Tilan mukaan käytettävissä on erilaisia käsieleitä.

Jotta voit hyödyntää kaikkia sovelluksia, valitse haluamasi toiminto etukäteen kuvakkeiden avulla:

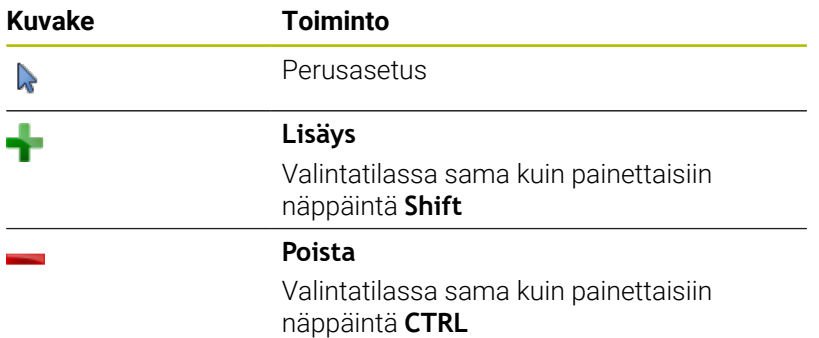

## **Kerrostilan asetus ja peruspisteen määrittely**

Ohjaus mahdollistaa seuraava käsieleet:

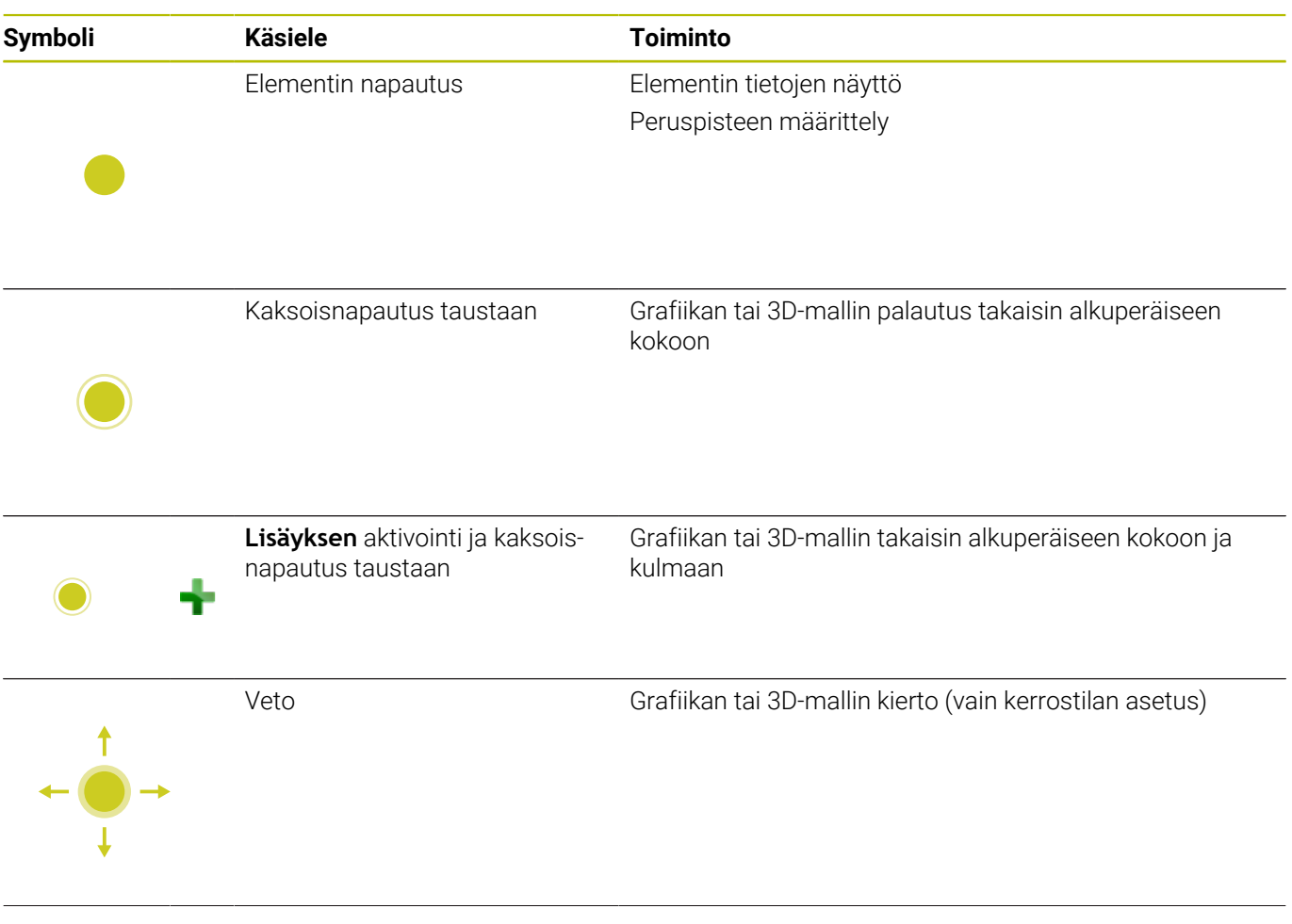

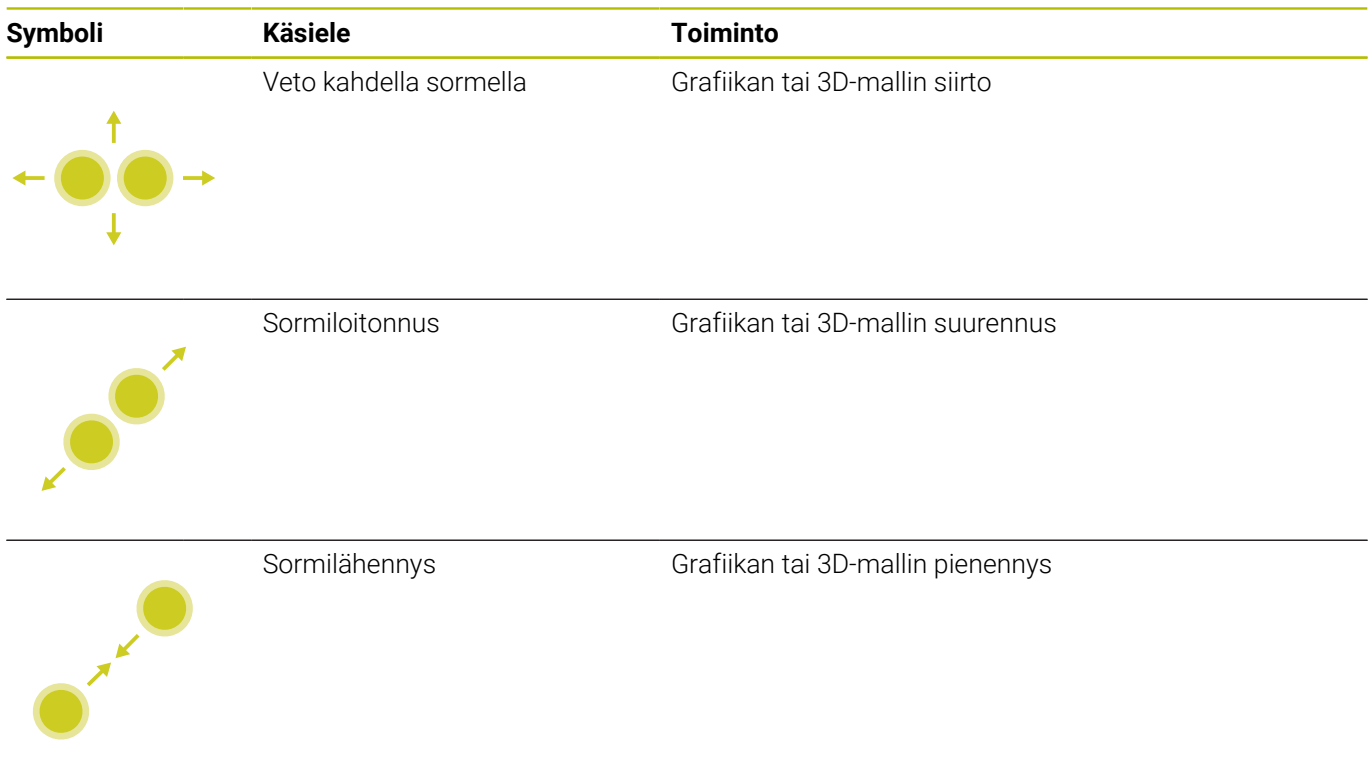

## **Muodon valinta**

Ohjaus mahdollistaa seuraava käsieleet:

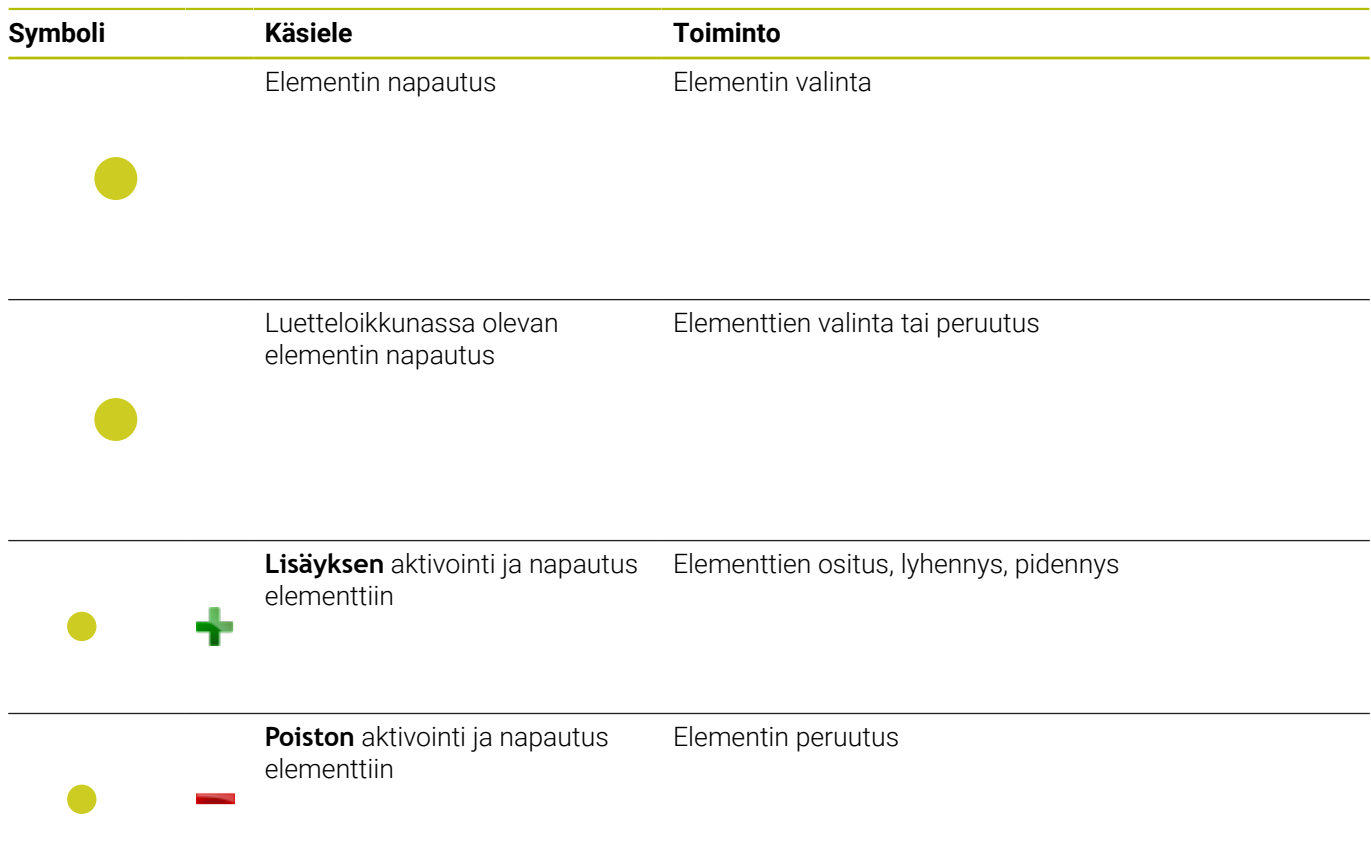

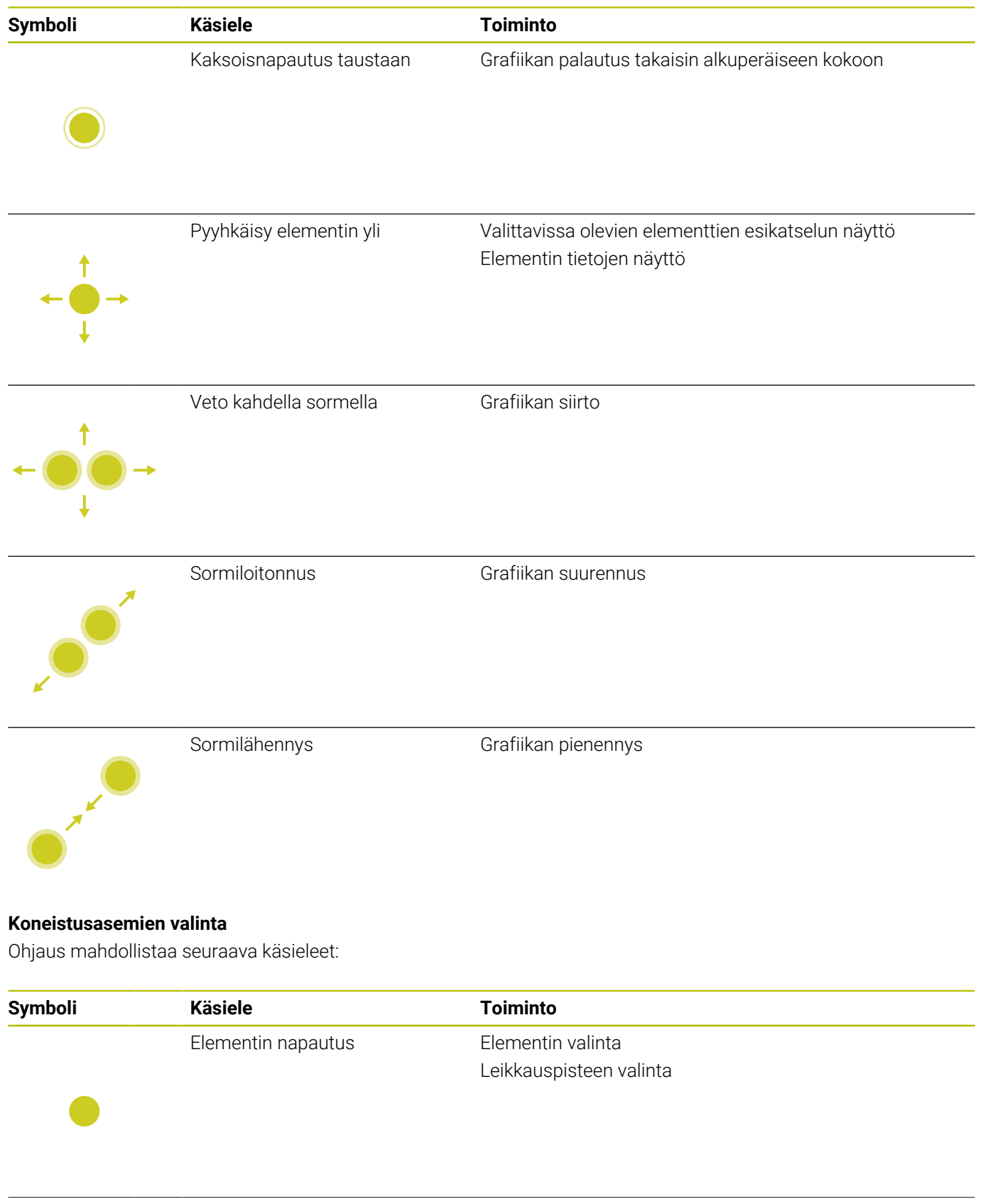

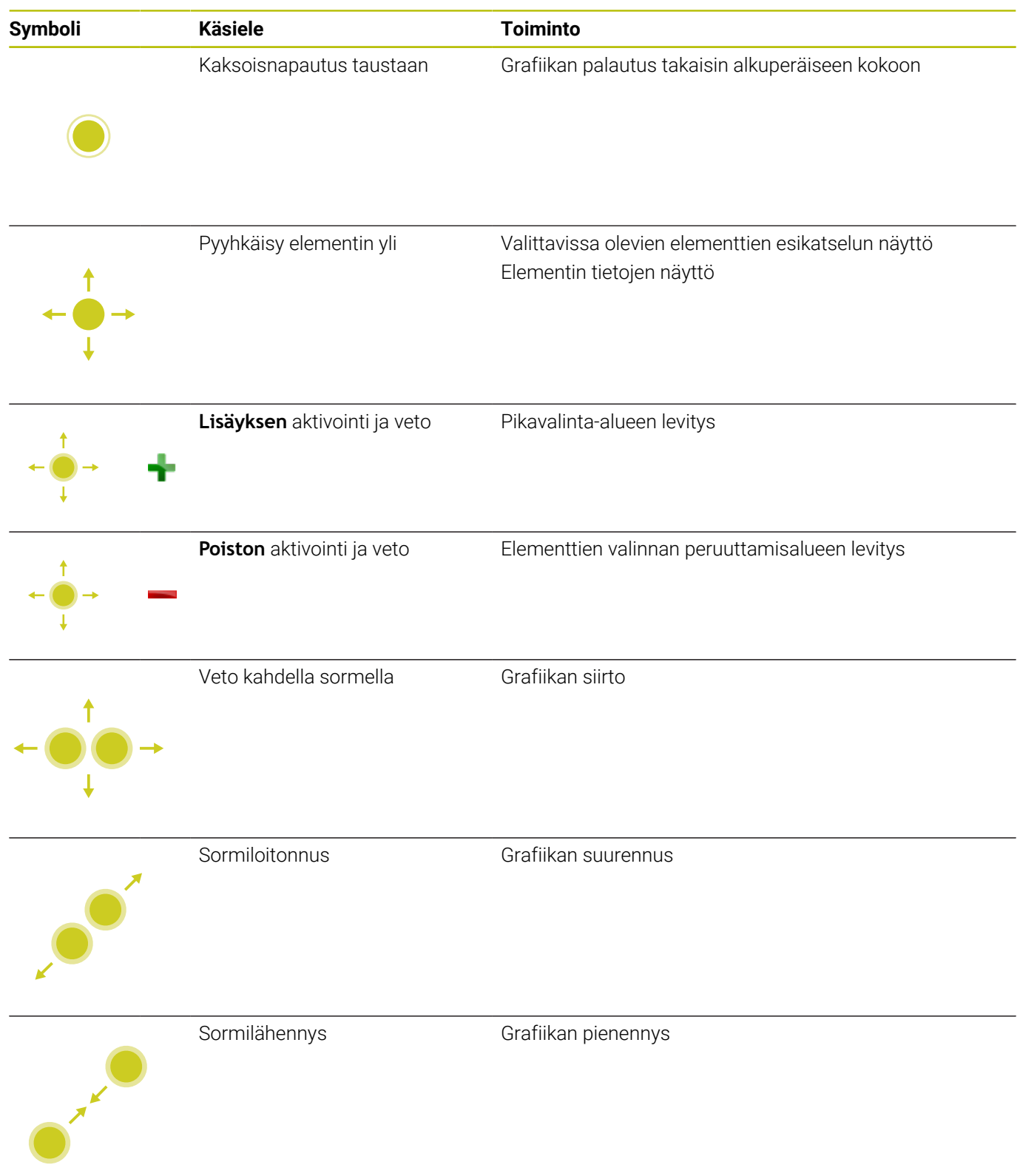

#### **Elementtien tallennus ja vaihto NC-ohjelmaan**

Ohjaus tallentaa valitut elementit vastaavaan kuvakkeeseen napauttamalla.

Voit vaihtaa takaisin käyttötavalle **Ohjelmointi** seuraavilla vaihtoehtoisilla menetelmillä:

- Paina näppäintä **Ohjelmointi**. Ohjaus vaihtaa käyttötavalle **Ohjelmointi**.
- **CAD-Viewer** sulkeminen Ohjaus vaihtaa automaattisesti käyttötavalle **Ohjelmointi**.
- Tehtäväpalkin avulla **CAD-Viewer** avaamiseksi kolmannella työpöydällä

Kolmas työpöytä pysyy taustalla aktiivisena.

# **13.3 Toiminnot tehtäväpalkissa**

## **Tehtäväpalkin kuvakkeet**

Tehtäväpalkissa on käytettävissä seuraavat kuvakkeet:

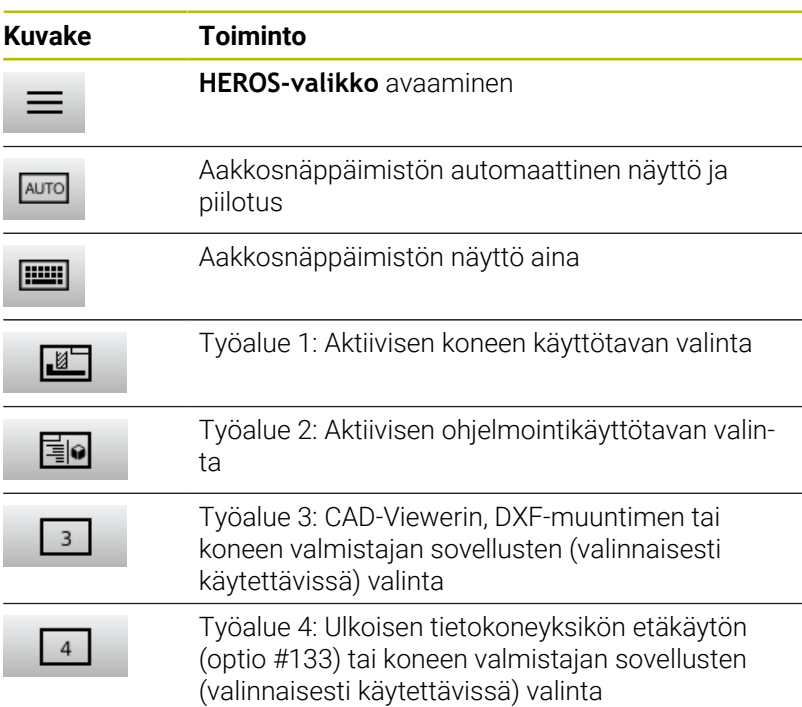

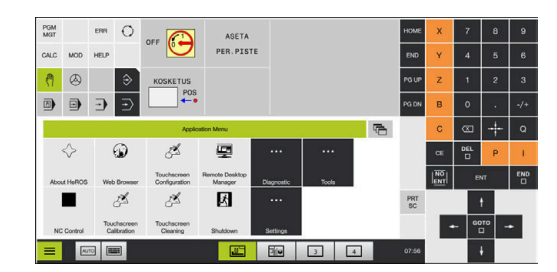

#### **Toiminnot HEROS-valikko**

Tehtäväpalkissa olevan **Valikko**-kuvakkeen avulla voit avata HEROSvalikon, jonka avulla voit saada tietoja, toteuttaa asetuksia tai käynnistää sovelluksia.

**Lisätietoja:** ["Tehtäväpalkin yleiskuvaus", Sivu 490](#page-489-0) Avatussa **HEROS-valikko** on käytettävissä seuraavat kuvakkeet:

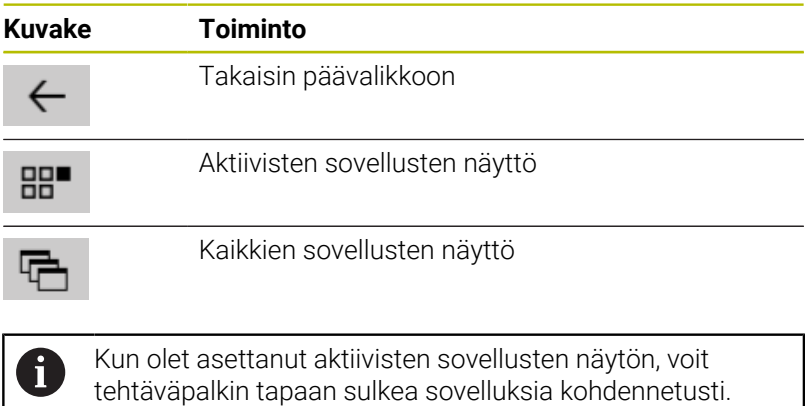

## **Kosketusnäytön konfigurointi**

Toiminnolla **Touchscreen Configuration** voit määrittää näyttöruudun ominaisuuksia.

#### **Herkkyyden asetus**

Aseta herkkyys seuraavalla tavalla:

- Paina **DIADUR**-näppäintä **HEROS-valikko** avaamiseksi.
- Valitse valikkokohde **Touchscreen Configuration**.
- Ohjaus avaa ponnahdusikkunan.
- **Herkkyyden valinta**
- Vahvista painamalla **OK**.

## **Kosketuspisteen näyttö**

Kosketuspisteet näytetään ja piilotetaan seuraavalla tavalla:

- Paina **DIADUR**-näppäintä **HEROS-valikko** avaamiseksi.
- Valitse valikkokohde **Touchscreen Configuration**.
- Ohjaus avaa ponnahdusikkunan.
- Valitse näyttö **Show Touch Points**.
	- **Disable Touchfingers** kosketuspisteiden piilottamista varten
	- **Enable Single Touchfingers** kosketuspisteiden näyttämistä varten
	- **Enable Full Touchfingers** kaikkien koskettavien sormien kosketuspisteiden näyttämistä varten
- $\blacktriangleright$ Vahvista painamalla **OK**.

## **Touchscreen Cleaning**

Toiminnolla **Touchscreen Cleaning** voit jäädyttää näyttöruudun sen puhdistamista varten.

#### **Puhdistustilan aktivointi**

Aktivoi puhdistustila seuraavalla tavalla:

- Paina **DIADUR**-näppäintä **HEROS-valikko** avaamiseksi.
- Valitse valikkokohde **Touchscreen Cleaning**.
- Ohjaus jäädyttää näyttöruudun 90 sekunnin ajaksi.
- Näyttöruudun puhdistus

Kun haluat keskeyttää puhdistustilan ennenaikaisesti:

Vedä näytettävät luistit samanaikaisesti eroon toisistaan.

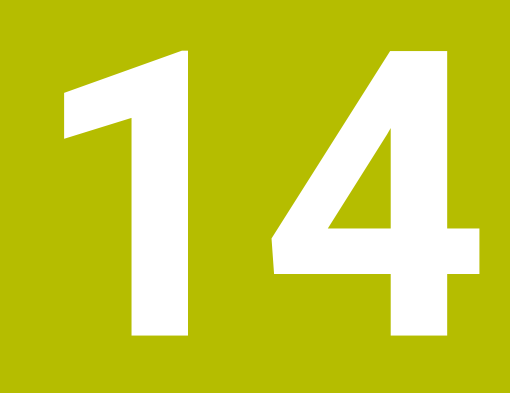

**Taulukot ja yleiskuvaus**

# **14.1 Konekohtaiset käyttäjäparametrit**

## **Käyttö**

Parametriarvojen sisäänsyöttö tehdään **konfiguraatioeditorin** avulla.

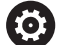

Katso koneen käyttöohjekirjaa!

- Koneen valmistaja voi perustaa käyttöön myös muita  $\overline{\phantom{a}}$ konekohtaisia lisäparametreja kuin käyttäjäparametrit, jotta voit konfiguroida käytössä olevia toimintoja.
- Koneen valmistaja voi mukauttaa käyttäjäparametrien rakenteen ja sisällön. Tämä esittely voi mahdollisesti olla erilainen sinun koneessasi.

Koneparametrit on koottu yhteen konfiguraatioeditorissa olevaan parametriobjektien hakemistopuuhun. Jokainen parametriobjekti käsittää nimen (esim. **Kuvaruudun näytön asetukset**), jonka avulla sen alainen parametri voidaan liittää tiettyyn toimintoon.

## **Konfiguraatioeditorin kutsuminen**

Toimi sen jälkeen seuraavasti:

MOD

Paina näppäintä **MOD**

 $\ddot{\bullet}$ 

ENT

- Valitse tarvittaessa toiminto **Avainkoodin sisäänsyöttö**.
- Syötä sisään avainluku **123**.
- Vahvista näppäimellä **ENT**
- Ohjaus näyttää luettelon hakemistopuussa käytettävissä olevista parametreista.

#### **Parametrien esitys**

Parametripuun jokaisen rivin alussa ohjaus näyttää kuvaketta, joka antaa tähän riviin liittyvää lisätietoa. Kuvakkeilla on seuraava merkitys:

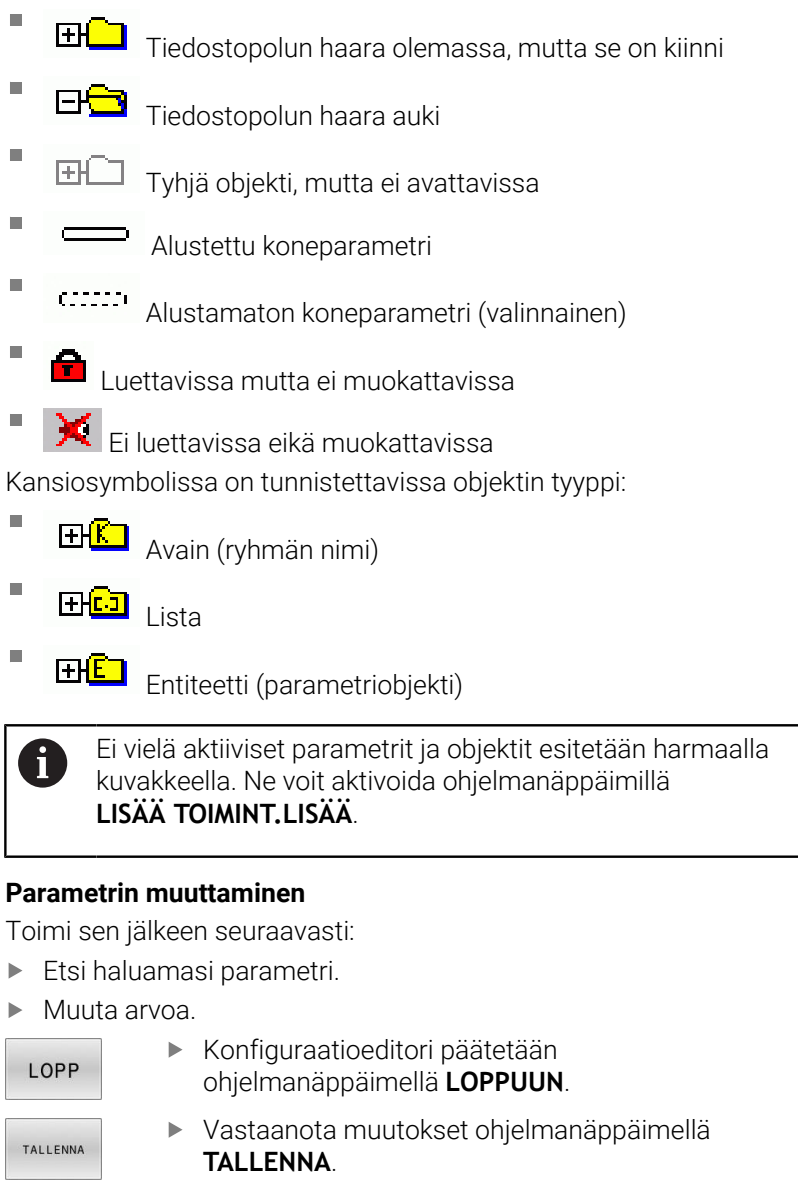

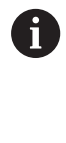

Ohjaus pitää yllä jatkuvaa muutosluetteloa, johon tallennetaan jopa 20 muutosta konfiguraatiotietoihin. Muutosten peruuttamiseksi valitse haluamasi rivi ja paina ohjelmanäppäintä **LISÄÄ TOIMINT.** ja **PERUUTA MUUTOKSET**.

#### **Parametriesityksen muuttaminen**

Koneparametrien konfiguraatioeditorissa voidaan tehdä muutoksia olemassa oleviin parametriasetuksiin. Standardiasetuksen mukaisesti parametrit näytetään lyhyellä, selittävällä tekstillä.

Parametrin todellisten järjestelmänimien näyttö otetaan esille seuraavalla tavalla:

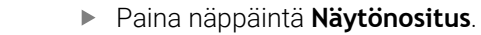

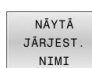

 $\circ$ 

Paina ohjelmanäppäintä **NÄYTÄ NIMI**.

Toimi samalla tavalla, kun haluat siirtyä edelleen standardinäkymä.

#### **Ohjetekstin näyttö**

Näppäimellä **OHJE** voidaan jokaiselle parametriobjektille tai määreelle näyttää ohjetekstiä.

Jos ohjeteksti ei mahdu yhdelle sivulle (tällöin yläoikealla on esim. 1/2), voidaan toiselle sivlle selata painamalla ohjelmanäppäintä

#### **SELAA OHJETTA**.

6

Ohjetekstin lisäksi näytetään muitakin tietoja, kuten esim. mittayksikkö, alkuarvo, valinta, jne. Jos valittu koneparametri vastaa edeltävässä ohjauksessa olevaa parametria, tällöin näytetään myös vastaavaa MP-numeroa.

## **Käyttäjäparametrien luettelo**

Katso koneen käyttöohjekirjaa!

- Koneen valmistaja voi perustaa käyttöön myös muita m. konekohtaisia lisäparametreja kuin käyttäjäparametrit, jotta voit konfiguroida käytössä olevia toimintoja.
- Koneen valmistaja voi mukauttaa käyttäjäparametrien rakenteen ja sisällön. Tämä esittely voi mahdollisesti olla erilainen sinun koneessasi.

DisplaySettings

Kuvaruudun näytön asetukset

Akseleiden näyttöjärjestys ja säännöt

[0] ... [23]: Riippuen käytettävistä akseleista

Objektin avainnimi parametrissa CfgAxis

**Näytettävien akseleiden avainnimet**

Akselin merkintä

**Akselitunnus, jota on käytettävä avainnimen sijaan**

Akselin näyttösääntö

**ShowAlways IfKinem IfKinemAxis IfNotKinemAxis Never**

Akseleiden näyttöjärjestys ja säännöt REF-näytössä

[0] ... [23]: Riippuen käytettävistä akseleista

**Katso Akseleiden näyttöjärjestys ja säännöt**

Paikoitusnäyttötapa paikoitusikkunassa

**ASET OLO RFTODL RFASEL JÄTTÖ OLOET REFET M118**

Paikoitusnäytön tyyppi tilan näytössä

**ASET OLO RFTODL RFASEL JÄTTÖ OLOET REFET M118**

Desimaalierotusmerkin määrittely paikoitusnäytölle

**. point**

**, comma**

Syöttöarvon näyttö käsikäytön ja sähköisen käsipyöräkäytön käyttötavoilla **at axis key: Syötön näyttö vain, jos akselisuuntanäppäintä painetaan**

**always minimum: Syötön näyttö aina**

#### Karan asema paikoitusnäytössä

**during closed loop: Karan aseman näyttö vain, jos kara on asemansäädössä during closed loop and M5: Karan aseman näyttö, jos kara on asemansäädössä ja M5:llä during closed loop and M5: Karan aseman näyttö, jos kara on asemansäädössä, M5:llä ja karan nykäyskäytössä.**

#### Ohjelmanäppäimen PERUSPIST, HALLINNAN esto

**TRUE: Pääsy peruspistetaulukkoon estetty FALSE: Pääsy peruspistetaulukkoon ohjelmanäppäimen avulla**

Kirjainkoko ohjelmanäytöllä

## **FONT\_APPLICATION\_SMALL FONT\_APPLICATION\_MEDIUM**

Kuvakkeiden järjestys näytössä

[0] ... [19] : Riippuu aktivoiduista vaihtoehdoista

#### **esim. S\_PULSE**

Näytön käyttäytymisen asetukset: Riippuu koneen valmistajasta **Koneen valmistajan sisäänsyöttö**

Tarkastamattomien akseleiden näyttöasetus

**ValuesRedColor: Testaamattomien akseleiden punainen väri SymbolNearAxisName: Huomautussymboli akselikirjainten lisäksi**

DisplaySettings

Yksittäisen akselin näyttöaskel

Kaikkien käytettävissä olevien akseleiden lista

Paikoitusnäytön näyttöaskel yksikössä mm tai aste

**0.1 0.05 0.01 0 005 0 001 0.0005 0.0001 0.00005 0.00001 0.000005 0.000001**

Paikoitusnäytön näyttöaskel yksikössä tuuma

**0 005 0 001 0.0005 0.0001 0.00005 0.00001 0.000005 0.000001**

#### DisplaySettings

Näyttöä varten voimassa olevien mittayksiköiden määrittely

Näytön mittayksikkö ja käyttäjäliitynnässä

## **Metri: Käytä metrimitoitusta**

#### **Tuuma: Käytä tuumamitoitusta**

#### DisplaySettings

NC-ohjelmien ja työkiertonäyttöjen muoto

Ohjelman sisäänsyöttö HEIDENHAIN-Klartext-muodossa tai DIN/ISO-muodossa

**HEIDENHAIN: Ohjelman sisäänsyöttö käyttötavalla Paikoitus käsin sisäänsyöttäen Klartext-ohjelmoinnissa**

**ISO: Ohjelman sisäänsyöttö käyttötavalla Paikoitus käsin sisäänsyöttäen DIN/ISO-ohjelmoinnissa**

DisplaySettings

NC- ja PLC-dialogikielien asetus

NC-dialogikieli **ENGLANTI SAKSA TSEKKI RANSKA ITALIA ESPANJA PORTUGALI RUOTSI TANSKA SUOMI HOLLANTI PUOLA UNKARI VENÄJÄ KIINA KIINA\_PERINT. SLOVENIA KOREA NORJA ROMANIA SLOVAKIA TURKKI**

#### Vastaanota NC:n kieli

**FALSE: Ohjauksen käynnistyksessä käytetään käyttöjärjestelmän HEROS kieltä. TRUE: Ohjauksen käynnistyksessä käytetään koneparametreista vastaanotettua kieltä.**

PLC-dialogikieli

**Katso NC-dialogikieli**

PLC-virheilmoitusten kieli

**Katso NC-dialogikieli**

Ohjeen kieli

**Katso NC-dialogikieli**

DisplaySettings

Toiminta ohjauksen käynnistyessä

Virheilmoituksen 'Virtakatkos' kuittaus

**TRUE: Ohjauksen käynnistymistä jatketaan vain viestin kuittaamisen jälkeen FALSE: Viesti 'Virtakatkos' ei ilmesty**

DisplaySettings

Kellonajan näytön esitystapa Esityksen valinta **Analoginen Digitaalinen Logo Analoginen ja logo Digitaalinen ja logo Analoginen logolla**

DisplaySettings

Yhteyspalkki päällä/pois

Yhteyspalkin näyttöasetus

**Digitaalinen logolla**

**OFF: Informaatiorivin poistaminen käyttötapariviltä ON: Informaatiorivin kytkeminen päälle käyttötaparivillä**

DisplaySettings

3D-simulaatiografiikan asetukset

3D-simulaatiografiikan mallityyppi

**3D: Malliesitys monimutkaisia koneistuksia varten upotuslastulla (laskentaintensiivinen) 2,5D: malliesitys 3-akselisia koneistuksia varten No Model: malliesitys on pois päältä**

3D-simulaatiografiikan mallilaatu

**very high: korkea tarkkuus; kuvaus lauseenloppukohdassa mahdollinen high: korkea tarkkuus medium: keskikorkea tarkkuus low: matala tarkkuus**

Työkalun radan uudelleenasetus uudella BLK-Form-määrityksellä

**ON: ohjelman testauksessa uudella BLK-Form-valinnalla uudelleenasetetaan työkalun radat.**

**OFF: ohjelman testauksessa uudella BLK-Form-valinnalla ei uudelleenaseteta työkalun ratoja.**

Kirjoita grafiikkakirjaustiedot (Grafiikka-Journal) uudelleenkäynnistyksen jälkeen.

**OFF: Ei kirjaustietojen luontia.**

**ON: Uudelleenkäynnistyksen jälkeen kirjaustiedot luodaan diagnoositarkoituksia varten.**

DisplaySettings

Asetukset paikoitusnäyttöä varten

Paikoitusnäyttö TOOL CALL DL -lauseella

**As Tool Length: Ohjelmoitu työvara DL huomioidaan työkalun pituusmuutoksena työkappaleperusteisessa aseman näytössä As Workpiece Oversize: Ohjelmoitu työvara DL huomioidaan työkappaleen työvarana työkappaleperusteisessa aseman näytössä**

#### DisplaySettings

Taulukkoeditorin asetukset

Työkalujen poistomenettely paikkataulukosta

**DISABLED: työkalujen poisto ei mahdollinen WITH\_WARNING: työkalujen poisto mahdollinen, ohje on vahvistettava WITHOUT\_WARNING: poisto ilman vahvistusta mahdollinen**

Työkalun indeksisyöttöjen poistomenettely

**ALWAYS\_ALLOWED: indeksisyöttöjen poisto aina mahdollinen TOOL\_RULES: menettelytapa riippuu siitä, kuinka parametri työkalujen poistomenettelyä varten työkalutaulukosta on asetettu**

Ohjelmanäppäimen RÜCKS. SPALTE T näyttö

**TRUE: Ohjelmanäppäintä näytetään. Käyttäjä voi poistaa kaikki työkalut työkalumuistista. FALSE: Ohjelmanäppäintä ei näytetä**

#### DisplaySettings

Koordinaattijärjestelmien asetus näyttöä varten

Koordinaatisto nollapisteen siirtoa varten

**WorkplaneSystem: Nollapiste näytetään työkappalejärjestelmässä, W-CS WorkplaneSystem: Nollapiste näytetään työkappalejärjestelmässä, W-CS**

#### DisplaySettings

#### GPS-näyttöasetukset Siirron näyttö GPS-dialogissa

**OFF: Siirtoja ei näytetä GPS-dialogissa ON: Siirrot näytetään GPS-dialogissa**

#### Lisäperuskäännön näyttö GPS-dialogissa

**OFF: Lisäperuskääntöä ei näytetä GPS-dialogissa ON: Lisäperuskääntö näytetään GPS-dialogissa**

#### W-CS-siirron näyttö GPS-dialogissa

**OFF: Siirtoa W-CS ei näytetä GPS-dialogissa ON: Siirto W-CS näytetään GPS-dialogissa**

#### Peilauksen näyttö GPS-dialogissa

**OFF: Peilausta ei näytetä GPS-dialogissa ON: Peilaus näytetään GPS-dialogissa**

#### mW-CS-siirron näyttö GPS-dialogissa

**OFF: Siirtoa mW-CS ei näytetä GPS-dialogissa ON: Siirto W-CS näytetään GPS-dialogissa**

#### Kierron näyttö GPS-dialogissa

**OFF: Kiertoa ei näytetä GPS-dialogissa ON: Kierto näytetään GPS-dialogissa**

#### Syöttöarvon näyttö GPS-dialogissa

**OFF: Syöttöarvoa näytetä GPS-dialogissa ON: Syöttöarvo näytetään GPS-dialogissa**

#### Koordinaatisto M-CS valittavissa

**OFF: Koordinaatisto M-CS ei ole valittavissa ON: Koordinaatisto M-CS on valittavissa**

#### Koordinaatisto W-CS valittavissa

**OFF: Koordinaatisto W-CS ei ole valittavissa ON: Koordinaatisto W-CS on valittavissa**

#### Koordinaatisto mM-CS valittavissa

**OFF: Koordinaatisto mM-CS ei ole valittavissa ON: Koordinaatisto mM-CS on valittavissa**

#### Koordinaatisto WPL-CS valittavissa

**OFF: Koordinaatisto WPL-CS ei ole valittavissa ON: Koordinaatisto WPL-CS on valittavissa**

#### Akseli U valittavissa

#### **ON: Akseli U on valittavissa**

**OFF: Akseli U ei ole valittavissa**

Akseli V valittavissa

**ON: Akseli V on valittavissa OFF: Akseli V ei ole valittavissa**

Akseli W valittavissa

**ON: Akseli W on valittavissa OFF: Akseli W ei ole valittavissa**

ProbeSettings

Työkalun mittauksen konfiguraatio

## TT140\_1

M-toiminto karan suuntaukselle

- **-1: karan suuntaus suoraan NC-ohjauksella**
- **0: Toiminto ei voimassa**
- **1 999: M-toiminnon numero karan suuntaukseen**

Kosketusrutiini

**MultiDirections: kosketus useammista suunnista SingleDirection: kosketus yhdestä suunnasta**

Kosketussuunta työkalun säteen mittauksessa: Riippuu työkaluakselista

## **X\_Positiivinen, Y\_Positiivinen, X\_Negatiivinen, Y\_Negatiivinen**

Työkalun alareunan etäisyys neulan yläreunaan

**0 001 - 99.9999 [mm]**

Pikaliike kosketustyökierrossa

#### **10 … 300 000 [mm/min]**

Kosketussyöttöarvo työkalun mittauksessa

**1 … 30 000 [mm/min]**

Kosketussyöttöarvon laskenta

**ConstantTolerance: Kosketussyöttöarvon laskenta vakiotoleranssilla VariableTolerance: Kosketussyöttöarvon laskenta muuttuvalla toleranssilla ConstantFeed: Vakio kosketussyöttöarvo**

Kierrosluvun määritystapa

**Automatic: kierrosluvun määritys automaattisesti MinSpindleSpeed: karan minimikierrosluvun käyttö**

Suurin sallittu kehänopeus työkalun terällä (jyrsimen kehä)

**1 …129 [m/min]**

Suurin sallittu kierrosluku työkalun mittauksessa

**0 ... 1 000 [1/min]**

Suurin sallittu ensimmäinen mittavirhe työkalun mittauksessa

#### **0 001 - 0 999 [mm]**

Suurin sallittu toinen mittavirhe työkalun mittauksessa

**0 001 - 0 999 [mm]**

NC-pysäytys työkalun testauksen aikana

**True: NC-ohjelma pysähtyy rikkotoleranssin ylittyessä False: NC-ohjelma ei pysähdy**

NC-pysäytys työkalun mittauksen aikana

**True: NC-ohjelma pysähtyy rikkotoleranssin ylittyessä False: NC-ohjelma ei pysähdy**

Työkalutaulukon muutos työkalun tarkastuksen ja mittauksen aikana

**AdaptOnMeasure: Taulukko muuttuu työkalun mittauksen jälkeen AdaptOnBoth: Taulukko muuttuu työkalun tarkastuksen ja mittauksen jälkeen AdaptNever: Taulukko ei muutu työkalun tarkastuksen ja mittauksen jälkeen**

#### **ProbeSettings**

Pyöreän mittausneulan konfiguraatio

TT140\_1

Neulan keskipisteen koordinaatit

**[0]: Neulan keskipisteen X-koordinaatit koneen nollapisteen suhteen [mm] [1]: Neulan keskipisteen Y-koordinaatit koneen nollapisteen suhteen [mm] [2]: Neulan keskipisteen Z-koordinaatit koneen nollapisteen suhteen [mm]**

Varmuusetäisyys neulan päällä esipaikoitusta varten

#### **0,001 … 99 999,9999 [mm]:**

Varmuusalue neulan ympärillä esipaikoitusta varten: Varmuusetäisyys työkaluakselin suhteen kohtisuorassa tasossa

#### **0,001 … 99 999,9999 [mm]:**

#### ProbeSettings

Suorakulmaisen mittausneulan konfiguraatio

#### TT140\_1

Neulan keskipisteen koordinaatit

**[0]: Neulan keskipisteen X-koordinaatit koneen nollapisteen suhteen [mm] [1]: Neulan keskipisteen Y-koordinaatit koneen nollapisteen suhteen [mm] [2]: Neulan keskipisteen Z-koordinaatit koneen nollapisteen suhteen [mm]**

Varmuusetäisyys neulan päällä esipaikoitusta varten

**0,001 … 99 999,9999 [mm]:**

Varmuusalue neulan ympärillä esipaikoitusta varten: Varmuusetäisyys työkaluakselin suhteen kohtisuorassa tasossa

#### **0,001 … 99 999,9999 [mm]:**

**ChannelSettings** 

#### CH\_NC

Akt. kinematiikka

Aktivoituva kinematiikka

**Koneen kinematiikan luettelo**

Aktivoitava kinematiikka ohjauksen käynnistyksessä

#### **Koneen kinematiikan luettelo**

NC-ohjelman käyttäytymisen asetus

Koneistusajan nollaus ohjelman käynnistyksessä

#### **True: koneistusaika nollataan False: koneistusaikaa ei nollata**

PLC-signaali esillä olevan koneistustyökierron numeroa varten

## **Riippuu koneen valmistajasta**

Geometriatoleranssit

Ympyrän säteen sallittu sallittu poikkeama ympyräkaaren loppupisteessä verrattuna alkupisteeseen

**0.0001 - 0 016 [mm]**

Sallittu poikkeama ketjutetuilla kierteillä: Dynaamisesti pyöristetyn radan sallittu poikkeama ohjelmoituun muotoon kierteillä.

## **0.0001 - 999.9999 [mm]**

Varalla vetäytymisliikkeissä: Etäisyys rajakytkimen tai törmäyskappaleen edessä koodilla M140 MB MAX

#### **0.0001 - 10 [mm]**

Koneistustyökiertojen konfiguraatio

Limityskerroin taskun jyrsinnässä: Ratalimitys työkierrolle 4 TASKUN JYRSINTÄ ja työkierrolle 5 YMPYRÄTASKU

## **0 001 ... 1 414**

Menettely muototaskun koneistuksen jälkeen

**PosBeforeMachining: asema kuten ennen työkierron koneistusta ToolAxClearanceHeight: työkaluakselin paikoitus varmuuskorkeudelle**

Virheilmoituksen **Kara ?** näyttö, kun M3/M4 ei ole aktiivinen

**on: Virheilmoituksen tulostus off: Ei virheilmoituksen tulostusta**

#### Virheilmoituksen **Negatiivisen syvyyden sisäänsyöttö** näyttö

**on: Virheilmoituksen tulostus**

**off: Ei virheilmoituksen tulostusta**

Saapumiskäyttäytyminen lieriövaipassa olevan uran seinään

**LineNormal: Saapuminen suoraa pitkin CircleTangential: Saapuminen**

M-toiminto karan suuntaukselle koneistustyökierrossa

**-1: karan suuntaus suoraan NC-ohjauksella**

**0: Toiminto ei voimassa**

**1 - 999: M-toiminnon numero karan suuntaukseen**

Ei virheilmoituksen **Sisäänpistotapa ei mahdollinen** näyttöä

**on: Virheilmoitusta ei näytetä**

**off: Virheilmoitus näytetään**

M7- ja M8-koodien käyttäytyminen työkierroilla 202 ja 204

**TRUE: Työkiertojen 202 ja 204 lopussa perustetaan uudelleen koodien M7 ja M8 tilat ennen työkierron kutsua FALSE: Työkiertojen 202 ja 204 lopussa ei perusteta uudelleen koodien M7 ja M8 tiloja itsenäisesti**

Automaattinen syöttöarvon pienennys SMAX-arvon saavuttamisen jälkeen

**100: Syöttöarvon pienennys ei vaikuta [%] 0 < Kerroin < 100: Syöttöarvon pienennys vaikuttaa. Minimisyöttöarvo prosenttia ohjelmoidusta syöttöarvosta sorvaustyökierrossa [%]**

Varoitusta **Jäännösmateriaalia jäljellä** ei näytetä

**Never: Varoitus näytetään aina**

**NCOnly: Varoitus pidetään piilossa ohjelmanajon aikana Always: Varoitusta ei näytetä koskaan**

Geometriasuodatin lineaarisen elementin poissuodattamiseksi

Venymäsuodattimen tyyppi

**Off: Suodatin ei aktiivinen ShortCut: Monikulmion yksittäisten pisteiden poisjättö Average: Geometriasuodatin tasaa nurkat**

Suodatettujen ja suodattamattomien muotojen maksimaalinen etäisyys: Poissuodatetut pisteet ovat tämän toleranssin sisällä tulosliikkeelle

## **0 - 10 [mm]**

Suodattamalla aikaansaadun liikkeen maksimipituus: Pituus, jolla goemetriasuodatus vaikuttaa

#### **0 - 1000 [mm]**

Erityinen karaparametri

Syöttöarvon potentiometri kierteen lastuamisessa

**SpindlePotentiometer: Kierteen lastuamisen aikana karan kierrosluvun muunnoksen potentiometri on voimassa. Syöttöarvon muunnoksen potentiometri ei ole voimassa.**

**FeedPotentiometer: Kierteen lastuamisen aikana syöttöarvon muunnoksen potentiometri on voimassa. Kierrosluvun muunnoksen potentiometri ei ole voimassa.**

Odotusaika suunnanvaihtopisteessä kierteen pohjalla: Kierteen pohjalla kara pysähtyy ja odottaa tämän ajan, ennen kuin kara alkaa taas pyöriä vastakkaiseen suuntaan.

**-999999999 ... 999999999 [s]**

Karan poiskytkentäaika: Kara pysähtyy täksi ajaksi ennen kierteen pohjan saavuttamista. **-999999999 ... 999999999 [s]**

Karan kierrosluvun rajoitus työkierrolla 17, 207 ja 18

**TRUE: Pienillä kierteen syvyyksillä karan kierroslukua rajoitetaan niin, että kara pyörii noin 1/3 ajan vakiopyörimisnopeudella. FALSE: Ei karan kierrosluvun rajoitusta**

NC-editorin asetukset

Varmuustiedoston luonti

**TRUE: Varmuuskopiotiedoston luonti NC-ohjelmien muokkauksen jälkeen FALSE: Ei varmuuskopiotiedoston luontia NC-ohjelmien muokkauksen jälkeen**

Kursorin käyttäytyminen rivien poiston jälkeen

**TRUE: Poiston jälkeen kursori jää edeltävälle riville (iTNC-käyttäytymismalli) FALSE: Poiston jälkeen kursori jää seuraavalle riville**

Kursorin käyttäytyminen ensimmäisellä ja viimeisellä rivillä

**TRUE: Pyöristyskursori sallittu ohjelman alussa/lopussa FALSE: Pyöristyskursori ei sallittu ohjelman alussa/lopussa**

Rivien katkaisu monirivisillä lauseilla

**ALL: Aina kaikkien rivien täydellinen esitys ACT: Vain aktiivisen lauseen rivien täydellinen esitys NO: Rivien näyttö vain, jos lausetta muokataan**

Työkierron määrittelyn aktivoinnin apukuvat

**TRUE: Apukuvat periaatteessa aina sisänsyötön näytön aikana FALSE: Apukuvien näyttö vain, jos ohjelmanäppäin TYÖKIERTOAPU on PÄÄLLÄ. Ohjelmanäppäin TYÖKIERTOAPU POIS/PÄÄLLÄ näytetään ohjelmointikäyttötavalla sen jälkeen kun on painettu näppäintä "Näytönositus".**

Ohjelmanäppäinpalkin käyttäytyminen työkierron sisäänsyötön jälkeen

**TRUE: Työkiertojen ohjelmanäppäinpalkin jättäminen esille työkierron määrittely jälkeen FALSE: Työkiertojen ohjelmanäppäinpalkin piilottaminen työkierron määrittely jälkeen**

Varmuuskysely lauseen poistossa

**TRUE: Vahvistuskyselyn näyttö NC-lauseen poiston yhteydessä FALSE: Ei vahvistuskyselyn näyttöä NC-lauseen poiston yhteydessä**

Rivinumero, johon saakka NC-ohjelman tarkastus on tehtävä: Ohjelman pituus, jonka mukaan geometria tulee tarkistaa

#### **100 ... 100000**

DIN/ISO-ohjelmointi: Askelväli, jolla DIN/ISO-lauseet luodaan ohjelmassa

**0 ... 250**

Ohjelmoitavien akseleiden asetus

**TRUE: Asetetun akselikonfiguraation käyttö FALSE: Oletusakselikonfiguraation XYZABCUVW käyttö**

Käyttäytyminen akselinsuuntaisilla paikoituslauseilla

**TRUE: Akselinsuuntaiset paikoituslauseet sallittu FALSE: Akselinsuuntaiset paikoituslauseet estetty** Rivinumero, johon saakka etsitään samaa syntaksielementtiä: Valitun elementin etsintä nuolinäppäimen avulla ylöspäin/alaspäin

**500 ... 400000**

Toiminnon FUNCTION PAARAXCOMP/PARAXMODE ohitus

**FALSE: Toiminnot PARAXCOMP ja PARAXMODE sallittu TRUE: Toiminnot PARAXCOMP ja PARAXMODE estetty**

Asetukset tiedostonhallintaa varten

Sidonnaisten tiedostojen näyttö

**MANUAL: Sidonnaiset tiedostot näytetään AUTOMATIC: Sidonnaisia tiedostoja ei näytetä**

Työkalukäyttötiedoston asetukset

Aikakatkaisu käyttötiedostojen luontia varten

## **1 ... 500 [min]**

NC-ohjelman käyttötiedoston luonti

**NotAutoCreate: Ohjelmanvalinnalla ei luoda työkalunkäyttöluetteloita.**

**OnProgSelectionIfNotExist: Luettelo luodaan ohjelmanvalinnan yhteydessä, jos sitä ei ole vielä olemassa.**

**OnProgSelectionIfNecessary: Luettelo luodaan ohjelmanvalinnan yhteydessä, jos sitä ei ole vielä olemassa tai se on vanhentunut.**

**OnProgSelectionIfNotExist: Luettelo luodaan ohjelmanvalinnan yhteydessä, jos sitä ei ole vielä olemassa tai jos se on vanhentunut tai jos ohjelmaa muutetaan.**

Palettikäyttötiedostojen luonti

**NotAutoCreate: Paletinvalinnalla ei luoda työkalunkäyttöluetteloita.**

**OnProgSelectionIfNotExist: Luettelo luodaan paletinvalinnan yhteydessä, jos sitä ei ole olemassa.**

**OnProgSelectionIfNecessary: Luettelo luodaan paletinvalinnan yhteydessä, jos sitä ei ole olemassa tai se on vanhentunut.**

**OnProgSelectionIfNotExist: Luettelo luodaan paletinvalinnan yhteydessä, jos sitä ei ole vielä olemassa tai jos se on vanhentunut tai jos ohjelmaa muutetaan.**

Loppukäyttäjän polkumäärittelyt

Lista levyasemista ja/tai hakemistoista: Nämä koneparametrit vaikuttavat vain Windows-ohjelmointiasemassa.

**Ohjaus näyttää tässä esitetyt levyasemat ja hakemistot tiedostonhallinnassa.**

FN 16 -tulostuspolku toteuttamista varten

#### **FN 16 -tulostuspolku, jos NC-ohjelmalle ei ole määritelty mitään polkua.**

FN 16 -tulostuspolku ohjelmoinnin ja ohjelman testauksen käyttötapaa varten

**FN 16 -tulostuspolku, jos NC-ohjelmalle ei ole määritelty mitään polkua.**

Sarjaliitäntä RS232: **Lisätietoja:** Käyttäjän käsikirja Ohjelmointi ja testaus

Valvonnan lopetus (komponenttivalvonta)

Käyttäjän valvonta-asetukset

Konfiguroitujen vikareaktioiden toteutus

## **TRUE: Vikareaktio toteutetaan FALSE: Vikareaktiota ei toteuteta**

Komponenttivalvonnan varoitusten näyttö

## **TRUE: Varoitusohjeet näytetään TRUE: Varoitusohjeita ei näytetä**

Koneen omistajan yleiset tiedot: Tiedot, jotka voidaan pyytää liitännän kautta

**Koneen oma nimi (kutsumanimi) Inventaarinumero Koneen valokuva tai kuva Koneen sijaintipaikka Osasto tai alue Koneen vastuu Sähköpostiosoite Kontaktipuhelinnumero**

# **14.2 Tiedonsiirtoliitäntöjen liittimien ja liitäntäkaapeleiden sijoittelu**

## **Liitäntä V.24/RS-232-C HEIDENHAIN-laitteet**

0

Tämä liitäntä täyttää turvallinen verkkoerotuksen standardin EN 50178 vaatimukset.

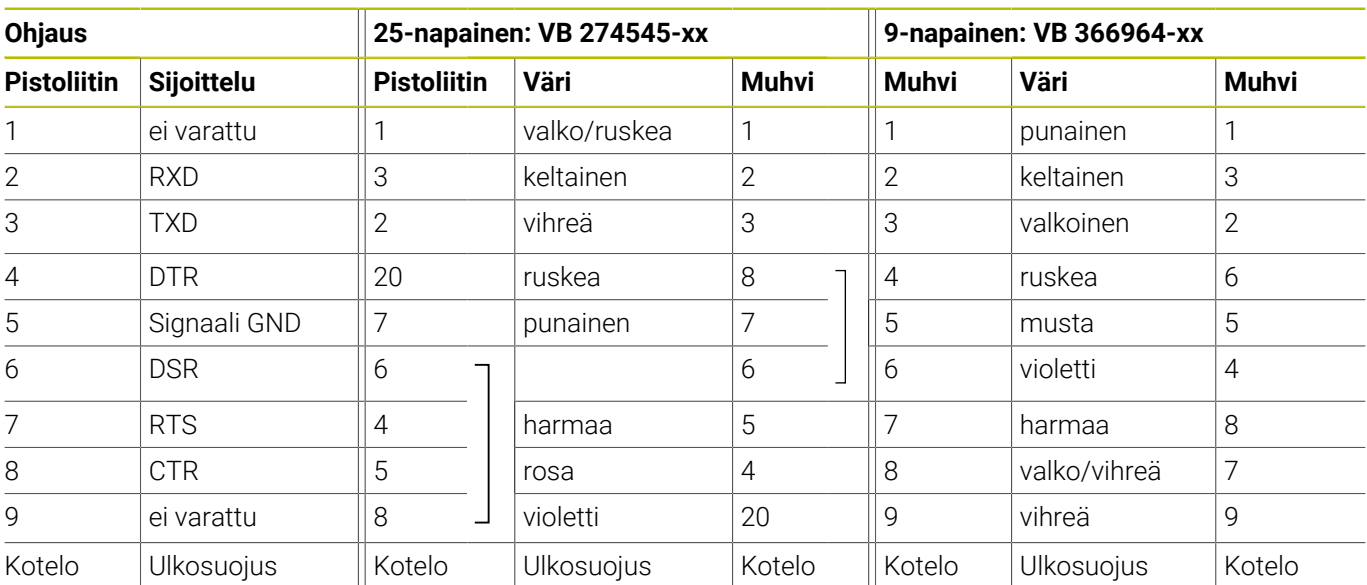

## **Ethernet-liitäntä RJ45-holkki**

Maksimi kaapelin pituus:

- 100 m suojaamaton
- 400 m suojaamaton

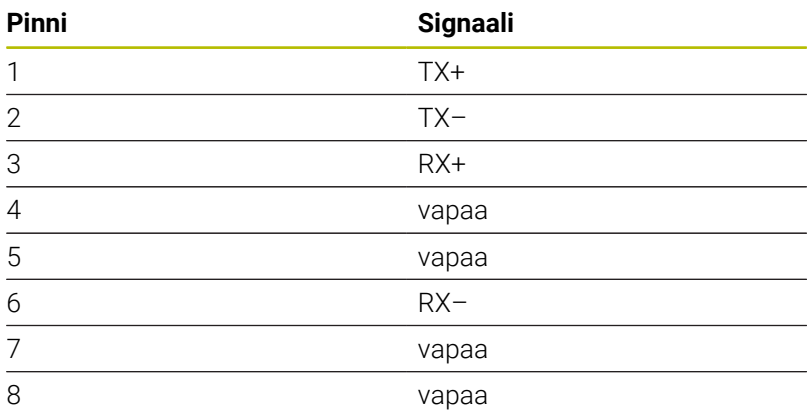

# **14.3 Tekniset tiedot**

## **Symbolien selitys**

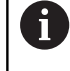

**Lisätietoja:** Esite TNC 640 ID: 892916-xx

Esite TNC 640 HSCI ID: 896020-xx

- Standardi
- □ Absorptio
- **1** Advanced Function Set 1
- **2** Advanced Function Set 2
- **x** Ohjelmisto-optio, paitsi Advanced Function Set 1 ja Advanced Function Set 2

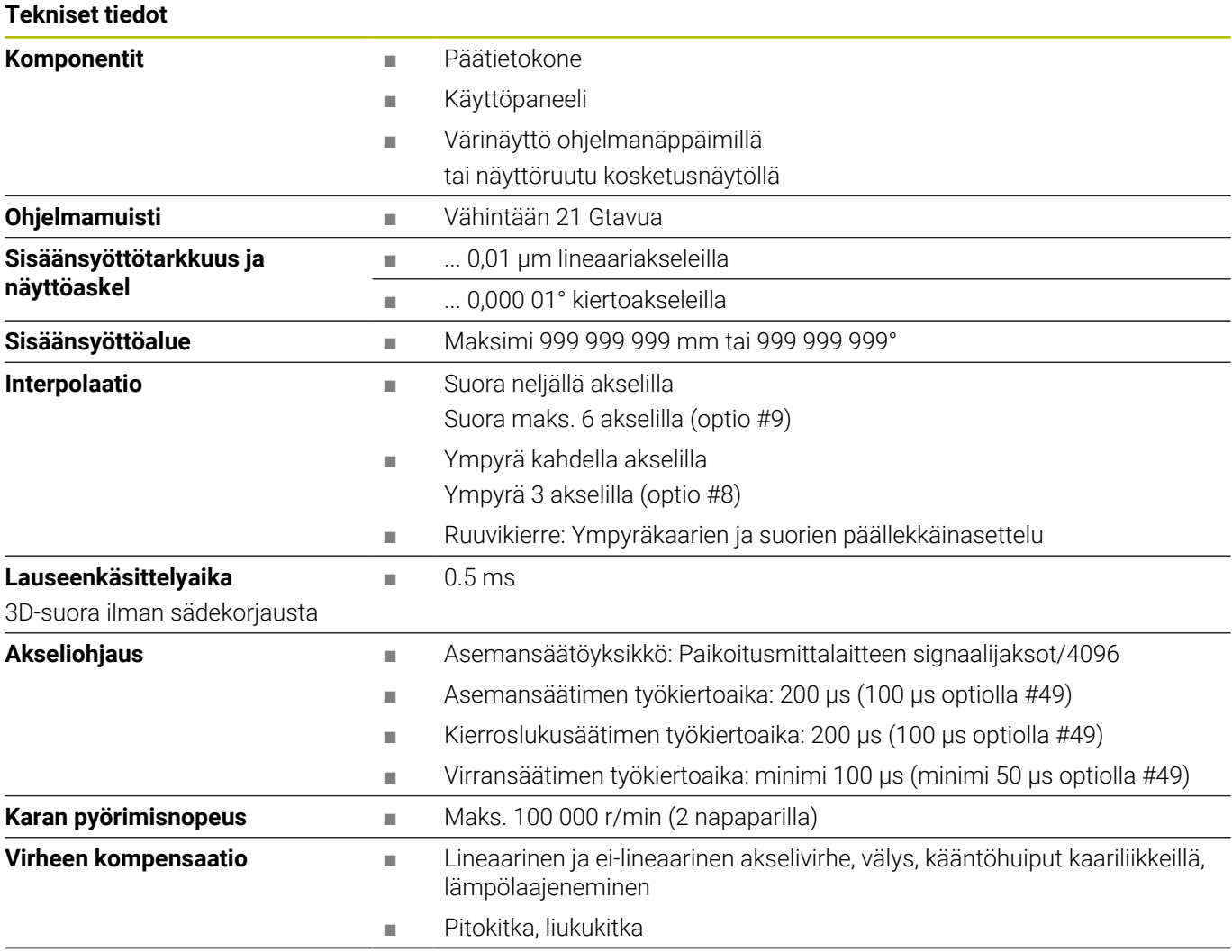

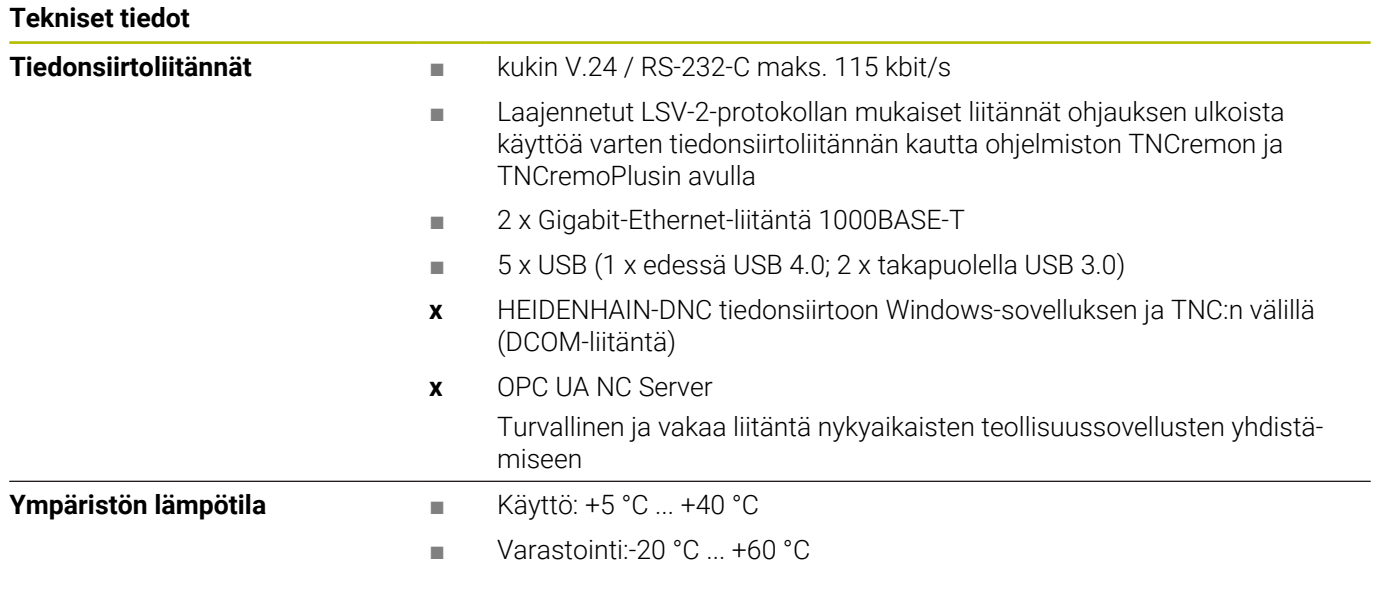

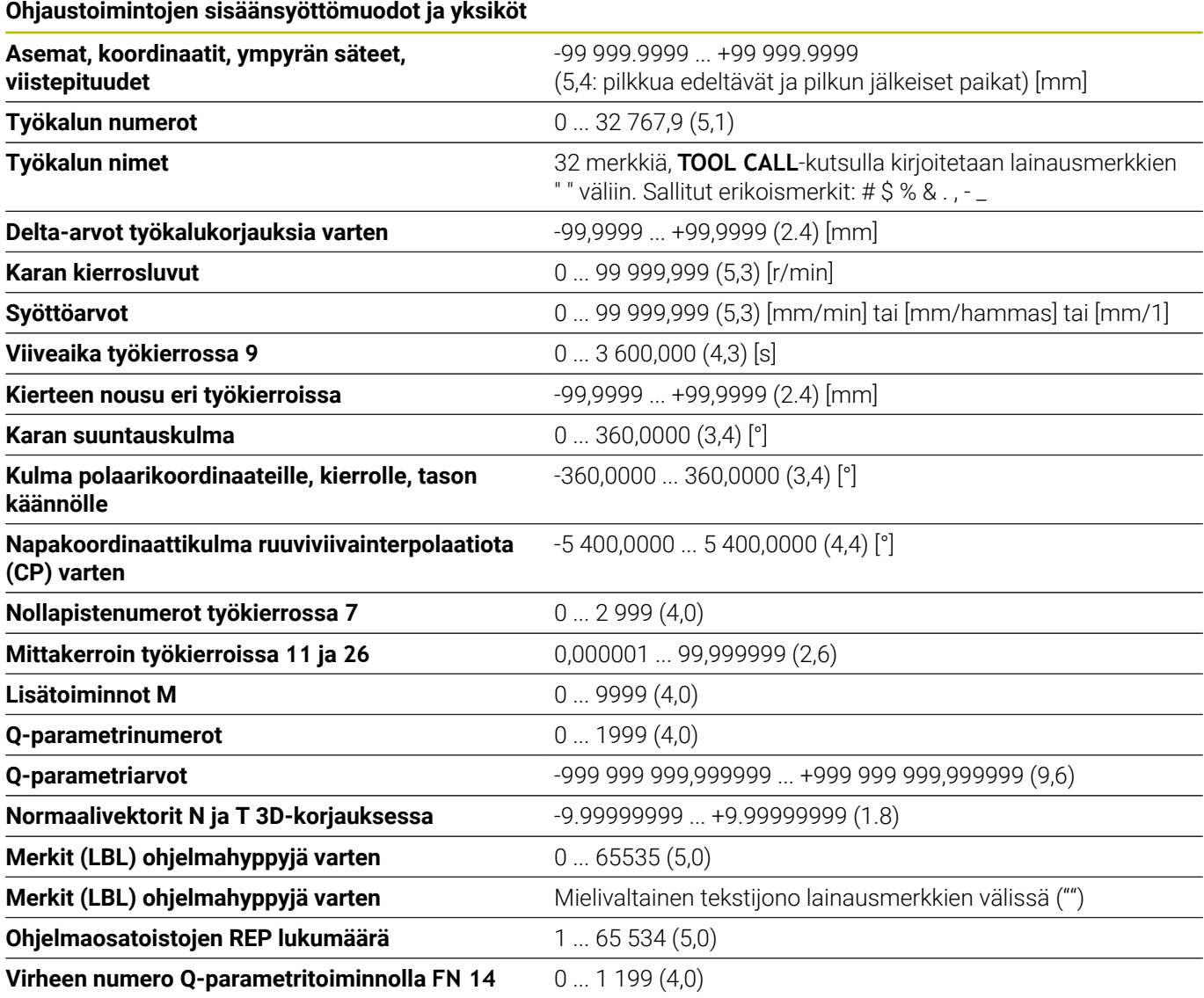
## **Käyttäjätoiminnot**

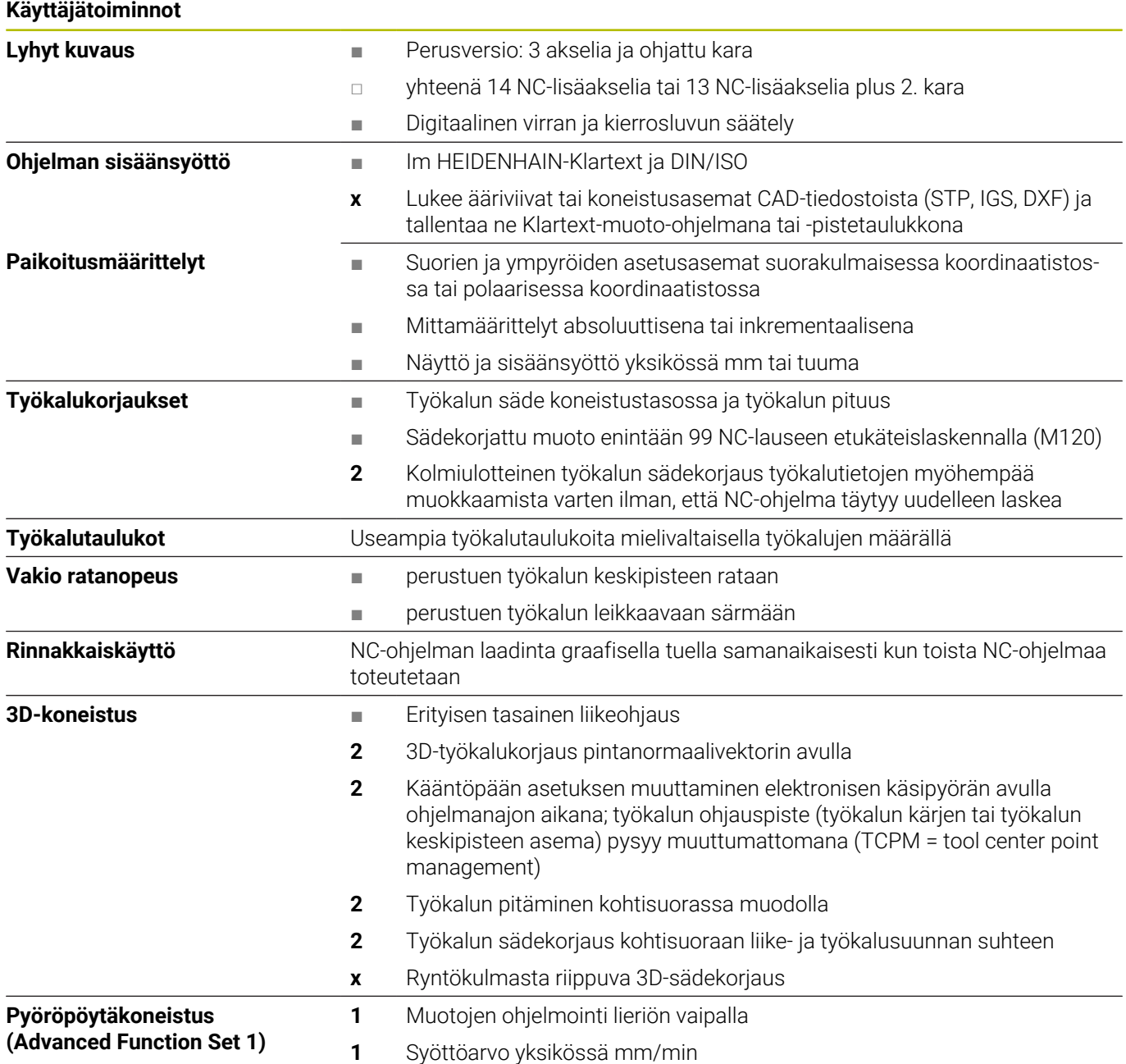

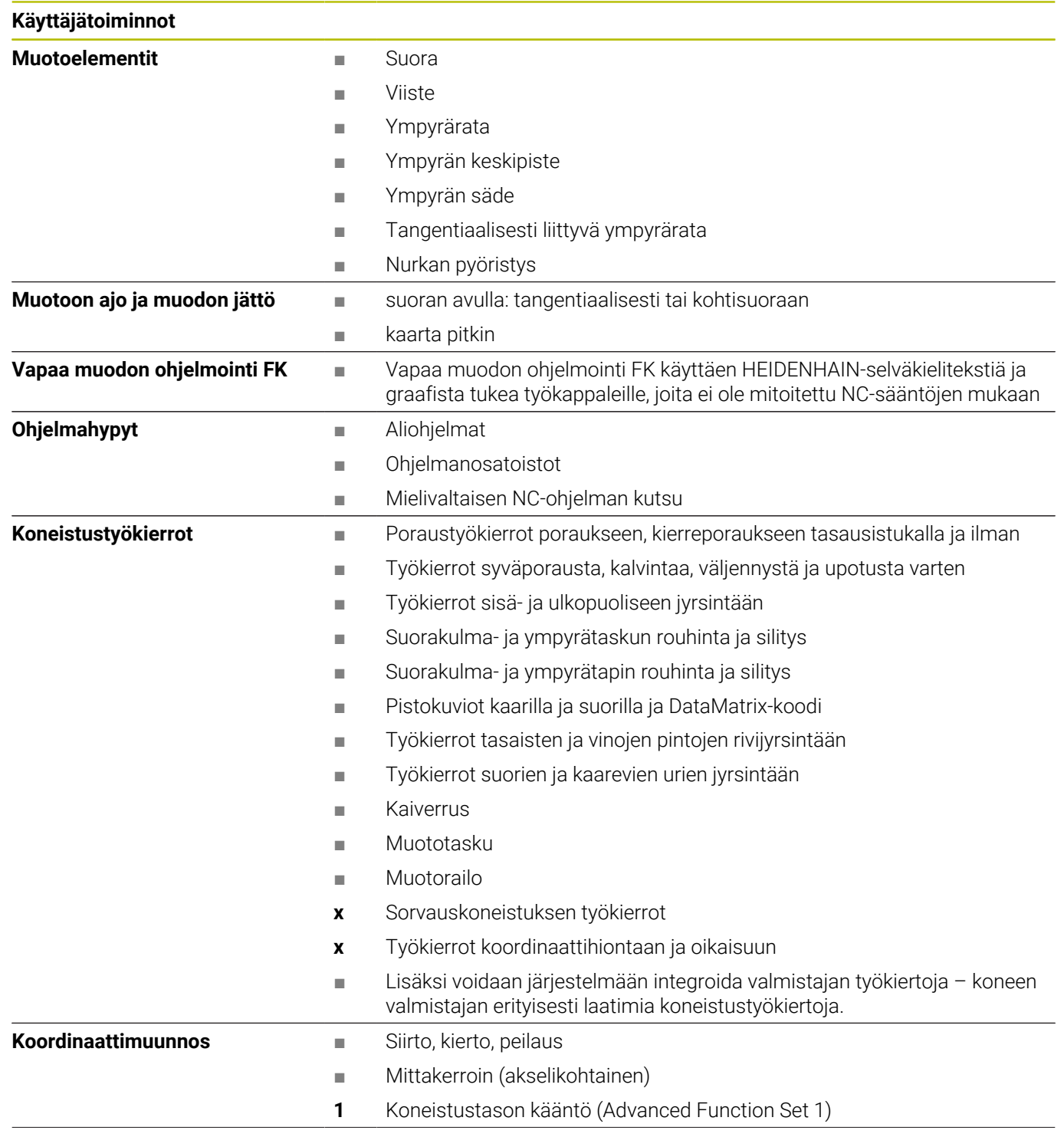

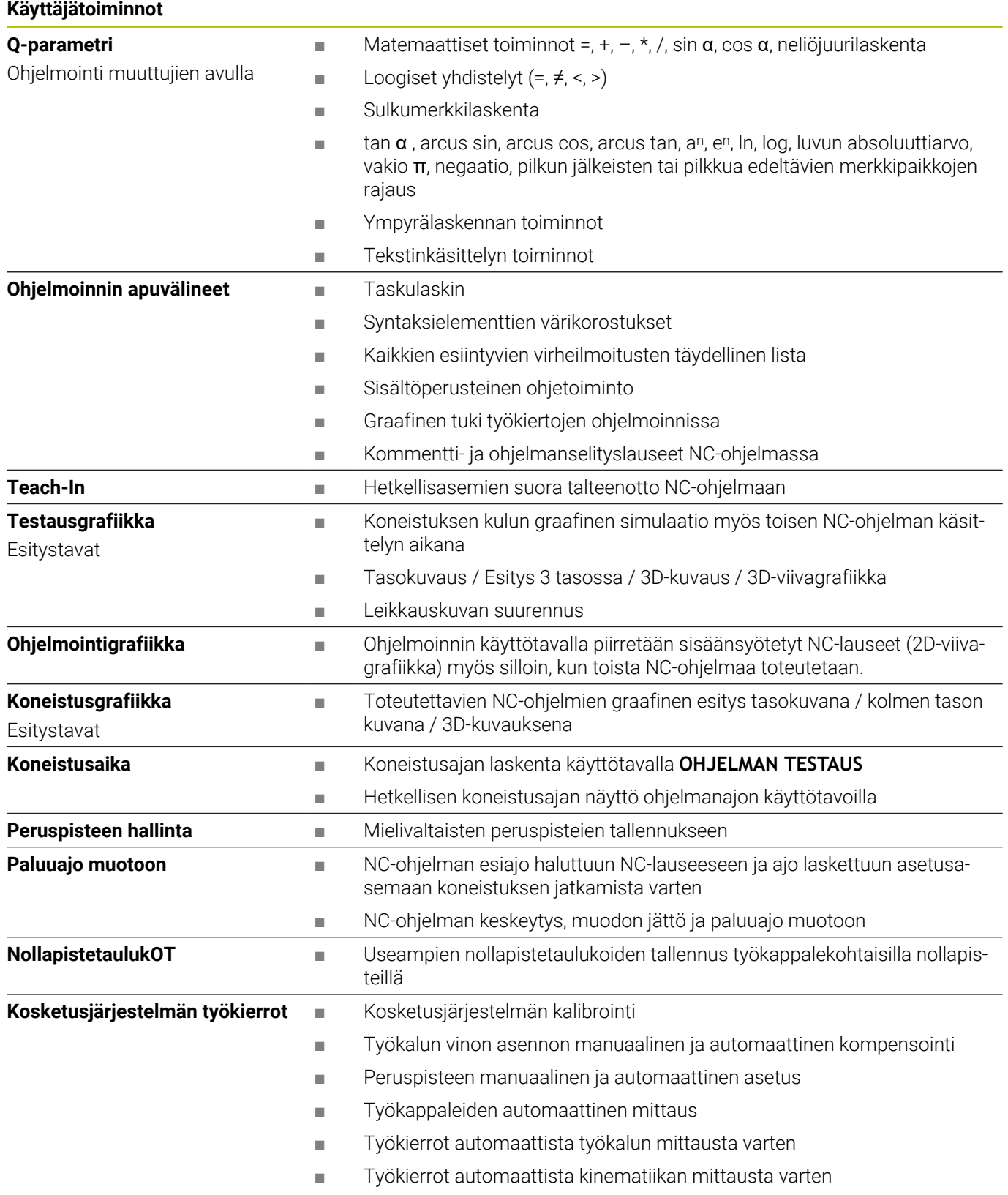

## **Lisälaitteet**

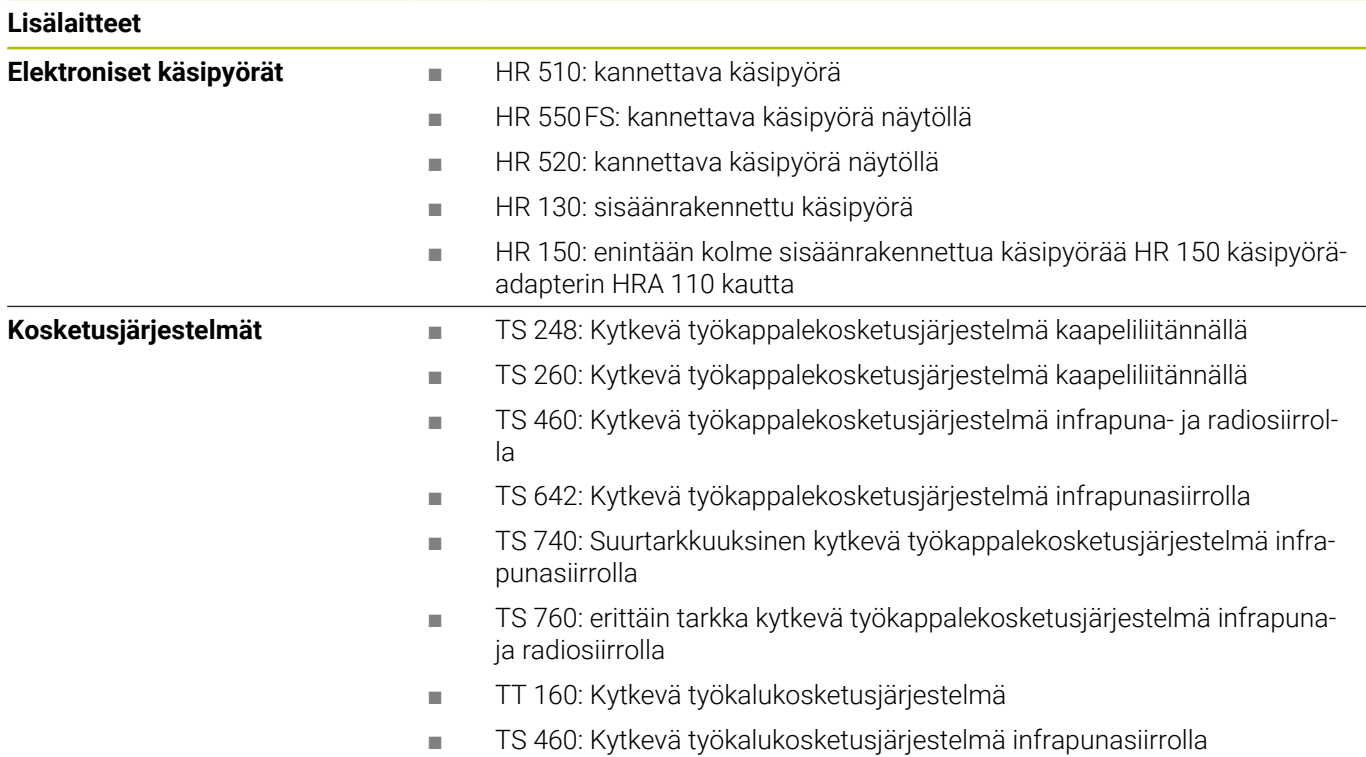

## **Näppäinsuojukset näppäimistöjä ja koneen ohjauspaneeleita varten**

Tunnuksilla ID 679843-xx varustetut näppäinsuojukset sopivat seuraaviin näppäimistöihin ja koneen ohjauspaneeleihin:

- TE 360 (FS)
- $\blacksquare$  TE 7xx (FS)
- $M\rightarrow MB$  72x (FS)

#### **Aakkosnäppäimistöalue**

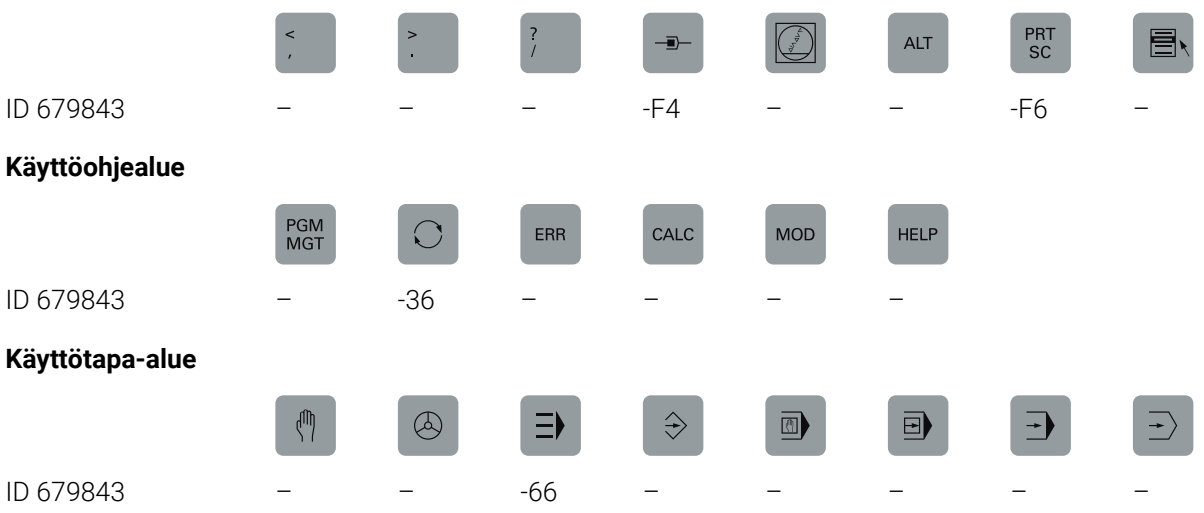

#### **NC-dialogialue**

SPEC<br>FCT

ID 679843 -D6

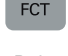

## **Akseli- ja arvosyöttöalue**

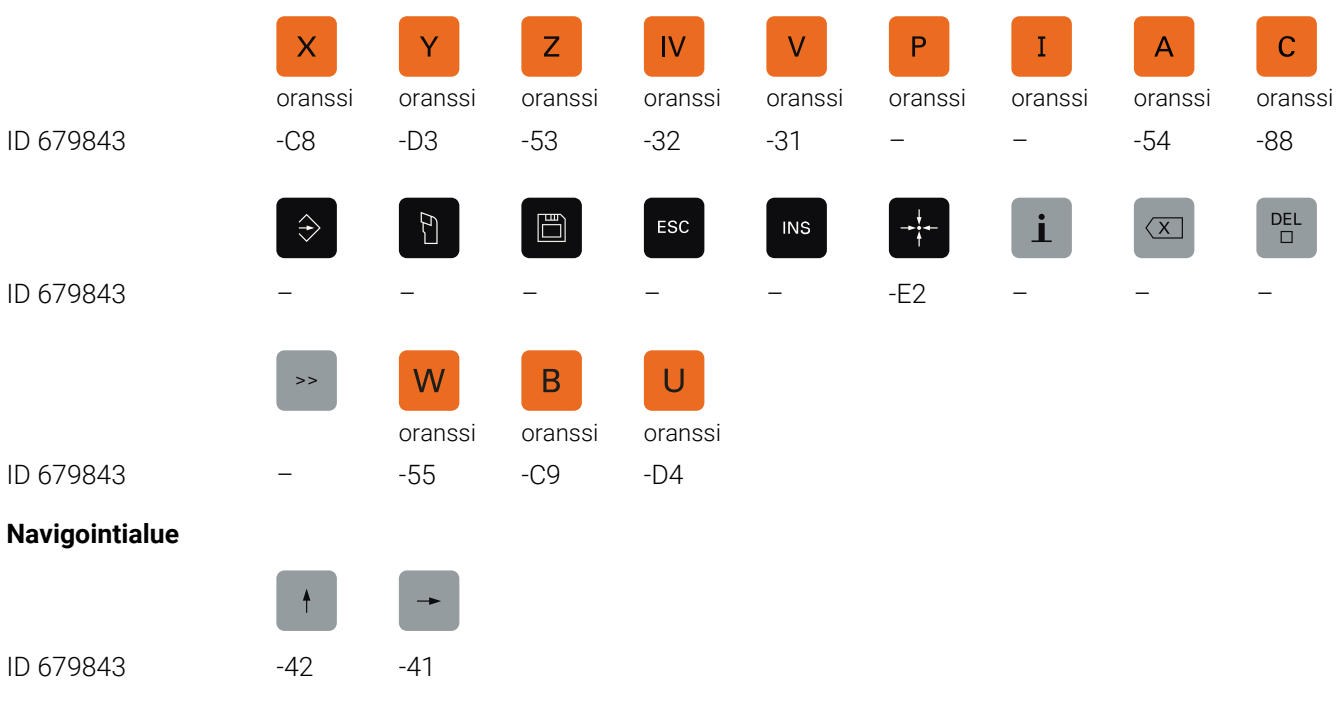

 $Y^+$  $IV+$  $Z+$  $V^+$  $V|+$  $X+$  $\mapsto$  $\bigcirc$  $Y -$ ID 679843 -09 -07 -05 -11 -13 -03 -16 -17 -06  $\frac{1}{10}$  $F_N$ <br>1  $IV VI \mathbb{Z}$  $\mathcal{R}$  $\widehat{\mathbb{D}}$  $\widehat{\mathbb{D}}$  $rac{20}{200}$ ID 679843 -10 -14 -23 -22 -24 -29 -02 -21 -20  $\frac{1}{2}$  $\frac{FN}{2}$  $\frac{FN}{3}$  $\mathbf{t}$ 冗  $\odot$ ज़ि  $X \frac{1}{206}$ punaivihreä nen ID 679843 -25 -28 -01 -26 -27 -30 -57 -56 -04 兴  $\bar{\square}$  $V \infty$  $Z \pm$  $\overline{\phantom{a}}$  $\overline{+}$ ŌŌ ID 679843 -15 -08 -12 -59 -60 -40 -73 -76 -74  $\circlearrowright$  $\frac{1}{\tau} \mathbb{D}$  $C+$ ⊕  $C-$ ∱ים  $m \geq 2$  $\widehat{\mathbb{D}}$  $\widehat{\mathbb{D}}$ ID 679843 -C6 -75 -46 -47 -F2 -67 -51 -68 -99  $\frac{4}{\pi}$  $\frac{0}{\sqrt{2}}$  $\theta$  $W+$  $W A+$  $A B+$  $B$ punaipunaipunainen nen nen ID 679843 -B8 -B7 -45 -69 -70 -B2 -B1 -52 -18  $\exists$ bo 类<br>○○ **#<br>⊕** 1<br>回  $\overline{\overline{C}}$  $\n <sup>1</sup>\n$  $\uparrow$  $\overline{\mathcal{L}}$  $\rightarrow$ vihreä punaipunainen nen ID 679843 -19 – – – – – – – –  $Y_{\mathscr{V}}$ Y+,  $\begin{bmatrix} \begin{matrix} \bullet & \bullet & \bullet & \bullet \\ \bullet & \bullet & \bullet & \bullet \\ \bullet & \bullet & \bullet & \bullet \end{matrix} \end{bmatrix}$  $\exists$  $\mathbf{C}$ Y+́ Y–́,  $Z+<sub>1</sub>$ 7-ID 679843 – – – -43 -44 -91 -92 -93 -94  $X^{+}$  $X_{\mathscr{K}}$  $Y_{\pm}$  $U^+$  $Y_{-}$  $Z^{'}$  $Z^2$ +  $X^{+}$  $U -$ ID 679843 -B3 -B4 -B5 -B6 -B9 -C1 -C2 -C3 -C4  $X_{\tau}^{+}$  $X_{\mathscr{K}}$  $U U +$ Y+  $Z+$  $Z - 1$  $X+$ ID 679843 -C5 -D9 -E1 -61 -62 -63 -64 -A2 -A3 FCT<br>A FCT<br>B  $\frac{FCT}{C}$ R  $\Delta$  $\frac{1}{\sqrt{2}}$  $\overline{\mathbb{L}}$  $\Delta$  $\circ$ 

**Konetoimintoalue**

I

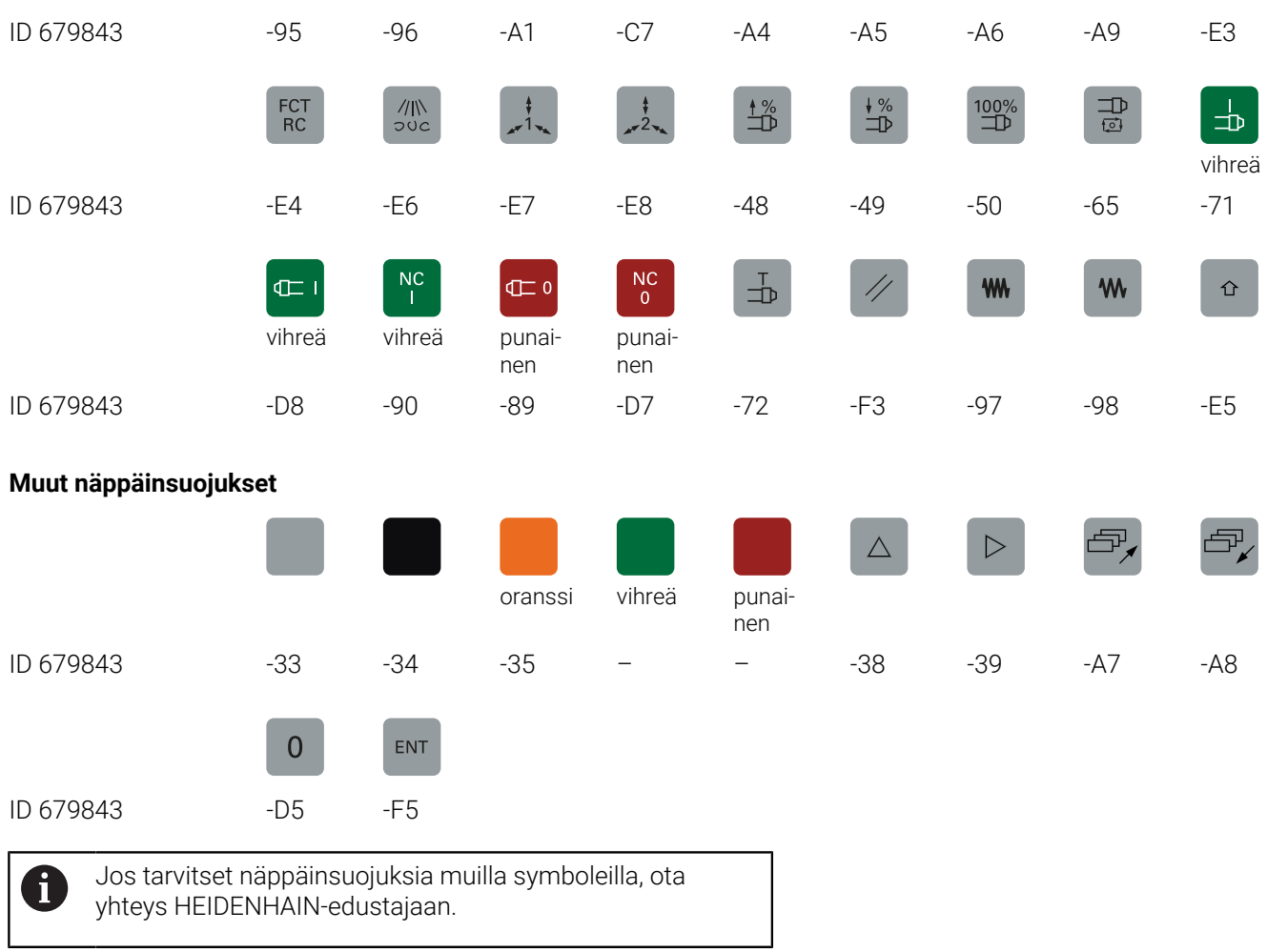

## **Hakemisto**

## **3**

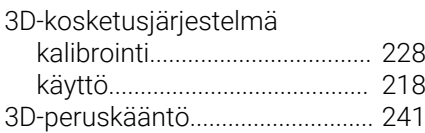

#### **A**

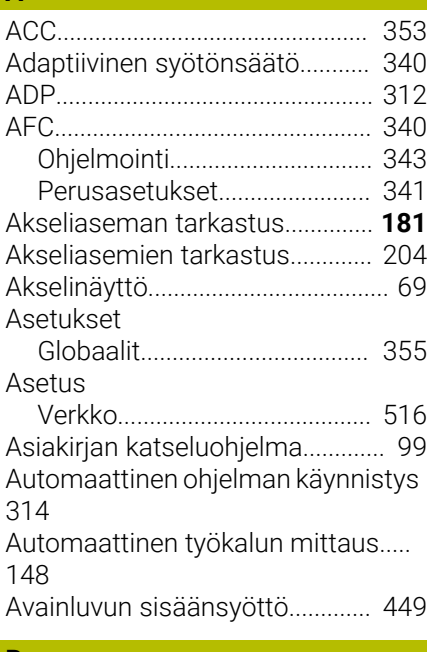

## **B**

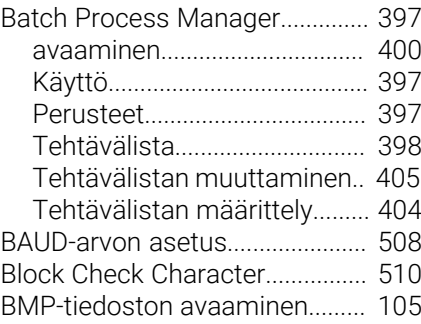

### **C**

[CAM-ohjelmointi](#page-306-0)........................... [307](#page-306-0)

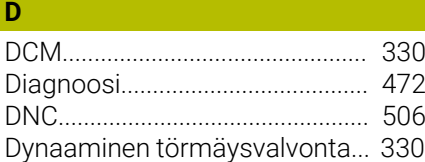

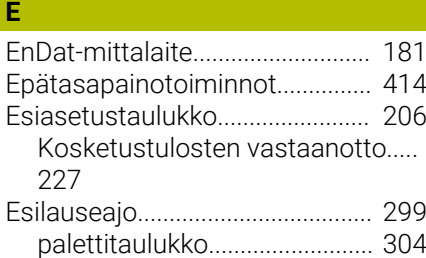

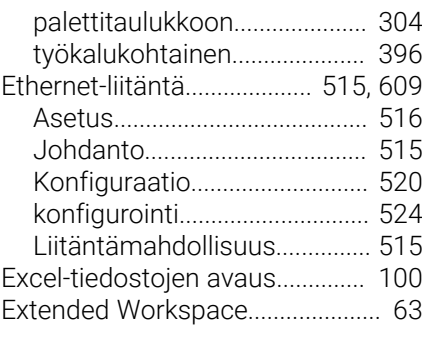

## **F**

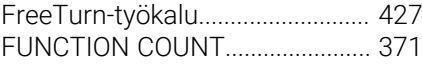

#### **G**

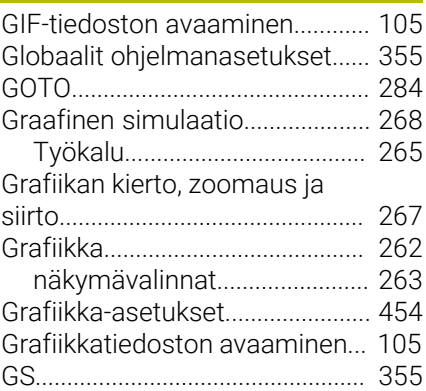

## **H**

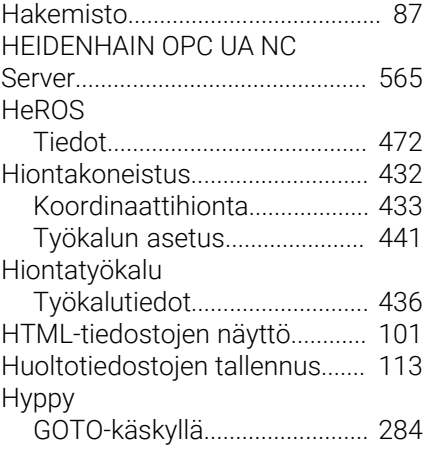

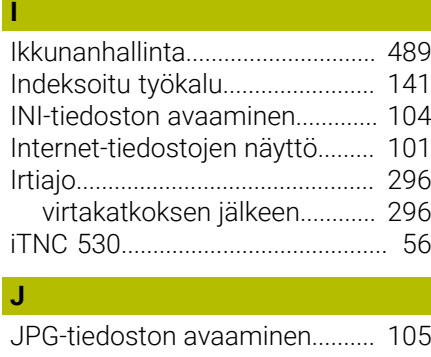

# [Järjestelmäasetukset.](#page-470-0)................. [471](#page-470-0)

## **K**

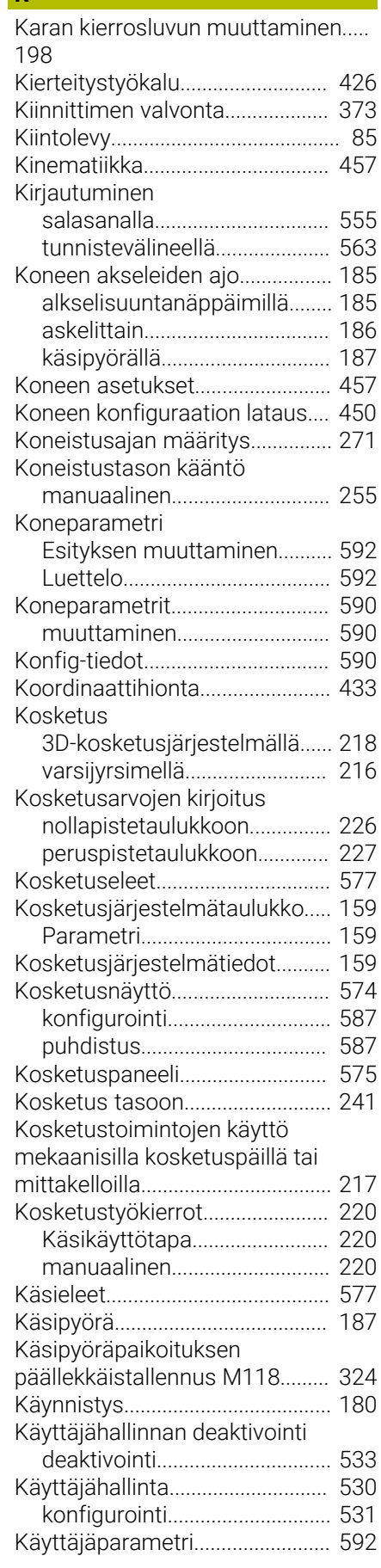

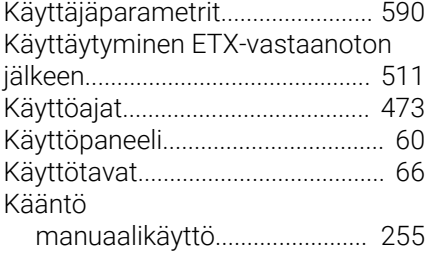

**L**

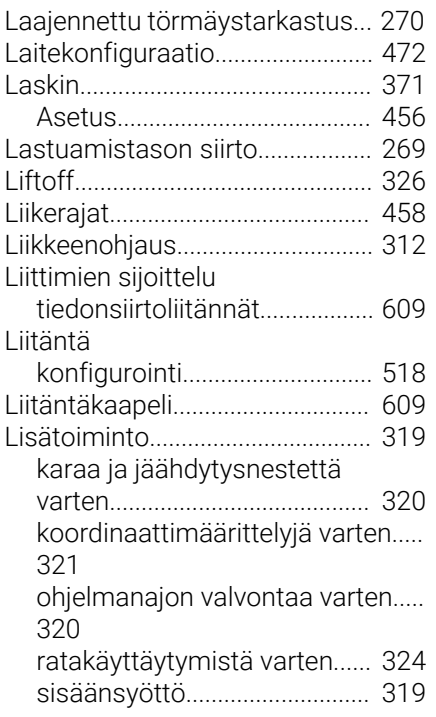

## **M**

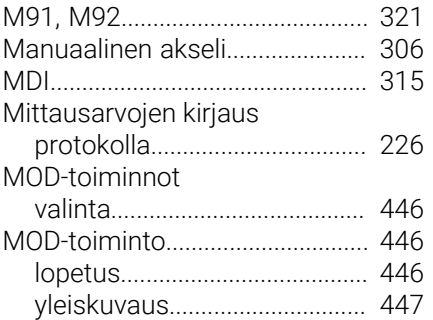

#### **N**

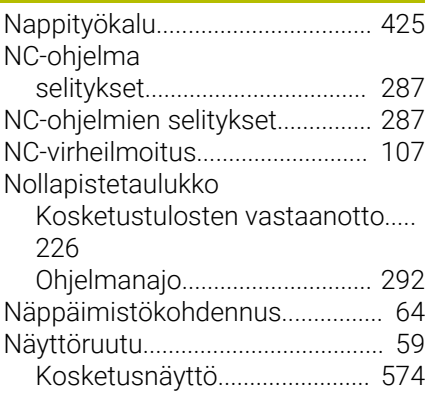

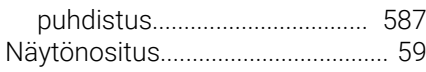

#### **O**

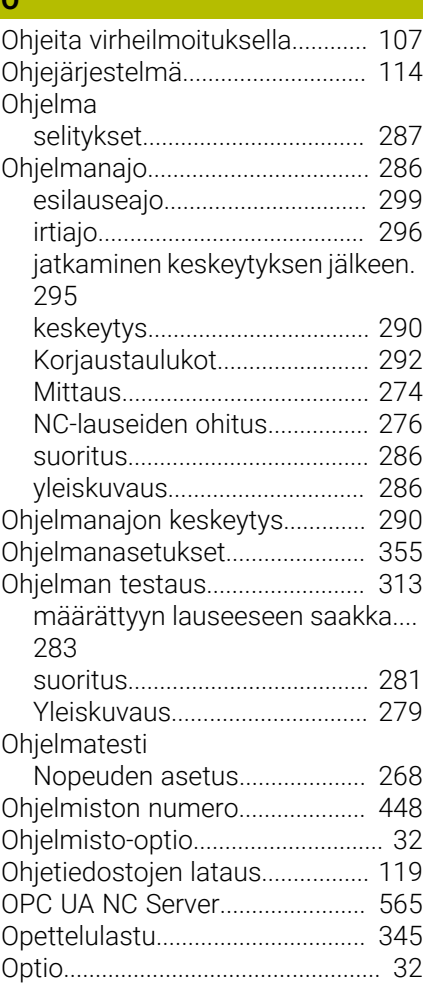

#### **P**

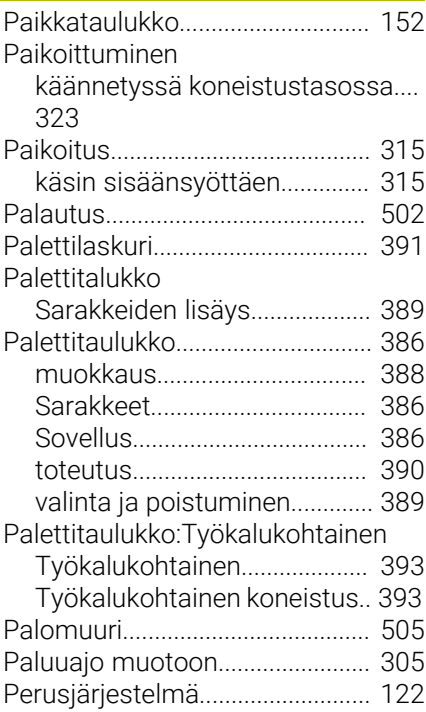

#### [Kone](#page-122-0)........................................... [123](#page-122-0) [Koneistustaso.](#page-127-0)......................... [128](#page-127-0) [Perus.](#page-124-0)......................................... [125](#page-124-0) [Sisäänsyöttö.](#page-129-0)............................ [130](#page-129-0) [Työkalu.](#page-130-0)..................................... [131](#page-130-0) [Työkappale](#page-125-0)............................... [126](#page-125-0) [Peruskääntö.](#page-237-0).................................. [238](#page-237-0) [määritys käsikäyttötavalla](#page-237-0)..... [238](#page-237-0) Peruspiste [hallinta](#page-205-0)....................................... [206](#page-205-0) Peruspisteen asetus käsin [halutulla akselilla](#page-245-0)..................... [246](#page-245-0) [Keskiakseli peruspisteeksi.](#page-251-0).... [252](#page-251-0) [Nurkka peruspisteeksi.](#page-246-0)........... [247](#page-246-0) [Ympyrän keskipiste](#page-248-0) [peruspisteeksi.](#page-248-0)......................... [249](#page-248-0) [Peruspisteen manuaalinen asetus](#page-244-0).... [245](#page-244-0) [ilman 3D-kosketusjärjestelmää](#page-214-0).... [215](#page-214-0) [Peruspistetaulukko](#page-205-0)....................... [206](#page-205-0) [Perusteet.](#page-120-0)....................................... [121](#page-120-0) [Piilotettu tiedosto.](#page-89-0)........................... [90](#page-89-0) [Pistotyökalu](#page-423-0)................................... [424](#page-423-0) [PNG-tiedoston avaaminen](#page-104-0).......... [105](#page-104-0) [Poiskytkentä.](#page-183-0)................................. [184](#page-183-0) [Polku](#page-86-1).................................................. [87](#page-86-1) [Postprosessori.](#page-307-0)............................. [308](#page-307-0) [Prosessiketju](#page-306-1)................................. [307](#page-306-1) [Pysäytys käskyllä](#page-282-0).......................... [283](#page-282-0) [Päällekytkentä](#page-179-0)............................... [180](#page-179-0)

#### **Q**

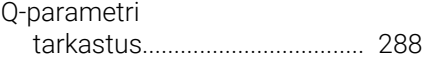

#### **R**

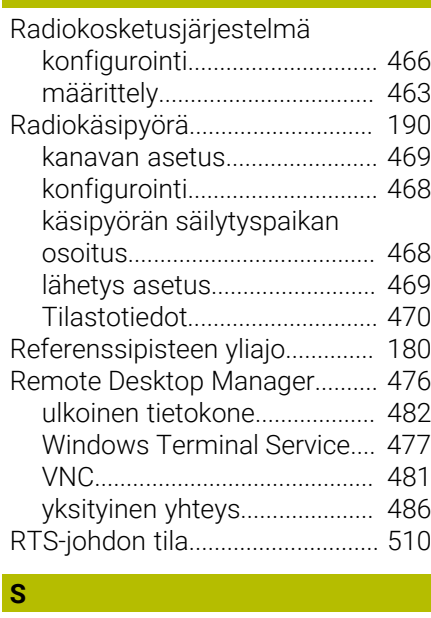

[Sammutus.](#page-183-0).................................... [184](#page-183-0) **Satzvorlauf** 

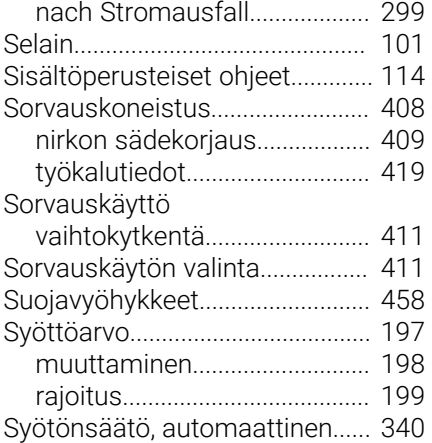

### **T**

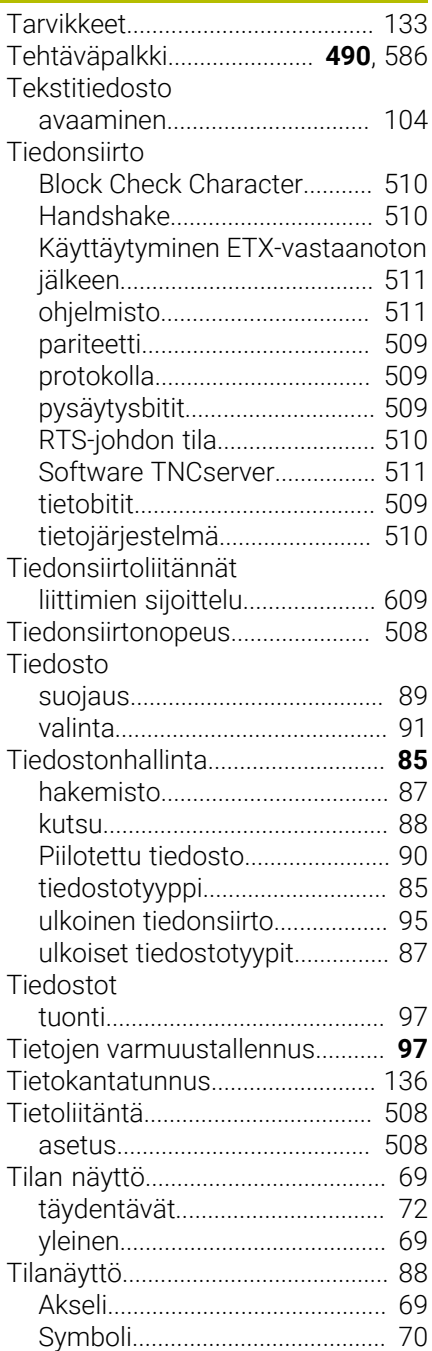

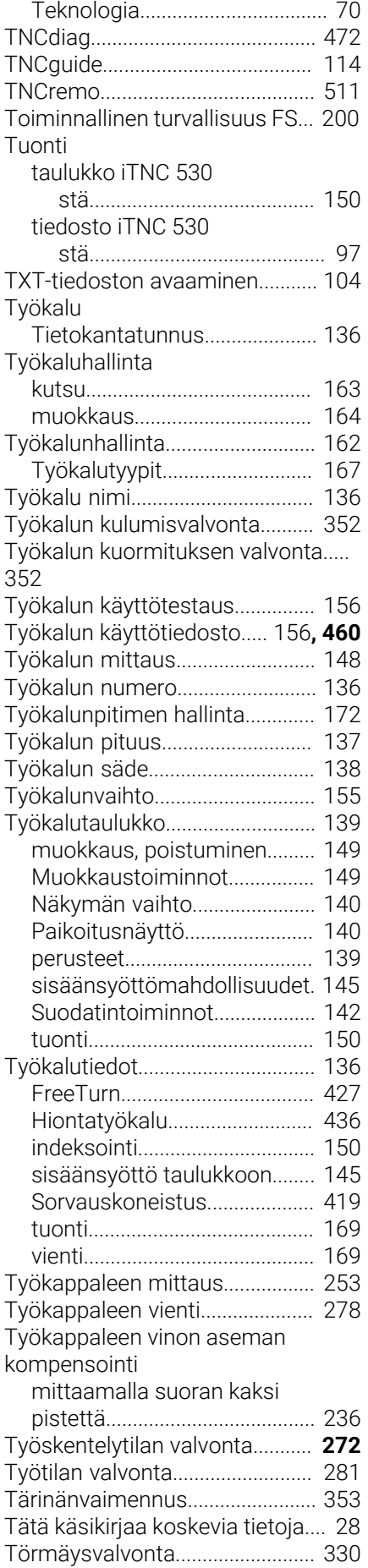

## **U**

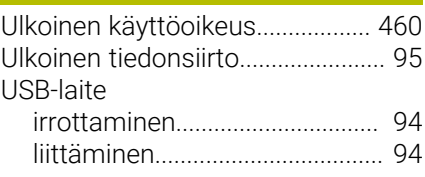

## **V**

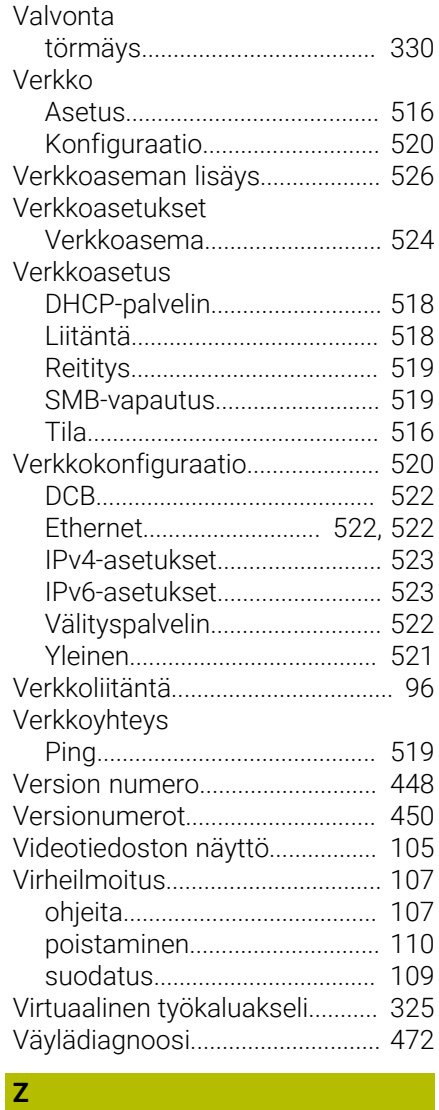

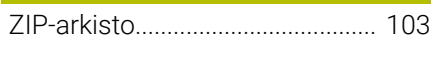

## **HEIDENHAIN**

**DR. JOHANNES HEIDENHAIN GmbH** Dr.-Johannes-Heidenhain-Straße 5 **83301 Traunreut, Germany** +49 8669 31-0  $FAX$  +49 8669 32-5061 info@heidenhain.de

**Technical support EAXI** +49 8669 32-1000 **Measuring systems**  $\overline{ }$  +49 8669 31-3104 service.ms-support@heidenhain.de<br>**NC support** 249 8669 3  $\overline{\circ}$  +49 8669 31-3101 service.nc-support@heidenhain.de **NC programming** <sup>**e** +49 8669 31-3103</sup> service.nc-pgm@heidenhain.de **PLC programming**  $\circled{2}$  +49 8669 31-3102 service.plc@heidenhain.de **APP programming**  $\circled{2}$  +49 8669 31-3106 service.app@heidenhain.de

**www.heidenhain.com**

## **HEIDENHAIN-kosketusjärjestelmät**

auttavat vähentämään sivuaikoja ja parantavat valmistettavien työkappaleiden mittapysyvyyttä.

## **Työkappaleen mittausjärjestelmät**

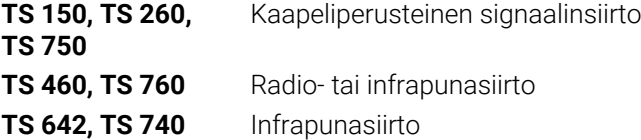

- Työkappaleen suuntaus  $\overline{\phantom{a}}$
- Ľ, Peruspisteen asetus
- $\overline{\phantom{a}}$ Työkappaleiden mittaus

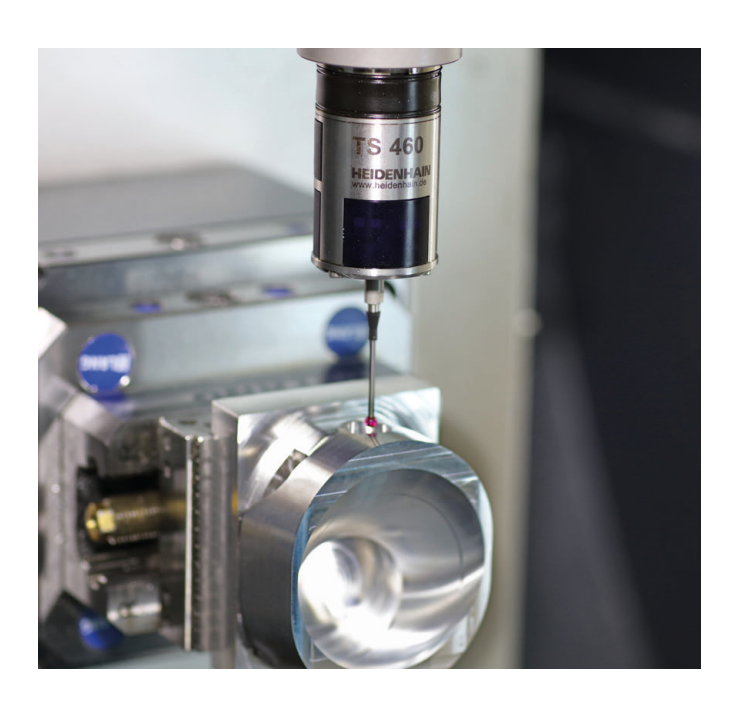

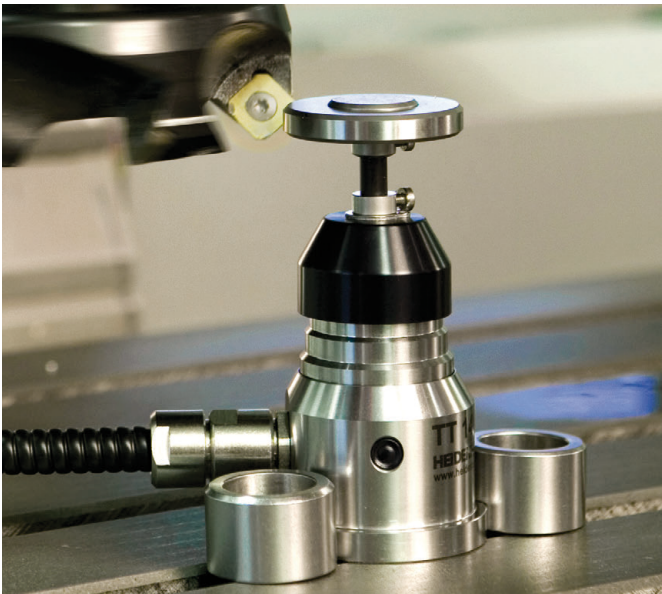

## **Työkalujen mittausjärjestelmät**

**TT 160** Kaapeliperusteinen signaalinsiirto

**TT 460** Infrapunasiirto

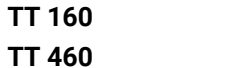

- 3.5 Työkalujen mittaus  $\blacksquare$
- Kulumisen valvonta  $\blacksquare$
- Työkappaleen rikkomääritys